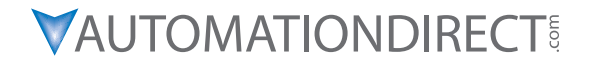

# *IronHorse ACN Series AC Drive User Manual*

#### **IH\_ACN\_UMW**

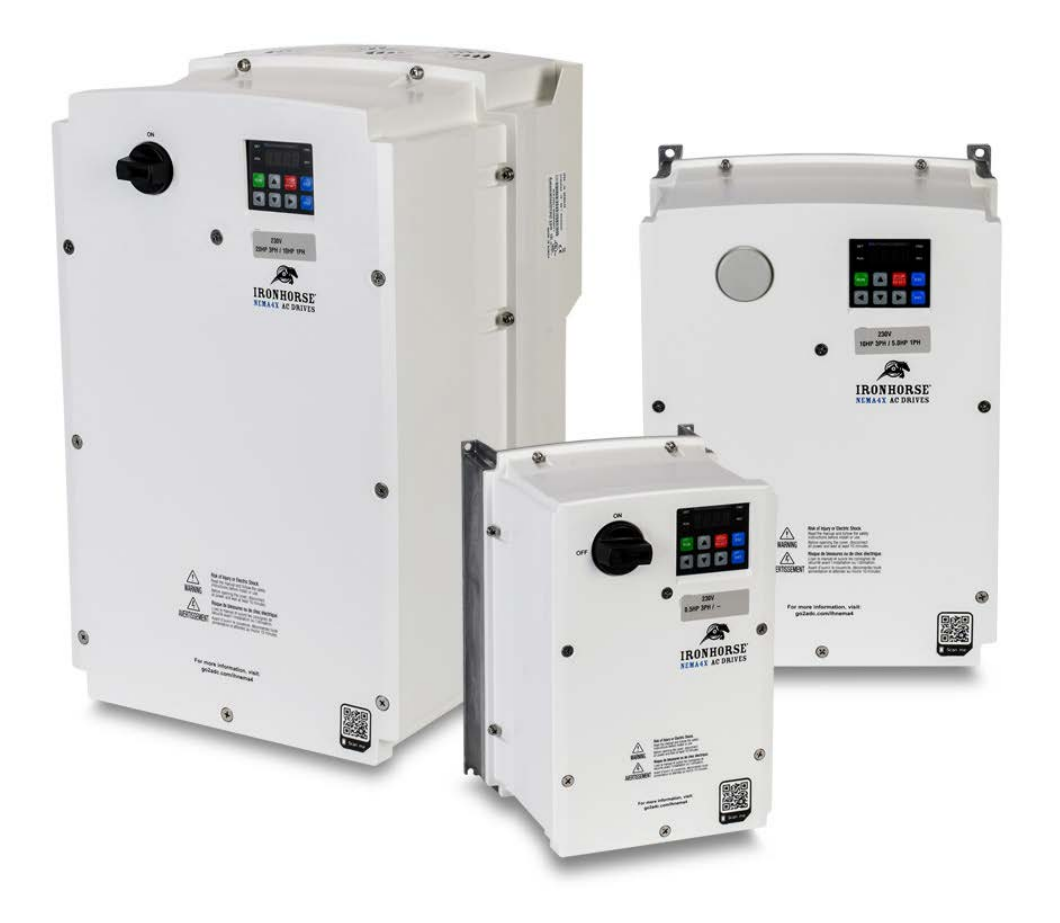

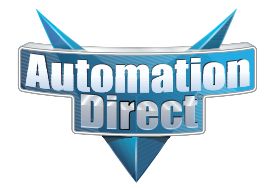

#### <span id="page-1-0"></span>*Warnings and Trademarks*

#### **~ WARNING ~**

Thank you for purchasing automation equipment from Automationdirect.com<sup>®</sup>, doing business as AutomationDirect. We want your new automation equipment to operate safely. Anyone who installs or uses this equipment should read this publication (and any other relevant publications) before installing or operating the equipment.

To minimize the risk of potential safety problems, you should follow all applicable local and national codes that regulate the installation and operation of your equipment. These codes vary from area to area and usually change with time. It is your responsibility to determine which codes should be followed, and to verify that the equipment, installation, and operation is in compliance with the latest revision of these codes.

At a minimum, you should follow all applicable sections of the National Fire Code, National Electrical Code, and the codes of the National Electrical Manufacturer's Association (NEMA). There may be local regulatory or government offices that can also help determine which codes and standards are necessary for safe installation and operation.

Equipment damage or serious injury to personnel can result from the failure to follow all applicable codes and standards. We do not guarantee the products described in this publication are suitable for your particular application, nor do we assume any responsibility for your product design, installation, or operation.

Our products are not fault-tolerant and are not designed, manufactured or intended for use or resale as on-line control equipment in hazardous environments requiring fail-safe performance, such as in the operation of nuclear facilities, aircraft navigation or communication systems, air traffic control, direct life support machines, or weapons systems, in which the failure of the product could lead directly to death, personal injury, or severe physical or environmental damage ("High Risk Activities"). AutomationDirect specifically disclaims any expressed or implied warranty of fitness for High Risk Activities.

For additional warranty and safety information, see the Terms and Conditions section of our catalog. If you have any questions concerning the installation or operation of this equipment, or if you need additional information, please call us at *770-844-4200*.

This publication is based on information that was available at the time it was printed. At AutomationDirect we constantly strive to improve our products and services, so we reserve the right to make changes to the products and/ or publications at any time without notice and without any obligation. This publication may also discuss features that may not be available in certain revisions of the product.

#### **Trademarks**

This publication may contain references to products produced and/or offered by other companies. The product and company names may be trademarked and are the sole property of their respective owners. AutomationDirect disclaims any proprietary interest in the marks and names of others.

#### *Copyright 2021 Automationdirect.com® Incorporated All Rights Reserved*

No part of this manual shall be copied, reproduced, or transmitted in any way without the prior, written consent of Automationdirect.com® Incorporated. AutomationDirect retains the exclusive rights to all information included in this document.

#### **~ AVERTISSEMENT ~**

<span id="page-2-0"></span>Nous vous remercions d'avoir acheté l'équipement d'automatisation de Automationdirect.com<sup>®</sup>, en faisant des affaires comme AutomationDirect. Nous tenons à ce que votre nouvel équipement d'automatisation fonctionne en toute sécurité. Toute personne qui installe ou utilise cet équipement doit lire la présente publication (et toutes les autres publications pertinentes) avant de l'installer ou de l'utiliser.

Afin de réduire au minimum le risque d'éventuels problèmes de sécurité, vous devez respecter tous les codes locaux et nationaux applicables régissant l'installation et le fonctionnement de votre équipement. Ces codes diffèrent d'une région à l'autre et, habituellement, évoluent au fil du temps. Il vous incombe de déterminer les codes à respecter et de vous assurer que l'équipement, l'installation et le fonctionnement sont conformes aux exigences de la version la plus récente de ces codes.

Vous devez, à tout le moins, respecter toutes les sections applicables du Code national de prévention des incendies, du Code national de l'électricité et des codes de la National Electrical Manufacturer's Association (NEMA). Des organismes de réglementation ou des services gouvernementaux locaux peuvent également vous aider à déterminer les codes ainsi que les normes à respecter pour assurer une installation et un fonctionnement sûrs.

L'omission de respecter la totalité des codes et des normes applicables peut entraîner des dommages à l'équipement ou causer de graves blessures au personnel. Nous ne garantissons pas que les produits décrits dans cette publication conviennent à votre application particulière et nous n'assumons aucune responsabilité à l'égard de la conception, de l'installation ou du fonctionnement de votre produit.

Nos produits ne sont pas insensibles aux défaillances et ne sont ni conçus ni fabriqués pour l'utilisation ou la revente en tant qu'équipement de commande en ligne dans des environnements dangereux nécessitant une sécurité absolue, par exemple, l'exploitation d'installations nucléaires, les systèmes de navigation aérienne ou de communication, le contrôle de la circulation aérienne, les équipements de survie ou les systèmes d'armes, pour lesquels la défaillance du produit peut provoquer la mort, des blessures corporelles ou de graves dommages matériels ou environnementaux («activités à risque élevé»). La société AutomationDirect nie toute garantie expresse ou implicite d'aptitude à l'emploi en ce qui a trait aux activités à risque élevé.

Pour des renseignements additionnels touchant la garantie et la sécurité, veuillez consulter la section Modalités et conditions de notre documentation. Si vous avez des questions au sujet de l'installation ou du fonctionnement de cet équipement, ou encore si vous avez besoin de renseignements supplémentaires, n'hésitez pas à nous téléphoner au *770-844-4200*.

Cette publication s'appuie sur l'information qui était disponible au moment de l'impression. À la société AutomationDirect, nous nous efforçons constamment d'améliorer nos produits et services. C'est pourquoi nous nous réservons le droit d'apporter des modifications aux produits ou aux publications en tout temps, sans préavis ni quelque obligation que ce soit. La présente publication peut aussi porter sur des caractéristiques susceptibles de ne pas être offertes dans certaines versions révisées du produit.

#### **Marques de commerce**

La présente publication peut contenir des références à des produits fabriqués ou offerts par d'autres entreprises. Les désignations des produits et des entreprises peuvent être des marques de commerce et appartiennent exclusivement à leurs propriétaires respectifs. AutomationDirect nie tout intérêt dans les autres marques et désignations.

#### *Copyright 2021 Automationdirect.com® Incorporated*

#### *Tous droits réservés*

Nulle partie de ce manuel ne doit être copiée, reproduite ou transmise de quelque façon que ce soit sans le consentement préalable écrit de la société Automationdirect.com® Incorporated. AutomationDirect conserve les droits exclusifs à l'égard de tous les renseignements contenus dans le présent document.

#### <span id="page-3-0"></span>**Warnings**

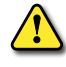

*Warning: Read this manual thoroughly before using ACN Series AC Motor Drives.*

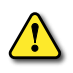

*Warning: AC input power must be disconnected before performing any maintenance. Do not connect or disconnect wires or connectors while power is applied to the circuit. Maintenance must be performed only by a qualified technician.*

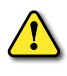

*Warning: There are highly sensitive MOS components on the printed circuit boards, and these components are especially sensitive to static electricity. To avoid damage to these components, do not touch these components or the circuit boards with metal objects or your bare hands.*

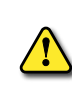

*Warning: A charge may still remain in the DC-link capacitor with hazardous voltages, even if the power has* BEEN TURNED OFF. TO AVOID PERSONAL INJURY, DO NOT REMOVE THE COVER OF THE AC DRIVE UNTIL ALL DISPLAY LIGHTS *on the digital keypad are off. The Red Charge LED above the motor terminals indicates a voltage of >50VDC is present. Ensure this LED is off before service. Please note that there are live components exposed within the AC drive. Do not touch these live parts.*

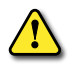

*Warning: Ground the ACN Series AC Drive using the ground terminal. The grounding method must comply* WITH THE LAWS OF THE COUNTRY WHERE THE AC DRIVE IS TO BE INSTALLED. REFER TO THE WIRING DIAGRAMS IN CHAPTER *2.*

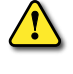

*Warning: The AC drive may be destroyed beyond repair if incorrect cables are connected to the input/output terminals. Never connect the AC drive output terminals U, V, and W directly to the AC main circuit power supply.*

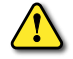

*Warning: Do not operate the drive with wet hands. Doing so may result in electric shock.*

*Warning: Check the information about the protection level for the circuits and devices. The following connection terminals and devices are the Protective Class 0. It means that the circuit protection level depends on the basic insulation. If the basic insulation has failed, it may cause accidental electric shock. When installing or wiring the connection terminals and devices, take the same protective action as with the power wire.* 

- *• Multi-function Input: P1-P5, CM*
- *• Analog Frequency Input: VR, V1, I2, TI*
- *• Safety Function: SA, SB, SC*
- *• Analog Output: AO*
- *• Digital Output: Q1, EG, 24, A1/C1/B1 (Relay 1)*
- *• Communications: S+/S-/SG*
- *• Fan*

#### *The protection level of this equipment (drive) is the Protective Class I.*

*Caution: Do not modify the interior workings of the drive. Doing so will void the warranty.* 

- THE DRIVE IS DESIGNED FOR 3-PHASE MOTOR OPERATION. DO NOT USE THE DRIVE TO OPERATE A SINGLE PHASE MOTOR.
- DO NOT PLACE HEAVY OBJECTS ON TOP OF ELECTRIC CABLES, DOING SO MAY DAMAGE THE CABLE AND RESULT IN AN *electric shock.*
- *• Do not operate Disconnect Switch when motor is operating.*

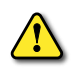

*Maximum allowed prospective short-circuit current at the input power connection is defined in IEC 60439- 1 as 100 kA. Depending on the selected MCCB, the ACN Series is suitable for use in circuits capable of delivering a maximum of 100 kA RMS symmetrical amperes at the drive's maximum rated voltage. See Appendix A- Fuse/Circuit breaker for more information*

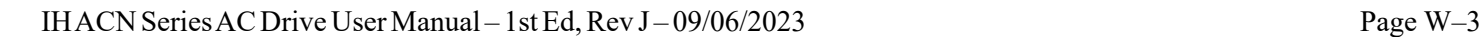

### <span id="page-4-0"></span>**ACN Series Drives ManualRevision History**

#### *Please include the Manual Number and the Manual Issue, both shown below, when communicating with Technical Support regarding this publication.*

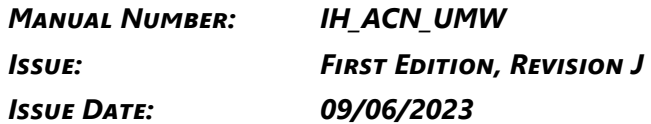

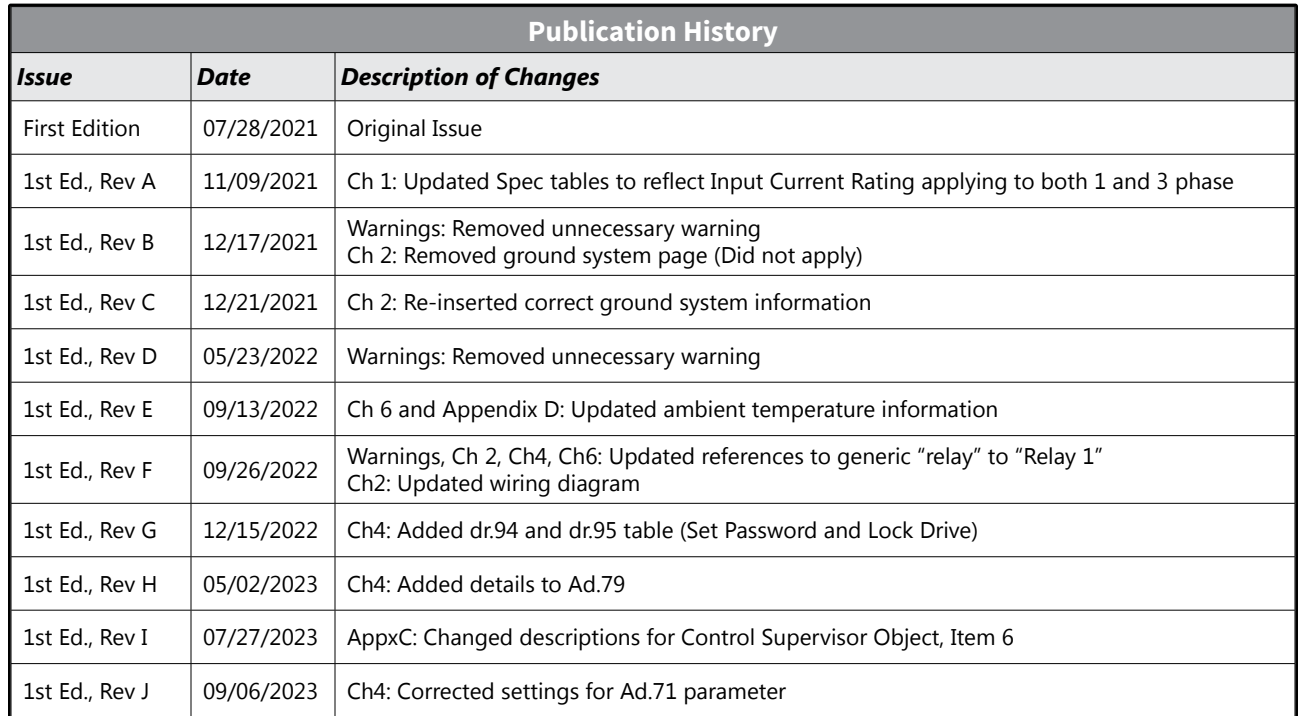

# **ACNACDRIVEUSERMANUALTABLEOFCONTENTS**

#### **ACN USER MANUAL TOC**

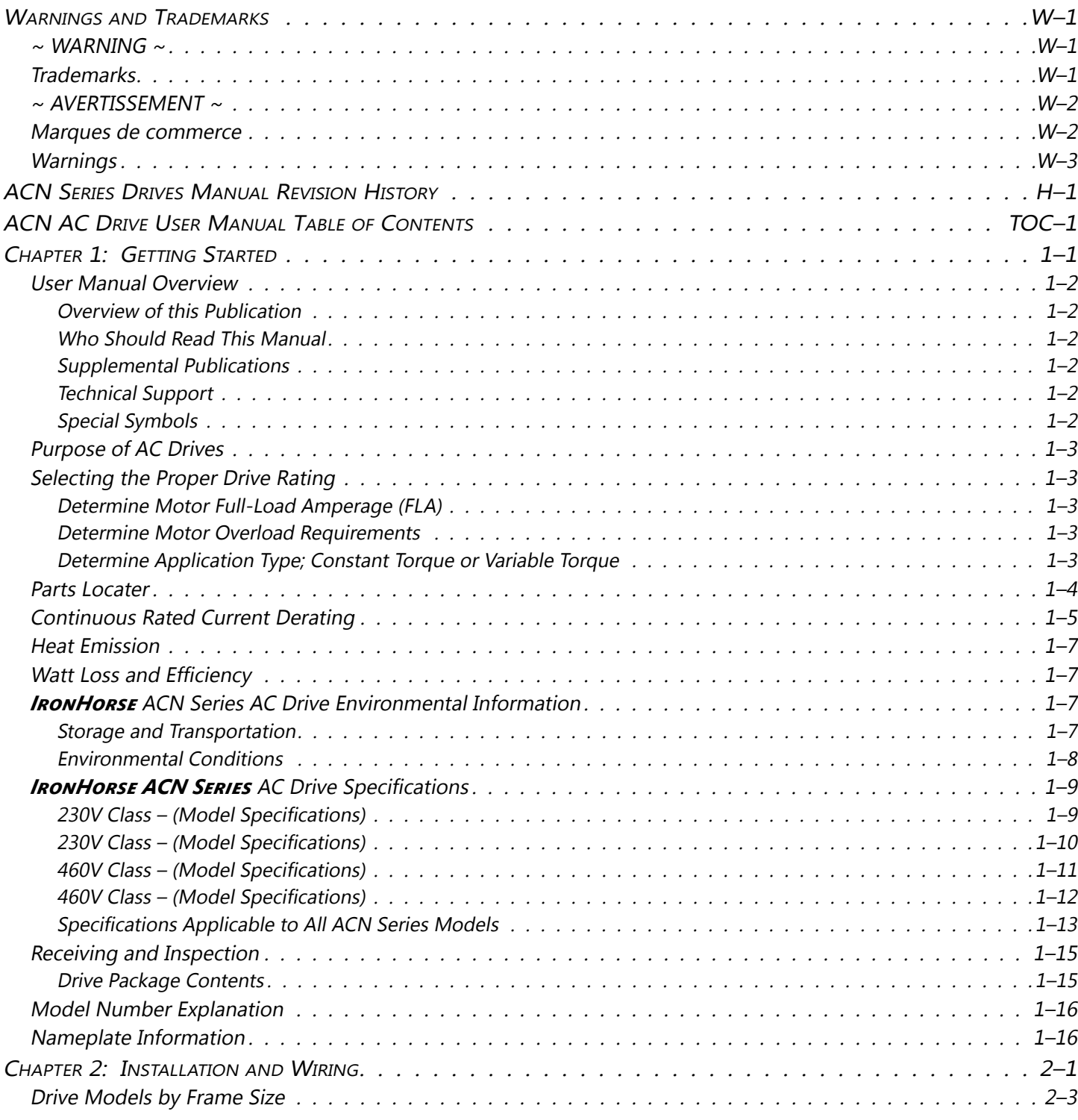

IHACN Series AC Drive User Manual - 1st Ed, Rev J - 09/06/2023

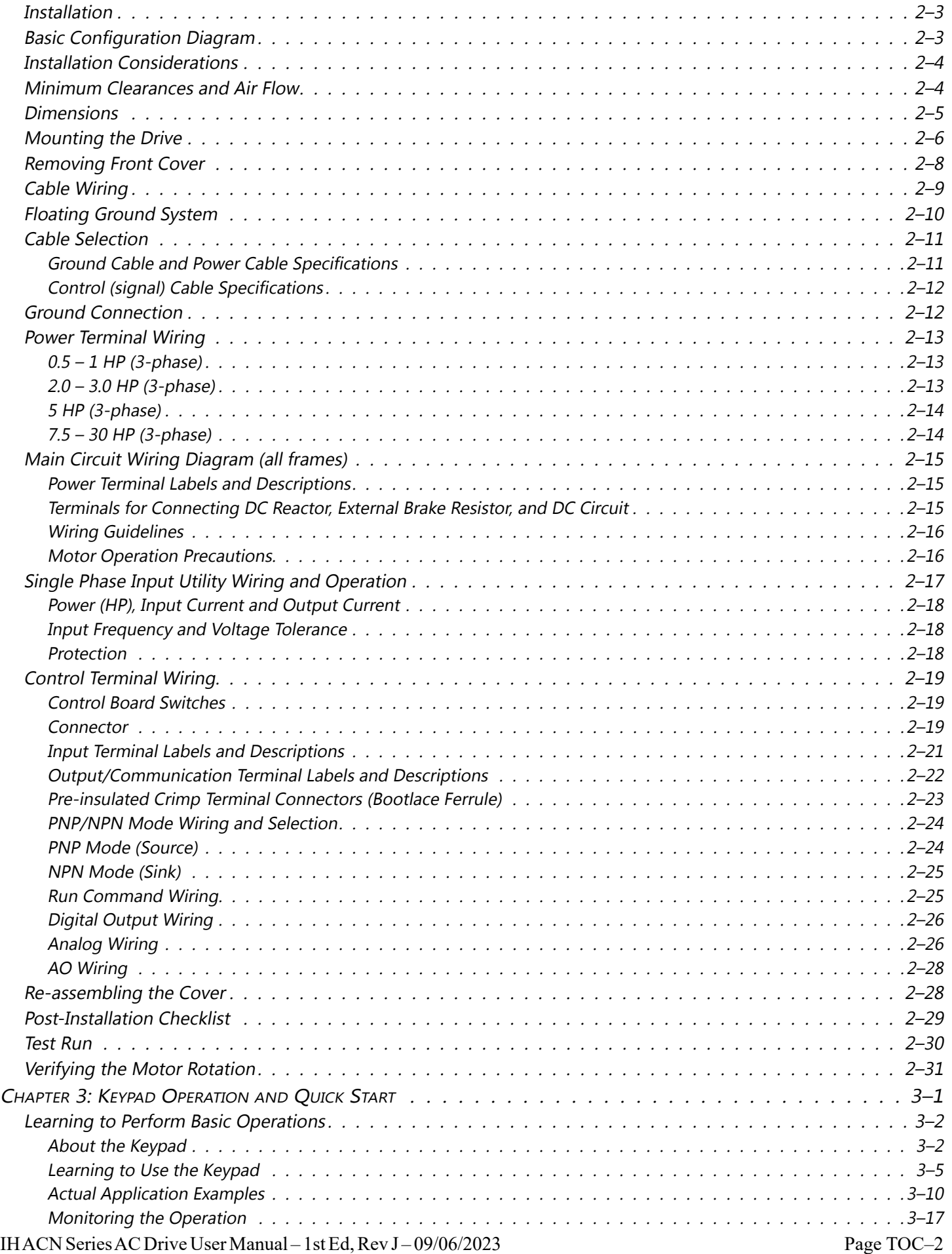

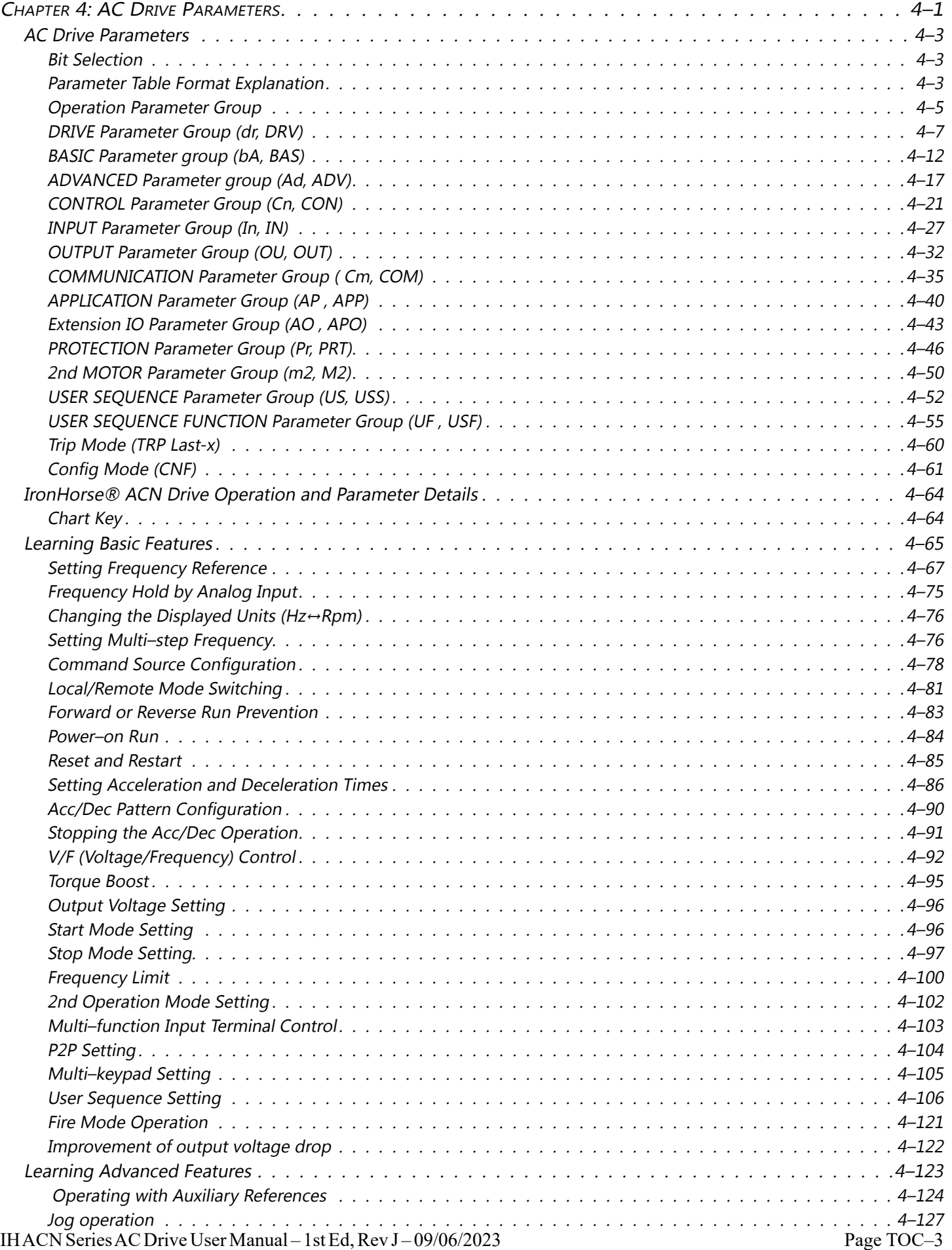

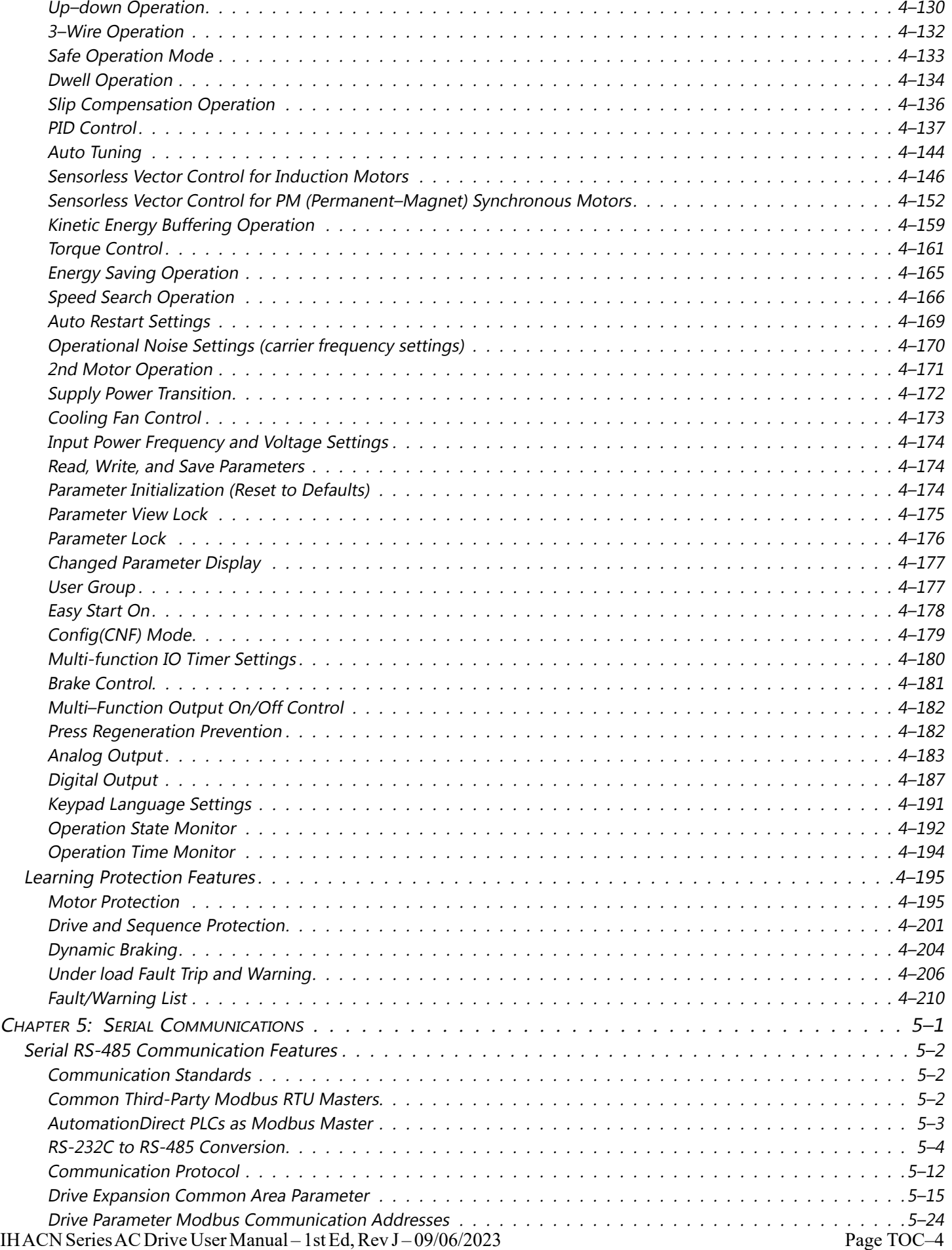

в

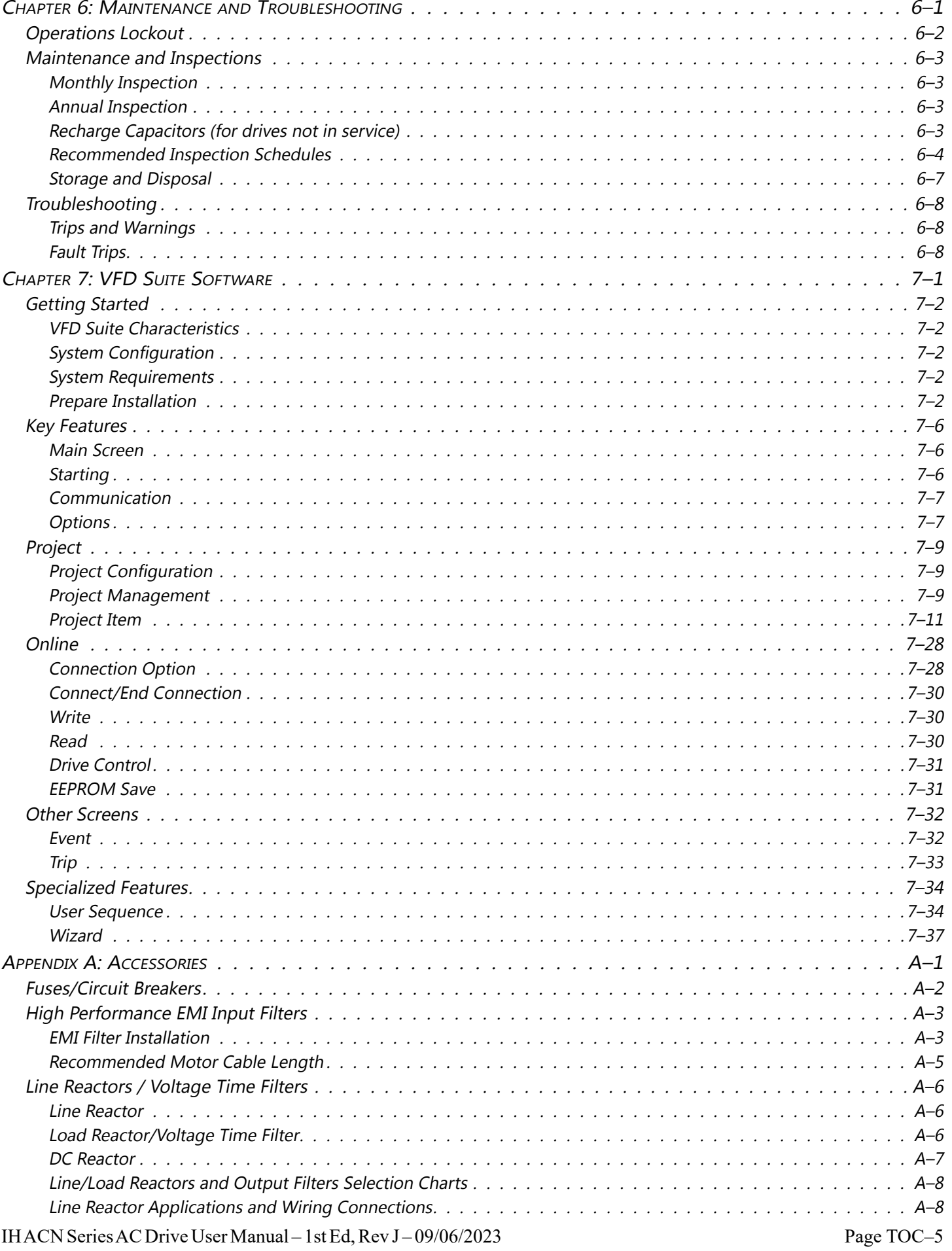

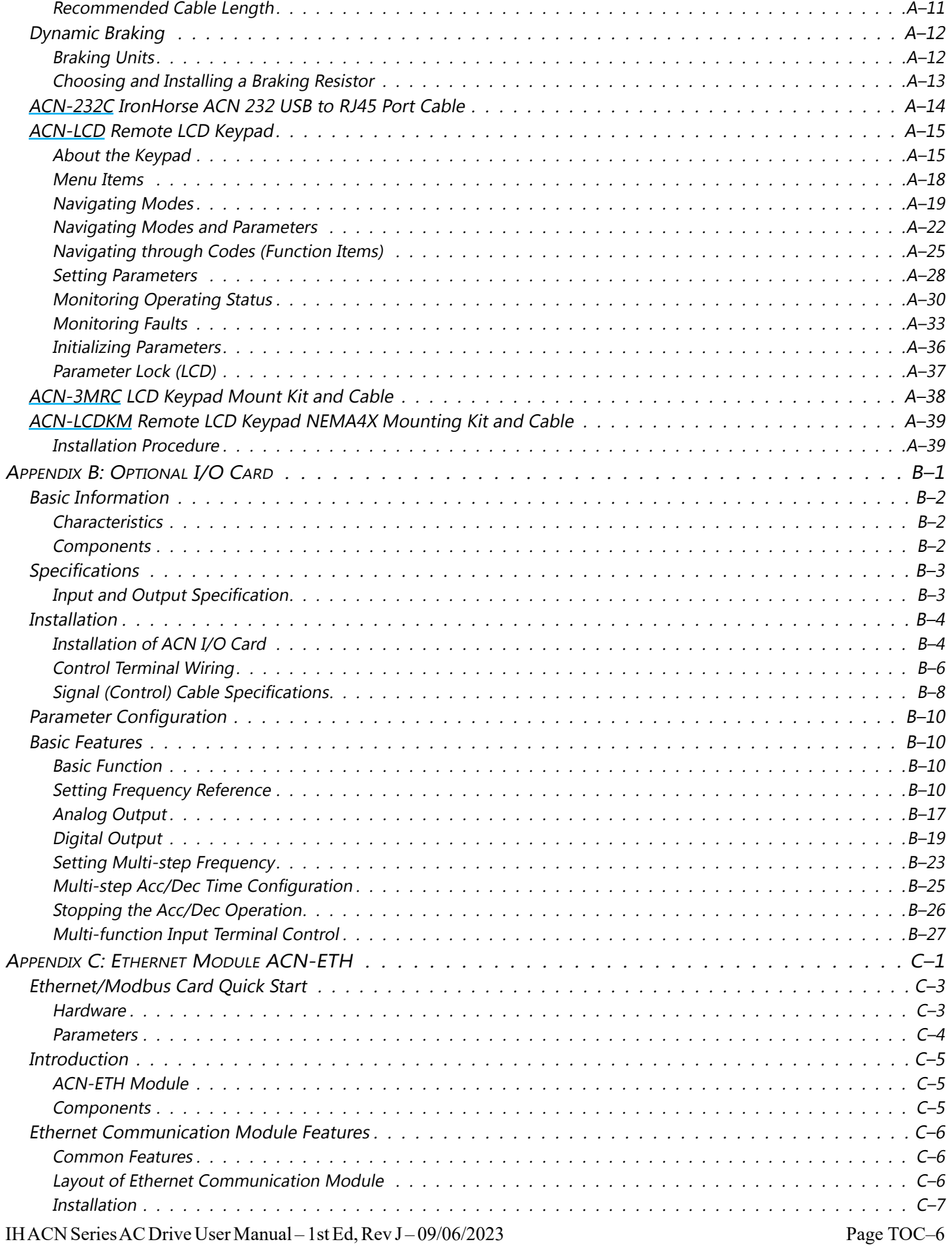

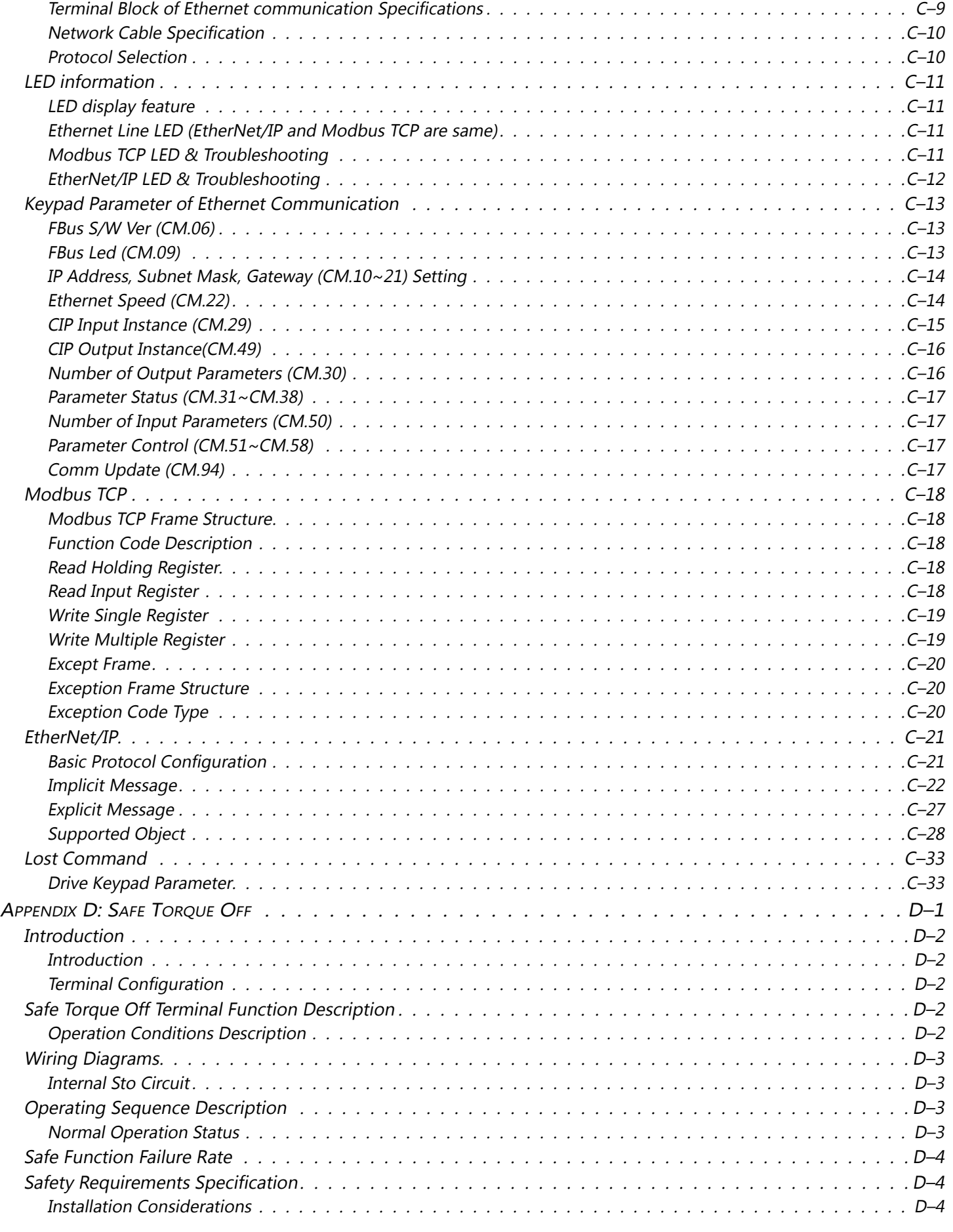

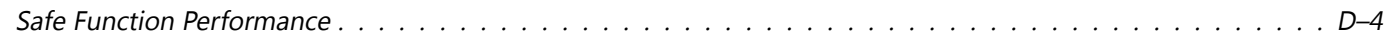

# **CHAPTER**

# <span id="page-13-0"></span>**CHAPTER 1: GETTING STARTED**

#### **TABLE OF CONTENTS**

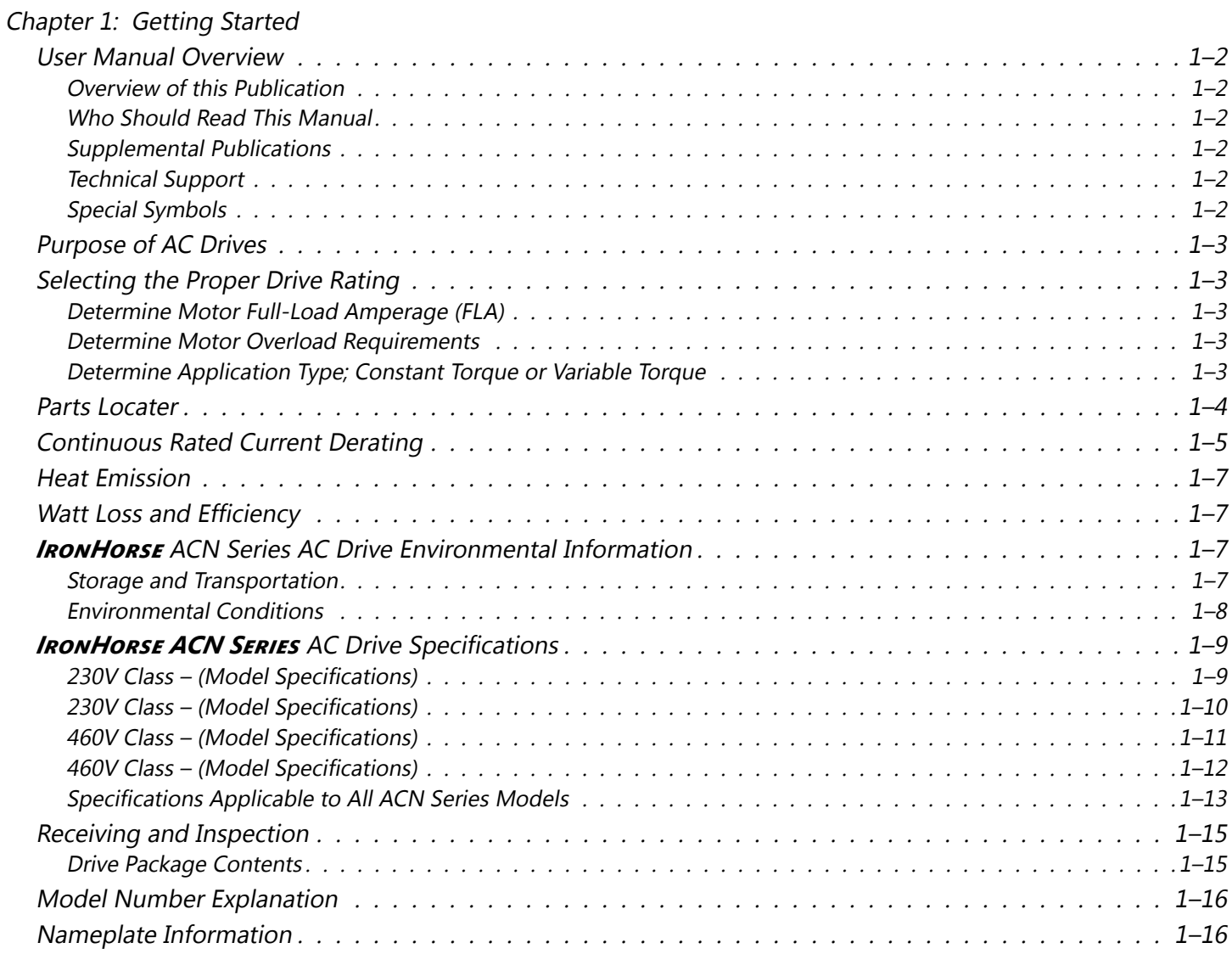

#### <span id="page-14-0"></span>**User Manual Overview**

#### *Overview of this Publication*

This user manual describes the installation, configuration, accessories, and methods of operation of the *IronHorse*  ACN Series Variable Frequency AC Drives.

#### *Who Should Read This Manual*

This manual contains important information for those who will install, maintain, and/or operate any of the *IronHorse* ACN Series AC Drives.

#### *Supplemental Publications*

The National Electrical Manufacturers Association (NEMA) publishes many different documents that discuss standards for industrial control equipment. Global Engineering Documents handles the sale of NEMA documents. For more information, you can contact Global Engineering Documents at:

#### **15 Inverness Way East Englewood, CO 80112-5776 1-800-854-7179 (within the U.S.) 303-397-7956 (international) www.global.ihs.com**

*Technical Support*

**By Telephone: 770-844-4200 (Mon.–Fri., 9:00 a.m.–6:00 p.m. E.T.)**

#### **On the Web:** [www.automationdirect.com](http://www.automationdirect.com)

Our technical support group is glad to work with you in answering your questions. If you cannot find the solution to your particular application, or, if for any reason you need additional technical assistance, please call technical support at **770-844-4200**. We are available weekdays from 9:00 a.m. to 6:00 p.m. Eastern Time.

We also encourage you to visit our web site where you can find technical and non-technical information about our products and our company. Visit us at [www.automationdirect.com](http://www.automationdirect.com).

#### *Special Symbols*

*NOTE: When you see the "notepad" icon in the left-hand margin, the paragraph to its immediate right will be a special note.*

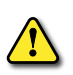

*WARNING: When you see the "exclamation mark" icon in the left-hand margin, the paragraph to its immediate right will be a warning. This information could prevent injury, loss of property, or even death (in extreme cases).*

#### <span id="page-15-0"></span>**Purpose of AC Drives**

AC drives are generally known by many different names: Adjustable Frequency Drives (AFD), Variable Frequency Drives (VFD), and Inverters. Drives are used primarily to vary the speed of three phase AC induction motors, and they also provide non-emergency start and stop control, acceleration and deceleration, and overload protection. By gradually accelerating the motor, drives can reduce the amount of motor startup inrush current.

AC drives function by converting incoming AC power to DC, which is then synthesized back into three phase output power. The voltage and frequency of this synthesized output power is directly varied by the drive, where the frequency determines the speed of the three phase AC induction motor.

#### **Selecting the Proper Drive Rating**

#### *Determine Motor Full-Load Amperage (FLA)*

Motor FLA is located on the nameplate of the motor. *NOTE*: FLA of motors that have been rewound may be higher than stated.

#### *Determine Motor Overload Requirements*

Many applications experience temporary overload conditions due to starting requirements or impact loading. Most AC drives are designed to operate at 150% overload for 60 seconds. If the application requires an overload greater than 150% or longer than 60 seconds, the AC drive must be oversized.

*NOTE*: Applications that require replacement of existing motor starters with AC drives may require up to 600% overload.

#### *Determine Application Type; Constant Torque or Variable Torque*

This torque requirement has a direct effect on which drive to select. Variable Torque applications are generally easier to start; typically fans and pumps. Most other applications outside fans and pumps fall into the Constant Torque category (machine control, conveyors, etc.). If you are unsure of the application, assume Constant Torque. ACN drives are specified with constant torque ratings only.

#### <span id="page-16-0"></span>**Parts Locater**

The illustrations below show part names and locations. Details may vary between product groups.

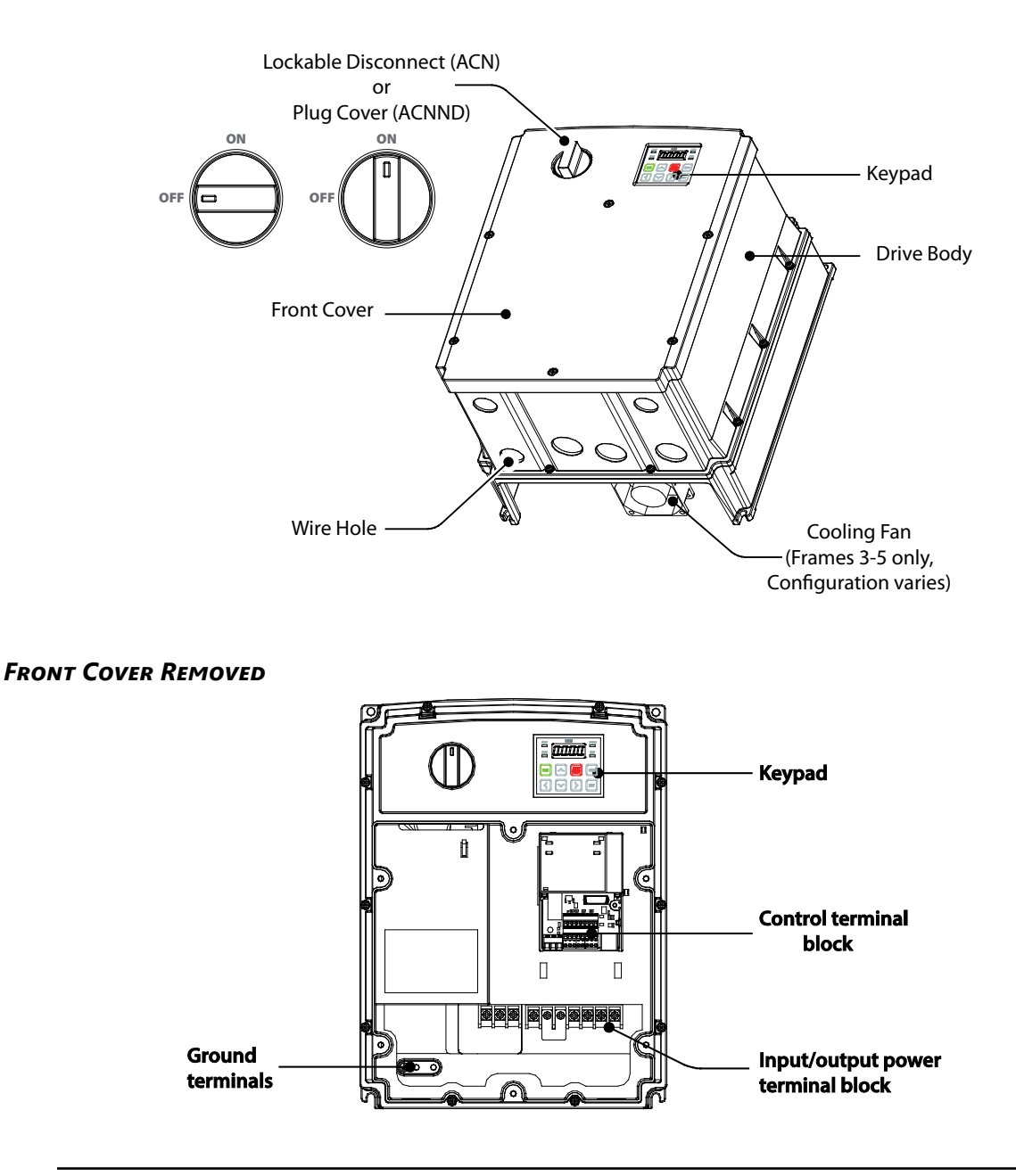

*NOTE: The ACN version of the drive is equipped with a disconnect switch that allows lockout of the input power to the drive. This switch can be used for power isolation to perform maintenance and other duties to the motor and associated equipment. See Chapter 6 for disconnect operation.*

#### <span id="page-17-0"></span>**Continuous Rated Current Derating**

#### *Derating by Carrier Frequency*

The continuous rated current of the drive is limited based on the carrier frequency. Refer to the following graph.

#### **(constant torque)**

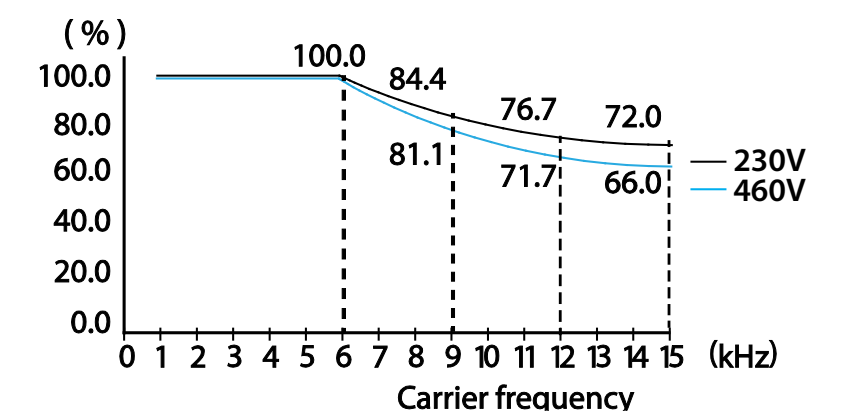

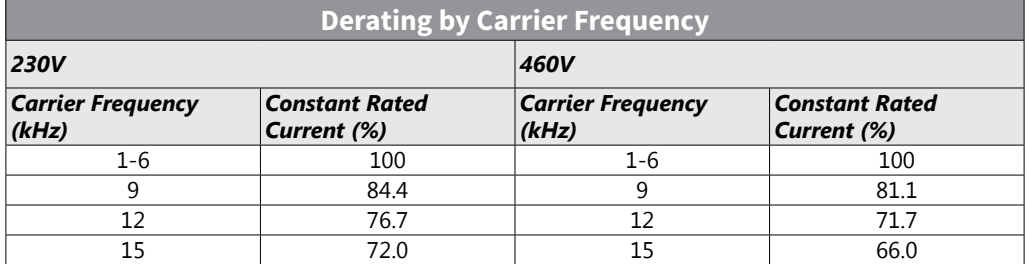

#### *Derating by Input Voltage*

The continuous rated current of the drive is limited based on the input voltage. Refer to the following graphs.

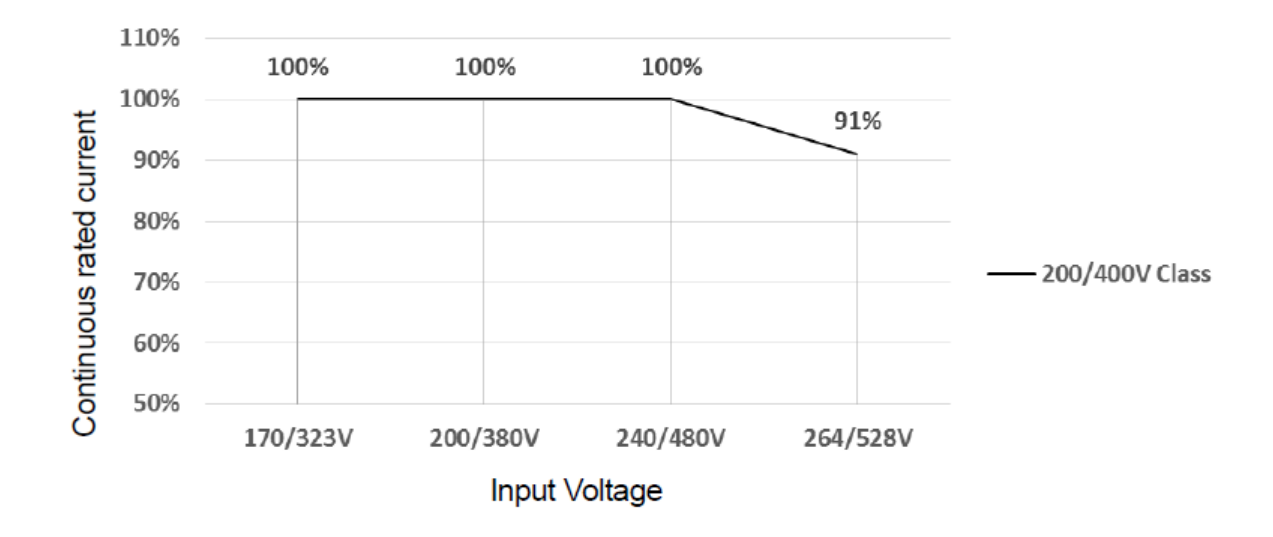

#### <span id="page-19-0"></span>**Heat Emission**

The following graph shows the drive's heat emission characteristics (by product capacity). Heat emission data is based on operations with default carrier frequency settings, under normal operating conditions. For detailed information on carrier frequency, ["Operational Noise Settings \(carrier frequency settings\)" on page 4–170.](#page-247-1)

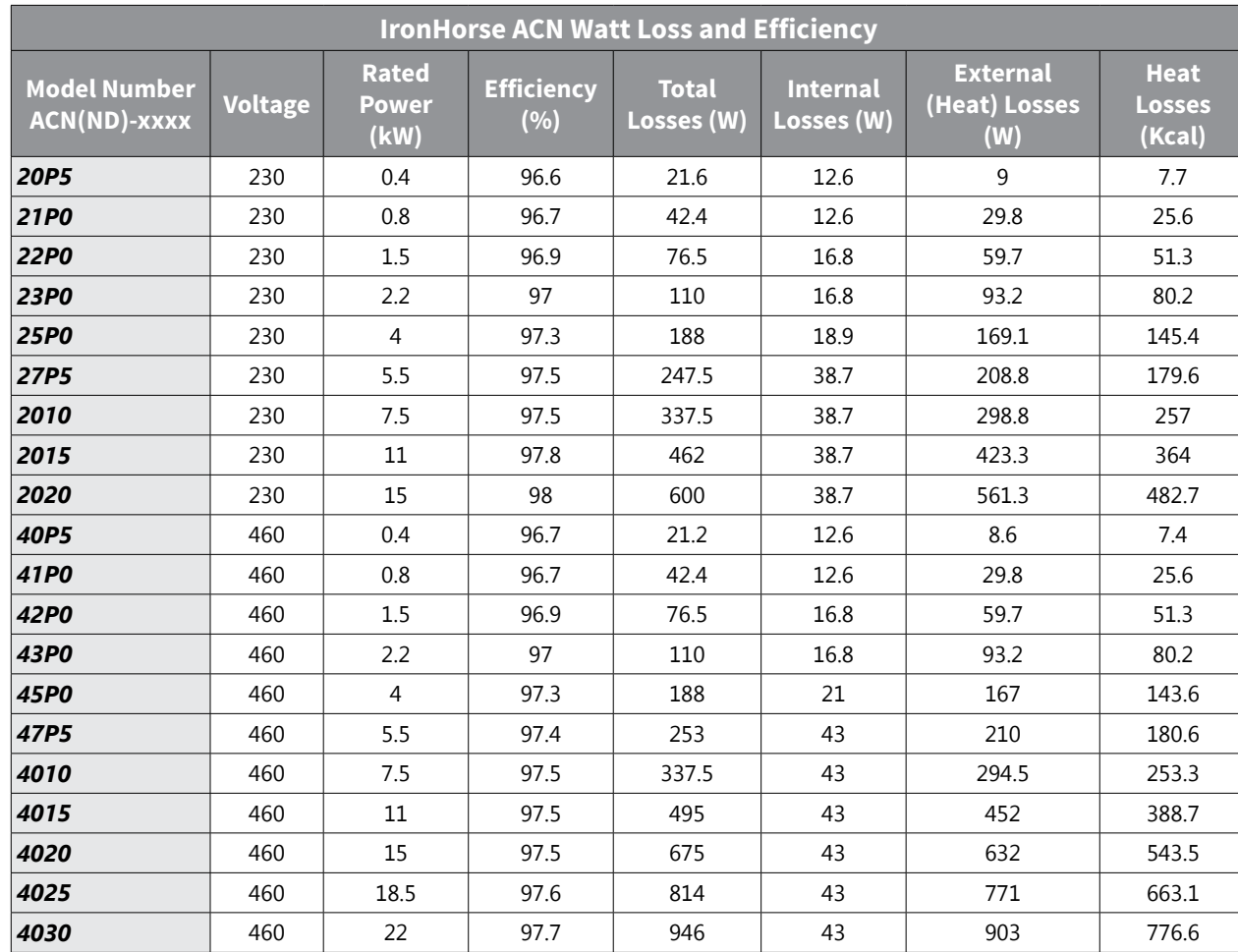

#### **Watt Loss and Efficiency**

*This watt loss and efficiency data were measured under the following test conditions:*

*• Operation at 60Hz and room temperature*

*• 100% load* 

*• Carrier Frequency (Default value)*

#### *IronHorse* **ACN Series AC Drive Environmental Information**

#### *Storage and Transportation*

AC drives should be kept in the shipping cartons or crates until they are installed to maintain the warranty coverage. Should they not be installed within three months of delivery, please store them as described below.

- Store in a clean and dry location free from direct sunlight and corrosive fumes.
- Store within environmental conditions shown below in the "Environmental Conditions" table.
- DO NOT store in an area with rapid changes in temperature , to avoid condensation and frost.
- DO NOT place directly on the ground.
- Do not transport the drive by lifting with the drive's covers or plastic surfaces. The drive may tip over if covers break, causing injuries or damage to the product. Always support the drive using the metal frames when moving it.
- Hi-capacity drives are very heavy and bulky. Use an appropriate transport method that is suitable for the weight.

IH ACN Series AC Drive User Manual – 1st Ed, Rev J – 09/06/2023 Page 1–7

<span id="page-20-0"></span>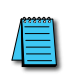

*If the drive is stored or is otherwise unused for more than a year, the drive's internal DC link capacitors should be recharged before use. Otherwise, the capacitors may be damaged when the drive starts to operate. We recommend recharging the capacitors of any unused drive at least once per year.* 

#### *Environmental Conditions*

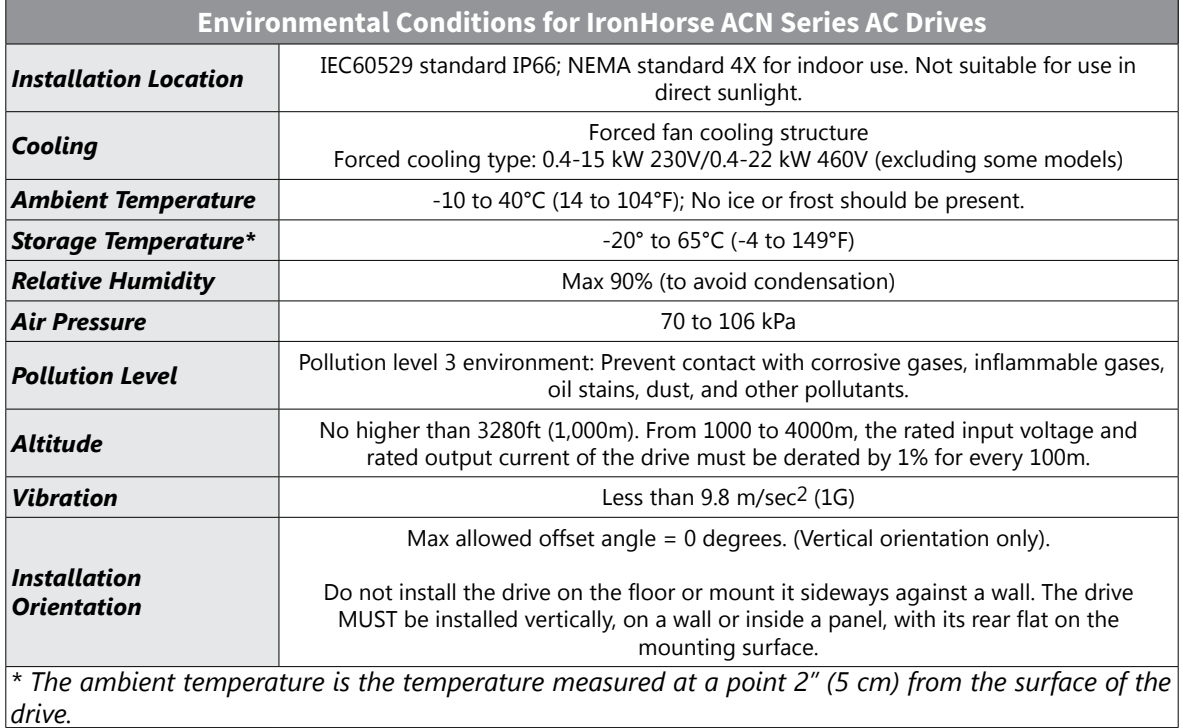

#### <span id="page-21-0"></span>*IronHorse ACN Series* **AC Drive Specifications**

#### *230V Class – (Model Specifications)*

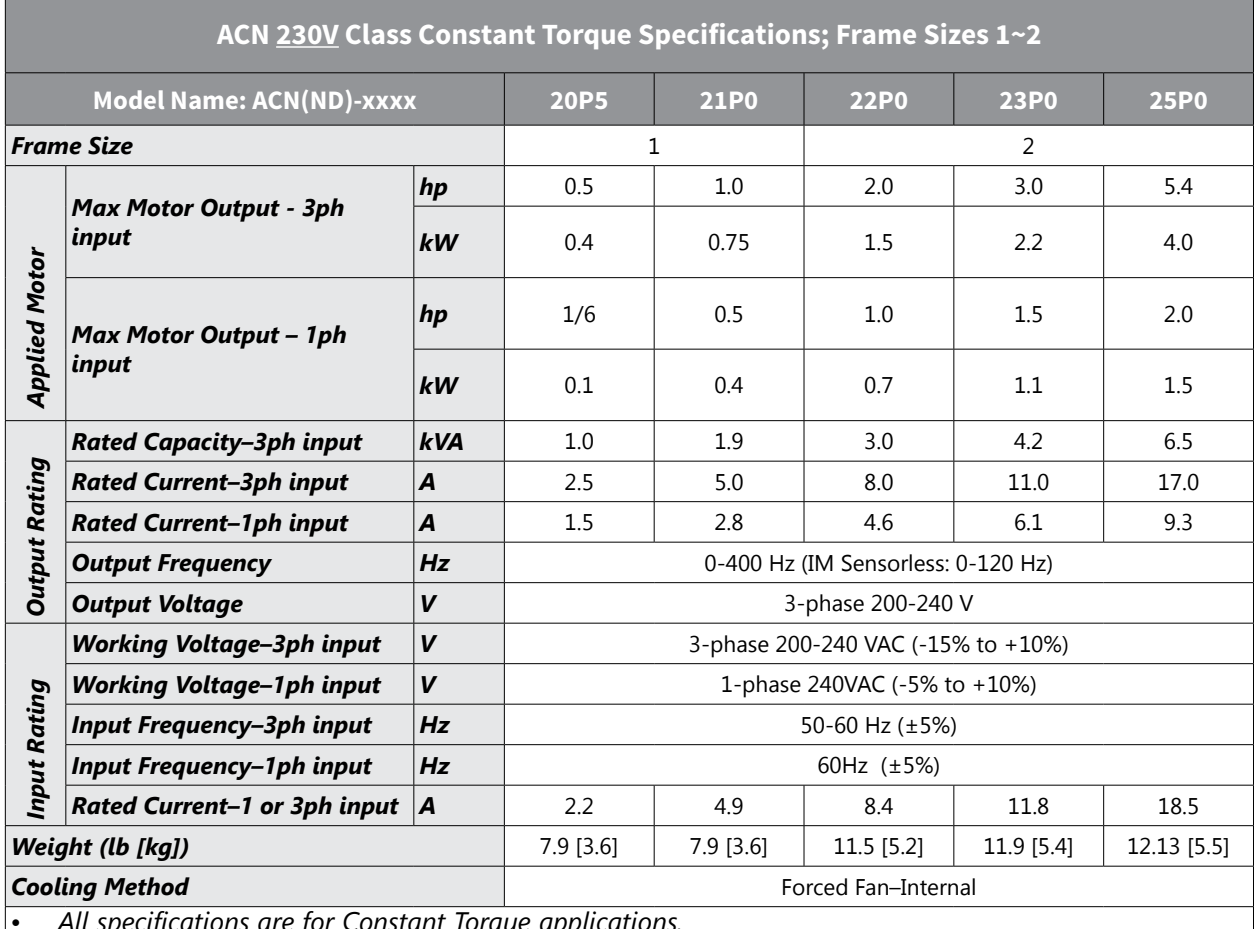

*• All specifications are for Constant Torque applications.*

*• The standard motor capacity is based on a standard 4-pole motor.*

*• The standard used for 230V drives is based on a 220V supply voltage.*

*• The rated output current is limited based on the carrier frequency set at Cn.04.*

*• The output voltage becomes 20~40% lower during no-load operations to protect the drive from the* 

*impact of the motor closing and opening (0.5~5HP models only).*

#### <span id="page-22-0"></span>*230V Class – (Model Specifications)*

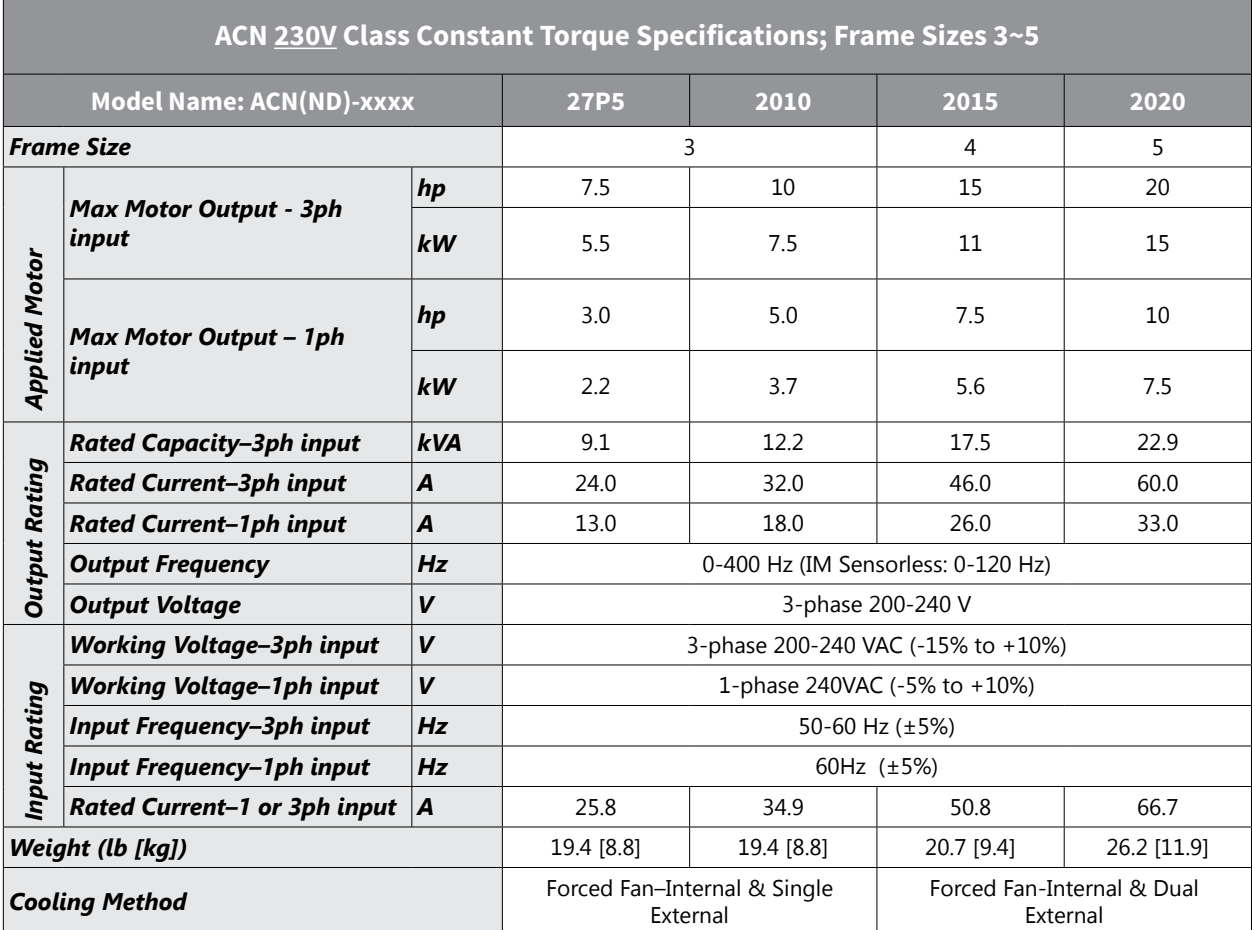

*• All specifications are for Constant Torque applications.*

*• The standard motor capacity is based on a standard 4-pole motor.*

*• The standard used for 230V drives is based on a 220V supply voltage.*

*• The rated output current is limited based on the carrier frequency set at Cn.04.*

*• The output voltage becomes 20~40% lower during no-load operations to protect the drive from the impact of the motor closing and opening (0.5~5HP models only).*

#### <span id="page-23-0"></span>*460V Class – (Model Specifications)*

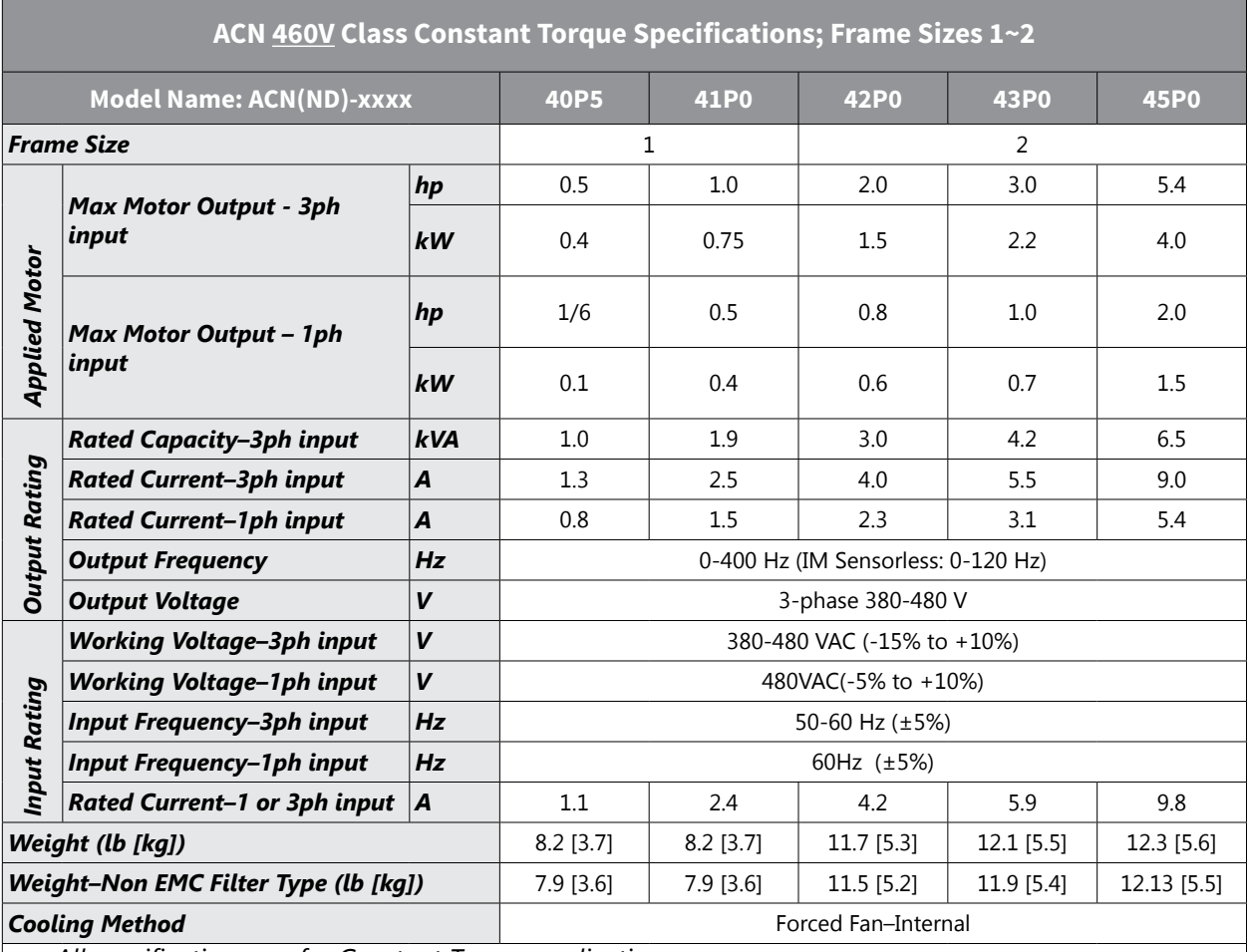

*• All specifications are for Constant Torque applications.*

*• The standard motor capacity is based on a standard 4-pole motor.*

*• The standard used for 460V drives is based on a 440V supply voltage.*

*• The rated output current is limited based on the carrier frequency set at Cn.04.*

*• The output voltage becomes 20~40% lower during no-load operations to protect the drive from the impact of the motor closing and opening (0.5~5HP models only).*

#### <span id="page-24-0"></span>*460V Class – (Model Specifications)*

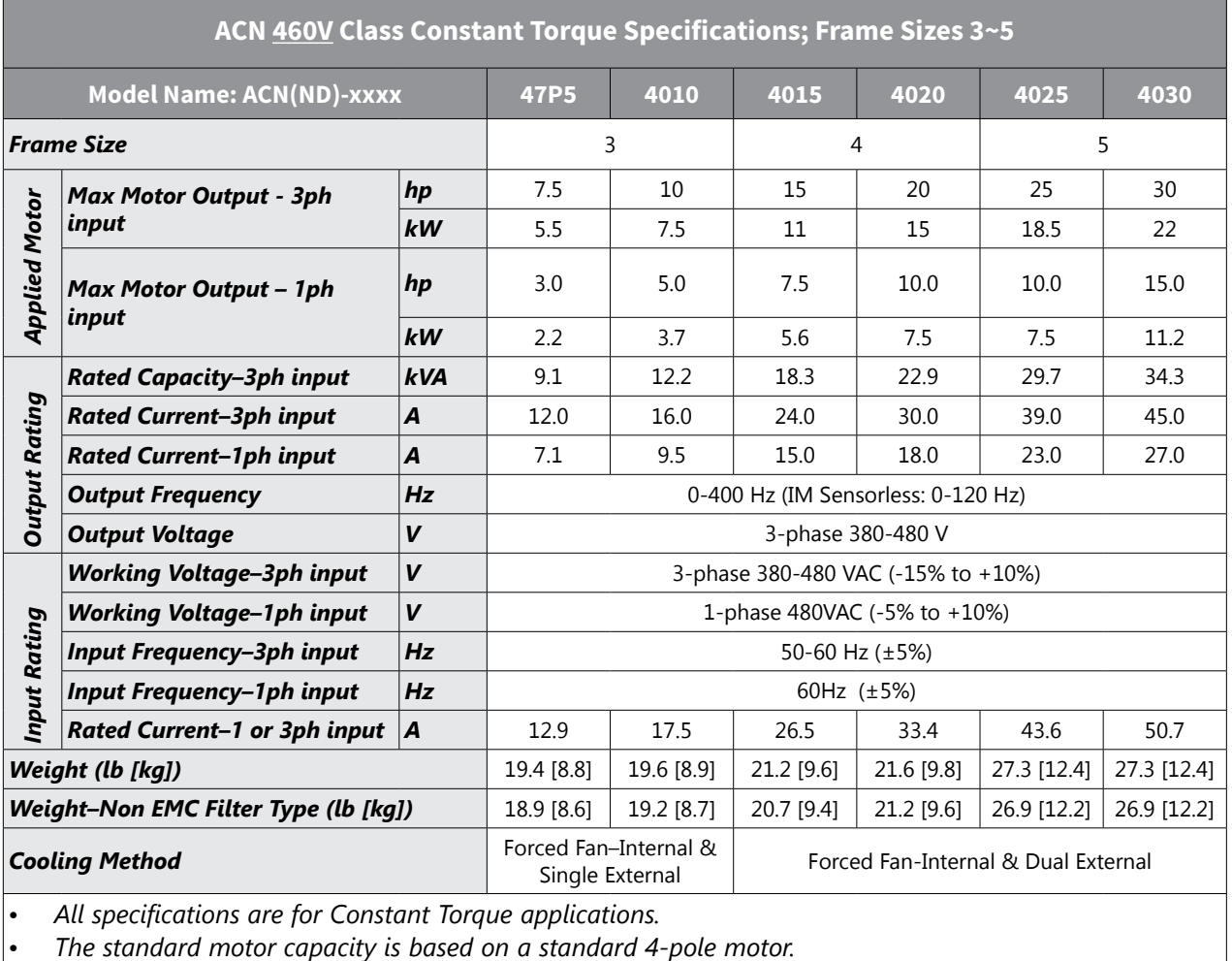

*• The standard used for 460V drives is based on a 440V supply voltage.*

*• The rated output current is limited based on the carrier frequency set at Cn.04.*

#### <span id="page-25-0"></span>*Specifications Applicable to All ACN Series Models*

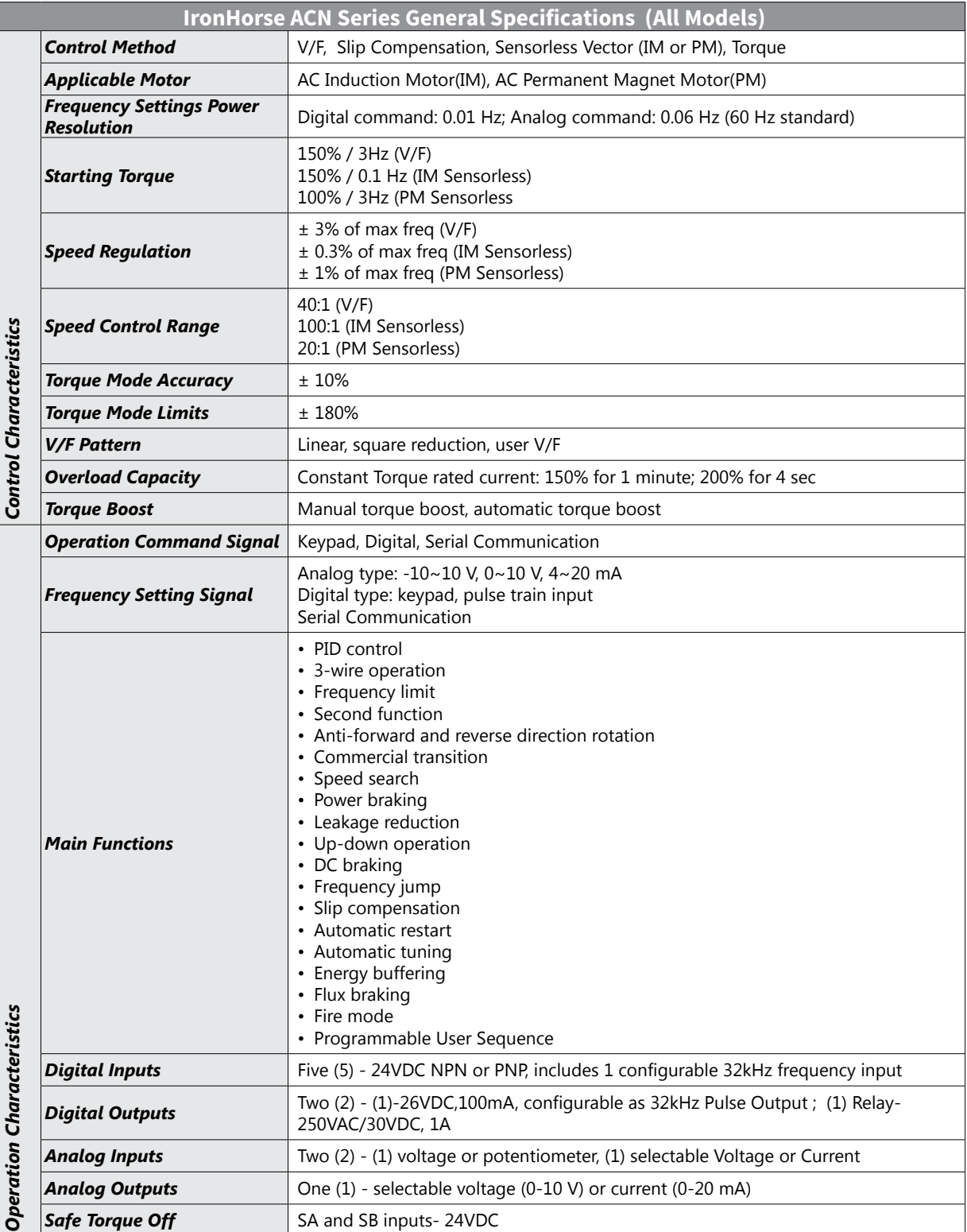

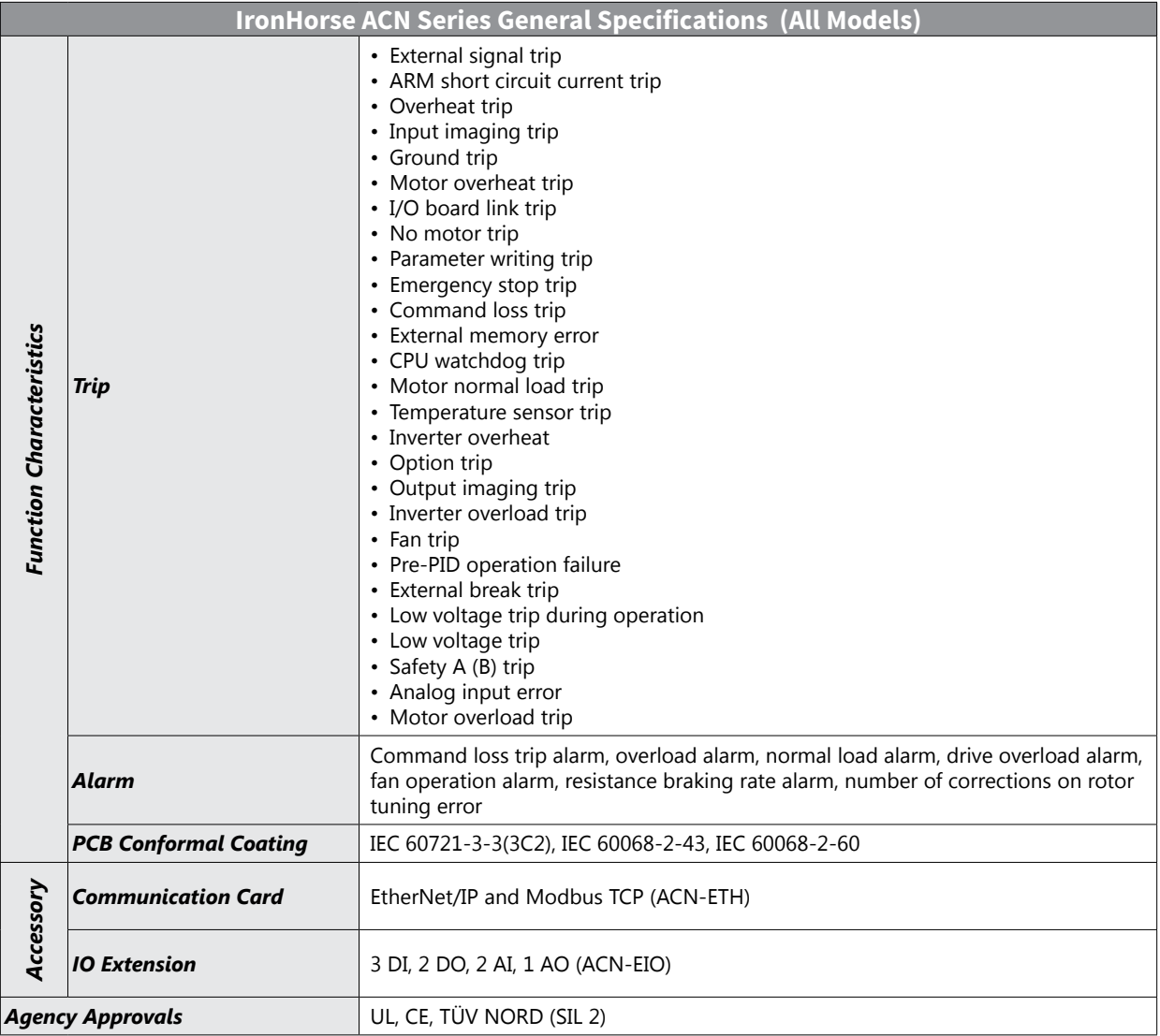

#### <span id="page-27-0"></span>**Receiving and Inspection**

#### *Drive Package Contents*

After receiving the ACN Series AC drive, please check the following:

- 1) Make sure that the package includes the product insert.
- 2) Carefully follow the unpacking instructions contained in this chapter of this user manual when unpacking your AC drive.
- 3) Please inspect the unit after unpacking to assure it was not damaged during shipment. Make sure that the part number printed on the package corresponds with the part number indicated on the nameplate.
- 4) Make sure that the part number indicated on the nameplate corresponds with the part number of your order.
- 5) Make sure that the voltage for the wiring lies within the range as indicated on the nameplate. Please install the AC drive according to this manual.
- 6) Before applying the power, please make sure that all the devices, including power, motor, control board, and digital keypad are connected correctly.
- 7) When wiring the AC drive, please make sure that the wiring of input terminals and output terminals are correct to prevent drive damage.
- 8) When executing a trial run, please begin with a low speed, and then gradually increase the speed until the desired speed is reached.

The ACN series AC drive should be kept in the shipping carton or crate before installation. In order to retain the warranty coverage, the drive should be stored properly when it is not to be used for an extended period of time. Refer to the preceding "Environmental Information" section for proper storage conditions.

#### <span id="page-28-0"></span>**Model Number Explanation**

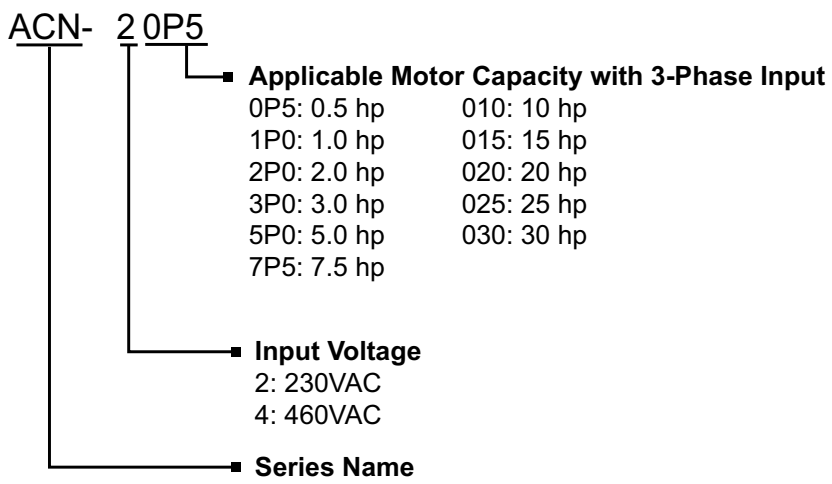

#### **Nameplate Information**

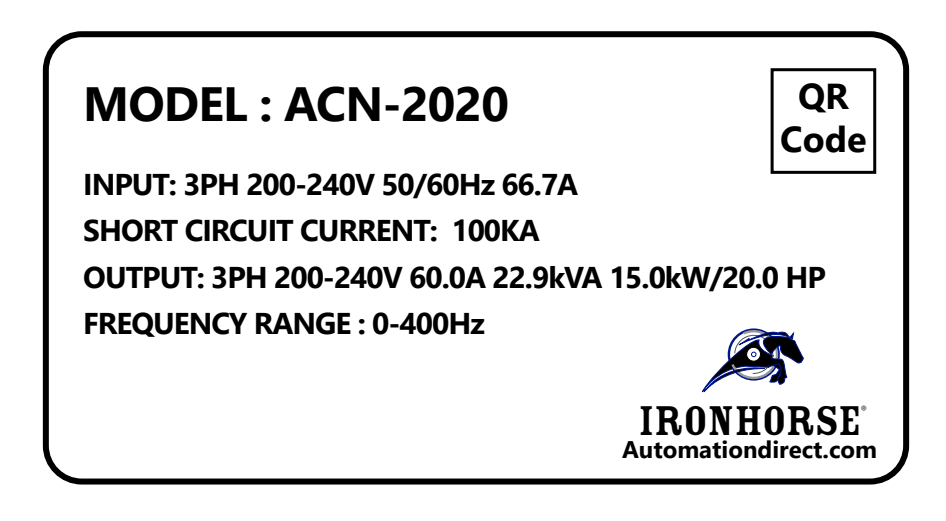

# **CHAPTER**  $\overline{2}$

## <span id="page-29-0"></span>**CHAPTER 2: INSTALLATION AND WIRING**

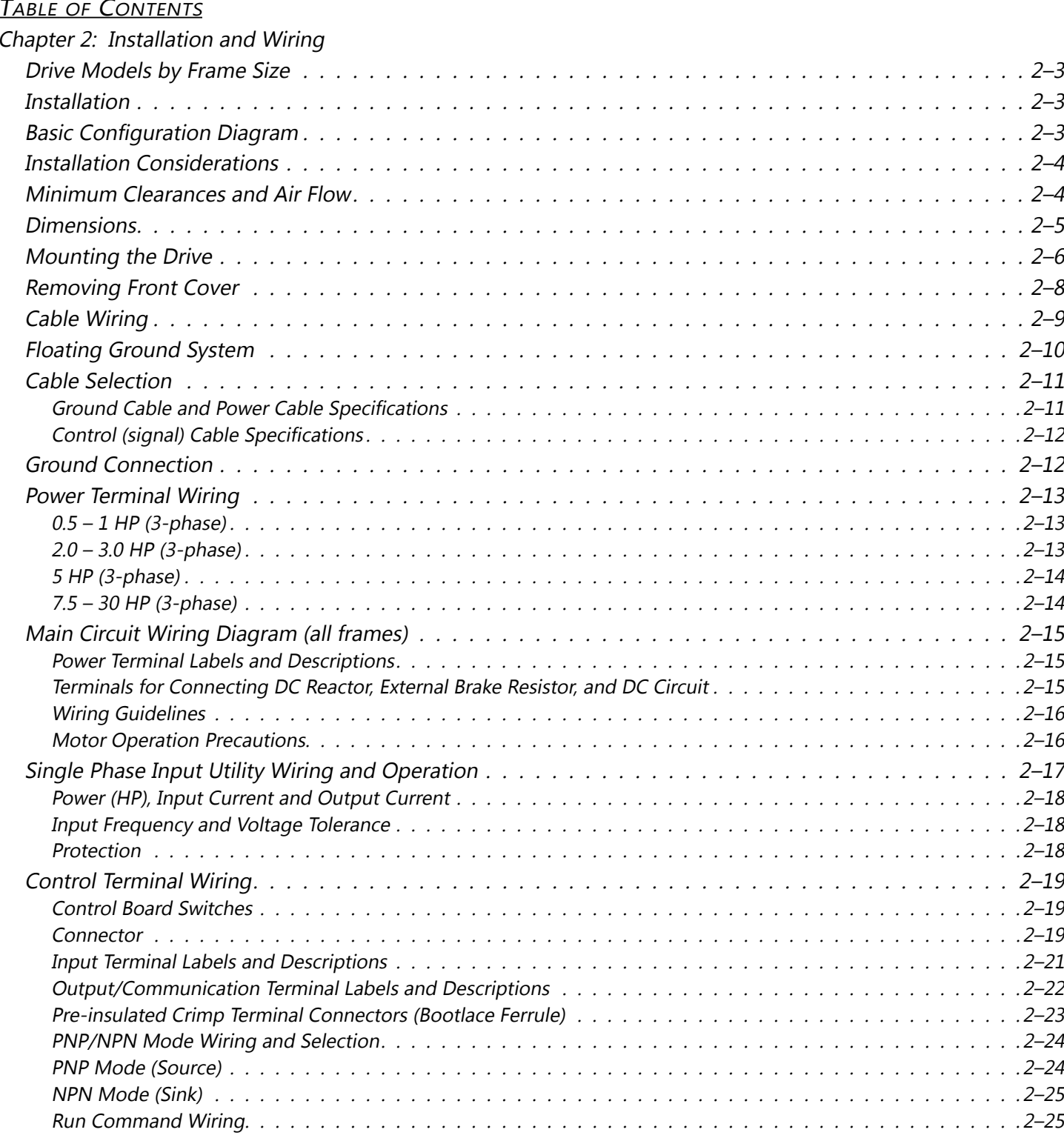

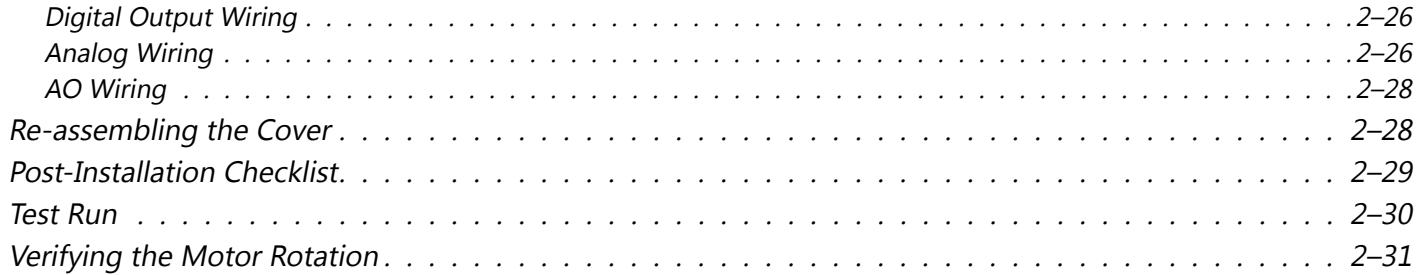

#### <span id="page-31-0"></span>**Drive Models by Frame Size**

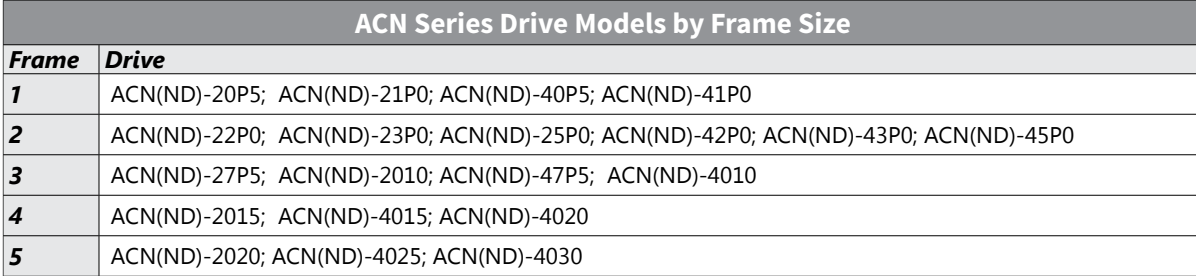

#### **Installation**

Install the AC drive in the proper IP66/NEMA4X rated environment. Provide proper spacing to allow the dissipation of heat produced by the drive and any other installed electrical and electronic equipment. Ventilation or air conditioning may also be required, depending upon the application.

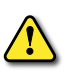

*Failure to observe these precautions may damage the drive and void the warranty. Improper installation of the AC drive will greatly reduce its life. Observe the following precautions when installing the drive:*

- Do not mount the AC drive near heat-radiating elements or in direct sunlight.
- Do not install the AC drive in a place subjected to high temperature, high humidity, excessive vibration, corrosive gases or liquids, or airborne dust or metallic particles.
- Mount the AC drive securely on a flat, rigid, non-flammable surface.
- Mount the AC drive vertically and do not restrict the air flow to the heat sink fins.
- Prevent fiber particles, scraps of paper, shredded wood saw dust, metal particles, etc., from adhering to the heat sink.
- Install covers and circuit breakers before operating the inverter. Drawings in this manual are shown with covers or circuit breakers removed to show a more detailed view of the installation arrangements.
- Operate the product according to the instructions in this manual.

#### **Basic Configuration Diagram**

The reference diagram below shows a typical system configuration showing the drive and peripheral devices.

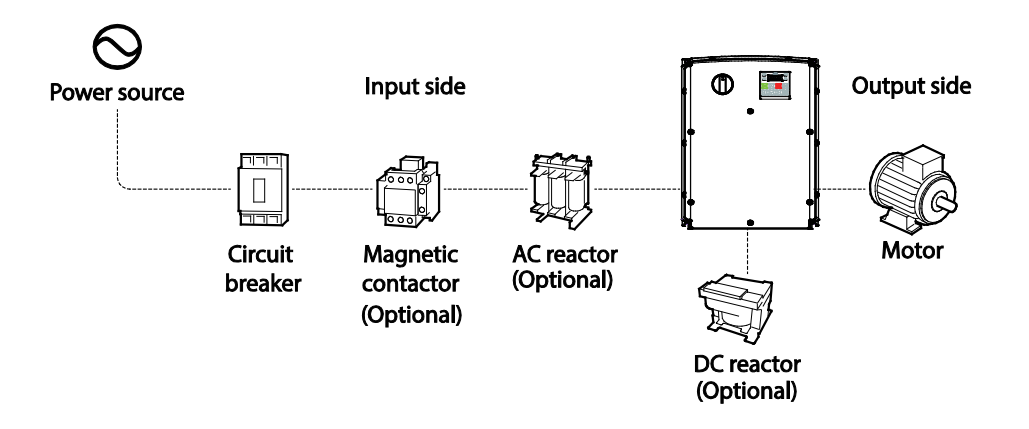

#### <span id="page-32-0"></span>**Installation Considerations**

Drives are composed of various precision, electronic devices, and therefore the installation environment can significantly impact the lifespan and reliability of the product. See the environmental conditions table in Chapter 1 for information on the ideal operation and installation conditions for the drive.

#### **Minimum Clearances and Air Flow**

The drive can become very hot during operation. Install the drive on a surface that is fire-resistant or flame-retardant and with sufficient clearance around the drive to allow air to circulate. The following illustrations show the required installation clearances. Do not allow the ambient temperature to exceed the allowable range while operating the drive.

If you are installing multiple drives of different ratings, provide sufficient clearance to meet the clearance specifications of the larger drive.

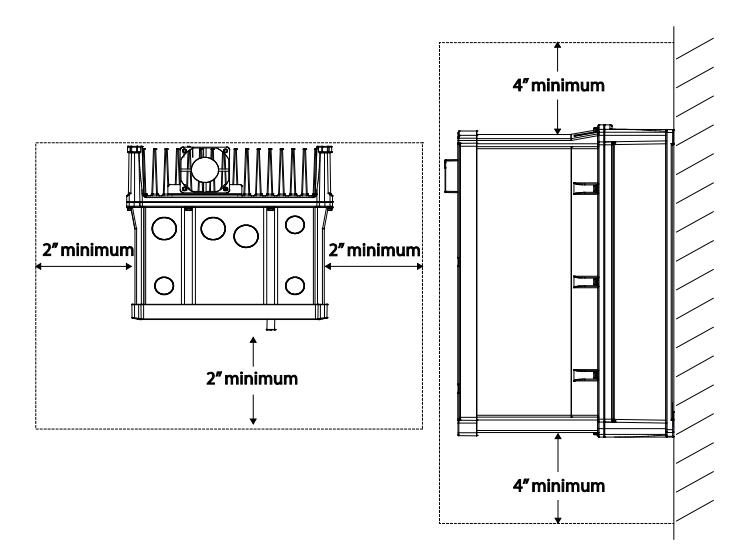

Ensure sufficient air circulation is provided around the drive when it is installed. If the drive is to be installed inside a panel, enclosure, or cabinet rack, carefully consider the position of the drive's cooling fan and the ventilation louver. Cooling fans must be positioned to efficiently transfer the heat generated by the operation of the drive.

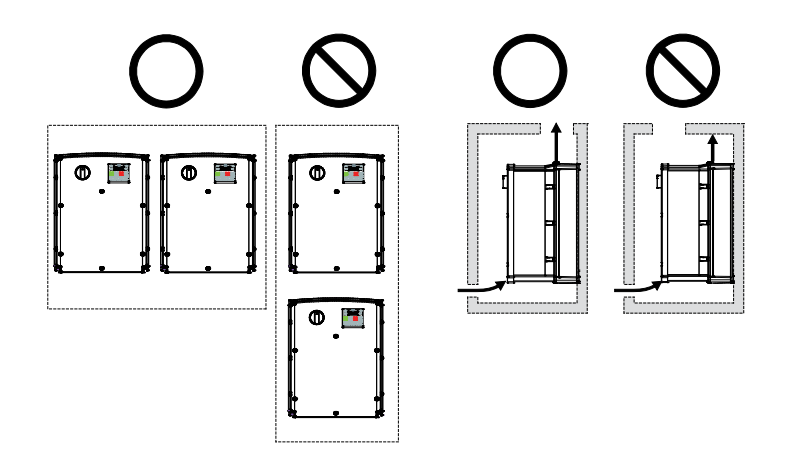

#### <span id="page-33-0"></span>**Dimensions**

*See our website: [www.AutomationDirect.com](http://www.AutomationDirect.com) for complete engineering drawings and 3D models.*

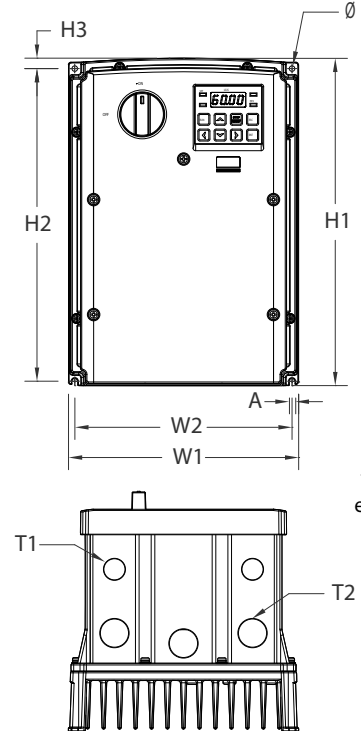

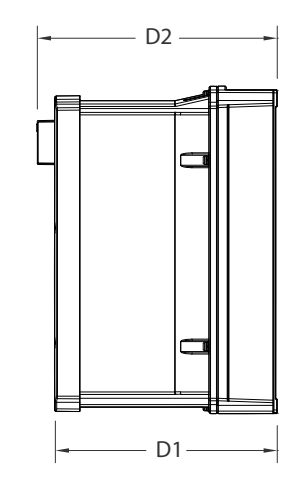

\*Frame 1 drawing is shown as an example for dimension references only. See specific links below for exact Frame drawings

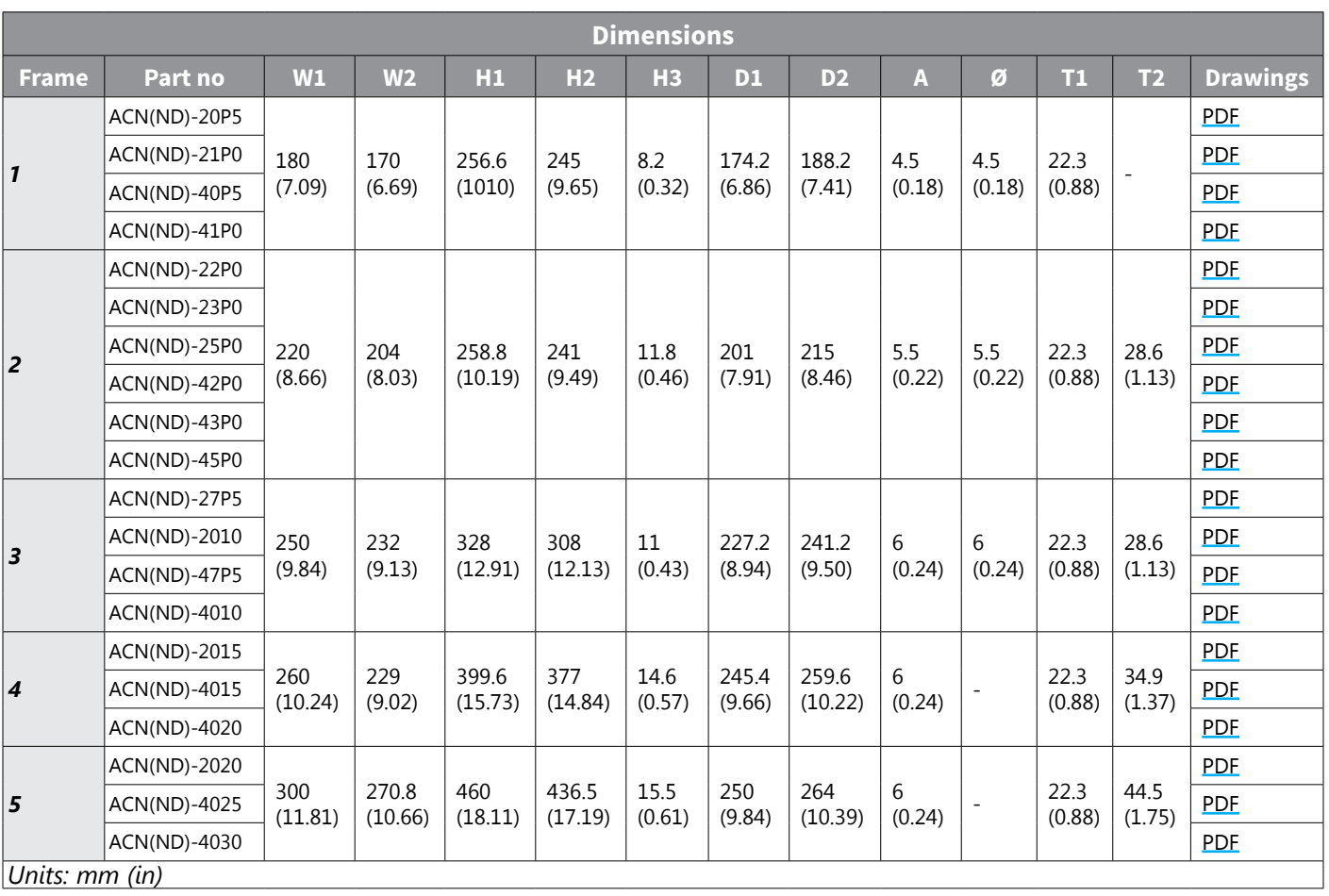

#### <span id="page-34-0"></span>**Mounting the Drive**

Mount the drive on a wall or inside a panel following the procedures below. Before installation, ensure that there is sufficient space to meet the clearance specifications, and that there are no obstacles impeding the cooling fan's air flow. The drive must be installed on a wall that can support the drive's weight. The location must be free from vibration, which can adversely affect the operation of the drive.

Select a wall or panel suitable to support the installation. Refer to the dimensions drawings and check the drive's mounting bracket dimensions.

- Use a level to draw a horizontal line on the mounting surface, and then carefully mark the fixing points.
- Drill the two upper mounting bolt holes, and then install the mounting bolts. Do not fully tighten the bolts at this time.

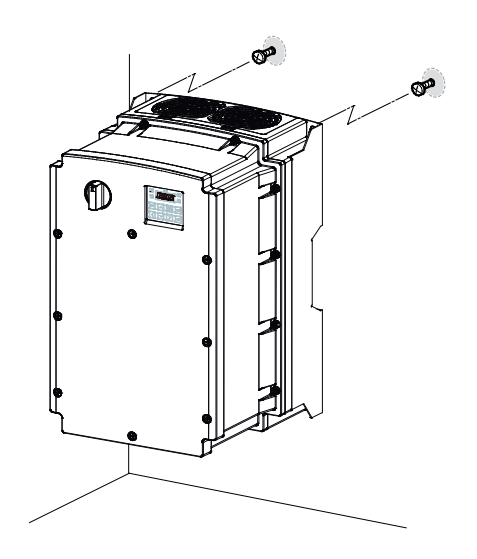

• Mount the drive on the wall or inside a panel using the two upper bolts, and then fully tighten the mounting bolts. Ensure that the drive is placed flat on the mounting surface, and that the installation surface can securely support the weight of the drive.

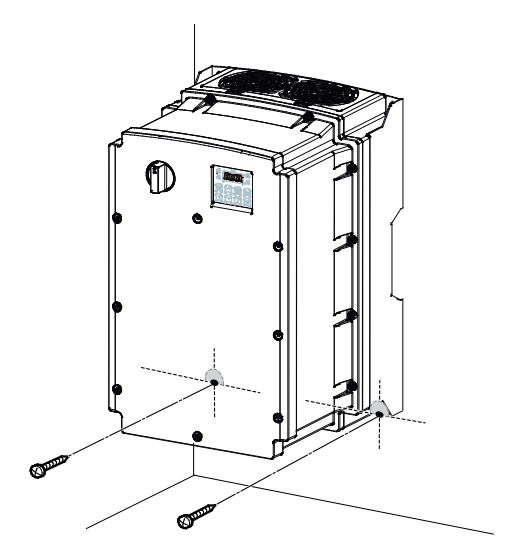

The quantity and dimensions of the mounting brackets vary based on frame size.

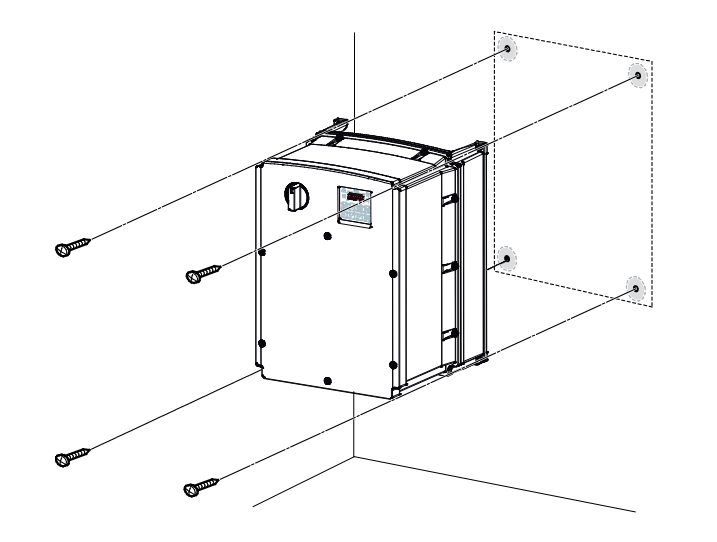

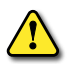

*Caution: Failure to observe these Precautions may damage the drive or cause injury.*

- Caution: Do not transport the drive by lifting with the drive's covers or plastic surfaces. The drive may tip over if covers break, causing injuries or damage to the product. Always support the drive using the metal frames when moving it.
- Hi-capacity drives are very heavy and bulky. Use an appropriate transport method that is suitable for the weight.
- Do not install the drive on the floor or mount it sideways against a wall. The drive MUST be installed vertically, on a wall or inside a panel, with its rear face flat against the mounting surface.

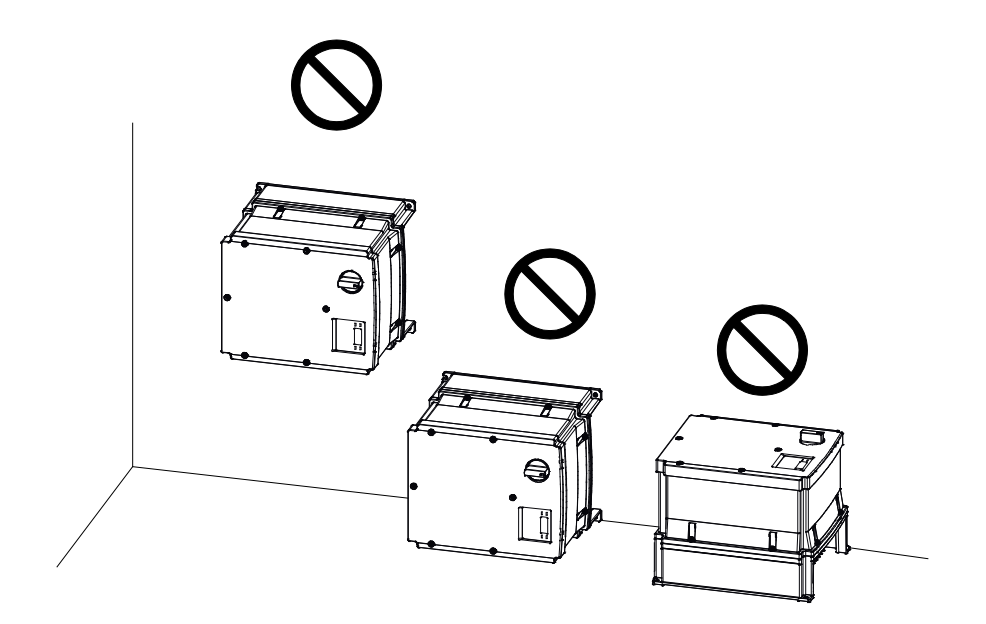
# **Removing Front Cover**

The front cover must be removed to install cables. Loosen the bolt that secures the front cover, then remove the cover by lifting it from the bottom and moving it away from the front of the drive.

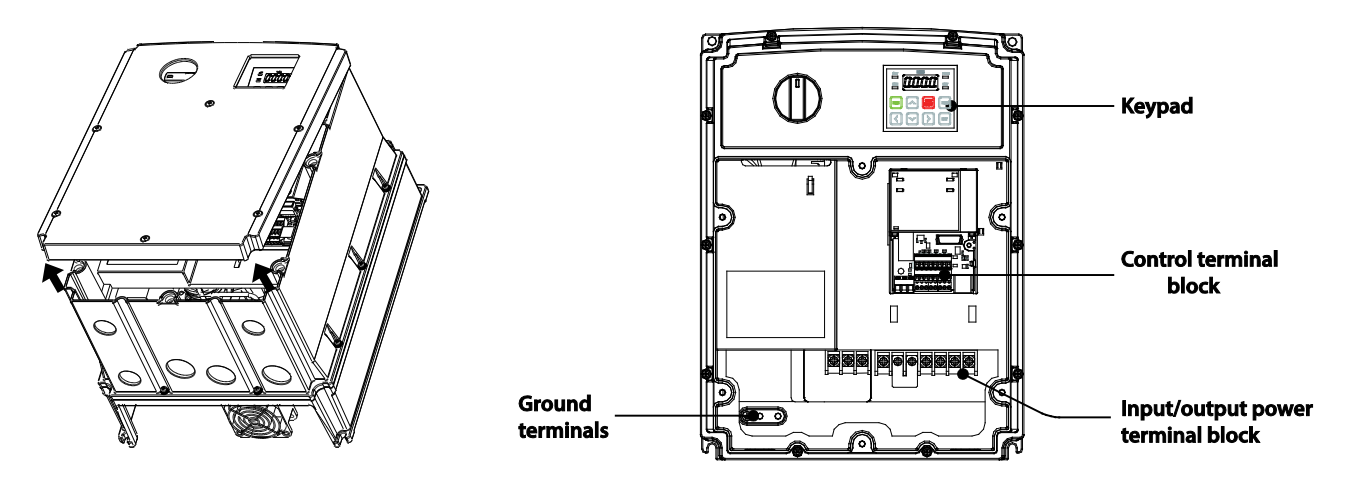

Install a bushing in every wiring hole prior to installing power and/or I/O cables. Use bushings that are NEMA 4X (IP66) or more.

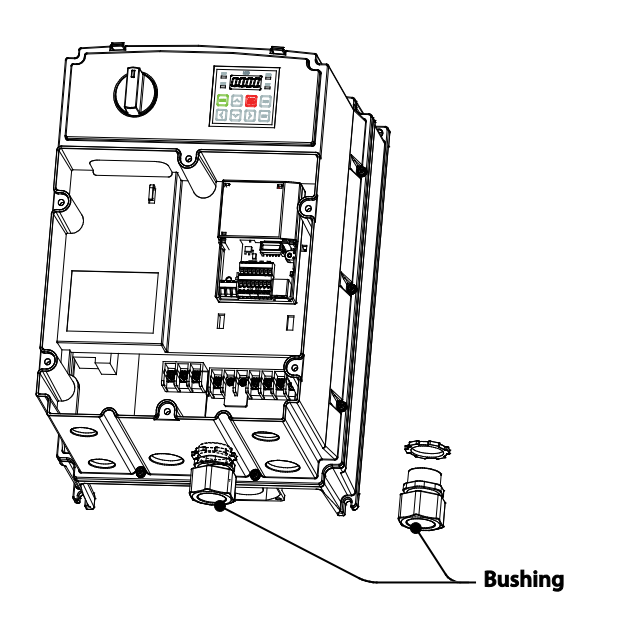

*NOTE: To connect an LCD keypad, remove the plastic knock-out from the bottom of the front cover (right side) or from the control terminal cover. Then connect the signal cable to the RJ-45 port on the control board.*

# **Cable Wiring**

Open the front cover, remove the cable guides and control terminal cover, and then install the ground connection as specified. Complete the cable connections by connecting an appropriately rated cable to the terminals on the power and control terminal blocks.

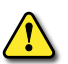

*Read the following information carefully before carrying out wiring connections to the drive.* 

- Install the drive before carrying out wiring connections.
- Ensure that no small metal debris, such as wire cut-offs, remain inside the drive. Metal debris in the drive may cause drive failure.
- Tighten terminal screws to their specified torque. Loose terminal block screws may allow the cables to disconnect and cause short circuit or drive failure.
- Do not place heavy objects on top of electric cables. Heavy objects may damage the cable and result in electric shock.
- The ACN drive series does NOT contain an EMF filter and therefore has no ground reference on the input. The drive can be used with any TT,TN,IT or corner grounded systems.
- The equipment may generate direct current in the protective ground wire. When installing the residual current device (RCD) or residual current monitoring (RCM), only Type B RCDs and RCMs can be used.
- Use cables with the largest cross-sectional area, appropriate for power terminal wiring, to ensure that voltage drop does not exceed 2%.
- Use copper cables rated at 600V, 75° for power terminal wiring.
- Use copper cables rated at 300V, 75° for control terminal wiring.
- Separate control circuit wires from the main circuits and other high voltage circuits (230V relay sequence circuit).
- Check for short circuits or wiring failure in the control circuit. They could cause system failure or device malfunction.
- Use shielded cables when wiring the control circuit. Failure to do so may cause malfunction due to interference. If a ground is needed, use STP (Shielded Twisted Pair) cables.
- If you need to re-wire the terminals due to wiring-related faults, ensure that the drive keypad display is turned off and the charge lamp under the front cover is off before working on wiring connections. The drive may hold a high voltage electric charge long after the power supply has been turned off.

# **Floating Ground System**

The power supply system for this drive is an ugrounded system. The drive does not contain an input EMF filter. Therefore, an Asymmetric/Corner grounded power system can be safely used with the drive.

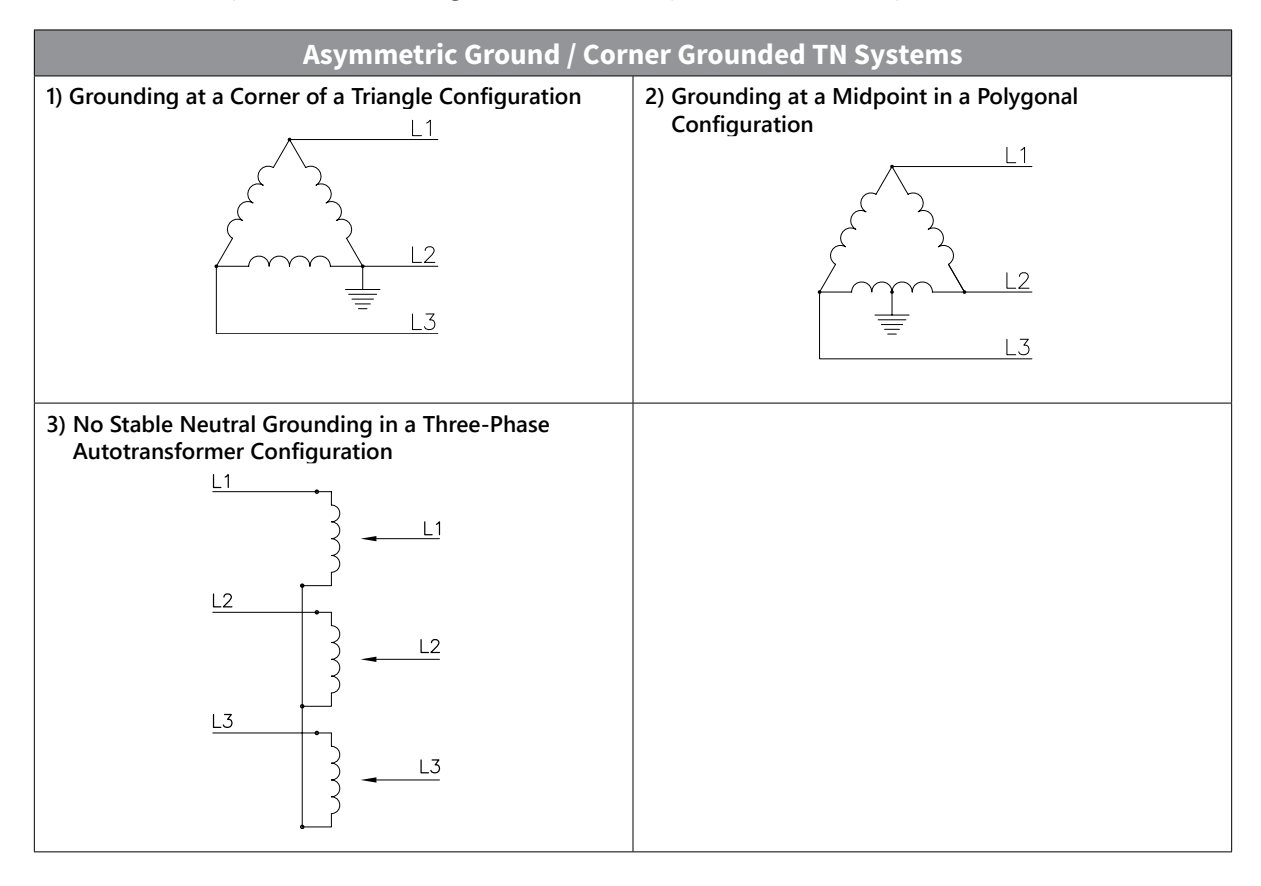

# **Cable Selection**

When you install power and signal cables in the terminal blocks, only use cables that meet the required specification for the safe and reliable operation of the product. Refer to the following information to assist you with cable selection.

*Read the following information carefully before carrying out wiring connections to the drive.*

- Wherever possible use cables with the largest cross-sectional area for mains power wiring to ensure that voltage drop does not exceed 2%.
- Use copper cables rated for 600V, 75° for power terminal wiring.
- Use copper cables rated for 300V, 75° for control terminal wiring.
- Utilize [shielded VFD cable](https://www.automationdirect.com/adc/shopping/catalog/wiring_solutions/bulk_multi-conductor_cable/vfd_-z-_servo_cable_with_signal_pair) or Output line reactors/dVdT filters for any motor cable length over 100 feet.
- Ensure that the total cable length does not exceed 665ft (202m). For drives ≤ 5 HP capacity, ensure that the total cable length does not exceed 165ft (50m).

#### *Ground Cable and Power Cable Specifications*

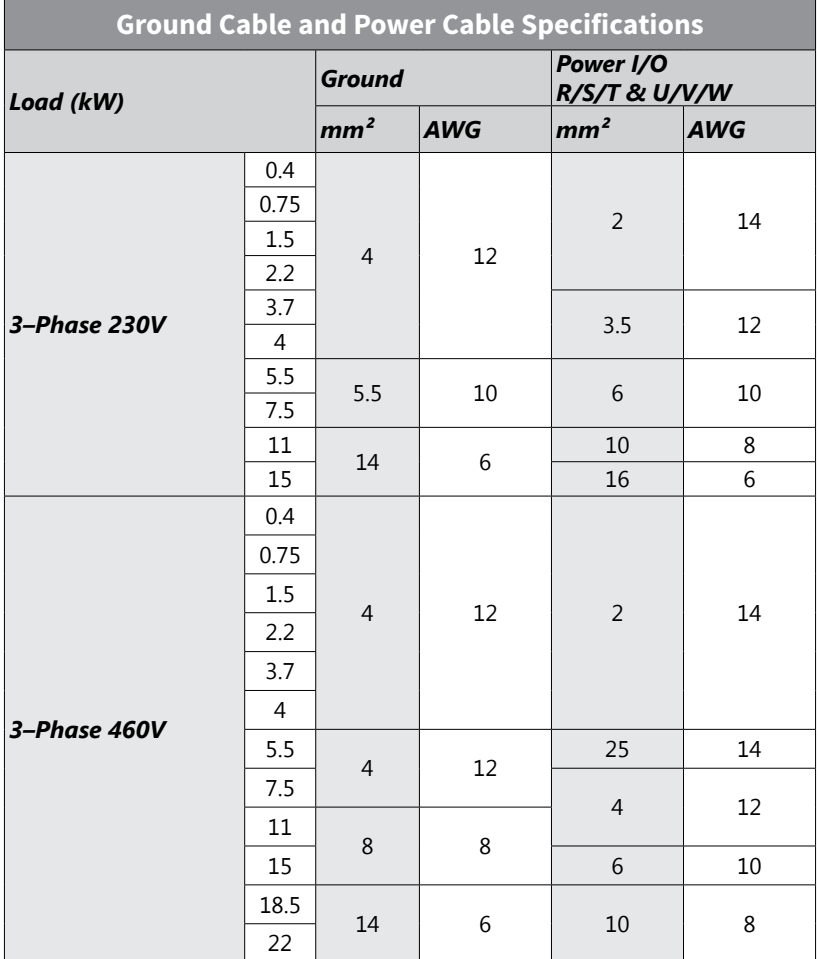

#### *Control (signal) Cable Specifications*

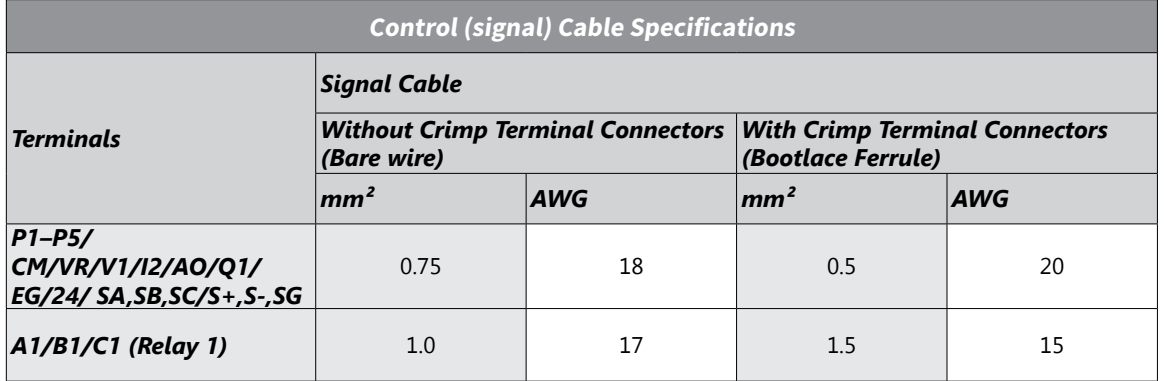

#### **GROUND CONNECTION**

Remove the front cover(s), cable guide, and the control terminal cover. Locate the ground terminal and connect an appropriately rated ground cable to the terminals.

Connect the other ends of the ground cable to the supply earth (ground) terminal.

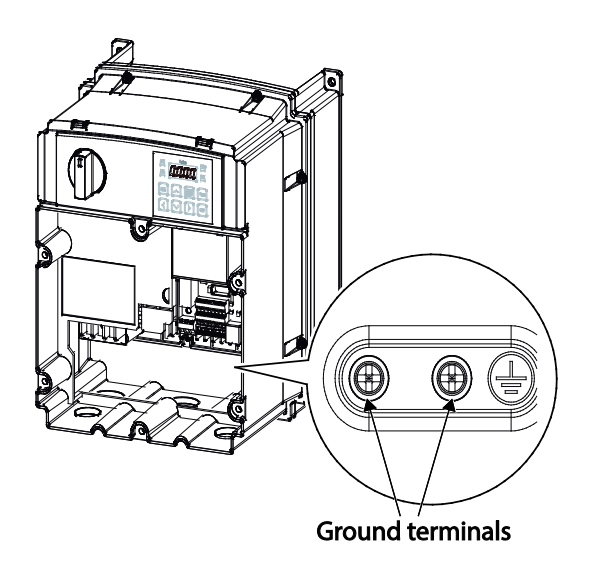

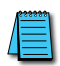

*NOTE: 230V products require Class 3 grounding. Resistance to ground must be < 100Ω. 460V products require Special Class 3 grounding. Resistance to ground must be < 10Ω.*

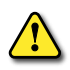

*WARNING: Install ground connections for the drive and the motor by following the correct specifications to ensure safe and accurate operation. Using the drive and the motor without the specified grounding connections may result in electric shock.*

# **Power Terminal Wiring**

The following drawings show the terminal layouts on the power terminal blocks. Refer to them to understand the function and location of each terminal before making wiring connections. Ensure that the cables selected meet or exceed the specifications in the cable selection table before installing them.

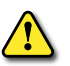

*Read the following information carefully before carrying out wiring connections to the drive.*

- Apply rated torques to the terminal screws. Loose screws may cause short circuits and malfunctions. Tightening the screw too much may damage the terminals and cause short circuits and malfunctions.
- Use copper wires only with 600V, 75°C rating for the power terminal wiring, and 300V, 75°C rating for the control terminal wiring.
- Do not connect two wires to one terminal when wiring the power.
- Power supply wirings must be connected to the R, S, and T terminals. Connecting them to the U, V, W terminals causes internal damages to the drive. Motor should be connected to the U, V, and W Terminals. Arrangement of the phase sequence is not necessary.

#### *0.5 – 1 HP (3-phase)*

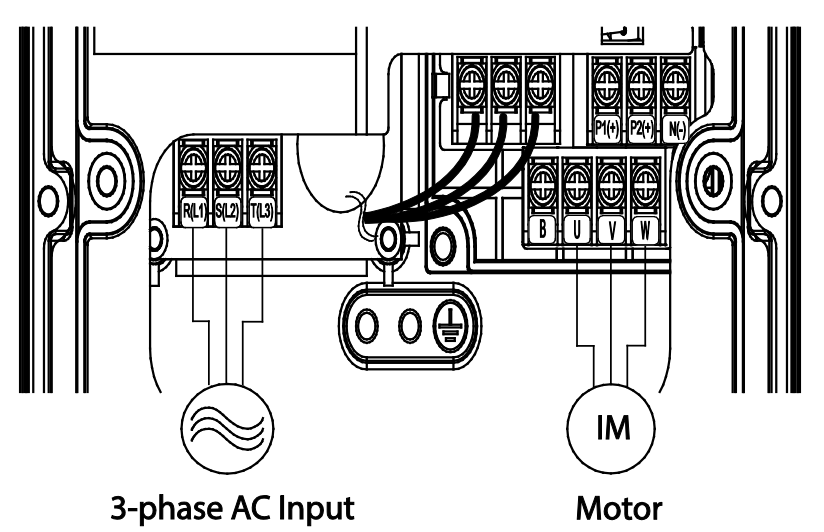

*2.0 – 3.0 HP (3-phase)*

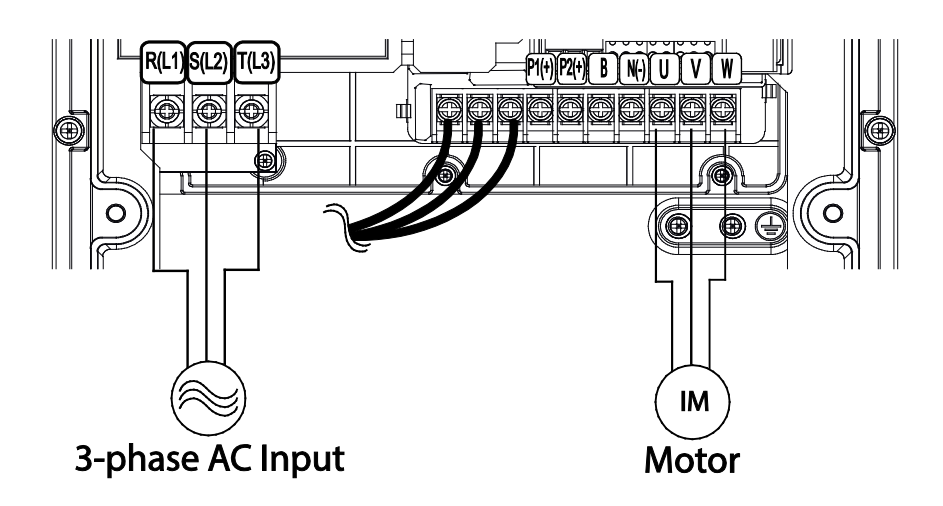

# *5 HP (3-phase)*

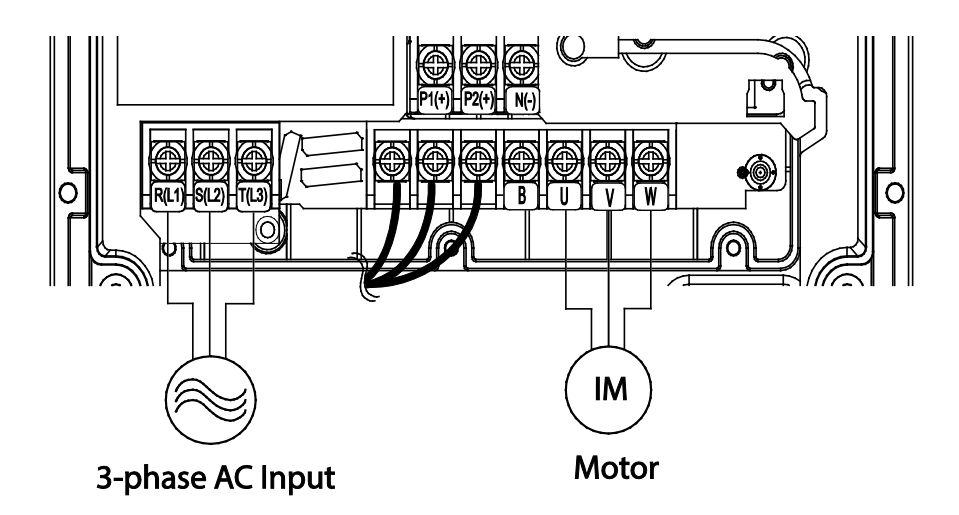

### *7.5 – 30 HP (3-phase)*

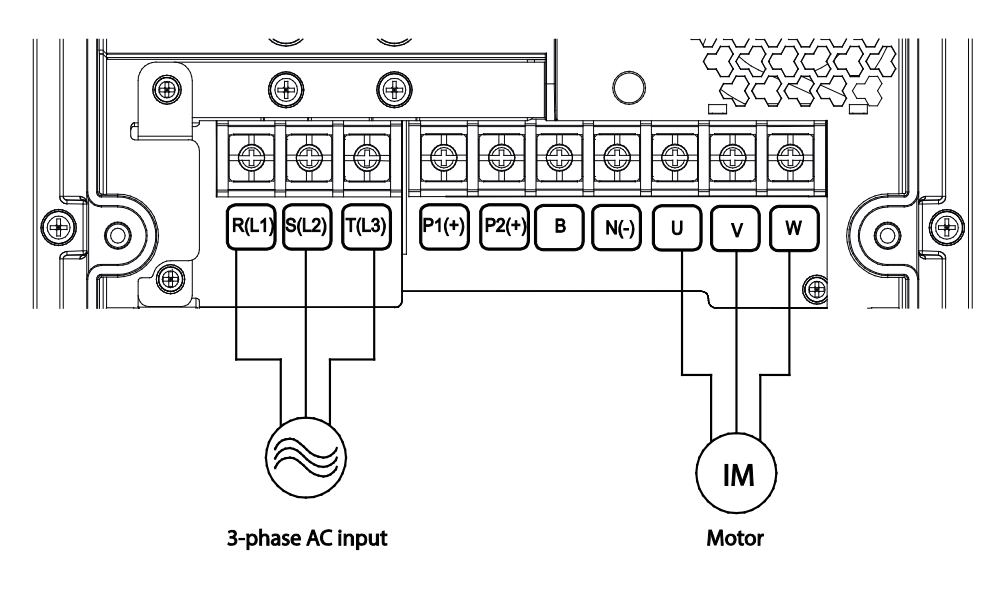

# **Main Circuit Wiring Diagram (all frames)**

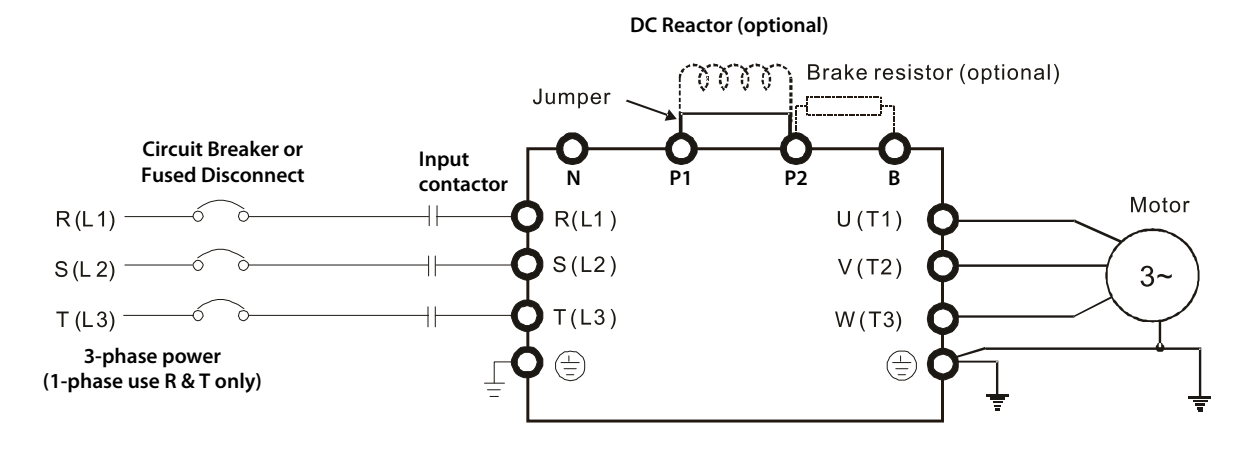

#### *Power Terminal Labels and Descriptions*

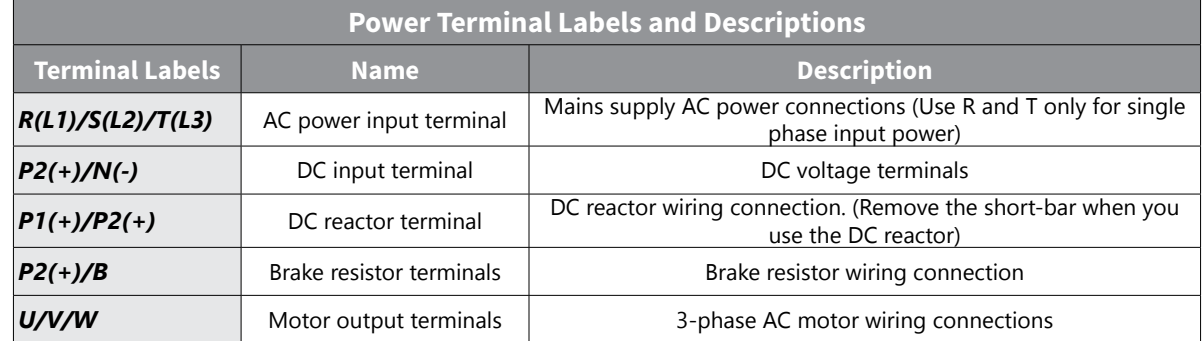

#### *Terminals for Connecting DC Reactor, External Brake Resistor, and DC Circuit*

- Terminals P1 and P2 are used to connect an optional DC reactor or choke to improve power factor. From the factory, these terminals are connected with a short-circuit jumper. Remove this jumper before connecting a DC reactor.
- Tighten the jumper if a DC reactor is not connected and P2 & B or P1 & N terminals are used for common DC bus or brake resistors. This will prevent the AC motor drive from losing power and damage to the terminals. If the jumper is missing due to wiring, refer to the recommended main circuit terminal wire to short-circuit the P1 and P2 terminals.
- Install an external brake resistor for applications in frequent deceleration to stop, short deceleration time (such as high frequency operation and heavy load operation), too low braking torque, or increased braking torque.
- For ACN series drives, the external brake resistor should be connected to the B and P2 terminals. See appendix accessories for recommended braking resistor sizes.
- P2 and N are connected for common DC bus.
- Please refer to the DURApulse Drives Dynamic Braking User Manual for more information on ADC braking resistors. (Available for free download at<http://www.automationdirect.com/static/manuals/index.html>.)

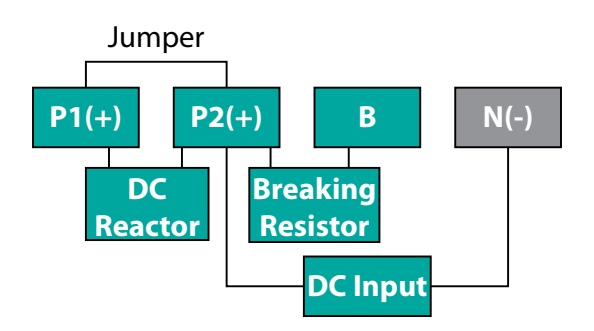

#### *Wiring Guidelines*

- Do not use 3 core cables to connect a remotely located motor with the drive.
- When operating brake resistor, the motor may vibrate under the Flux braking operation. In this case, please turn off the Flux braking (Pr.50).
- Ensure that the total cable length does not exceed 665ft (202m). For drives < = 5 HP capacity, ensure that the total cable length does not exceed 165ft (50m).
- Long cable runs can cause reduced motor torque in low frequency applications due to voltage drop. Long cable runs also increase a circuit's susceptibility to stray capacitance and may trigger over-current protection devices or result in malfunction of equipment connected to the drive.
- Voltage drop is calculated by using the following formula: Voltage Drop (V) =  $[\sqrt{3} X \text{ cable resistance (m}\Omega/\text{m}) X \text{ cable length (m)} X \text{ current(A)}] / 1000$
- Use cables with the largest possible cross-sectional area to ensure that voltage drop is minimized over long cable runs. Lowering the carrier frequency and installing a micro surge filter may also help to reduce voltage drop.
- Use cables with the largest possible cross-sectional area to ensure that voltage drop is minimized over long cable runs. Lowering the carrier frequency and installing a micro surge filter may also help to reduce voltage drop.

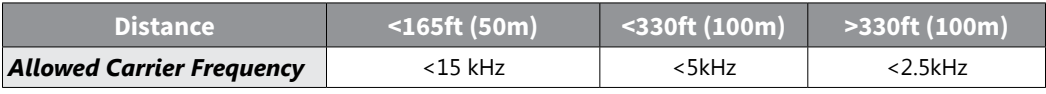

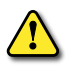

*Warning: Do not connect power to the drive until installation has been fully completed and the drive is ready to be operated. Doing so may result in electric shock.*

*Read the following information carefully before carrying out wiring connections to the drive.*

- Power supply cables must be connected to the R, S, and T terminals. For single phase input power, use only the R and T terminals. Connecting power cables to other terminals will damage the drive.
- Use insulated ring lugs when connecting cables to R/S/T and U/V/W terminals.
- The drive's power terminal connections can cause harmonics that may interfere with other communication devices located near to the drive. To reduce interference the installation of noise filters or line filters may be required.
- To avoid circuit interruption or damaging connected equipment, do not install phase-advanced condensers, surge protection, magnetic contactors or electronic noise filters on the output side of the drive.

#### *Motor Operation Precautions*

- When using the ACN AC drive to operate a standard 3-phase induction motor, notice that the energy loss is greater than for an drive duty motor.
- Avoid running a standard induction motor at low speed, which may cause the motor temperature to exceed the motor rating due to limited airflow produced by the motor's fan.
- When the standard motor operates at low speed, the output load must be decreased.
- If 100% output torque is desired at low speed, it may be necessary to use a special "drive-duty" rated motor.

# **Single Phase Input Utility Wiring and Operation**

Ironhorse ACN is a three-phase standard variable frequency drive(VFD). When applying single-phase power to a three-phase VFD, there are several constraints that need to be considered. Standard Pulse-Width-Modulated (PWM) VFDs use a 6-pulse diode rectifier. The 6-pulse rectification results in 360 Hz DC bus ripple when used with a three-phase 60 Hz supply.

However, under single-phase use, the DC bus ripple becomes 120 Hz and the VFDs DC bus circuit is subject to higher stress in order to deliver equivalent power.

Additionally, input currents and harmonics increase beyond those encountered with three phase input. Input current distortion of 90% THD and greater can be expected under single-phase input, compared to approximately 40% with three-phase input as indicated in Figure 2. Therefore, single-phase use requires the three-phase VFD power rating be reduced (derated) to avoid over stressing the rectifier and DC link components.

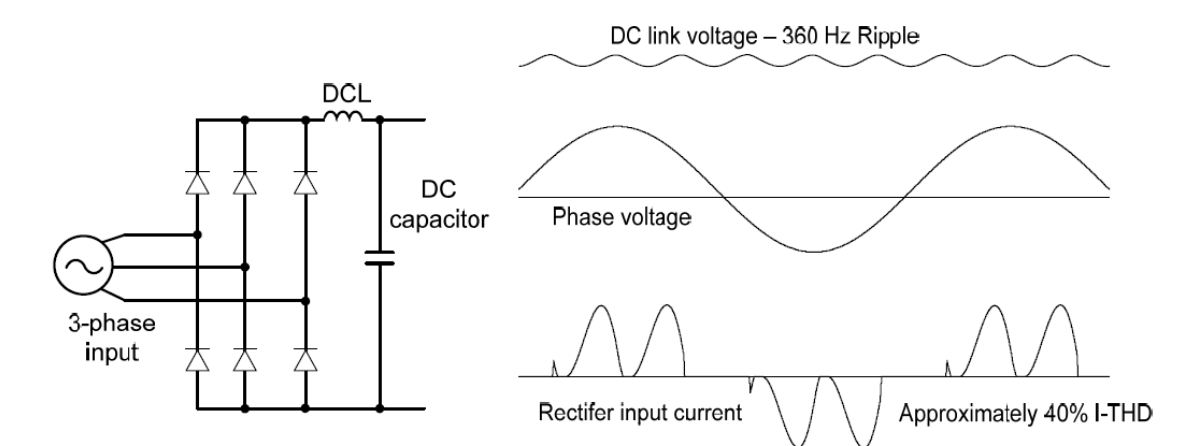

Figure-1 Typical Three-Phase Configuration

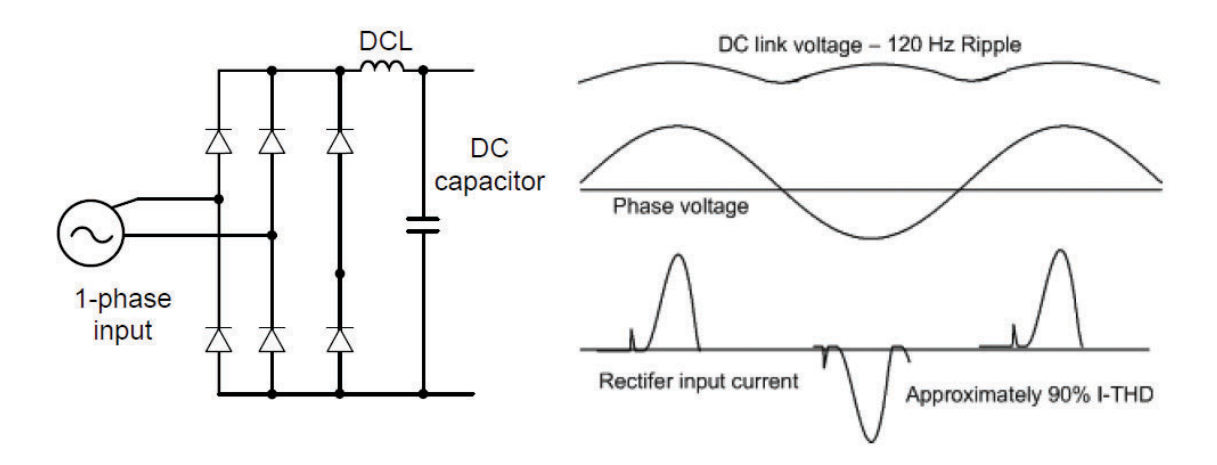

Figure-2 Typical Single-Phase Configuration

#### *Power (HP), Input Current and Output Current*

When using a three-phase VFD with single-phase input, derating the drive's output current and horsepower will be necessary because of the increase in DC bus ripple voltage and current. In addition, the input current through the remaining two phases on the diode bridge converter will approximately double, creating another derating consideration for the VFD. Input current harmonic distortion will increase beyond that with a three-phase supply making the overall input power factor low. Input current distortion over 100% is likely under single-phase conditions without a reactor. Therefore, it is required to install a line reactor on the drive input power. When using a motor that is selected by the three-phase drive rating criteria when using single phase input, it may result in poor performance, premature drive failure. The selected drive of single-phase current ratings must meet or exceed the motor current rating.

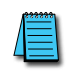

*NOTE: For Single Phase Power input, an Input Line Reactor is required. See Accessories appendix for the specific line reactor for each drive model.*

#### *Input Frequency and Voltage Tolerance*

The single-phase current ratings are valid for 60Hz input only. The AC supply voltage must be within the required voltage range of 240/480Vac +10% to –5% to maximize motor power production. Standard product with three-phase voltage input has an allowable range of +10% to –15%. Therefore, a stricter input voltage tolerance of +10 to –5% applies when using the drive with a single-phase supply. The average bus voltage with single-phase input is lower than the equivalent of a three-phase input. Therefore, the maximum output voltage (motor voltage) will be lower with a single-phase input. The minimum input voltage must be no less than 228Vac for 230 volt models and 456Vac for 460 volt models, to ensure motor voltage production of 207Vac and 415Vac, respectively. Thus, if full motor torque must be developed near base speed (full power) it will be necessary to maintain a rigid incoming line voltage so that adequate motor voltage can be produced. Operating a motor at reduced speed (reduced power), or using a motor with a base voltage that is lower than the incoming AC supply rating (ex. 208Vac motor with a 240Vac supply), will also minimize the effect of voltage deprivation. (240VAC Input ▶ 208V motor, 480VAC Input ▶ 460V motor)

#### *Protection*

Protection for output current like OCT or IOLT is based on 3-phase input ratings which is larger than single-phase input. User should set the parameters that are relative to motor information (bA.11~ba.16), overload trip (Pr.17~Pr.22) and E-thermal functions (Pr.40~Pr.43).

# **Control Terminal Wiring**

The following drawings show the layout of the control wiring terminals and control board switches. Refer to them before making control terminal wiring connections. Ensure that the cables selected meet or exceed the specifications in the control cable selection table before installing them.

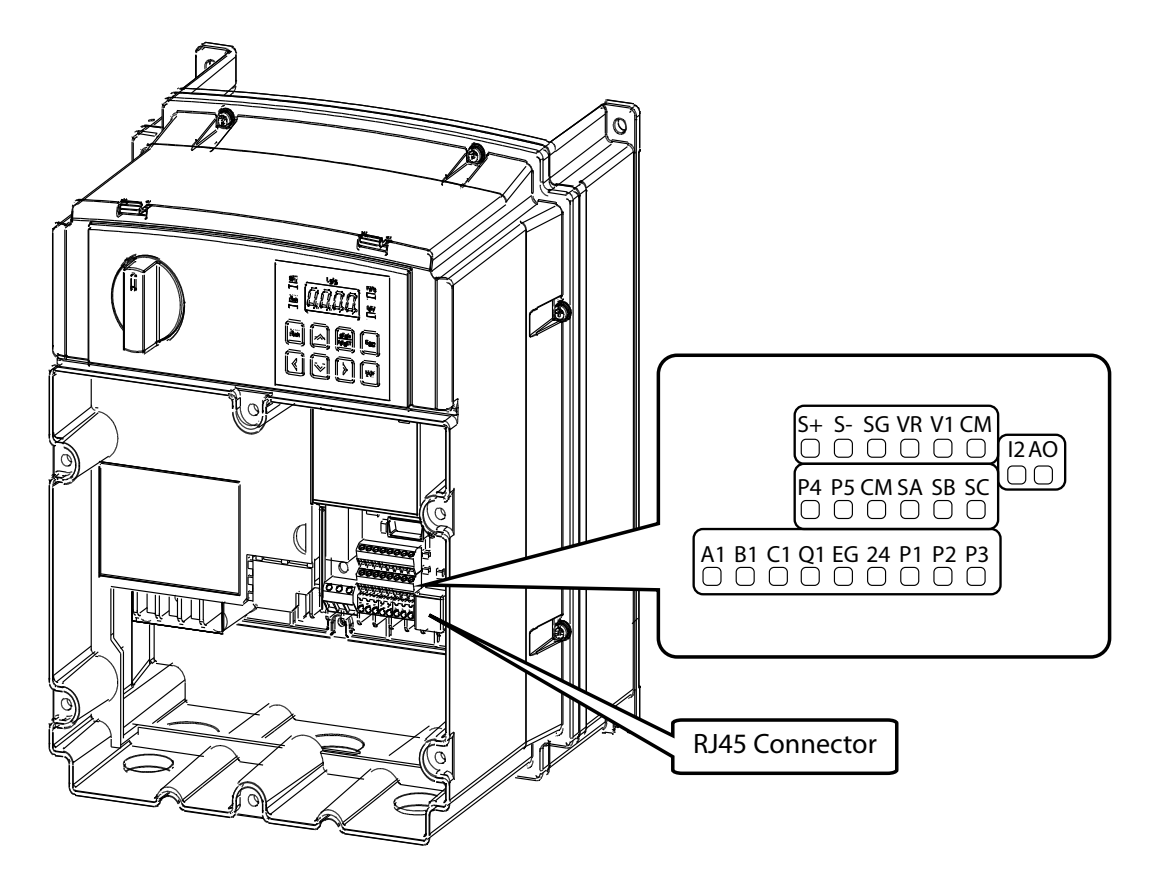

#### *Control Board Switches*

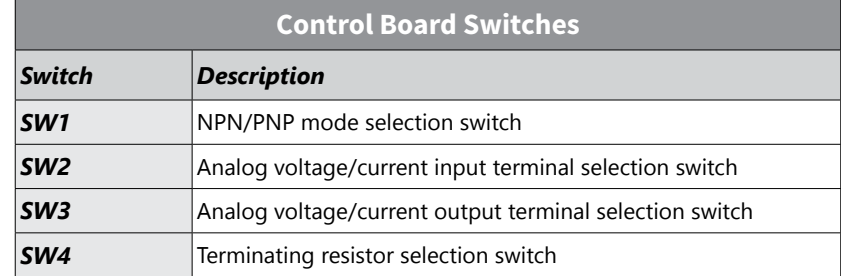

#### *Connector*

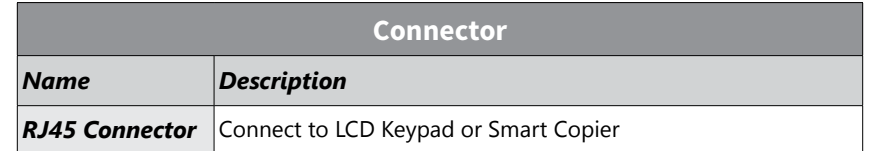

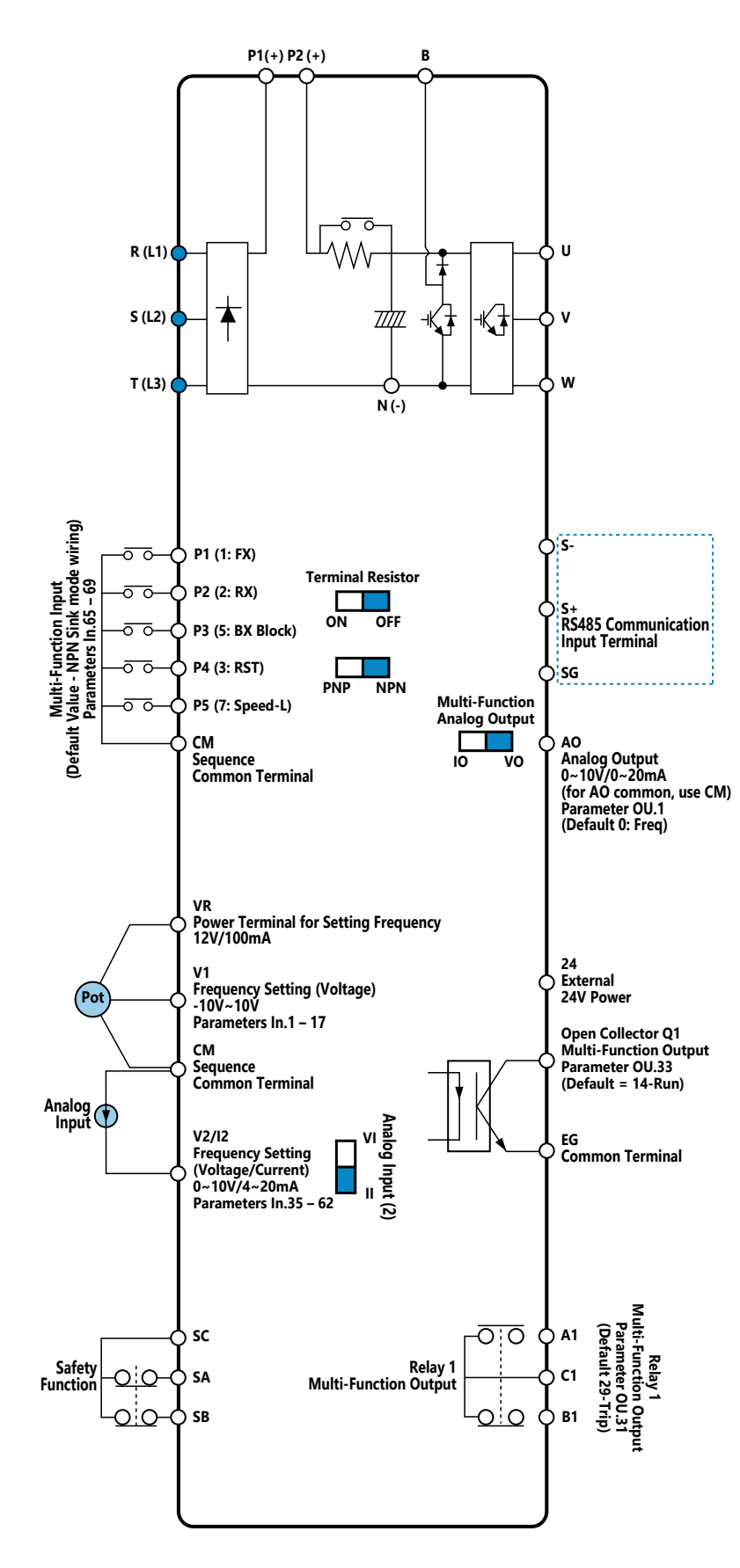

 **NOTE: Default is marked in blue.**

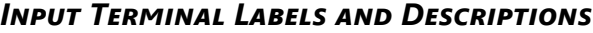

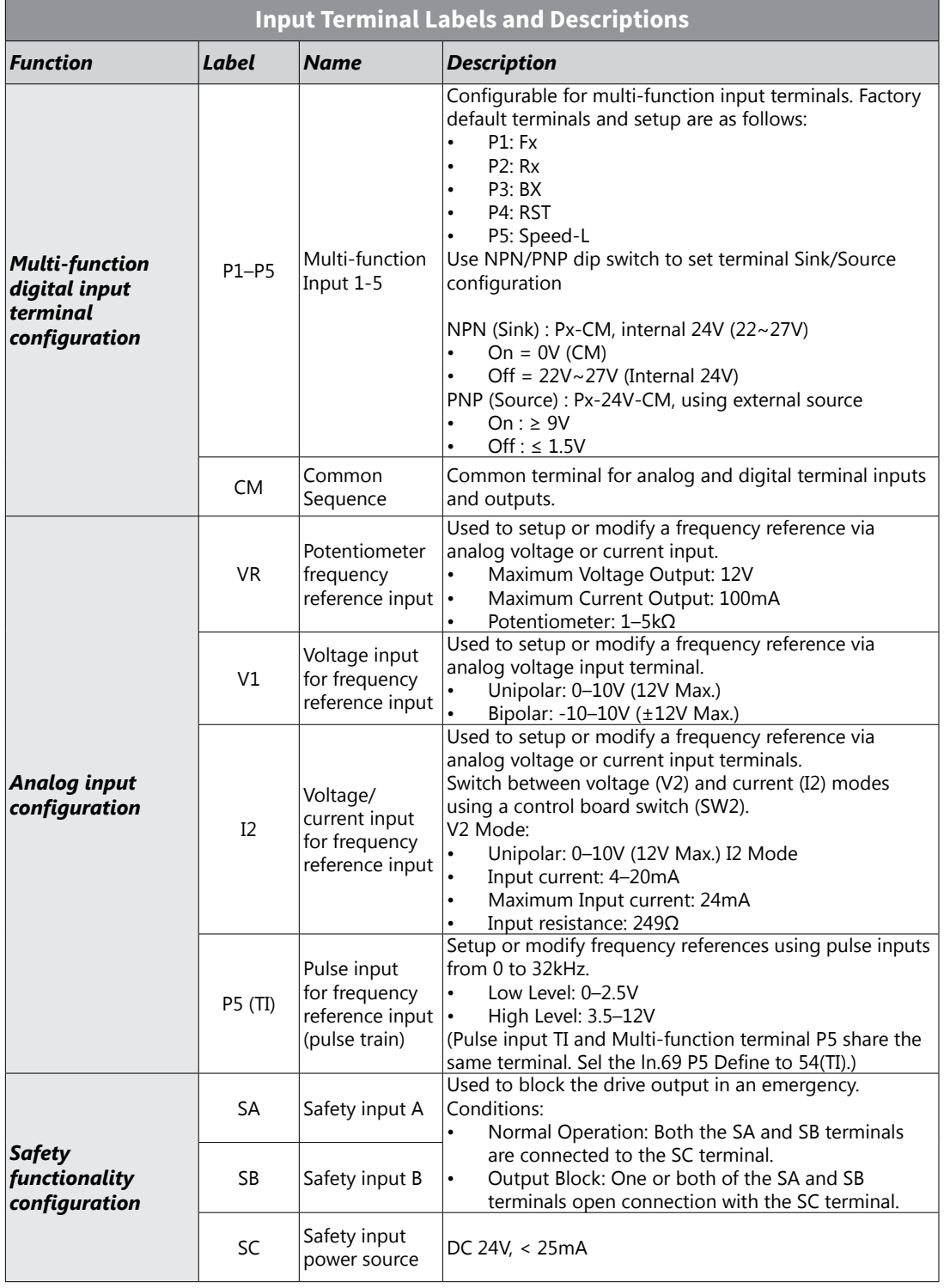

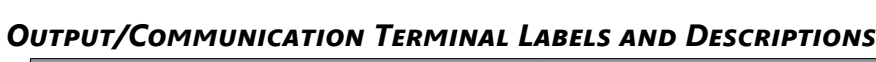

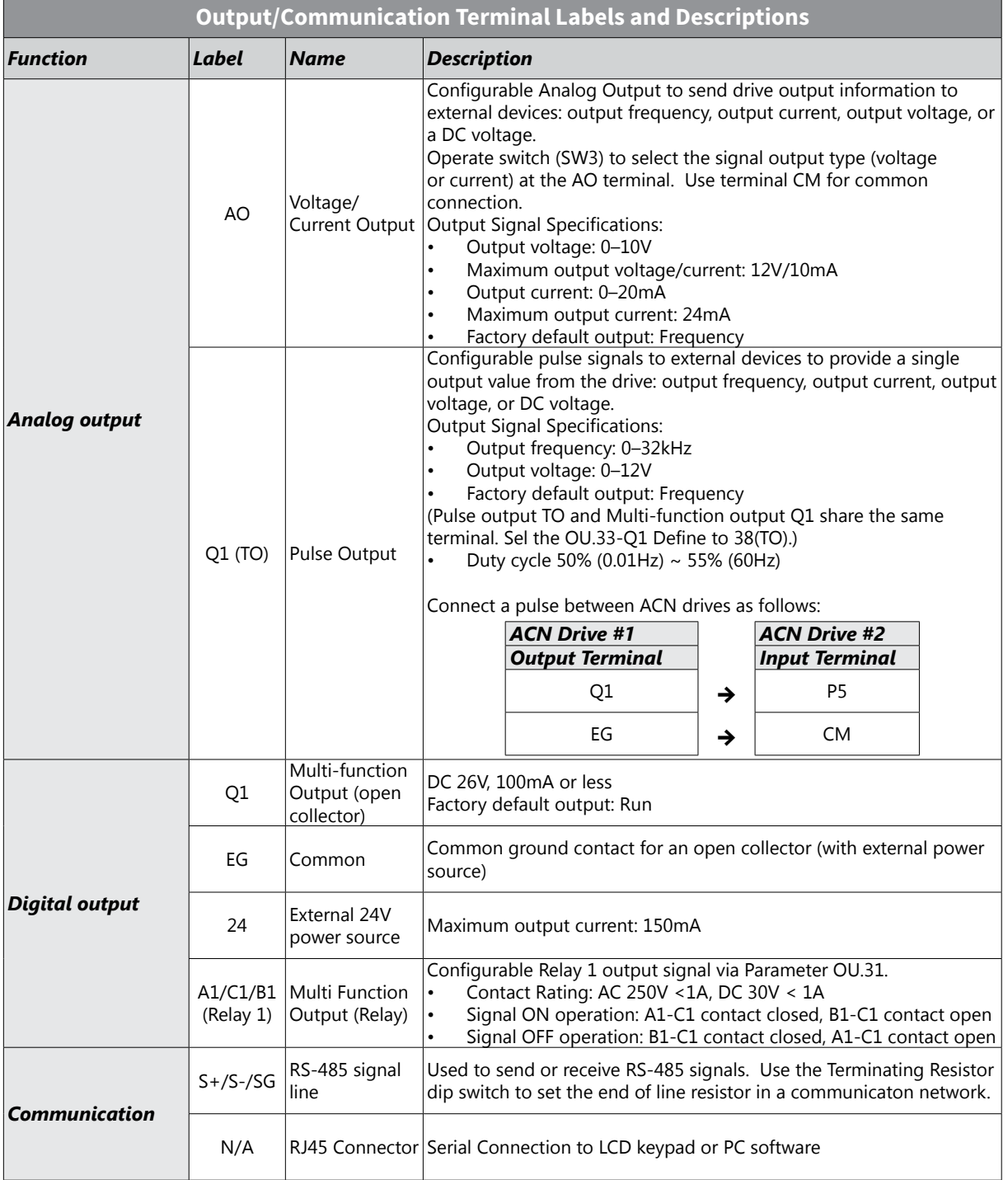

# *Pre-insulated Crimp Terminal Connectors (Bootlace Ferrule)*

Use pre-insulated crimp terminal connectors to increase reliability of the control terminal wiring. Use this drawing and table to determine the crimp terminals to fit various cable sizes.

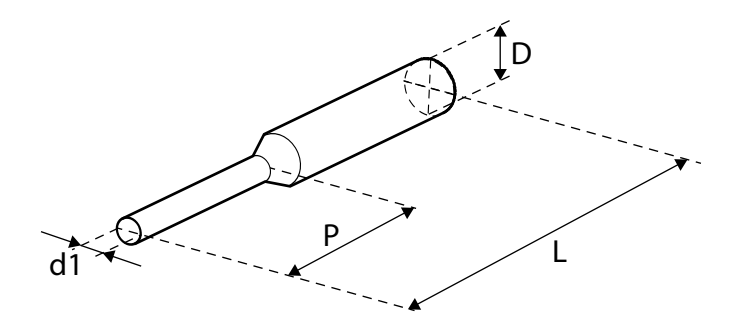

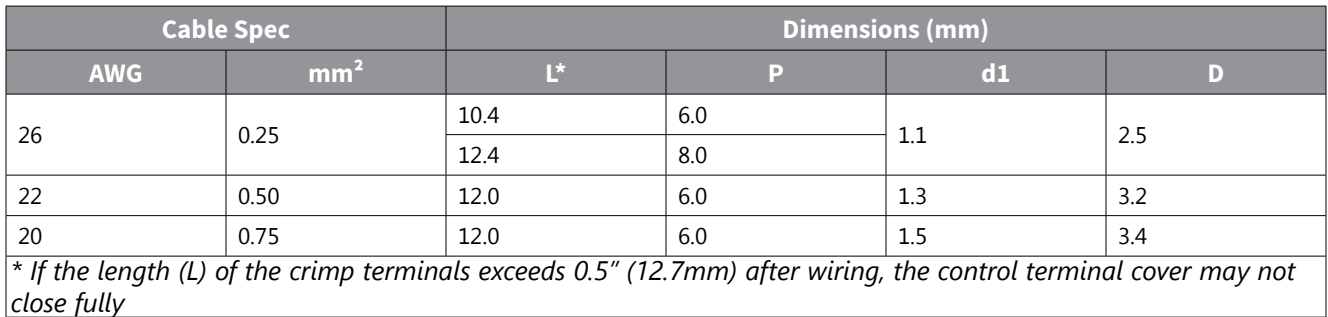

To connect cables to the control terminals without using crimp terminals, refer to this drawing showing the correct length of exposed conductor at the end of the control cable.

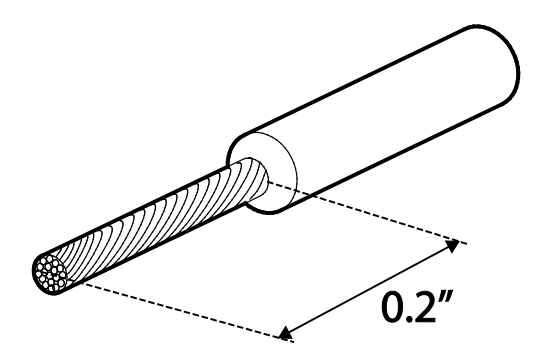

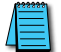

*NOTE: Please read these general wiring recommendations:*

- While making wiring connections at the control terminals, ensure that the total cable length does not exceed 165ft (50m).
- Ensure that the length of any safety related wiring does not exceed 100ft (30m).
- Ensure that the cable length between an LCD keypad and the drive does not exceed 10ft (3.04 m). Cable connections longer than 10ft (3.04 m) may cause signal errors.
- Use ferrite material to protect signal cables from electro-magnetic interference.
- Take care when supporting cables using cable ties, to apply the cable ties no closer than 6 inches from the drive. This provides sufficient access to fully close the front cover.
- When making control terminal cable connections, use a small flat-tip screw driver (0.1 in wide (2.5 mm) and 0.015 in thick (0.4 mm) at the tip).

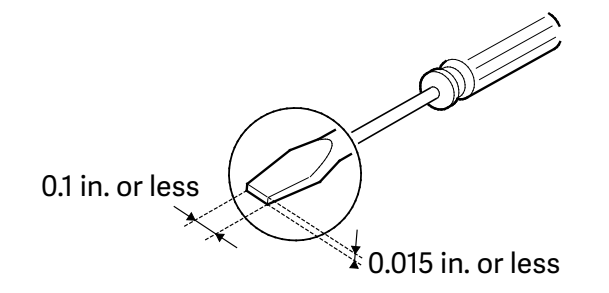

*Warning: SA,SB, SC are shorted and have 24V voltage across them. Do not connect power to the drive until* INSTALLATION HAS BEEN FULLY COMPLETED AND THE DRIVE IS READY TO BE OPERATED, DOING SO MAY RESULT IN ELECTRIC *shock.*

#### *PNP/NPN Mode Wiring and Selection*

The drive supports both PNP (Source) and NPN (Sink) modes for sequence inputs at the terminal. Select an appropriate mode to suit requirements using the PNP/NPN selection switch (SW1) on the control board. Refer to the following information for detailed applications.

#### *PNP Mode (Source)*

Select PNP using the PNP/NPN selection switch (SW1). Note that the factory default setting is NPN mode. CM is the common ground terminal for all analog inputs at the terminal, and P24 is 24V internal source. If you are using an external 24V source, build a circuit that connects the external source (-) and the CM terminal.

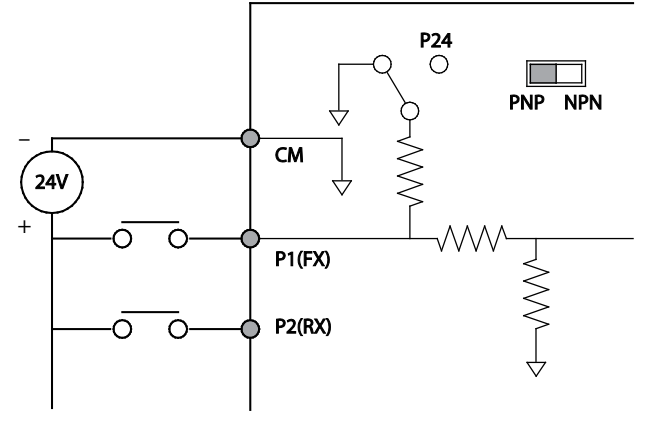

**PNP Mode (Source)**

#### *NPN Mode (Sink)*

Select NPN using the PNP/NPN selection switch (SW1). Note that the factory default setting is NPN mode. CM is is the common ground terminal for all analog inputs at the terminal, and P24 is 24V internal source.

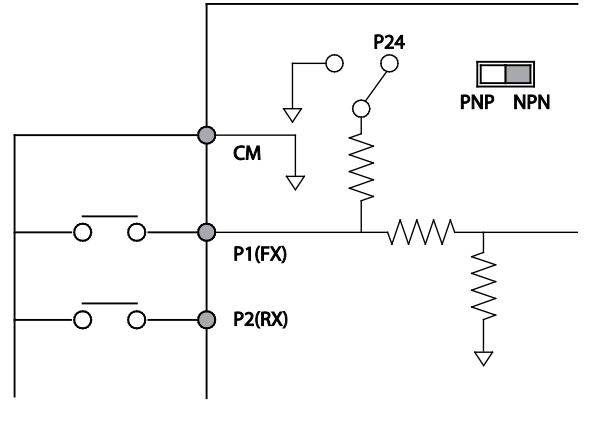

**NPN Mode (Sink)**

#### *Run Command Wiring*

Use one of the following examples to wire the run command for the drive in either 2-wire or 3-wire mode.

#### *2-Wire Control*

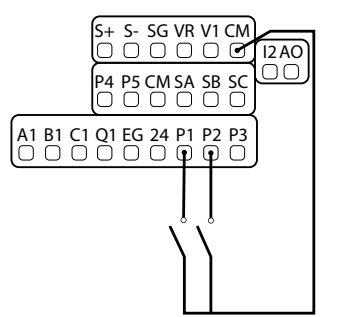

 $\begin{bmatrix} 2\overline{12}\overline{12}\overline{10}\overline{10}\over$ This can be accomplished via toggle switches, relays, jumpers, etc. Default parameters support this operation.

> P1=Forward Run (Fx) P2=Reverse Run (Rx)

CM=Common

*3-Wire Control*

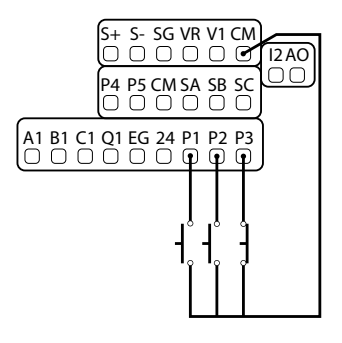

3-Wire control consists of momentary push buttons to run and stop the VFD. The Forward and Reverse buttons are Normally Open while the Stop button is Normally Closed. Set parameter In.67=14 if using P3 (like below) for the Stop button.

- P1 = Forward Run (Fx)
- P2 = Reverse Run (Rx)

P3 = Stop (3-Wire)

CM = CommonFrequency Reference Wiring

#### *Digital Output Wiring*

#### *Output Wiring using External Power*

Ensure device current does not exceed 100mA.

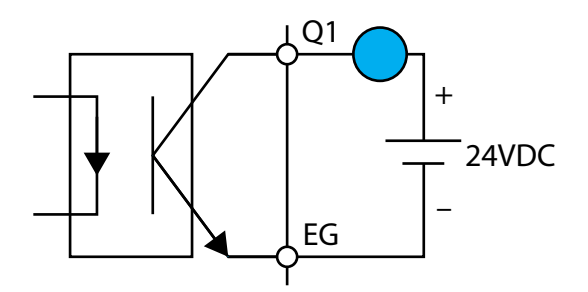

*Output Wiring using Internal Drive Power*

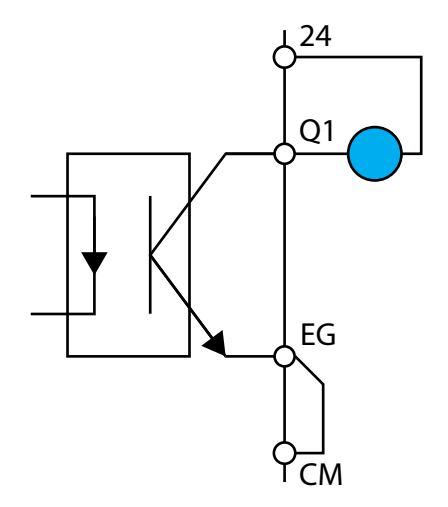

#### *Analog Wiring*

This section demonstrates how to wire up a 4-20mA or 0-10VDC source to the ACN VFDs. This document focuses on transducer, speed POT, and PLC connection sources but can be applied to any 4-20mA or 0-10VDC device.

#### *4-20mA Analog Input Wiring*

**Transducer (4-20mA)**: Transducers are typically 4-20mA devices which require a 24VDC power source. For 2-wire transducers connect to the 24VDC and 4-20mA input terminals listed below. Connect the positive lead of the device to the 24V terminal and the signal lead to the analog input terminal (I2).

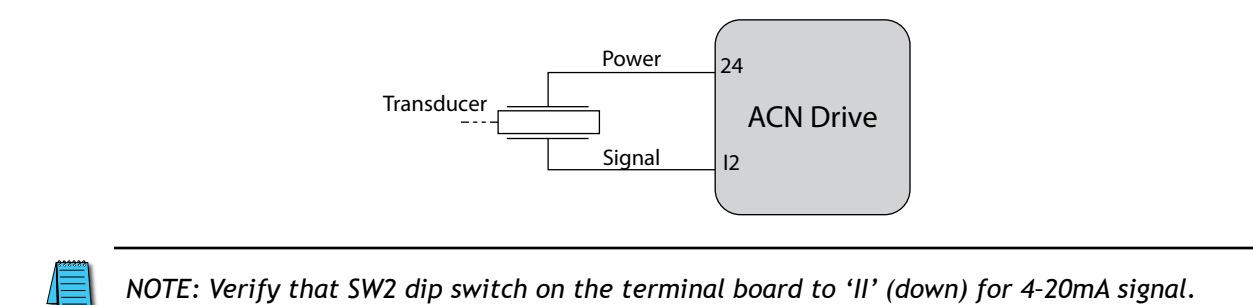

**PLC (4-20mA)**: The wiring for connecting a PLC's 4-20mA output to the analog input of a VFD differs slightly from the transducer wiring discussed above. The positive (signal) lead is wired to the corresponding analog input while the negative (common) lead is wired to the drives common. Reference the figure below.

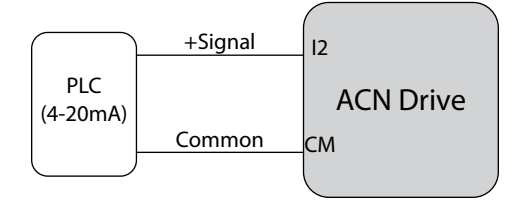

#### *0-10VDC Analog Input Wiring*

**Speed POT/Rheostat (0-10VDC)**: Speed potentiometers have three wires which must be connected to properly vary a 0-10VDC signal. The required terminal connections will vary slightly depending on the drive series. Reference the figure below. The wiper of the speed POT should always be connected to the analog input.

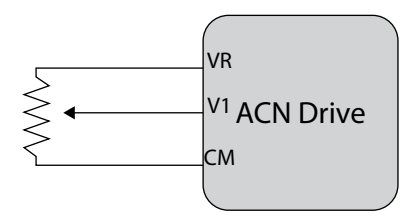

**PLC (0-10VDC)**: The wiring for connecting a PLC's 0-10VDC output to the analog input of a VFD differs slightly from the speed POT wiring discussed above. The positive (signal) lead is wired to the corresponding analog input while the negative (common) lead is wired to the drives common. Reference the figure below.

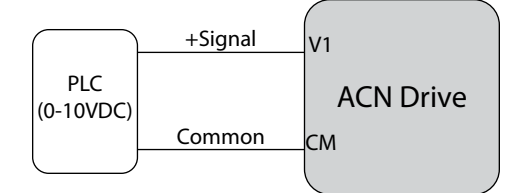

# *AO Wiring*

Wire the drive analog out as follows:

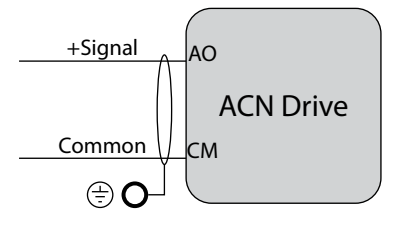

# **Re-assembling the Cover**

Re-assemble the cover after completing the wiring and basic configurations.

# **Post-Installation Checklist**

After completing the installation, check the items in the following table to ensure that the drive has been safely and correctly installed.

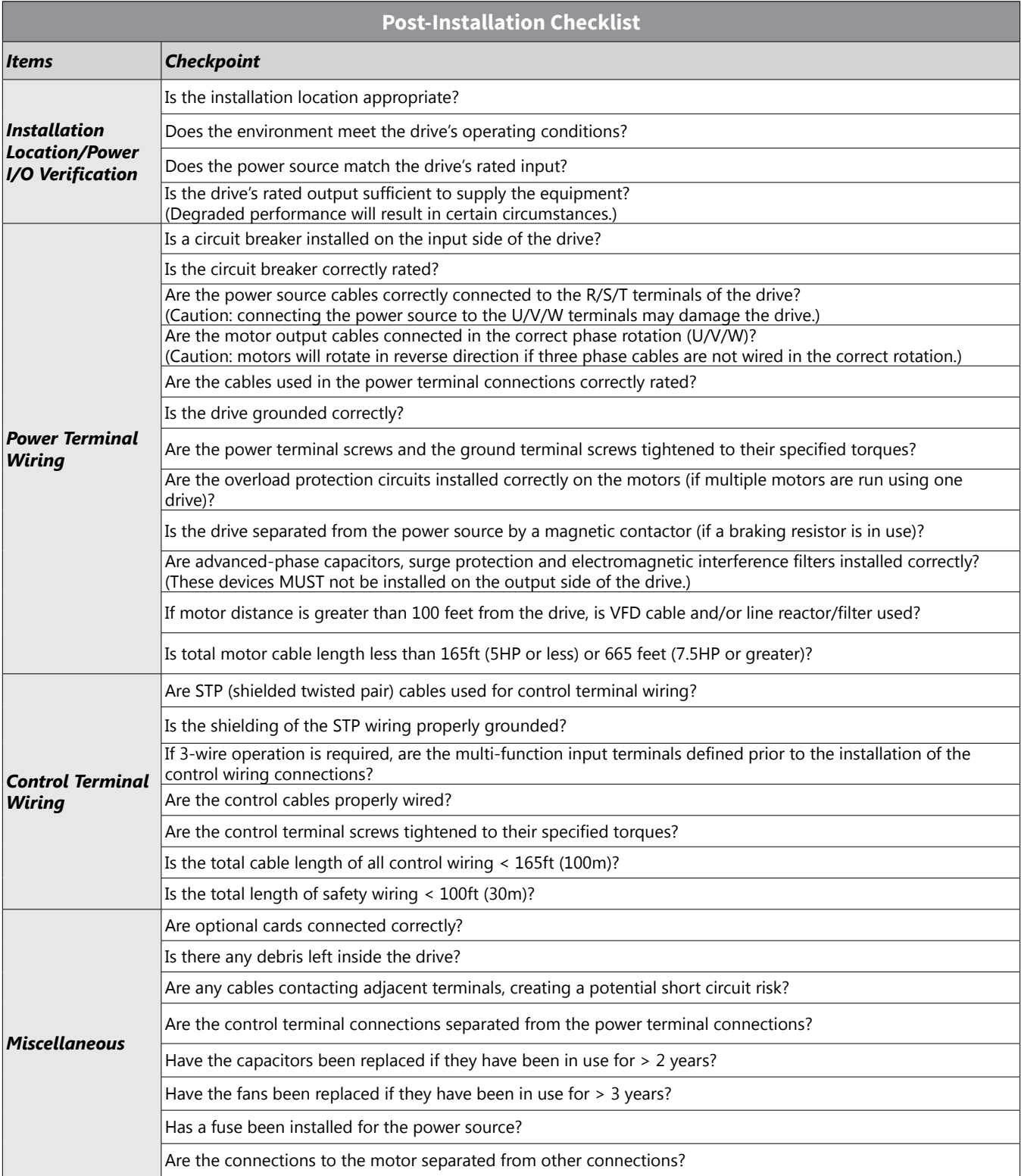

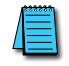

*NOTE: STP (Shielded Twisted Pair) cable has a highly conductive, shielded screen around twisted cable pairs. STP cables protect conductors from electromagnetic interference.*

# **Test Run**

After the post-installation checklist has been completed, follow the instructions below to test the drive (This requires use of the keypad. See Chapter 3 for instructions on keypad operation).

- 1) Turn on the power supply to the drive. Ensure that the keypad display light is on.
- 2) Select the command source with parameter drv (operation group menu).
- 3) Set a frequency reference, and then check the following:
	- a) If V1 is selected as the frequency reference source, does the reference change according to the input voltage at VR?
	- b) If V2 is selected as the frequency reference source, is the voltage/current selector switch (SW2) set to voltage, and does the reference change according to the input voltage?
	- c) If I2 is selected as the frequency reference source, is the voltage/current selector switch (SW2) set to current, and does the reference change according to the input current?
- 4) Set the acceleration and deceleration time using parameters ACC and DEC in the operation menu.
- 5) Start the motor and check the following:
	- a) Ensure that the motor rotates in the correct direction (refer to the note below).
	- b) Ensure that the motor accelerates and decelerates according to the set times, and that the motor speed reaches the frequency reference.

*NOTE: If the forward command (Fx) is on, the motor should rotate counterclockwise when viewed from the load side of the motor. If the motor rotates in the reverse direction, switch the cables at the U and V terminals.*

# **Verifying the Motor Rotation**

- 1) On the keypad, set the drv (Drive Command reference source) parameter in the Operation group to 0 (Keypad).
- 2) Set a frequency reference to a low value (10Hz).
- 3) Press the [RUN] key. Motor starts forward operation.
- 4) Observe the motor's rotation from the load side and ensure that the motor rotates counterclockwise (forward).

If the motor rotates in the reverse direction, two of the U/V/W terminals need to be switched.

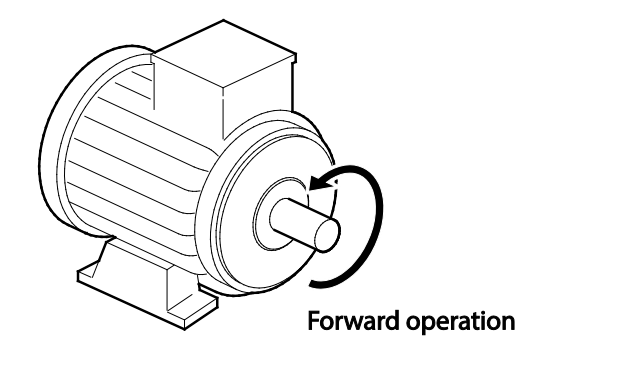

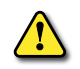

*CAUTION: Read the following information before operating your drive:*

- Check the parameter settings before running the drive. Parameter settings may have to be adjusted depending on the load.
- To avoid damaging the drive, do not supply the drive with an input voltage that exceeds the rated voltage for the equipment.
- Before running the motor at maximum speed, confirm the motor's rated capacity. As drives can be used to easily increase motor speed, use caution to ensure that motor speeds do not accidentally exceed the motor's rated capacity.

# **Chapter 3: Keypad Operationand Quick Start**

# **Chapter**

**3**

# TABLE OF CONTENTS

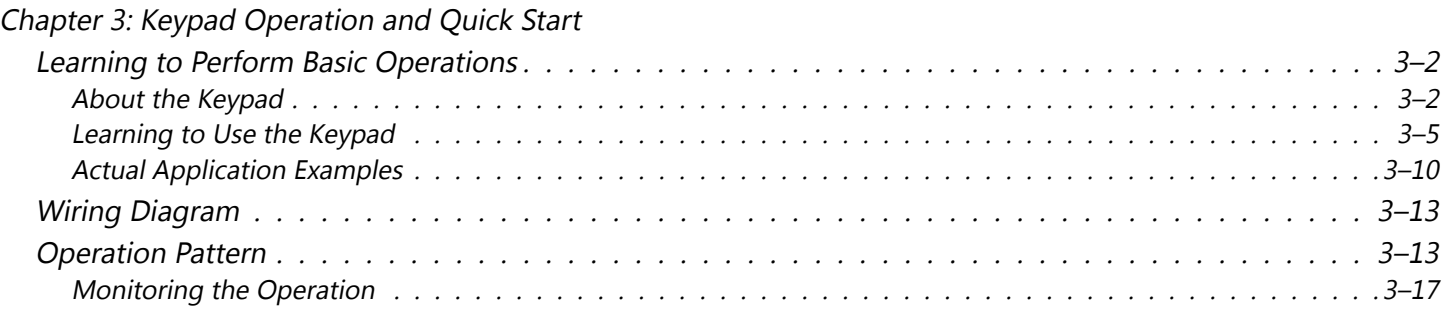

# <span id="page-61-0"></span>**Learning to Perform Basic Operations**

This chapter describes the keypad layout and functions. It also introduces parameter groups and the parameters, required to perform basic operations. The chapter also outlines the basic operation of the drive before advancing to more complex applications. Examples are provided to demonstrate how the drive actually operates.

#### *About the Keypad*

The keypad is composed of two main components – the display and the operation (input) keys. Refer to the following illustration to identify part names and functions.

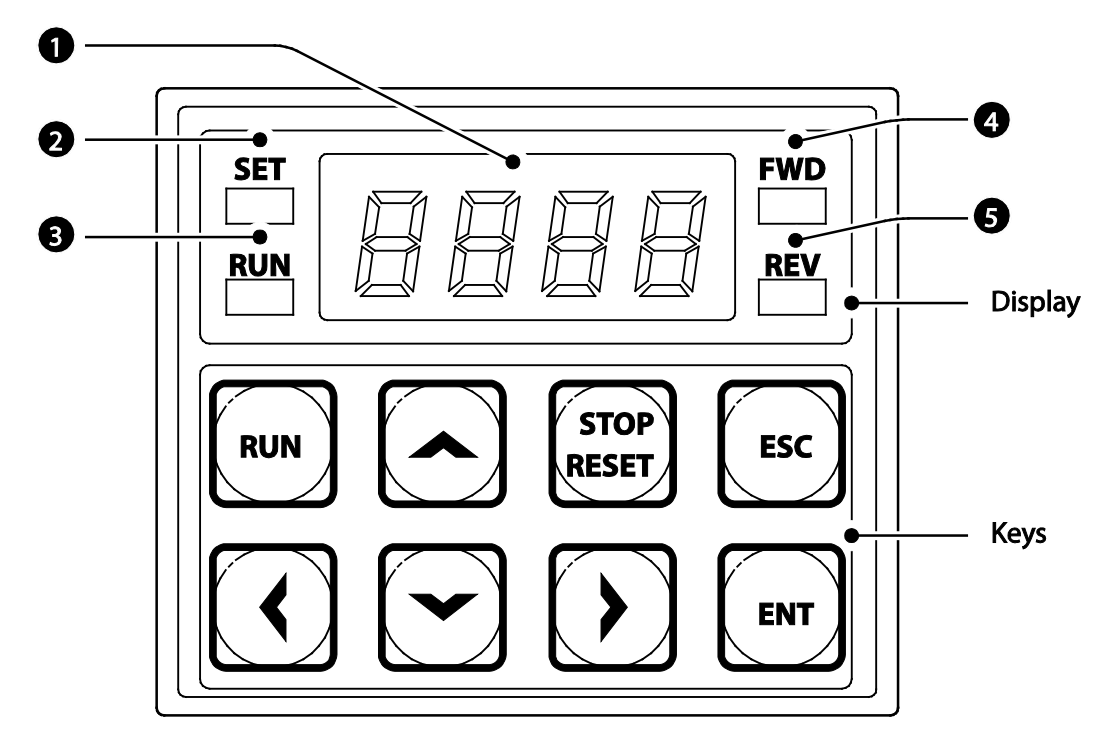

#### *About the Display*

The following table lists display part names and their functions.

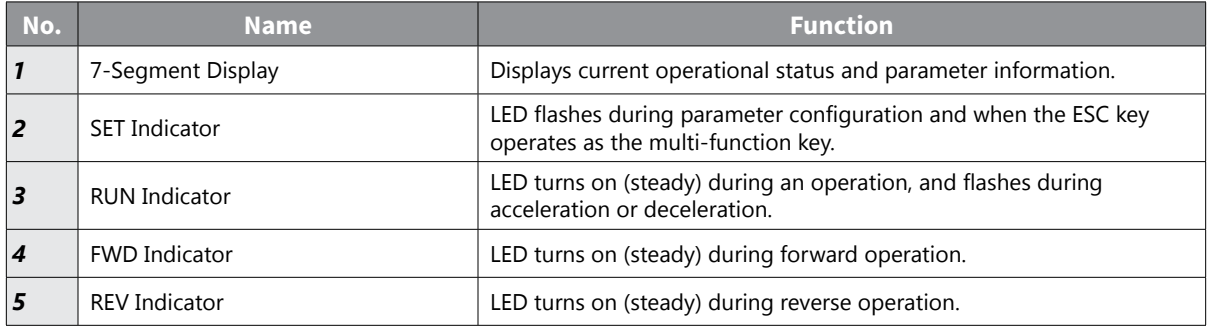

The table below lists the way that the keypad displays characters (letters and numbers).

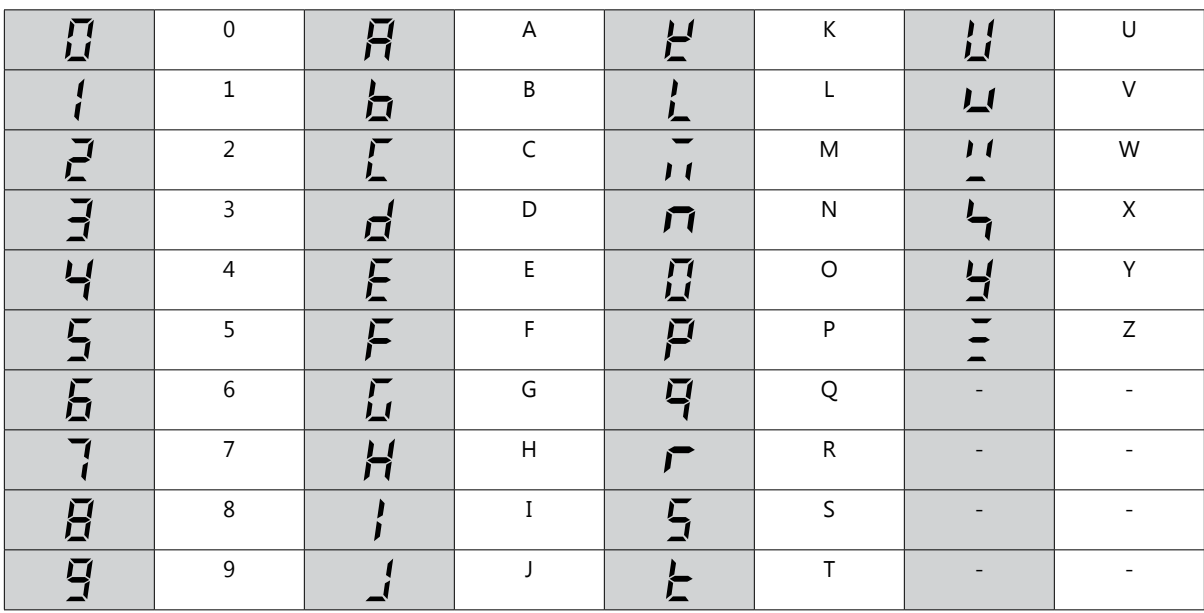

#### *Operation Keys*

The following table lists the names and functions of the keypad's operation keys.

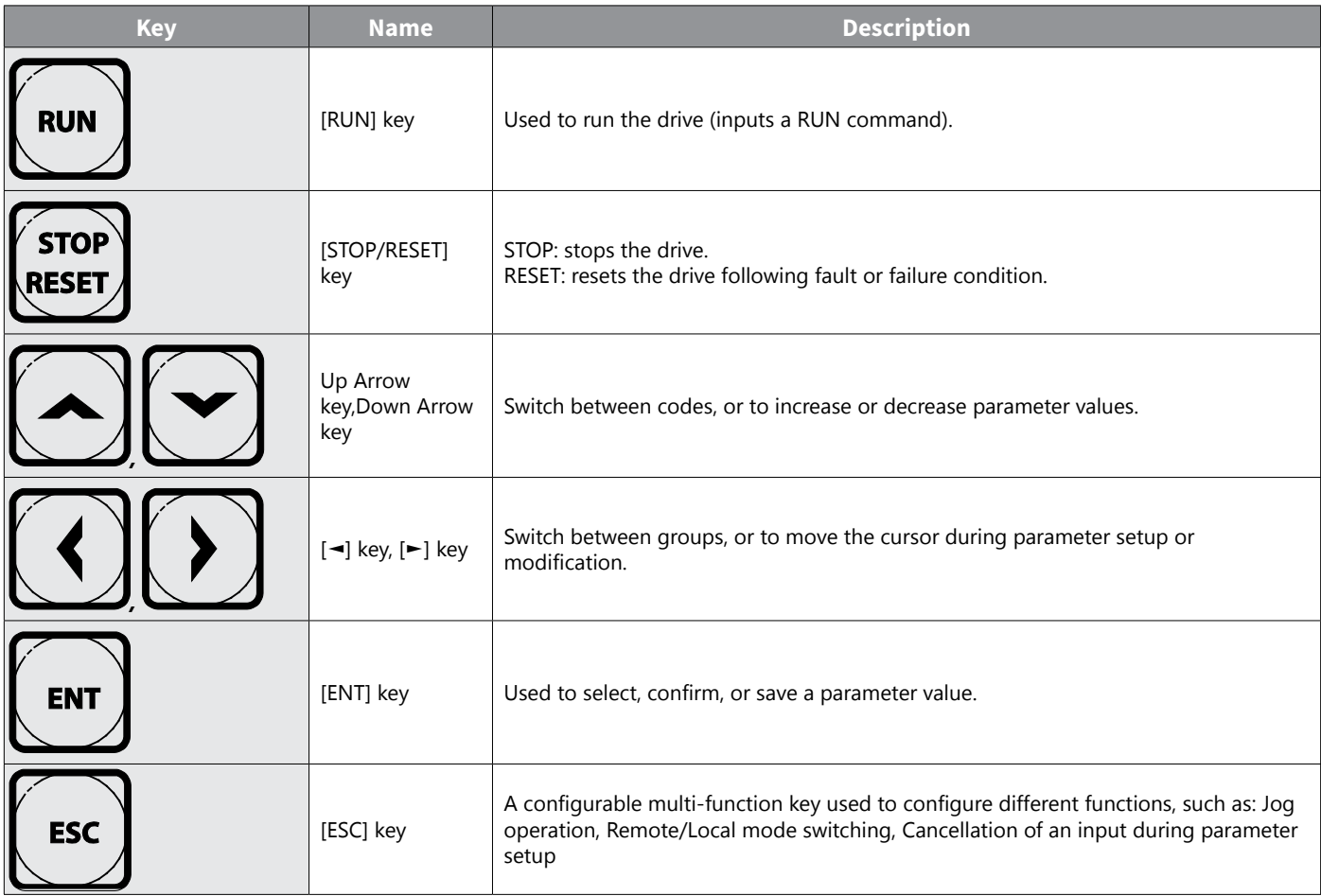

Ч

*Caution: Install a separate emergency stop switch in the circuit. The [STOP/RESET] key on the keypad works only when the drive has been configured to accept an input from the keypad.*

#### <span id="page-64-0"></span>*Control Menu*

The ACN control menu uses the following Parameter Groups for configuration. Groups with an asterisk only display when certain parameters/options are configured. See description for details.

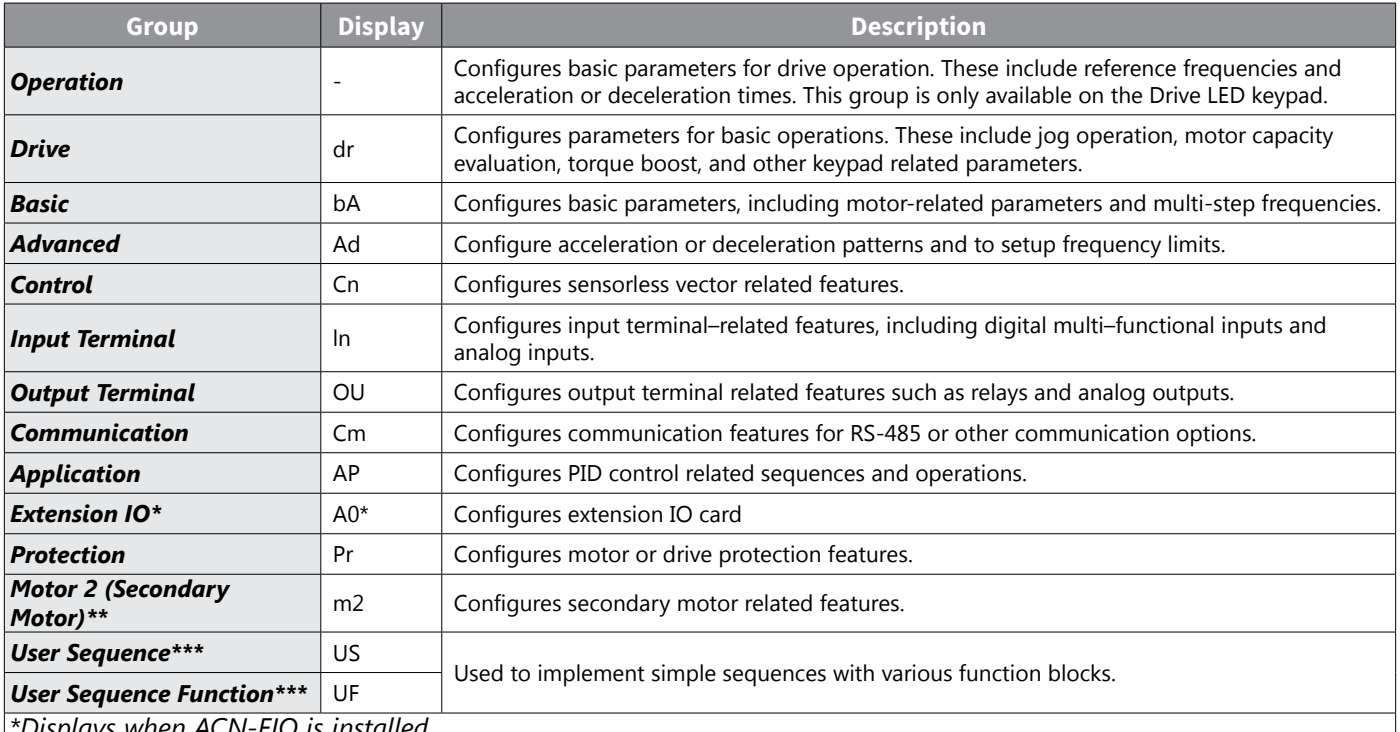

*\*Displays when ACN-EIO is installed*

*\*\*The secondary motor (M2) group displays when one of the multi-function input terminals (In.65–In.69) has been set to 26 (Secondary motor).*

*\*\*\*Group displays when AP.2 =1 or CM.95=1*

#### *Learning to Use the Keypad*

The keypad enables movement between parameter group and parameter numbers. It also enables users to select and configure functions. At the parameter number level, you can set parameter values and configure specific functions. See Chapter 4: AC Drive Parameters for detailed information.

Confirm the correct values (or the correct range of the values), and then follow the examples below to configure the drive with the keypad.

#### *Parameter Group and Number Selection*

Follow the examples below to learn how to switch between parameter groups and parameter numbers.

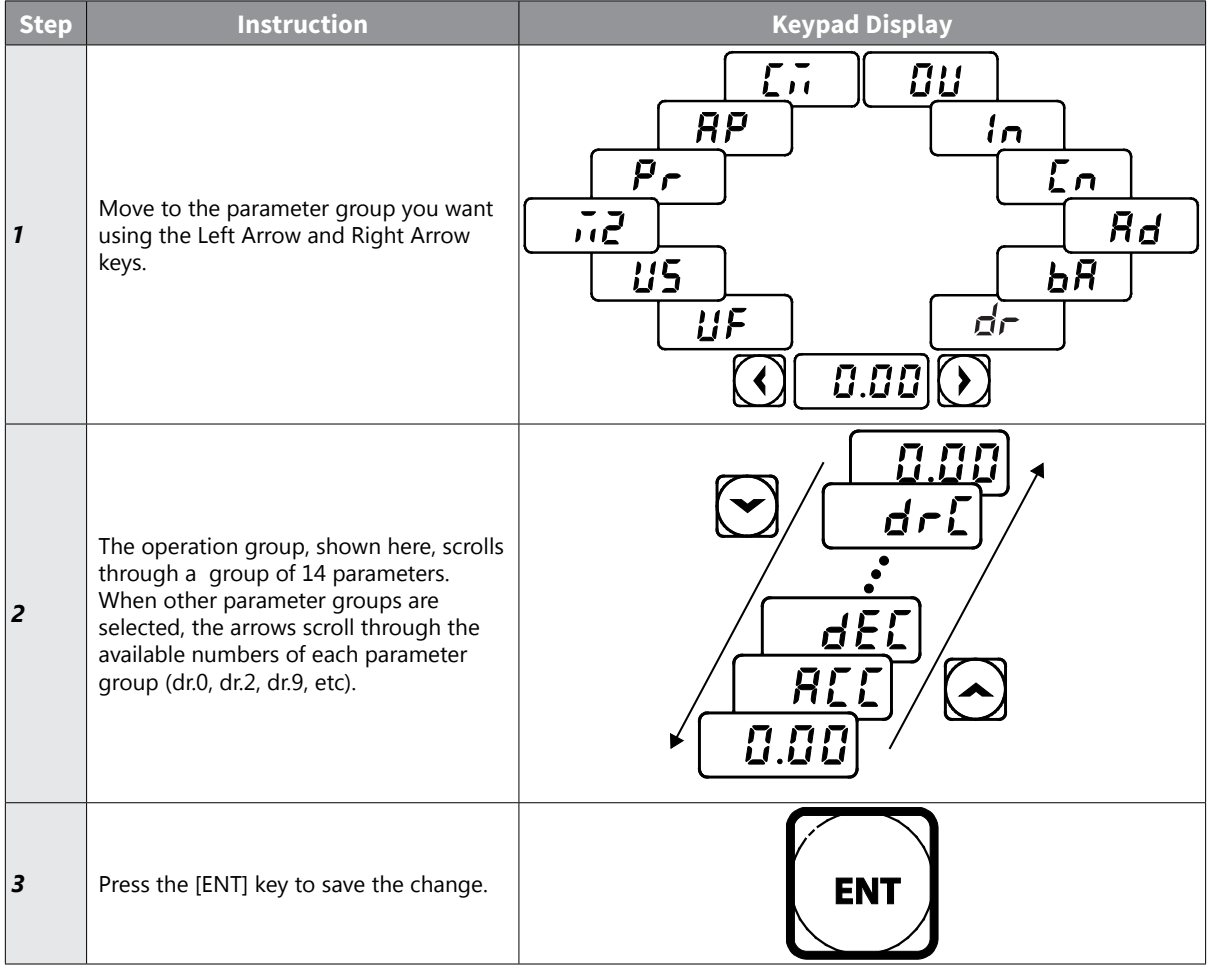

*NOTE: Certain parameter groups and numbers have "parameter dependencies". These parameters will only display when other parameters are configured to the applicable settings. See the Chapter 4: AC Drive Parameters for all parameter dependencies.*

*As an example, if Ad.24 (Frequency Limit) is set to 0 (No), the next codes, Ad.25 (Freq Limit Lo) and Ad.26 (Freq Limit Hi), will not be displayed. If you set code Ad.24 to 1 (Yes) and enable the frequency limit feature, codes Ad.25 and 26 will appear to allow the maximum and minimum frequency limitations to be set up.*

#### *Parameter Structure and Navigation*

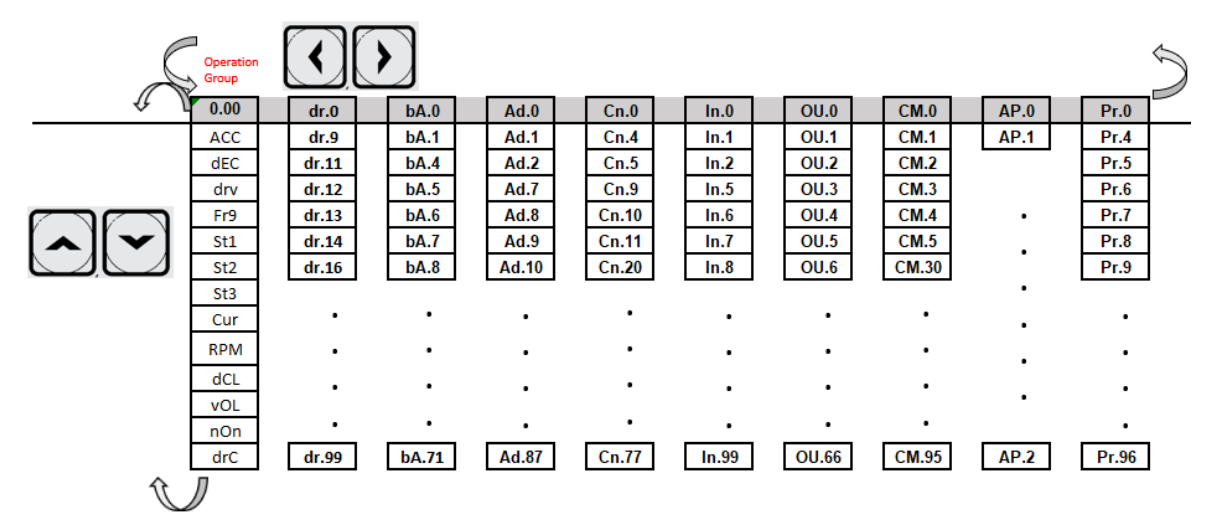

#### *Navigating Directly to Parameter Numbers using the Jump Code*

An alternative to using the up/down arrows to navigate to the parameter number is to use the parameter "Jump Code". Parameter number zero (xx.0) is the jump code for each group. The following example details navigating directly to dr.95 using the parameter dr.0 (jump code parameter):

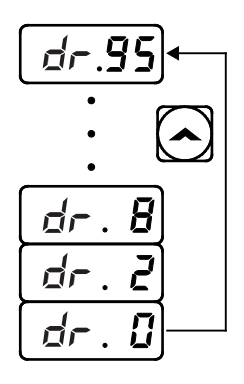

- 1) Ensure that you are currently at the first code of the Drive group (dr.0).
- 2) Press the [ENT] key. (Number '9' will flash.)
- 3) Press theDown Arrow key to display '5.'
- 4) Press the Left Arrow key to move to the 10s' place. The cursor will move to the left and '05' will be displayed. This time, the number '0' will be flashing.
- 5) Press the Up Arrow key to increase the number from '0' to '9.'
- 6) Press the [ENT] key. Code dr.95 is displayed.

#### *Setting Parameter Values*

After navigating to the specific parameter number, follow the instructions below to set the parameter values. Setting the parameter value will change the drive functionality by configuring speed references, features, alarm limits, etc.

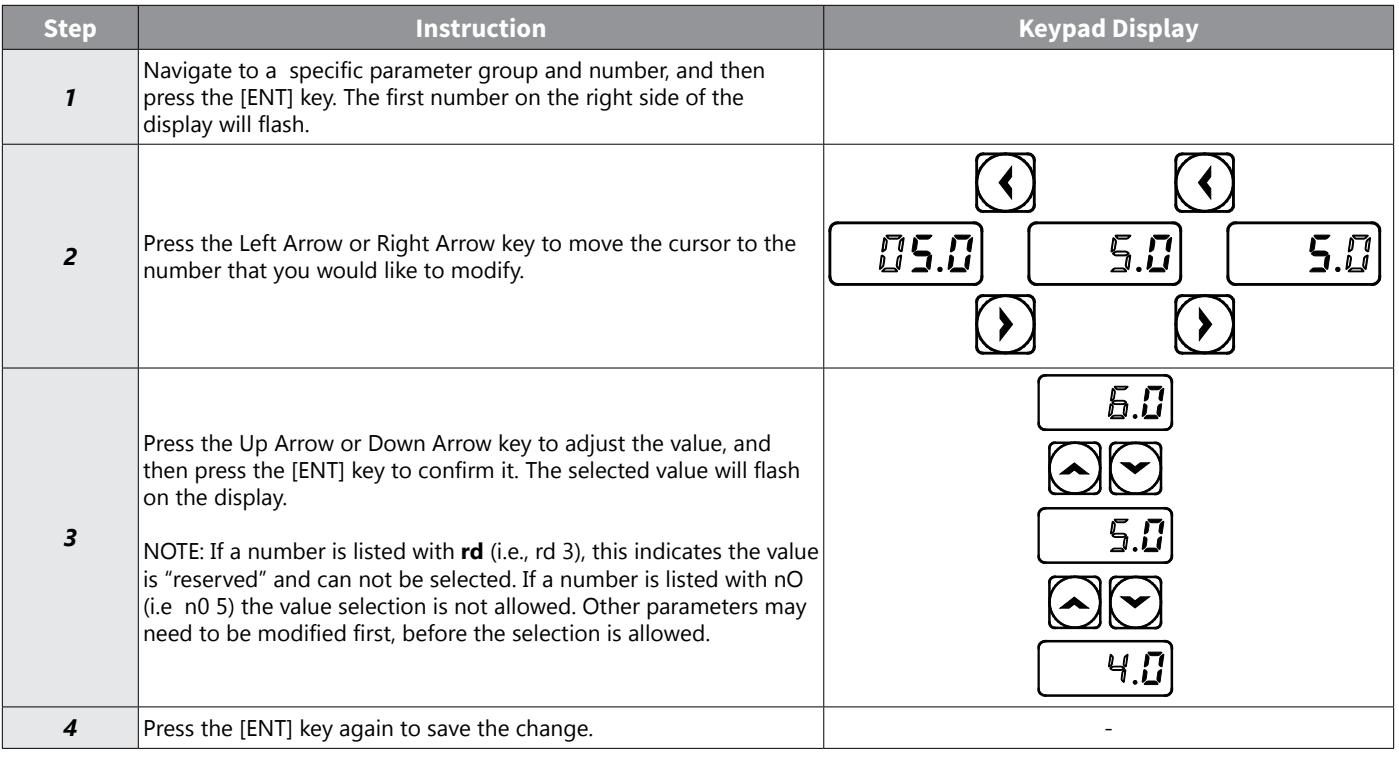

*NOTE: A flashing number on the display indicates that the keypad is waiting for an input from the user. Changes will be saved when the [ENT] key is pressed while the number is flashing. The setting change will be canceled if you press any other key. Each parameter's values have default features and ranges specified. Refer to Chapter 4: AC Drive Parameters for information about the features and ranges before setting or modifying parameter values.*

#### *Configuring the [ESC] Key*

The [ESC] key is a multi-functional key that can be configured to carry out a number of different functions. Refer to ["Local/Remote Mode Switching" on page 4–81](#page-158-0) for more information about the other functions of the [ESC] key. The following example shows how to configure the [ESC] key to perform a jog operation.

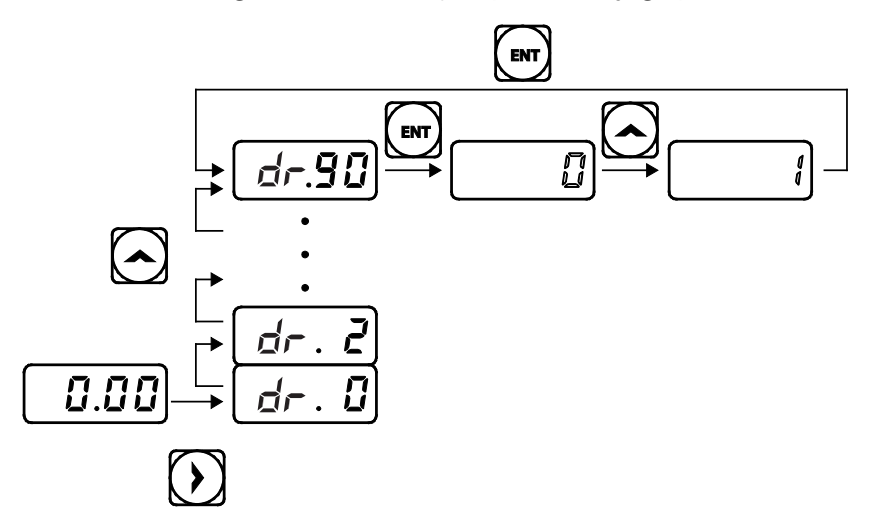

- 1) Ensure that you are currently at the first code of the Operation group, and that code 0.00 (Command Frequency) is displayed.
- 2) Press theRight Arrow key. You have moved to the initial code of the Drive group (dr.0).
- 3) Press the Up Arrow orDown Arrow key to select code 90 (ESC key configuration), and then press the [ENT] key. Parameter dr.90 currently has an initial parameter value of, 0 (adjust to the initial position).
- 4) Press the Up Arrow key to modify the value to 1 (Jog key) and then press the [ENT] key. The new parameter value will flash.
- 5) Press the [ENT] key again to save changes.

#### *NOTE:*

- *• If the code dr.90 (ESC key configuration) is set to 1 (JOG Key) or 2 (Local/Remote), the SET indicator will flash when the [ESC] key is pressed.*
- *• The factory default setting for code dr.90 is 0 (move to the initial position). You can navigate back to the initial position (code 0.00 of the Operation group) immediately, by pressing the [ESC] key while configuring any parameters in any groups.*

#### <span id="page-69-0"></span>*Actual Application Examples*

#### *Acceleration Time Configuration*

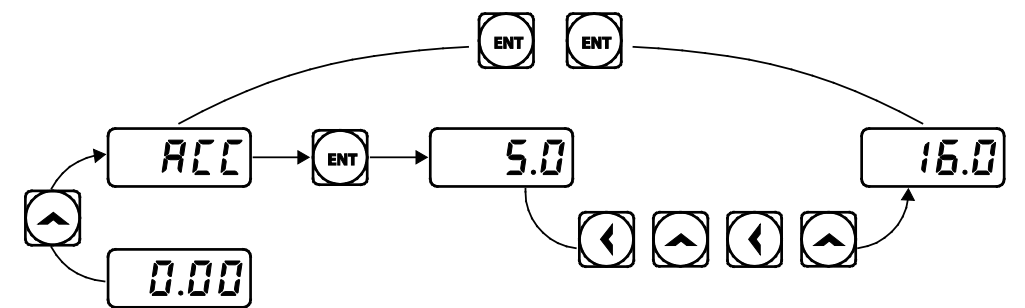

The following is an example demonstrating how to modify the ACC (Acceleration time) parameter value (from 5.0 to 16.0) from the Operation group.

- 1) Ensure that the first parameter of the Operation group is selected, and parameter 0.00 (Command Frequency) is displayed.
- 2) Press the Up Arrow key. The display will change to the second parameter in the Operation group, ACC (Acceleration Time).
- 3) Press the [ENT] key. The number '5.0' will be displayed, with '0' flashing. This indicates that the current acceleration time is set to 5.0 seconds. The flashing value is ready to be modified by using the keypad.
- 4) Press the Left Arrow key to change the first place value. '5' will be flashing now. This indicates the flashing value, '5' is ready to be modified.
- 5) Press the Up Arrow key to change the number '5' into '6', the first place value of the target number '16.
- 6) Press the Left Arrow key to move to the 10s, place value. The number in the 10s position, '0' in '06' will start to flash.
- 7) Press the Up Arrow key to change the number from '0' to '1', to match the 10s place value of the target number'16,' and then press the [ENT] key. Both digits will flash on the display.
- 8) Press the [ENT] key once again to save changes. 'ACC' will be displayed. The change to the acceleration time parameter has been completed.

#### *FREQUENCY REFERENCE CONFIGURATION*

The following is an example to demonstrate configuring a frequency reference of 30.05 (Hz) from the first parameter in the Operation group (0.00).

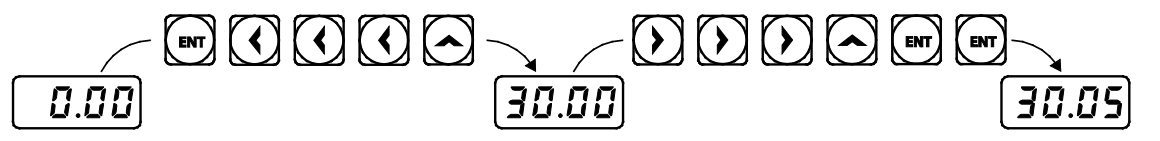

- 1) Ensure that the first parameter of the Operation group is selected. 0.00 (Command Frequency) is displayed.
- 2) Press the [ENT] key. The value, 0.00 will be displayed with the '0' in the 1/100s place value flashing.
- 3) Press the Left Arrow key 3 times to move to the 10s place value. The '0' at the 10s place value will start to flash.
- 4) Press the Up Arrow key to change it to '3,' the 10s place value of the target frequency, '30.05.'
- 5) Press theRight Arrow key 3 times. The '0' at the 1/100s place position will flash.

IH ACN Series AC Drive User Manual – 1st Ed, Rev J – 09/06/2023 Page 3–10

- 6) Press the Up Arrow key to change it to '5,' the 1/100 place value of the target frequency, '30.05,' and then press the [ENT] key. The parameter value will flash on the display.
- 7) Press the [ENT] key once again to save changes. Flashing stops. The frequency reference has been configured to 30.05 Hz.

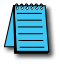

*Note: A flashing number on the display indicates that the keypad is waiting for an input from the user. Changes are saved when the [ENT] key is pressed while the value is flashing. Changes will be canceled if any other key is pressed. The ACN drive keypad display can show up to 4 digits. However, 5-digit figures can be used and are accessed by pressing the Left or Right arrow key, to allow keypad input.*

#### *Jog Frequency Configuration*

The following example demonstrates how to configure Jog Frequency by modifying Drive Group parameter 11 (dr. 11) from 10.00(Hz) to 20.00(Hz). You can configure the parameters in any other group in exactly the same way.

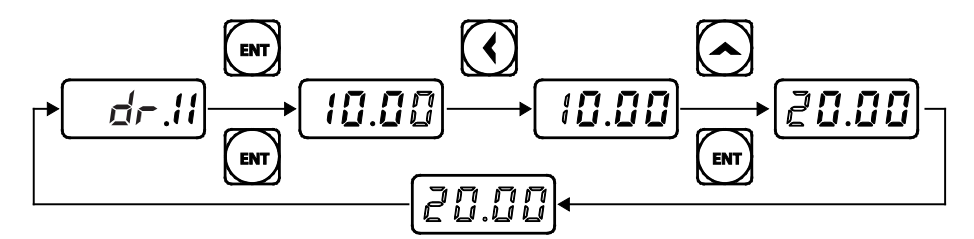

- 1) Go to Parameter dr.11 (Jog Frequency).
- 2) Press the [ENT] key. The current Jog Frequency value (10.00) for parameter dr.11 is displayed.
- 3) Press the Left Arrow key 3 times to move to the 10s place value. Number '1' at the 10s place position will flash.
- 4) Press the Up Arrow key to change the value to '2,' to match the 10s place value of the target value'20.00,' and then press the [ENT] key. All parameter digits will flash on the display.
- 5) Press the [ENT] key once again to save the changes. Parameter dr.11 will be displayed. The parameter change has been completed.

#### *Initializing All Parameters (Reset to Defaults)*

To reset the drive parameters to factory default settings, utilize dr.93, (Drive Group Parameter 93- parameter initialization). Once executed, all parameters will be set back to original settings.

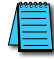

*Note: This can be helpful when parameter dependencies are preventing certain parameters from displaying.*

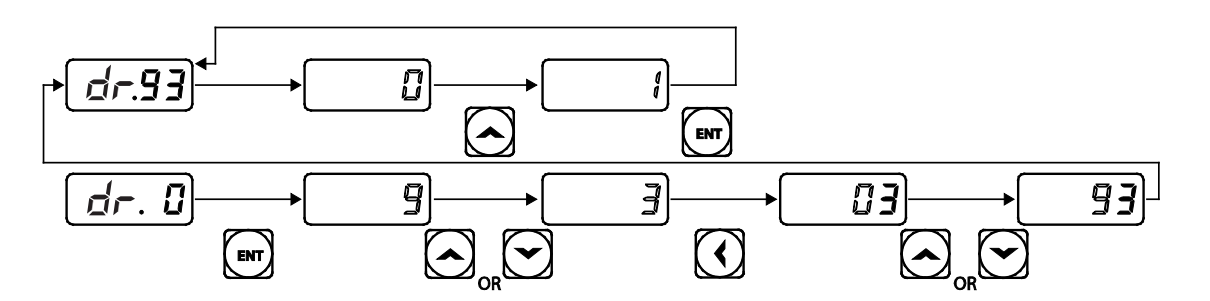

- 1) Go to parameter dr. 0.
- 2) Use the Jump Code or press the Down Arrow key to display dr.93.
- 3) Press the [ENT] key. The current parameter value for code dr.93 is set to 0 (Do not initialize).
- 4) Press the Up Arrow key to change the value to 1 (All Grp), and then press the [ENT] key. The parameter value will flash.
- 5) Press the [ENT] key once again. Parameter initialization begins. Parameter initialization is complete when code dr.93 reappears on the display.

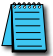

*NOTE: Following parameter initialization, all parameters are reset to factory default values. Ensure that parameters are reconfigured before running the drive again after an initialization.*
#### *Frequency Setting (Keypad) and Operation (via Terminal Input)*

- 1) Turn on the drive.
- 2) Ensure that the first parameter of the Operation group (Command Frequency) is selected ( 0.00 is displayed). Then press the [ENT] key. The first digit on the right will flash.
- 3) Press the Left Arrow key 3 times to go to the 10s place position. The number '0' at the 10s place position will flash.
- 4) Press the Up Arrow key to change it to 1, and then press the [ENT] key. The parameter value (10.00) will flash.
- 5) Press the [ENT] key once again to save changes. A change of reference frequency to 10.00 Hz has been completed.
- 6) Refer to the wiring diagram at the bottom of the table, and close the switch between the P1 (FX) and CM terminals. The RUN indicator light flashes and the FWD indicator light comes on steady. The current acceleration frequency is displayed.
- 7) When the frequency reference is reached (10Hz), open the switch between the P1 (FX) and CM terminals. The RUN indicator light flashes again and the current deceleration frequency is displayed. When the frequency reaches 0Hz, the RUN and FWD indicator lights turn off, and the frequency reference (10.00Hz) is displayed again.

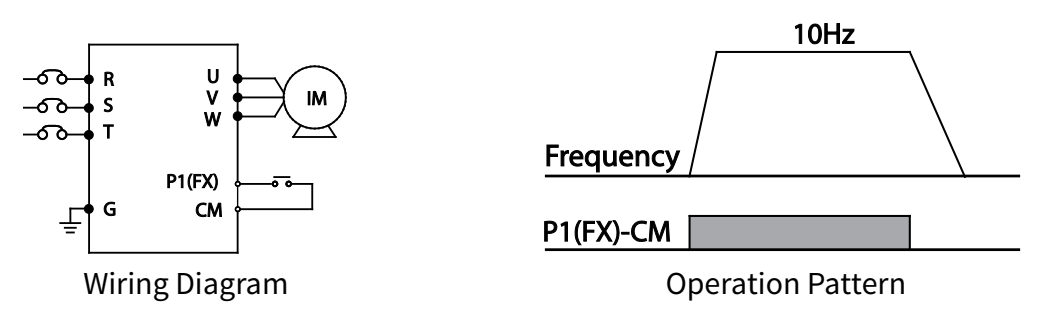

*NOTE: The instructions in the table are based on the factory default parameter settings. The drive may not work correctly if the default parameter settings are changed after the drive is purchased. In such cases, initialize all parameters to reset the values to factory default parameter settings before following the instructions in the table (refer to*  [Initializing All Parameters \(Reset to Defaults\) on page 3–12](#page-71-0)*).*

#### *Frequency Setting (Potentiometer) and Operation (Terminal Input)*

- 1) Turn on the drive.
- 2) Ensure that the first parameter of the Operation group (Command Frequency) is selected ( 0.00 is displayed). Then press the [ENT] key. The first digit on the right will flash.
- 3) Press the Up Arrow key 4 times to go to the Frq (Frequency reference source) parameter.
- 4) Press the [ENT] key. The Frq parameter in the Operation group is currently set to 0 (keypad).
- 5) Press the Up Arrow key to change the parameter value to 2 (Potentiometer), and then press the [ENT] key. The new parameter value will flash.
- 6) Press the [ENT] key once again. The Frq parameter will be displayed again. The frequency input has been configured for the potentiometer.
- 7) Press theDown Arrow key 4 times. Returns to the first parameter of the Operation group (0.00).From here frequency setting values can be monitored.
- 8) Adjust the potentiometer to increase or decrease the frequency reference to 10Hz.
- 9) Refer to the wiring diagram at the bottom of the table, and close the switch between the P1 (FX) and CM terminals. The RUN indicator light flashes and the FWD indicator light comes on steady. The current acceleration frequency is displayed.
- 10) When the frequency reference is reached (10Hz), open the switch between the P1 (FX) and CM terminals. The RUN indicator light flashes again and the current deceleration frequency is displayed. When the frequency reaches 0Hz, the RUN and FWD indicators turn off, and the frequency reference (10.00Hz) is displayed again.

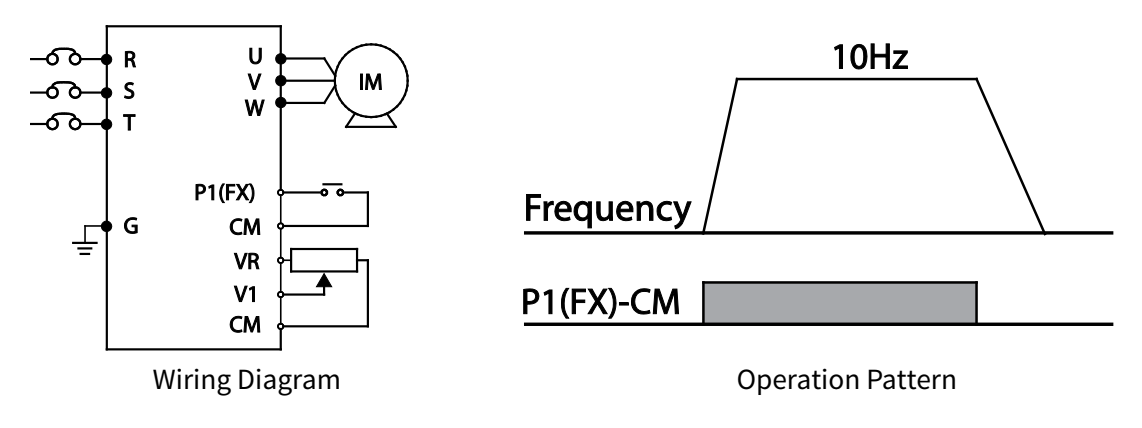

*NOTE: The instructions in the table are based on the factory default parameter settings. The drive may not work correctly if the default parameter settings are changed after the drive is purchased. In such cases, initialize all parameters to reset the factory default*  parameter settings before following the instructions in the table (refer to Initializing All [Parameters \(Reset to Defaults\) on page 3–12](#page-71-0)*).*

## *Frequency Setting (Potentiometer) and Operation (Keypad)*

- 1) Turn on the drive.
- 2) Ensure that the first parameter of the Operation group (Command Frequency) is selected ( 0.00 is displayed). Then press the [ENT] key. The first digit on the right will flash.
- 3) Press the Up Arrow key 3 times to go to the drv parameter.
- 4) Press the [ENT] key.
- 5) The drv parameter in the Operation group is currently set to 1 (Fx/Rx-1 input terminal).
- 6) Press theDown Arrow key to change the parameter value to 0 (Keypad), and then press the [ENT] key.
- 7) The new parameter value will flash.
- 8) Press the [ENT] key once again.
- 9) The drv parameter is displayed again. The frequency input has been configured for the keypad.
- 10) Press the Up Arrow key.
- 11) To move to the Frq (Frequency reference source) parameter.
- 12) Press the [ENT] key.
- 13) The Frq parameter in the Operation group is set to 0 (Keypad).
- 14) Press the Up Arrow key to change it to 2 (Potentiometer), and then press the [ENT] key.
- 15) The new parameter value will flash.
- 16) Press the [ENT] key once again.
- 17) The Frq parameter is displayed again. The frequency input has been configured for potentiometer.
- 18) Press theDown Arrow key 4 times.
- 19) Returns to the first parameter of the Operation group (0.00). From here frequency setting values can be monitored.
- 20) Adjust the potentiometer to increase or decrease the frequency reference to 10Hz.
- 21) Press the [RUN] key on the keypad.
- 22) The RUN indicator light flashes and the FWD indicator light comes on steady. The current acceleration frequency is displayed.
- 23) When the frequency reaches the reference (10Hz), press the [STOP/RESET] key on the keypad.
- 24) The RUN indicator light flashes again and the current deceleration frequency is displayed. When the frequency reaches 0Hz, the RUN and FWD indicator lights turn off, and the frequency reference (10.00Hz) is displayed again.

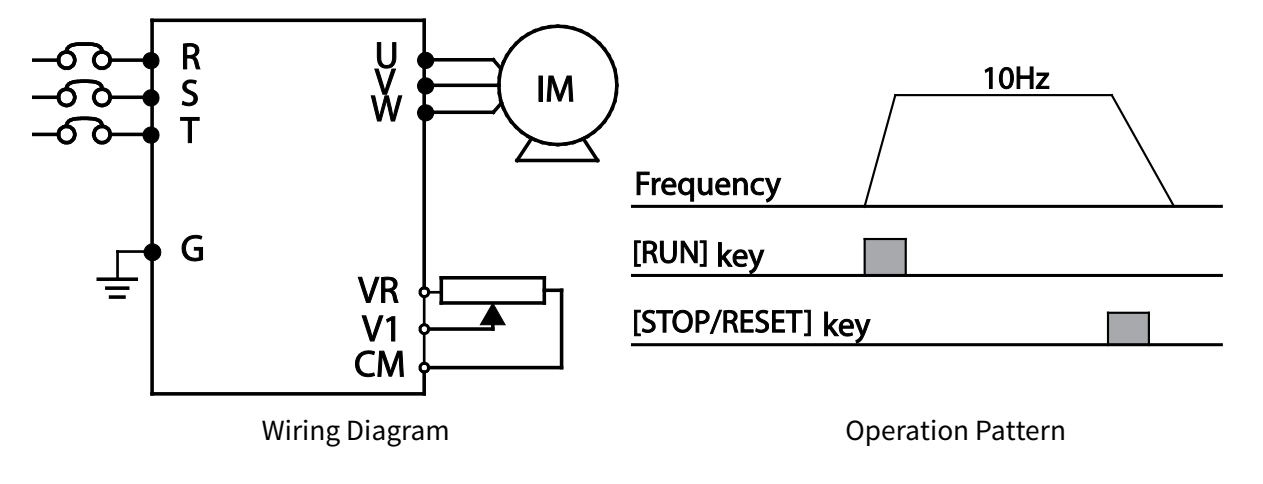

*NOTE: The instructions in the table are based on the factory default parameter settings. The drive may not work correctly if the default parameter settings are changed after the drive is purchased. In such cases, initialize all parameters to reset the factory default*  parameter settings before following the instructions in the table (refer to Initializing All [Parameters \(Reset to Defaults\) on page 3–12](#page-71-0)*).*

#### *Monitoring the Operation*

#### <span id="page-76-0"></span>*Output Current Monitoring*

The following example demonstrates how to monitor the output current in the Operation group using the keypad.

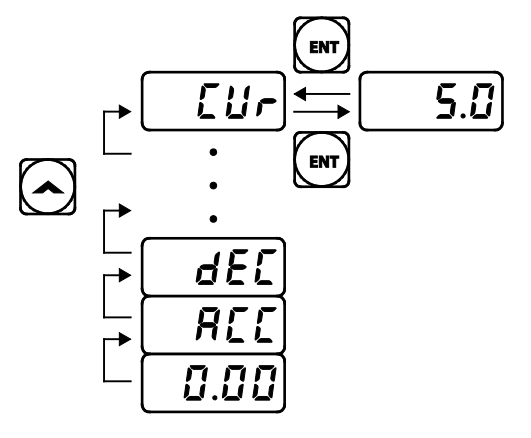

- 1) Ensure that the first code of the Operation group is selected, and 0.00 (Command Frequency) is displayed.
- 2) Press the Up Arrow orDown Arrow key to move to the Cur parameter.
- 3) Press the [ENT] key. The output current (5.0A) is displayed.
- 4) Press the [ENT] key again. Returns to the Cur parameter.

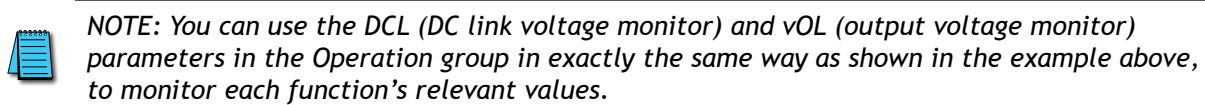

#### *Fault Trip Monitoring*

The following example demonstrates how to monitor fault trip conditions in the Operation group using the keypad.

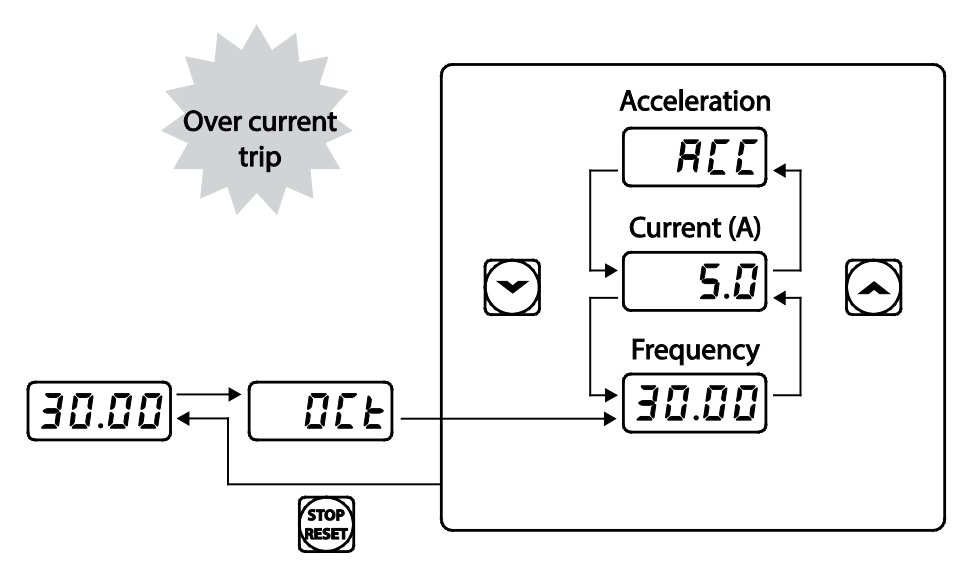

- 1) Refer to the example keypad display. An over current trip fault has occurred.
- 2) Press the [ENT] key, and then the Up Arrow key. The operation frequency at the time of the fault (30.00Hz) is displayed.

IH ACN Series AC Drive User Manual – 1st Ed, Rev J – 09/06/2023 Page 3–17

- 3) Press the Up Arrow key. The output current at the time of the fault (5.0A) is displayed.
- 4) Press the Up Arrow key. The operation status at the time of the fault is displayed. ACC on the display indicates that the fault occurred during acceleration.
- 5) Press the [STOP/RESET] key. The drive resets and the fault condition is cleared. The frequency reference is displayed on the keypad.

*NOTE:*

*• If multiple fault trips occur at the same time, a maximum of 3 fault trip records can be retrieved as shown in the following example:*

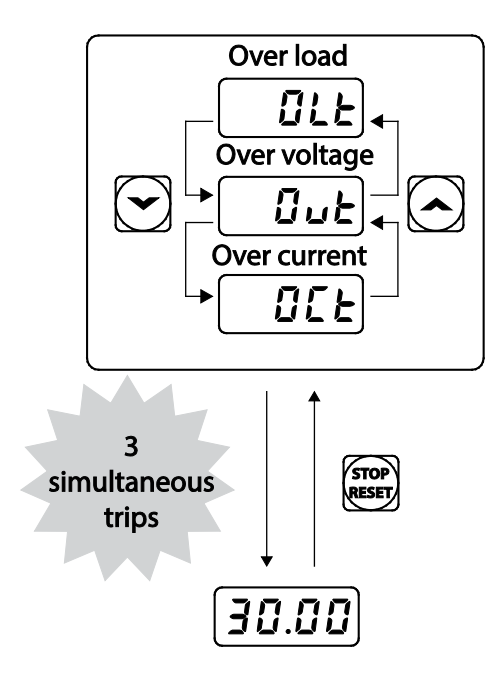

*• If a warning condition occurs while running at a specified frequency, the current frequency and the signal will be displayed alternately, at 1 second intervals. Refer to*  ["Fault Trips" on page 6–8](#page-329-0) *for more details.* 

# **4 Chapter**

# **Chapter 4: AC Drive Parameters**

# TABLE OF CONTENTS

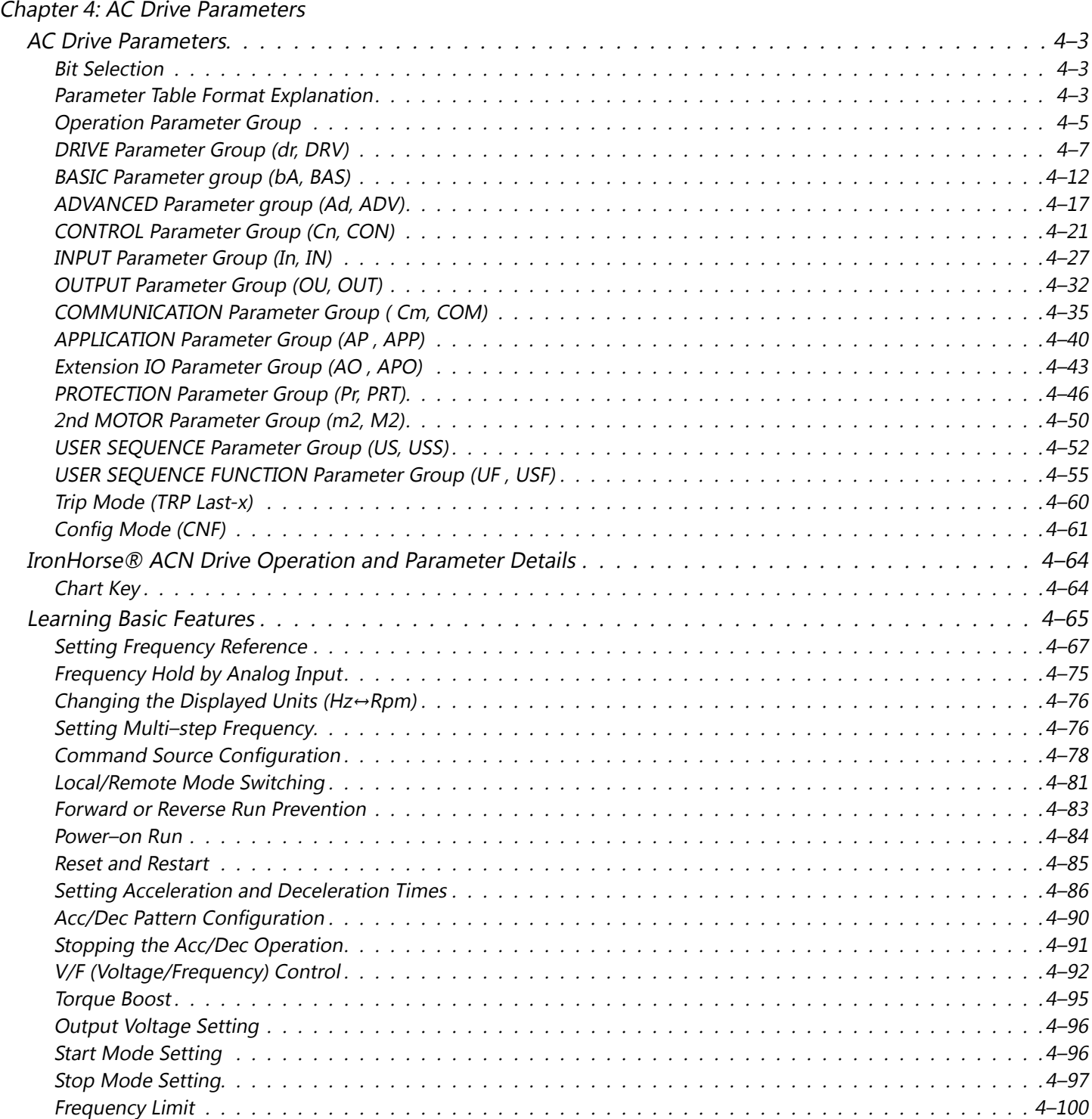

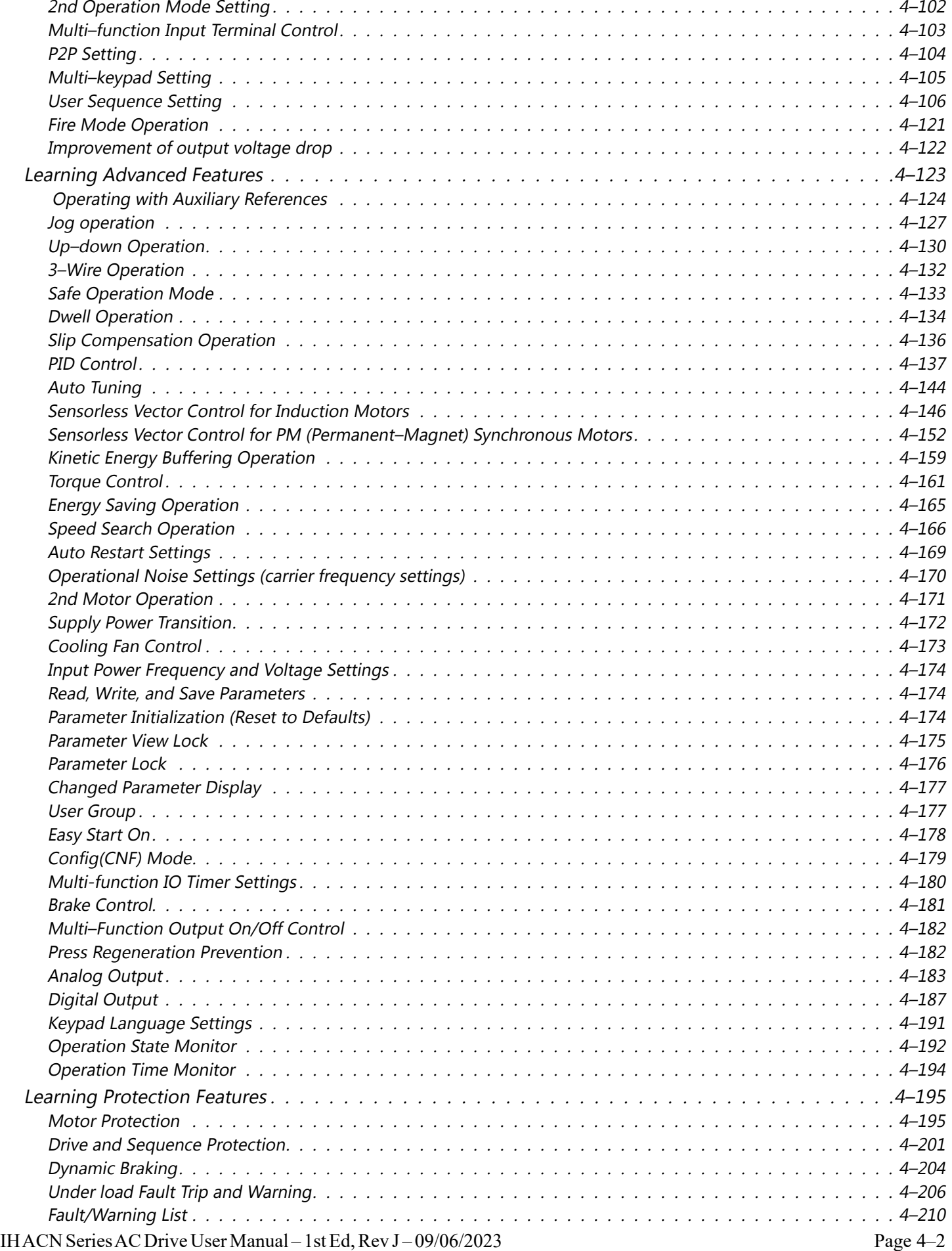

# <span id="page-80-0"></span>**AC Drive Parameters**

This chapter covers all the parameters available for use with the Ironhorse ACN series drives. The "Parameter Summary" section provides a table of all the parameters with basic information. The "Parameter Details" section provides explanation about each parameter and how they interact with other parameters.

Set the parameters required according to the following chapter. If a set value input is out of range or not allowed, the following messages can be shown on the keypad display. In these cases, the parameter value will not be accepted with the [ENT] key.

- **rd**: Set value not allocated (reserved)
- **OL**: Set value repetition (multi–function input, PID reference, PID feedback related)
- **no**: Set value not allowed (select value, V2, I2)

#### *Bit Selection*

Bit level selections are displayed as follows:

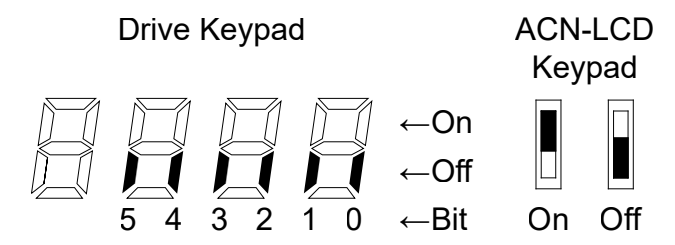

Use the left/right arrows to move bits. Use up/down arrows to toggle bits on/off.

#### *Parameter Table Format Explanation*

The ACN drive has 14 parameter groups containing over 700 parameters. The LCD keypad allows for 2 additional parameter menus.

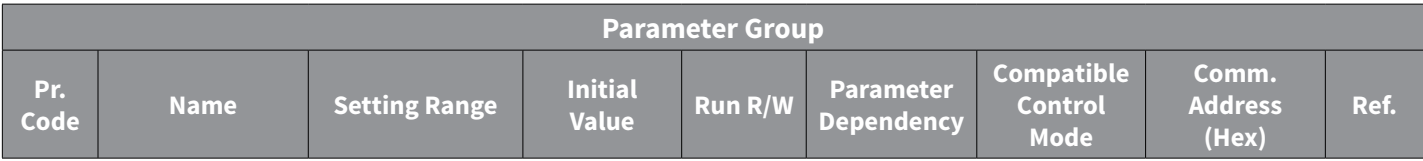

#### <span id="page-80-1"></span>*Table Legend*

- **Code** Parameter display group and number shown on the drive keypad
- **Name** Parameter description
- **Setting Range** Range of parameter settings, including units if applicable
- **Initial Value** Parameter default setting
- **Run R/W**
	- » ♦R/W Parameter Write–enabled during Operation (Run mode)
	- » R/W Parameter Write–enabled when stopped
	- » Parameter Read Only
- **Parameter Dependency** Indicates a parameter is available only when this criteria is met. If blank, the parameter has no additional dependency.
- **Compatible Control Mode** Indicates a parameter is available in these control modes only. Control mode is set by Parameter dr.9.
	- »  $"v" v/f (dr.9 = 0)$
	- » "s" slip compensation (dr.9 = 2)
	- » "i" IM Sensorless (dr.9 = 4)
	- » "p" PM Sensorless (dr.9 = 6)
- **Comm. Addresses** Hexadecimal and Modbus decimal parameter address for serial communications.
- **Ref.** Page reference and link to parameter details.

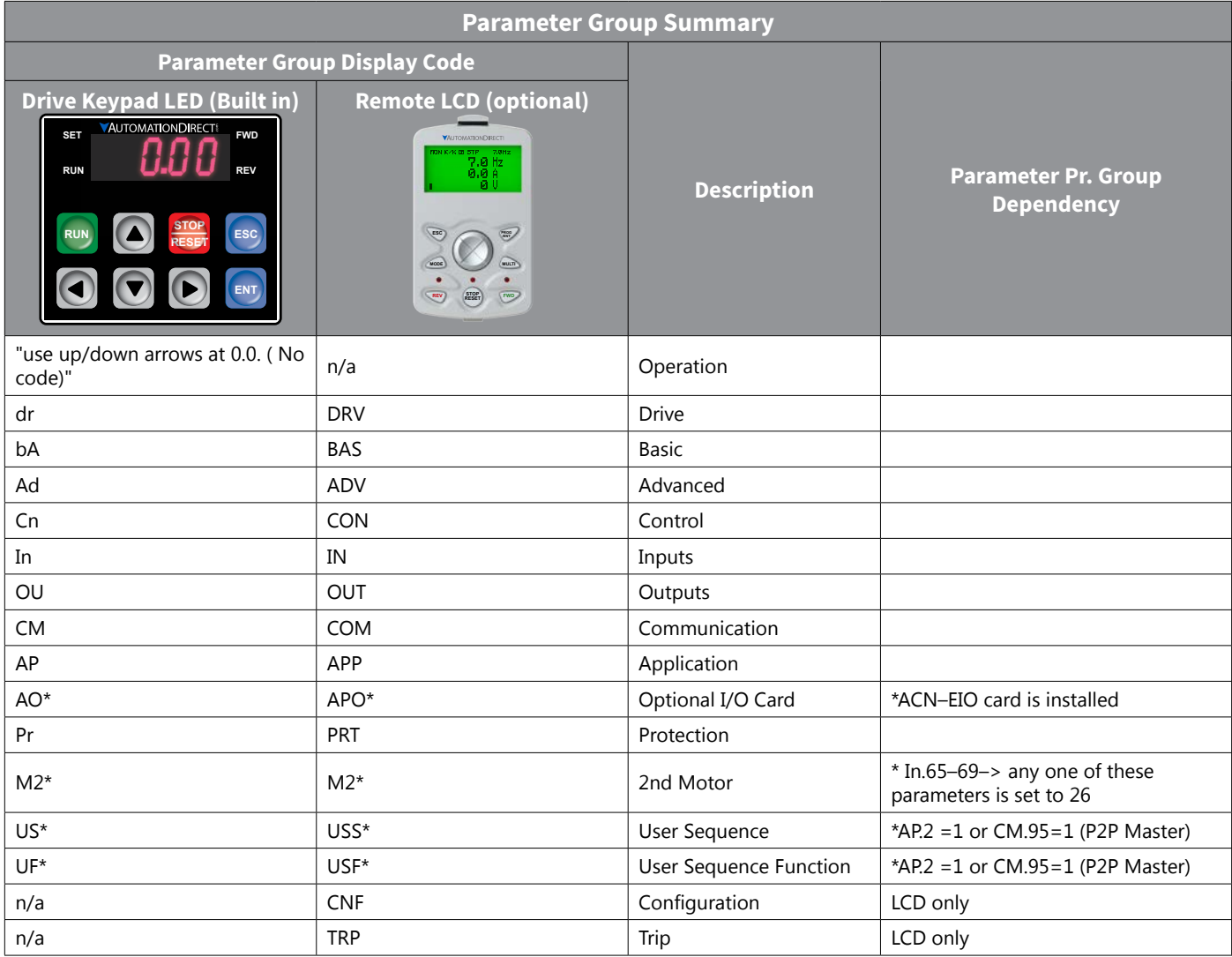

#### <span id="page-82-0"></span>*Operation Parameter Group*

The Operation group is used only on the standard drive keypad. It will not be displayed on an LCD keypad (ACN-[LCD\)](http://www.automationdirect.com/pn/ACN-LCD). If the LCD keypad is connected, the corresponding functions will be found in the Drive parameter group.

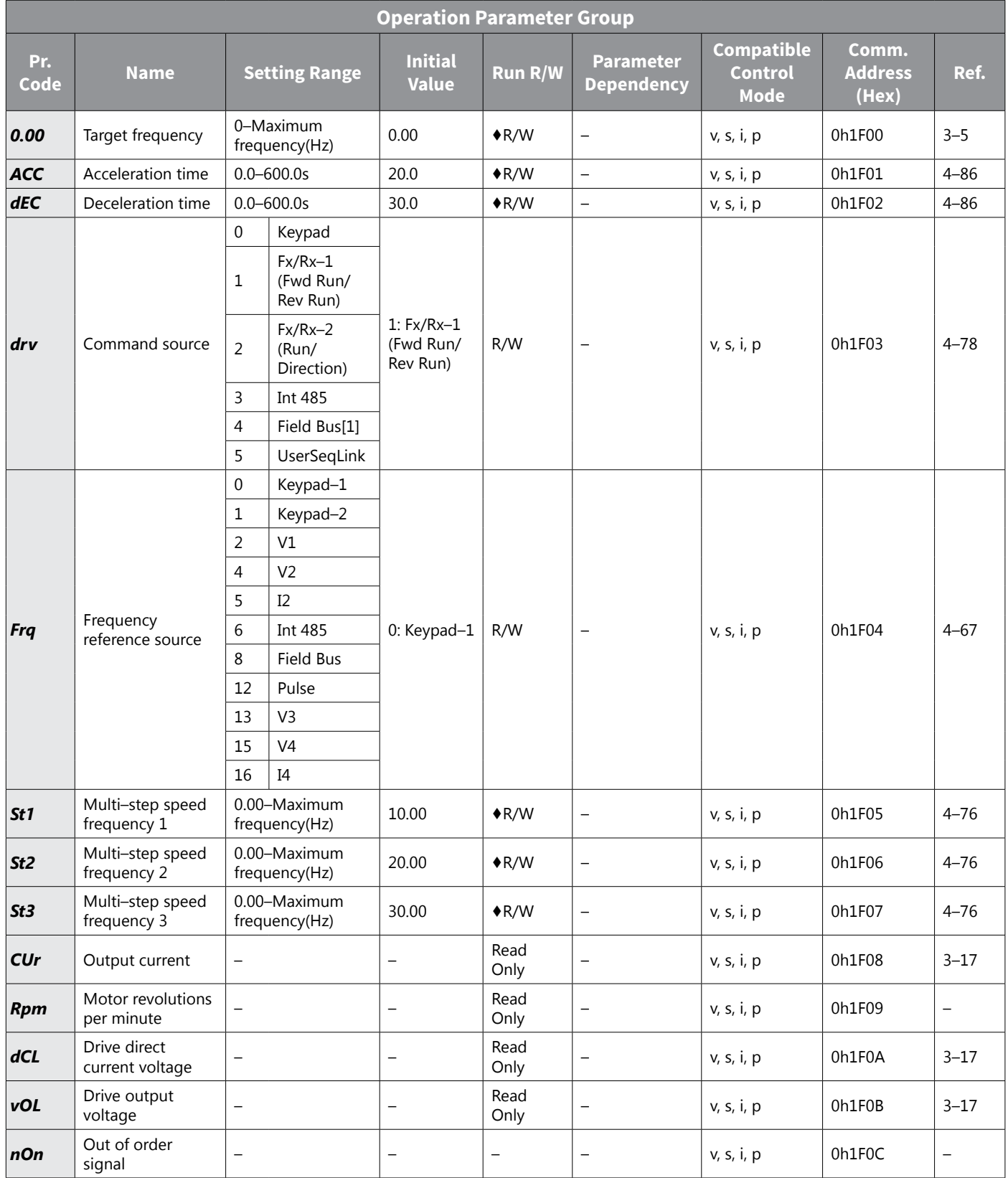

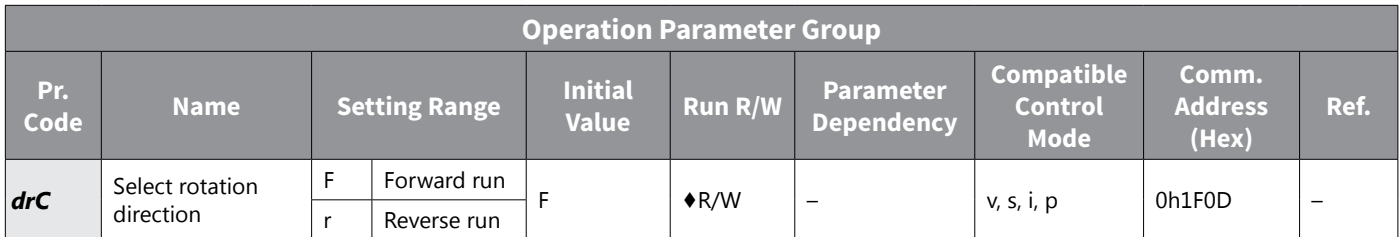

#### <span id="page-84-0"></span>*DRIVE Parameter Group (dr, DRV)*

The drive parameter group is labeled as follows:

- dr standard LED kepyad
- DRV– optional LCD keypad

See ["Table Legend" on page 4–3](#page-80-1) for details on each column in the table below.

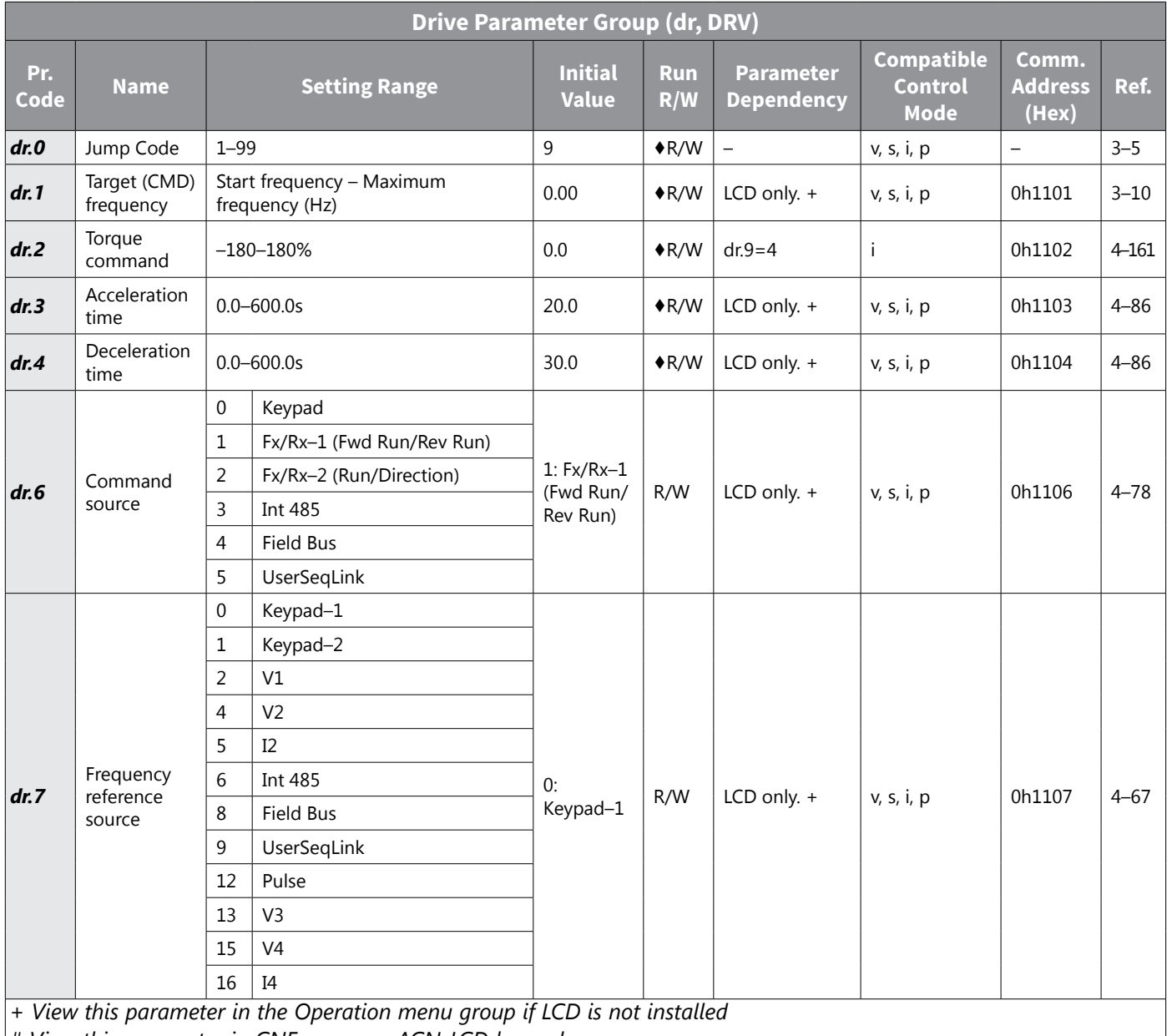

*# View this parameter in CNF menu on ACN-LCD keypad*

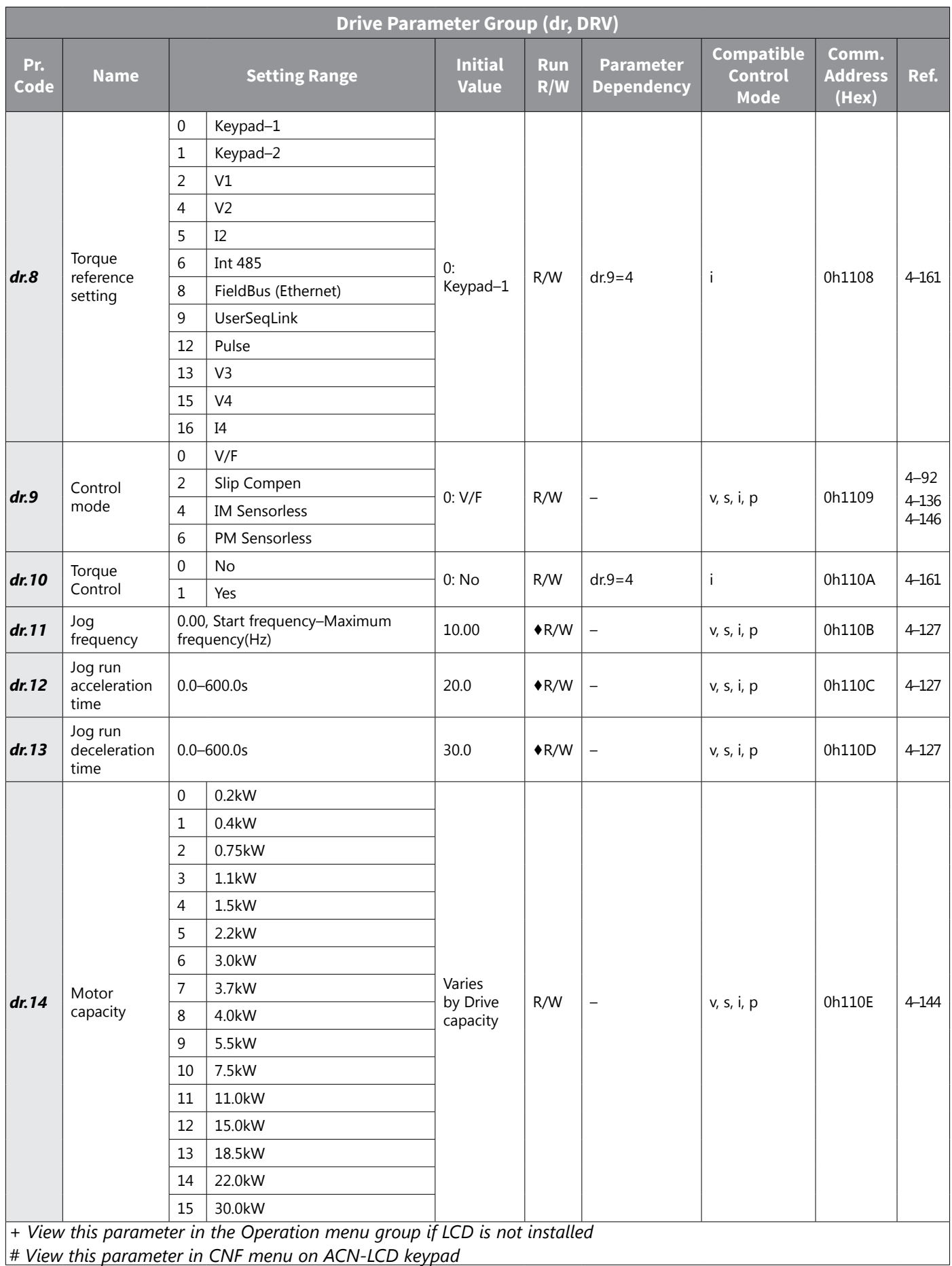

IH ACN Series AC Drive User Manual – 1st Ed, Rev J – 09/06/2023 Page 4–8

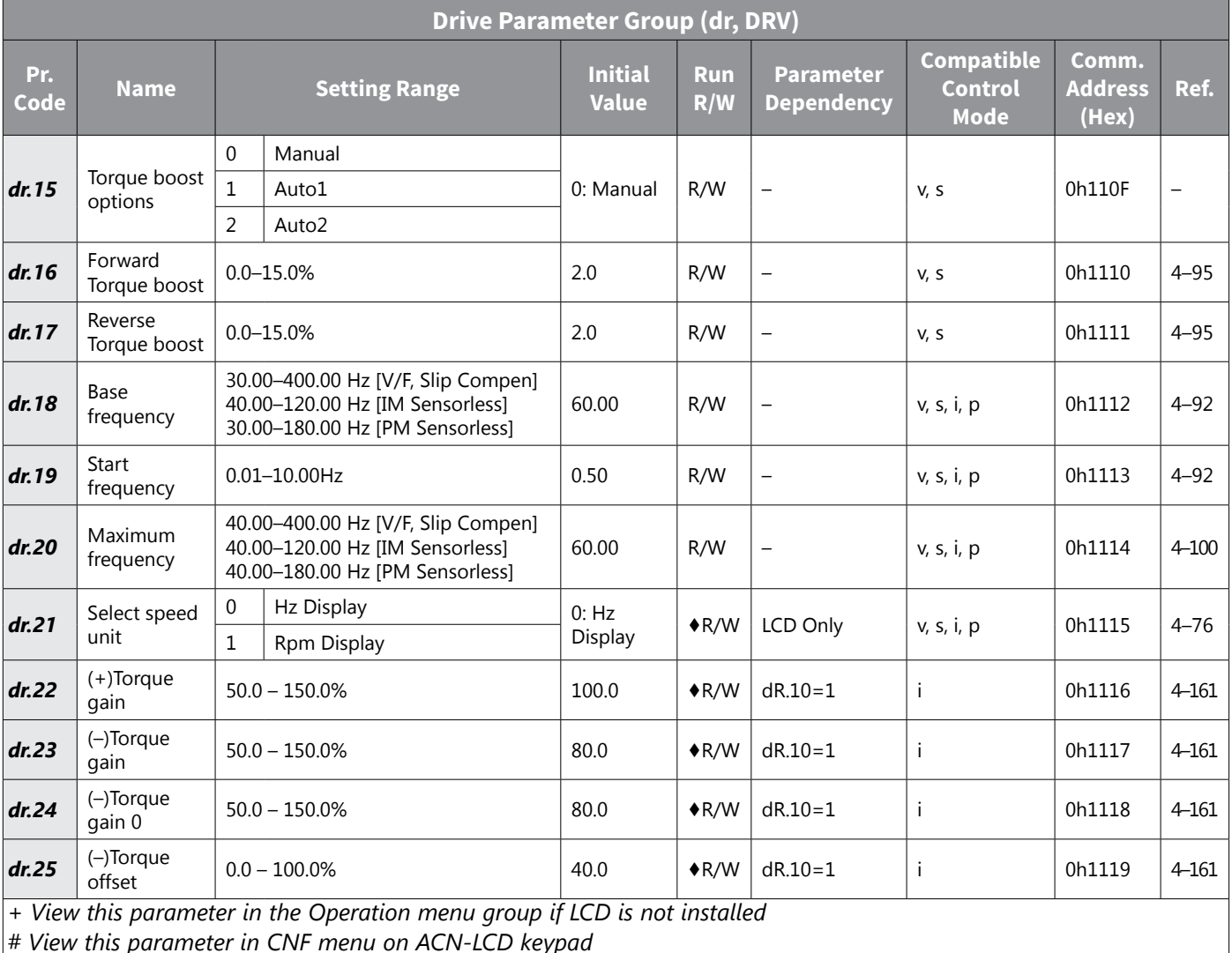

*# View this parameter in CNF menu on ACN-LCD keypad*

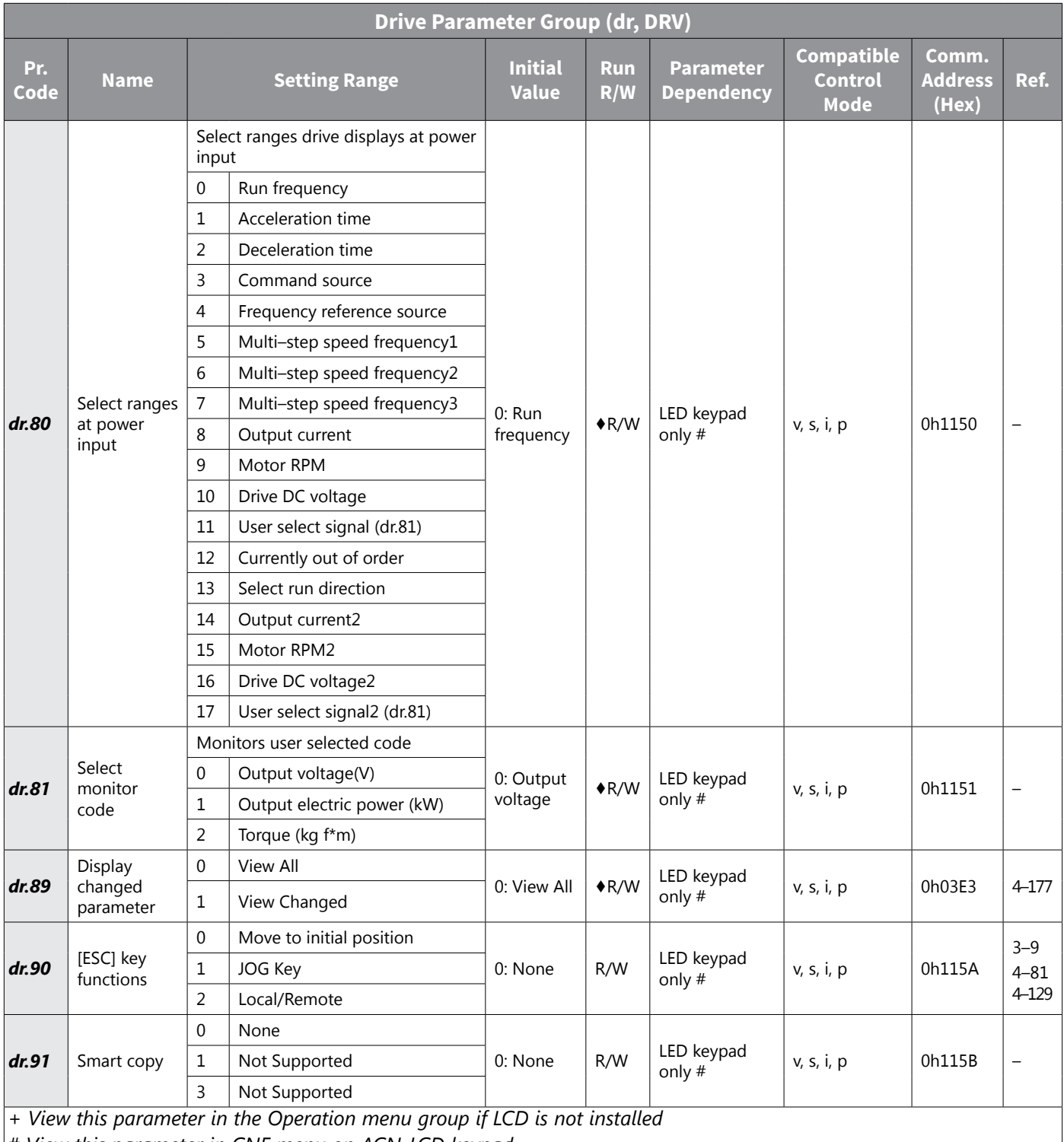

*# View this parameter in CNF menu on ACN-LCD keypad*

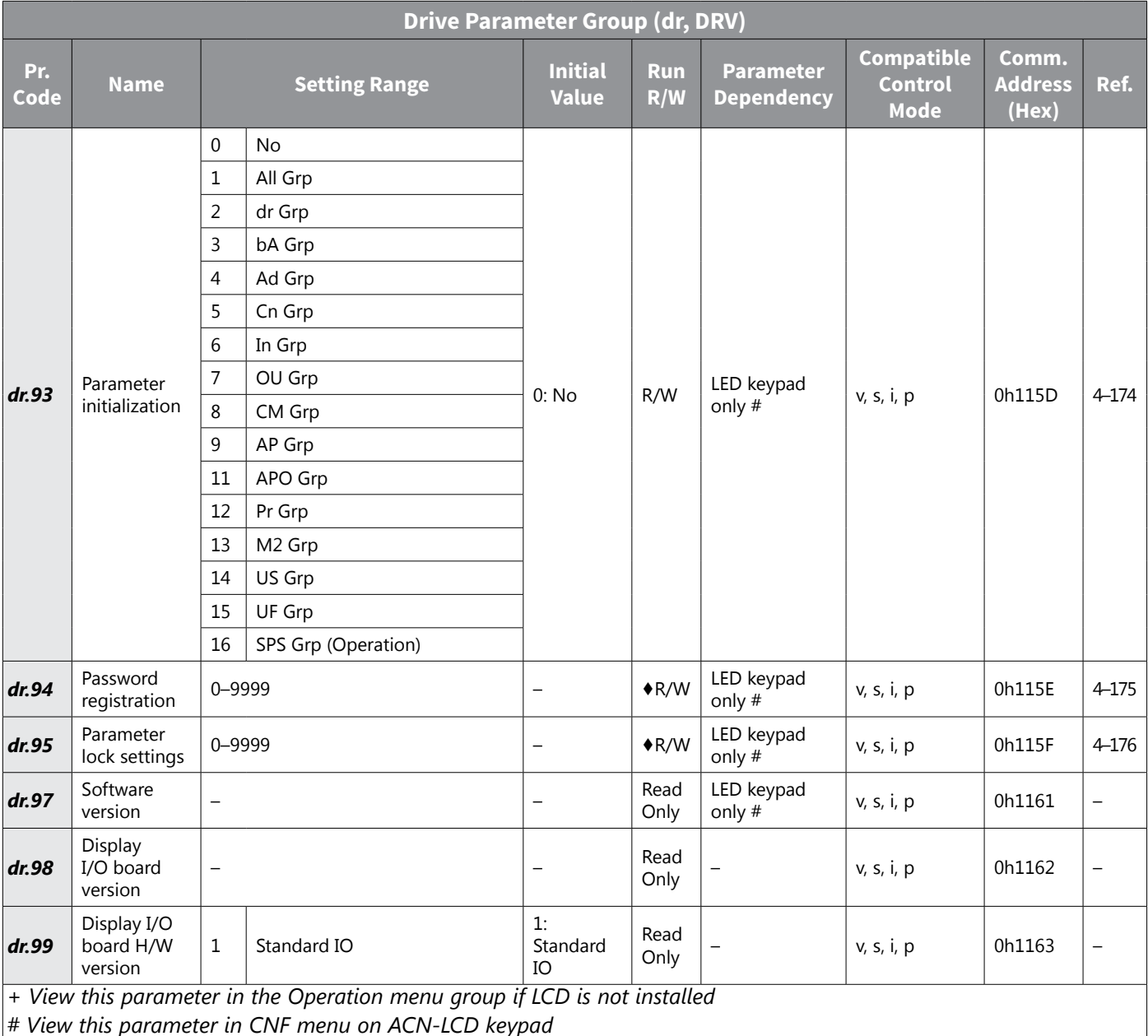

#### <span id="page-89-0"></span>*BASIC Parameter group (bA, BAS)*

The BASIC parameter group is labeled as follows:

- bA standard LED kepyad
- BAS– optional LCD keypad

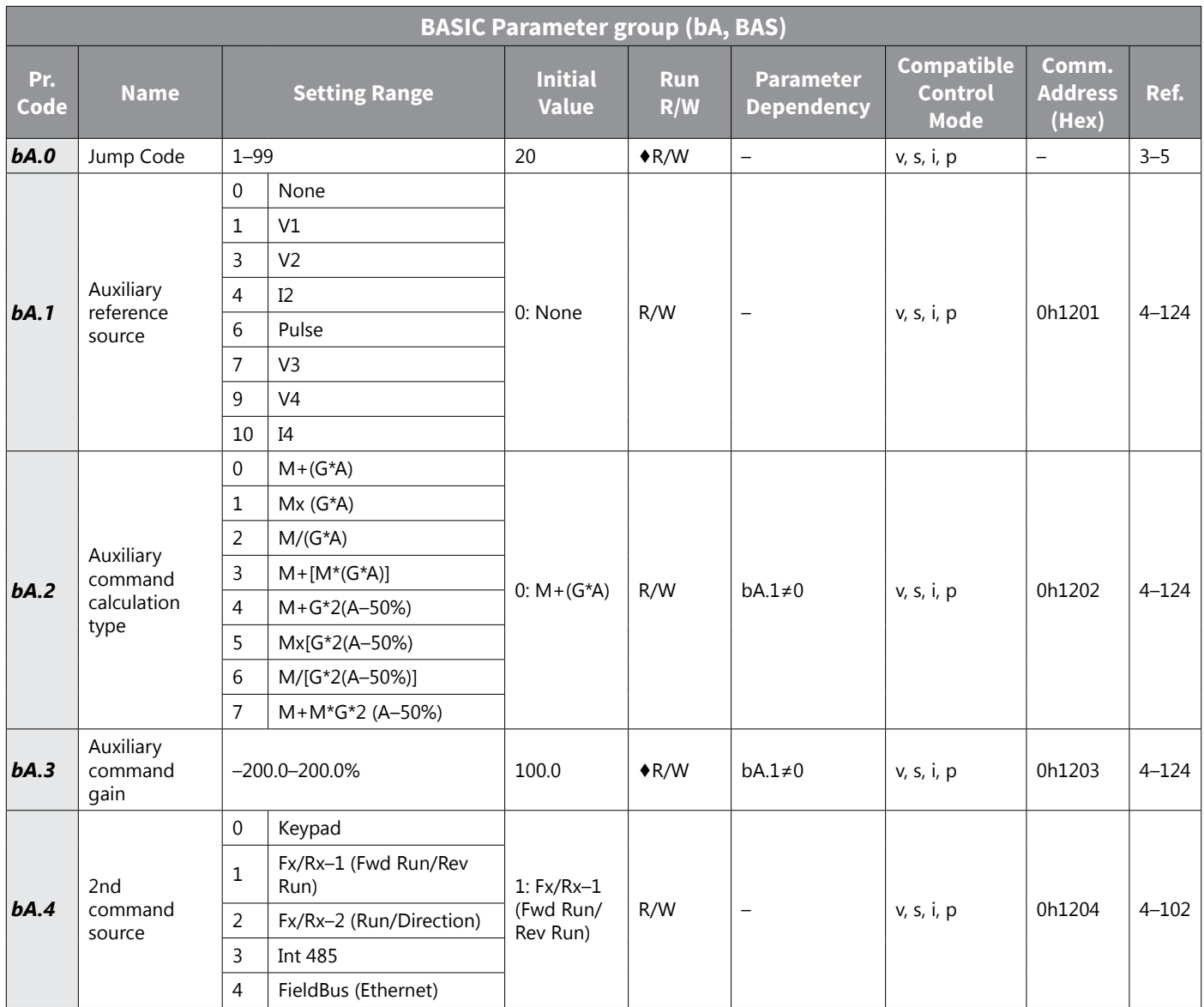

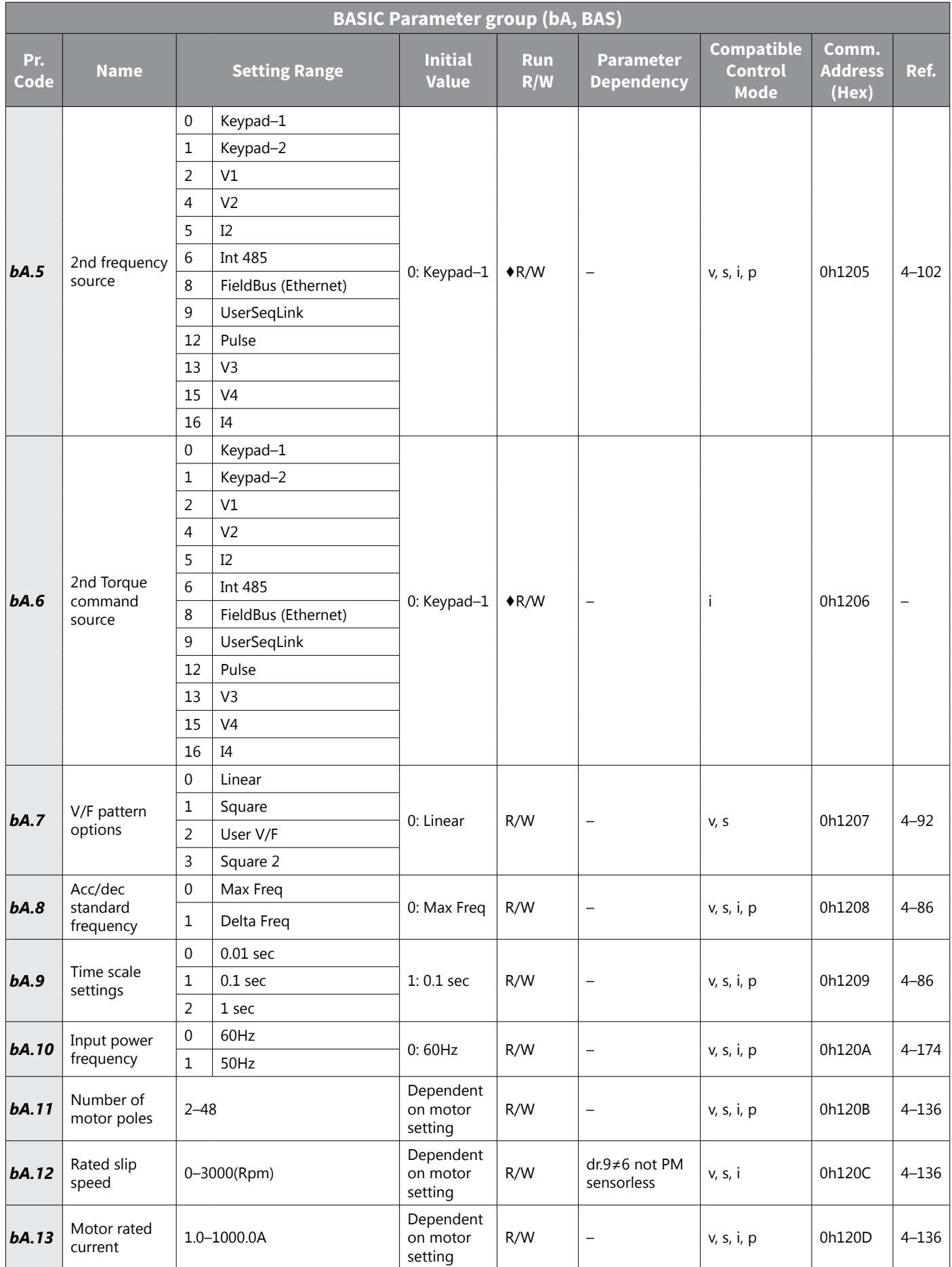

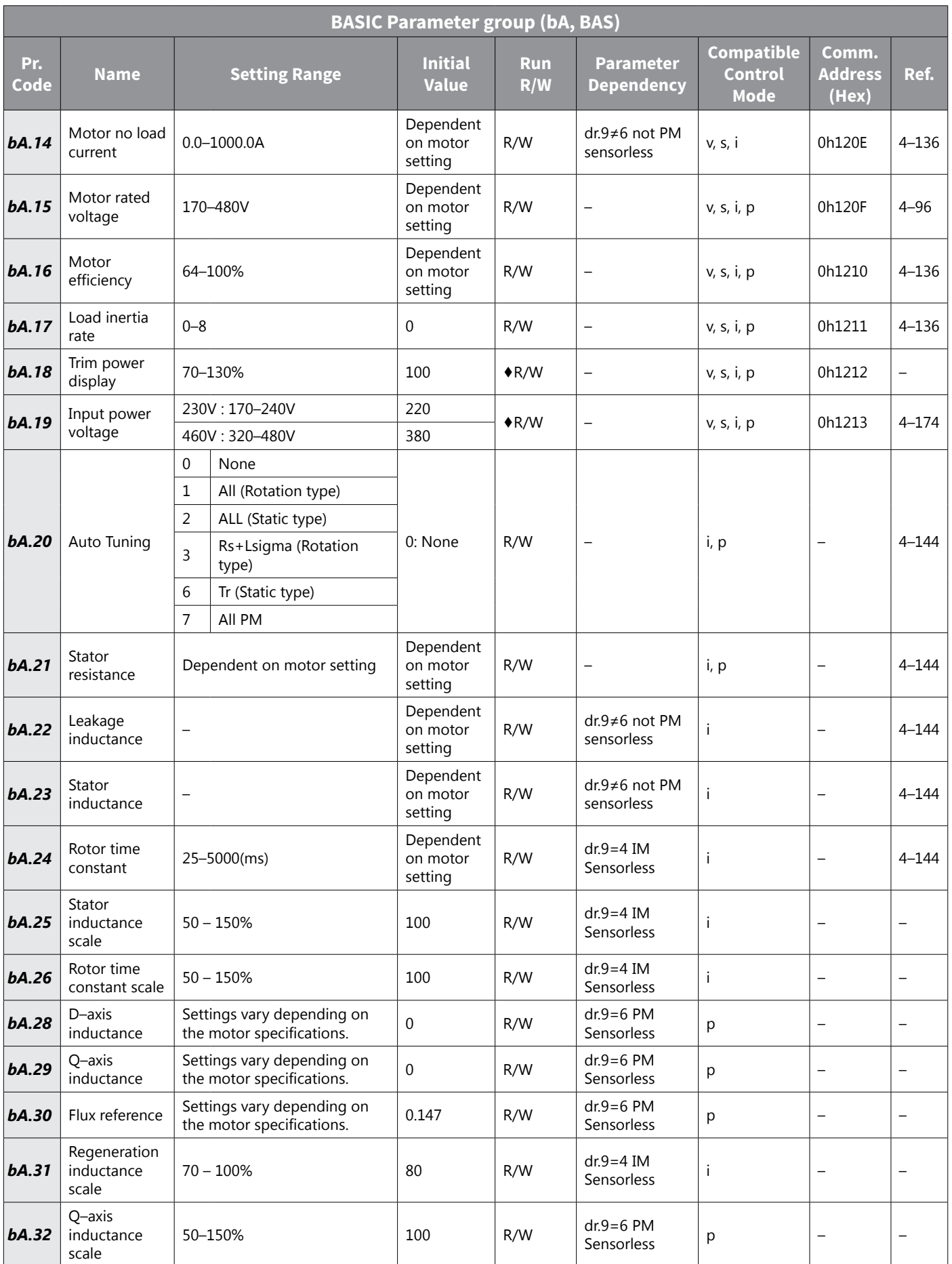

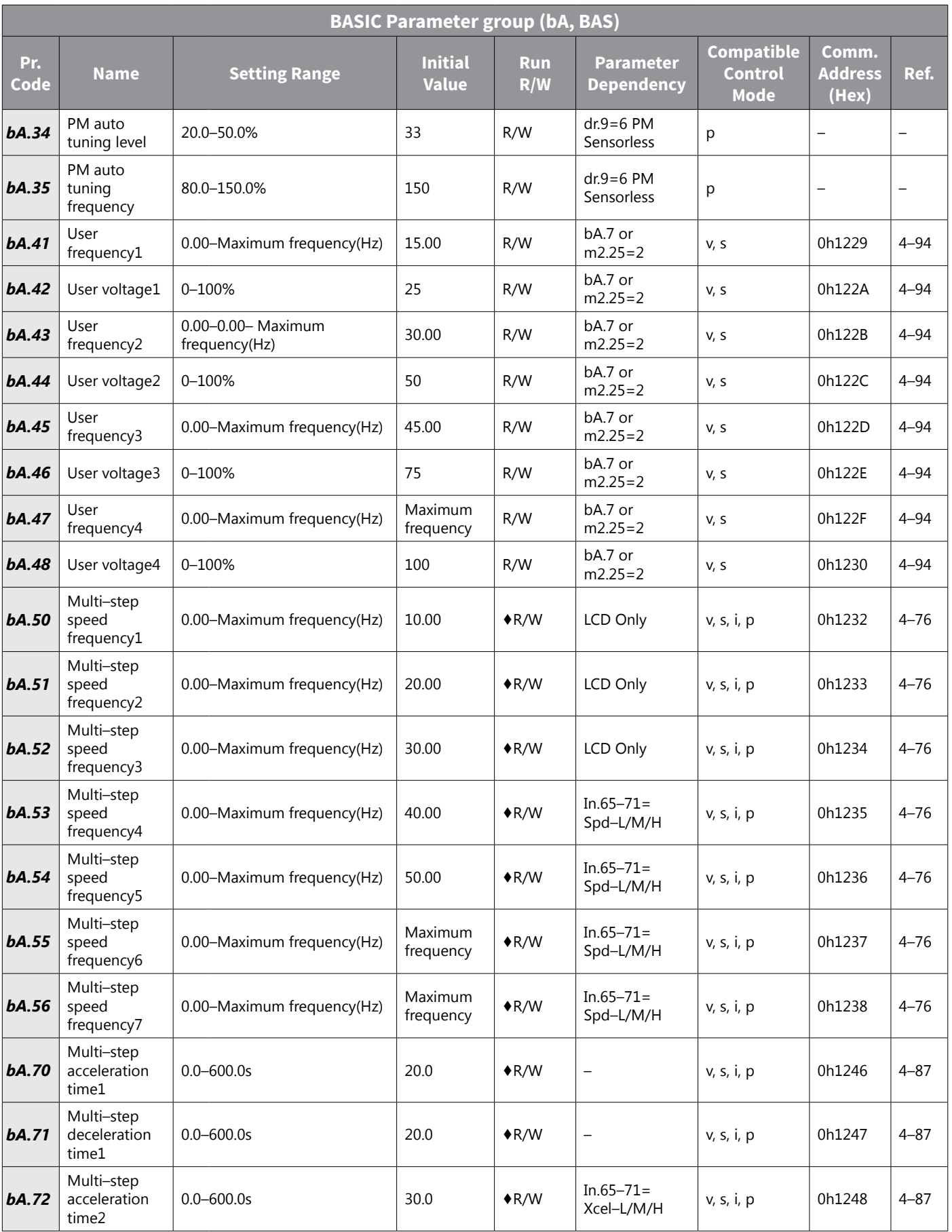

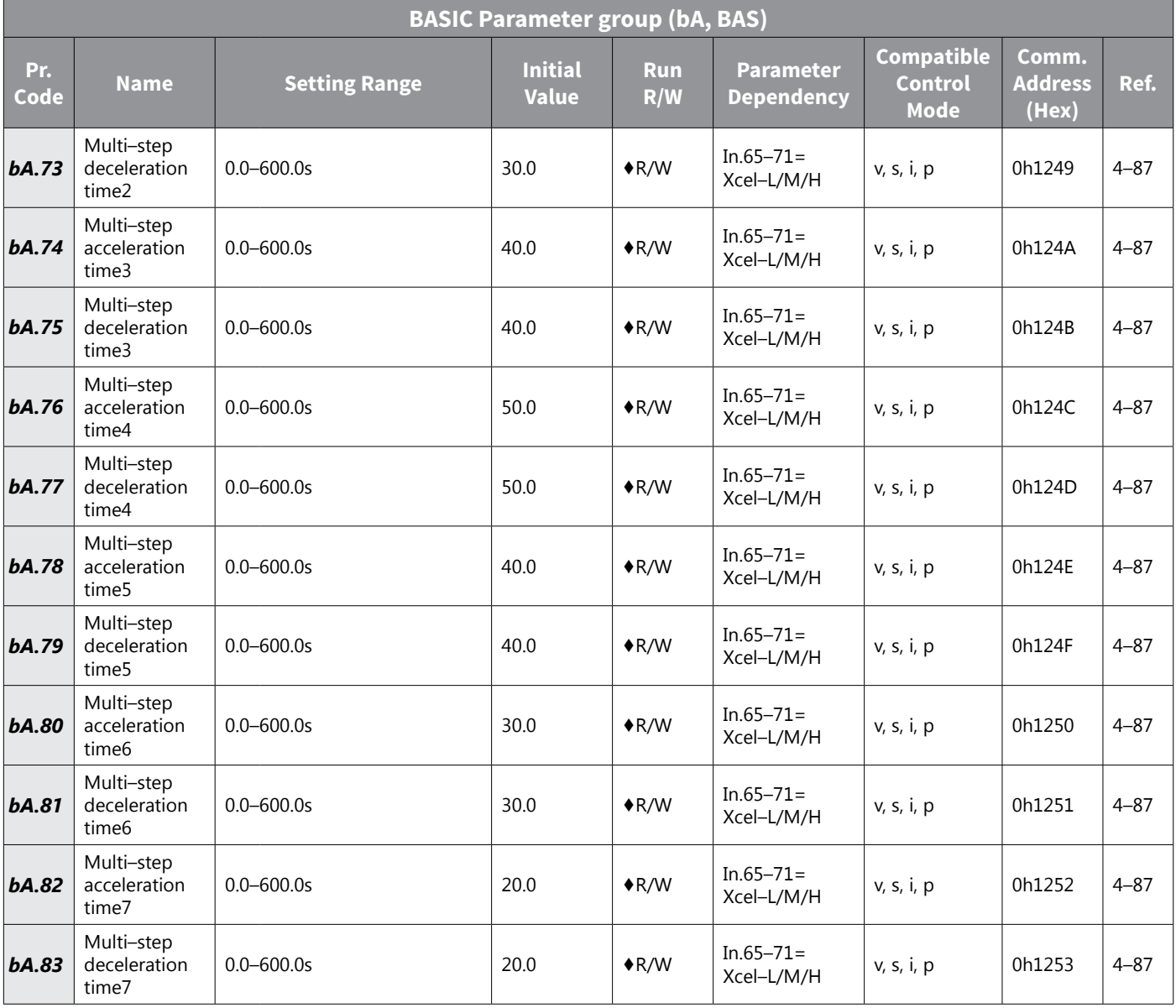

#### <span id="page-94-0"></span>*ADVANCED Parameter group (Ad, ADV)*

The ADVANCED parameter group is labeled as follows:

- Ad standard LED kepyad
- ADV– optional LCD keypad

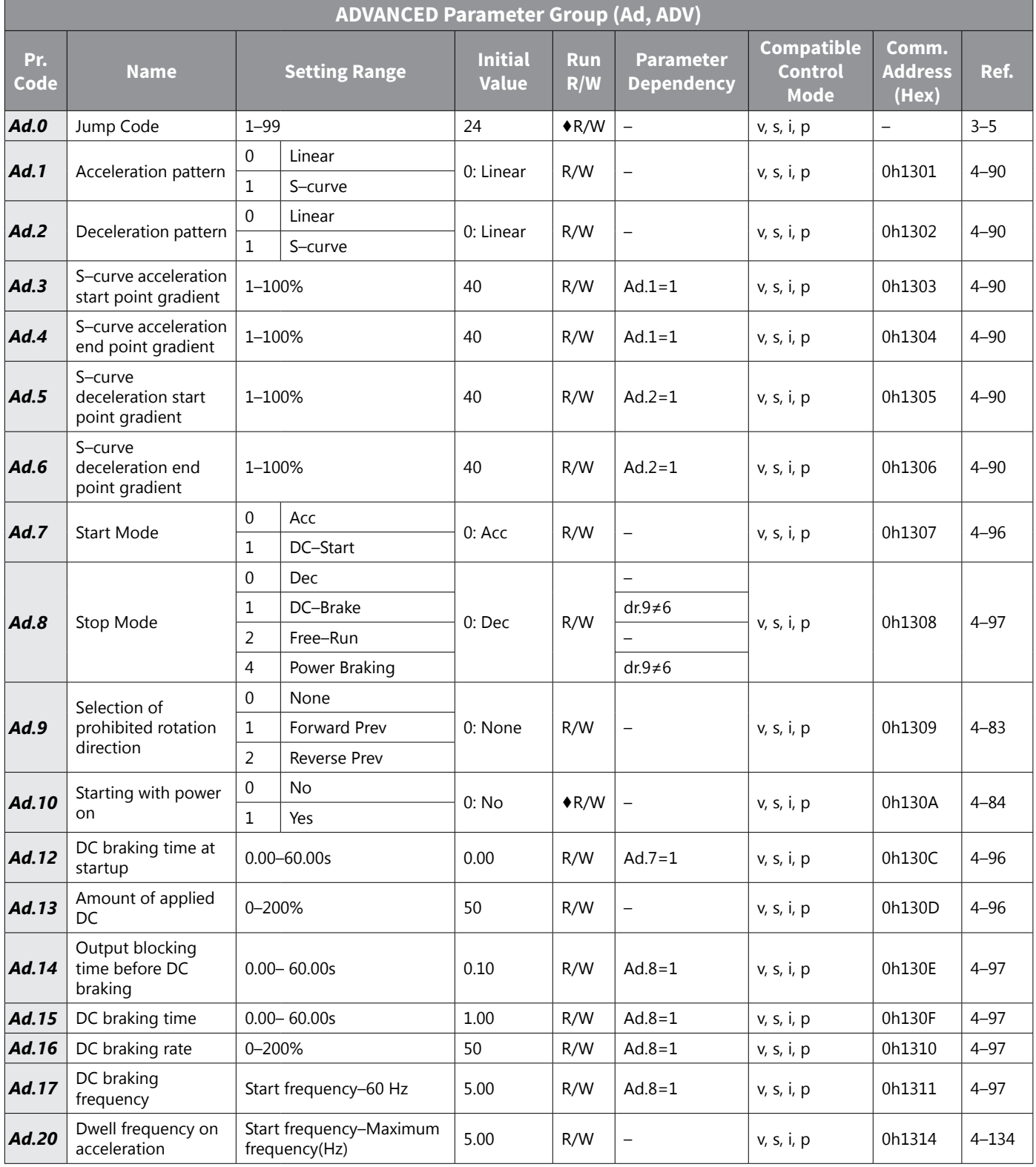

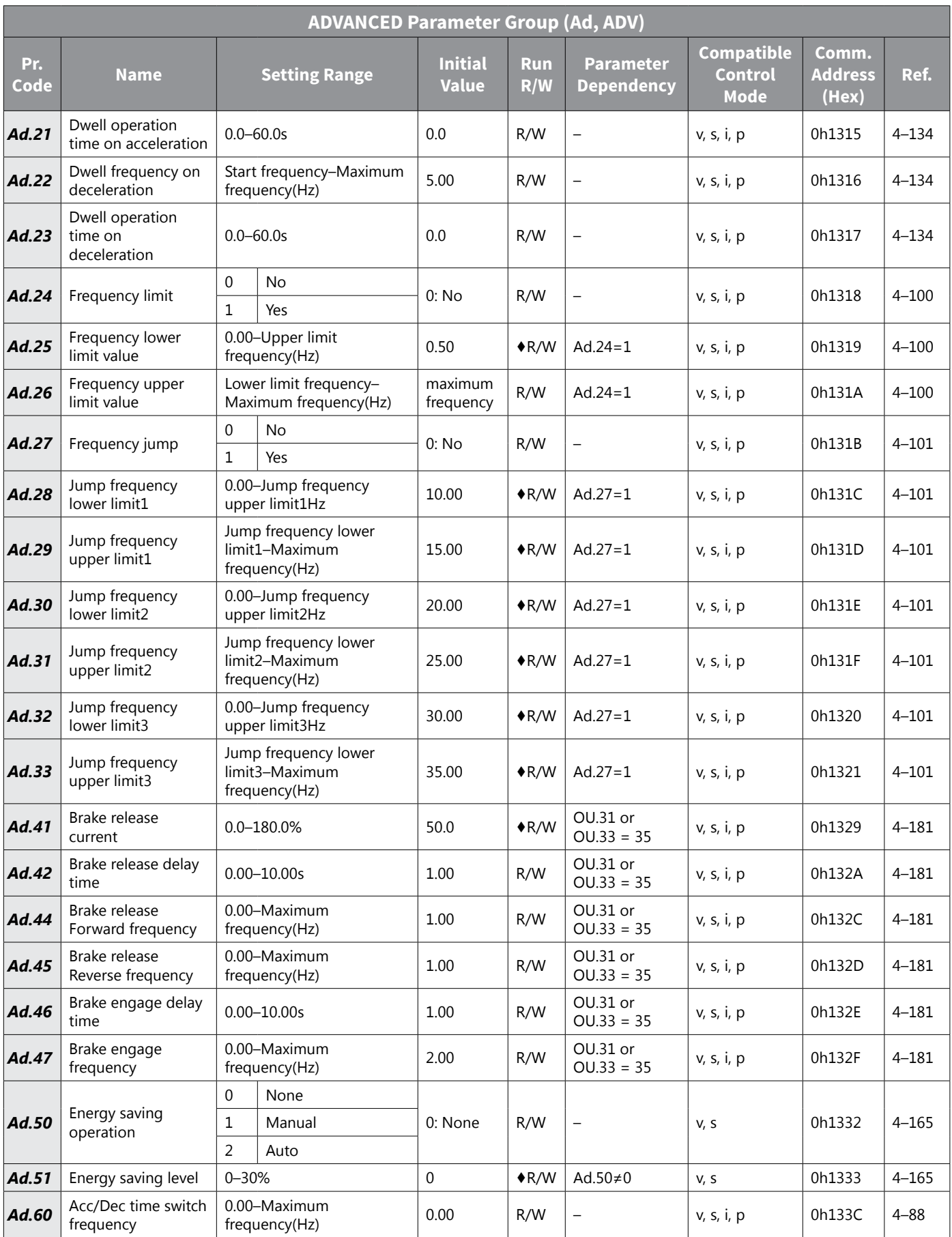

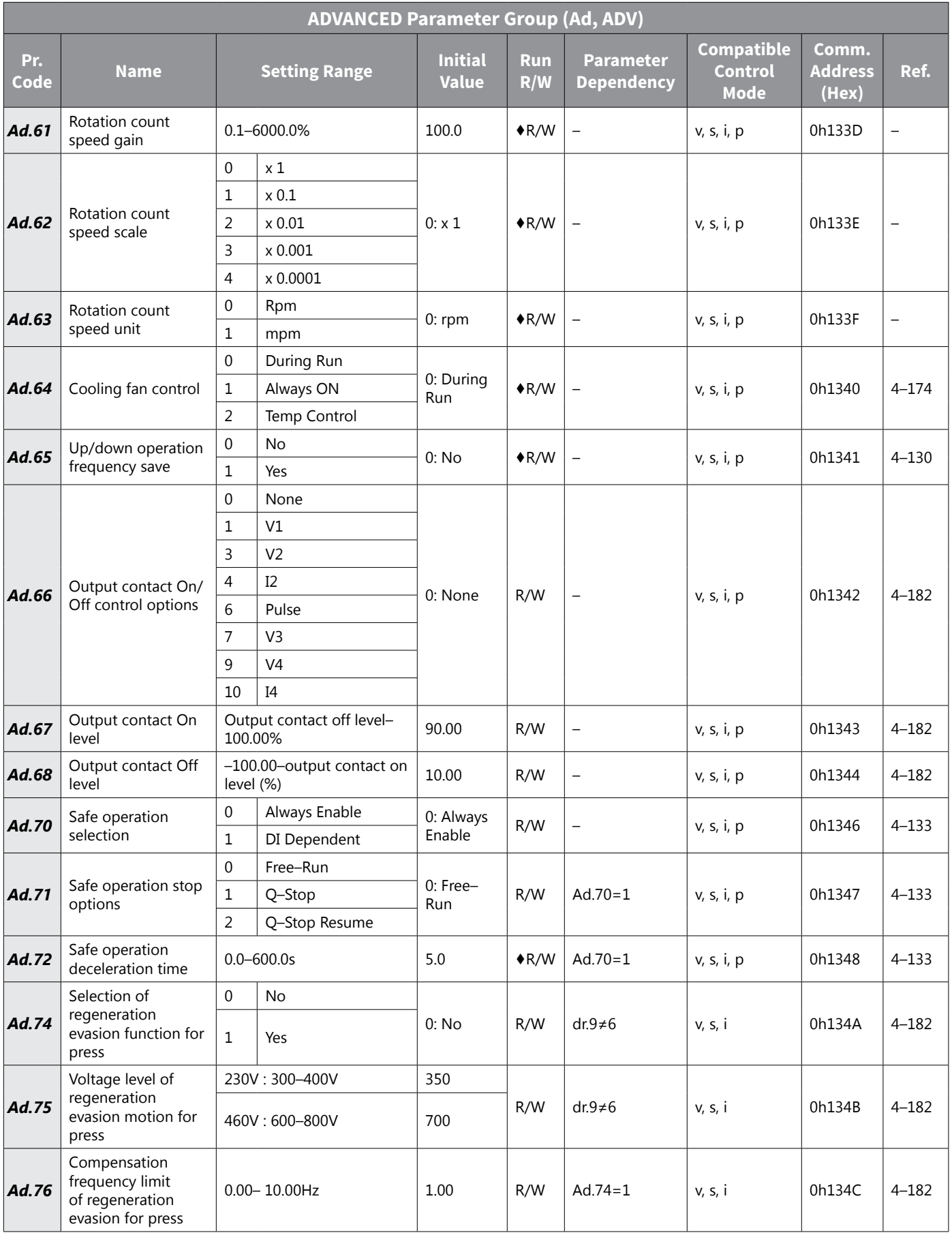

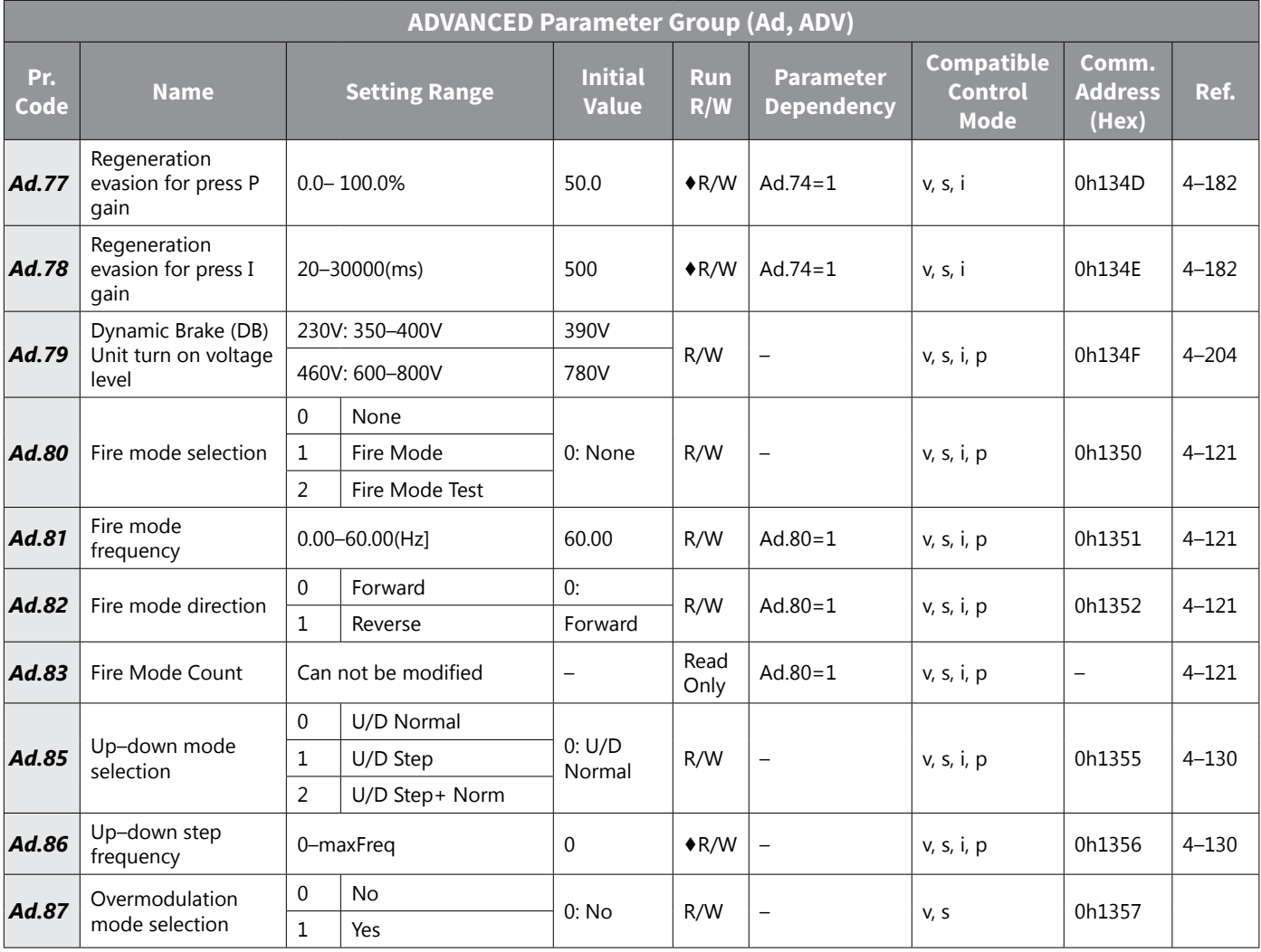

## <span id="page-98-0"></span>*CONTROL Parameter Group (Cn, CON)*

The CONTROL parameter group is labeled as follows:

- Cn standard LED kepyad
- CON optional LCD keypad

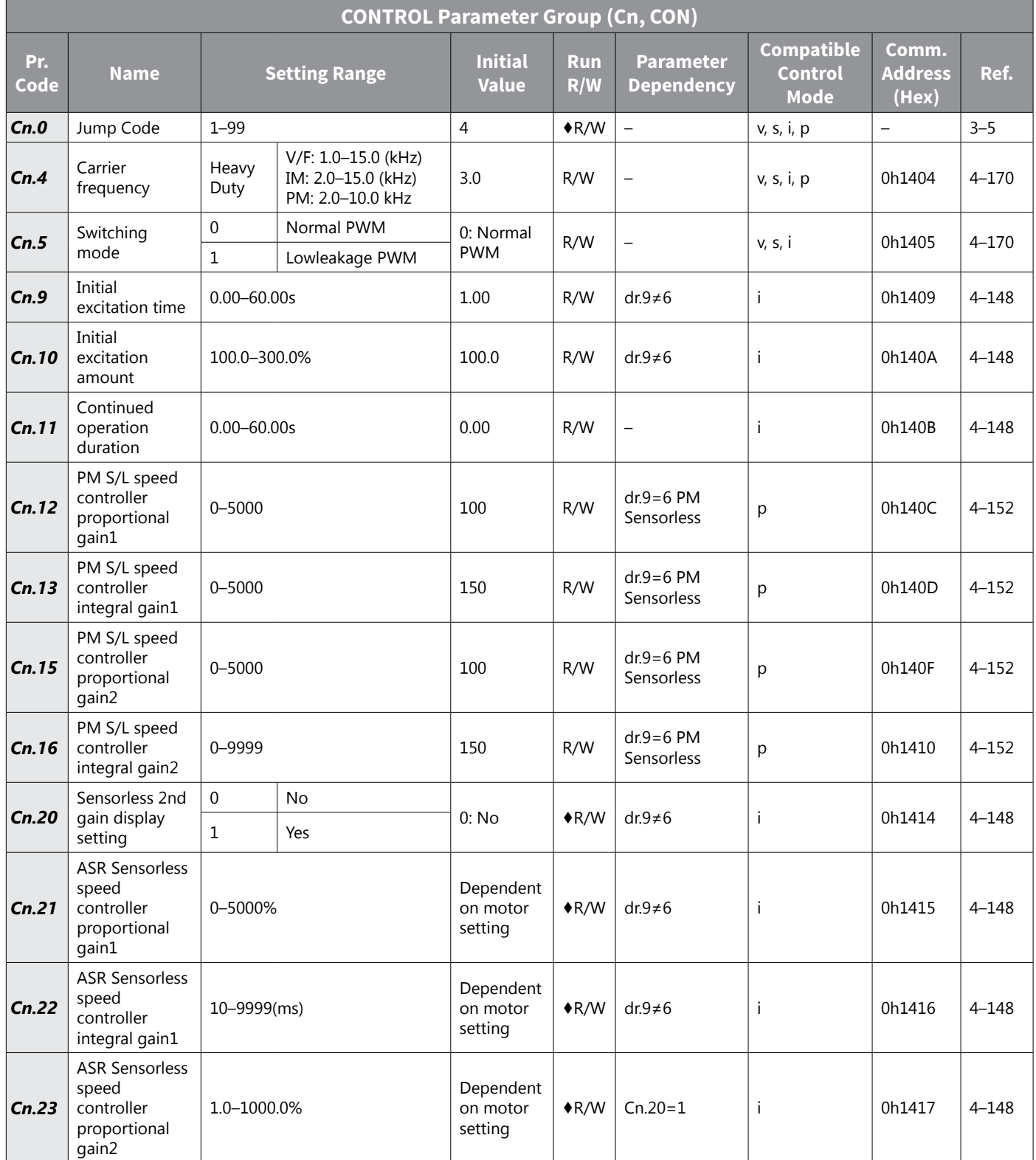

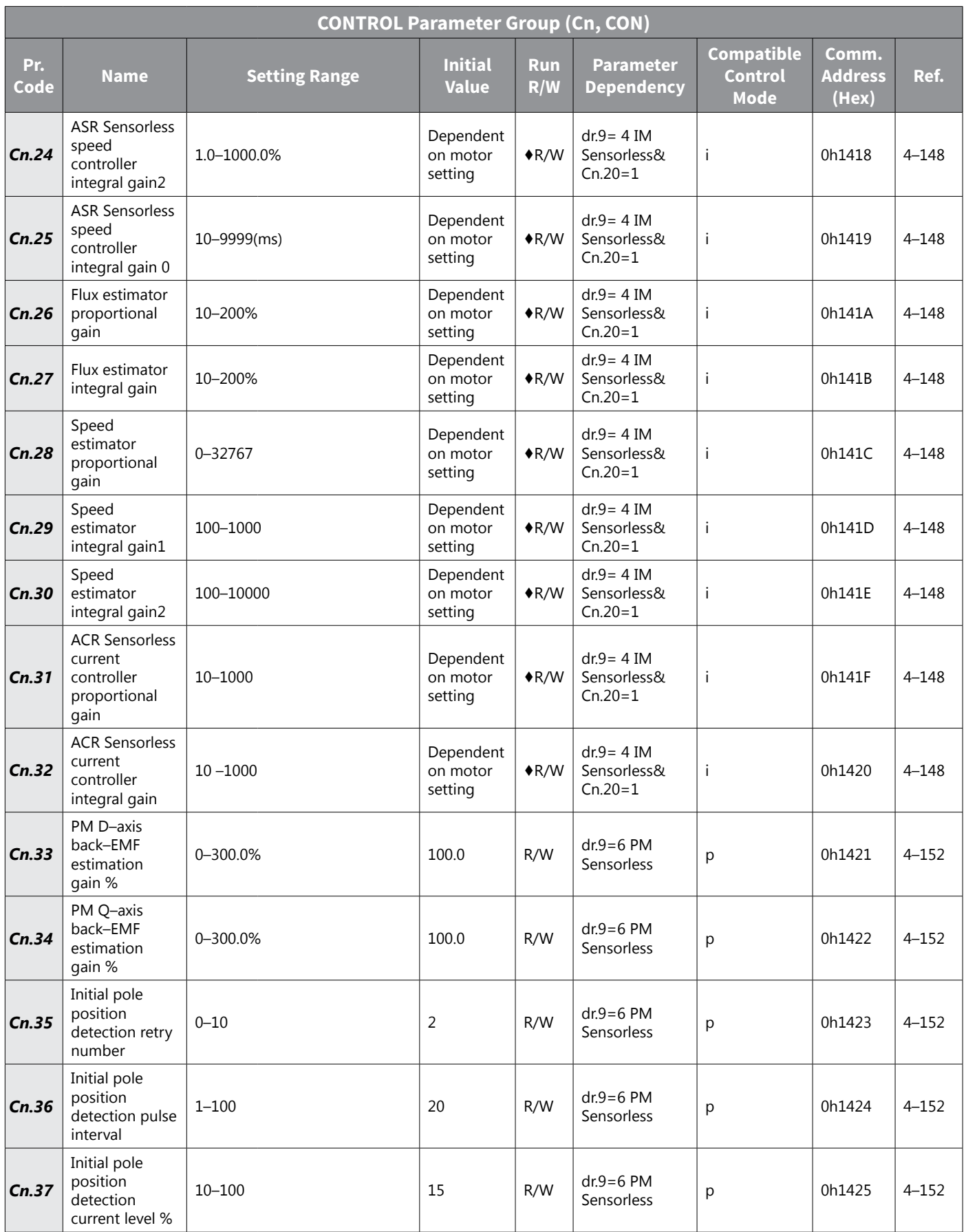

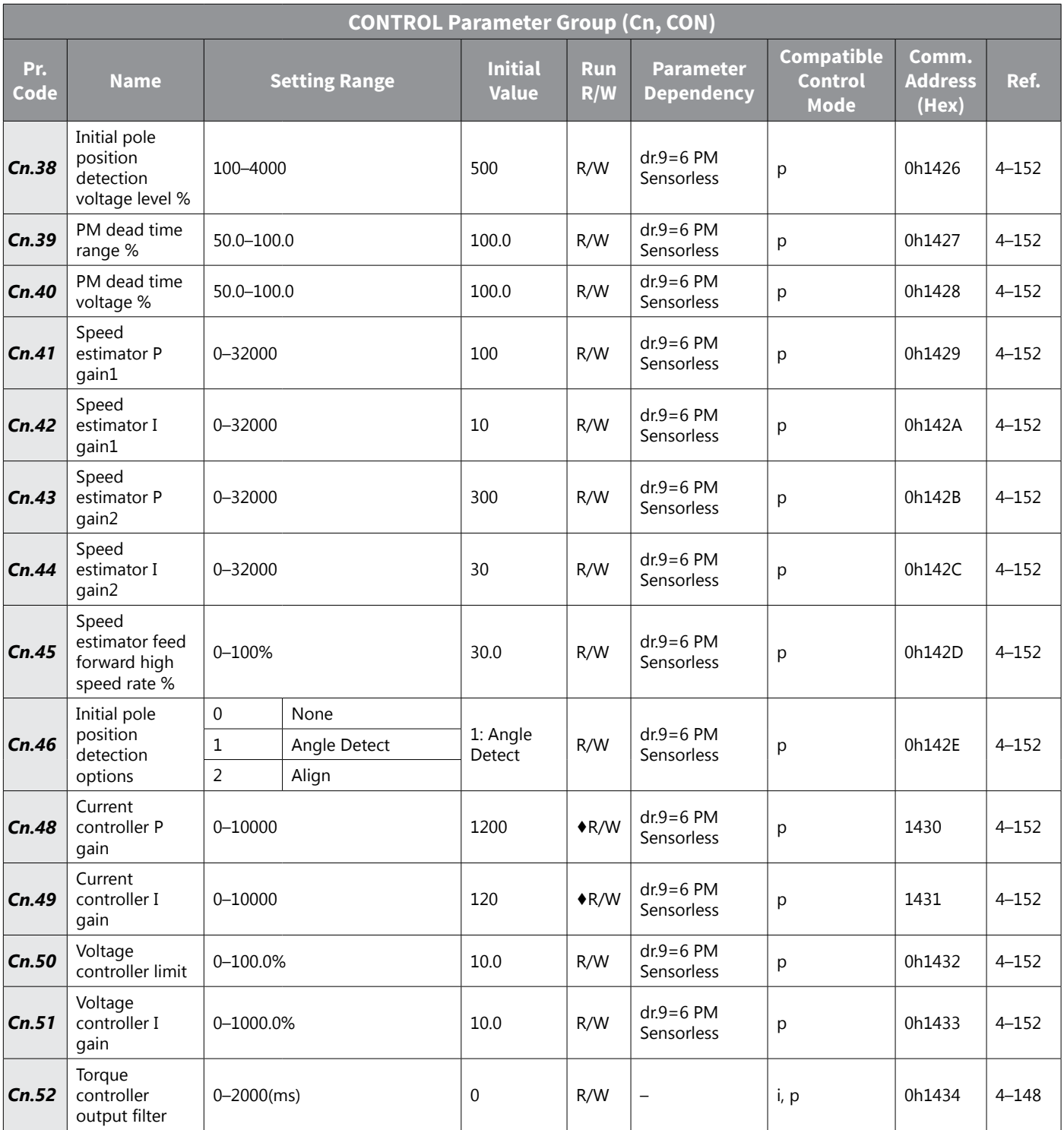

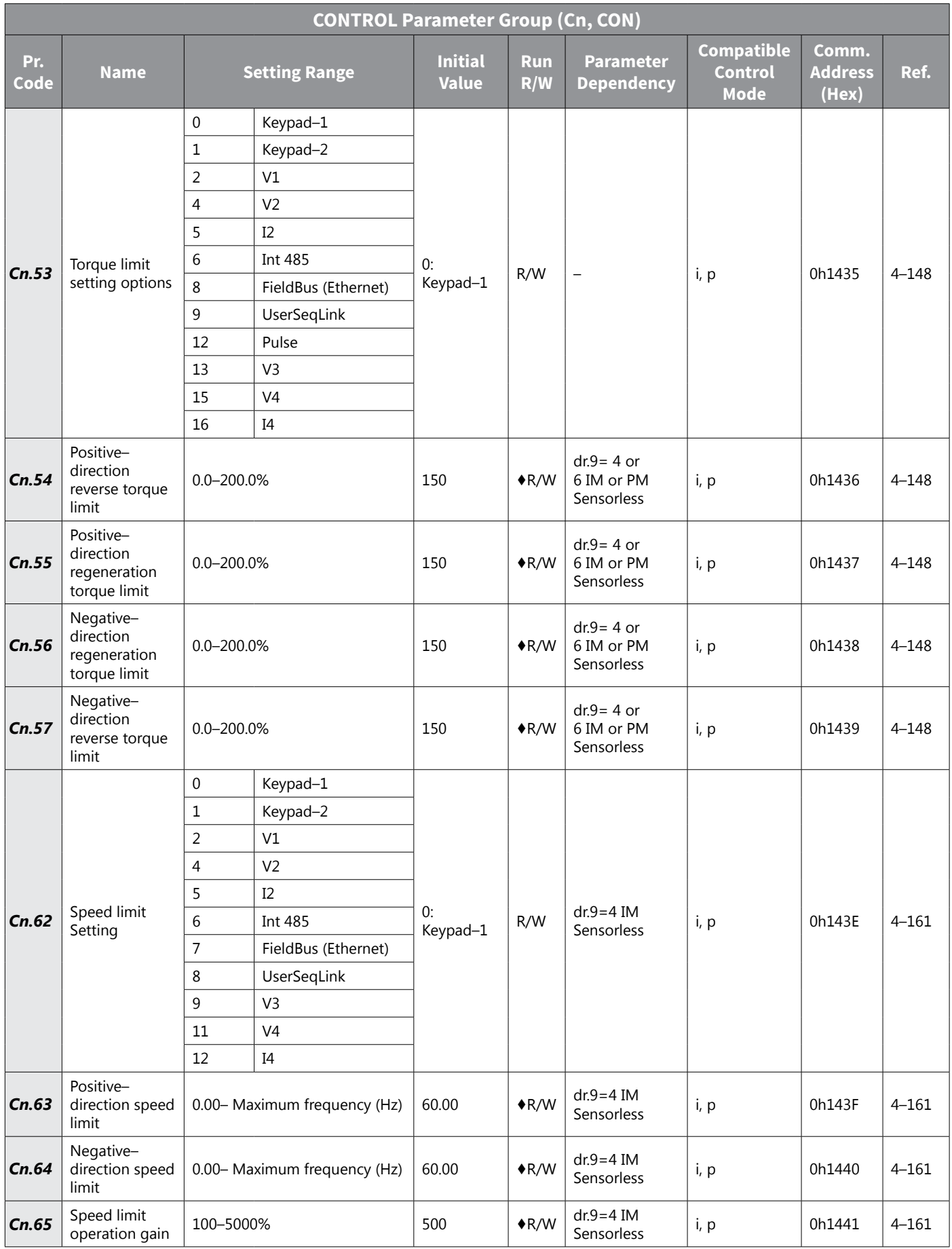

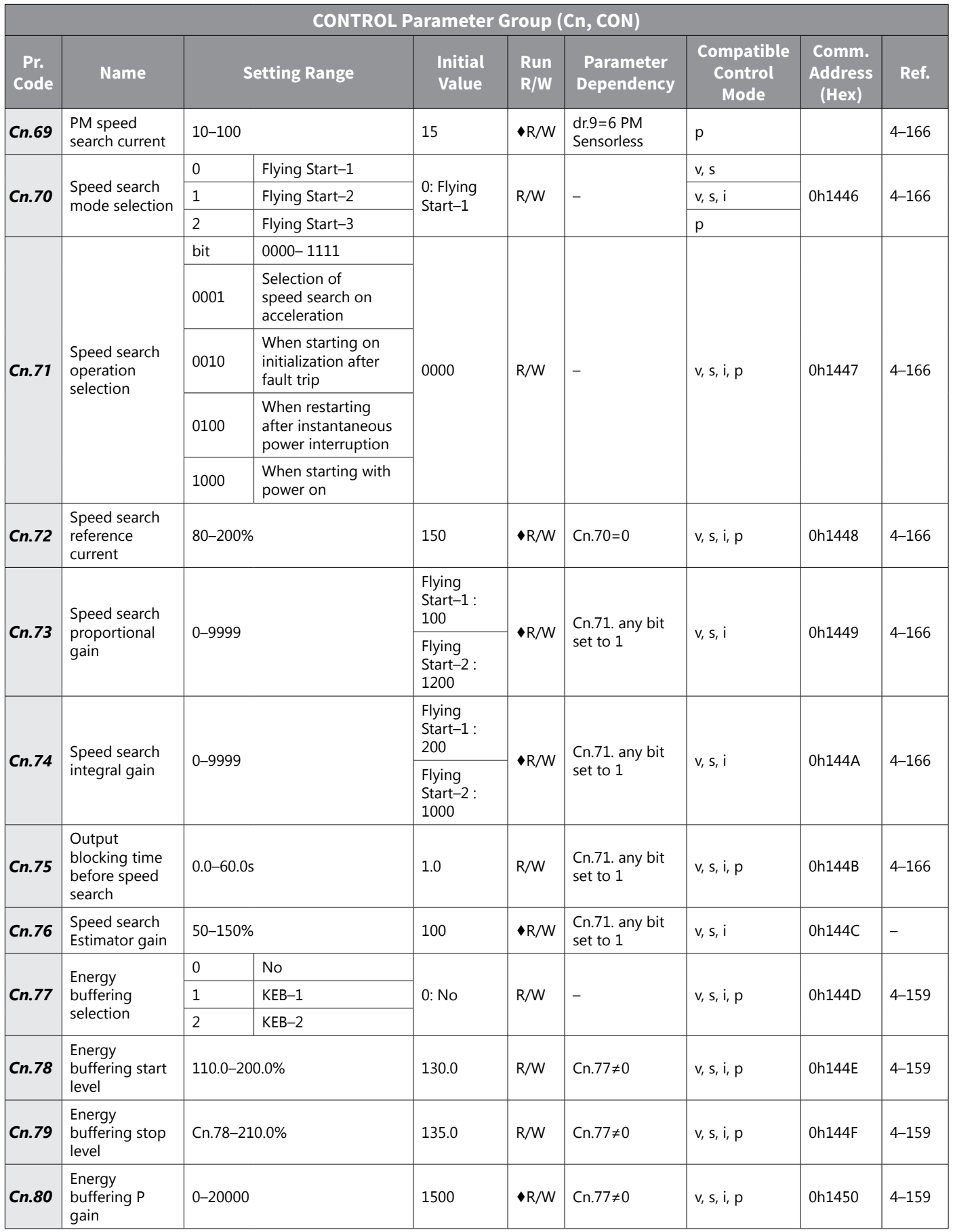

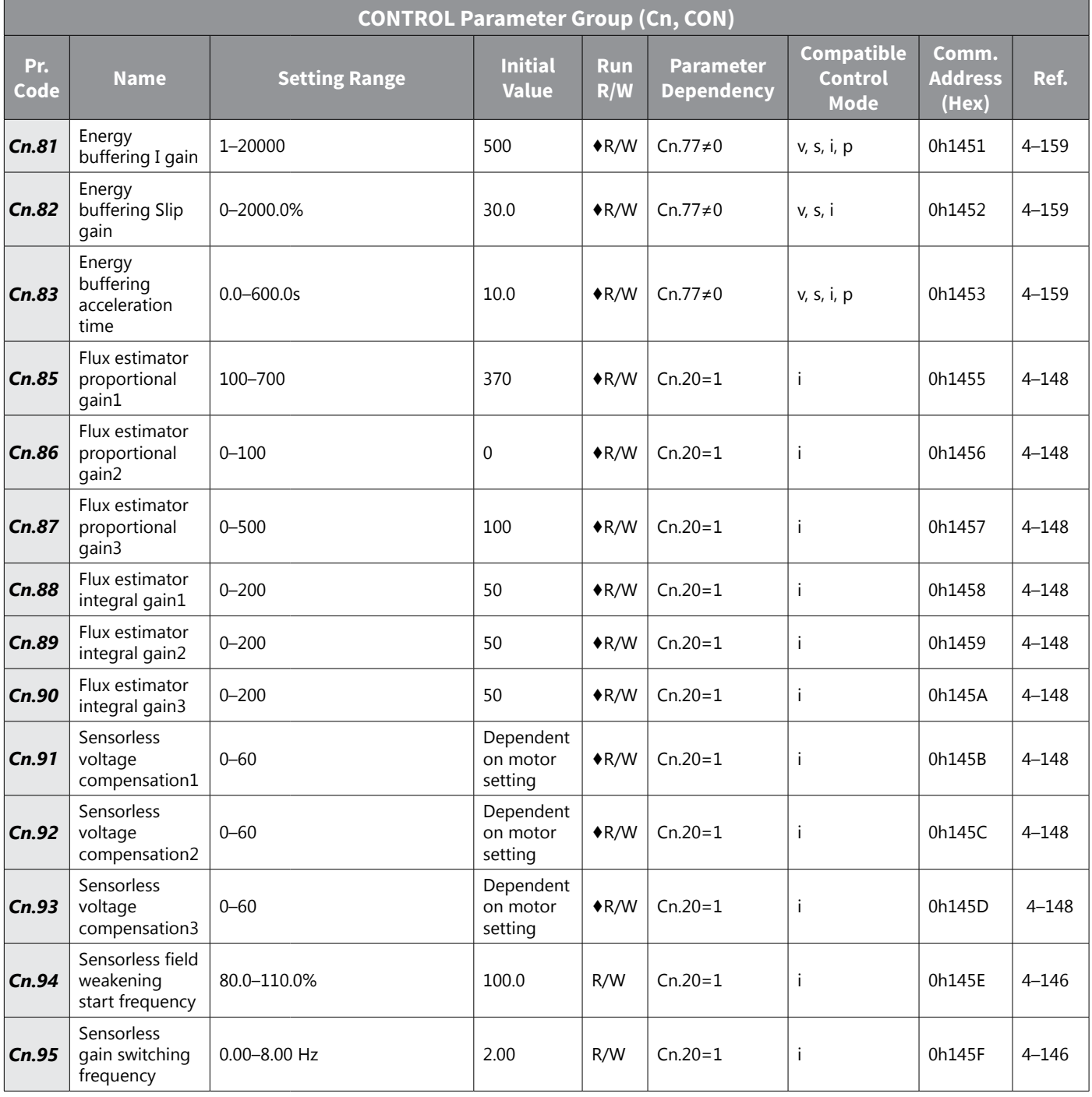

#### <span id="page-104-0"></span>*INPUT Parameter Group (In, IN)*

The INPUT parameter group is labeled as follows:

- In standard LED kepyad
- IN– optional LCD keypad

See ["Table Legend" on page 4–3](#page-80-1) for details on each column in the table below.

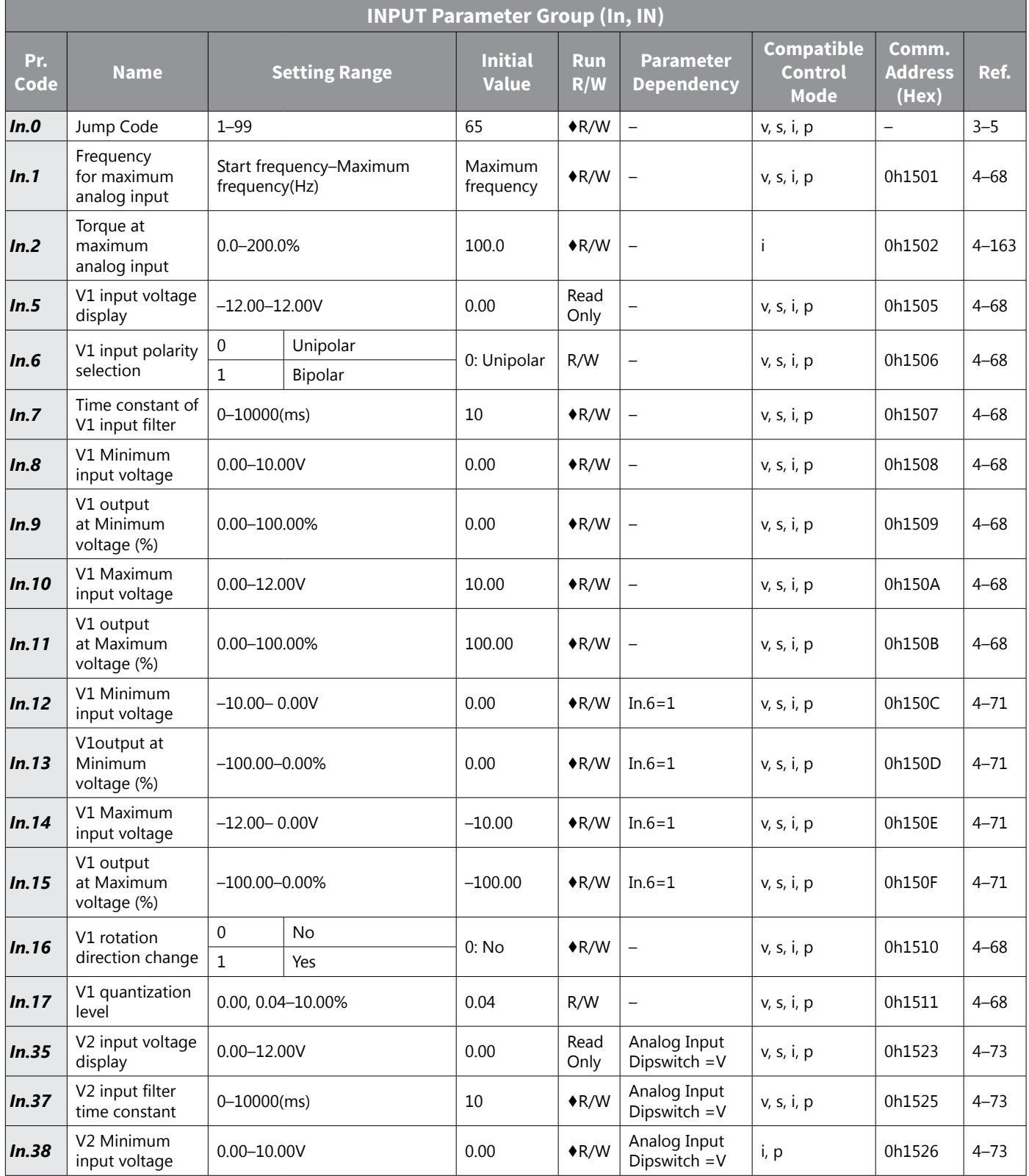

IH ACN Series AC Drive User Manual – 1st Ed, Rev J – 09/06/2023 Page 4–27

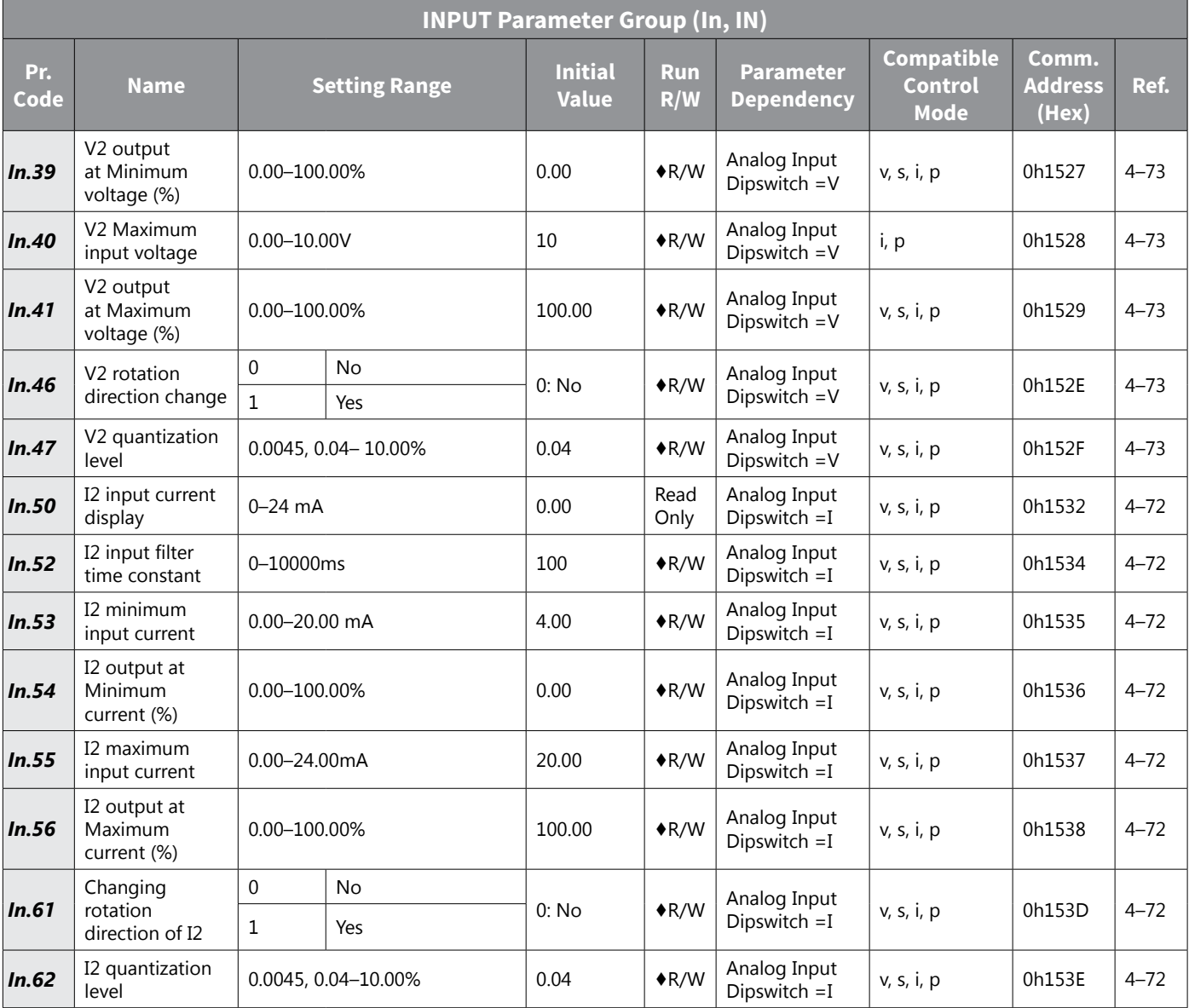

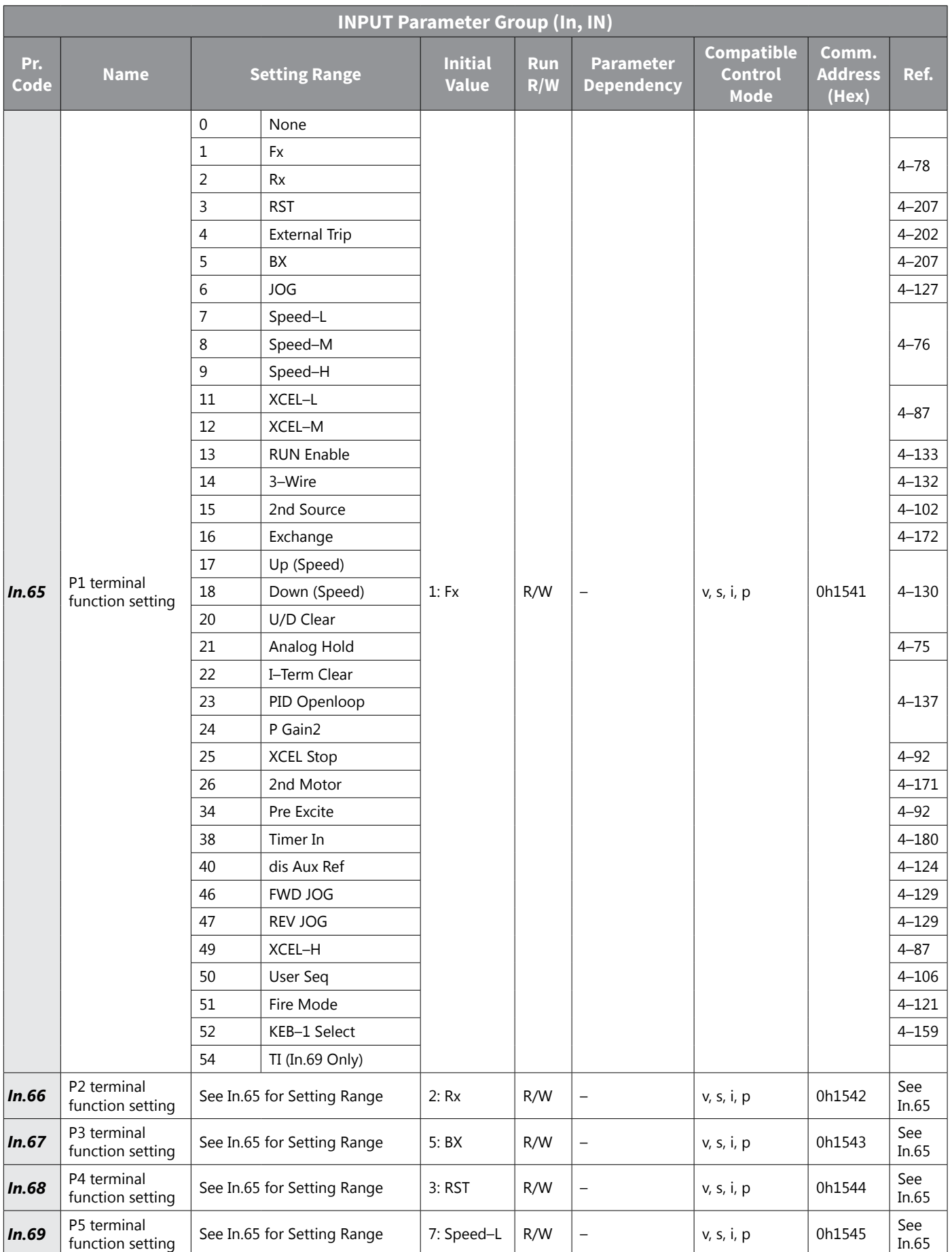

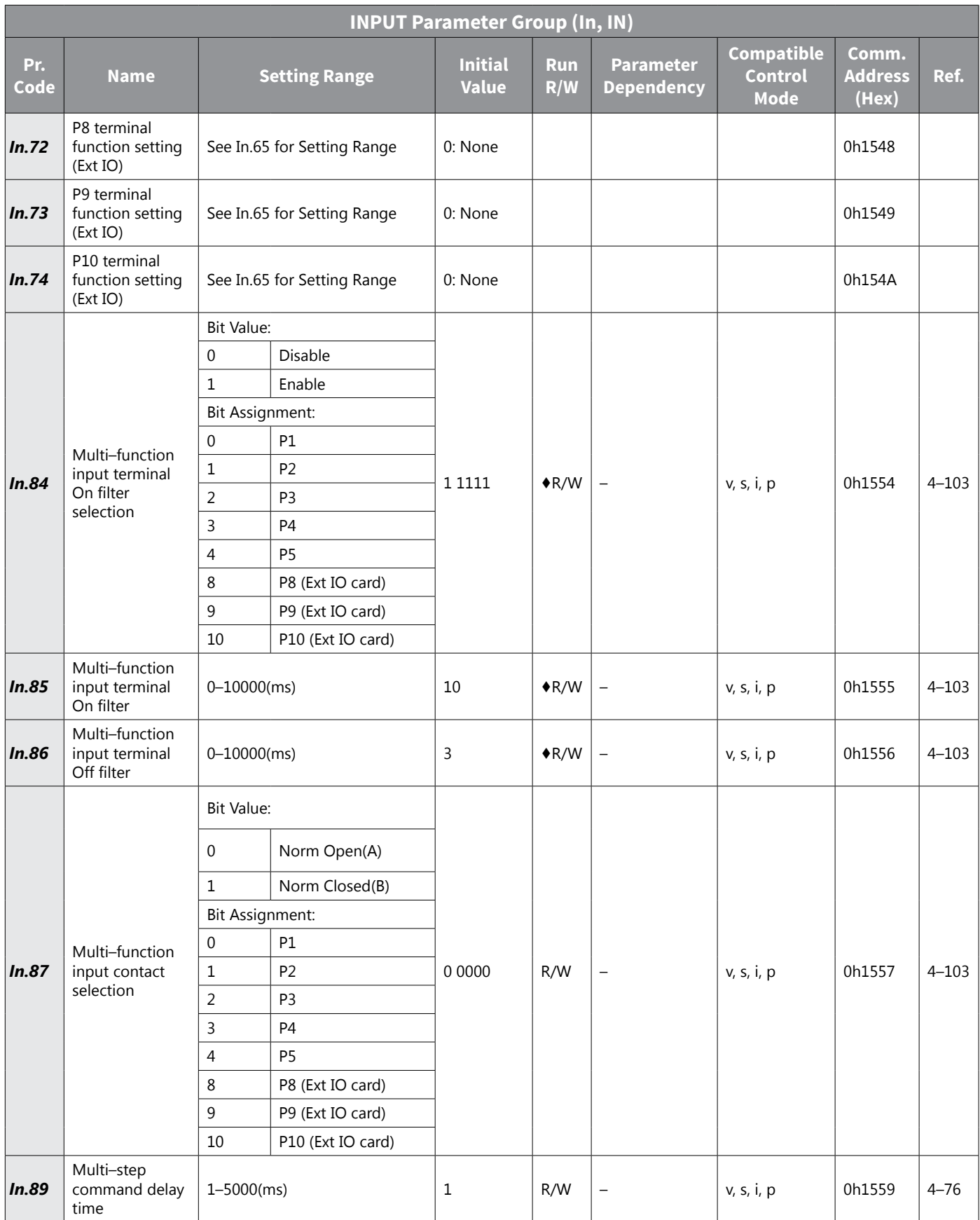
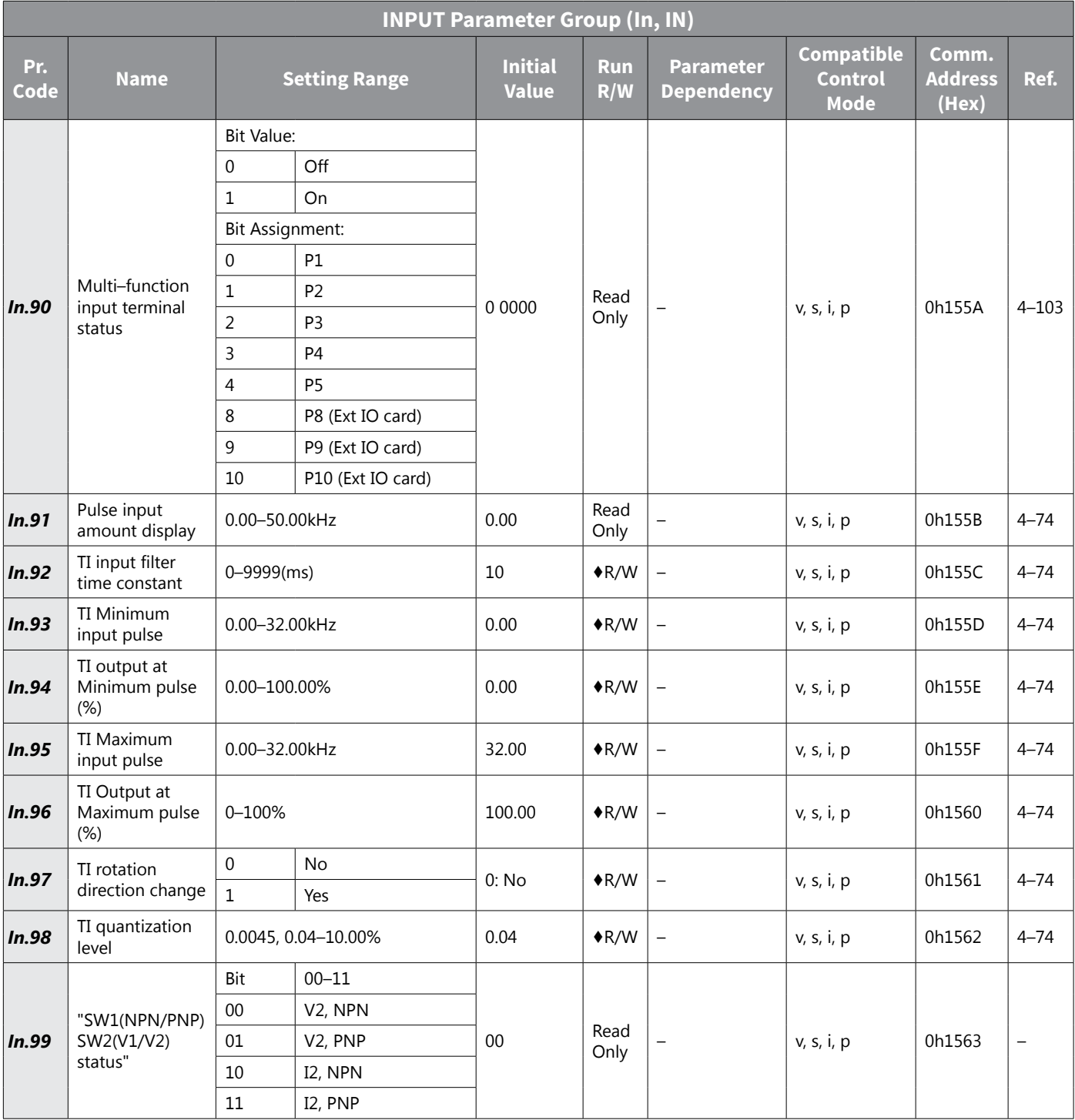

# *OUTPUT Parameter Group (OU, OUT)*

The OUTPUT parameter group is labeled as follows:

- OU standard LED kepyad
- OUT– optional LCD keypad

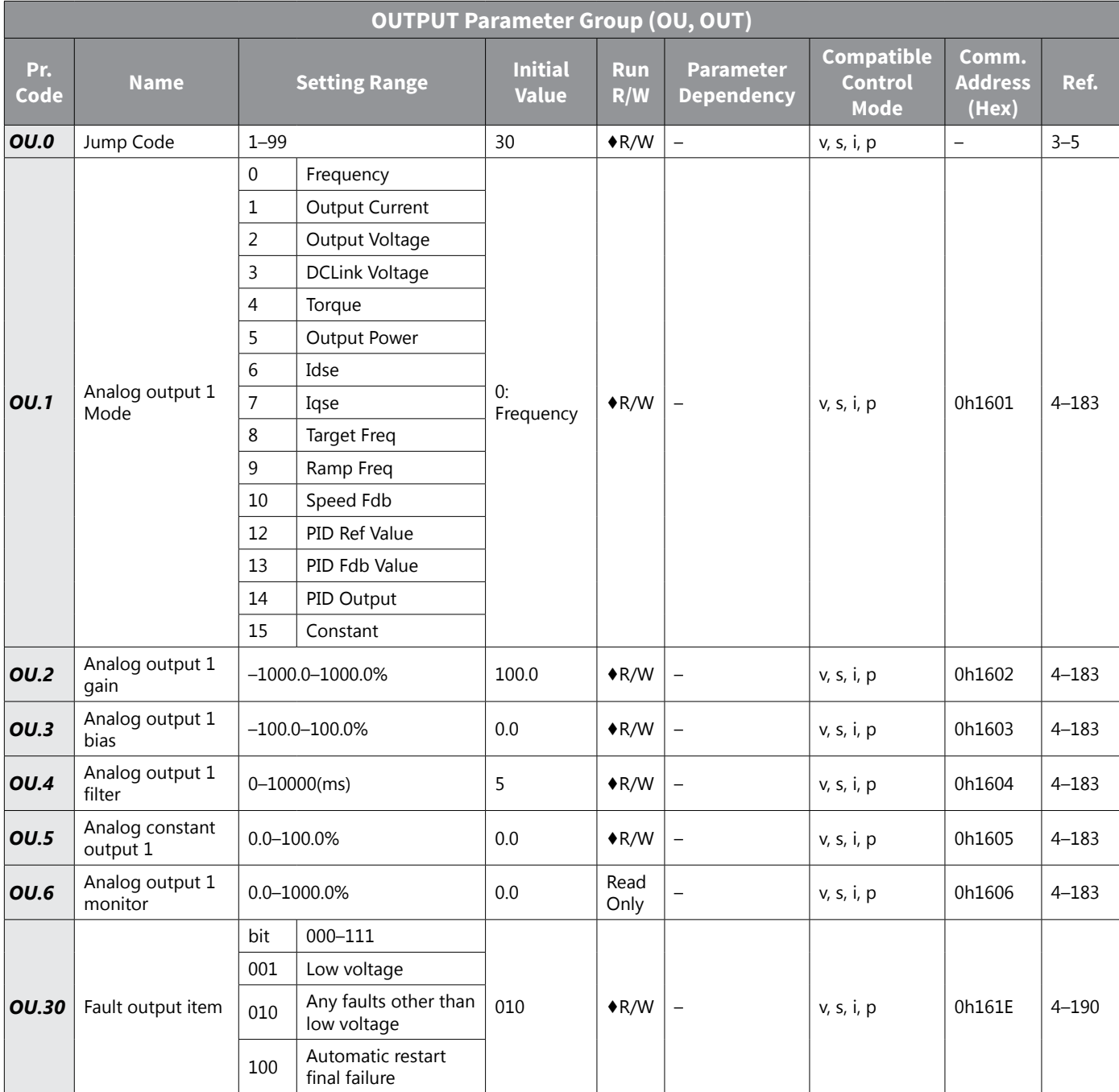

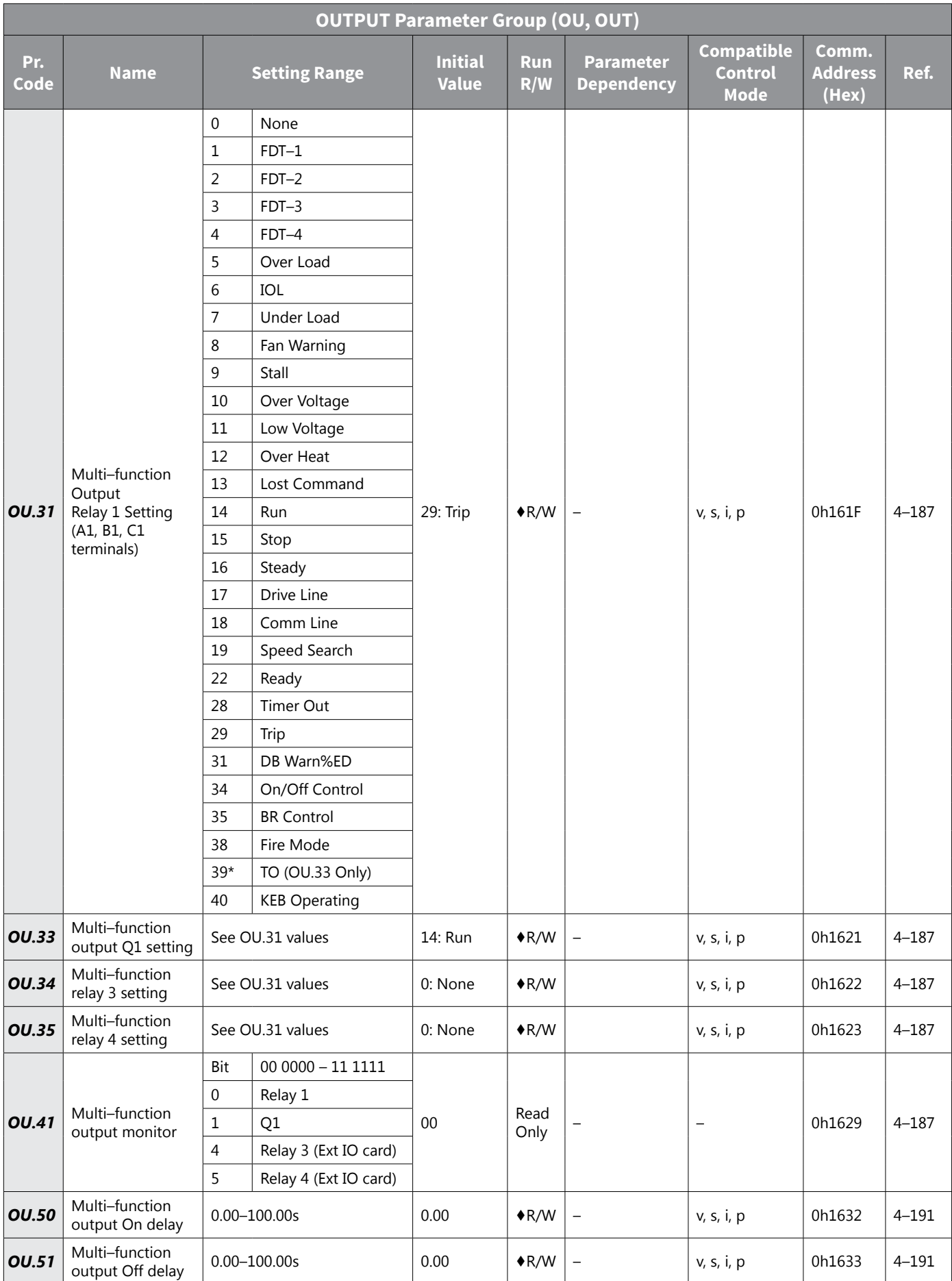

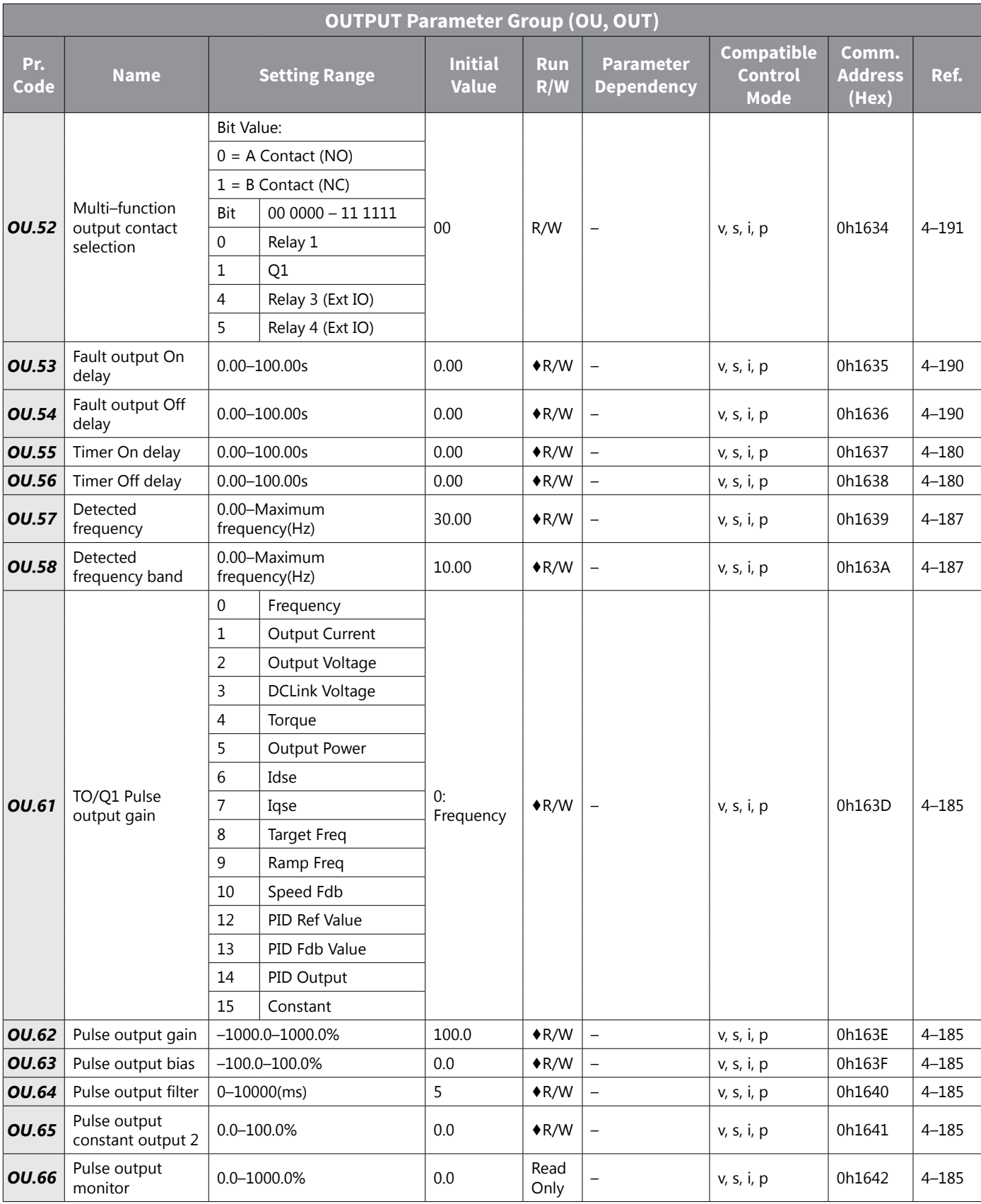

# *COMMUNICATION Parameter Group ( Cm, COM)*

The COMMUNICATION parameter group is labeled as follows:

- Cm standard LED kepyad
- COM– optional LCD keypad

See ["Table Legend" on page 4–3](#page-80-0) for details on each column in the table below.

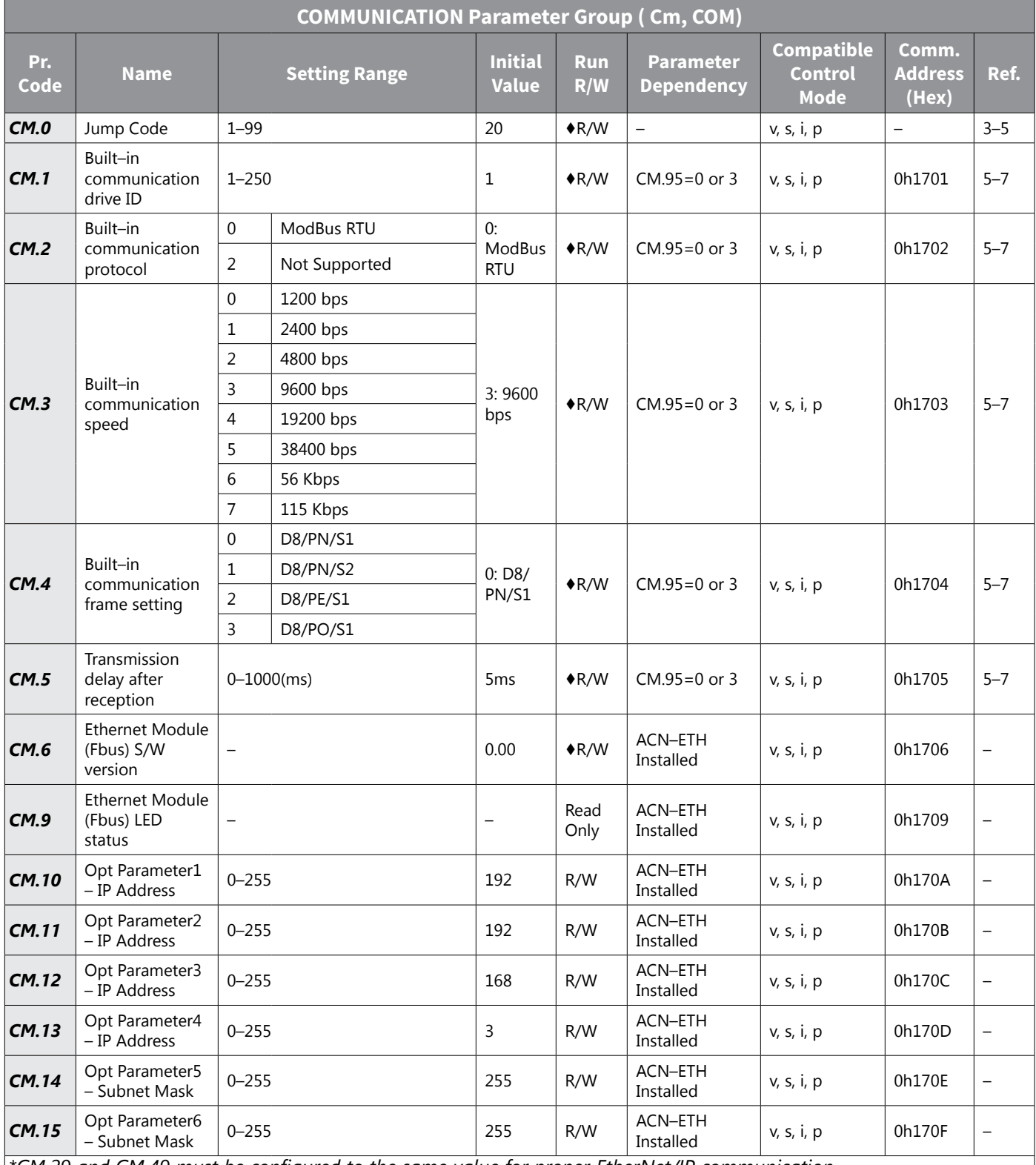

*\*CM.29 and CM.49 must be configured to the same value for proper EtherNet/IP communication.*

*\*\*If ACN-ETH card is used in EtherNet/IP mode, value is read-only and set according to the CM.29 or CM.49 value.*

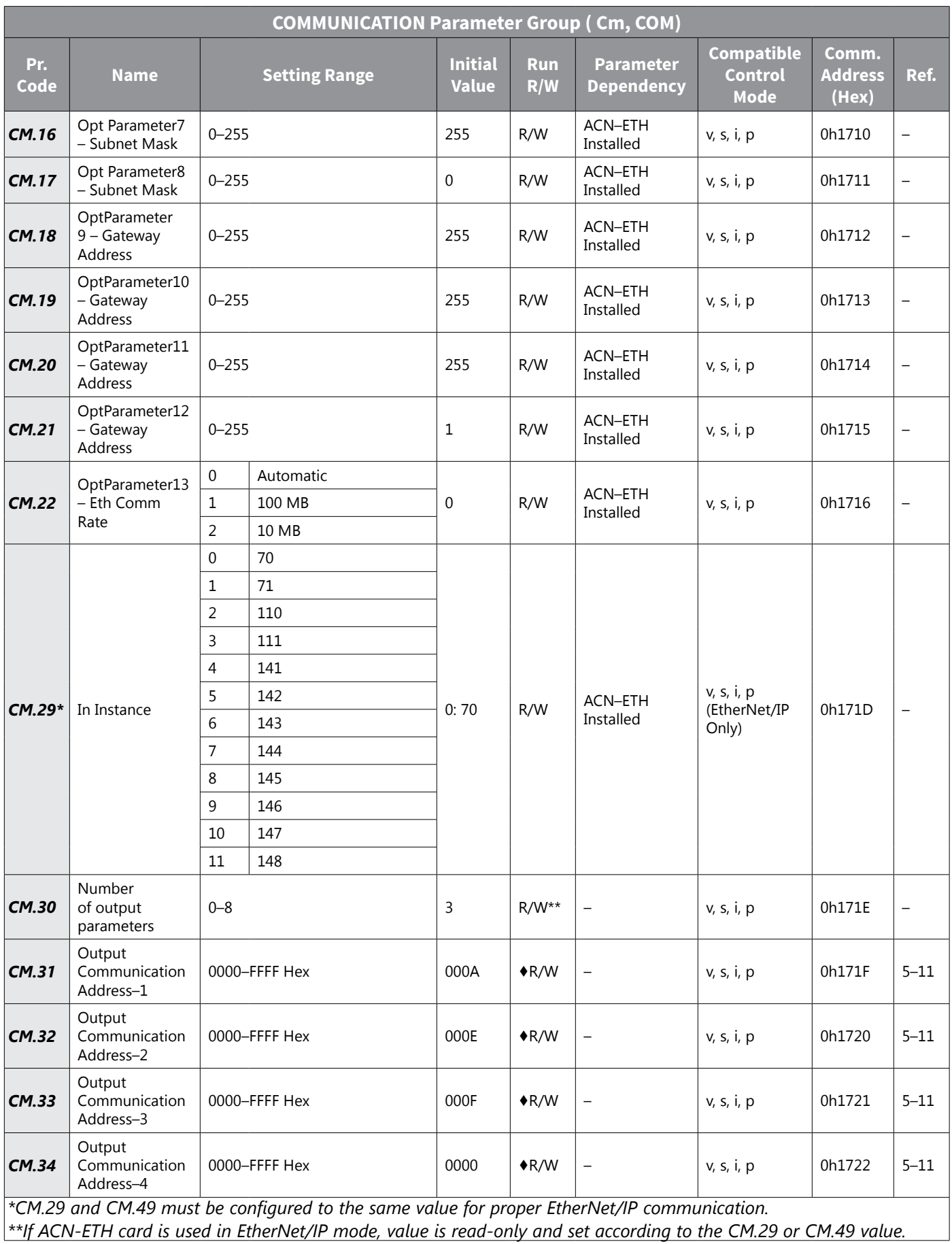

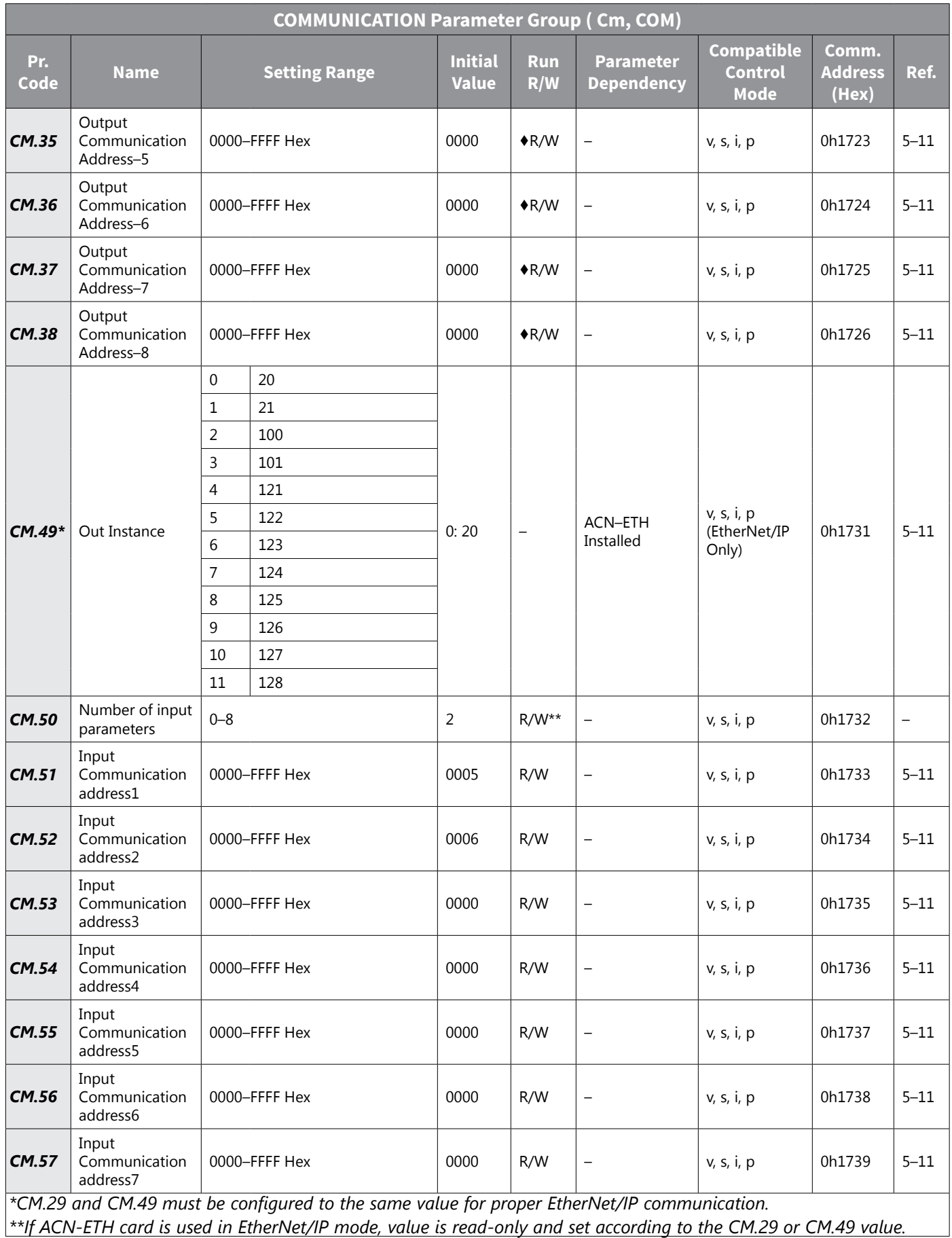

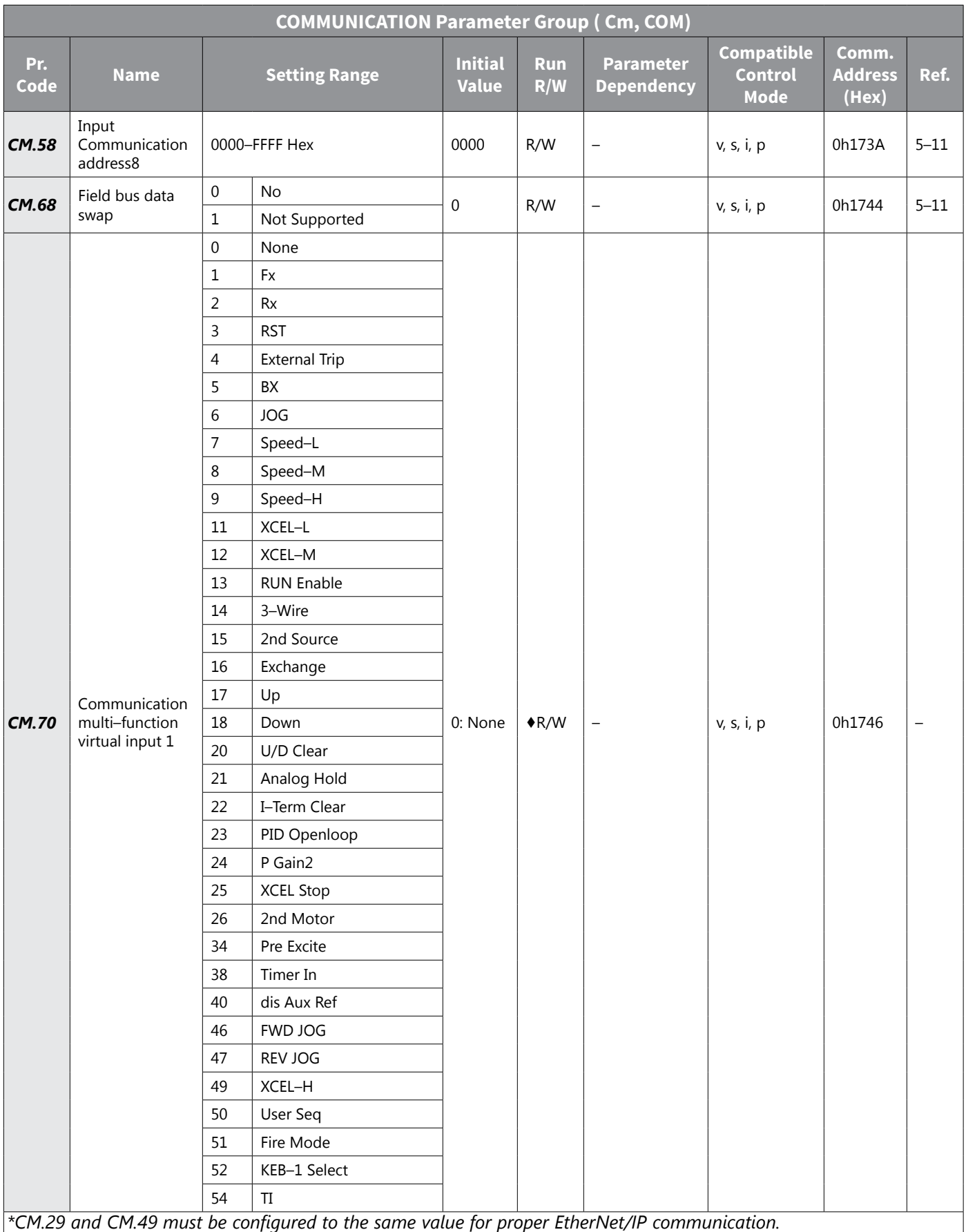

*\*\*If ACN-ETH card is used in EtherNet/IP mode, value is read-only and set according to the CM.29 or CM.49 value.*

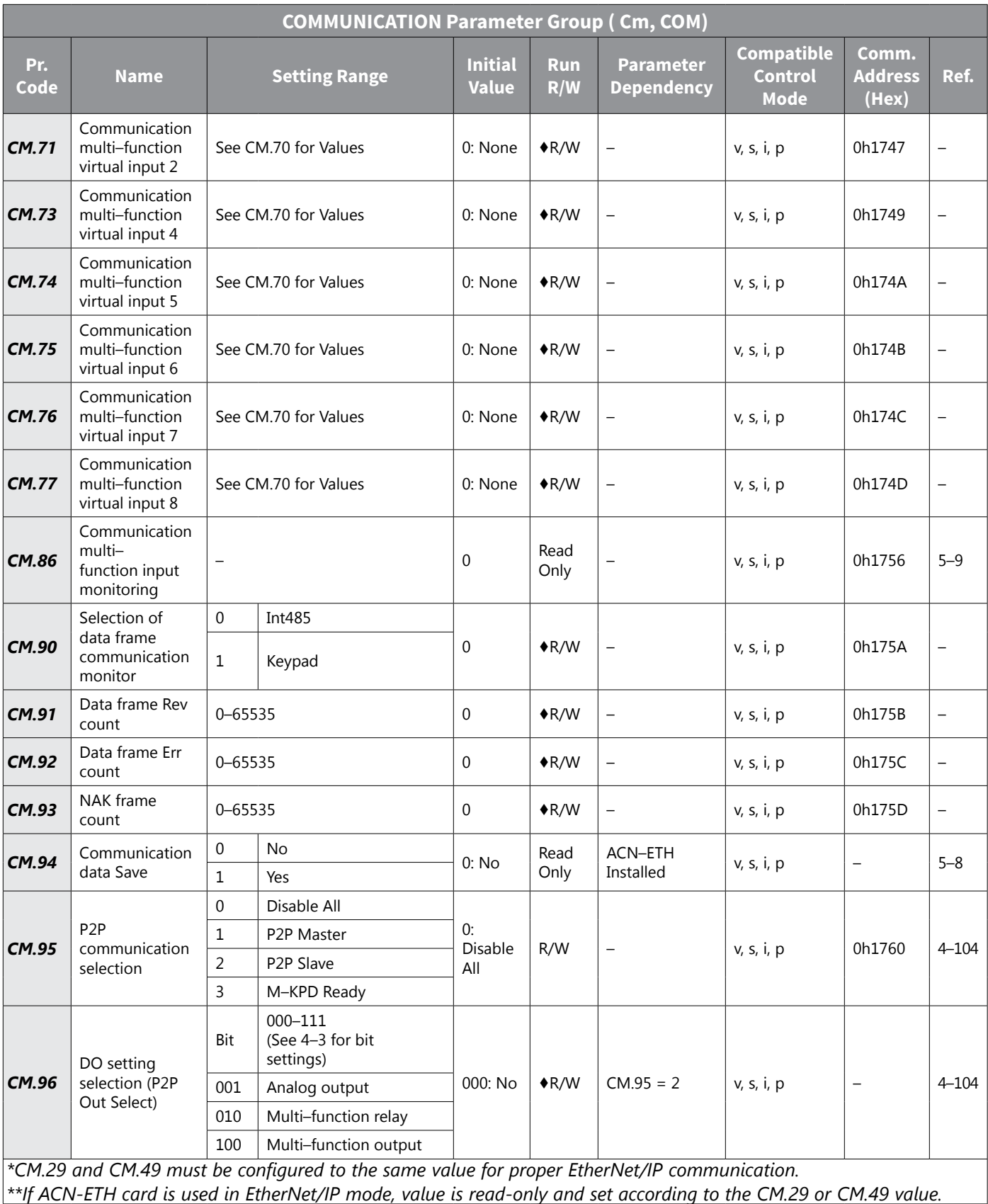

# *APPLICATION Parameter Group (AP , APP)*

The APPLICATION parameter group is labeled as follows:

- AP standard LED kepyad
- APP– optional LCD keypad

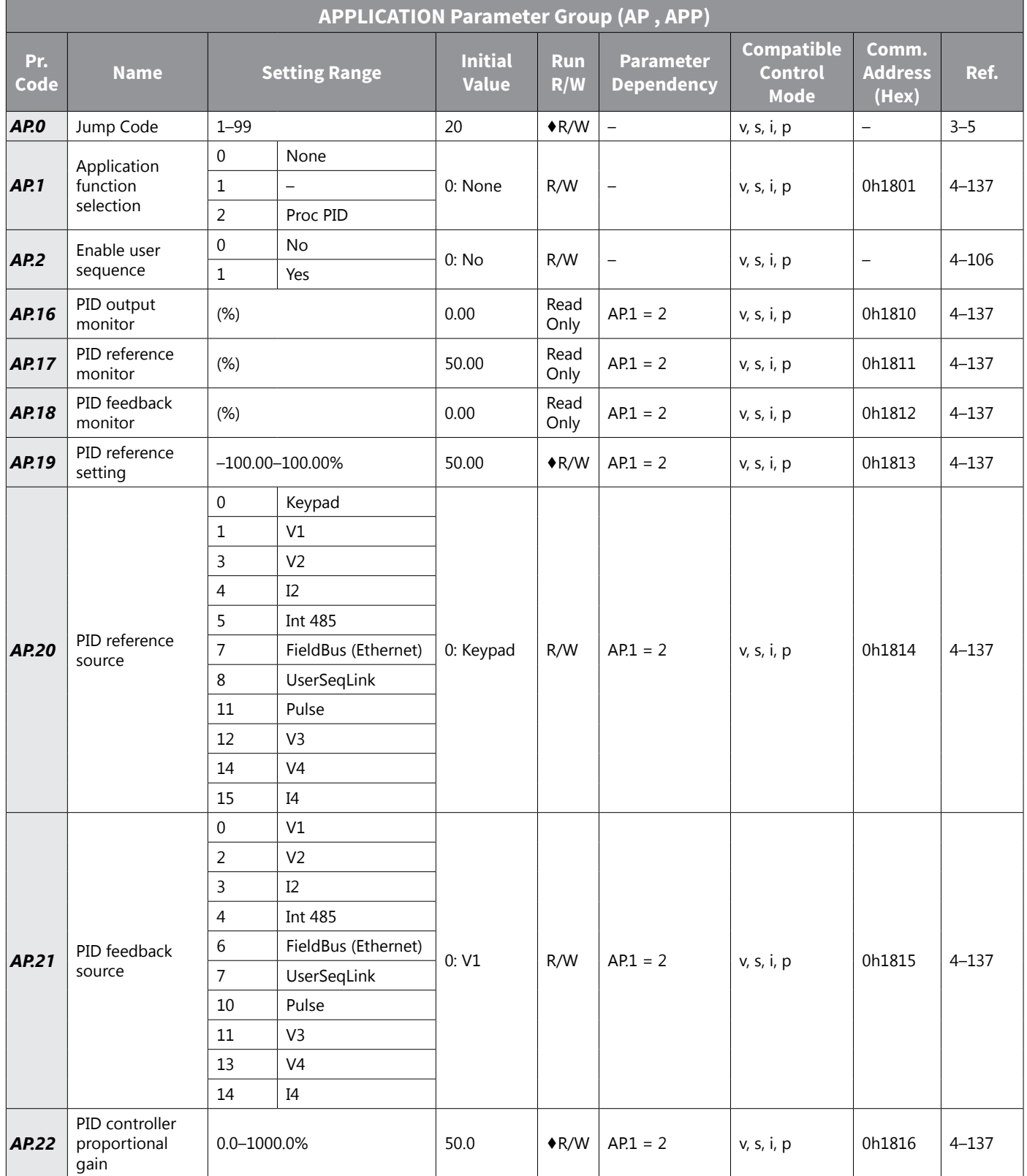

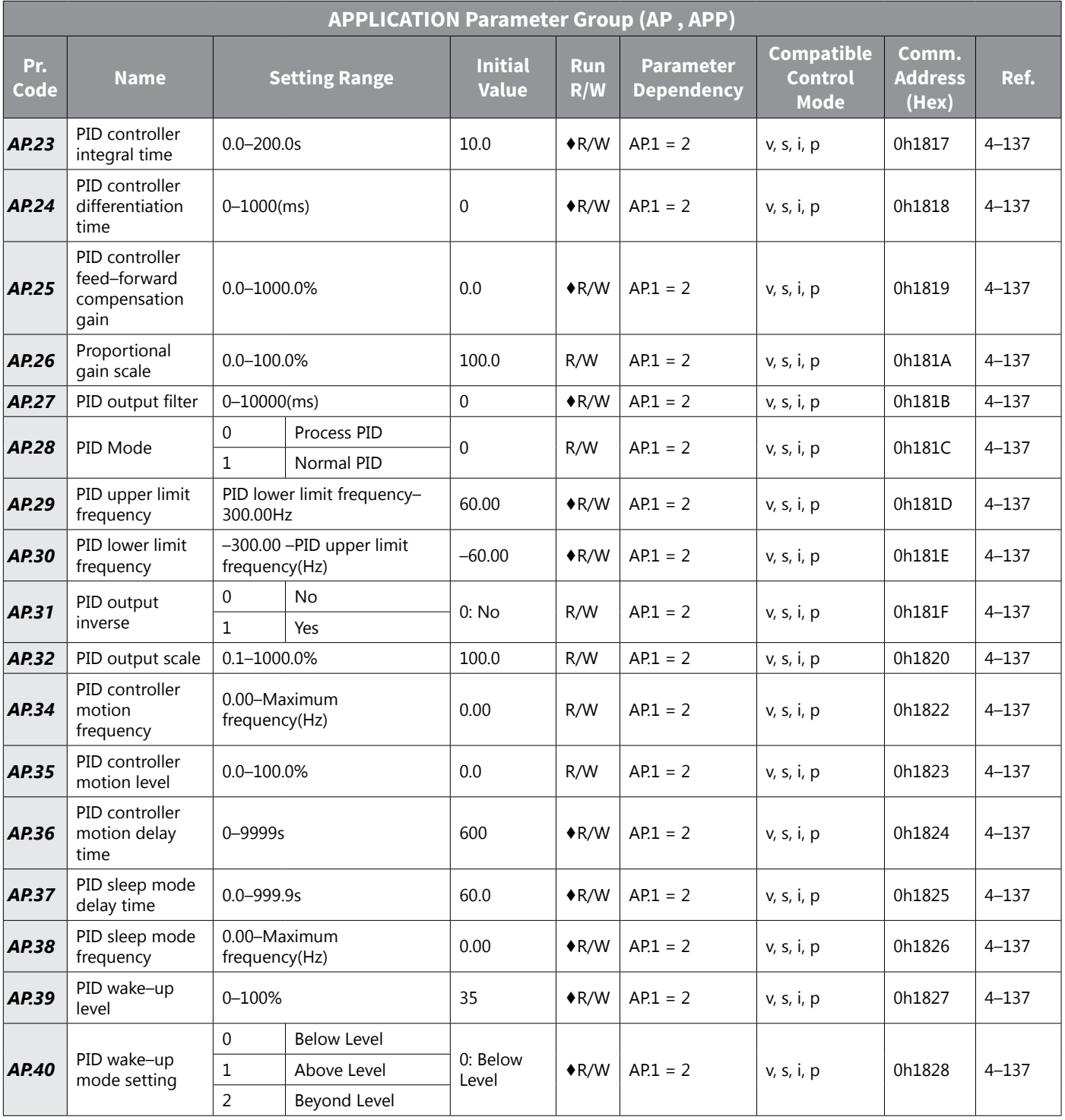

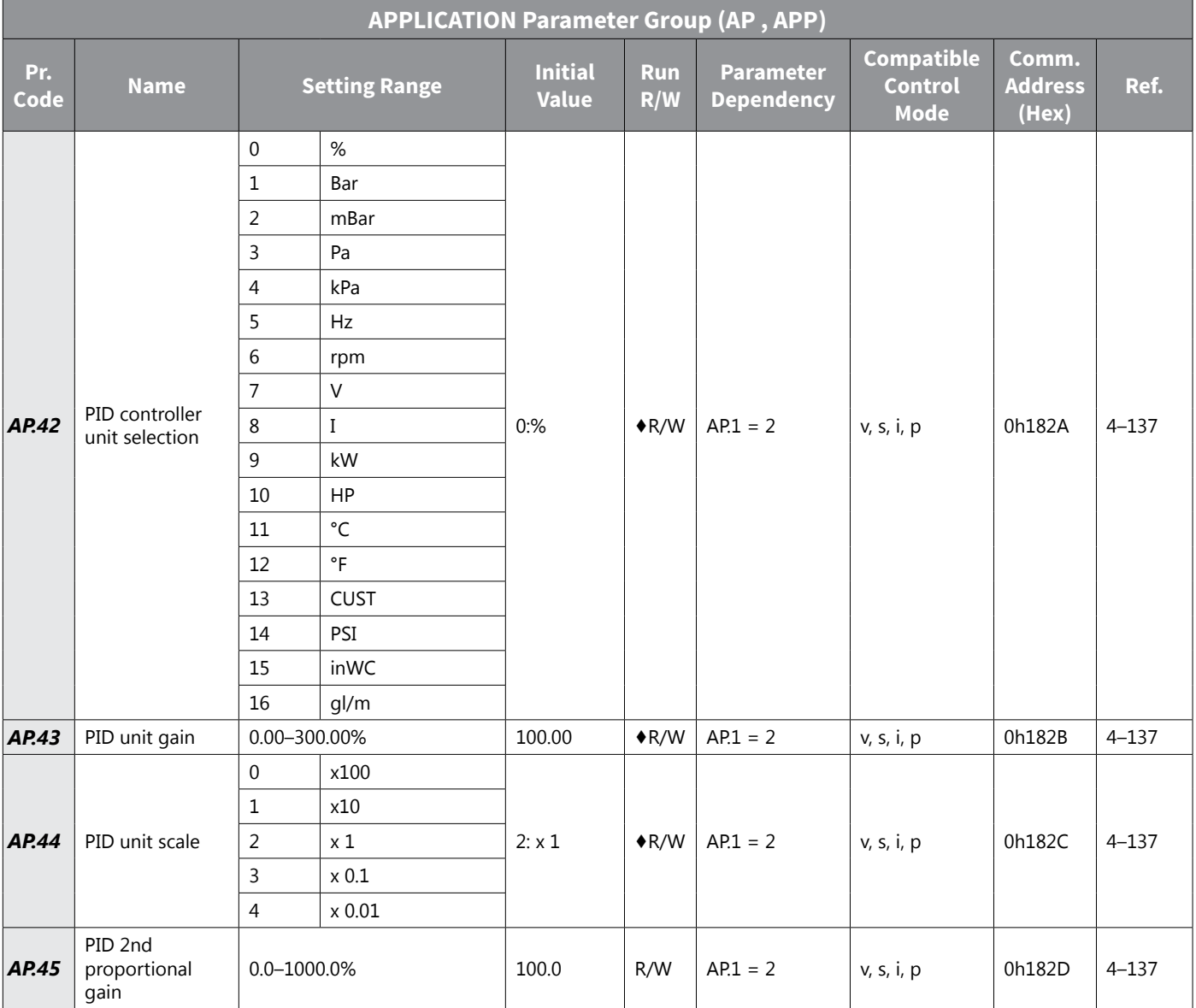

# *Extension IO Parameter Group (AO , APO)*

The Extension IO parameter group is labeled as follows:

- AO standard LED kepyad
- APO– optional LCD keypad

See ["Table Legend" on page 4–3](#page-80-0) for details on each column in the table below.

*NOTE: The Extension IO parameter group is available only when the ACN-EIO module is installed.*

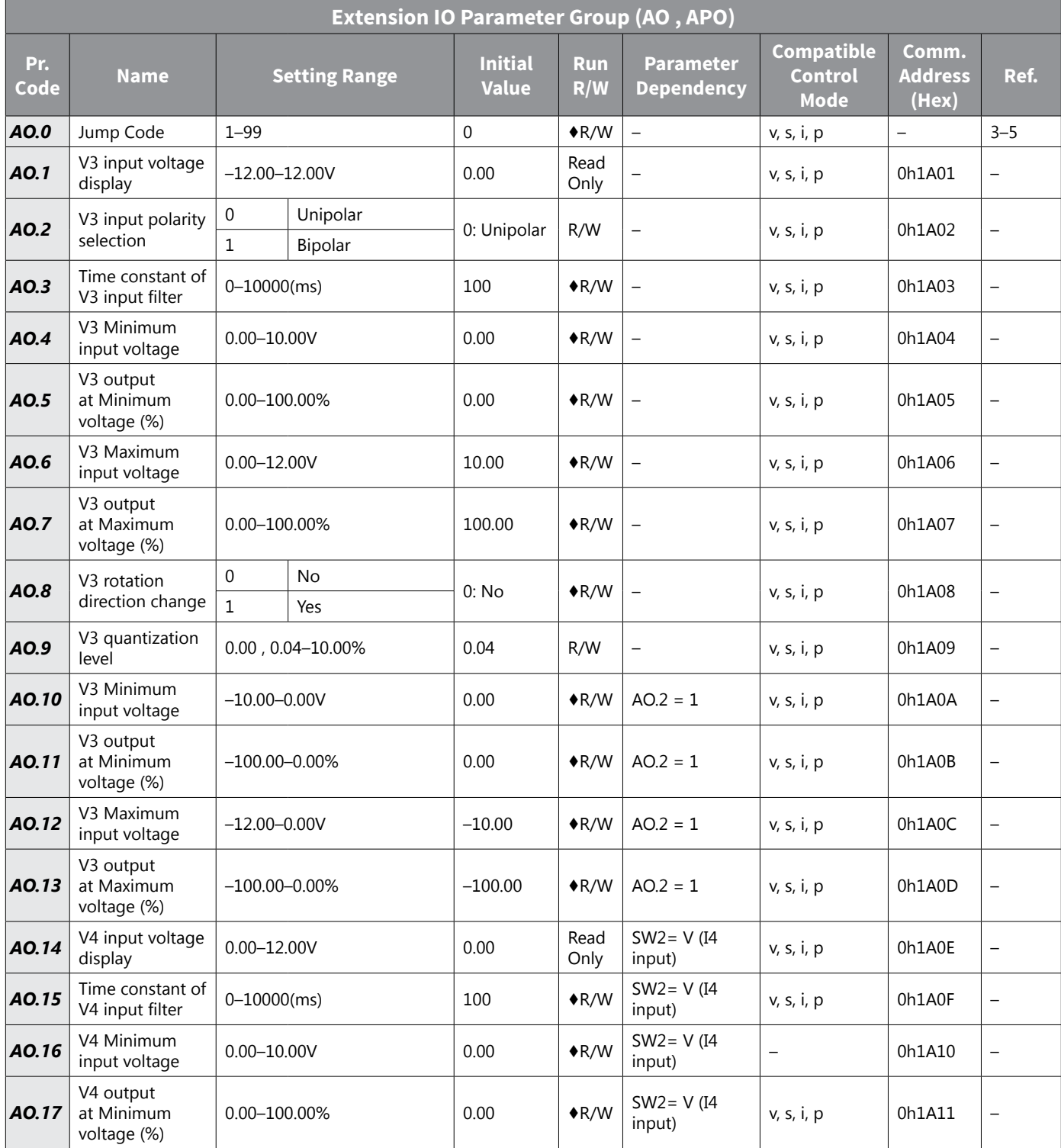

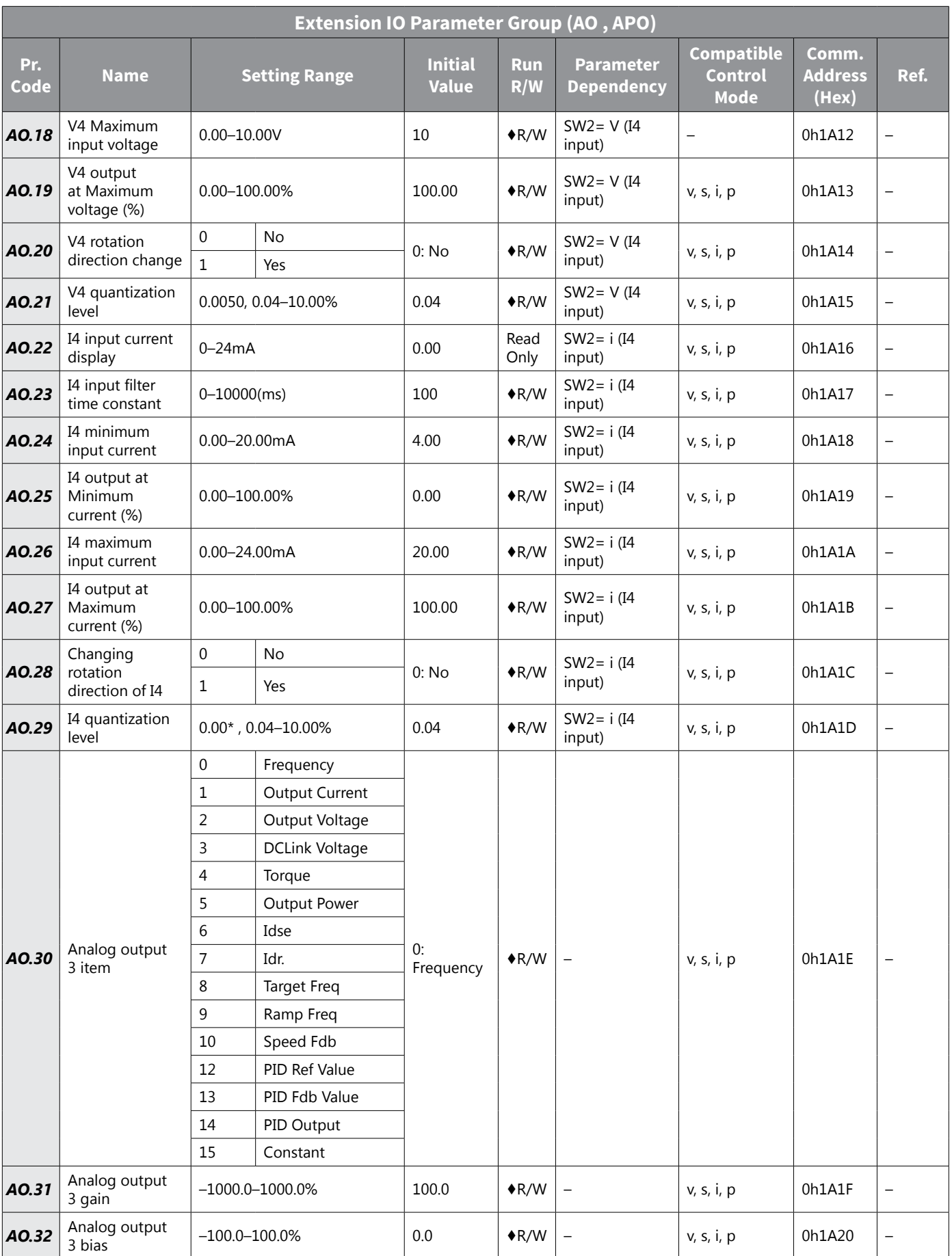

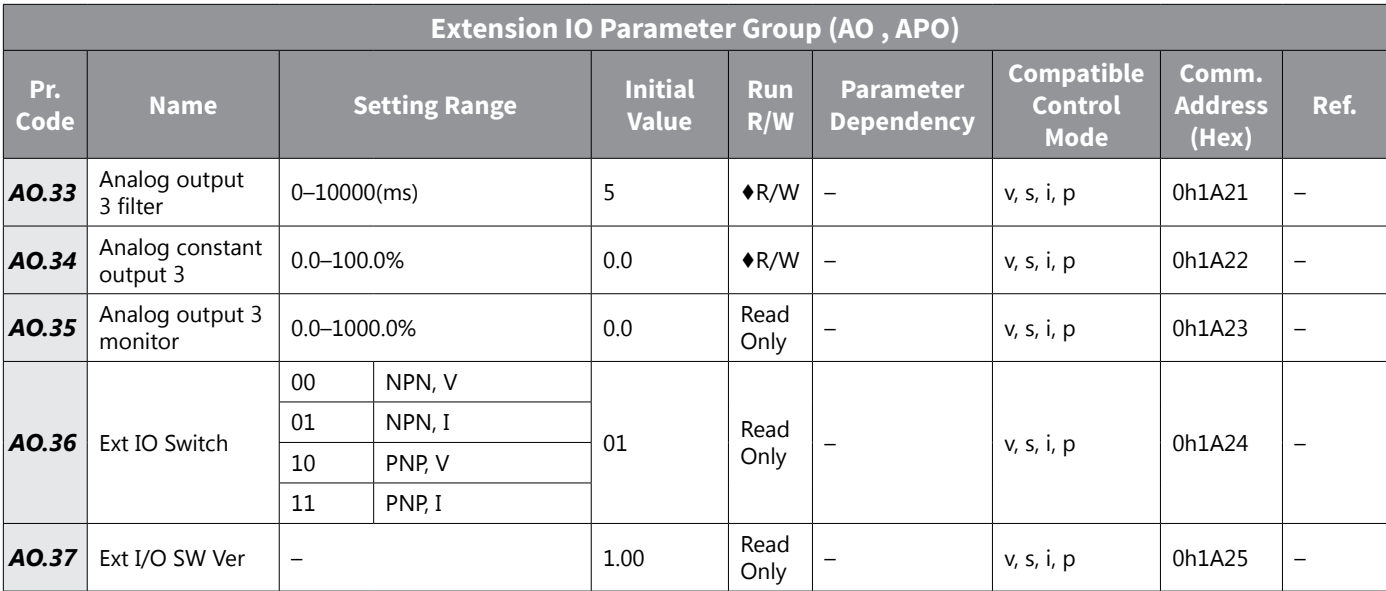

# *PROTECTION Parameter Group (Pr, PRT)*

The PROTECTION parameter group is labeled as follows:

- Pr standard LED kepyad
- PRT- optional LCD keypad

See ["Table Legend" on page 4–3](#page-80-0) for details on each column in the table below.

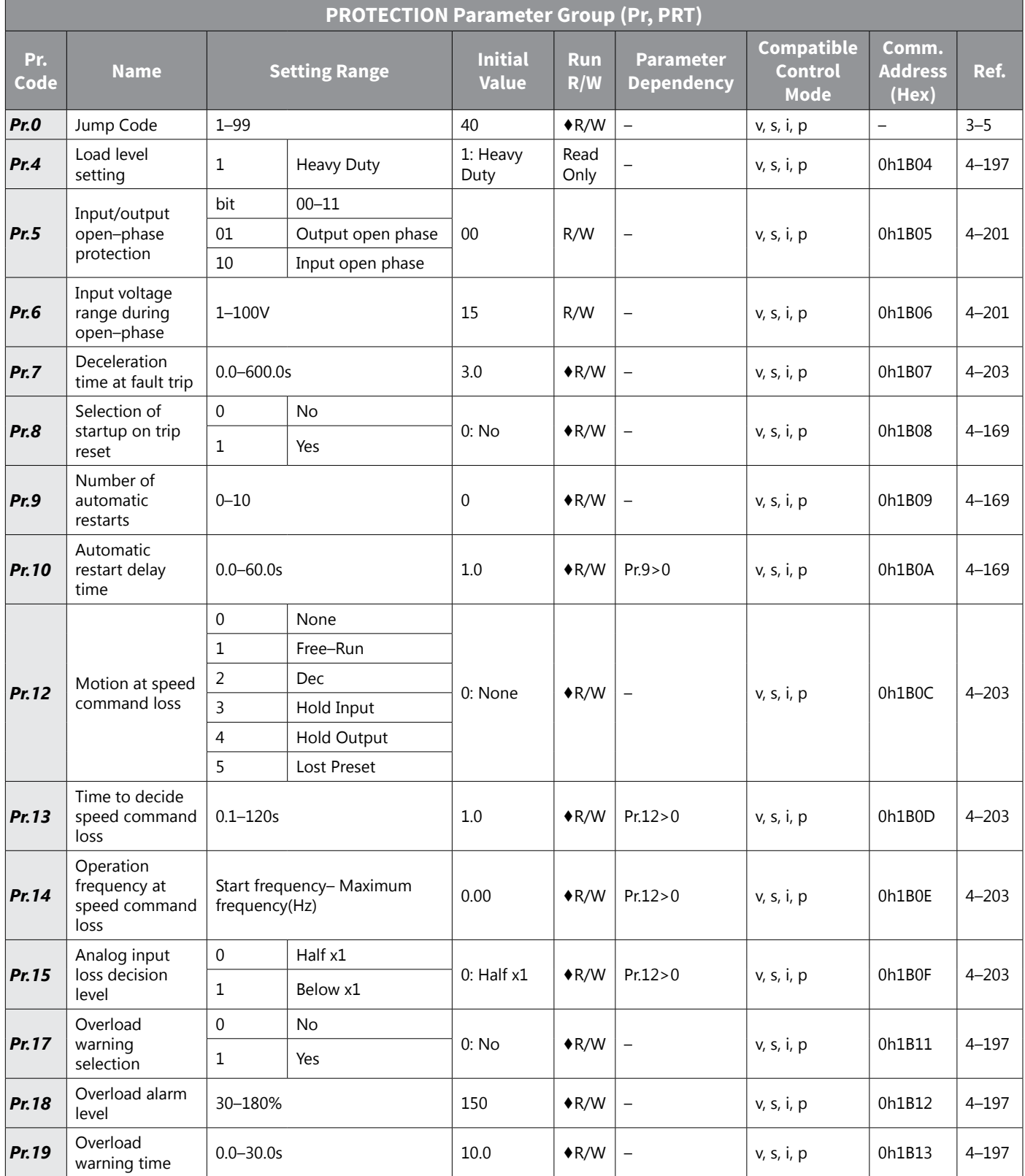

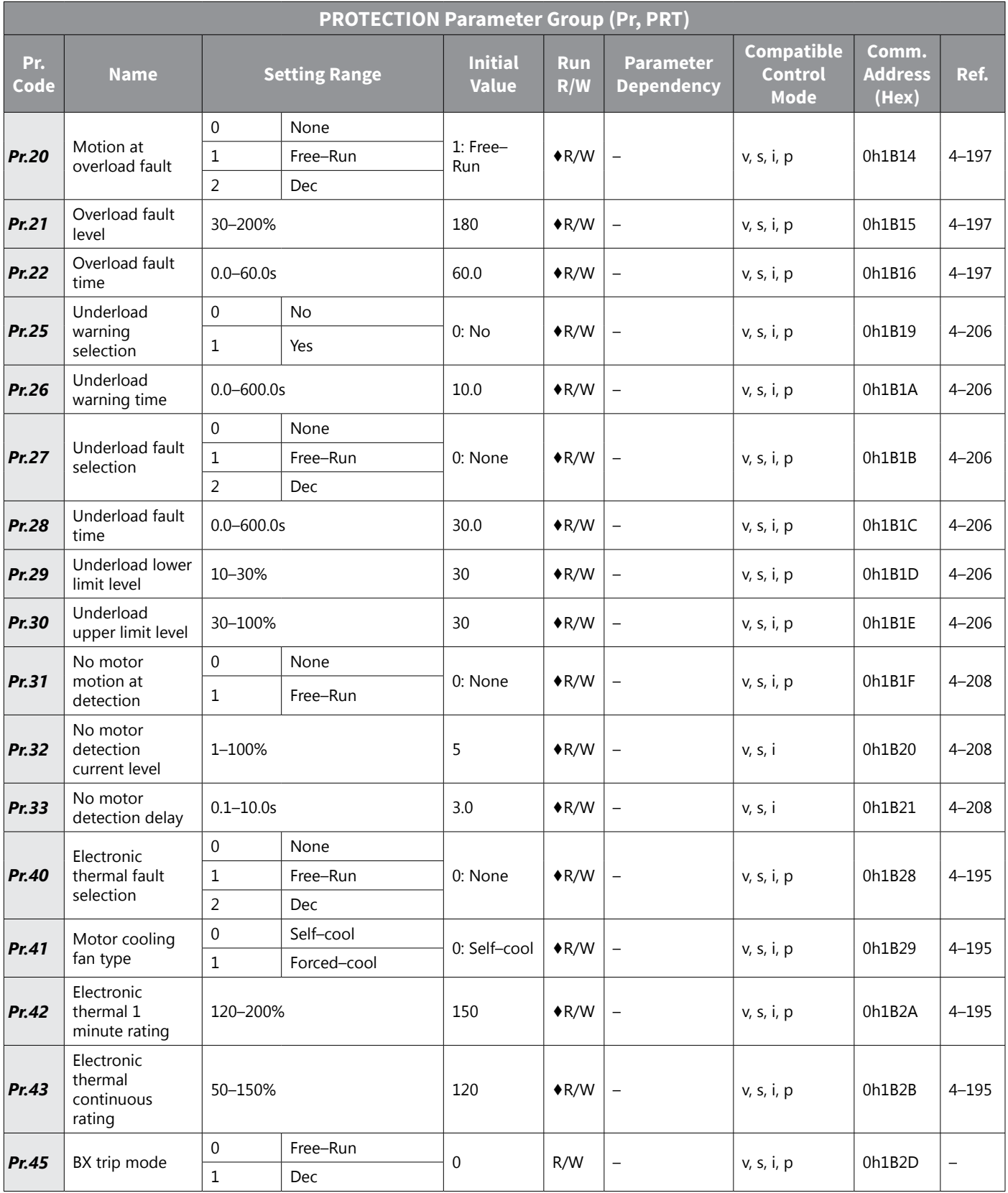

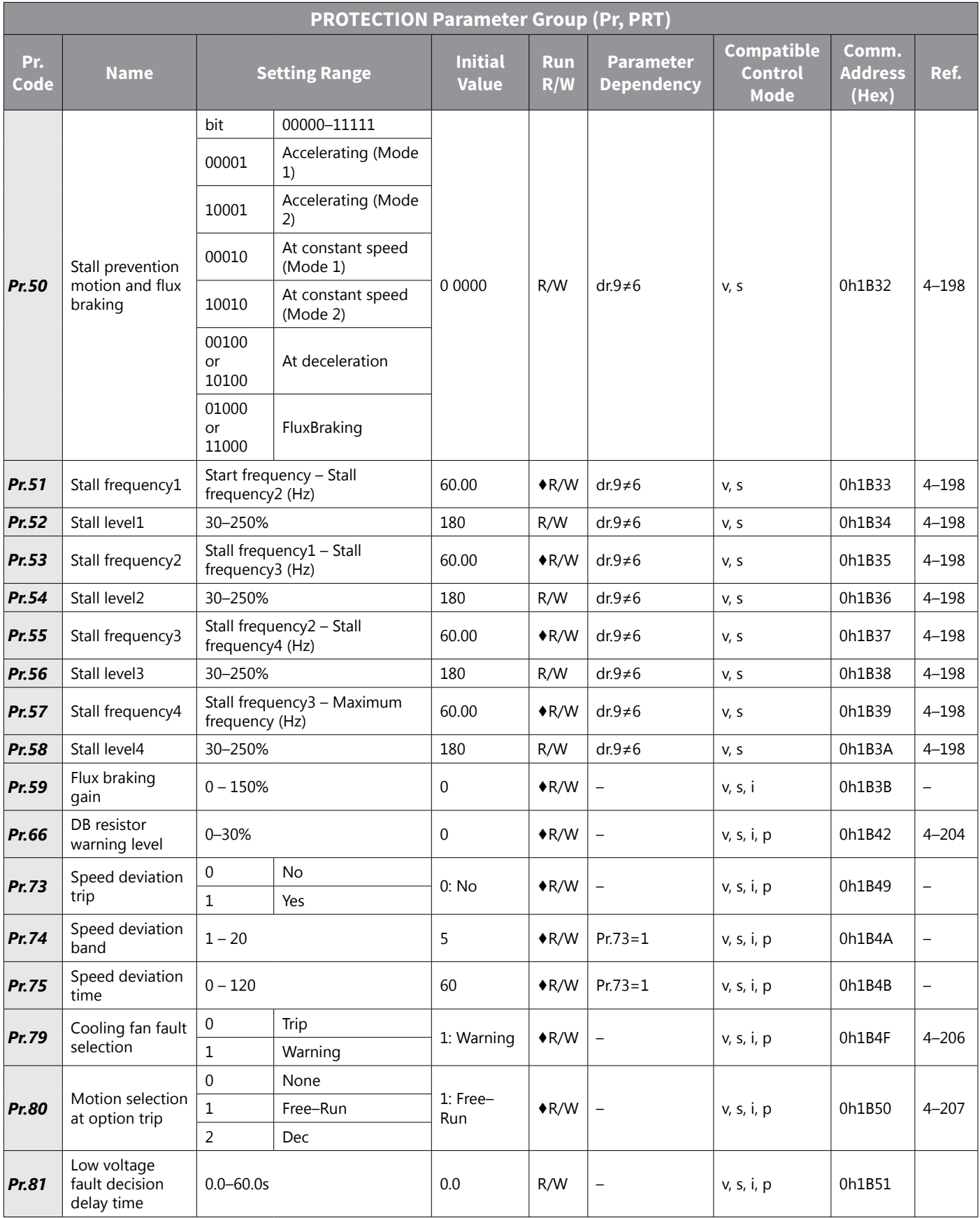

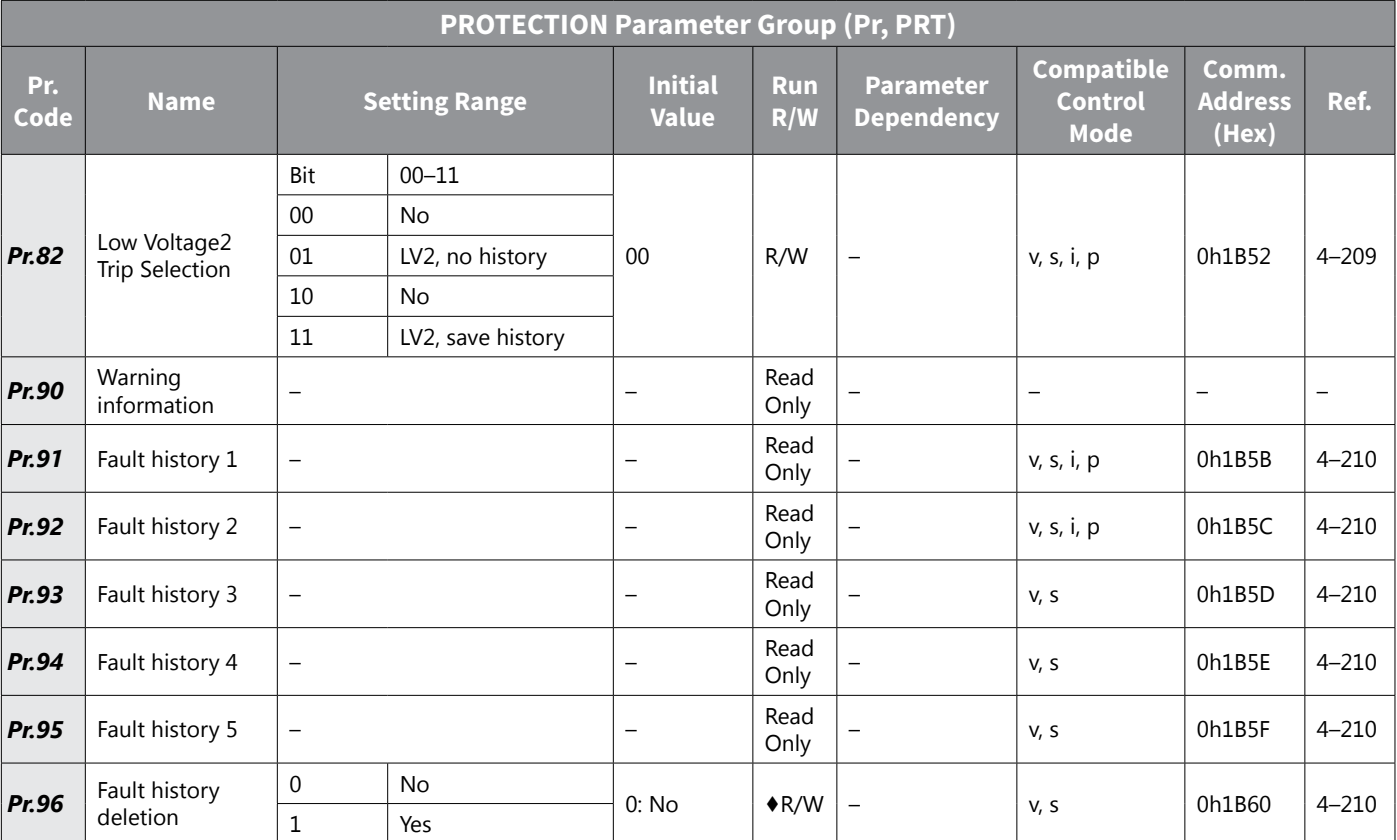

#### *2nd MOTOR Parameter Group (m2, M2)*

The M2 parameter group is labeled as follows:

- m2 standard LED kepyad
- M2- optional LCD keypad

See ["Table Legend" on page 4–3](#page-80-0) for details on each column in the table below.

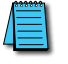

*NOTE: The 2nd Motor parameter group is only available when any one input configuration parameter (In.65 – In.69) is set to 26.*

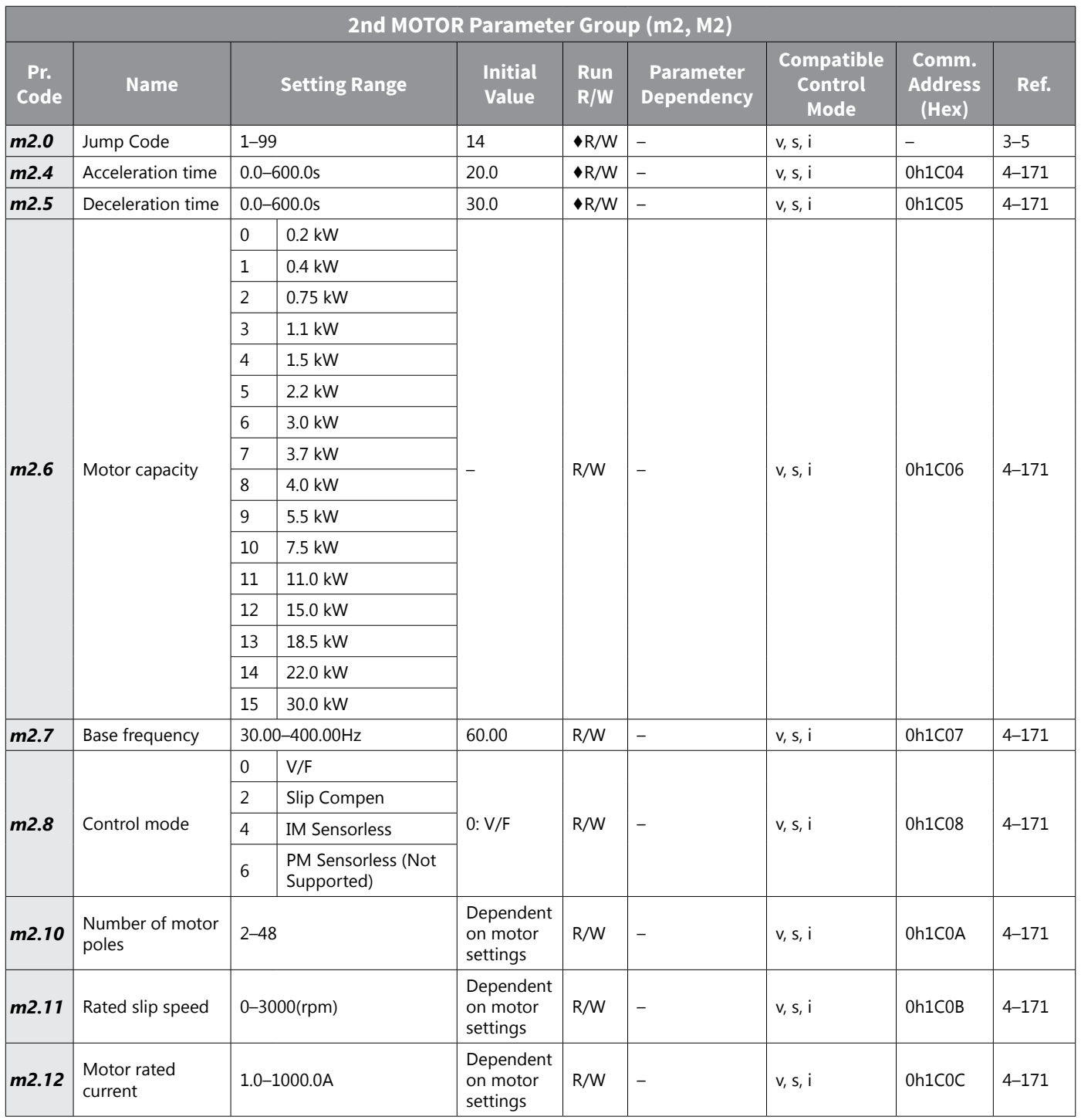

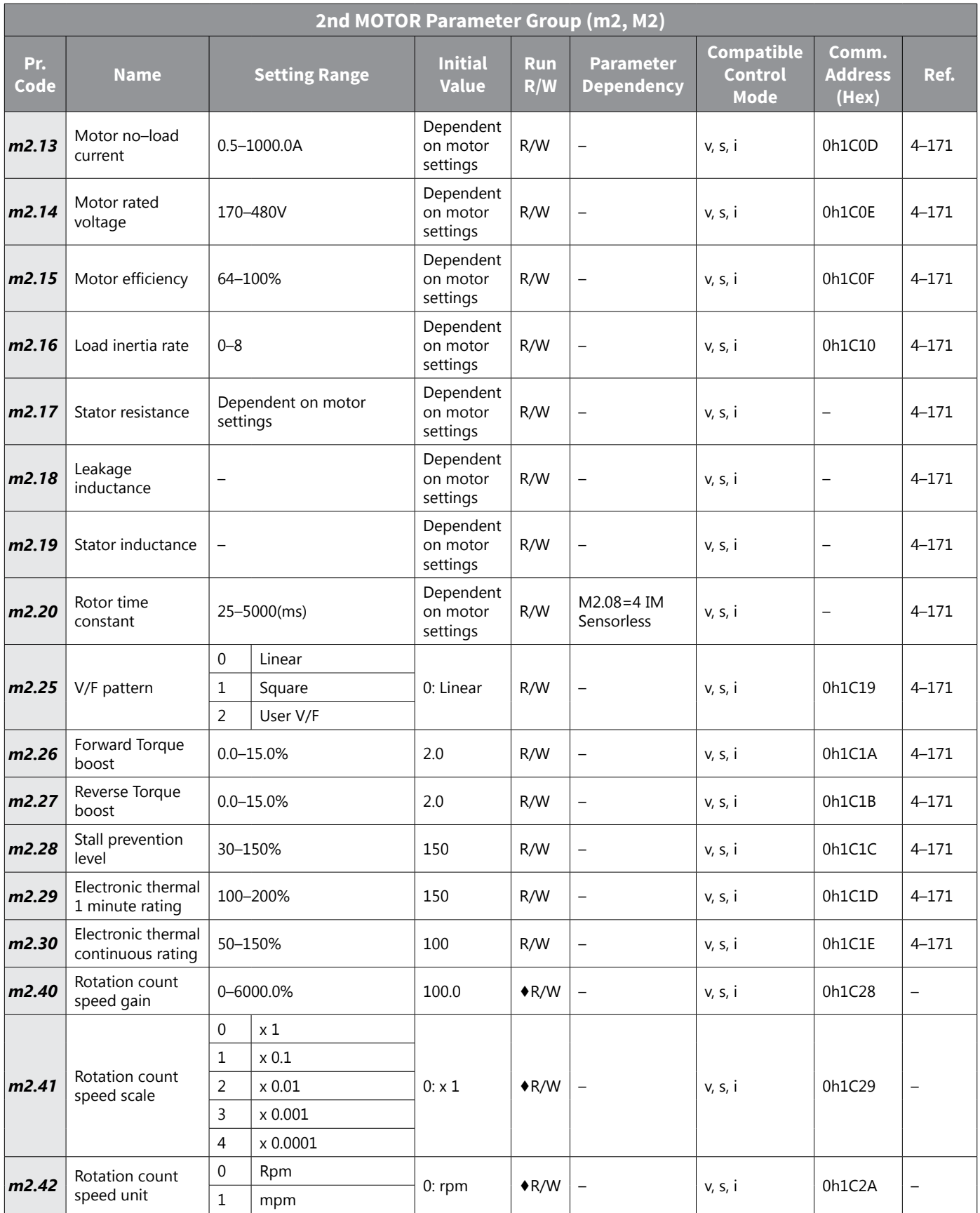

# *USER SEQUENCE Parameter Group (US, USS)*

The USER SEQUENCE parameter group is labeled as follows:

- US standard LED kepyad
- USS– optional LCD keypad

See ["Table Legend" on page 4–3](#page-80-0) for details on each column in the table below.

*NOTE: User Sequence parameter group is only available when AP.2=1 or Cm.95=1*

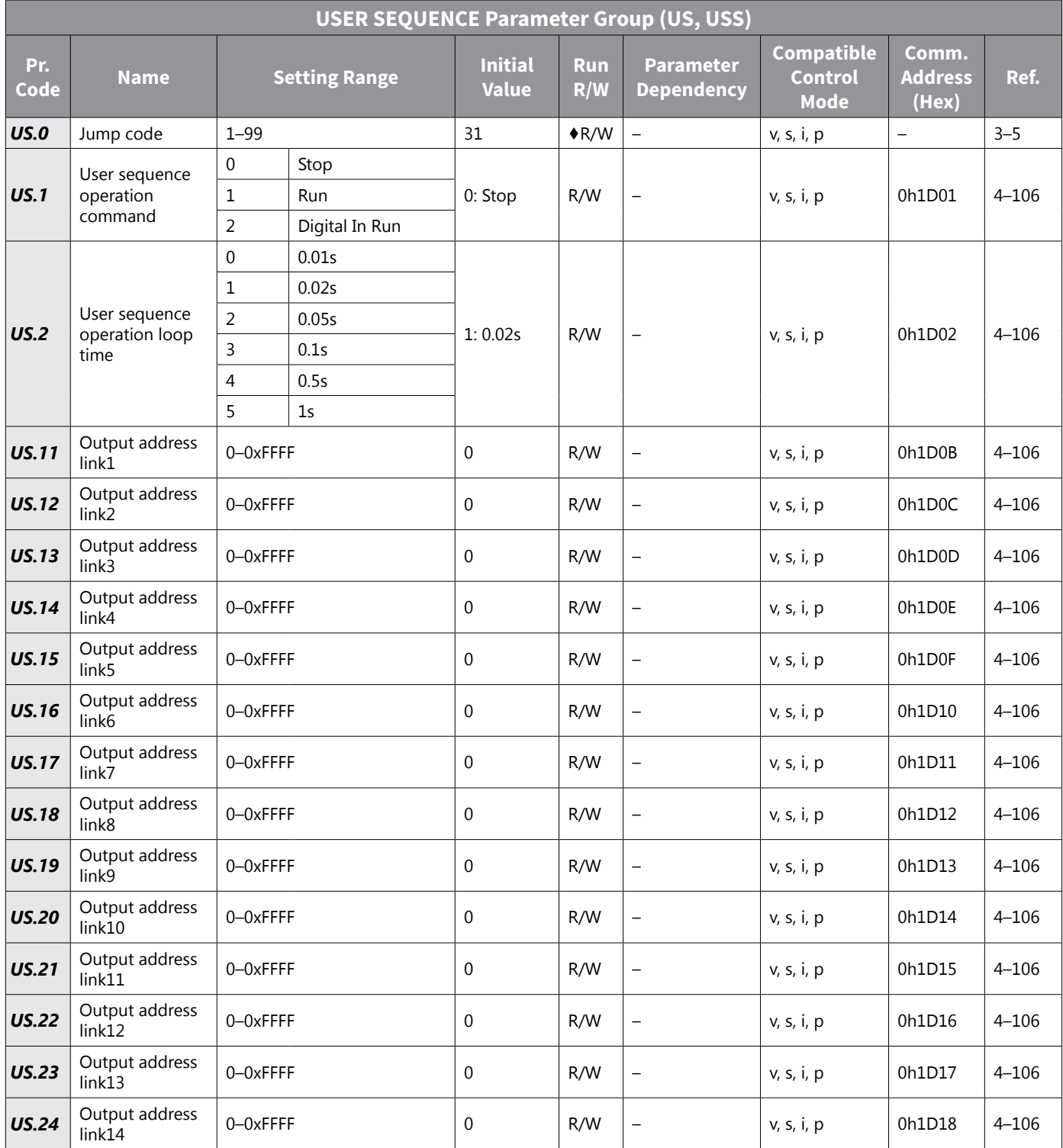

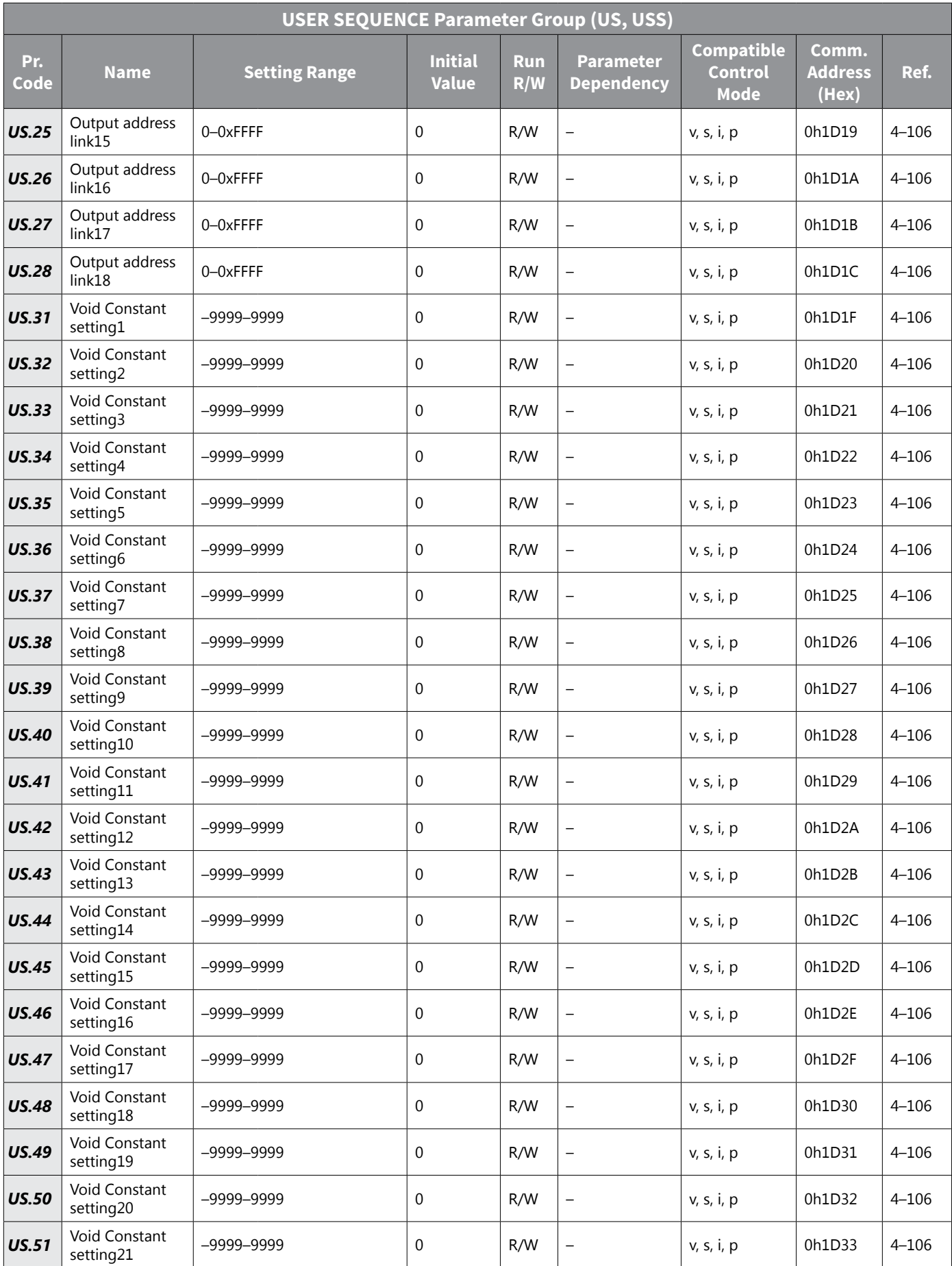

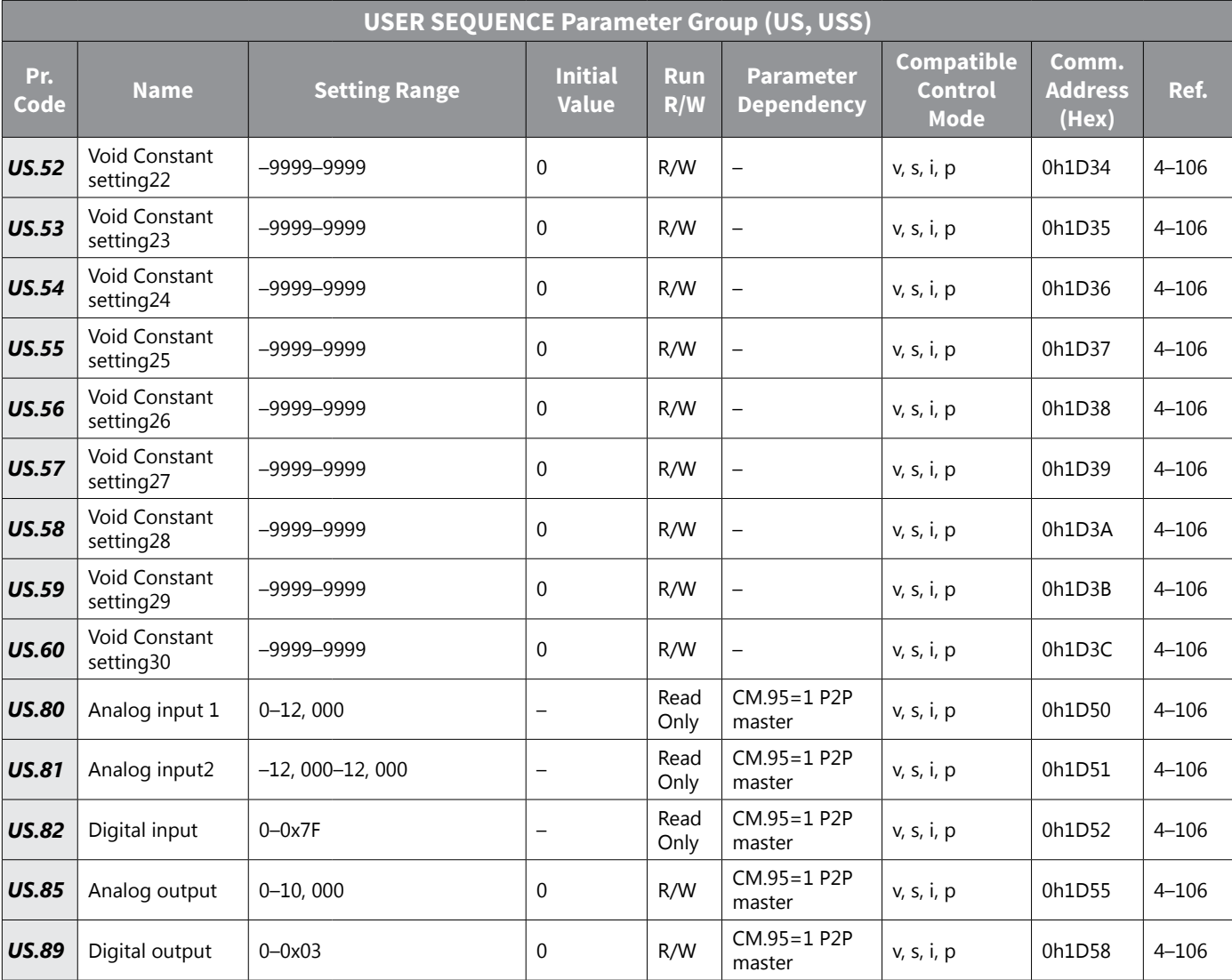

#### *USER SEQUENCE FUNCTION Parameter Group (UF , USF)*

The USER SEQUENCE FUNCTION parameter group is labeled as follows:

- UF standard LED kepyad
- USF– optional LCD keypad

See ["Table Legend" on page 4–3](#page-80-0) for details on each column in the table below.

*NOTE: User Sequence Function parameter group is only available when AP.2=1 or Cm.95=1*

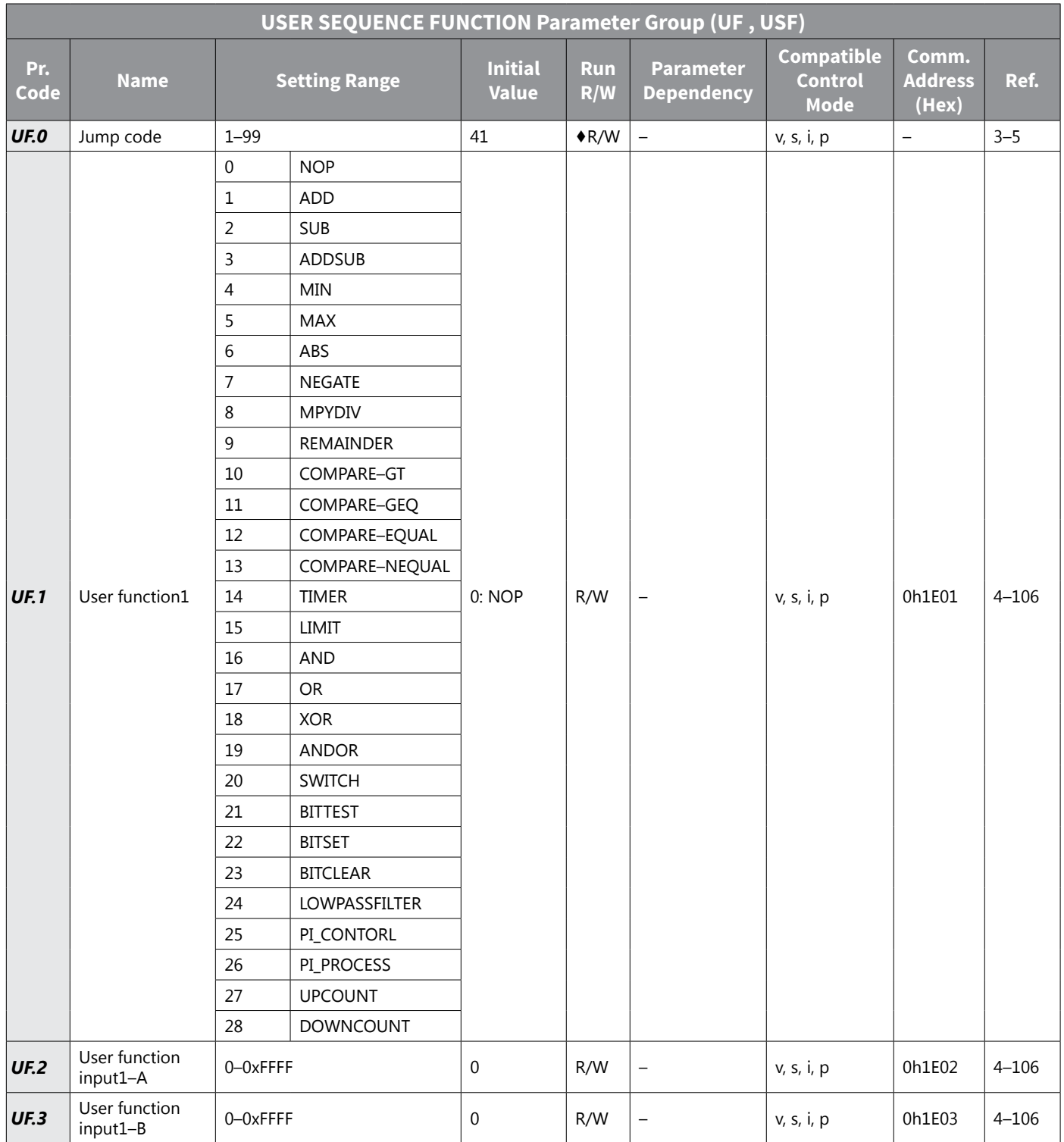

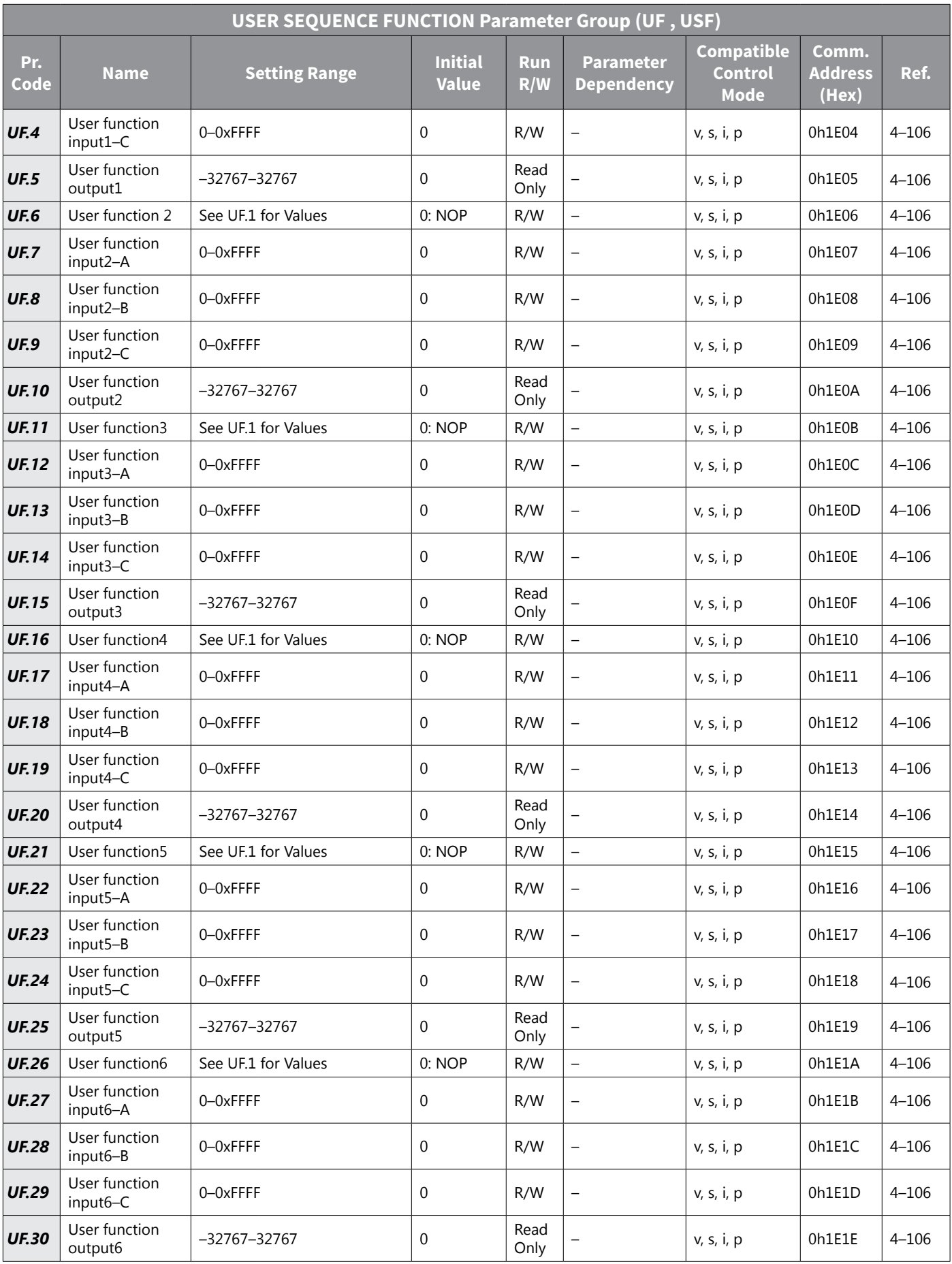

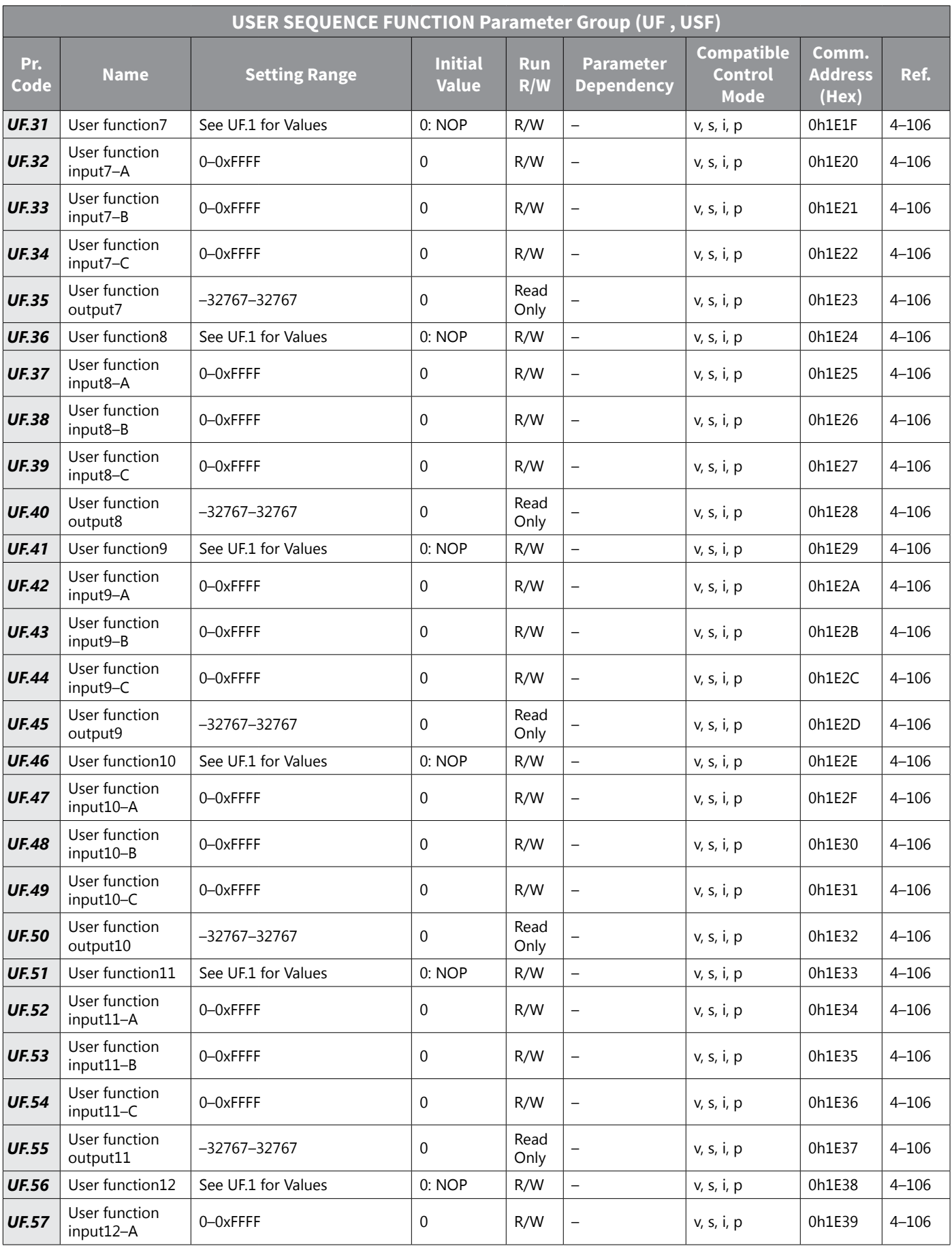

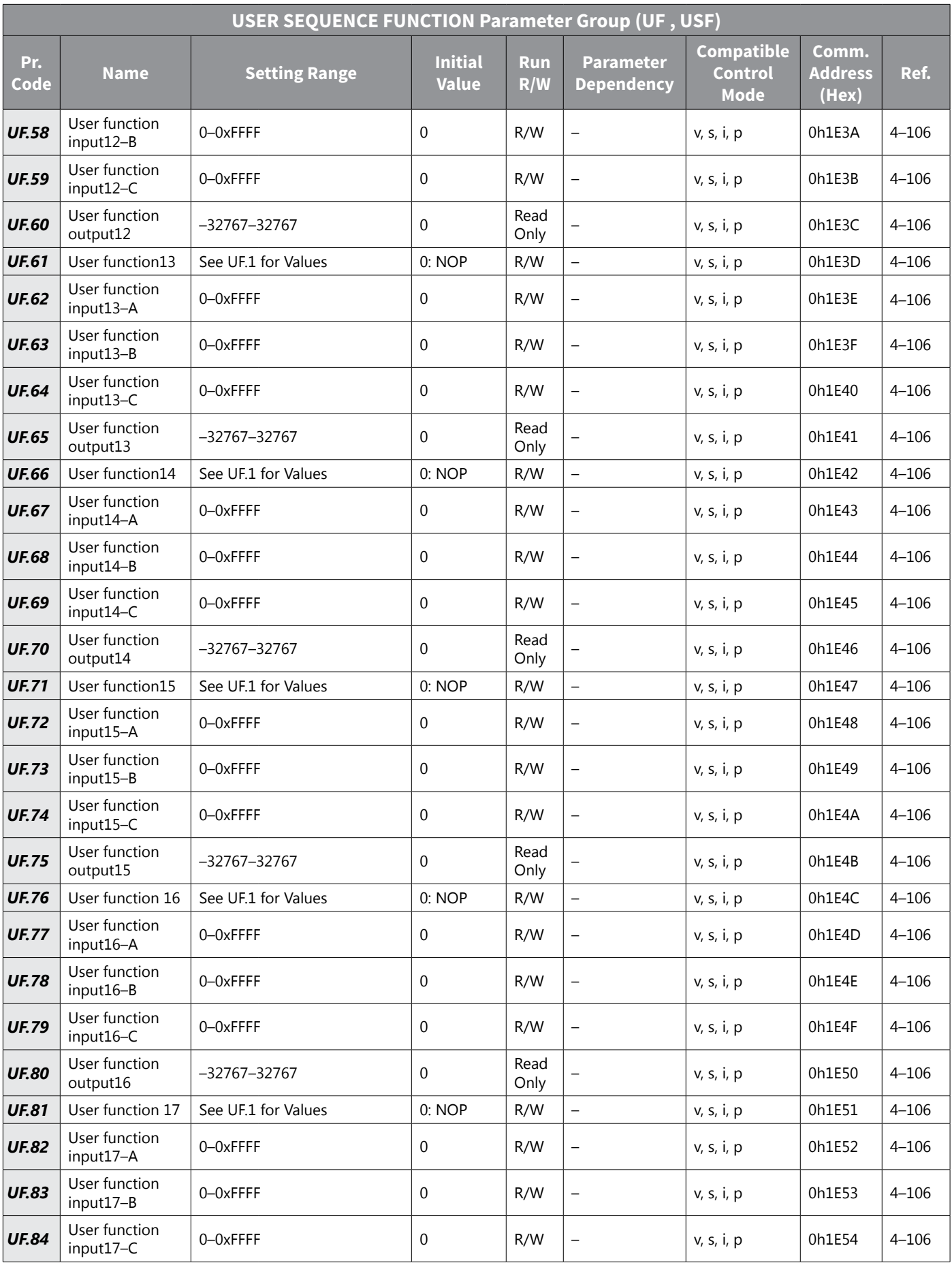

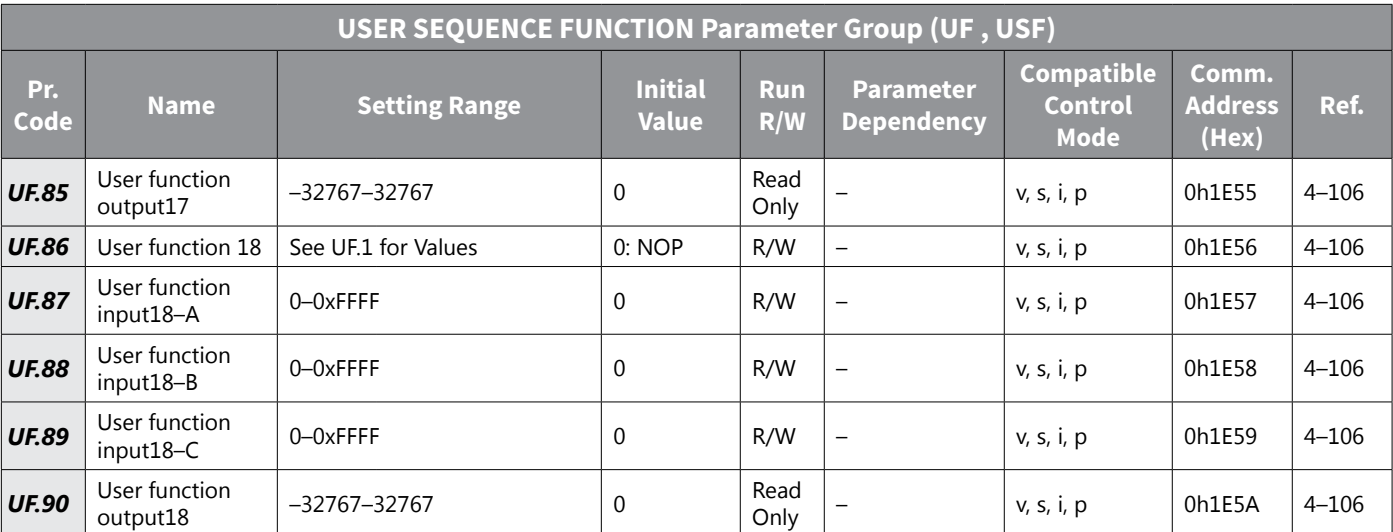

#### *Trip Mode (TRP Last-x)*

The Trip Mode menu is only available on the LCD keypad. It will display only when there are active faults or fault history. It is labeled as follows:

- n/a standard LED kepyad
- TRP– optional LCD keypad

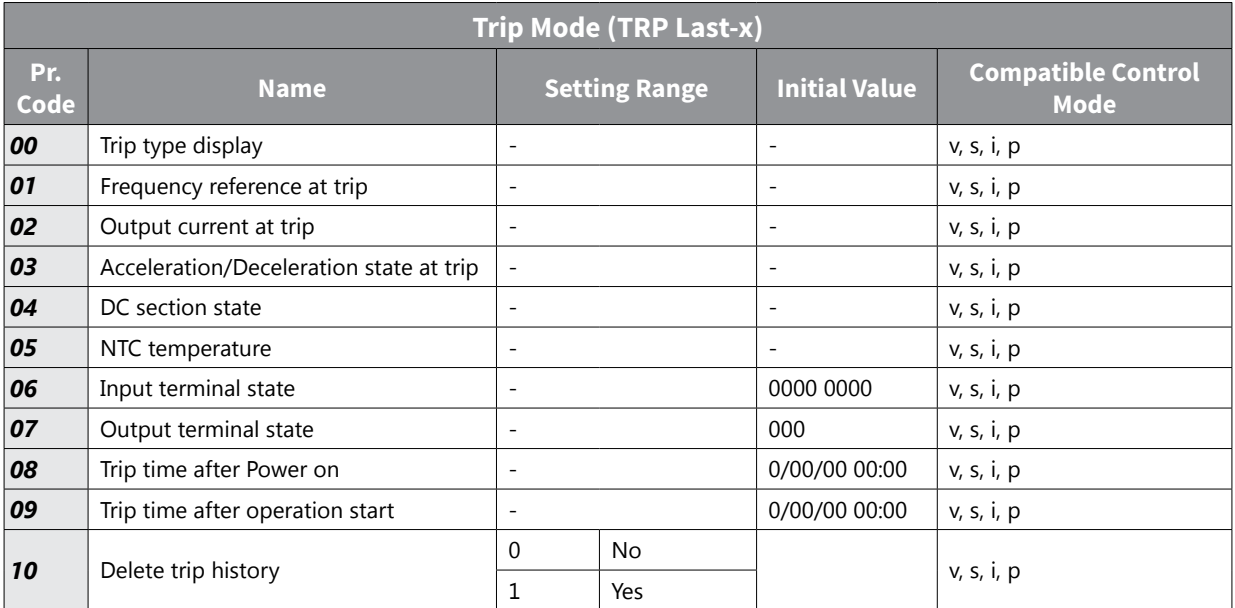

#### *Config Mode (CNF)*

The Config menu is only available on the LCD keypad. Config Mode menu is labeled as follows:

- n/a standard LED kepyad
- CNF. optional LCD keypad

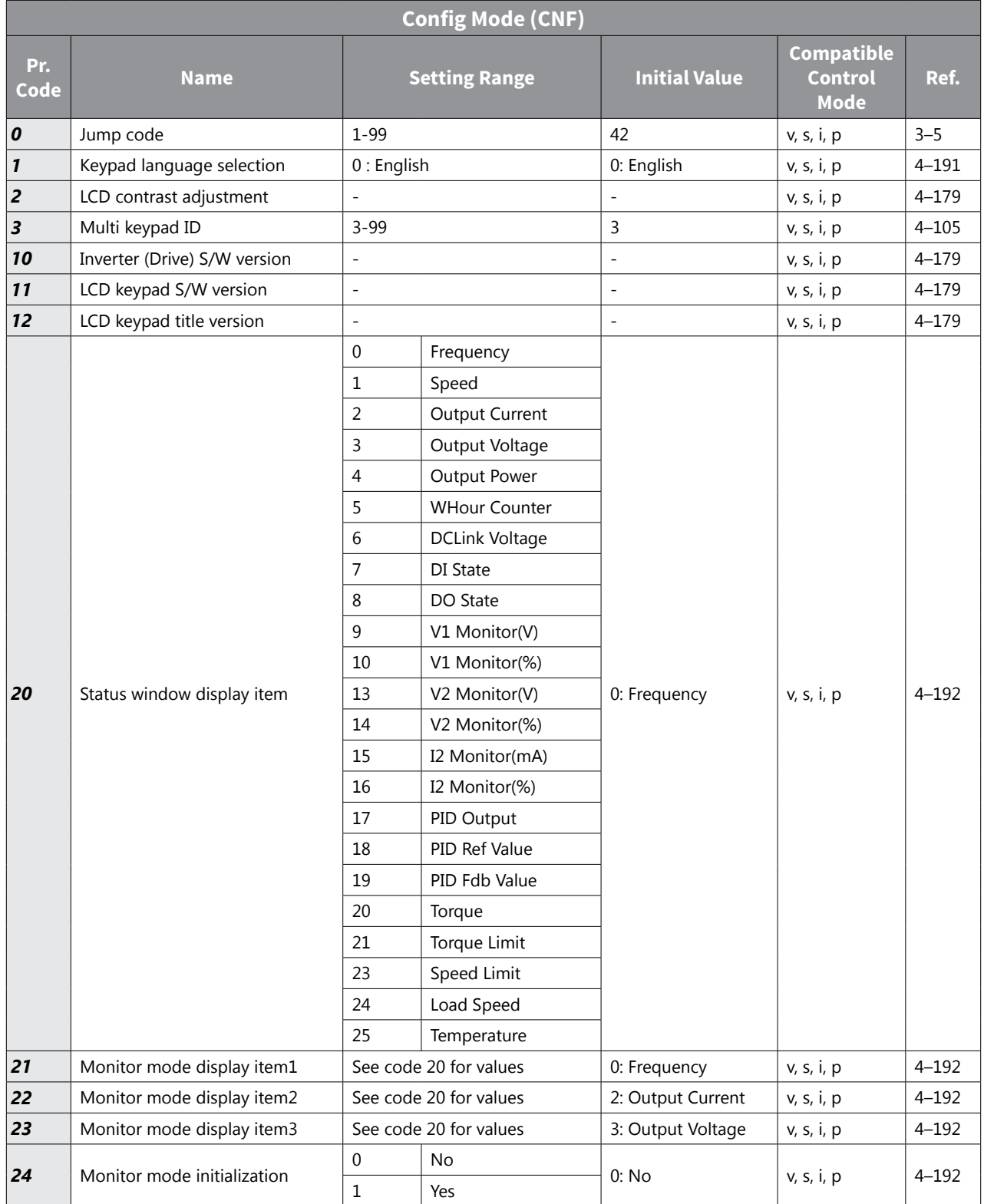

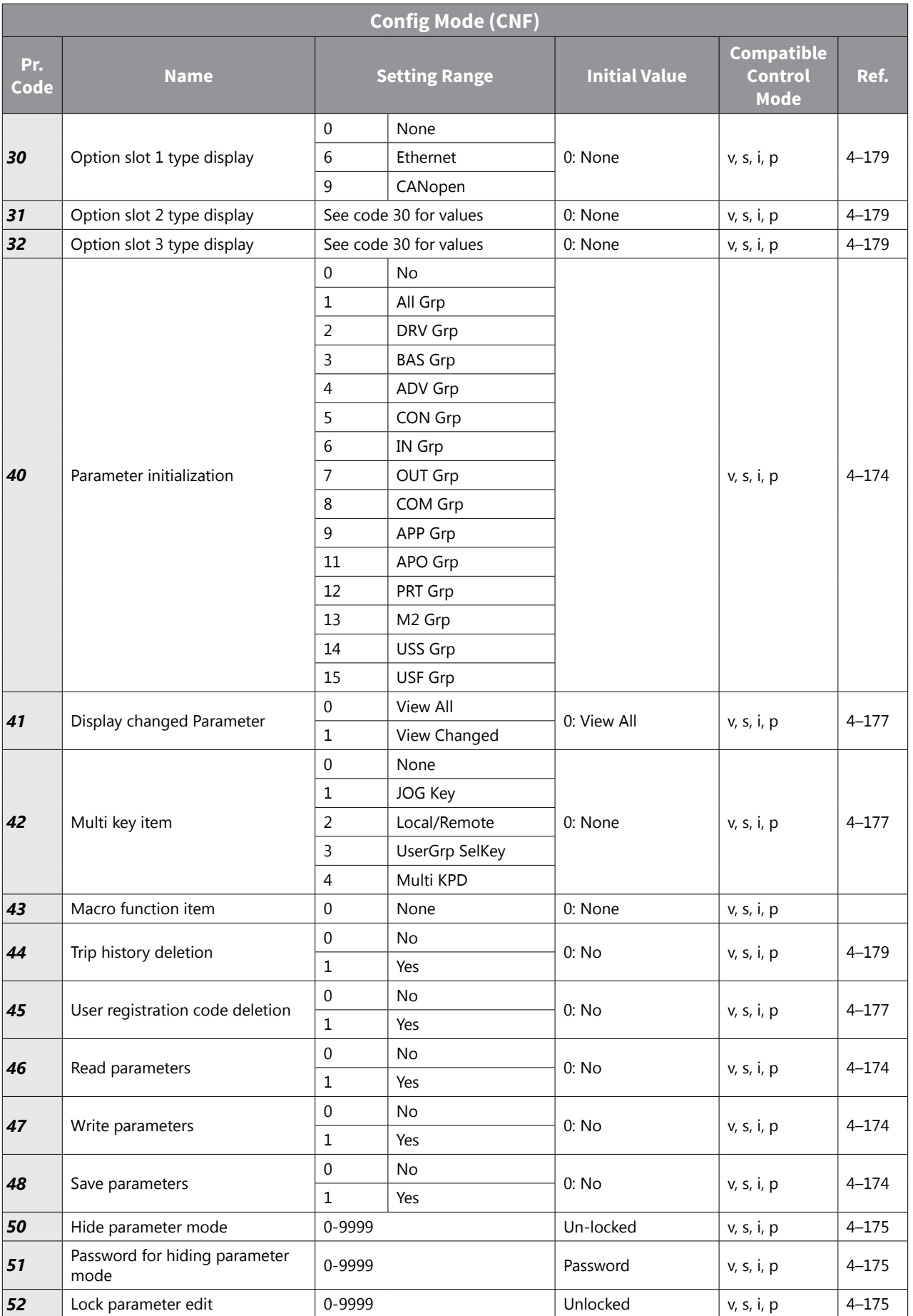

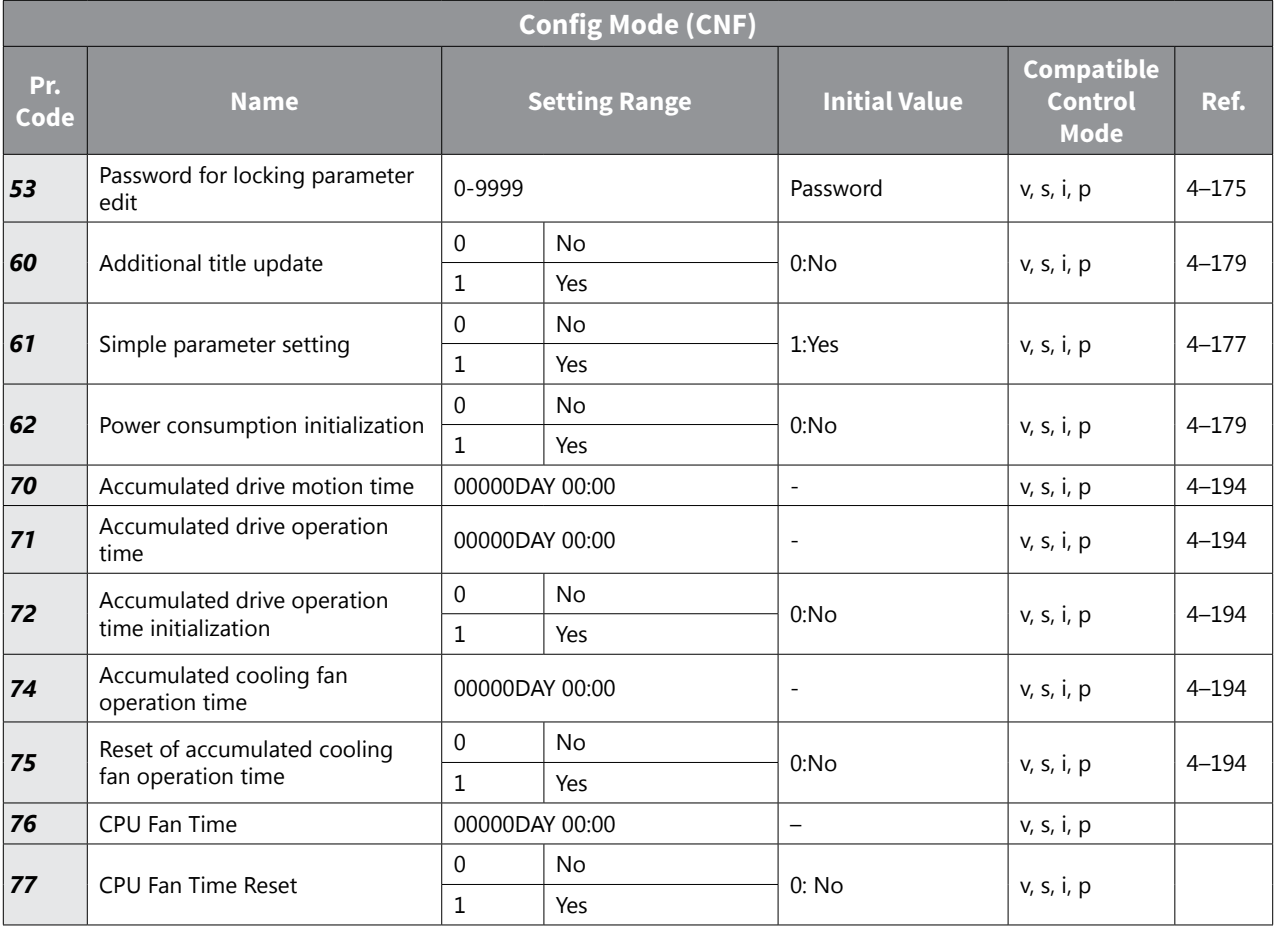

# **IronHorse® ACN Drive Operation and Parameter Details**

This section describes in detail the function of each parameter, parameter interaction, and how to configure drive functionality via parameters. There are 3 main sections:

- 1) Learning Basic Features
- 2) Learning Advanced Features
- 3) Learning Protection Features

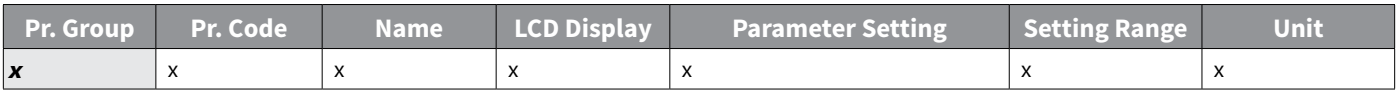

#### *Chart Key*

- Group = Parameter Group, designated by one of the following:
	- » 2 letter group abbreviation
	- » Operation (initial parameter group on Drive LED with no 2 letter designation)
	- » CNF ( group available in optional LCD display only)
- Code = Parameter number, or full parameter group/code designation, i.e. dr.1
- Name = Parameter Description
- LCD Display = Parameter description seen on optional ACN-LCD display
- Parameter Setting = Applicable parameter setting value and function
- Setting Range = Full Range of parameter settings
- Unit = Engineering unit

*NOTE: Parameters can be restored to their default values using dr.93.*

# **Learning Basic Features**

This section describes the basic features of the ACN drive. Check the reference page in the table to see the detailed description for each of the advanced features.

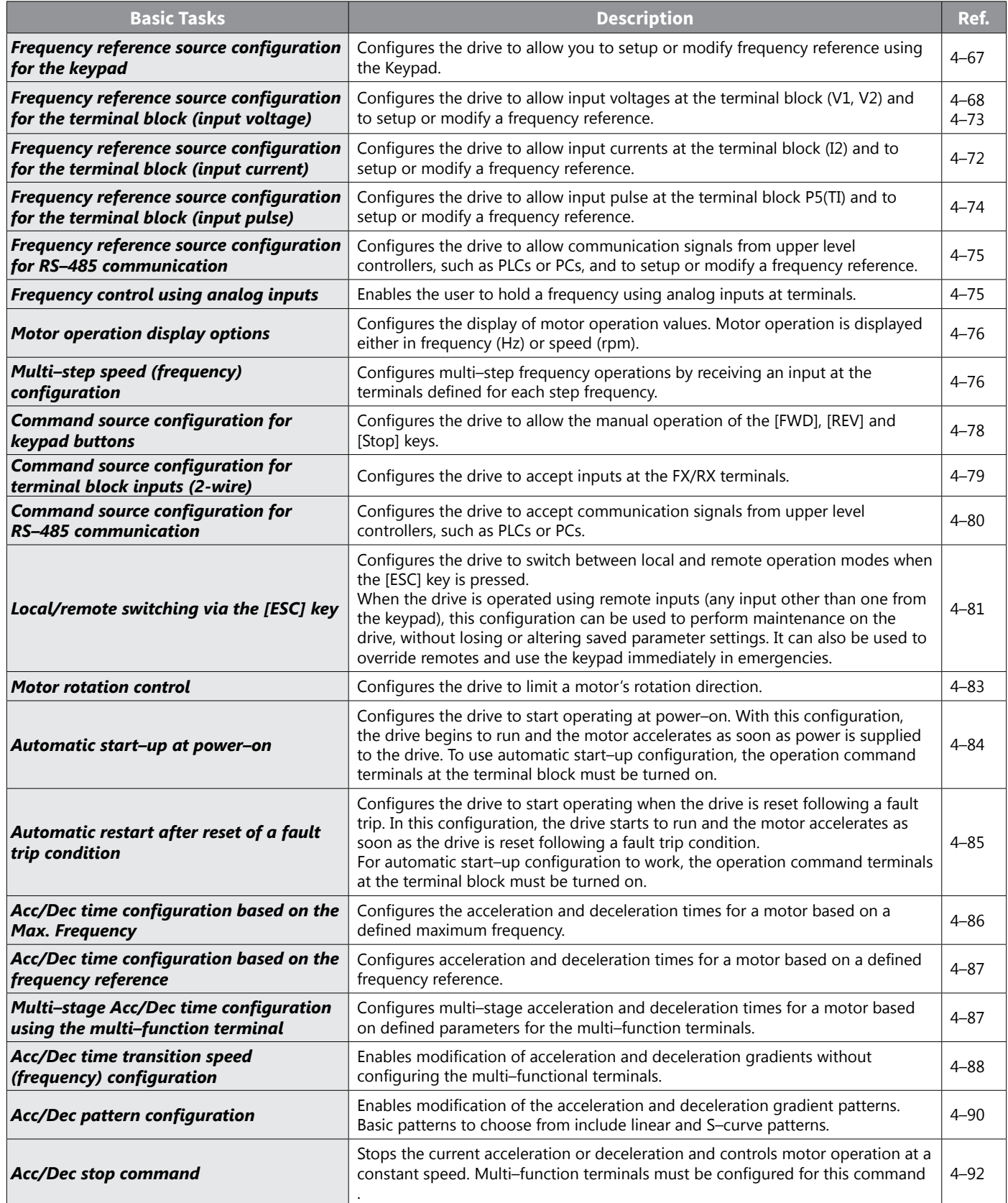

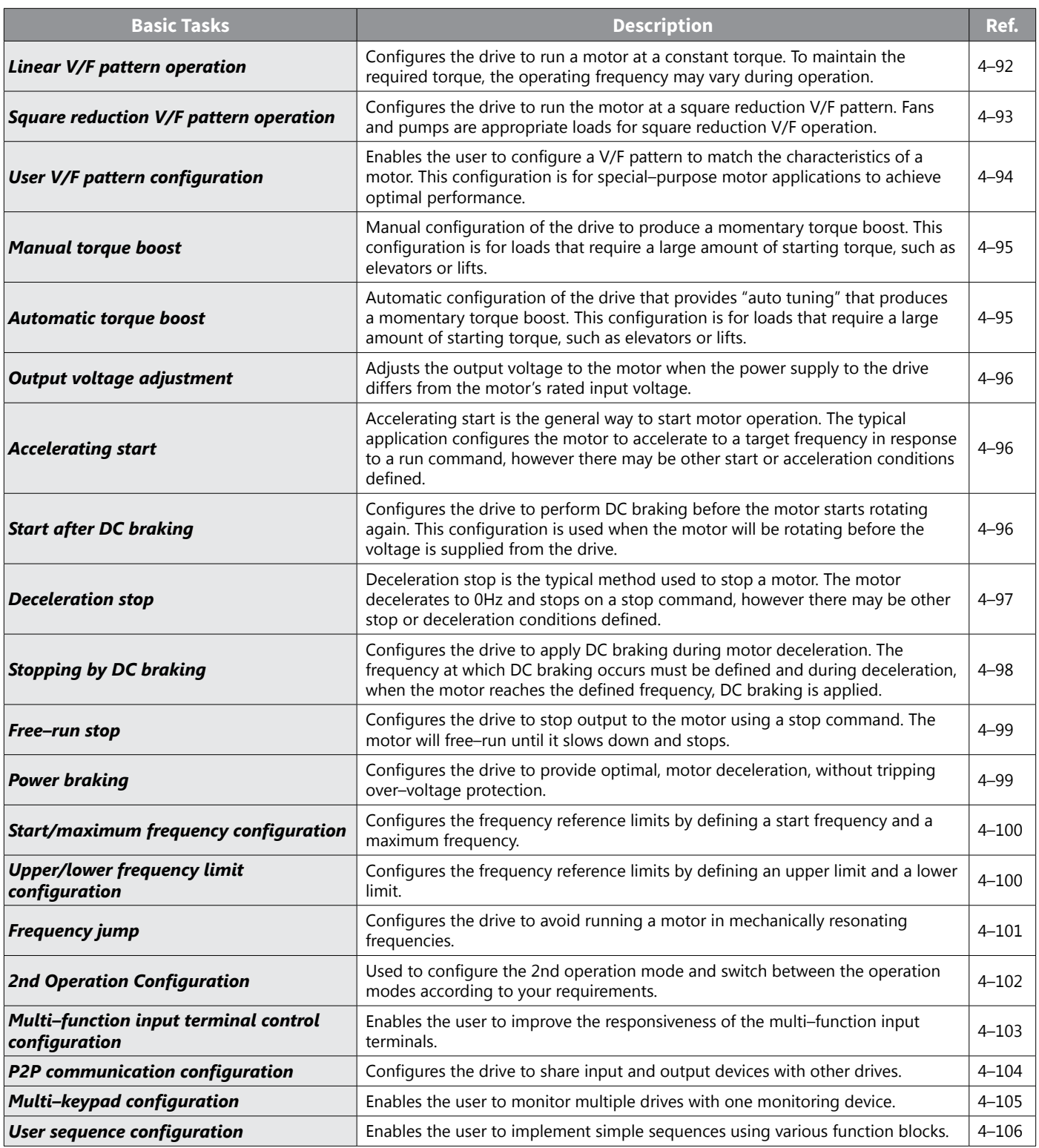
## *Setting Frequency Reference*

The ACN drive provides several methods to setup and modify a frequency reference for an operation. The keypad, analog inputs [for example voltage (V1, V2) and current (I2) signals], or RS–485 (digital signals from higher–level controllers, such as PC or PLC) can be used. If UserSeqLink is selected, the common area can be linked with user sequence output and can be used as frequency reference.

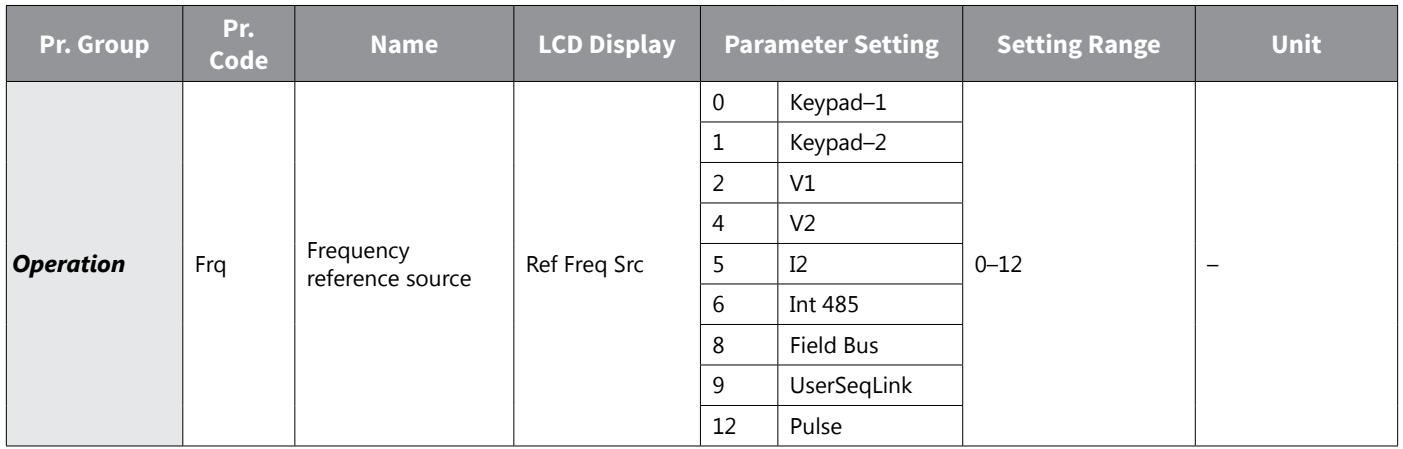

### *Keypad as the Source (Keypad–1 setting)*

You can modify frequency reference by using the keypad and apply changes by pressing the [ENT] key. To use the keypad as a frequency reference input source, go to the Frq (Frequency reference source) code in the Operation group and change the parameter value to 0 (Keypad–1). Input the frequency reference for an operation at the 0.00(Command Frequency) code in the Operation group.

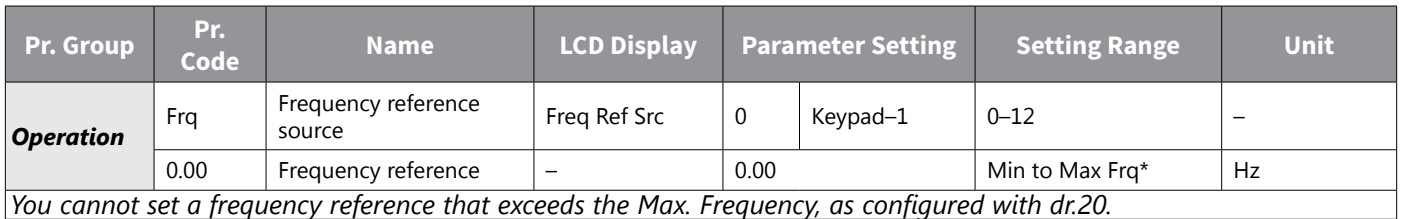

## *Keypad as the Source (Keypad–2 setting)*

You can use the Up Arrow and Down Arrow keys to modify a frequency reference. To use this as a second option, set the keypad as the source of the frequency reference, by going to the Frq (Frequency reference source) code in the Operation group and change the parameter value to 1 (Keypad–2). This allows frequency reference values to be increased or decreased by pressing the Up Arrow and Down Arrow keys.

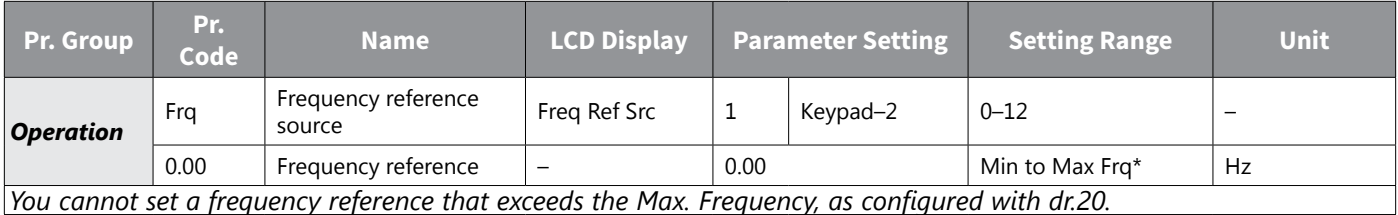

### *V1 Terminal as the Source*

You can set and modify a frequency reference by setting voltage inputs when using the V1 terminal. Use voltage inputs ranging from 0 to 10V (unipolar) for forward only operation. Use voltage inputs ranging from –10 to +10V (bipolar) for both directions, where negative voltage inputs are used reverse operations.

#### *Setting a Frequency Reference for 0–10V Input*

Set In.6 (V1 Polarity) to 0 (unipolar). Use a voltage output from an external source or use the voltage output from the VR terminal to provide inputs to V1. Refer to the diagrams below for the wiring required for each application.

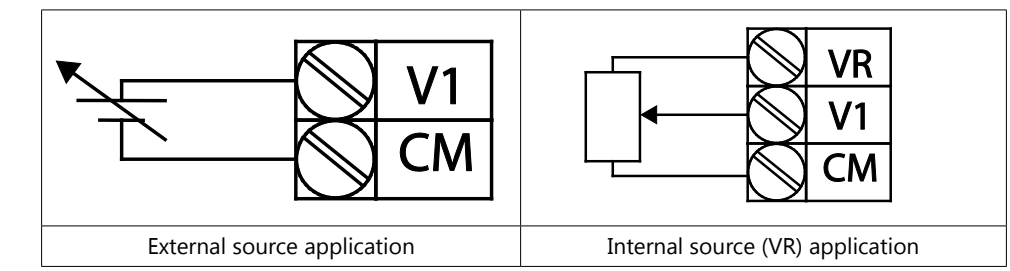

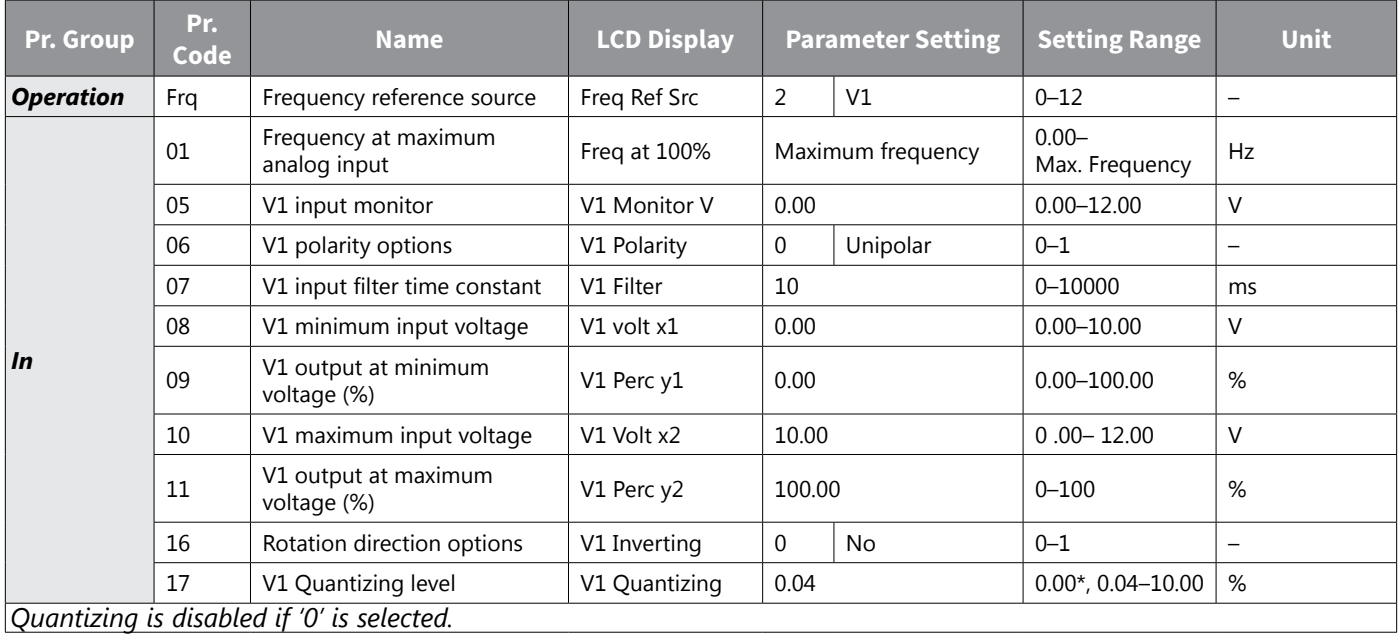

## *0–10V Input Voltage Setting Details*

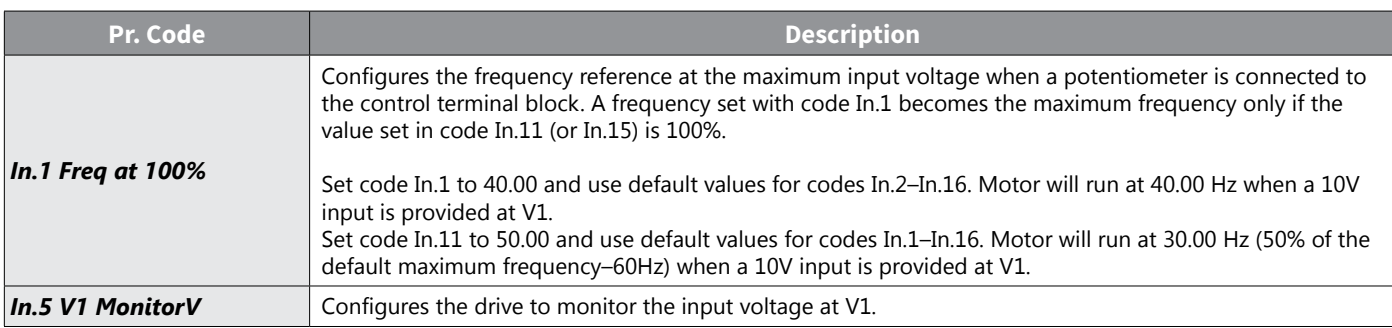

<span id="page-146-1"></span><span id="page-146-0"></span>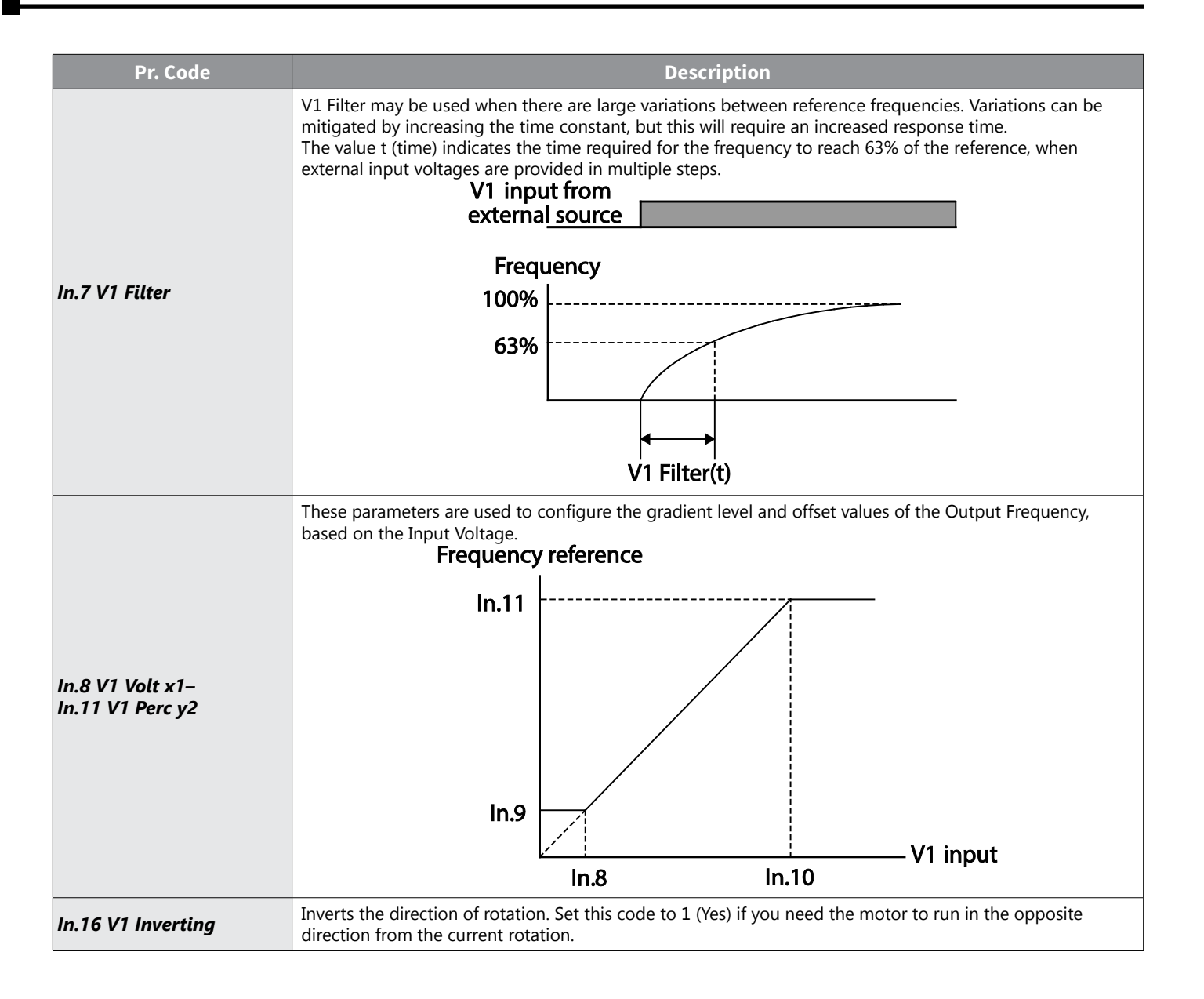

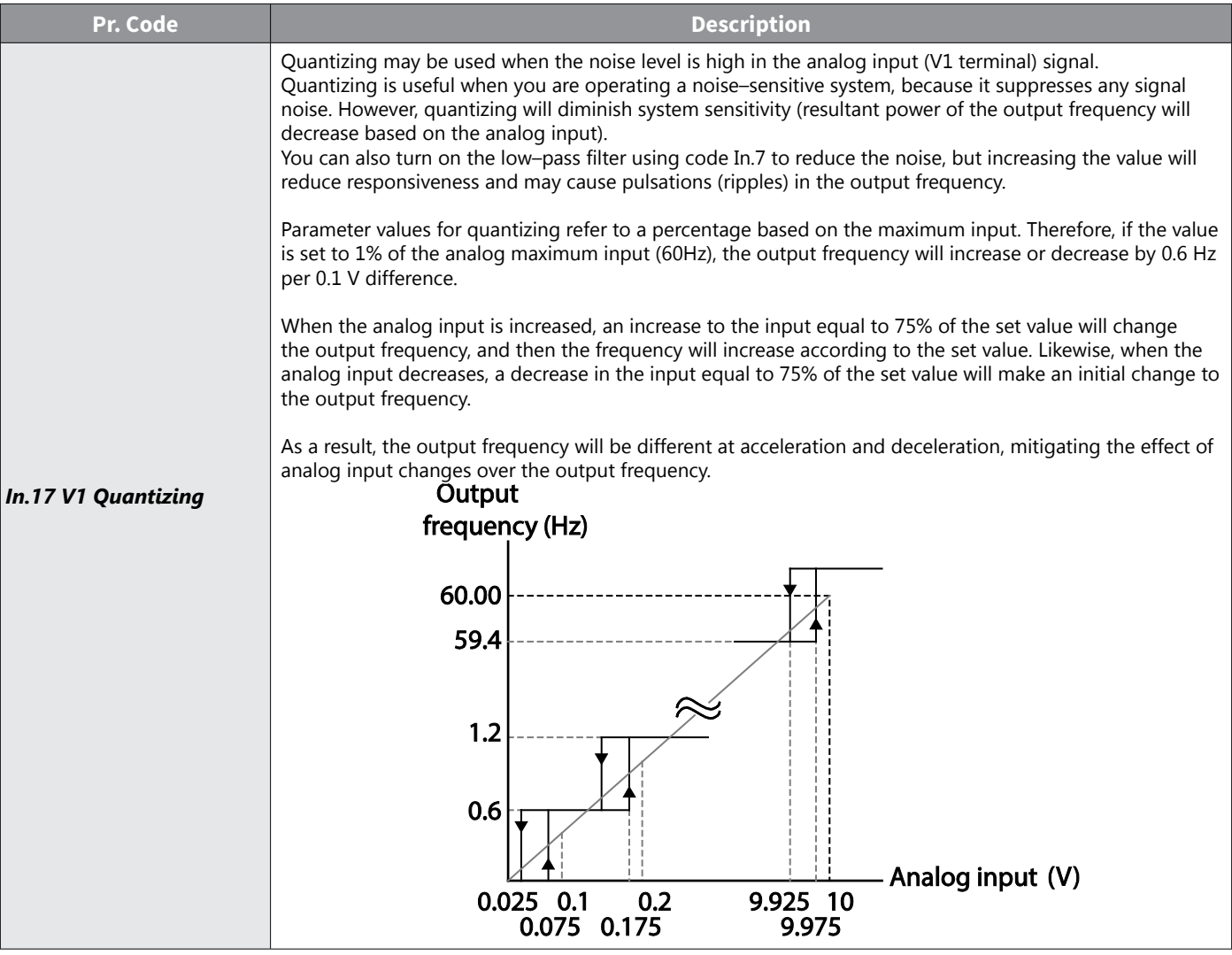

### *Setting a Frequency Reference for –10–10V Input*

Set the Frq (Frequency reference source) code in the Operation group to 2 (V1), and then set In.6 (V1 Polarity) to 1 (bipolar). Use the output voltage from an external source to provide input to V1.

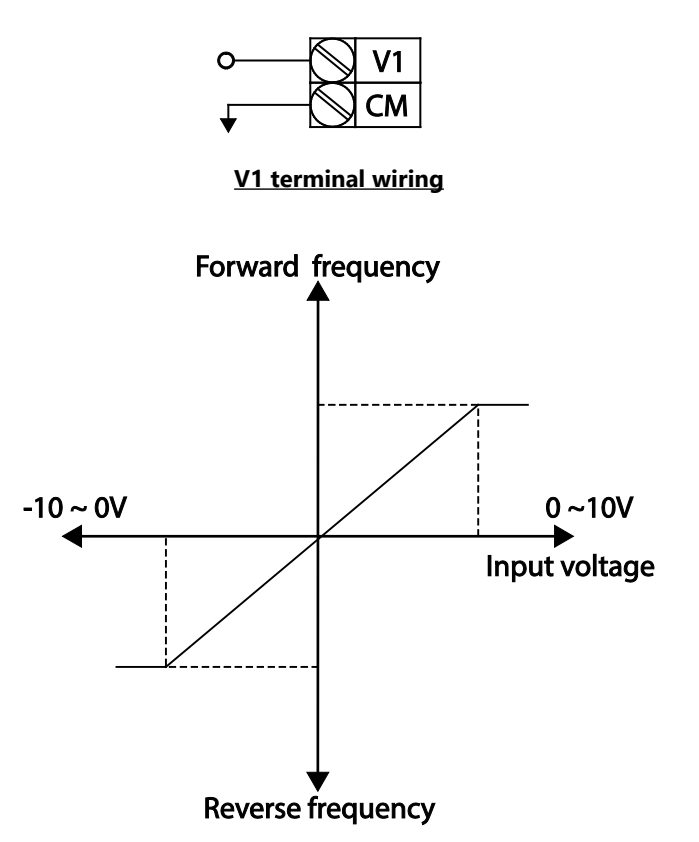

**Bipolar input voltage and output frequency**

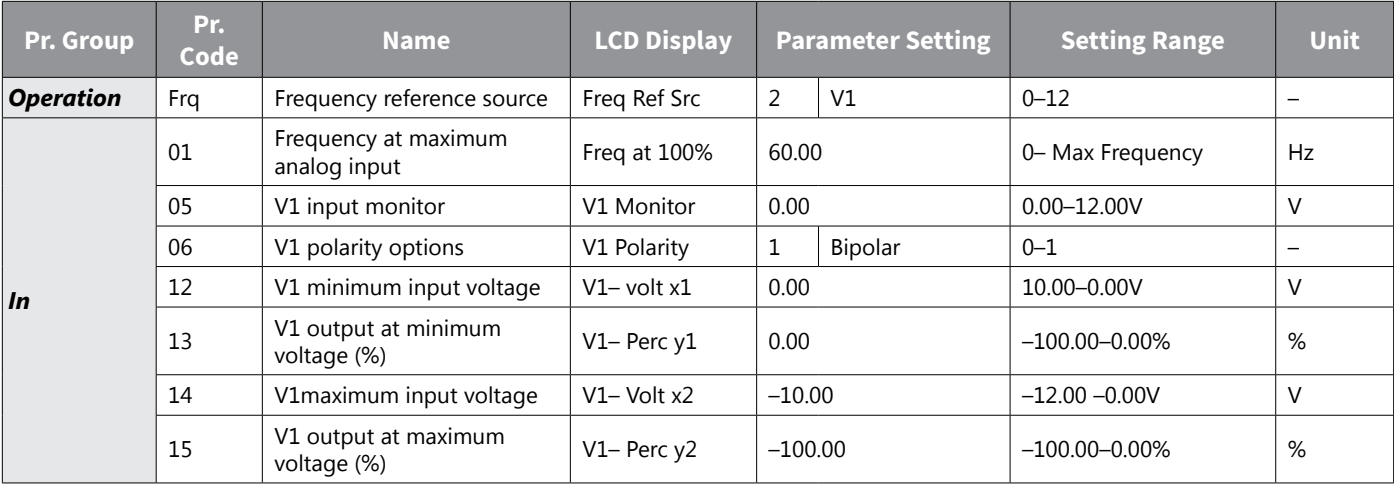

## *Rotational Directions for Different Voltage Inputs*

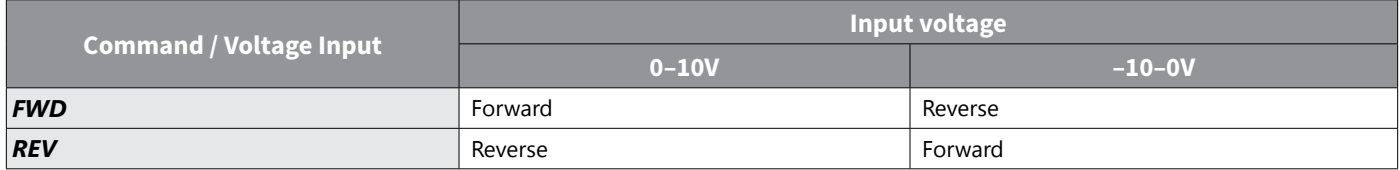

### *–10–10V Voltage Input Setting Details*

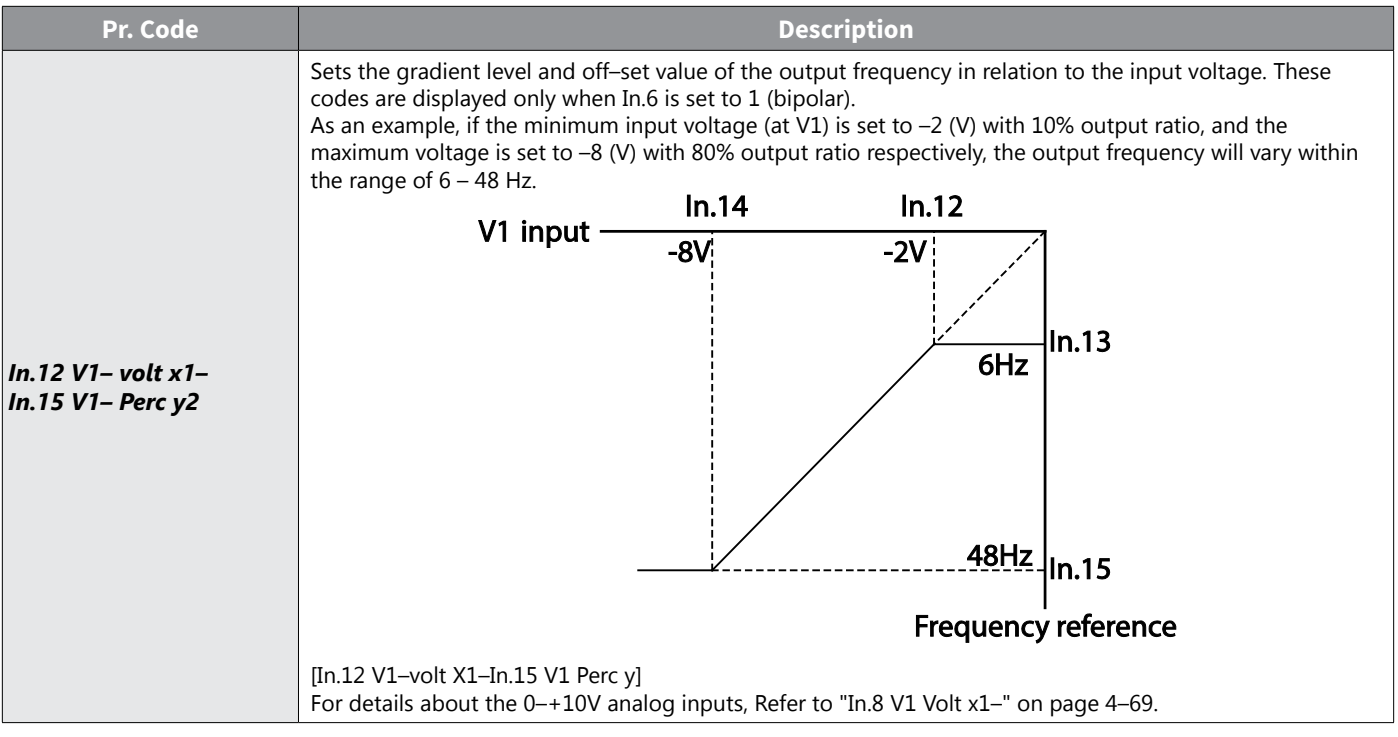

## *Setting a Reference Frequency using Input Current (I2)*

You can set and modify a frequency reference using input current at the I2 terminal after selecting current input at SW 2. Set the Frq (Frequency reference source) code in the Operation group to 5 (I2) and apply 4–20 mA input current to I2.

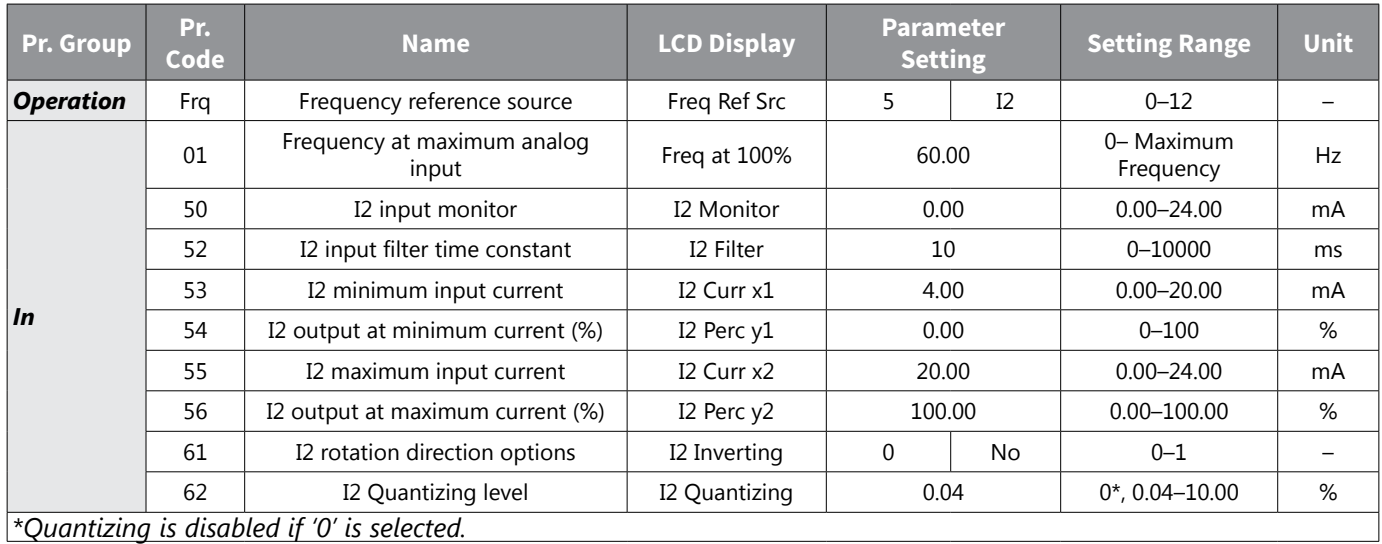

### *Input Current (I2) Setting Details*

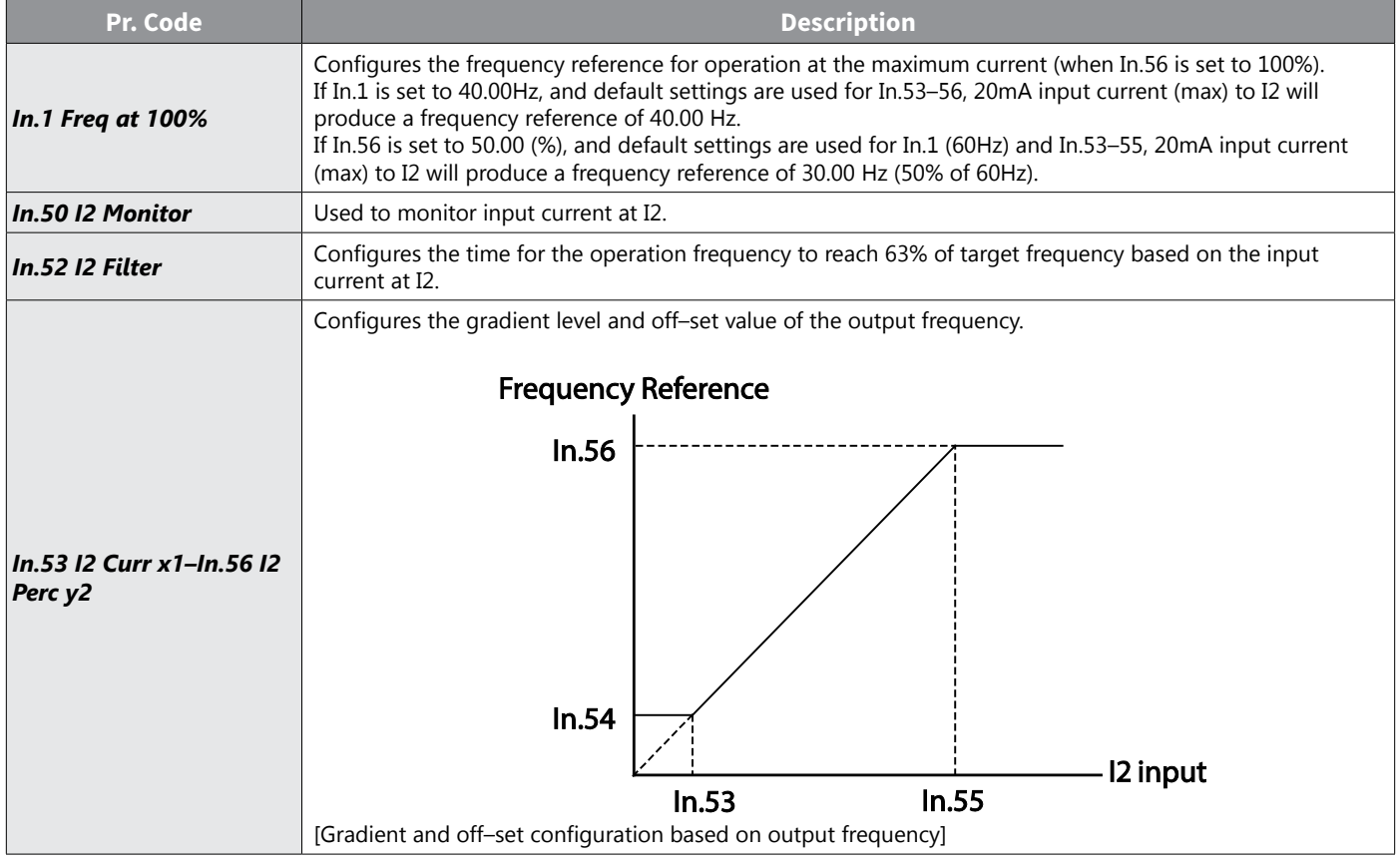

## *Setting a Frequency Reference with Input Voltage (Terminal I2)*

Set and modify a frequency reference using input voltage at I2 (V2) terminal by setting SW2 to V2. Set the Frq (Frequency reference source) code in the Operation group to 4 (V2) and apply 0–12V input voltage to I2 (=V2, Analog current/voltage input terminal). Parameters In.35–47 will not be displayed when I2 is set to receive current input (Frq code parameter is set to 5).

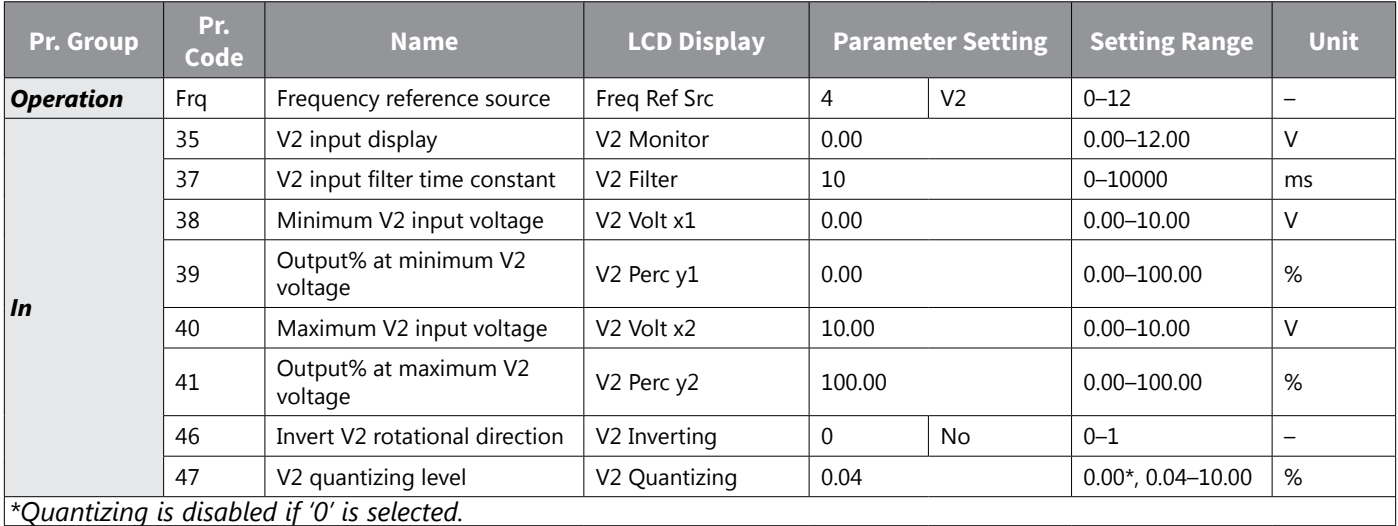

## *Setting a Frequency with TI Pulse Input*

Set a frequency reference by setting the Frq (Frequency reference source) code in Operation group to 12 (Pulse). Set the In.69 P5 Define to 54(TI) and providing 0–32.00 kHz pulse frequency to P5.

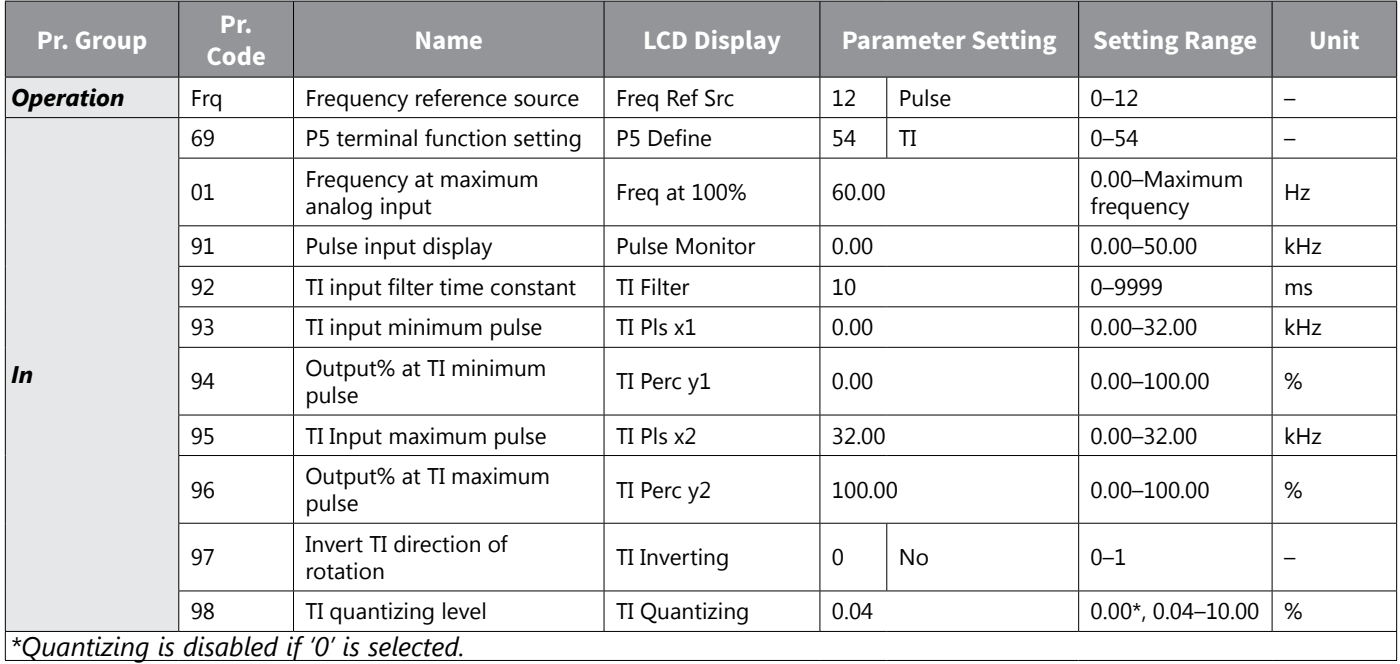

## *TI Pulse Input Setting Details*

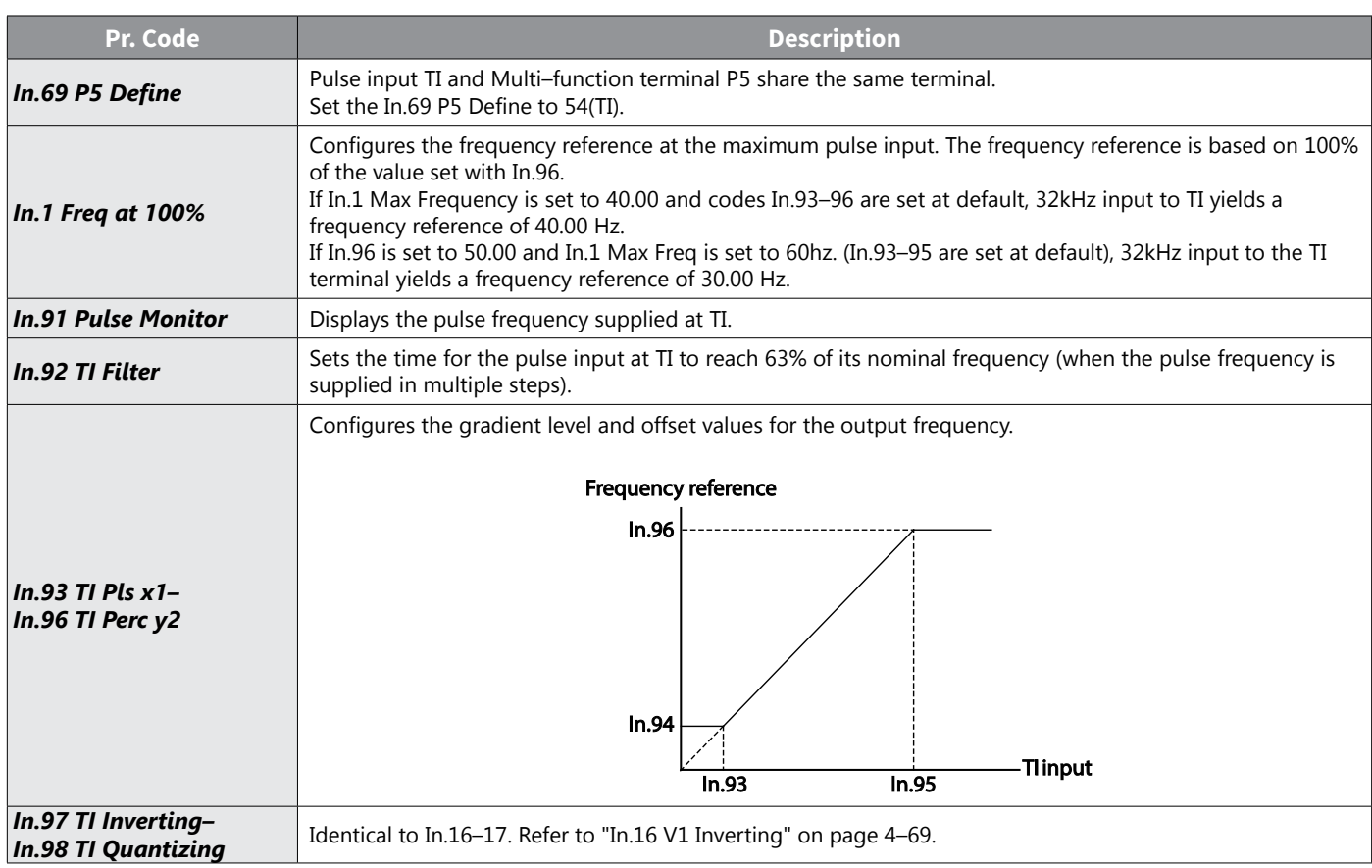

### *Setting a Frequency Reference via RS–485 Communication*

Control the drive with upper–level controllers, such as PCs or PLCs, via RS–485 communication. Set the Frq (Frequency reference source) code in the Operation group to 6 (Int 485) and use the RS–485 signal input terminals (S+/S–/SG) for communication. Refer to ["Serial RS-485 Communication Features" on page 5–2](#page-289-0).

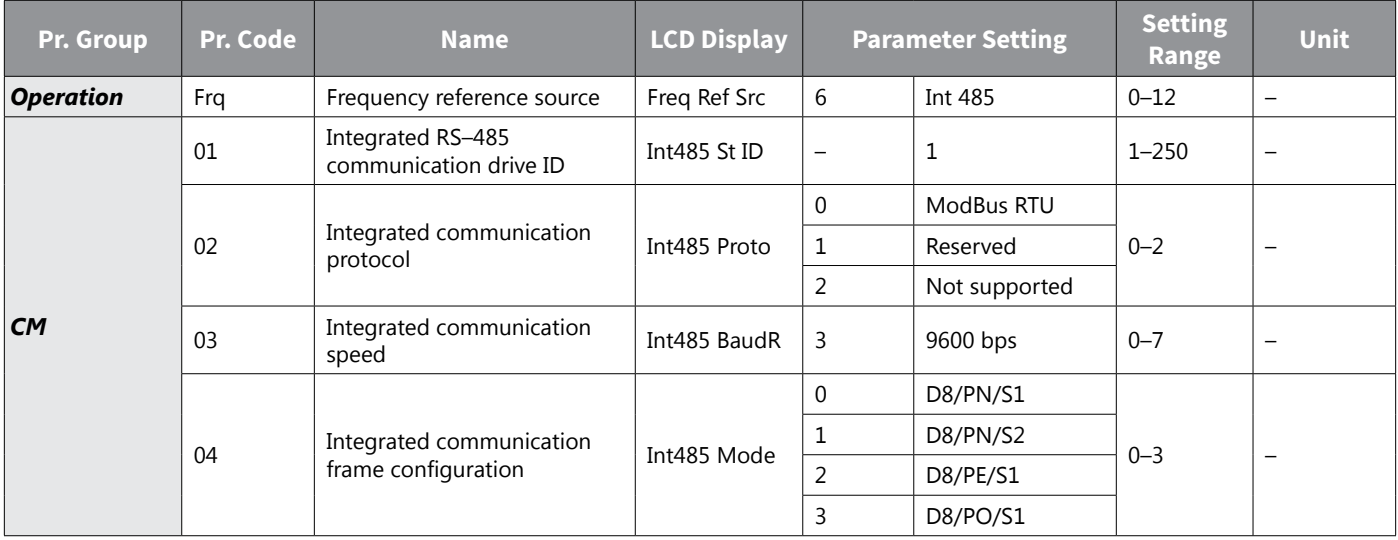

## *Frequency Hold by Analog Input*

If you set a frequency reference via analog input at the control terminal block, you can hold the operation frequency of the drive by assigning a multi–function input as the analog frequency hold terminal. The operation frequency will be fixed upon an analog input signal.

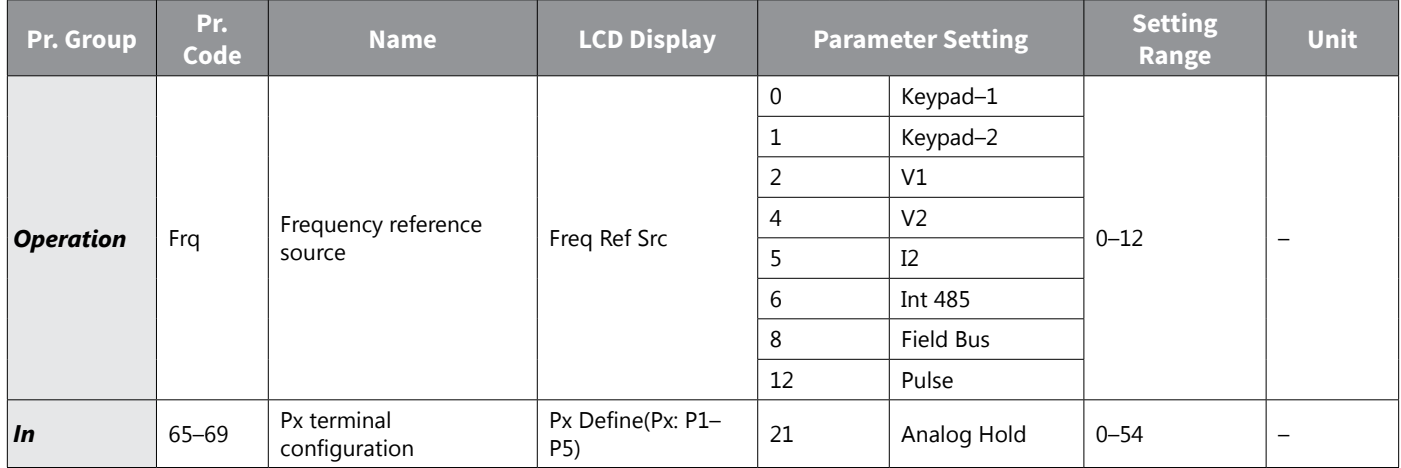

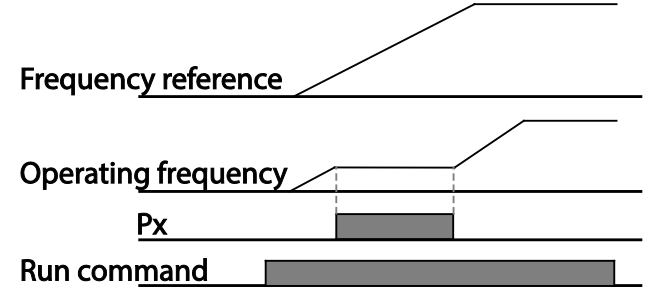

# *Changing the Displayed Units (Hz↔Rpm)*

You can change the units used to display the operational speed of the drive by setting dr.21 (Speed unit selection) to 0 (Hz) or 1 (Rpm). This function is available only with the LCD keypad.

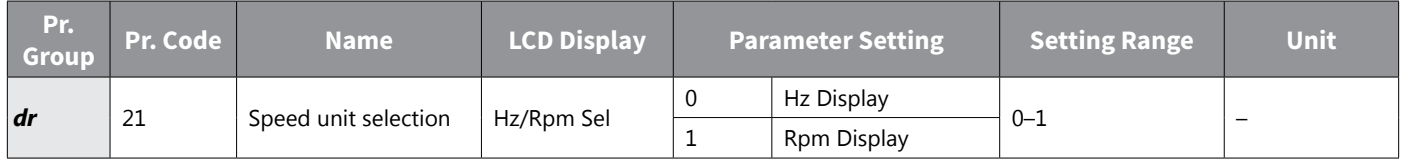

## *Setting Multi–step Frequency*

Multi–step operations can be carried out by assigning different speeds (or frequencies) to the Px terminals. Step 0 uses the frequency reference source set with the Frq code in the Operation group. Px terminal parameter values 7 (Speed–L), 8 (Speed–M) and 9 (Speed–H) are recognized as binary commands and work in combination with Fx or Rx run commands. The drive operates according to the frequencies set with St.1–3 (multi–step frequency 1–3) , bA.53–56 (multi–step frequency 4–7) and the binary command combinations.

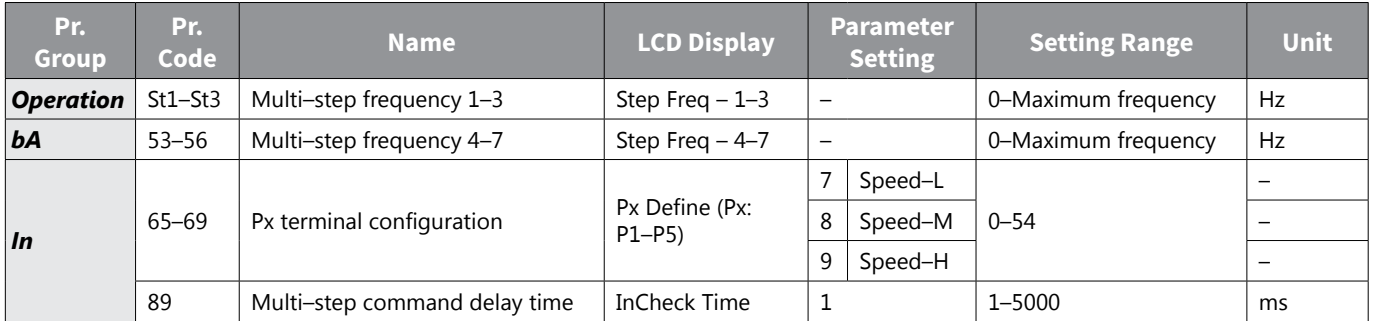

## *Multi–step Frequency Setting Details*

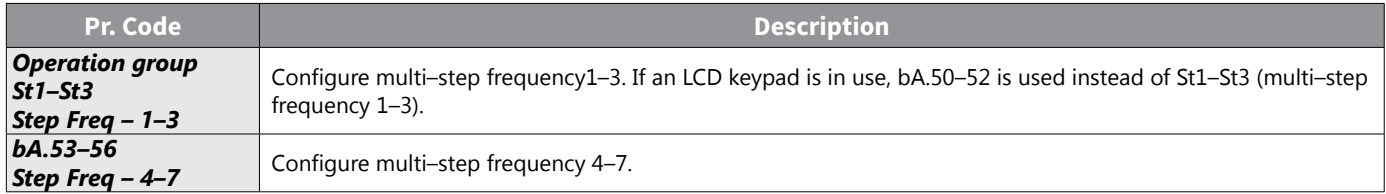

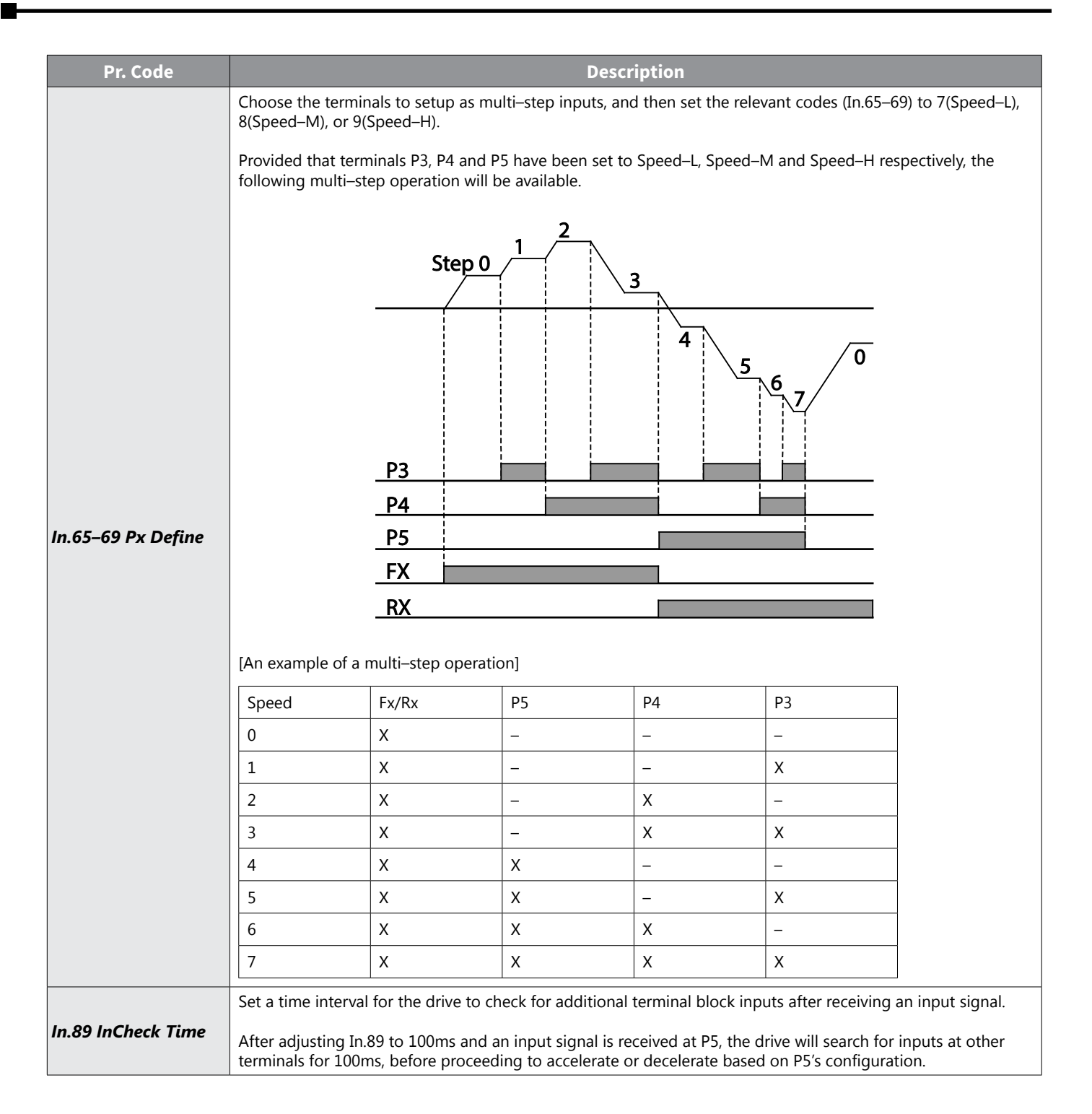

## *Command Source Configuration*

Various devices can be selected as command input devices for the ACN drive. Input devices available to select include keypad, multi–function input terminal, RS–485 communication and field bus adapter.

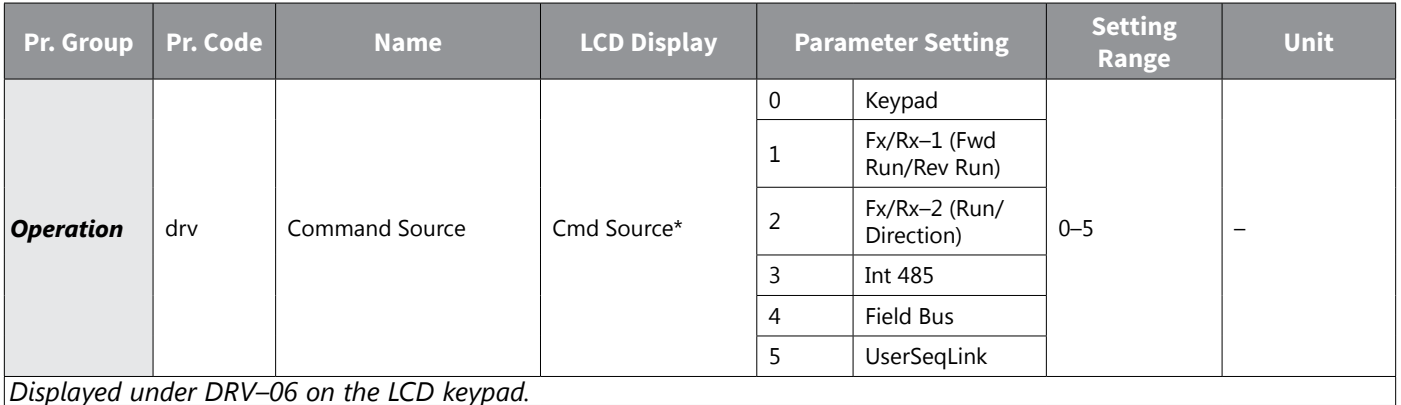

### *The Keypad as a Command Input Device*

The keypad can be selected as a command input device to send command signals to the drive. This is configured by setting the drv (command source) code to 0 (Keypad). Press the [RUN] key on the keypad to start an operation, and the [STOP/RESET] key to end it.

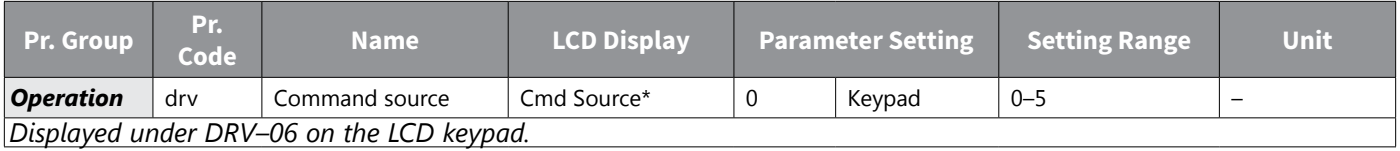

### *Terminal Block as a Command Input Device (Fwd/Rev Run Commands, 2-wire)*

Multi–function terminals can be selected as a command input device. This is configured by setting the drv (command source) code in the Operation group to 1(Fx/Rx). Select 2 terminals for the forward and reverse operations, and then set the relevant codes (2 of the 5 multi–function terminal codes, In.65–69 for P1–P5) to 1(Fx) and 2(Rx) respectively. This application enables both terminals to be turned on or off at the same time, constituting a stop command that will cause the drive to stop operation.

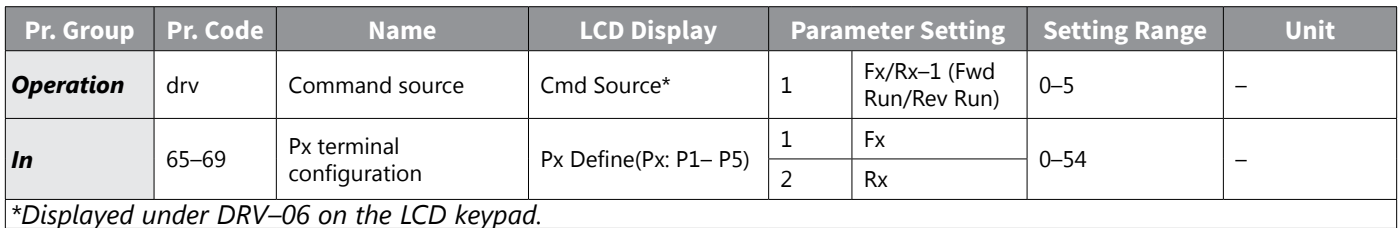

### *Fwd/Rev Command by Multi–function Terminal – Setting Details*

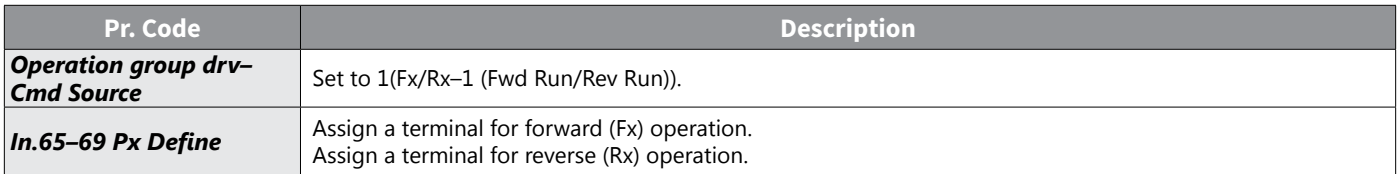

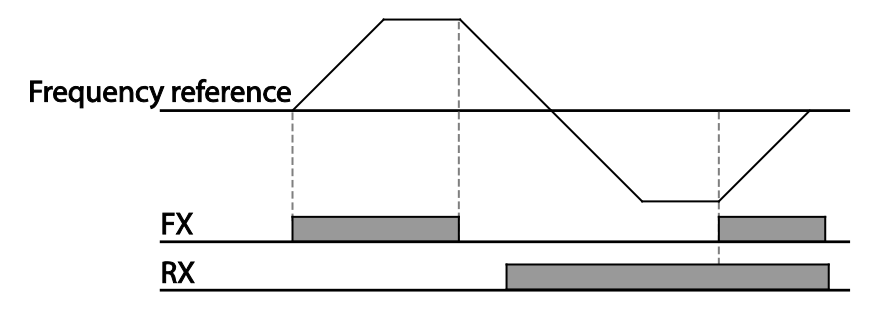

### *Terminal Block as a Command Input Device (Run and Rotation Direction Commands, 2-wire)*

Multi–function terminals can be selected as a command input device. This is configured by setting the drv (command source) code in the Operation group to 2(Fx/Rx–2 (Run/Direction)). Select 2 terminals for run and rotation direction commands, and then select the relevant codes (2 of the 5 multi–function terminal codes, In.65–69 for P1–P5) to 1(Fx) and 2(Rx) respectively. This application uses an Fx input as a run command, and an Rx input to change a motor's rotation direction (On–Rx, Off–Fx).

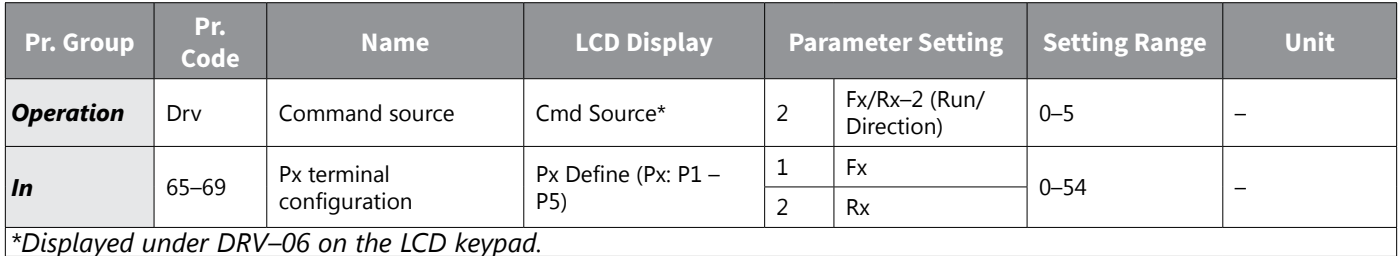

### *Run Command and Fwd/Rev Change Command Using Multi–function Terminal – Setting Details*

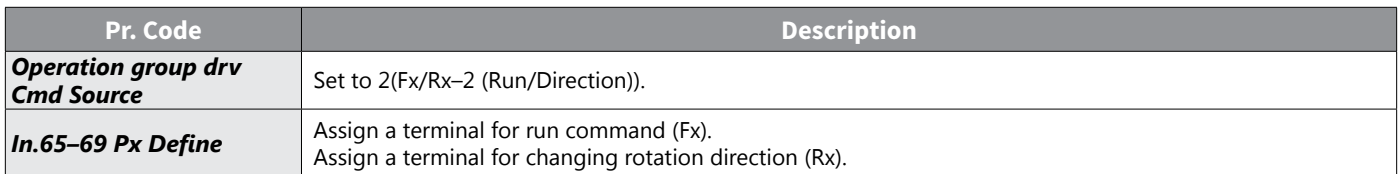

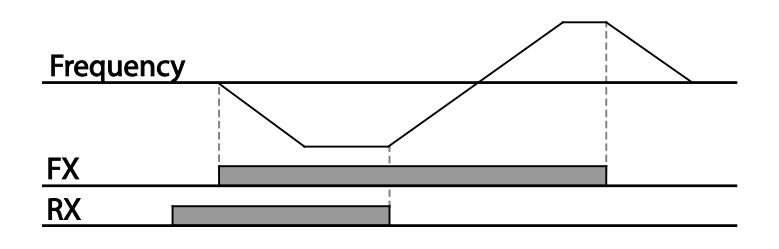

### *RS–485 Communication as a Command Input Device*

Internal RS–485 communication can be selected as a command input device by setting the drv (command source) code in the Operation group to 3(Int 485). This configuration uses upper level controllers such as PCs or PLCs to control the drive by transmitting and receiving signals via the S+, S–, and Sg terminals at the terminal block. For more details, refer to ["Serial RS-485 Communication Features" on page 5–2.](#page-289-0)

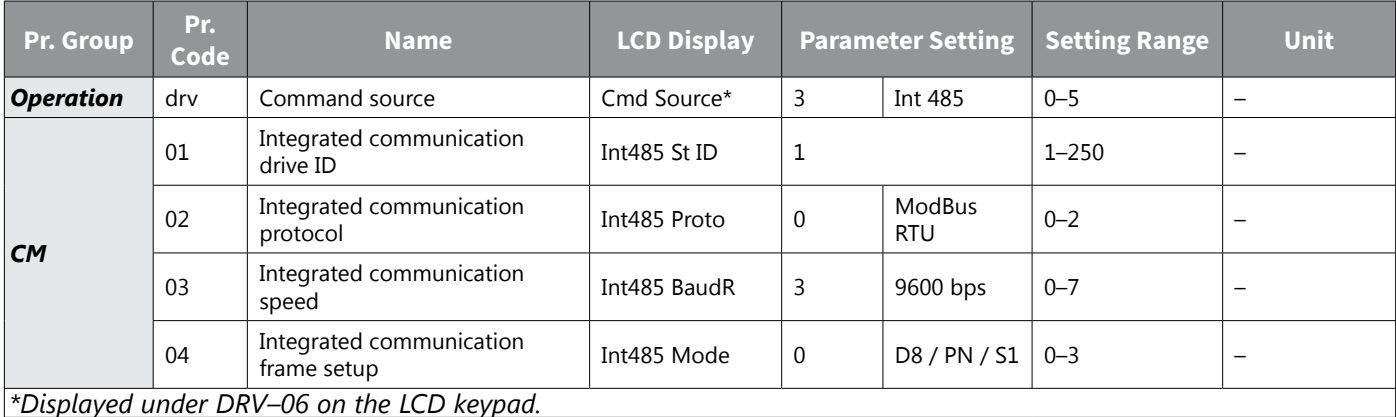

# *Local/Remote Mode Switching*

Local/remote switching is useful for checking the operation of the drive or to perform an inspection while retaining all parameter values. Also, in an emergency, it can also be used to override control and operate the system manually using the keypad.

The [ESC] key is a programmable key that can be configured to carry out multiple functions. For more details, refer ["Configuring the \[ESC\] Key" on page 3–9.](#page-68-0)

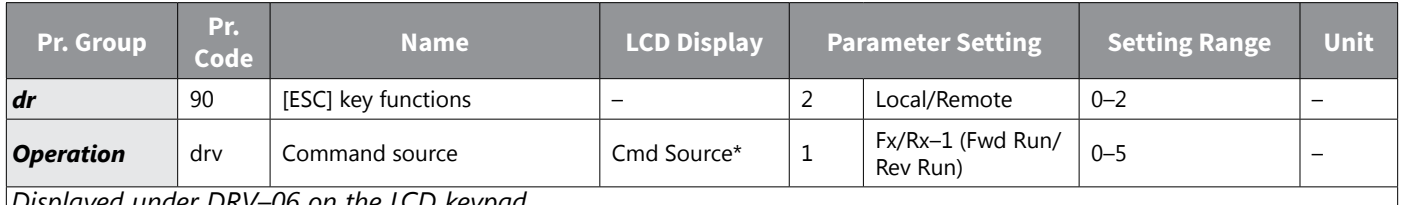

*Displayed under DRV–06 on the LCD keypad.*

### *Local/Remote Mode Switching Setting Details*

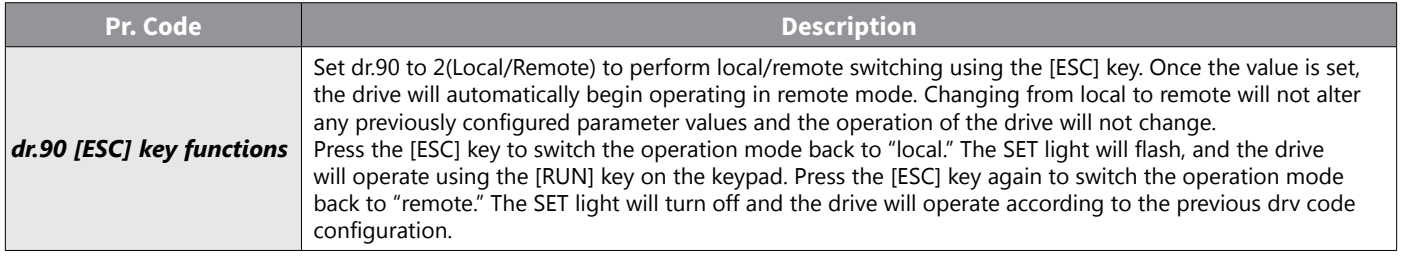

#### *NOTE:*

#### *Local/Remote Operation*

- *Full control of the drive is available with the keypad during local operation (local operation).*
- *• During local operation, jog commands will only work if one of the P1–P5 multi–function terminals (codes In.65–69) is set to 13(RUN Enable) and the relevant terminal is turned on.*
- *• During remote operation (remote operation), the drive will operate according to the previously set frequency reference source and the command received from the input device.*
- *• If Ad.10 (power–on run) is set to 0(No), the drive will NOT operate on power–on even when the following terminals are turned on:*
	- *–Fwd/Rev run (Fx/Rx) terminal*
	- *–Fwd/Rev jog terminal (Fwd jog/Rev Jog)*
	- *–Pre–Excitation terminal*
- *• To operate the drive manually with the keypad, switch to local mode. Use caution when switching back to remote operation mode as the drive will stop operating. If Ad.10 (power–on run) is set to 0(No), a command through the input terminals will work ONLY AFTER all the terminals listed above have been turned off and then turned on again.*
- *• If the drive has been reset to clear a fault trip during an operation, the drive will switch to local operation mode at power–on, and full control of the drive will be with the keypad. The drive will stop operating when operation mode is switched from "local" to "remote". In this case, a run command through an input terminal will work ONLY AFTER all the input terminals have been turned off.*

#### *Drive Operation During Local/Remote Switching*

*Switching operation mode from "remote" to "local" while the drive is running will cause the drive to stop operating. Switching operation mode from "local" to "remote" however, will cause the drive to operate based on the command source:*

- *• Analog commands via terminal input: the drive will continue to run without interruption based on the command at the terminal block. If a reverse operation (Rx) signal is ON at the terminal block at startup, the drive will operate in the reverse direction even if it was running in the forward direction in local operation mode before the reset.*
- *• Digital source commands: all command sources except terminal block command sources (which are analog sources) are digital command sources that include the keypad, LCD keypad, and communication sources. The drive stops operation when switching to remote operation mode, and then starts operation when the next command is given.*

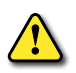

*WARNING: Use local/remote operation mode switching only when it is necessary. Improper mode switching may result in interruption of the drive's operation.*

## *Forward or Reverse Run Prevention*

The rotation direction of motors can be configured to run in only one direction. Pressing the [REV] key on the LCD keypad when direction prevention is configured, will cause the motor to decelerate to 0Hz and stop. The drive will remain on.

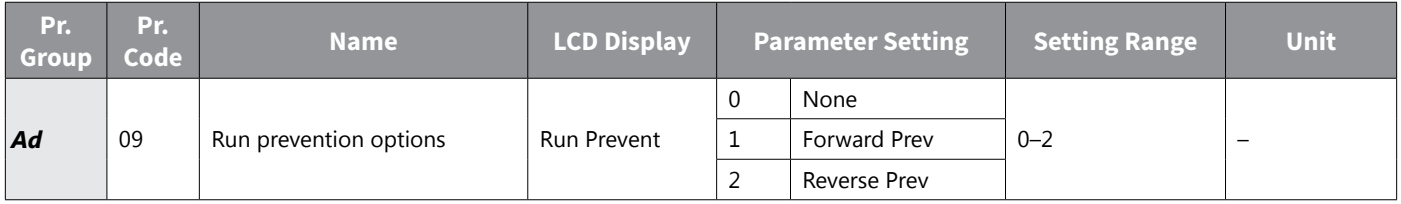

### *Forward/Reverse Run Prevention Setting Details*

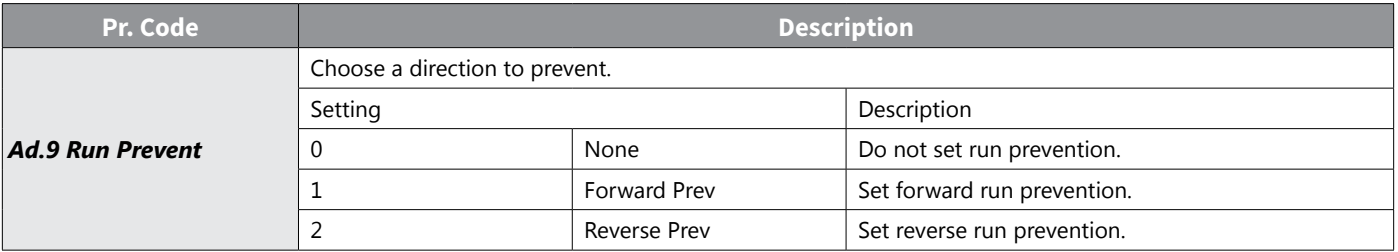

### *Power–on Run*

A power–on command can be setup to start an drive operation after powering up, based on terminal block operation commands (if they have been configured). To enable power–on run set the drv (command source) code to 1(Fx/Rx–1 (Fwd Run/Rev Run)) or 2 (Fx/Rx–2 (Run/Direction)) in the Operation group.

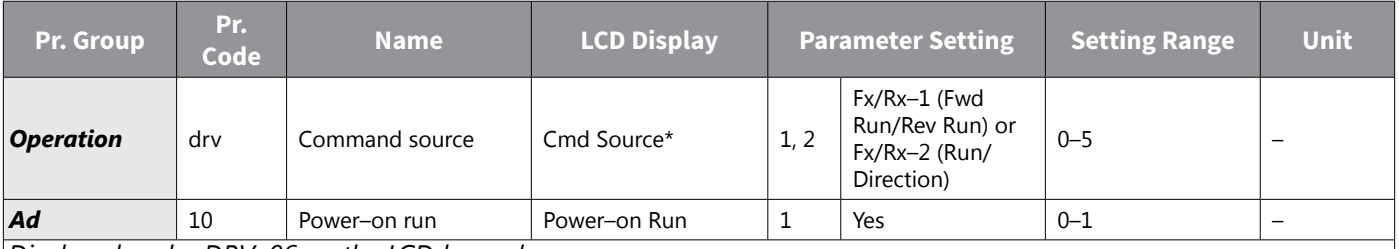

*Displayed under DRV–06 on the LCD keypad.*

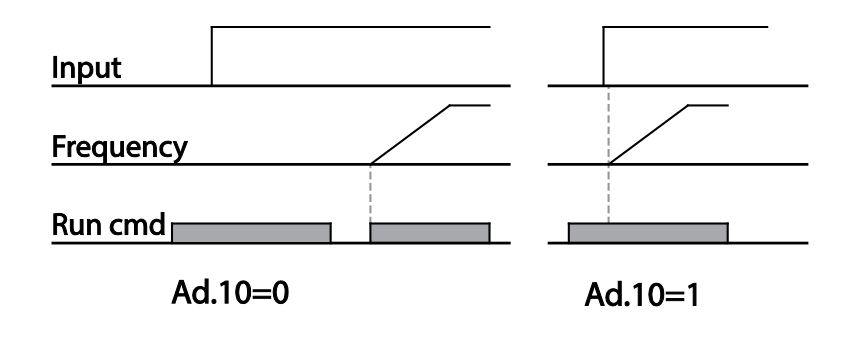

## *NOTE:*

- *• A fault trip may be triggered if the drive starts operation while a motor's load (fan–type load) is in free–run state. To prevent this from happening, set parameter Cn.71 (speed search options), Bit 4 = 1. The drive will perform a speed search at the beginning of the operation.*
- *• If the speed search is not enabled, the drive will begin its operation in a normal V/F pattern and accelerate the motor. If the drive has been turned on without power–on run enabled, the terminal block command must first be turned off, and then turned on again to begin the drive's operation.*

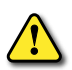

*CAUTION: Use caution when operating the drive with Power–on Run enabled as the motor will begin rotating when the drive starts up.*

## *Reset and Restart*

Reset and restart operations can be setup for drive operation following a fault trip, based on the terminal block operation command (if it is configured). When a fault trip occurs, the drive cuts off the output and the motor will free–run. Another fault trip may be triggered if the drive begins its operation while motor load is in a free–run state.

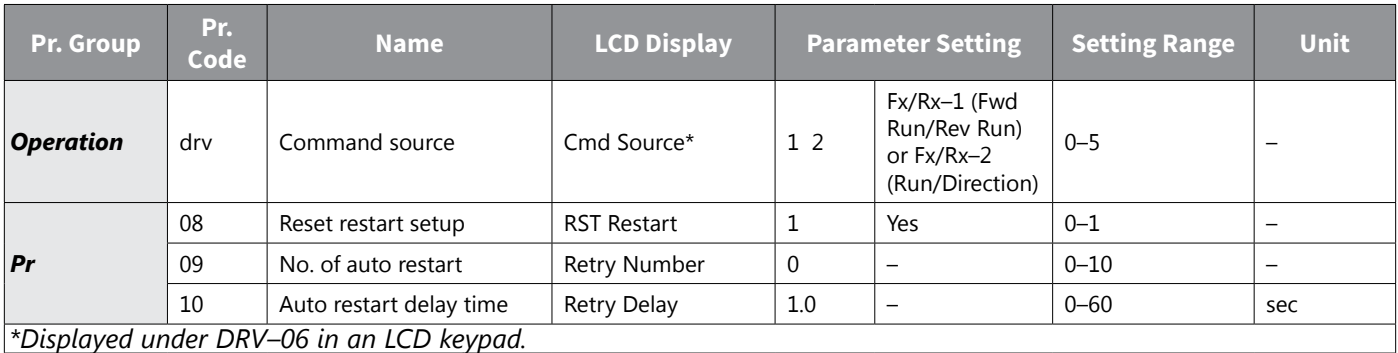

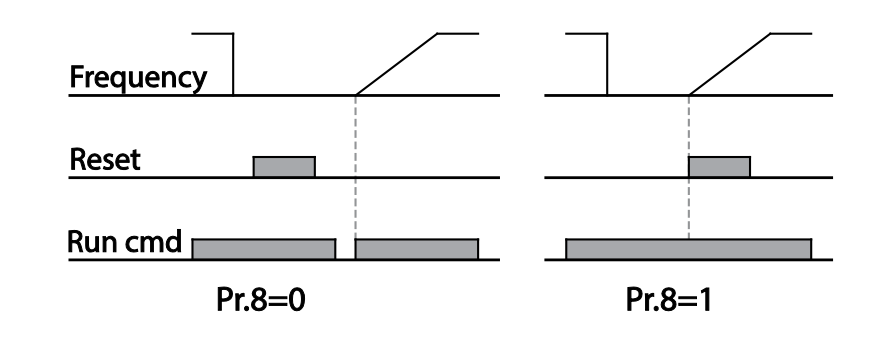

#### *NOTE:*

- *• To prevent a repeat fault trip from occurring, set Cn.71 (speed search options) bit 2 = 1. The drive will perform a speed search at the beginning of the operation.*
- *• If the speed search is not enabled, the drive will start its operation in a normal V/F pattern and accelerate the motor. If the drive has been turned on without 'reset and restart' enabled, the terminal block command must be first turned off, and then turned on again to begin the drive's operation.*

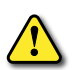

*CAUTION: Use caution when operating the drive with Power–on Run enabled as the motor will begin rotating when the drive starts up..*

## *Setting Acceleration and Deceleration Times*

### *Acc/Dec Time Based on Maximum Frequency*

Acc/Dec time values can be set based on maximum frequency, not on drive operation frequency. To set Acc/Dec time values based on maximum frequency, set bA.8 (Acc/Dec reference), = 0 (Max Freq).

Acceleration time set at the ACC (Acceleration time) code in the Operation group (dr.3 in an LCD keypad) refers to the time required for the drive to reach the maximum frequency from a stopped (0Hz) state. Likewise, the value set at the dEC (deceleration time) parameter in the Operation group (dr.4 in an LCD keypad) refers to the time required to return to a stopped state (0Hz) from the maximum frequency.

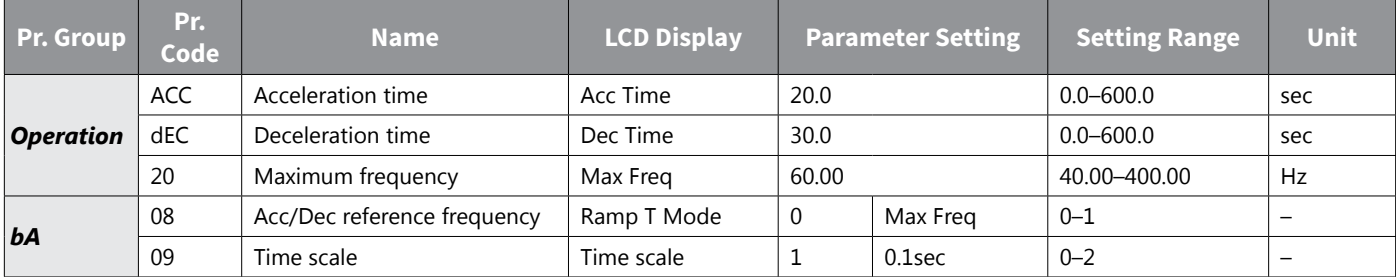

## *Acc/Dec Time Based on Maximum Frequency – Setting Details*

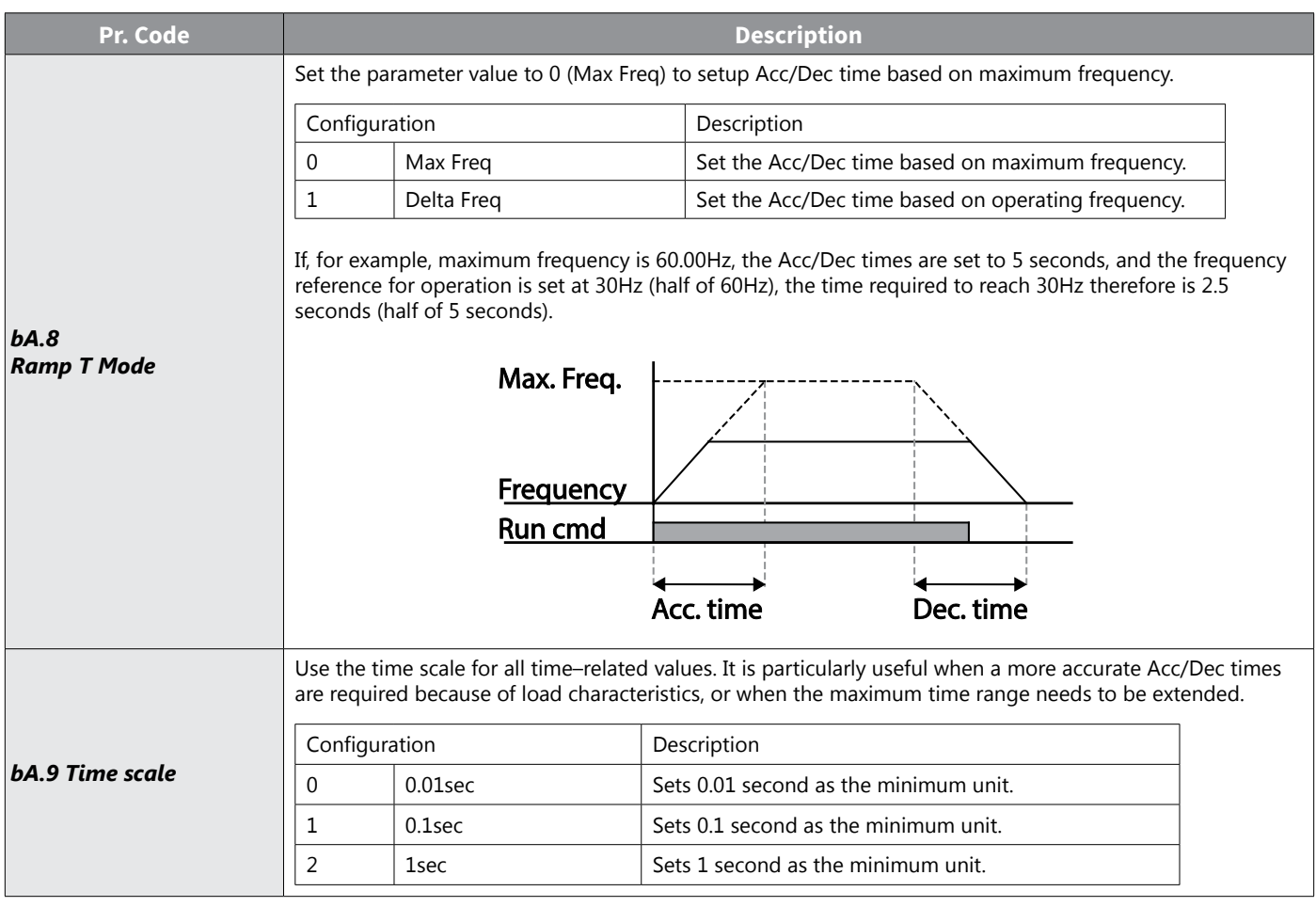

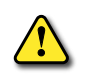

*CAUTION: Note that the range of maximum time values may change automatically when the units are changed. If for example, the acceleration time is set at 6000 seconds, a time scale change from 1 second to 0.01 second will result in a modified acceleration time of 60.00 seconds.*

## *Acc/Dec Time Based on Operation Frequency*

Acc/Dec times can be set based on the time required to reach the next step frequency from the existing operation frequency. To set the Acc/Dec time values based on the existing operation frequency, set bA. 08 (acc/dec reference),= 1 (Delta Freq).

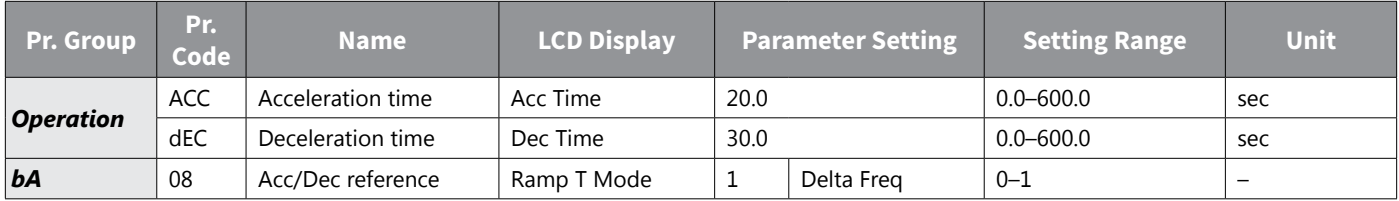

## *Acc/Dec Time Based on Operation Frequency – Setting Details*

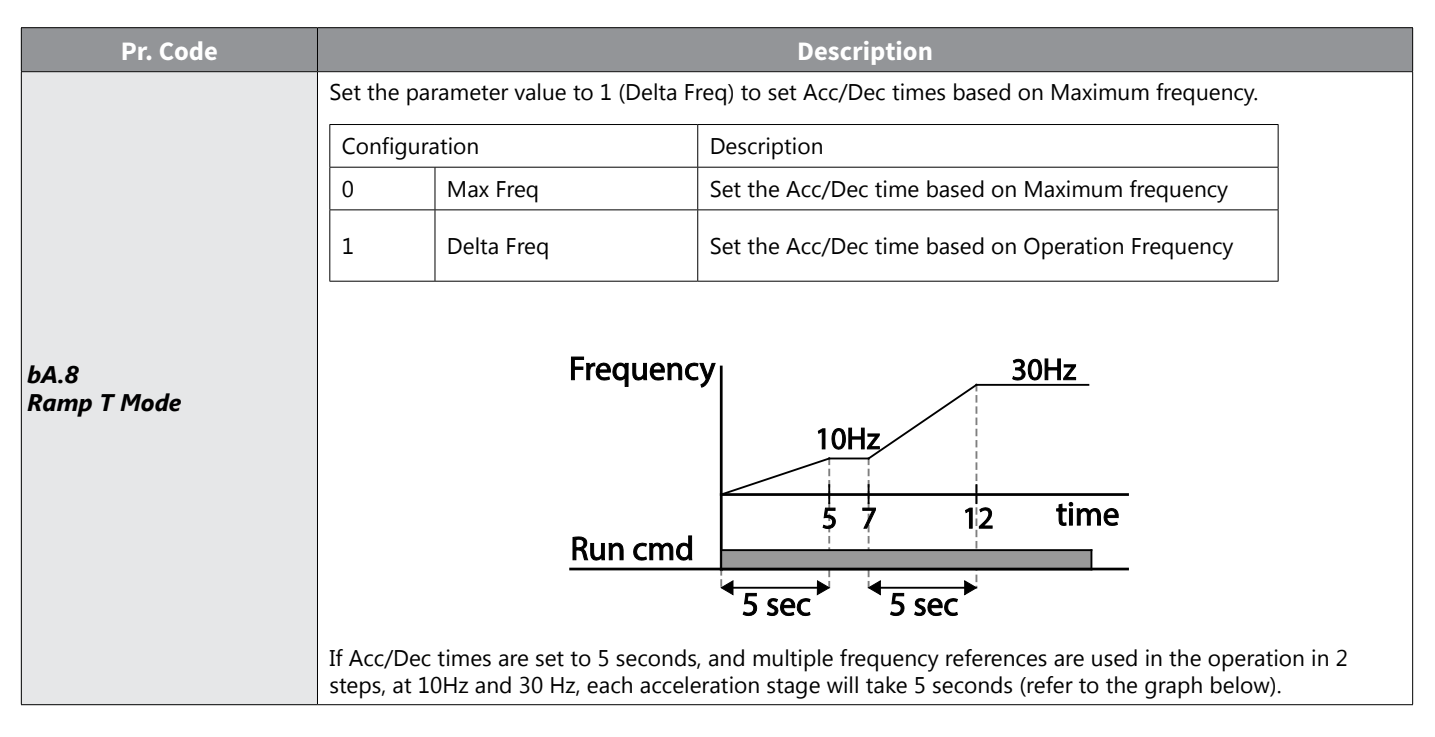

### *Multi–step Acc/Dec Time Configuration*

Acc/Dec times can be configured via a multi–function terminal by setting the ACC (acceleration time) and dEC (deceleration time) codes in the Operation group.

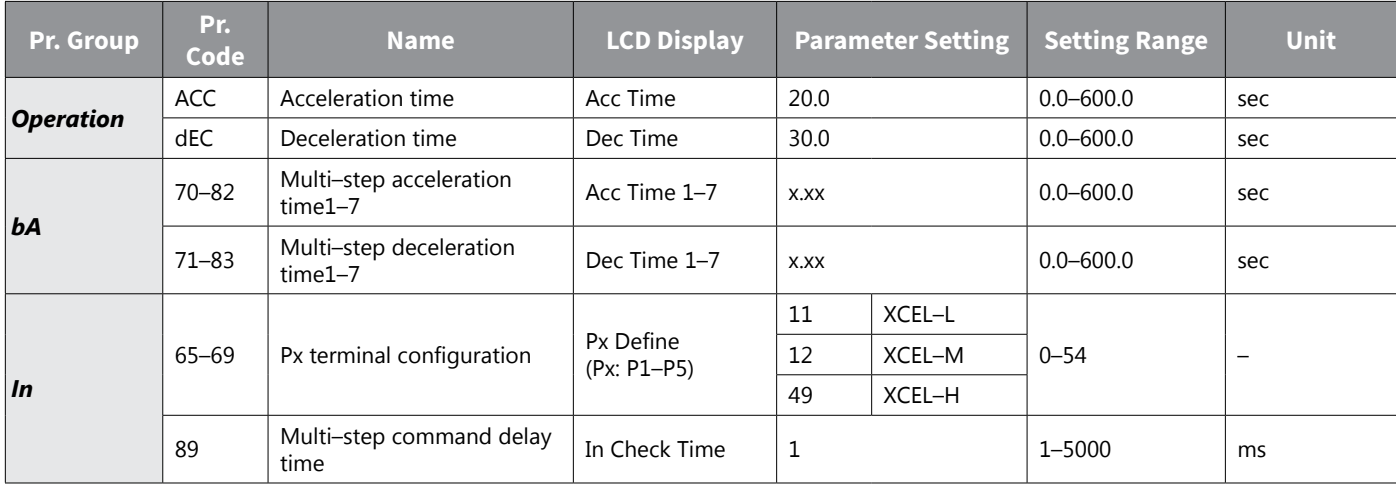

### *Acc/Dec Time Setup via Multi–function Terminals – Setting Details*

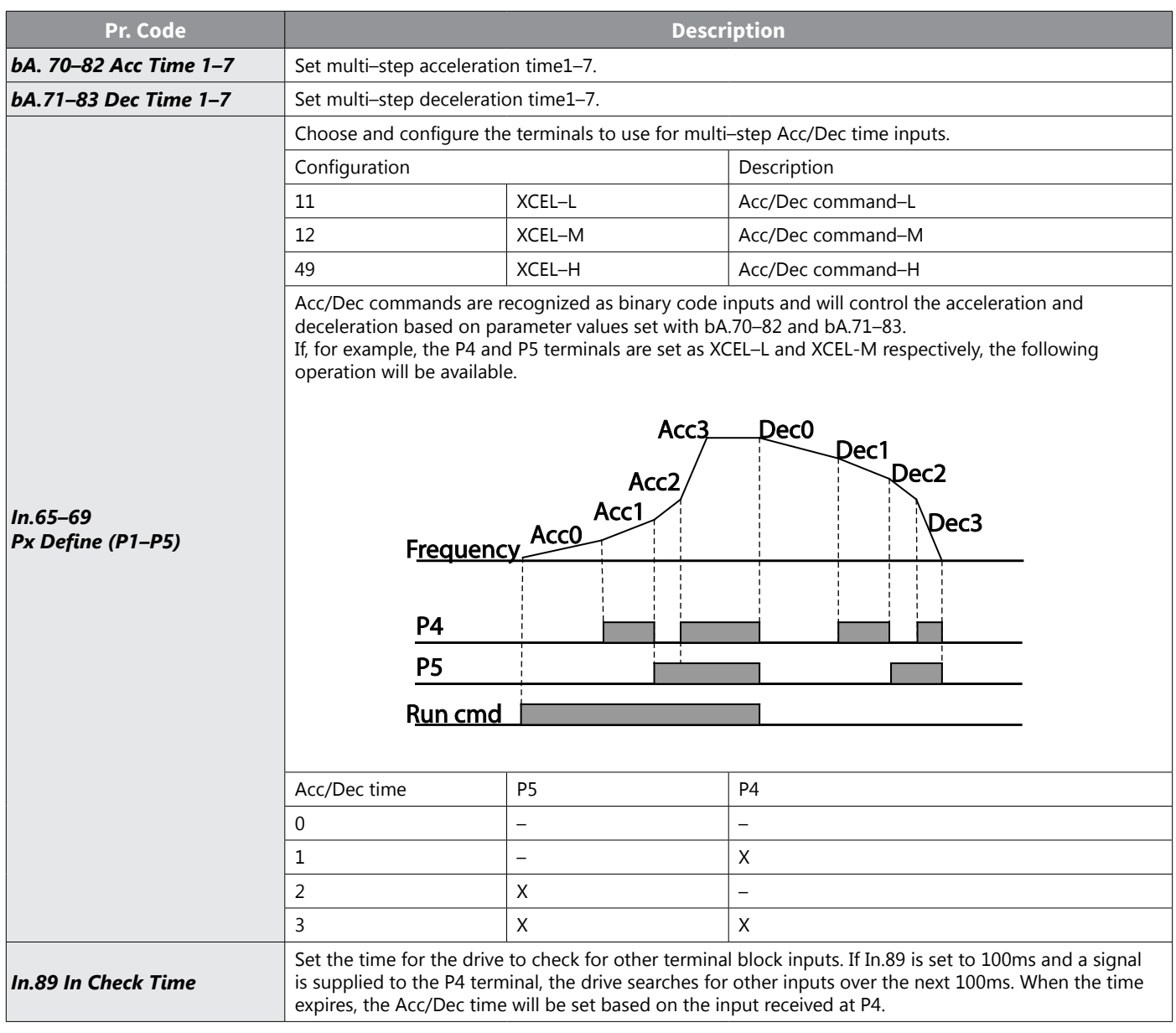

## *Configuring Acc/Dec Time Switch Frequency*

You can switch between two different sets of Acc/Dec times (Acc/Dec gradients) by configuring the switch frequency without configuring the multi–function terminals.

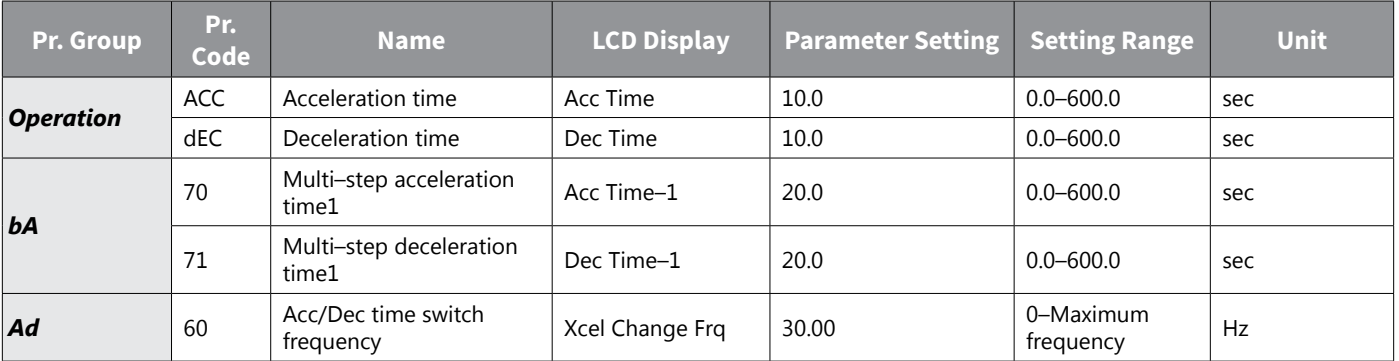

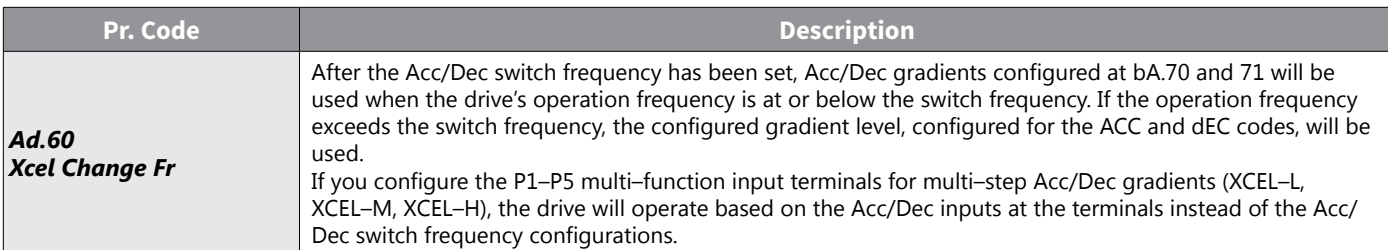

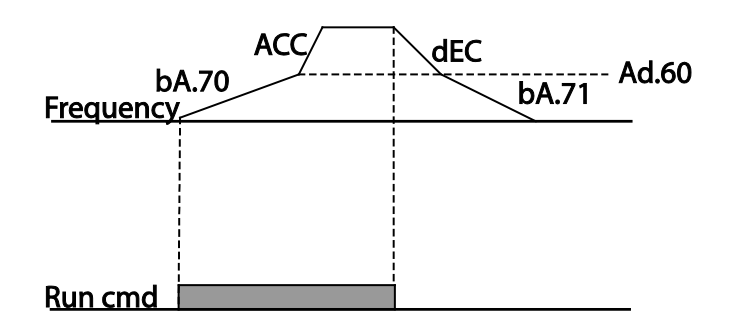

# *Acc/Dec Pattern Configuration*

Acc/Dec gradient level patterns can be configured to enhance and smooth the drive's acceleration and deceleration curves. Linear pattern features a linear increase or decrease to the output frequency, at a fixed rate. For an S–curve pattern a smoother and more gradual increase or decrease of output frequency, ideal for lift–type loads or elevator doors, etc. S–curve gradient level can be adjusted using codes Ad. 03–06 in the Advanced group.

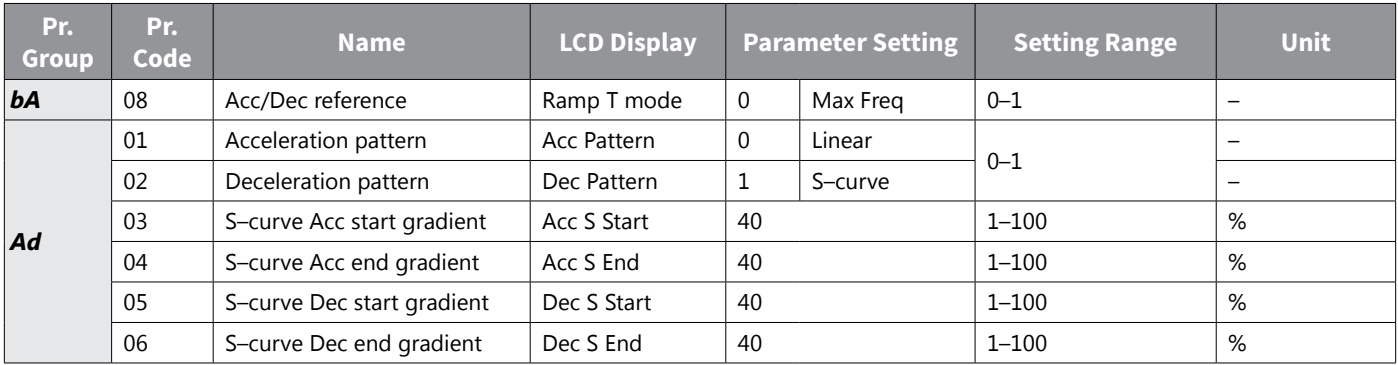

## *Acc/Dec Pattern Setting Details*

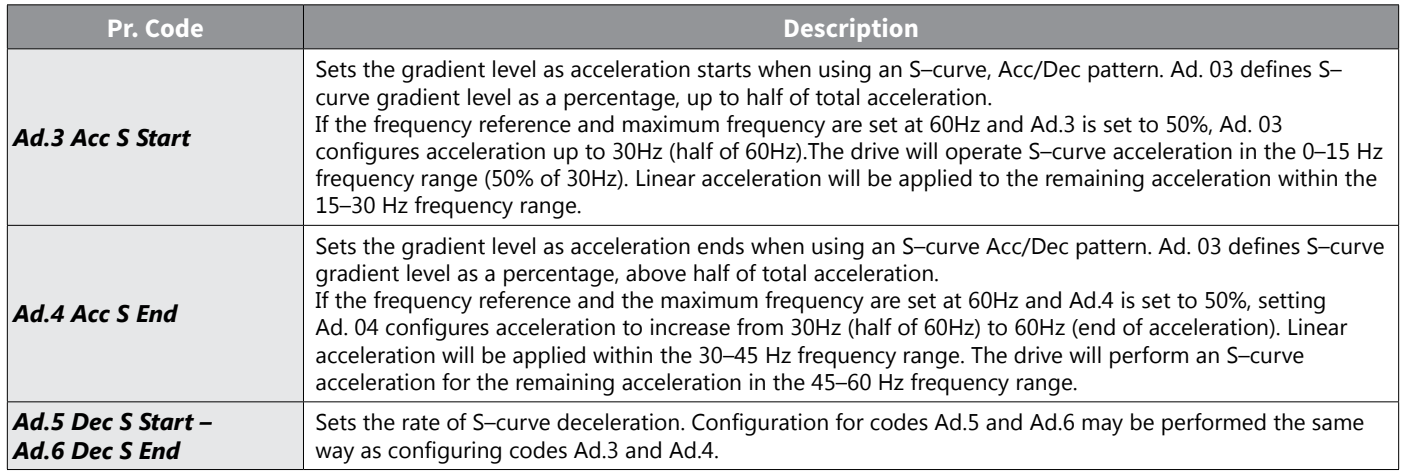

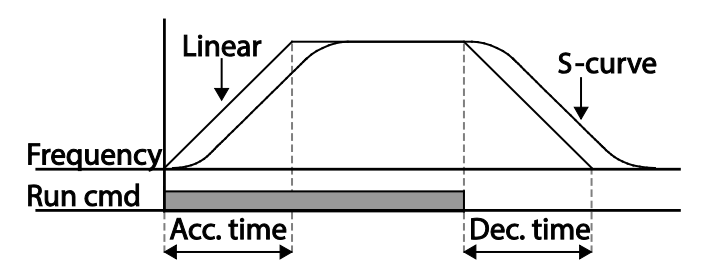

**Acceleration / deceleration pattern configuration**

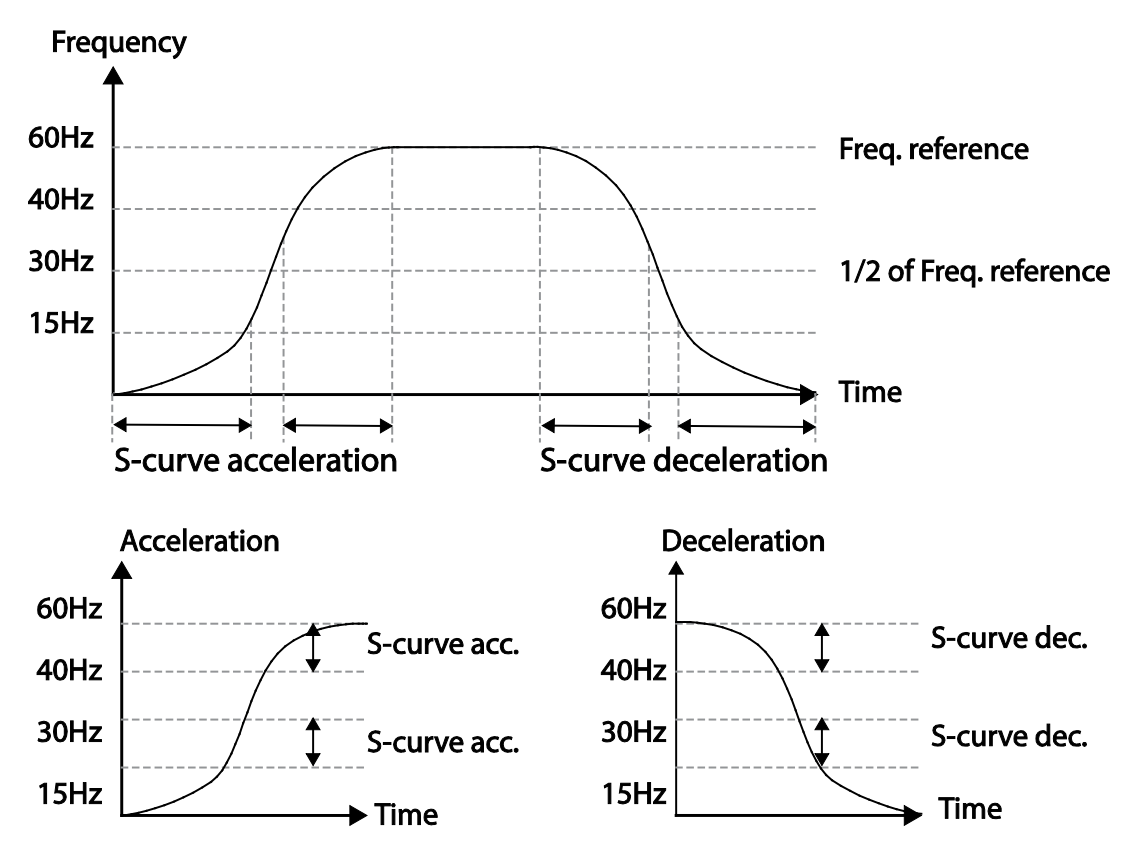

**Acceleration / deceleration S–curve pattern configuration**

### *NOTE:*

*The Actual Acc/Dec time during an S–curve application:*

- *• Actual acceleration time = user–configured acceleration time + user–configured acceleration time x starting gradient level/2 + user–configured acceleration time x ending gradient level/2.*
- *• Actual deceleration time = user–configured deceleration time + user–configured deceleration time x starting gradient level/2 + user–configured deceleration time x ending gradient level/2*

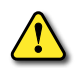

*CAUTION: Note that actual Acc/Dec times become greater than user defined Acc/Dec times when S–curve Acc/Dec patterns are in use.*

## *Stopping the Acc/Dec Operation*

Configure the multi–function input terminals to stop acceleration or deceleration and operate the drive at a fixed frequency.

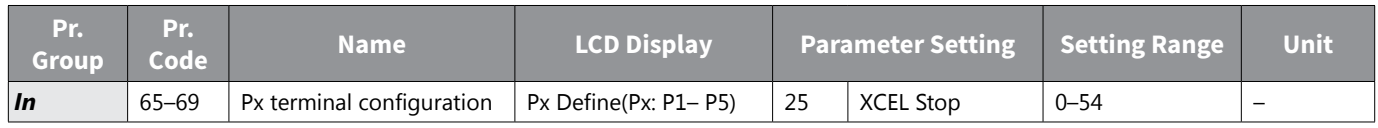

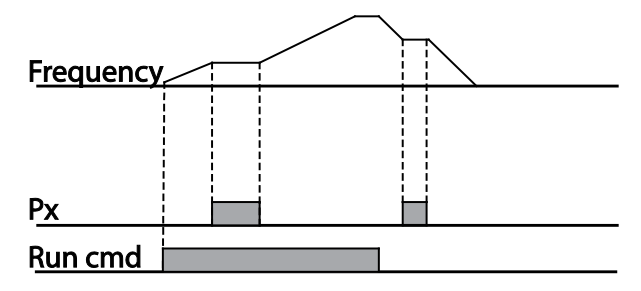

# *V/F (Voltage/Frequency) Control*

Configure the drive's output voltages, gradient levels and output patterns to achieve a target output frequency with V/F control. The amount of torque boost used during low frequency operations can also be adjusted.

### *Linear V/F Pattern Operation*

A linear V/F pattern configures the drive to increase or decrease the output voltage at a fixed rate for different operation frequencies based on V/F characteristics. A linear V/F pattern is particularly useful when a constant torque load is applied.

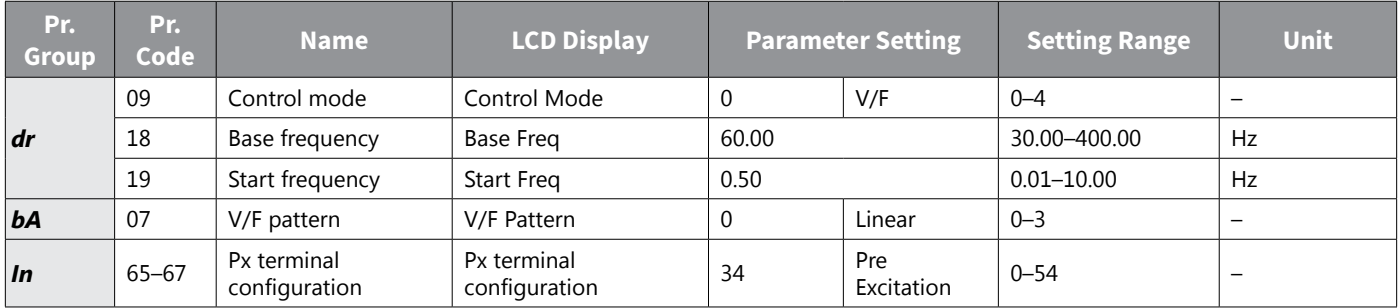

## *Linear V/F Pattern Setting Details*

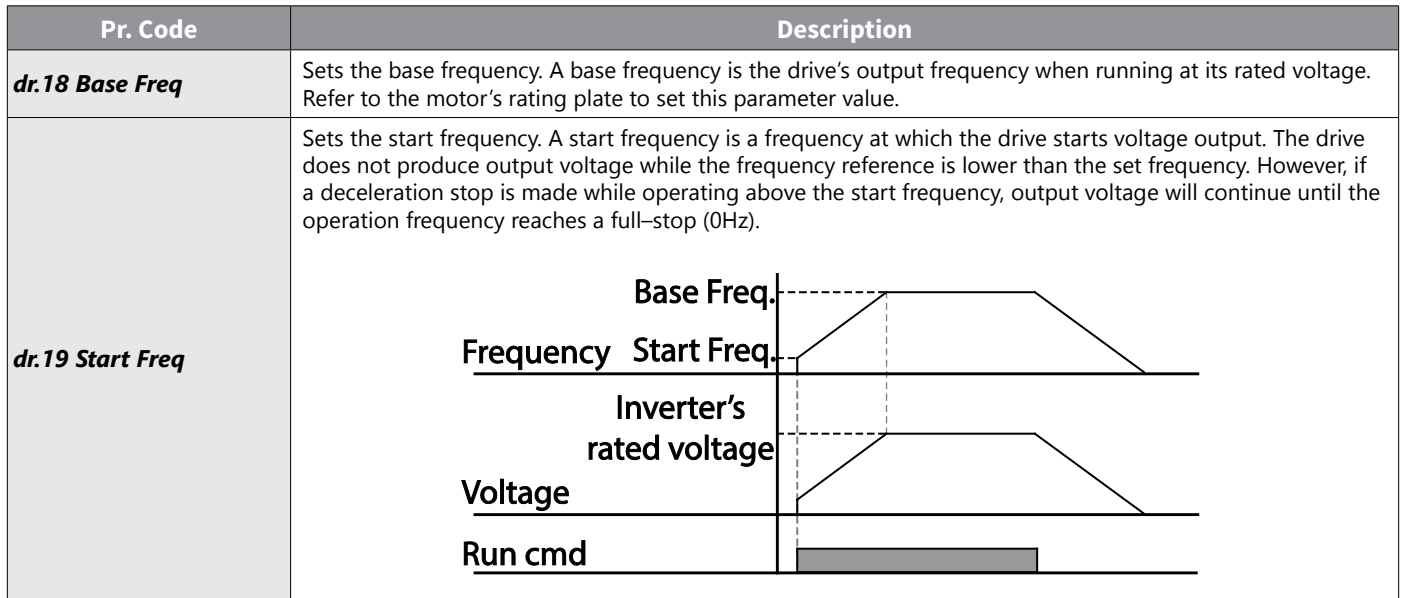

## *Pre Excitation in V/F Mode*

Pre-excitation allows current to flow to the stator coil to energize the motor flux before the start command. Cn.09 and Cn.10 control pre-exciation and are automatically active in Sensorless Vector control mode. The Pre-excitation of the motor can be configured in V/F mode with the use of the mulitfunction input parameter. Set any MF input In.65-69 to 34- Pre-Excite. When the bit is energized, Cn.9 and Cn.10 parameters will be used. See sensorless vector control mode for more information on pre-excitation.

### *Square Reduction V/F pattern Operation*

Square reduction V/F pattern is ideal for loads such as fans and pumps. It provides non–linear acceleration and deceleration patterns to sustain torque throughout the whole frequency range.

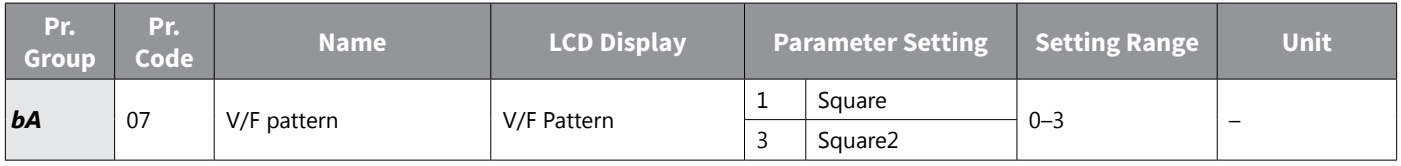

### *Square Reduction V/F pattern Operation – Setting Details*

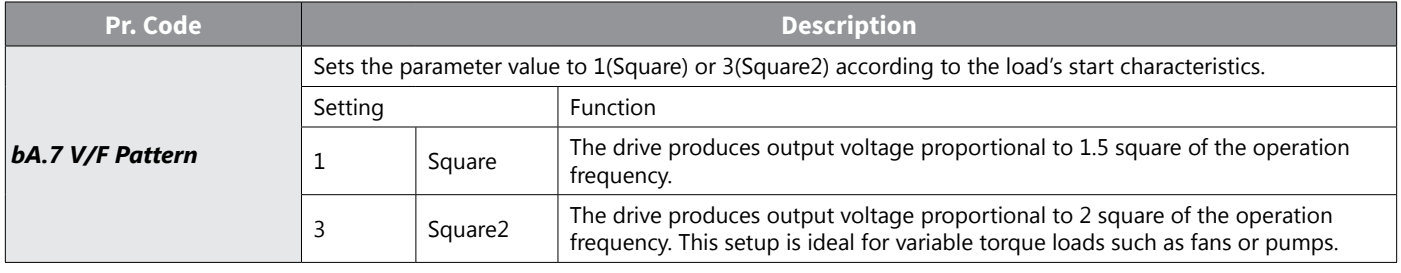

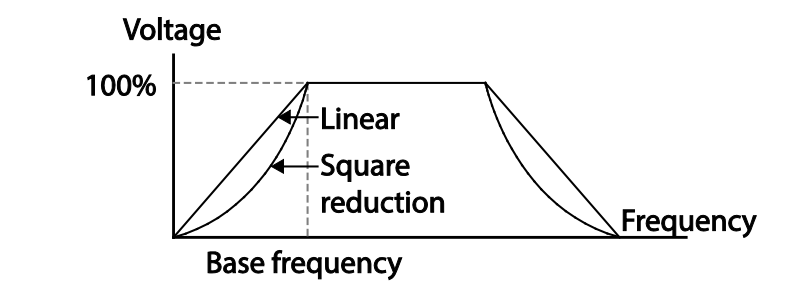

## *User V/F Pattern Operation*

The ACN drive allows the configuration of user–defined V/F patterns to suit the load characteristics of special motors.

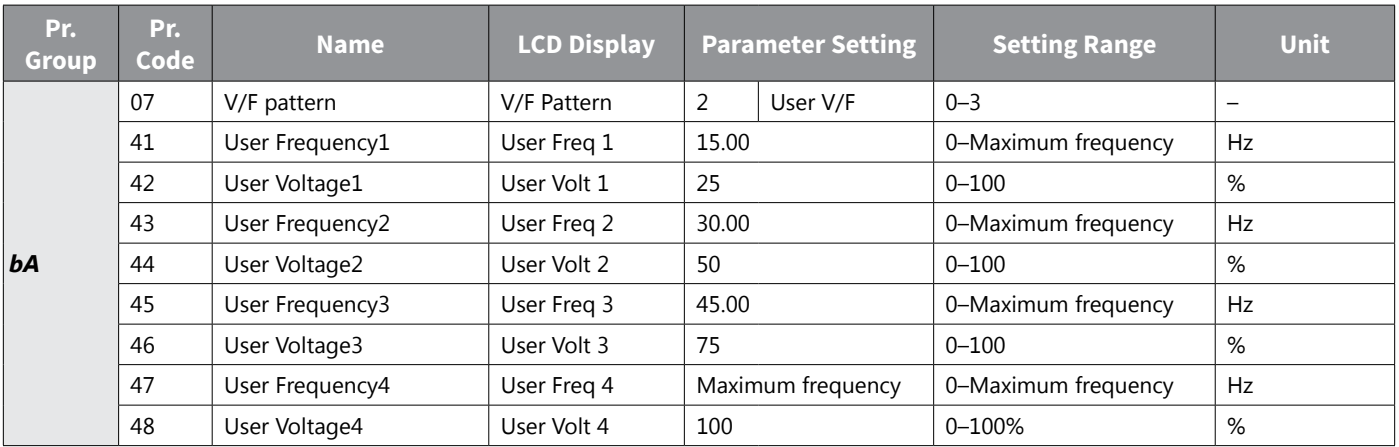

## *User V/F pattern Setting Details*

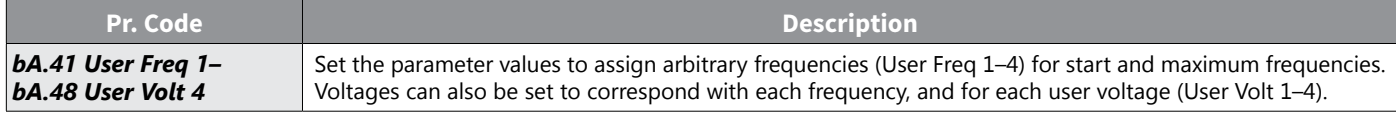

The 100% output voltage in the figure below is based on the parameter settings of bA.15 (motor rated voltage). If bA.15 is set to 0 it will be based on the input voltage.

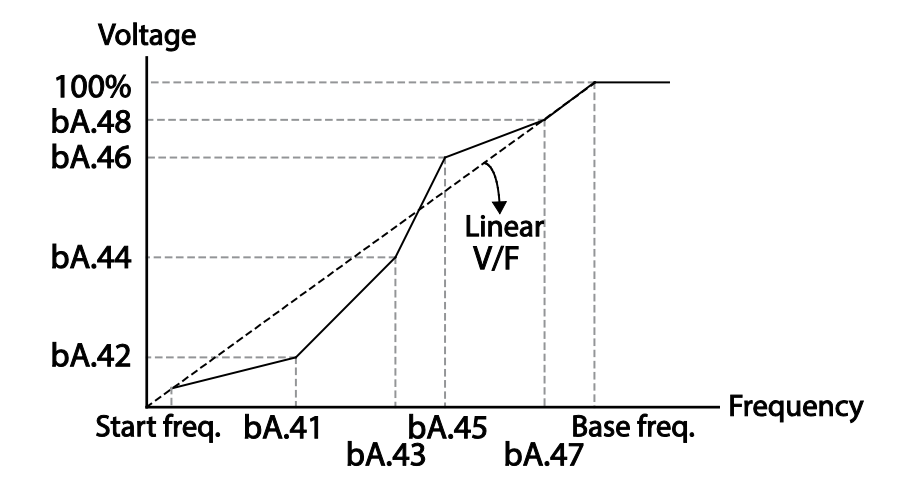

*CAUTION: When a normal induction motor is in use, care must be taken not to configure the output pattern away from a linear V/F pattern. Non–linear V/F patterns may cause insufficient motor torque or motor overheating due to over–excitation.* 

*When a user V/F pattern is in use, forward torque boost (dr.16) and reverse torque boost (dr.17) do not operate.*

# *Torque Boost*

### **MANUAL TORQUE BOOST**

Manual torque boost enables users to adjust output voltage during low speed operation or motor start. Increase low speed torque or improve motor starting properties by manually increasing output voltage. Configure manual torque boost while running loads that require high starting torque, such as lift–type loads.

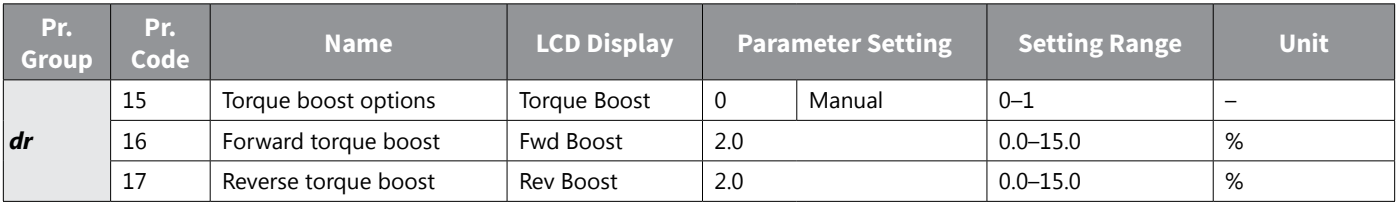

## *Manual Torque Boost Setting Details*

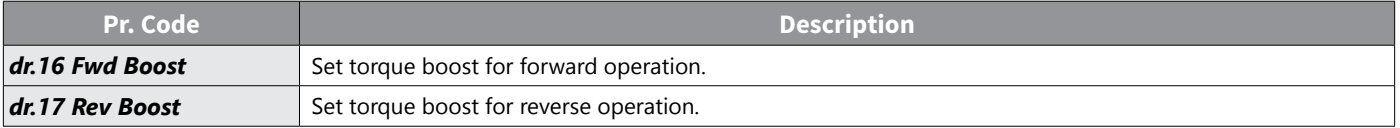

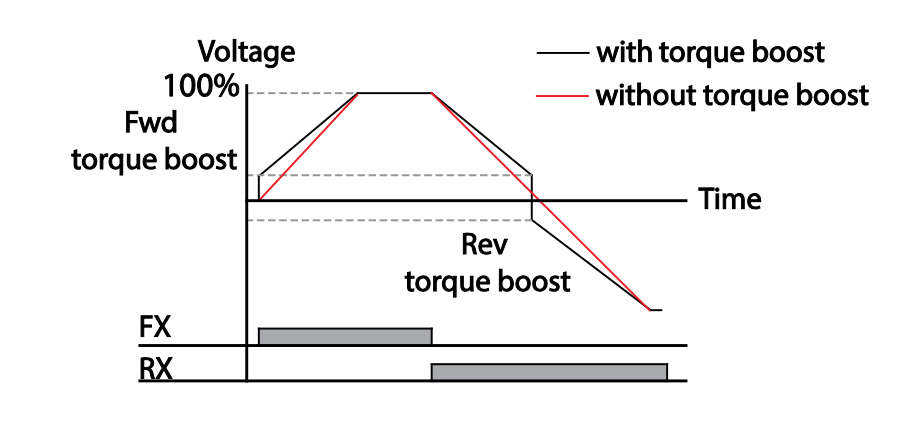

*CAUTION: Excessive torque boost will result in over–excitation and motor overheating*

## *Auto Torque Boost–1*

Auto torque boost enables the drive to automatically calculate the amount of output voltage required for torque boost based on the entered motor parameters. Because auto torque boost requires motor–related parameters such as stator resistance, inductance, and no–load current, auto tuning (bA.20) has to be performed before auto torque boost can be configured [\("Auto Tuning" on page 4–144](#page-221-0)). Similarly to manual torque boost, configure auto torque boost while running a load that requires high starting torque, such as lift–type loads.

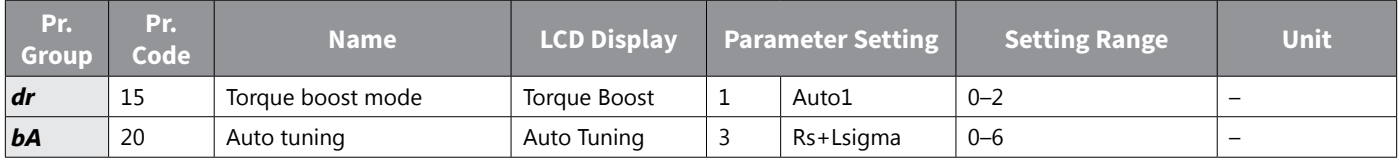

## *Auto Torque Boost–2*

In V/F operation, this adjusts the output voltage if operation is unavailable due to a low output voltage. It is used when operation is unavailable, due to a lack of starting torque, by providing a voltage boost to the output voltage via the torque current.

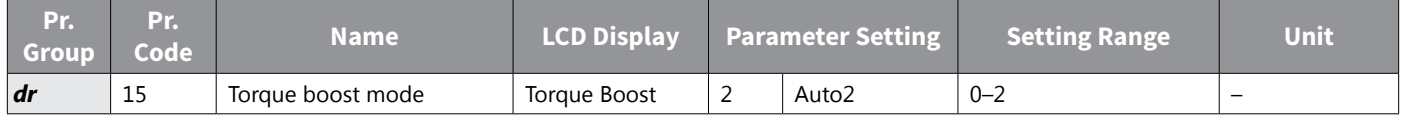

### *Output Voltage Setting*

Output voltage settings are required when a motor's rated voltage differs from the input voltage to the drive. Set bA.15 to configure the motor's rated operating voltage. The set voltage becomes the output voltage of the drive's base frequency. When the drive operates above the base frequency, and when the motor's voltage rating is lower than the input voltage at the drive, the drive adjusts the voltage and supplies the motor with the voltage set at bA.15 (motor rated voltage). If the motor's rated voltage is higher than the input voltage at the drive, the drive will supply the drive input voltage to the motor.

If bA.15 (motor rated voltage) is set to 0, the drive corrects the output voltage based on the input voltage in the stopped condition. If the frequency is higher than the base frequency, when the input voltage is lower than the parameter setting, the input voltage will be the drive output voltage.

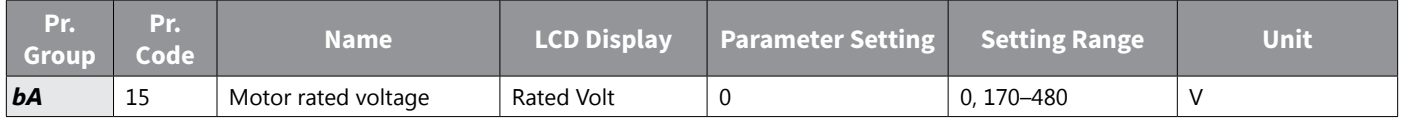

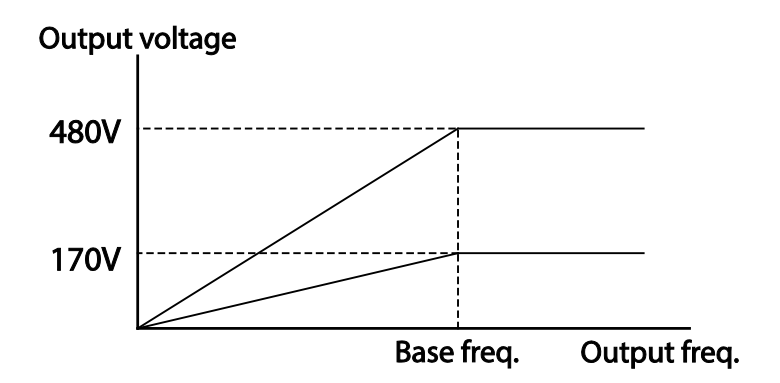

## *Start Mode Setting*

Select the start mode to use when the operation command is input with the motor in the stopped condition.

### *Acceleration Start*

Acceleration start is a general acceleration mode. If there are no extra settings applied, the motor accelerates directly to the frequency reference when the command is input.

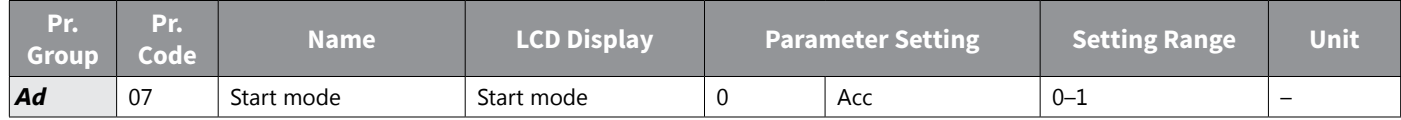

# *Start After DC Braking*

This start mode supplies a DC voltage for a set amount of time to provide DC braking before the drive starts to accelerate a motor. If the motor continues to rotate due to its inertia, DC braking will stop the motor, allowing the motor to accelerate from a stopped condition. DC braking can also be used with a mechanical brake connected to a motor shaft when a constant torque load is applied, if a constant torque is required after the mechanical brake is released.

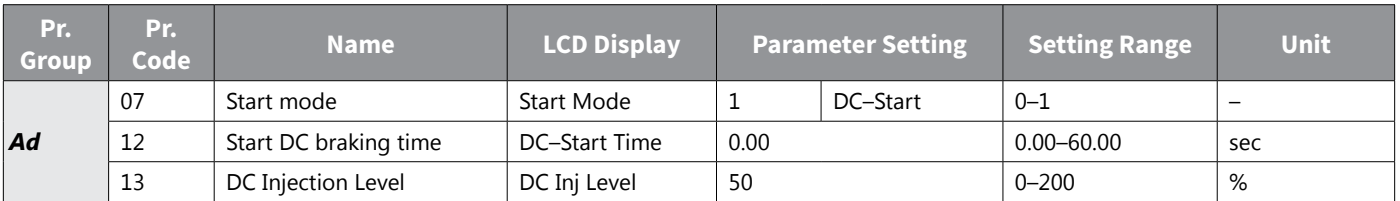

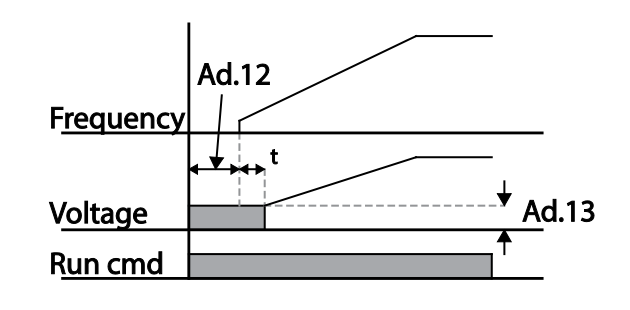

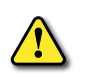

*CAUTION: The amount of DC braking required is based on the motor's rated current. Do not use DC* BRAKING RESISTANCE VALUES THAT CAN CAUSE CURRENT DRAW TO EXCEED THE RATED CURRENT OF THE DRIVE. IF THE DC *braking resistance is too high or brake time is too long, the motor may overheat or be damaged.*

# *Stop Mode Setting*

Select a stop mode to stop the drive operation.

## *Deceleration Stop*

Deceleration stop is a general stop mode. If there are no extra settings applied, the motor decelerates down to 0Hz and stops, as shown in the figure below.

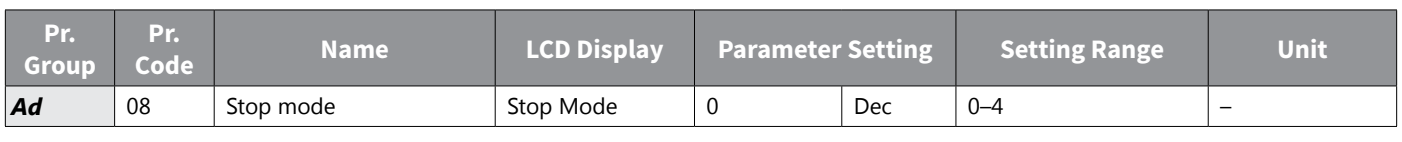

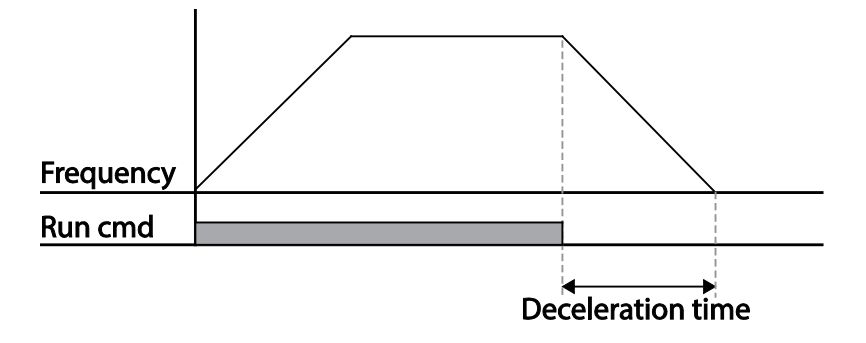

### *Stop After DC Braking*

When the operation frequency reaches the set value during deceleration (DC braking frequency), the drive stops the motor by supplying DC power to the motor. With a stop command input, the drive begins decelerating the motor. When the frequency reaches the DC braking frequency set at Ad.17, the drive supplies DC voltage to the motor and stops it.

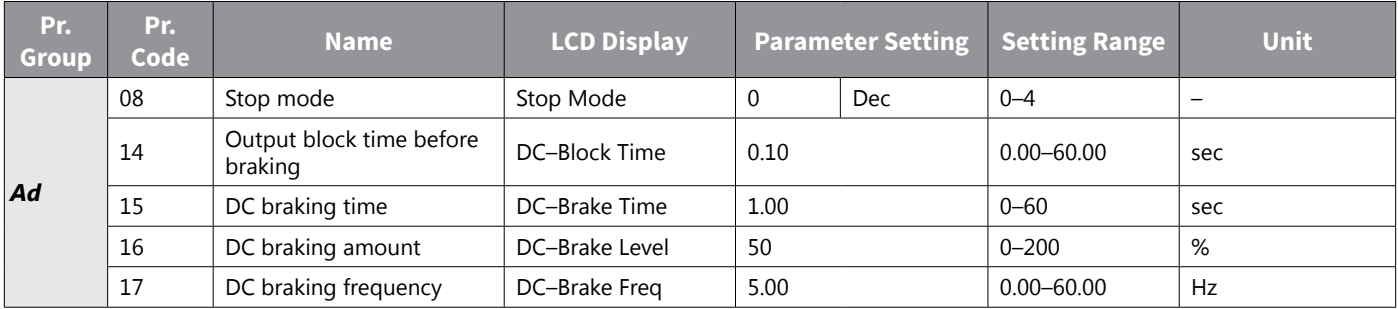

### *DC Braking After Stop Setting Details*

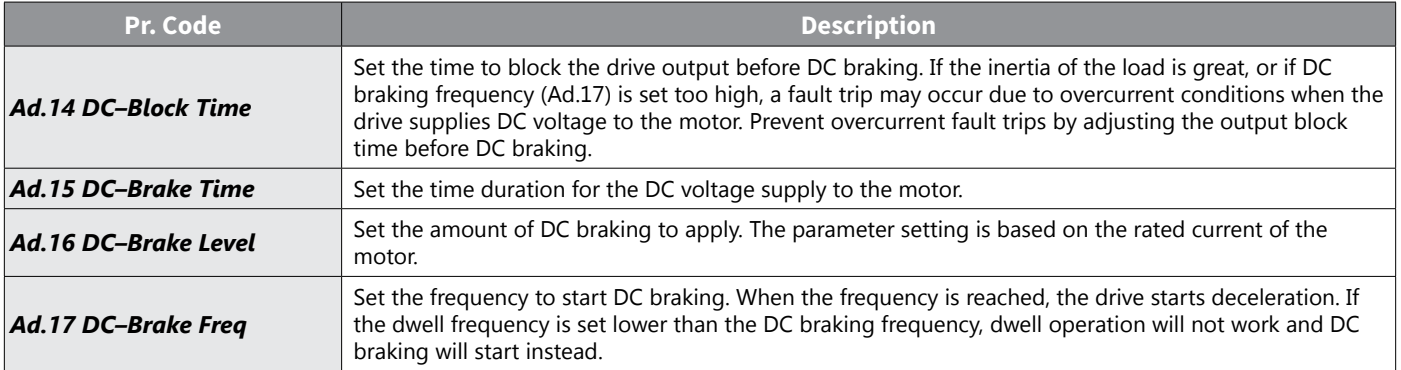

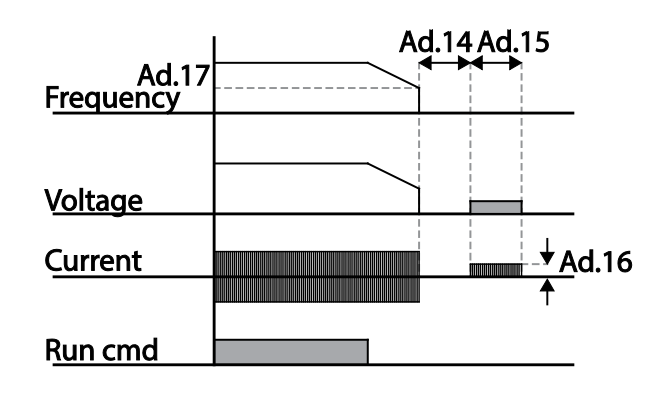

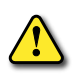

CAUTION: NOTE THAT THE MOTOR CAN OVERHEAT OR BE DAMAGED IF EXCESSIVE AMOUNT OF DC BRAKING IS APPLIED TO *the motor, or DC braking time is set too long.*

*DC braking is configured based on the motor's rated current. To prevent overheating or damaging motors, do not set the current value higher than the drive's rated current.*

### *Free Run Stop*

When the Operation command is off, the drive output turns off, and the load stops due to residual inertia.

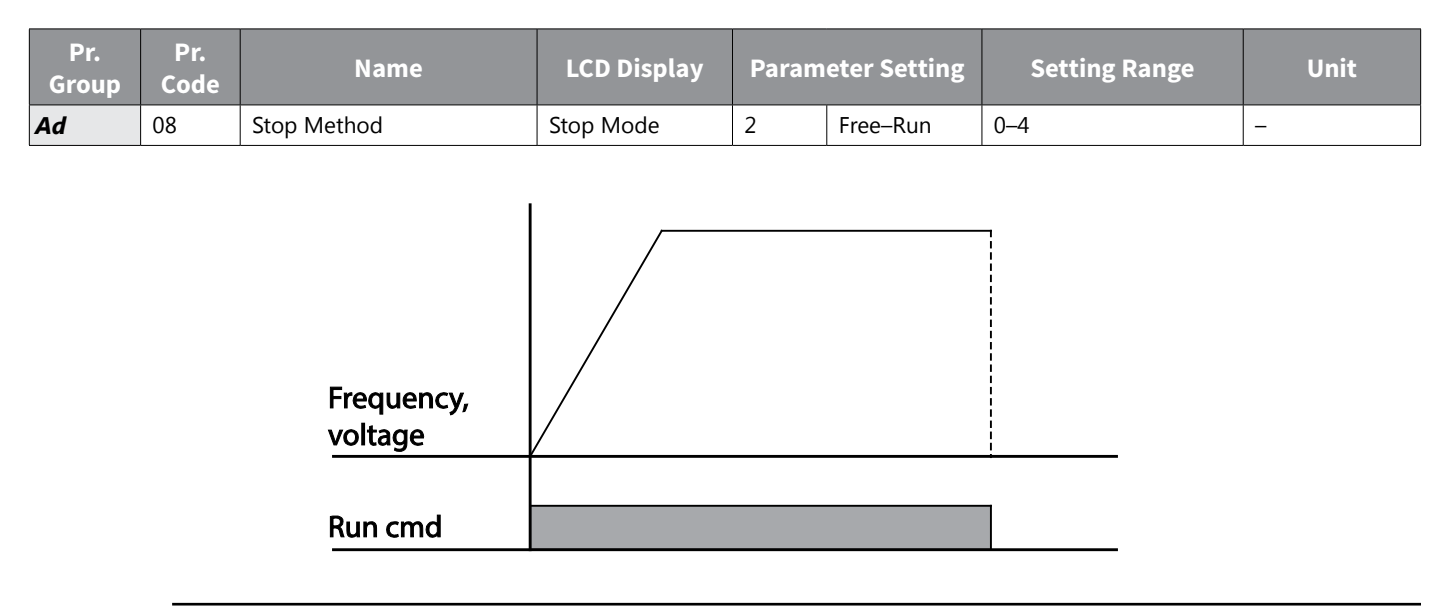

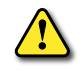

CAUTION: NOTE THAT WHEN THERE IS HIGH INERTIA ON THE OUTPUT SIDE AND THE MOTOR IS OPERATING AT HIGH *speed, the load's inertia will cause the motor to continue rotating even if the drive output is blocked.*

#### *Power Braking*

When the drive's DC voltage rises above a specified level due to motor regenerated energy, a control is made to either adjust the deceleration gradient level or reaccelerate the motor in order to reduce the regenerated energy. Power braking can be used when short deceleration times are needed without brake resistors, or when optimum deceleration is needed without causing an over voltage fault trip.

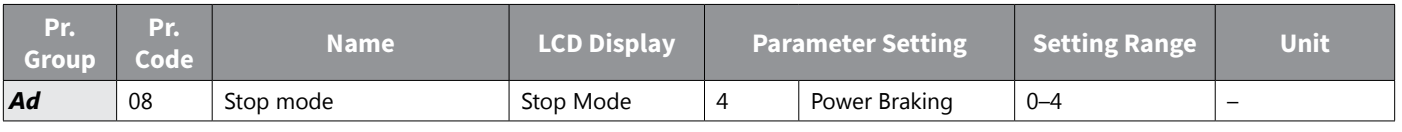

#### *CAUTION:*

*• To prevent overheating or damaging the motor, do not apply power braking to the loads that require frequent deceleration.* 

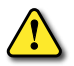

- *• Stall prevention and power braking only operate during deceleration, and power braking takes priority over stall prevention. In other words, when both Pr.50 (stall prevention and flux braking) and Ad.8 (power braking) are set, power braking will take precedence and operate.*
- NOTE THAT IF DECELERATION TIME IS TOO SHORT OR INERTIA OF THE LOAD IS TOO GREAT, AN OVERVOLTAGE FAULT TRIP *may occur.*
- NOTE THAT IF A FREE RUN STOP IS USED, THE ACTUAL DECELERATION TIME CAN BE LONGER THAN THE PRE-SET *deceleration time.*

### **FREQUENCY LIMIT**

Operation frequency can be limited by setting maximum frequency, start frequency, upper limit frequency and lower limit frequency.

## **FREQUENCY LIMIT USING MAXIMUM FREQUENCY AND START FREQUENCY**

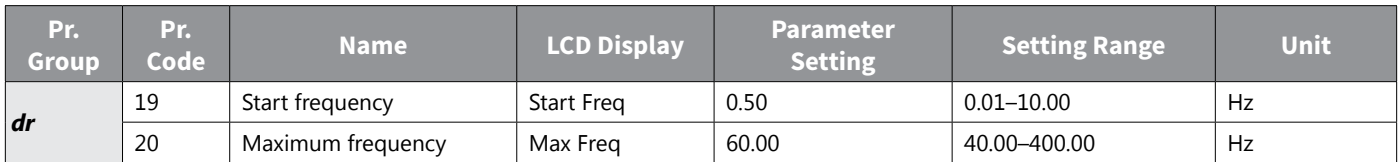

### *Frequency Limit Using Maximum Frequency and Start Frequency – Setting Details*

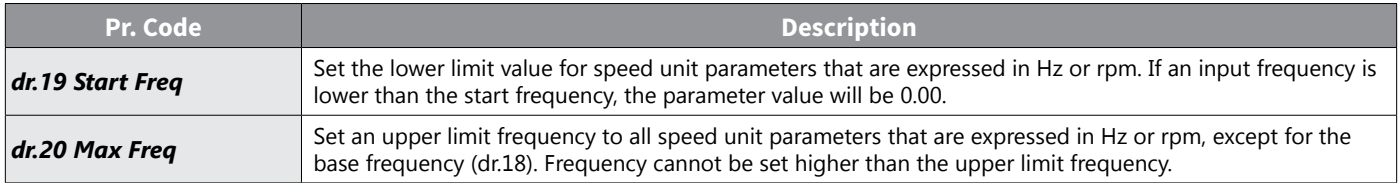

### *Frequency Limit Using Upper and Lower Limit Frequency Values*

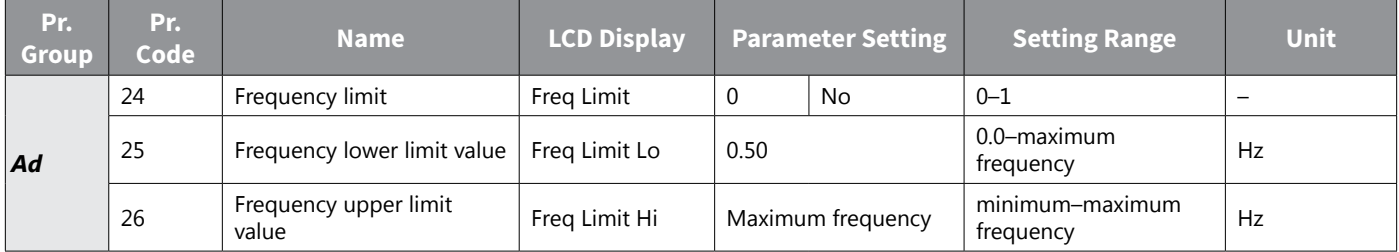

### *Frequency Limit Using Upper and Lower Limit Frequencies – Setting Details*

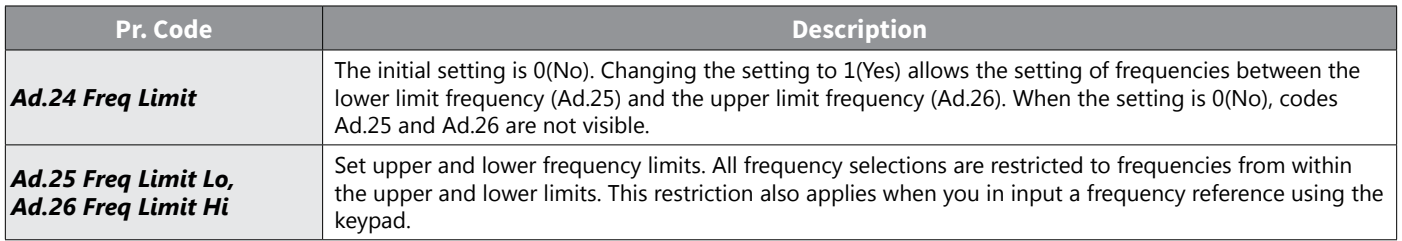

# without upper / lower limits

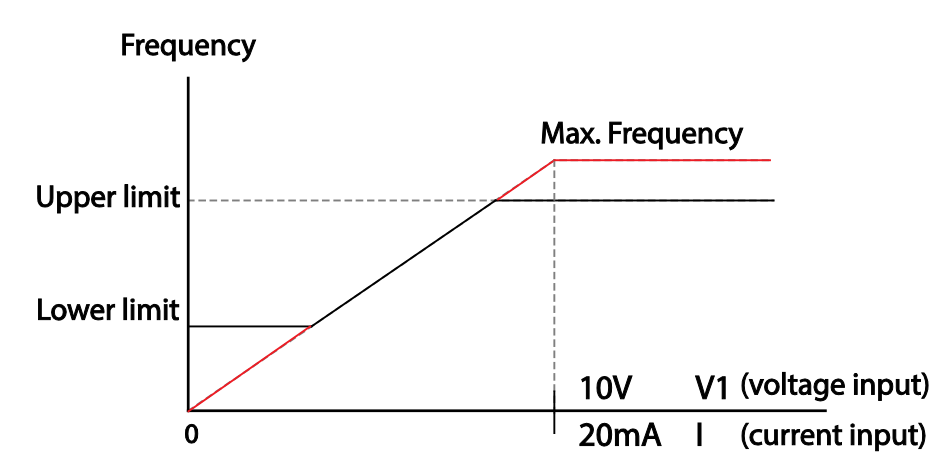

### *Frequency Jump*

Use frequency jump to avoid mechanical resonance frequencies. Jump through frequency bands when a motor accelerates and decelerates. Operation frequencies cannot be set within the pre–set frequency jump band.

When a frequency setting is increased, while the frequency parameter setting value (voltage, current, RS–485 communication, keypad setting, etc.) is within a jump frequency band, the frequency will be maintained at the lower limit value of the frequency band. Then, the frequency will increase when the frequency parameter setting exceeds the range of frequencies used by the frequency jump band.

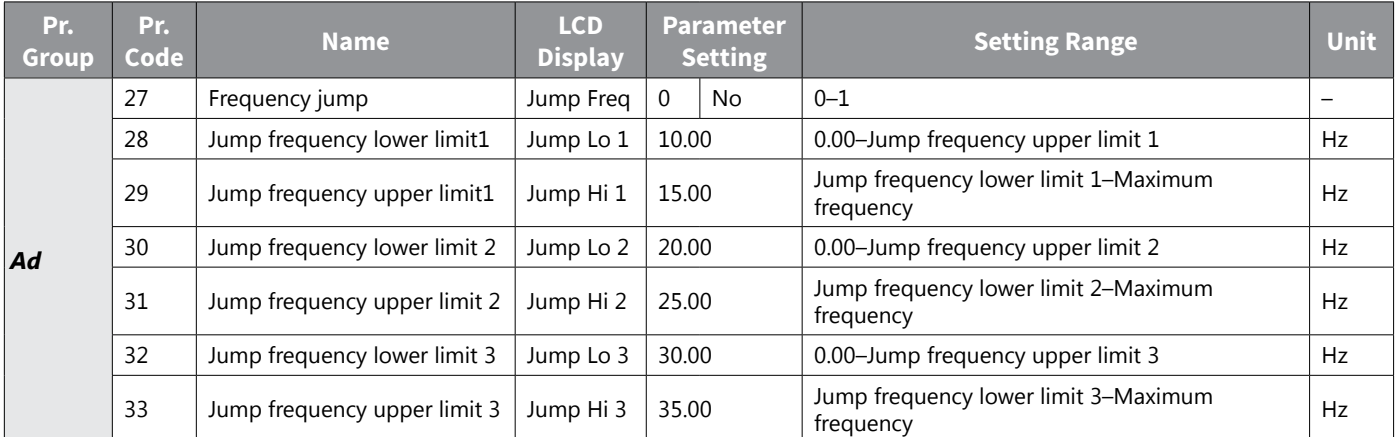

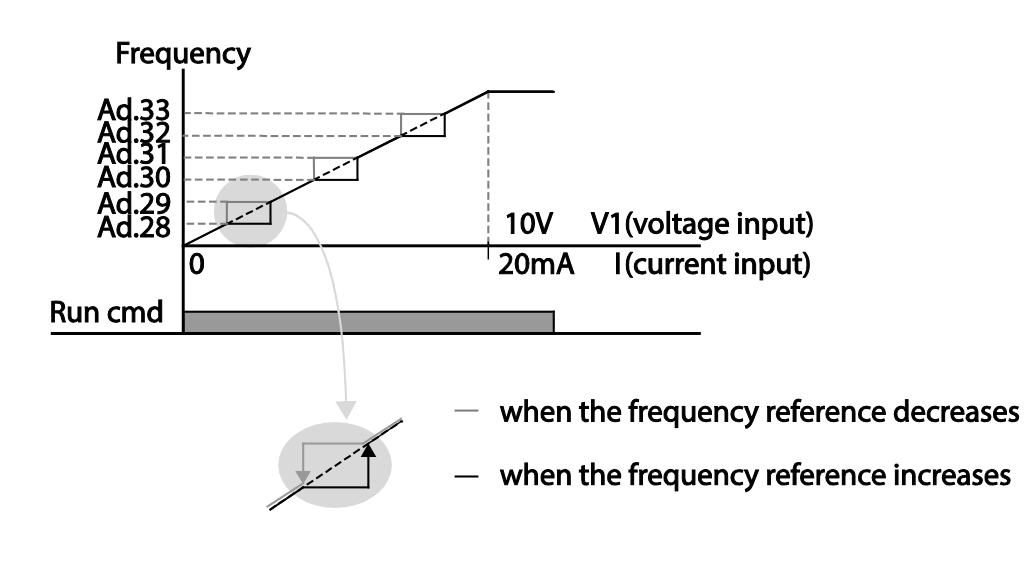

## *2nd Operation Mode Setting*

Apply two types of operation modes and switch between them as required. For both the first and second command source, set the frequency after shifting operation commands to the multi–function input terminal. Mode switching can be used to stop remote control during an operation using the communication option and to switch operation mode to operate via the local panel, or to operate the drive from another remote control location.

**Pr. Group Pr. Code Name LCD Display Parameter Setting Setting Range Unit** *Operation* drv  $\begin{array}{|c|c|c|c|c|c|}\n\hline\n\text{Common} & \text{Source} & \text{C} & \text{C} & \text{C} & \text{C} & \text{C} \\
\hline\n\end{array}$  $PX/KX-L$  (rwd  $0-5$ ) Frq Frequency reference source Freq Ref Src  $2 \mid v_1$   $0-12$   $-2$ *bA* 04  $2nd$  Command source  $\int$  Cmd 2nd Src  $\begin{array}{|c|c|c|c|c|c|c|c|c|} \hline 0&&\text{Keypad} & 0-4 & \hline \end{array}$ 05 2nd Frequency reference<br>source source  $\begin{vmatrix} \text{Freq 2nd Src} \\ \text{Source} \end{vmatrix}$   $\begin{vmatrix} 0 \\ 0 \end{vmatrix}$  Keypad–1  $\begin{vmatrix} 0 & 0 \\ 0 & 12 \end{vmatrix}$ 

Select one of the multi–function terminals from codes In. 65–69 and set the parameter value to 15 (2nd Source).

#### *2nd Operation Mode Setting Details*

*Displayed under DRV–06 in an LCD keypad.*

*In* 65–69 Px terminal configuration Px Define

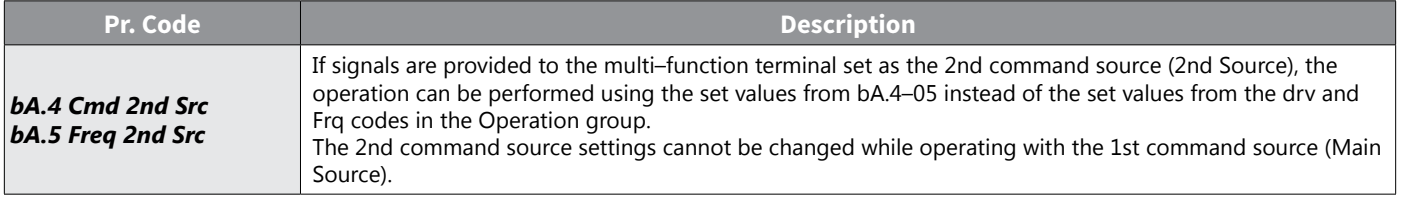

### *CAUTION:*

*• When setting the multi–function terminal to the 2nd command source (2nd Source) and input (On) the signal, operation state is changed because the frequency setting and the Operation command will be changed to the 2nd command. Before shifting input to the multi–function terminal, ensure that the* 2ND COMMAND IS CORRECTLY SET. NOTE THAT IF THE DECELERATION TIME IS TOO SHORT OR INERTIA OF THE LOAD IS *too high, an overvoltage fault trip may occur.*

PX Define  $(Px: P1-P5)$  15 2nd Source 0–54 –

*• Depending on the parameter settings, the drive may stop operating when you switch the command modes.*
# *Multi–function Input Terminal Control*

Filter time constants and the type of multi–function input terminals can be configured to improve the response of input terminals

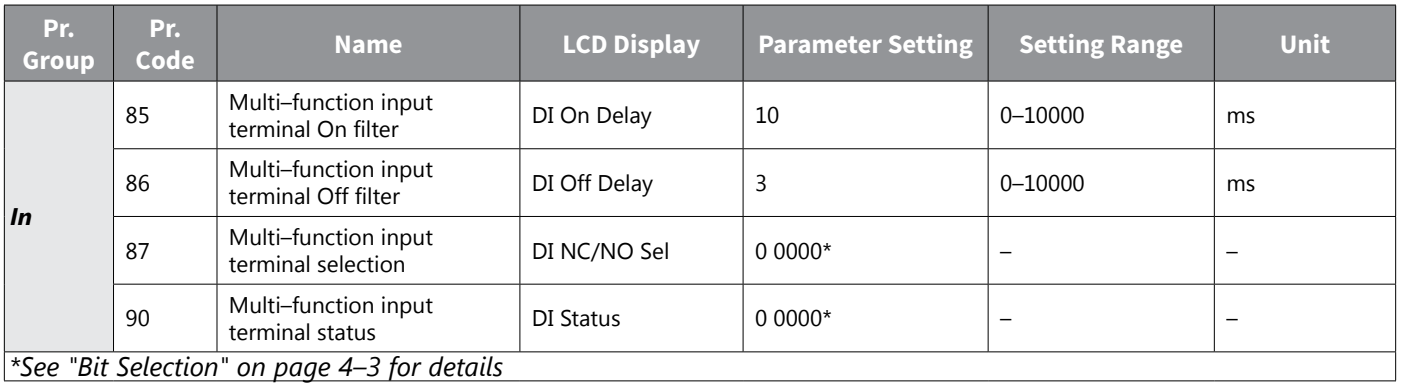

# *Multi–function Input Terminal Control Setting Details*

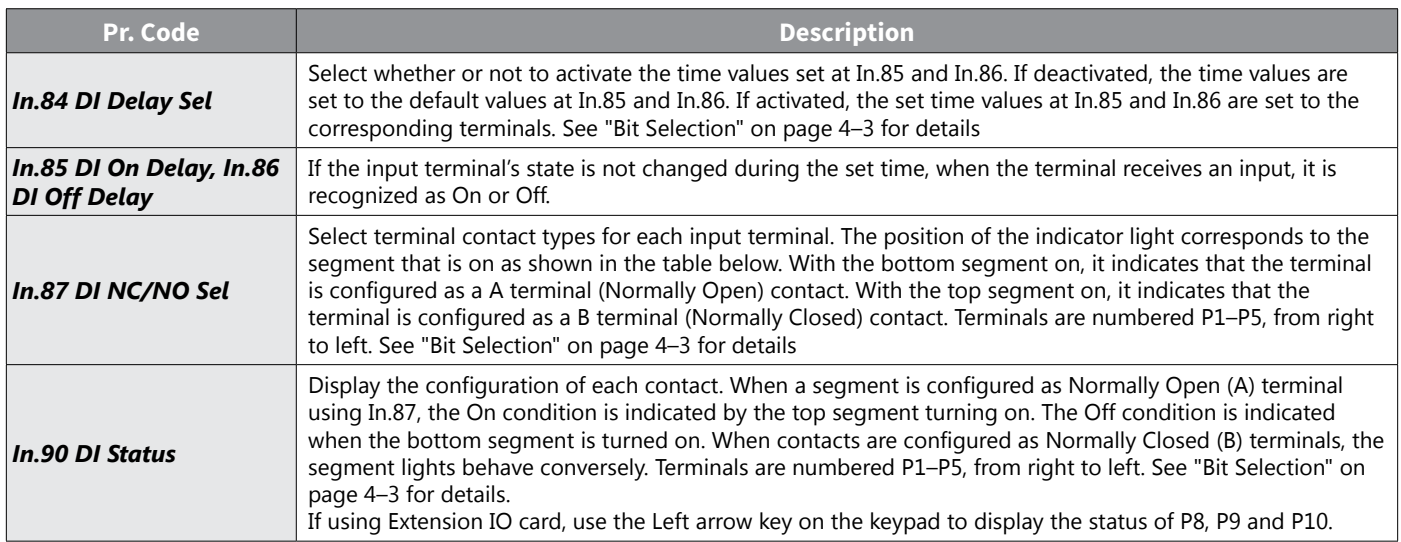

# *P2P Setting*

The P2P function is used to share input and output devices between multiple drives. To enable P2P setting, RS–485 communication must be turned on.

Drives connected through P2P communication are designated as either a master or slaves. The Master drive controls the input and output of slave drives. Slave drives provide input and output actions. When using the multi–function output, a slave drive can select to use either the master drive's output or its own output. When using P2P communication, first designate the slave drive and then the master drive. If the master drive is designated first, connected drives may interpret the condition as a loss of communication.

### *Master Parameter*

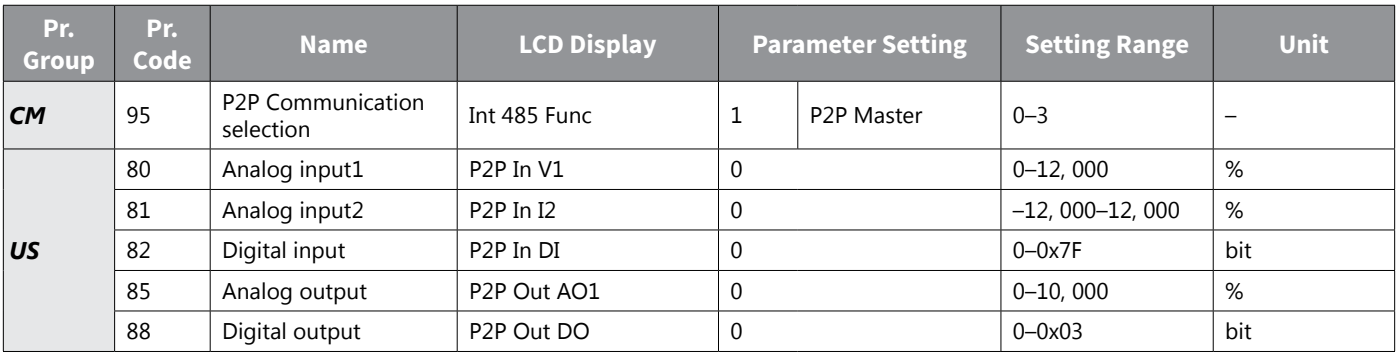

# *Slave Parameter*

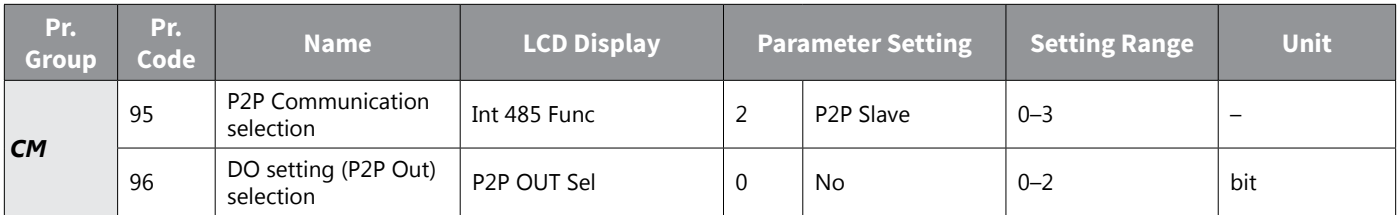

# *P2P Setting Details*

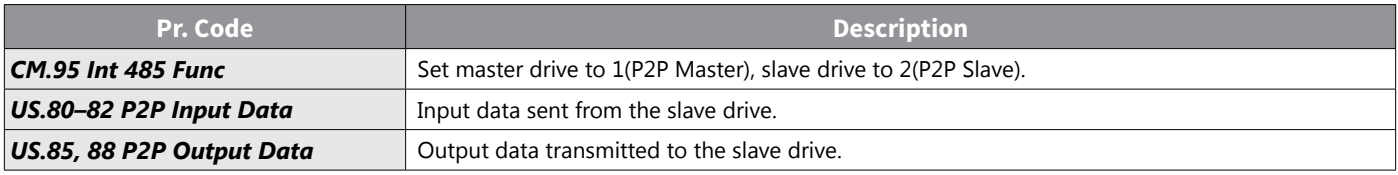

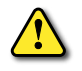

*CAUTION: Set the user sequence functions to use P2P features.*

# *Multi–keypad Setting*

Use multi–keypad settings to control more than one drive with one keypad. To use this function, first configure RS–485 communication.

The group of drives to be controlled by the keypad will include a master drive. The master drive monitors the other drives, and slave drive responds to the master drive's input. When using multi–function output, a slave drive can select to use either the master drive's output or its own output. When using the multi keypad, first designate the slave drive and then the master drive. If the master drive is designated first, connected drives may interpret the condition as a loss of communication.

### *Master Parameter*

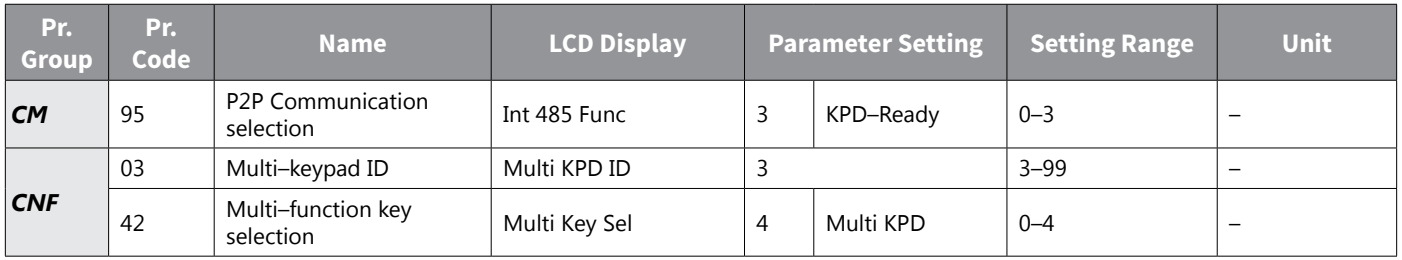

### *Slave Parameter*

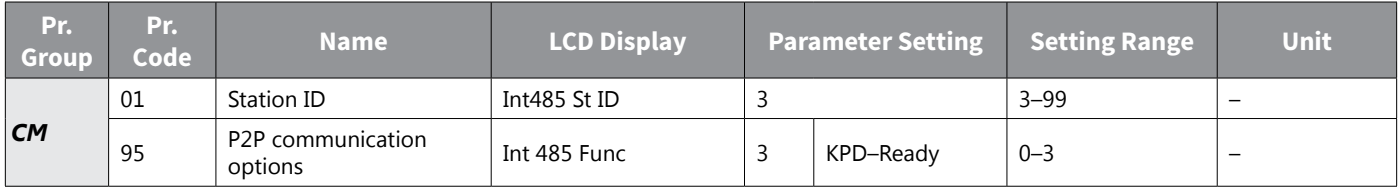

# *Multi–keypad Setting Details*

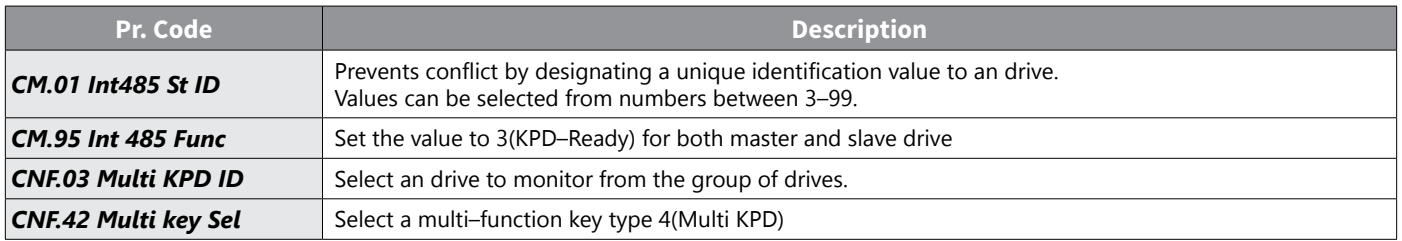

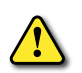

#### *CAUTION:*

- *• The multi–keypad feature will not work when the multi–keypad ID (CNF.03 Multi–KPD ID) setting is identical to the RS–485 communication station ID (CM.1 Int485 st ID) setting.*
- *• The master/slave setting cannot be changed while the drive is operating in slave mode.*

# *User Sequence Setting*

User Sequence allows custom programming to provide advanced control of the ACN series drive and the surrounding equipment. It can be used to provide simple diagnostics such as counting the number of times an input is received, or for more advanced control such as command frequency changes based on timers or other conditions. User Sequence creates a simple sequence from a combination of different function blocks. The sequence can comprise of a maximum of 18 steps using 29 function blocks and 30 void parameters.

User sequence can be programmed in 2 ways:

- 1) **Drive Keypad**: Entering the values in each parameter via the drive keypad.
- 2) **Using VFD Suite software**: See Chapter 7 for more information on User Sequence Windows based programming.

1 Loop refers to a single execution of a user configured sequence that contains a maximum of 18 steps. Users can select a Loop Time of between 10–1,000ms.

The codes for user sequences configuration can be found in the US group (for user sequence settings) and the UF group (for function block settings).

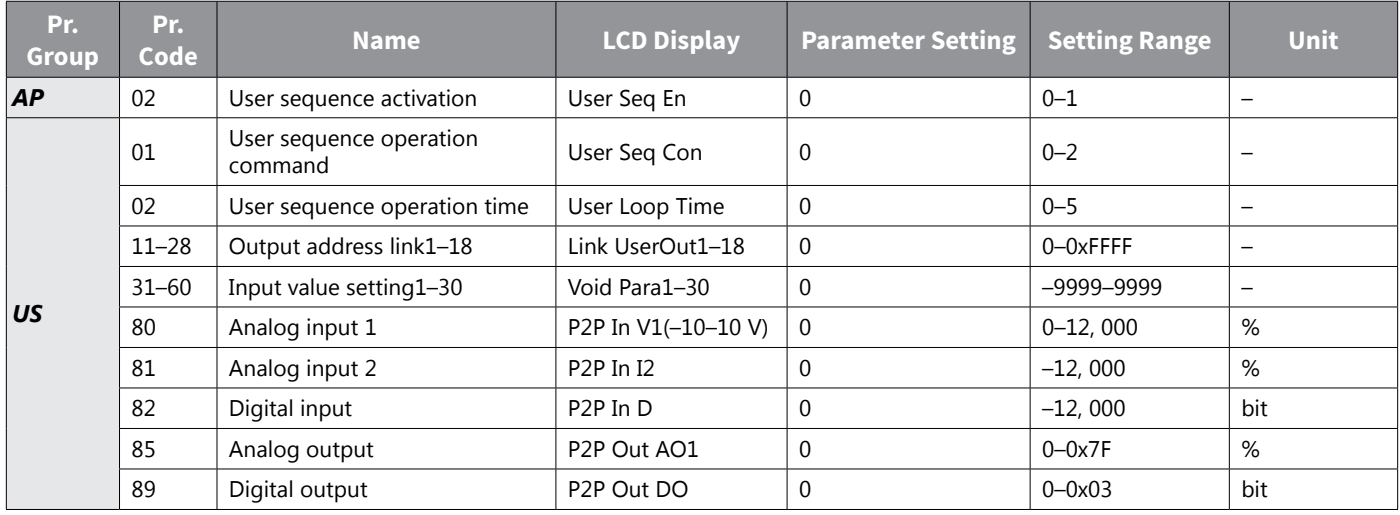

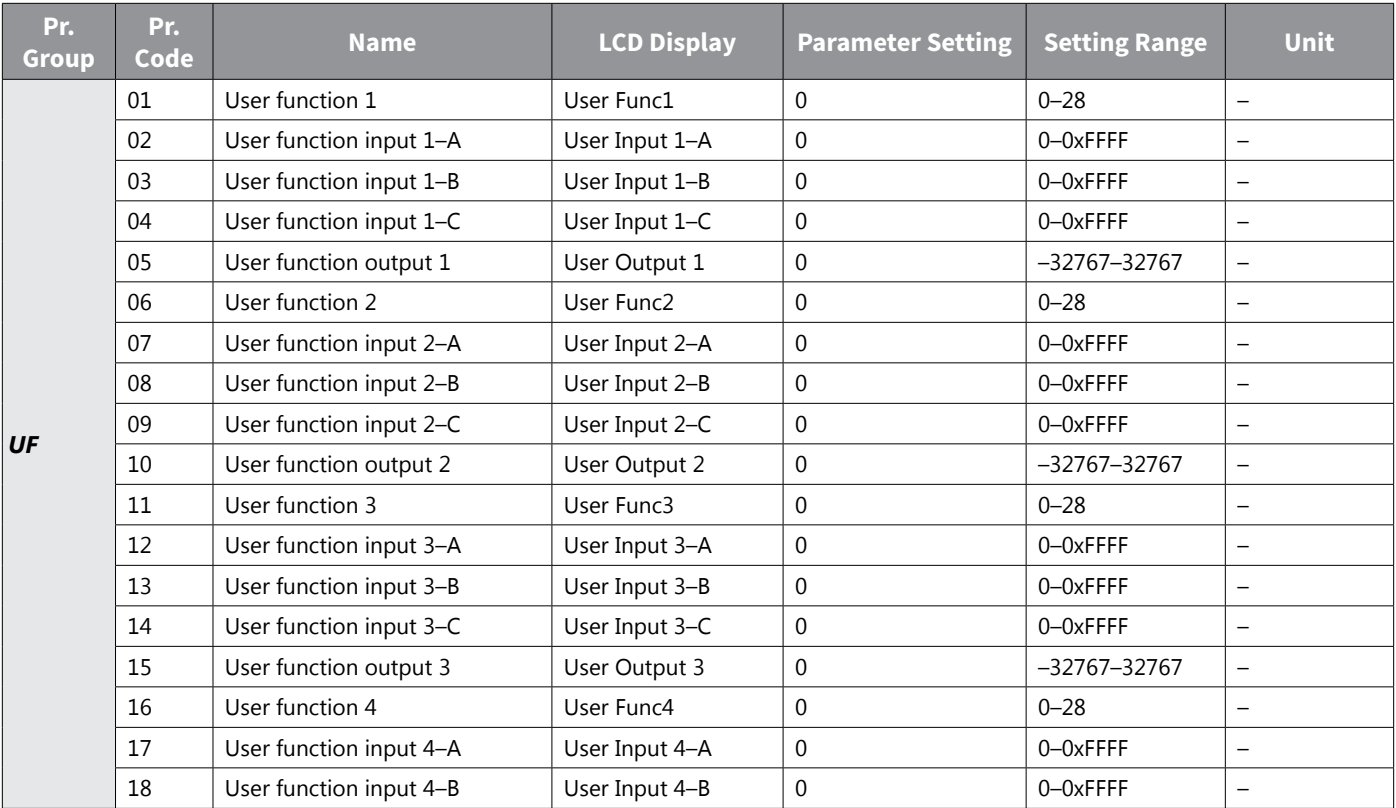

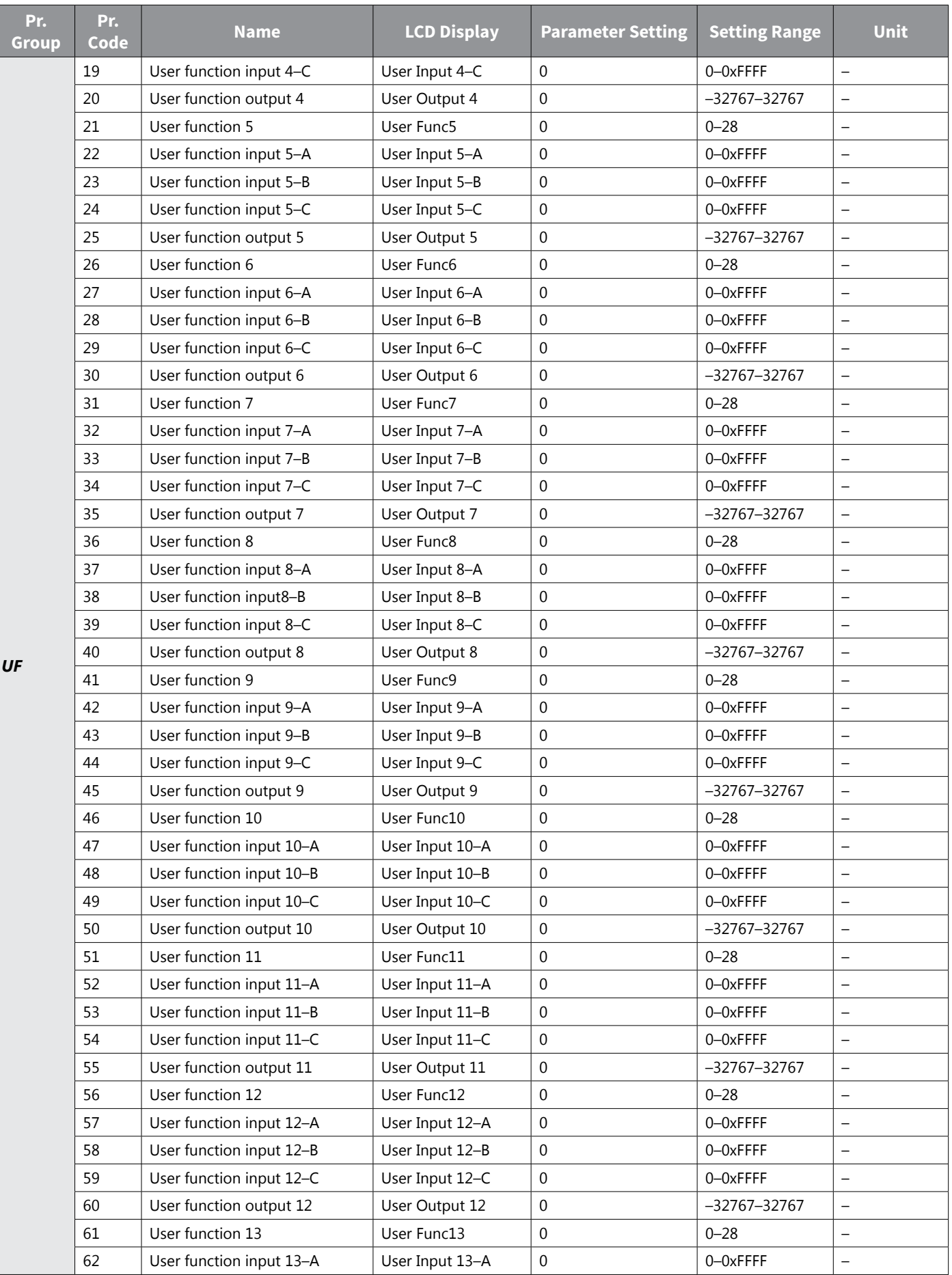

IH ACN Series AC Drive User Manual – 1st Ed, Rev J – 09/06/2023 Page 4–108

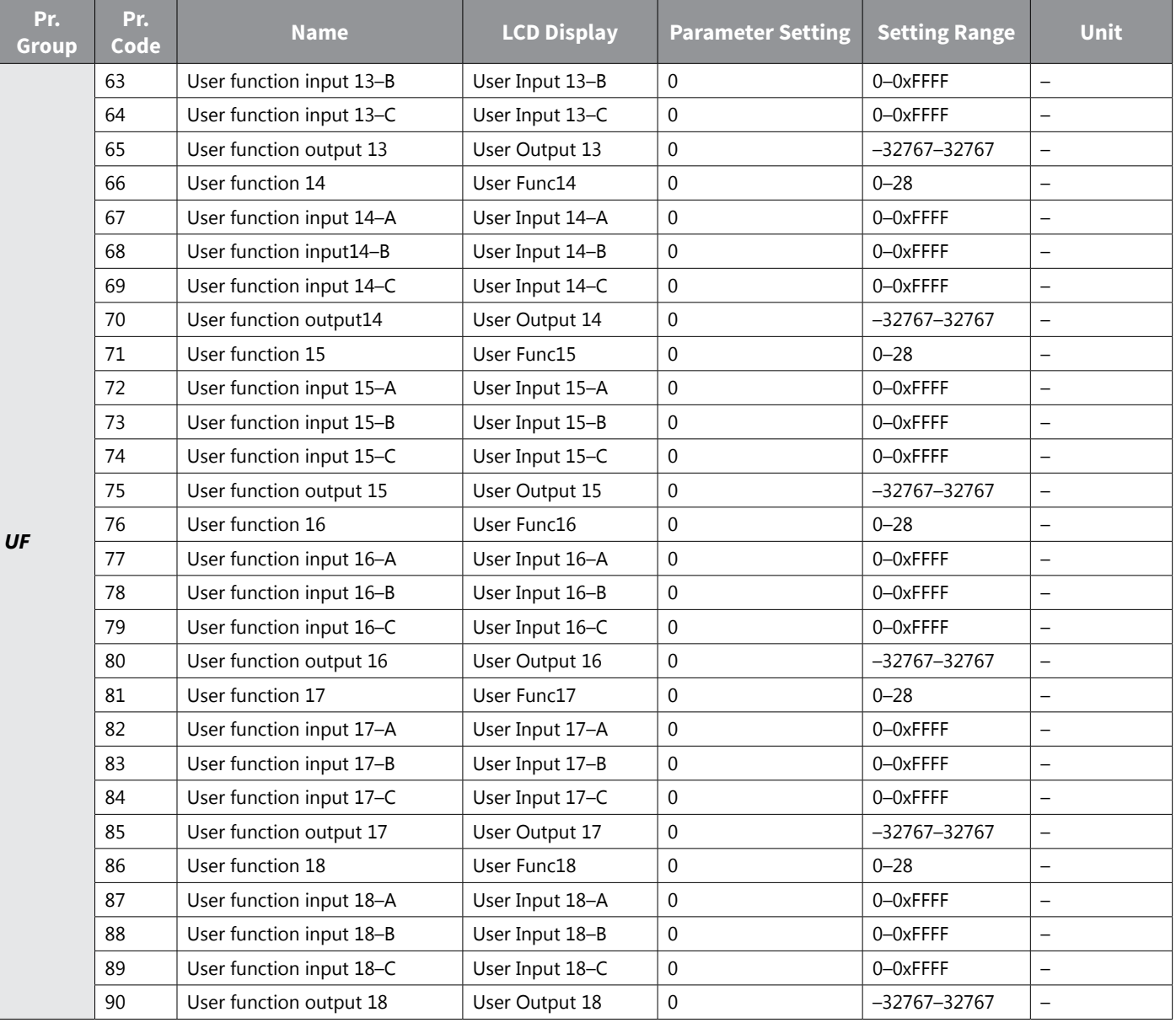

# *User Sequence Setting Details*

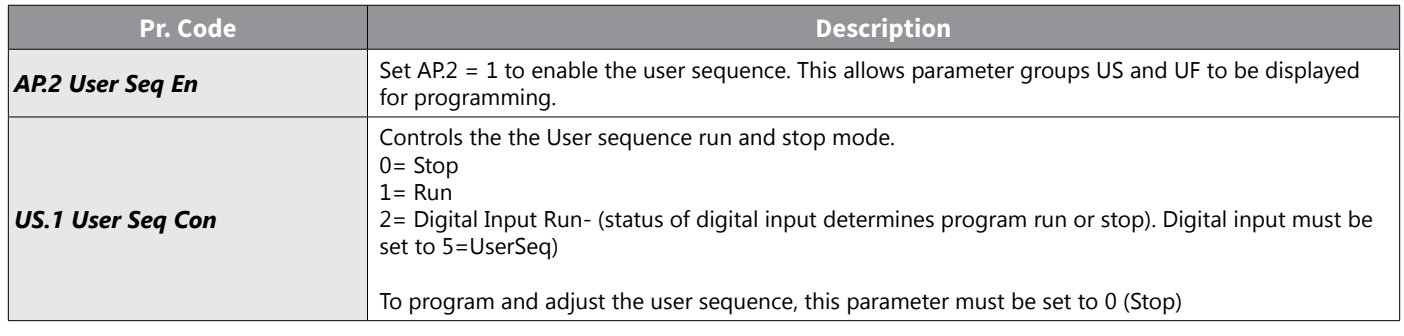

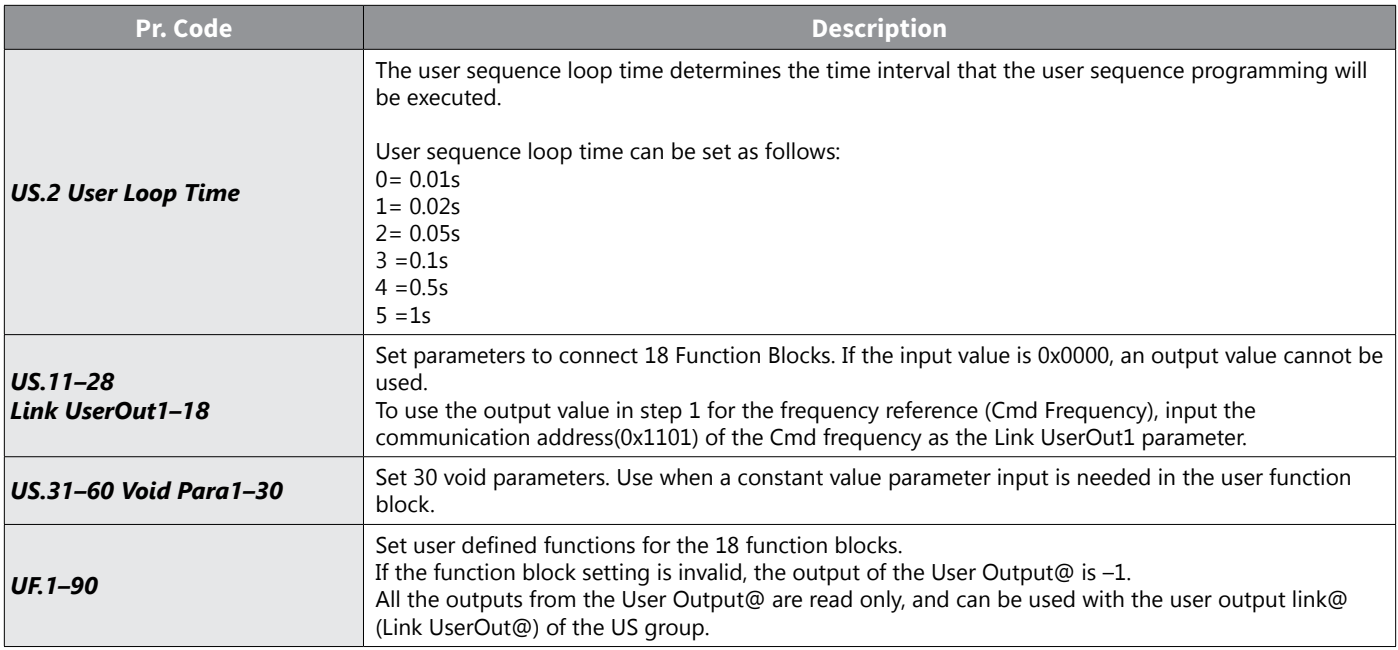

### *Programming*

- User sequence is composed of function blocks and links.
- One or more values are inputted into a function block, the function block completes the preset operation, and then outputs a value.
- Inputs of function block can be linked by inputting communication addresses of parameters or constant values.
- Output Links determine where to output the result of the operation. Outputs can be used as input of other function blocks.
- Function block can be used many times in one loop.

### *Programming Rules*

- Parameters cannot be adjusted during User Sequence Run Mode (Ap.2). To adjust parameters, the operation must be stopped.
- All the outputs from the User Output@ are read only, and can be used with the user output link@(Link UserOut@) of the USS group.
- Function blocks can be used many times in one loop.
- Set parameter's address at Link UserOut@ to connect 18 function blocks. If the input value is 0x0000, an output value cannot be used.
- Void parameter can be set between -9999~9999.
- It the function block setting is invalid, the output of the User Output@ is -1

### *Execution Rules*

- 1 Loop refers to a single execution of a user configured sequence that contains a maximum of 18 steps.
- Users can select a loop time of between 10~1000ms at US.2.
- Output value of function block is between maximum and minimum value and can limit the output using limit function.
- If the scale of linked two parameter is different each other, scale is not changed automatically

#### *Activation*

- In order to activate the user sequence function, set AP.2 = 1.
- After user sequence is activated, US and UF parameter groups appear.

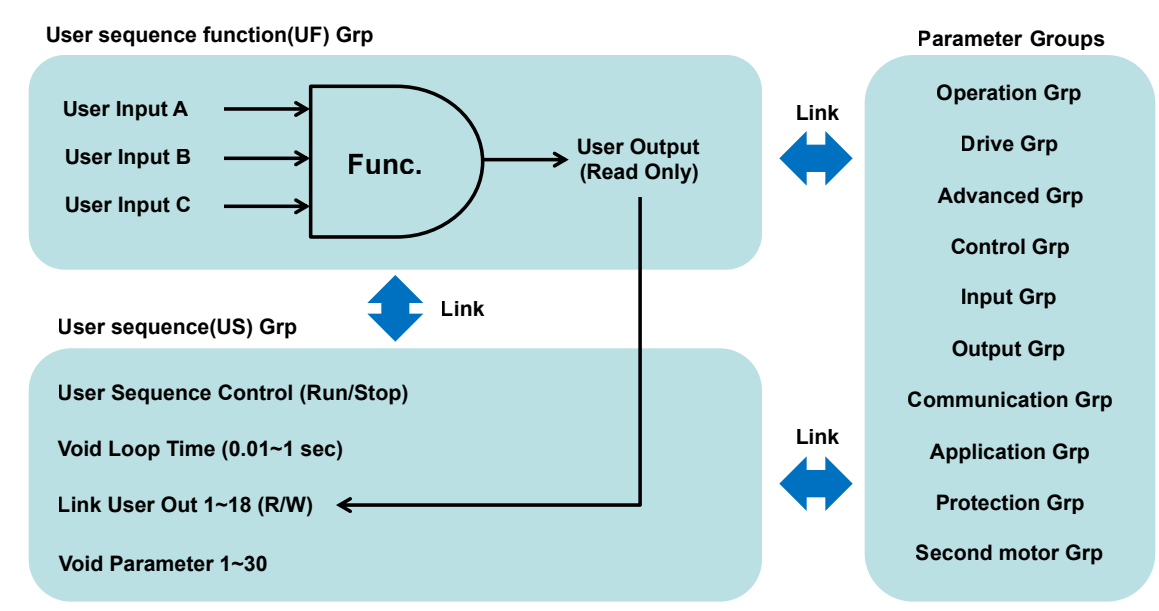

### *Understanding of FB (Function Block)*

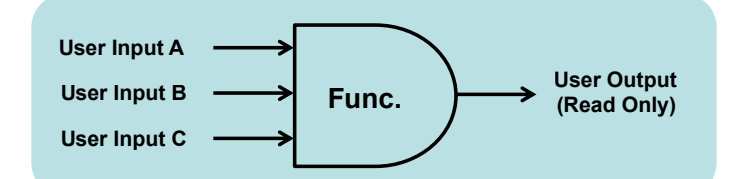

### Each function block consists of 1-3 inputs and 1 output

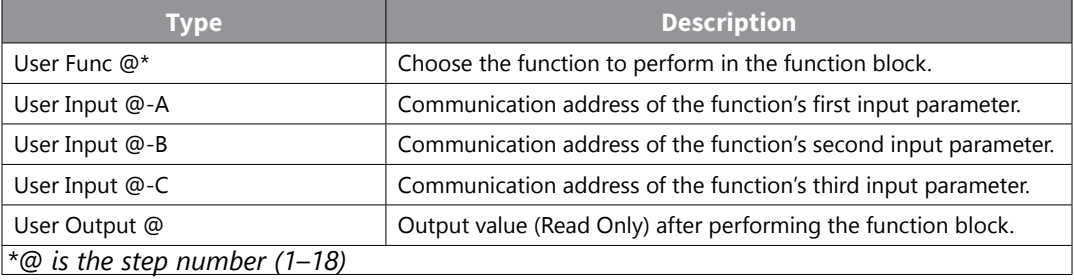

### *1 Loop Sequence*

- The sequence can comprise of a maximum of 18 steps using 29 function blocks and 30 void parameters.
- 1 Loop refers to a single execution of a user configured sequence that contains a maximum of 18 steps. Users can select a loop time of between 10~1000ms.

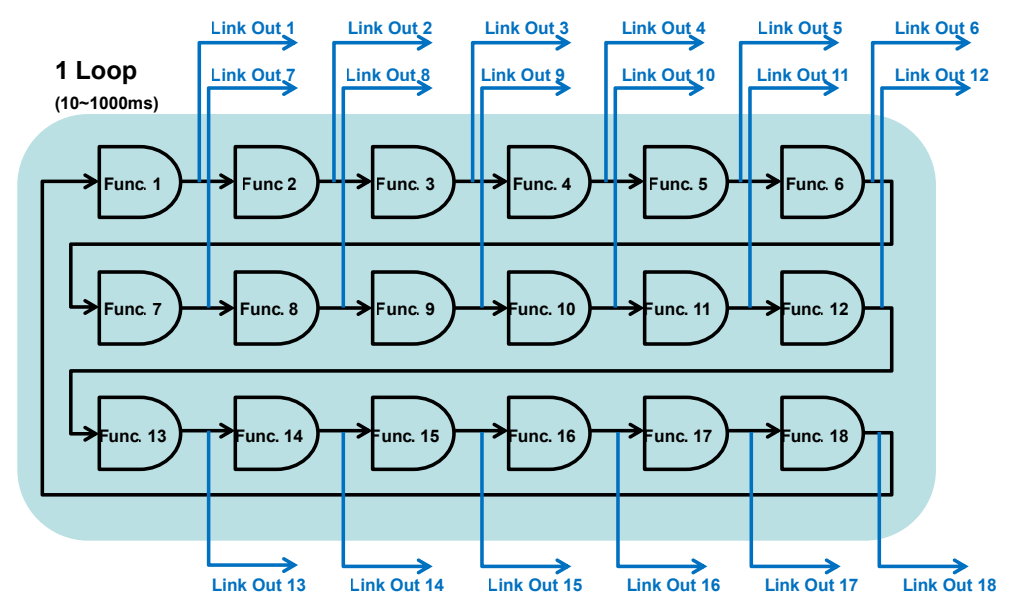

# *Communication Address*

- Input/Output links are connected by the communication address.
- Communication address is hexadecimal. The constituting principle is as follows.

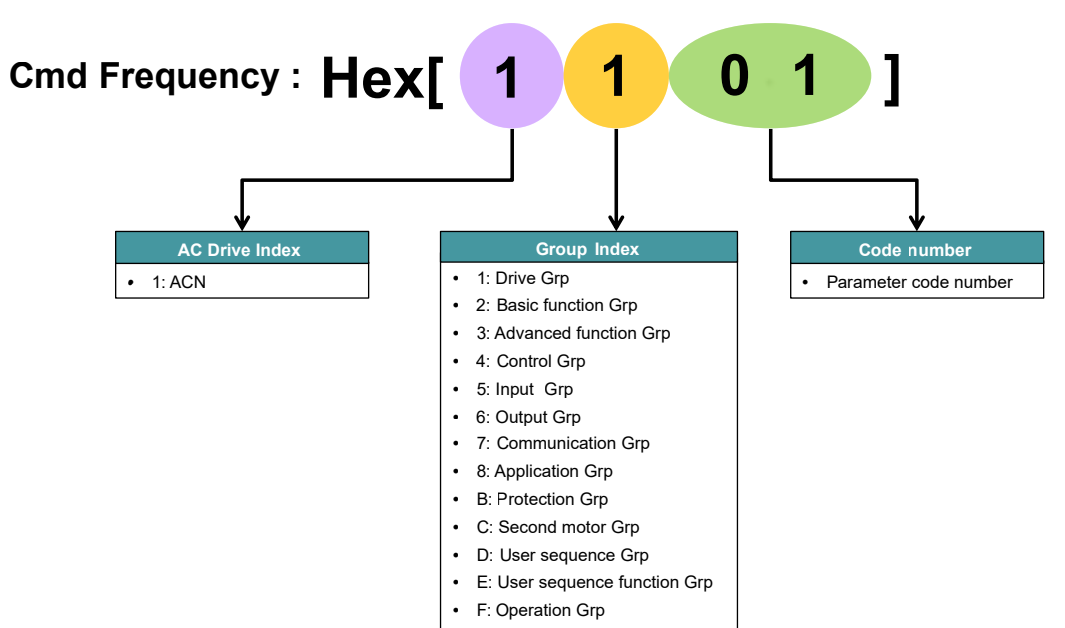

# *Data Format Type*

- Integer Type
	- » Output range is -9999~9999.
	- » Function block: Functions except for AND/OR/XOR/ANDOR/BITSET/BITCLEAR.
- Binary digit type
	- » This type is expressed as 0 or 1, each is Off(False) or On(True).
	- » To use a digital input/output individual bit in the program, the BITTEST/BITSET/BITCLEAR function block is required as the first programming step to separate the bit value from the word. See example below.
	- » Function block: AND/OR/XOR/ANDOR/BITSET/BITCLEAR
	- » Results of this type is expressed as below, There are any problem in calculating with other functions except for SWITCH function. If you input binary digit type parameters to SWITCH function, because of the error, the output is -1.

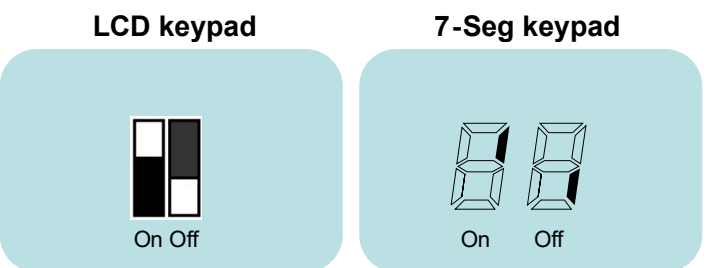

Example: Monitor Digital Input P3 from the DI Status Word Parameter: In.90 Comm Address: 155A

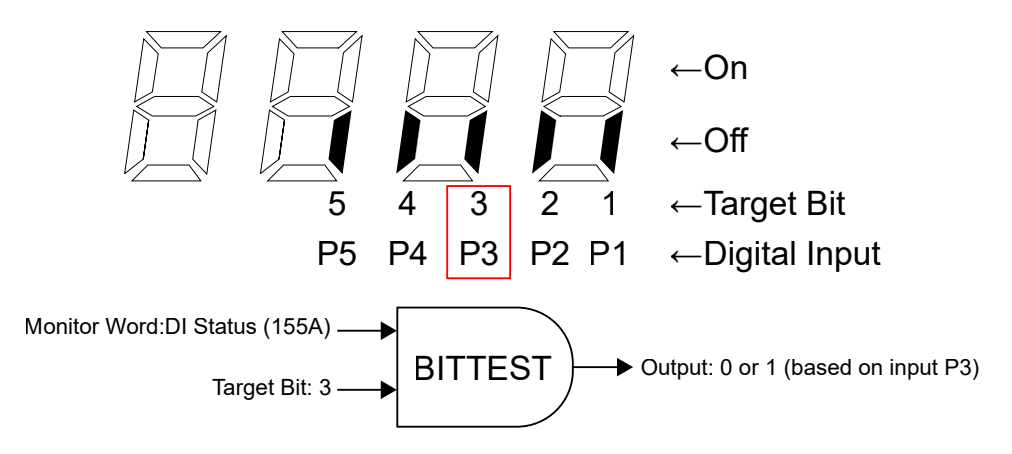

# *Digital Input/Output Programming Addresses*

The Digital Input/Output status information can be used in function blocks for monitor and control. The following tables show the addresses for the digital I/O.

To use a digital input/output individual bit in the program, the BITTEST/BITSET/BITCLEAR function block is required as the first programming step to separate the bit value from the word. See example above.

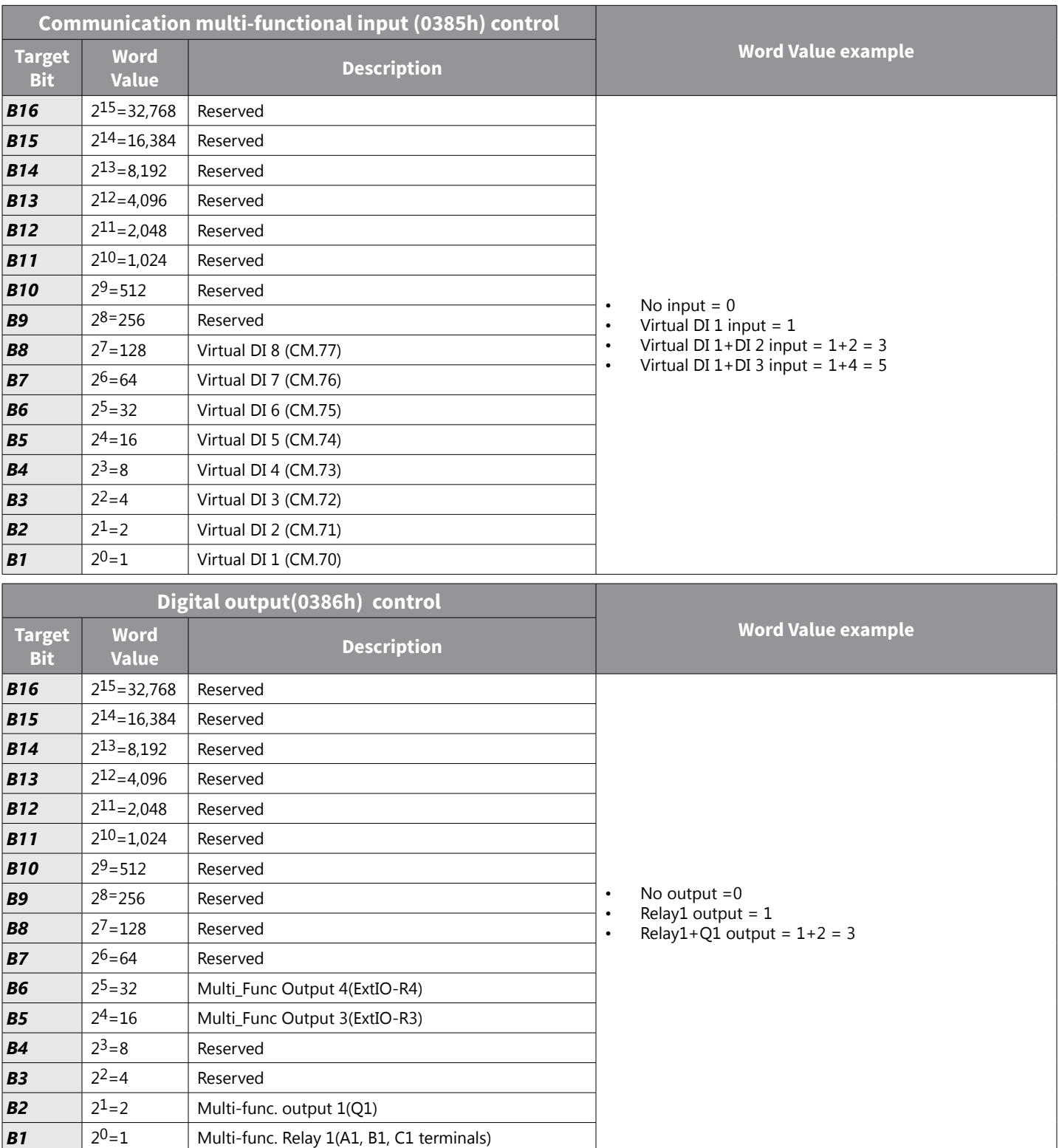

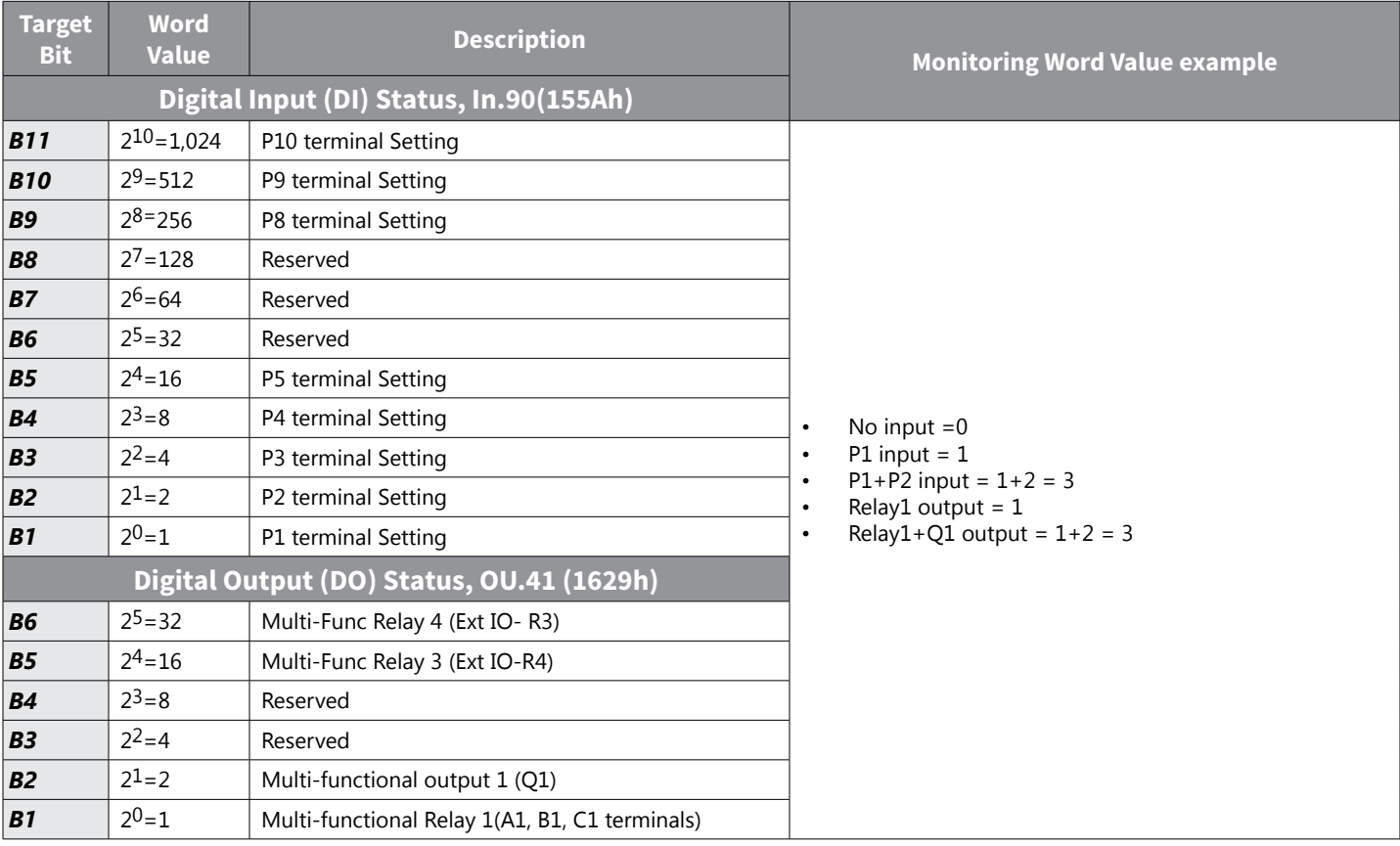

### *Operation Status Monitoring Addresses*

The drive operation status information can be used in function blocks. The following table shows the addresses for monitoring. If monitoring an individual bit, the BIT TEST function block must be used. Reference the "Target Bit" column. If monitoring the full Status Word in a compare block, reference the Monitoring Value example column. Interaction between varies bits will change the value of the status word.

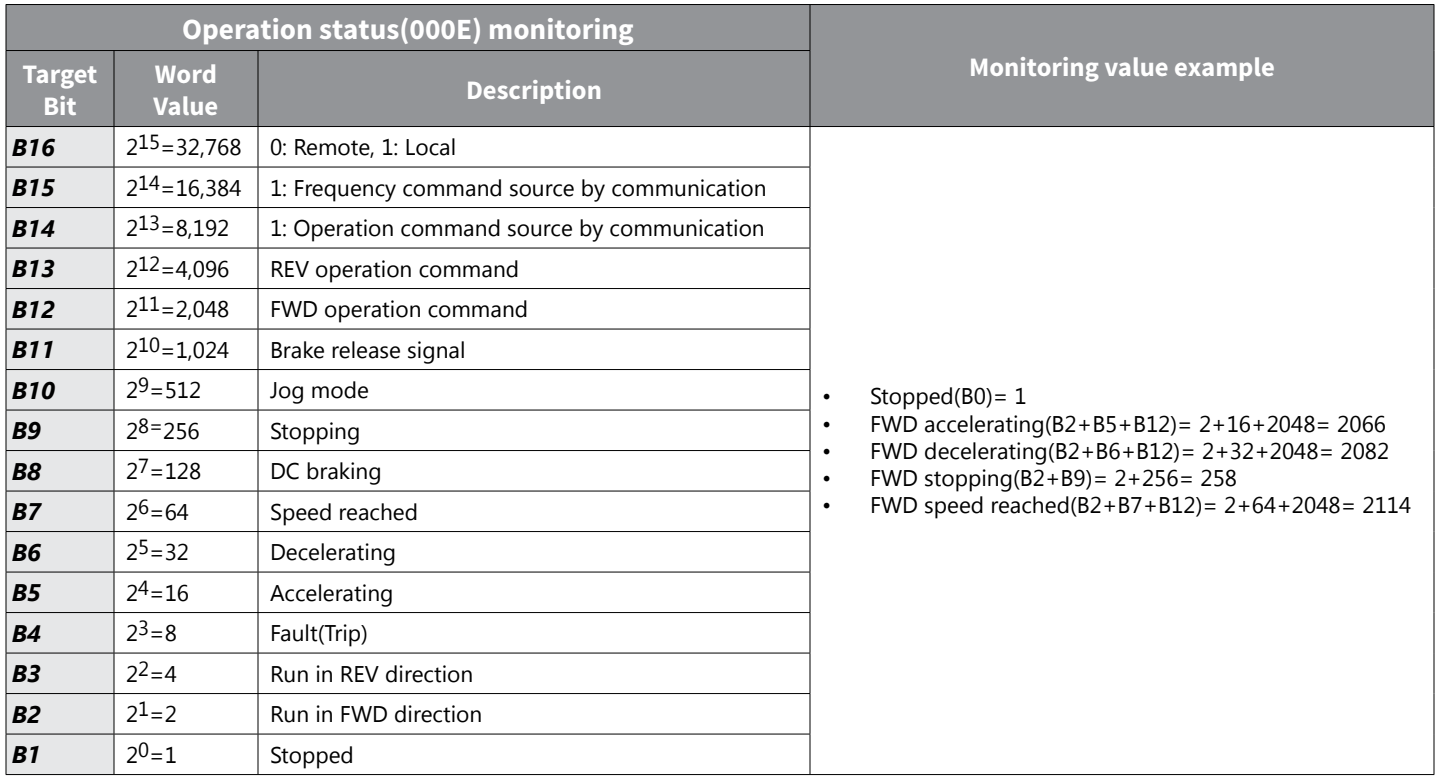

IH ACN Series AC Drive User Manual – 1st Ed, Rev J – 09/06/2023 Page 4–115

#### *ACN Major parameter communication addresses*

The following are common address values that are used in function block programming.

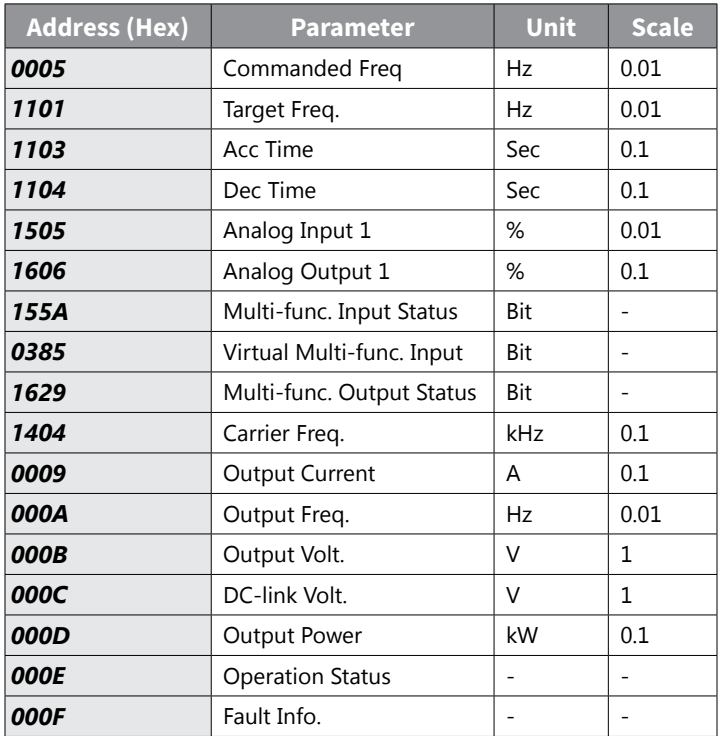

# *ACN User Sequence Void Constant Parameters*

If a constant value is needed in any user sequence program function block, utilize the Void constant parameters Us.31- US.60. Program these addresses into function blocks with the Hex Address. Note the constant values are decimal.

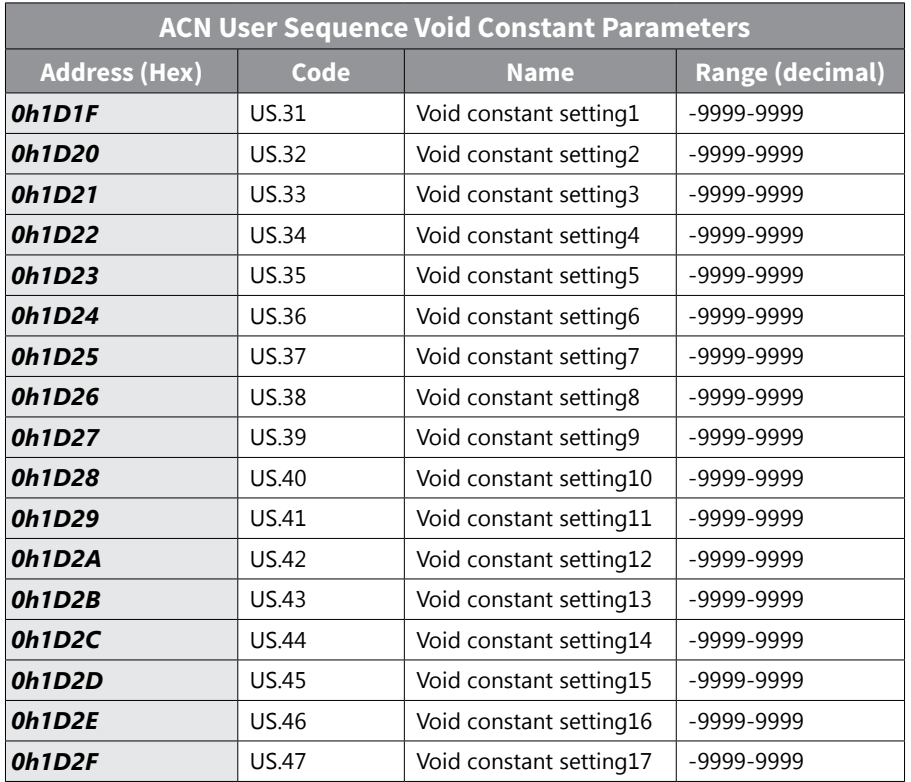

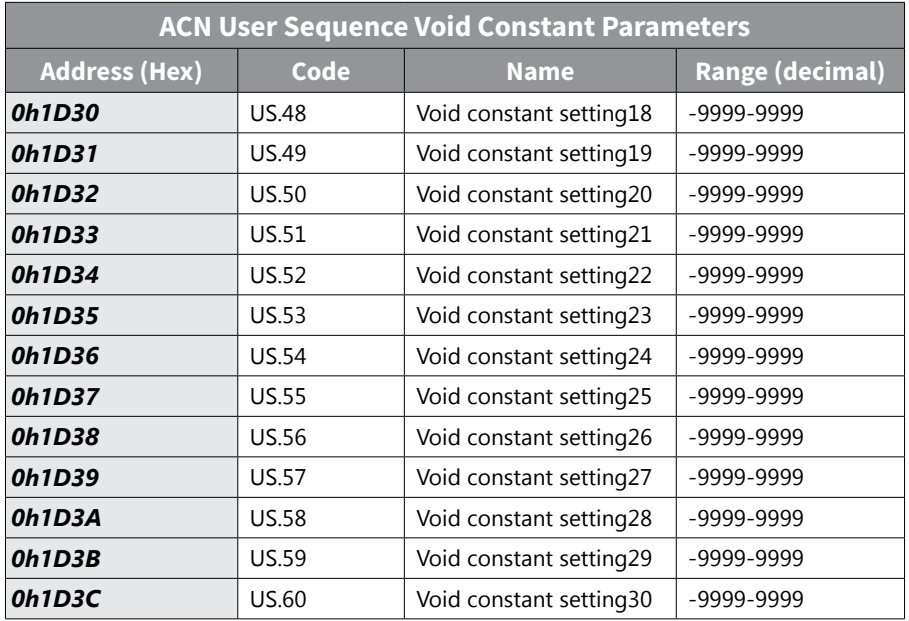

### *ACN User Sequence Function Block Output Parameters*

The output values of the 18 function blocks are read only addresses. These values can be read or monitored using the Hex address. The FB output values can be transferred to a different location by using the Output Address Link Parameters, which are linked automatically to the User Function Output value.

For example, if it is desired for the User function 1 ouput to be the Command frequency to the drive, program as follows:

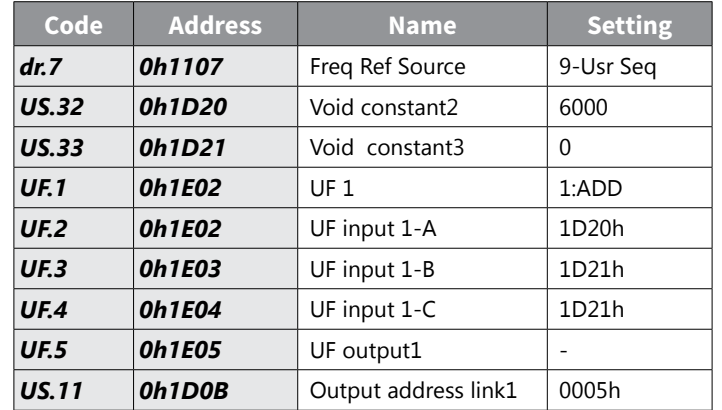

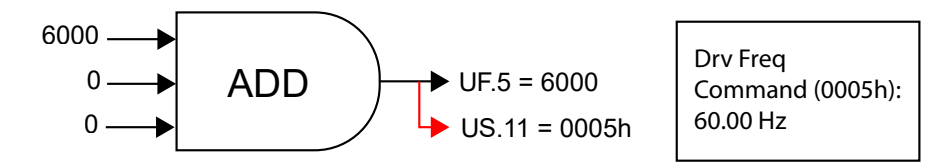

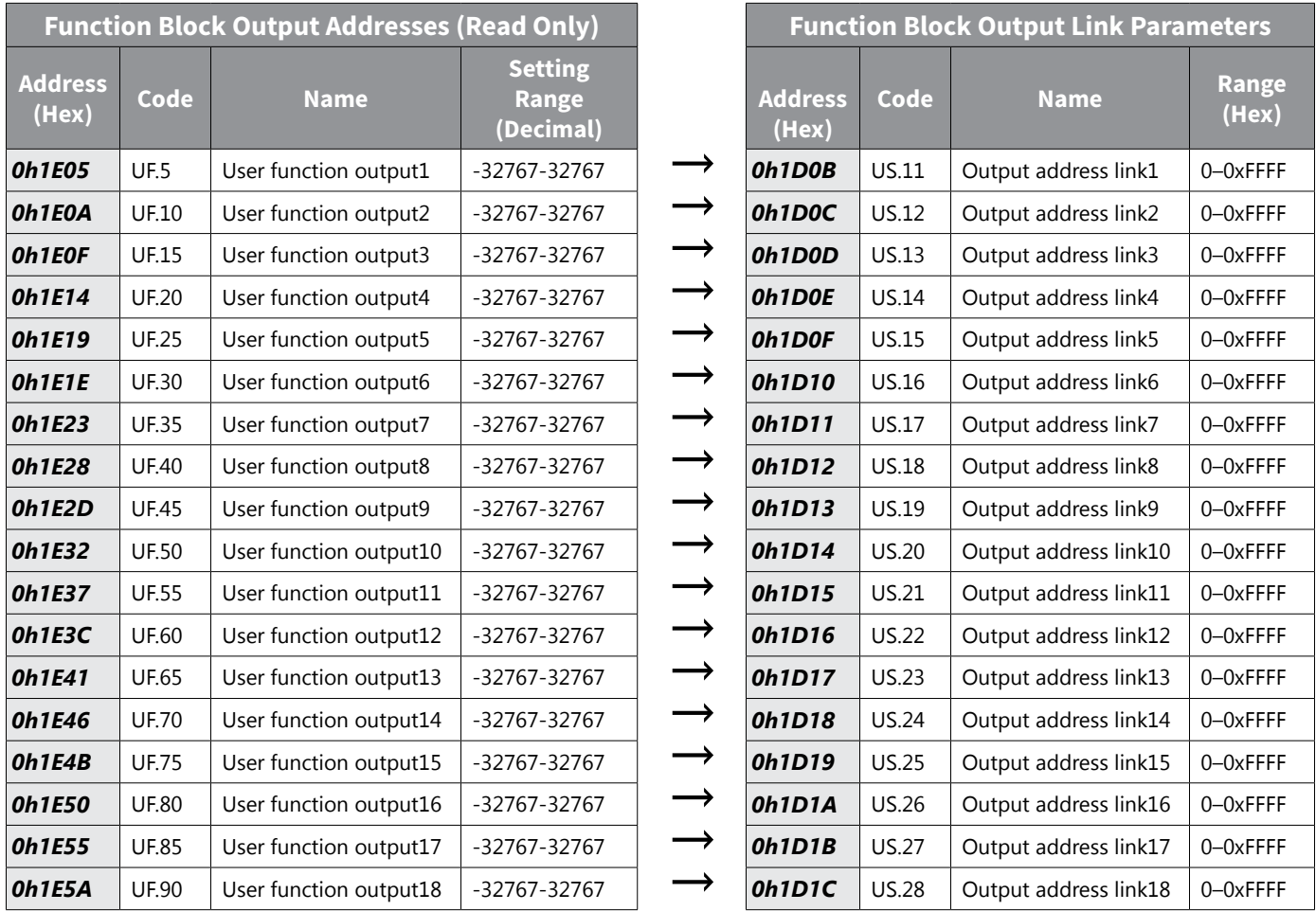

# *User Function Block Programming - Operation Explanation*

The following table explains the operation of each programming block. For program examples, refer to the support resources section on the drive item page on the webstore.

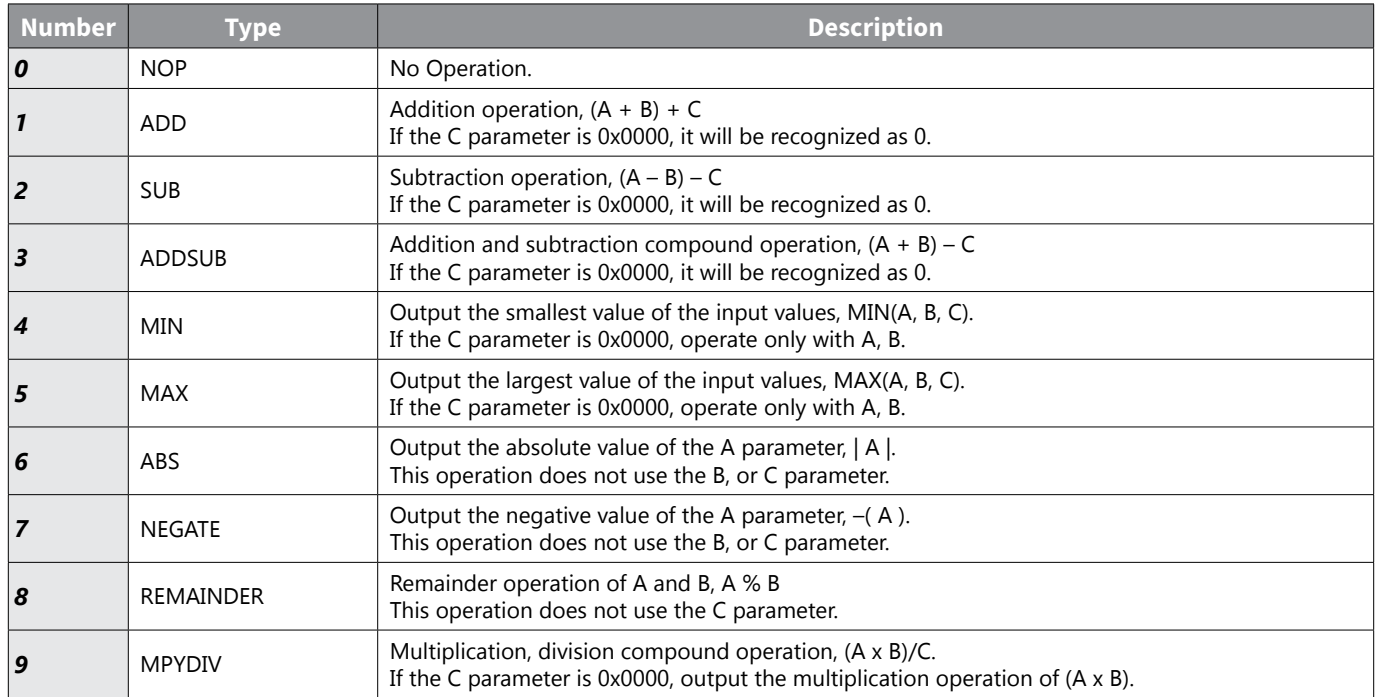

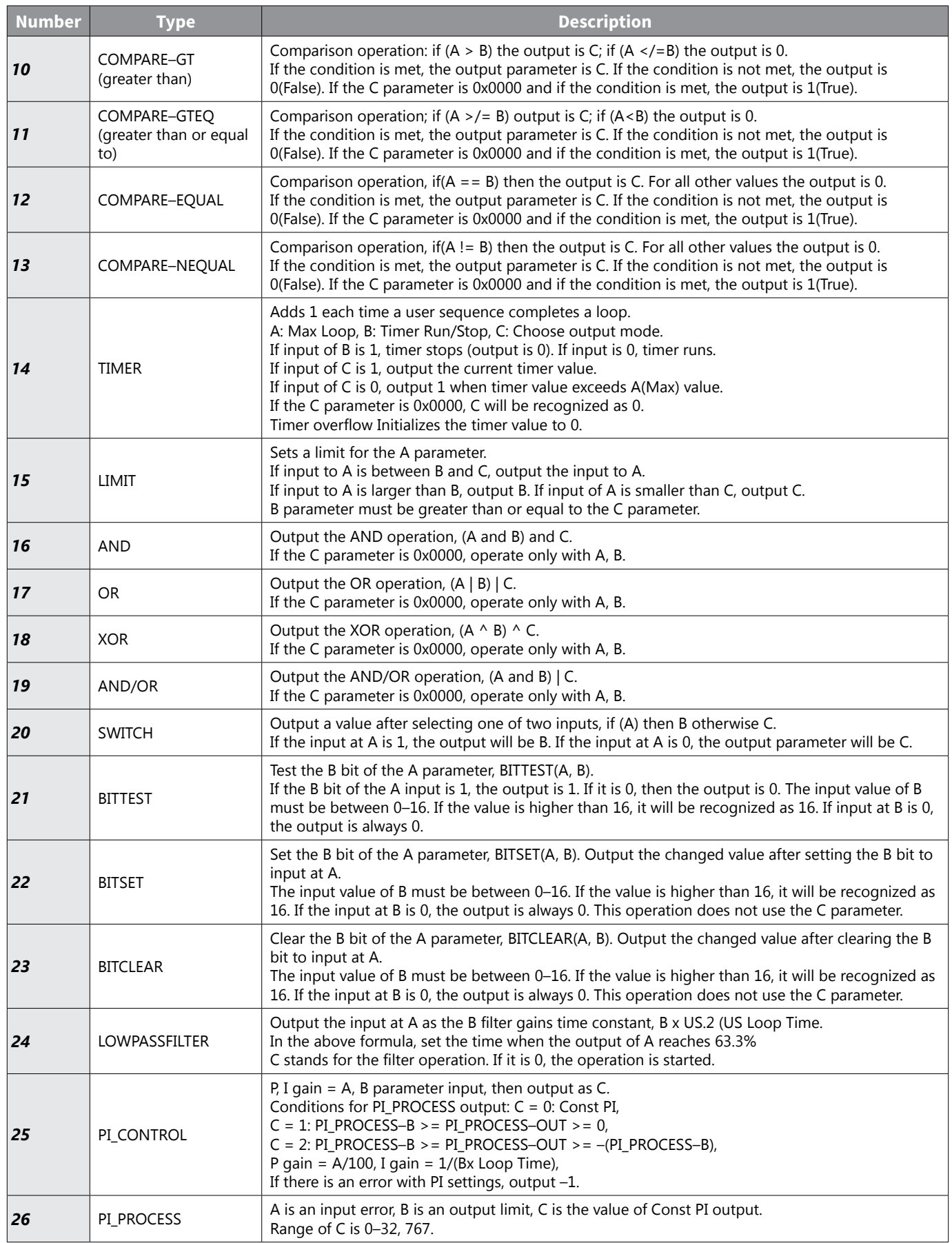

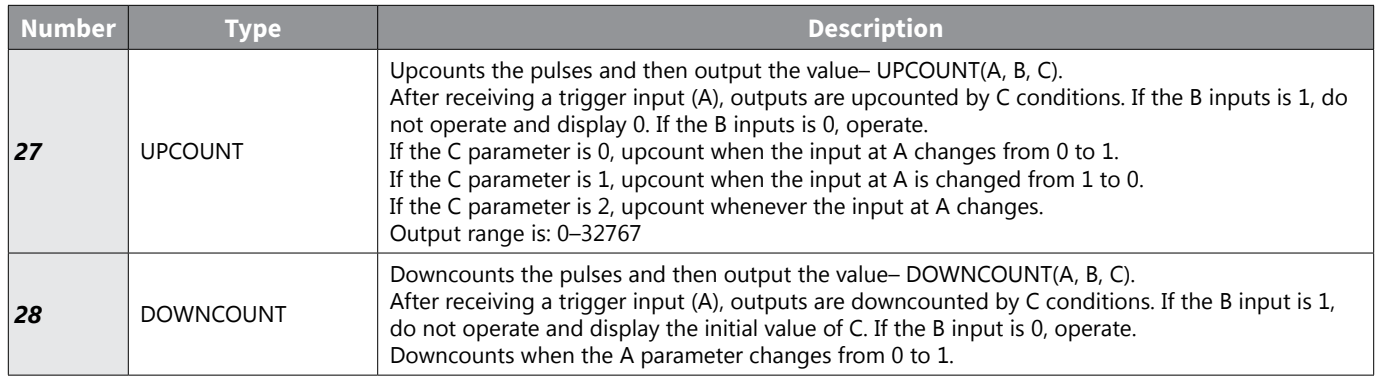

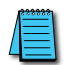

*NOTE: The Pl process block (Pl\_PROCESS Block) must be used after the PI control block (PI\_CONTROL Block) for proper Pl control operation. Pl control operation cannot be performed if there is another block between the two blocks, or if the blocks are placed in an incorrect order. For Programming Examples, see the support resources section on the drive item page on the webstore.*

## *Fire Mode Operation*

This function is used to allow the drive to ignore minor faults during emergency situations, such as fire, and provides continuous operation to fire pumps.

When turned on, Fire mode forces the drive to ignore all minor fault trips and repeat a Reset and Restart for major fault trips, regardless of the restart trial count limit. The retry delay time set at PR. 10 (Retry Delay) still applies while the drive performs a Reset and Restart.

### *Fire Mode Parameter Settings*

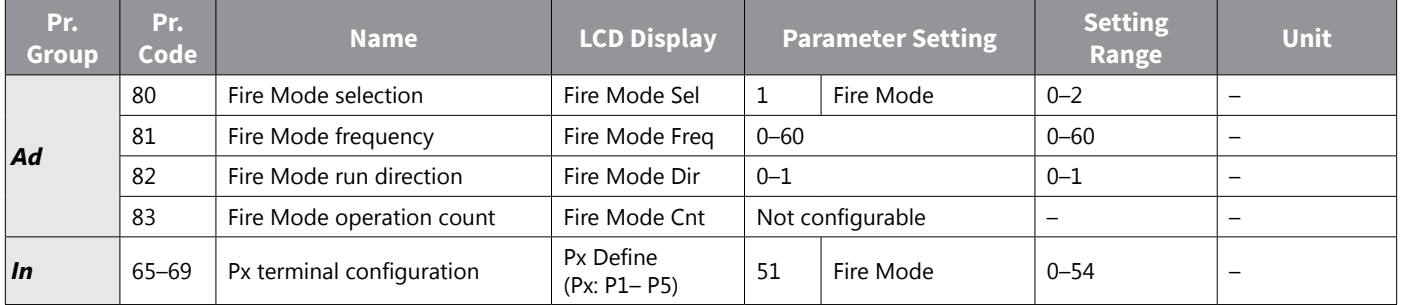

The drive runs in Fire mode when Ad. 80 (Fire Mode Sel) is set to '2 (Fire Mode)', and the multi–function terminal (In. 65–69) configured for Fire mode (51: Fire Mode) is turned on. The Fire mode count increases by 1 at Ad. 83 (Fire Mode Count) each time a Fire mode operation is run.

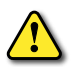

*CAUTION: Fire mode operation may result in drive malfunction. Note that Fire mode operation voids the product warranty – the drive is covered by the product warranty only when the Fire mode count is '0.'*

# *Fire Mode Function Setting Details*

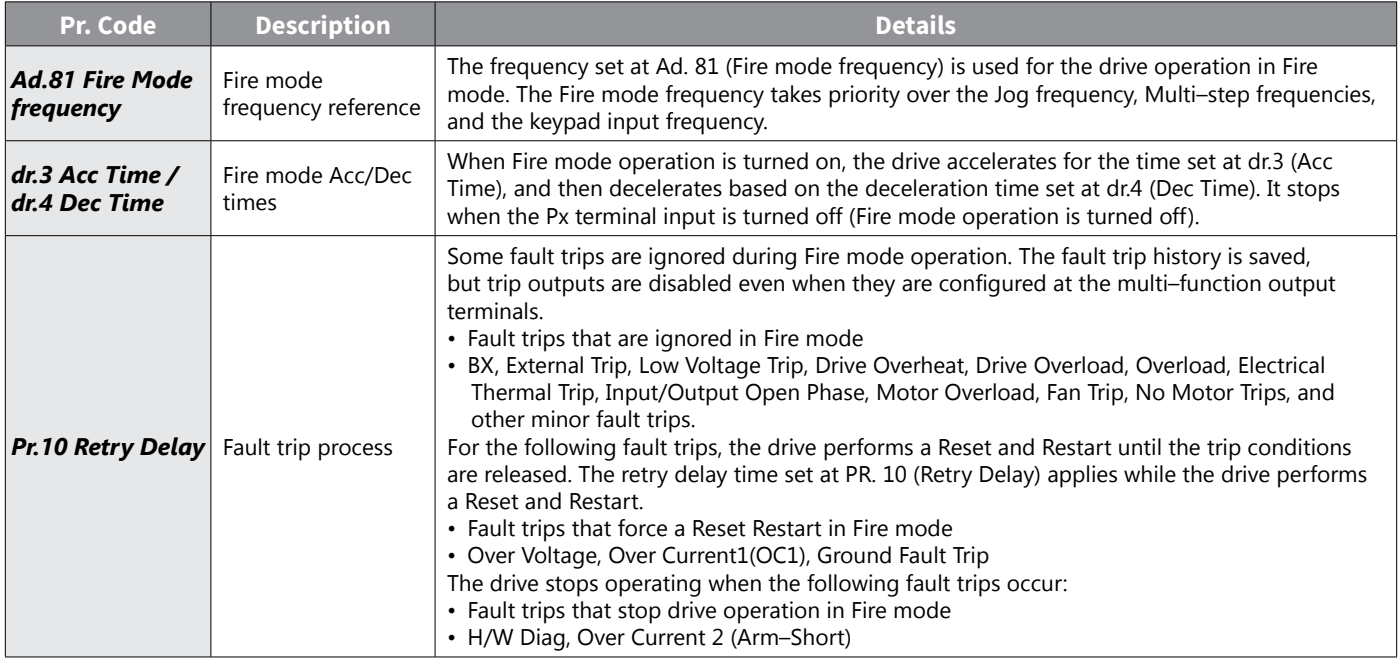

### *Improvement of output voltage drop*

Improvement of the output voltage drop enables the output voltage operation command when the input voltage and overload settings are low to gain more output voltage and decrease the output current.

#### *Parameter Setting for Improvement of Output Voltage Drop*

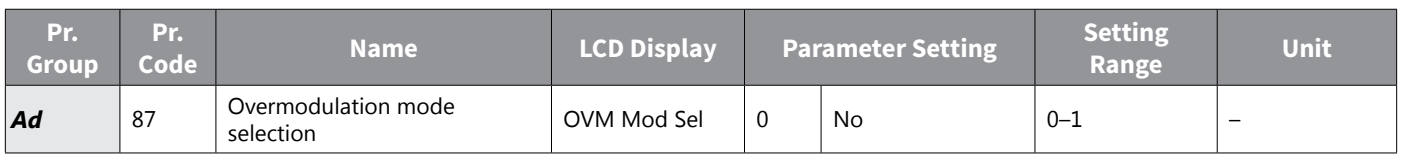

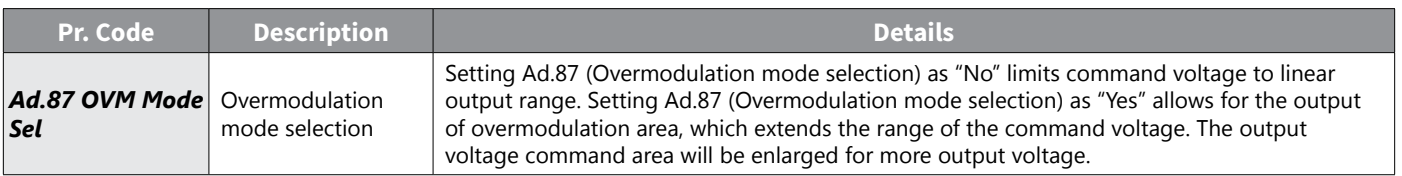

#### *CAUTION:*

- *• Getting out of the linear range may cause waveform distortion.*
- *• When the input voltage is higher than the motor-rated voltage, the motor output voltage may be higher than the rated voltage.*
- *• The current value may vary quickly during a high-speed operation, but the current change amount will not increase by much.*
- *• The compensation of the output voltage is less than the motor-rated voltage set in the parameter settings.*
- *• Overmodulation mode does not operate when the input voltage is higher than the output voltage.*

# **Learning Advanced Features**

This section describes the advanced features of the ACN drive. Check the reference page in the table to see the detailed description for each of the advanced features.

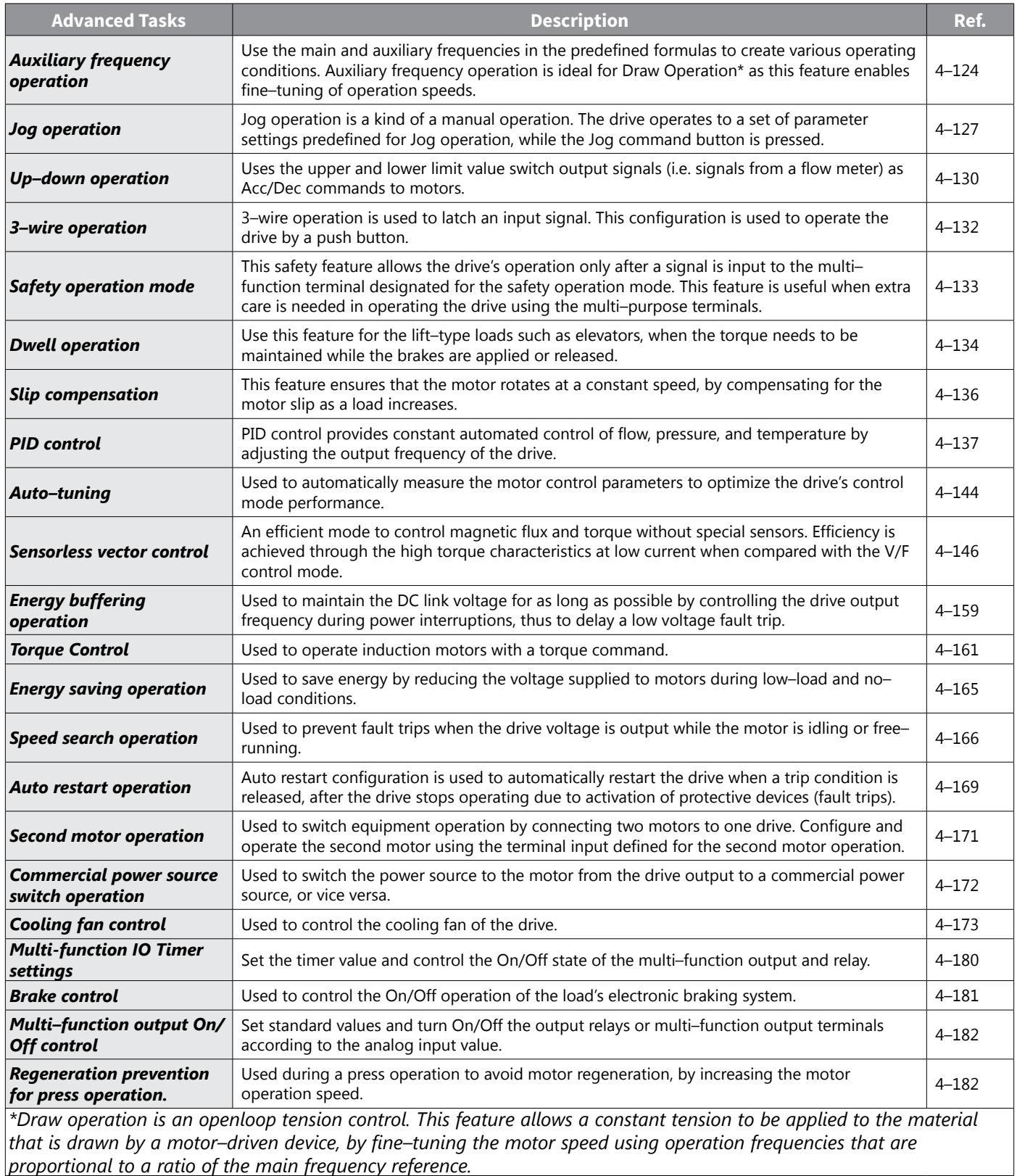

# <span id="page-201-0"></span> *Operating with Auxiliary References*

Frequency references can be configured with various calculated conditions that use the main and auxiliary frequency references simultaneously. The main frequency reference is used as the operating frequency, while auxiliary references are used to modify and fine–tune the main reference.

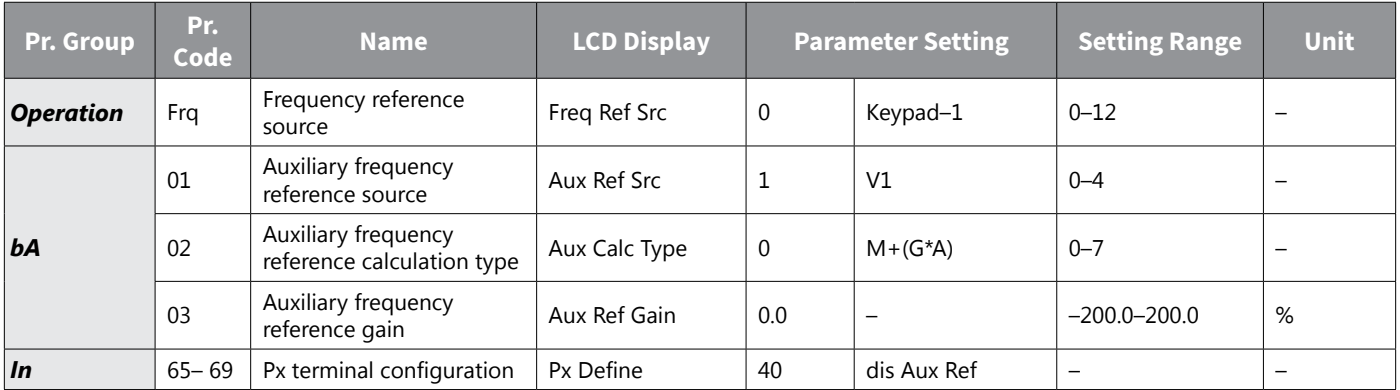

The table above lists the available calculated conditions for the main and auxiliary frequency references. Refer to the table to see how the calculations apply to an example where the Frq code has been set to 0(Keypad–1), and the drive is operating at a main reference frequency of 30.00 Hz. Signals at –10 – +10V are received at terminal V1, with the reference gain set at 5%. In this example, the resulting frequency reference is fine–tuned within the range of 27.00–33.00 Hz [Codes In.1–16 must be set to the default values, and In.6 (V1 Polarity), set to 1 (Bipolar)].

#### *Auxiliary Reference Setting Details*

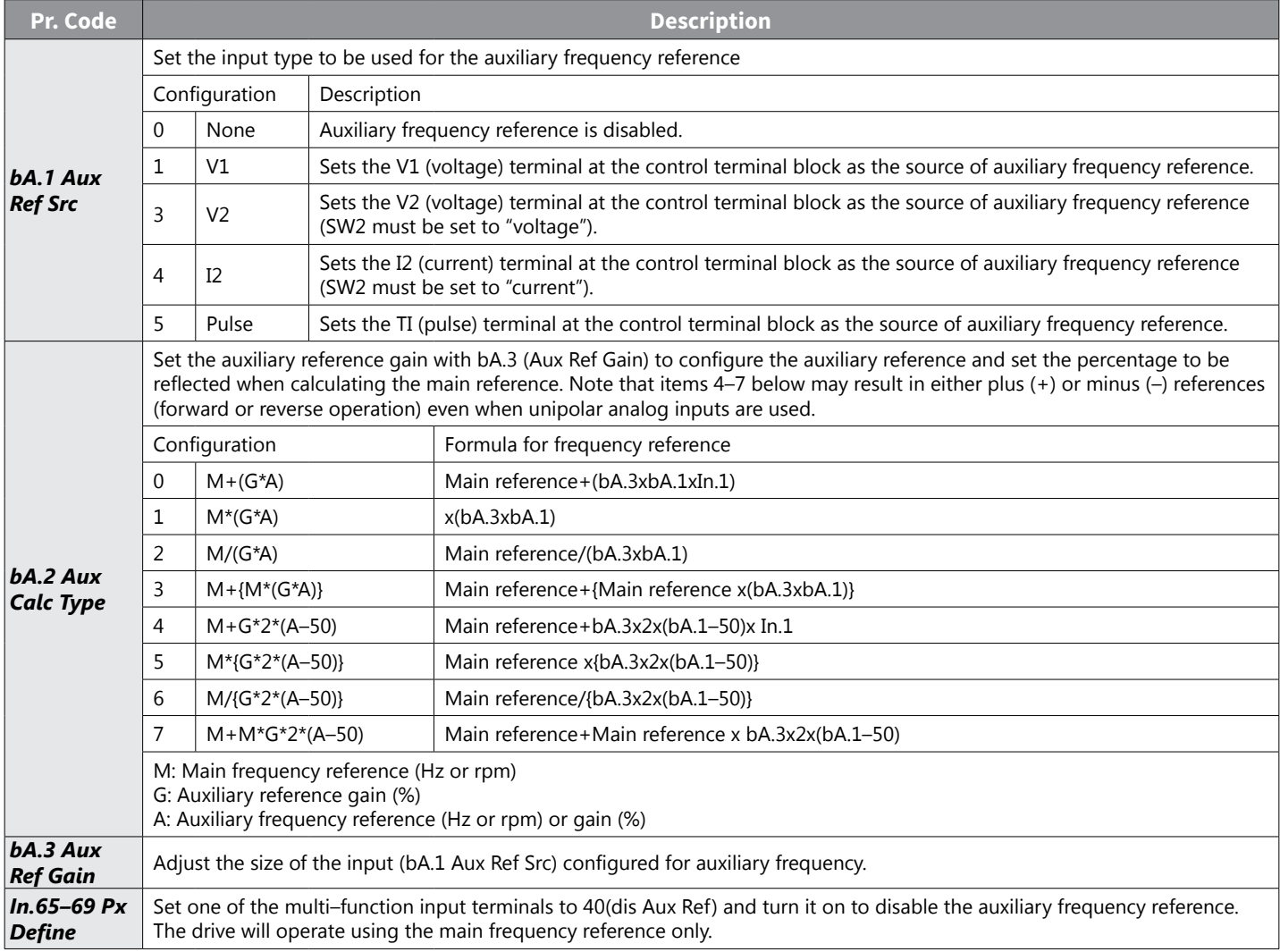

Main frequency M Calculated frequency F (M, A, G)Auxiliary frequency A  $\circ$ Auxiliary frequency command does not work if the multi-function terminals (In.65-69) are set to 40 (disable aux. reference).

## *Auxiliary Reference Operation Ex #1*

#### *Keypad Frequency Setting is Main Frequency and V1 Analog Voltage is Auxiliary Frequency*

- Main frequency: Keypad (operation frequency 30Hz)
- Maximum frequency setting (dr.20): 400Hz
- Auxiliary frequency setting (bA.1): V1[Display by percentage(%) or auxiliary frequency (Hz) depending on the operation setting condition]
- Auxiliary reference gain setting (bA.3): 50%
- In.1–32: Factory default

Example: an input voltage of 6V is supplied to V1, and the frequency corresponding to 10V is 60Hz. The table below shows the auxiliary frequency A as  $36$ Hz[=60Hz X (6V/10V)] or 60%[= 100% X (6V/10V)].

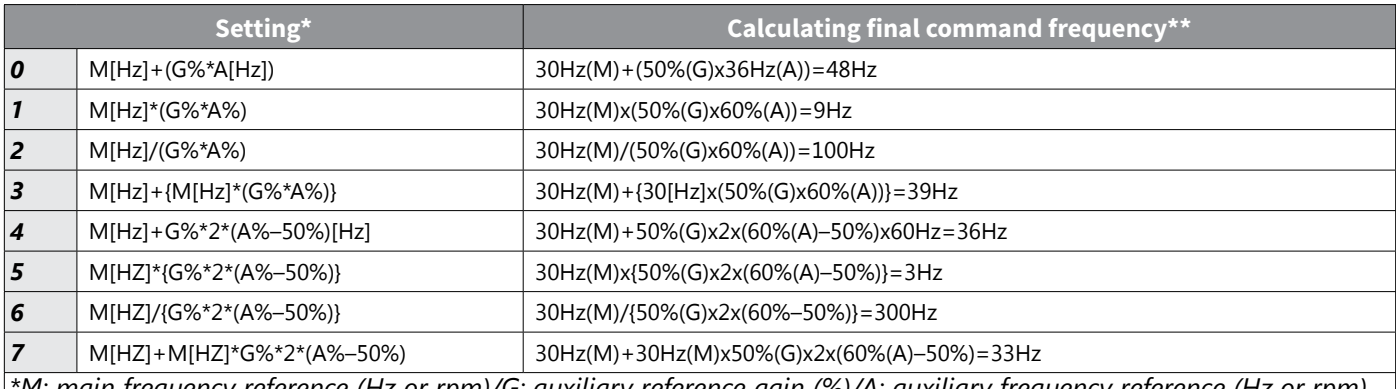

*\*M: main frequency reference (Hz or rpm)/G: auxiliary reference gain (%)/A: auxiliary frequency reference (Hz or rpm) or gain (%).*

*\*\*If the frequency setting is changed to rpm, it is converted to rpm instead of Hz.*

### *Auxiliary Reference Operation Ex #2*

#### *Keypad Frequency Setting is Main Frequency and I2 Analog Voltage is Auxiliary Frequency*

- Main frequency: Keypad (Operation frequency 30Hz)
- Maximum frequency setting (dr.20): 400Hz
- Auxiliary frequency setting (bA.1): I2 [Display by percentage(%) or auxiliary frequency(Hz) depending on the operation setting condition]
- Auxiliary reference gain setting (bA.3): 50%
- In.1–32: Factory default

Example: an input current of 10.4 mA is applied to I2, with the frequency corresponding to 20mA of 60Hz. The table below shows auxiliary frequency A as 24Hz(=60[Hz] X {(10.4[mA]–4[mA])/(20[mA] – 4[mA])} or 40%(=100% X  ${(10.4[mA] - 4[mA])/(20[mA] - 4[mA])}.$ 

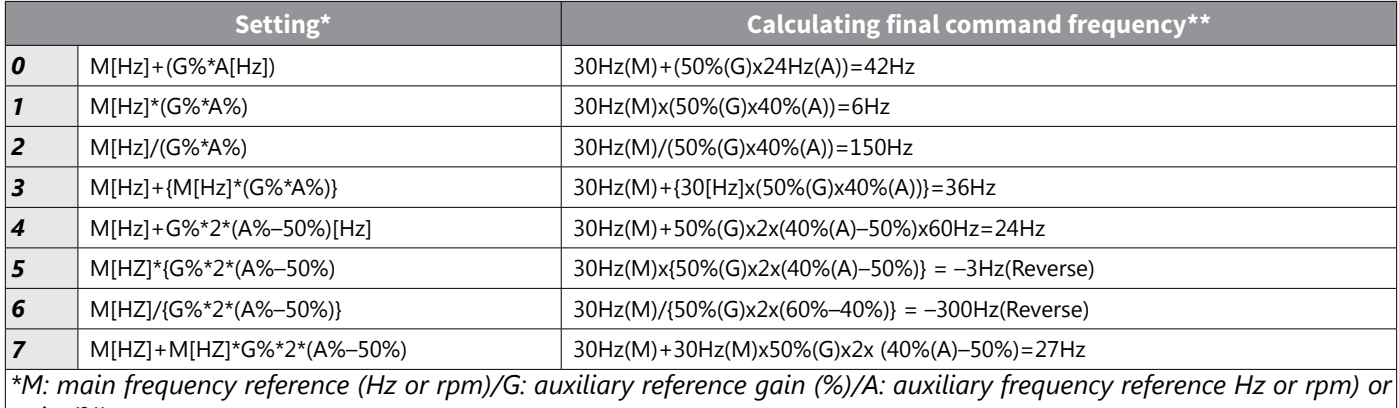

*gain (%).*

*\*\*If the frequency setting is changed to rpm, it is converted to rpm instead of Hz.*

## *Auxiliary Reference Operation Ex #3*

#### *V1 is Main Frequency and I2 is Auxiliary Frequency*

- Main frequency: V1 (frequency command setting to 5V and is set to 30Hz)
- Maximum frequency setting (dr. 20): 400Hz
- Auxiliary frequency (bA.1): I2[Display by percentage (%) or auxiliary frequency (Hz) depending on the operation setting condition]
- Auxiliary reference gain (bA.3): 50%
- In.1–32: Factory default

Example: an input current of 10.4 mA is applied to I2, with the frequency corresponding to 20mA of 60Hz. The table below shows auxiliary frequency Aas 24Hz(=60[Hz]x{(10.4[mA]–4[mA])/(20[mA]–4[mA])} or 40%(=100% x  $\{(10.4[mA] - 4[mA]) / (20 [mA] - 4[mA])\}.$ 

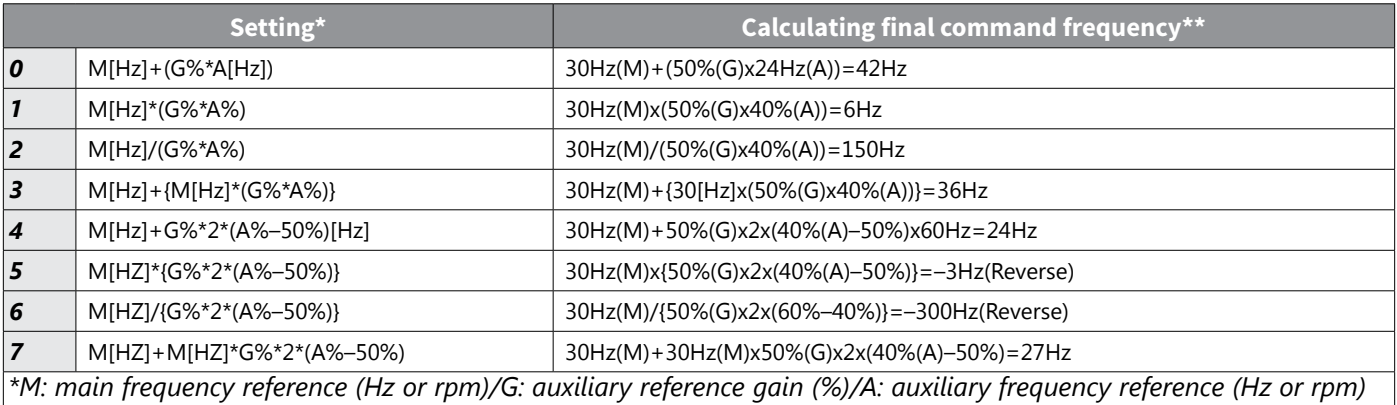

*or gain (%).*

*\*\*If the frequency setting is changed to rpm, it is converted to rpm instead of Hz.,*

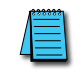

*NOTE: When the maximum frequency value is high, output frequency deviation may result due to analog input variation and deviations in the calculations.*

# <span id="page-204-0"></span>*Jog operation*

The jog operation allows for a temporary control of the drive. You can enter a jog operation command using the multi–function terminals or by using the [ESC] key on the keypad.

The jog operation is the second highest priority operation, after the dwell operation. If a jog operation is requested while operating the multi–step, up–down, or 3–wire operation modes, the jog operation overrides all other operation modes.

### *Jog Operation 1–Forward Jog by Multi–function Terminal*

The jog operation is available in either forward or reverse direction, using the keypad or multi–function terminal inputs. The table below lists parameter setting for a forward jog operation using the multi–function terminal inputs.

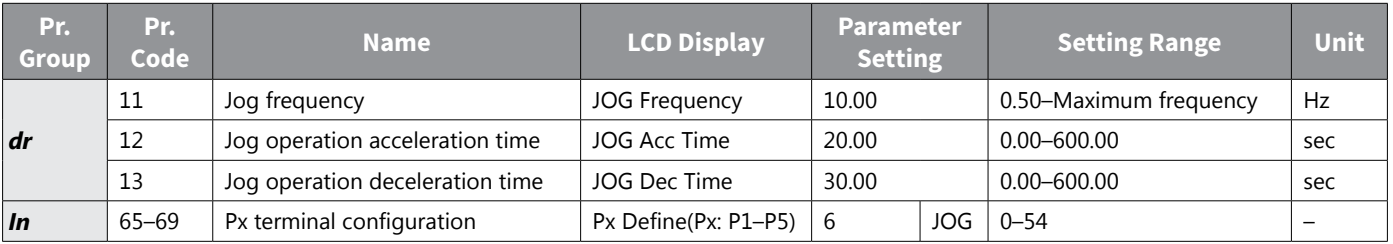

### *Forward Jog Description Details*

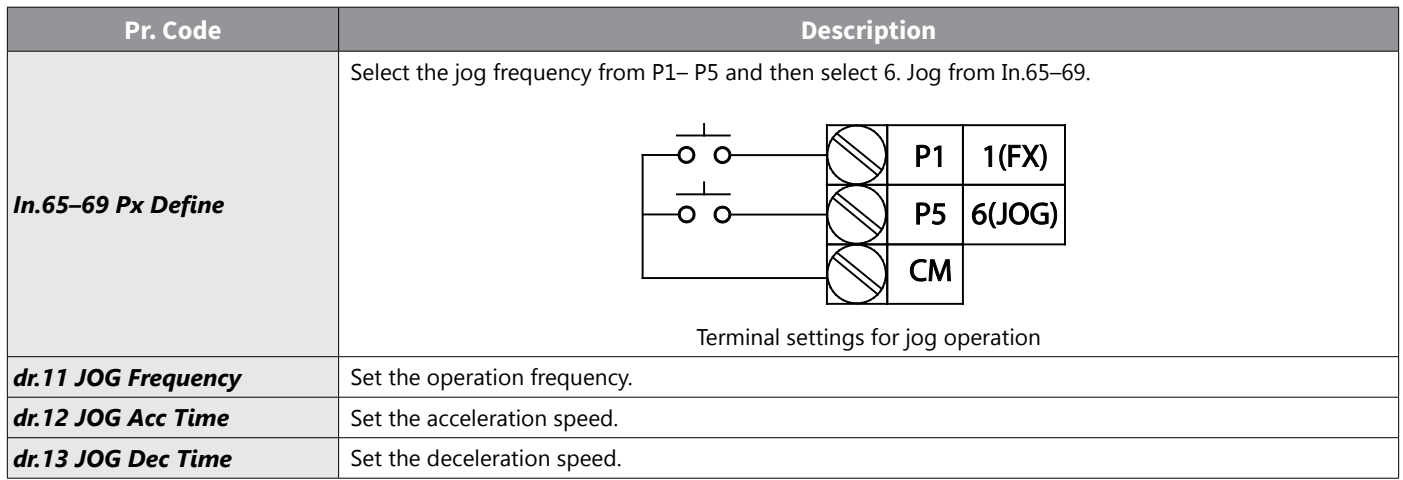

If a signal is entered at the jog terminal while an FX operation command is on, the operation frequency changes to the jog frequency and the jog operation begins.

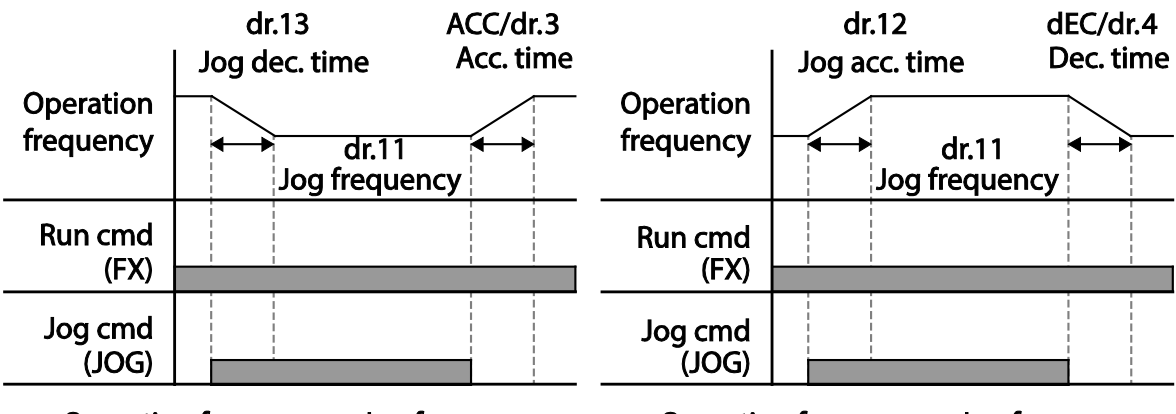

Operation frequency > Jog frequency

**Operation frequency < Jog frequency** 

# *Jog Operation 2–Fwd/Rev Jog by Multi–function Terminal*

For jog operation 1, an operation command must be entered to start operation, but while using jog operation 2, a terminal that is set for a forward or reverse jog also starts an operation. The priorities for frequency, Acc/Dec time and terminal block input during operation in relation to other operating modes (Dwell, 3–wire, up/down, etc.) are identical to jog operation 1. If a different operation command is entered during a jog operation, it is ignored and the operation maintains the jog frequency.

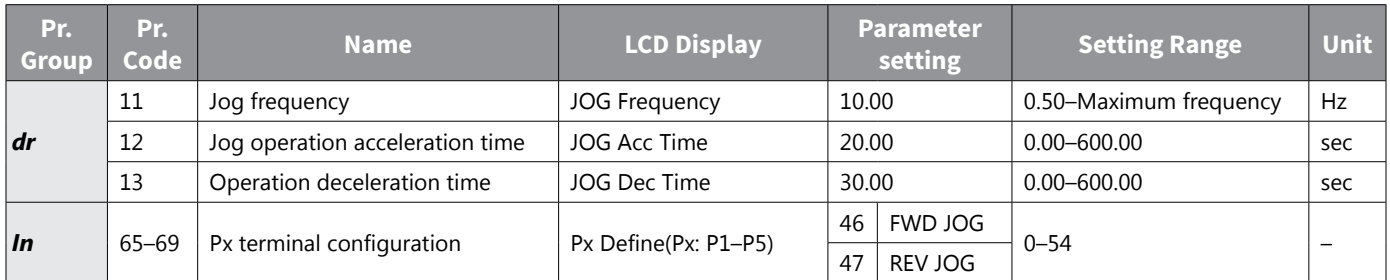

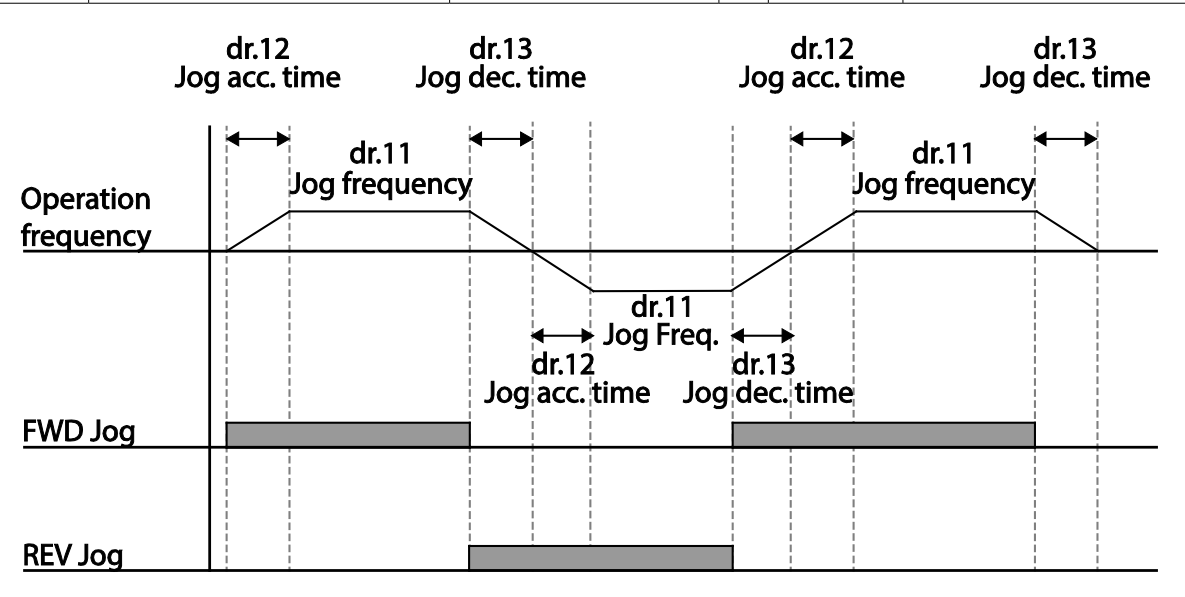

# *Jog Operation by Keypad*

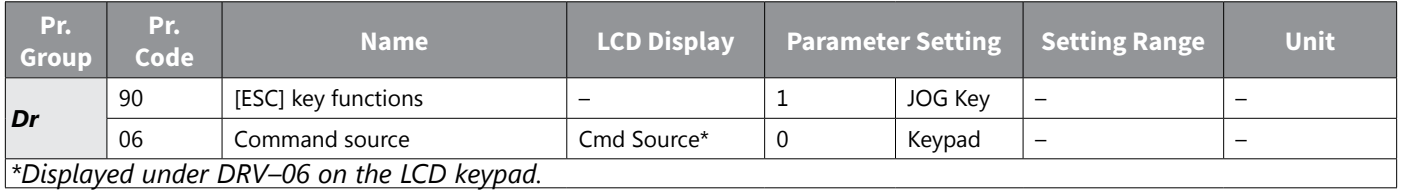

Set dr.90 to 1(JOG Key) and set the drv code in the Operation group to 0(Keypad). When the [ESC] key is pressed, the SET display light flashes and the jog operation is ready to start. Pressing the [RUN] key starts the operation and the drive accelerates or decelerates to the designated jog frequency. Releasing the [RUN] key stops the jog operation. Set the Acc/Dec time for the jog operation frequency at dr.12 and dr.13.

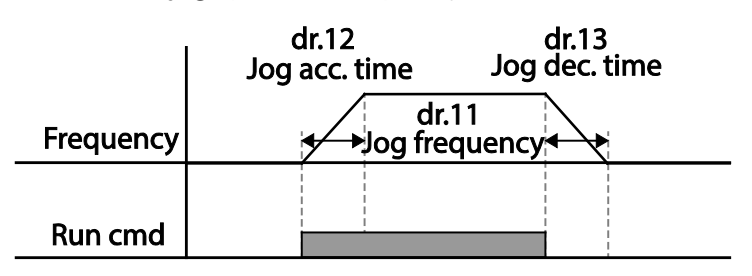

### <span id="page-207-0"></span>*Up–down Operation*

The Acc/Dec time can be controlled through input at the multi–function terminal block. Similar to a flowmeter, the up–down operation can be applied easily to a system that uses the upper–lower limit switch signals for Acc/Dec commands.

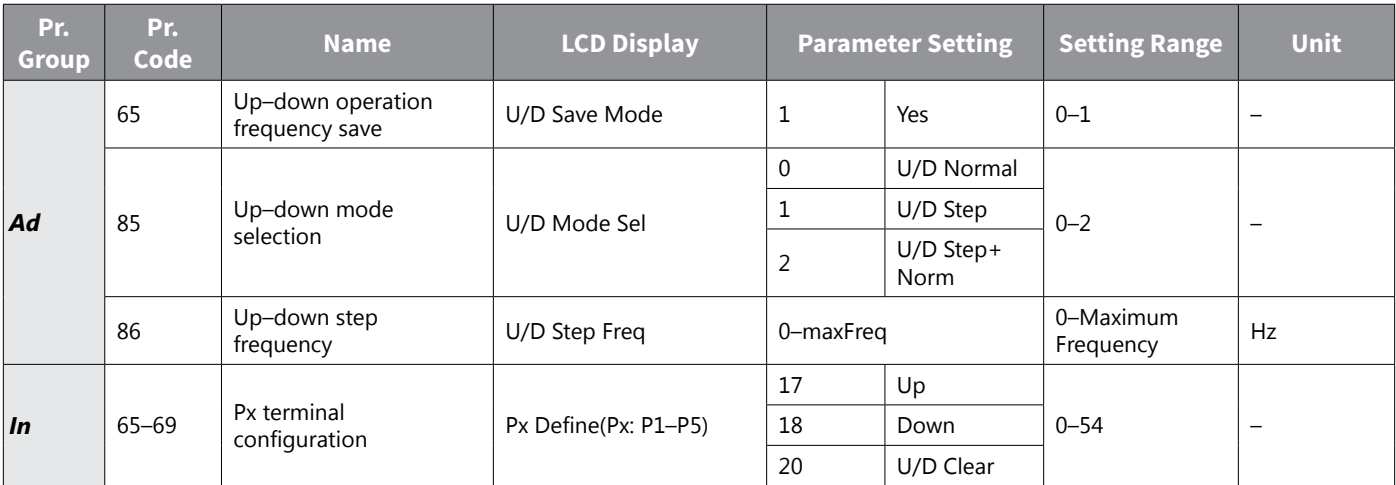

# *Up–down Operation Setting Details*

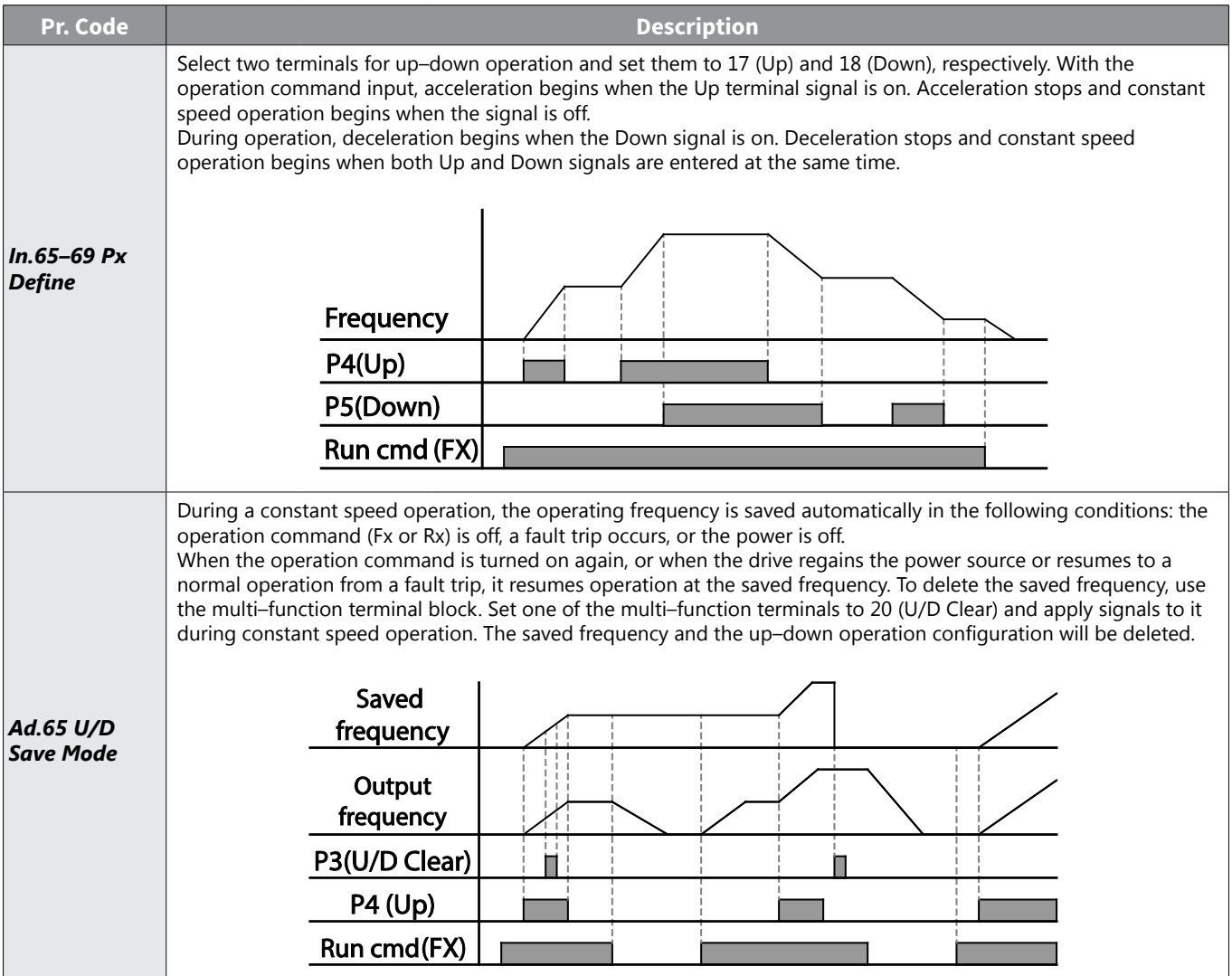

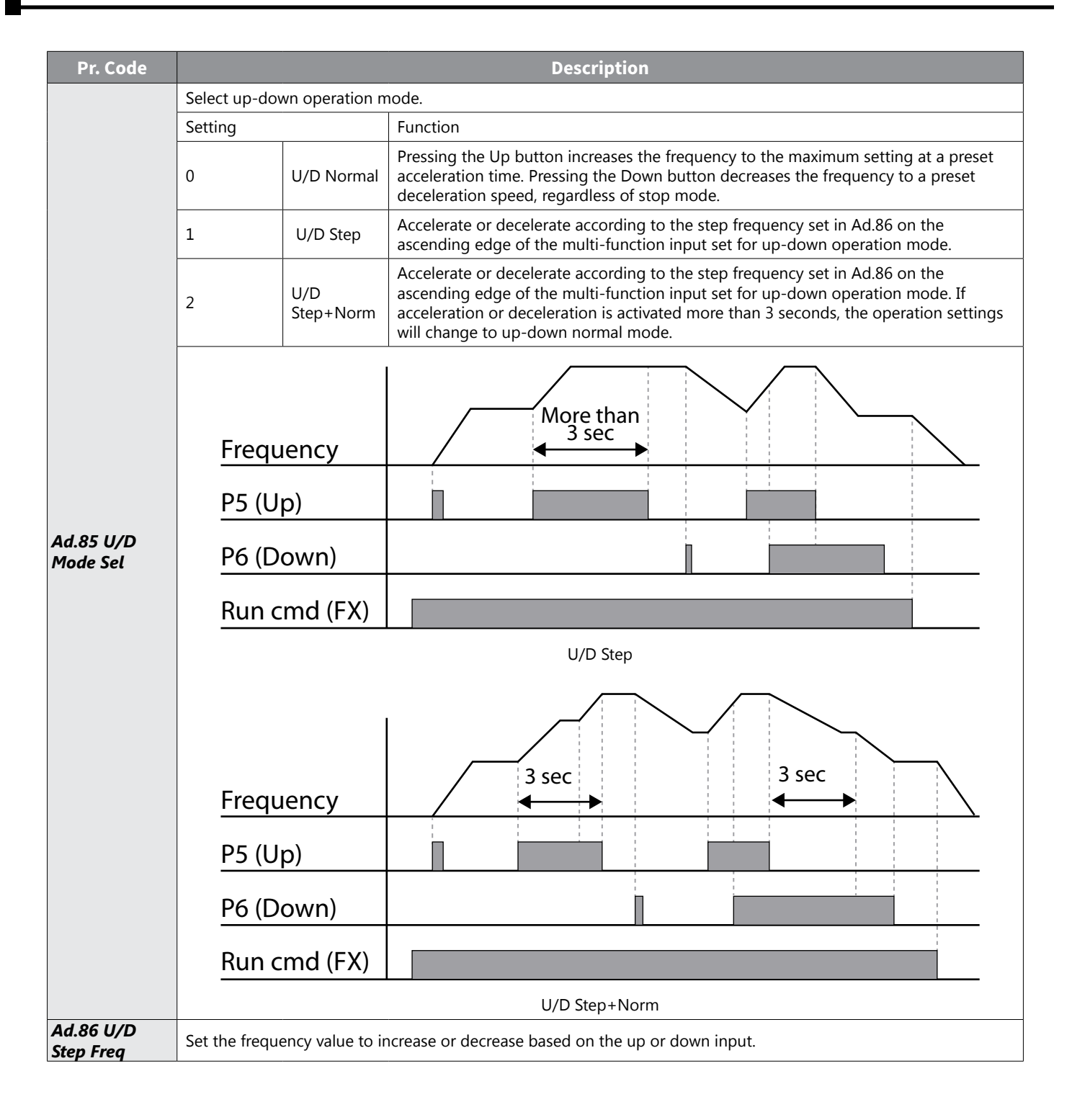

# <span id="page-209-0"></span>*3–Wire Operation*

The 3–wire operation latches the signal input (the signal stays on after the button is released), and is used when operating the drive with a push button.

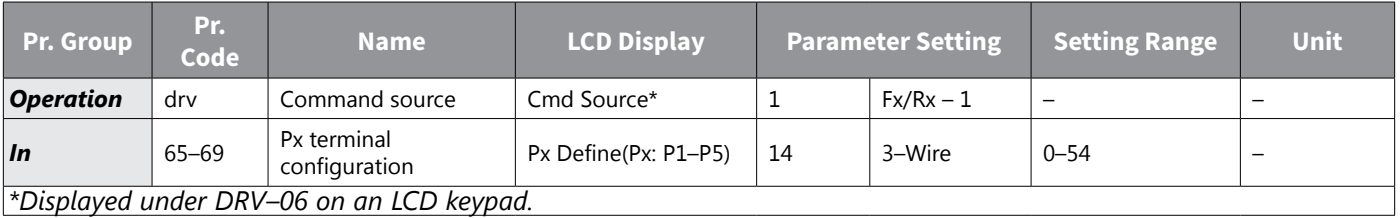

To enable the 3–wire operation, the following circuit sequence is necessary. The minimum input time (t) for 3–wire operation is 1ms, and the operation stops when both forward and reverse operation commands are entered at the same time.

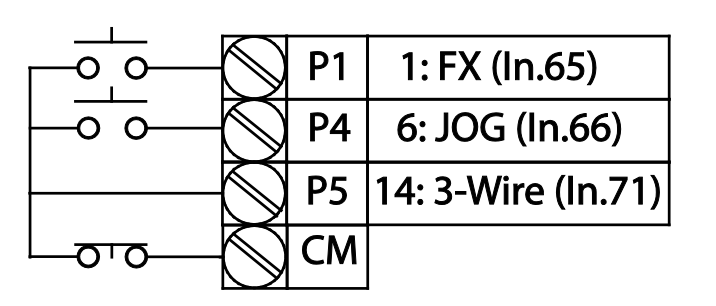

### **Terminal connections for 3–wire operation**

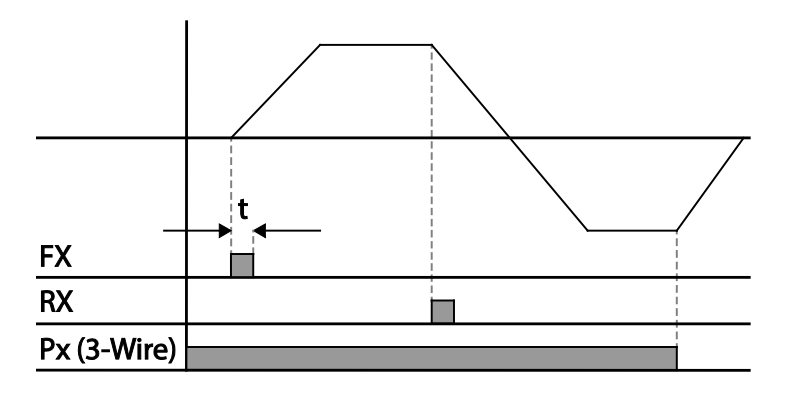

**3–wire operation**

# <span id="page-210-0"></span>*Safe Operation Mode*

When the multi–function terminals are configured to operate in safe mode, operation commands can be entered in the Safe operation mode only. Safe operation mode is used to safely and carefully control the drive through the multi–function terminals.

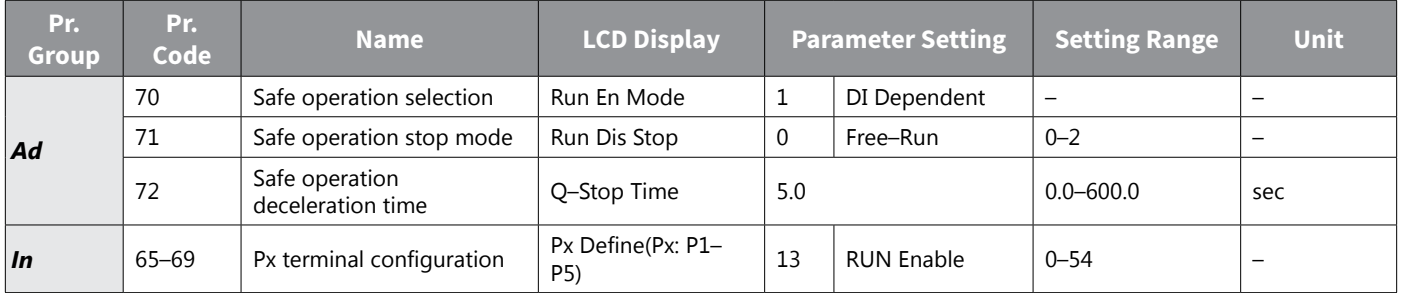

# *Safe Operation Mode Setting Details*

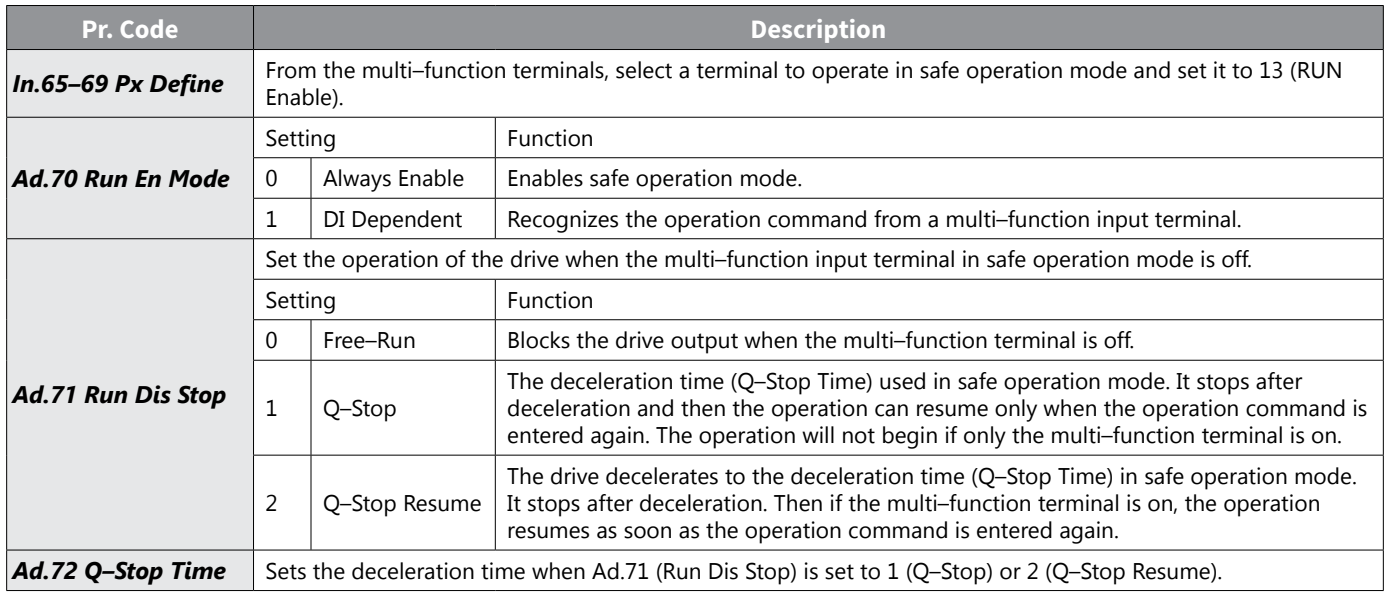

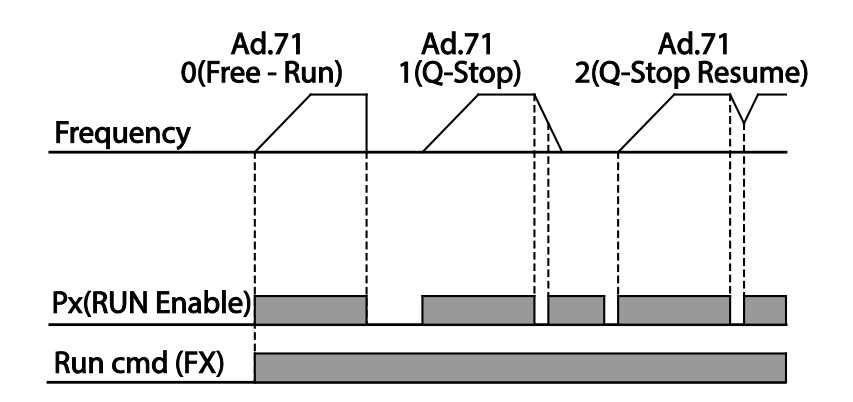

## <span id="page-211-0"></span>*Dwell Operation*

The dwell operation is used to maintain torque during the application and release of the brakes on lift–type loads. Drive dwell operation is based on the Acc/Dec dwell frequency and the dwell time set by the user. The following points also affect dwell operation:

- Acceleration Dwell Operation: When an operation command runs, acceleration continues until the acceleration dwell frequency and constant speed is reached within the acceleration dwell operation time (Acc Dwell Time). After the Acc Dwell Time has passed, acceleration is carried out based on the acceleration time and the operation speed that was originally set.
- Deceleration Dwell Operation: When a stop command is run, deceleration continues until the deceleration dwell frequency and constant speed is reached within the deceleration dwell operation time (Dec Dwell Freq). After the set time has passed, deceleration is carried out based on the deceleration time that was originally set, then the operation stops.

When dr.9 (Control Mode) is set to 0 (V/F), the drive can be used for operations with dwell frequency before opening the mechanical brake of lift–type loads, such as an elevator.

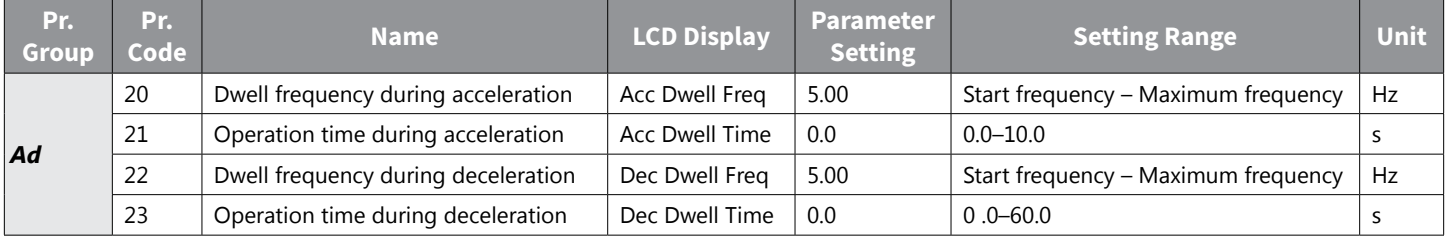

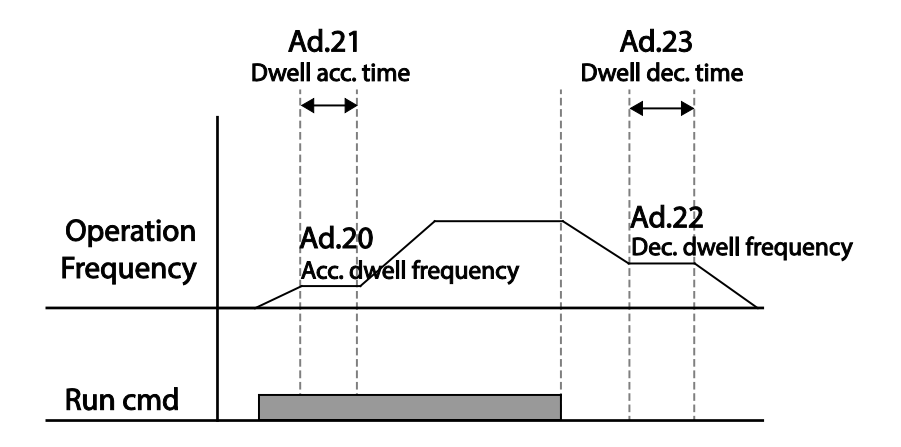

*NOTE: Dwell operation does not work when:*

- *• Dwell operation time is set to 0 sec or dwell frequency is set to 0 Hz.*
- *• Re–acceleration is attempted from stop or during deceleration, as only the first acceleration dwell operation command is valid.*

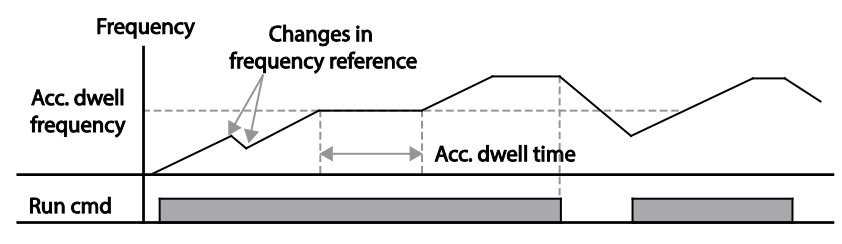

*Acceleration dwell operation*

*Although deceleration dwell operation is carried out whenever stop commands are entered and the deceleration dwell frequency is passed through, it does not work during a deceleration by simple frequency change (which is not a deceleration due to a stop operation), or during external brake control applications.*

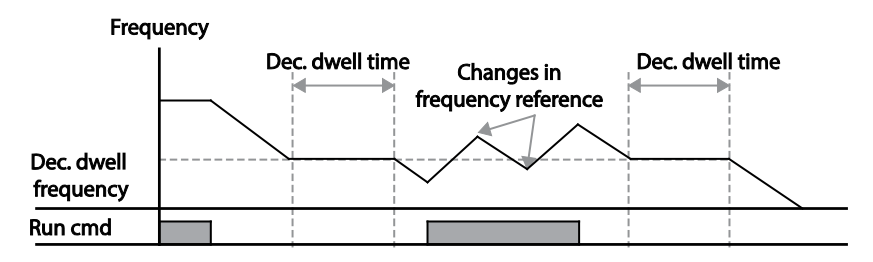

*Deceleration dwell operation*

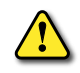

*CAUTION: When a dwell operation is carried out for a lift – type load before its mechanical brake is released, motors can be damaged or their lifecyle reduced due to overflow current in the motor.*

# <span id="page-213-0"></span>*Slip Compensation Operation*

Slip refers to the variation between the setting frequency (synchronous speed) and motor rotation speed. As the load increases there can be variations between the setting frequency and motor rotation speed. Slip compensation is used for loads that require compensation of these speed variations.

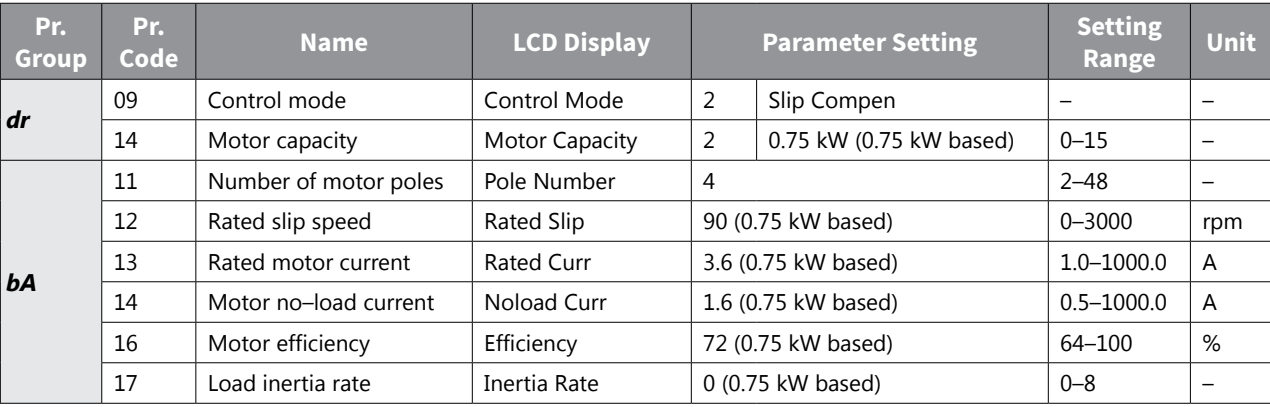

### *Slip Compensation Operation Setting Details*

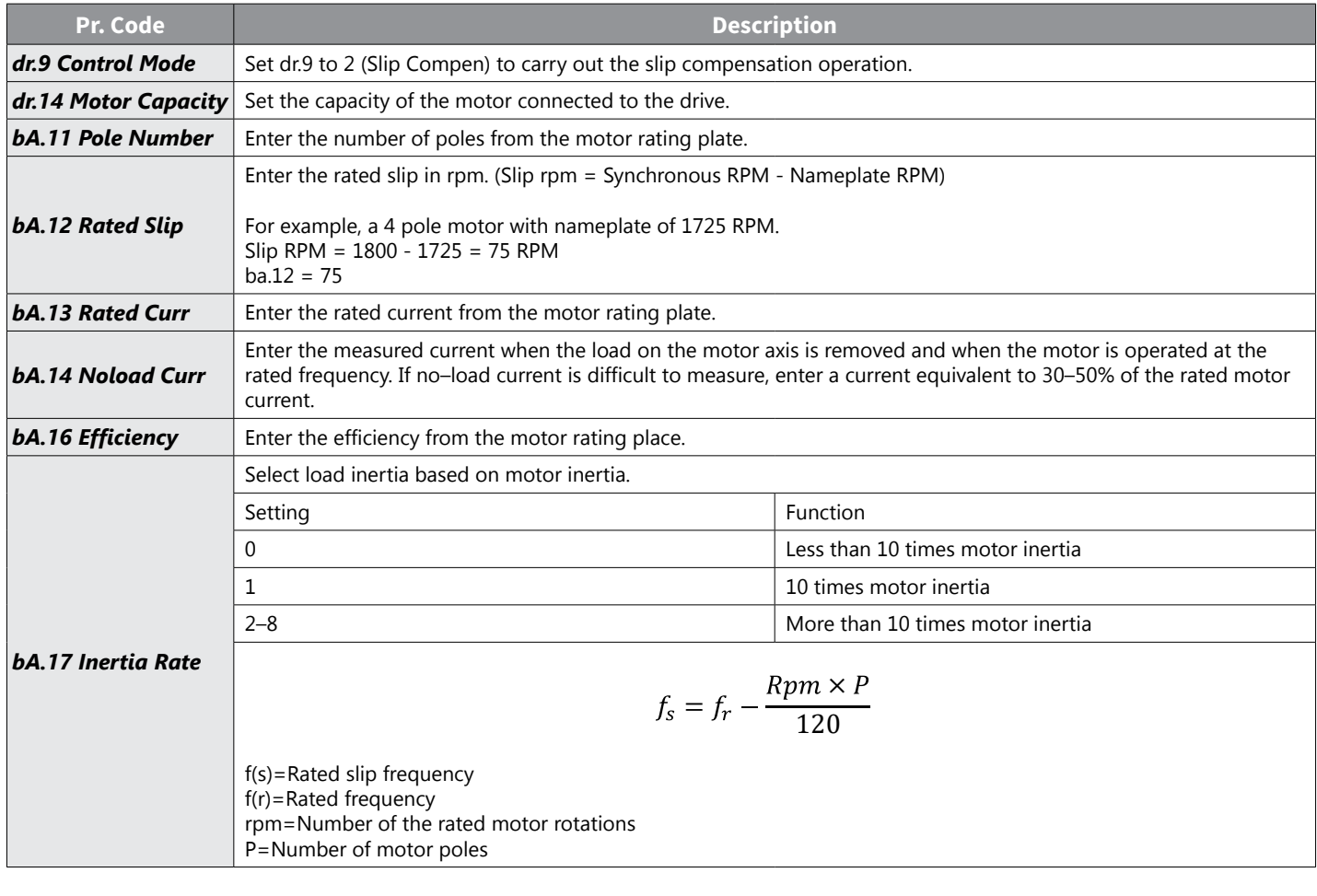

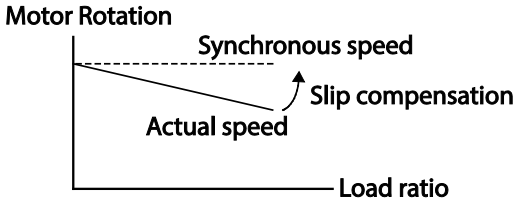

# <span id="page-214-0"></span>*PID Control*

PiD control is one of the most common auto–control methods. It uses a combination of proportional, integral, and differential (PID) control that provides more effective control for automated systems. The functions of PID control that can be applied to the drive operation are as follows:

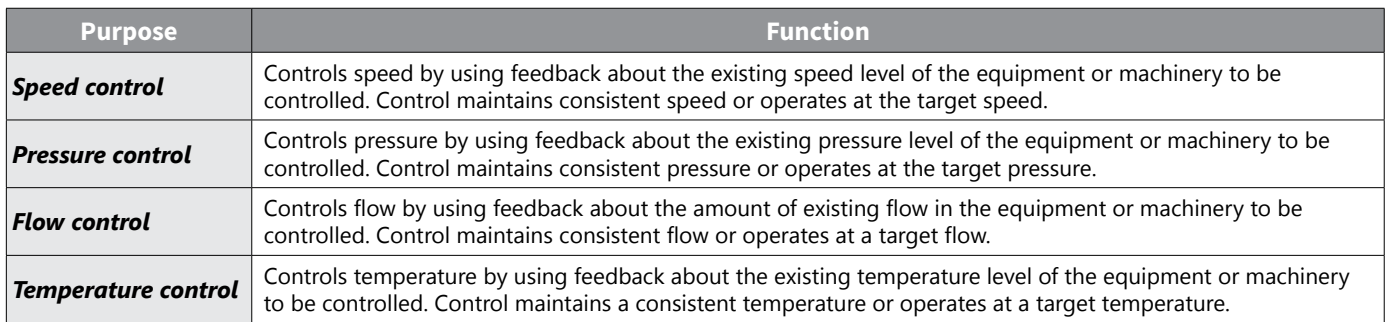

### *PID Basic Operation*

PID operates by controlling the output frequency of the drive, through automated system process control to maintain speed, pressure, flow, temperature and tension.

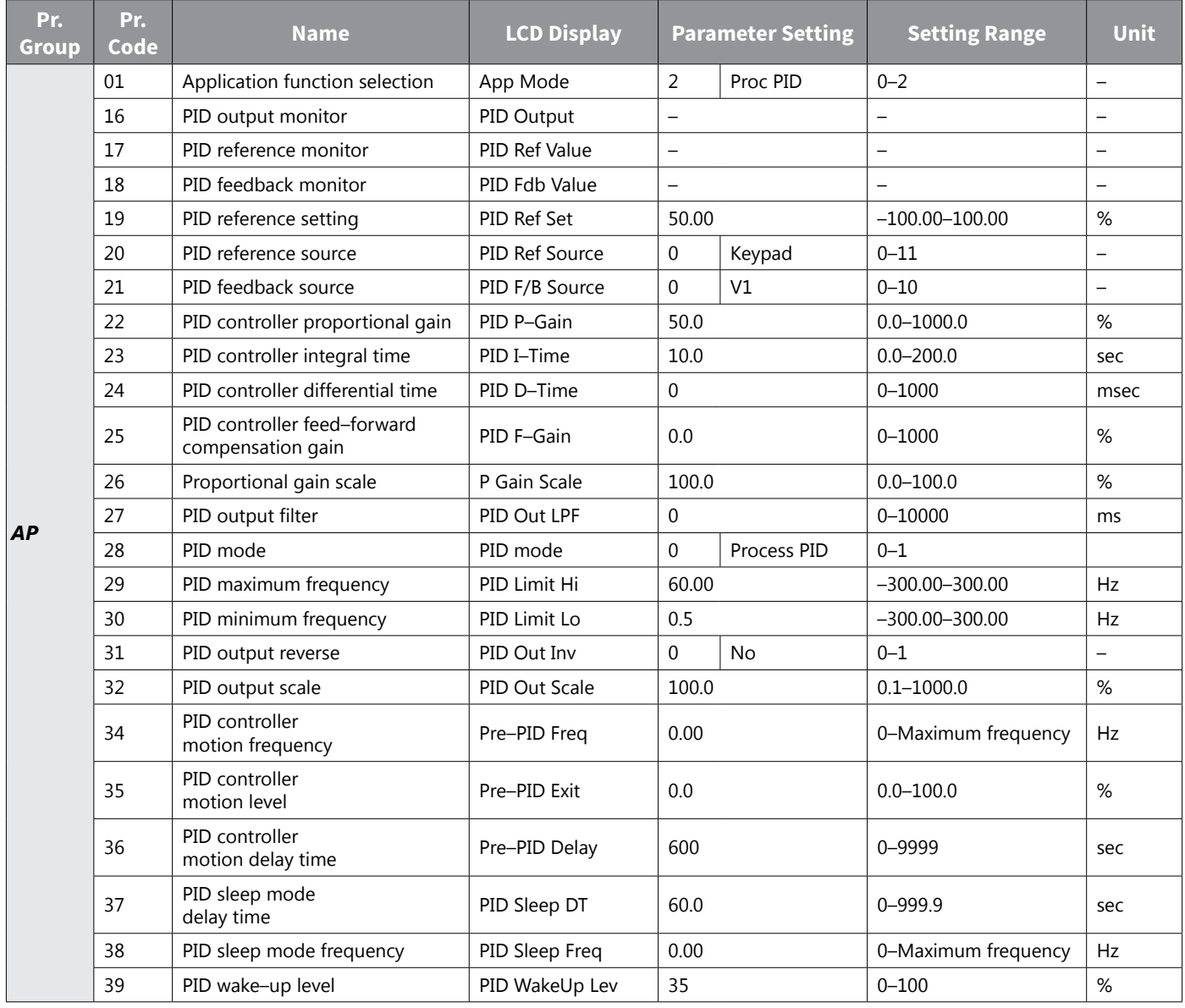

IH ACN Series AC Drive User Manual – 1st Ed, Rev J – 09/06/2023 Page 4–137

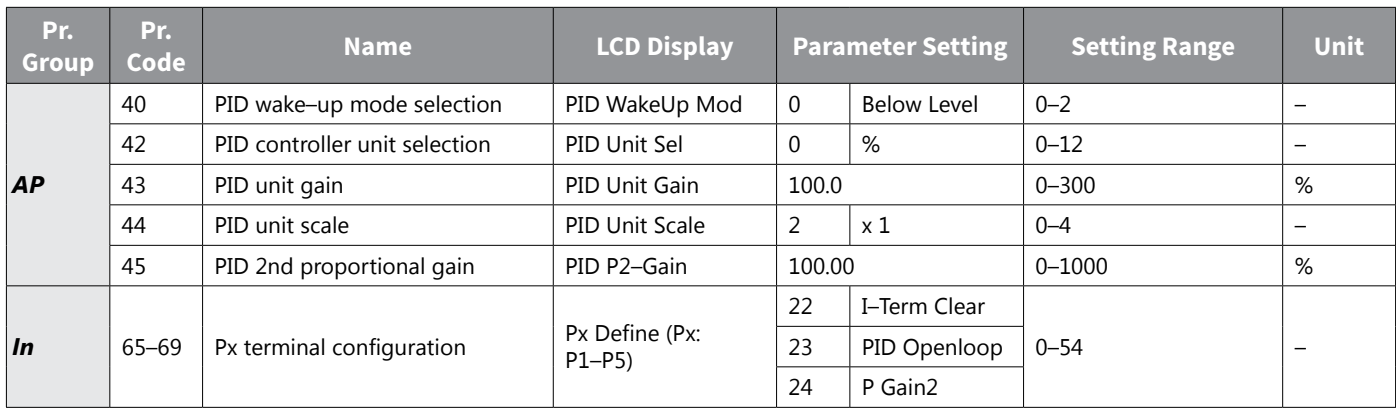
## *PID Basic Operation Setting Details*

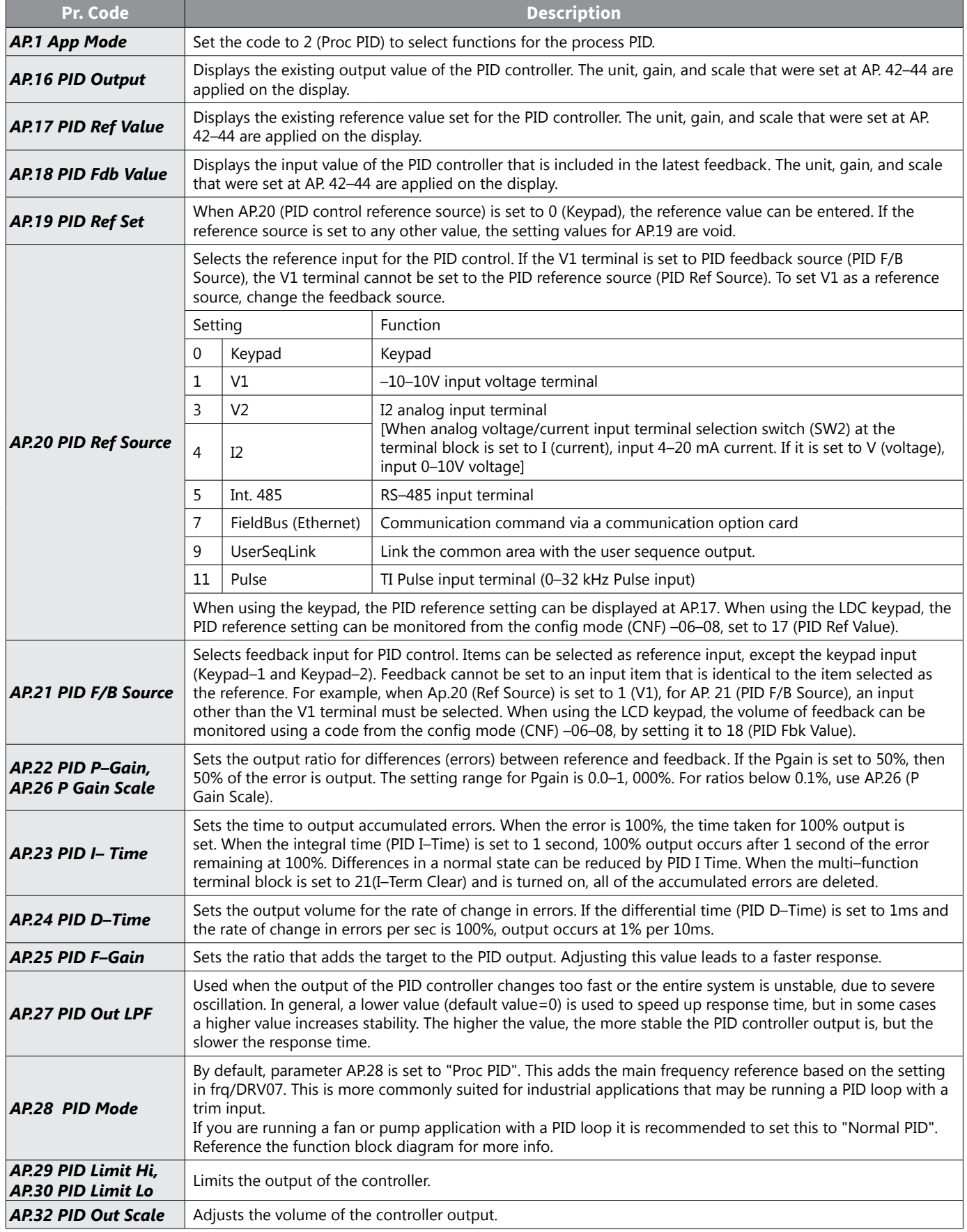

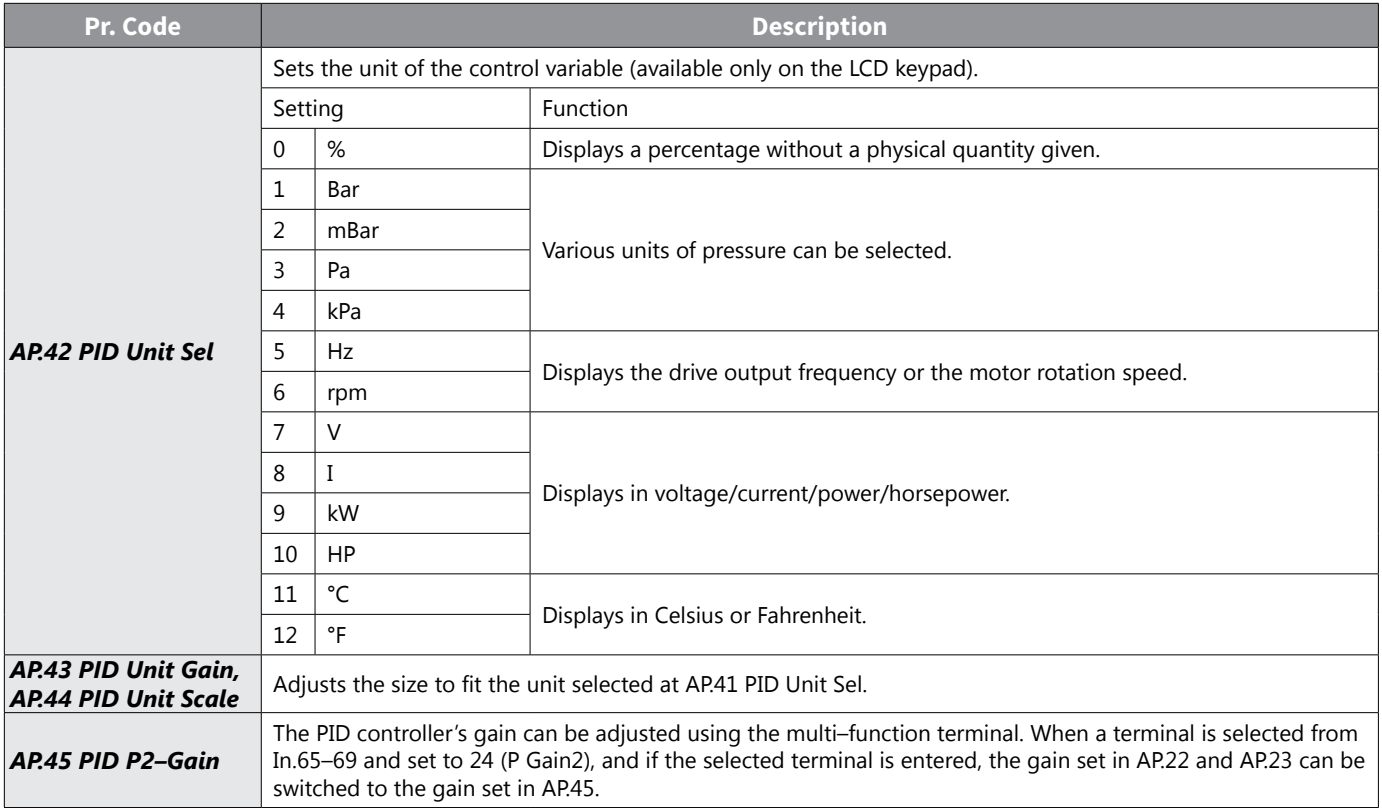

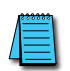

*NOTE: When the PID switch operation (switching from PID operation to general operation) enters the multi–function input, % values are converted to [Hz] values. The normal PID output, PID OUT, is unipolar, and is limited by AP.29 (PID Limit Hi) and AP.30 (PID Limit Lo). A calculation of 100.0% is based on the dr.20 (Max Freq) parameter setting.*

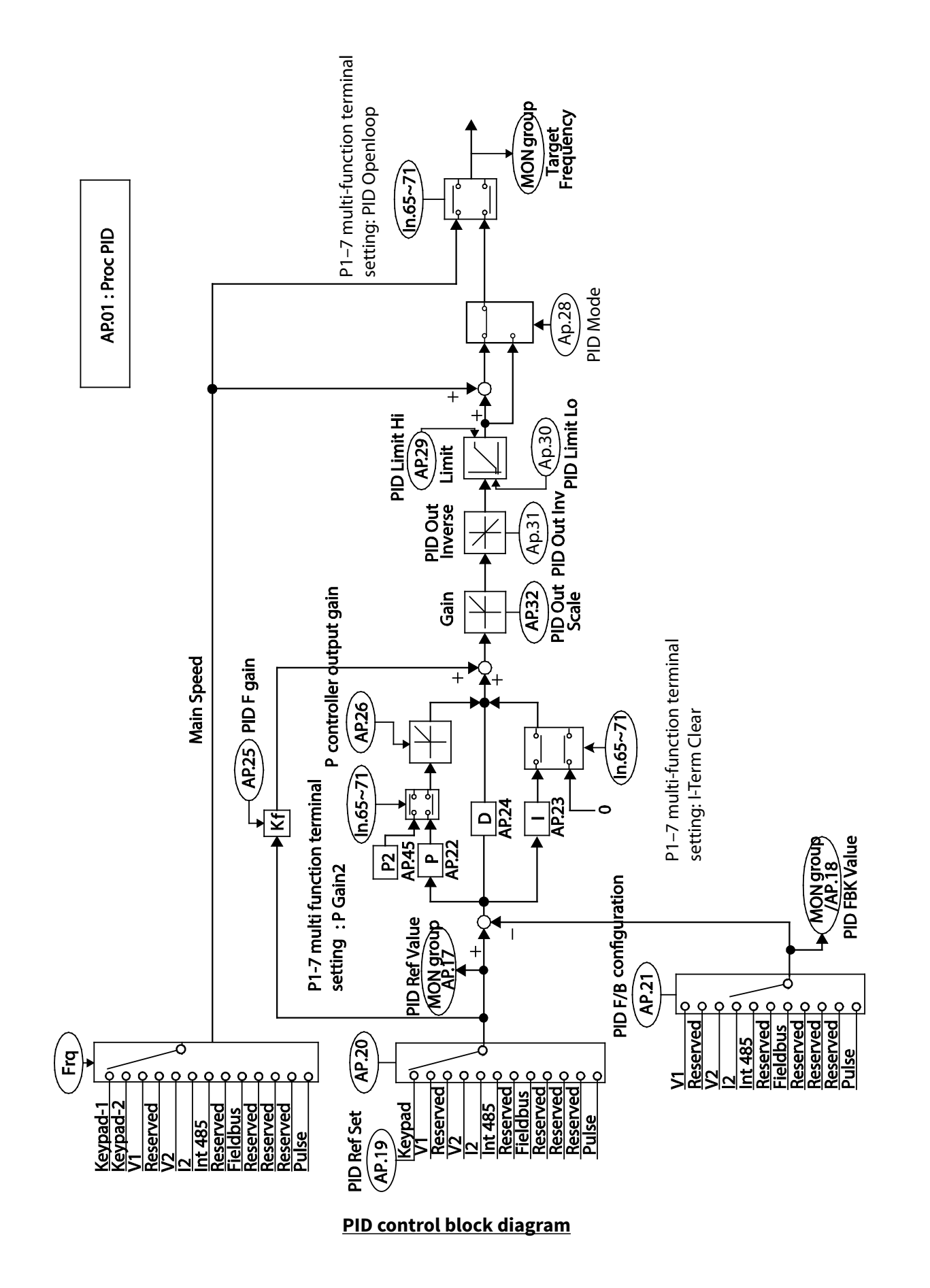

### *Pre–PID Operation*

When an operation command is entered that does not include PID control, general acceleration occurs until the set frequency is reached. When the controlled variables increase to a particular point, the PID operation begins.

### *Pre–PID Operation Setting Details*

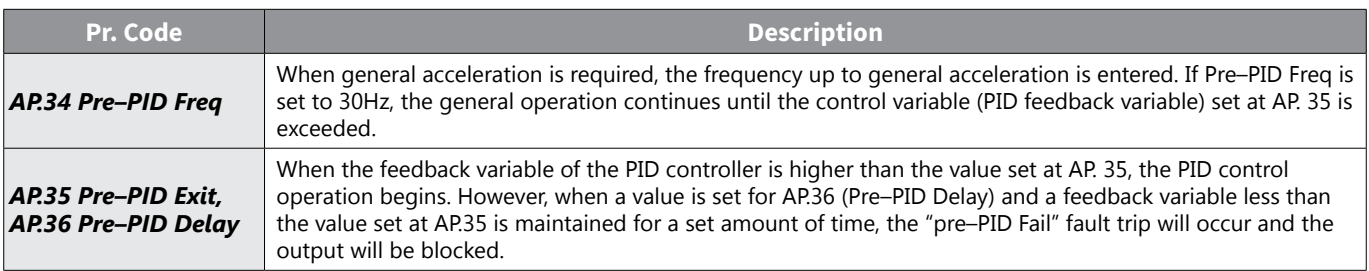

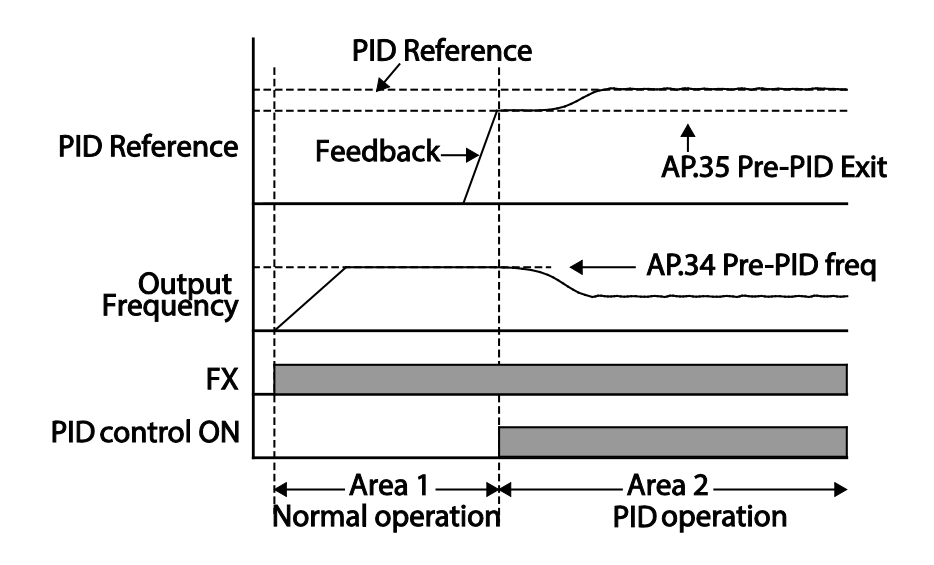

## *PID Operation Sleep Mode*

If the operation continues at a frequency lower than the set condition for PID operation, the PID operation sleep mode starts. When PID operation sleep mode starts, the operation will stop until the feedback exceeds the parameter value set at AP.39 (PID WakeUp Lev).

### *PID Operation Sleep Mode Setting Details*

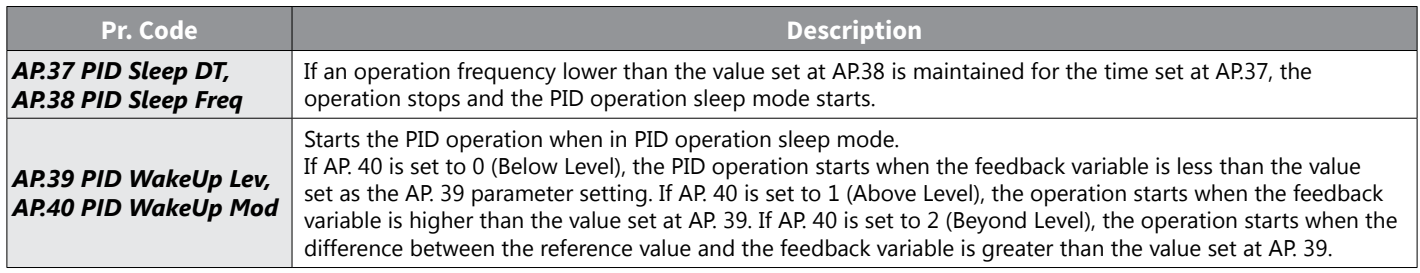

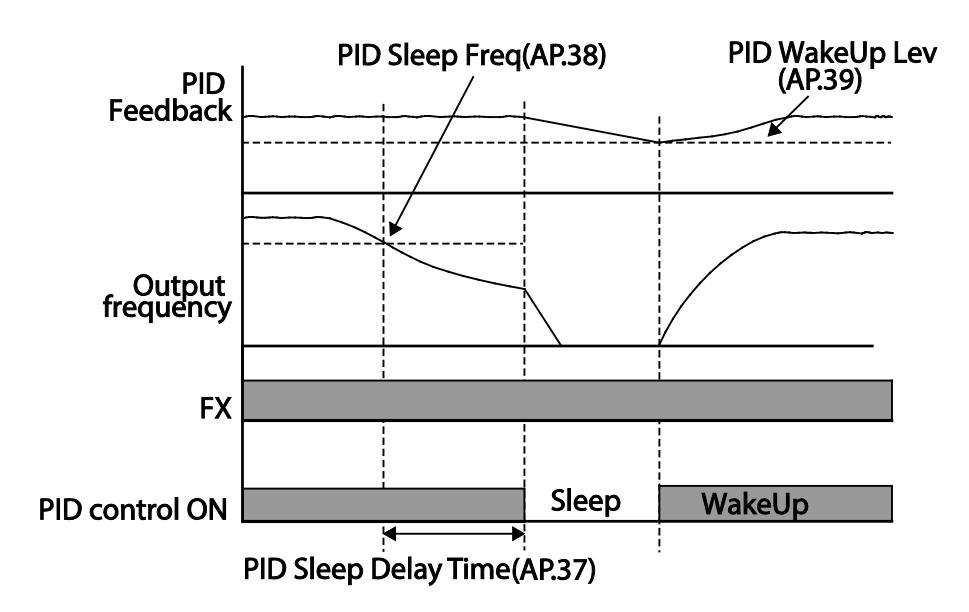

## *PID Switching (PID Openloop)*

When one of the multi–function terminals (In. 65–69) is set to 23 (PID Openloop) and is turned on, the PID operation stops and is switched to general operation. When the terminal turns off, the PID operation starts again.

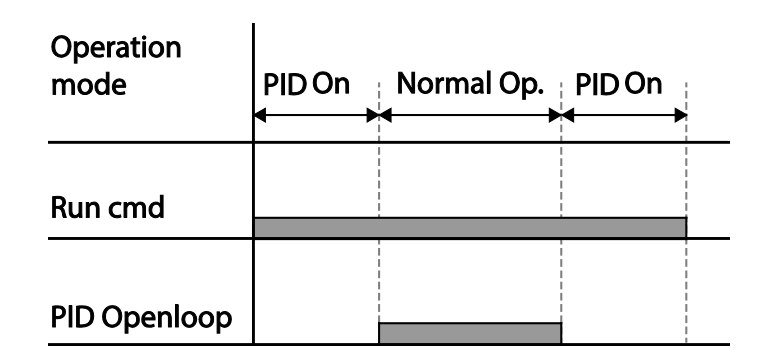

## *Auto Tuning*

The motor parameters can be measured automatically and can be used for auto torque boost or sensorless vector control.

| Pr.<br>Group  | Pr.<br>Code | Name                  | <b>LCD Display</b> | <b>Parameter Setting</b> |         | <b>Setting Range</b>            | <b>Unit</b>     |
|---------------|-------------|-----------------------|--------------------|--------------------------|---------|---------------------------------|-----------------|
| $\mathbf{dr}$ | 14          | Motor capacity        | Motor Capacity     | 1                        | 0.75 kW | $0 - 15$                        | $\qquad \qquad$ |
| bA            | 11          | Motor pole number     | Pole Number        | 4                        |         | $2 - 48$                        |                 |
|               | 12          | Rated slip speed      | Rated Slip         | 40                       |         | $0 - 3000$                      | rpm             |
|               | 13          | Rated motor current   | Rated Curr         | 3.6                      |         | $1.0 - 1000.0$                  | A               |
|               | 14          | Motor no-load current | Noload curr        | 1.6                      |         | $0.5 - 1000.0$                  | A               |
|               | 15          | Motor rated voltage   | <b>Rated Volt</b>  | 220                      |         | 170-480                         | V               |
|               | 16          | Motor efficiency      | Efficiency         | 72                       |         | $64 - 100$                      | %               |
|               | 20          | Auto tuning           | Auto Tuning        | $\mathbf{0}$             | None    | $\overline{\phantom{m}}$        | $\qquad \qquad$ |
|               | 21          | Stator resistance     | <b>Rs</b>          | 26.00                    |         | Depends on the<br>motor setting | Ω               |
|               | 22          | Leakage inductance    | Lsigma             | 179.4                    |         | Depends on the<br>motor setting | mH              |
|               | 23          | Stator inductance     | Ls                 | 1544                     |         | Depends on the<br>motor setting | m <sub>H</sub>  |
|               | 24          | Rotor time constant   | <b>Tr</b>          | 145                      |         | 25-5000                         | ms              |

*Example – Auto Tuning Based on 1HP (0.75kW), 230V Motor*

## *Auto Tuning Default Parameter Setting*

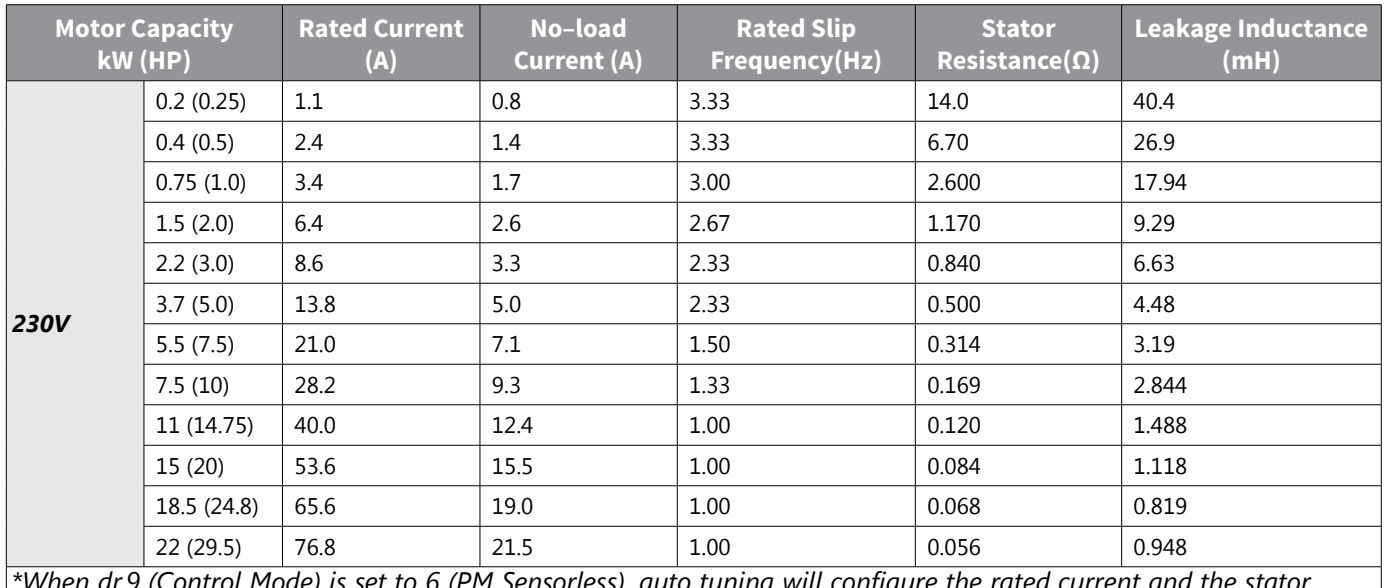

*\*When dr.9 (Control Mode) is set to 6 (PM Sensorless), auto tuning will configure the rated current and the stator resistor values by default.*

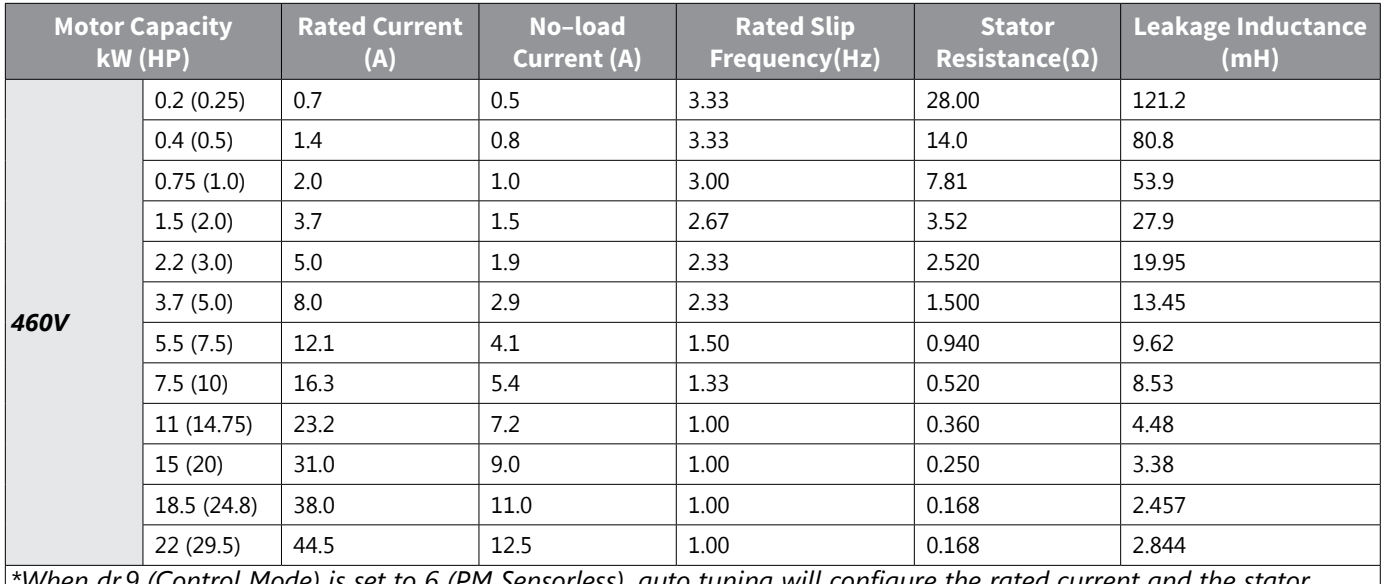

*\*When dr.9 (Control Mode) is set to 6 (PM Sensorless), auto tuning will configure the rated current and the stator resistor values by default.*

# *Auto Tuning Parameter Setting Details*

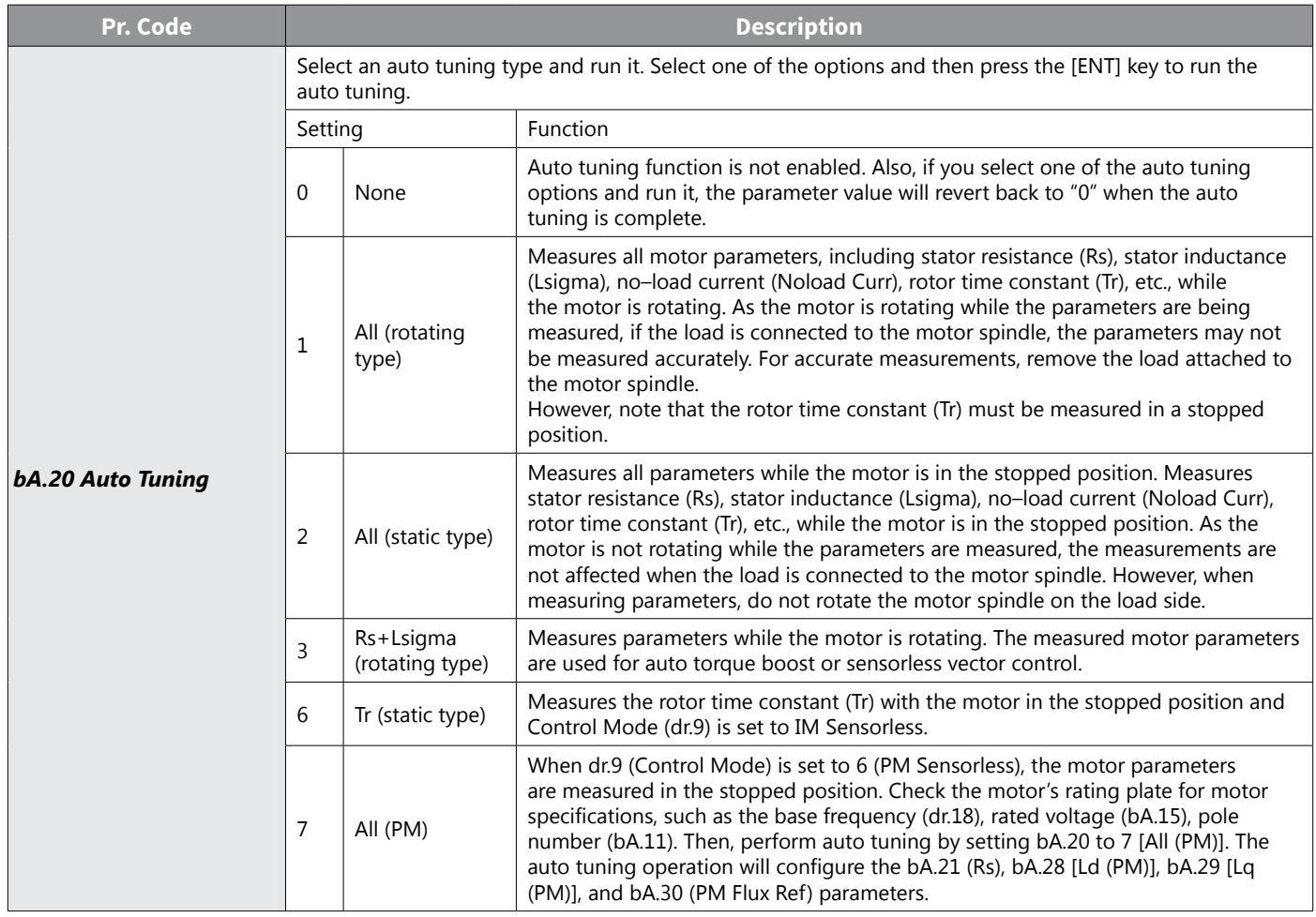

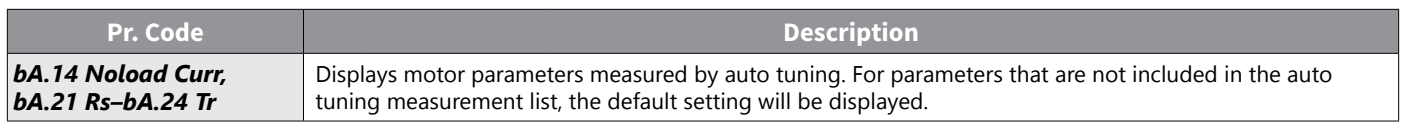

#### *CAUTION:*

- *• Perform auto tuning ONLY after the motor has completely stopped running.*
- *• Before you run auto tuning, check the motor pole number, rated slip, rated current, rated voltage and efficiency on the motor's rating plate and enter the data. The default parameter setting is used for values that are not entered.*

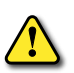

*• When measuring all parameters after selecting 2 ( All – static type) at bA.20: compared with rotation type auto tuning where parameters are measured while the motor is rotating, parameter values measured with static auto tuning may be less accurate. Inaccuracy of the measured parameters may degrade the performance of sensorless operation. Therefore, run static type auto tuning by selecting 2 (All) only when the motor cannot be rotated (when gearing and belts cannot be separated easily, or when the motor cannot be separated mechanically from the load).*

*• In PM synchronous motor sensorless control mode, check the motor's rating plate and enter the motor specifications, such as the base frequency, pole number, rated current and voltage, and efficiency, before performing auto tuning and detecting other motor parameters by setting bA.20 (Auto Tuning) to 7 [All (PM)]. The detected parameter values may not be accurate if the motor's base specifications are not entered.*

### *Sensorless Vector Control for Induction Motors*

Sensorless vector control is an operation to carry out vector control without the rotation speed feedback from the motor but with an estimation of the motor rotation speed calculated by the drive. Compared to V/F control, sensorless vector control can generate greater torque at a lower level of current.

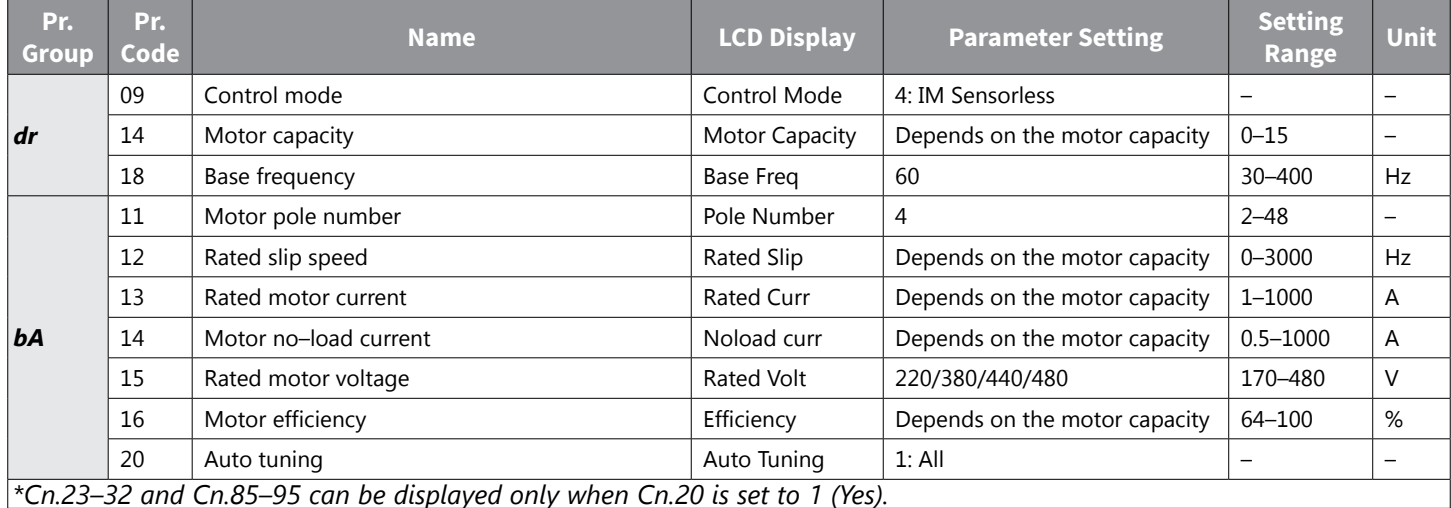

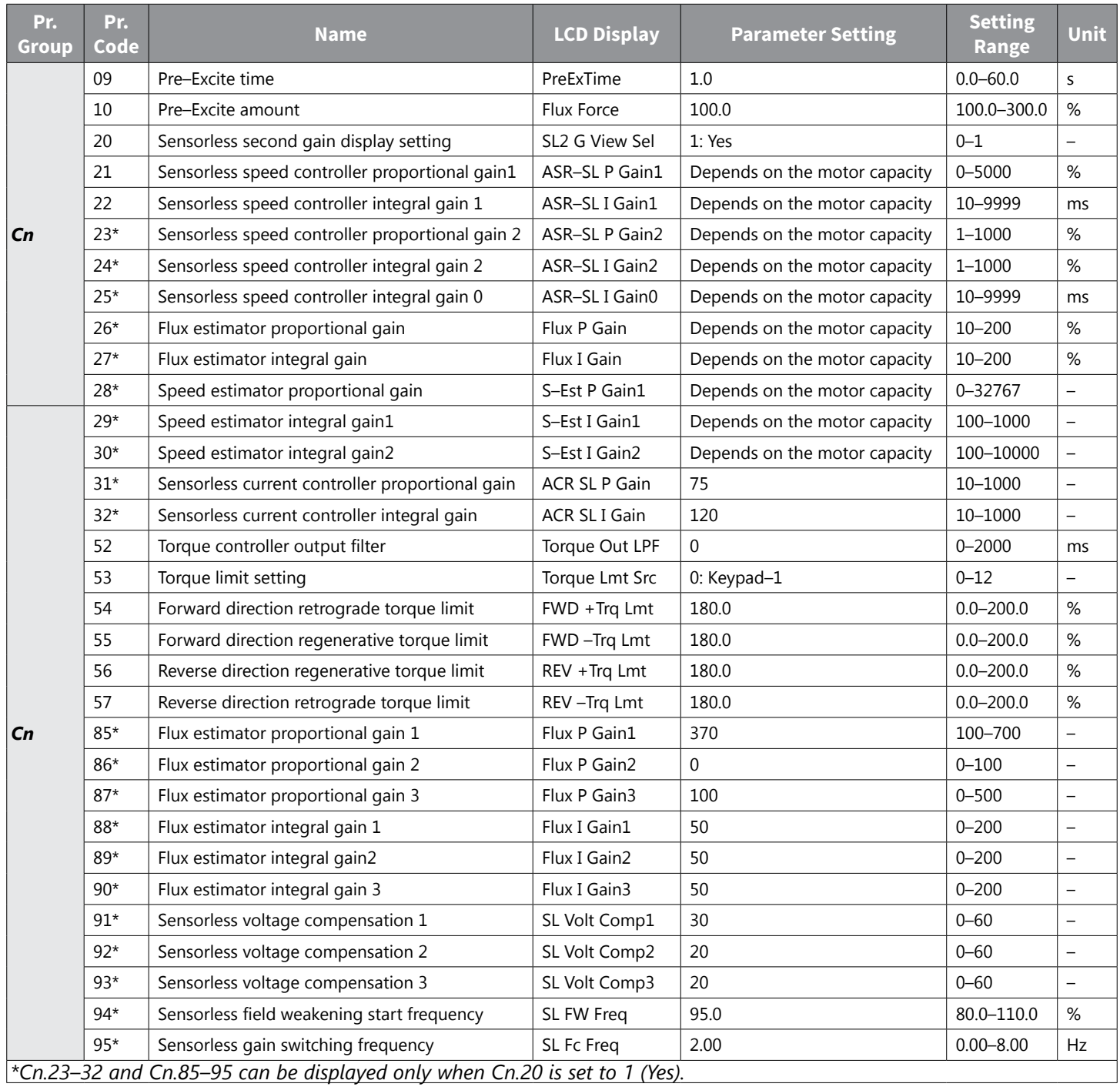

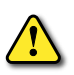

*CAUTION: For high–performance operation, the parameters of the motor connected to the drive output must be measured. Use auto tuning (bA.20 Auto Tuning) to measure the parameters before you run sensorless vector operation. To run high–performance sensorless vector control, the drive and the motor must have* THE SAME CAPACITY. IF THE MOTOR CAPACITY IS SMALLER THAN THE DRIVE CAPACITY BY MORE THAN TWO LEVELS, CONTROL *may be inaccurate. In that case, change the control mode to V/F control. When operating with sensorless vector control, do not connect multiple motors to the drive output.*

## <span id="page-225-0"></span>*Sensorless Vector Control Operation Setting for Induction Motors*

To run sensorless vector control operation, set dr.9 (Control Mode) to 4 (IM sensorless), select the capacity of the motor you will use at dr.14 (Motor Capacity), and select the appropriate codes to enter the rating plate information of the motor.

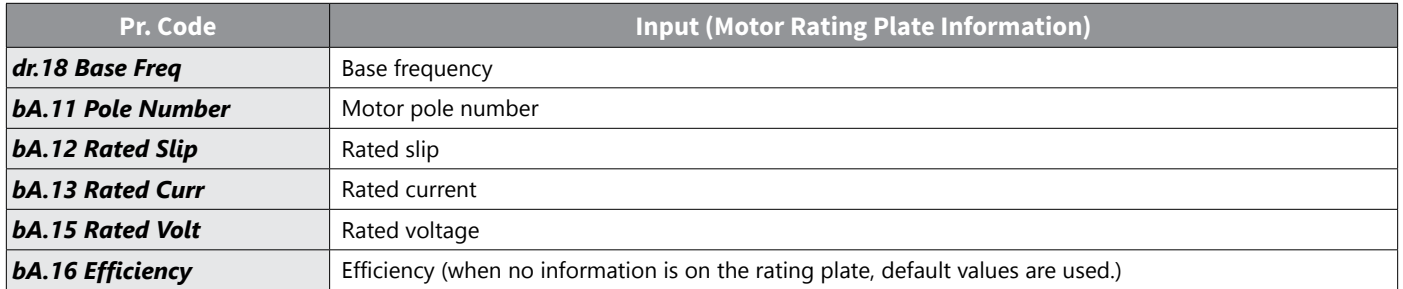

After setting each code, set bA.20 (Auto tuning) to 1 (All – rotation type) or 2 (All – static type) and run auto tuning. Because rotation type auto tuning is more accurate than static type auto tuning, select 1 (All – rotation type) and run auto tuning if you can rotate the motor.

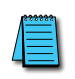

### *NOTE: Excitation Current*

*A motor can be operated only after magnetic flux is generated by current flowing through a coil. The power supply used to generate the magnetic flux is called the excitation current. The stator coil that is used with the drive does not have a permanent magnetic flux, so the magnetic flux must be generated by supplying an excitation current to the coil before operating the motor.*

### *Sensorless Vector Control Operation Setting Details for Induction Motors*

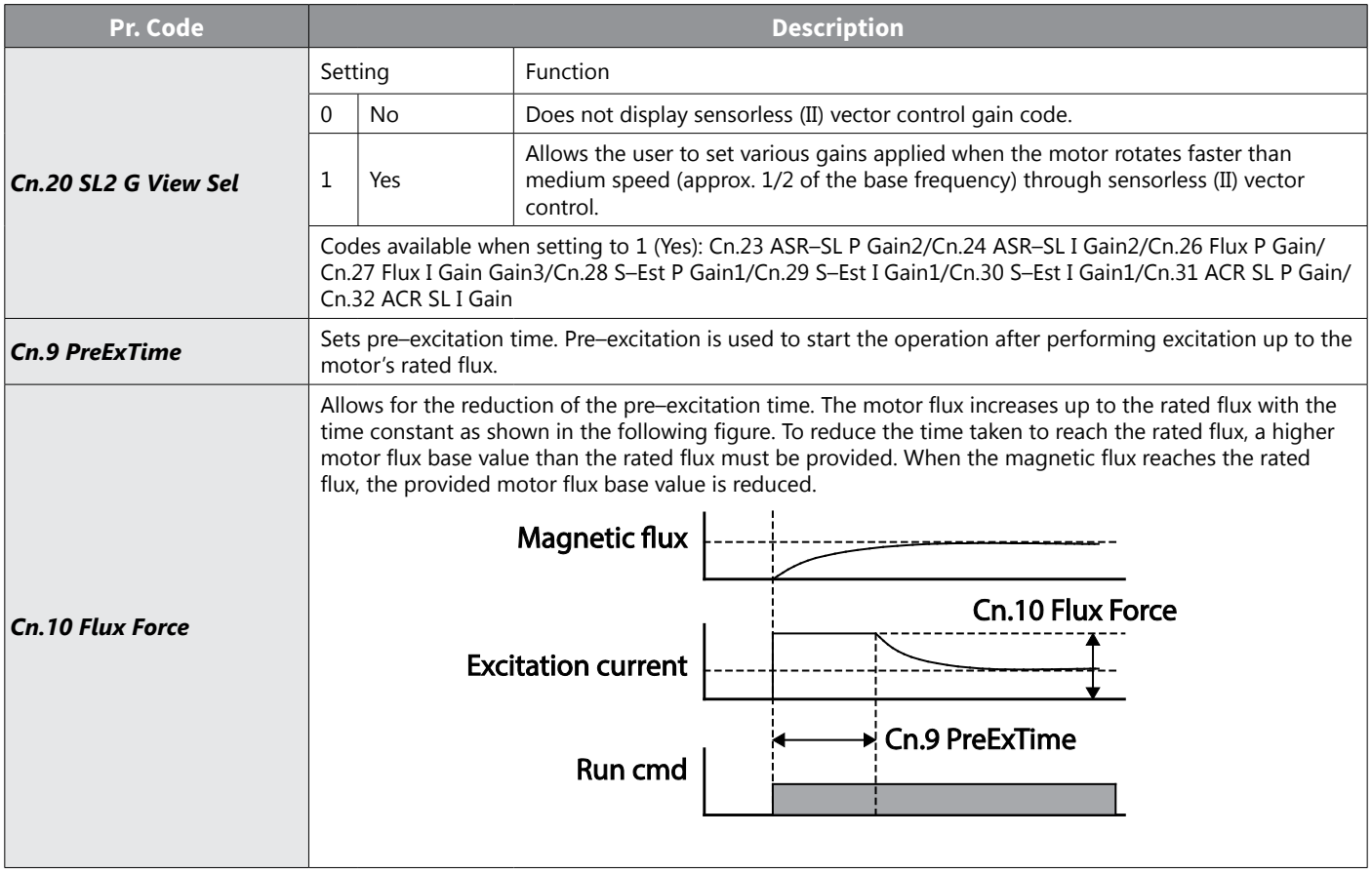

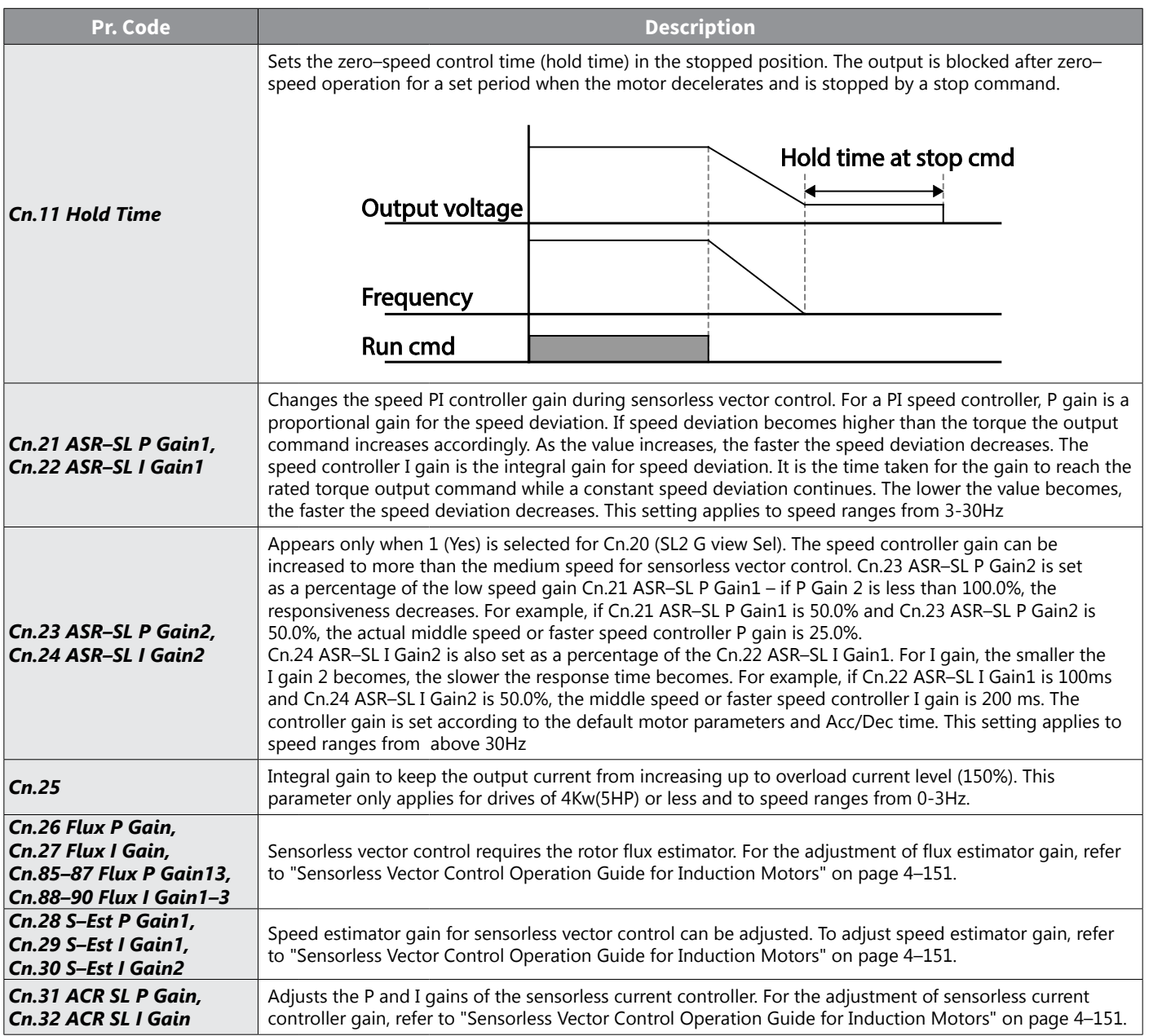

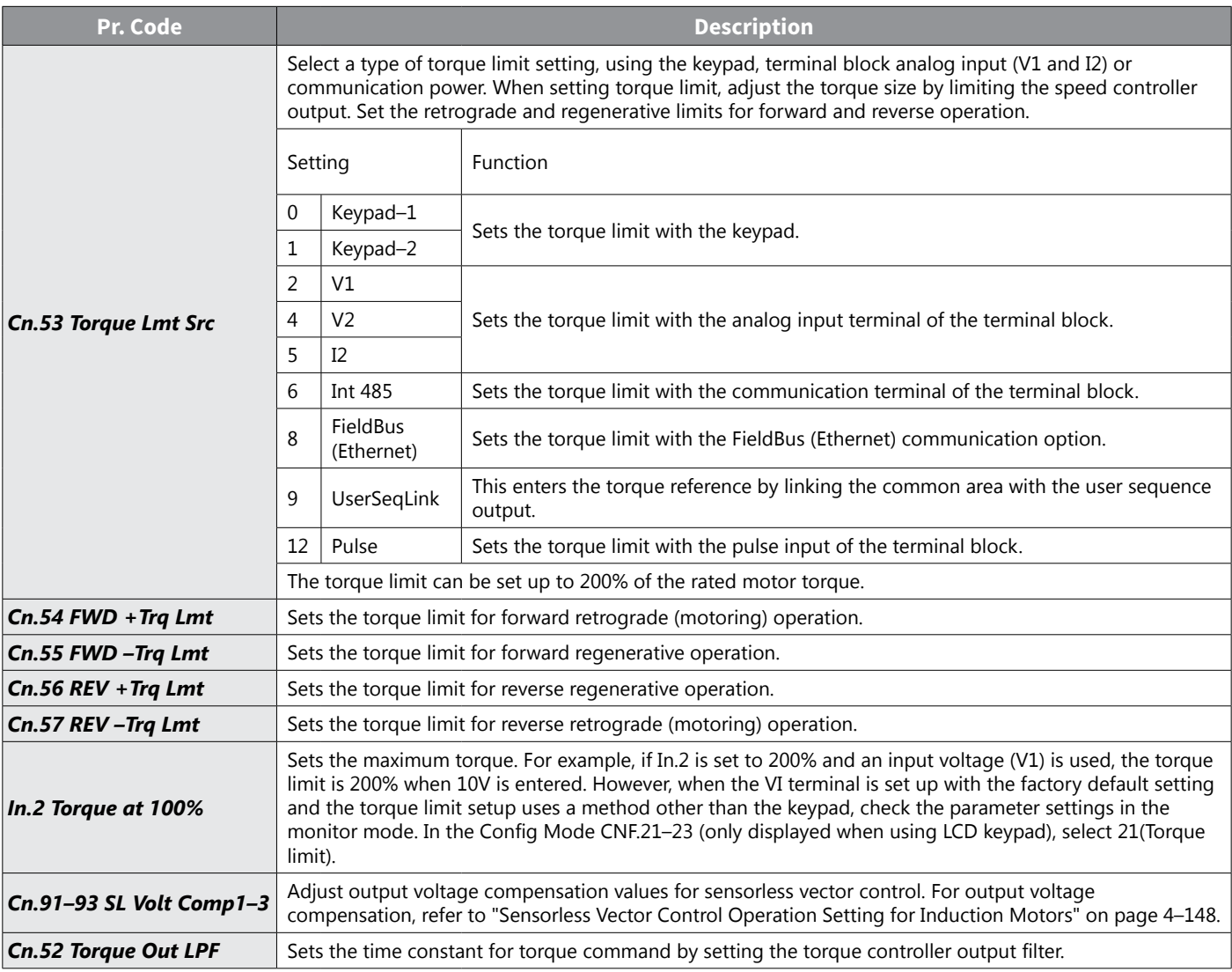

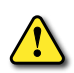

*CAUTION: Adjust the controller gain according to the load's characteristics. However, the motor can overheat or the system may become unstable depending on the controller gain settings.*

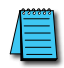

*NOTE: Speed controller gain can improve the speed control waveform while monitoring the changes in speed. If speed deviation does not decrease quickly, increase the speed controller P gain or decrease I gain (time in ms). However, if the P gain is increased too high or I gain is decreased too low, severe vibration may occur. If oscillation occurs in the speed waveform, try to increase I gain (ms) or reduce P gain to adjust the waveform.*

## <span id="page-228-0"></span>*Sensorless Vector Control Operation Guide for Induction Motors*

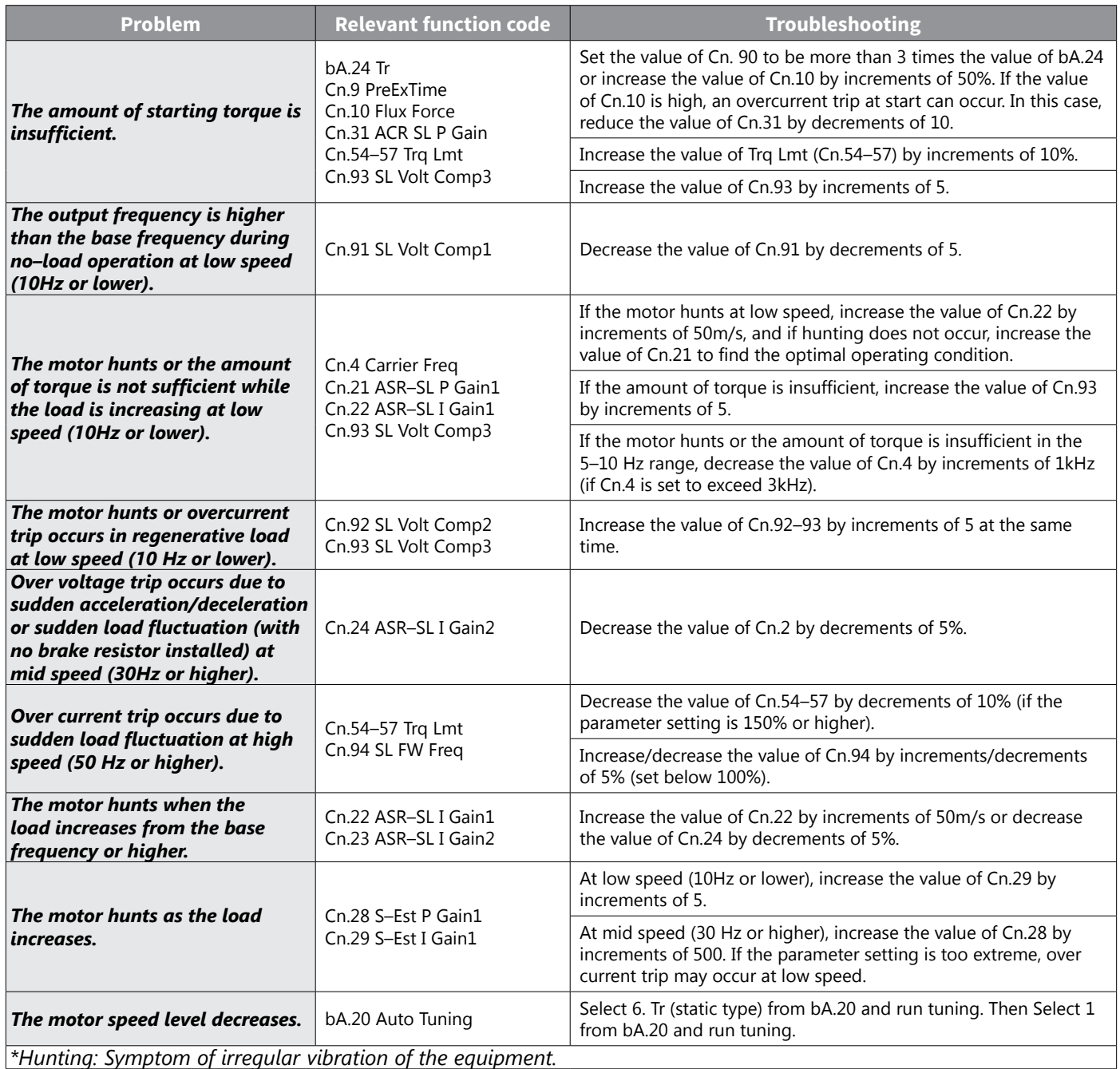

## *Sensorless Vector Control for PM (Permanent–Magnet) Synchronous Motors*

Sensorless vector control is an operation that carries out vector control without rotation speed feedback from the motor but, instead, with an estimation of the motor rotation speed calculated by the drive.

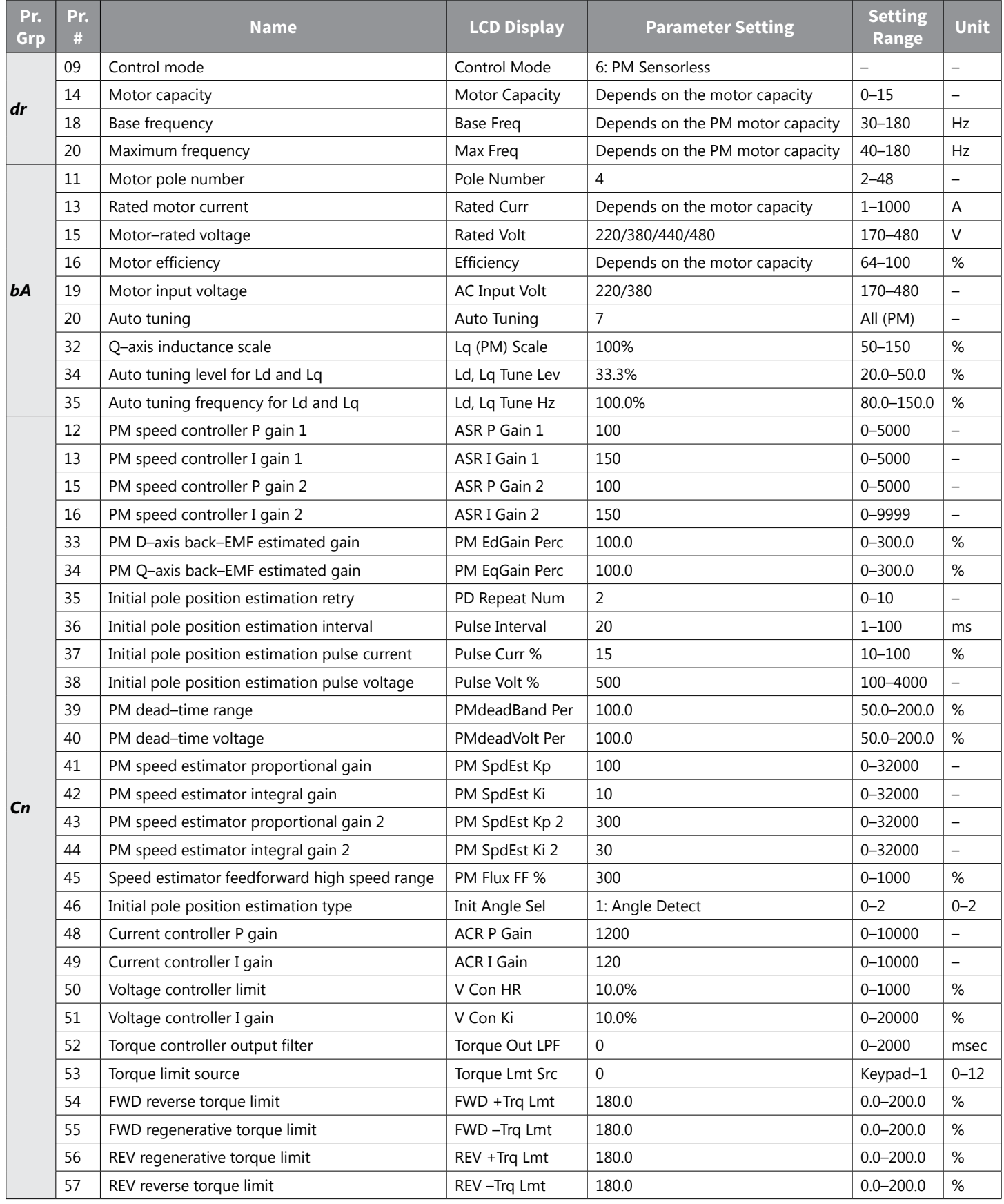

IH ACN Series AC Drive User Manual – 1st Ed, Rev J – 09/06/2023 Page 4–152

*CAUTION: For high–performance operation, the parameter values of the motor connected to the drive output must be estimated. Configure the motor–related Basic function group parameters by entering the motor specification values on the rating plate. Then, perform auto tuning by setting bA. 20 (Auto Tuning) to 7 [All (PM)] to automatically measure other parameters before operating a PM synchronous motor in sensorless vector control mode. For high–performance PM sensorless vector control, the drive and the* MOTOR MUST HAVE THE SAME CAPACITY. THE DRIVE CONTROL MAY BE INACCURATE IF THE MOTOR CAPACITY AND THE DRIVE *capacity do not match. In sensorless vector control mode, do not connect multiple motors to the drive output.*

### *Detecting the Initial Pole Position*

Initial pole position detection is a process to match the rotor position calculated by the drive and the actual rotor position in a motor. In a permanent–magnet (PM) synchronous motor, rotor flux is generated from the permanent magnet attached to the rotor. Therefore, to run the motor in vector control mode, the exact rotor position (flux position) must be detected for accurate control of the torque generated by the motor.

At Cn. 46 (InitAngle Sel), select the type of initial pole position detection.

When Cn.46 is set to 0 (None), the motor is operated according to the pole position estimated by the drive's internal algorithm, instead of actually detecting the physical position of the rotor pole.

When Cn.46 is set to 1 (Angle Detect), the motor is operated according to the pole position detected by changes in the current. The voltage pulse input is used to detect the pole position and results in a small amount of noise at motor startup.

When Cn.46 is set to 2 (Alignment), the drive forcefully aligns the rotor position by supplying DC current for a certain period of time.

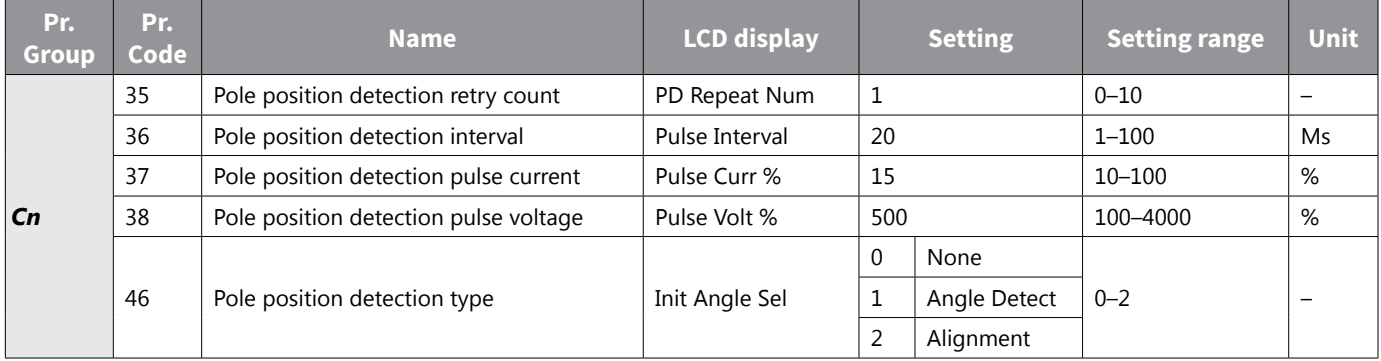

### *Sensorless Vector Control Mode Settings for PM Synchronous Motors*

To operate a PM synchronous motor in sensorless vector control mode, set dr.9 (Control Mode) to 6 (PM Sensorless), select the motor capacity at dr.14 (Motor Capacity), and enter the appropriate codes in the Basic (bA) group with the motor specification values found on the motor's rating plate. If a specific motor capacity does not exist in the setting options, select a higher motor capacity that is closest to the actual motor capacity.

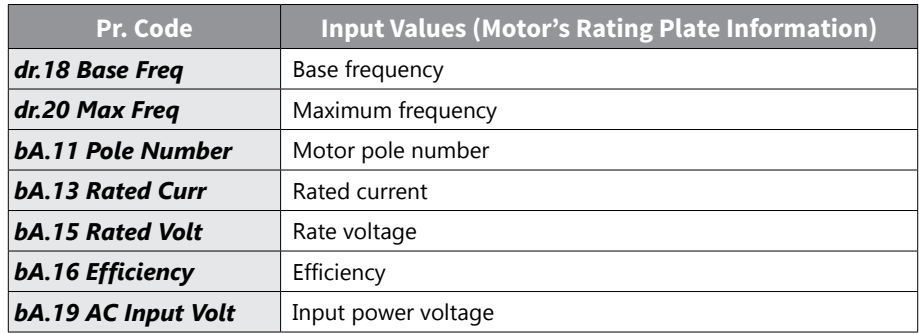

After entering the codes, set bA.20 (Auto tuning) to 7 [All(PM)] and perform a static auto tuning operation. When auto tuning is complete, the bA.21 (Rs), bA.28 Ld (PM), bA. 29 Lq (PM), and bA. 30 (PM Flux Ref) parameters are automatically measured and saved.

### *Sensorless Vector Control Operation Setting Details*

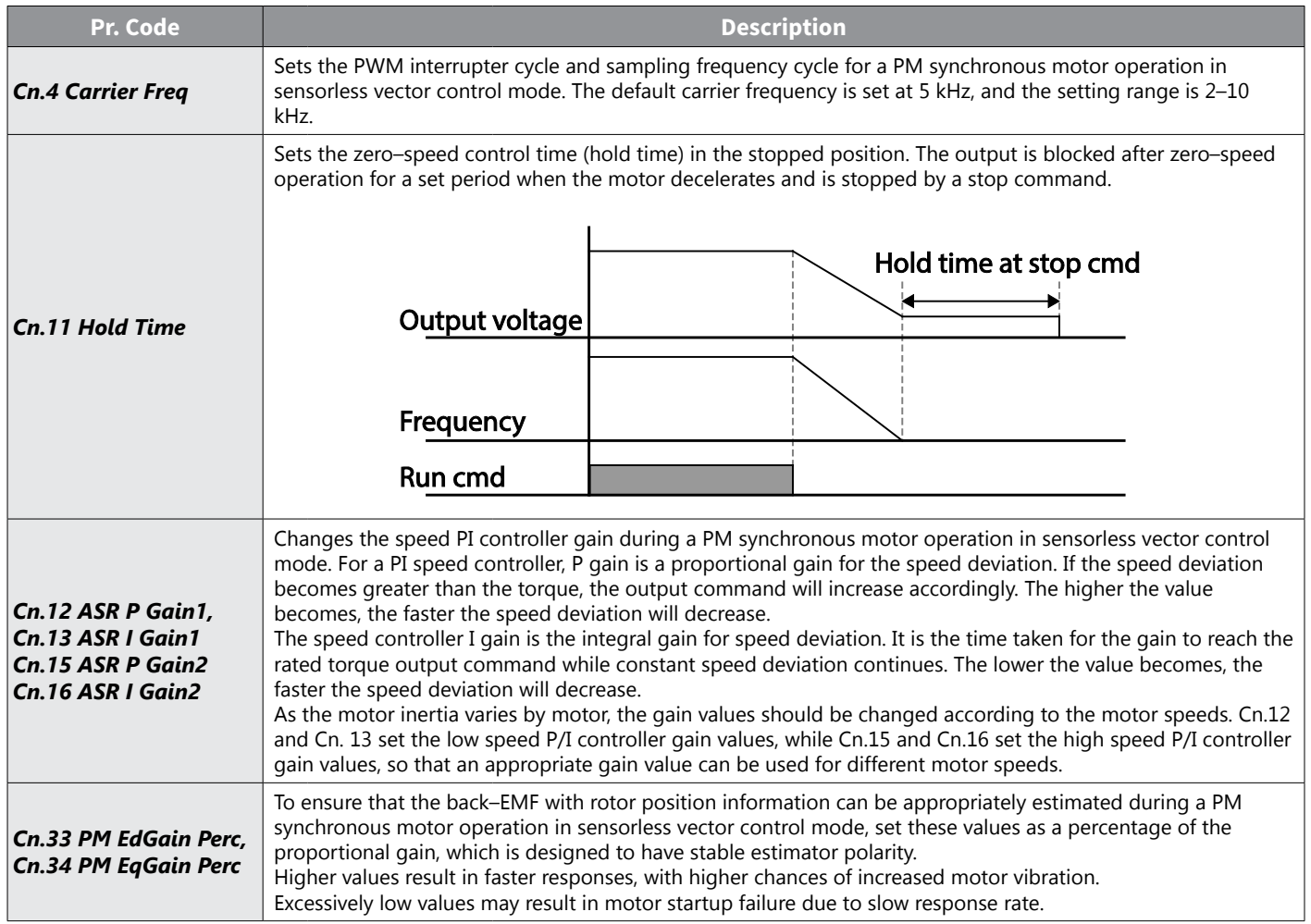

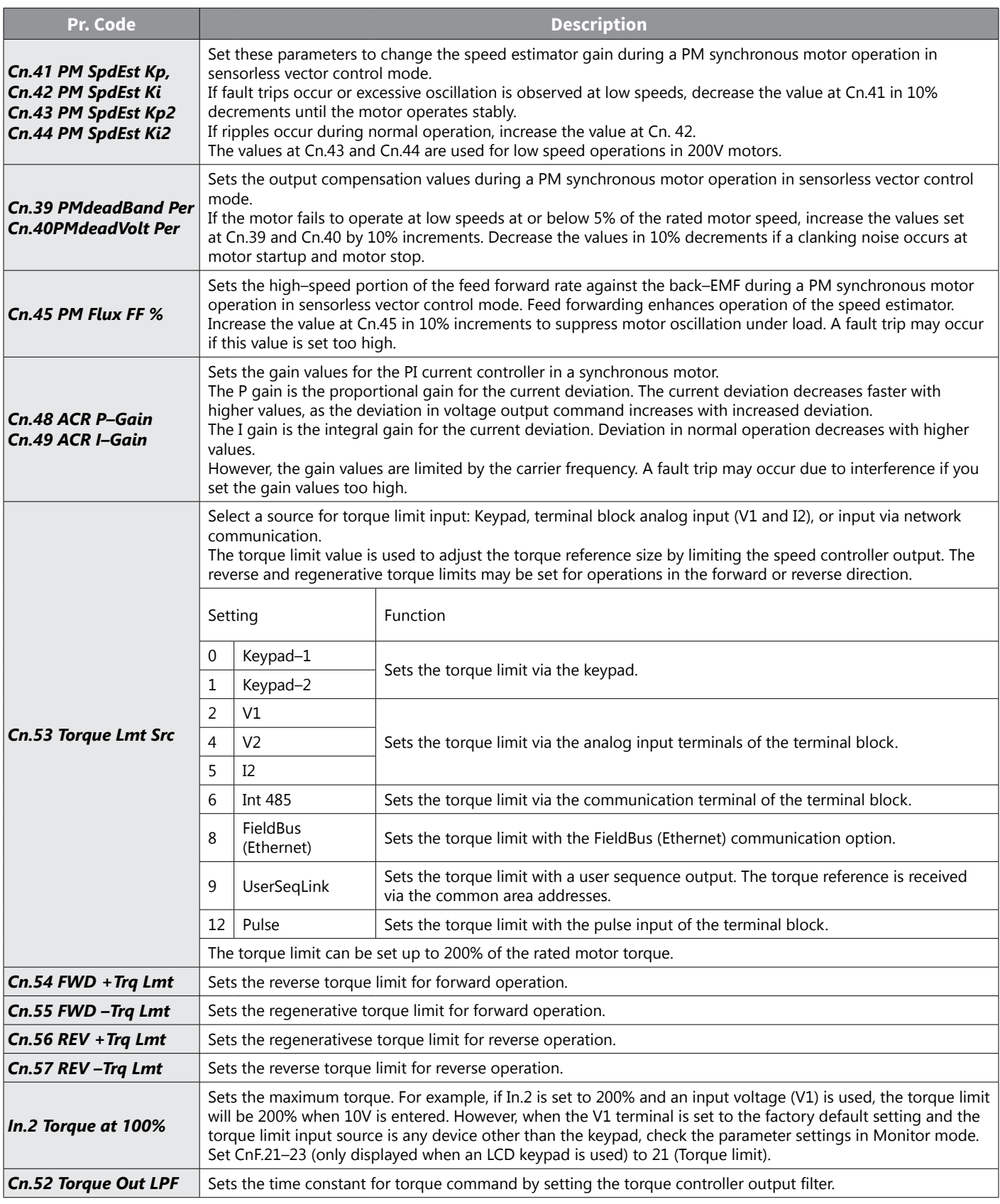

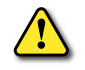

*CAUTION: Adjust the controller gain according to the load's characteristics. However, the motor can overheat or the system can become unstable depending on the controller gain settings.*

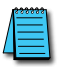

*NOTE: Speed controller gain can improve the speed control waveform while monitoring the changes in speed. If the speed deviation does not decrease fast enough, increase the speed controller P gain or decrease I gain (time in ms). However, if the P gain value is increased too much or the I gain value is decreased too much, severe vibrations may occur. If oscillation occurs in the speed waveform, try to increase the I gain (ms) or reduce the P gain to adjust the waveform.*

### *Guidelines for Running a PM Synchronous Motor in Sensorless Vector Control Mode*

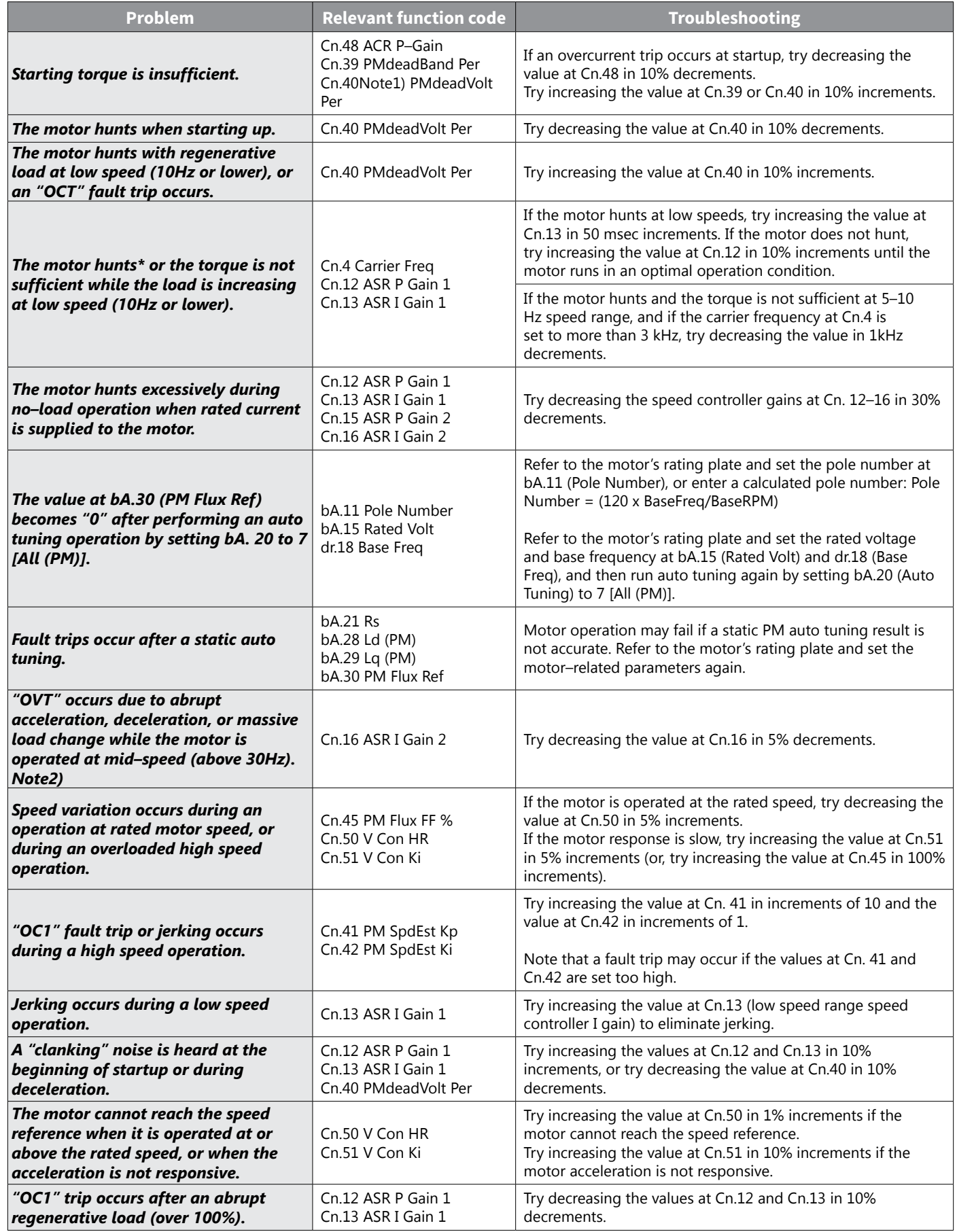

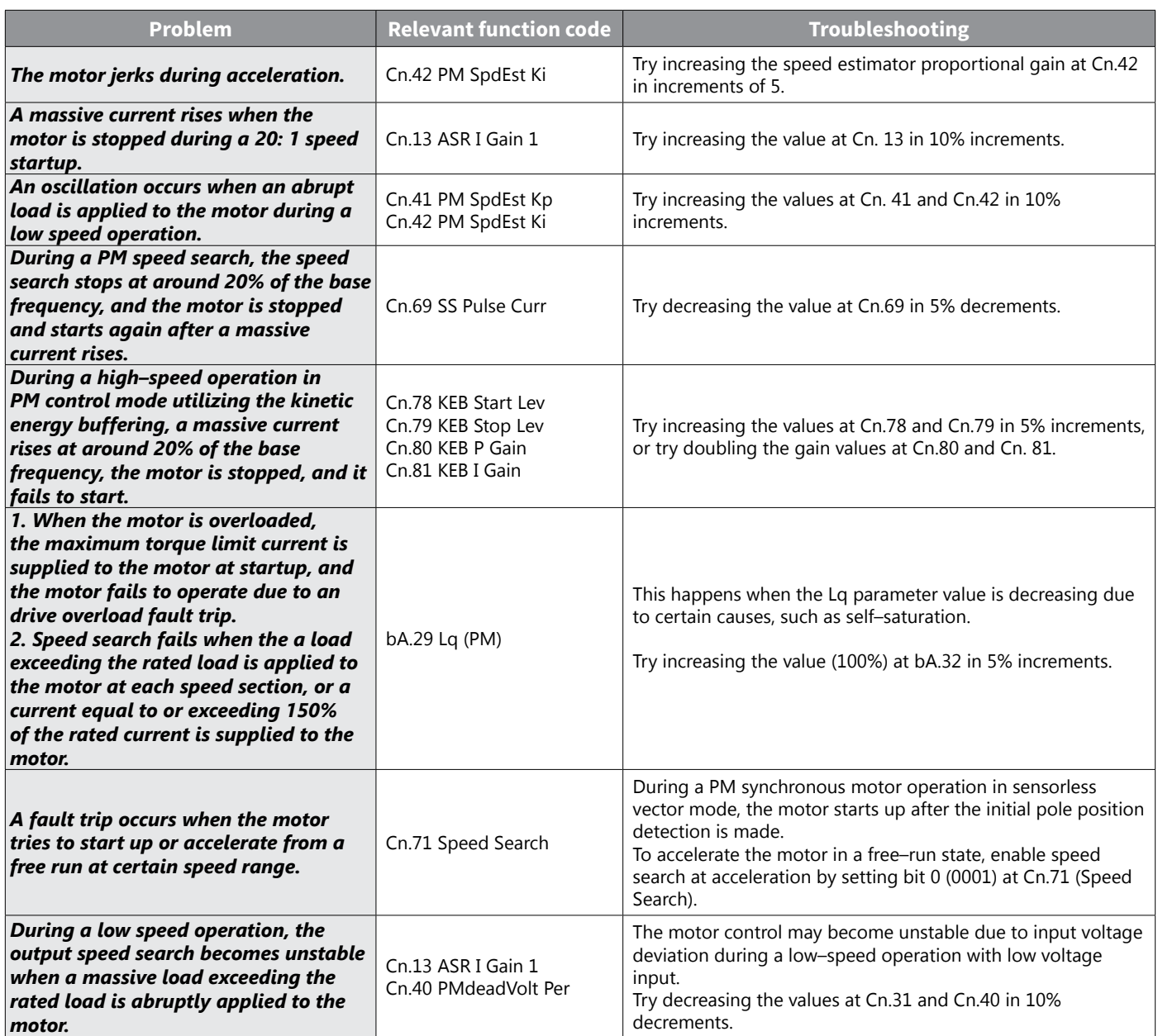

## *Kinetic Energy Buffering Operation*

When the input power supply is disconnected, the drive's DC link voltage decreases, and a low voltage trip occurs blocking the output. A kinetic energy buffering operation uses regenerative energy generated by the motor during the blackout to maintain the DC link voltage. This extends the time for a low voltage trip to occur, after an instantaneous power interruption.

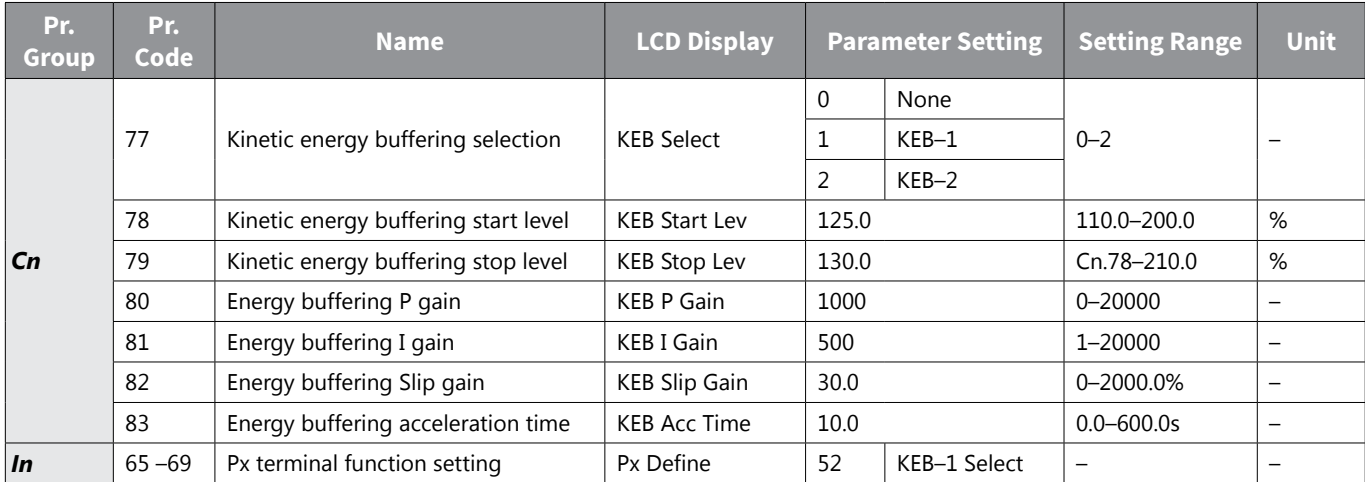

## *Kinetic Energy Buffering Operation Setting Details*

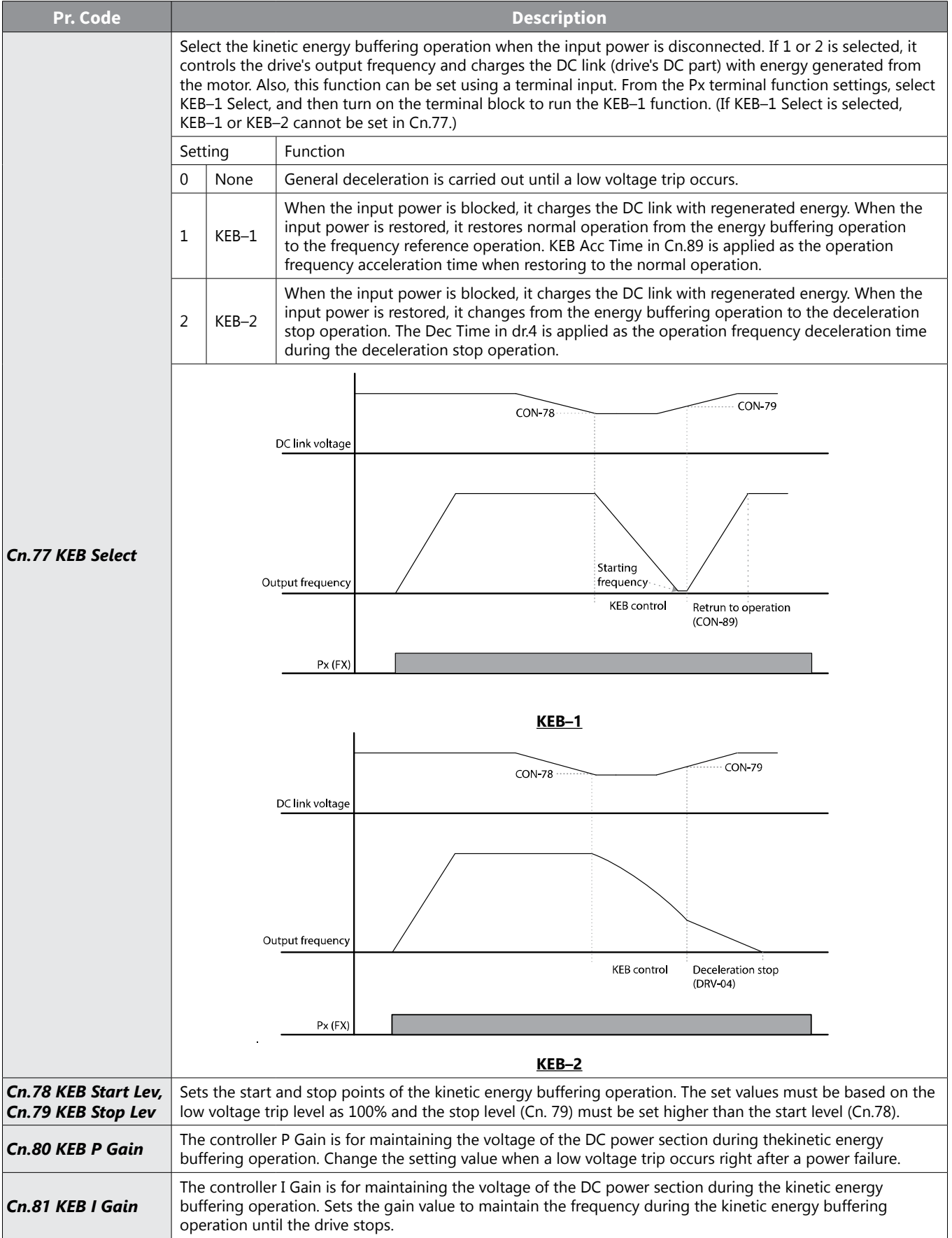

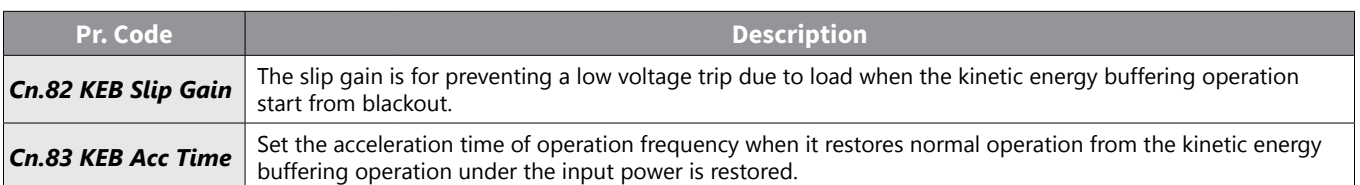

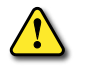

*CAUTION: Depending on the duration of Instantaneous power interruptions and the amount of load inertia, a low voltage trip may occur even during a kinetic energy buffering operation. Motors may vibrate during kinetic energy buffering operation for some loads except variable torque load (for example, fan or pump loads).*

## *Torque Control*

When the motor output torque is greater than the load, the speed of motor becomes too fast. To prevent this, set the speed limit. (The torque control function cannot be used while the speed limit function is running.)

The torque control function controls the motor to maintain the preset torque value. The motor rotation speed maintains the speed constantly when the output torque and load torque of the motor keep a balance. Therefore, the motor rotation speed is decided by the load when controlling the torque.

### *Torque control setting option*

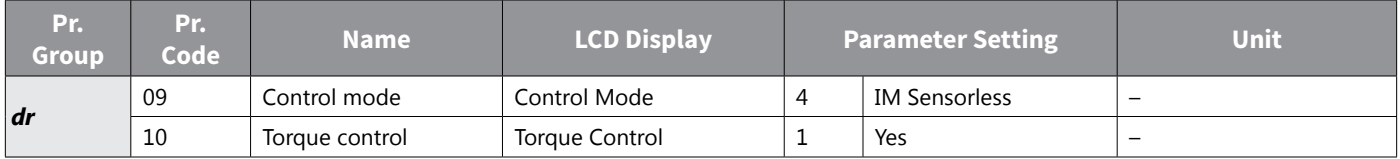

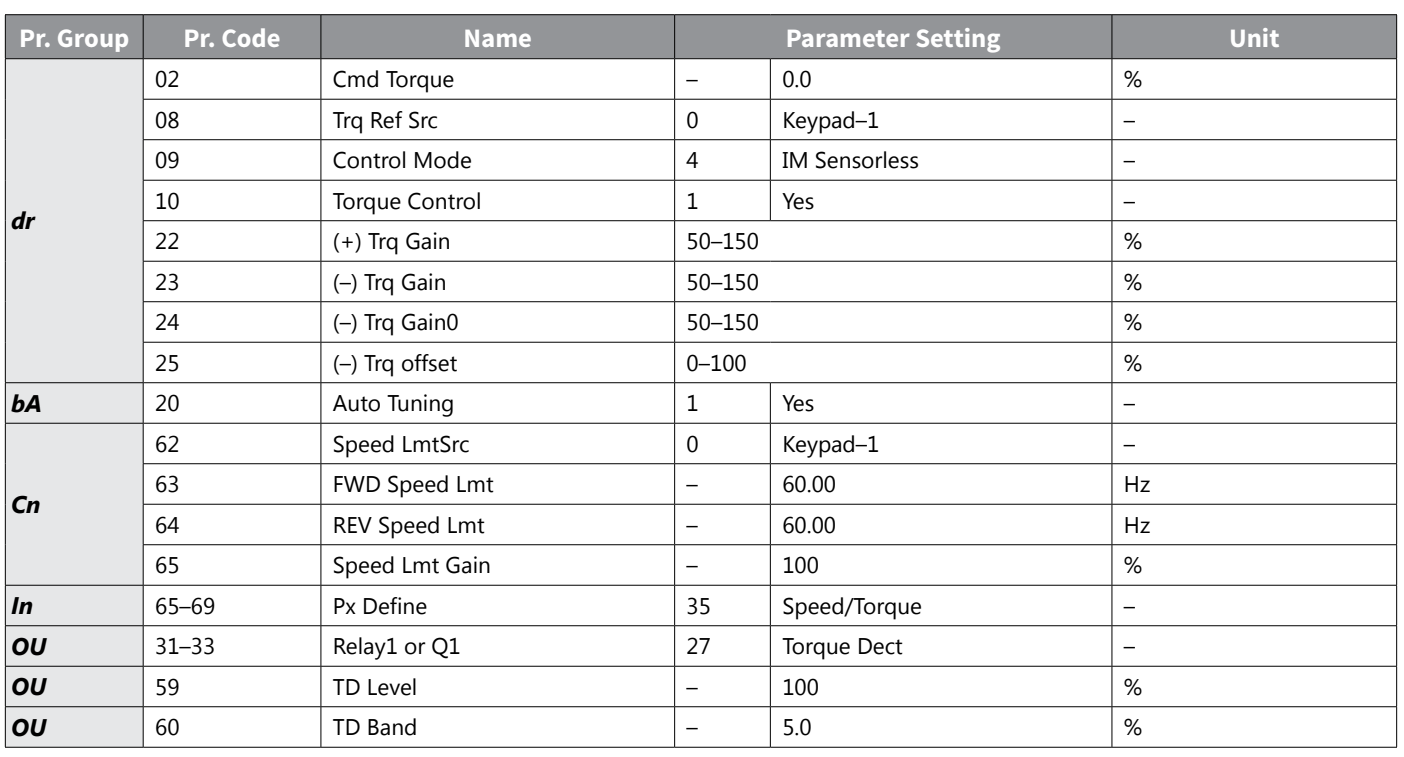

#### *Torque control setting option details*

## *NOTE:*

*To operate in torque control mode, basic operation conditions must be set. For more information, refer to ["Sensorless Vector Control Operation Guide for Induction Motors" on page 4–151.](#page-228-0)*

- *• The torque control cannot be used in a low speed regeneration area or low load conditions.*
- If you change the rotation direction while operating, an over current trip or low speed reverse *direction error will be generated.*

### *Torque reference setting option*

The torque reference can be set using the same method as the target frequency setting. If Torque Control Mode is selected, the target frequency is not used.

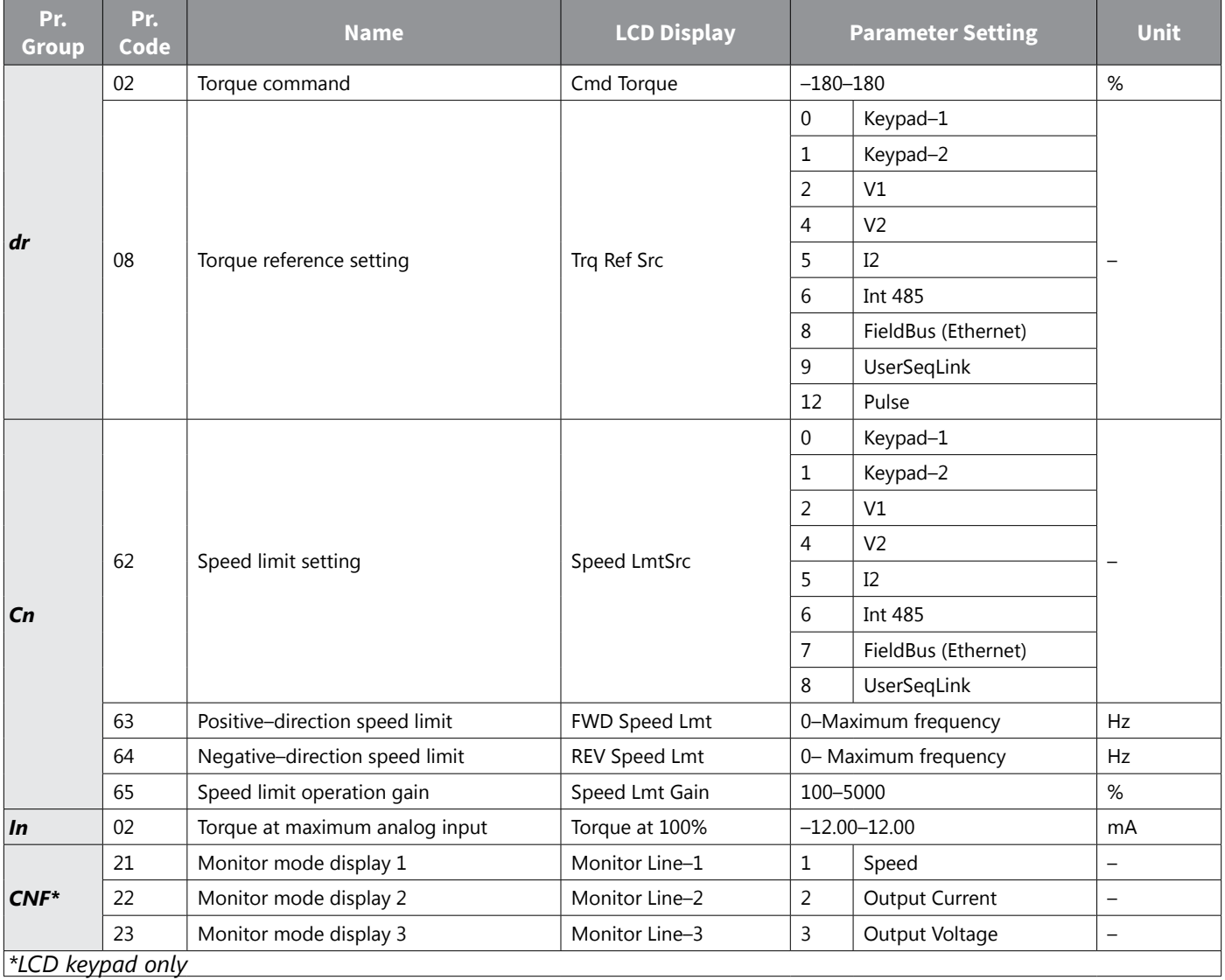

### *Torque reference setting details*

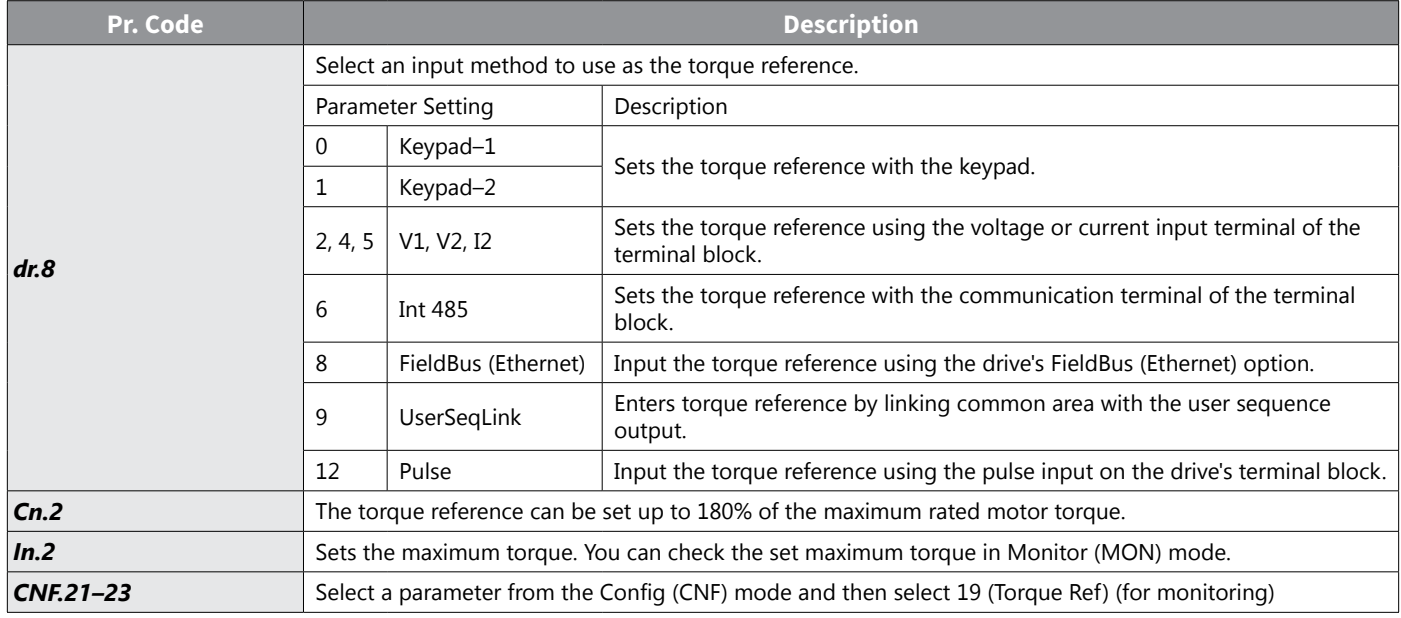

### *Speed limit details*

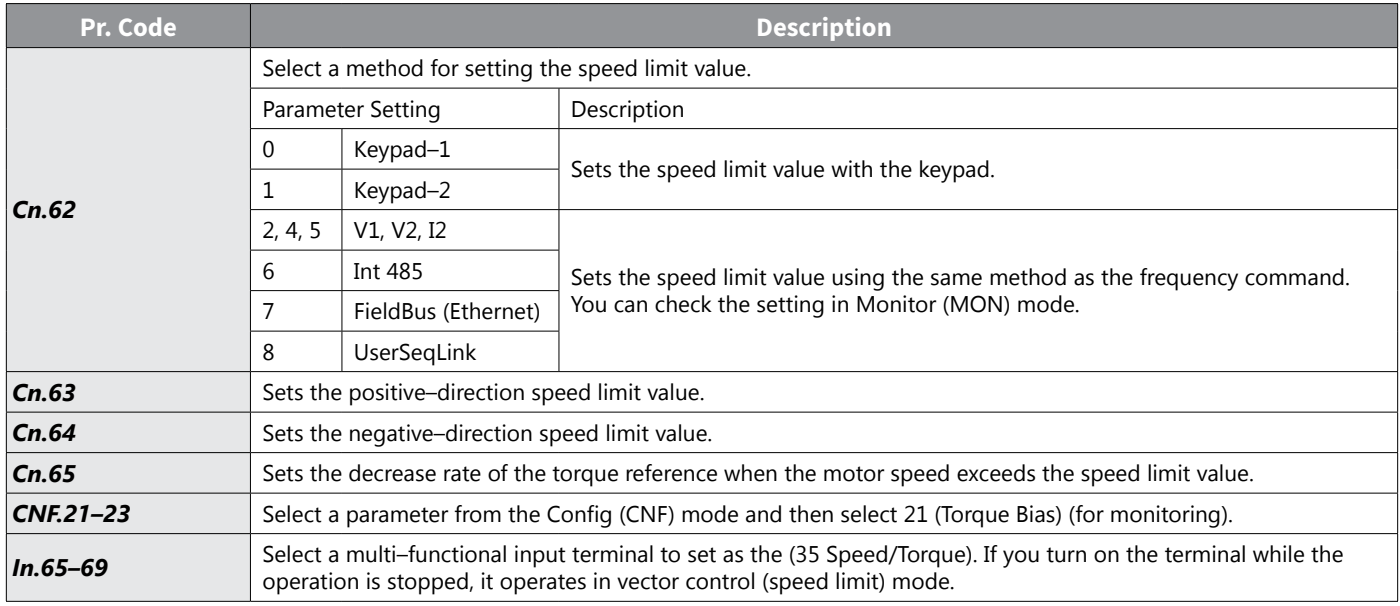

## *Energy Saving Operation*

### *Manual Energy Saving Operation*

If the drive output current is lower than the current which is set at bA.14 (Noload Curr), the output voltage must be reduced as low as the level set at Ad.51 (Energy Save). The voltage before the energy saving operation starts will become the base value of the percentage. Manual energy saving operation will not be carried out during acceleration and deceleration.

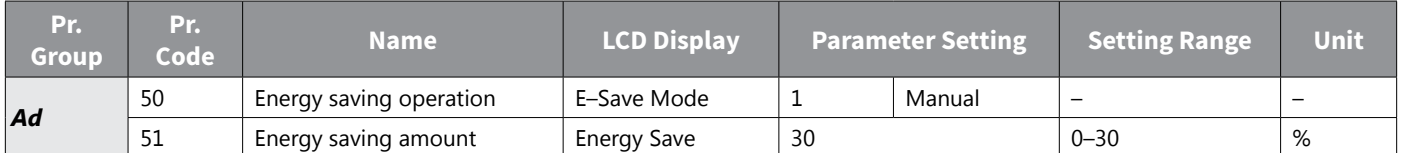

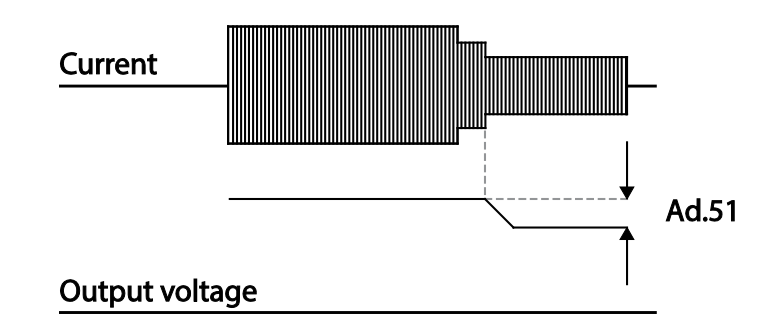

## *Automatic Energy Saving Operation*

The amount of energy saving can be automatically calculated based on the rated motor current (bA.13) and the no–load current (bA.14). From the calculations, the output voltage can be adjusted.

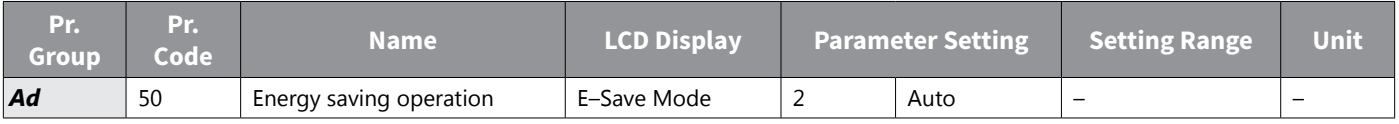

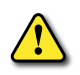

*CAUTION: If operation frequency is changed or acceleration and /deceleration is carried out by a stop command during the energy saving operation, the actual Acc/Dec time may take longer than the set Acc/Dec time due to the time required to return to the gerneral operation from the energy saving operation.*

## <span id="page-243-0"></span>*Speed Search Operation*

This operation is used to prevent fault trips that can occur while the drive output voltage is disconnected and the motor is idling. Because this feature estimates the motor rotation speed based on the drive output current, it does not give the exact speed.

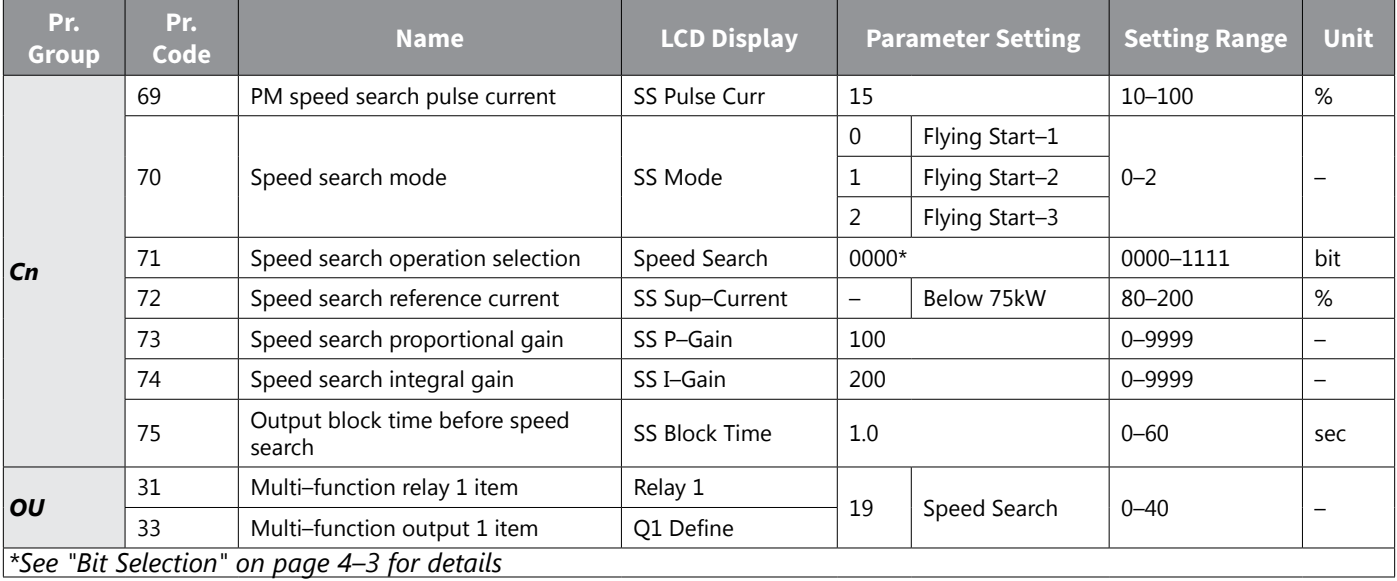

IH ACN Series AC Drive User Manual – 1st Ed, Rev J – 09/06/2023 Page 4–166

## *Speed Search Operation Setting Details*

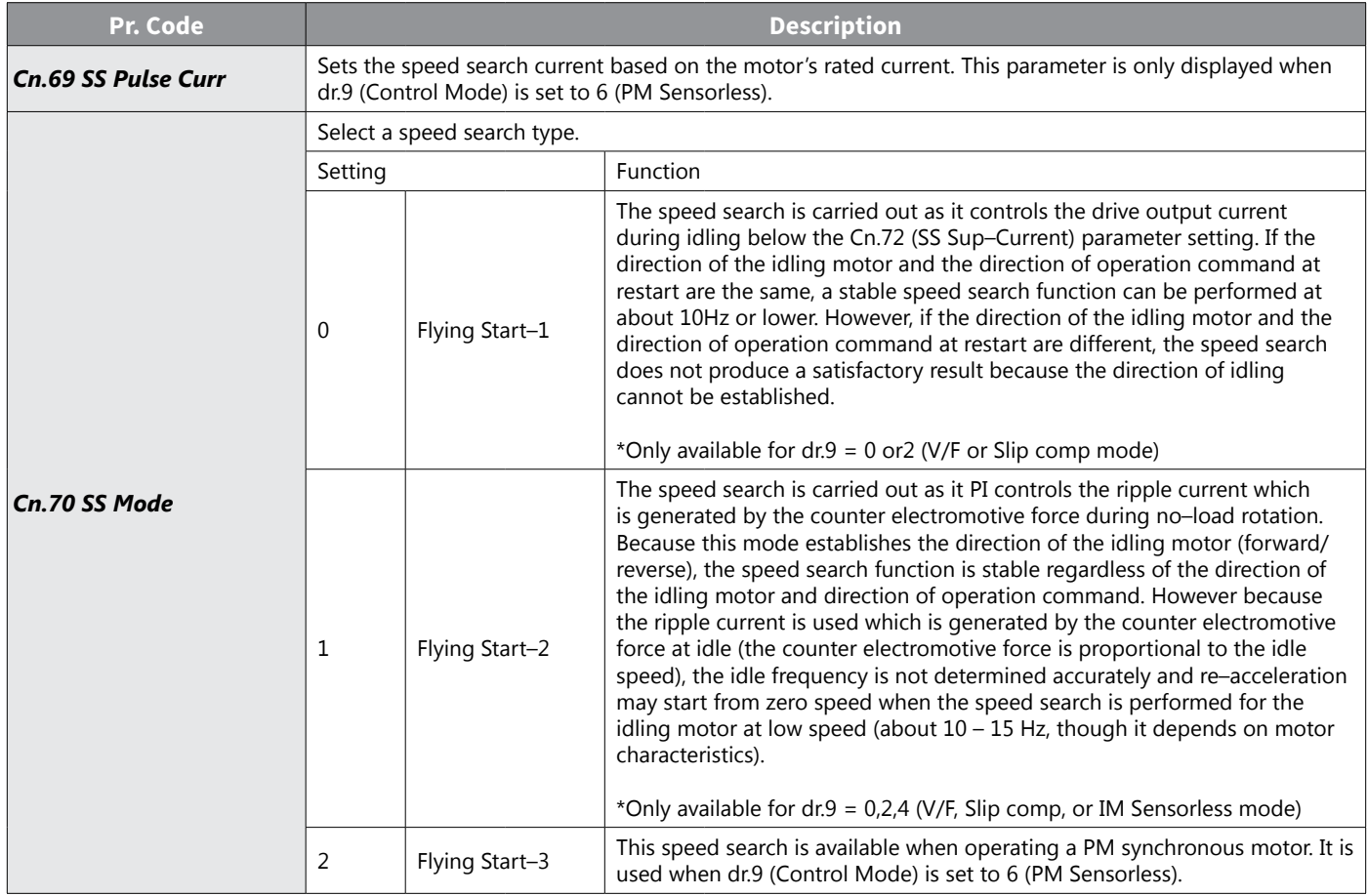

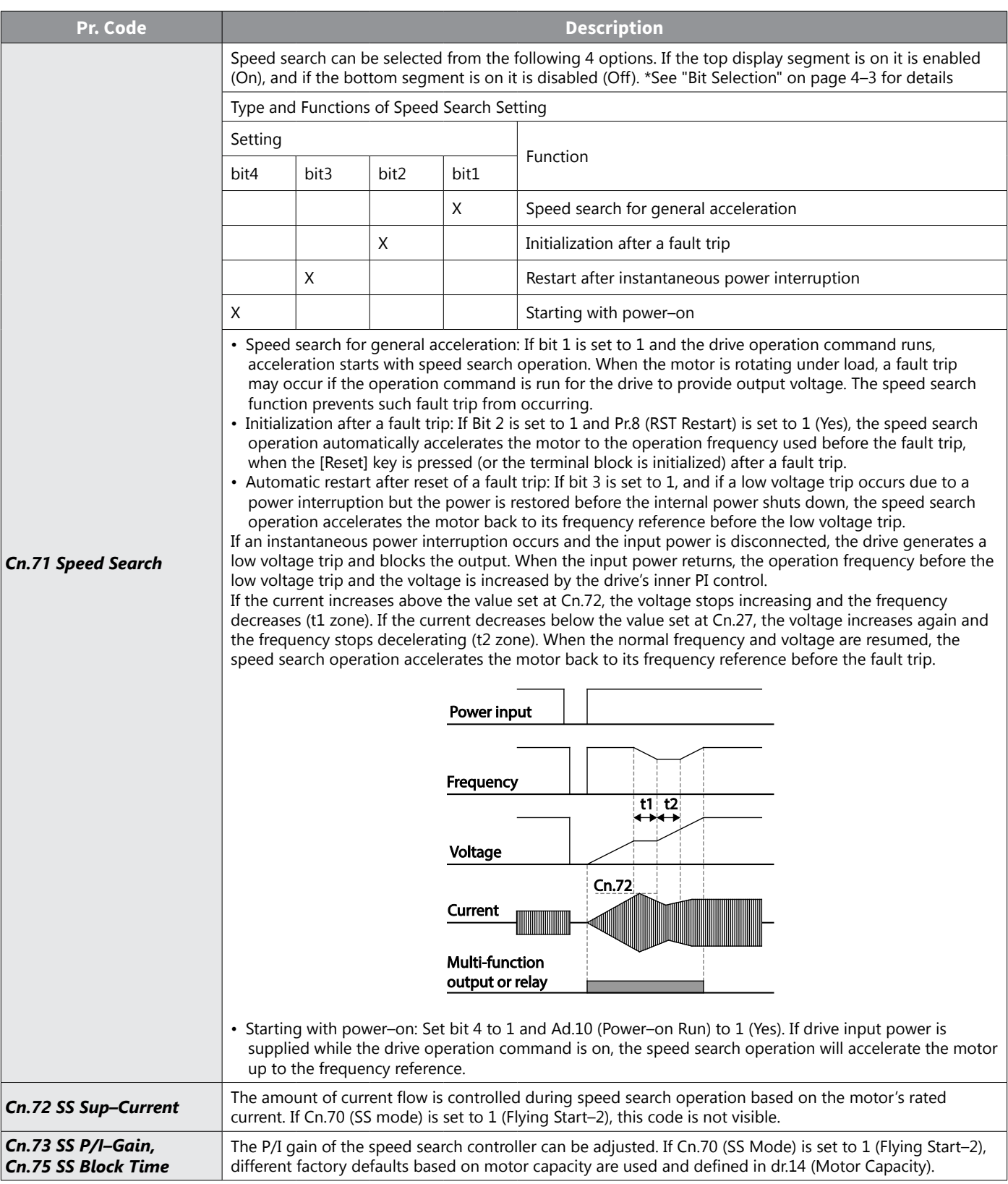

*NOTE:*

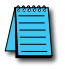

- *• If operated within the rated output, the ACN series drive is designed to withstand instantaneous power interruptions within 15 ms and maintain normal operation. Based on the rated heavy load current, safe operation during an instantaneous power interruption is guaranteed for 230V and 460V drives (whose rated input voltages of 200-230 VAC for 230V drives and 380-460 VAC for 460V drives.*
- *• The DC voltage inside the drive may vary depending on the output load. If the power interruption time is longer than 15 ms, a low voltage trip may occur.*

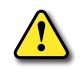

*CAUTION: When operating in sensorless mode while the starting load is in free–run, the speed search function (for general acceleration) must be set for smooth operation. If the speed search function is not set, an overcurrent trip or overload trip may occur.*

## *Auto Restart Settings*

When drive operation stops due to a fault and a fault trip is activated, the drive automatically restarts based on the parameter settings.

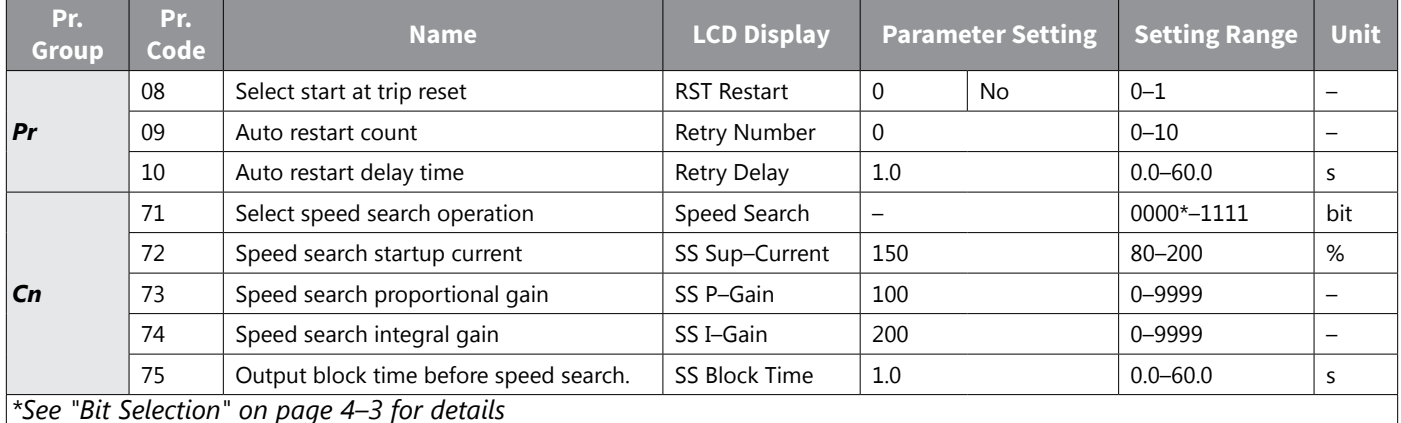

## *Auto Restart Setting Details*

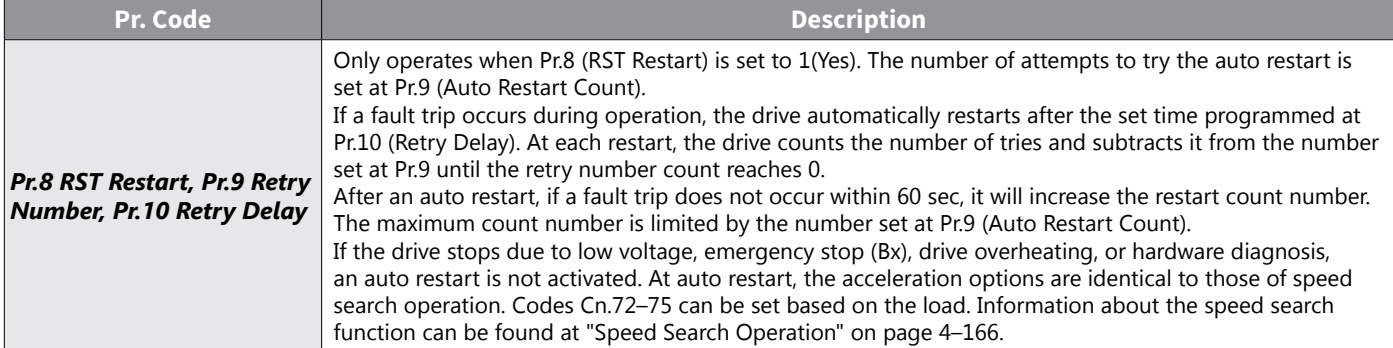

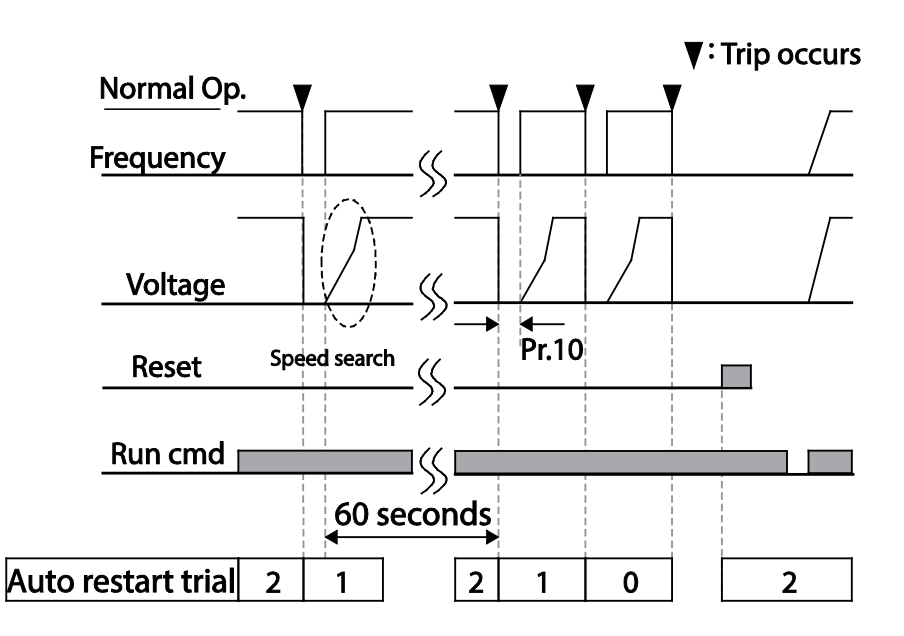

Example of auto restart with a setting of 2

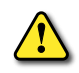

*CAUTION: If the auto restart number is set, be careful when the drive resets from a fault trip. The motor may automatically Rotate on Power Up.*

## *Operational Noise Settings (carrier frequency settings)*

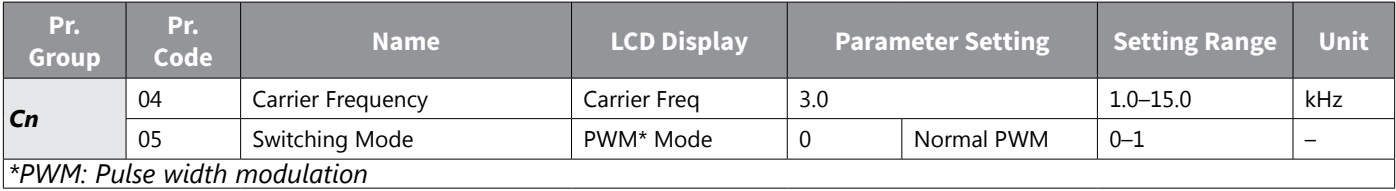

### *Operational Noise Setting Details*

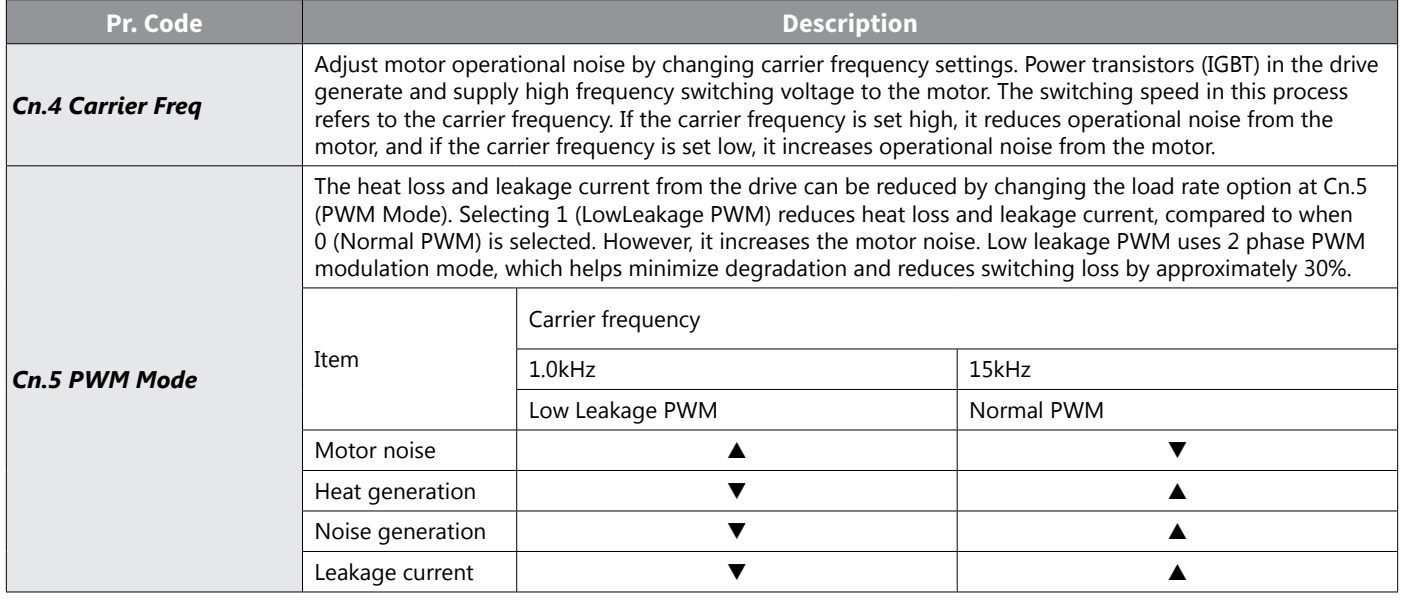

### *2nd Motor Operation*

The 2nd motor operation is used when a single drive switch operates two motors. Using the 2nd motor operation, a parameter for the 2nd motor is set. The 2nd motor is operated when a multi–function terminal input defined as a 2nd motor function is turned on.

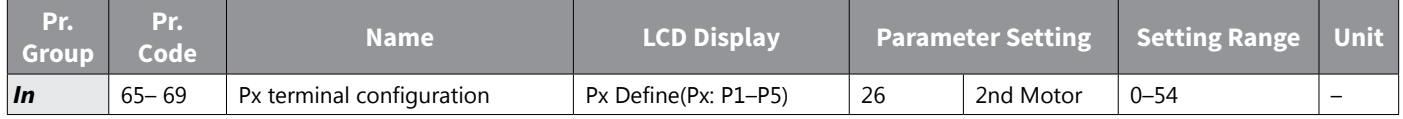

### *2nd Motor Operation Setting Details*

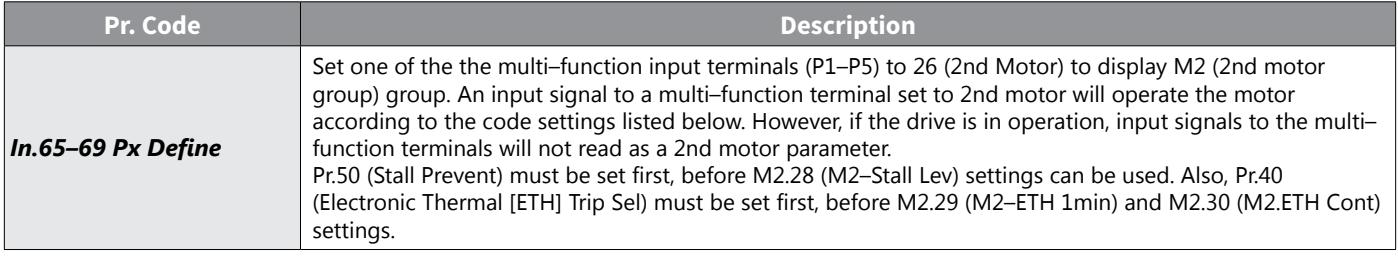

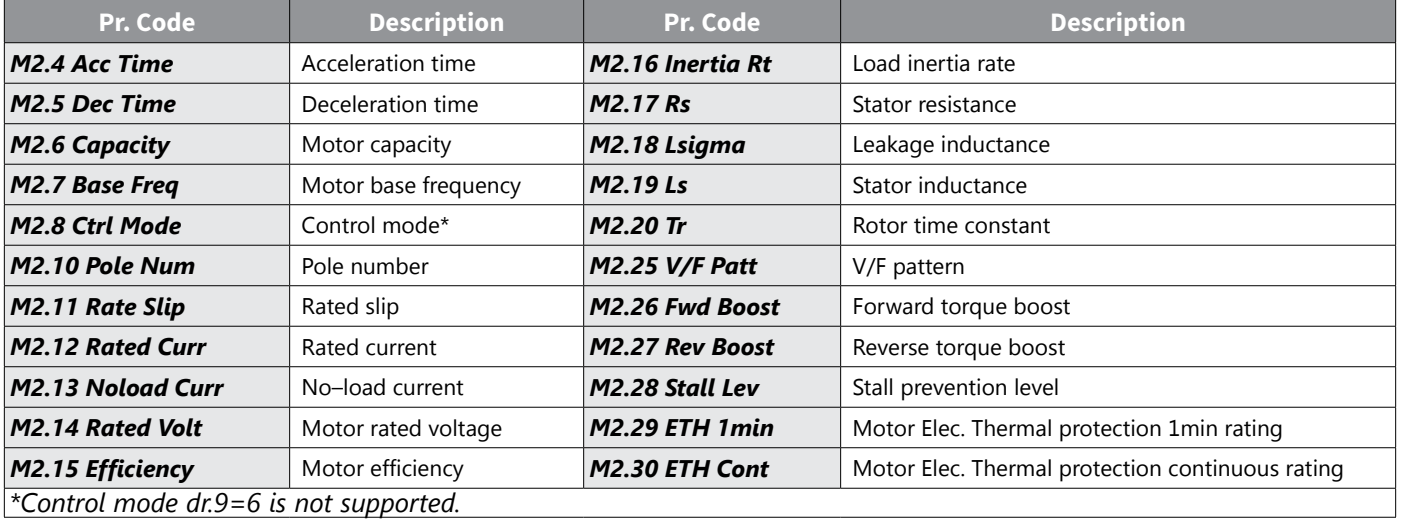

### *Parameter Setting at Multi–function Terminal Input on a 2nd Motor*

## *Example – 2nd Motor Operation*

Use the 2nd motor operation when switching operation between a 7.5 kW motor and a secondary 3.7 kW motor connected to terminal P3. Refer to the following settings.

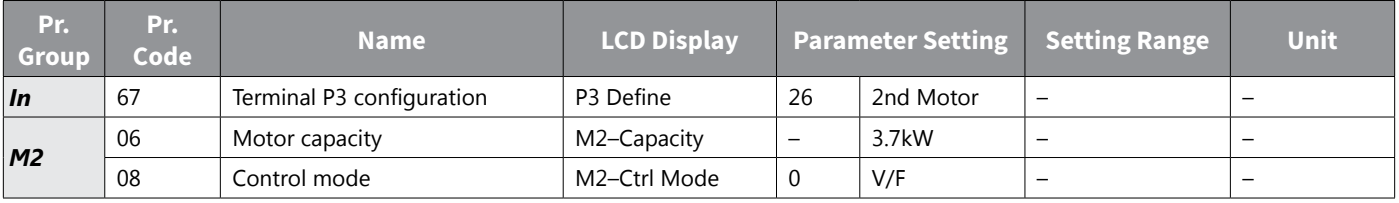

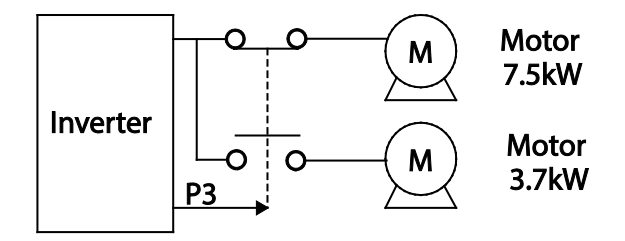

## *Supply Power Transition*

Supply power transition is used to switch the power source for the motor connected to the drive from the drive output power to the main supply power source (commercial power source), or vice versa.

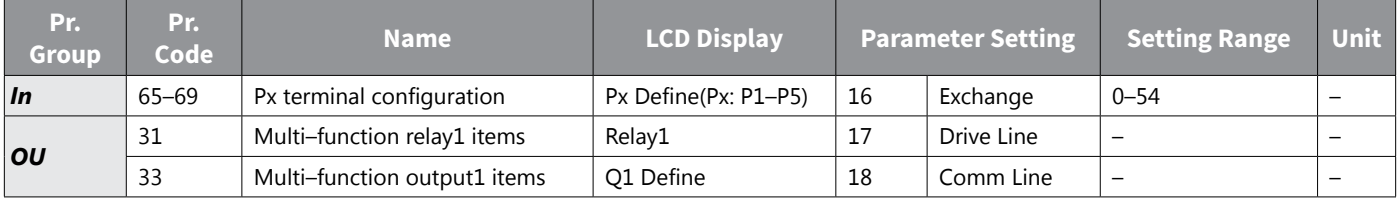

### *Supply Power Transition Setting Details*

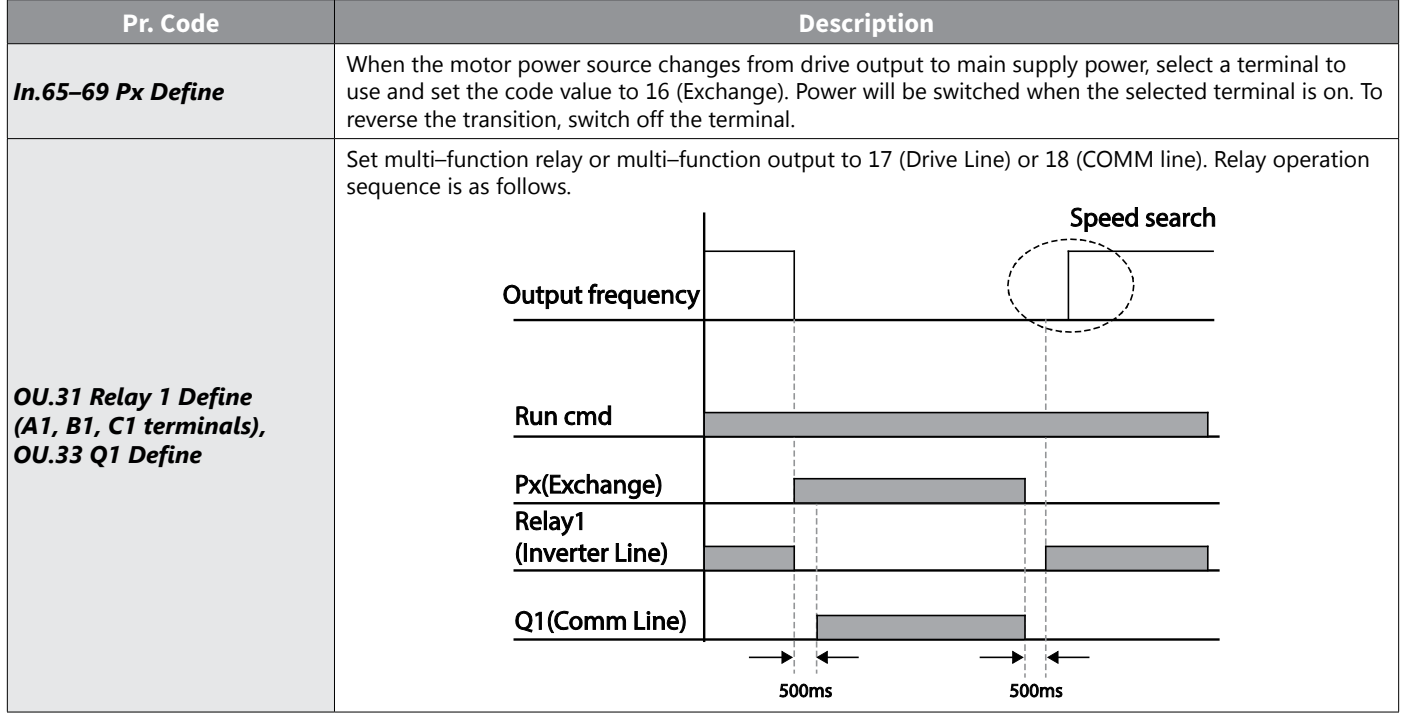

## *Cooling Fan Control*

This function turns the drive's heat–sink cooling fan on and off. It is used in situations where the load stops and starts frequently, or noise free environment is required. The correct use of cooling fan control can extend the cooling fan's life.

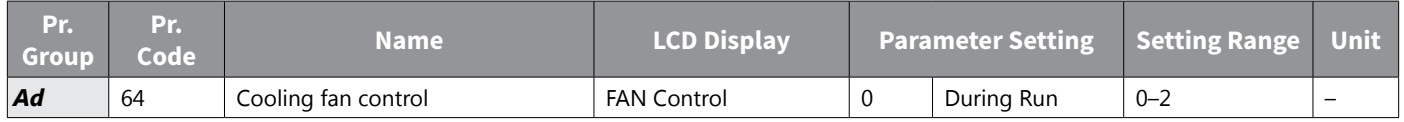

### *Cooling Fan Control Detail Settings*

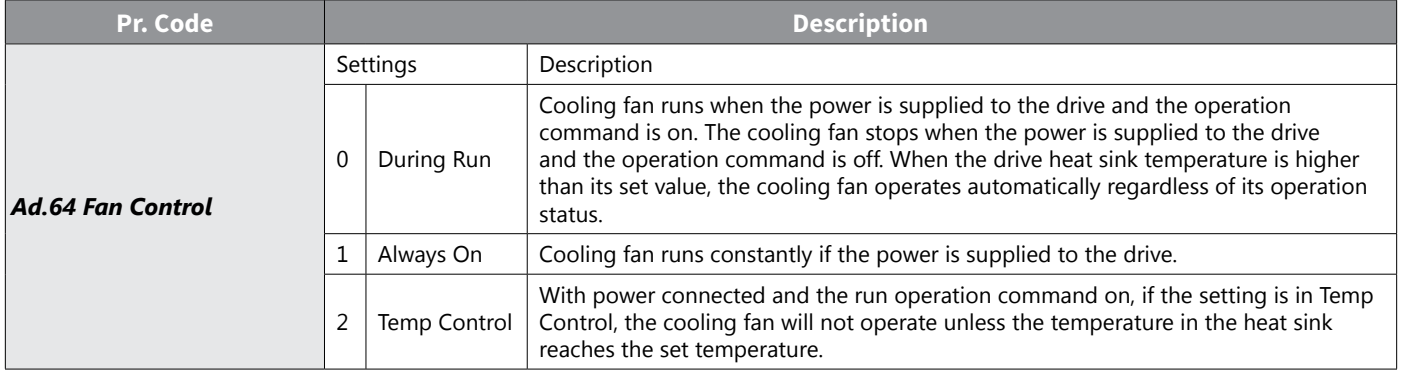

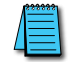

*NOTE: Despite setting Ad.64 to 0(During Run), if the heat sink temperature reaches a set level by current input harmonic wave or noise, the cooling fan may run as a protection function.*

## *Input Power Frequency and Voltage Settings*

Select the frequency for drive input power. If the frequency changes from 60Hz to 50Hz, all other frequency (or RPM) settings including the maximum frequency, base frequency etc., will change to 50Hz. Likewise, changing the input power frequency setting from 50Hz to 60Hz will change all related function item settings from 50Hz to 60Hz.

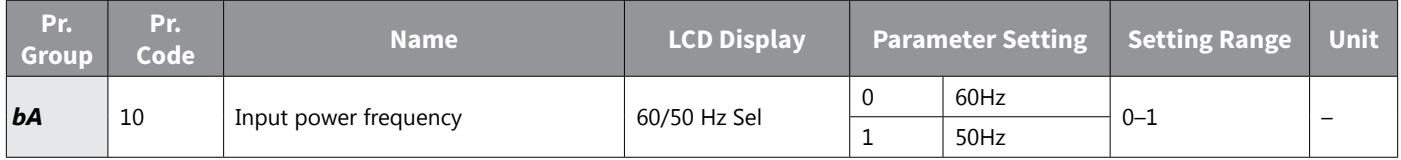

Set Drive input power voltage at bA.19. Low voltage fault trip level changes automatically to the set voltage standard.

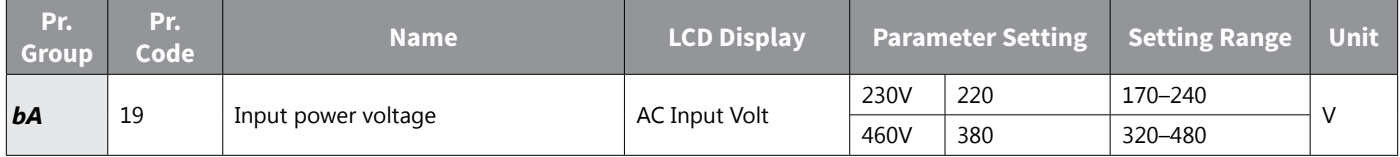

## *Read, Write, and Save Parameters*

For use with the optional ACN-LCD advanced keypad only, Use read, write and save function parameters on the drive to copy parameters from the drive to the LCD keypad or from the LCD keypad to the drive.

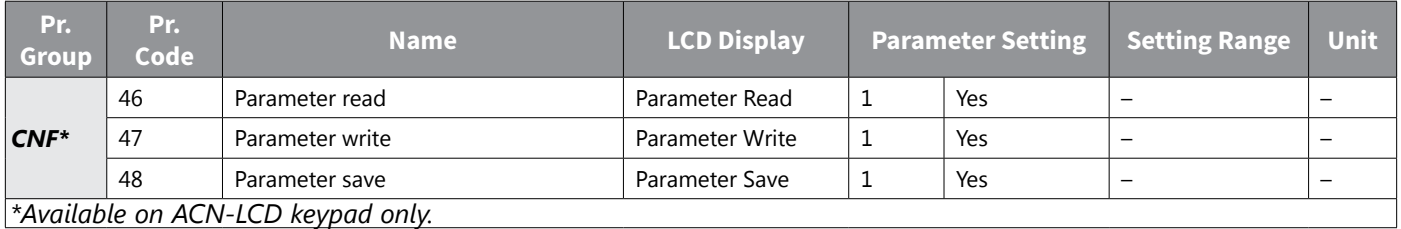

## *Read, Write, and Save Parameter Setting Details*

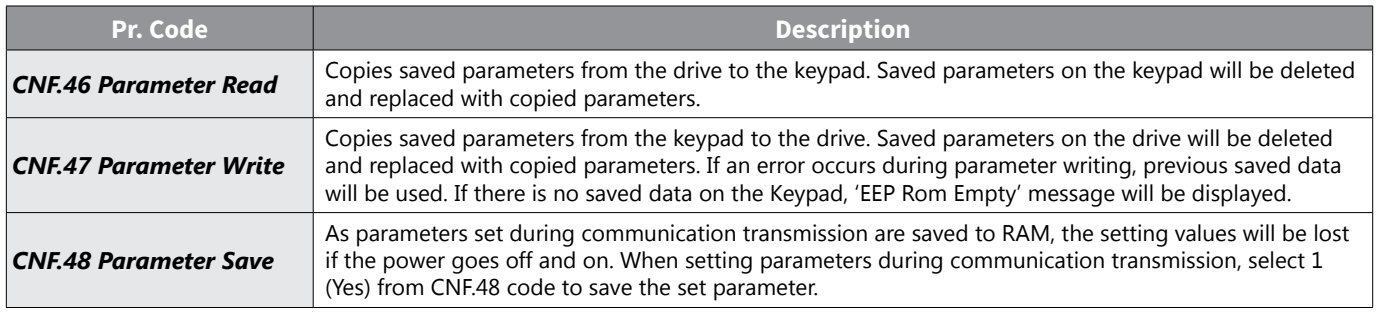

# *Parameter Initialization (Reset to Defaults)*

User changes to parameters can be initialized (reset) to factory default settings on all or selected groups. However, during a fault trip situation or operation, parameters cannot be initialized.

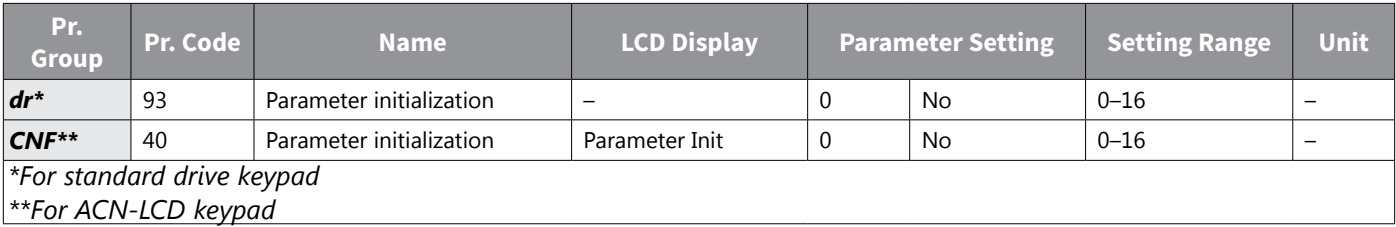
#### *Parameter Initialization Setting Details*

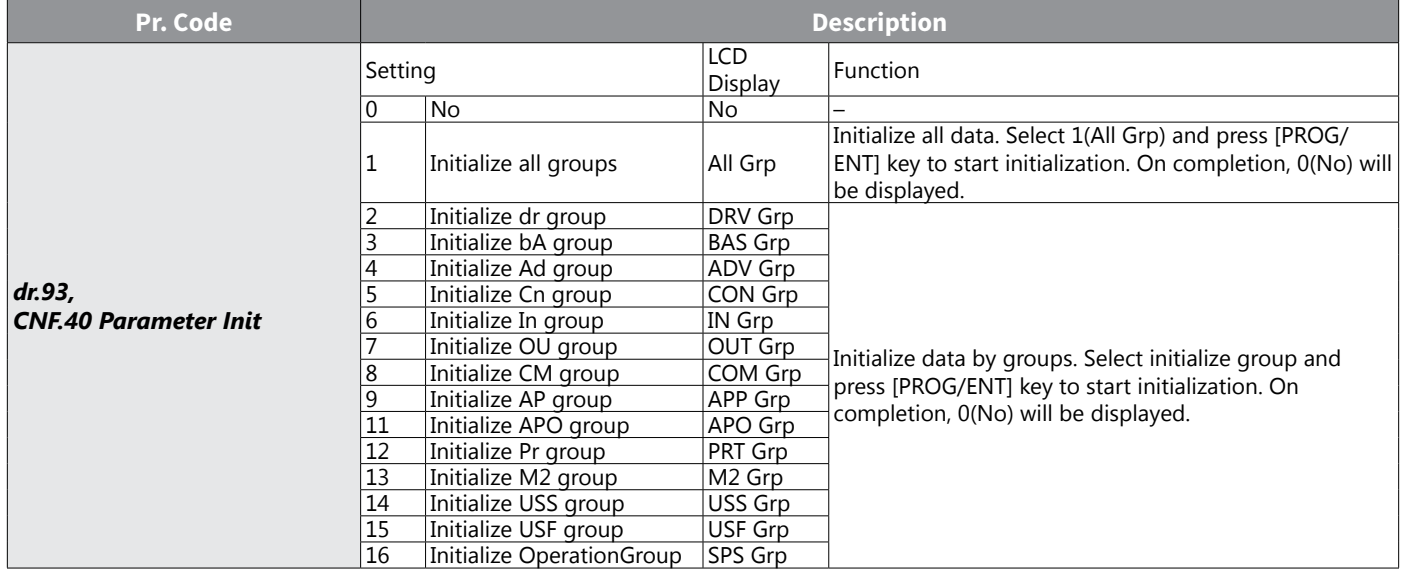

## *Parameter View Lock*

For use with ACN-LCD keypad only, Use parameter view lock to hide parameters after registering and entering a user password.

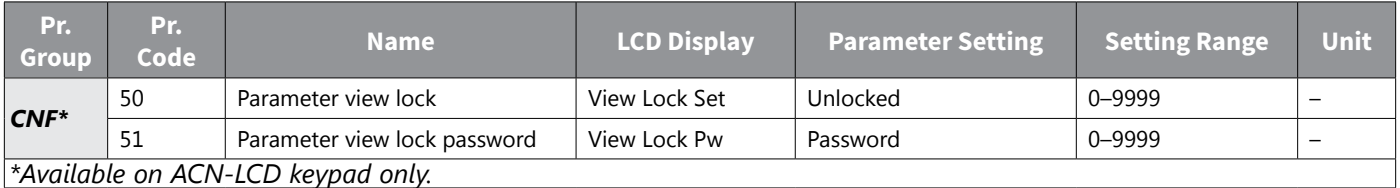

## *Parameter View Lock Setting Details*

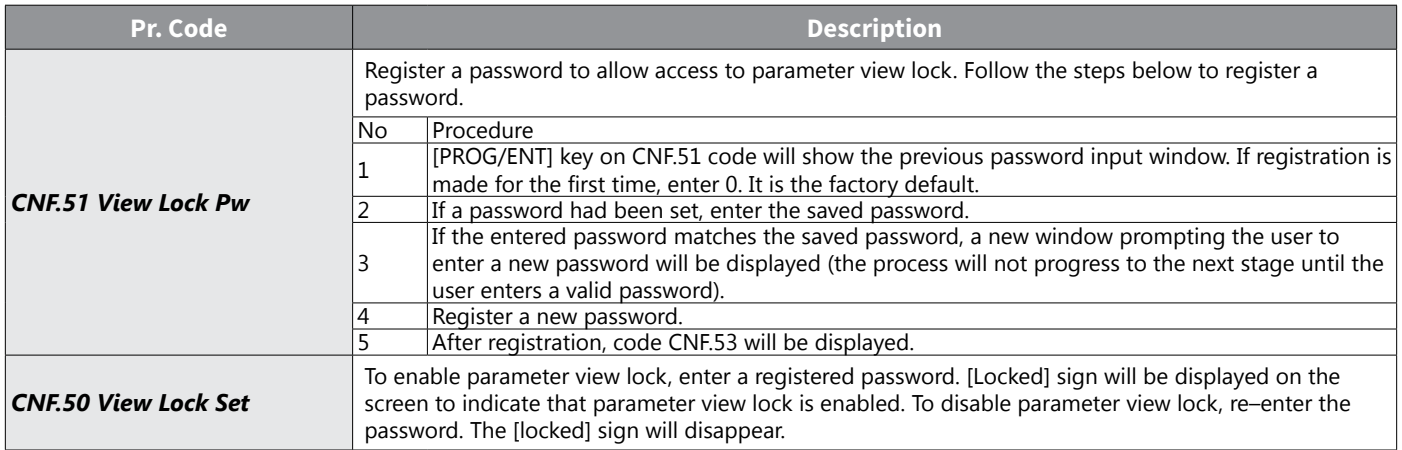

# *Parameter Lock*

Use parameter lock to prevent unauthorized modification of parameter settings. To enable parameter lock, register and enter a user password first.

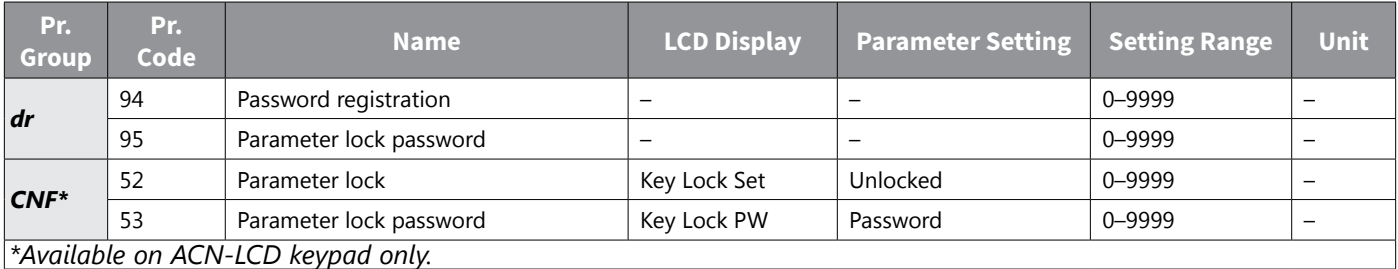

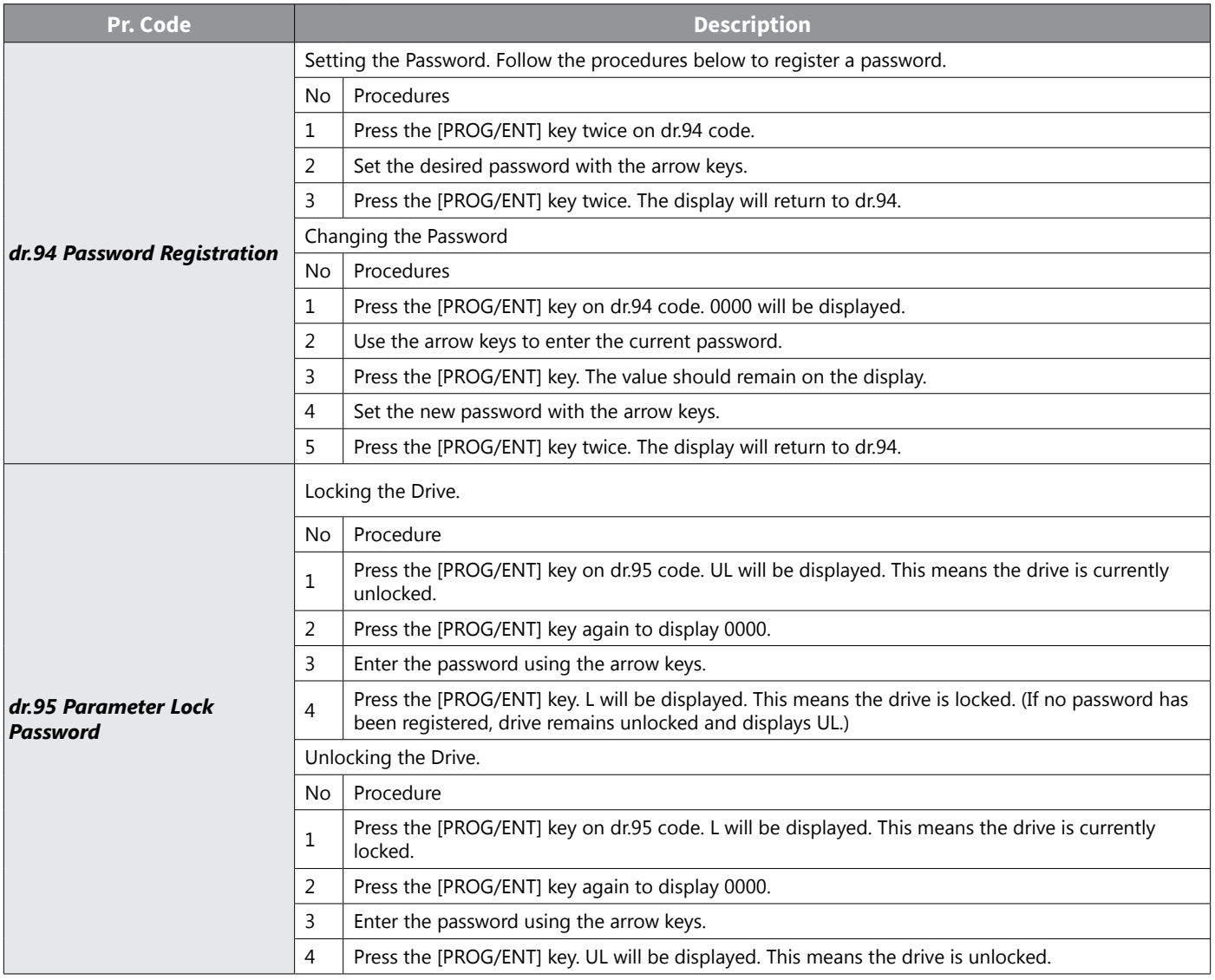

#### *Parameter Lock Setting Details*

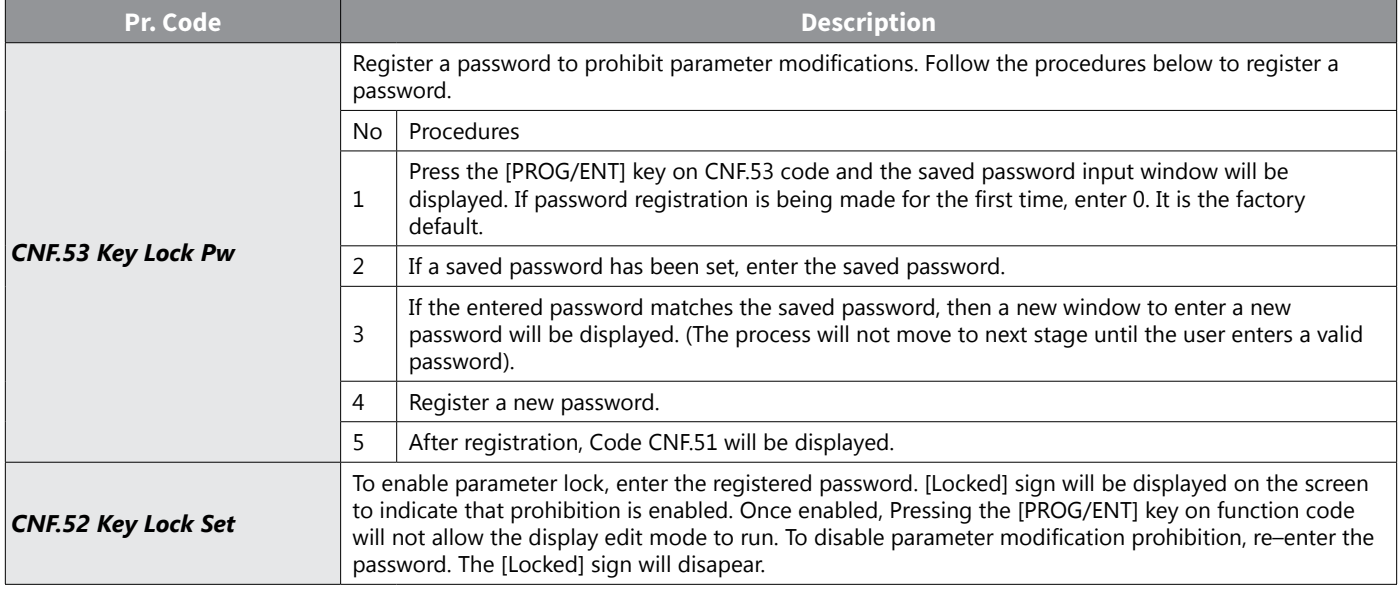

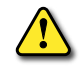

*CAUTION: If parameter view lock and parameter lock functions are enabled, no drive operation related function changes can be made. It is very important that you memorize the password.*

### *Changed Parameter Display*

This feature displays all the parameters that are different from the factory defaults. Use this feature to track changed parameters.

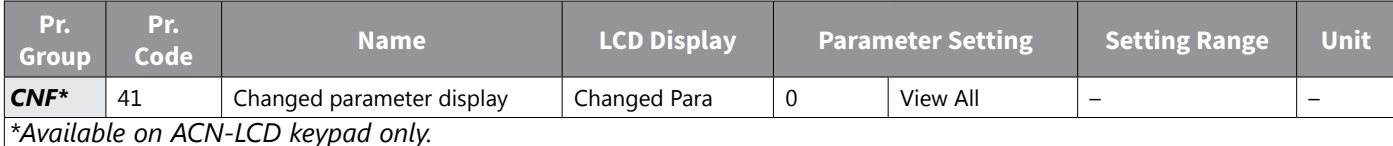

#### *Changed Parameter Display Setting Details*

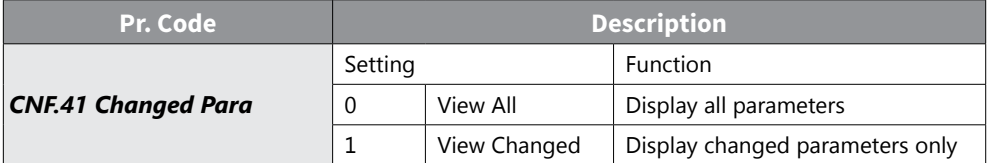

#### *User Group*

Create a user defined group and register user–selected parameters from the existing function groups. The user group can carry up to a maximum of 64 parameter registrations.

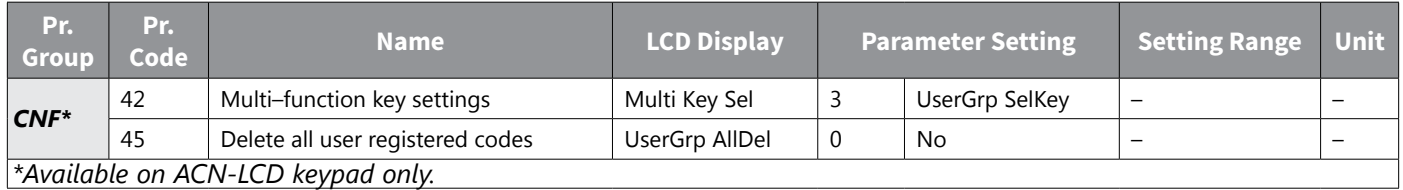

### *User Group Setting Details*

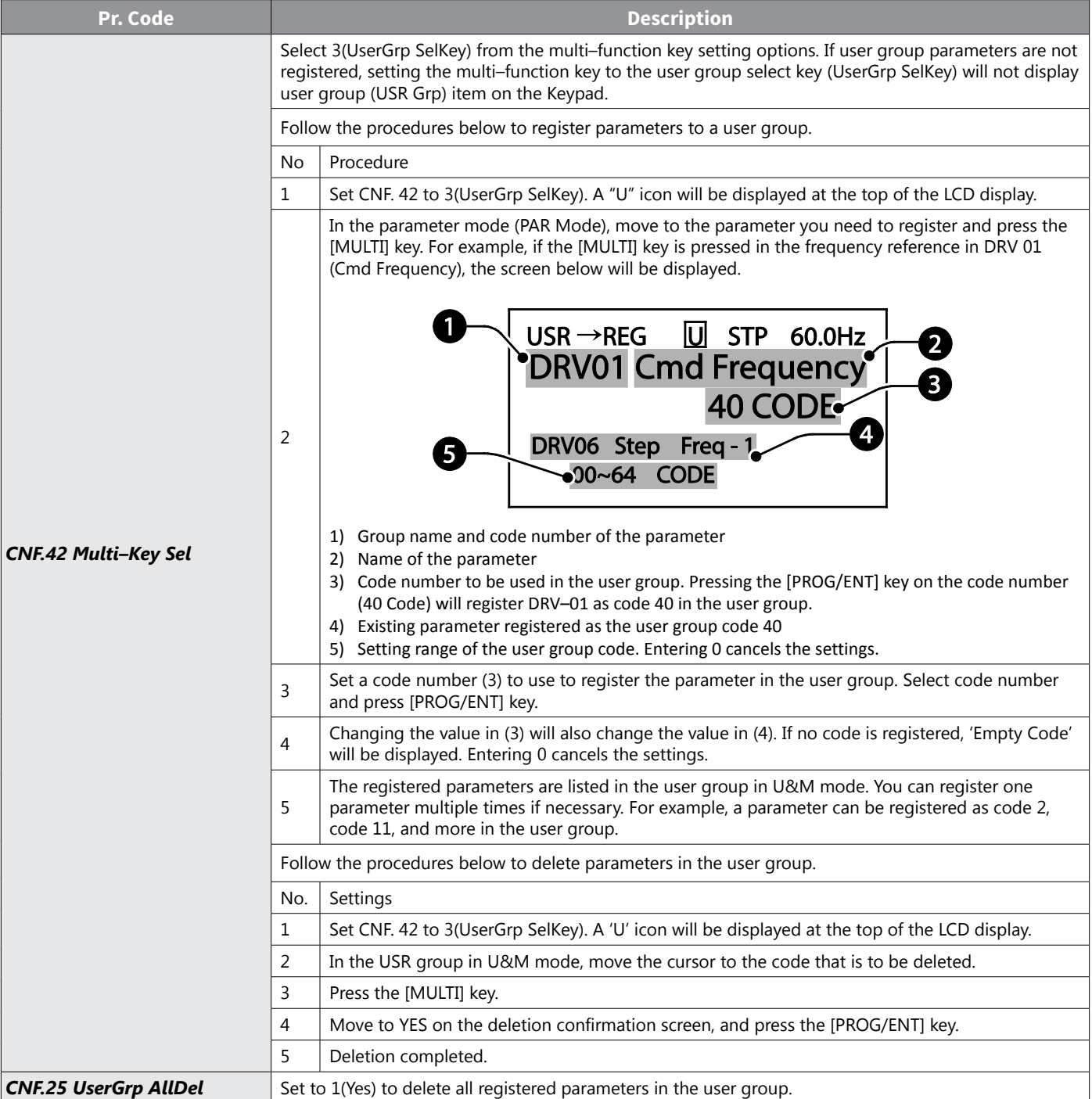

## *Easy Start On*

For use with the ACN-LCD advanced keypad only, run Easy Start On to easily setup the basic motor parameters required to operate a motor in a batch. Set CNF.61(Easy Start On) to 1(Yes) to activate the feature, initialize all parameters by setting CNF.40 (Parameter Init) to 1 (All Grp), and restart the drive to activate Easy Start On.

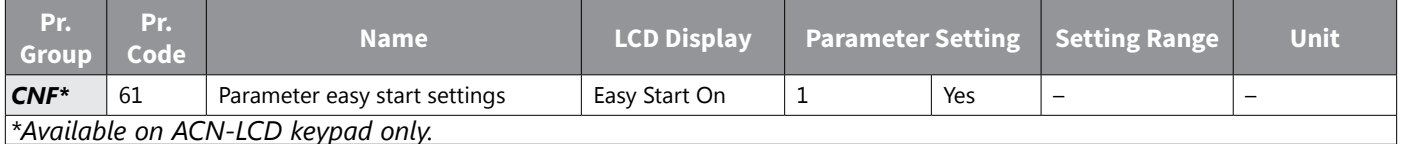

## *Easy Start On Setting Details*

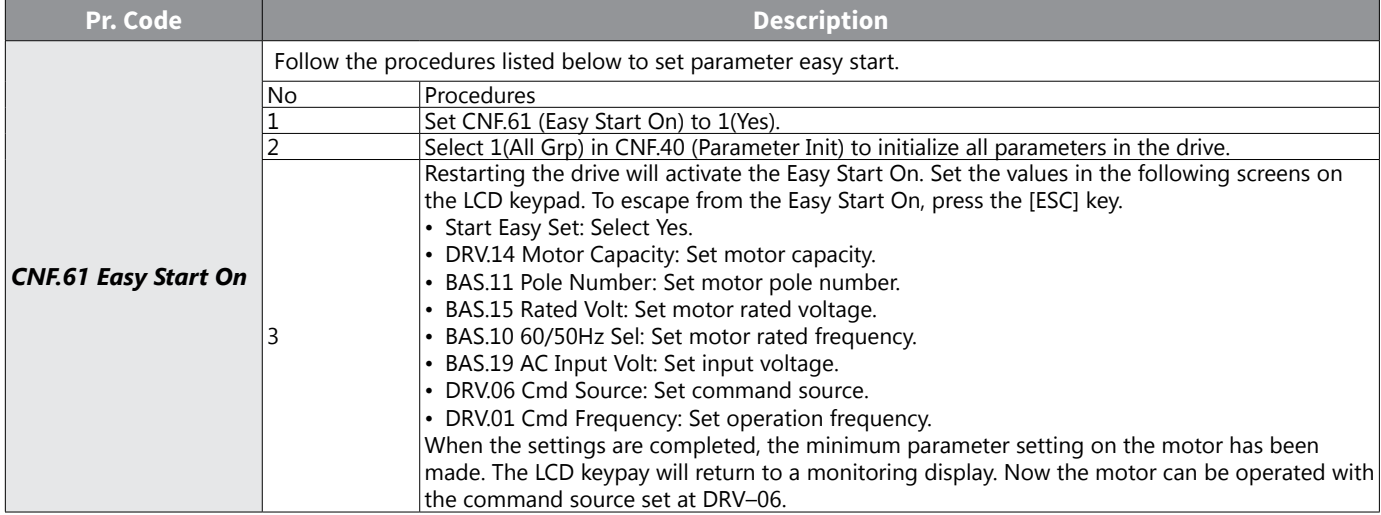

# *Config(CNF) Mode*

The config mode parameters are used to configure the LCD keypad related features.

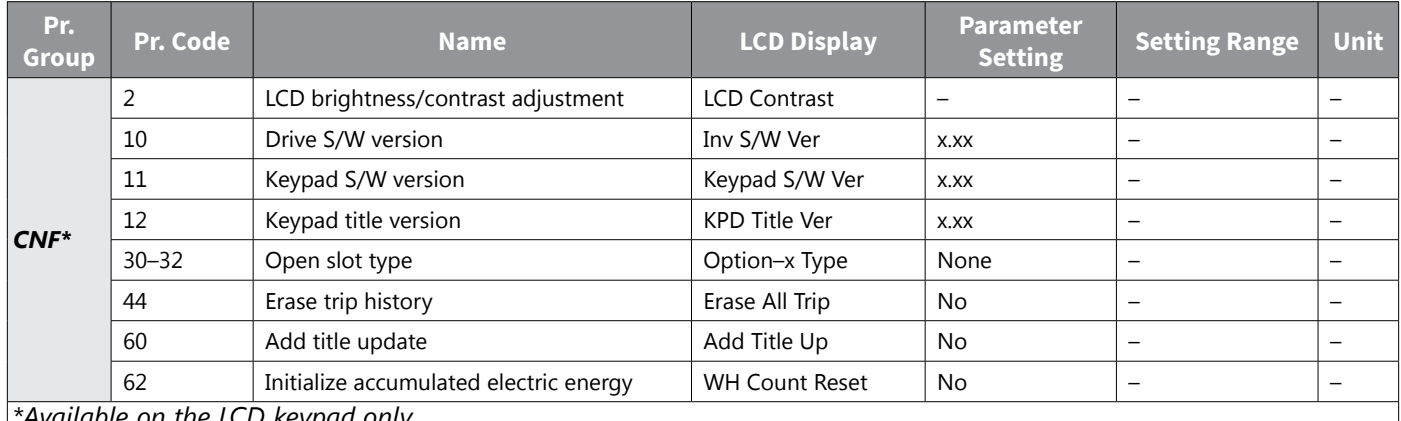

*\*Available on the LCD keypad only.*

## *Config Mode Parameter Setting Details*

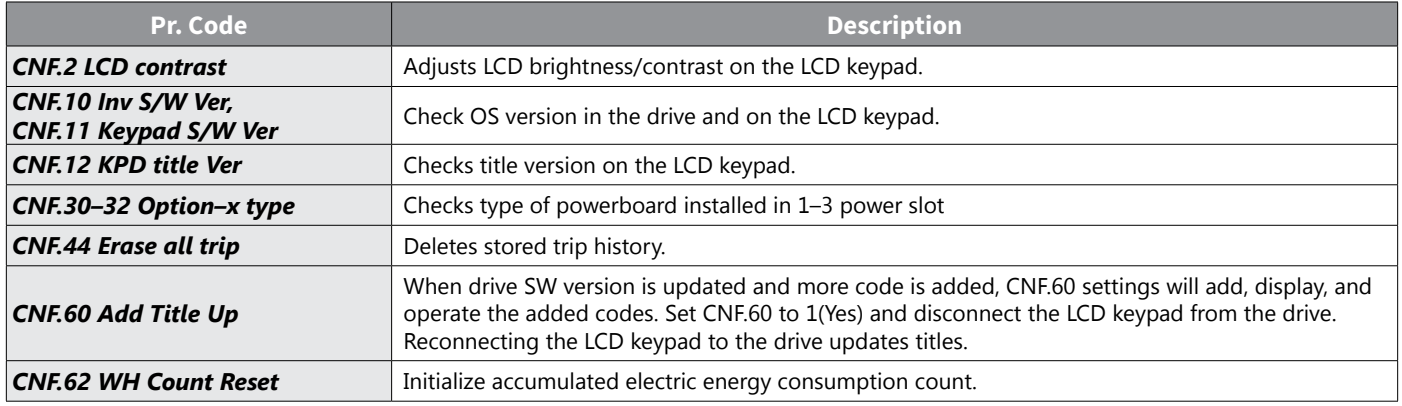

# <span id="page-257-0"></span>*Multi-function IO Timer Settings*

Set a multi–function input terminal to a timer and On/Off control the multi–function output and relay according to the timer settings.

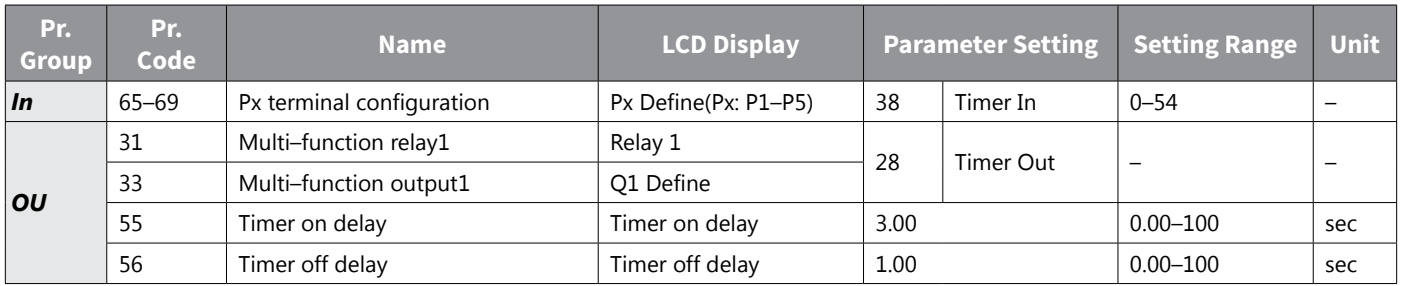

#### *Timer Setting Details*

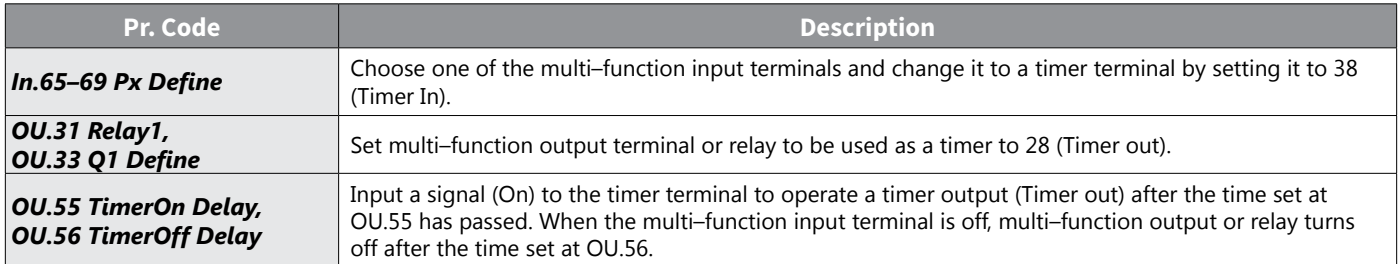

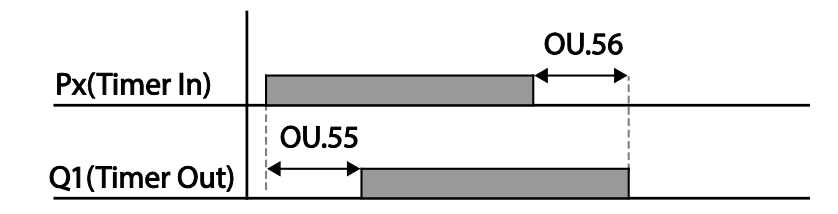

## <span id="page-258-0"></span>*Brake Control*

Brake control is used to control the On/Off operation of electronic brake load system.

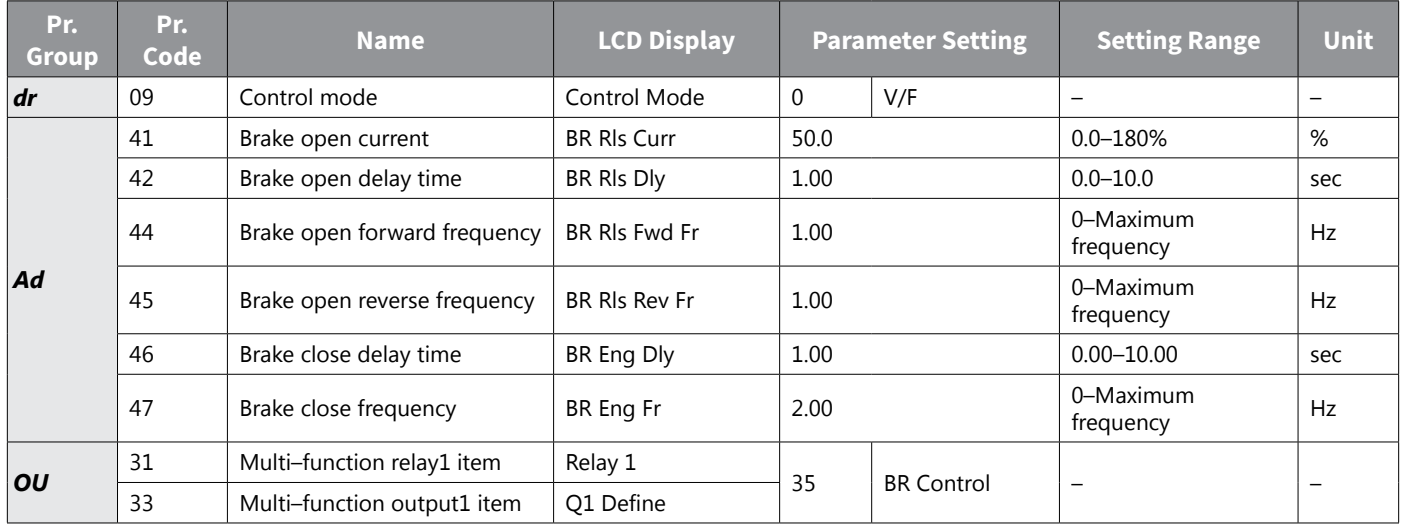

When brake control is activated, DC braking (Ad.12) at drive start and dwell operation (Ad.20–23) do not operate.

- Brake release sequence: During motor stop state, if an operation command is entered, the drive accelerates up to brake release frequency (Ad.44– 45) in forward or in reverse direction. After reaching brake release frequency, if motor current reaches brake release current (BR Rls Curr), the output relay or multi function output terminal for brake control sends a release signal. Once the signal has been sent, acceleration will begin after maintaining frequency for brake release delay time (BR Rls Dly).
- Brake engage sequence: If a stop command is sent during operation, the motor decelerates. Once the output frequency reaches brake engage frequency (BR Eng Fr), the motor stops deceleration and sends out a brake engage signal to a preset output terminal. Frequency is maintained for the brake engage delay time (BR Eng Dly) and will become 0 afterwards. If DC braking time (Ad.15) and DC braking resistance (Ad.16) are set, drive output is blocked after DC braking. For DC braking, refer to ["Stop After DC Braking" on page 4–98](#page-175-0).

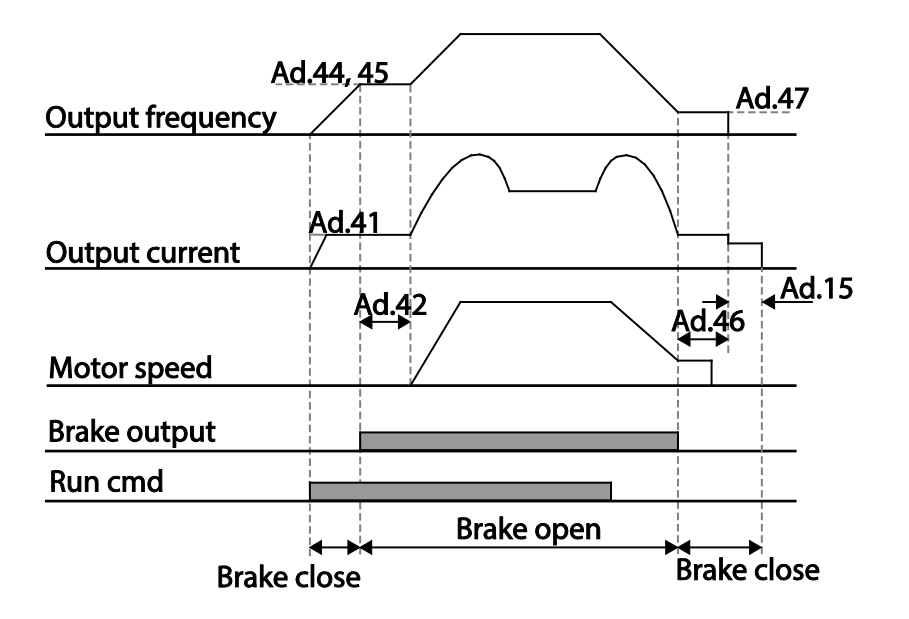

# *Multi–Function Output On/Off Control*

Set reference values (on/off level) for analog input and control output relay or multi–function output terminal on/ off status accordingly.

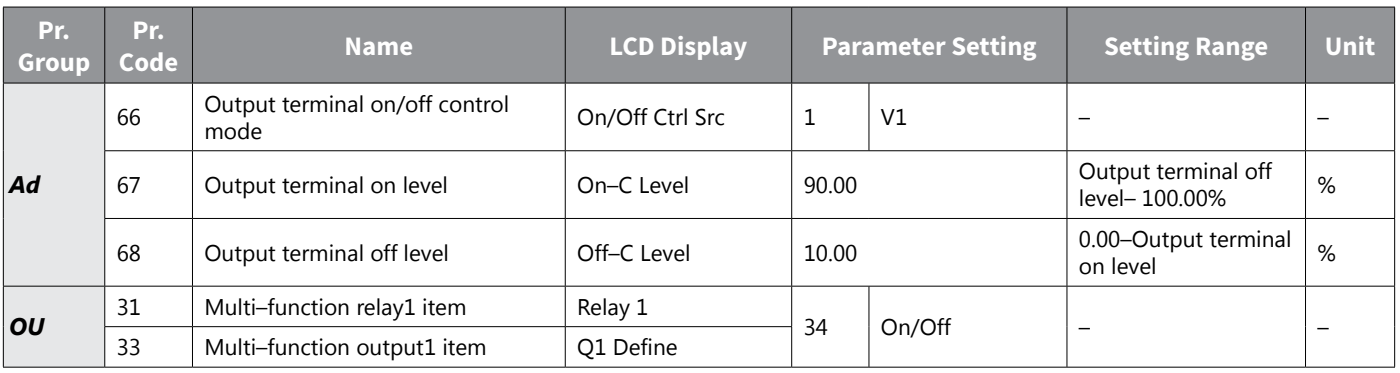

#### <span id="page-259-0"></span>*Multi–function Output On/Off Control Setting Details*

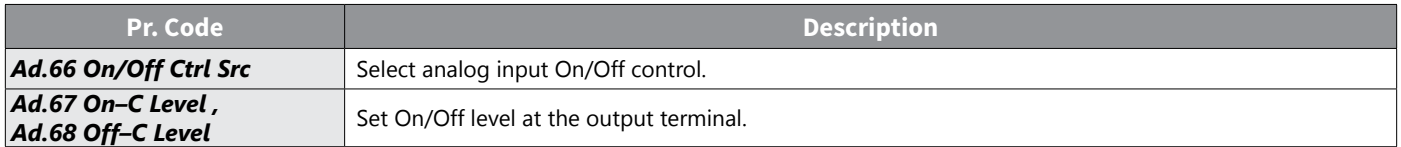

# Analog input

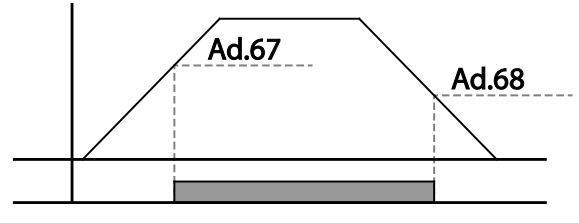

Multi-function relay output

## *Press Regeneration Prevention*

Press regeneration prevention is used during press operations to prevent braking during the regeneration process. If motor regeneration occurs during a press operation, motor operation speed automatically goes up to avoid the regeneration zone.

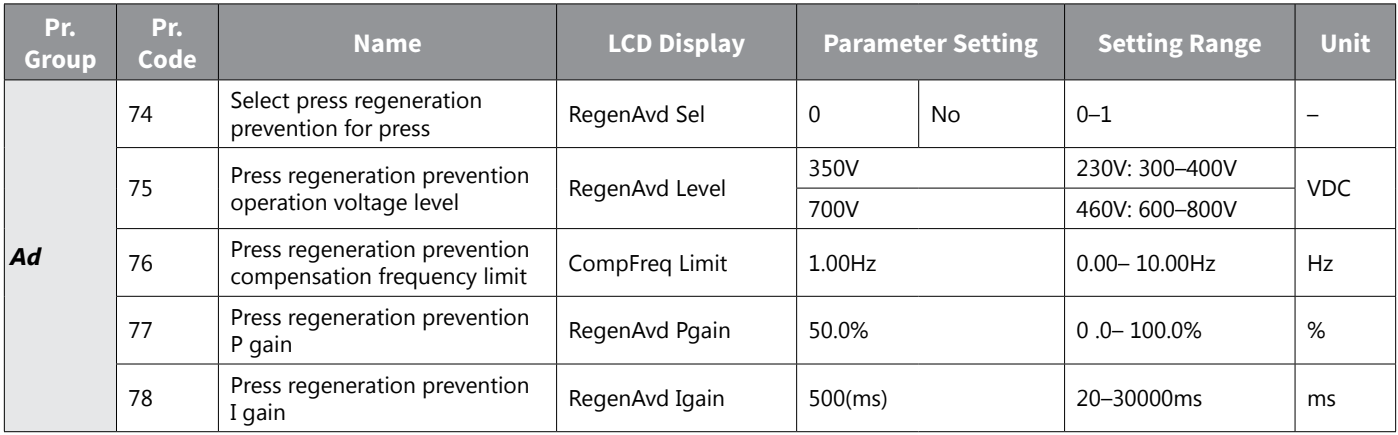

# *Press Regeneration Prevention Setting Details*

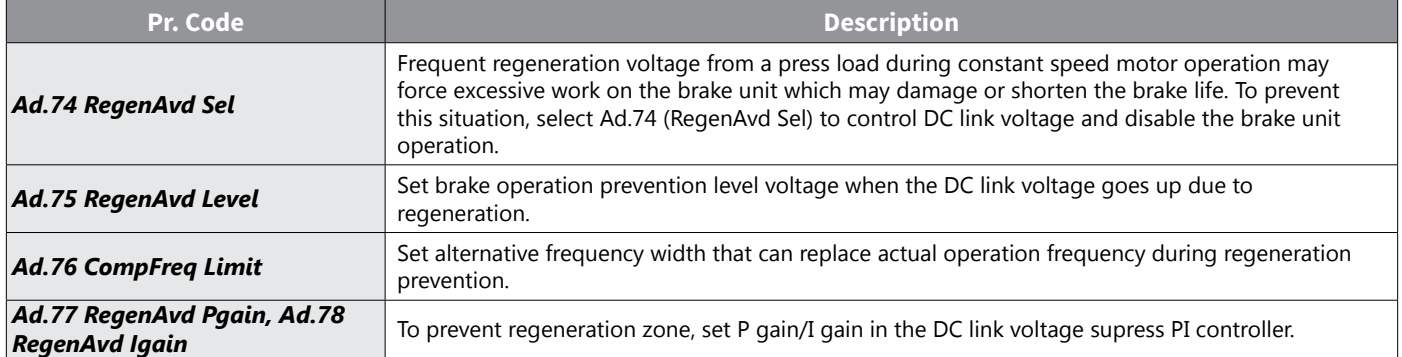

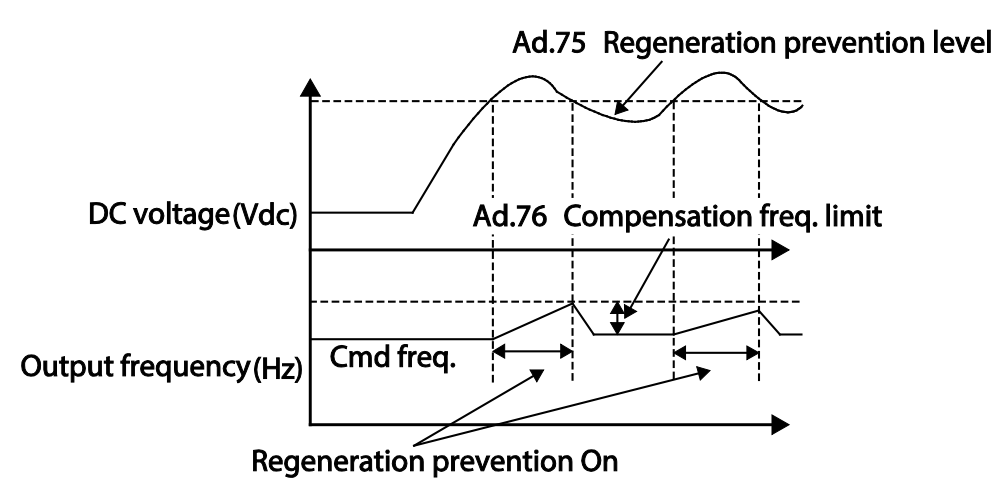

*NOTE: Press regeneration prevention does not operate during accelerations or decelerations, but it only operates during constant speed motor operation. When regeneration prevention is activated, output frequency may change within the range set at Ad.76 (CompFreq Limit).*

## *Analog Output*

An analog output terminal provides output of 0–10V voltage, 4–20 mA current, or 0–32 kHz pulse.

### *Voltage and Current Analog Output*

An output type can be adjusted by selecting an output option at AO(Analog Output) terminal. Set the analog voltage/current output terminal setting switch (SW3) to change the output type (voltage/current).

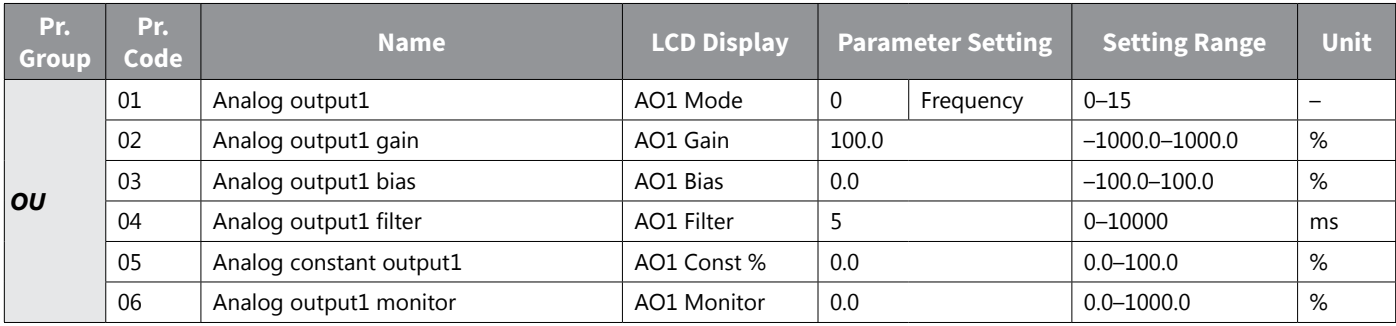

# *Voltage and Current Analog Output Setting Details*

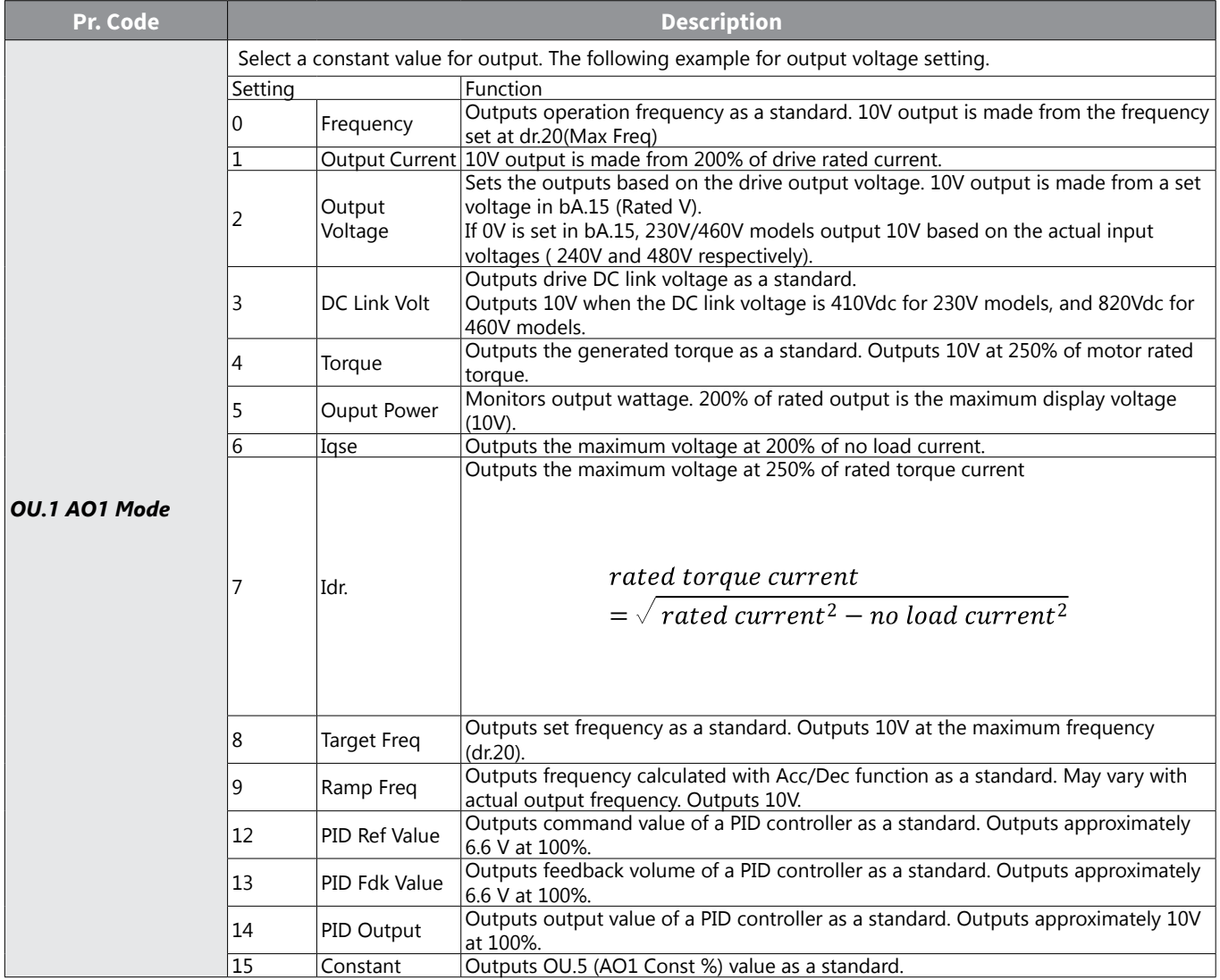

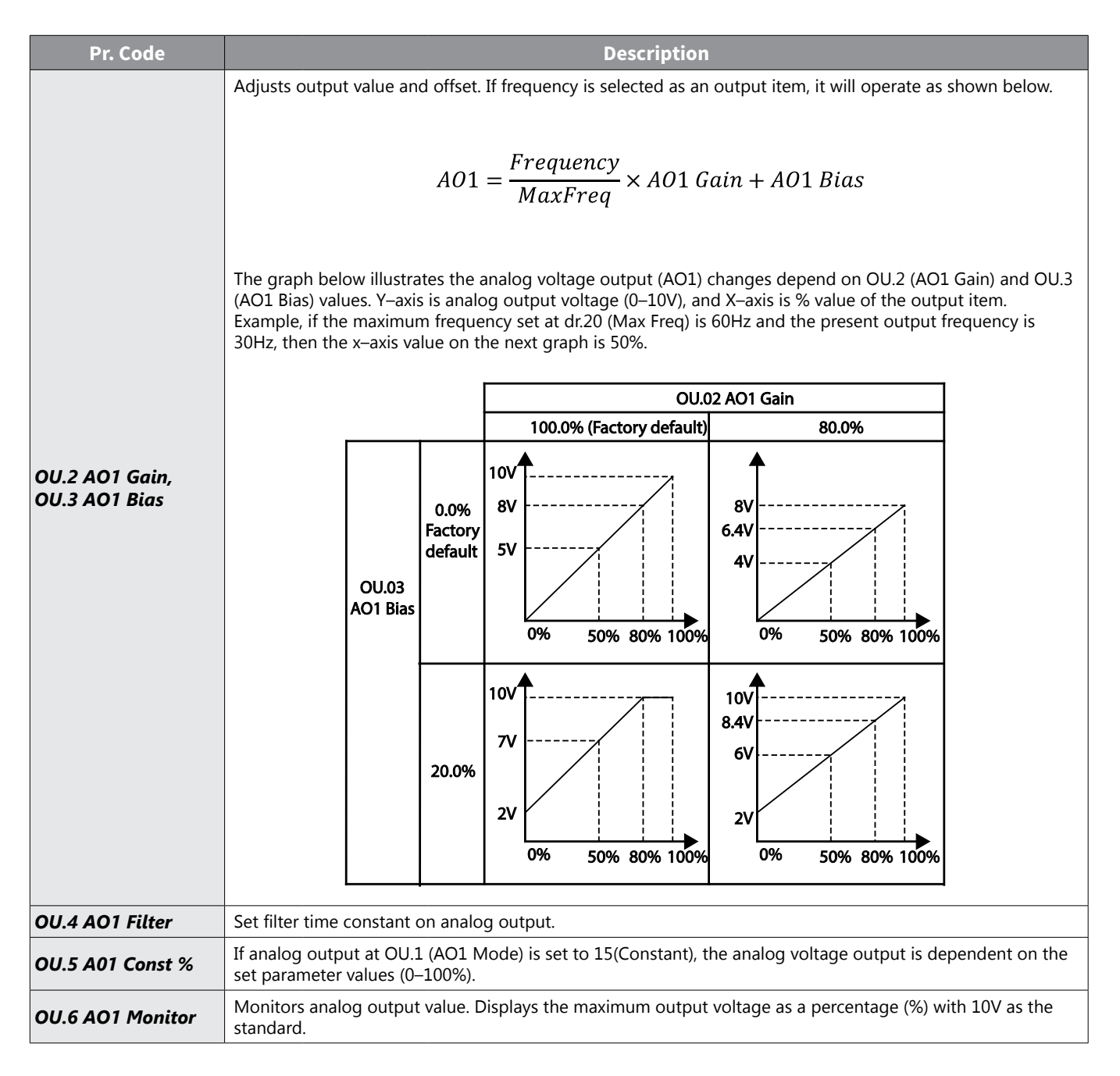

## *Analog Pulse Output*

Output item selection and pulse size adjustment can be made for the Q1 terminal when configured as TO (Pulse Output).

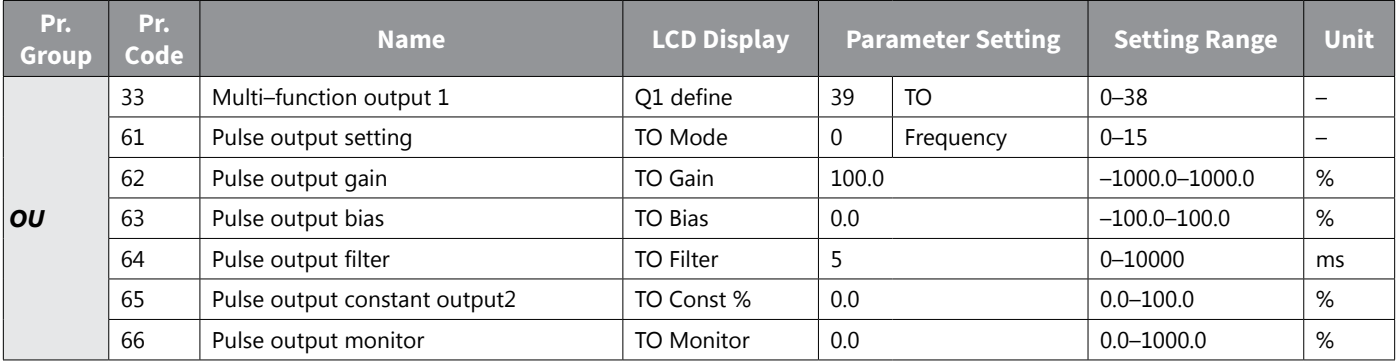

#### *Analog Pulse Output Setting Details*

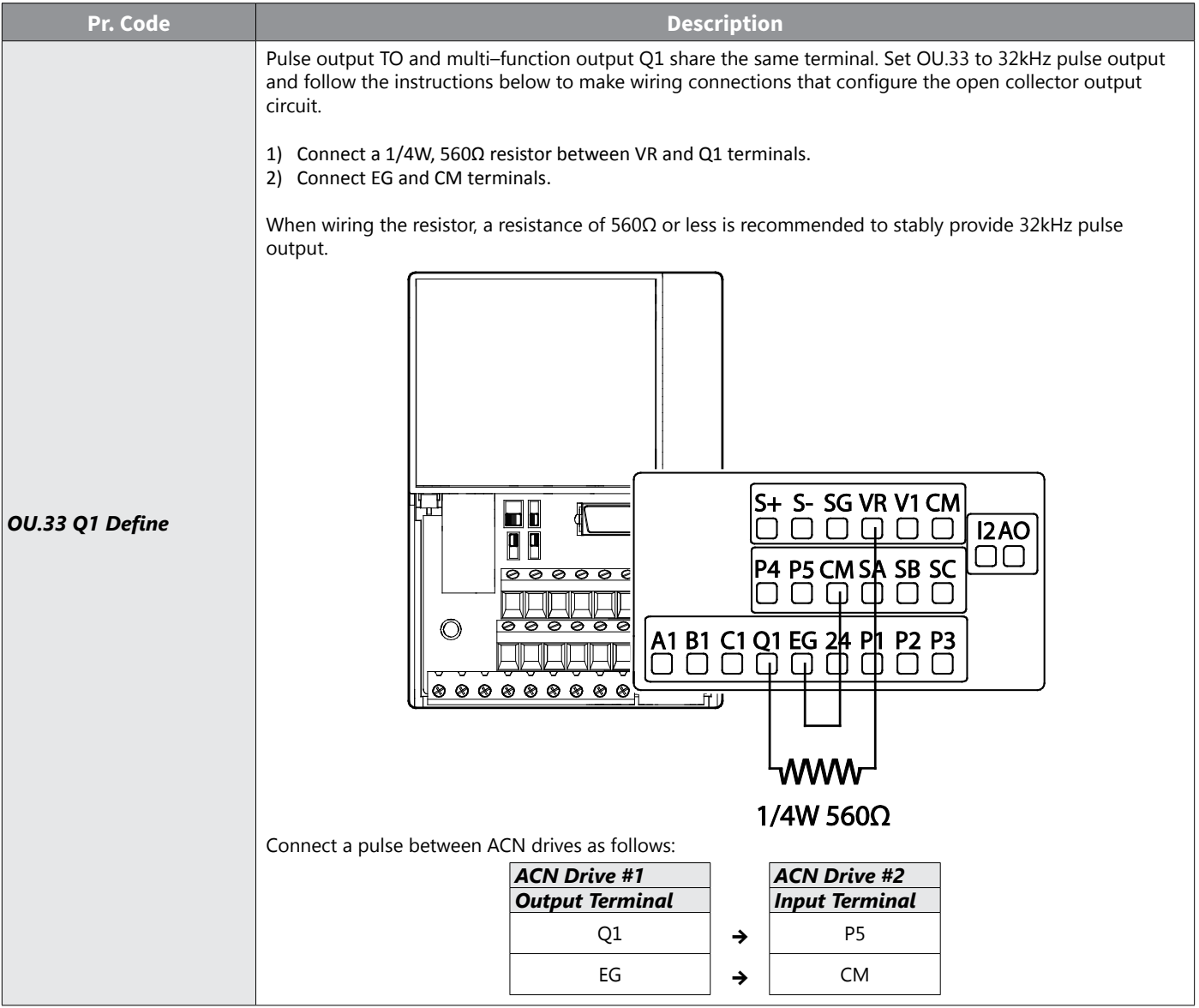

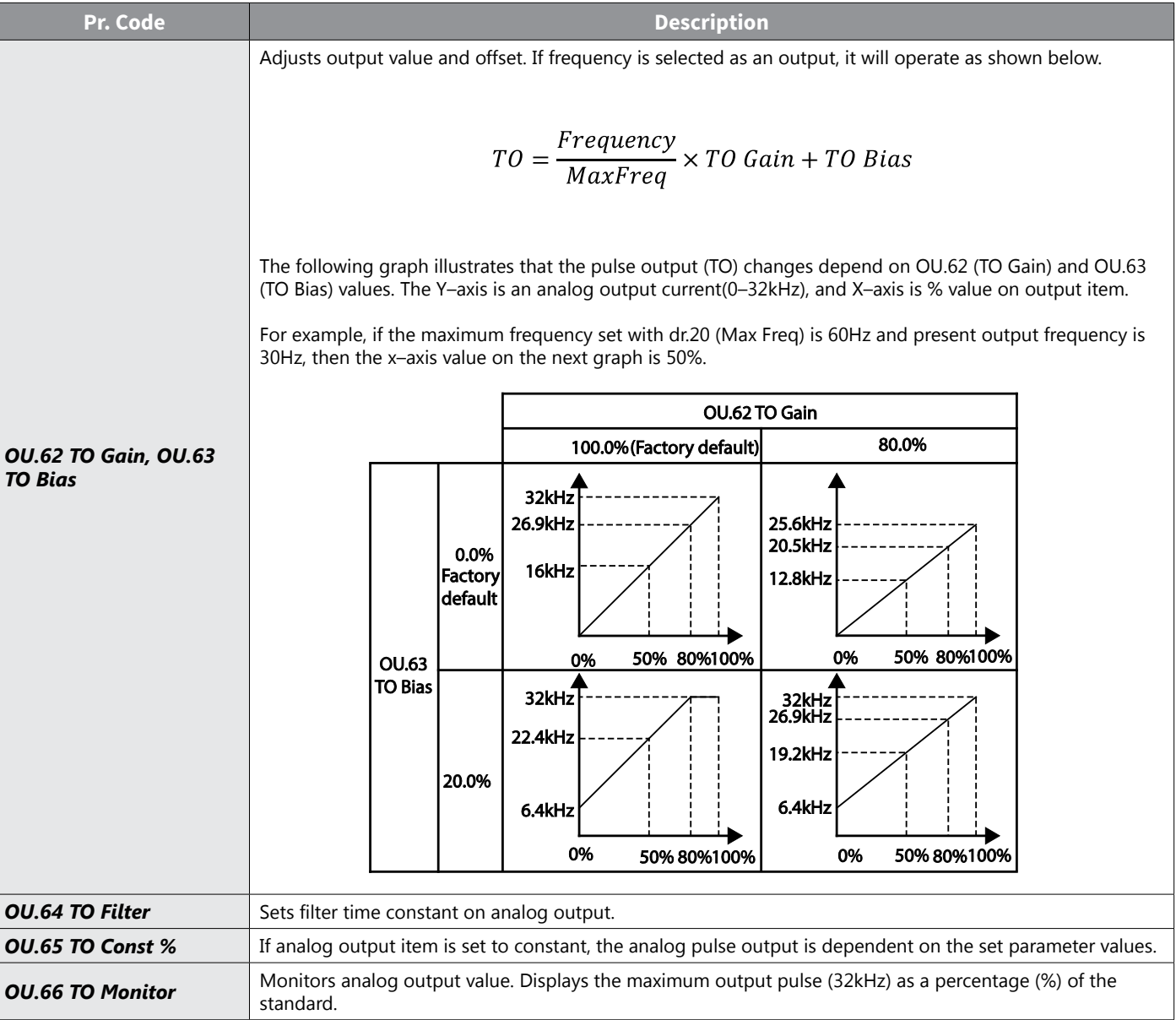

# *Digital Output*

## *Multi–function Output Terminal and Relay Settings*

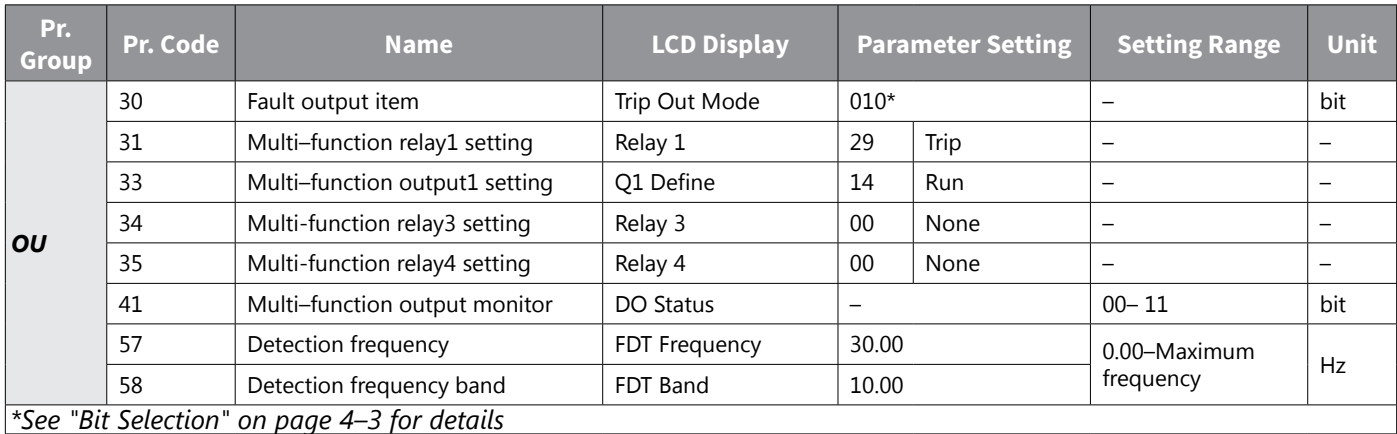

## *Multi–function Output Terminal and Relay Setting Details*

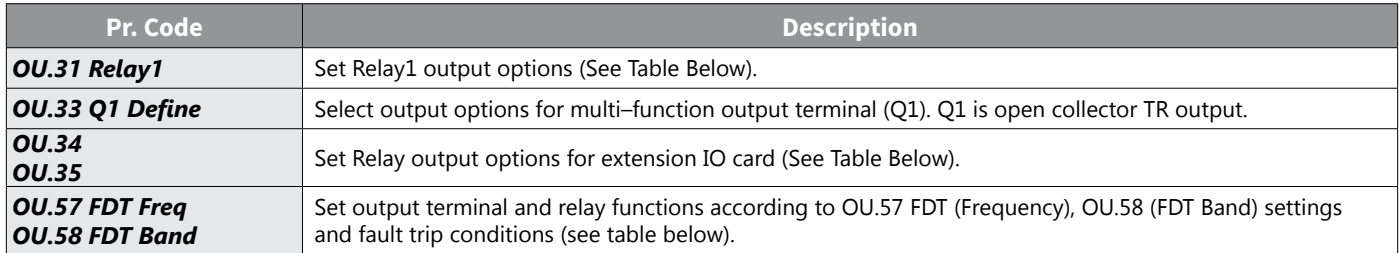

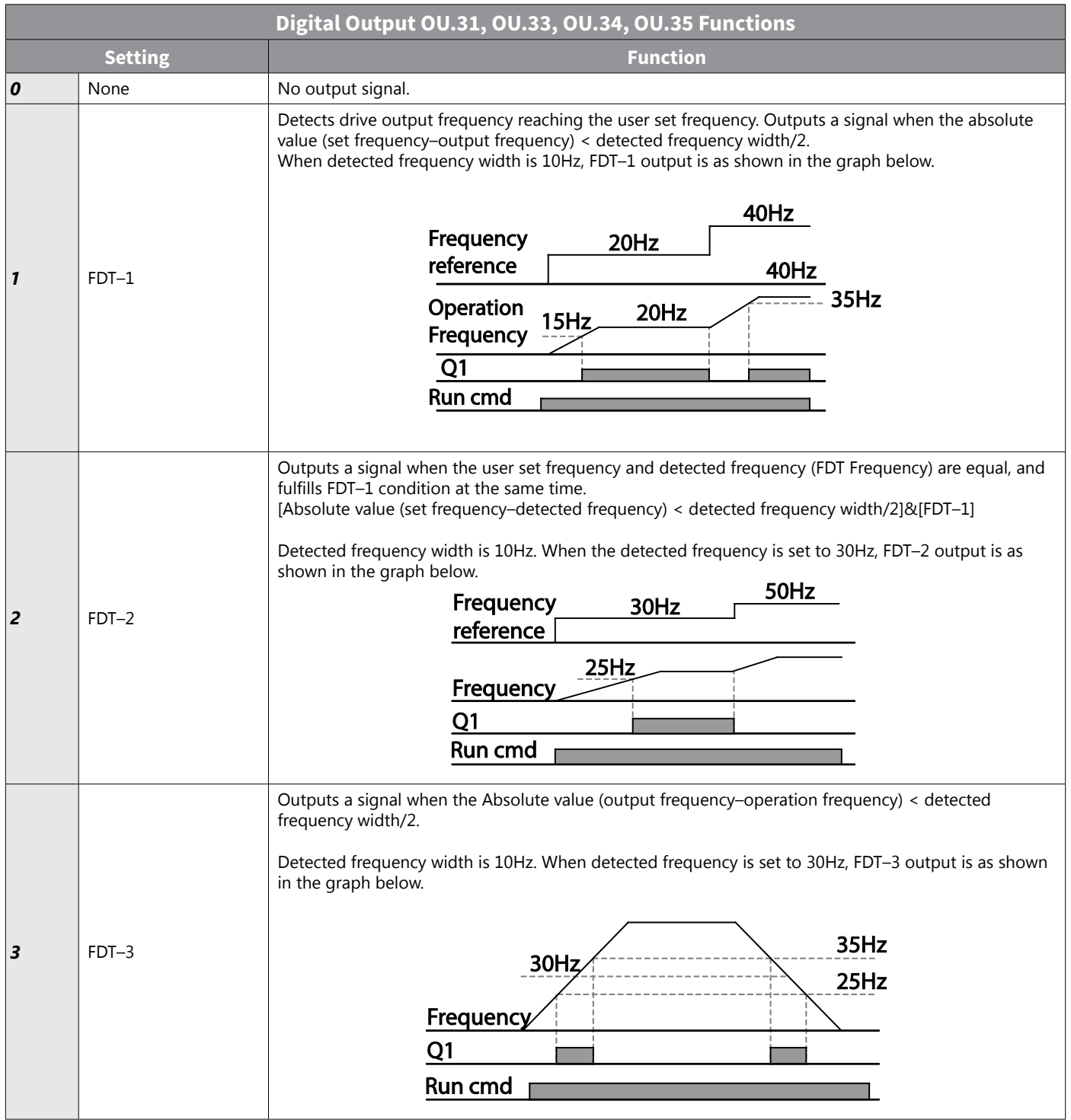

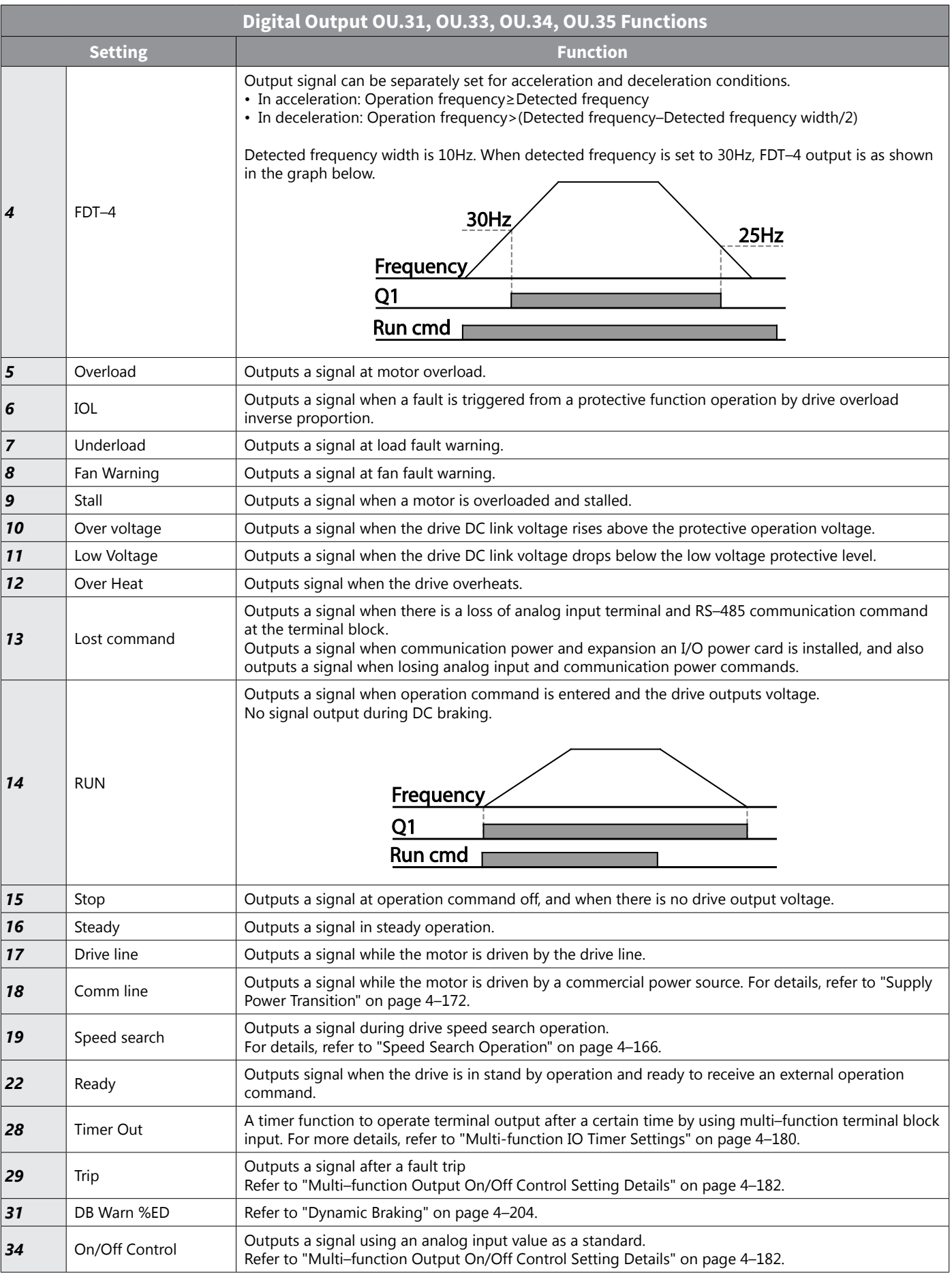

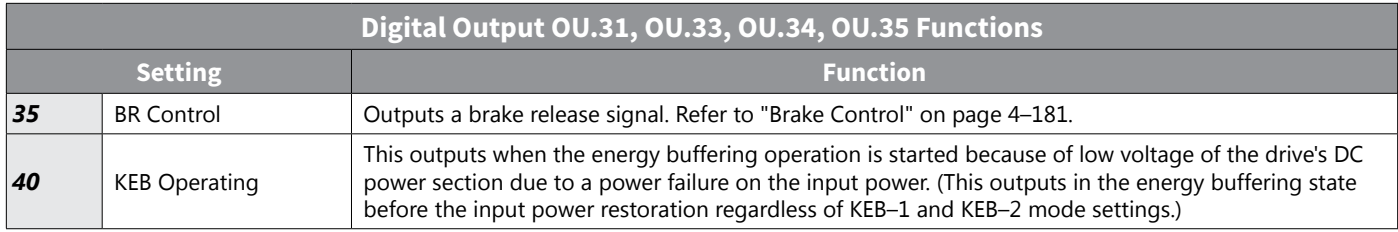

## *Fault Trip Output using Multi–Function Output Terminal and Relay*

The drive can output fault trip state using multi–function output terminal (Q1) and relay (Relay 1).

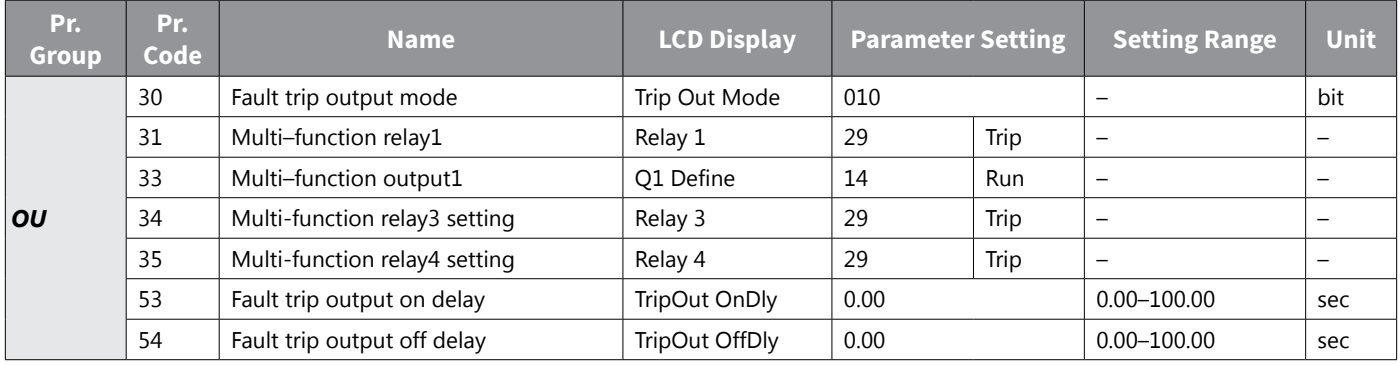

# *Fault Trip Output by Multi–function Output Terminal and Relay – Setting Details*

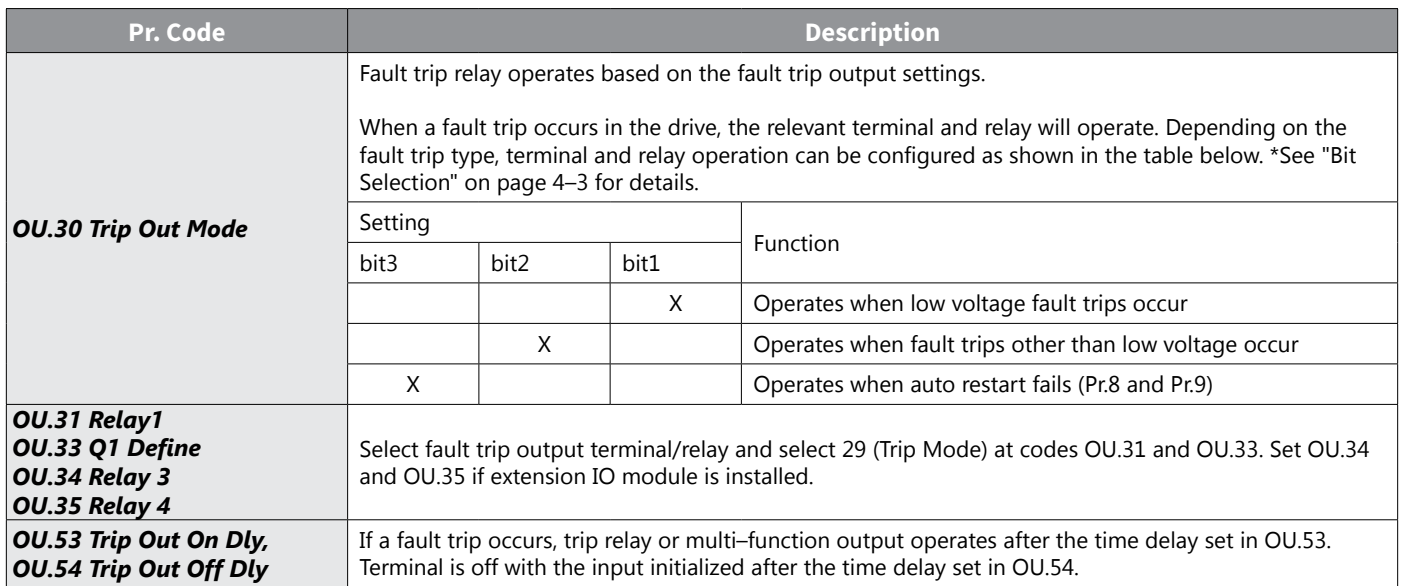

### *Multi–function Output Terminal Delay Time Settings*

Set on–delay and off–delay times separately to control the output terminal and relay operation times. The delay time set at codes OU.50–51 applies to multi–function output terminal (Q1) and relay (Relay 1), except when the multi–function output function is in fault trip mode.

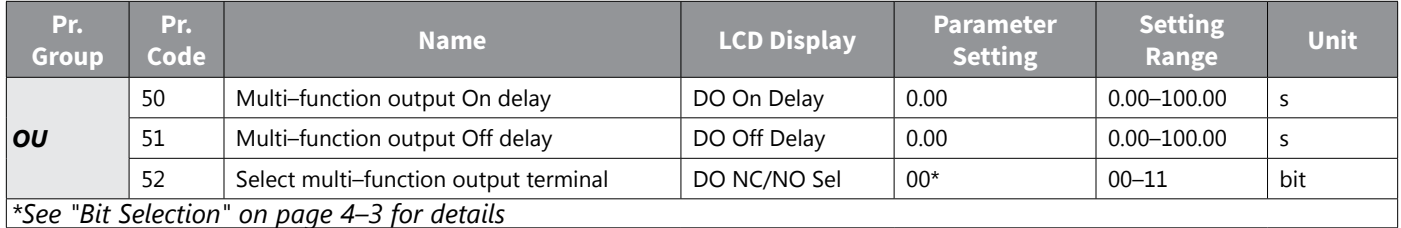

# *Output Terminal Delay Time Setting Details*

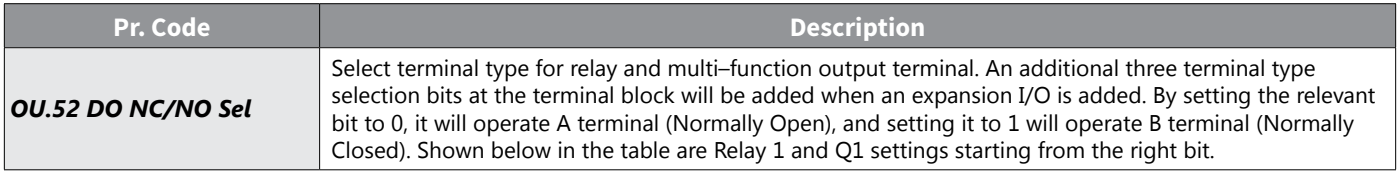

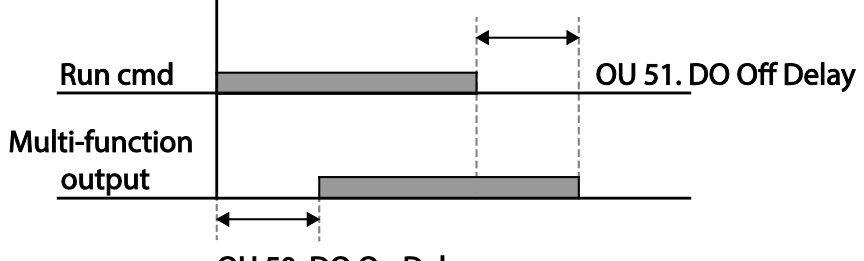

OU 50. DO On Delay

# *Keypad Language Settings*

Select the language to be displayed on the LCD keypad.

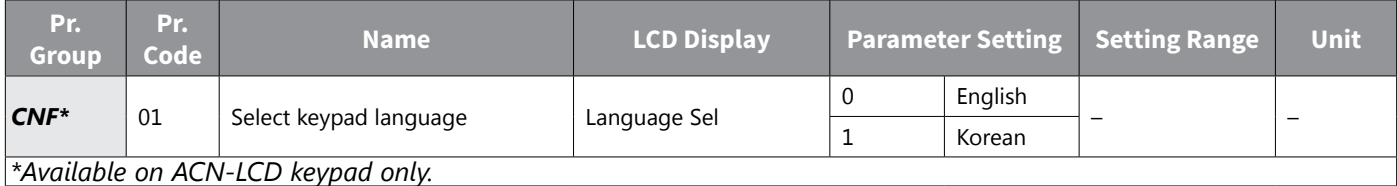

## *Operation State Monitor*

The drive's operation condition can be monitored using the LCD keypad. If the monitoring option is selected in config (CNF) mode, a maximum of four items can be monitored simultaneously. Monitoring mode displays three different items on the LCD keypad, but only one item can be displayed in the status window at a time.

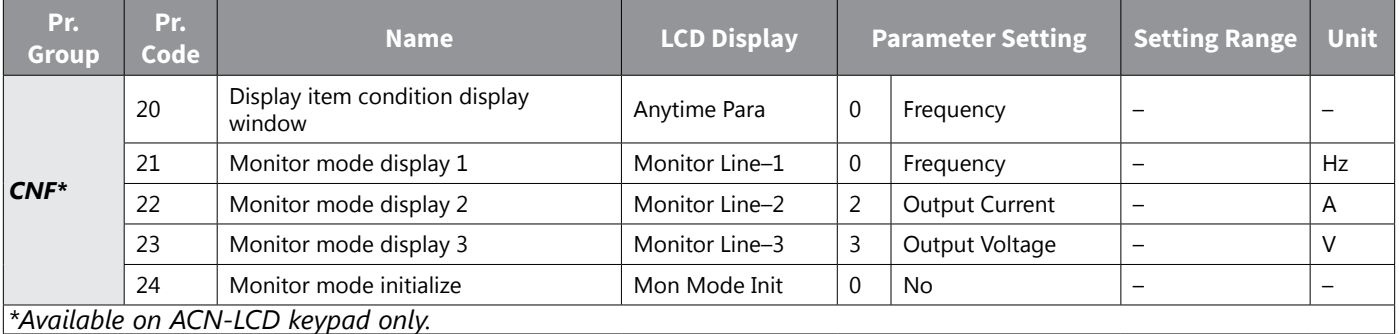

### *Operation State Monitor Setting Details*

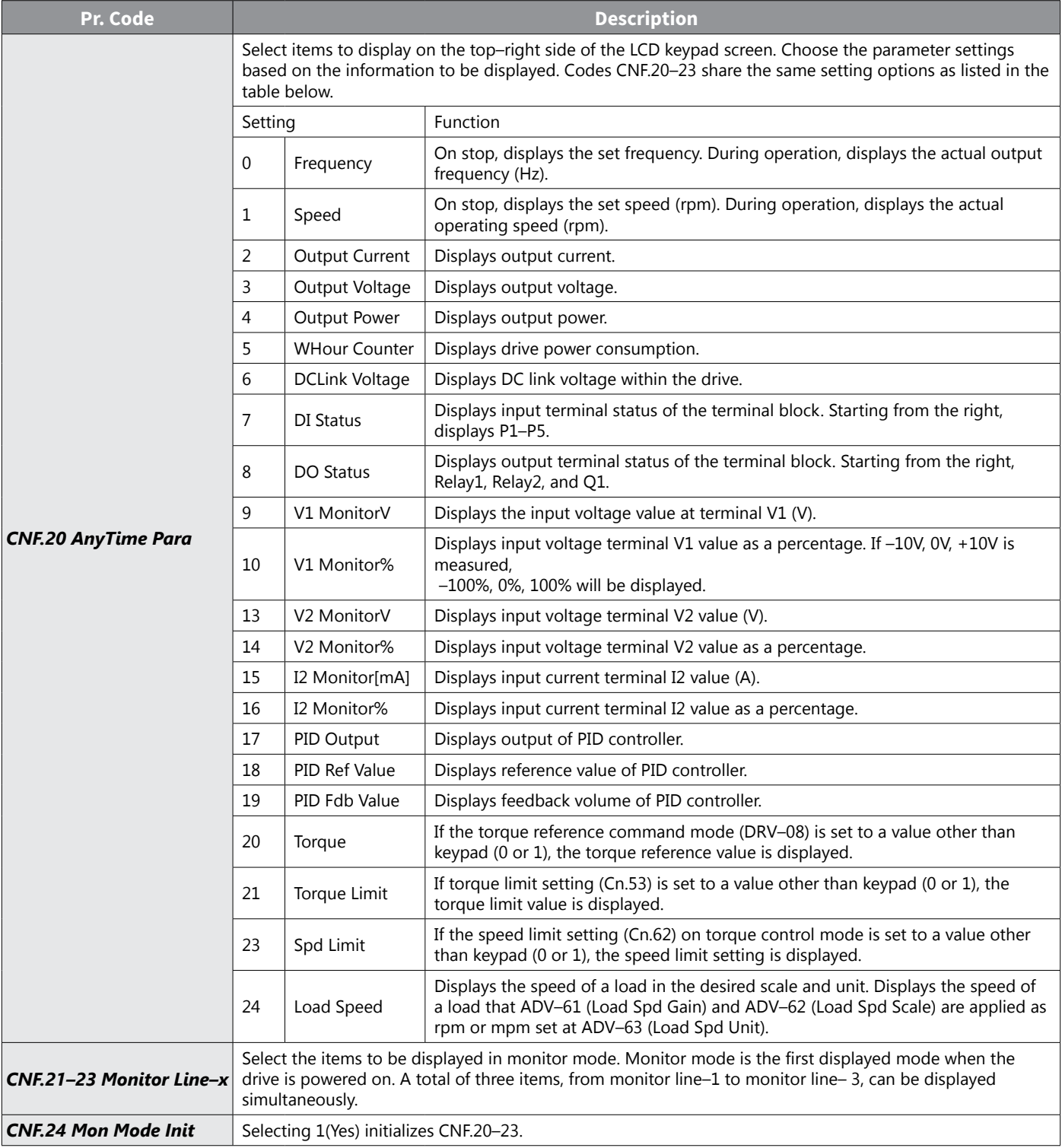

### *Load Speed Display Setting*

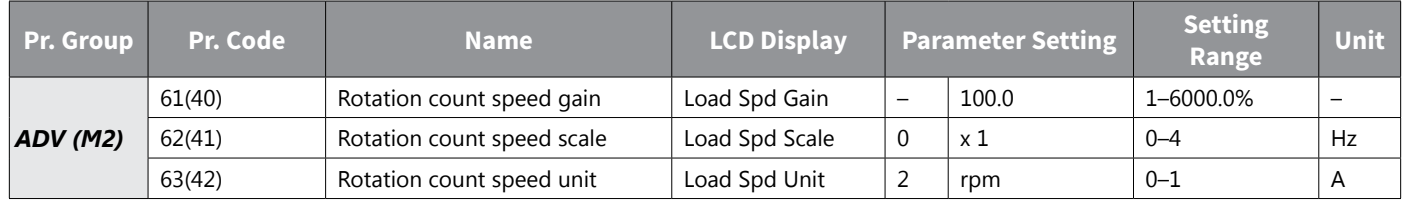

# *Load Speed Display Setting Detail*

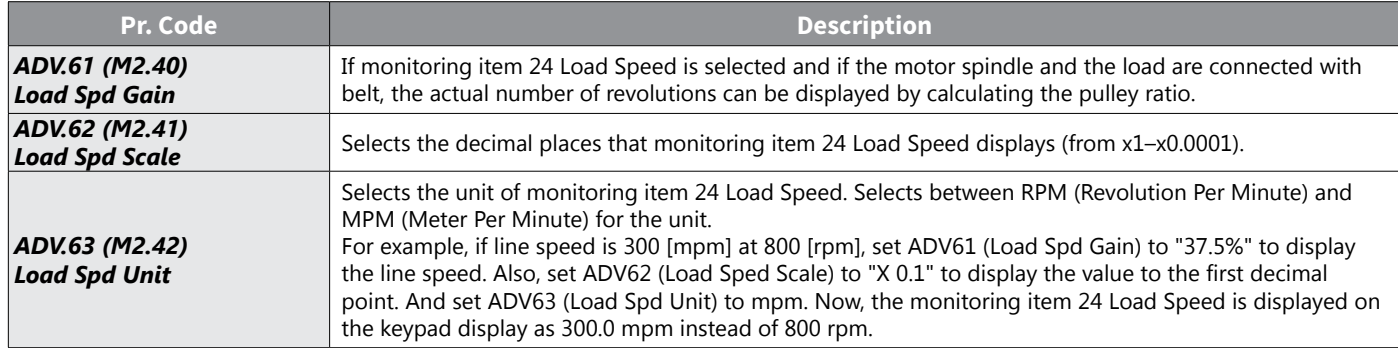

#### *NOTE: Drive power consumption*

*Values are calculated using voltage and current. Electric power is calculated every second and the results are accumulated. Setting CNF.62 (WH Count Reset) value to 1(Yes) will reset cumulated electric energy consumption. Power consumption is displayed as shown below:*

- *• Less than 1, 000 kW: Units are in kW, displayed in 999.9 kW format.*
- *• 1–99 MW: Units are in MW, displayed in 99.99 MWh format.*
- *• 100–999 MW: Units are in MW, displayed in 999.9 MWh format.*
- *• More than 1, 000 MW: Units are in MW, displayed in 9, 999 MWh format and can be displayed up to 65, 535 MW. (Values exceeding 65, 535MW will reset the value to 0, and units will return to kW. It will be displayed in 999.9 kW format).*

### *Operation Time Monitor*

Monitors drive and fan operation time.

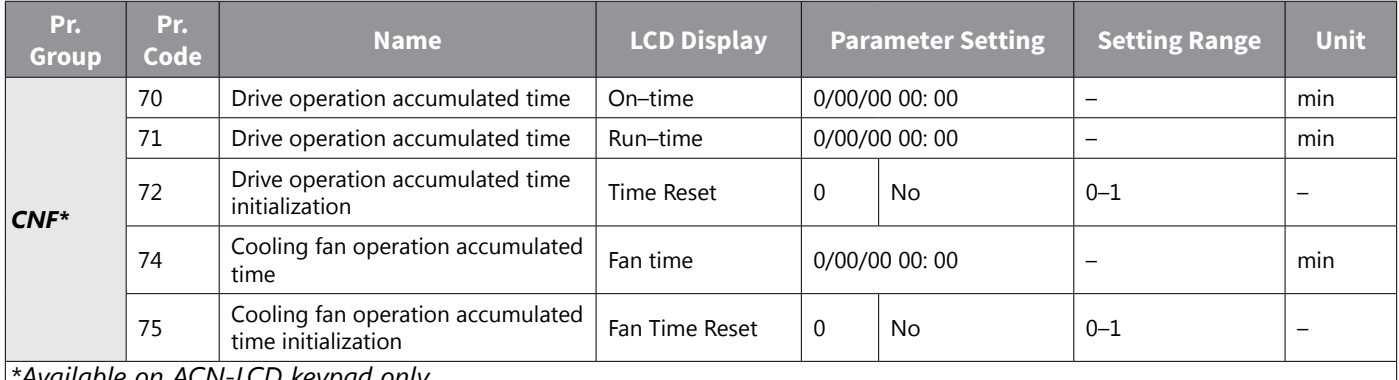

*\*Available on ACN-LCD keypad only.*

#### *Operation Time Monitor Setting Details*

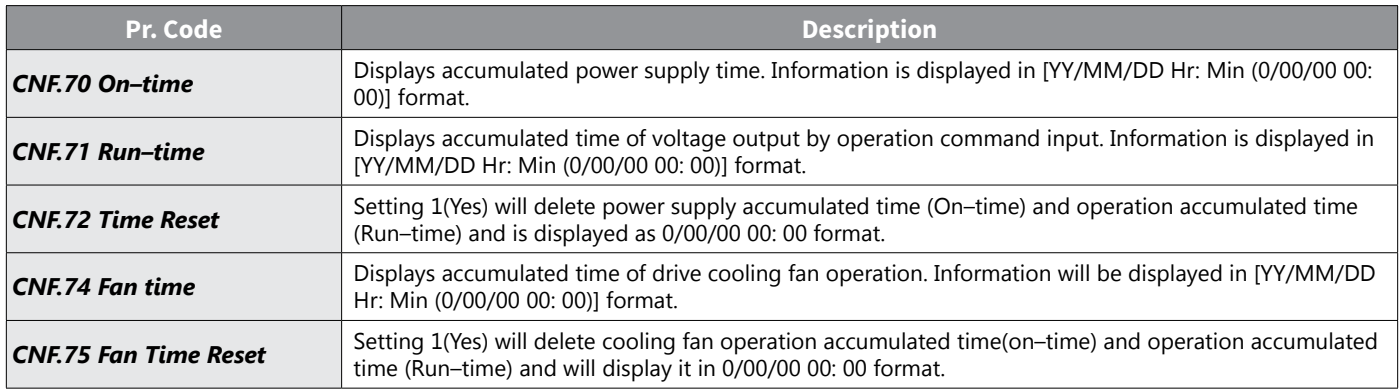

# <span id="page-272-0"></span>**Learning Protection Features**

Protection features provided by the ACN series drive are categorized into two types: protection from overheating damage to the motor, and protection against the drive malfunction.

## *Motor Protection*

### *Electronic Thermal Motor Overheating Prevention (ETH)*

ETH is a protective function that uses the output current of the drive without a separate temperature sensor, to predict a rise in motor temperature to protect the motor based on its heat characteristics.

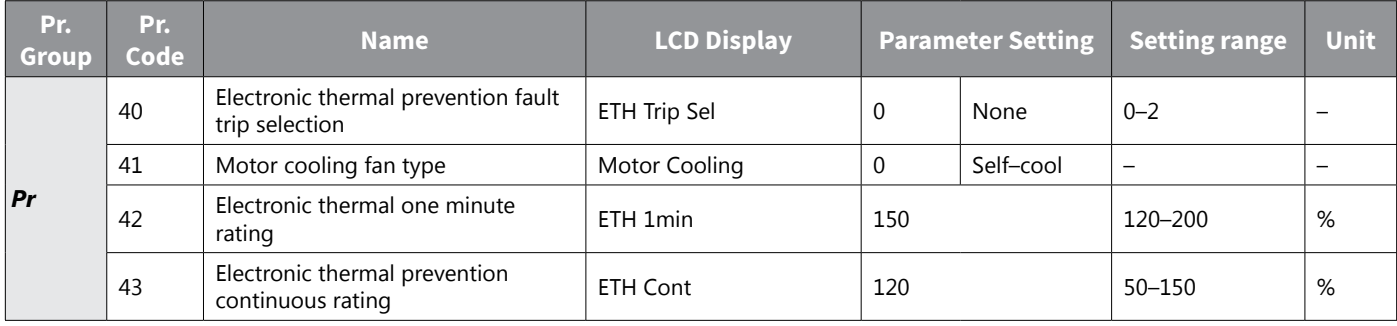

# *Electronic Thermal (ETH) Prevention Function Setting Details*

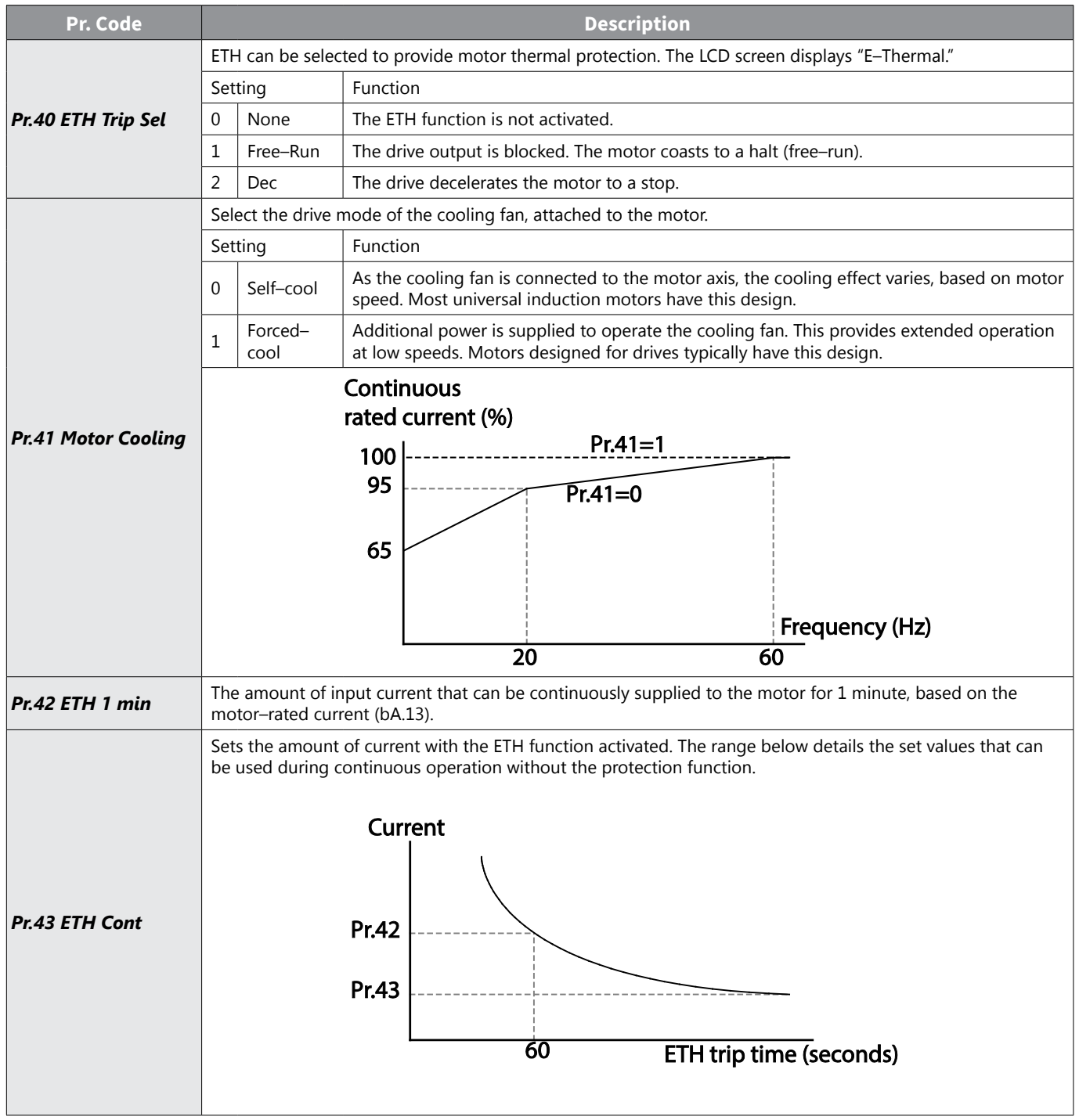

## *Overload Early Warning and Trip*

A warning or fault 'trip' (cutoff) occurs when the motor reaches an overload state, based on the motor's rated current. The amount of current for warnings and trips can be set separately.

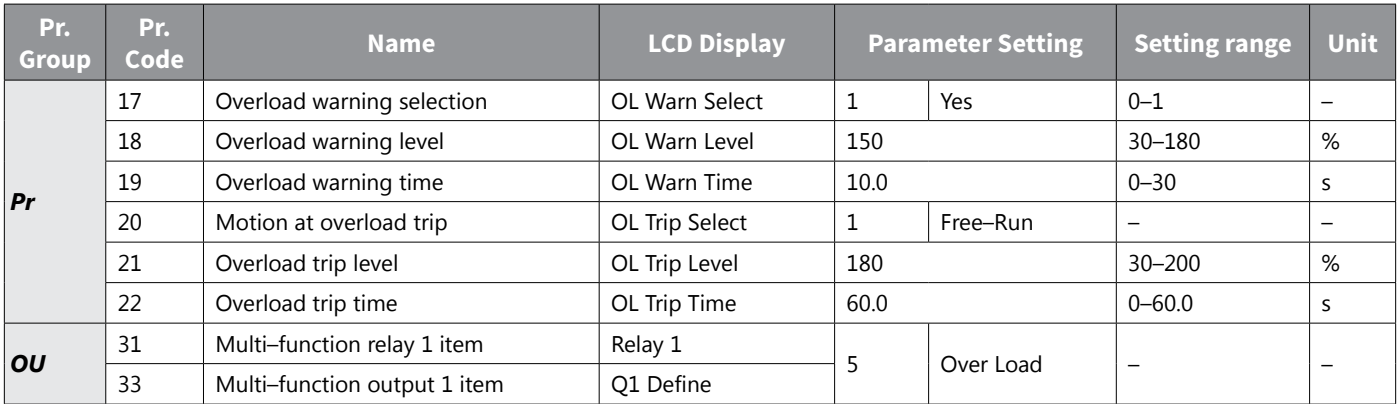

### *Overload Early Warning and Trip Setting Details*

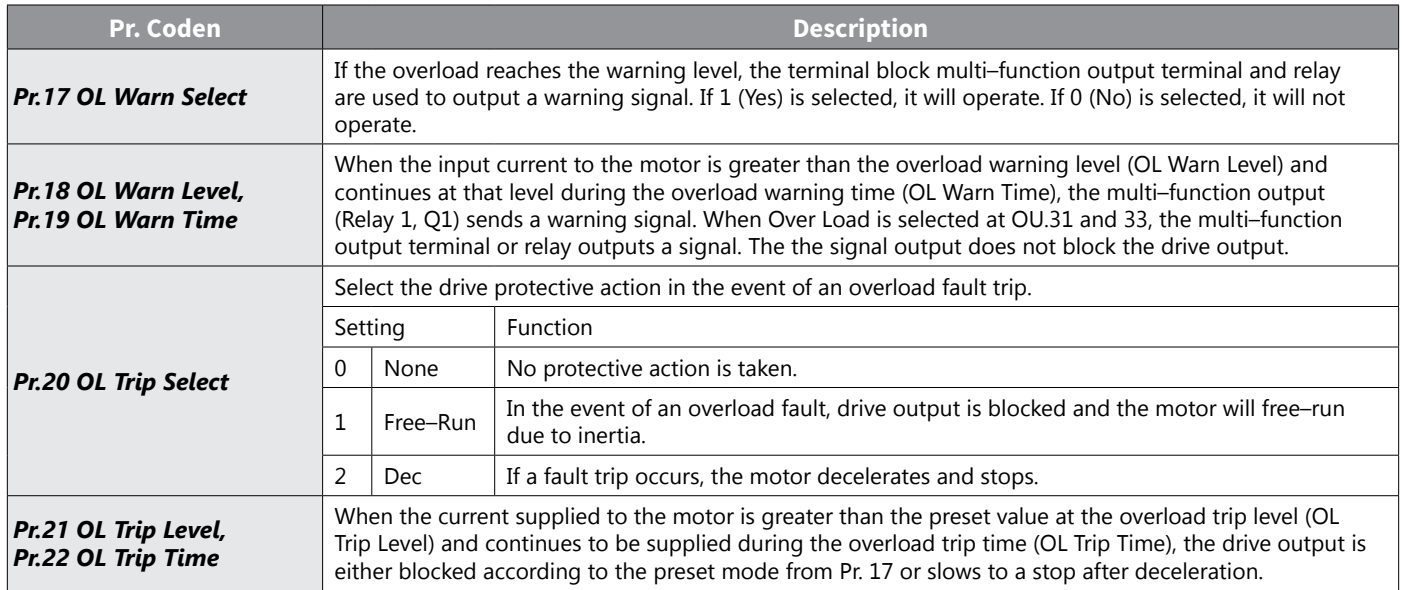

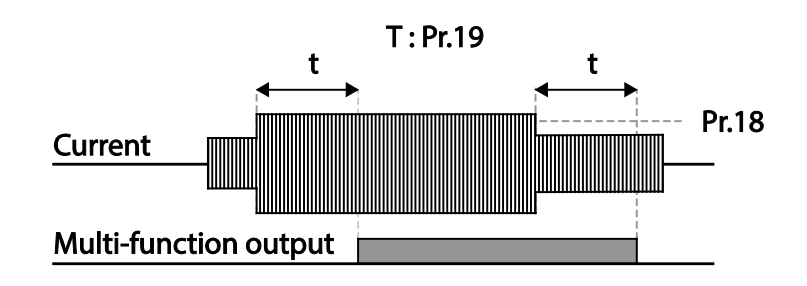

*NOTE: Overload warnings warn of an overload before an overload fault trip occurs. The overload warning signal may not work in an overload fault trip situation, if the overload warn level (OL Warn*  Level) and the overload warn time (OL Warn Time) are set higher than the overload trip level (OL Trip *Level) and overload trip time (OL Trip Time).*

### *Stall Prevention and Flux Braking*

The stall prevention function is a protective function that prevents motor stall caused by overloads. If a motor stall occurs due to an overload, the drive operation frequency is adjusted automatically. When stall is caused by overload, high currents are induced in the motor may cause motor overheat or damage the motor and interrupt operation of the motor–driven devices.

To protect the motor from overload faults, the drive output frequency is adjusted automatically, based on the size of load.

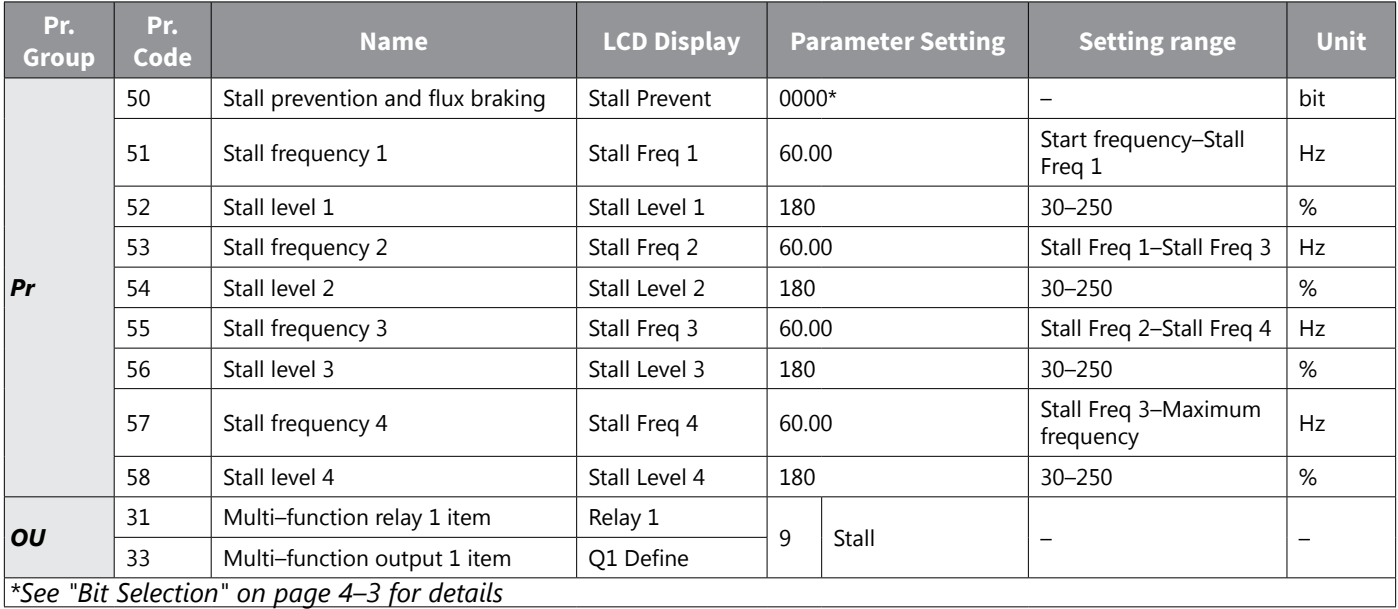

# *Stall Prevention Function and Flux Braking Setting Details*

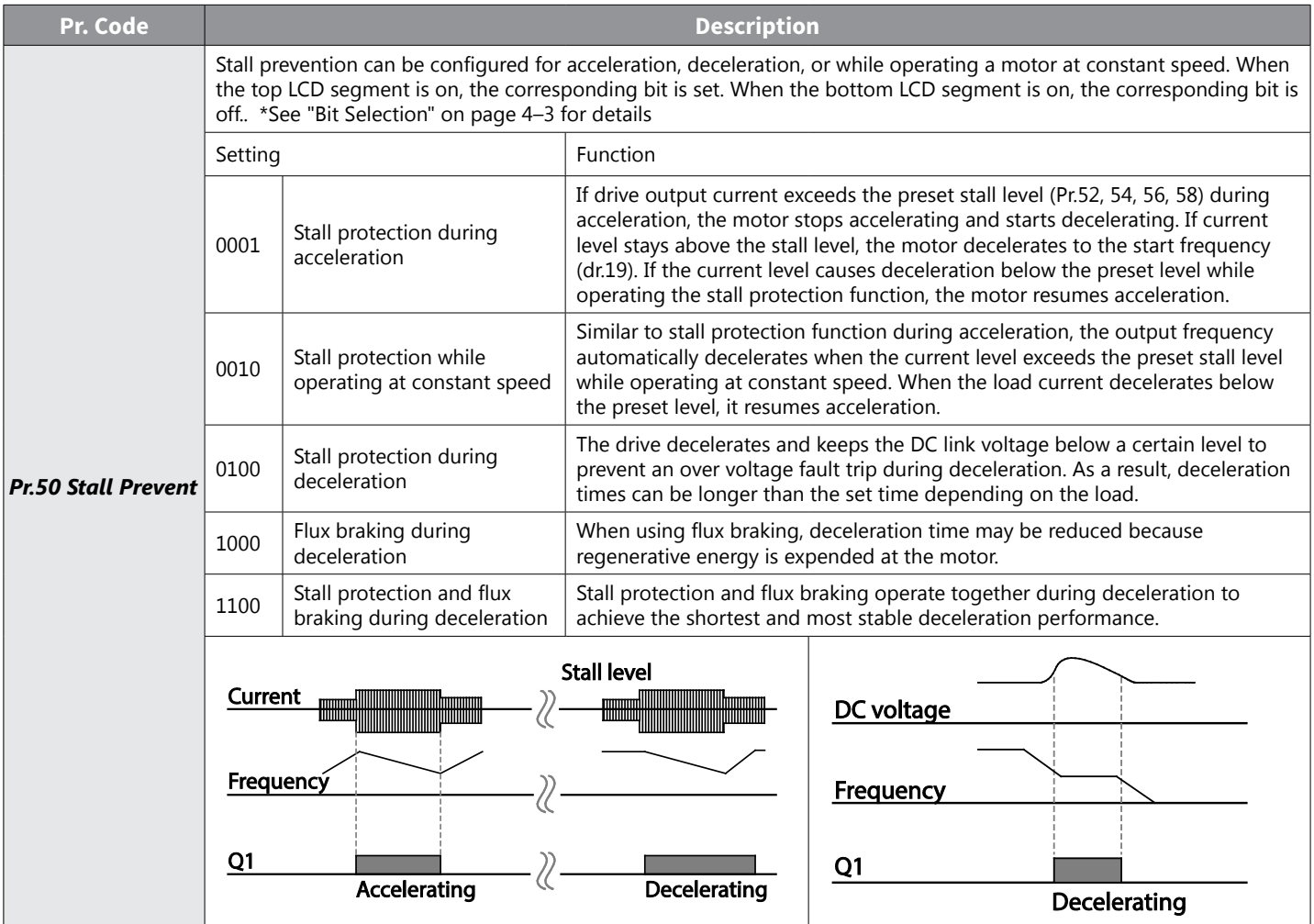

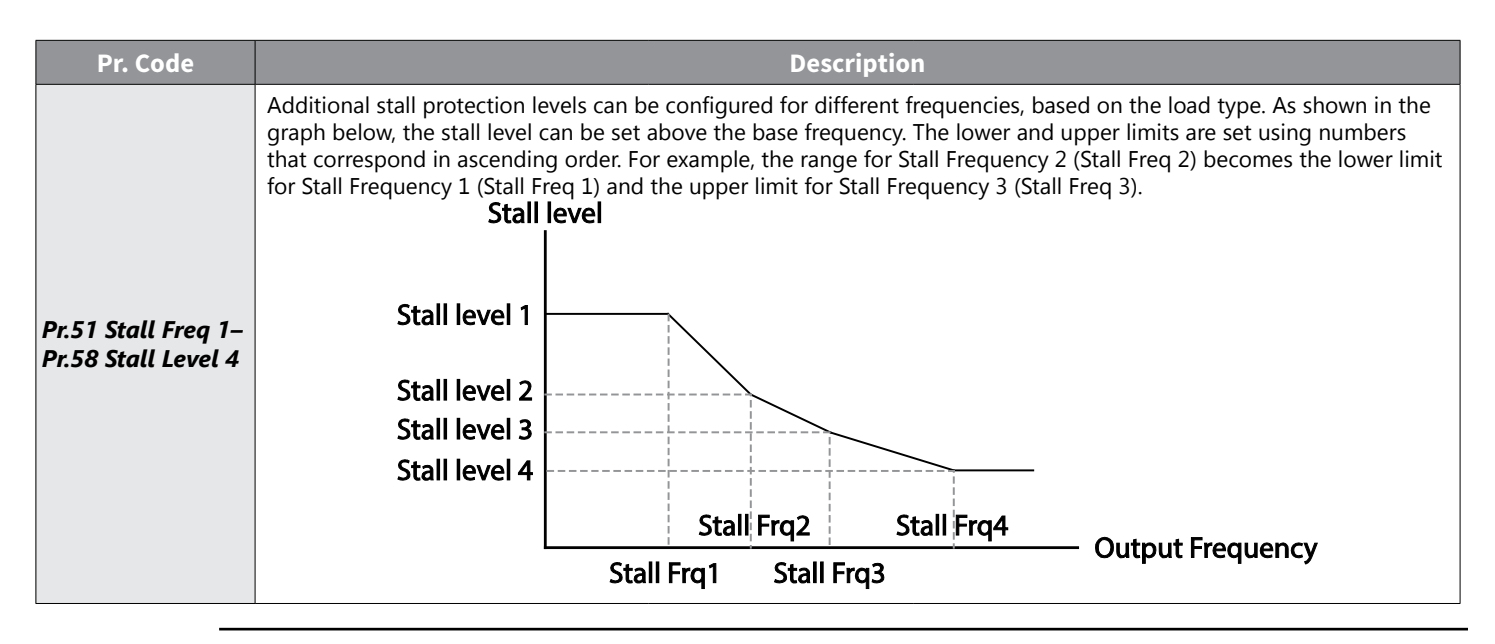

*NOTE: Stall protection and flux braking operate together only during deceleration. Turn on the third and fourth bits of Pr.50 (Stall Prevention) to achieve the shortest and most stable deceleration performance without triggering an overvoltage fault trip for loads with high inertia and short deceleration times. Do not use this function when frequent deceleration of the load is required, as the motor can overheat and may be damaged easily.* 

*When operating Brake resistor, the motor may vibrate under the Flux braking operation. In this case, please turn off the Flux braking (Pr.50).*

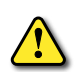

*CAUTION: Use caution when decelerating while using stall protection as depending on the load, the deceleration time can take longer than the time set. Acceleration stops when stall protection operates during acceleration. This may make the actual acceleration time longer than the preset acceleration time. When the motor is operating, Stall Level 1 applies and determines the operation of stall protection.*

# *Drive and Sequence Protection*

#### *Open–phase Protection*

Open–phase protection is used to prevent overcurrent levels induced at the drive inputs due to an open–phase within the input power supply. Open–phase output protection is also available. An open–phase at the connection between the motor and the drive output may cause the motor to stall, due to a lack of torque.

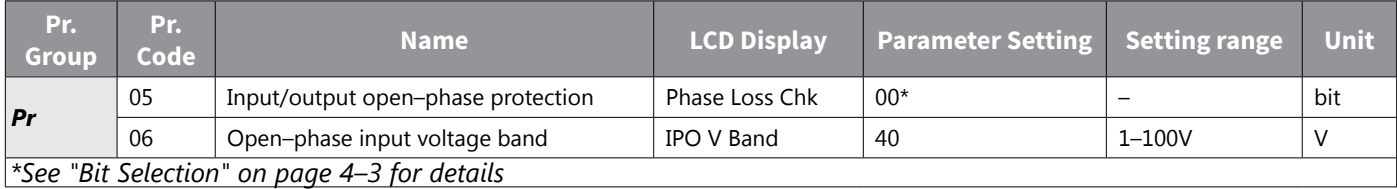

#### *Input and Output Open–phase Protection Setting Details*

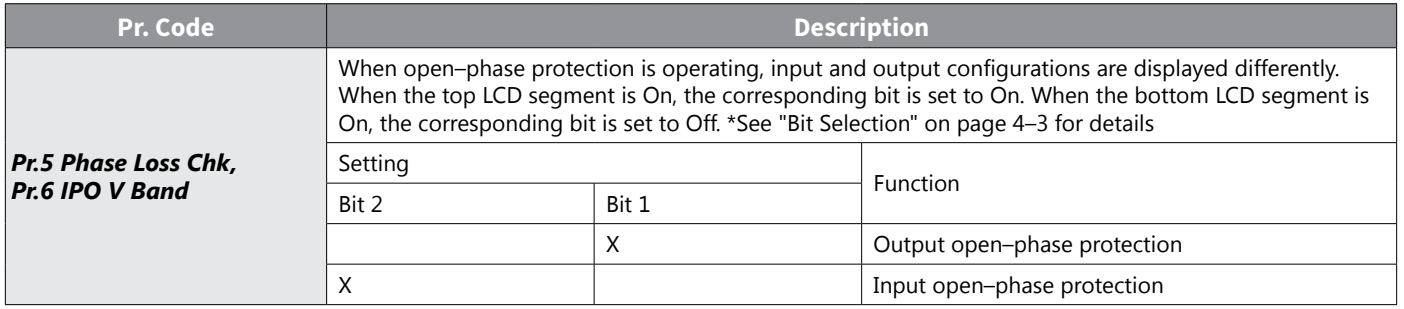

### *External Trip Signal*

Set one of the multi–function input terminals to 4 (External Trip) to allow the drive to stop operation when abnormal operating conditions arise.

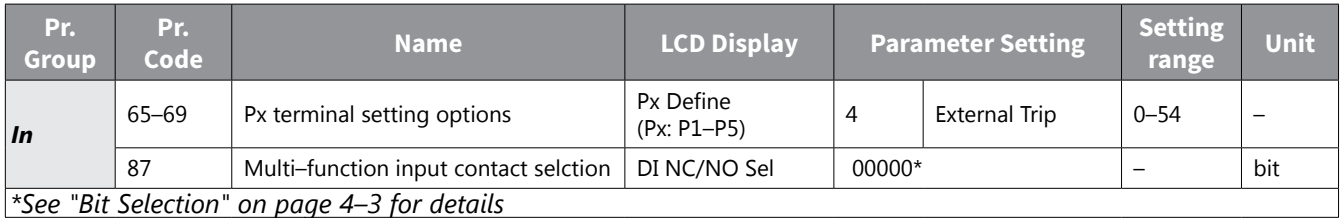

### *External Trip Signal Setting Details*

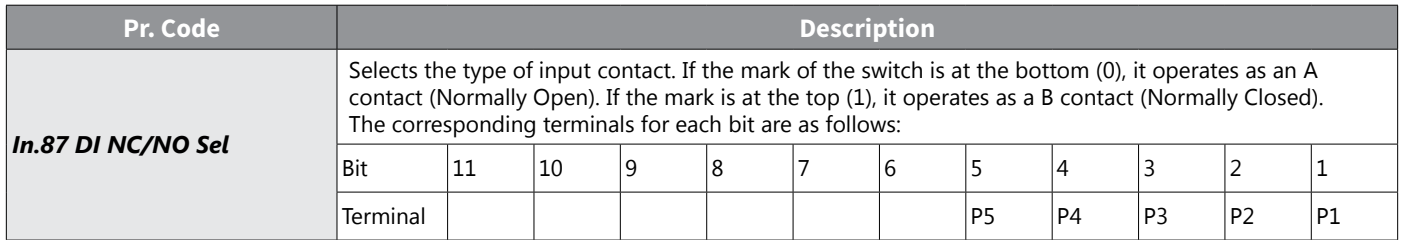

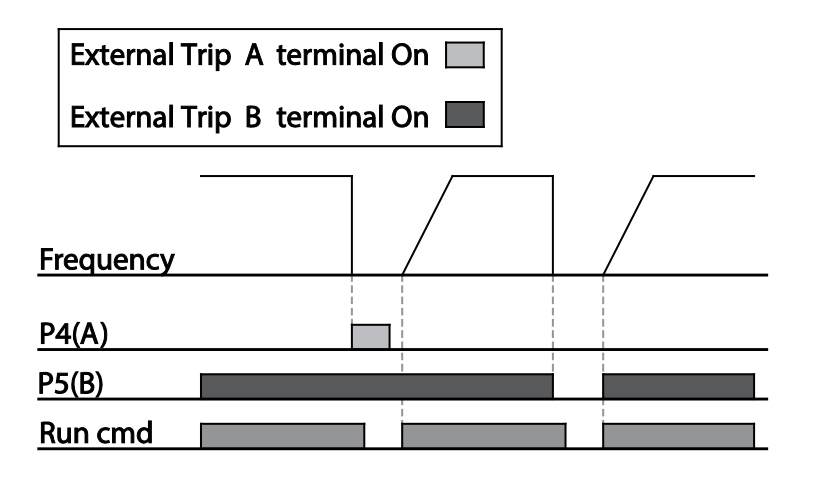

## *Drive Overload Protection*

When the drive input current exceeds the rated current, a protective function is activated to prevent damages to the drive based on inverse proportional characteristics.

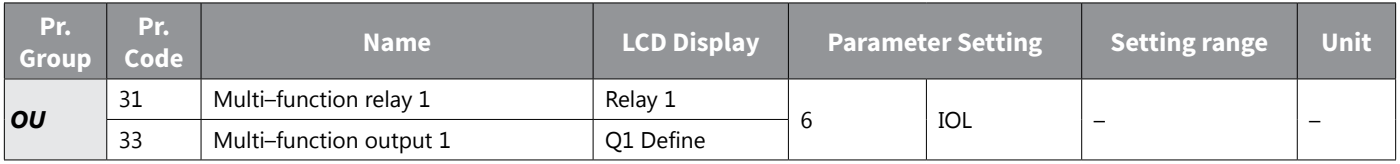

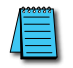

*NOTE: A warning signal output can be provided in advance by the multi–function output terminal before the drive overload protection function (IOLT) operates. When the overcurrent time reaches 60% of the allowed overcurrent (150%, 1 min), a warning signal output is provided (signal output at 150%, 36sec).*

### *Speed Command Loss*

When setting operation speed using an analog input at the terminal block, communication options, or the keypad, speed command loss setting can be used to select the drive operation for situations when the speed command is lost due to the disconnection of signal cables.

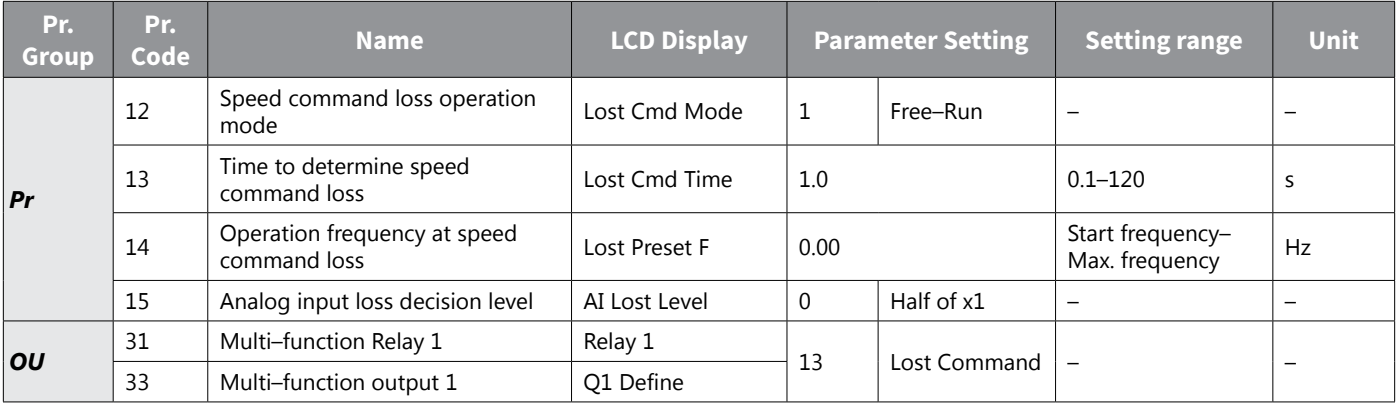

# *Speed Command Loss Setting Details*

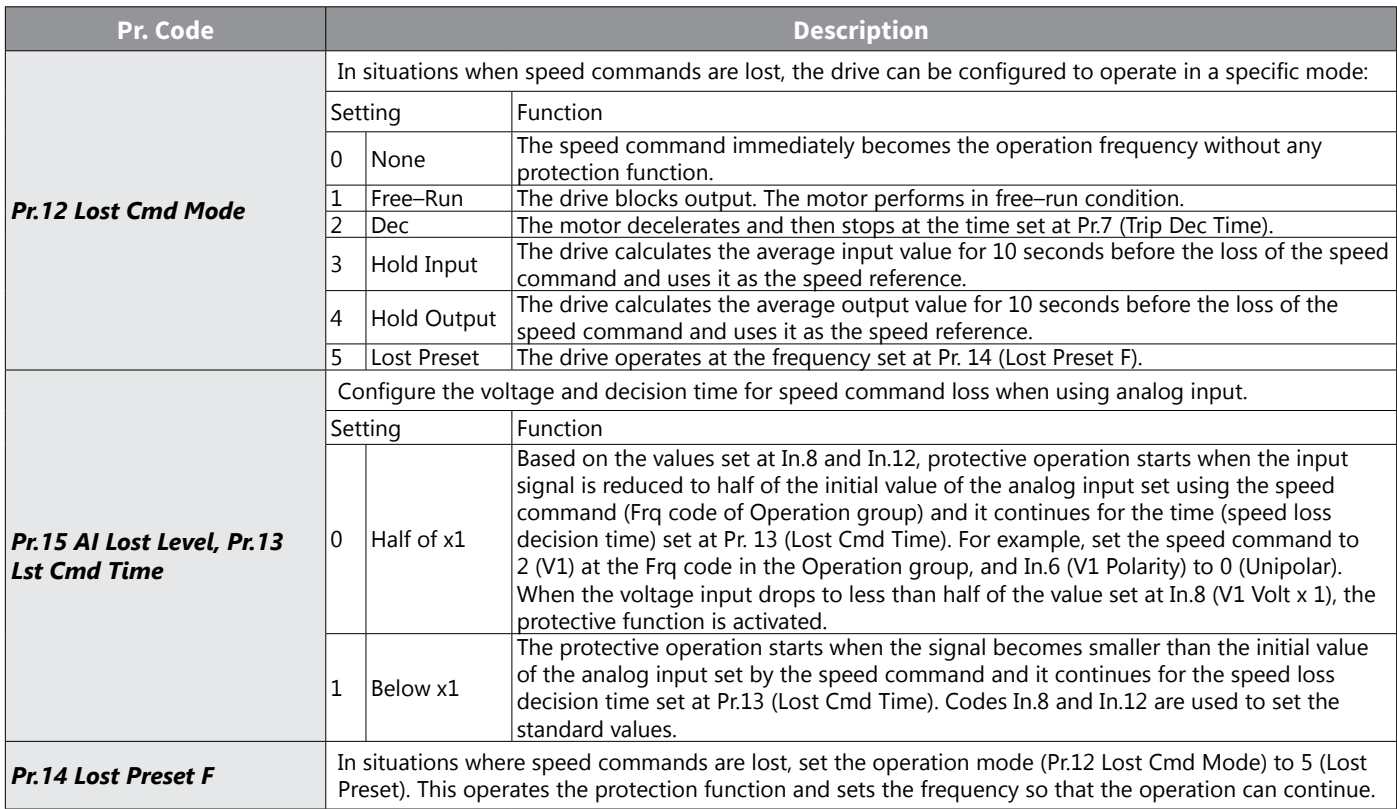

Set Pr.15 (Al Lost Level) to 1 (Below x 1), Pr.12 (Lost Cmd Mode) to 2 (Dec), and Pr.13 (Lost Cmd Time) to 5 sec. Then it operates as follows:

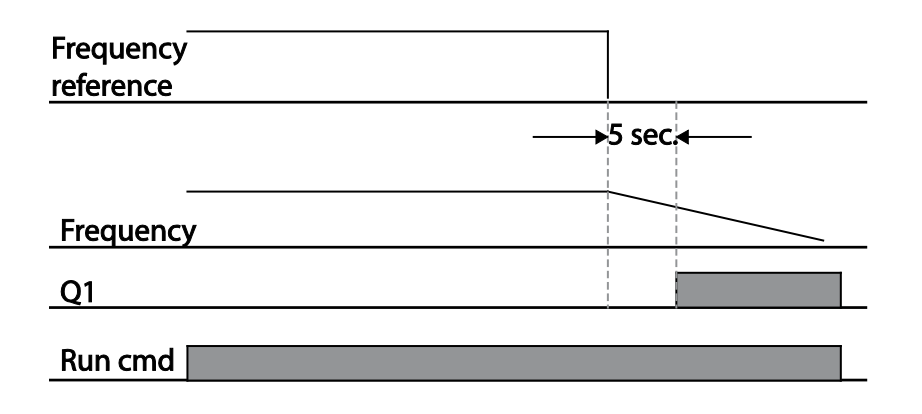

*NOTE: If speed command is lost while using communication options or the integrated RS–485 communication, the protection function operates after the command loss decision time set at Pr.13 (Lost Cmd Time) is passed.*

### <span id="page-281-0"></span>*Dynamic Braking*

#### *Dynamic Braking (DB) Resistor Configuration*

For ACN series, the braking resistor circuit is integrated inside the drive. For Dynamic braking with external resistor, set the desired turn on level with AD.79. Ensure AD.74=0. Monitor the DC bus voltage on the main screen by dCL and check voltage on terminals P2/B to verify activation to brake resistor

Pr.66 is for setup of a warning signal if the braking is being used too frequently.

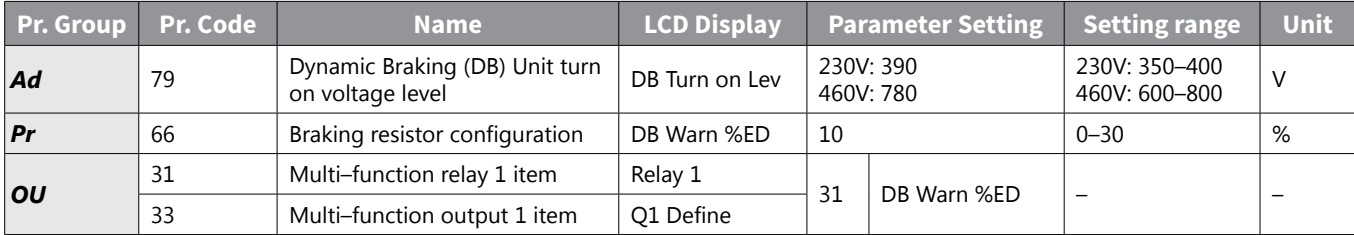

## *Dynamic Breaking Resistor Setting Details*

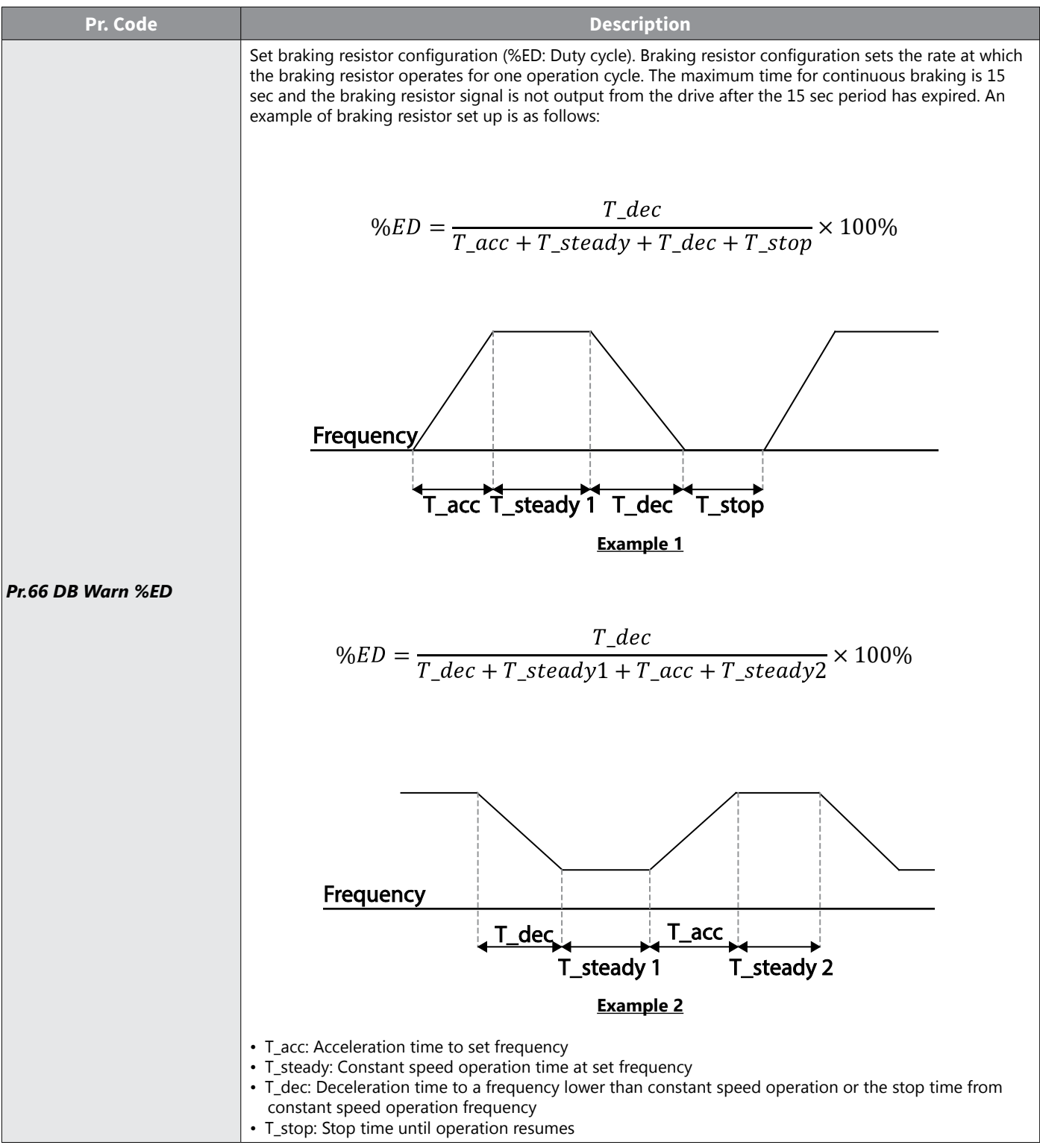

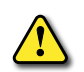

*CAUTION: Do not set the braking resistor to exceed the resistor's power rating. If overloaded, it can* OVERHEAT AND CAUSE A FIRE. WHEN USING A RESISTOR WITH A HEAT SENSOR, THE SENSOR OUTPUT CAN BE USED AS AN *external trip signal for the drive's multi–function input.*

# *Under load Fault Trip and Warning*

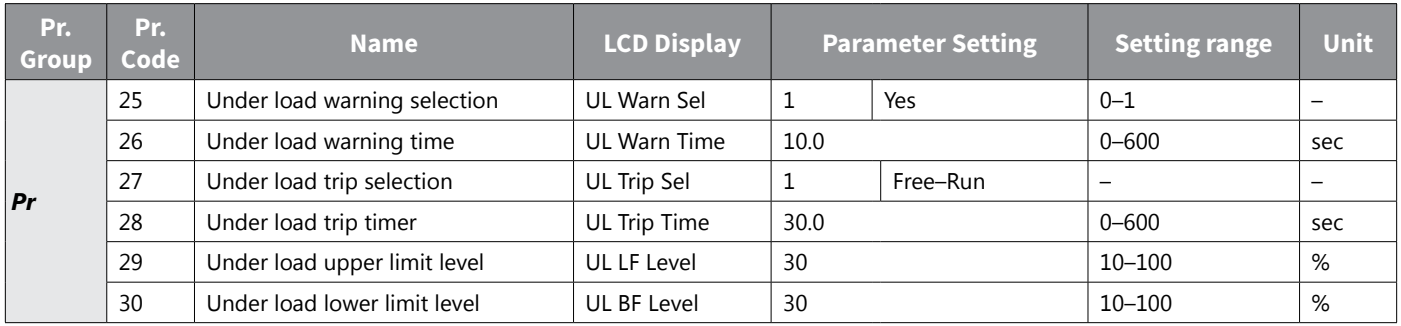

# *Under Load Trip and Warning Setting Details*

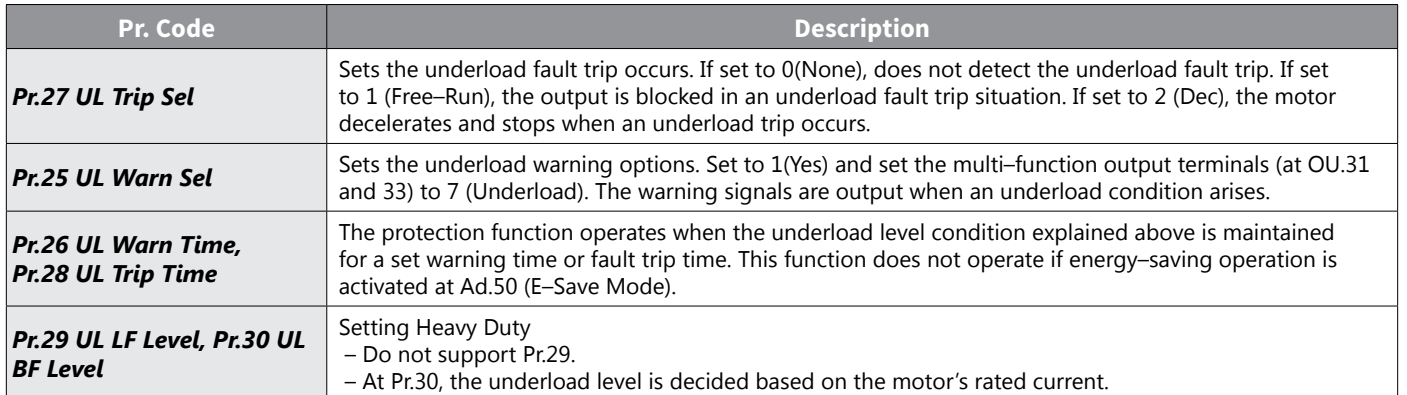

### *Fan Fault Detection*

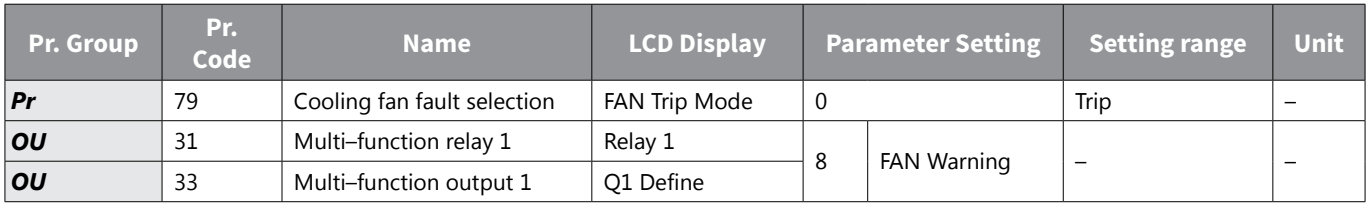

# *Fan Fault Detection Setting Details*

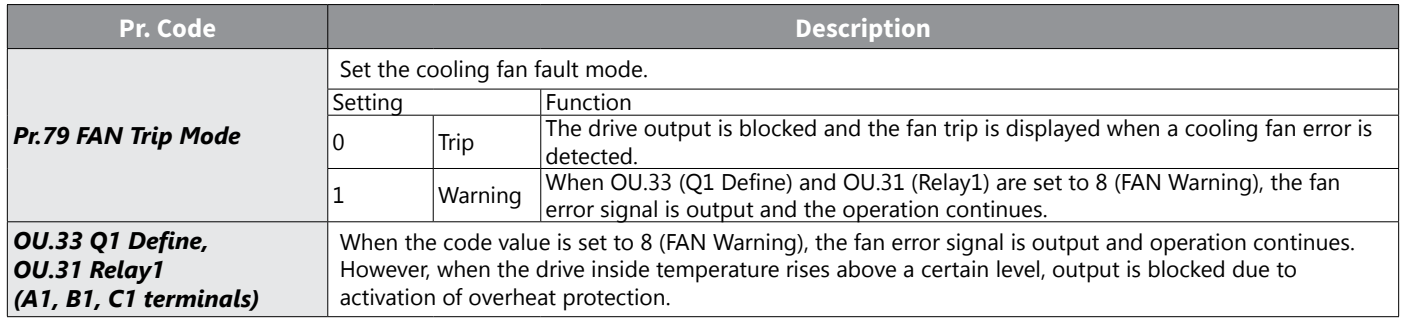

### *Low Voltage Fault Trip*

When drive input power is lost and the internal DC link voltage drops below a certain voltage level, the drive stops output and a low voltage trip occurs.

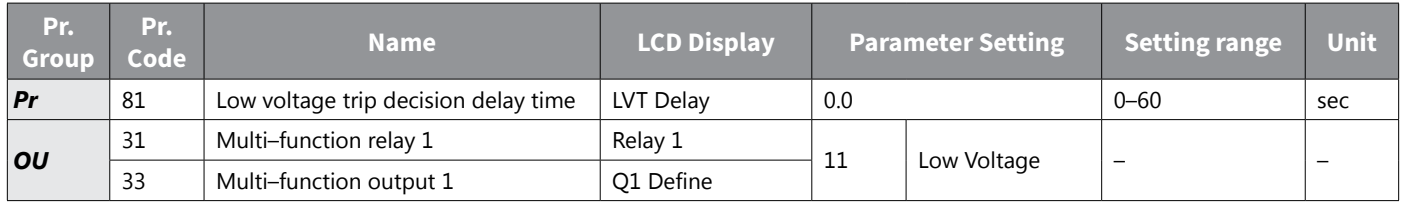

### *Low Voltage Fault Trip Setting Details*

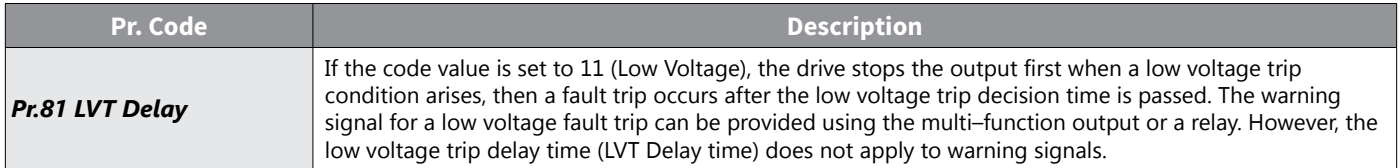

#### *Output Block by Multi–Function Terminal*

When the multi–function input terminal is set as the output block signal terminal and the signal is input to the terminal, then the operation stops.

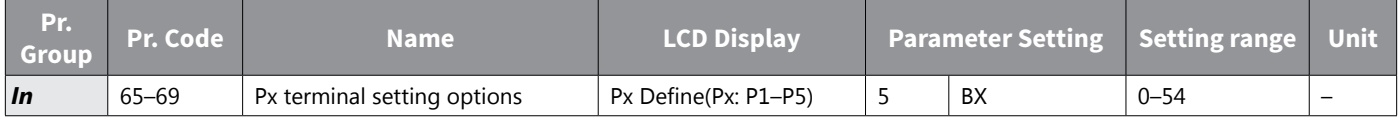

#### *Output Block by Multi–Function Terminal Setting Details*

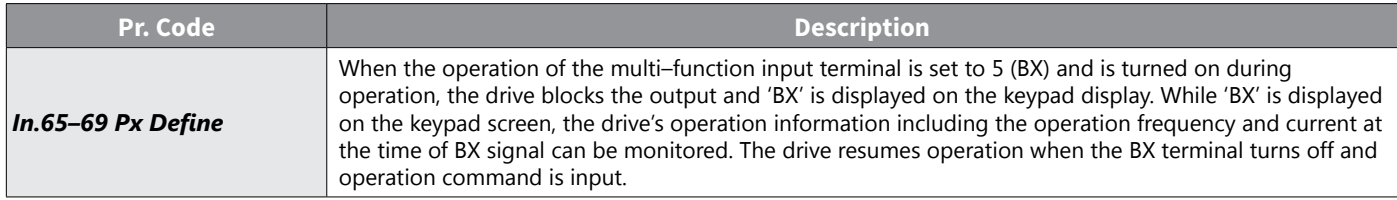

#### *Trip Status Reset*

Restart the drive using the keypad or analog input terminal, to reset the trip status.

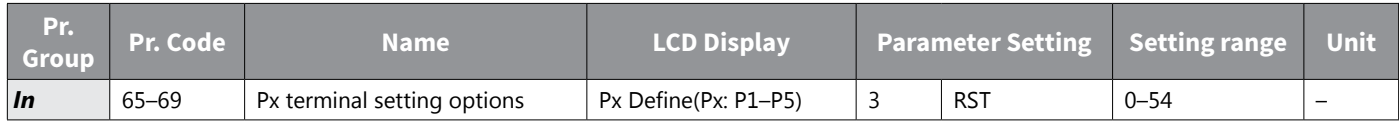

#### *Trip Status Reset Setting Details*

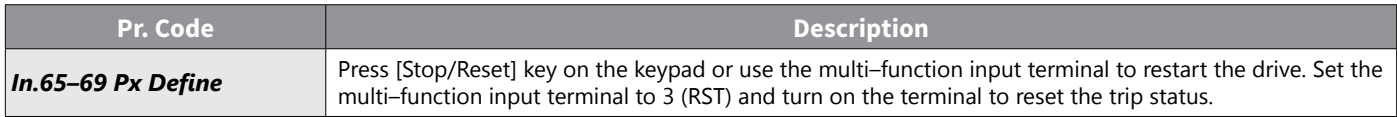

### *Drive Diagnosis State*

Check the diagnosis of components or devices for drive to check if they need to be replaced.

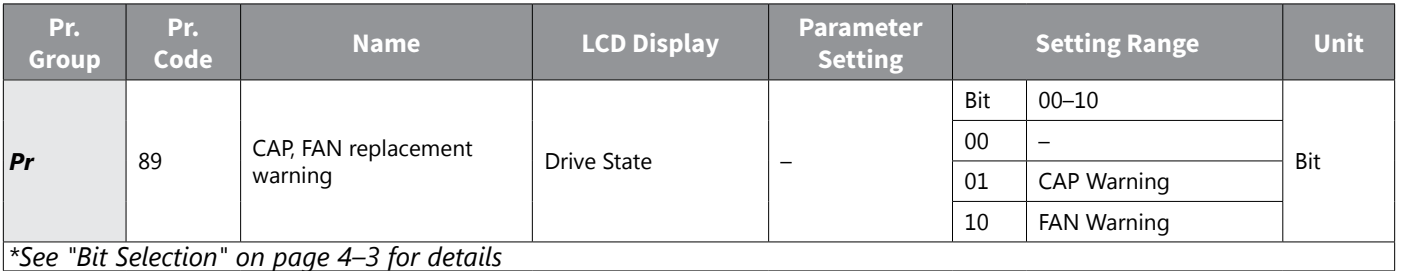

#### *Operation Mode on Option Card Trip*

Option card trips may occur when an option card is used with the drive. Set the operation mode for the drive when a communication error occurs between the option card and the drive body, or when the option card is detached during operation.

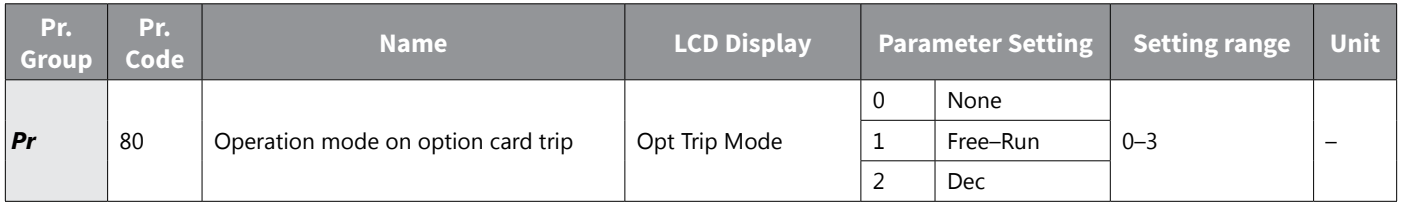

### *Operation Mode on Option Trip Setting Details*

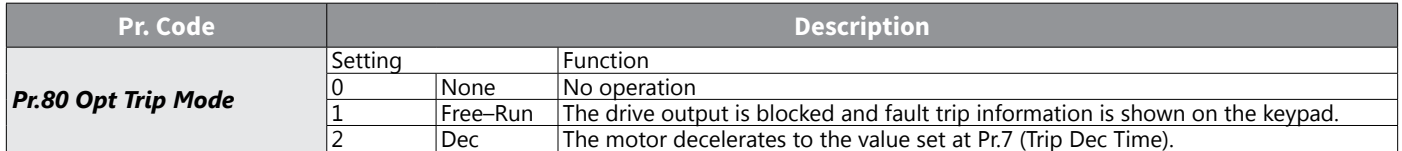

#### *No Motor Trip*

If an operation command is run when the motor is disconnected from the drive output terminal, a 'no motor trip' occurs and a protective operation is performed by the system.

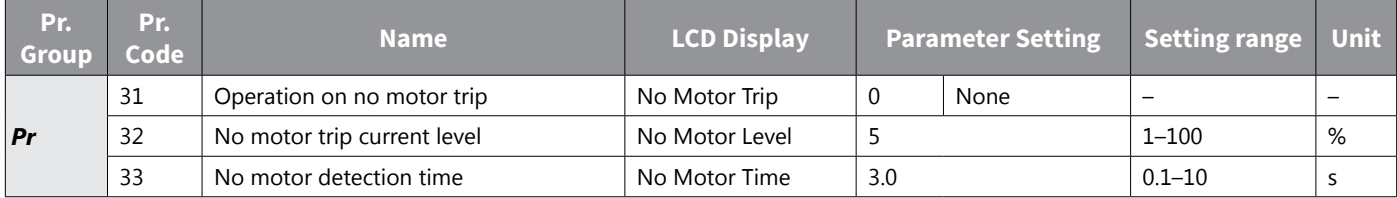

#### *No Motor Trip Setting Details*

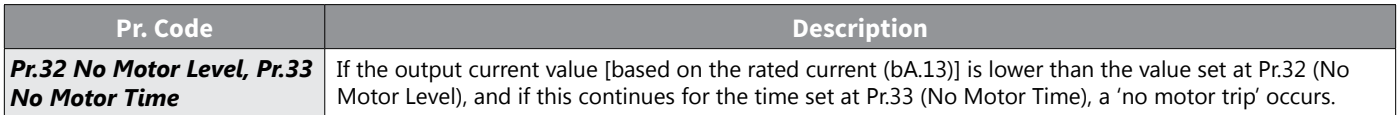

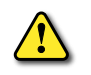

*CAUTION: If bA.7 (V/F Pattern) is set to 1 (Square), set Pr.32 (No Motor Level) to a value lower than the factory default. Otherwise, 'no motor trip' due to a lack of output current will result when the 'no motor trip' operation is set.*

#### *Low voltage trip 2*

If you set the Pr.82 (LV2 Selection) code to 1 (Yes), the trip notification is displayed when a low voltage trip occurs. In this case, even if the voltage of the DC Link bus is higher than the trip level, the LV2 trip will remain active. To reset the trip, reset the drive. The trip history will not be saved.

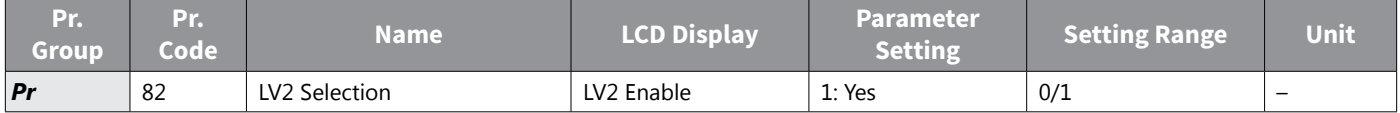

# *Fault/Warning List*

The following list shows the types of faults and warnings that can occur while using the ACN drive. Please refer to ["Learning Protection Features" on page 4–195](#page-272-0) for details about faults and warnings. Further detail on faults and warnings are included in Chapter 6: Maintenance and Troubleshooting on page 6-1

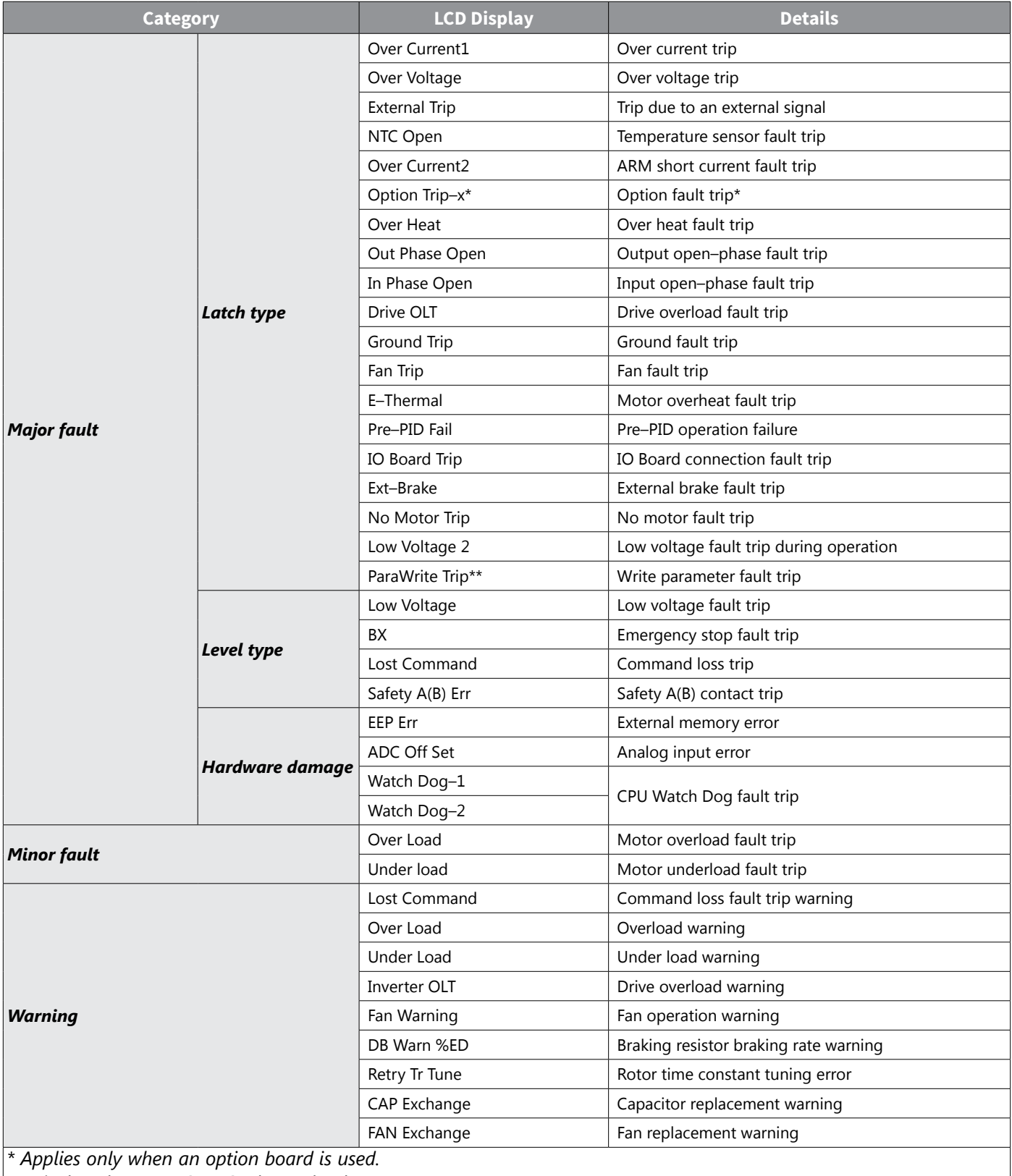

*\*\* Displayed on an ACN-LCD keypad only.*
### **CHAPTER 5: SERIAL COMMUNICATIONS**

# **CHAPTER** 5

#### **TABLE OF CONTENTS**

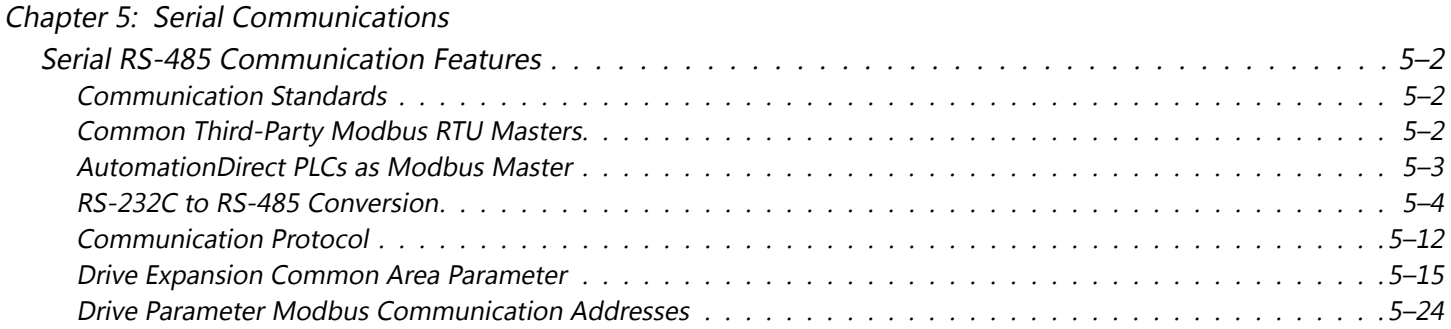

#### <span id="page-289-0"></span>**Serial RS-485 Communication Features**

This chapter details how to control an ACN series drive with a PLC or a computer using the RS-485 serial communication features. The ACN series drive terminals S+, S-, SG will accommodate an RS-485 connection, through which the drive can be controlled by a remote master device on an RS-485 network. RS-232 signals can be converted to RS-485 by using a separate converter.

The ACN AC drive communication address (station ID) is specified in parameter CM.01, and the remote master device can control each AC drive according to its individual communication address. The ACN drive serial communications utilizes the Modbus RTU protocol. The mode and serial network settings must be the same for all devices on a Modbus network. The Station IDs must all be unique. See ["Setting Communication Parameters" on](#page-294-0)  [page 5–7](#page-294-0) for more details.

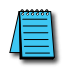

*NOTE: Ethernet connectivity for EtherNet/IP or Modbus TCP communication is possible with an optional communication card (ACN-ETH). Refer to Appendix C: Ethernet Module ACN-ETH for details*

#### *Communication Standards*

Following the RS-485 communication standards, ACN series products exchange data with a PLC and computer. The RS-485 communication standards support the Multi-drop Link System and offer an interface that is strongly resistant to noise. Please refer to the following table for details about the communication standards.

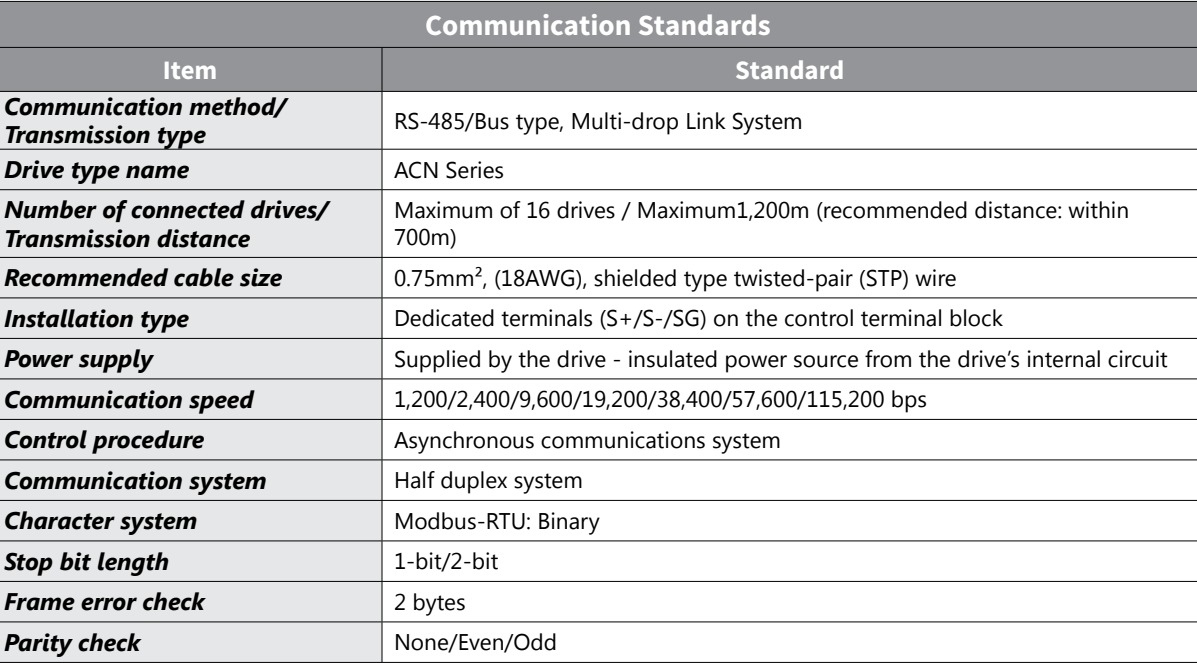

#### *Common Third-Party Modbus RTU Masters*

• Modbus Poll from [www.modbustools.com](http://www.modbustools.com)

#### <span id="page-290-0"></span>*AutomationDirect PLCs as Modbus Master*

Serial Modbus-capable AutomationDirect PLCs can communicate with the ACN drive. Serial Modbus control is easier to accomplish from a PLC that has a built-in RS-485 port and supports dedicated Modbus messaging. [RS-232-only PLCs will require an RS-232/RS-485 converter (FA-ISOCON); and older PLCs may require programming to construct the Modbus strings.] We recommend PLCs with built-in RS-485 ports and dedicated Modbus serial commands: CLICK (with RS-485 ports), P1000, P2000, P3000, BRX/Do-more, DirectLogic (DL06, D2-260, or D2-262). Other PLC-Drive connectivity is possible: Please refer to the chart below

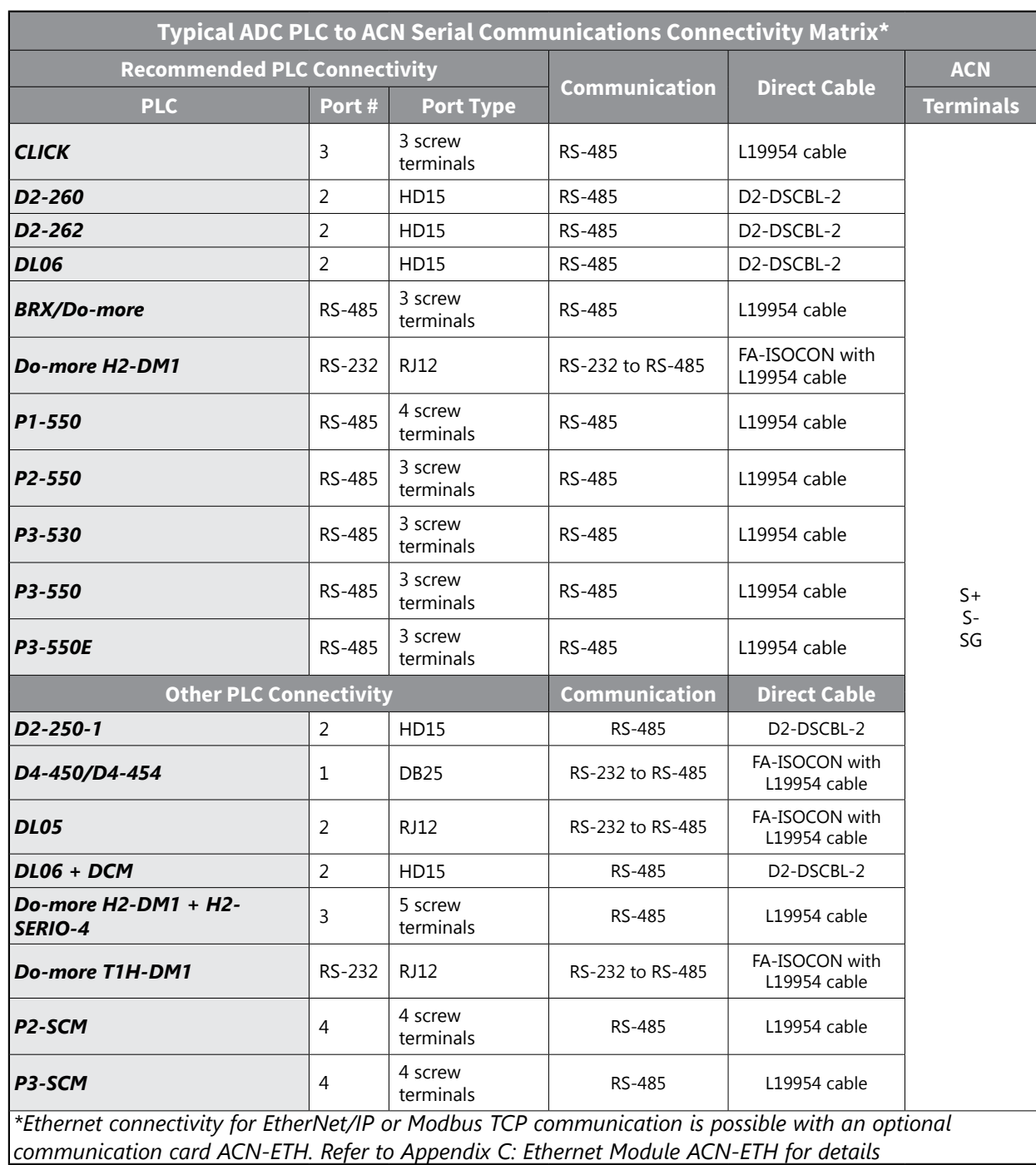

#### *Typical ADC PLC to ACN Serial Communications Connectivity*

#### <span id="page-291-0"></span>*RS-232C to RS-485 Conversion*

In an RS-485 communication system, the PLC or computer is the master device and the drive is the slave device. When using a computer as the master, the RS-232 converter must be integrated with the computer, so that it can communicate with the drive through the RS-232/RS-485 converter. Specifications and performance of converters may vary depending on the manufacturer, but the basic functions are identical. Please refer to the converter manufacturer's user manual for details about features and specifications. RS-232 signals can be converted to RS-485 by using a separate converter (see the FA-ISOCON drawings below).

Connect the wires and configure the communication parameters on the drive by referring to the following illustration of the communication system configuration.

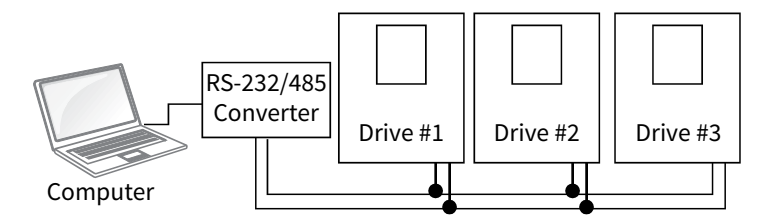

#### *RS-232C to RS-485 Conversion*

Many AutomationDirect PLCs have only RS-232C communication ports, and require an FA-ISOCON (RS-232C to RS-422/485 network adapter) in order to make an RS-485 connection.

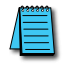

*NOTE: If an FA-ISOCON module is used, set the module dipswitches as required. Refer to the FA-ISOCON manual for more detailed information.*

#### *FA-ISOCON Switch Settings:*

- S21–S23: OFF, ON, ON (19200 baud)
- S24–S27: OFF (Automatic Network Transmit Enable)
- Terminate: ON (end of run term resistors)
- Bias (2): ON (end of run bias resistors)
- 1/2 DPX (2): ON (RS-485 TXD/RXD jumpers)

Helpful Hint: Some applications require that the FA-ISOCON baud rate is set faster than the drive/network baud rate.

#### *FA-ISOCON Wiring*

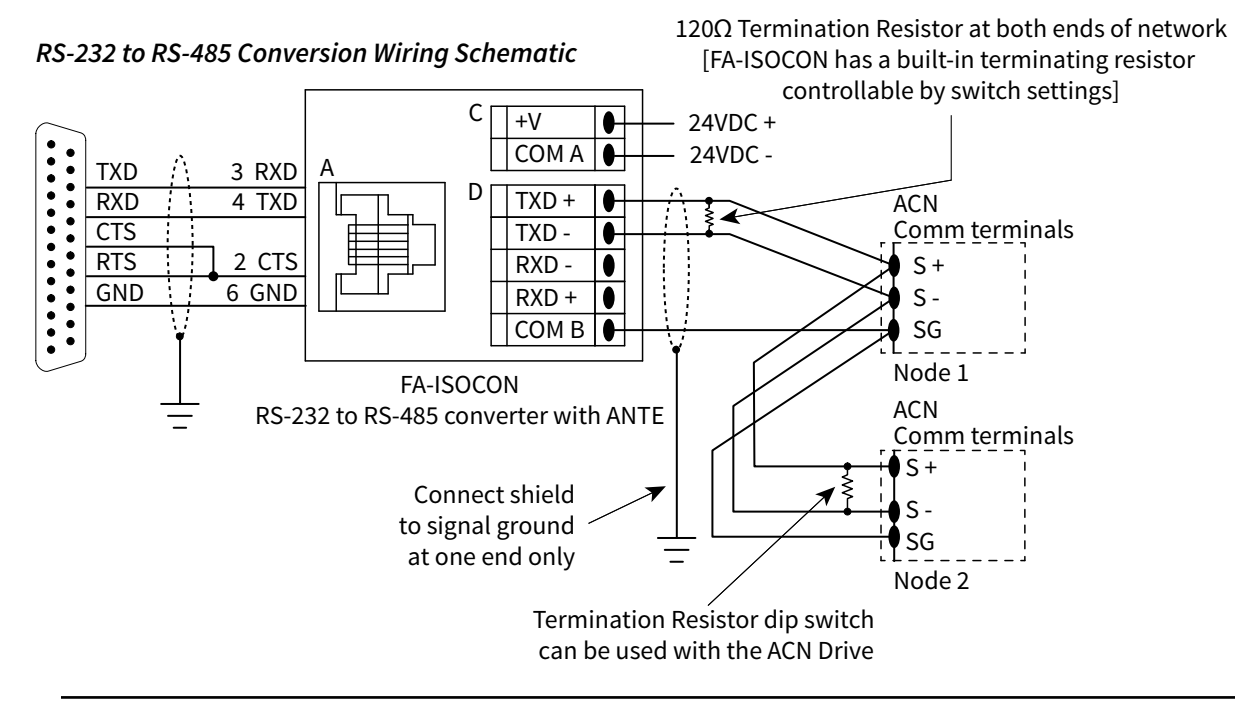

*NOTE: For information regarding configuration of AutomationDirect PLCs or other PLCs, please refer to Appendix D: Safe Torque Off, or to the applicable PLC user manual for your application.*

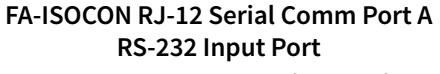

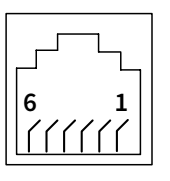

- 1: Signal Ground 2: CTS (input)
- 3: RXD (input)
- 4: TXD (output)
- 5: +5VDC in
- 6: Signal Ground

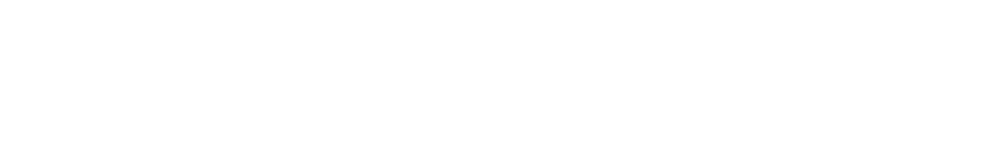

#### *Communication Cable Connection*

Make sure that the drive is turned off completely, and then connect the RS-485 communication cable to the S+/S-/ SG terminals of the terminal block. The maximum number of drives you can connect is 16. For communication wiring, use shielded twisted pair (STP) cables. The maximum length of the communication cable is 1,200 meters, but it is recommended to use no more than 700 meters of communication cable to ensure stable communication. Please use a repeater to enhance the communication speed when using a communication cable longer than 1,200 meters or when using a large number of devices. A repeater is effective at reducing noise where smooth communication is required.

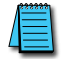

*NOTE: Recommended RS-485 cable: Belden 9842, AutomationDirect L19954 series, or equivalent.*

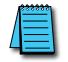

*NOTE: RJ45 connector is for connection to LCD keypad or PC software only. Communication settings are fixed at 19,200bps, 8,N,1.*

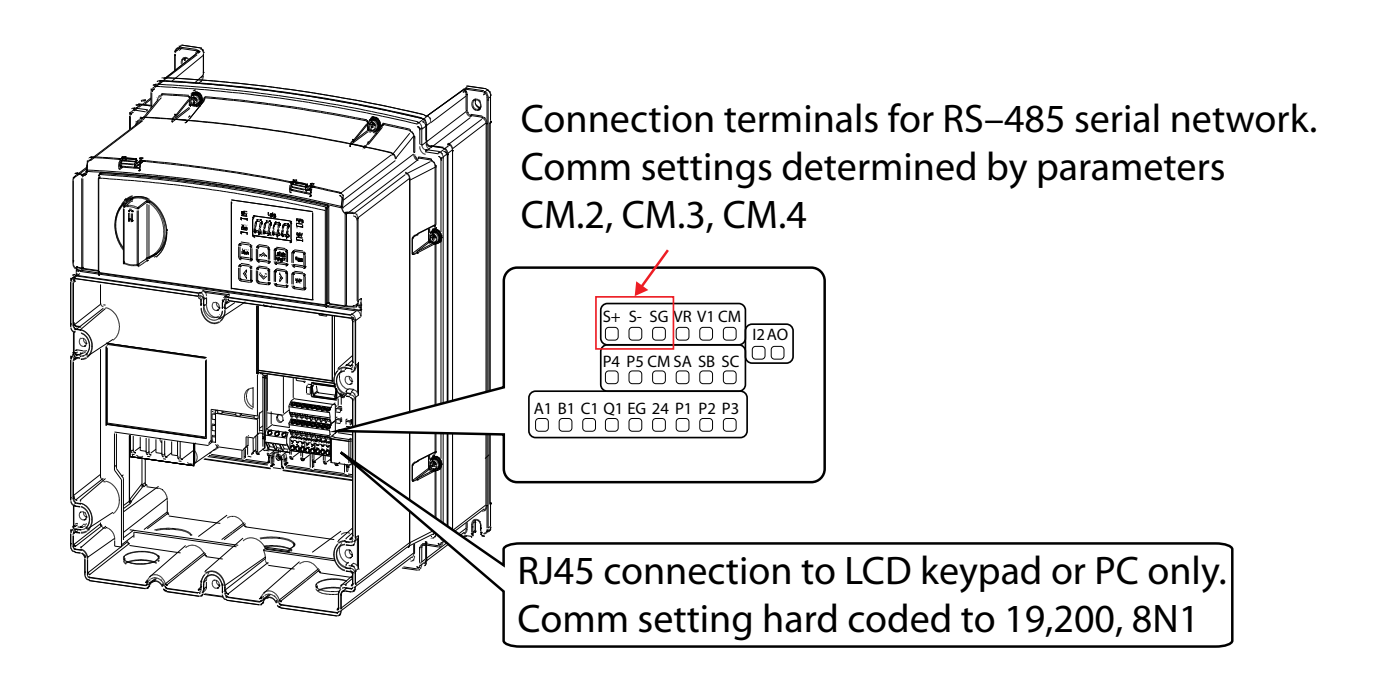

#### <span id="page-294-0"></span>*Setting Communication Parameters*

Before proceeding with setting communication configurations, make sure that the communication cables are connected properly. Turn on the drive and set the communication parameters.

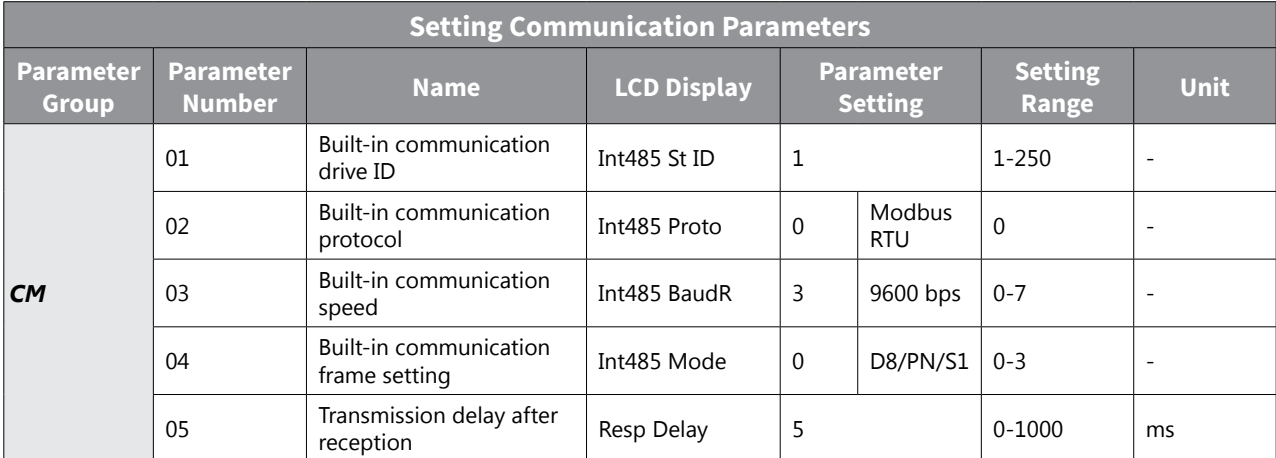

#### *Communication Parameters Setting Details*

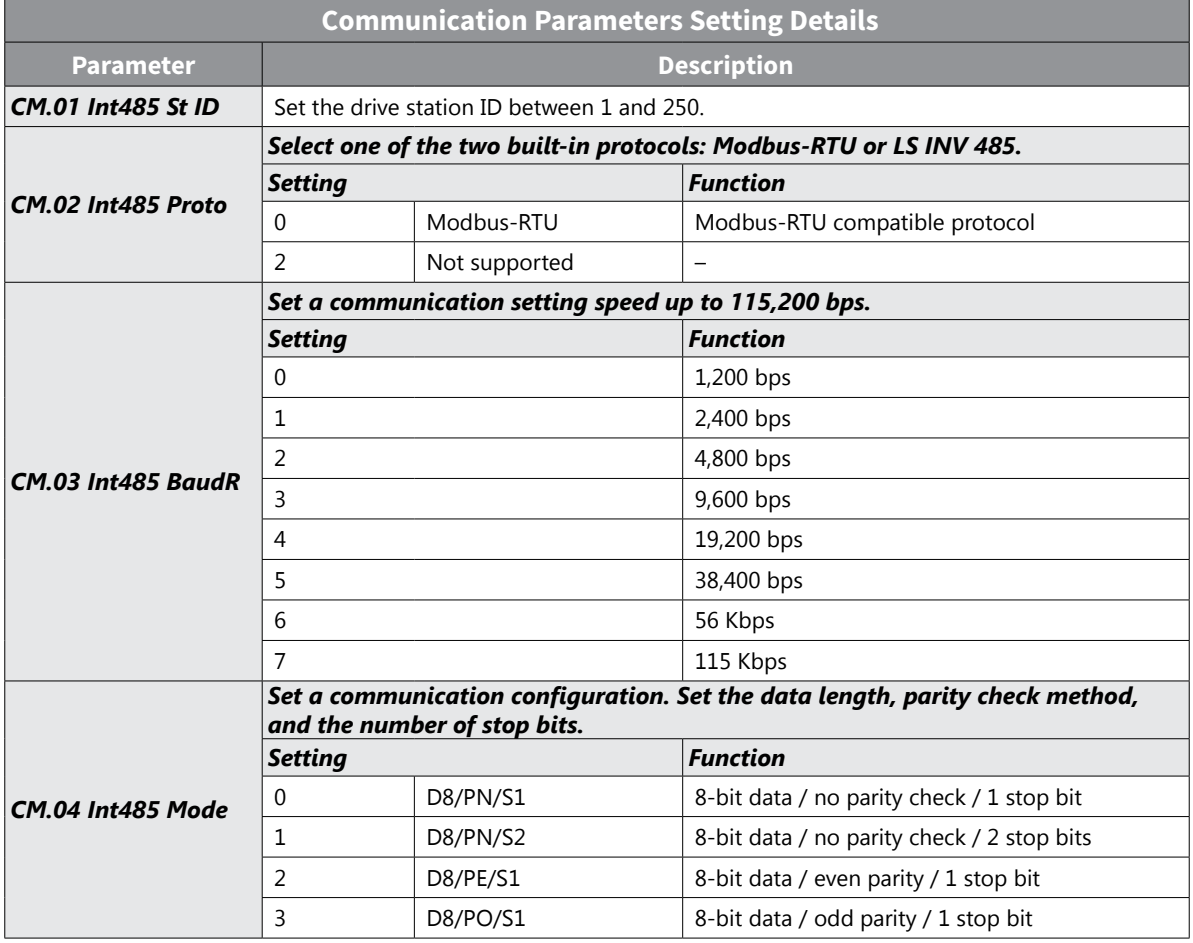

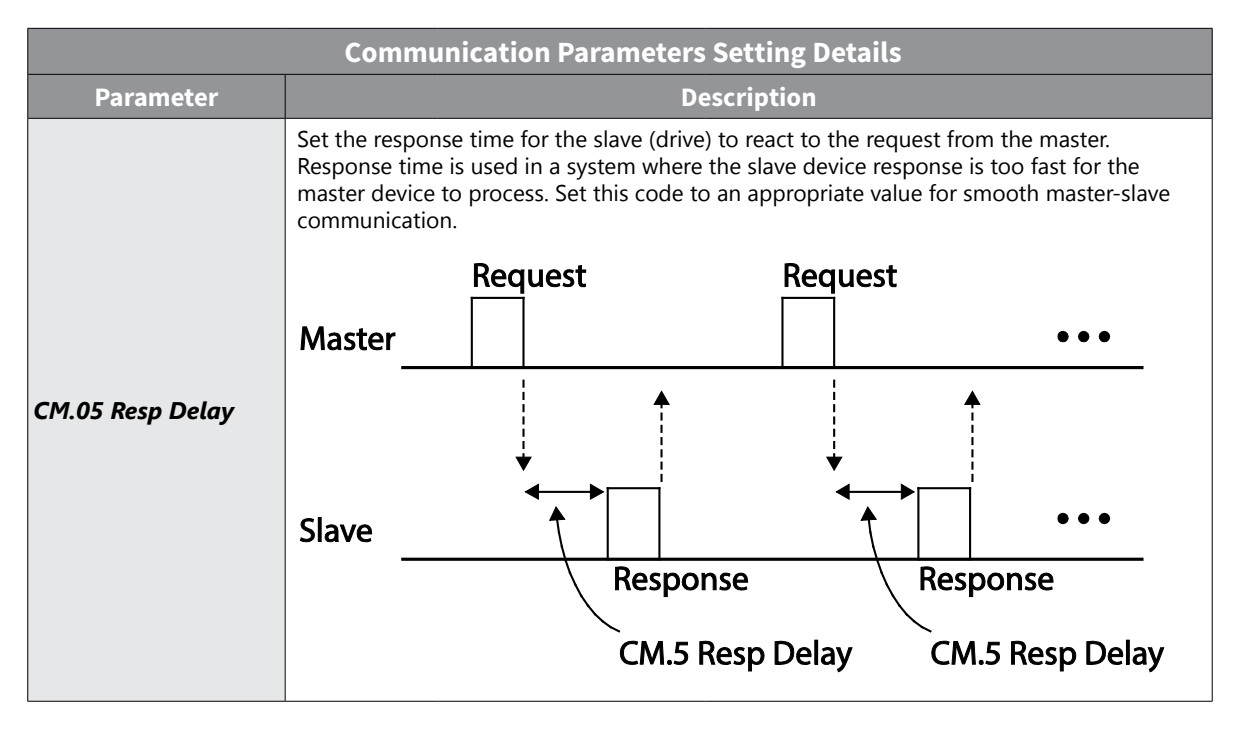

#### *Setting Operation Command and Frequency*

To select the built-in RS-485 communication as the source of command, set the Frq code to 6 (Int485) and set the DRV code to 3 (Int485). Then, set common area parameters for the operation command and frequency via communication.

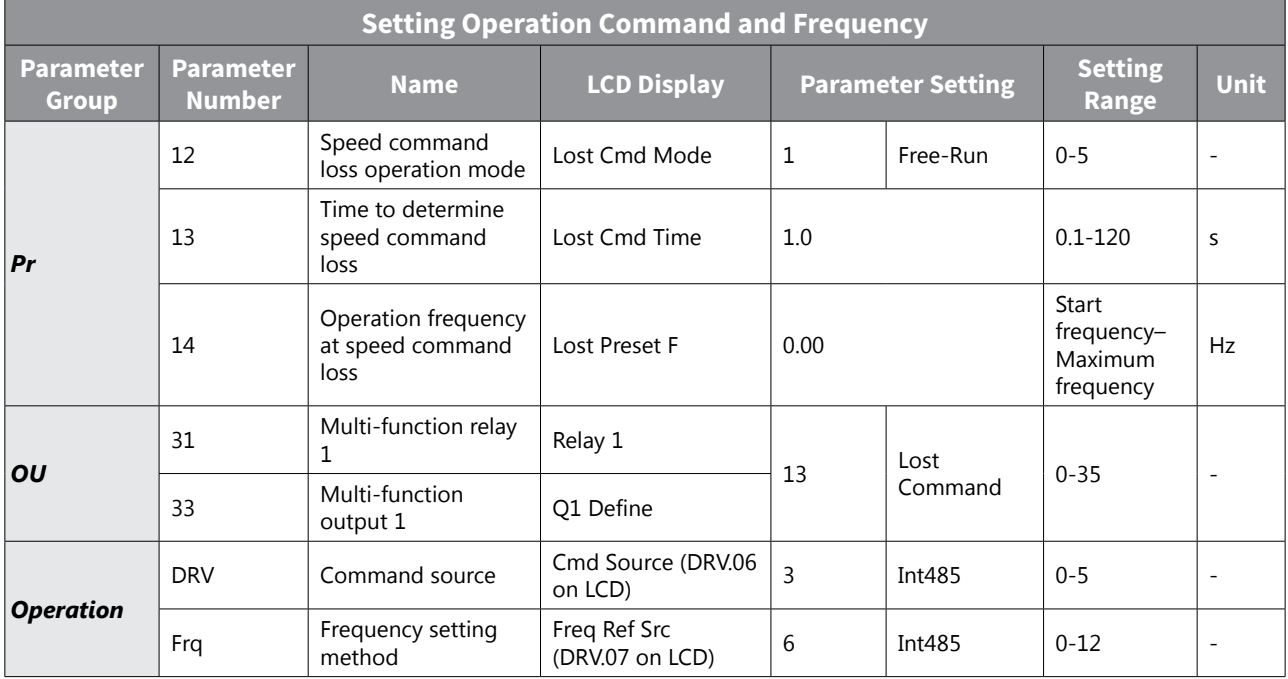

#### *Command Loss Protective Operation*

Set the following parameters to determine the drive action in the event of a communication loss.

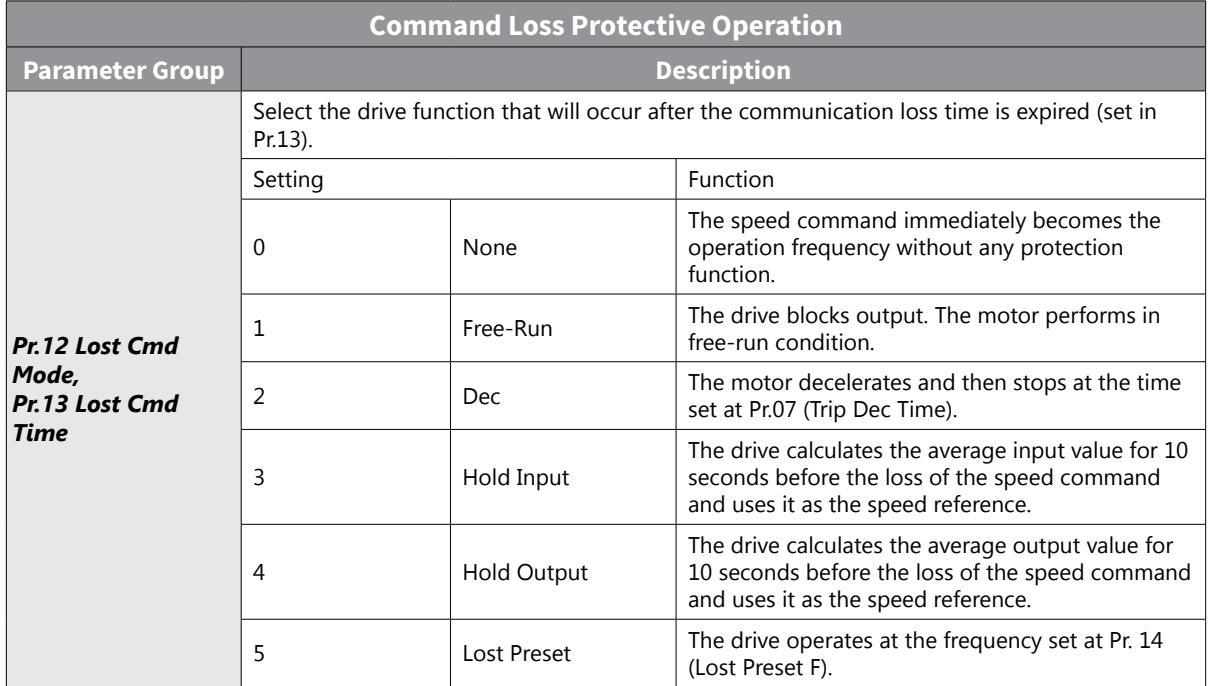

#### *Setting Virtual Multi-Function Input*

Multi-function input can be controlled using a communication address (0h0385). Set codes CM.70–77 to the functions to operate, and then set the bit relevant to the function to 1 at 0h0385 to operate it. Virtual multi-function operates independently from In.65-69 analog multi-function inputs and cannot be set redundantly. Virtual multi-function input can be monitored using CM.86 (Virt Dl Status). Before you configure the virtual multi-function inputs, set the DRV code according to the command source.

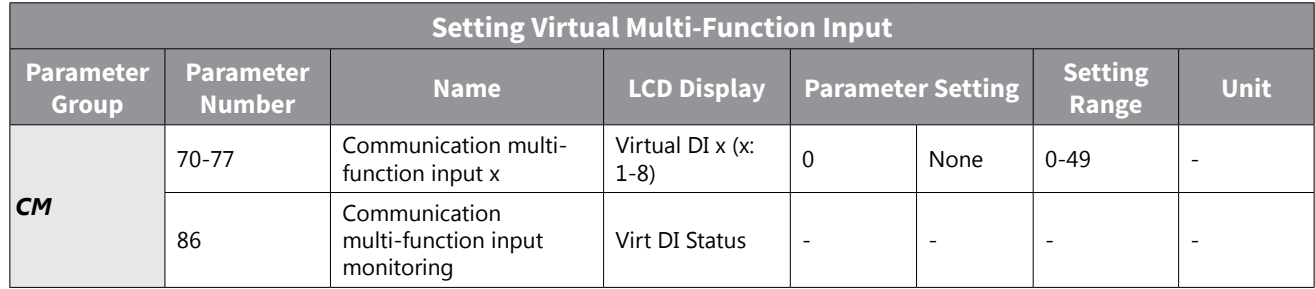

Example: When sending the Forward and Reverse command by controlling virtual multi-function input in the common area via Int485, set the following:

1) Set CMD= Fx/Rx-1

- » For Forward motion: set CM.70 = FX and set address 0h0385 to 0h0001.
- » For Reverse motion: Set CM.71 = Rx and set address 0h0385 to 0h0002.

*NOTE: The following are values and functions that are applied to address 0h0385*

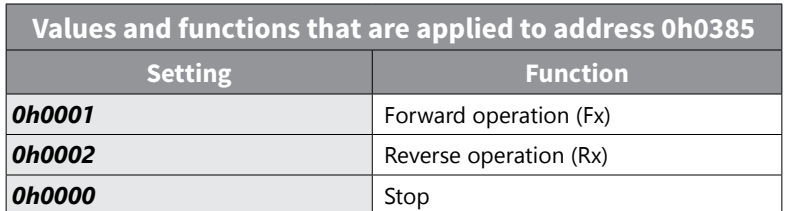

#### *Saving Parameters Defined by Communication*

After changing settings in the common area parameters, it is best practice to complete the "Save Parameters" action to ensure all settings are recognized by the drive. This can be accomplished through comm address 0h03E0 or the LCD keypad parameter CNF.48.

If the drive is powered off after setting the common area parameters or keypad parameters via communication, the settings will be lost. Performing the "Save Parameters" operation immediately after setting common area parameters will prevent any data loss.

Set CNF-48 to 1 (Yes) to allow all the changes over comunication to be saved, so that the drive retains all the existing values even after the power has been turned off.

Setting address 0h03E0 to 0 and then setting it again to 1 via communication allows the existing parameter settings to be saved. However, setting address 0h03E0 to 1 and then setting it to 0 does not carry out the same function. Parameters defined by communication can only be saved using an LCD keypad.

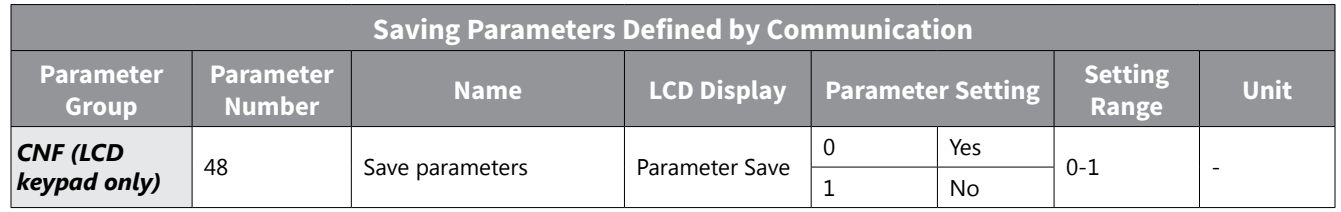

#### *Total Memory Map for Communication*

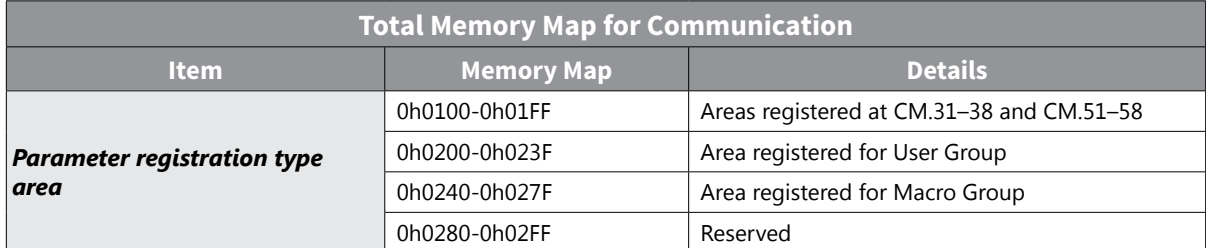

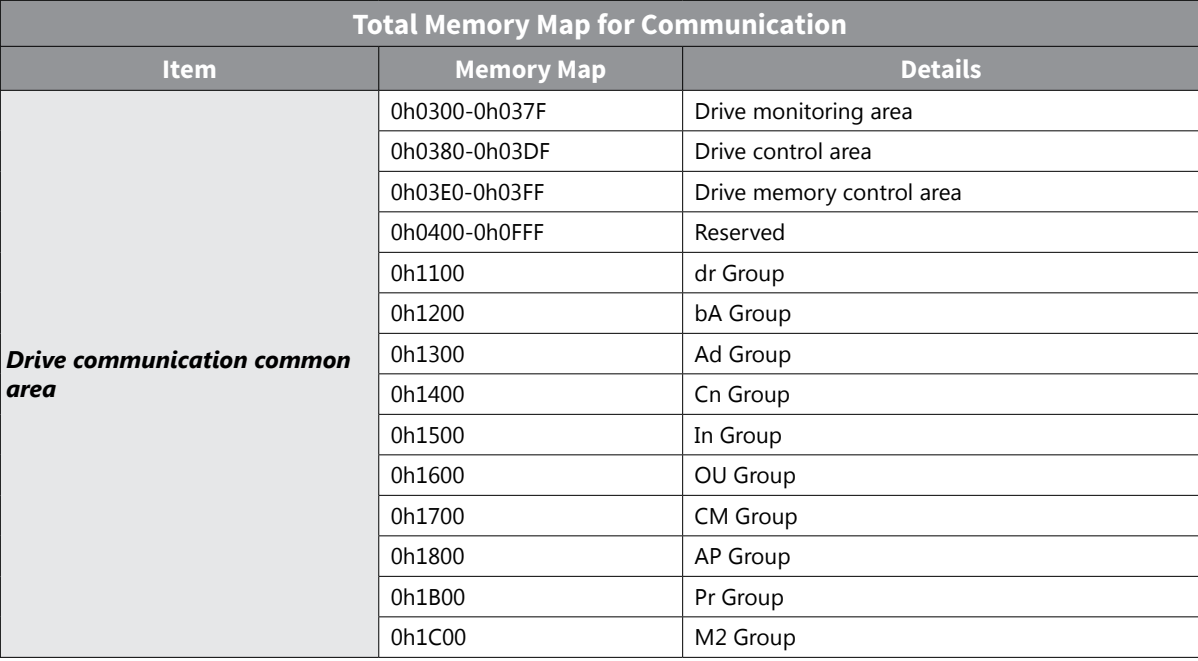

#### *Parameter Group for Data Transmission*

By defining a parameter group for data transmission, the communication addresses registered in the communication function group (CM) can be used in communication. Parameter group for data transmission may be defined to transmit multiple parameters at once, into the communication frame.

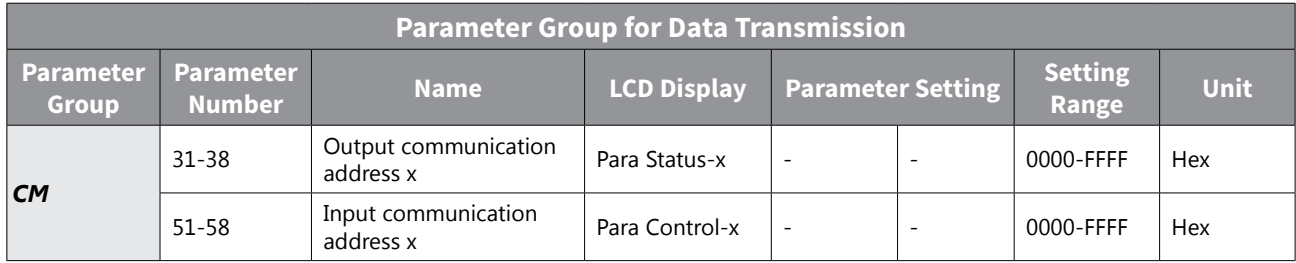

#### *Currently Registered CM Group Parameter*

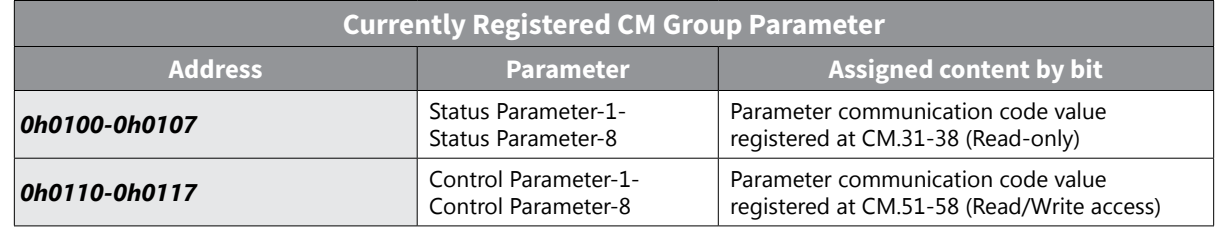

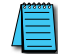

*NOTE: When registering control parameters, register the operation speed (0h0380, 0h0381) and operation command (0h0006, 0h0382) parameters at the end of a parameter control frame. For example, when the parameter control frame has 5 parameter control items (Para Control - x), register the operation speed at Para Control-4 and the operation command to Para Control-5.*

#### <span id="page-299-0"></span>*Communication Protocol*

The built-in RS-485 communication supports Modbus-RTU protocol only.

#### *Modbus-RTU Protocol*

#### *Function Code and Protocol (unit: byte)*

In the following section, station ID is the value set at CM.01 (Int485 St ID), and starting address is the communication address. (starting address size is in bytes).

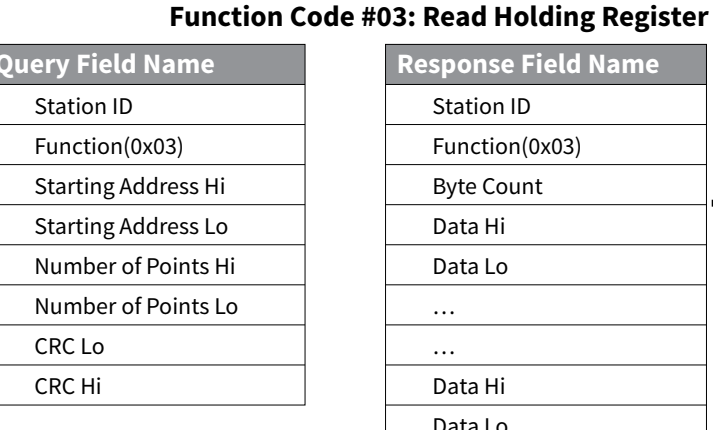

#### Number of Points ation ID Function(0x03) te Count ata Hi ata Lo ata Hi Data Lo CRC Lo CRC Hi } **Query Field Name Response Field Name**

#### **Function Code #04: Read Input Register**

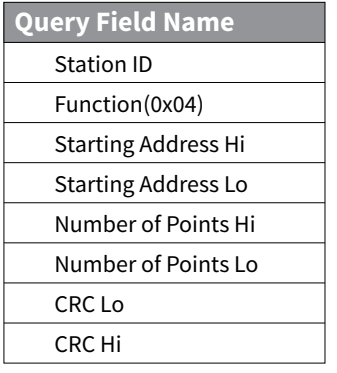

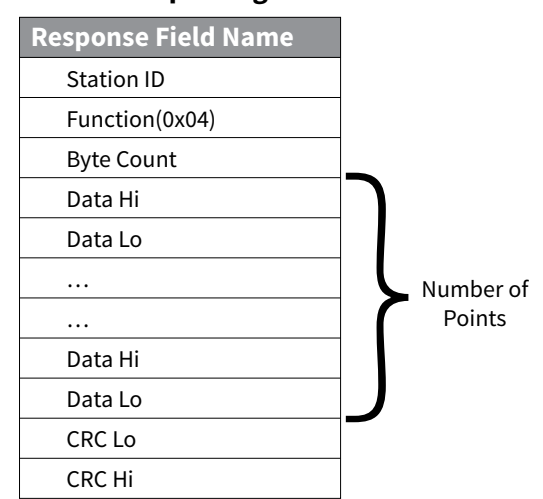

#### **Function Code #06: Preset Single Register**

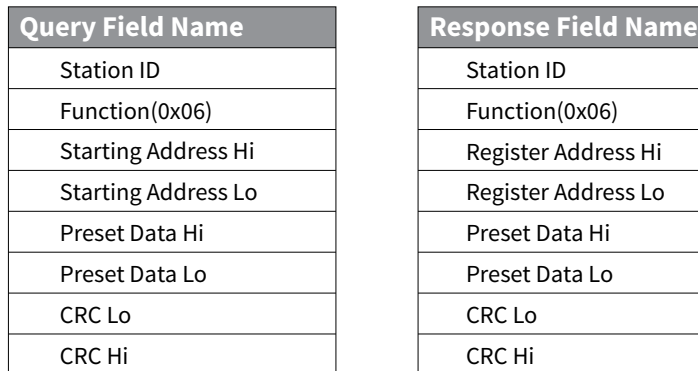

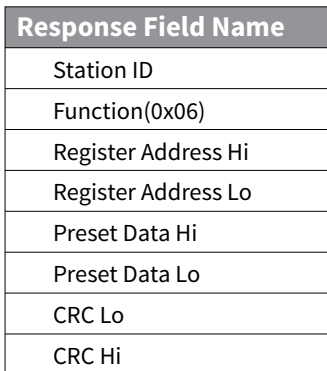

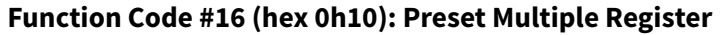

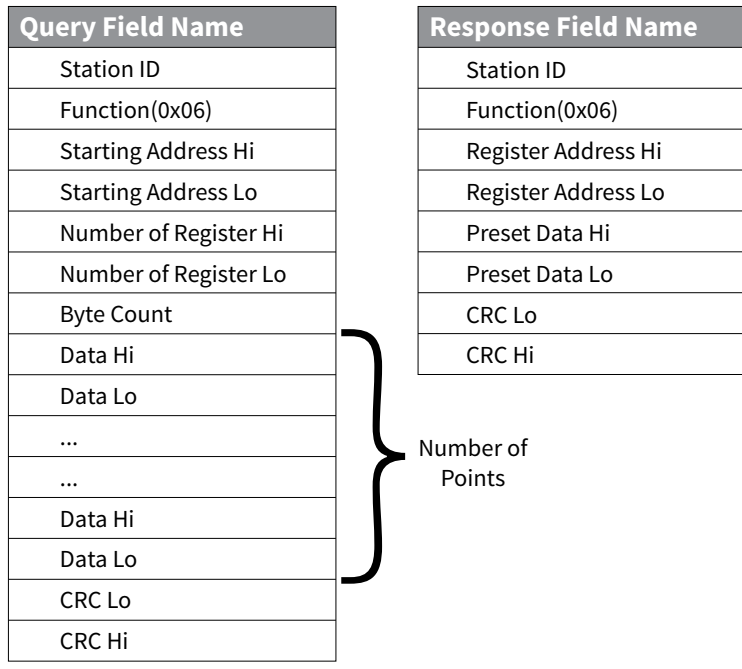

#### **Exception Code**

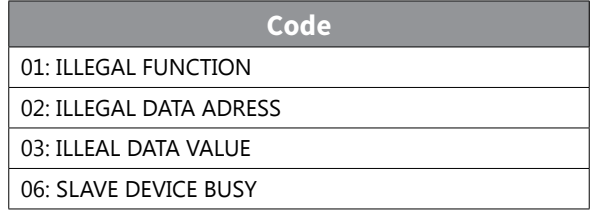

#### **Response**

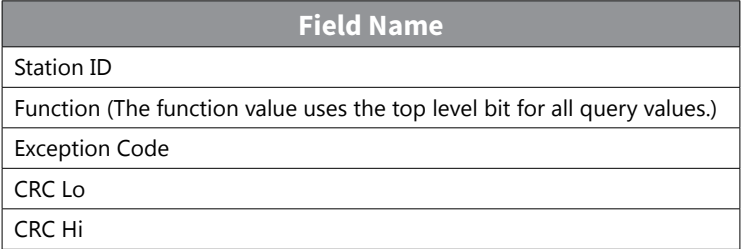

#### *Example of Modbus-RTU Communication in Use*

When the Acc time (Communication address 0x1103) is changed to 5.0 sec and the Dec time (Communication address 0x1104) is changed to 10.0 sec.

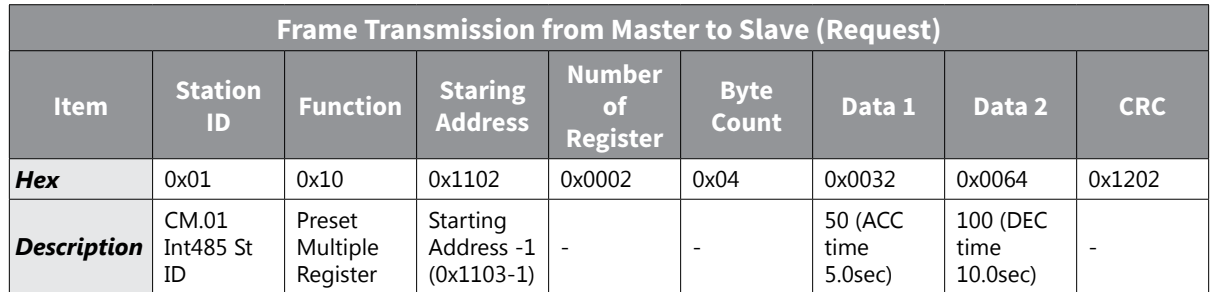

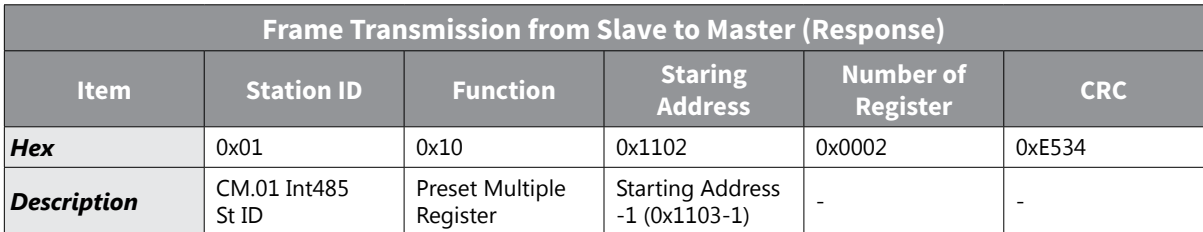

#### <span id="page-302-0"></span>*Drive Expansion Common Area Parameter*

#### *Monitoring Area Parameter (Read Only)*

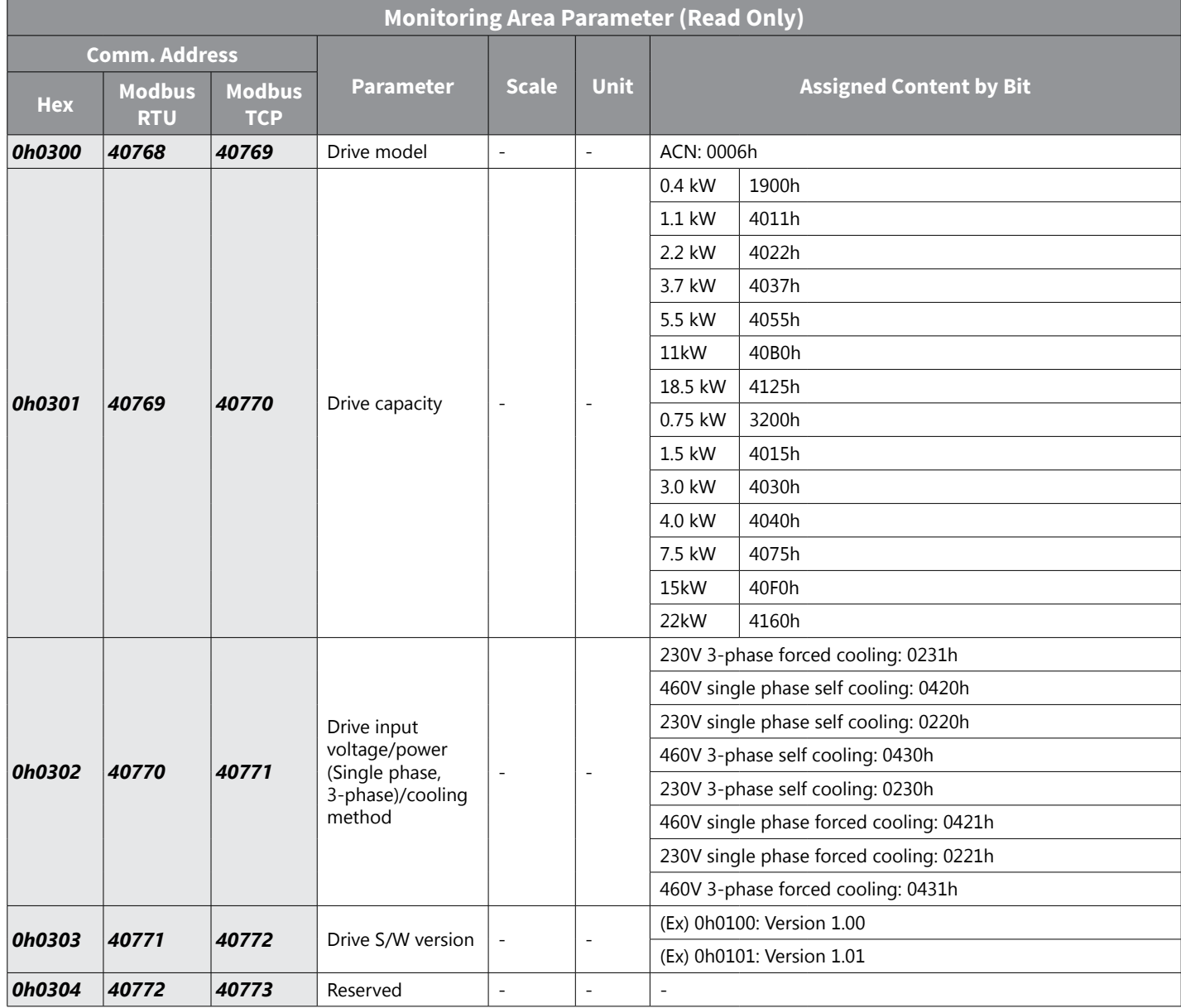

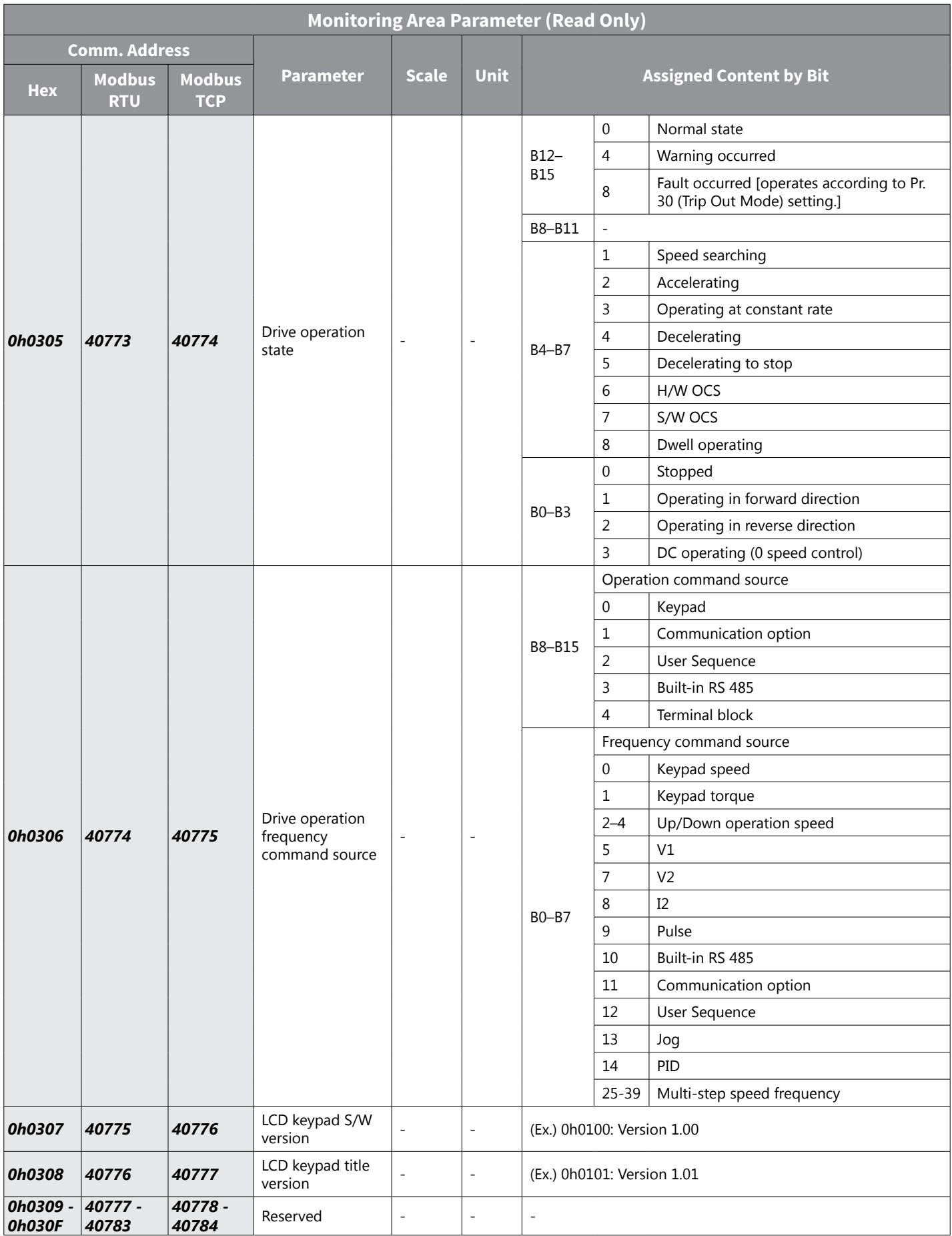

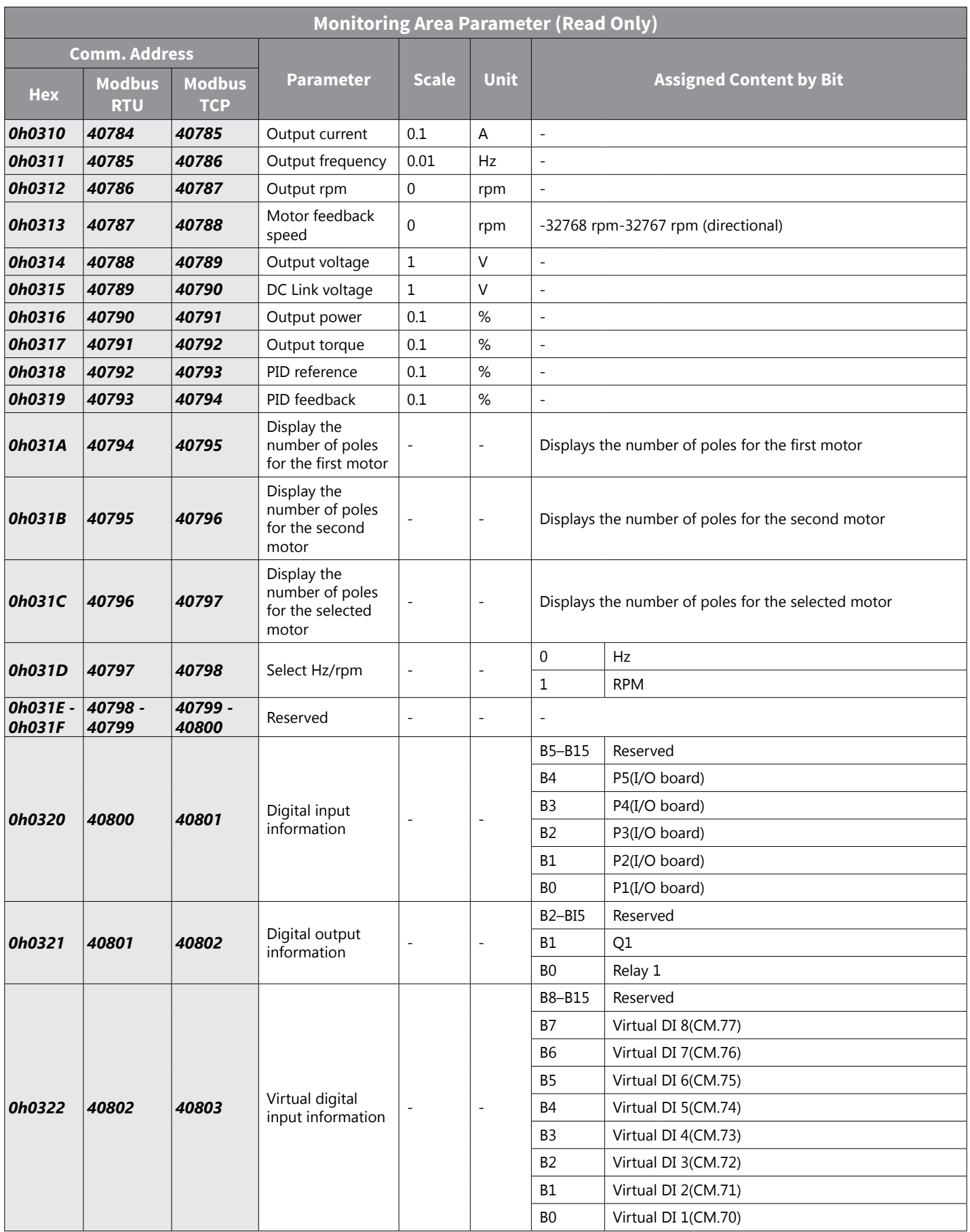

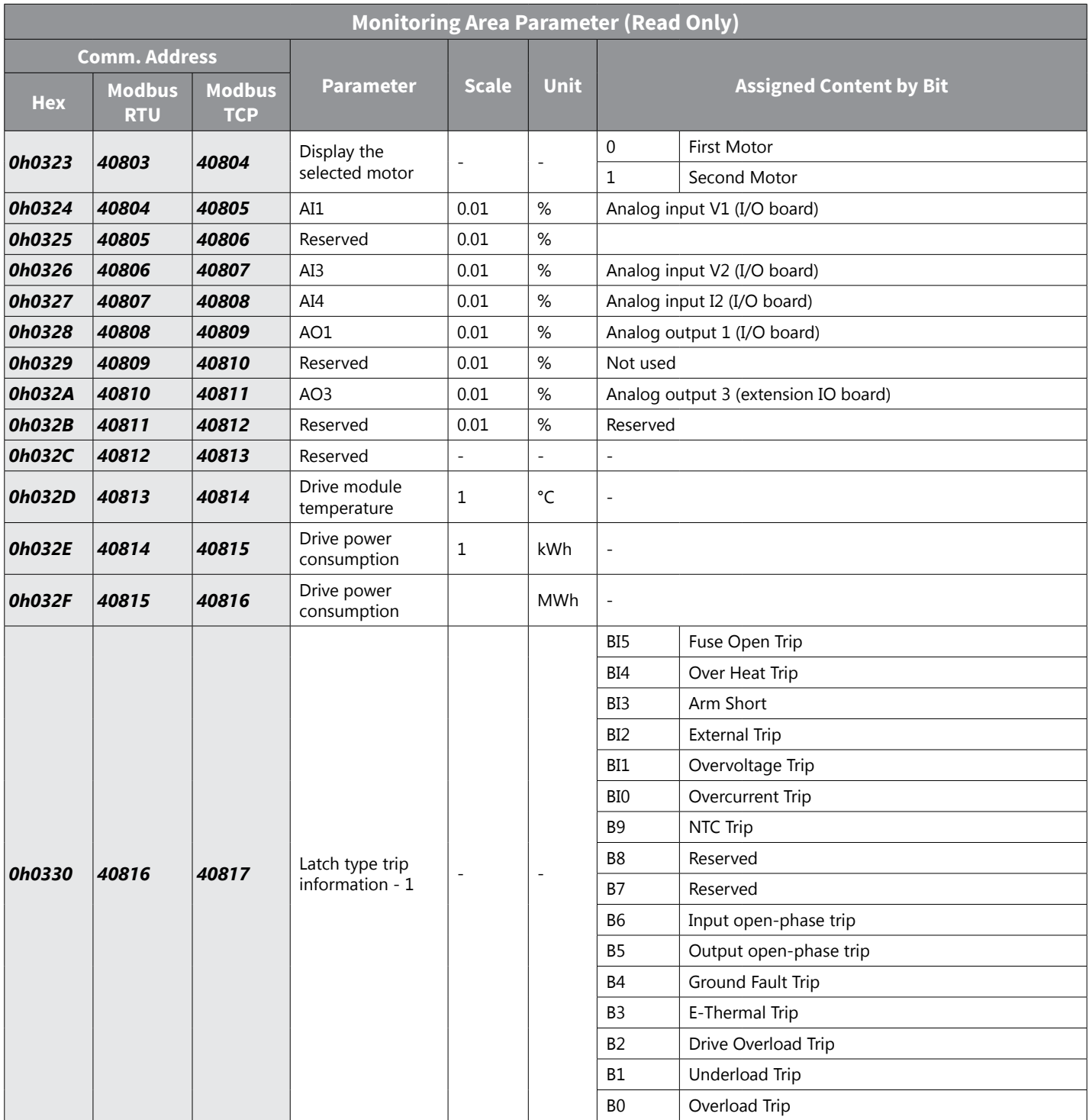

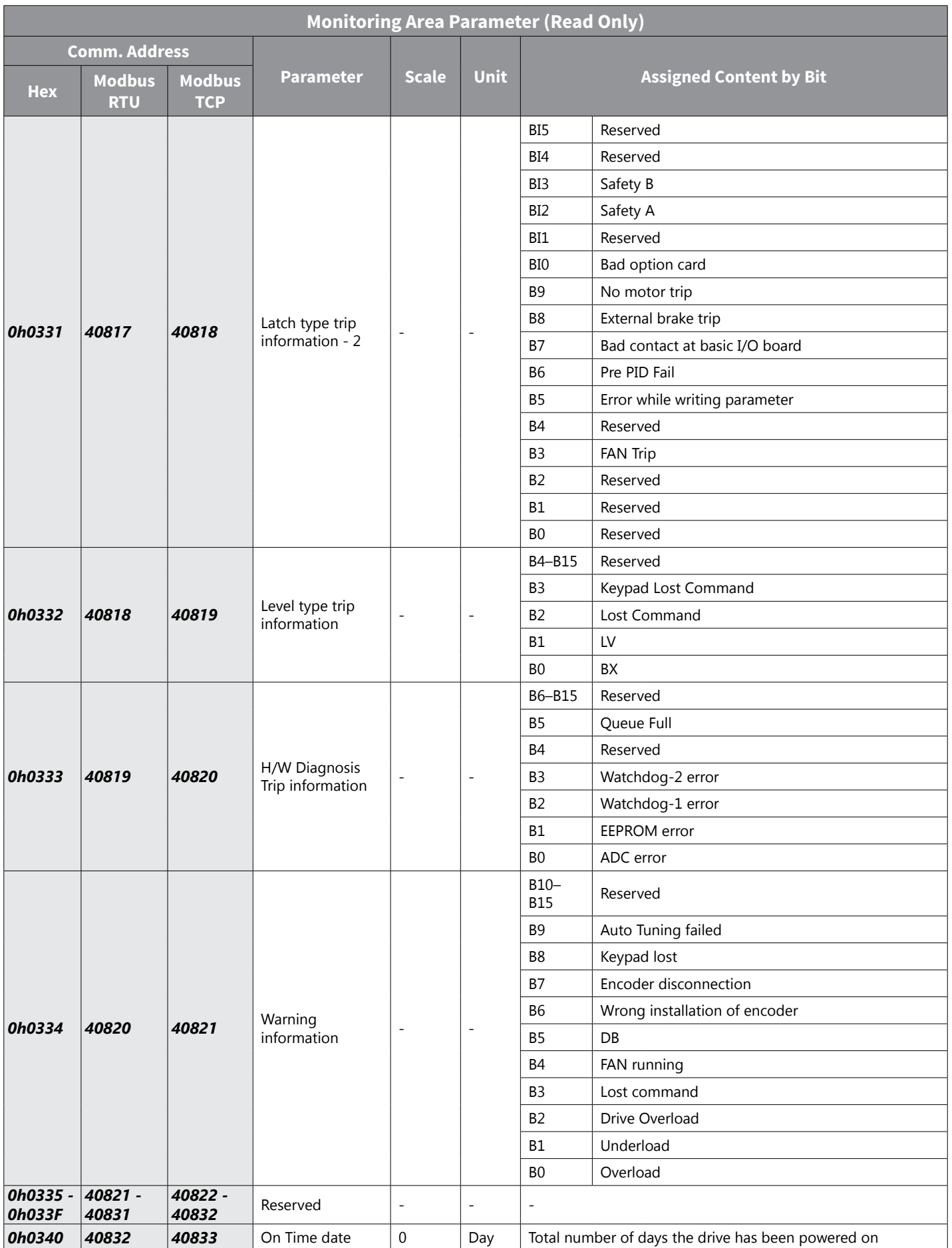

IH ACN Series AC Drive User Manual – 1st Ed, Rev J – 09/06/2023 Page 5–19

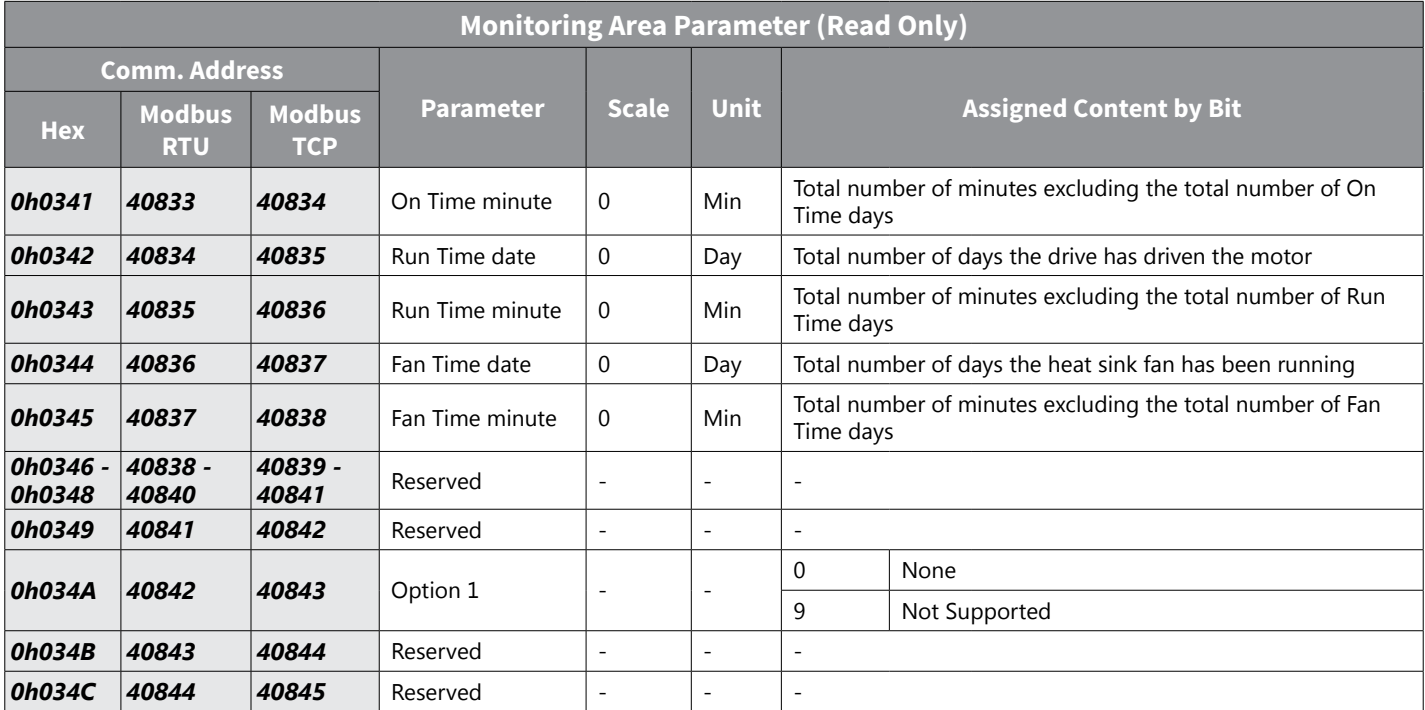

#### *Control Area Parameter (Read/ Write)*

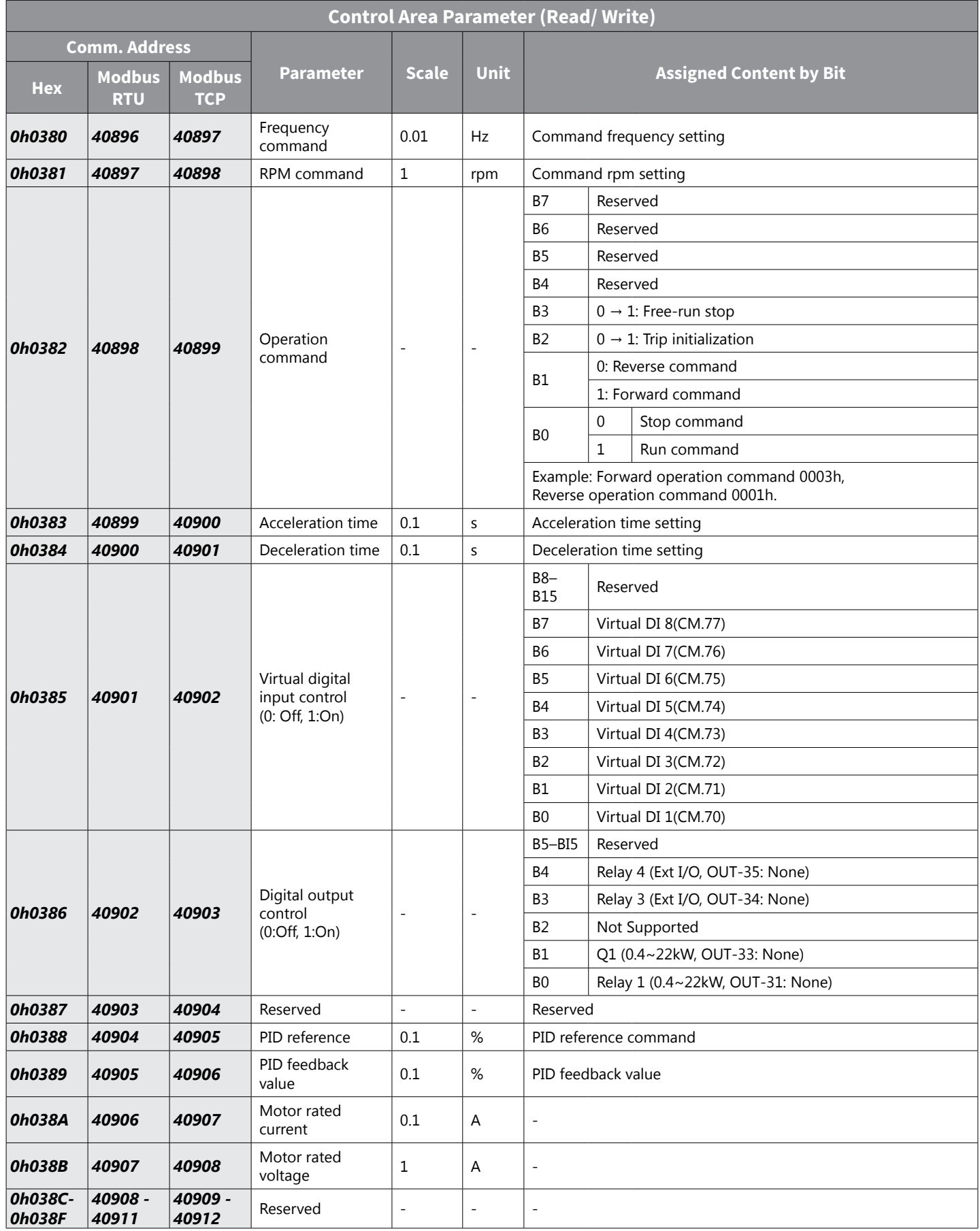

IH ACN Series AC Drive User Manual – 1st Ed, Rev J – 09/06/2023 Page 5–21

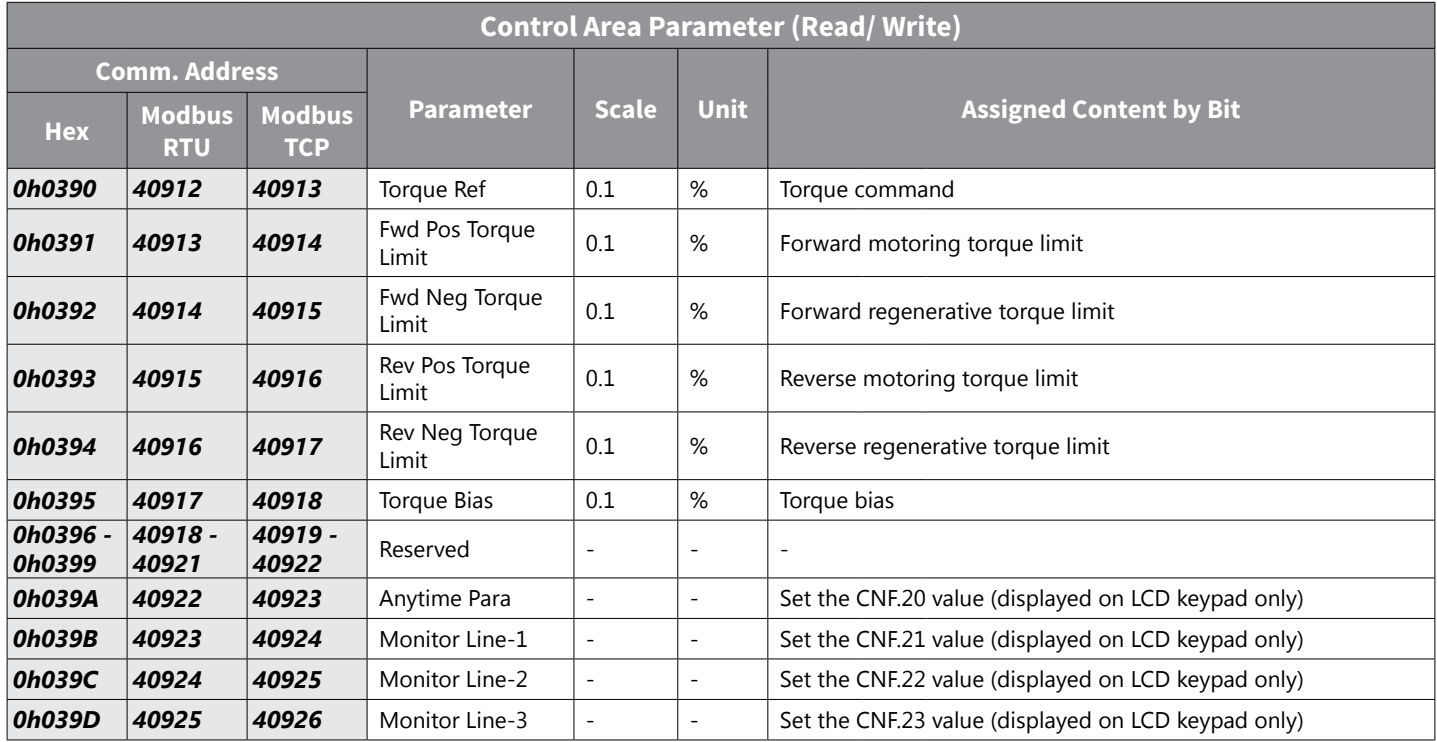

A frequency set via communication using the common area frequency address (0h0380) is not saved even when used with the parameter save function. To save a changed frequency to use after a power cycle, follow these steps:

- 2) Set dr.07 to Keypad-1 and select a random target frequency.
- 3) Set the frequency via communication into the parameter area frequency address (0h1101).
- 4) Perform the parameter save (0h03E0: '1') before turning off the power. After the power cycle, the frequency set before turning off the power is displayed.

#### *Drive Memory Control Area Parameter (Read and Write)*

- ♦R/W Parameter Write–enabled during Operation (Run mode)
- R/W Parameter Write–enabled when stopped
- Parameter Read Only

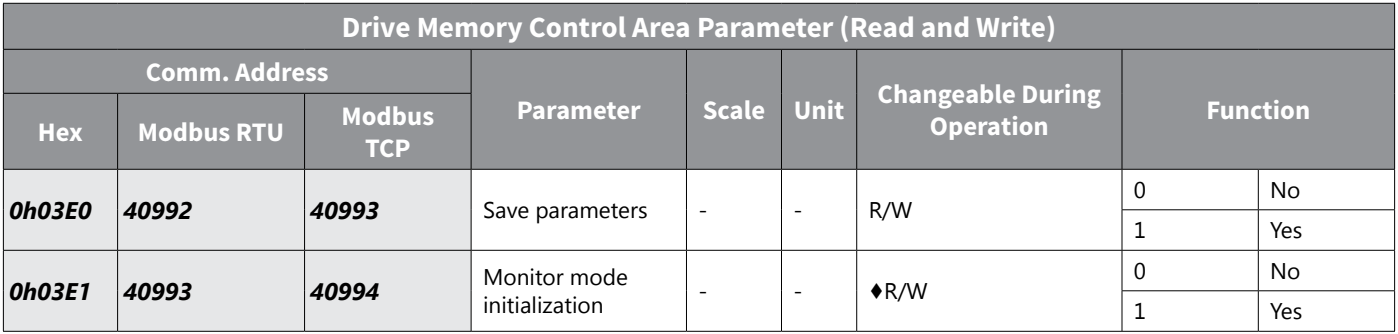

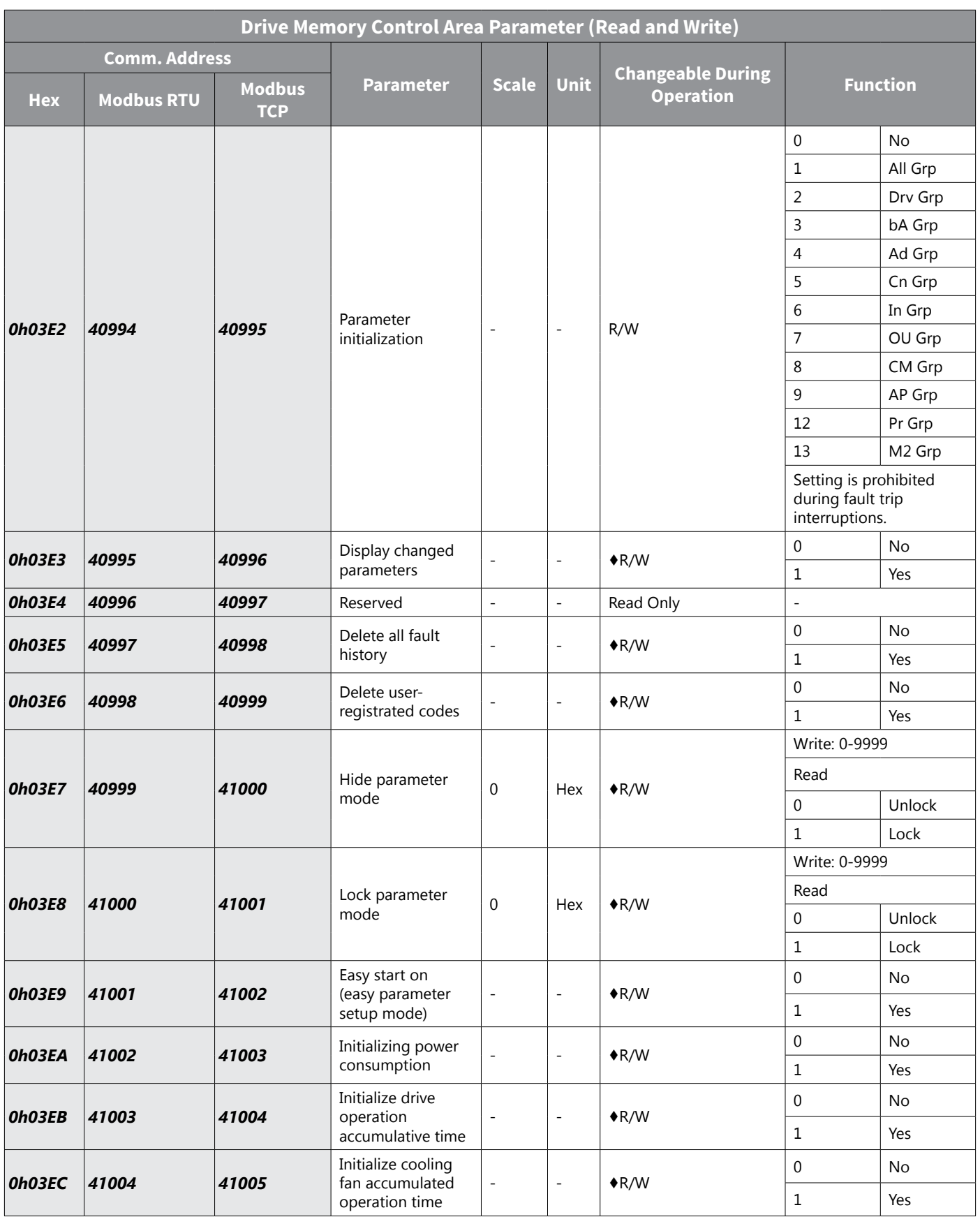

*When setting parameters in the drive memory control area, the values are reflected to the drive operation and saved. Parameters set in other areas via communication are reflected to the drive operation, but are not saved. All set values are cleared following a drive power cycle and revert back to its previous values. When setting* 

#### <span id="page-311-0"></span>*parameters via communication, ensure that a parameter save is completed prior to shutting the drive down.*

Whereas the drive may respond and operate to new parameters written via communications, some parameters set via communications are not retentive upon a power cycle UNLESS the new parameter values have been SAVED prior to the power cycle.

- Parameter SET via Communications + NOT Saved + Power Cycle = Parameters reverts back to previous setting.
- Parameter SET via Communications + SAVED + Power Cycle = Parameters holds saved value.

The addresses 0h03E7 and 0h03E8 are parameters for entering the password. When the password is entered, the condition will change from Lock to Unlock, and vice versa. When the same parameter value is entered continuously, the parameter is executed just once. Therefore, if the same value is entered again, change it to another value first and then re-enter the previous value. For example, if you want to enter 244 twice, enter it in the following order:  $244 \rightarrow 0 \rightarrow 244$ .

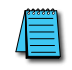

*NOTE: It may take longer to set the parameter values in the drive memory control area because all data is saved to the drive. Be careful as communication may be lost during parameter setup if parameter setup is continues for an extended period of time.*

#### *Drive Parameter Modbus Communication Addresses*

The following tables list the specific modbus addresses for all parameters in the ACN series drive. Please note, the Modbus RTU addresses for serial use are different than the Modbus TCP addresses for use with the ACN-ETH communications option card. Hex Address 0000 is unavailable with Modbus RTU.

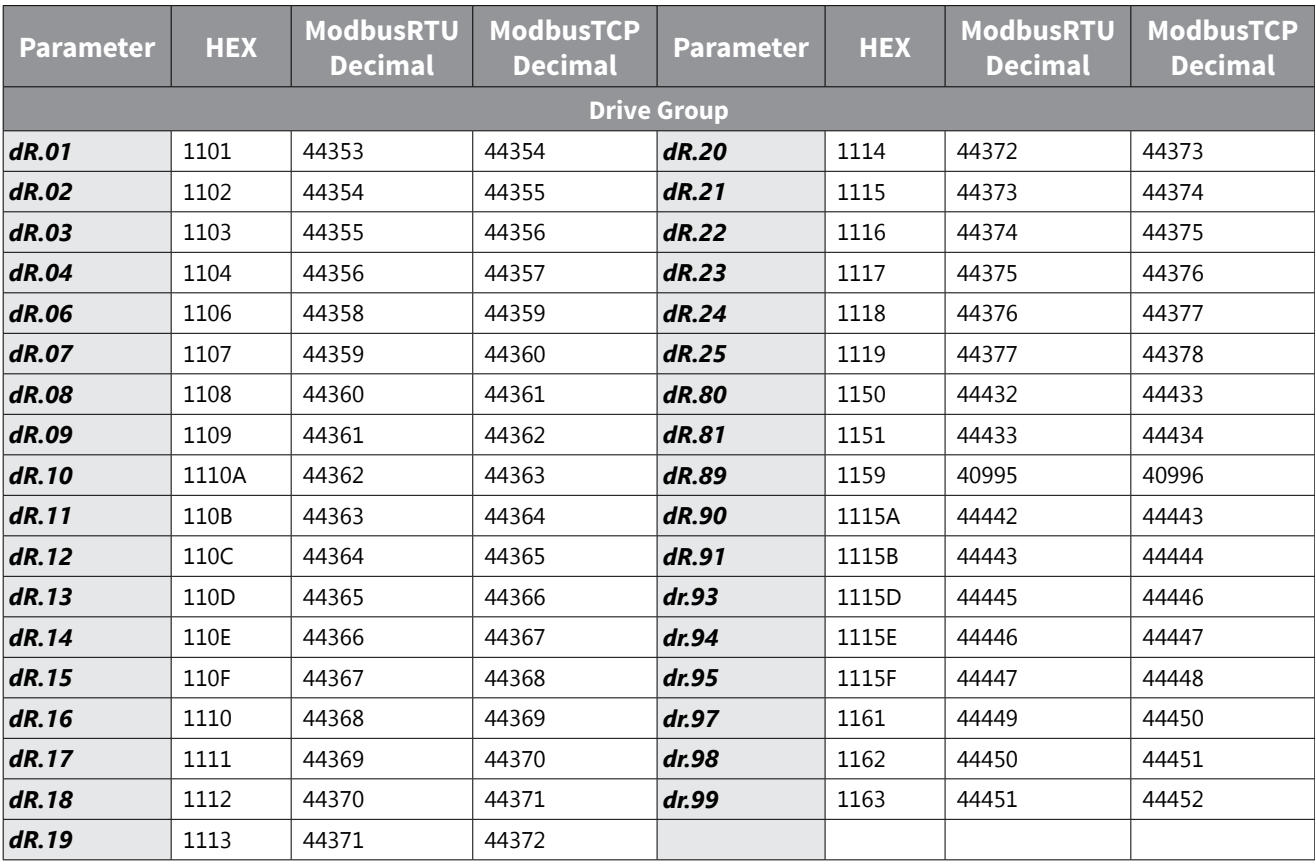

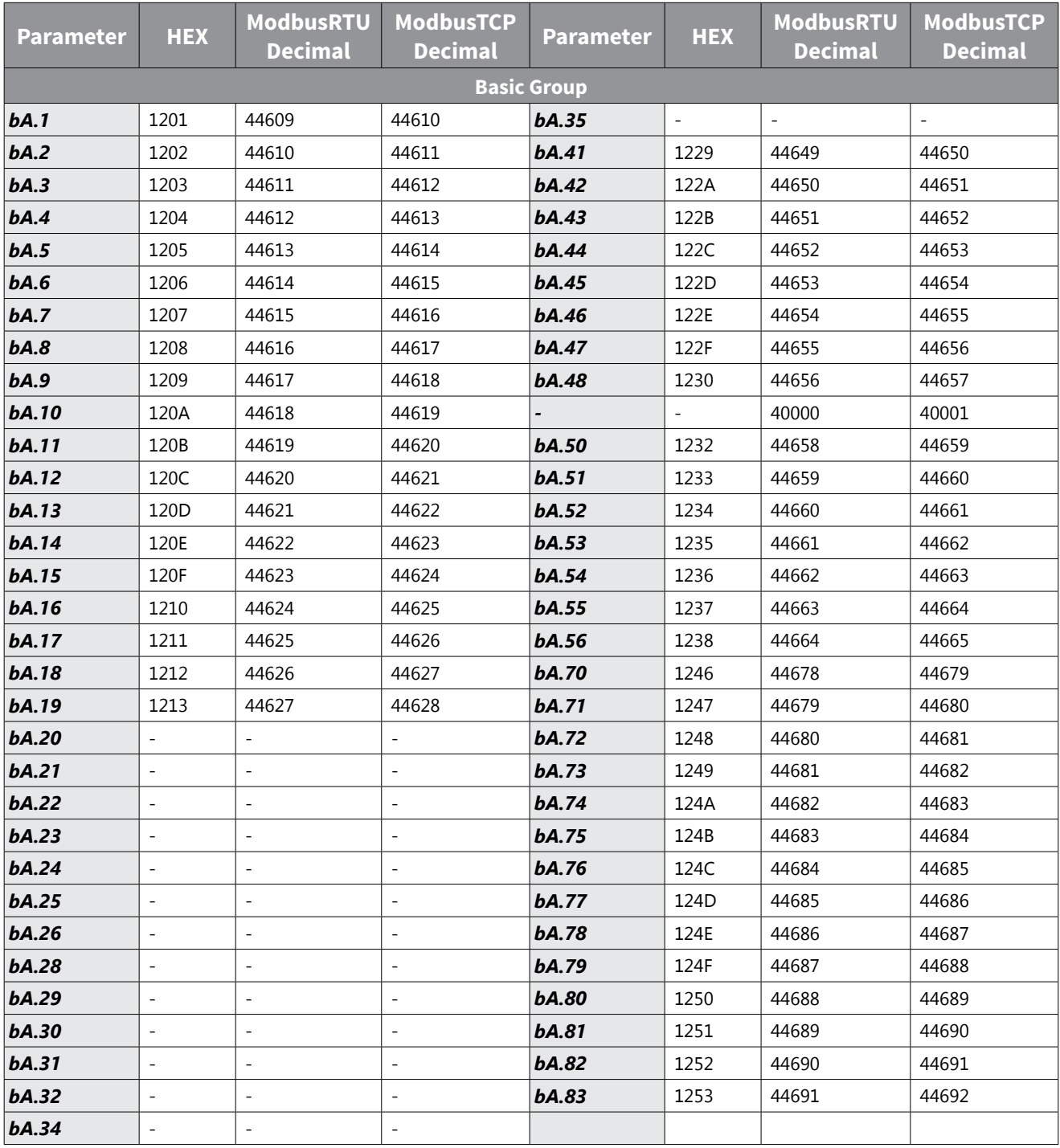

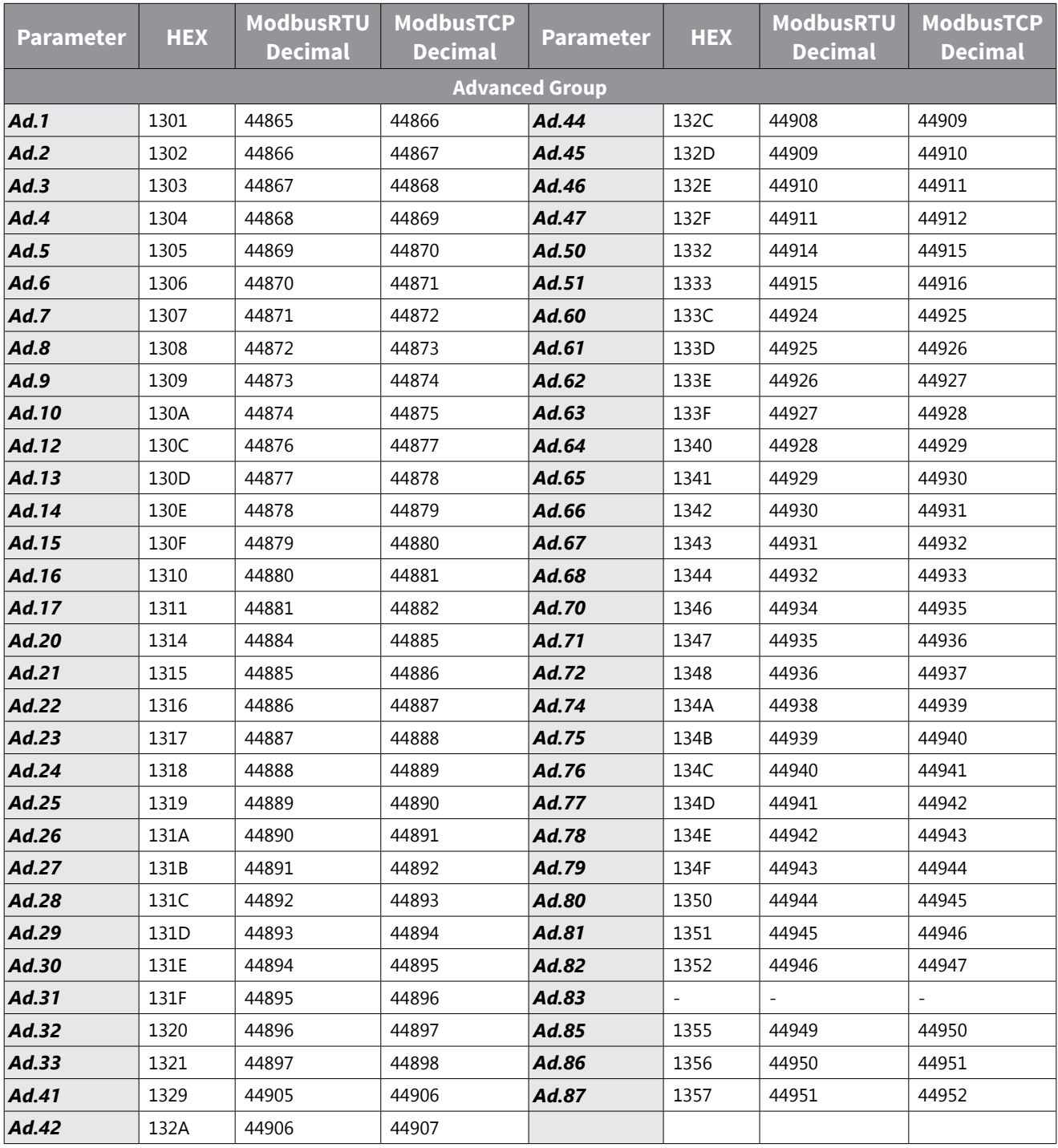

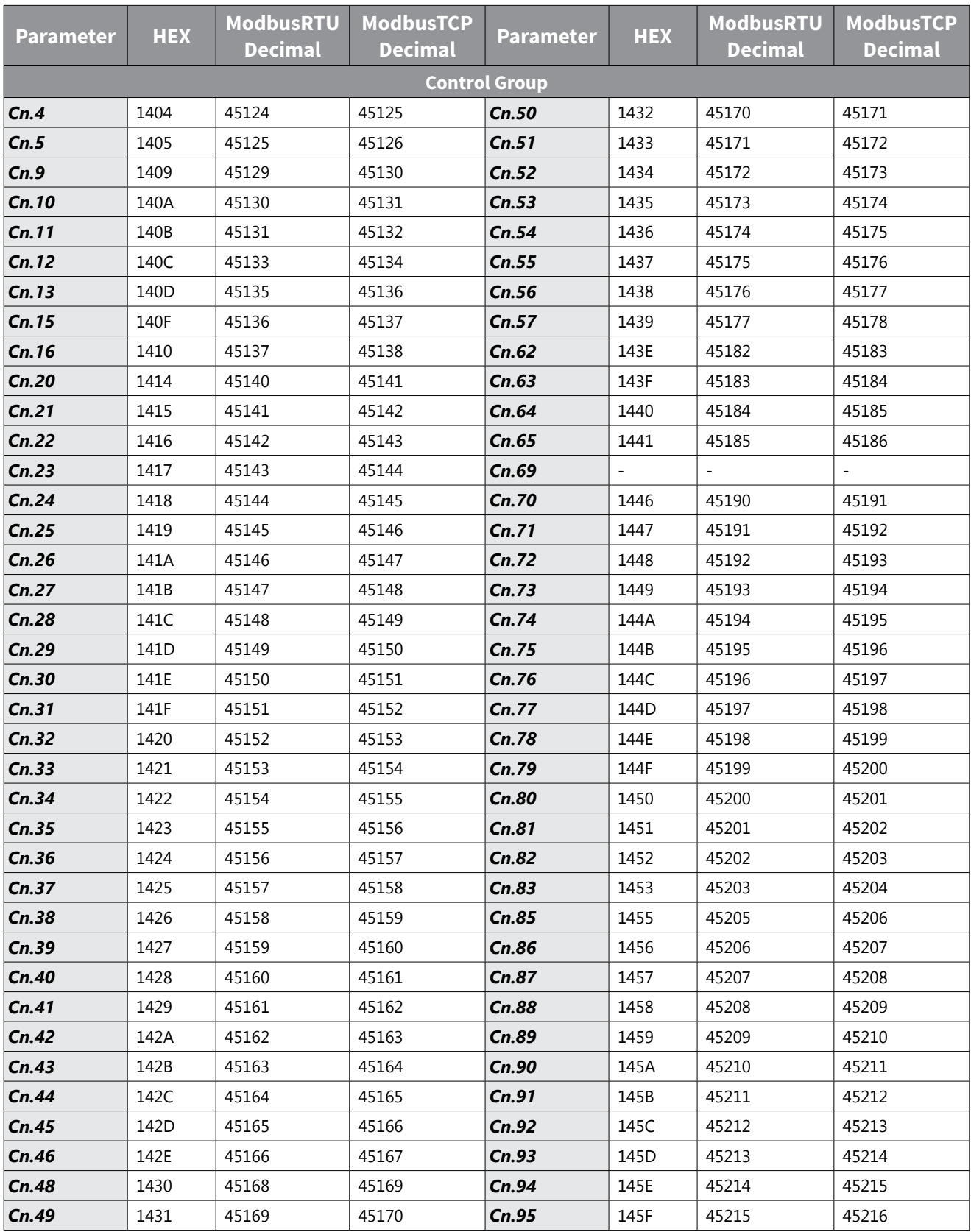

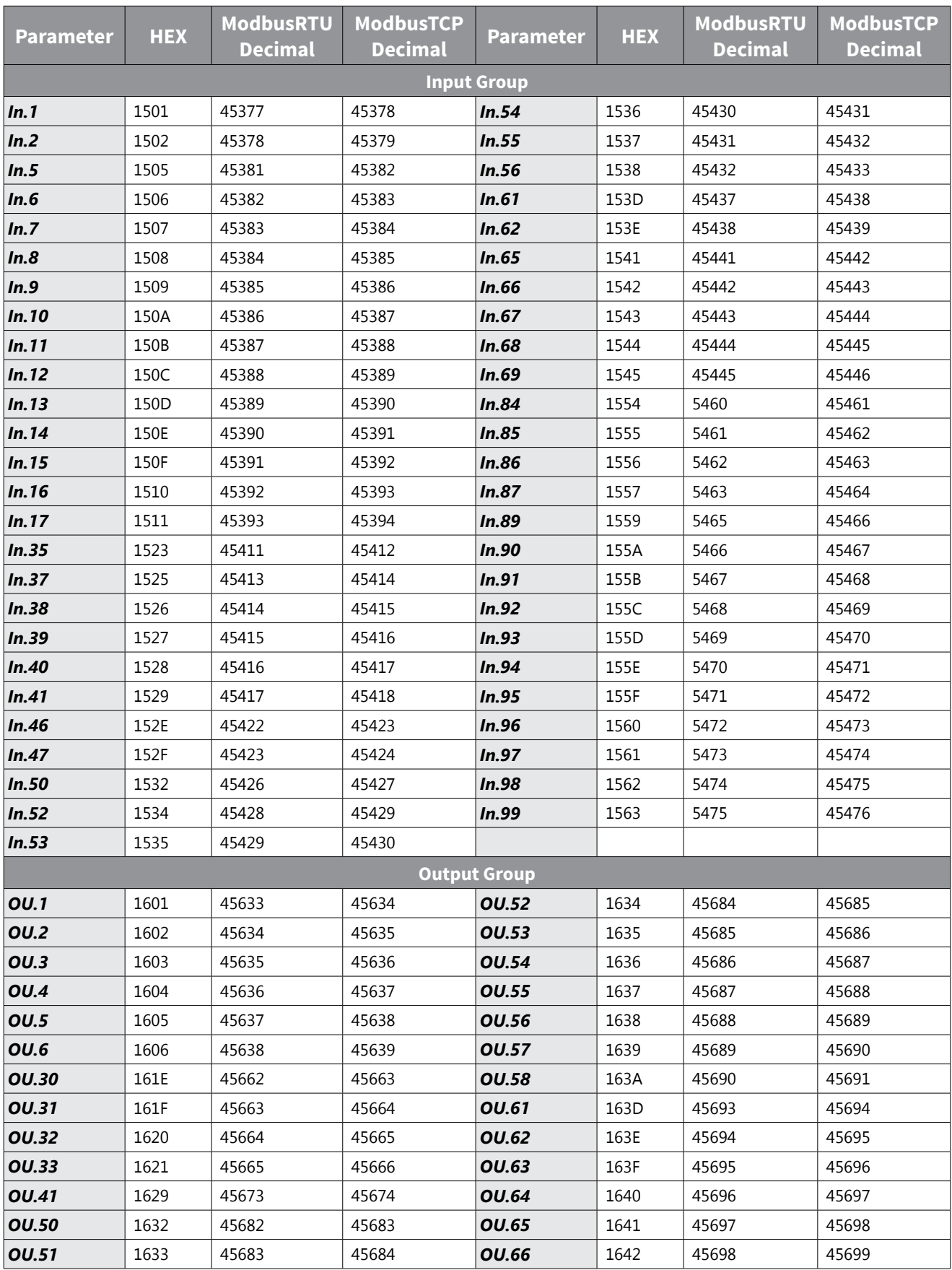

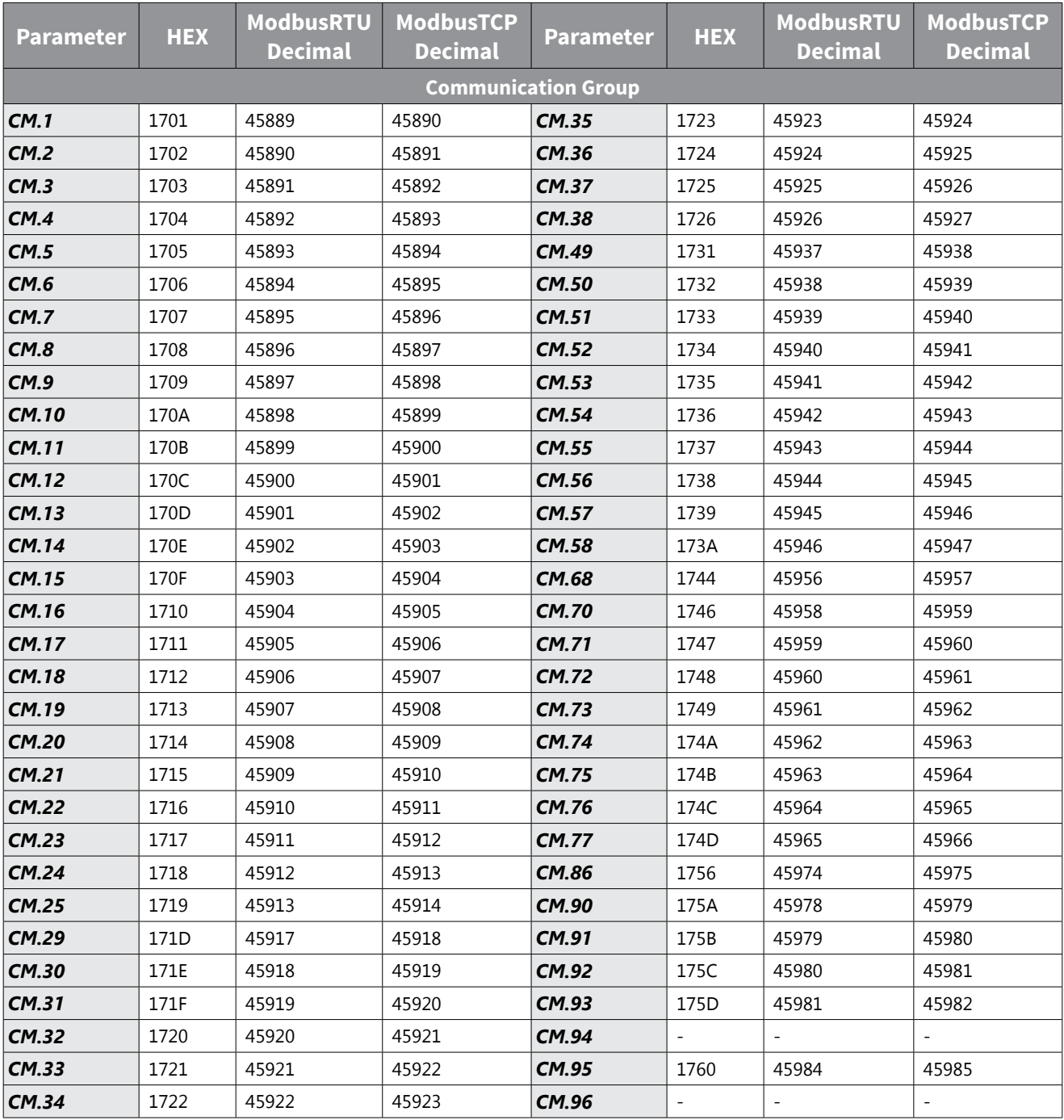

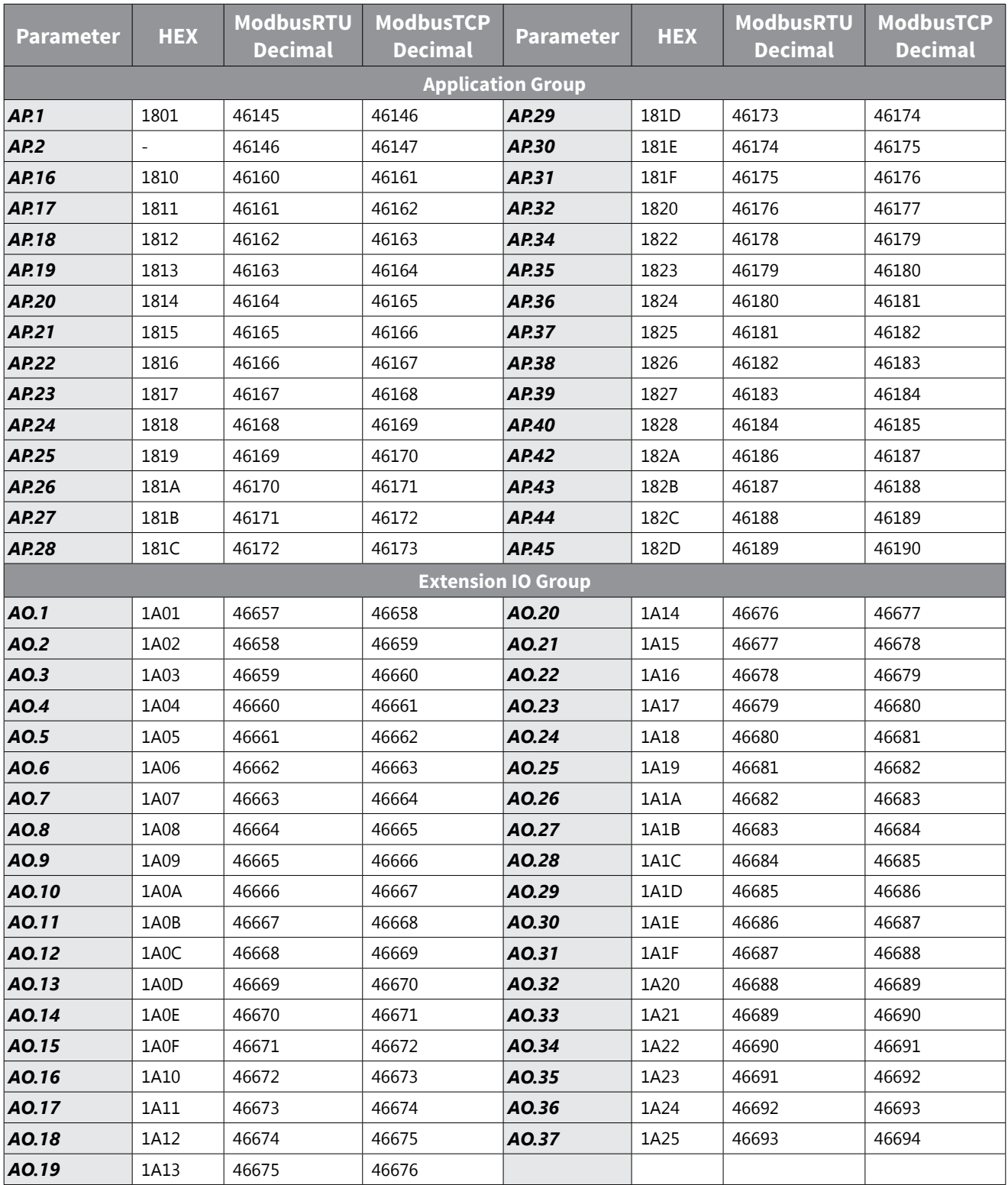

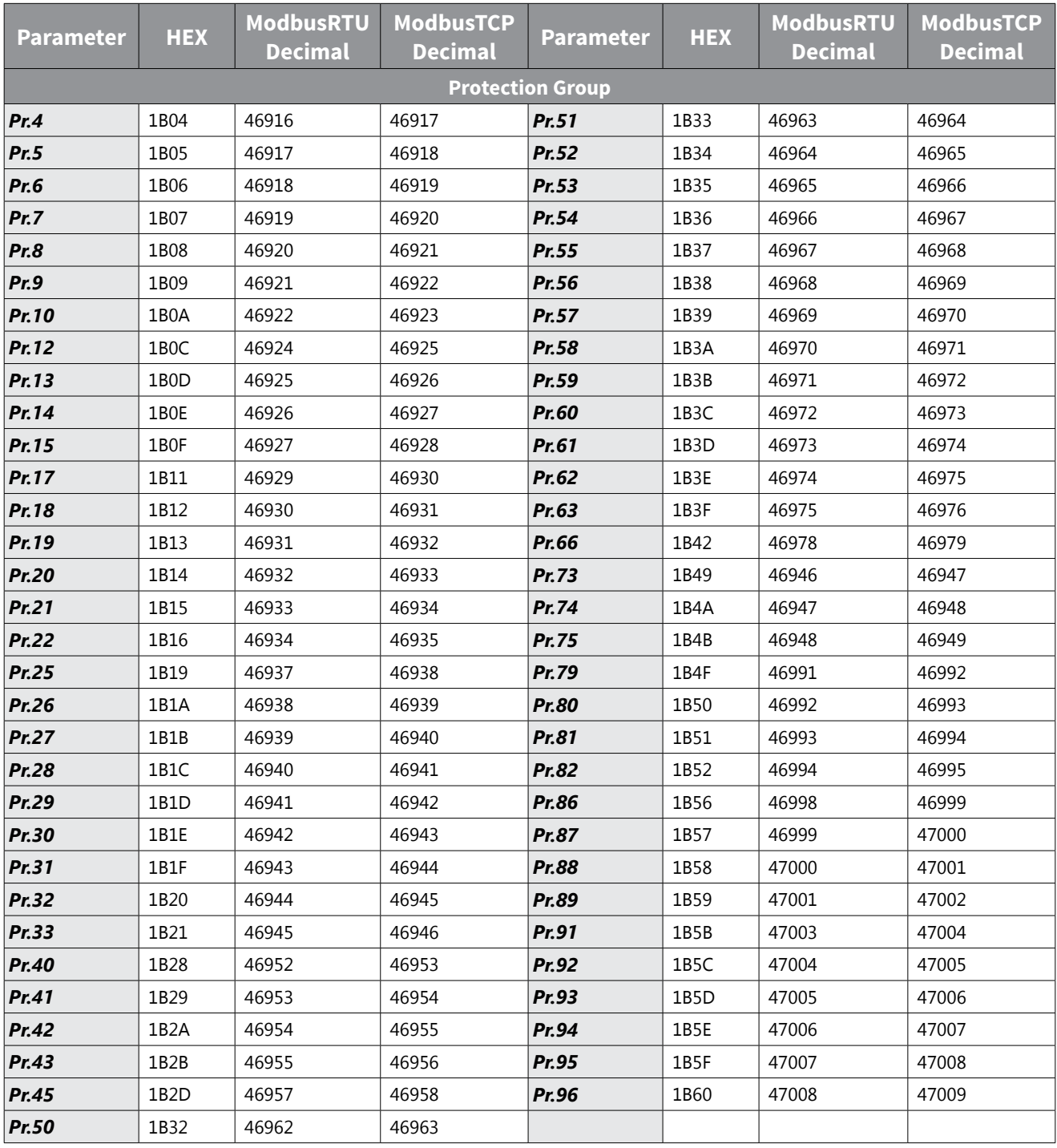

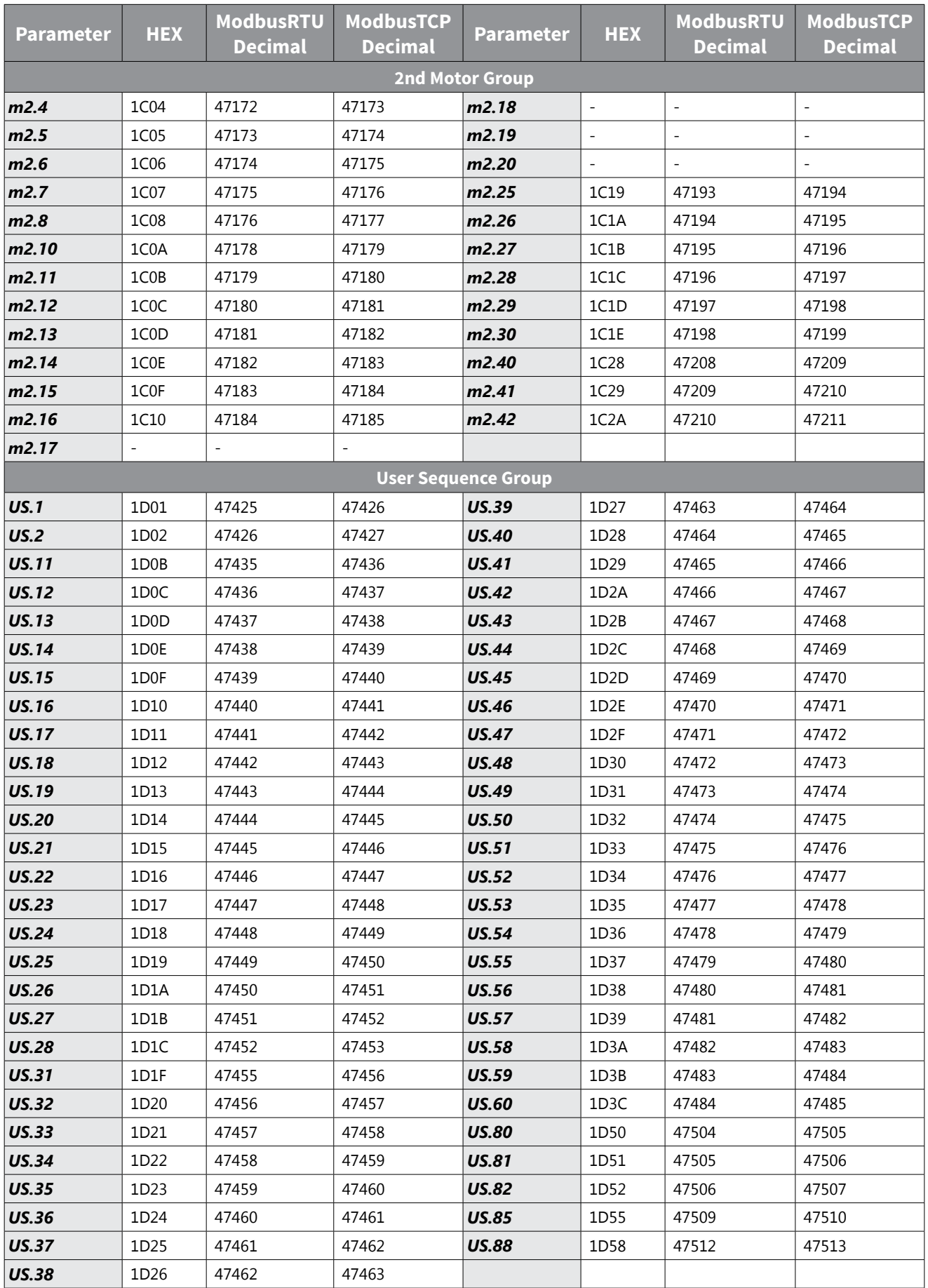

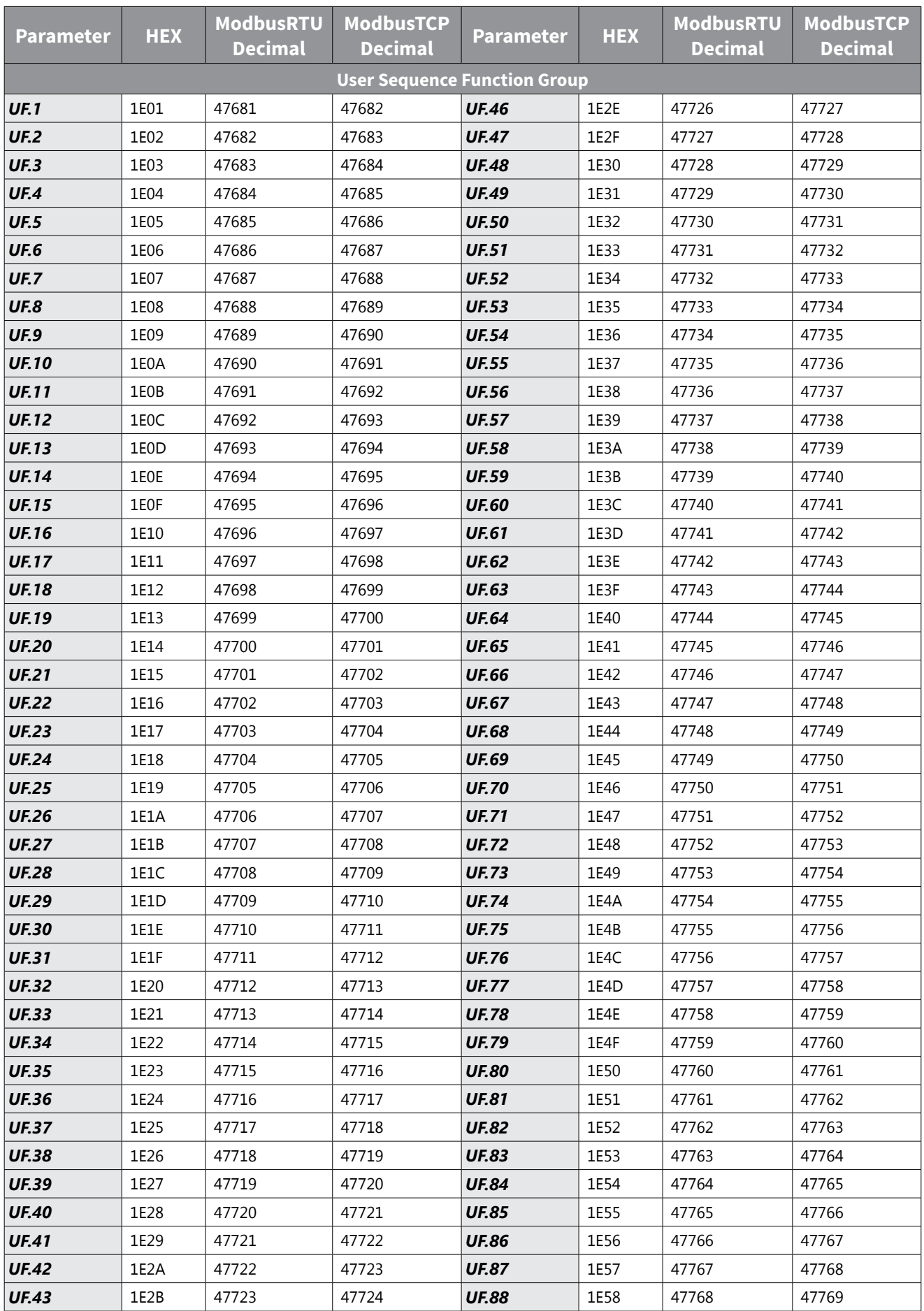

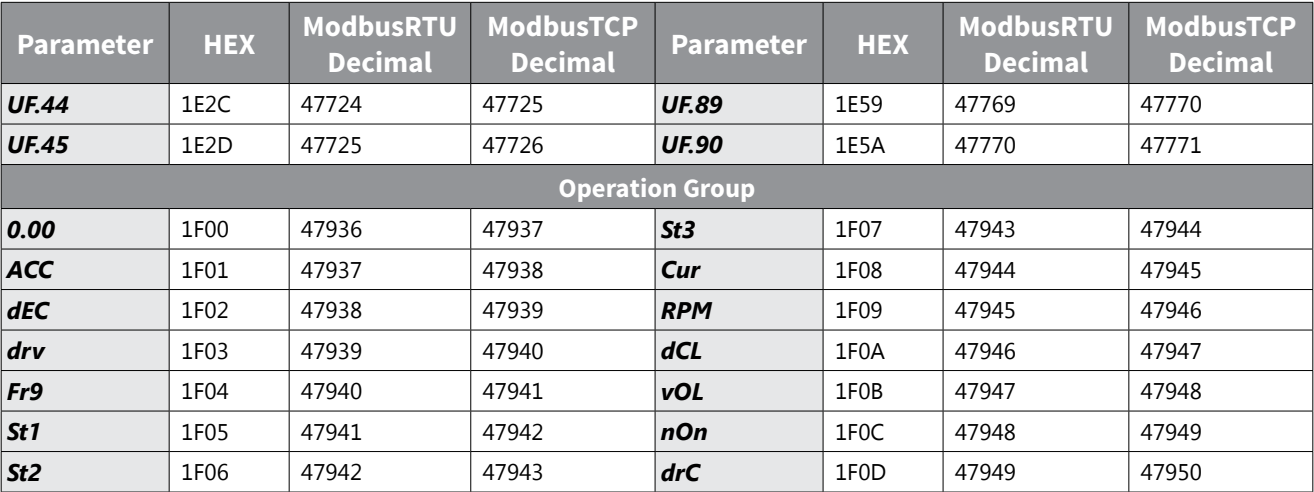

#### **CHAPTER6: MAINTENANCEAND TROUBLESHOOTING**

## **CHAPTER** 6

#### **TABLE OF CONTENTS**

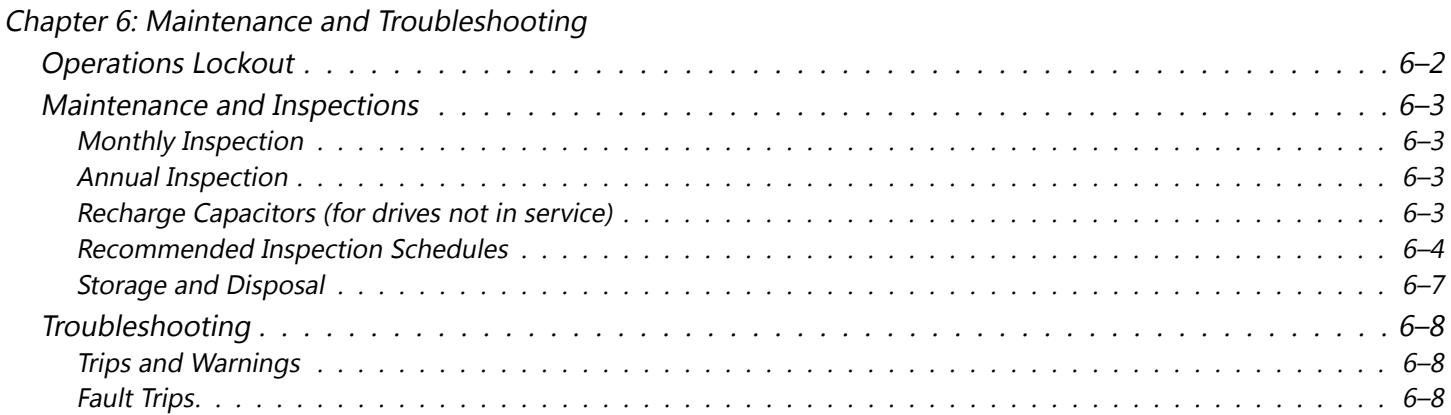

 $\mathbb{C}$ 

#### <span id="page-323-0"></span>**Operations Lockout**

The ACN series drive is equipped with a lockable disconnect switch that can be used to isolate electrical power to the motor. This provides a convenient, local lockout point for personnel to safely perform work on the motor.

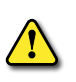

*WARNING: Lockout disconnect switch should not be used to isolate power if the drive cover is removed or if internal drive access is needed. Input power remains present on the input terminals at all times.*

Use the disconnect switch as follows:

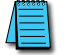

*NOTE: Before switching off the disconnect, ensure the drive is stopped.*

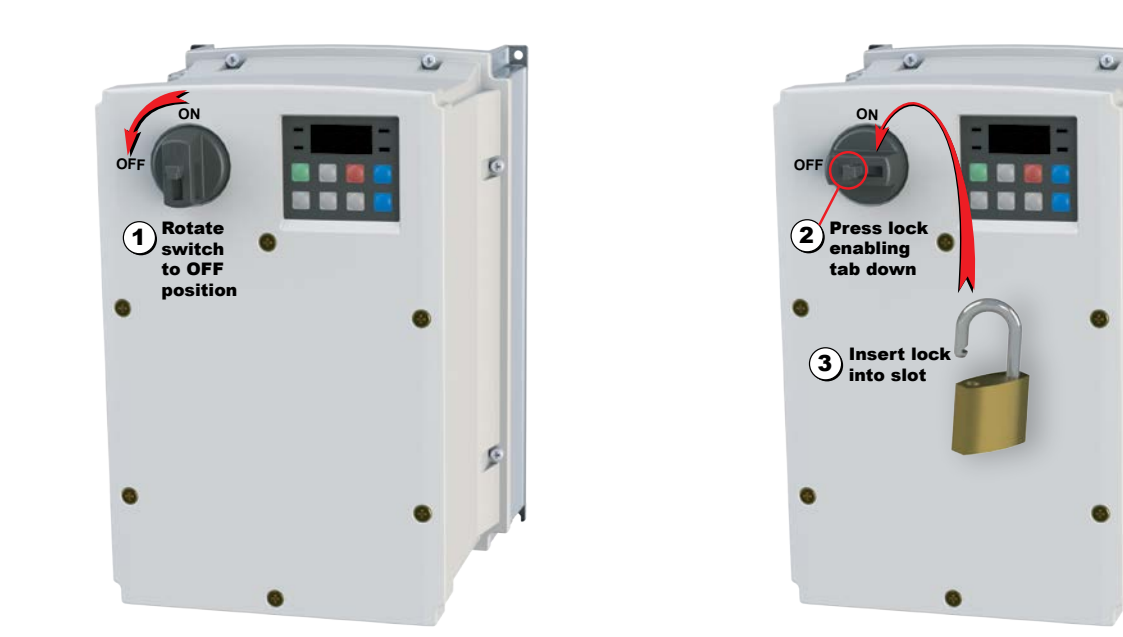

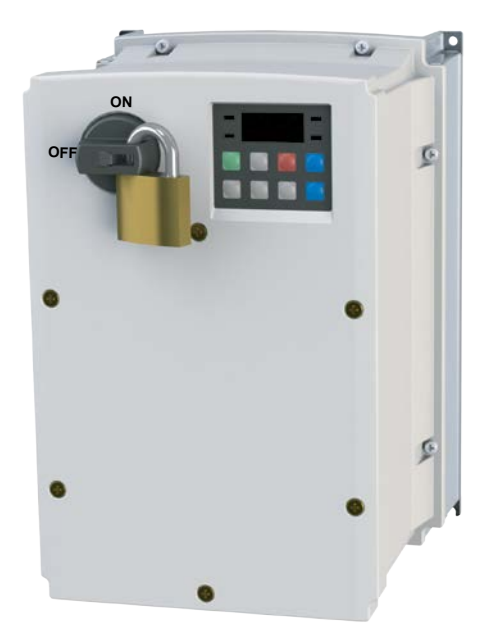
## **Maintenance and Inspections**

Modern AC drives are based on solid state electronics technology, including ICs, resistors, capacitors, transistors, cooling fans, relays, etc. These components have a limited life under normal operation. Preventive maintenance is required to operate the drive in its optimal condition, and to ensure a long life. We recommend that a qualified technician perform a regular inspection of the drive. Some items should be checked once a month, and some items should be checked yearly.

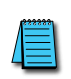

*NOTE: All inspections should be accomplished with Safety in mind with due and required caution. Some of these Inspection items may require the Drive to be powered down, while others may require power to be applied. Proper safety precautions including the use of PPE are/may be required. Please review cautionary statements in each section*

#### *Monthly Inspection*

Check the following items at least once a month.

- 1) Make sure the motors are operating as expected.
- 2) Make sure the drive installation environment is normal.
- 3) Make sure the enclosure and drive cooling systems are operating as expected.
- 4) Check for irregular vibrations or sounds during operation.
- 5) Make sure the motors are not overheating during operation.
- 6) Check the input voltage to the drive and make sure the voltage is within the operating range. Check the voltage with a voltmeter.

#### *Annual Inspection*

Check the following items once annually.

- 1) Check the torque of the drive power and control terminal screws and tighten if necessary. They may loosen due to vibration or changing temperatures.
- 2) Make sure the conductors and insulators are not corroded or damaged.
- 3) Check the resistance of cable insulation with a megohmmeter.
- 4) Clean off any dust and dirt with a vacuum cleaner. Pay special attention to cleaning the ventilation ports and PCBs. Always keep these areas clean. Accumulation of dust and dirt in these areas can cause unforeseen failures.
- 5) Recharge the capacitors of any drive that is in storage or is otherwise unused.

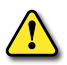

*CAUTION: Do not run an insulation resistance test (Megger) on the control circuit as it may result in damage to the product.*

#### *Recharge Capacitors (for drives not in service)*

Recharge the DC link before using any drive that has not been operated within a year:

- 1) Disconnect the motor from the drive.
- 2) Apply input power to the drive for 2 hours.

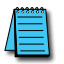

*If the drive is stored or is otherwise unused for more than a year, the drive's internal DC link capacitors should be recharged before use. Otherwise, the capacitors may be damaged when the drive starts to operate. We recommend recharging the capacitors of any unused drive at least once per year.*

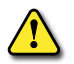

*CAUTION: Disconnect AC power and ensure that the internal capacitors have fully discharged before inspecting the drive! Wait at least two minutes after all display lamps have turned off.*

☑ *Wait 5 seconds after <sup>a</sup> fault has been cleared before performing reset via keypad or input terminal.*

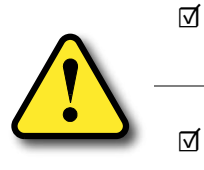

*When the power is off after 5 minutes for ≤ 30hp models and 10 minutes for ≥ 40hp models, please confirm that the capacitors have fully discharged by measuring the voltage between + and -. The voltage between + and - should be less than 25VDC.*

☑ *Only qualified personnel can install, wire and maintain drives. Please take off any metal objects, such as watches and rings, before operation. And only insulated tools are allowed.*

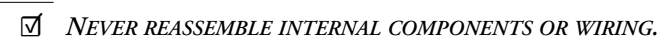

☑ *Make sure that installation environment complies with regulations without abnormal noise, vibration and odor.*

## *Recommended Inspection Schedules*

Before the check-up, always turn off the AC input power and remove the cover. Wait at least 10 minutes after all display lamps have gone out, and then confirm that the capacitors have fully discharged by measuring the voltage between DC+ and DC-. The voltage between DC+ and DC-should be less than 25VDC.

#### **Ambient environment**

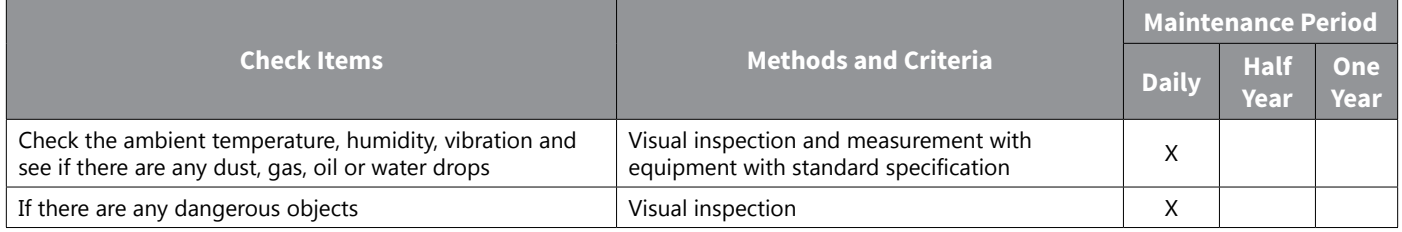

#### **Voltage**

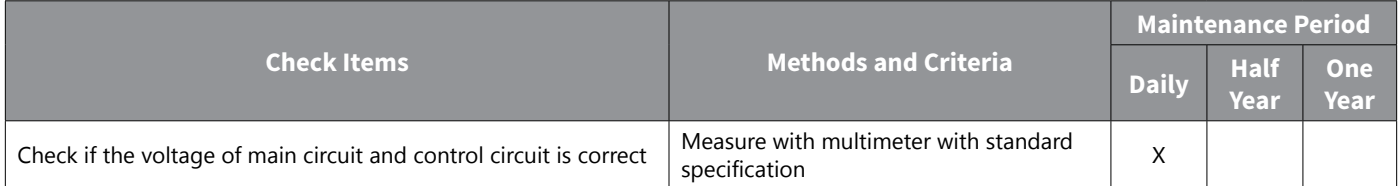

#### **Digital Keypad Display**

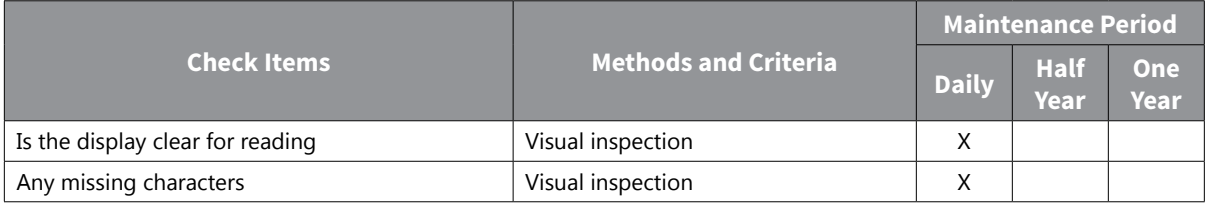

#### **Mechanical parts**

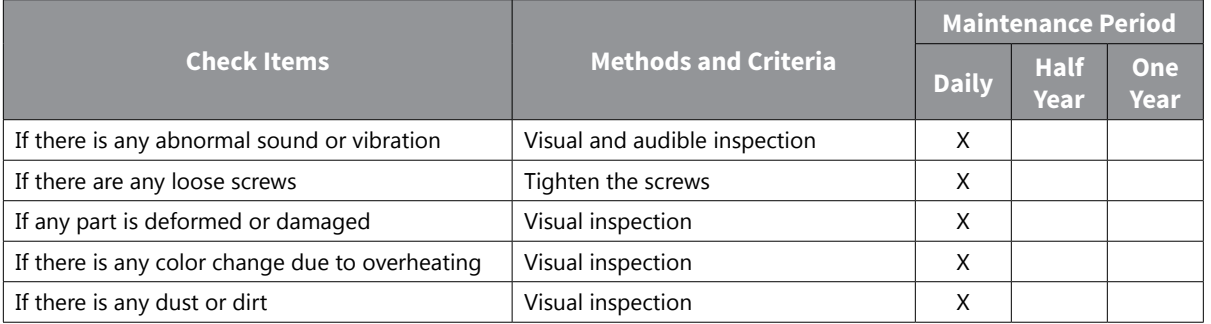

#### **Main circuit**

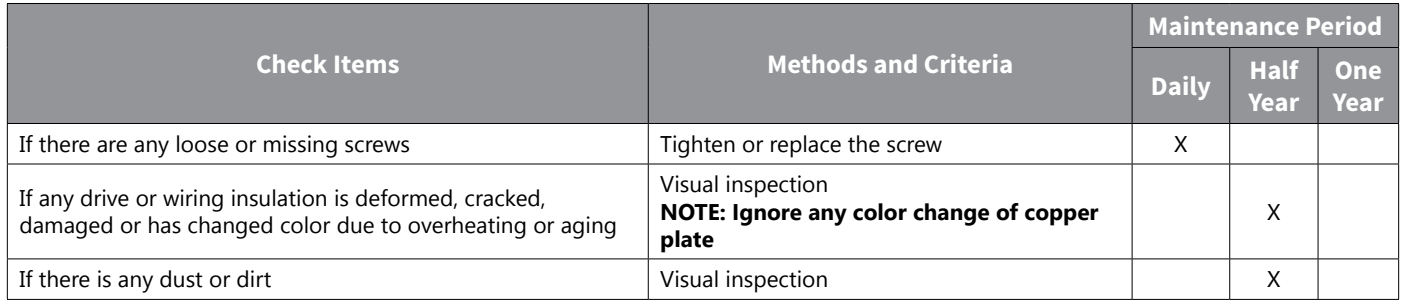

#### **Terminals and wiring of main circuit**

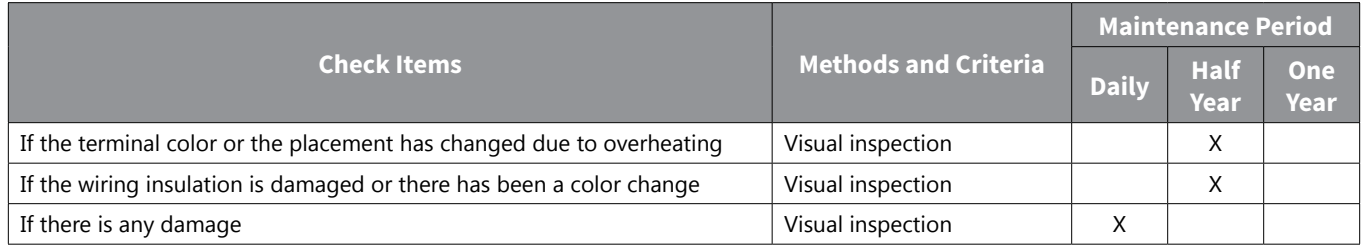

#### **DC capacity of main circuit**

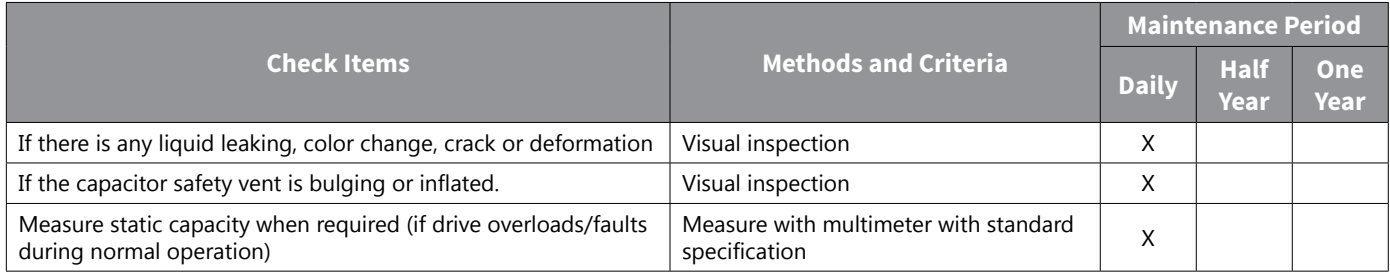

#### **Resistor of main circuit**

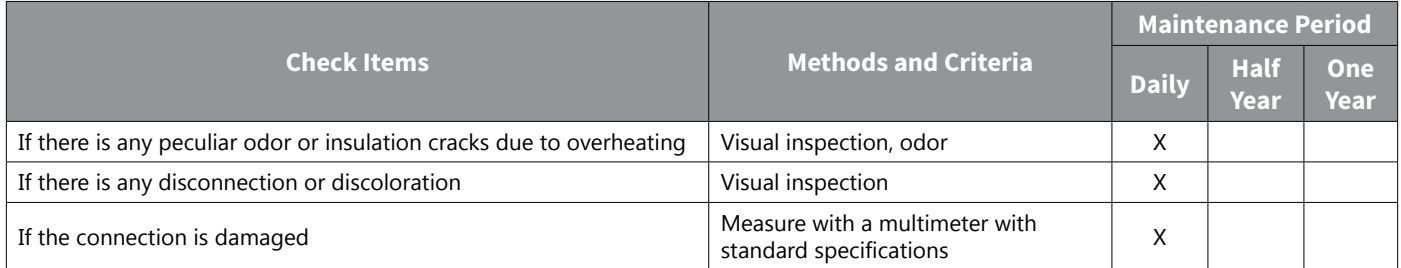

#### **Transformer and reactor of main circuit**

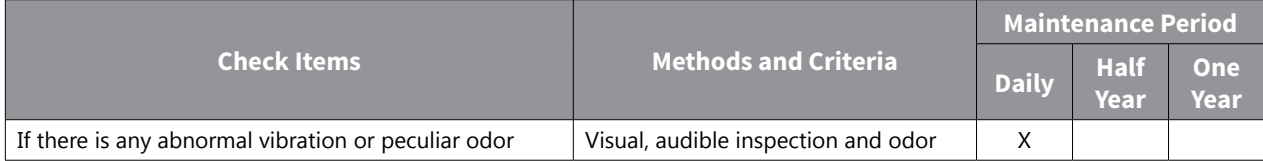

#### **Magnetic contactor and relay of main circuit**

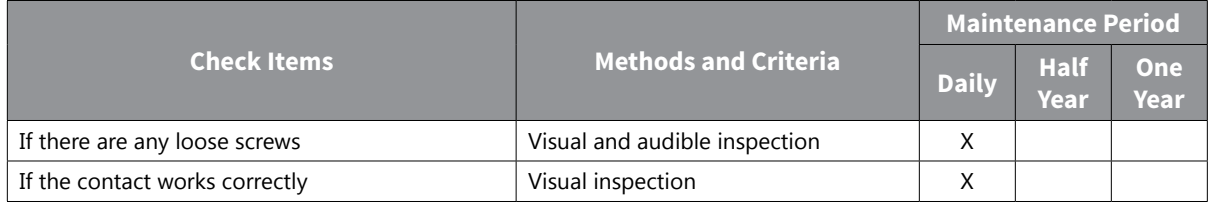

#### **Printed circuit board and connector of main circuit**

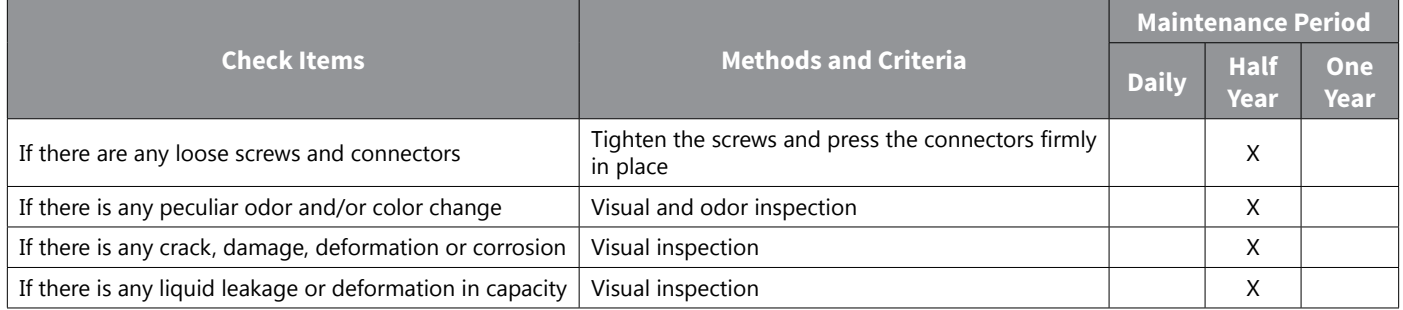

#### **Cooling fan of cooling system**

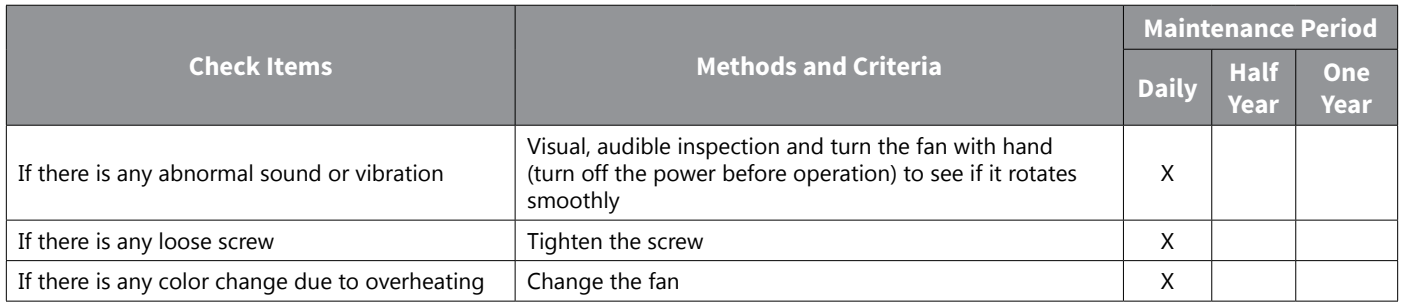

#### **Ventilation channel of cooling system**

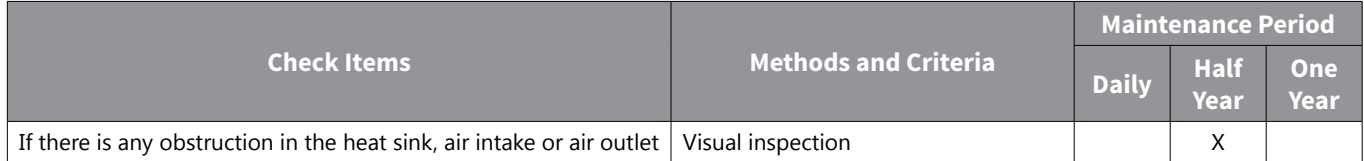

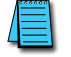

*Please use a clean lint free cloth for cleaning and use a dust cleaner to remove dust when necessary.*

#### *Storage and Disposal*

If you are not using the product for an extended period, store it in the following way:

- Store the product in the same environmental conditions as specified for operation.
- When storing the product for a period longer than 3 months, store it between 10°C and 30°C, to prevent depletion of the electrolytic capacitor.
- Do not expose the drive to snow, rain, fog, or dust.
- Package the drive in a way that prevents contact with moisture. Keep the moisture level below 70% in the package by including a desiccant, such as silica gel.

## **Troubleshooting**

This chapter explains how to troubleshoot a problem when drive protective functions, fault trips, warning signals, or a fault occurs. If the drive does not work normally after following the suggested troubleshooting steps, please contact AutomationDirect customer support.

#### *Trips and Warnings*

When the drive detects a fault, it stops the operation (trips) or sends out a warning signal. When a trip or warning occurs, the keypad displays the information briefly. If the LCD keypad is used, detailed information is shown on the LCD display. Users can read the warning message at Pr.90. When more than two trips occur at roughly the same time, the keypad (basic keypad with 7-segment display) displays the higher priority fault trip information, while the LCD keypad shows the information for the fault trip that occurred first.

The fault conditions can be categorized as follows:

- **Level**: When the fault is corrected, the trip or warning signal disappears and the fault is not saved in the fault history.
- **Latch**: When the fault is corrected and a reset input signal is provided, the trip or warning signal disappears.
- **Fatal**: When the fault is corrected, the fault trip or warning signal disappears only after the user turns off the drive, waits until the charge indicator light goes off, and turns the drive on again. If the the drive is still in a fault condition after powering it on again, please contact AutomationDirect customer support.

#### *Fault Trips*

#### *Protection Functions for Output Current and Input Voltage*

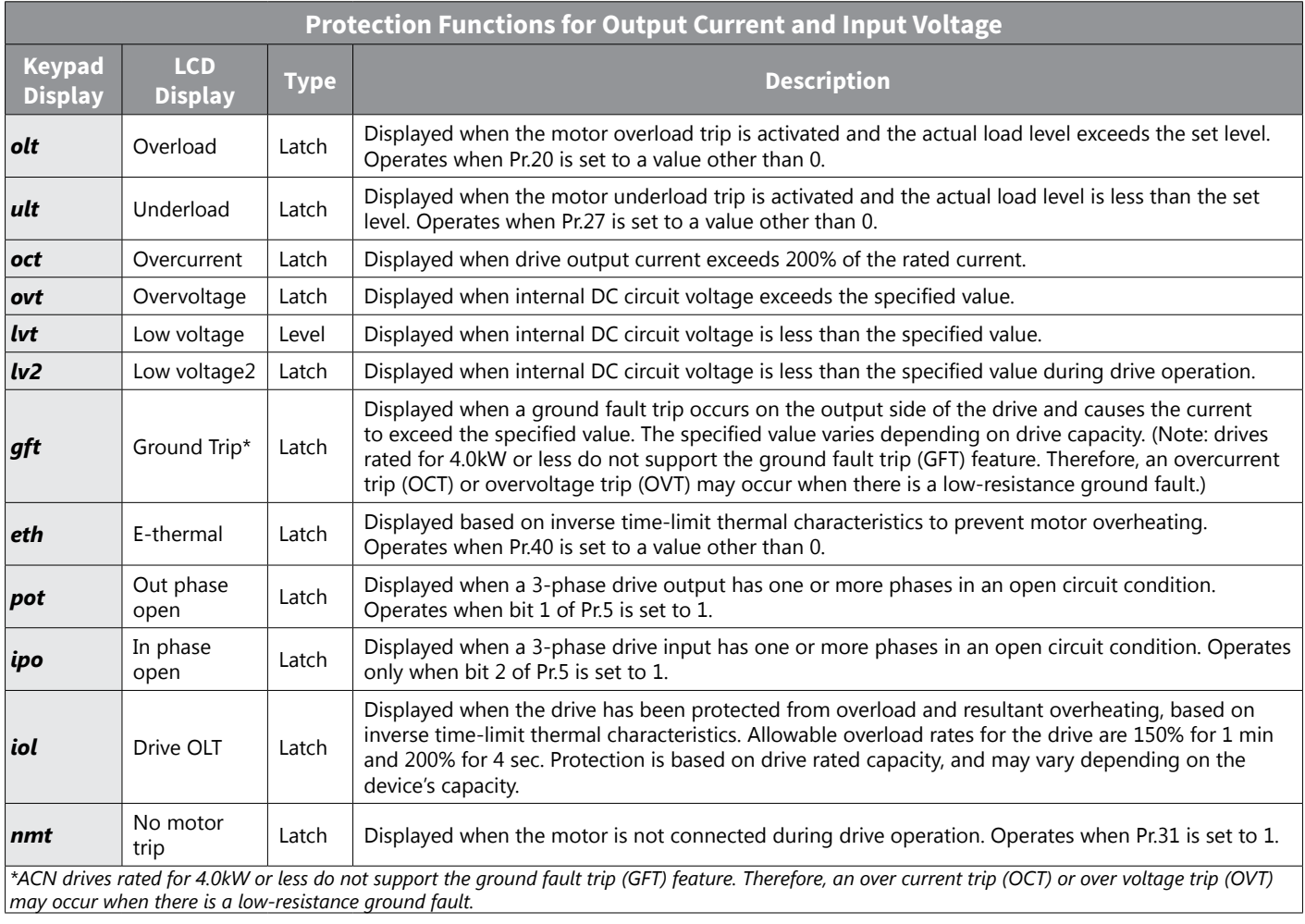

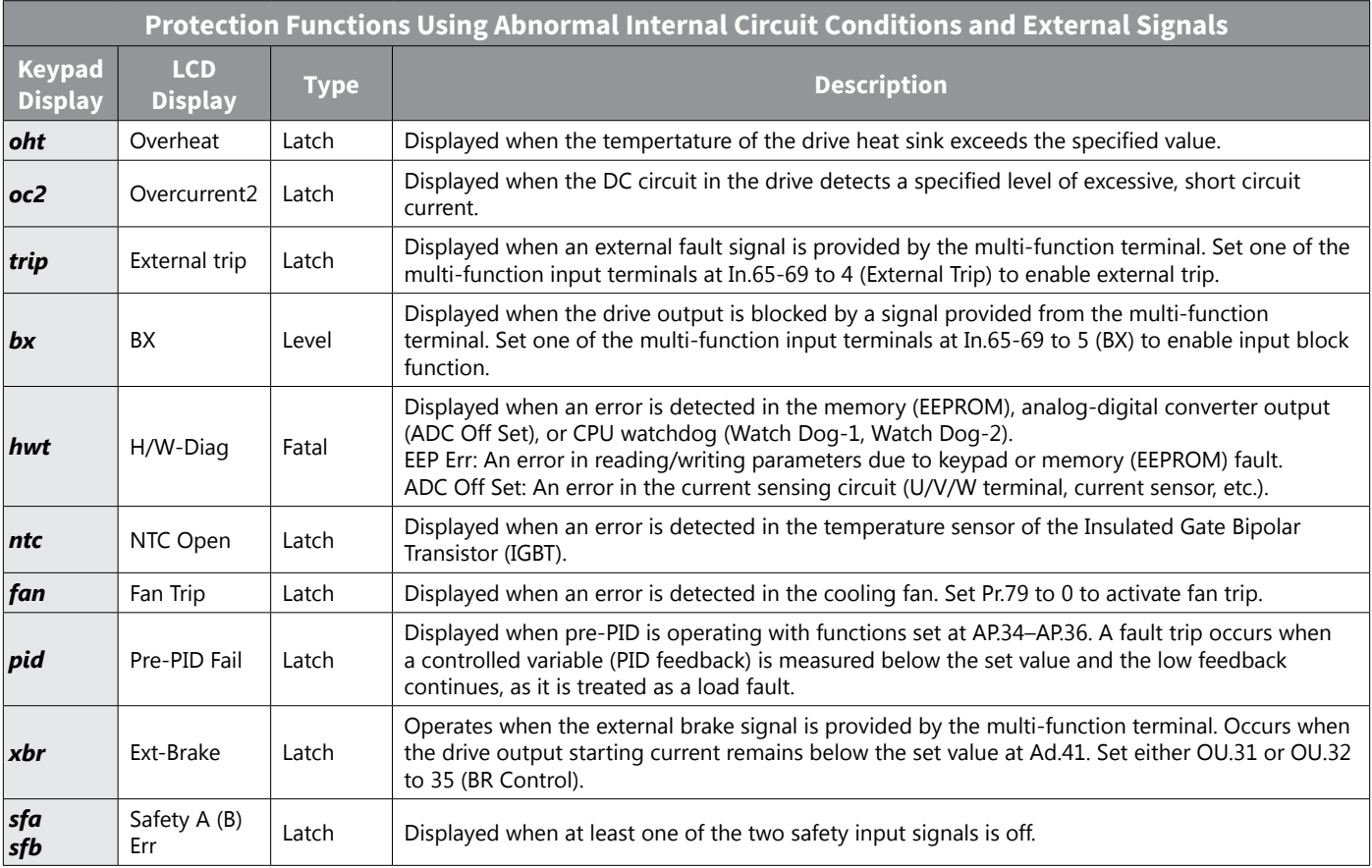

#### *Protection Functions Using Abnormal Internal Circuit Conditions and External Signals*

#### *Protection Functions for Communications Options*

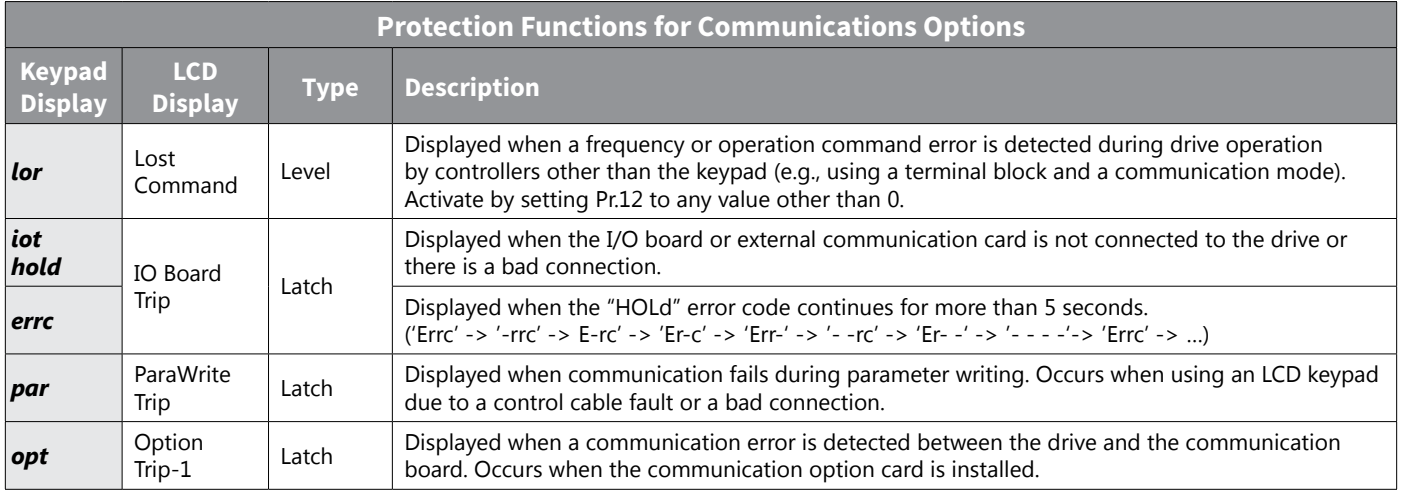

#### *Warning Messages*

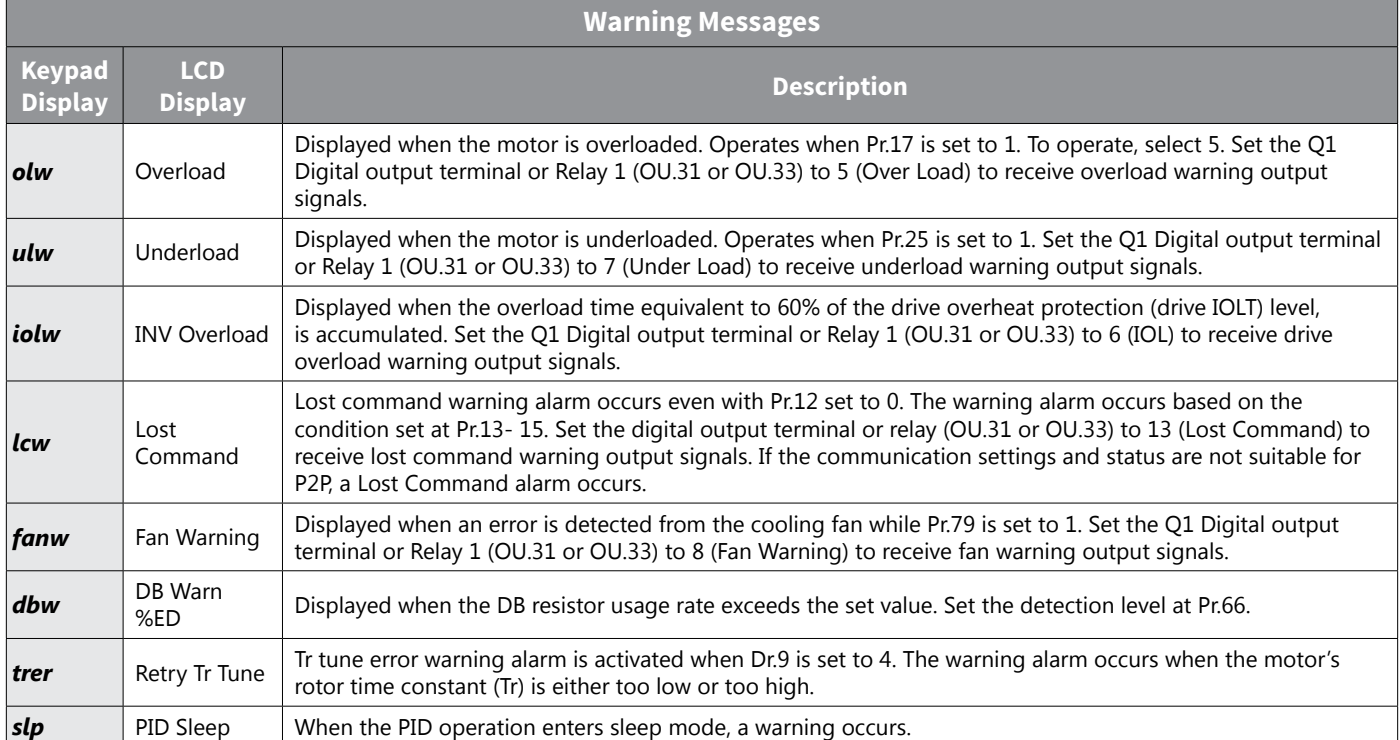

#### *Troubleshooting Fault Trips*

When a fault trip or warning occurs due to a protection function, refer to the following table for possible causes and remedies.

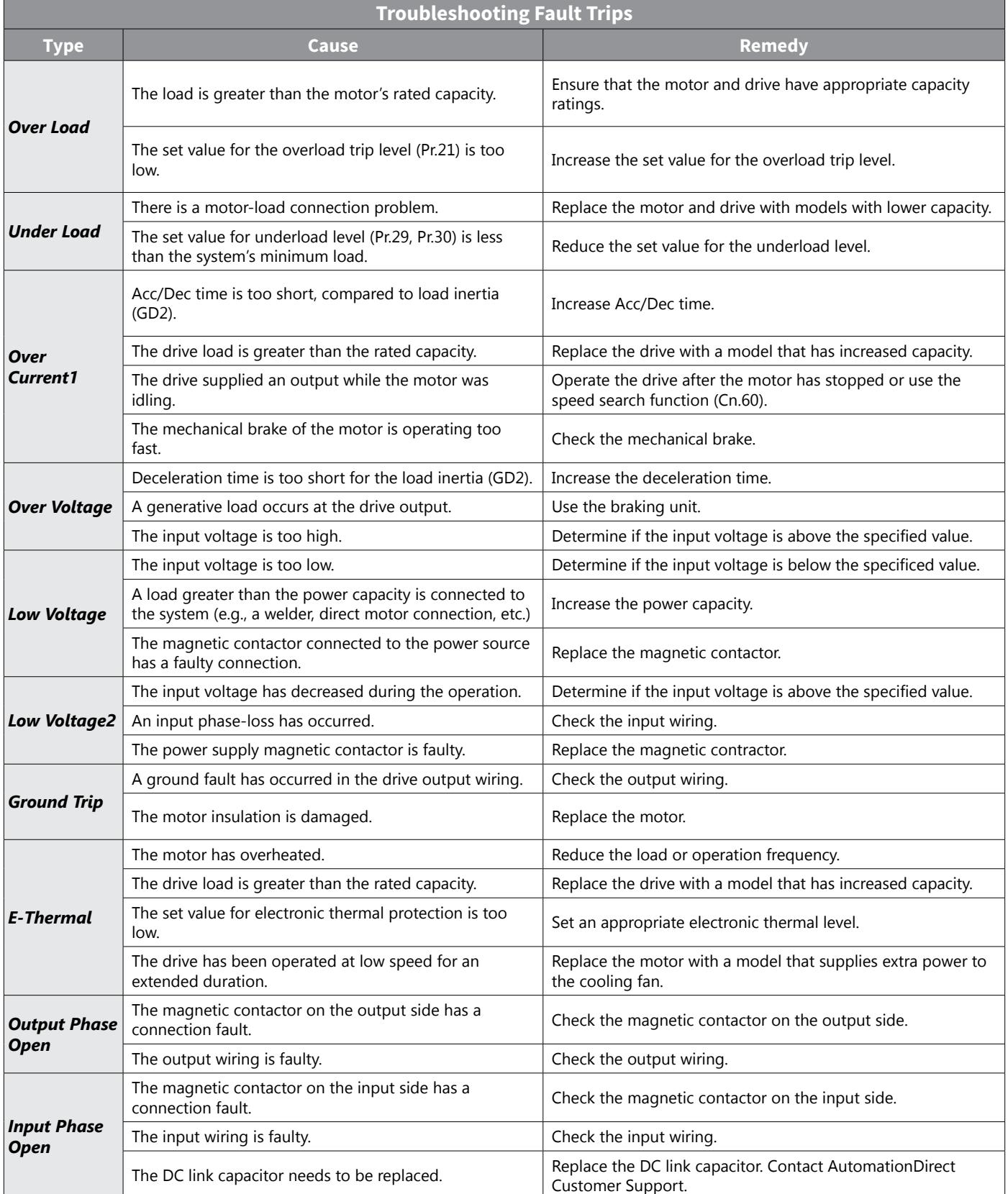

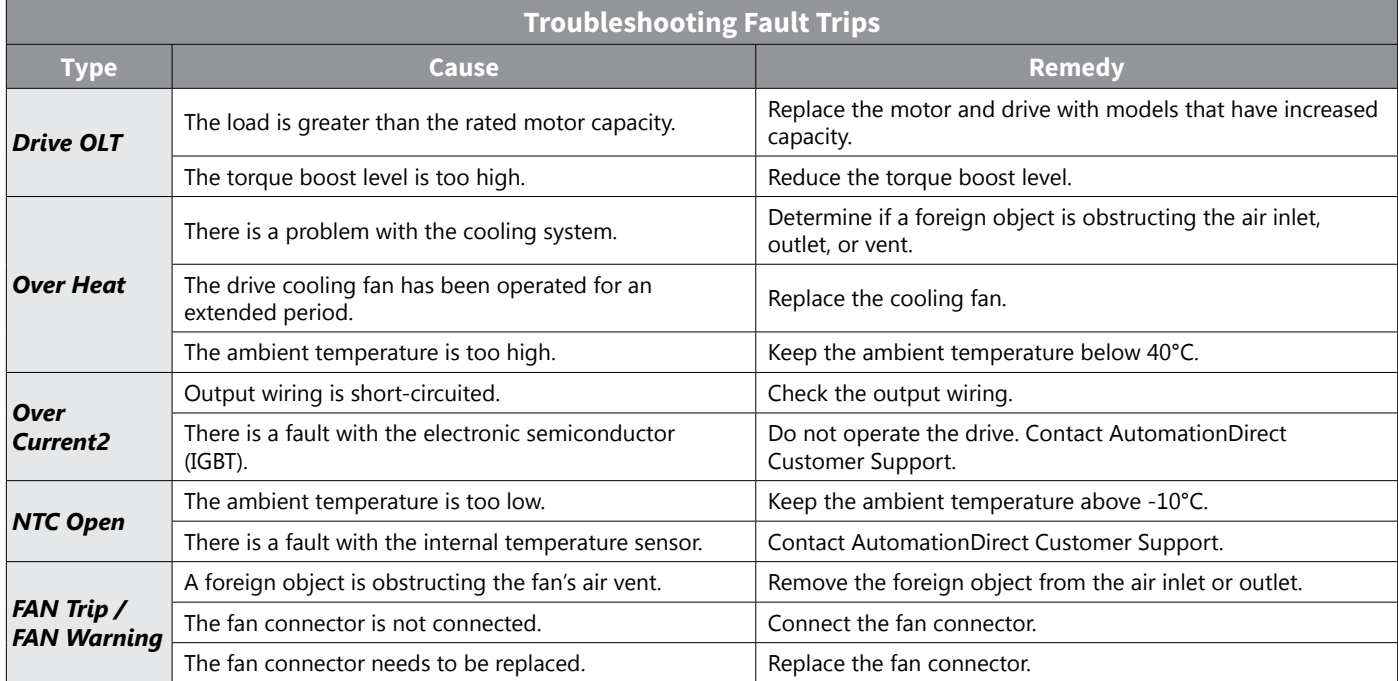

#### *Troubleshooting Other Faults*

When a fault other than those identified as fault trips or warnings occurs, refer to the following table for possible causes and remedies.

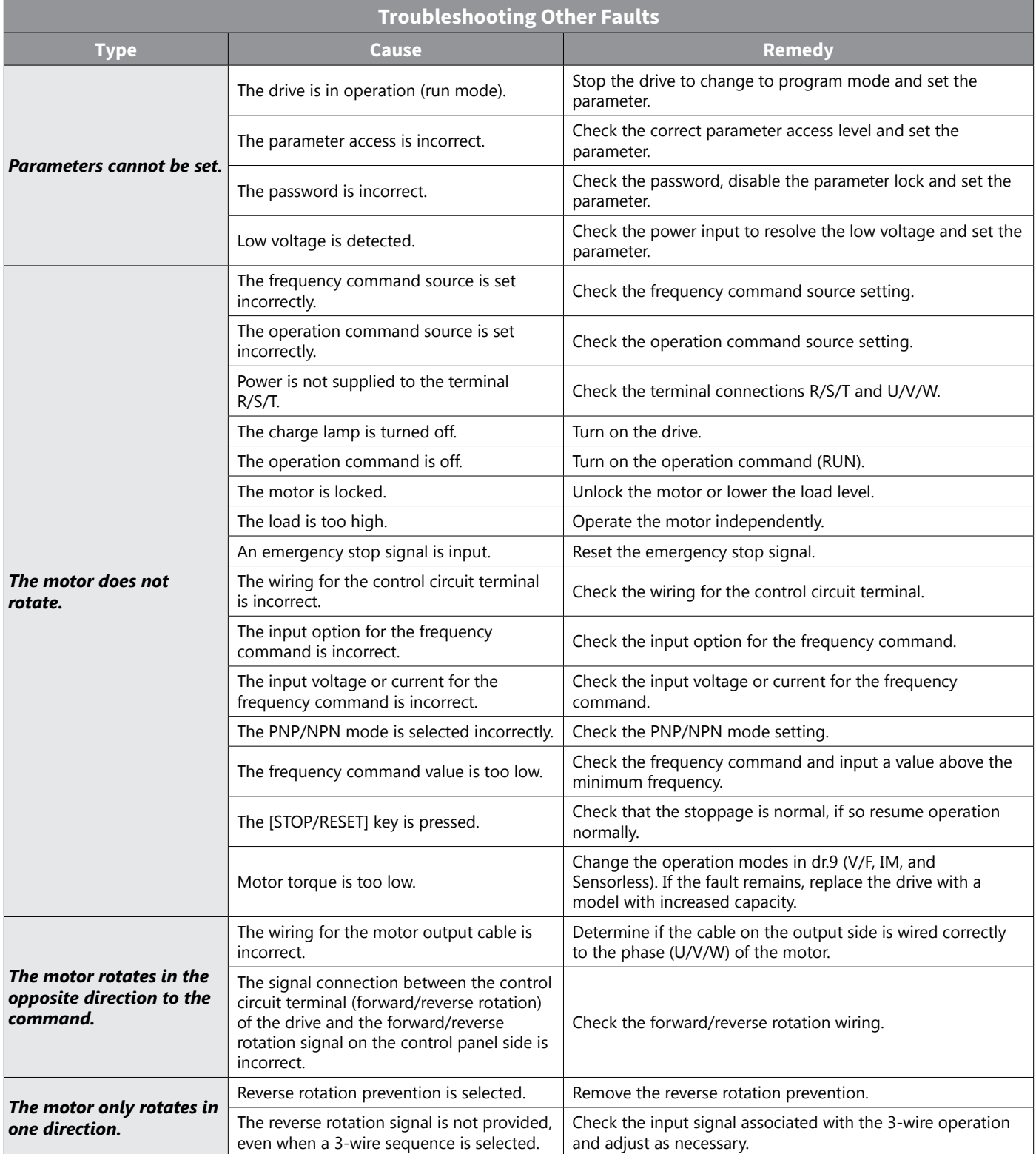

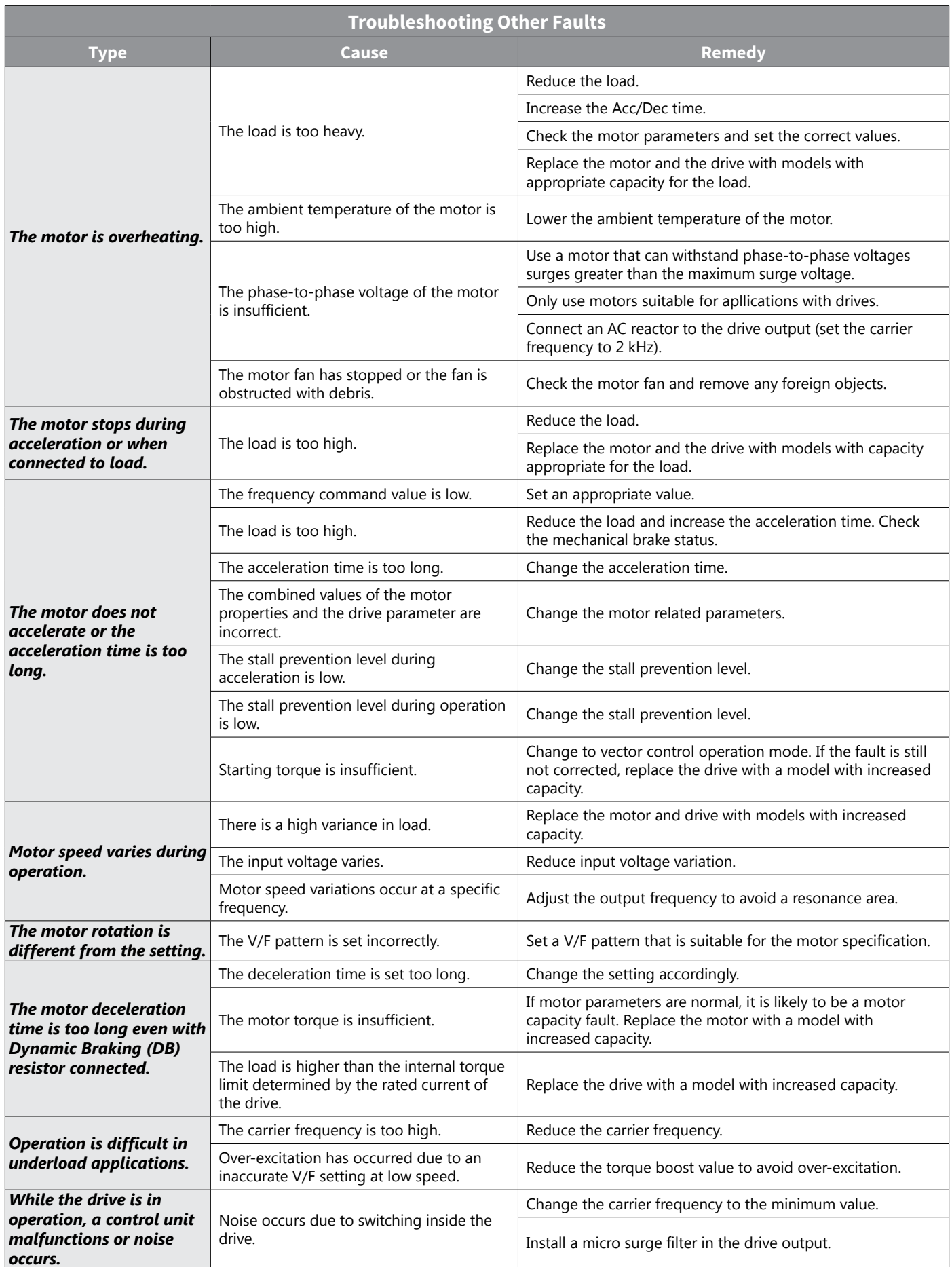

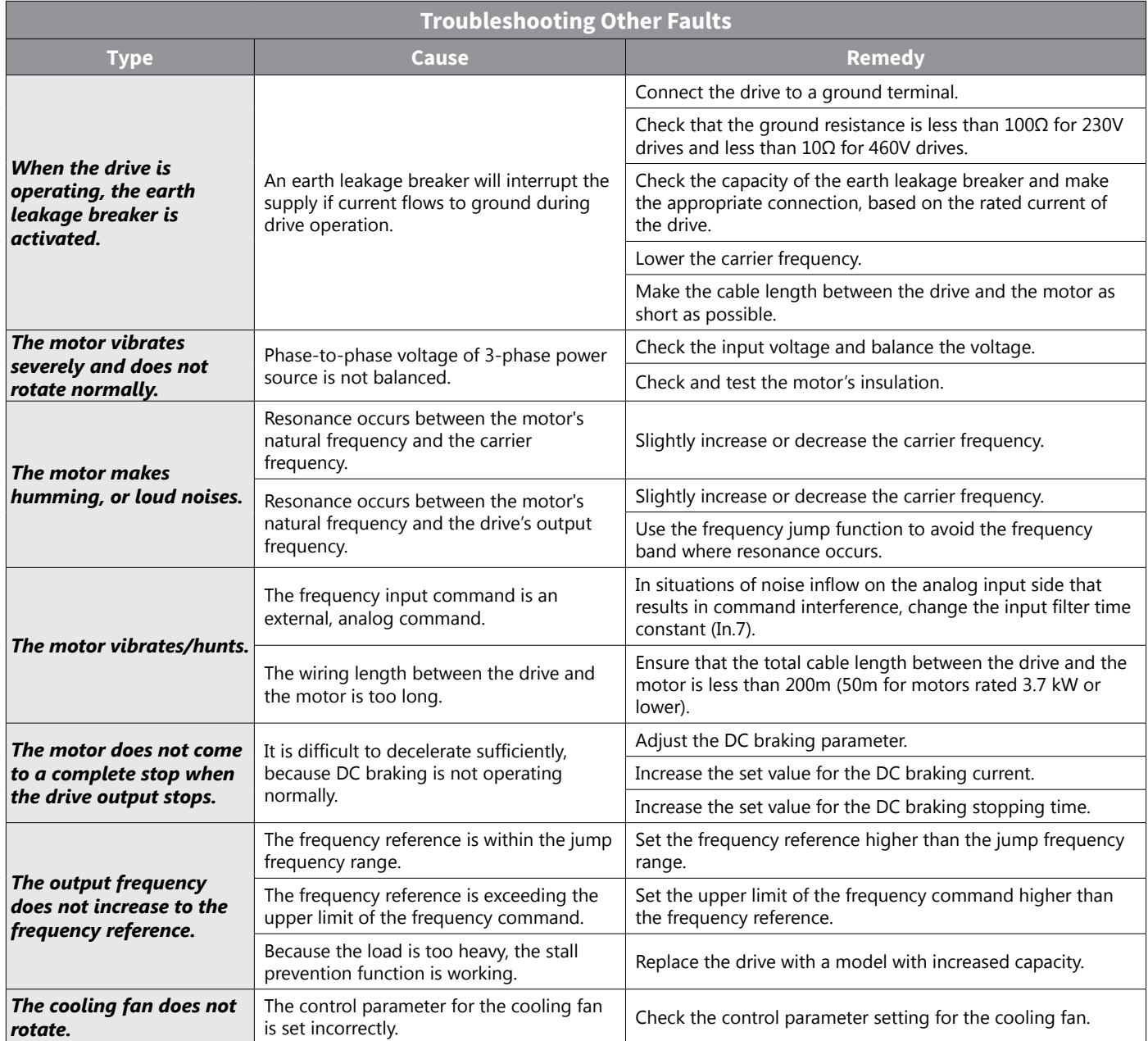

# **CHAPTER 7: VFD SUITE SOFTWARE**

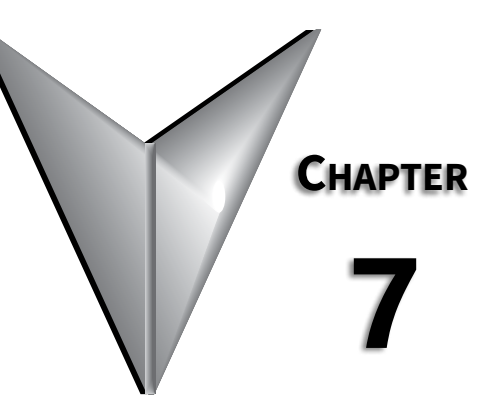

## TABLE OF CONTENTS

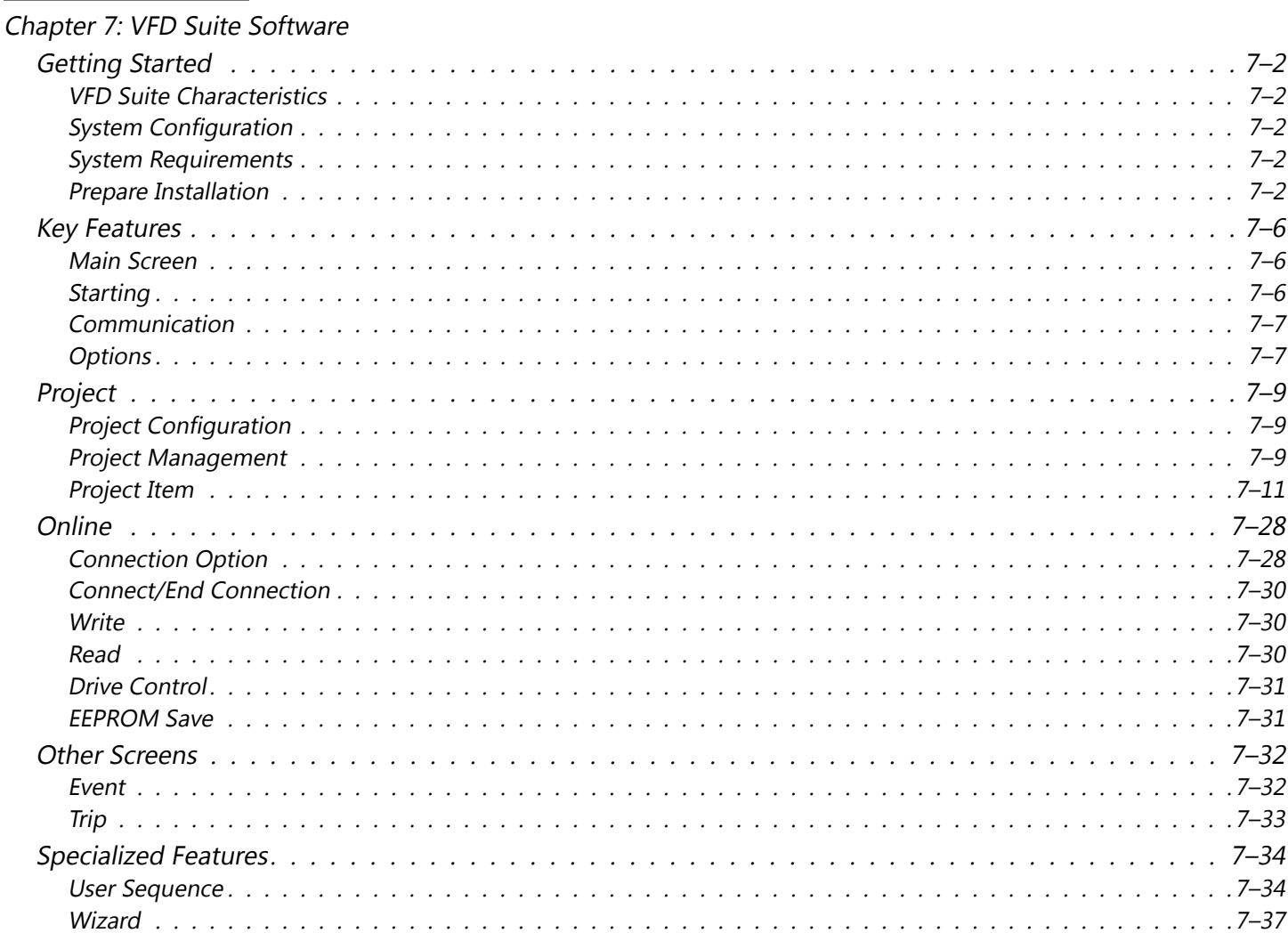

## <span id="page-338-0"></span>**Getting Started**

#### *VFD Suite Characteristics*

VFD Suite is the configuration software for the Automation Direct Ironhorse ACN variable frequency drive. It is designed to allow you to connect a personal computer to the drives and perform a variety of functions:

- Create new drive configurations
- Upload/Download drive configurations
- Edit/Compare drive configurations
- Utilize Parameter Wizard for easy configuration
- Archive/Store multiple drive configurations on your PC
- Trend drive operation parameters
- Tune the drive PID loop
- View real time key operating parameters
- Start/Stop drive and switch directions, provided drive is set up for remote operation
- View drive faults
- Program Function blocks for simple control applications (18 steps maximum)

VFD Suite includes the ACN manual for complete instructions and parameter explanations. VFD Suite can be downloaded for free or from [Automationdirect.com](http://Automationdirect.com).

#### *System Configuration*

VFD Suite supports 2 communication methods, Serial and Ethernet. Both connection options require optional accessories.

## *System Requirements*

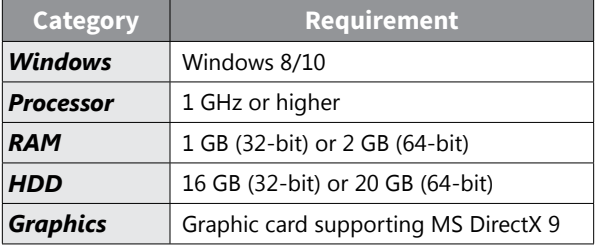

#### *Prepare Installation*

- 1) Run the installation file.
- 2) For normal operation, there may be essential redistribution packages that must be installed. Click on the installation button if the following installation screen appears.

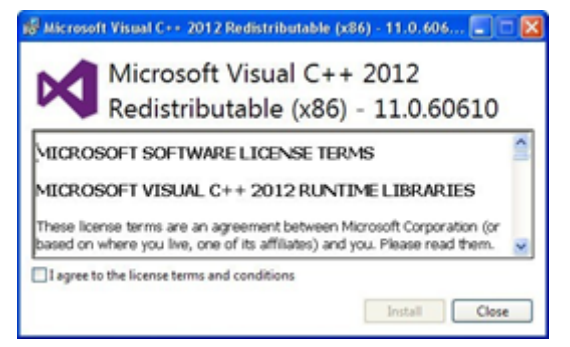

3) The time taken to install the redistribution package differs depending on the PC environment. In some cases, it may take more than 1-2 minutes. Even after it has been installed once, the installation of the redistribution package will not be requested again, even if VFD Suite is installed again.

4) Select the installed language (if prompted) and click "Next". When the following screen appears, click "Next" again.

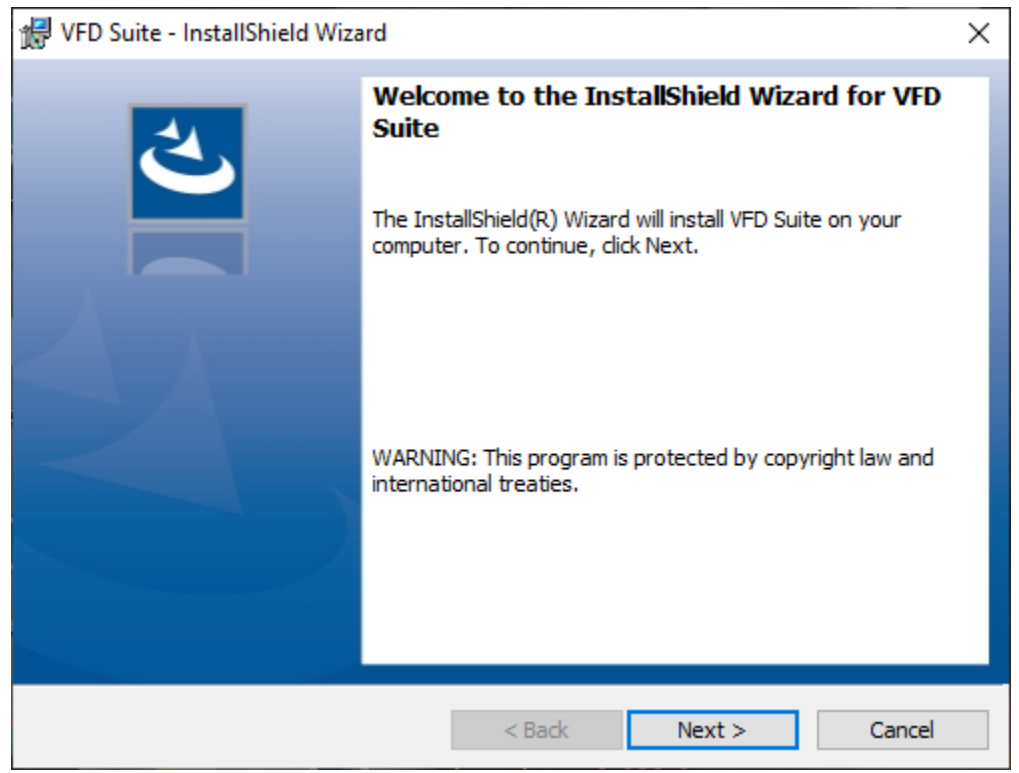

5) Enter the user and company name and click "Next".

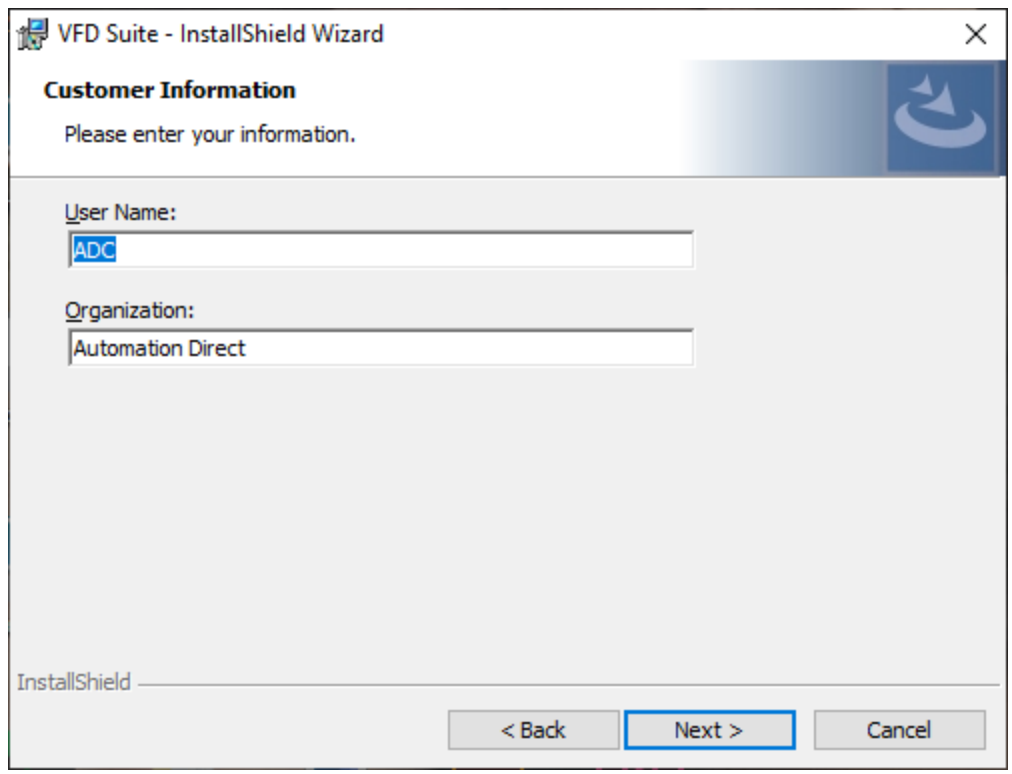

6) Specify the folder to install the files in. If you want to change the folder, click on the Browse button to enter or select a new folder. VFD Suite needs around 120 MB of space for installation, so select a disk with sufficient space. If there is an insufficient amount of space, a warning message will appear and you cannot proceed to the next step.

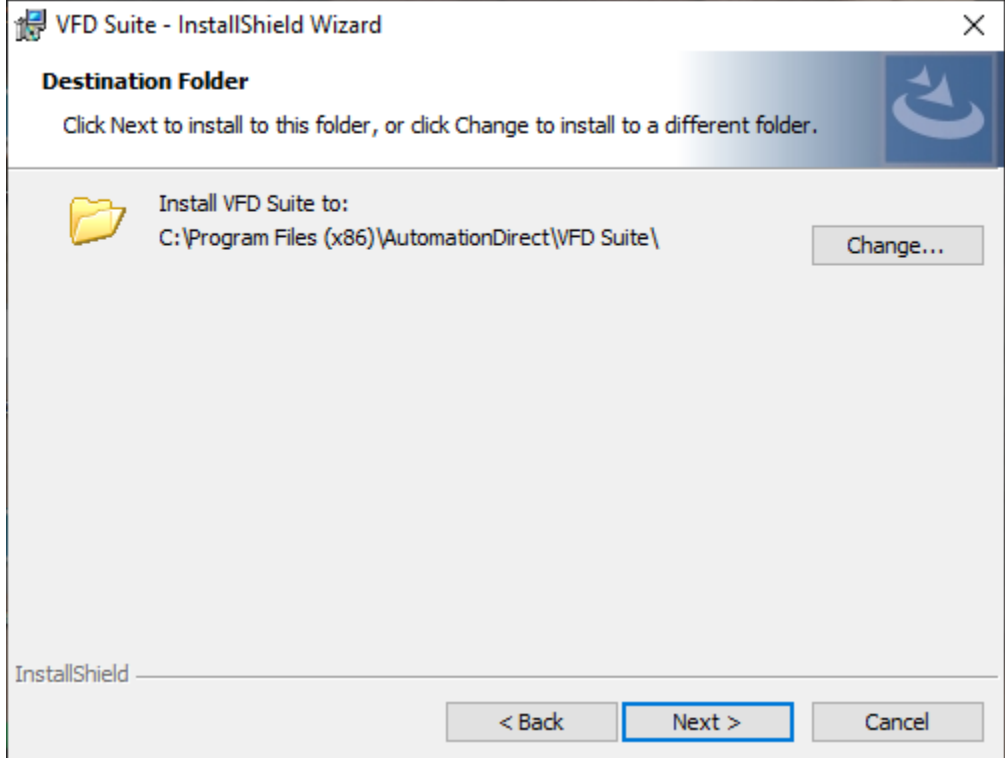

7) Once you have selected the folder, select "Next". Check the installation information and click the Install button. Start installing as below.

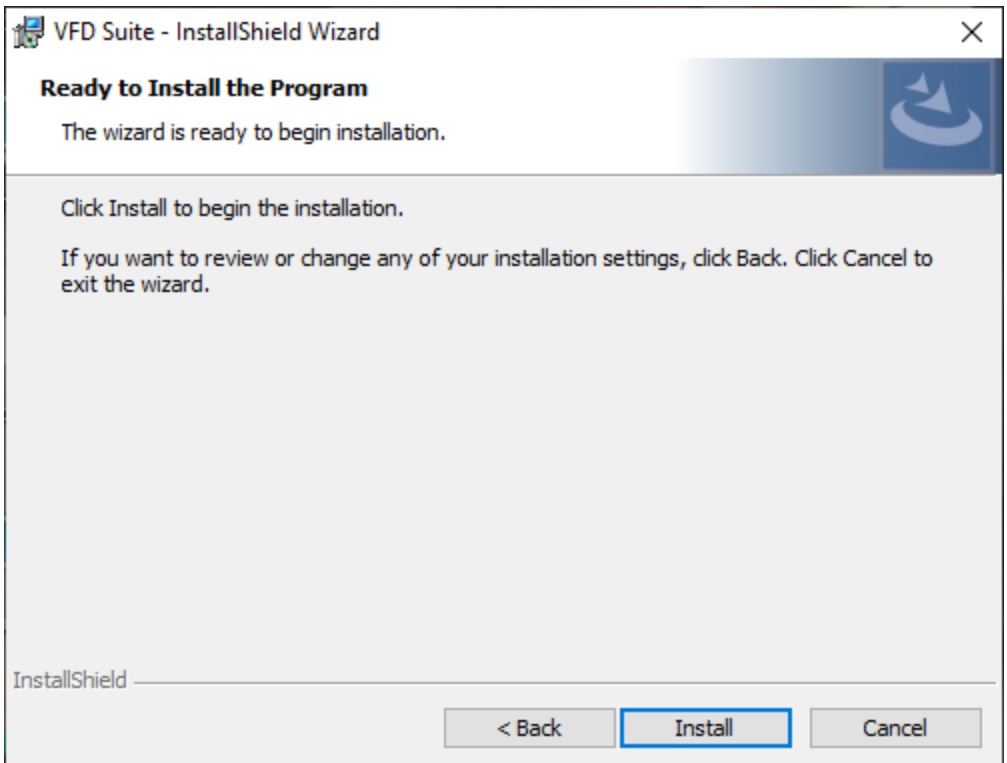

8) The installation will complete as shown below.

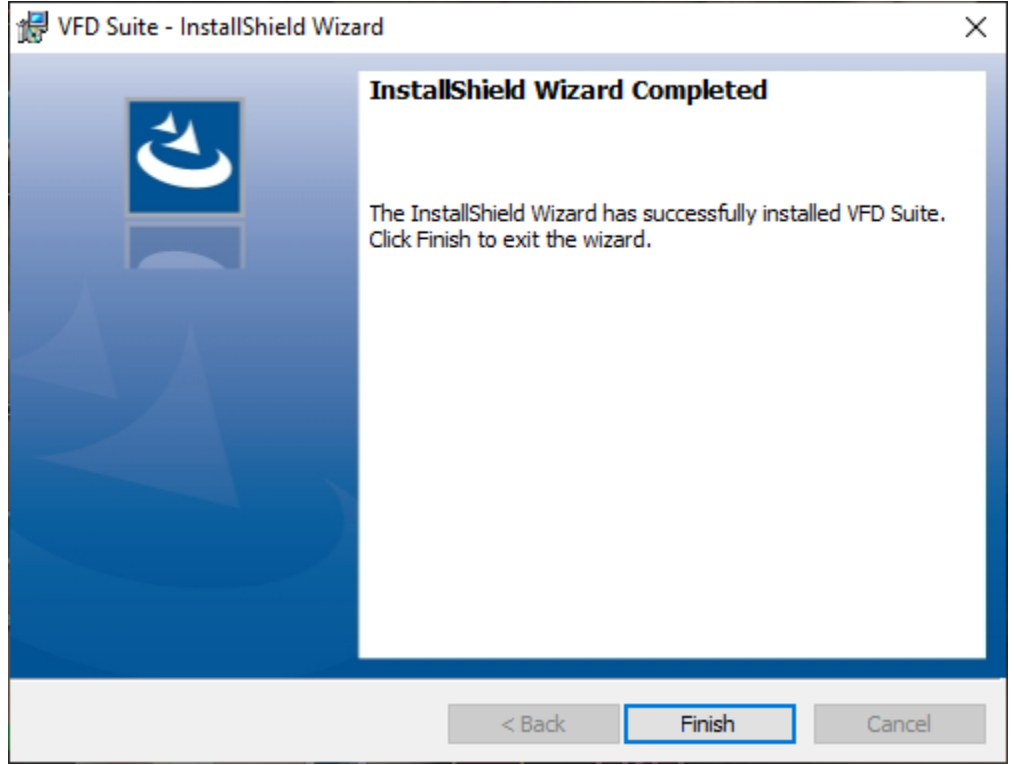

## <span id="page-342-0"></span>**Key Features**

## *Main Screen*

This is the screen displayed when VFD Suite is started. The main screen consists of a title, menu, toolbar, control, search screen, parameter edit screen, result edit screen, and state screen.

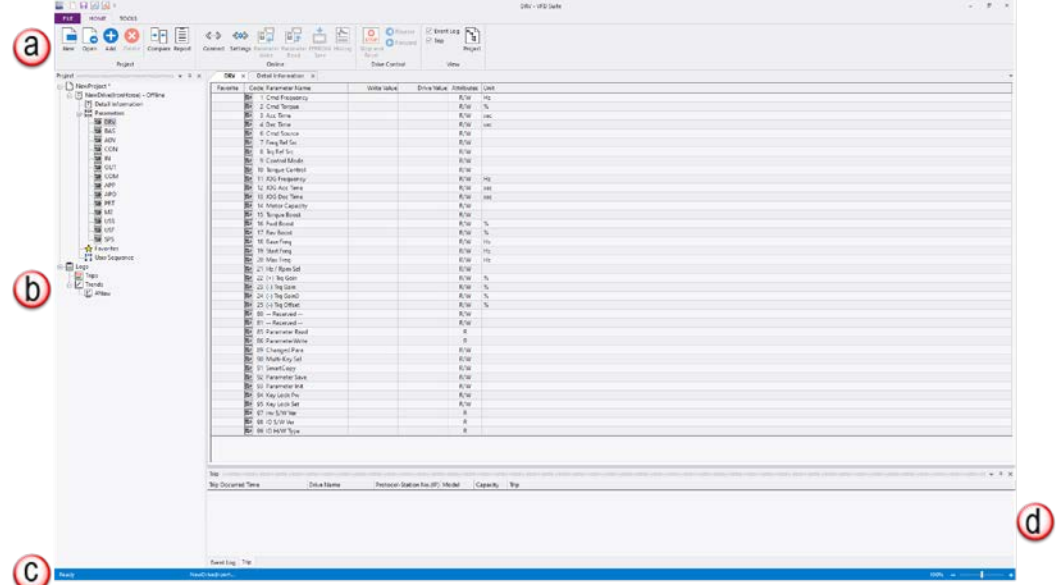

- A) **Ribbon Bar**: The basic menu for the program. This ribbon is made up of a panel with command buttons and icons. The commands are divided into tabs.
- B) **Project Screen**: Shows the components of the current project.
- C) **State Bar**: Shows the state of the VFD Suite, accessed drive information, and more.
- D) **Status Display Screen**: Shows information of events and trips.

#### *Starting*

VFD Suite is installed in the system. You can run it using two methods.

• Click the icon on the desktop

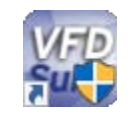

• Windows Start button – Run VFD Suite

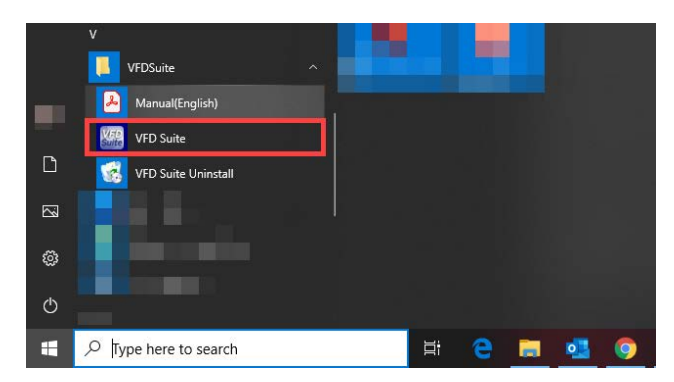

#### <span id="page-343-0"></span>*Communication*

VFD Suite can connect to a drive by one of two methods, both requiring optional accessories.

- **Ethernet Connection**: Requires installation of the ACN-ETH option card. Modbus-TCP, an Ethernet communications protocol, is supported automatically without any additional settings.
- **Serial Connection**: Utilize the ACN-232C cable to connect the Drive RJ45 port directly to a PC USB port. Serial communication uses Modbus-RTU protocol.

See ["Connection Option" on page 7–28](#page-364-1) for connection settings.

#### *Options*

1) General: You can set the general features of VFD Suite.

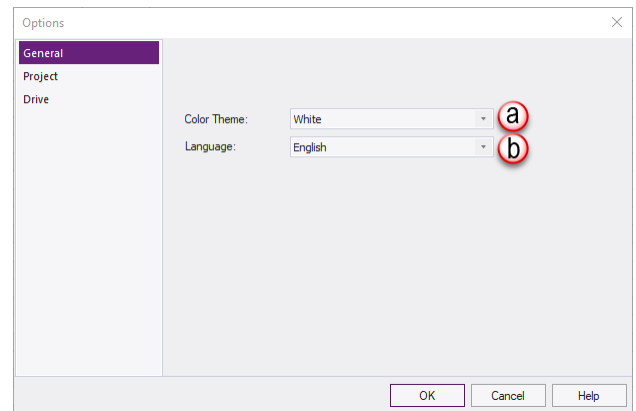

- a) Theme color: Colors the theme of three colors (bold, dark, and bright).
- b) Language: Supports English and Korean. Initially, the language is set to the language installed on the PC. Changes to the language selection will be reflected after restarting.
- 2) Project: You can set the project features of VFD Suite.

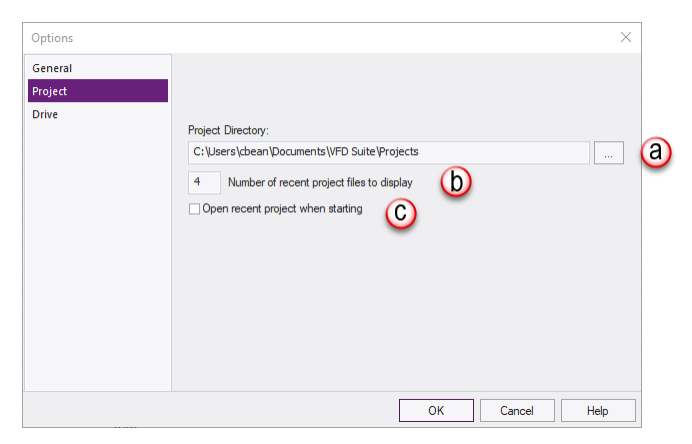

- a) Project Path: Set the folder where the generated projects are saved.
- b) Display Recent Projects: Sets the maximum number of items displayed in recent projects. This is the number of items shown on the screens, as shown below.

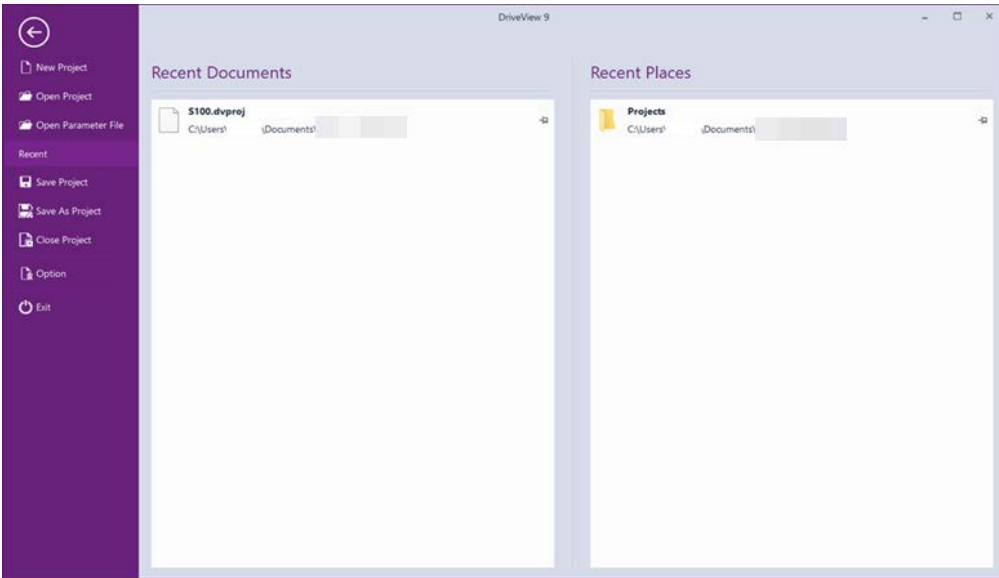

- c) Opening the Previous Project when Starting: Opens the previously opened project when VFD Suite launches.
- 3) Drive: If speed-related values are displayed from the parameter items of VFD Suite, it is displayed in the selected Hz and RPM.

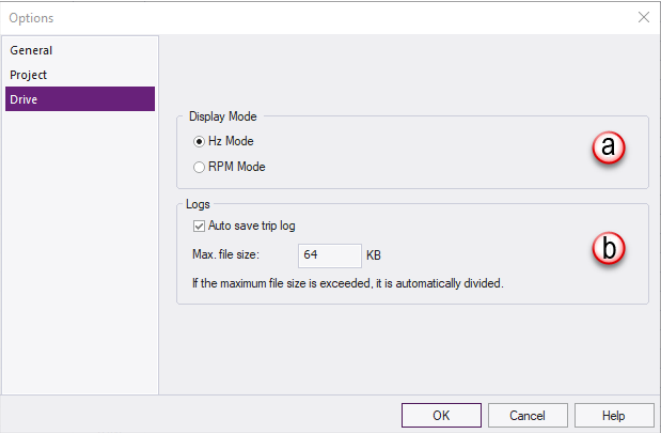

- a) Display Mode: Select the display mode of Hz and RPM.
- b) Logs: Turns log autosave feature on or off and sets maximum size of log file.

## <span id="page-345-0"></span>**Project**

#### *Project Configuration*

The project configuration items are as follows.

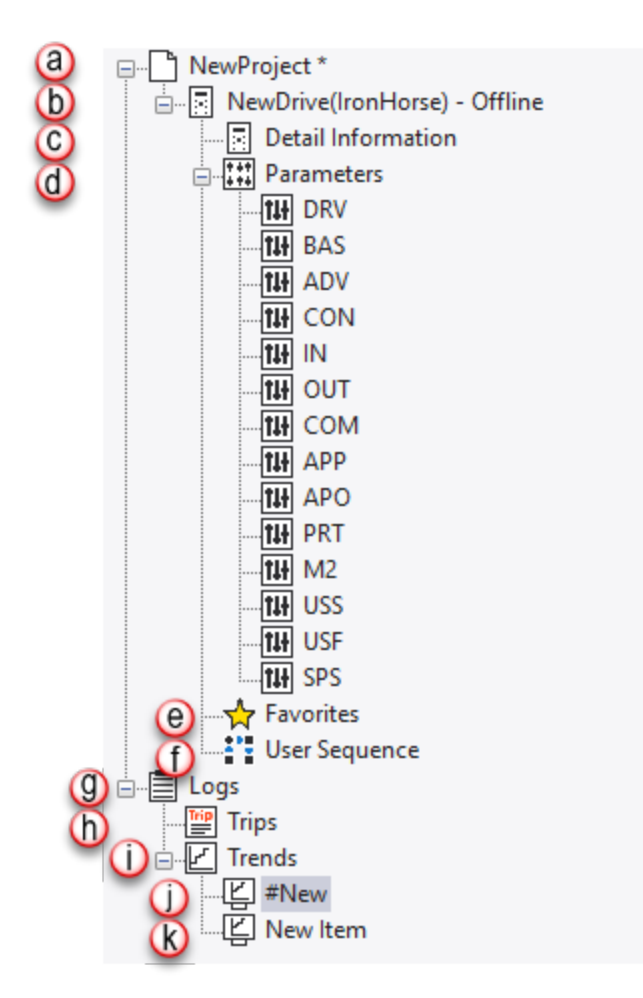

- a) Project: Defines the entire system. Many related drives can be included in a single project.
- b) Drive: Shows the system for a single drive.
- c) Detailed Information: Shows the detailed information of the drive and the monitoring parameters.
- d) Parameters: Shows the information of the drive parameters.
- e) Favorites: Shows the information of the parameters registered as favorites.
- f) User Sequence: Shows the additional features provided for each drive.
- g) Logs: Shows the information saved in logs.
- h) Trips: Shows trips
- i) Trend: Shows the information saved as trends.
- j) #New Item: Double-click and a dialog box will appear for adding a new item.
- k) New Item: Shows trends

## *Project Management*

## *Creating a New Project*

IH ACN Series AC Drive User Manual – 1st Ed, Rev J – 09/06/2023 Page 7–9

Create a new project by selecting FILE>New Project. The following window will open.

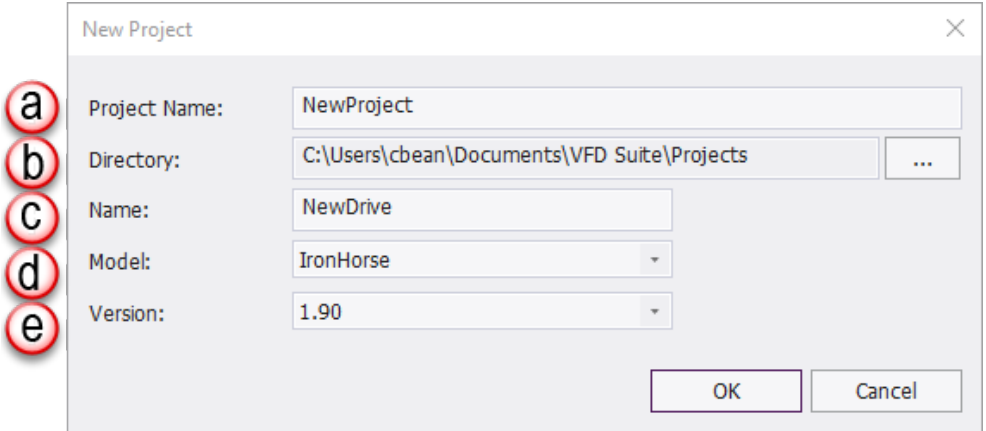

- a) Project Name: Enter the project name of your choice. This becomes the name of the project file, using the "dvproj" file extension.
- b) Path: The project file is created in the path as the name input by the user.
- c) Name: Input the drive name.
- d) Model: Select the model name of the drive.
- e) Version: Select the drive version.

#### *Open Project*

Open a previously saved project file by selecting FILE>Open Project. Navigate to the desired project file and select Open.

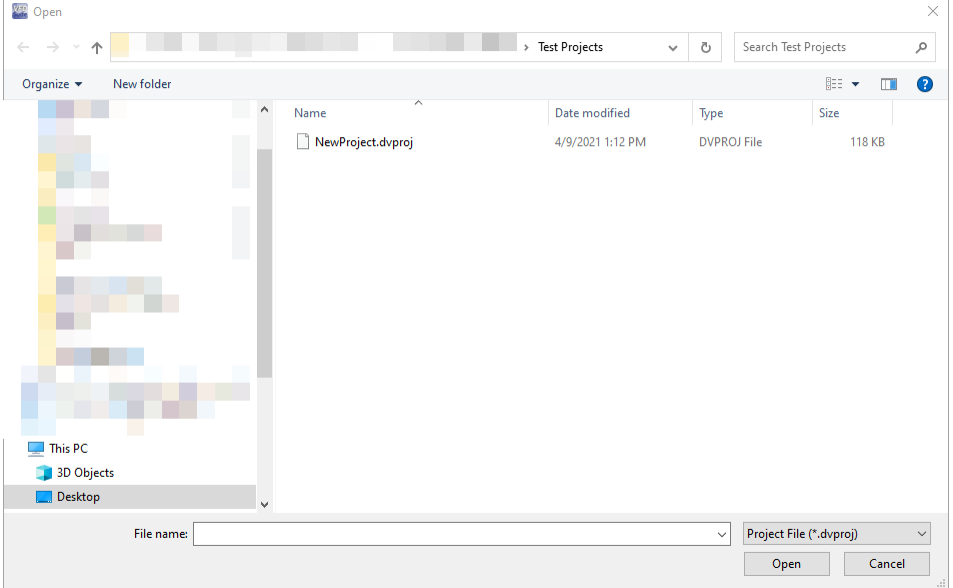

#### <span id="page-347-0"></span>*Save Project*

Save changed project by selecting FILE>Save Project. If changes have been made to the project since it was last saved, an asterisk "\*" will appear next to the project name in the project window.

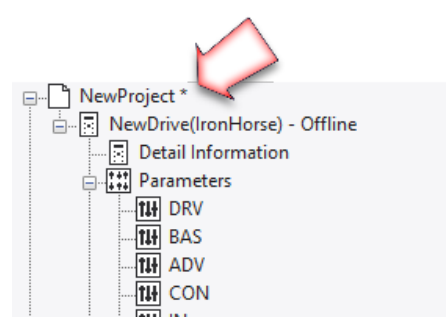

#### *Save As*

Save the project as a different file by selecting the menu FILE>Save As.

#### *Project Item*

Explains the items displayed in the project.

#### *Drive*

1) Add: Select the project name item and click Add.

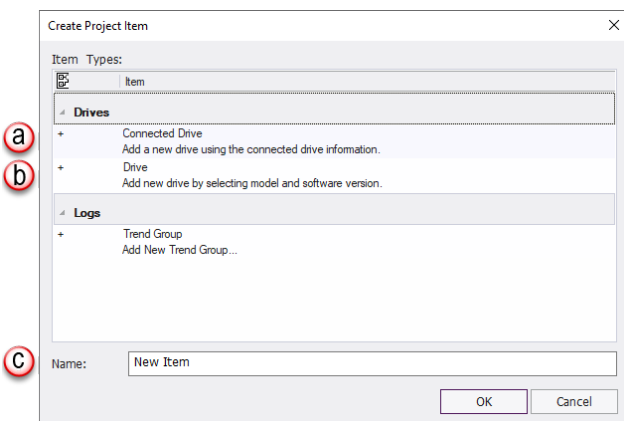

- a) Connected Drive: Use the connected drive information to add a drive.
- b) Drive: Select a model to add a new drive.
- c) Name: Input the drive name.
- 2) Delete Drive: Select a drive item to delete from the project tree and click Delete.

#### *Detailed Information*

Shows the detailed information of the drive and the monitoring parameters. Double-click the "Detail information" item under the drive item in the project window.

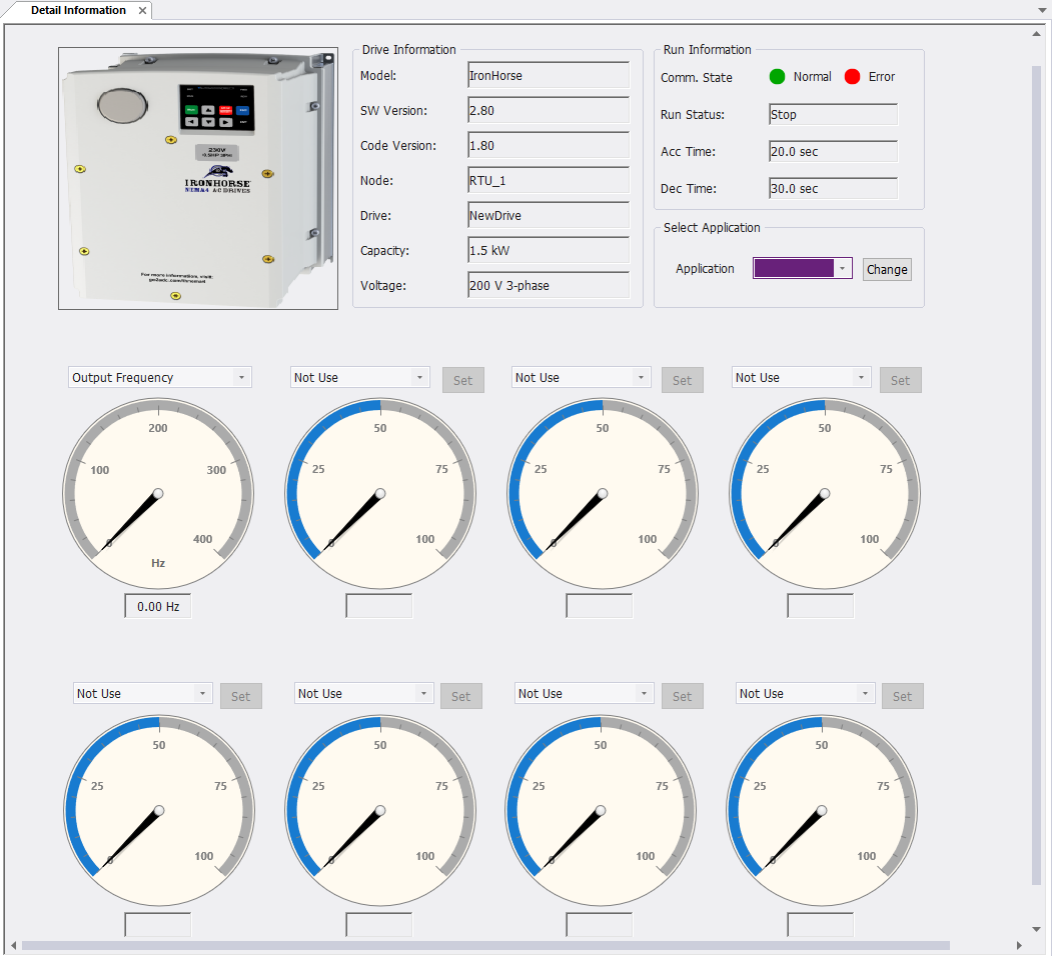

- 1) Model Image: Shows the generic image of the drive.
- 2) Drive Information: Shows the information of the drive device.
	- » Model Name: Shows the model name of the drive.
	- » SW Version: Shows the version.
	- » Node: Shows the node name made up of the communication method, IP address, or telephone number.
	- » Drive: Displays the device name chosen by the user. The device name can be changed in the Project tree menu.
	- » Change Button: Change the device name and click on the Change button to apply the changes.
	- » Capacity: Shows the wattage output capacity of the drive.
	- » Voltage: Shows the drive input and output.

#### 3) Run Information

- » Communication State: Shows whether the communication state of the drive is normal or experiencing an error.
- » Operation State: Shows the operation of the drive as Trip, Stop, or Operation.
- » Acc Time: Shows the Acc Time.
- » Dec Time: Shows the Dec Time.
- 4) Select Application
	- » This function is not supported
- 5) Select Monitoring: The user can select the monitoring parameters for monitoring, and information is provided in the gauge format.

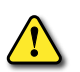

*WARNING: If the frequency reference is an analog source, the operation frequency must be set to Command Freq in the dropdown menu and the parameter value must be changed.*

- 6) Output Gauge: Select from Output Frequency or Output Speed for monitoring.
	- » Use the dropdown and select Output Frequency and Output Speed.
	- » Double-click on the gauge to display the maximum and minimum setting screen.

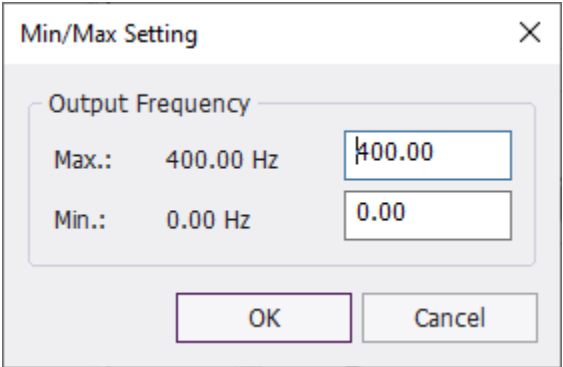

- » Enter the maximum and minimum and click Apply.
- » The gauge is applied with the new settings.
- 7) Select Monitoring Gauge: Seven gauges are provided. The user can select a gauge from the monitoring parameters.
	- » The monitoring parameters can be selected from dropdown.
	- » Double-click on the gauge to adjust the maximum and minimum setting screen if necessary.
- 8) Change Parameter Value: If the selected type of the monitoring parameter is a changeable parameter, then a control button for changing the parameter value is activated.
	- » Click the "Set" button.
	- » The Parameter Edit window will be shown.

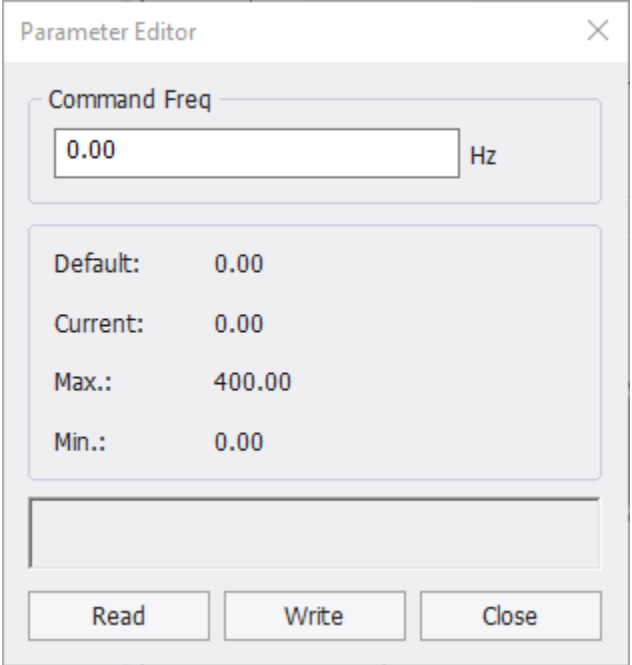

- » Enter the value within the minimum and the maximum value range, and click the Write button to apply it to the drive.
- » The result after writing will be output on the Status Display window.
- » The Read button is used to read the parameter value again from the drive.

#### *Parameter*

Parameters that can be viewed and changed from the drive are classified into a group and provided as a list. If you select the parameter group, all parameters will be displayed. If you select a group, then only the parameters in that group will be displayed.

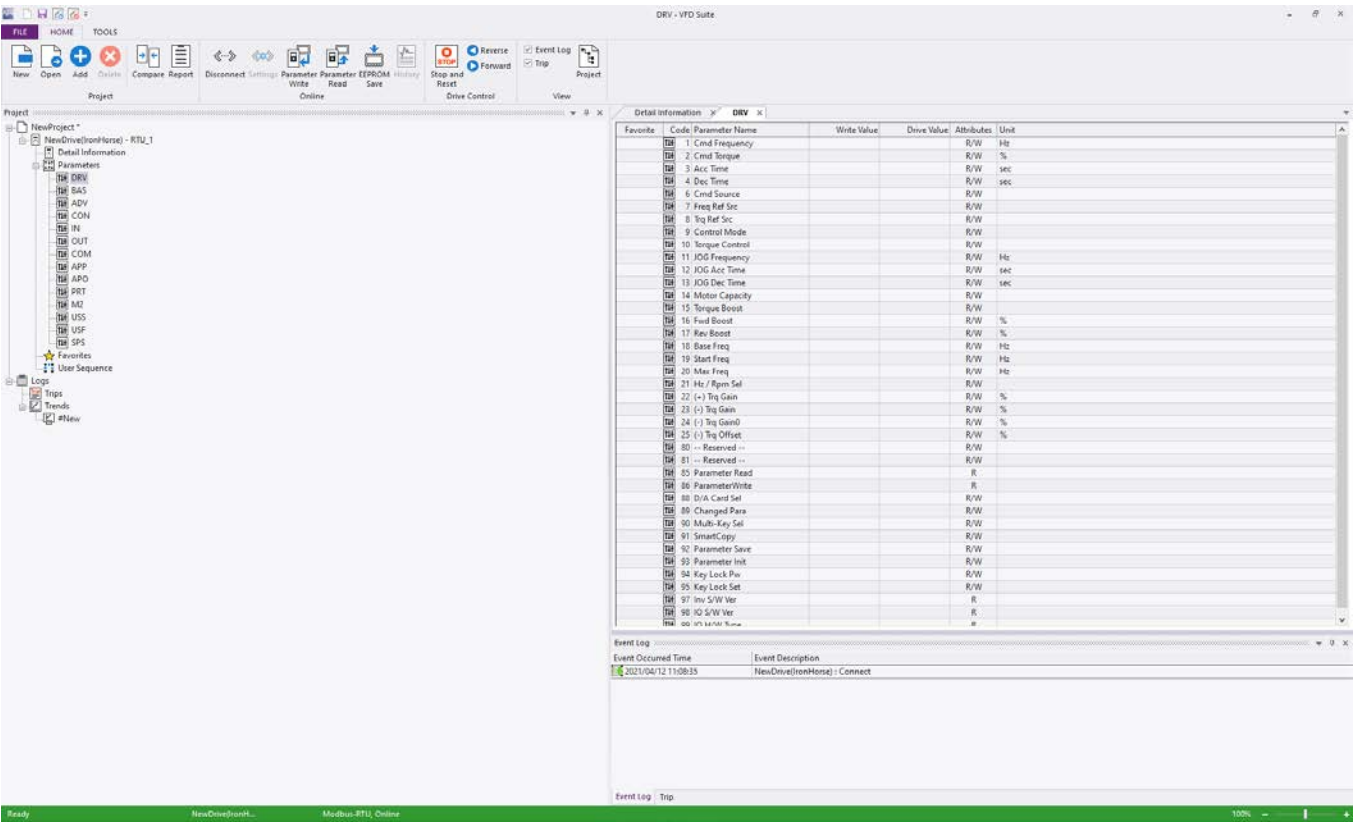

The display items per parameter are as below.

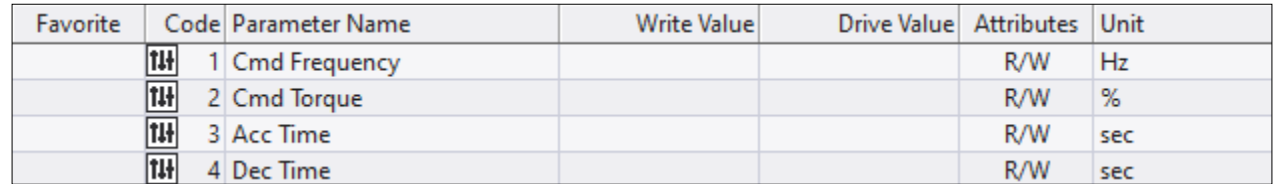

It is displayed in blue if it is different than the default value. If it exceeds the minimum or the maximum value, it will be displayed in red.

- 1) View Parameter: If connected with the drive, you can use the "read" feature to look up the parameter values.
- 2) Edit Parameter
	- a) Input from the Edit Screen: It is saved in the project. If you want to save the drive later, you can use the "write" feature to send the parameter value.
	- b) Edit from the Parameter Edit Window. You can change and save the parameter value. If online, click the Write button from the dialog box, then the parameter value can be sent to the drive.

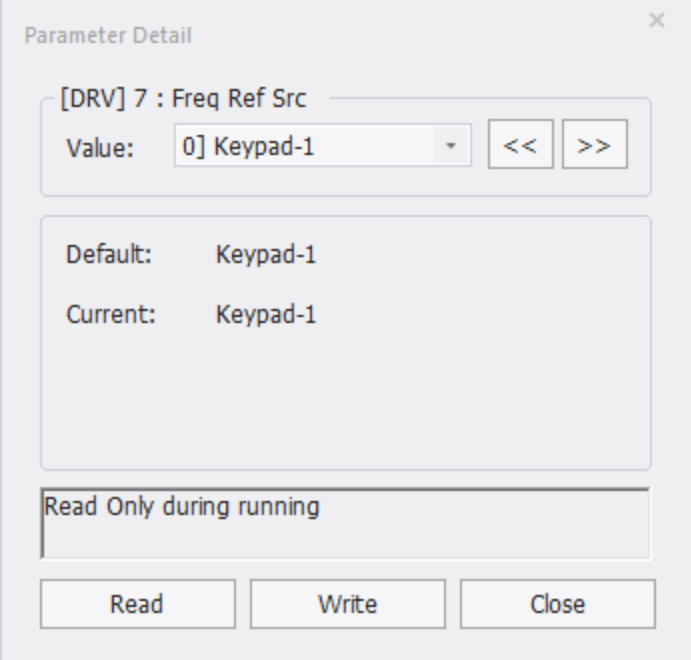

#### *Favorites*

You can make a separate favorites group for the parameters that you use frequently. You can only collect groups in favorites to view or read and write the favorites group only on the drive.

1) Add: Select the favorites area from the Parameter Edit window. The following dialog box will be displayed. Click the Done button in the dialog box.

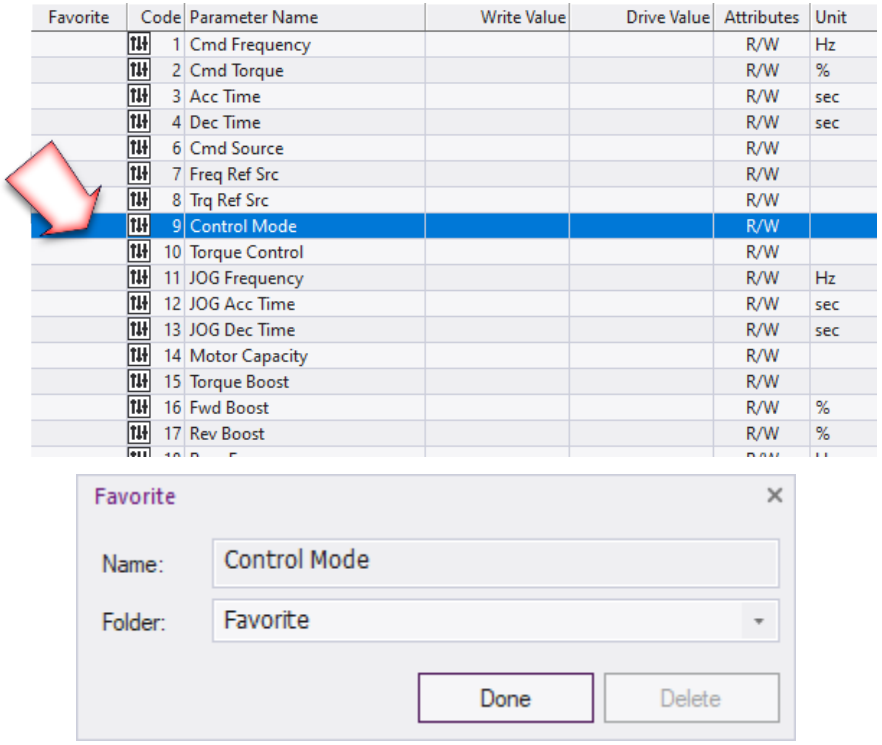

2) Delete: Select the registered parameter area from the parameter edit window. Click the Delete button in the dialog box. You can also delete items from the favorites group.

#### *Trend*

This is a feature for monitoring parameters as graphs. The monitoring graphs show 8 channels. These 8 channels can be shown on one graph or each channel can be shown on each graph. Also, up to 8 graphs can be shown.

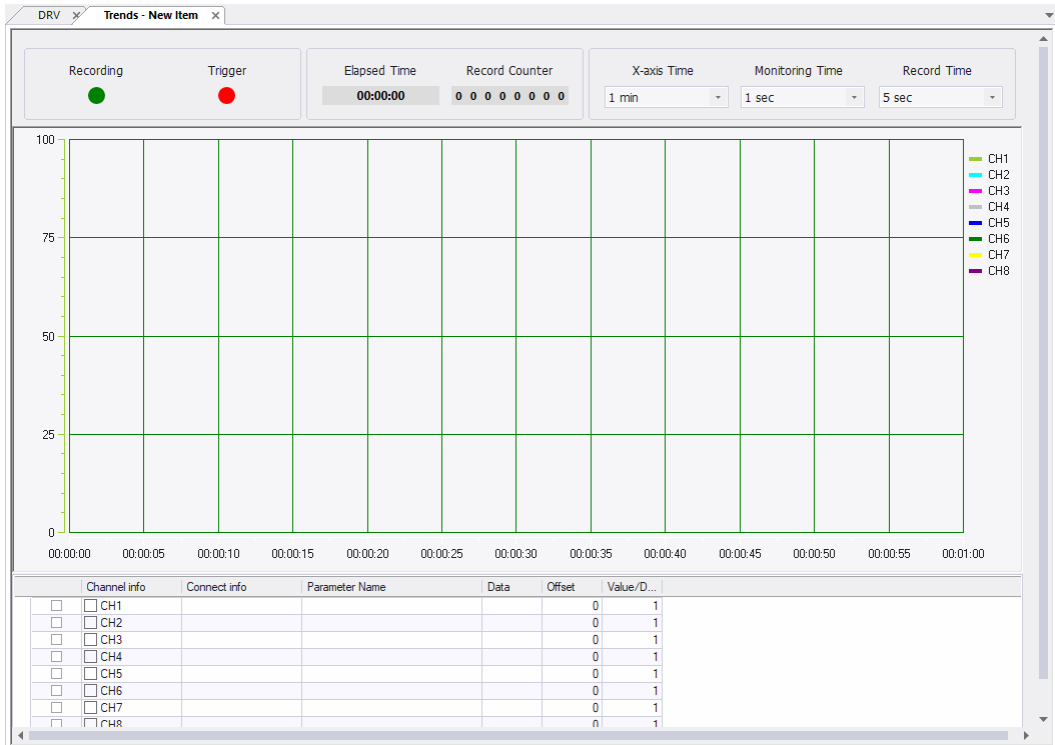

1) Add: On the project tree, double-click on the "#New Item" below the trend item. Enter the name and click the Confirm button.

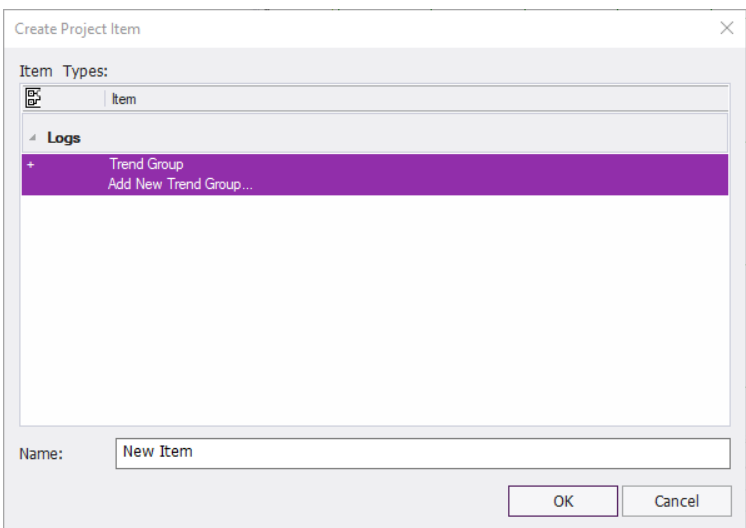

- 2) Delete: Select the trend item to delete from the project tree and select Delete from the menu.
- 3) Menu

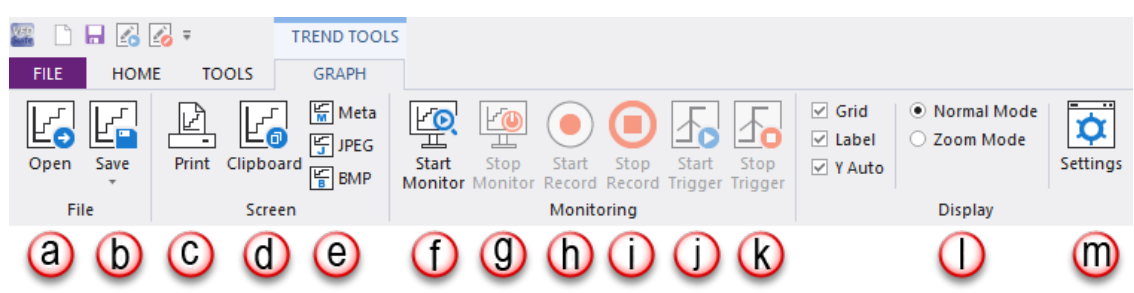

IH ACN Series AC Drive User Manual – 1st Ed, Rev J – 09/06/2023 Page 7–19 a) Open: Select the menu at Graph>Open. This is a feature for importing the saved scope file. Click and

select a file to open. The file extension is \*.sco. This feature is enabled when monitoring is stopped.

- b) Save: Select Graph>Save. This is a feature for saving the currently monitored graph. Save all the settings information of the graph. The extension of the saved file is \*.sco.
- c) Print: Select the menu at Graph>Print. Print the current graph screen.
- d) Clipboard: Select the menu at Graph>Clipboard. Copies the current graph screen.
- e) Image: Select the menu Graph>Image.
	- i) Meta File: Save the graph screen in the meta file format.
	- ii) JPEG File: Save the graph screen in the JPEG file format.
	- iii) BITMAP File: Save the graph screen in the BITMAP file format.
- f) Start Monitoring: Select the menu at Graph>Start Monitoring. If you start monitoring, the recording icon and the triggering icon is enabled so you can start the recording and triggering.
- g) Stop Monitoring: Select the menu at Graph>Stop Monitoring. When you stop monitoring, the recording icon and the triggering icon will be disabled. Also a marker is enabled so you can check each channel value.
- h) Start Recording: Select the menu at Graph>Start Recording. When you start recording, the channels and values are recorded at every set recording time. The recordings are stored in the file specified in the recording file path. When recording, the signal blinks on the screen. Also, the recording counter shows the number of currently recorded items.
- i) Stop Recording: Select the menu at Graph>Stop Recording.
- j) Start Trigger Observation: Select the menu at Graph>Start Trigger. Start trigger observation. When you start triggering, the screen will be stored if the channel value is higher or lower than the set value set on the trigger settings. The triggers are stored in the file specified in the screen save path.
- k) Stop Trigger Observation: Select the menu at Graph>Stop Trigger.
- l) Display:
	- i) Grid: The grid of the graph will be shown or hidden.
	- ii) Show Label: The label that shows the channel name will be shown or hidden.
	- iii) Automatic Y-Axis Scaling: This feature allows automatic movement of the Y-axis to the amount of the set channel value. Uncheck this value and the value of the Y-axis is adjusted to the specified minimum and maximum value.
	- iv) Normal Mode: The marker becomes active in the graph.
	- v) Zoom Mode: The graph become zoom in.
- m)Settings: Select the menu at Graph>Settings. This shows the option setting dialog box on the graph.

#### *Graph Setting*

Select the menu GRAPH>Settings.

1) Display Setting

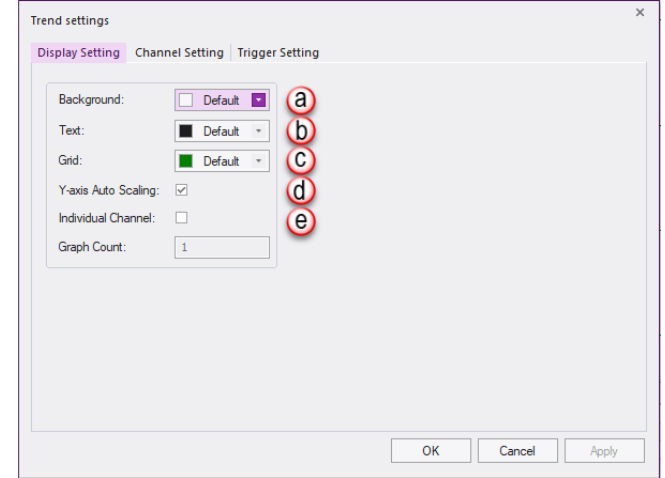

- a) Background Color: Select the color of the graph.
- b) Text Color: Select the text color of the graph.
- c) Grid Color
- d) Y-Axis Auto Scaling: This feature allows automatic movement of the Y-axis to the amount of the set channel value. Uncheck this value and the value of the Y-axis is adjusted to the specified minimum and maximum value. If the channel value is lower or higher than the minimum or maximum values respectively, the Y-axis still will not change.
- e) Individual Channel: This feature provides each channel as a separate graph. First select the individual channel view, enter the number of graphs (1-8), and click the Apply button to see the monitoring graphs, depending on the set number. By default, all channels are allocated as graph 1. If you do not select separate view of channels, only 1 graph is shown again and all channels are shown in that one graph.
- 2) Monitor Screen Settings

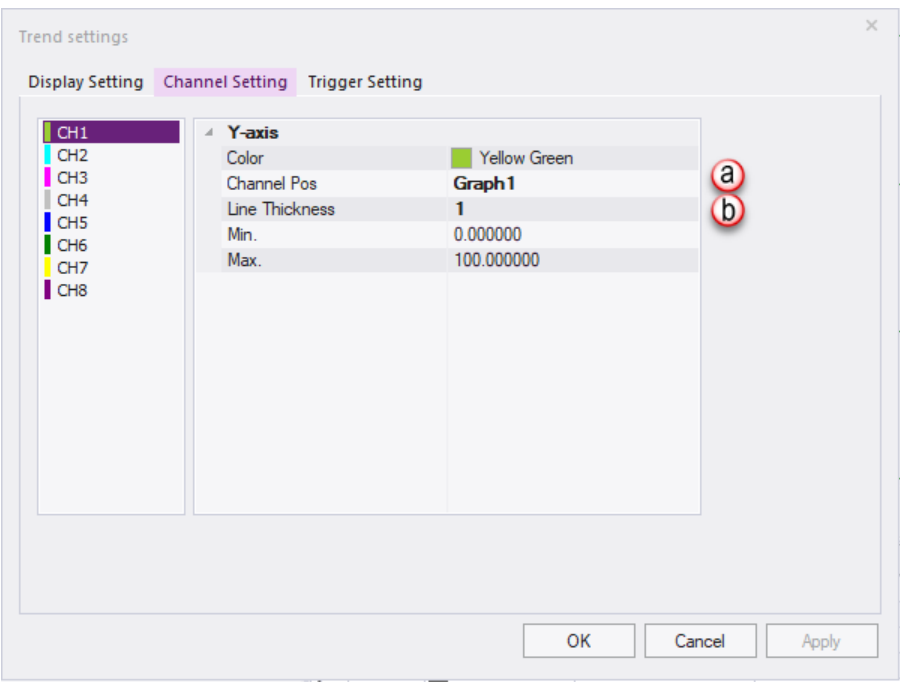

a) Channel Location: You can select the channel location for each channel.

- b) Line Width: Select the line width of the channel.
- 3) Trigger and Record Settings

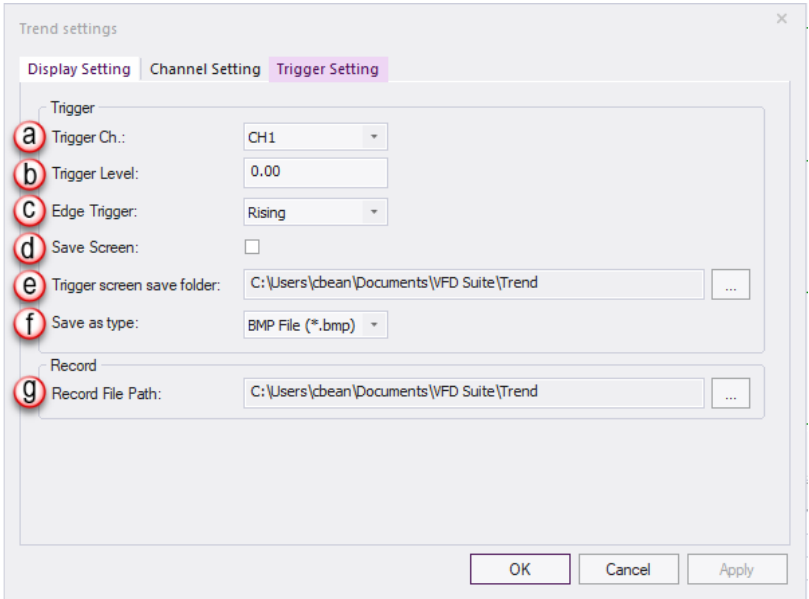

- a) Trigger Channel: To use the triggering feature, you must have saved the 1 trigger setting. The number of channels that can be triggered is limited to 1.
- b) Trigger Level: Set the reference value for triggering.
- c) Edge Trigger: Select whether to save the screen if the channel value is rising in reference to the triggering value, or if the channel value is falling.
- d) Save Screen: Select whether to save the screen if the channel value matches the condition.
- e) Trigger Screen Save folder: Select file path for the trigger screen file.
- f) Save as type: Select the file type for the trigger screen.
- g) Record File Path: Select the file path for recording. While recording, this is disabled and cannot be changed.

#### *Feature*

#### Show Graph

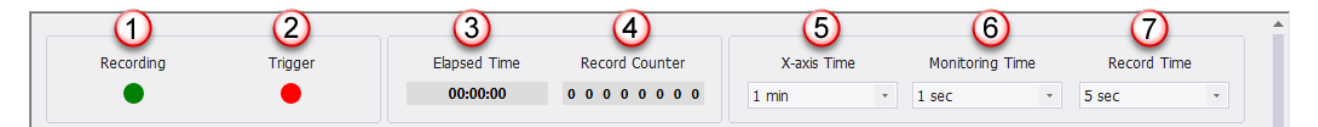

- 1) Recording: If you start recording during a monitoring operation, the light will flash to indicate that is is recording. This action can be used to indicate whether you are currently recording or not.
- 2) Trigger Generation: When you start trigger observation and a trigger occurs, this light will flash.
- 3) Elapsed Time: This shows the elapsed time since monitoring started. The time is output in the 00:00:00 format.
- 4) Record Counter: Shows how many recordings were after recording started.

IH ACN Series AC Drive User Manual – 1st Ed, Rev J – 09/06/2023 Page 7–22 5) Adjust X-Axis Time: Select the time scope of the X-axis. You can select from 10 seconds to 1 hour.

- 6) Monitoring Time: Select the monitoring time interval of the channel. You can select between 0.1 5 seconds and a graph will be shown depending on the selected time period.
- 7) Record Time: Select the interval of record time. You can select between 1 second to 1 hour, and recording will be performed based on the selected interval.

#### Parameter Settings

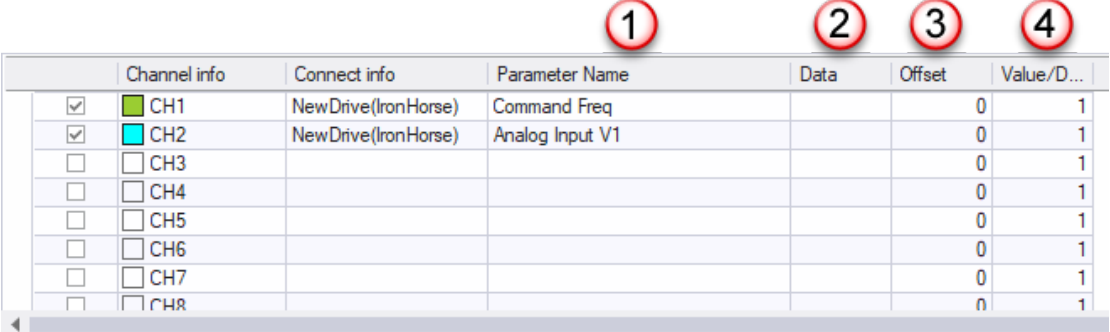

- 1) Parameter Name: For monitoring, you must enable the channel. If disabled, it is excluded from the monitoring item. You can select the connection information from the enabled channel. The connected information can select the drive included in the current project. You can select the parameter that can be monitoring in the drive.
- 2) Data: Shows the current value. This is the original value that is not offset or applied with a ratio. If there is an error with communication, it will be displayed as a communication error.
- 3) Offset: This is applying offset to the current value. The applied value is shown in the graph.
- 4) Value/Division: This is applying a ratio to the current value. The applied value is shown in the graph.

#### *By business site*

This is a feature for comparing drive-drive, drive-file, file-file, drive-default value (null device), and file-default parameter values.

Select the menu at HOME>Compare. It will be displayed as below.
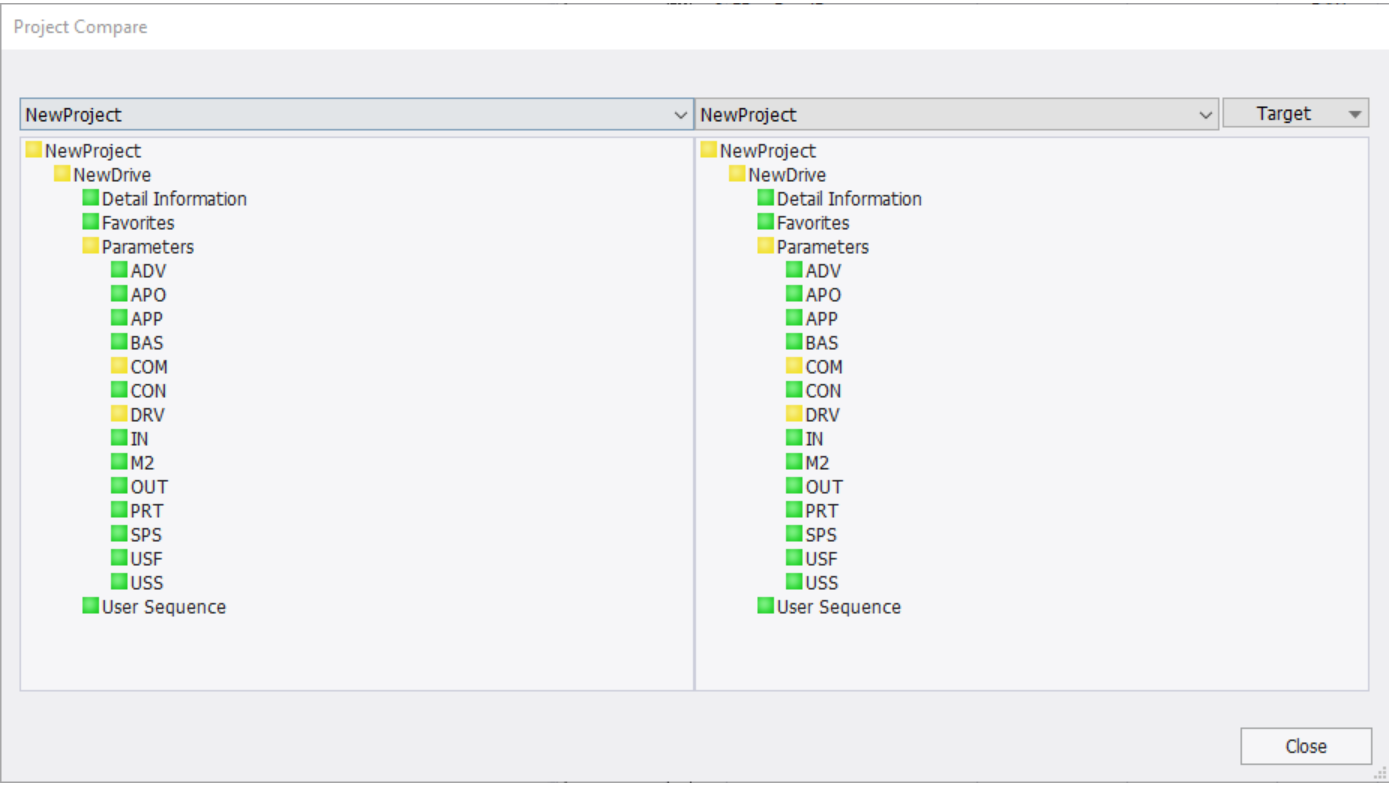

In Compare with, select the items to compare.

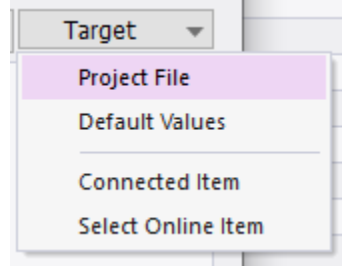

A green box is shown if the content is the same and a yellow box is shown if the content is different. For more information, double-click on the group and the following dialog box is shown.

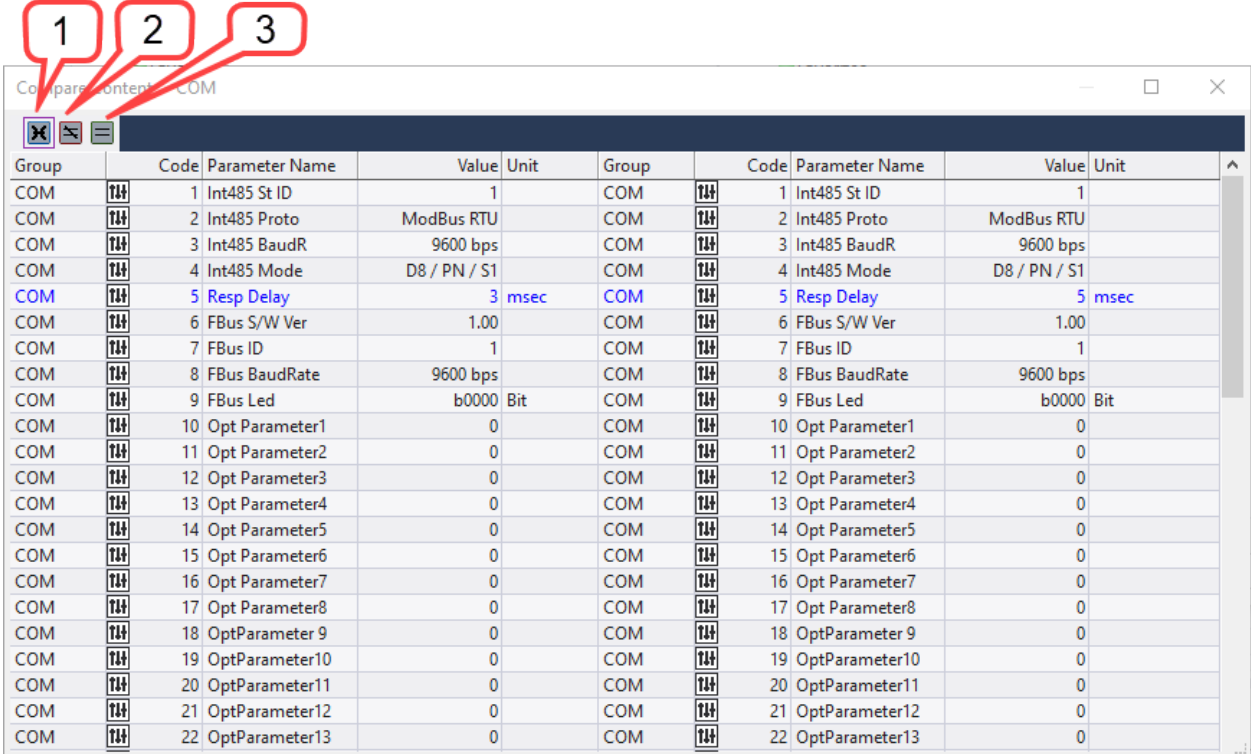

- 1) Shows all parameters on the screen.
- 2) Shows only different parameters on the screen.
- 3) Shows only the same parameters on the screen.

#### *Report*

This is a feature for outputting the parameter values as a report format.

This explains the report edit and output features.

#### *Run*

Select the menu HOME>Report. Shows the currently selected parameter content of the drive on the project window. This is shown on the dialog box of the report.

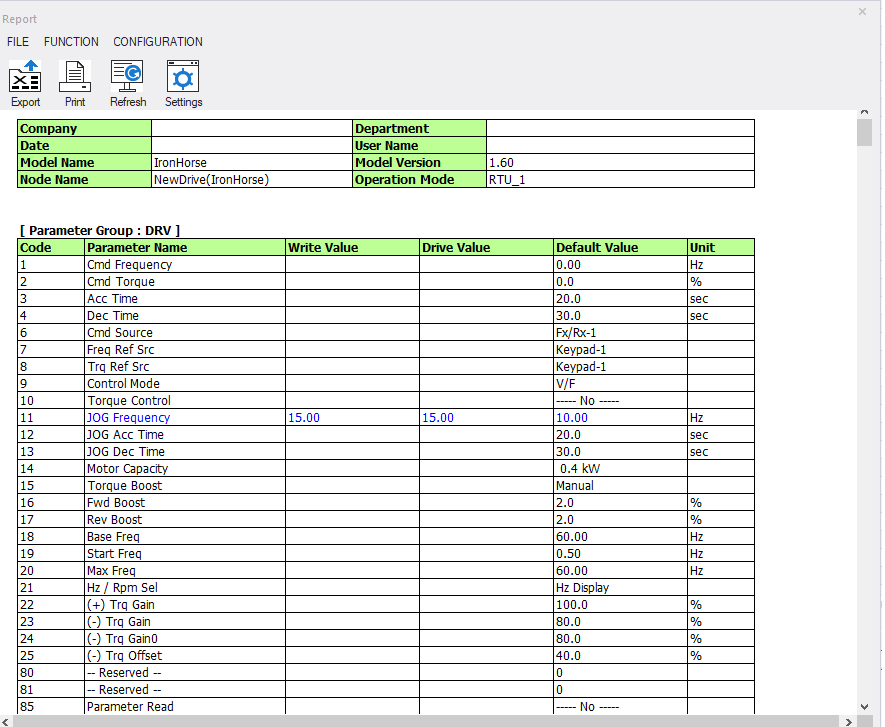

#### *Export File*

This is a feature to save the report information as an Excel or web file.

Select the menu at FILE>Export File.

- 1) Output in Excel Format: It is saved as an Excel file with the extension .xls.
- 2) Output as a Web File: It is saved as a web file with the extension .htm.

#### *Header Settings*

This is a feature to edit the text shown in the report header. Select the menu at CONFIGURATION>Header Settings. The edit window of the report header is output.

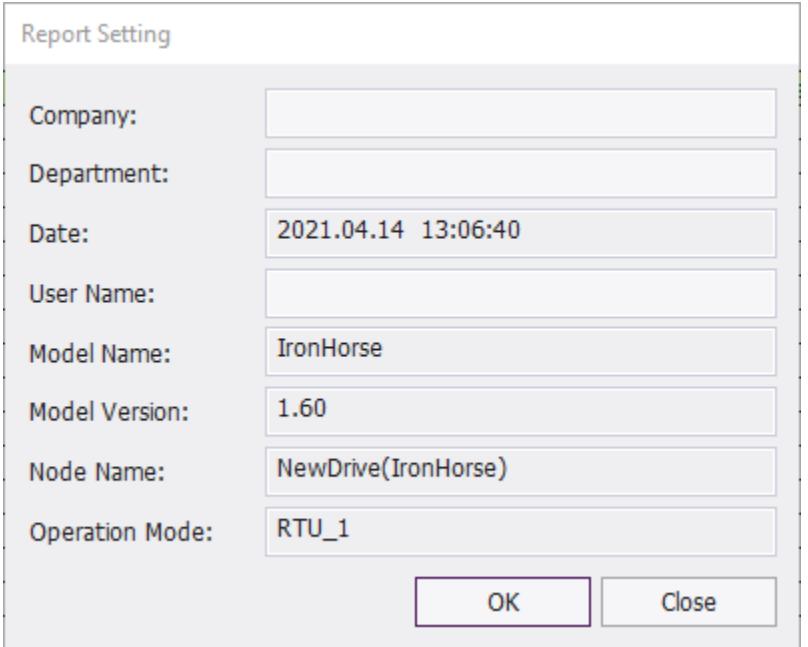

The items that can be edited are company name, department name, and writer. The rest are automatically input. Click on the OK button and all setting information are saved. The changed content are applied to the report.

#### *Refresh*

This is a feature for updating the report content to the latest information. Select the menu at FUNCTION>Refresh. This newly reads information and displays as a report.

#### *Output*

This is a feature to print the report with the printer. Select the menu at FILE>Print. The print settings window will be output. Click the OK button to print the report with the selected printer.

#### **Online**

#### *Connection Option*

Set the network to connect with the drive.

Connecting to the ACN drive with VFD Suite can be accomplished in 2 ways:

- 1) Serial communication (Modbus-RTU) via RJ45 port integrated in the drive and optional cable ACN-232C (default method).
- 2) Ethernet communication (Modbus TCP) via the optional ACN-ETH card.

#### Select the menu HOME>Settings.

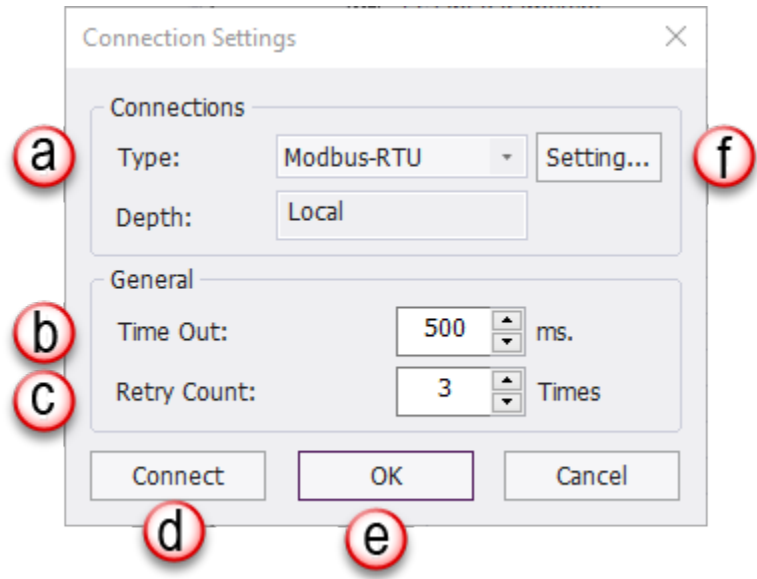

- a) Type: Set the communication media to be used when there is a connection with the drive. You can set to Modbus-TCP or Modbus-RTU.
- b) Timeout: Enter the communication timeout with the drive to one thousandth of a second.
- c) Retry Count: Enter the number of communication attempts to try after communication failure.
- d) Connect: This is a set access option that tries to establish a connection with the drive.
- e) OK: Saves connection settings without connecting to a drive
- f) Setting: Displays a dialog to set the IP address.

#### Serial Connection

- 1) Connection Method Set the method to Modbus-RTU and click the Set button.
- 2) Set the communications port.

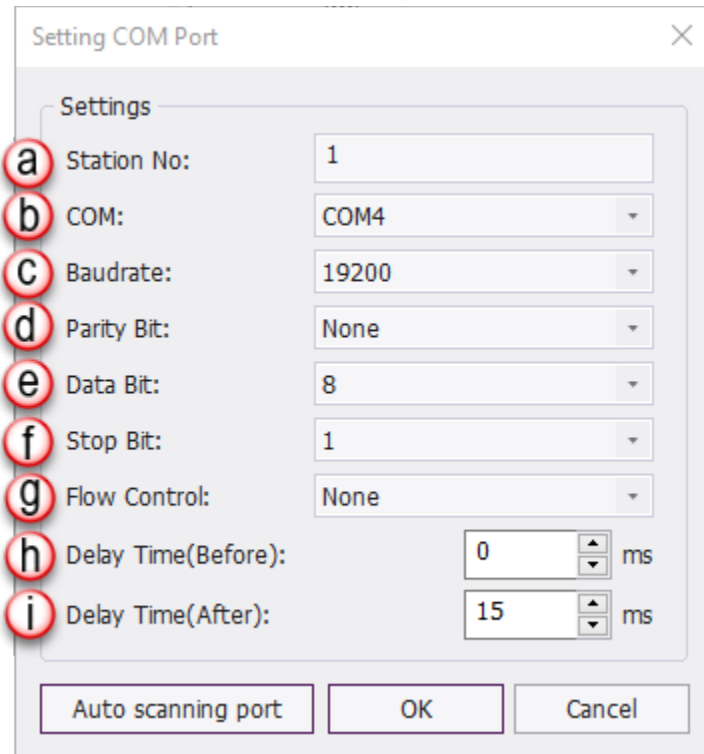

- a) Station Number: Input the Node number assigned to the drive.
- b) COM: Select the COM Port connected to the drive. Only the COM Port installed in the system will be displayed. If needed, Go to your PC Device Manger->Ports to determine which COM port is being used.
- c) Baudrate: Set the communication speed to 19200.
- d) Parity Bit: Input the parity bit.
- e) Data Bit: Input the data bit.
- f) Stop Bit: Input the stop bit.
- g) Flow Control: Select the flow control.
- h) Delay time (Before): Delay time used for RTS control (before transmission)
- i) Delay time (After): Delay time used for RTS control (after transmission)

#### Ethernet Connection

- 1) Connection Method Set the method to Modbus-TCP and click the Setting button.
- 2) Enter the IP address.

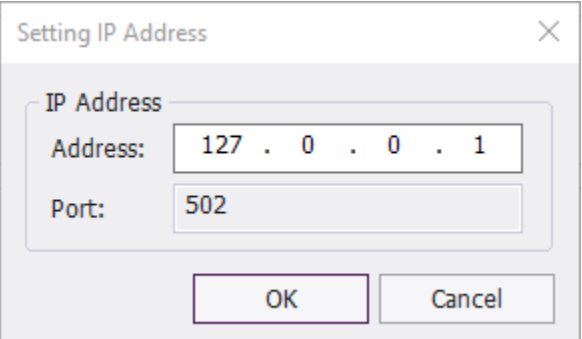

- a) Address: Enter the address assigned to the drive.
- b) Port: Shows the port information used after connecting to the drive.

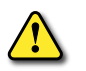

*Caution: For an Ethernet connection, the PC must have an Ethernet connection. The IP setting is the IP of the Ethernet communications model. You can check whether normal access if possible with the set IP address using Ping under Run in the Windows starts menu.*

#### *Connect/End Connection*

This tries to establish a connection with the drive, depending on the access option you set. Select the menu HOME>Connect. A dialog box appears during connection.

*Caution: If a normal connection cannot be achieved*

- *1. If the project drive and the connection drive are different models, a normal connection will not be made and a dialog box will be displayed.*
- 2. IF THE PROJECT DRIVE AND THE CONNECTION DRIVE HAVE A DIFFERENT CODE VERSION (IF THE VERSION OF THE *connection drive is higher), the following dialog box is displayed. Click YES to connect.*

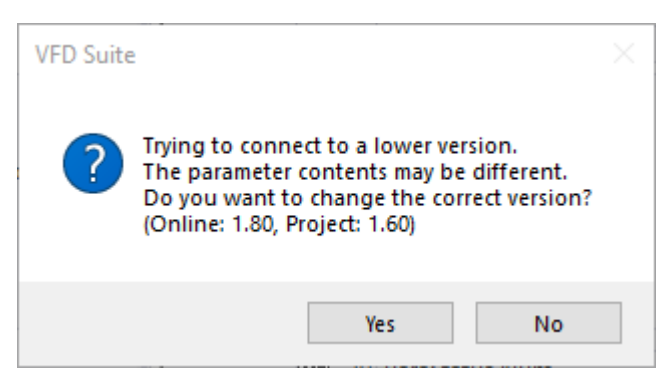

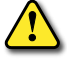

*3. If the project drive and the connection drive have different code versions (If the version of the connection drive is lower)*

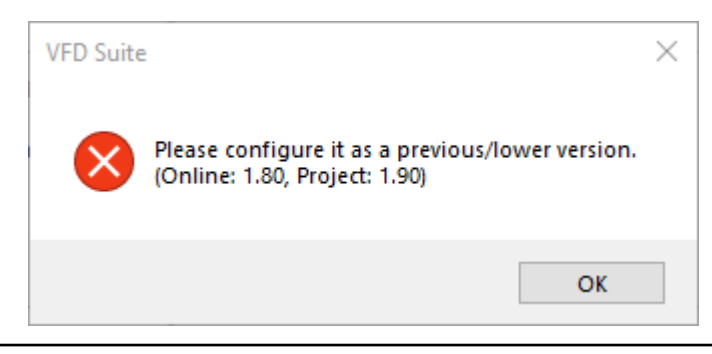

#### *Write*

Select the menu at HOME>Parameter Write. You can select the parameters to send to the drive, favorites, and features for each product.

#### *Read*

Select the menu at HOME>Parameter Read. You can select the parameters to receive from the drive, favorites, and features for each product.

#### *Drive Control*

This feature acts as a keypad that gives a control command to the drive. This is located in the menu HOME>Drive Control group and is enabled only when the drive is connected.

- 1) Reverse direction (Reverse direction operation): If you select the reverse drive and click the Reverse icon, the reverse operation will be applied to the drive and the result can be checked through the operation status.
- 2) Reset/Stop: If you select a drive and click the Reset/Stop icon, a reset command is issued if a trip occurs or a command is given to stop the drive if it is operating.
- 3) Forward direction (Forward direction operation): If you select the Forward drive and click the forward icon, the forward operation will be applied to the drive and the result can be checked through the operation status.

#### *EEPROM Save*

Changing Drive Parameter values through remote communication only modifies the volatile Drive RAM. On power loss, this memory is erased, and any parameter changes will be lost. Utilize the EEPROM Save to save the parameter changes in the Drive.

In the Project window, select the drive you want to save, select the menu HOME>EEPROM save. Select the Yes button to save the EEPROM. The saved result is displayed in the event window.

## **Other Screens**

#### *Event*

The adding, deleting, and controlling type of events of the drive are shown on the event screen. Events are only collected and stored while VFDSuite software is running. When the program is closed or restarted, all events are discarded.

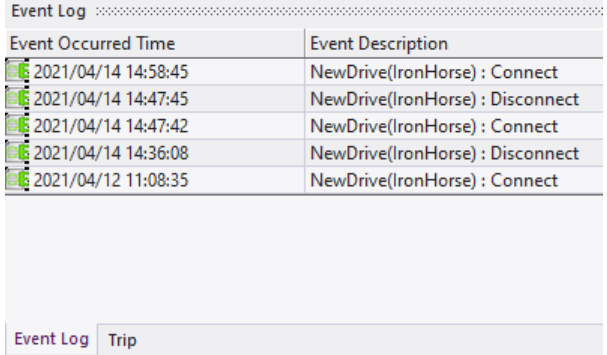

#### *Trip*

If a trip occurs on the connected drive, the information will be shown on the trip screen.

1) View Trip: To view a trip, click on a trip on the navigation window or click the Trip tab in the Result Information window and it will be shown in the results information window.

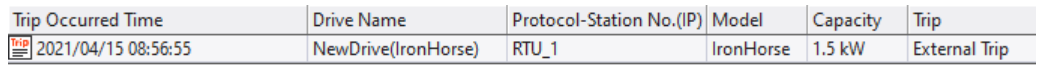

2) View Detailed Trip: This is a feature for viewing the status and additional trip information when trip occurs. Select the trip to view the detailed information from the trip list and double-click on it. As shown below, the dialog box will appear with detailed information of the trip.

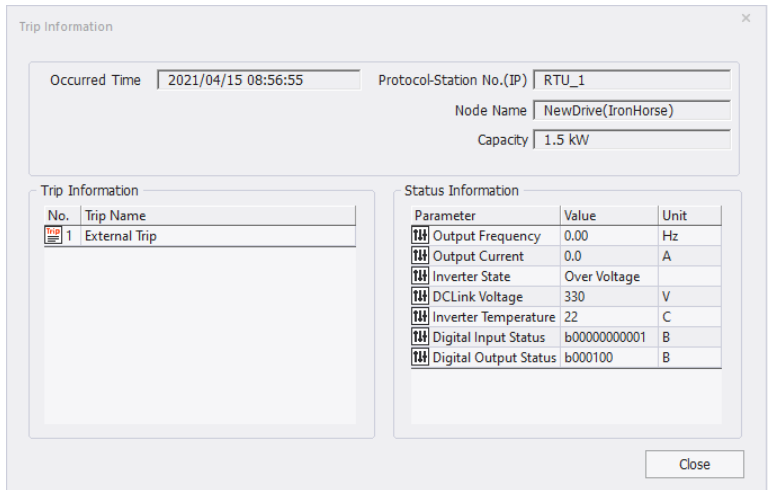

- a) Occurrence Time: Shows the time of the trip occurrence.
- b) Protocol-Station number (IP): Shows communication method of the drive and the station number  $(IP)$ .
- c) Node Name: Shows the drive name.
- d) Capacity: Shows the drive size in kW.
- e) Trip information: Shows the detailed trip information upon trip occurrence.
- f) Status Information: Shows the main parameter values upon trip occurrence.

## **Specialized Features**

#### *User Sequence*

This is used to implement a simple sequence using a combination of various functional blocks. It can be composed of up to 18 steps using 29 function blocks and 30 void parameters.

1 loop means that a maximum of 18 user-defined sequences are performed once. 1 Loop Time can be selected by the user between 10 and 1,000 ms.

User-sequence-related groups include the USS group responsible for setting up the user sequences and the USF group responsible for setting up the function blocks.

See ["User Sequence Setting" on page 4–106](#page-183-0) for more information on user sequence. For programming examples, see the support resources section on the drive item page on the webstore.

#### *Diagram*

Double-click "User Sequence" in the project. Then, the parameter information (USS and USF group parameter) will be read and displayed on the screen.

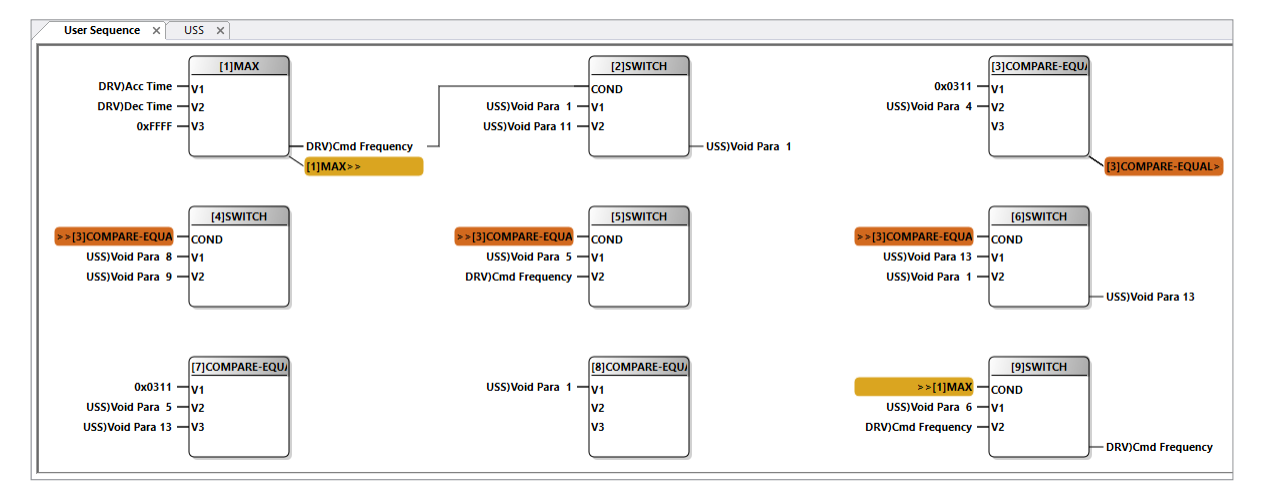

#### *Block Description*

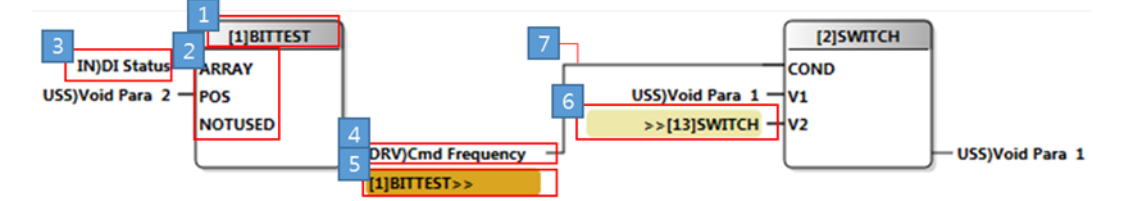

- 1) This displays the feature name that is used by the function block. (Number shows the block number)
- 2) Shows the input information depending on the function
- 3) Shows the name of the input parameter
- 4) Shows the name of the output parameter
- 5) Shows if the output parameter of the block is set as the input parameter of another block (If it is not a nearby block)
- 6) Shows if the input parameter of the block is set as the output parameter of another block (If it is not a nearby block)
- 7) Shows if the input parameter of the block is set as the output parameter of another block (If it is a nearby block)

#### *Block Settings*

1) Feature Settings: Click on the block and the feature can be changed. Select NOP if a function block is not being used.

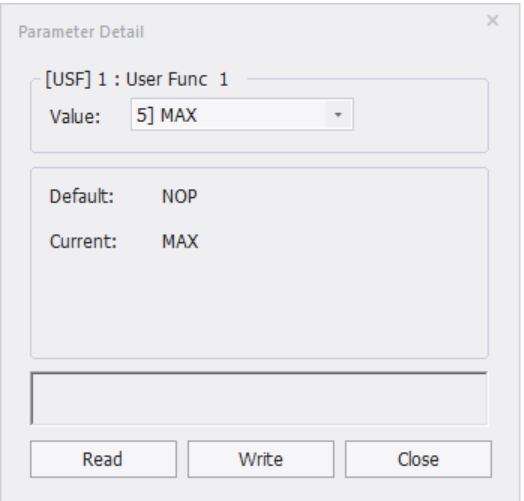

2) Input/Output Parameter Settings: Select the parameter area to change and the parameter edit window will appear as shown below. The parameter can be changed from the window.

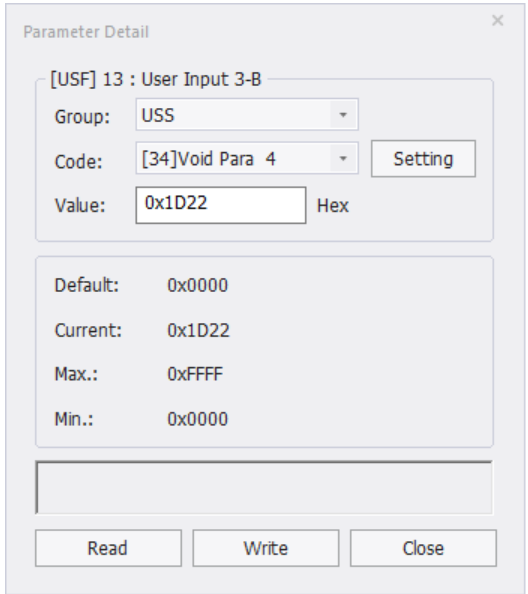

- a) Group: Select the parameter groups.
- b) Code: Select the parameters of the selected group.
- c) Value: Directly enter the communication address. This is changed when the group and the group code are changed.
- d) Settings: Settings is enabled for parameters where its value can be set and a dialog box for setting the value is displayed.

If the parameter being changed is not in the area, select the block and right-click it. Then, the following context menu will be displayed. Select the parameter to change from the menu and select the parameter. Then, the following parameter edit window will be displayed.

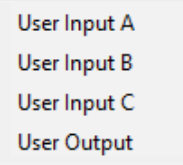

#### *Screen Settings*

#### *Screen Mode*

You can change the screen mode by right-clicking on the diagram screen.

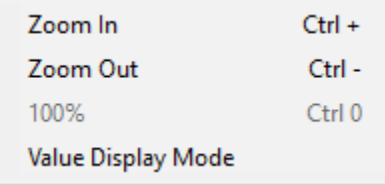

- 1) Zoom In: Shows the diagram displayed on the screen bigger in 10% increments. (Maximum 200%)
- 2) Zoom Out: Shows the diagram displayed on the screen bigger in 10% decrements. (Minimum 10%)
- 3) 100%: Changes the diagram displayed on the screen to its original size.
- 4) Value Display Mode: Changes the parameter information displayed on the screen by the parameter name and value expression.

#### *Wizard*

This section describes the Wizard, which is a feature that allows you to set up important parameters step by step during initial drive installation. Access the parameter wizard from the Tools tab on the menu bar.

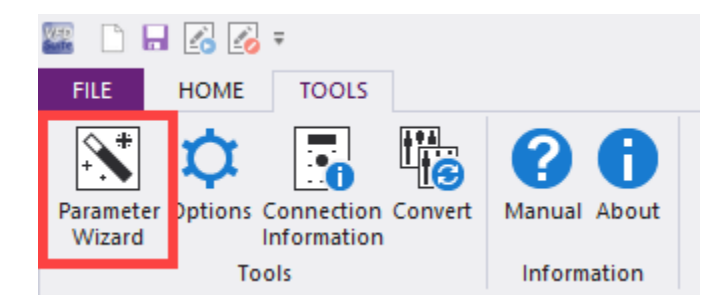

#### *Step-by-step Settings*

Set the parameter using the 10 steps of the wizard. To move between steps, you can go to the previous step or the next step by clicking the button corresponding to each step or by clicking the Previous Next button.

The steps and the step-by-step parameter types may vary by model.

1) Motor & Control: Set the main parameters for motor & control. Torque Control is only allowed in IM Sensorless mode. You can edit each parameter by clicking the setting value column in the list. Depending on whether Torque Control is set to Yes or No, the next step is changed to the Torque settings or the Speed settings.

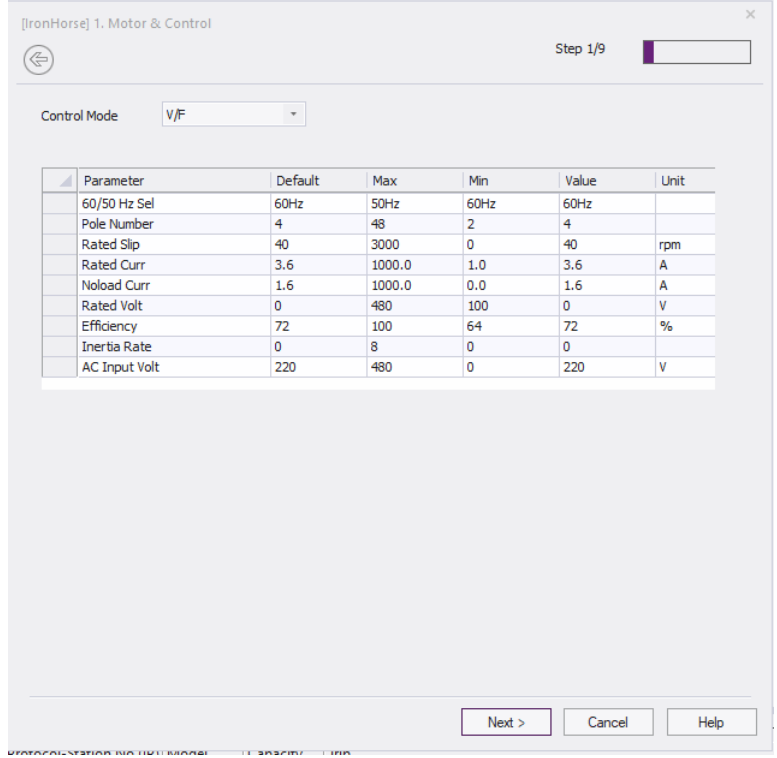

2) Speed & Torque: If Torque Boost is Manual, you can set it to Fwd Boost and Rev Boost.

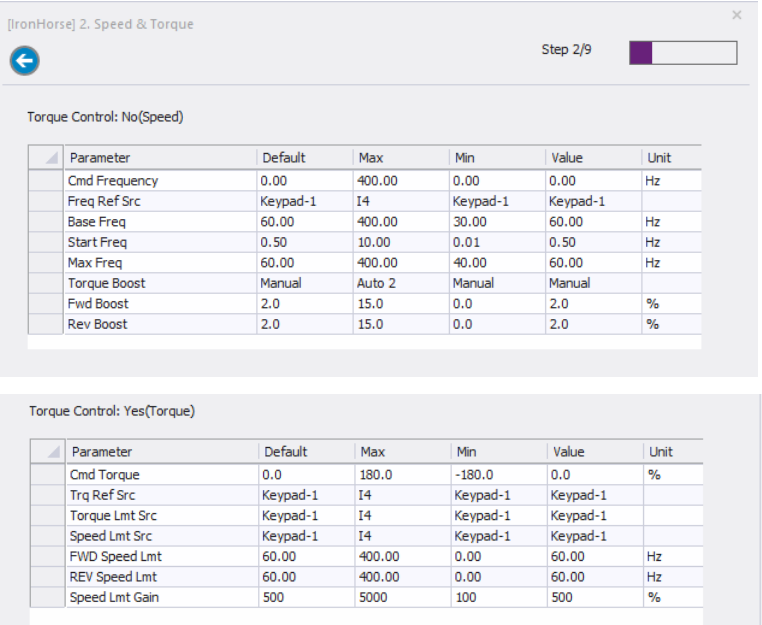

3) Xcel Time: Xcel Time related parameters are output with the graph. The graph changes according to the parameter value selected in the dropdown. The time range can be changed in the edit window.

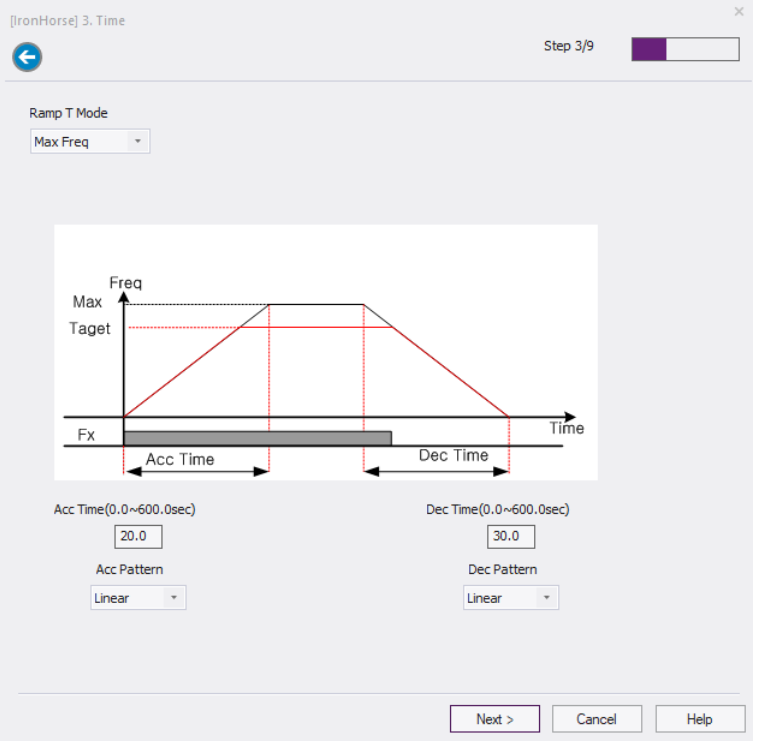

4) Start & Stop: Set the parameters corresponding to Start & Stop. If DC-Start is selected from Start Mode, "Dc-Start Time" will be displayed. IF DC-Brake is selected in Stop Mode, the Dc-Block Time, Dc-Brake Time, and Dc-Brake Freq parameters will be displayed.

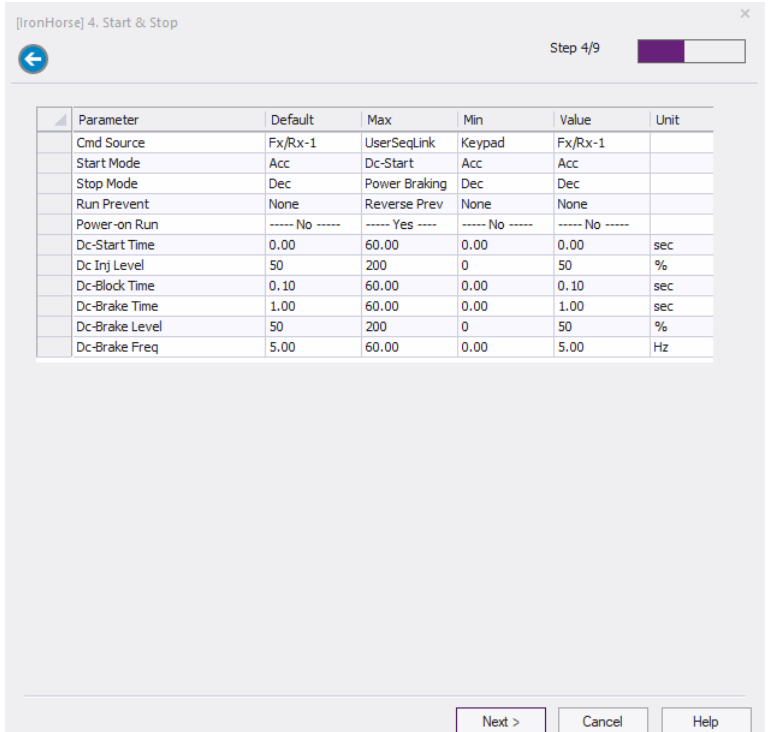

5) Digital Input: Set the parameters corresponding to Digital Input.

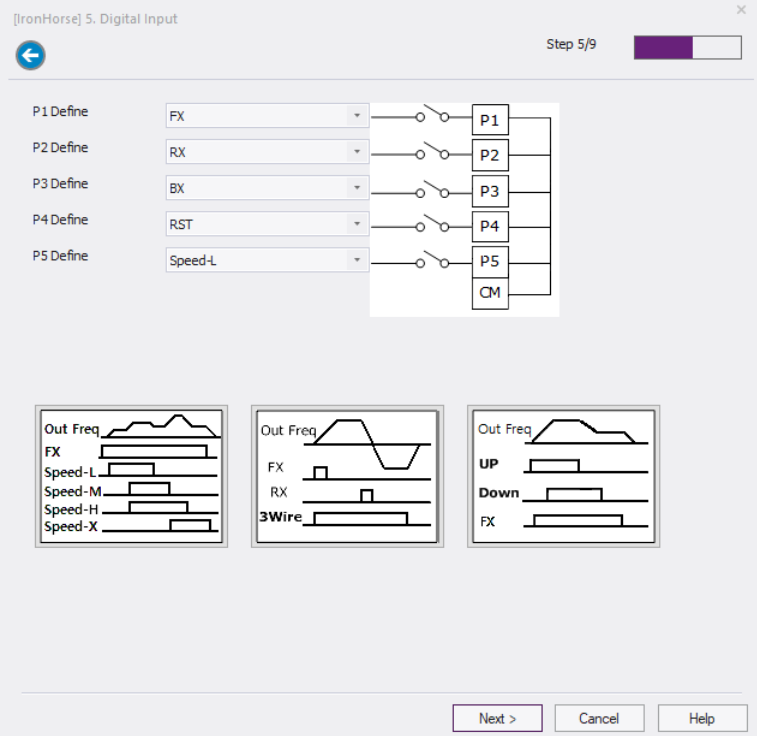

6) Multi-Step Speed: Set the parameters corresponding to Set Multi-Step Speed.

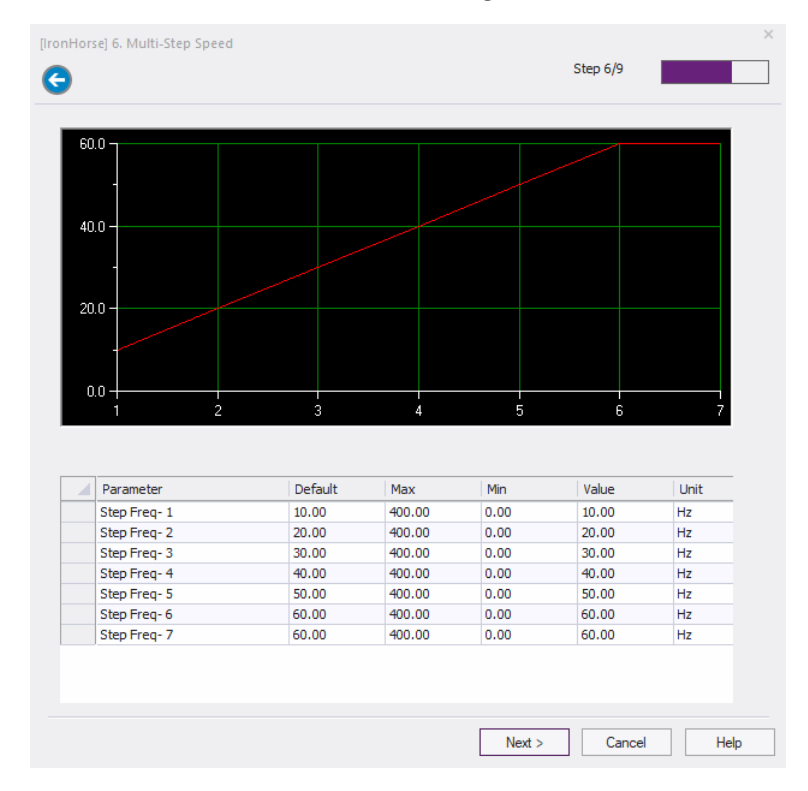

7) Digital Output: Set the parameters corresponding to Digital Output.

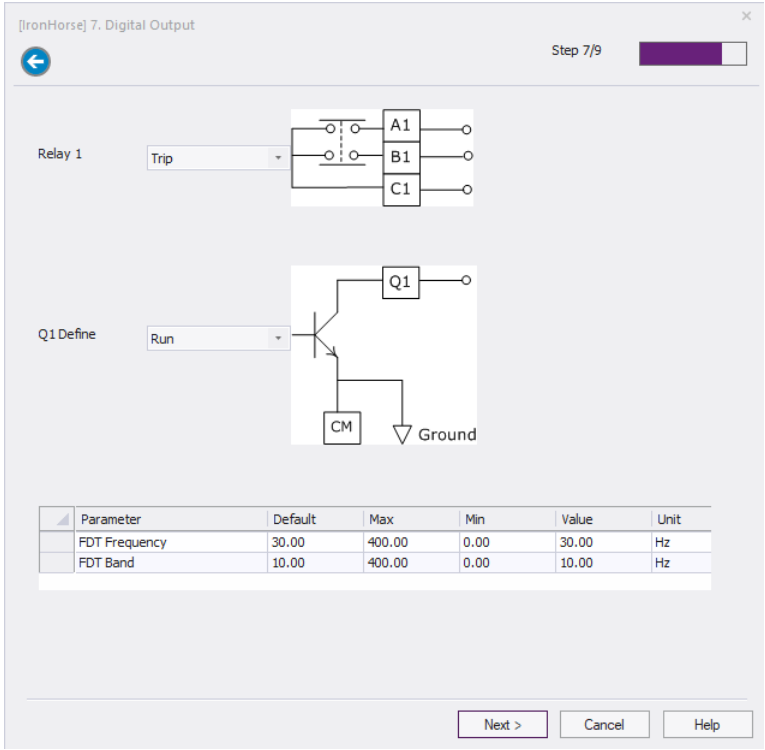

8) V1 Analog Input: Set the parameters corresponding to V1 Analog Input.

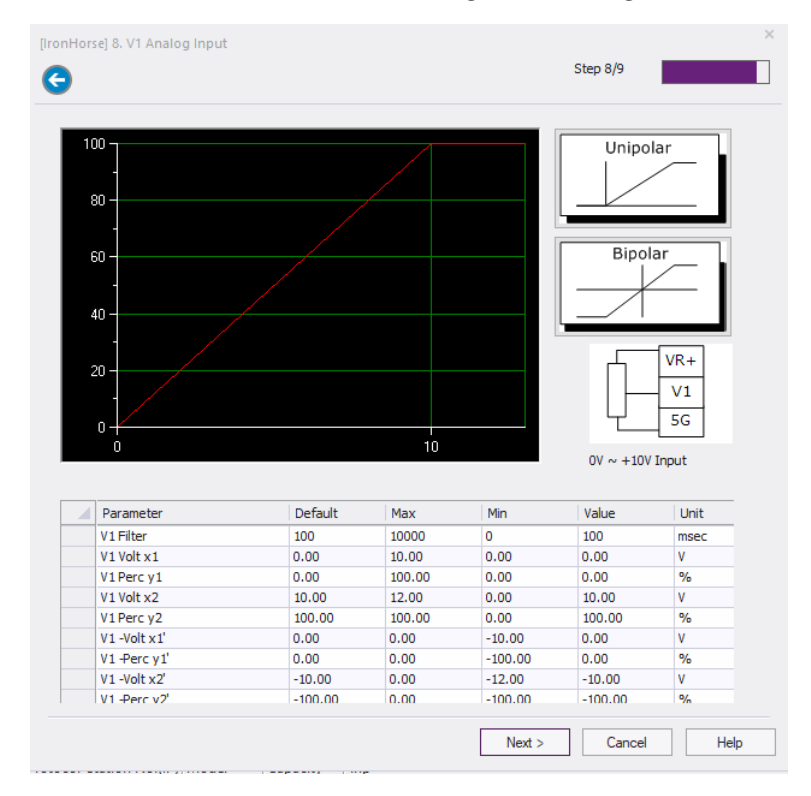

9) Analog Output: Set the parameters corresponding to Analog Output.

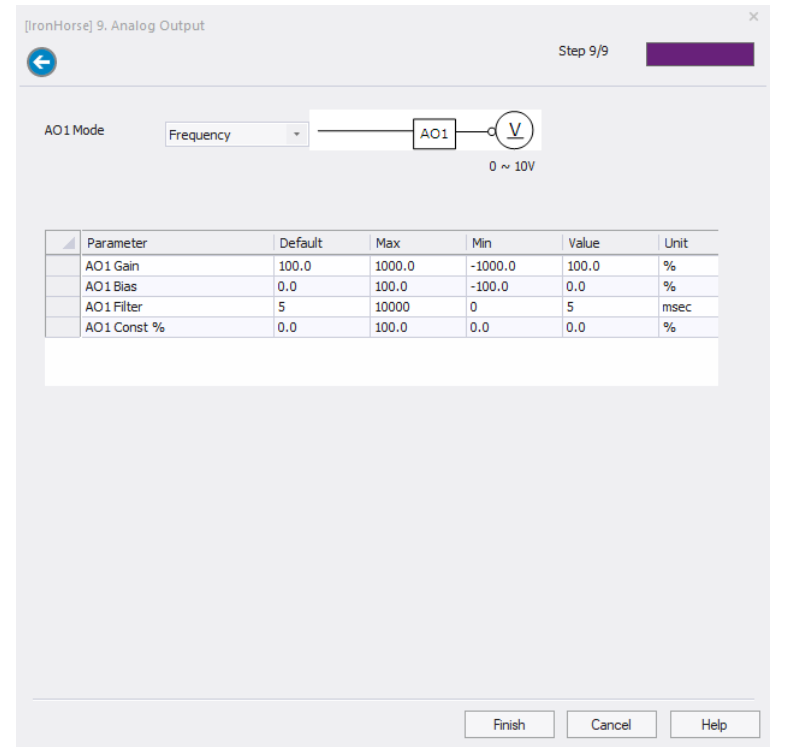

- 10) Install: The content of the changed parameters is displayed.
	- » Wizard Run Button: Converts to the Wizard Settings screen. Use this button to make additional changes.
	- » Install Button: Saves the parameters set in the wizard to the project parameters. You can use the write function if you need to apply the parameter contents to the drive.

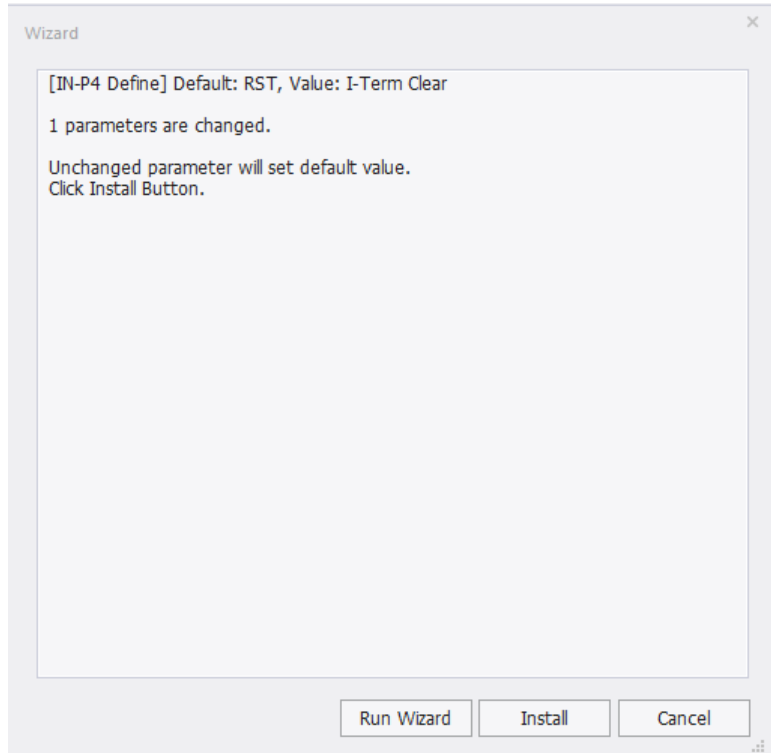

## **Appendix A: Accessories**

# **Appendix**

**A**

## TABLE OF CONTENTS

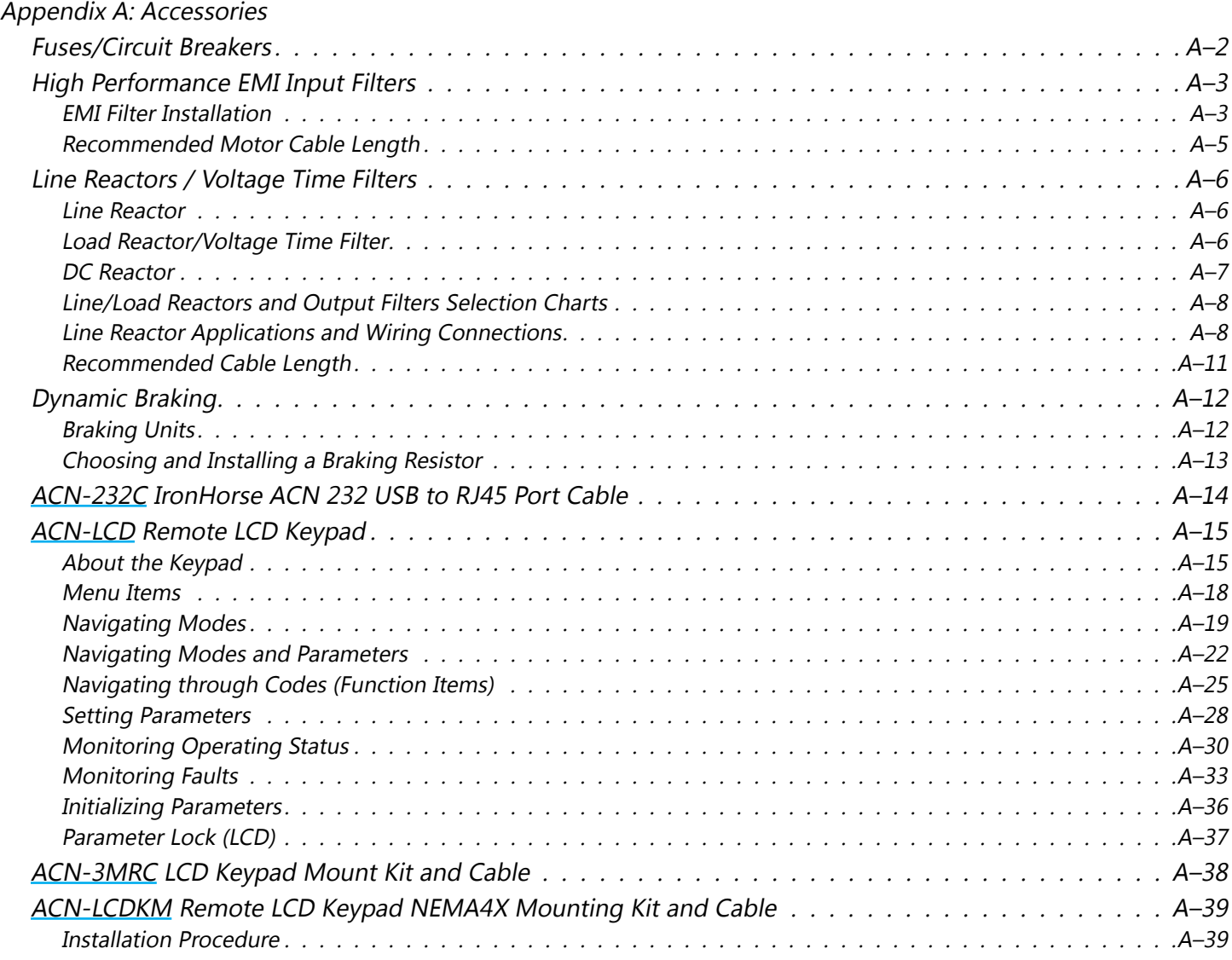

## <span id="page-380-0"></span>**Fuses/Circuit Breakers**

Protection devices are essential to prevent damage to your ACN drive and application equipment. Please use the fuse specification chart below to select fuses that are applicable to your ACN drive. Only use UL-certified 600V fuses which comply with your local regulations.

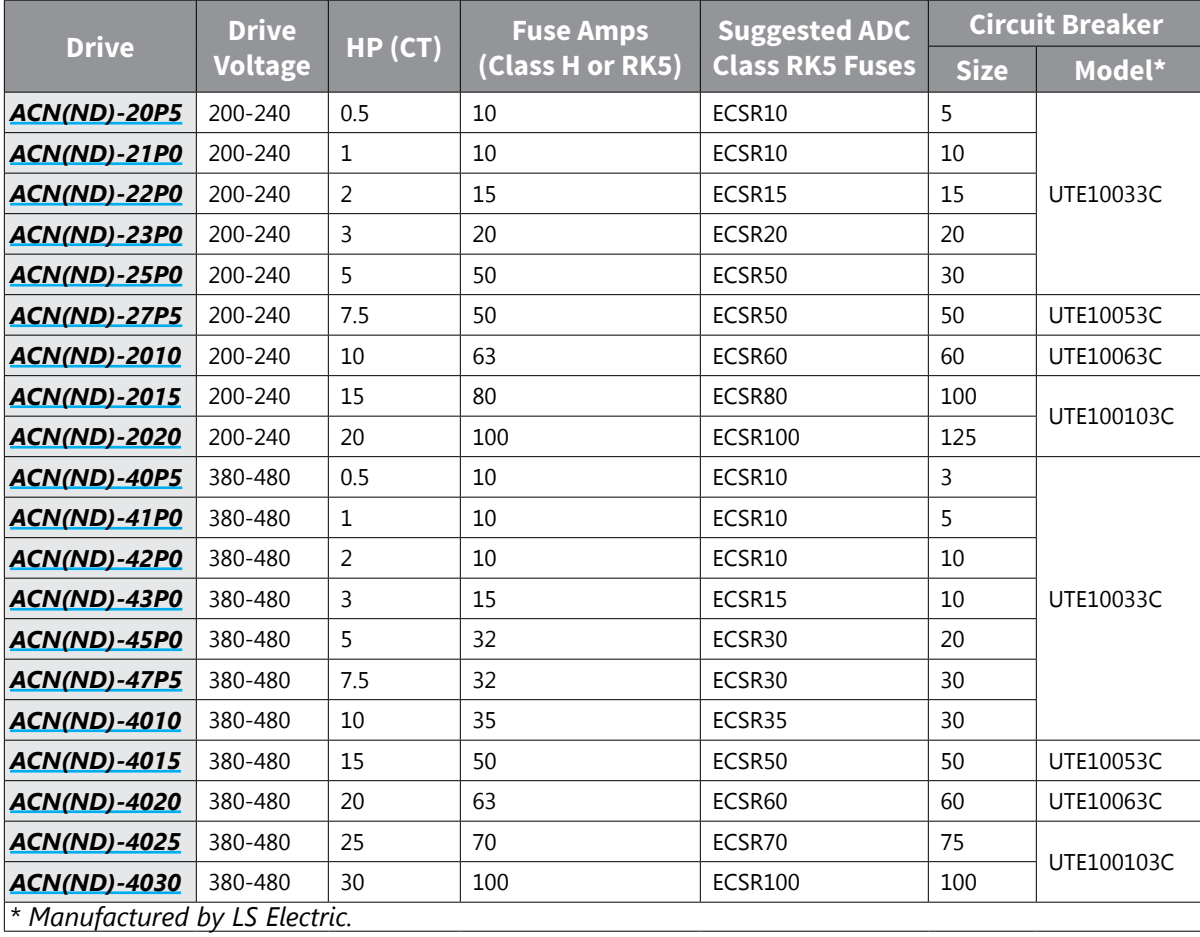

*Caution: Only use 600V Class H or RK5, UL listed input fuses and UL listed circuit breakers. See the table above for the current ratings for fuses and circuit breakers.*

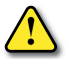

*Maximum allowed prospective short-circuit current at the input power connection is defined in IEC 60439-1 as 100 kA. Depending on the selected MCCB, the ACN Series is suitable for use in circuits capable of delivering a maximum of 100 kA RMS symmetrical amperes at the drive's maximum rated voltage. The following table shows the recommended MCCB for RMS symmetrical amperes.*

## <span id="page-381-0"></span>**High Performance EMI Input Filters**

The optional accessories listed in this chapter are available for use with the ACN drive. Selection of these accessories is application specific and may improve drive performance. Additional information regarding filter installation and operation is available in the AutomationDirect white paper, "Applied EMI/RFI Techniques Overview."

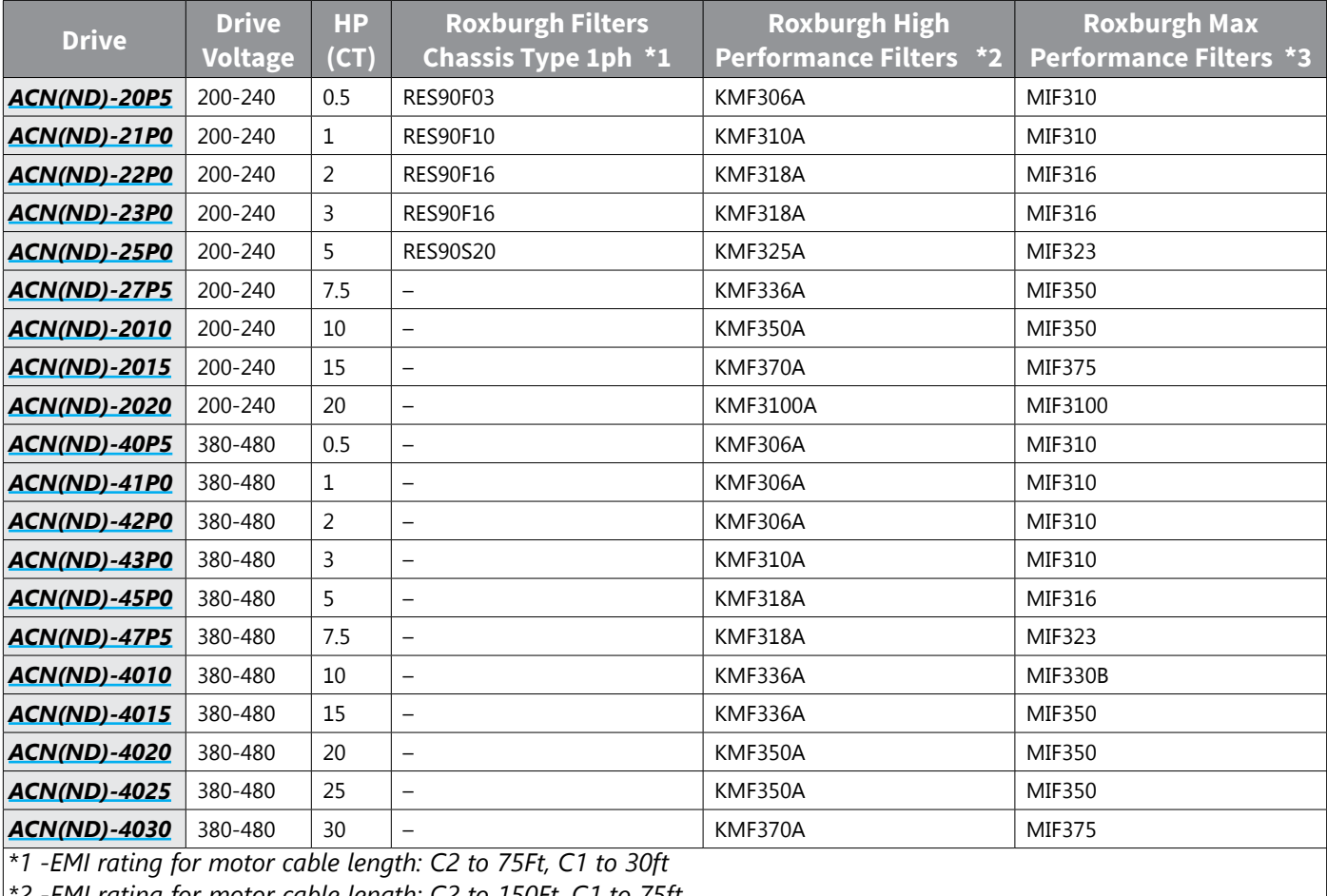

*\*2 -EMI rating for motor cable length: C2 to 150Ft, C1 to 75ft*

*\*3 -EMI rating for motor cable length: C2 to 300Ft, C1 to 150ft*

#### *EMI Filter Installation*

Electrical equipment like the ACN drive, will generate electrical noise when in operation and may interfere with the normal operation of peripheral equipment. The use of an EMI filter will mitigate this type of power supply interference. Other measures may be required for reduction or mitigation of radiated emissions. Roxburgh EMI filters have been tested with the ACN family of drives and are recommended for the mitigation of interference and the highest performance When the ACN drive and Roxburgh EMI filter are installed and wired according to the user manual, the installation will conform to the following rules:

- EN61000-6-4
- EN61800-3: 1996
- EN55011 (1991) Class A Group 1 (1st Environment, restricted distribution)

#### *General precaution*

- 1) Install the EMI filter and ACN drive on the same subpanel or metal plate.
- 2) Install the EMI filter as close as possible to the ACN drive.
- 3) Keep wiring between the EMI filter and ACN drive as short as possible.
- 4) The subpanel or metal plate used to support the EMI filter and ACN drive should be well grounded (minimal resistance to ground is typically less then 1Ω).
- 5) To insure that the EMI filter and ACN drive are adequately grounded, insure that both are securely attached to the subpanel or plate.

#### *Choose suitable motor cable and precautions*

Proper installation and the the choice of good motor cable will positively affect the performance of the filter. When selecting motor cable, please observe the following precautions.

- 1) Cable shielding (double shielding is best).
- 2) Ground the shield on both ends of the motor cable. Maintain minimum length and employ strong mechanical connection to ground.
- 3) Remove paint on the metal saddle, subpanel or plate to insure good contact to ground.

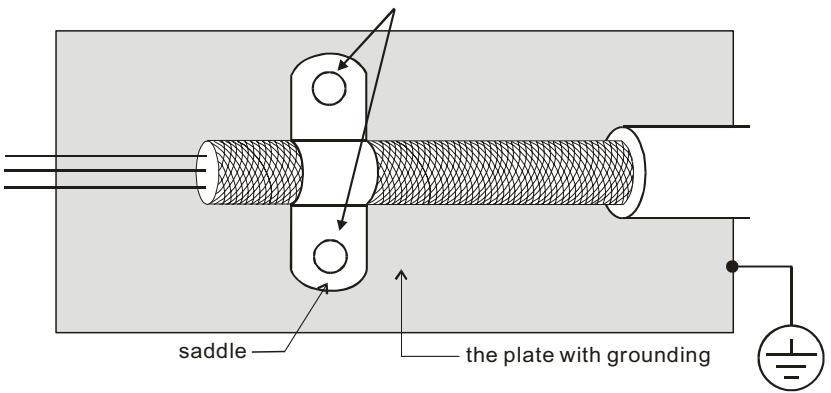

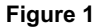

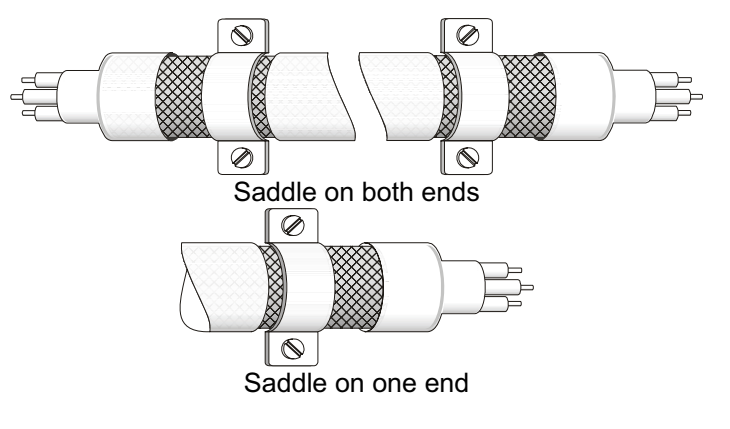

**Figure 2** 

#### <span id="page-383-0"></span>*Reflective Wave Phenomenon*

The drive section of a PWM drive like the ACN does not produce sinusoidal output voltage wave forms. Rather, the output voltage produced is a continuous train of width modulated pulses, sent to the motor terminals via the motor cable.

Peak pulse voltage at the ACN drive is equal to the drive DC bus voltage and contains steep rise and fall times, the result of the IGBT switching device used in the drive drive section.

Peak pulse voltage at the motor terminals may exceed the drive DC bus voltage and is dependent on the dynamics of the drive output voltage rise time, cable transmission line characteristics, cable length and motor impedance.

The voltage pulse train at the motor terminals experiences momentary transient over voltage as the IGBT transistors switch. The result being voltage levels at the motor terminals double that of the drive bus voltage.

Over voltage of this type has the potential to stress the motor insulation, damaging the motor.

#### *Recommended Motor Cable Length*

- 1) Never connect phase lead capacitors or surge absorbers to the output terminals of the drive.
- 2) As cable length increases, capacitance between cables will increase and may result in leakage current and over current faults with the possibility of damage to the ACN drive.
- 3) If more than one motor is connected to the drive, the total cable length is the sum of the cable lengths from the ACN drive to each motor.
- 4) Should an overload relay malfunction occur, lower the ACN drive carrier frequency (Cn.4) or install an output reactor.
- 5) When operating an AC motor with a PWM drive like the ACN, the motor may experience reflective wave as described above. To prevent this situation, please observe the recommendations below:
	- a) Use a motor with enhanced insulation. (1000V, 1200V, 1600V, higher is better)
	- b) Connect an output reactor (optional) on the drive output wiring.
	- c) Keep motor cable length as short as possible. (65ft, 20m, or less)
	- d) Where motor cable lengths will exceed 65ft (20m),

## <span id="page-384-0"></span>**Line Reactors / Voltage Time Filters**

#### *Line Reactor*

Installing an AC reactor on the input side of an AC motor drive can increase line impedance, improve the power factor, reduce input current, increase system capacity, and reduce interference generated from the motor drive. It also reduces momentary voltage surges or abnormal current spikes from the mains power, further protecting the drive. For example, when the main power capacity is higher than 500 kVA, or when using a phase-compensation capacitor, momentary voltage and current spikes may damage the AC motor drive's internal circuit. An AC reactor on the input side of the AC motor drive protects it by suppressing surges.

Install an AC input reactor in series between the main power and the three input phases R S T, as shown in the figure below:

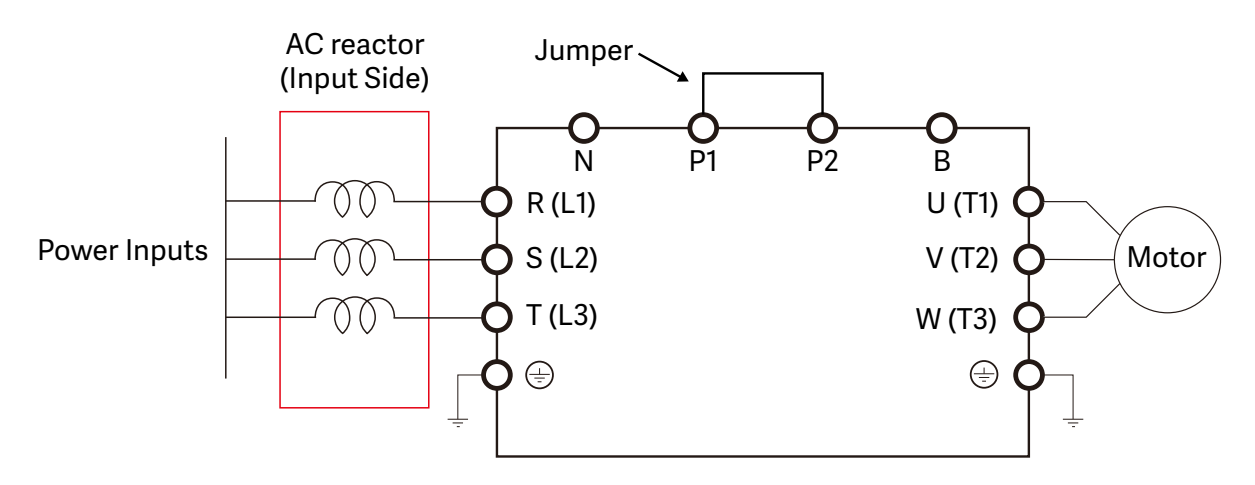

#### *Load Reactor/Voltage Time Filter*

When using drives in long wiring output application, ground fault (GFF), over-current (OC) and motor over-voltage (OV) often occur. GFF and OC cause errors due to the drive's self-protective mechanism; over-voltage damages motor insulation.

The excessive length of the output wires makes the grounded stray capacitance too large, increases the three-phase output common mode current, and the reflected wave of the long wires makes the motor dv / dt and the motor terminal voltage too high. Thus, installing a reactor on the drive's output side can increase the high-frequency impedance to reduce the dv / dt and terminal voltage to protect the motor. For AC Drive-to-Motor wiring distances over 100 feet, use of a VTF dV/dT output filter is recommended.

Install an AC output reactor or voltage time filter in series between the three output phases U V W and the motor, as shown in the figure below:

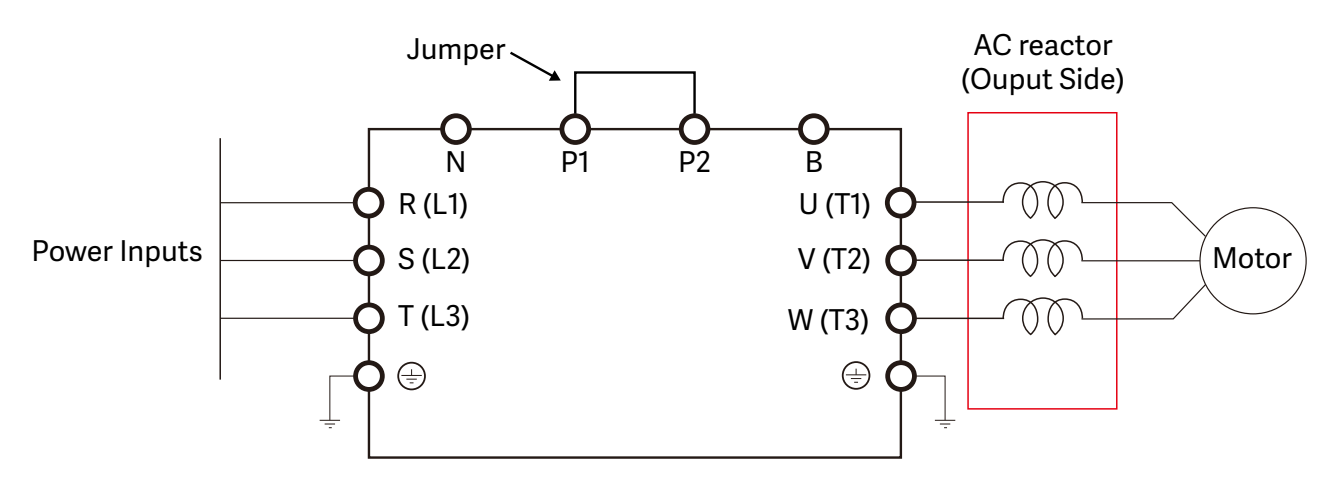

#### <span id="page-385-0"></span>*DC Reactor*

A DC reactor can also increase line impedance, improve the power factor, reduce input current, increase system power, and reduce interference generated from the motor drive. A DC reactor stabilizes the DC bus voltage. Compared with an AC input reactor, a DC reactor is in smaller size, lower price, and lower voltage drop (lower power dissipation).

Install a DC reactor between terminals P1 and P2 Remove the jumper, as shown in the figure below, before installing a DC reactor.

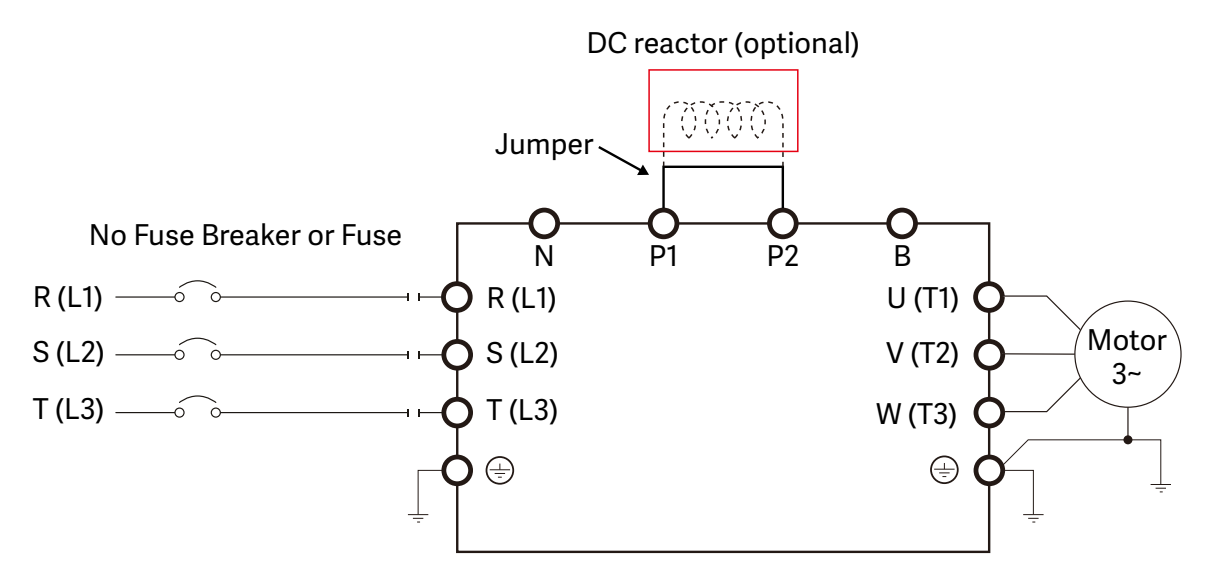

When the ACN drive is connected directly to a large-capacity power transformer (600kVA or above) or when a power correction capacitor is switched on, excessive peak currents may occur in the input power circuit resulting in damage to the ACN drive.

To avoid this, install a line reactor in series with the ACN drive on the input side. The installation of a line reactor will reduce input current peaks and improve the output power efficiency.

Line (load) reactors installed on the output side protect the motor insulation against AC drive short circuits and IGBT reflective wave damage, and also allow the motor to run cooler by "smoothing" the motor current waveform. They are recommended for operating "non-drive-duty" motors, and for any motors where the length of wiring between the AC drive and motor is less than or equal to 100 feet. For AC drive-to-motor wiring distances over 100 feet, use of the VTF series output filter is recommended.

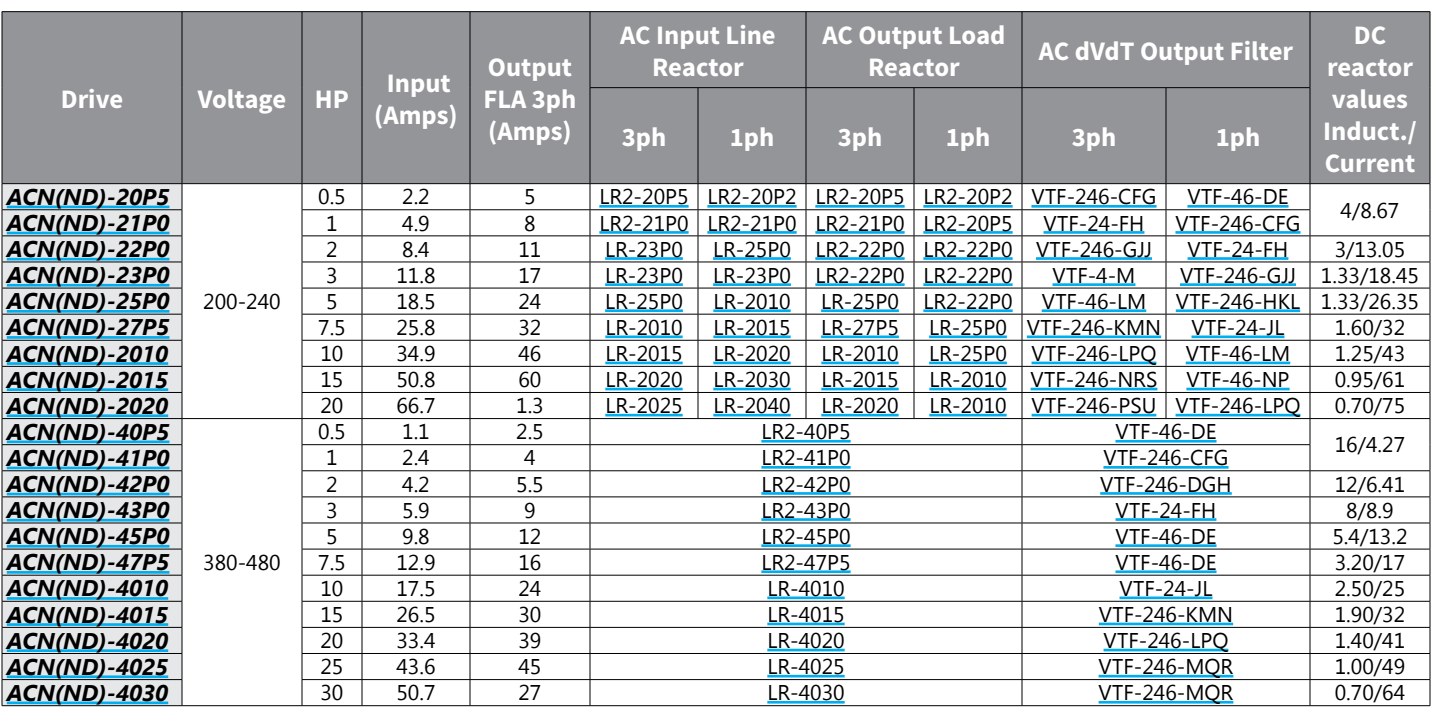

#### <span id="page-386-0"></span>*Line/Load Reactors and Output Filters Selection Charts*

#### *Line Reactor Applications and Wiring Connections*

#### *Input Side of AC Drive*

When installed on the input side of the ACN drive, a line reactor will reduce line notching, current peaks, voltage spikes and surges from the incoming line, as well as reduce the available short circuit current. A line reactor will also reduce harmonic distortion from the ACN drive onto the line. The line reactor is installed in front of the ACN drive as shown.

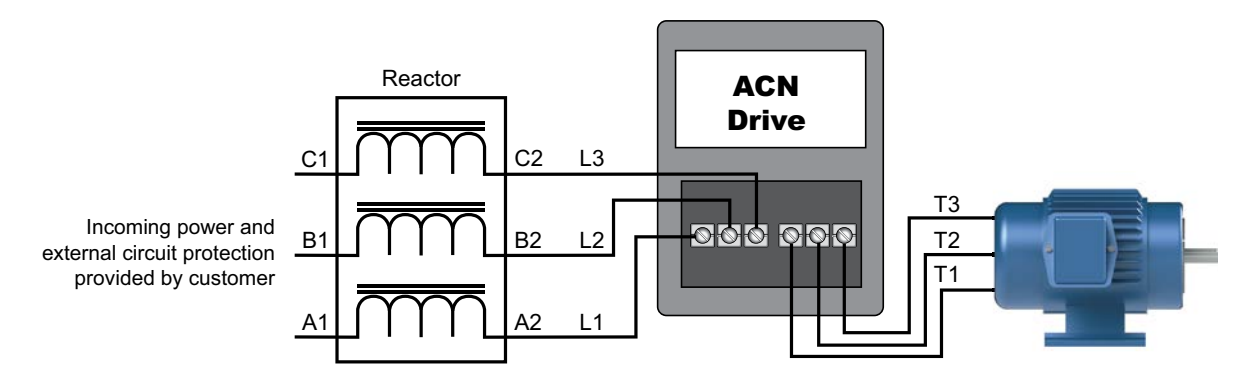

Please refer to "Chapter 2: Installation and Wiring" for detailed wiring information for the ACN drive.

#### *Output Side of AC Drive*

When installed on the output side of the ACN drive, line (load) reactors help to protect the ACN drive from short circuits at the load. Voltage and current waveforms from the ACN drive are enhanced, reducing motor overheating and noise emissions.

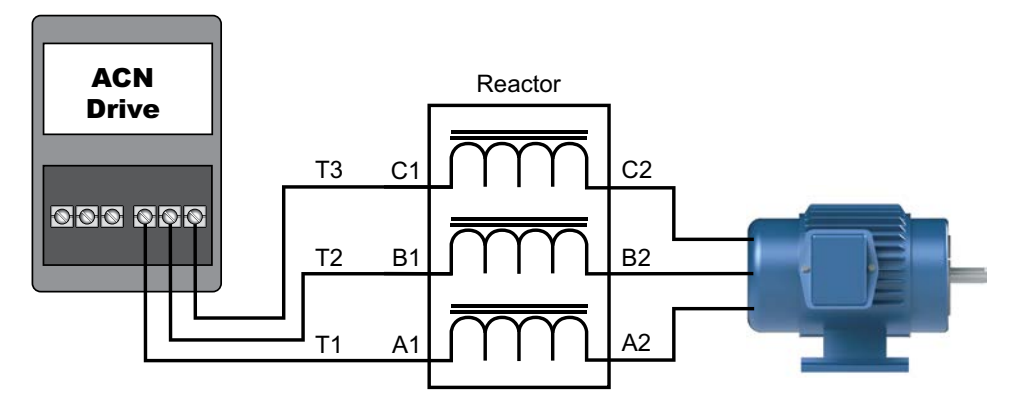

Please refer to "Chapter 2: Installation and Wiring" for detailed wiring information for the ACN drive.

*Single phase line reactors should NOT be installed on the output side of an AC Drive. Use only three-phase reactors on drive outputs, and only for three-phase motors.*

#### *Multiple AC Drives*

Individual line reactors are recommended when installing multiple ACN drives on the same power line. Individual line reactors eliminate cross-talk between multiple ACN drives and provide isolated protection for each ACN drive for its own specific load.

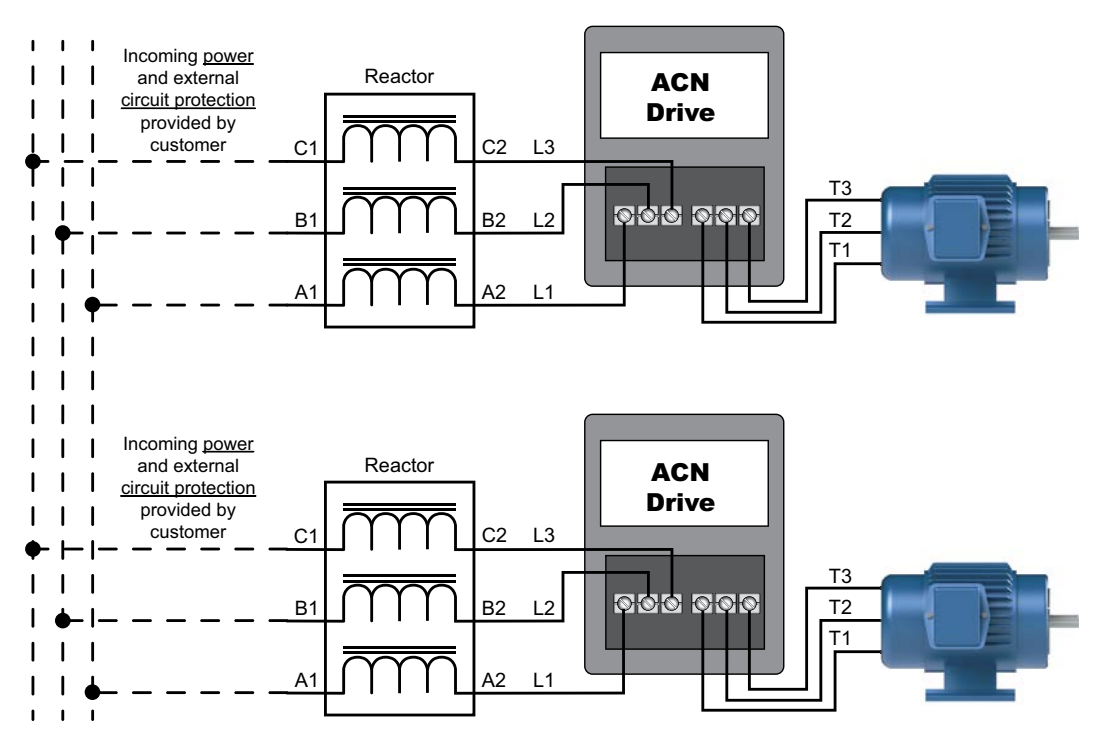

Please refer to "Chapter 2: Installation and Wiring" for detailed wiring information for the ACN drive.

#### *Multiple Motors*

A single output (load) reactor can be used with multiple motors on the same ACN drive, but only if the motors operate simultaneously. Size the reactor based upon the total horsepower of all the motors, and select a reactor with a current rating greater than the sum of the motor full-load currents. Overload relays are required for use in multi-motor applications. Additional Motor OL's should be interlocked with the ACN Drive control terminal; "BX" or "EXTERNAL Fault" input.

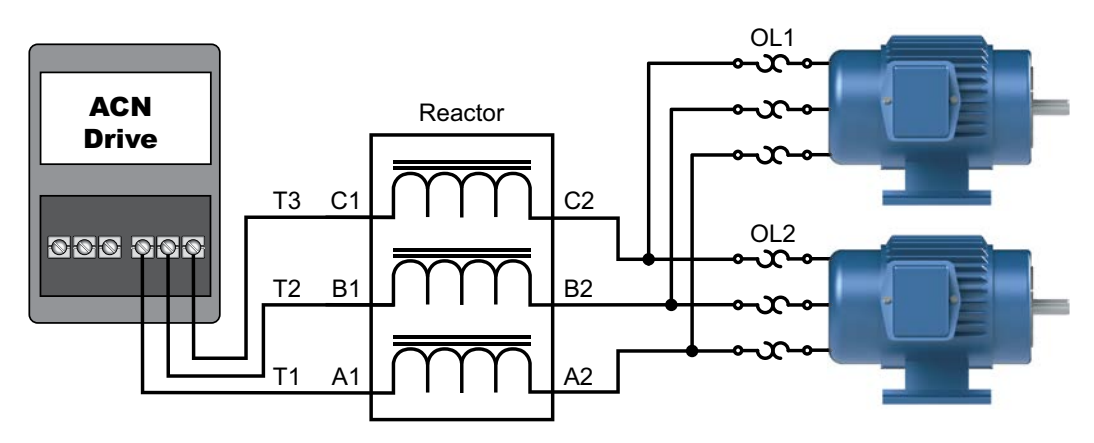

Please refer to "Chapter 2: Installation and Wiring" for detailed wiring information for the ACN drive.

*A single reactor should be used with multiple motors ONLY when the motors will operate simultaneously from a single AC drive. OVERLOAD RELAYS are required for use in multiple motor applications.*

#### <span id="page-389-0"></span>*Single-Phase Applications*

Some three-phase line reactors are listed for use with single-phase input power. Follow the connection diagram shown below. Make sure that terminals B1 and B2, if present, are properly insulated before any connections are made. If a 3-phase reactor is used on the line side of a single-phase input drive application, ensure that the actual single-phase current does not exceed the Line Reactor's current rating (example: a 3-phase, 5hp line reactor and 3-phase 5hp drive will not handle enough current to power a 5hp motor on a single-phase supply - both the drive and the line reactor will have to be doubled). An input line reactor is strongly recommended for any single phase applications.

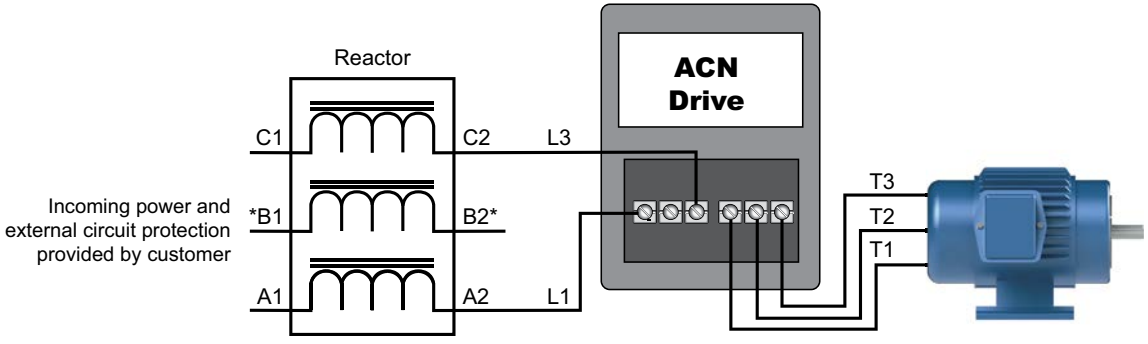

\*LR series 1-phase reactors do not include a B-phase winding.

Please refer to "Chapter 2: Installation and Wiring" for detailed wiring information for the ACN drive.

*Ensure that you properly insulate terminals B1 and B2 before making any connections to single-phase power.*

## *Recommended Cable Length*

#### *Motor Leakage Current*

If the cable length is too long, the stray capacitance between cables increases and may cause leakage current. This activates over-current protection, increases leakage current, or may affect the current display. In the worst case, it may damage the AC motor drive. If more than one motor is connected to one AC motor drive, the total wiring length should be the sum of the wiring length from AC motor drive to each motor.

For the 460V series AC motor drive, when you install an overload thermal relay between the drive and the motor to protect the motor from overheating, the connecting cable must be shorter than 50m. However, an overload thermal relay malfunction may still occur. To prevent the malfunction, install an output reactor (optional) to the drive or lower the carrier frequency setting.

#### *Motor Surge Voltage*

When a motor is driven by a PWM-type AC drive, the motor terminals experience surge voltages (dv/dt) due to power transistor conversion of the drive. For very long motor cable (especially for the 460V series), surge voltages (dv/dt) may damage the motor insulation and bearing. To prevent this, follow these rules:

- A) Use a motor with enhanced insulation.
- B) Reduce the cable length between the AC drive and motor to suggested values.
- C) Connect an output reactor (optional) to the output terminals of the AC drive.

For drive models < 480V, use a motor with a rated voltage ≤ 500 VAC and an insulation level ≥ 1.35 kVp-p in accordance with IEC 60034-17. For the 575V drive model, use a motor with a rated voltage ≤ 600 VAC and an insulation level ≥ 1.79 kVp-p in accordance with IEC 60034-25.

IH ACN Series AC Drive User Manual – 1st Ed, Rev J – 09/06/2023 Page A–11

## <span id="page-390-0"></span>**Dynamic Braking**

Dynamic braking absorbs the motor regeneration energy when the motor is decelerated faster than it would if it was allowed to coast to a stop. The regeneration energy is dissipated by braking resistors. GS series brake resistors can be used with ACN drives. All drives have the braking function built-in and do not require a separate dynamic braking unit.See ["Terminals for Connecting DC Reactor, External Brake Resistor, and DC Circuit" on page 2–15](#page-43-0) for brake wiring diagrams.

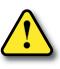

*To avoid possible injury, please refer to the DURApulse Drives Dynamic Braking User Manual before wiring.*

#### *Braking Units*

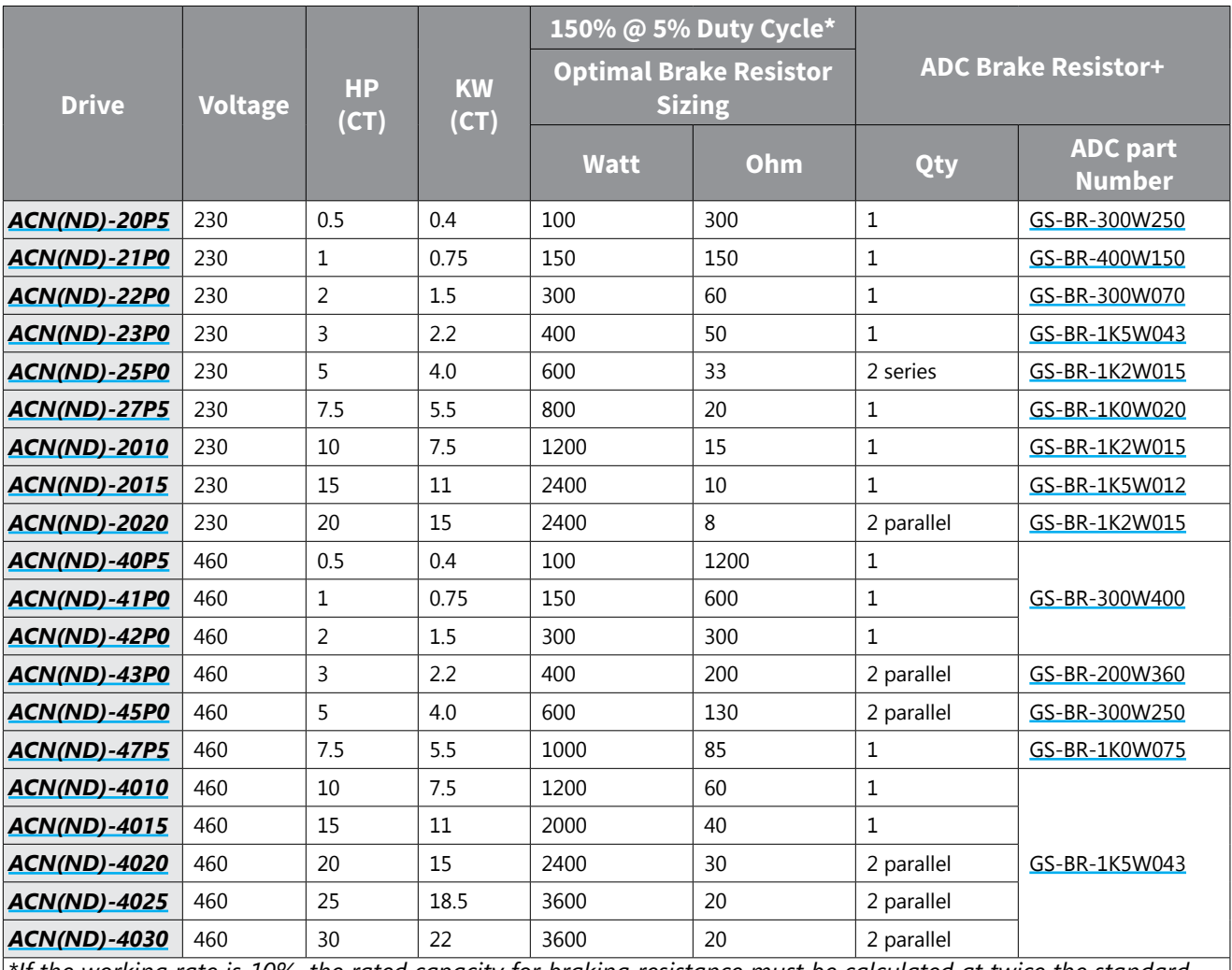

*\*If the working rate is 10%, the rated capacity for braking resistance must be calculated at twice the standard. +Resistor values are the closest available from ADC to the optimal values.*

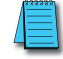

*Please refer to DURApulse Dynamic Braking User Manual for more detailed information on braking resistors.*

## <span id="page-391-0"></span>*Choosing and Installing a Braking Resistor*

- 1) Select the resistance value, power and brake usage (ED %). Definition for Brake Usage ED%:
	- 100%

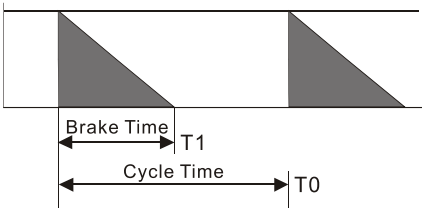

 $ED% = T1 / T0 x 100$  (%)

Explanation: Brake usage ED (%) is the amount of time needed for the brake unit and brake resistor to dissipate heat generated by braking. When the brake resistor heats up, the resistance increases with temperature, and braking torque decreases accordingly.

For safety, install a thermal overload relay (O.L) between the brake unit and the brake resistor in conjunction with the magnetic contactor (MC) before the drive for additional protection. The thermal overload relay protects the brake resistor from damage due to frequent or continuous braking. Under such circumstances, turn off the power to prevent damage to the brake resistor and drive.

*Note: Never use the thermal overload relay to disconnect the brake resistor.*

- 2) Any damage to the drive or other equipment caused by using brake resistors and brake modules that are not provided by AutomationDirect voids the warranty.
- 3) Consider environmental safety factors when installing the brake resistors. If you use the minimum resistance value, consult AutomationDirect for the power calculation.
- 4) Refer to the ADC Dynamic Braking unit User Manual for more detail on braking resistors [\(https://cdn.automationdirect.com/static/manuals/gs3dbm/gs-db\\_ump.pdf](https://cdn.automationdirect.com/static/manuals/gs3dbm/gs-db_ump.pdf))
- 5) The selection tables are for 5% duty cycle. If the AC motor drive requires frequent braking, increase the Watts by two to three times.
- 6) Thermal Overload Relay (TOR):

Thermal overload relay selection is based on its overload capacity. A standard braking capacity of the ACN is 5% ED (Tripping time=10 s). As shown in the figure below, a 460V, 1kw ACAN required the thermal relay to take 260% overload capacity for 10 seconds (hot starting) and the braking current is 24A. In this case, select a thermal overload relay rated at 10A (10 \* 260% = 26 A > 24 A). The property of each thermal relay may vary among different manufacturers. Carefully read the specification before using it.

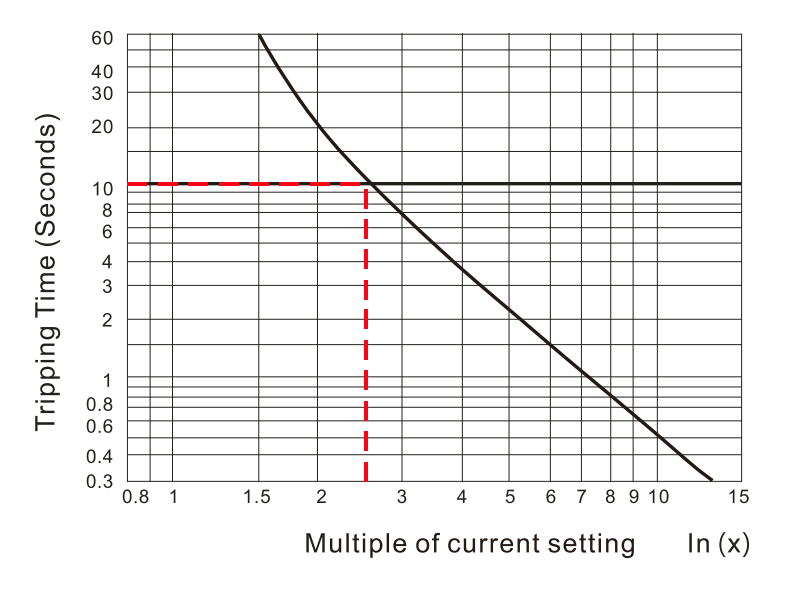

## <span id="page-392-0"></span>**ACN-232C IronHorse ACN 232 USB to RJ45 Port Cable**

This cable is required for connecting to VFD suite software from a PC.

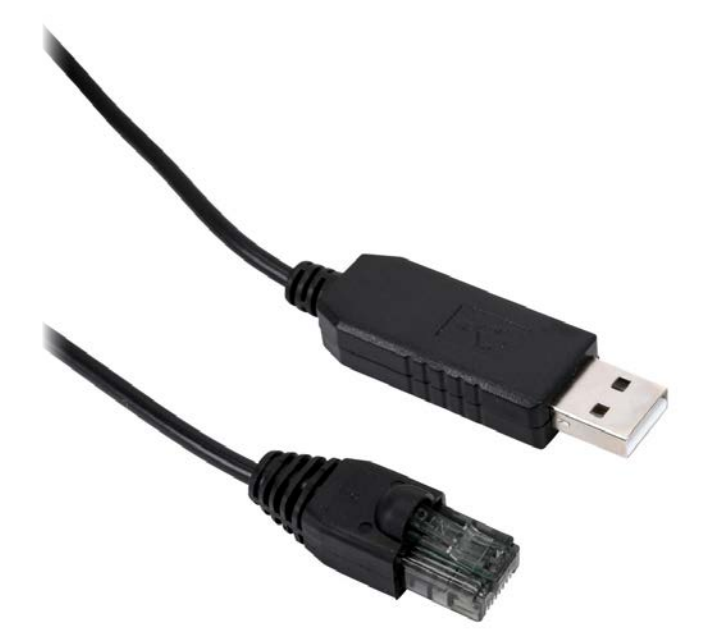

- Standard: USB2.0
- Function: USB RS232 level signals converter for PC communication. VFD suite software to ACN drive.
- Cable Length: 1.8 meters
- Support OS: Win 8/10/Linux/Win CE

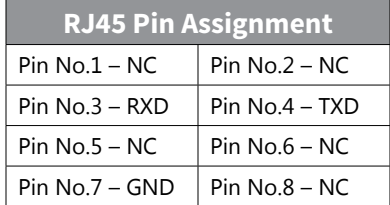

## <span id="page-393-0"></span>**[ACN-LCD](http://www.automationdirect.com/pn/ACN-LCD) Remote LCD Keypad**

The Remote LCD keypad provides advanced functionality for use with the ACN series drives. The unit provides enhanced text descriptions of each parameter and enhanced failure status monitoring. The unit allows backup and download of drive parameters.

## *About the Keypad*

A keypad is used to set drive parameters, monitor the drive's status, and operate the drive.

## *Key Functions*

The following table lists the names and functions of the keypad's operation keys.

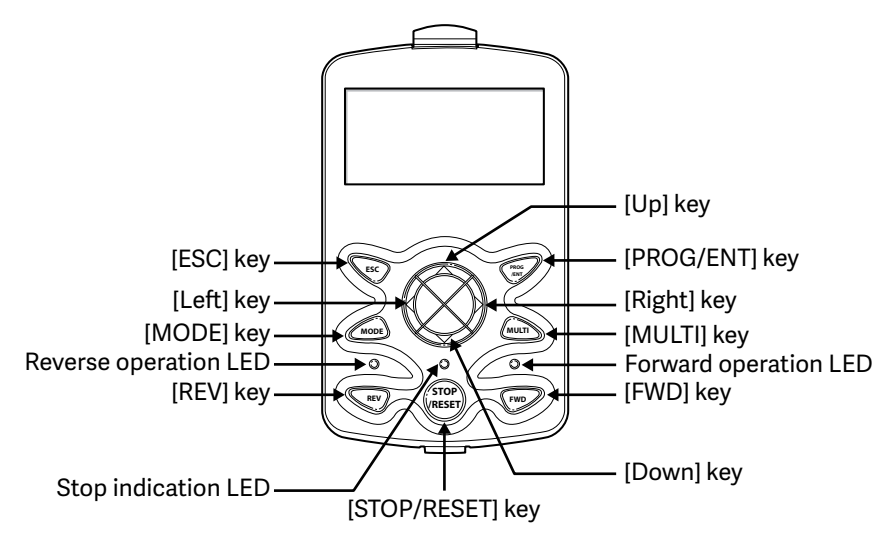

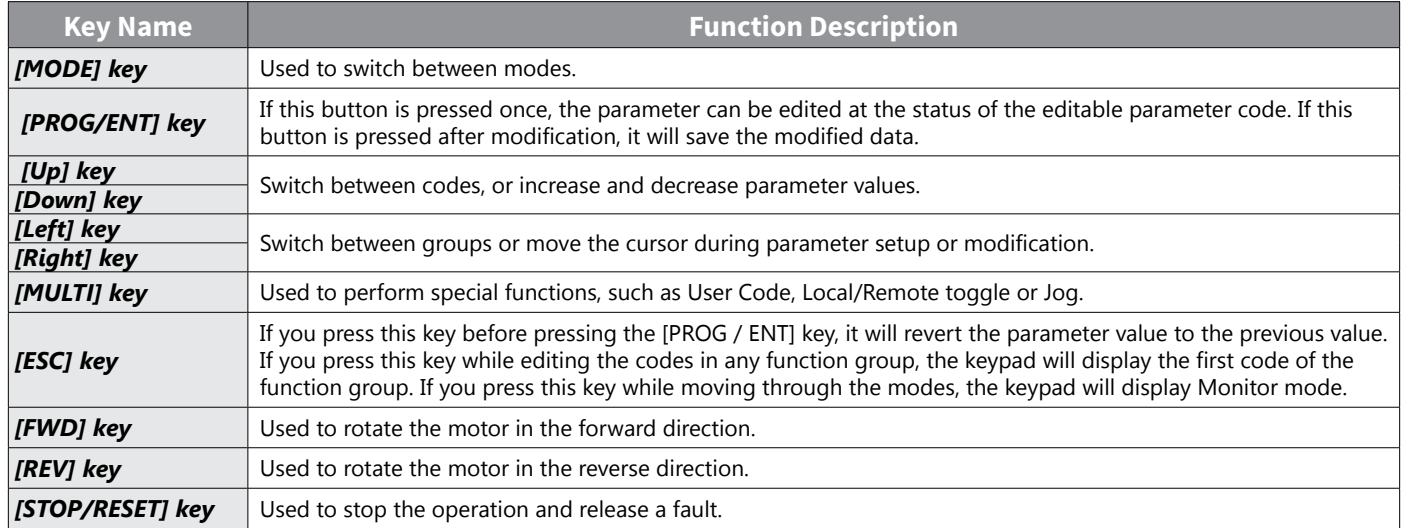

#### *Display Items*

#### *Monitor Mode*

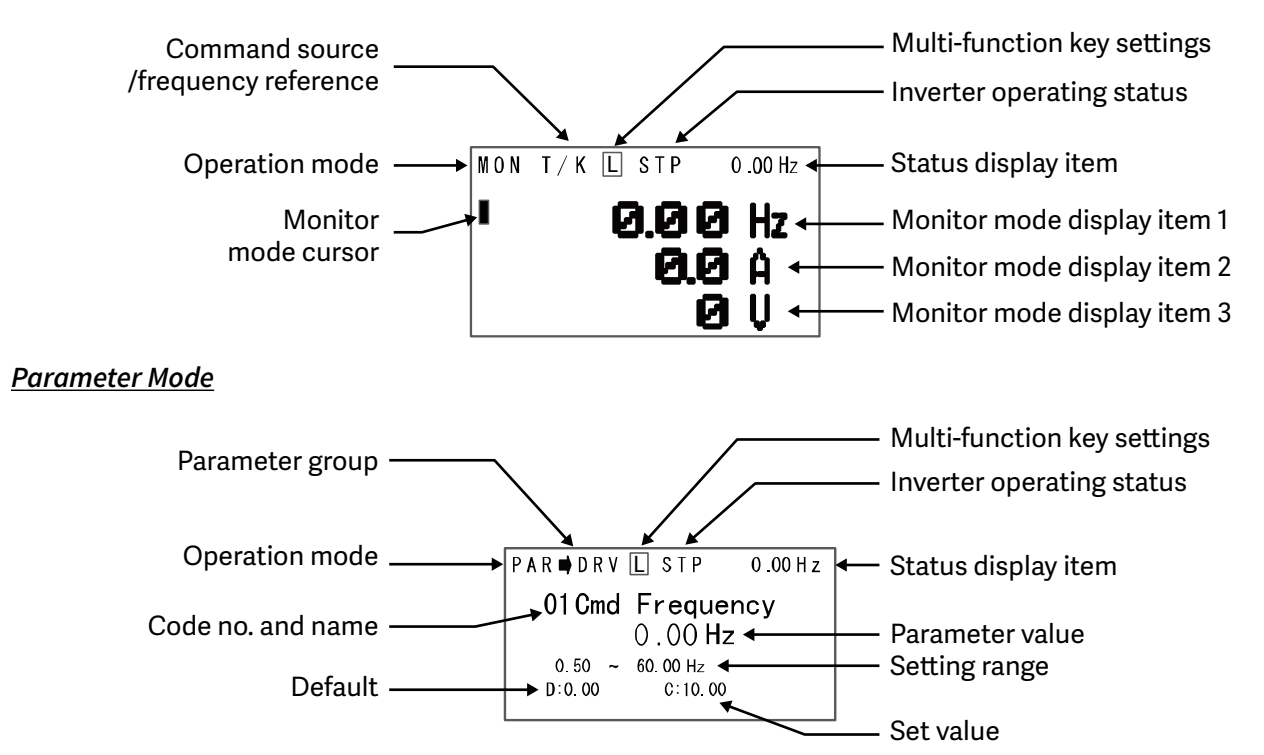

#### *Display Item List*

The following table lists the items in the display.

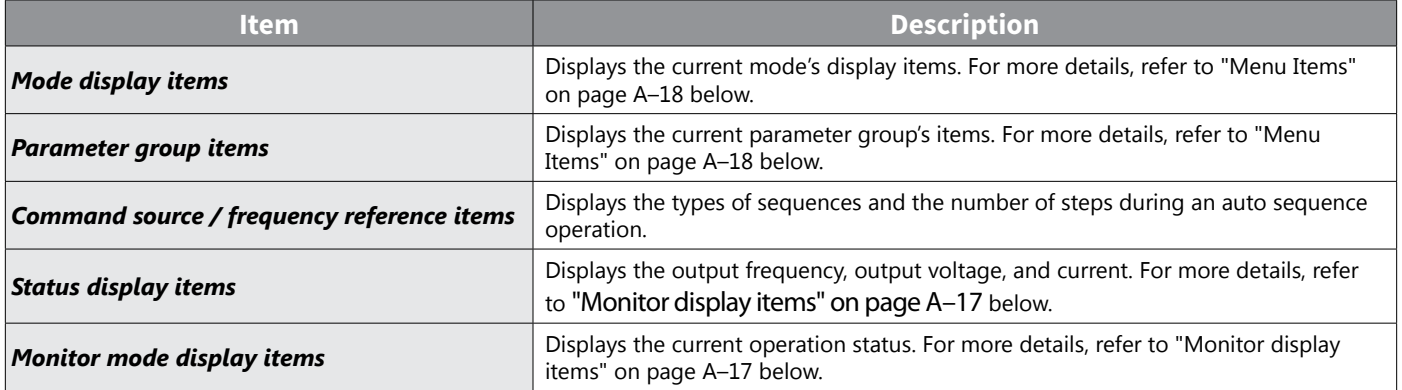

#### <span id="page-395-0"></span>*Monitor display items*

The following table lists display icons and their names and functions.

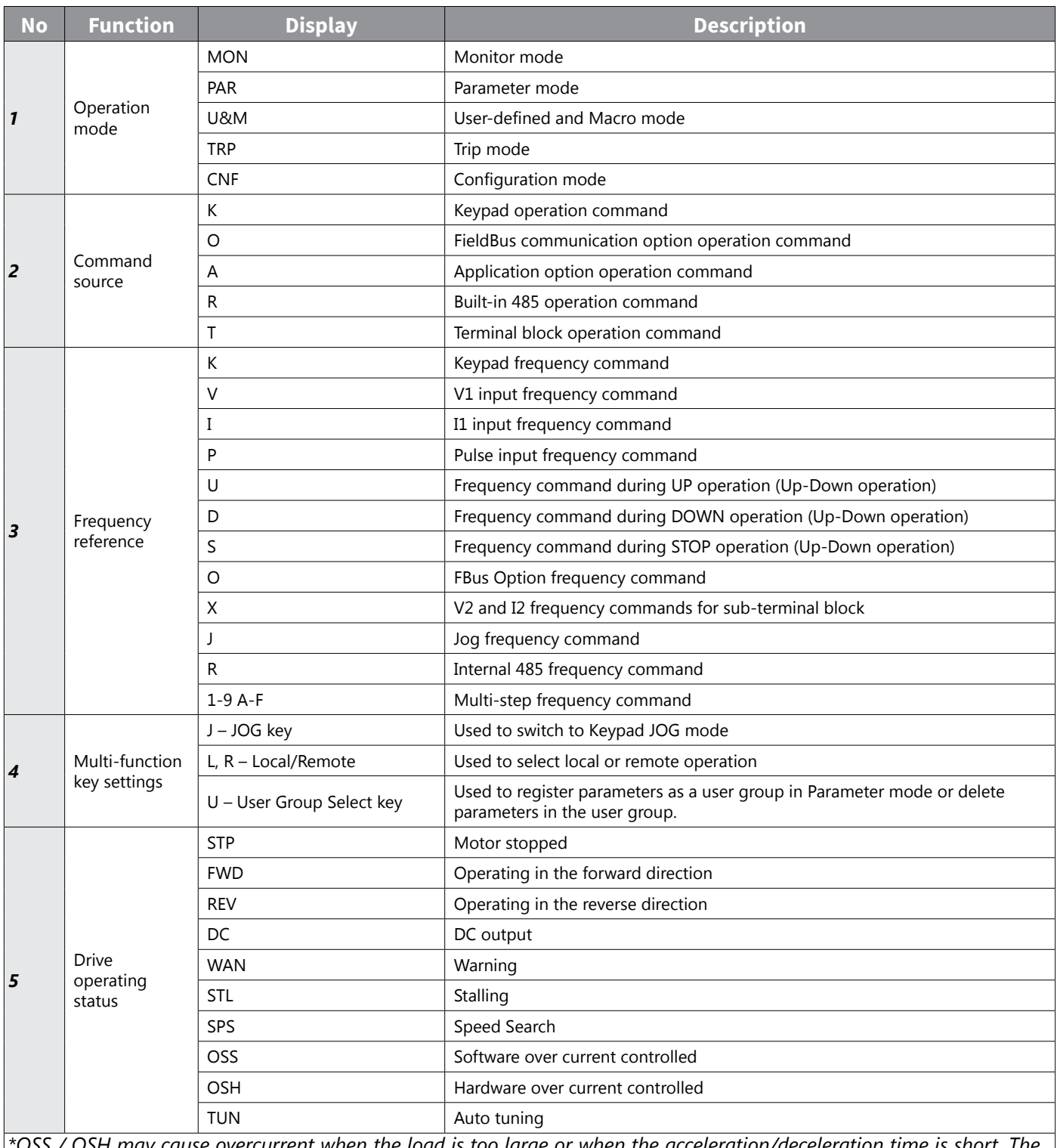

*\*OSS / OSH may cause overcurrent when the load is too large or when the acceleration/deceleration time is short. The drive monitors the output current so that an overcurrent trip does not occur and also performs overcurrent suppression. At this time, the output frequency is automatically changed to reduce the output current or the drive output is temporarily cut off to prevent overcurrent.*
# *Menu Items*

The ACN series drive uses 5 modes to monitor or configure different functions. Each mode has its own function items suitable for the desired properties. The parameters in Parameter mode and User & Macro mode are divided into smaller groups of relevant functions.

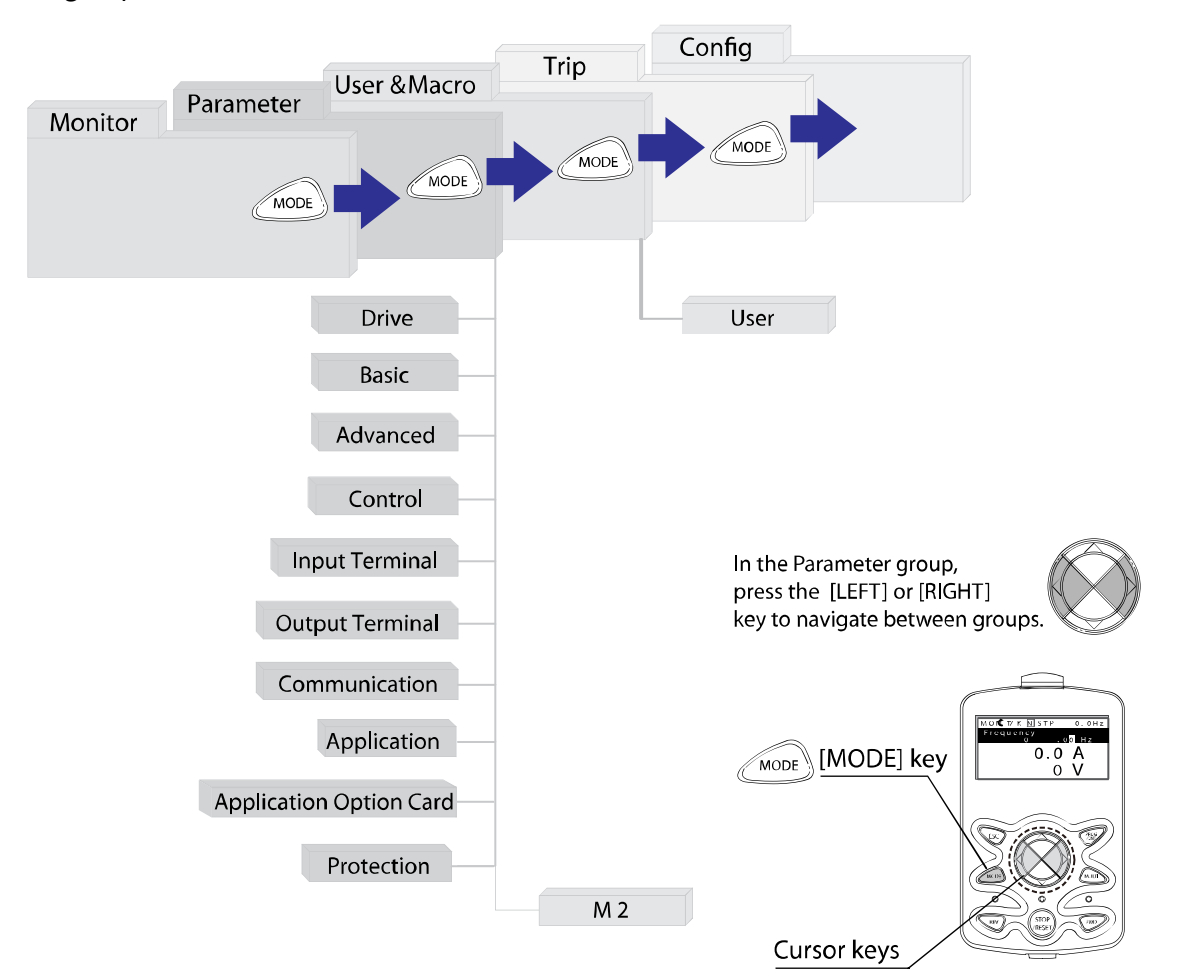

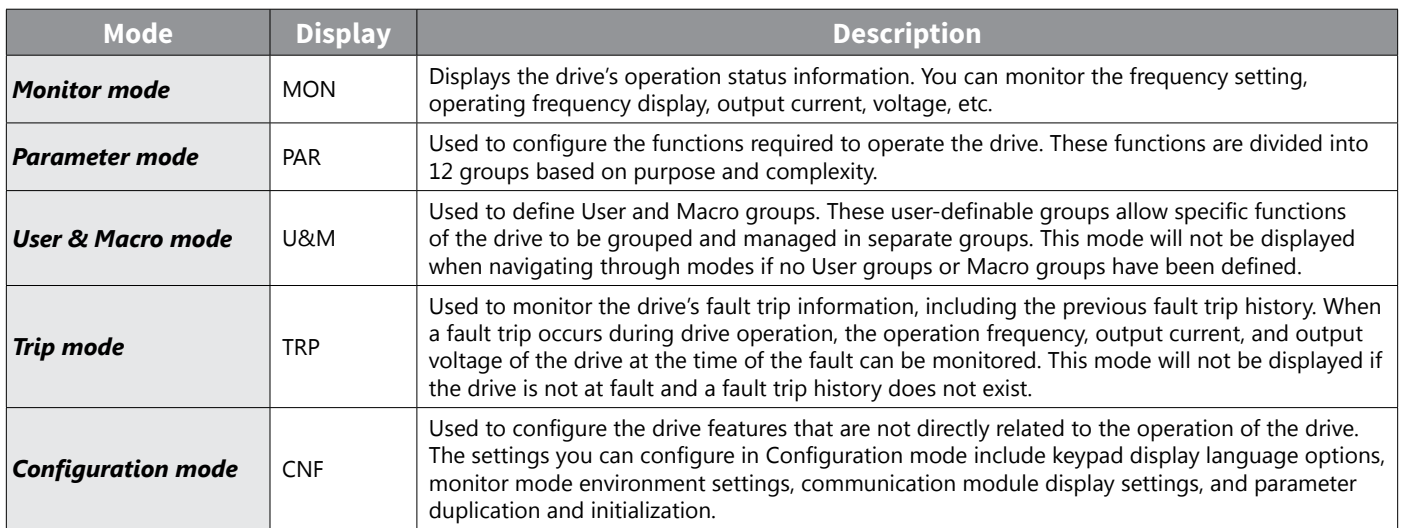

# *Parameter Mode*

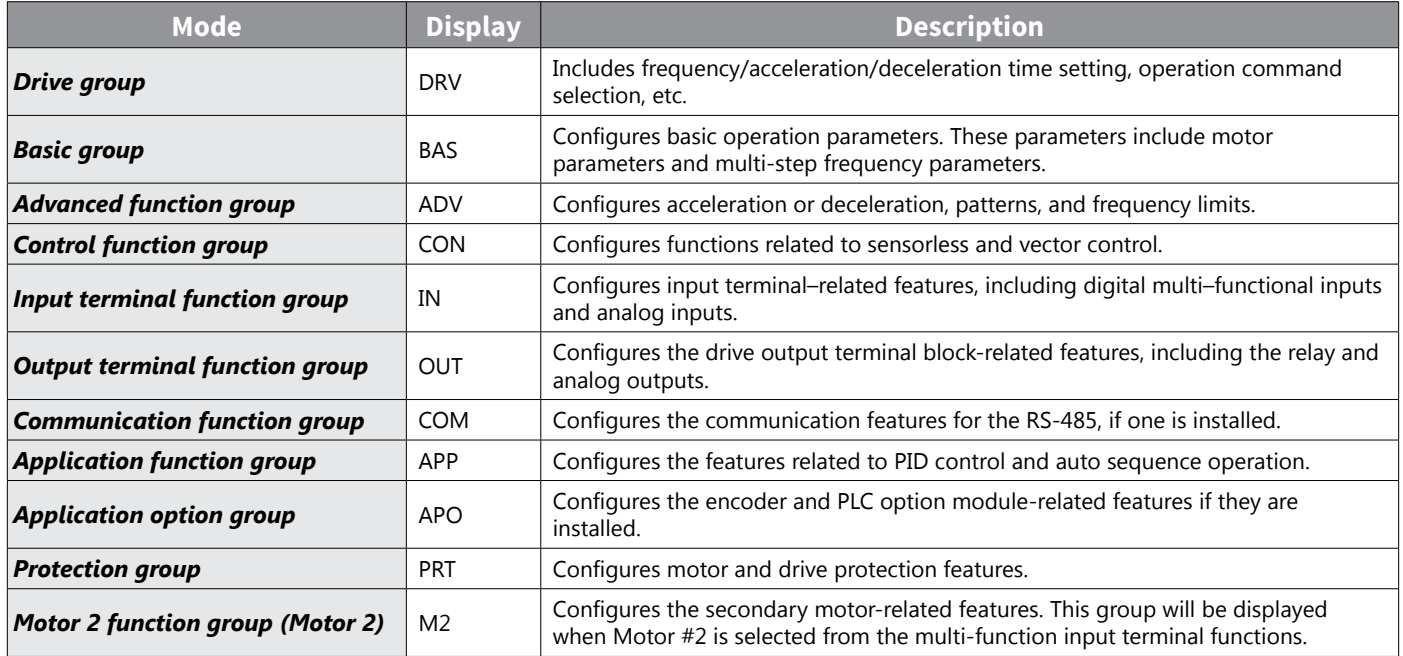

### *User & Macro Mode*

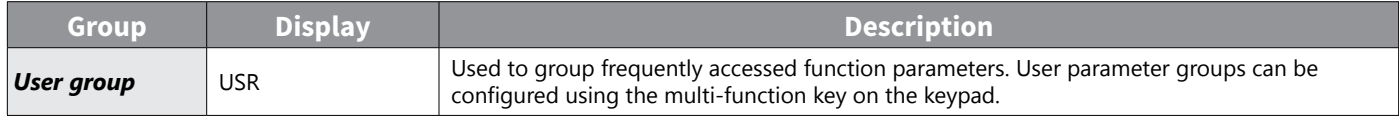

# *Navigating Modes*

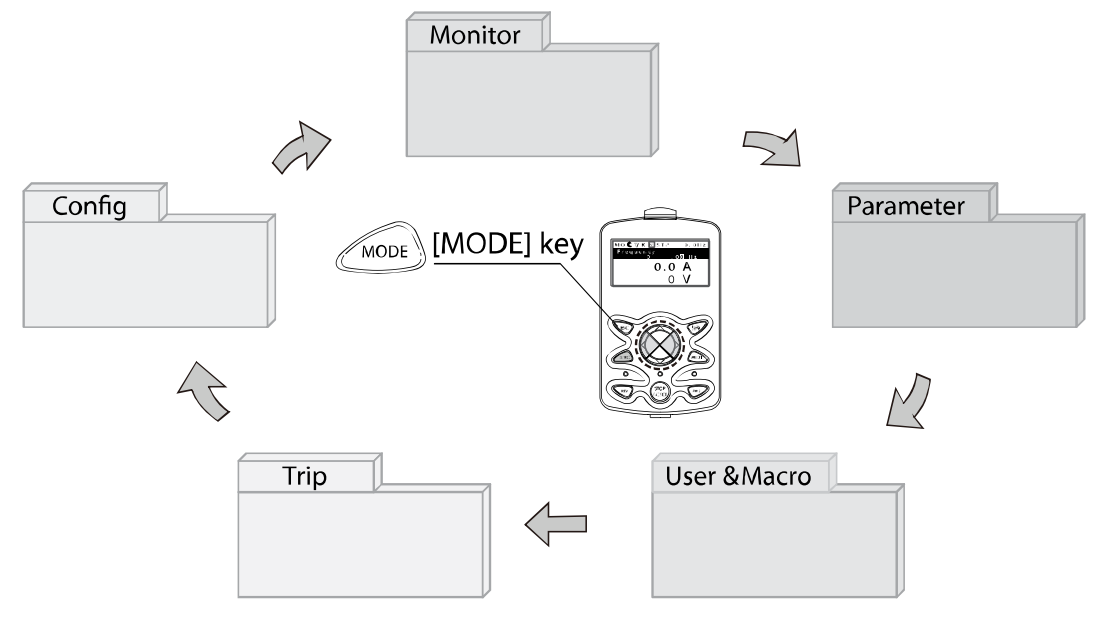

### *Mode Navigation at the Factory Default*

You can change the display to navigate modes by using the [MODE] key. The User & Macro Mode and Trip Mode are not displayed when the drive is set to the factory default settings.

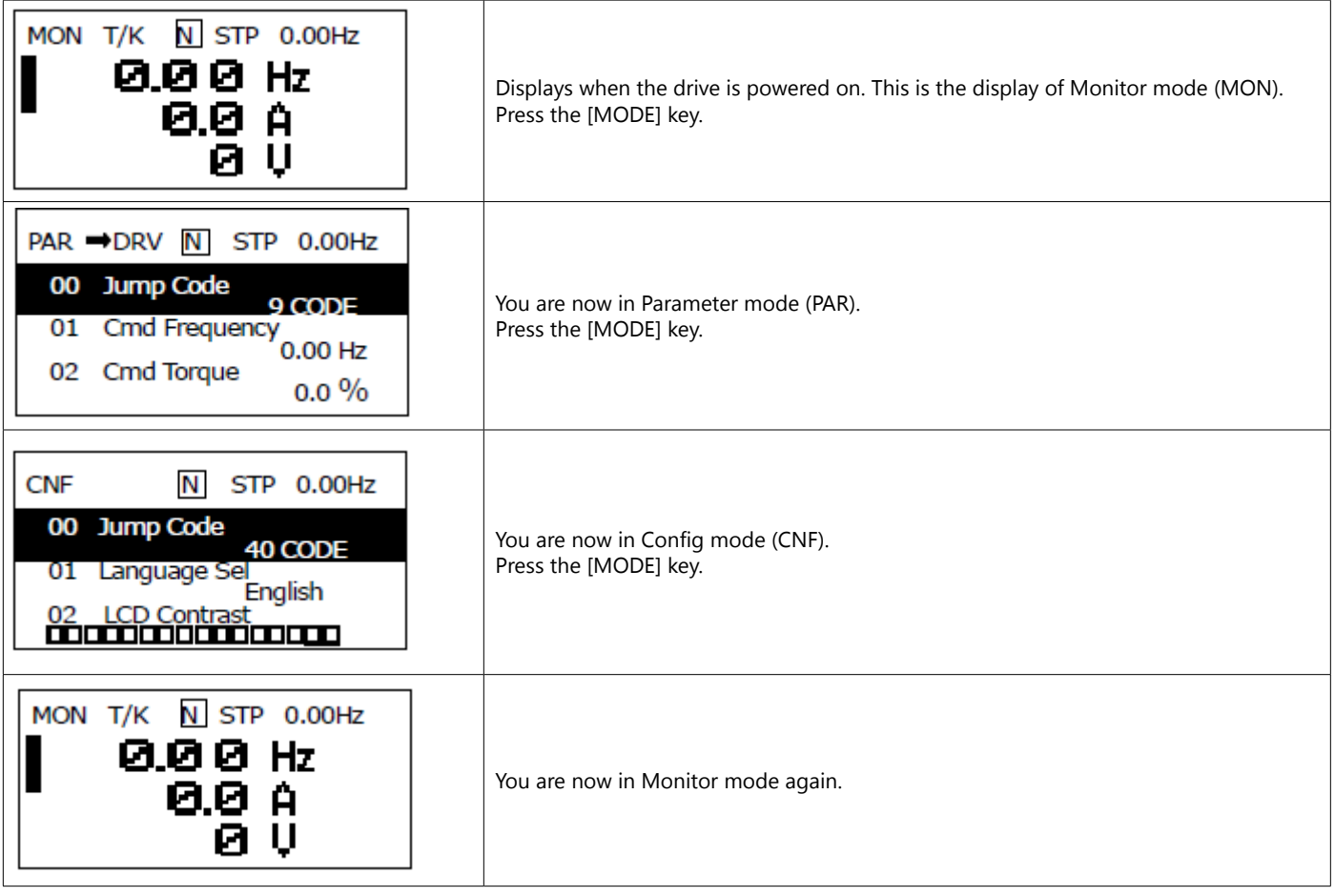

## *Mode Navigation with User/Macro Mode and Trip Mode*

If you register a user code or set the macro function using the [MULTI] key, the User & Macro mode will be displayed, unlike the factory default settings during mode navigation. In addition, when a trip occurs during operation, Trip mode will be displayed. The trip information will also be saved in the trip mode history if you release the trip using the RESET function. The two modes for mode navigation are as follows.

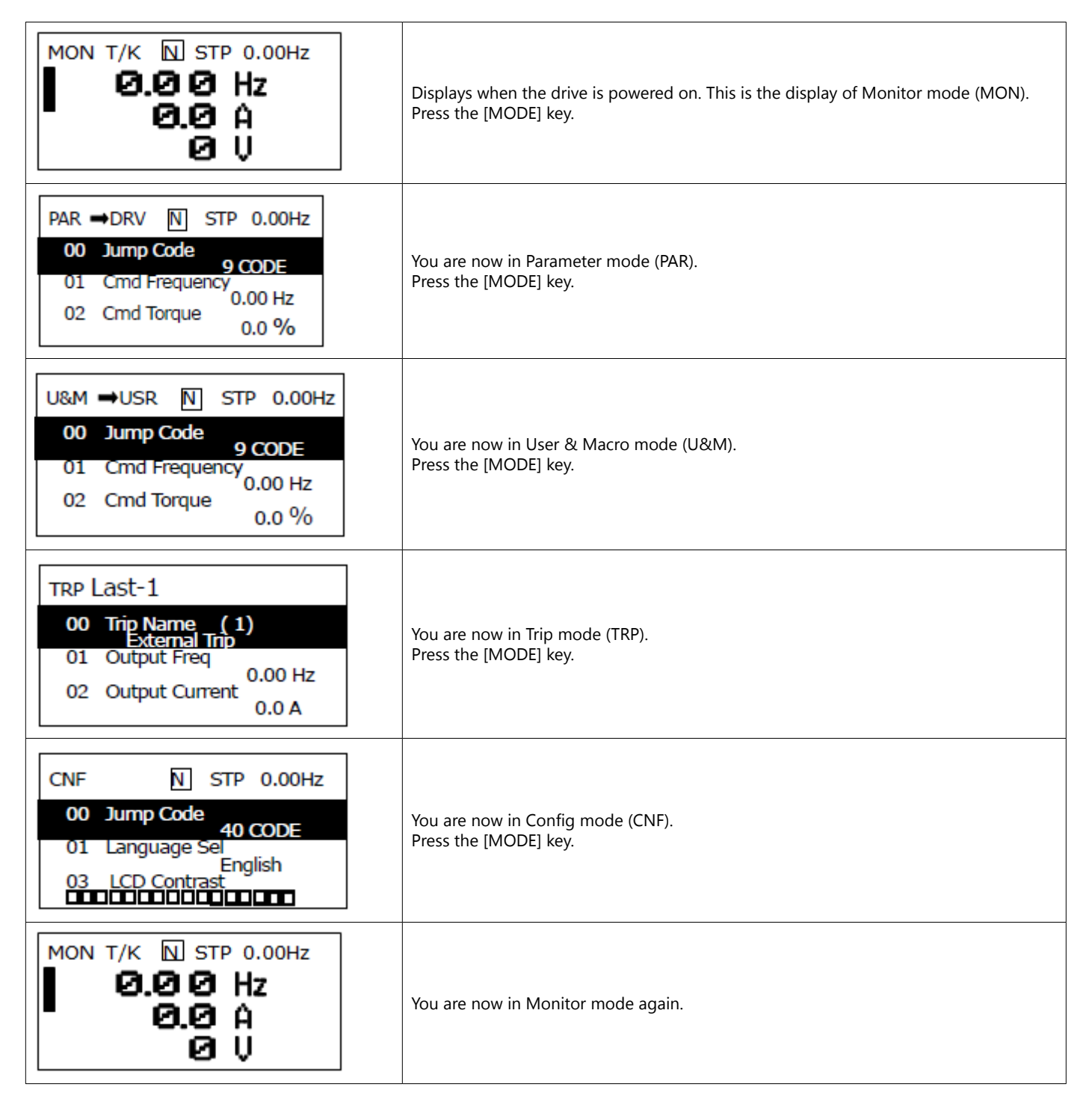

# *Navigating Modes and Parameters*

You can navigate modes by using the [Left] or [Right] keys after navigating to the Parameter Mode or User & Macro Mode via the [Mode] key.

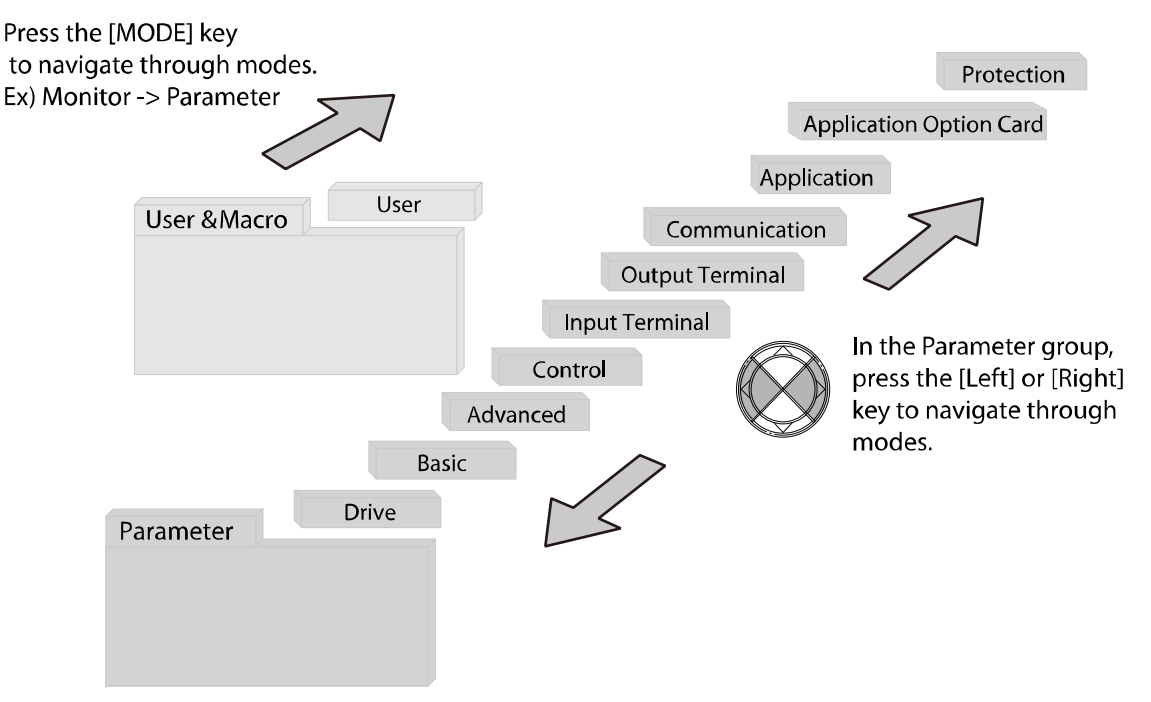

# *Group Navigation in Parameter mode*

If you press the [Right] key in Parameter mode, the display will change as shown below. If you press the [Left] key, the display order will be reversed.

User/Macro mode must first be configured before it is available for use. Perform the following steps:

- 1) CNF.42 = 3 UserGrp SelKey
- 2) Navigate to any parameter. Press the "Multi" key to assign the parameter to the user group.
- 3) Choose the User Grp code number to register the parameter.
- 4) User Group is available in the Menu.

For more info, see ["User Group" on page 4–177](#page-254-0).

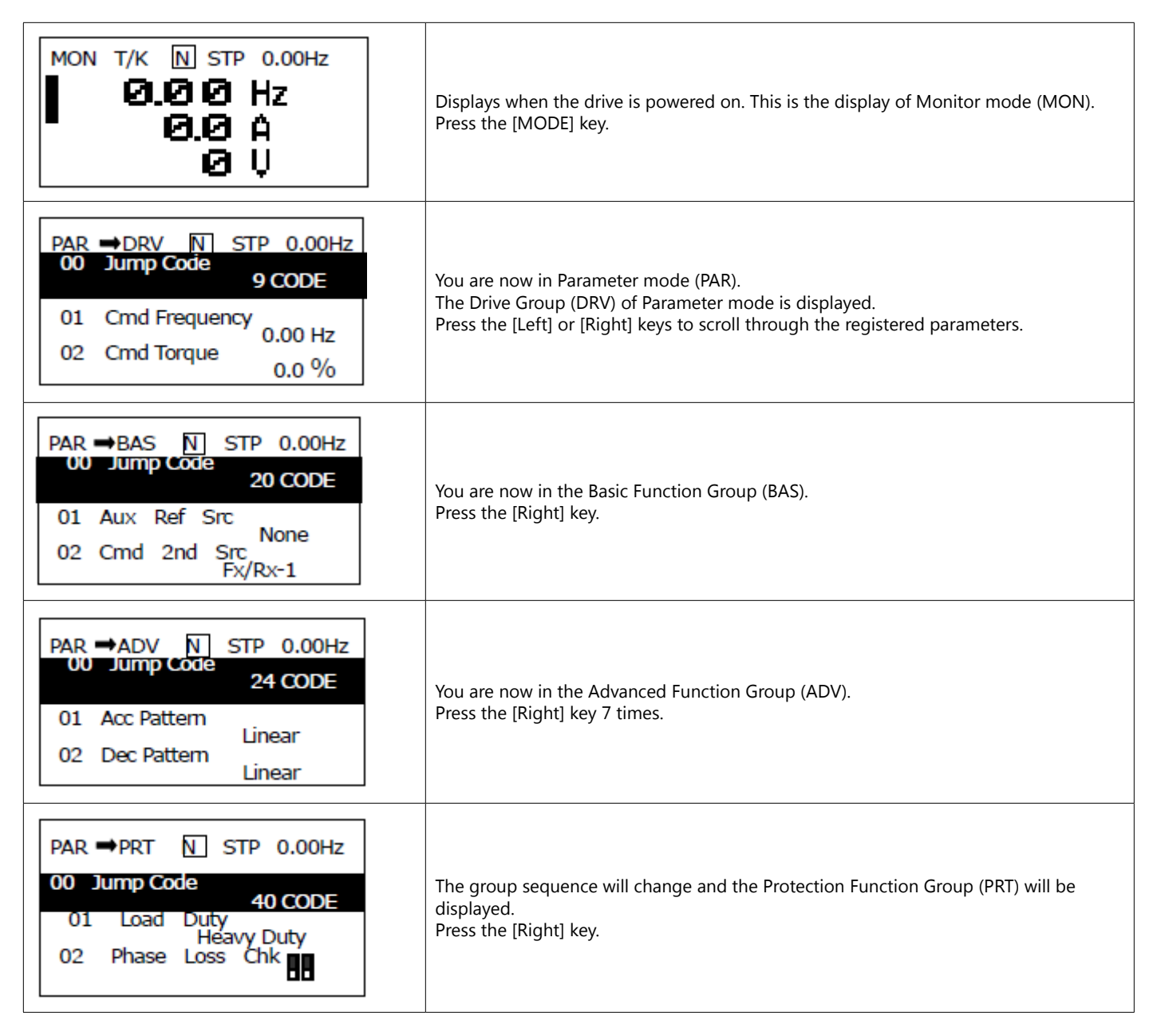

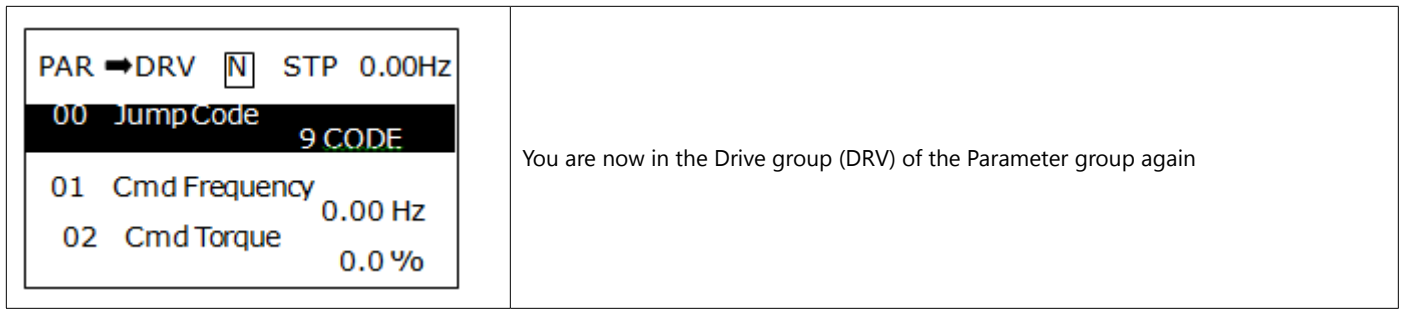

# *Group Shift in User & Macro Mode*

To navigate to User & Macro Mode, the user code should be registered or the macro function should be selected. If the user code is registered and the macro function is selected, you can navigate to the group as shown below.

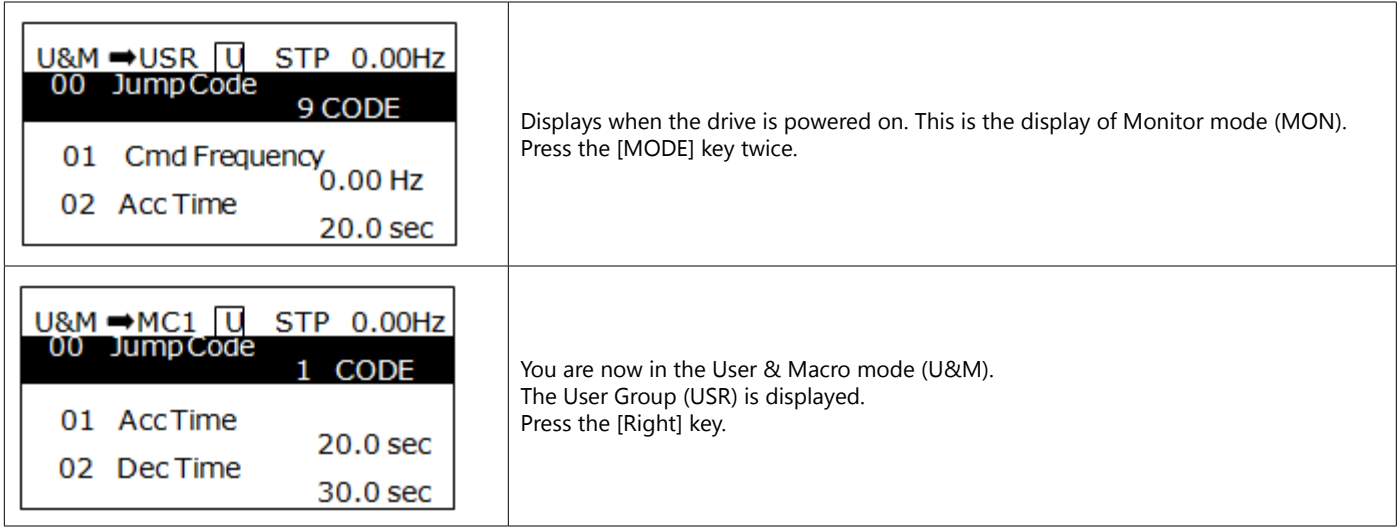

# *Navigating through Codes (Function Items)*

# *Code Navigation in Monitor Mode*

To display the frequency, output current, and output voltage, press the [Up] or [Down] keys to scroll through the items.

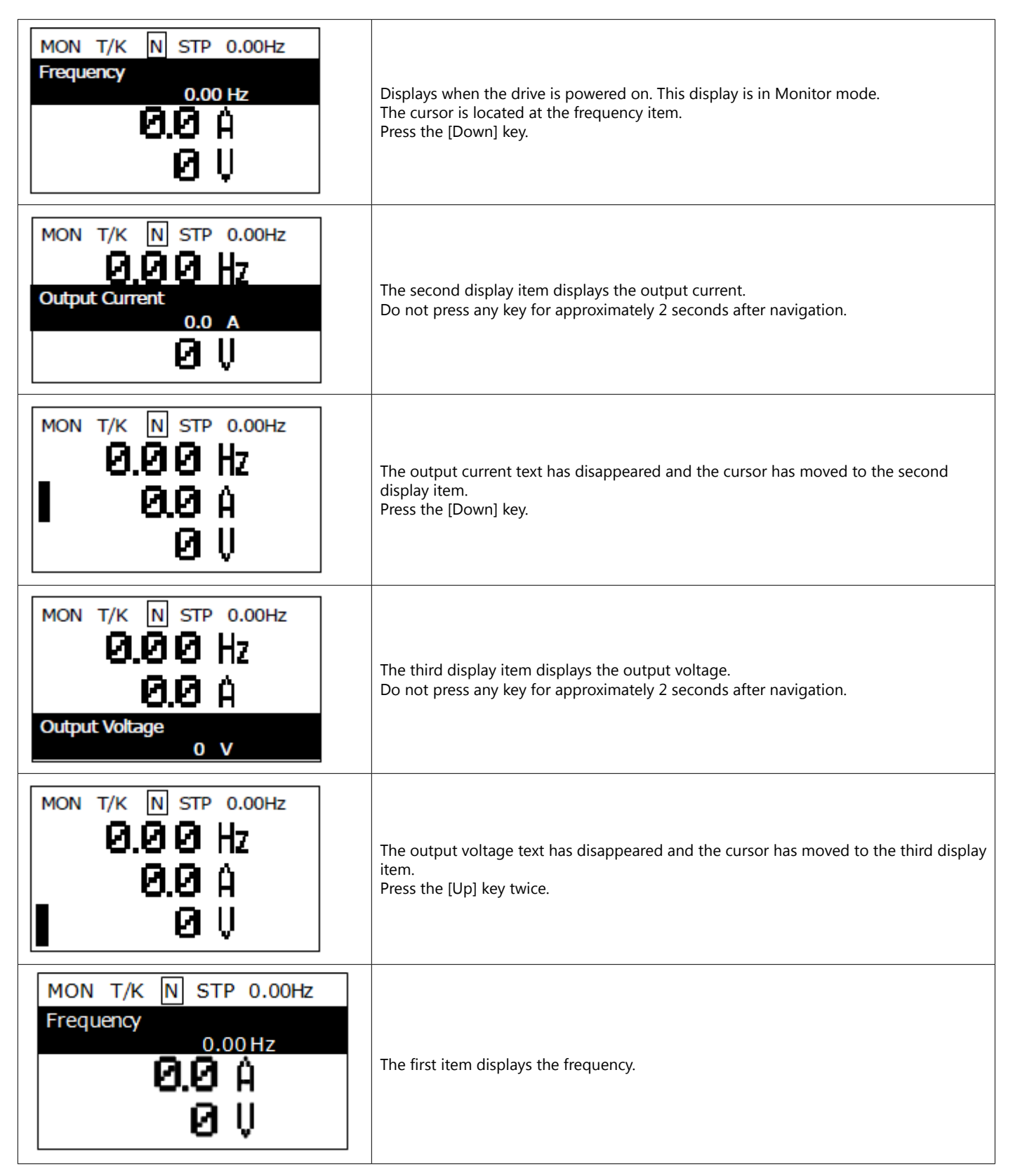

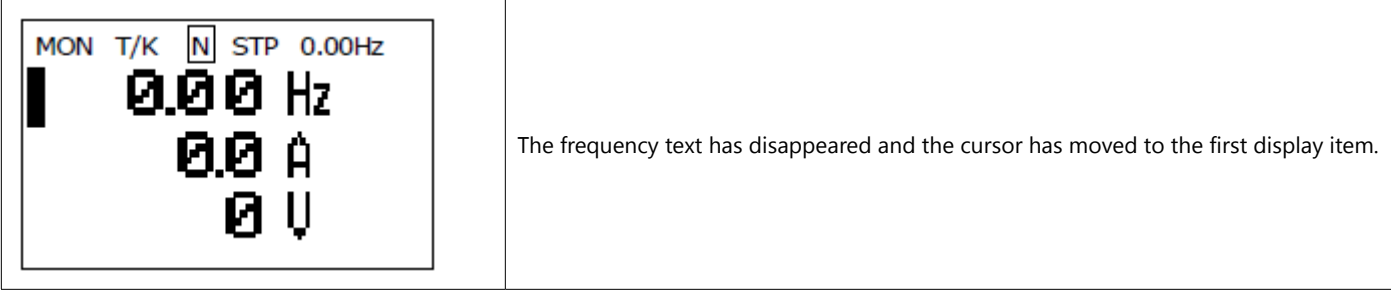

### *Code Navigation (function items) in Other Modes and Groups*

Using the [Up] and [Down] keys: The following example demonstrates how to navigate through the codes in the Drive (DRV) group and the Basic [BAS] group of Parameter mode. Code navigation in other modes is the same as follows.

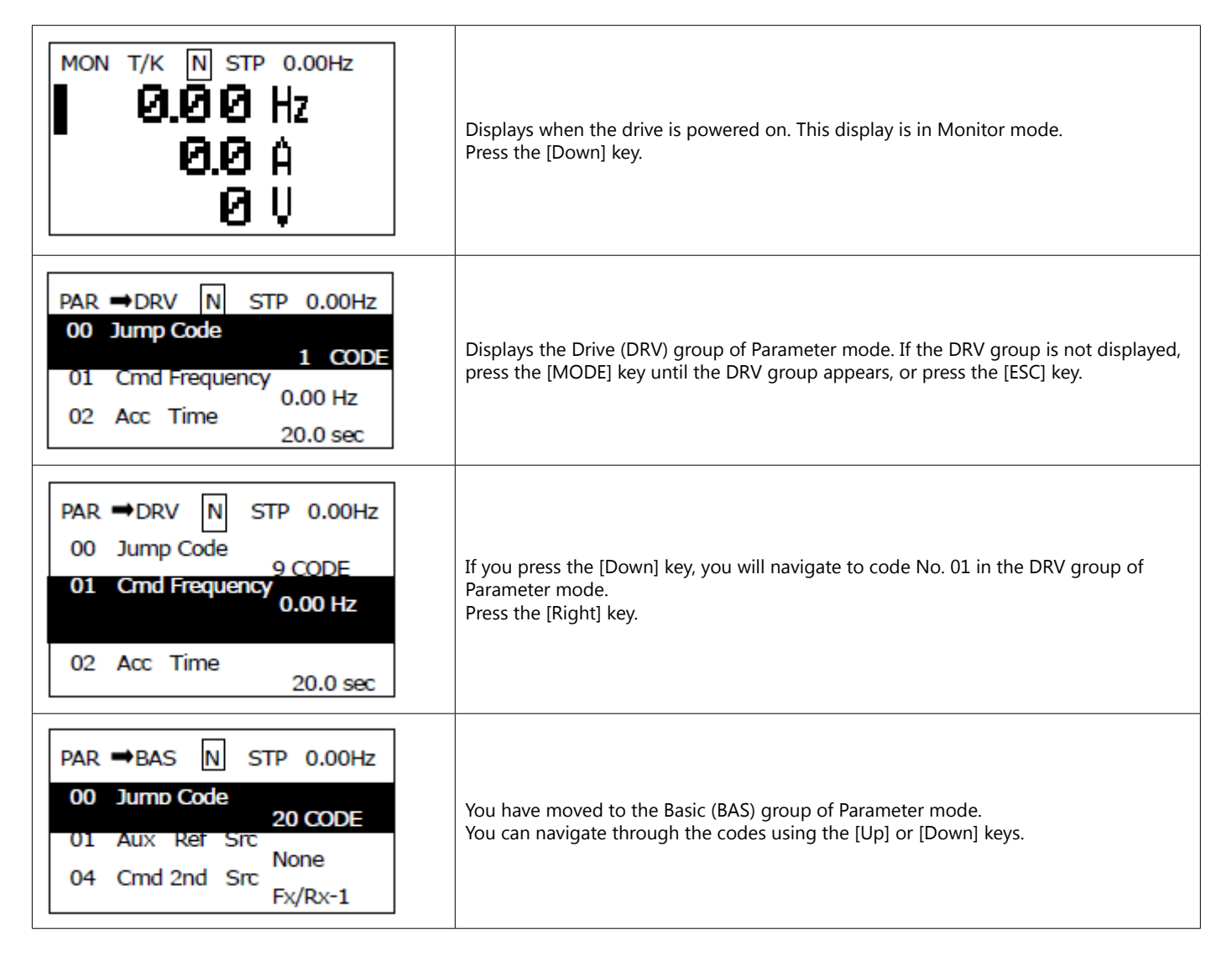

# *Code Navigation Using Jump Code*

In the Parameter mode and User/Macro mode groups, you can use the Jump Code Entry item to move to a desired code. It is quicker to move to a large code number using the Jump Code Entry item rather than the [Up] and [Down] keys. The following example demonstrates how to move to code No. 09 of the Drive (DRV) group.

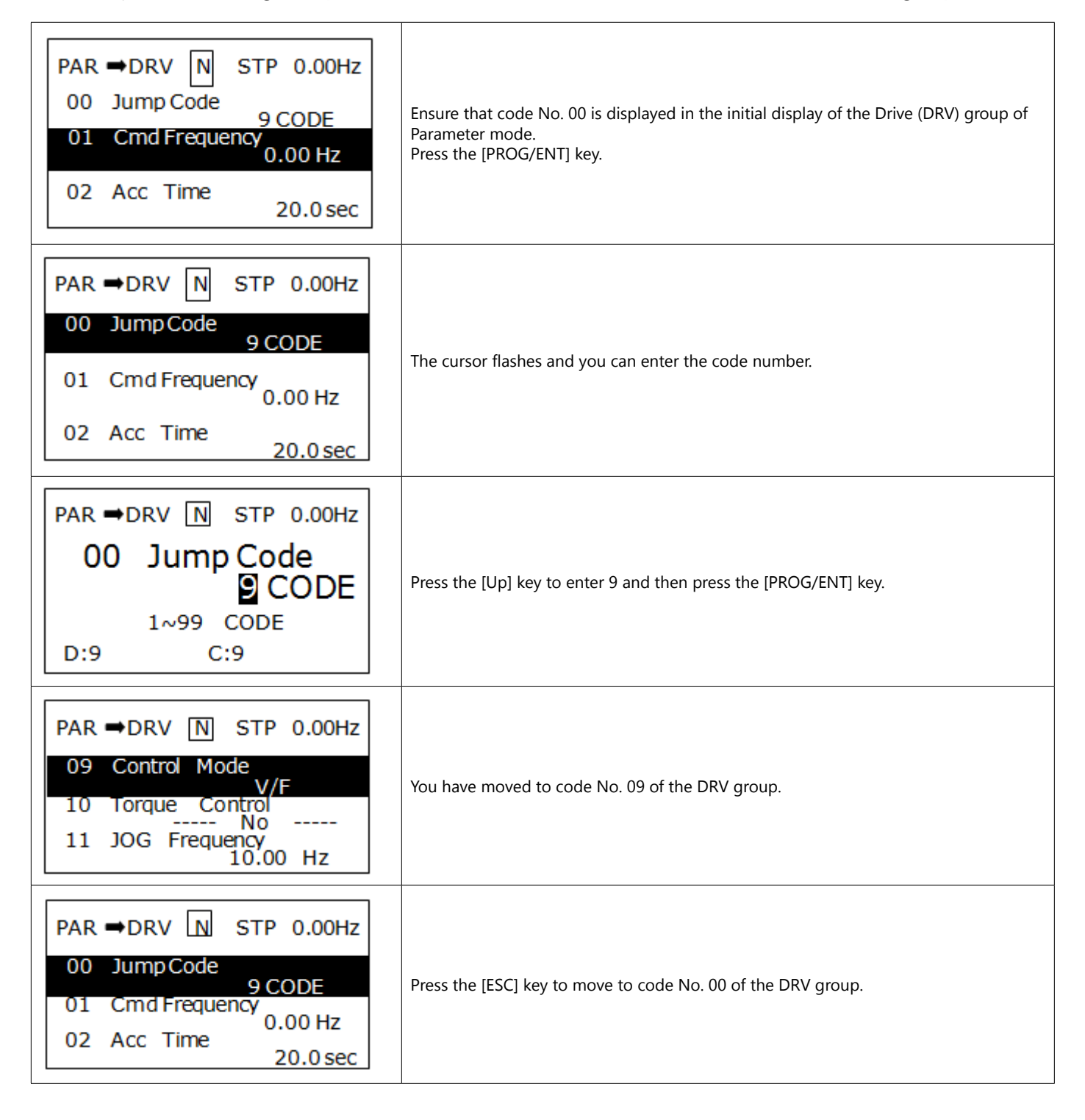

# *Setting Parameters*

# *Parameter Settings in Monitor Mode*

You can set some parameters, such as the frequency, in Monitor mode. The following example demonstrates how to set the frequency.

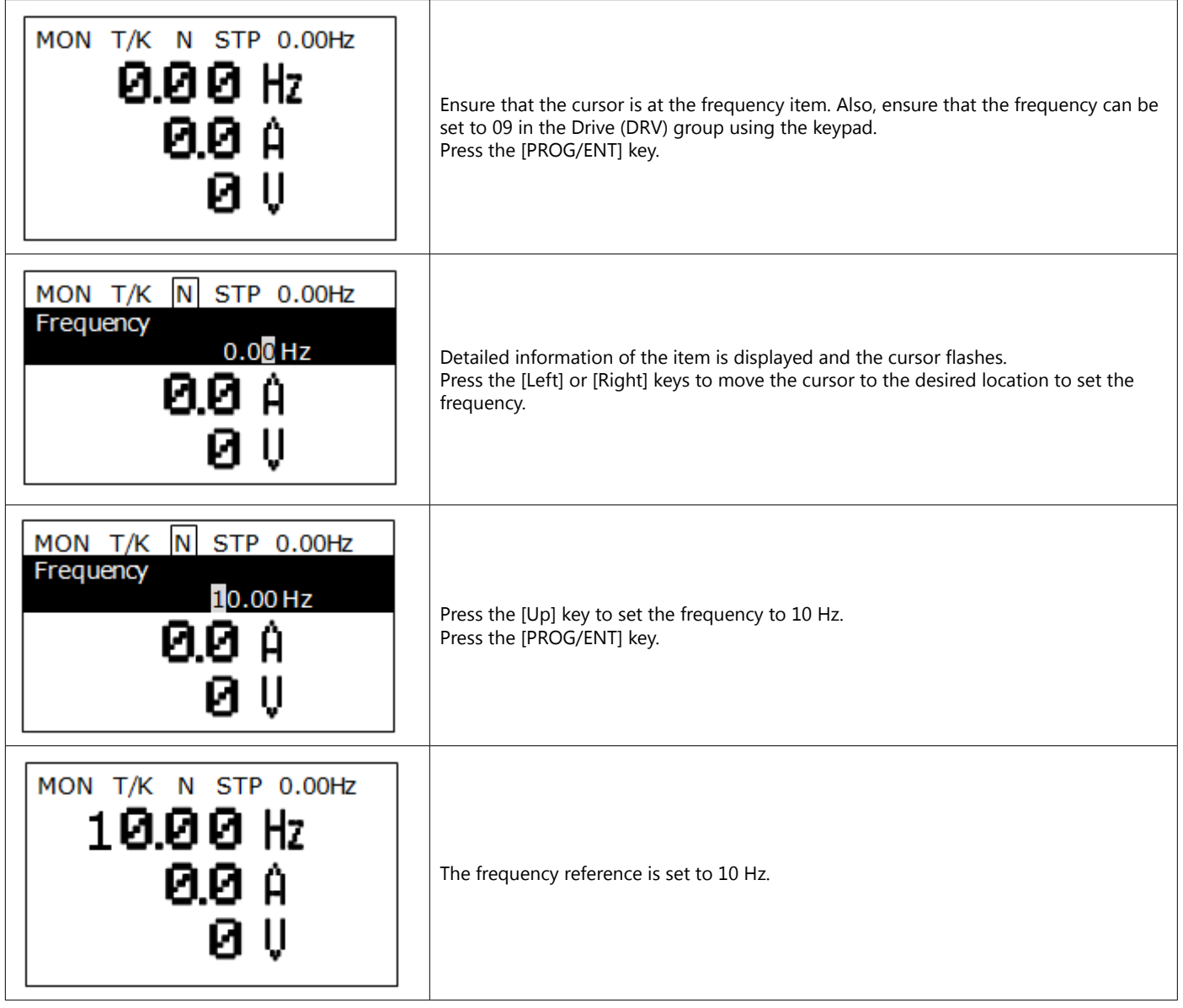

# *Parameter Settings in Other Modes and Groups*

The following example demonstrates how to change the frequency of the Drive (DRV) group in Parameter mode. The frequency in the other modes or groups can be set as follows.

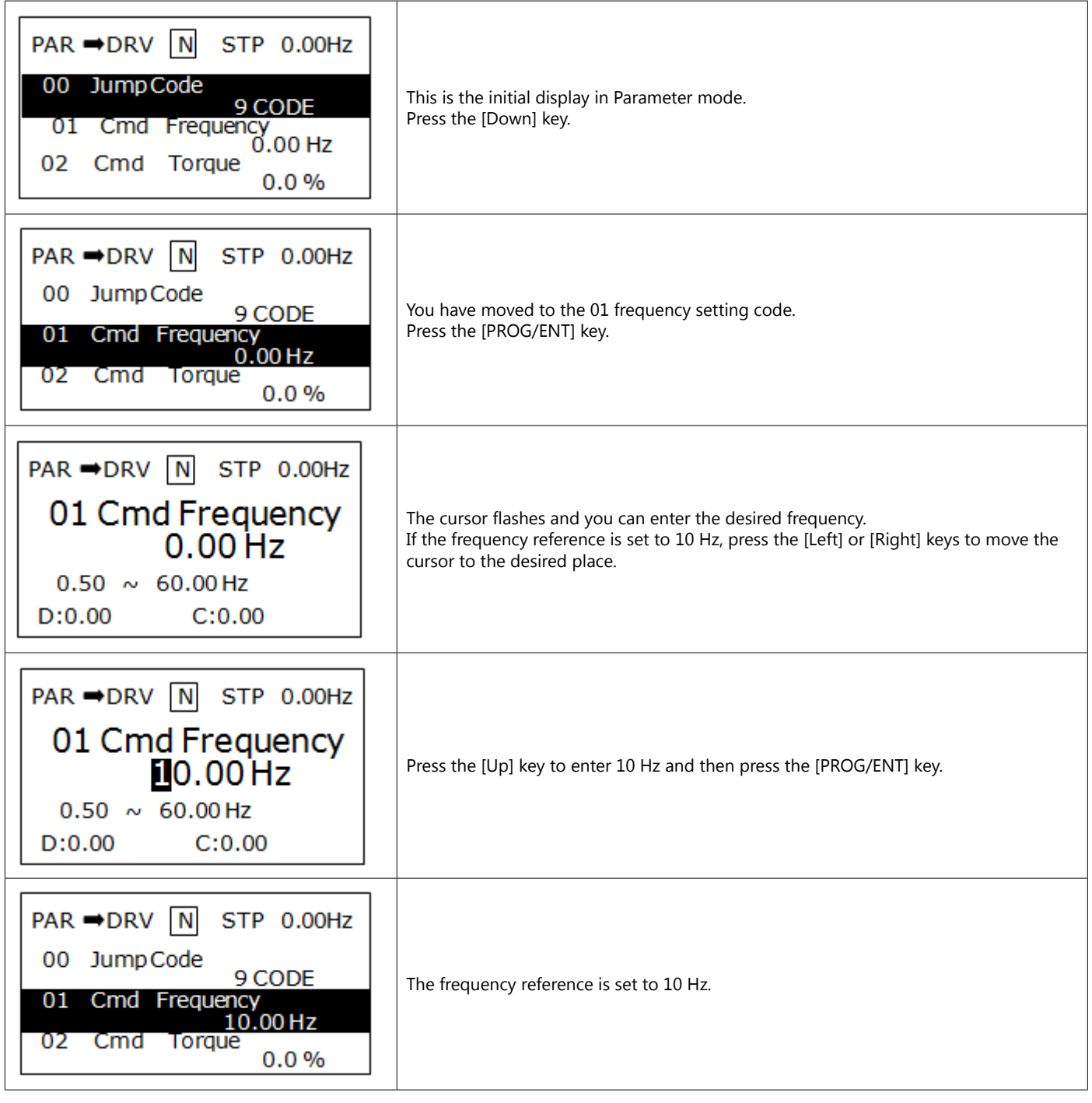

# *Monitoring Operating Status*

# *Using Monitor Mode*

Three items can be displayed in Monitor mode at a time. Also, some items, such as the frequency item, can be edited. You can select the displayed items in Configuration (CNF) mode.

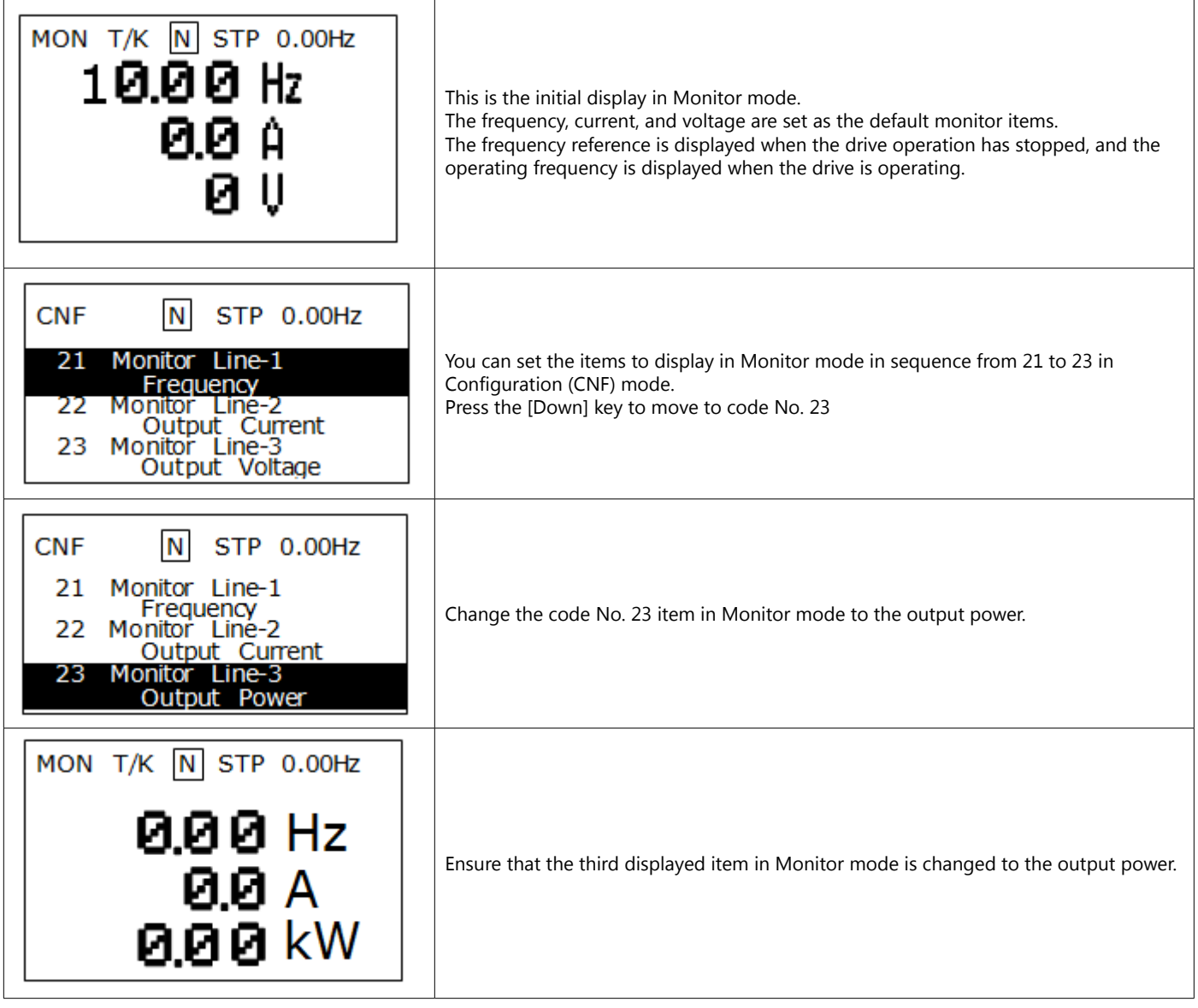

## *Monitoring Items*

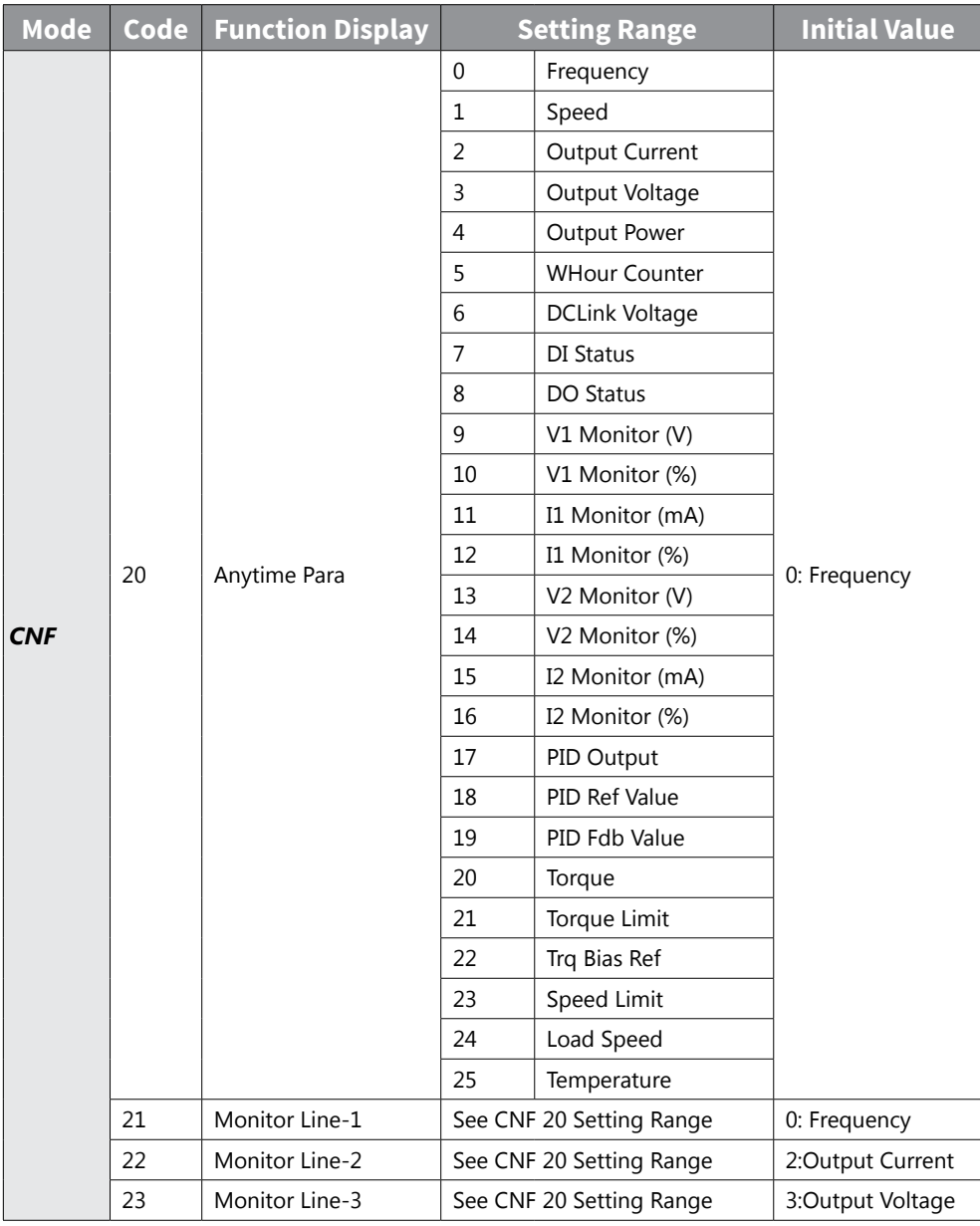

# *Using the Status Display*

The items displayed on the right-top of the display are shown in other modes, including Monitor mode. If you register a desired variable in the display, you can monitor it at any time regardless of the mode navigation or change.

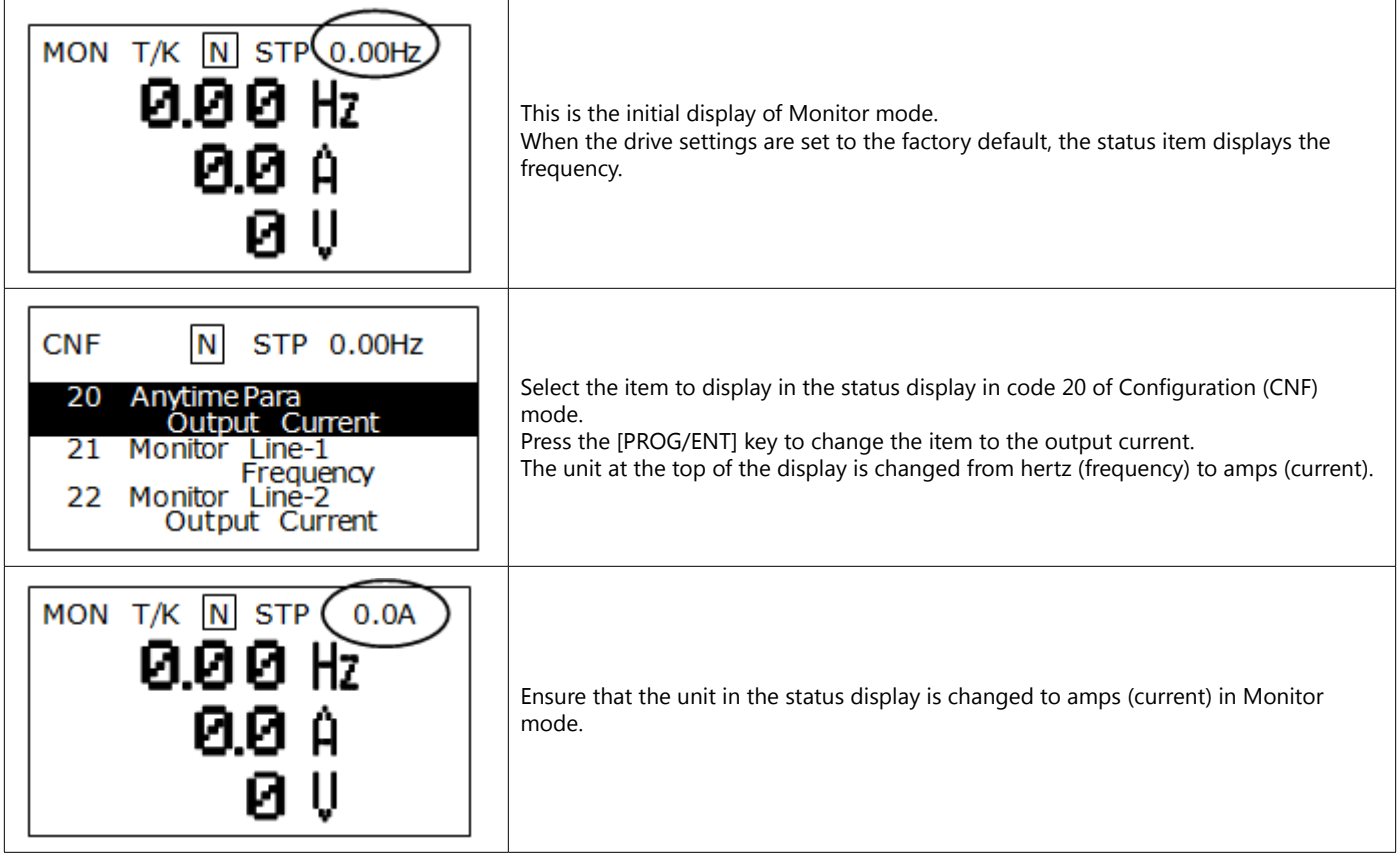

# *Monitoring Faults*

*Faults during Drive Operation*

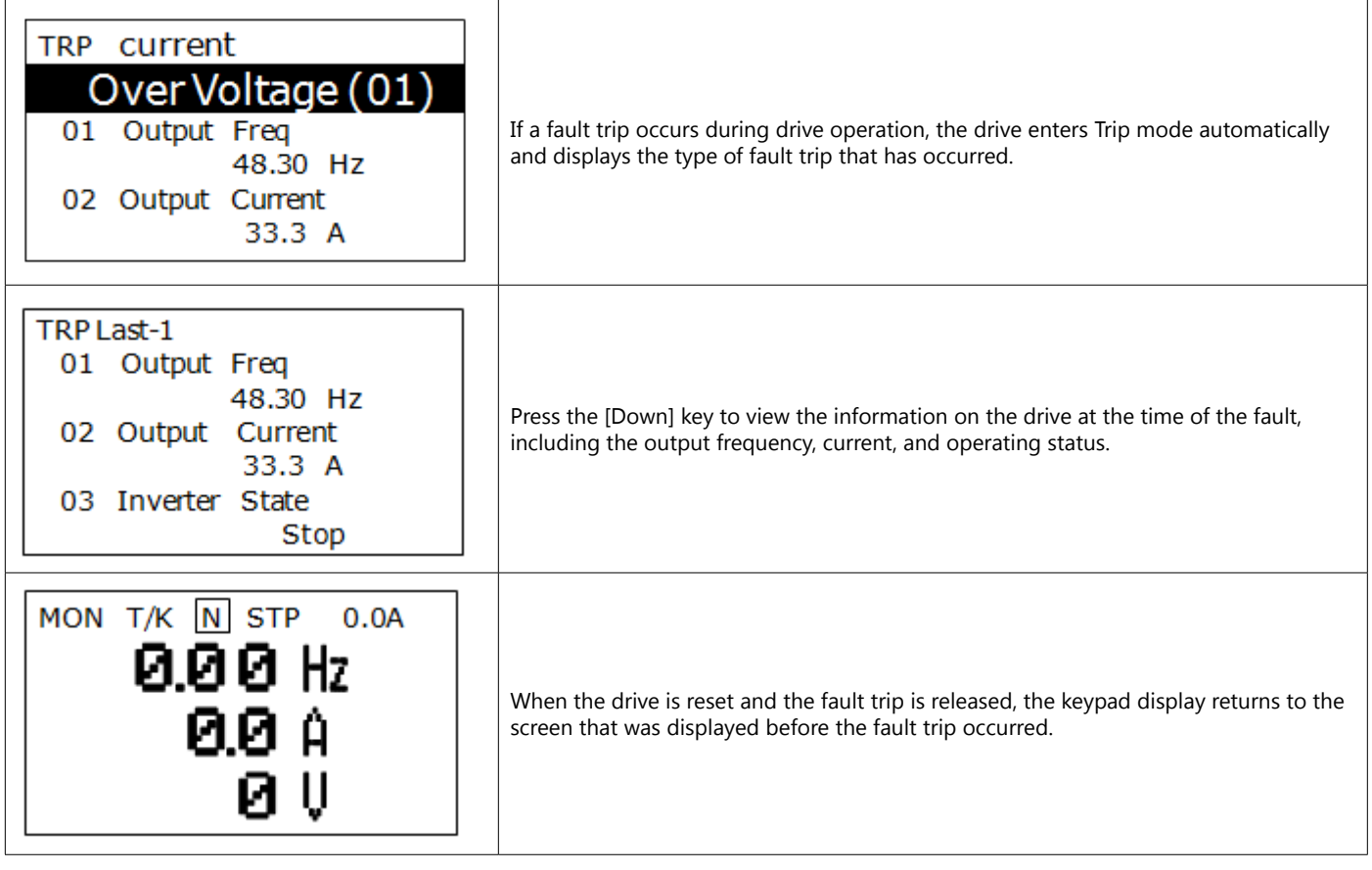

# *Multiple Faults at a Time during Drive Operation*

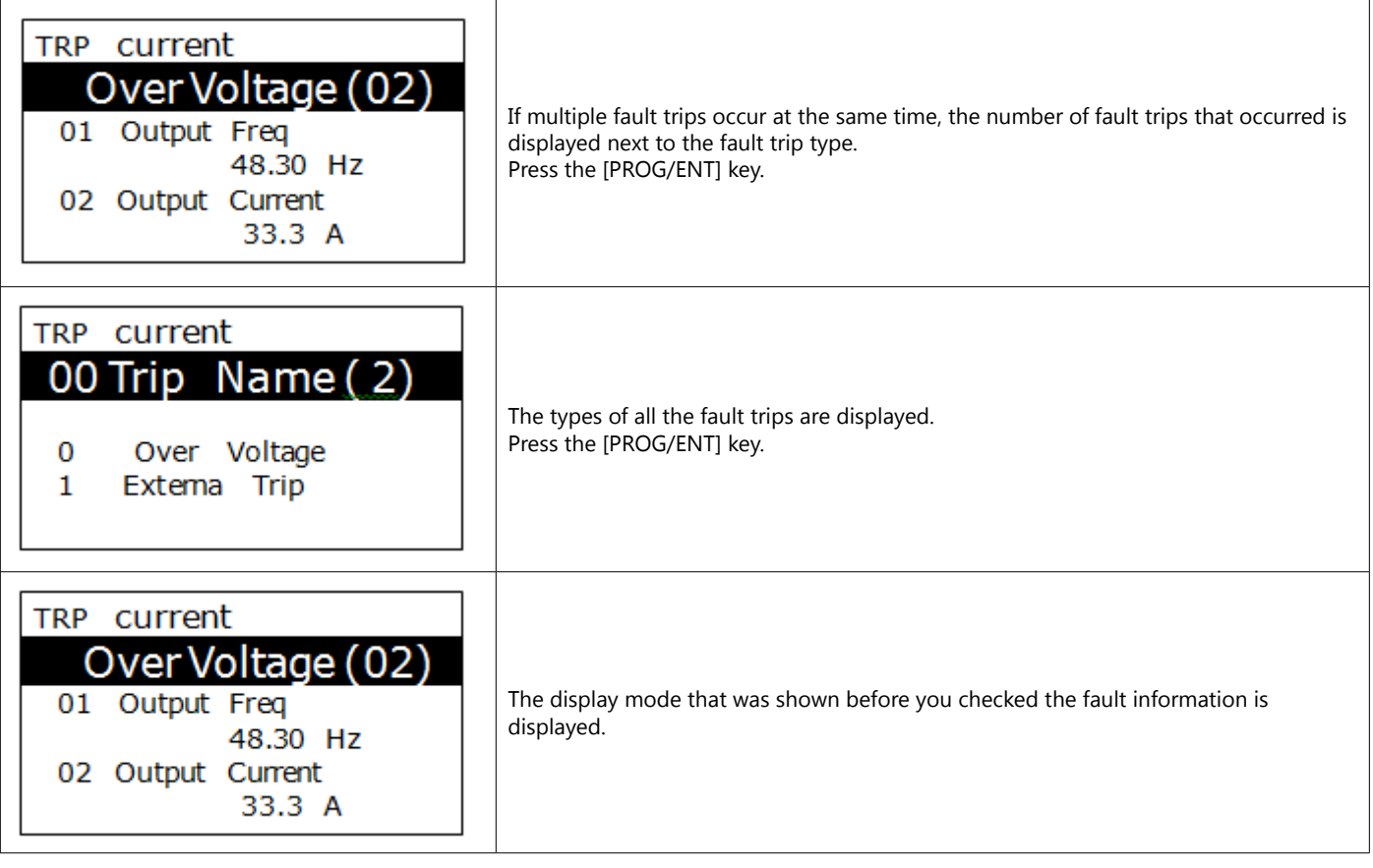

# *Saving and Monitoring the Fault Trip History*

Previous fault trips can be saved in Trip mode. You can save up to 5 previous fault trips. Fault trips caused by resetting the drive, as well as low voltage faults caused by the drive being switched off, are also saved.

If there are more than 5 fault trips, the oldest 5 fault trips are automatically deleted.

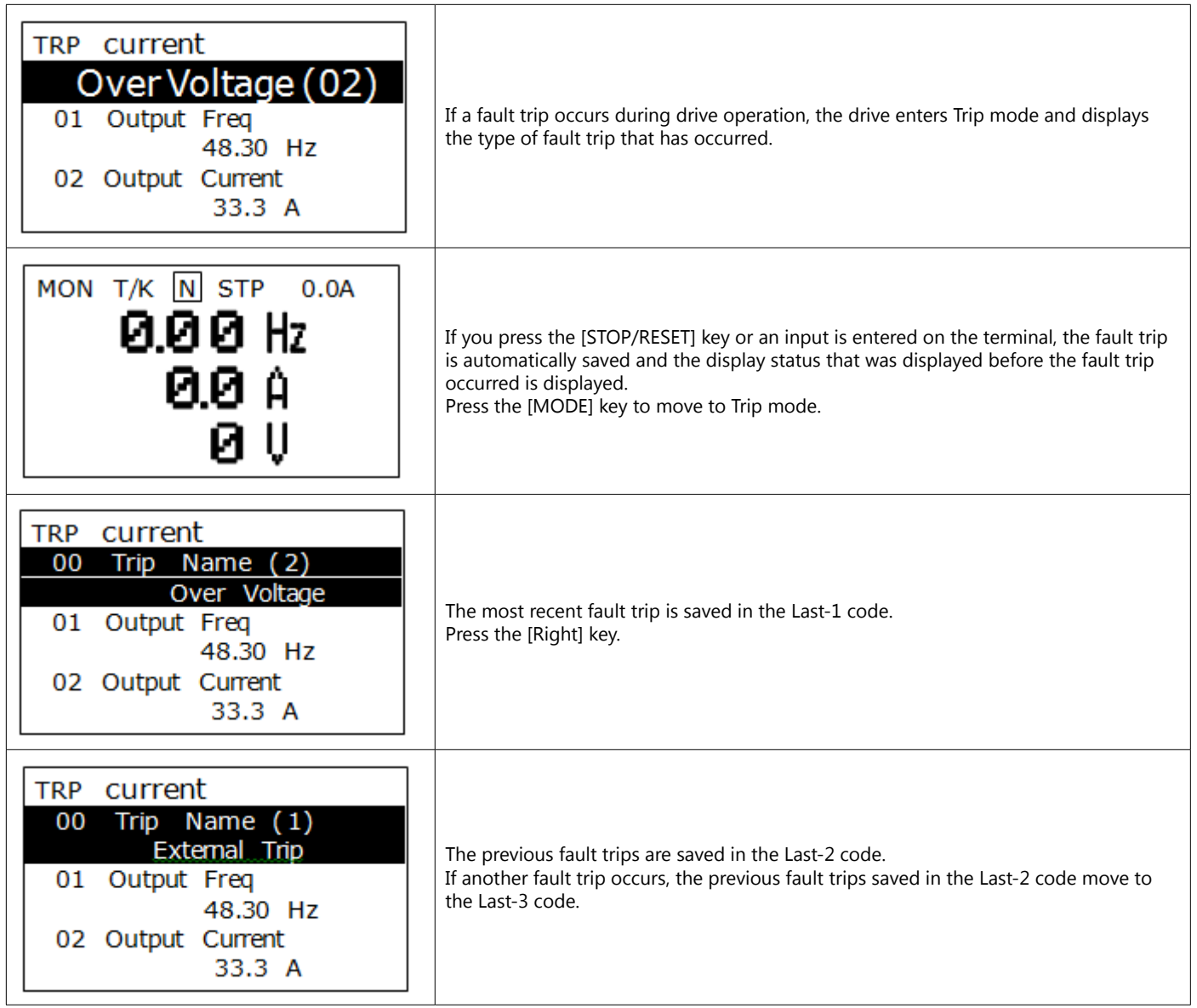

# *Initializing Parameters*

You can initialize the changed parameters. In addition to initializing the entire parameter, you can also select the individual parameter mode to be initialized.

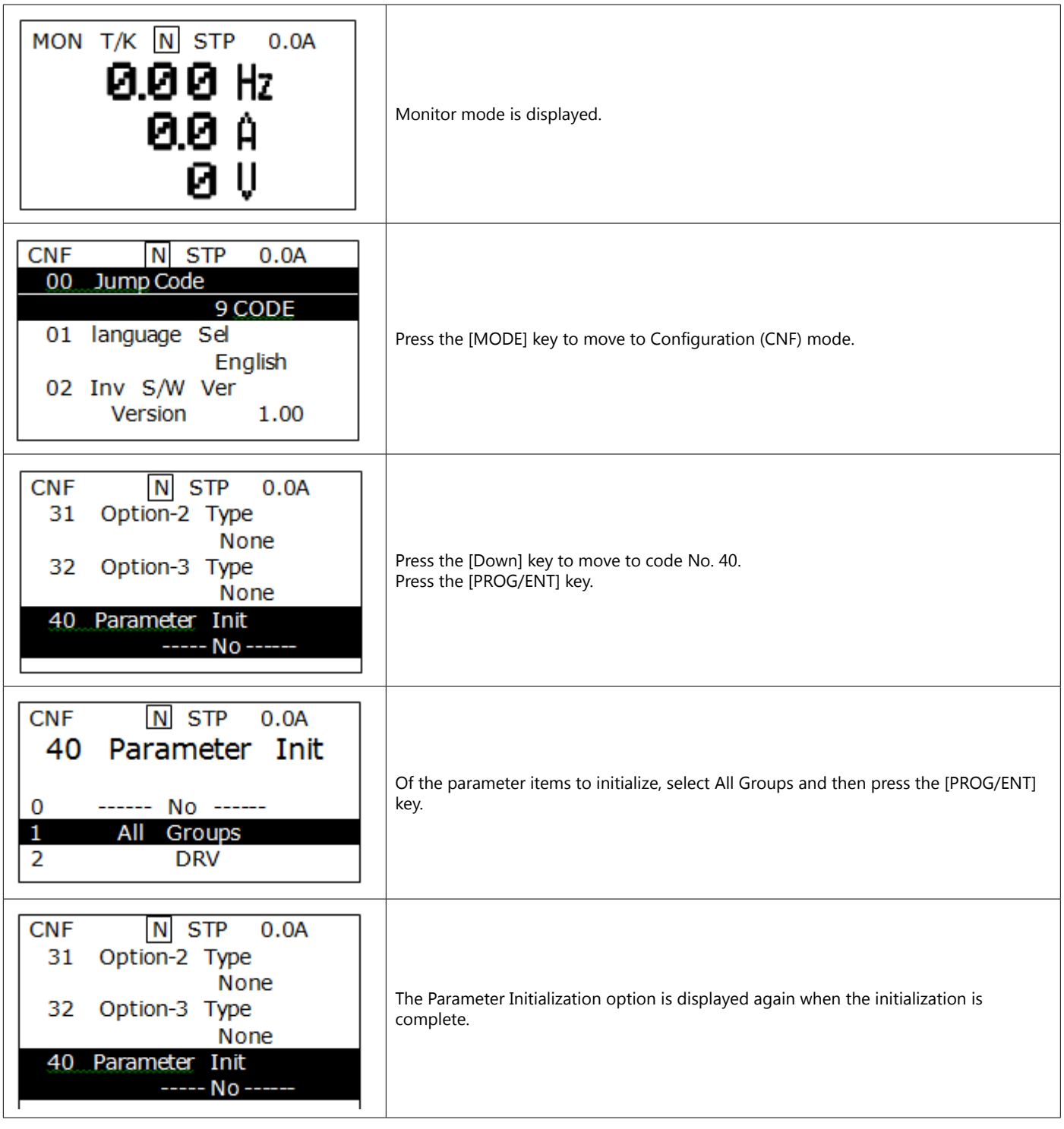

# *Parameter Lock (LCD)*

## *Level 1*

- Set the password in CNF.51
- Enter the password in CNF.50

This removes the entire Parameter Group from view – only able to view and change CNF and User Group (if there is one set)

# *Level 2*

- Set the password in CNF.52
- Enter the password in CNF.53

This allows the user to view the Parameter Group, CNF and User Group but not change anything.

# *Level 3*

- Set the password in CNF.51
- Enter the password in CNF.50
- Set the password in CNF.52
- Enter the password in CNF.53

This removes the Parameter Group, but can view only the CNF and User Groups (without changing).

*NOTE: A locked parameter is outlined by a box when highlighted.*

# **[ACN-3MRC](http://www.automationdirect.com/pn/ACN-3MRC) LCD Keypad Mount Kit and Cable**

For mounting the ACN-LCD keypad in standard locations

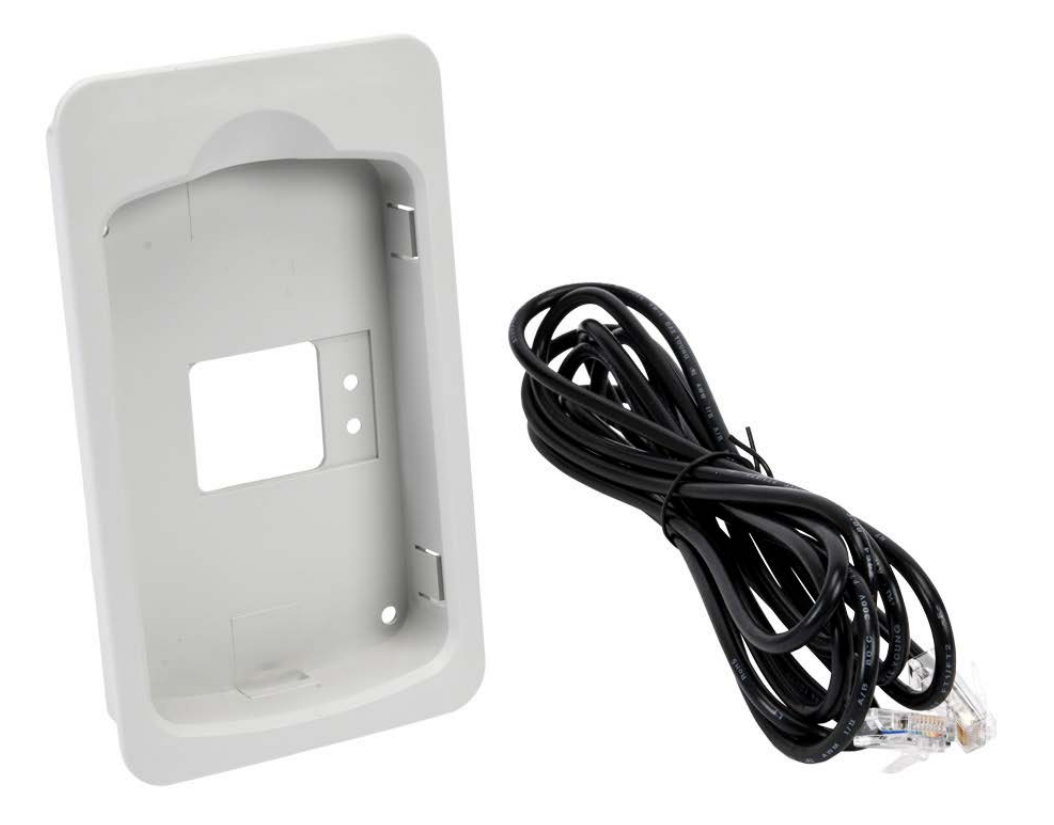

# **[ACN-LCDKM](http://www.automationdirect.com/pn/ACN-LCDKM) Remote LCD Keypad NEMA4X Mounting Kit and Cable**

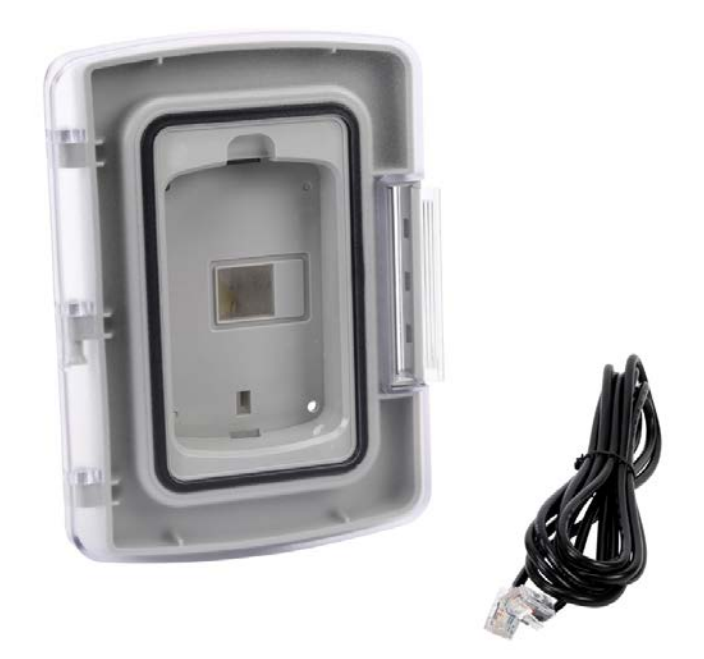

# *Installation Procedure*

### *Mounting Option Assembly and Installation Procedure*

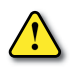

*DANGER! ELECTRICAL SHOCK HAZARD! Do not connect or disconnect wiring while the power is on. Failure to comply will result in death or serious injury*

Wiring and periodic inspections should be performed at least 10 minutes after disconnecting the input power and after checking the DC link voltage is discharged with a meter (below DC 30V).

- 1) Turn off power to the drive by completely removing power to the enclosure. Wait 10 minutes for capacitor discharge.
- 2) Unpack and verify the contents of the NEMA 4X Keypad Mounting Option.

3) Create the cutout at the desired location on the customer supplied panel. Measurements are listed in Centimeters(cm).

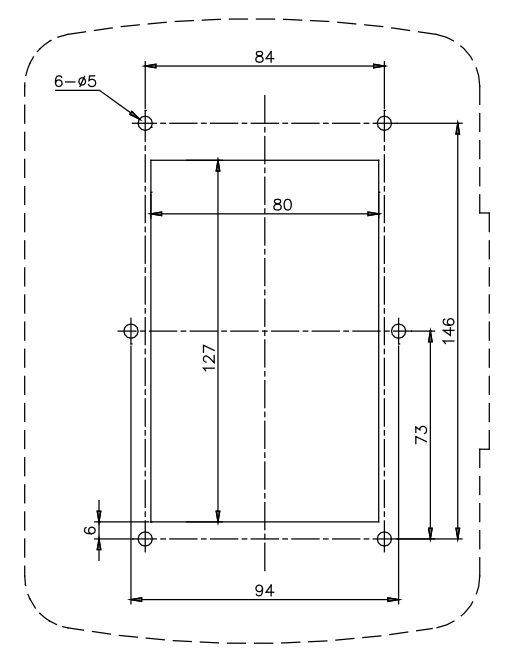

4) Complete installation by attaching the mounting option to the end-user panel according to Figure 2. Use the provided M6 screw and tighten to 15.0 (13.5~16.5) kgf·cm.

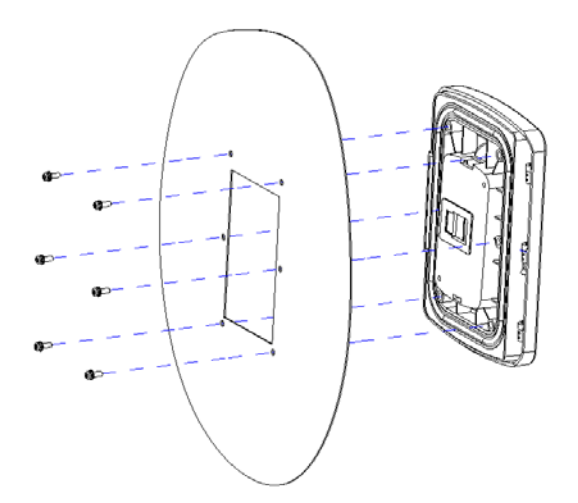

5) Install the Keypad Mounting Option to the enclosure panel as show in Figure 3. Open the cover while pressing the cover handle inward.

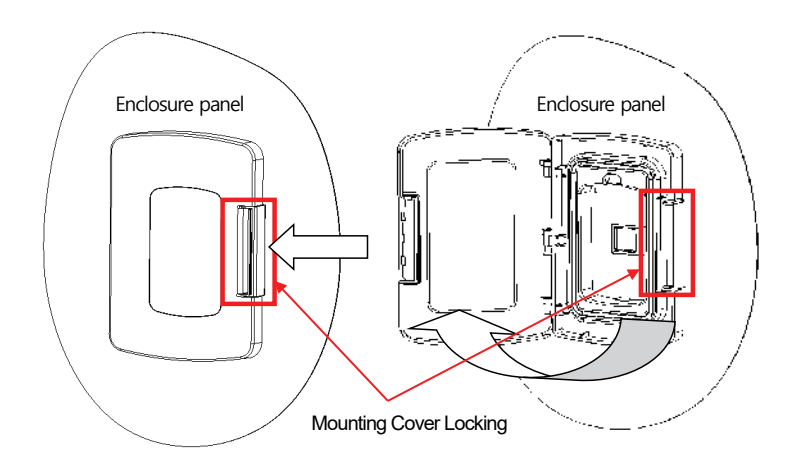

6) Install the keypad in mounting option and close the cover as show in Figure 4.

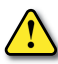

*WARNING! : Close the cover completely until click. If you use cover it is not completely closed, keypad can not be protected from foreign materials.*

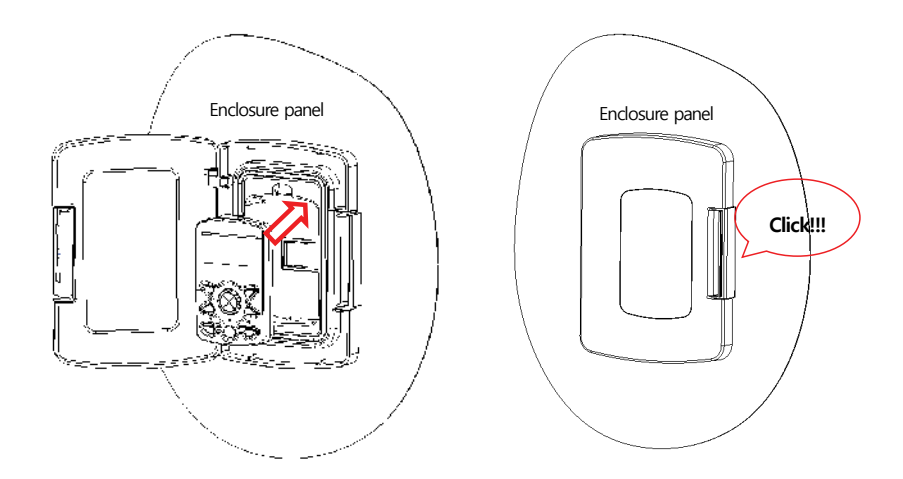

7) Plug one end of the keypad cable ( 3m cable included ) to the female connector on the backside of the keypad. Plug the other end of the keypad cable to the female connector on the front the drive. The location of the connector on the drive varies with drive size. Secure the loose cable to the enclosure and protect the cable from sharp edges or from being pinched in the enclosure door. Make sure that opening and closing the enclosure door does not strain the cable or connections.

8) Apply main power to the drive and verify the keypad functions properly. Refer to the drive manual supplied with the drive.

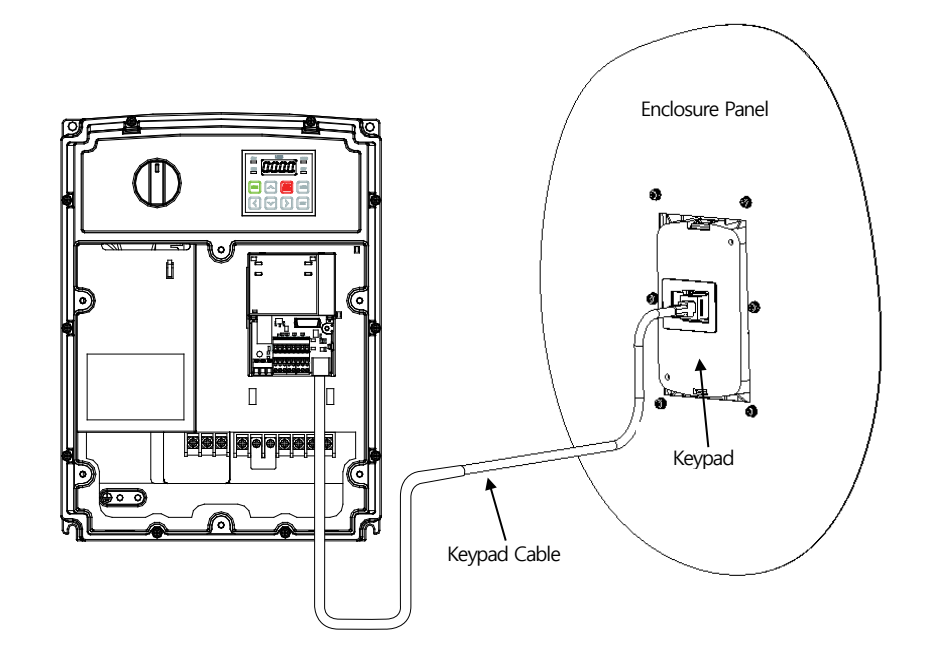

# **APPENDIX** B

# **APPENDIX B: OPTIONAL I/O CARD**

### **TABLE OF CONTENTS**  $\mathbf{r}$

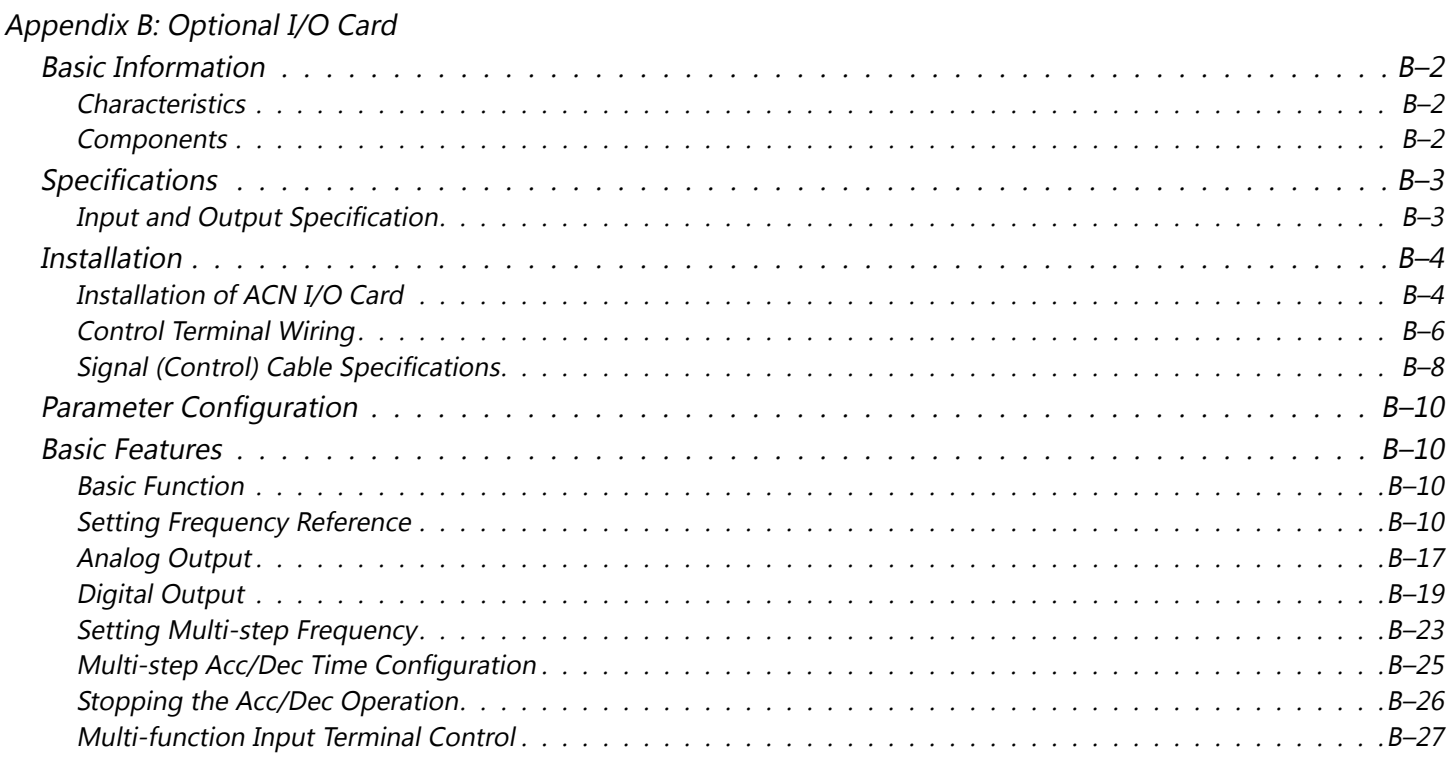

# <span id="page-422-0"></span>**Basic Information**

The ACN-EIO Extension IO option card provides additional discrete and analog IO points for any ACN(ND) series drives. This appendix explains specifications, installation, and features of the option card.

# *Characteristics*

Additional terminals

- Digital Input : 3ea
- Digital Output : 2ea(1FormC)
- Analog Input : 2ea
- Analog Output : 1ea

# *Components*

ACN Extension I/O consists of following items.

- ACN Extension I/O : 1ea
- Installation Instructions : 1ea
- Brass supporter(M3xL17.3) : 1ea
- Brass supporter(M3xL23) : 1ea
- Screw(M3xL8) : 2ea
- Other parts

# <span id="page-423-0"></span>**Specifications**

# *Input and Output Specification*

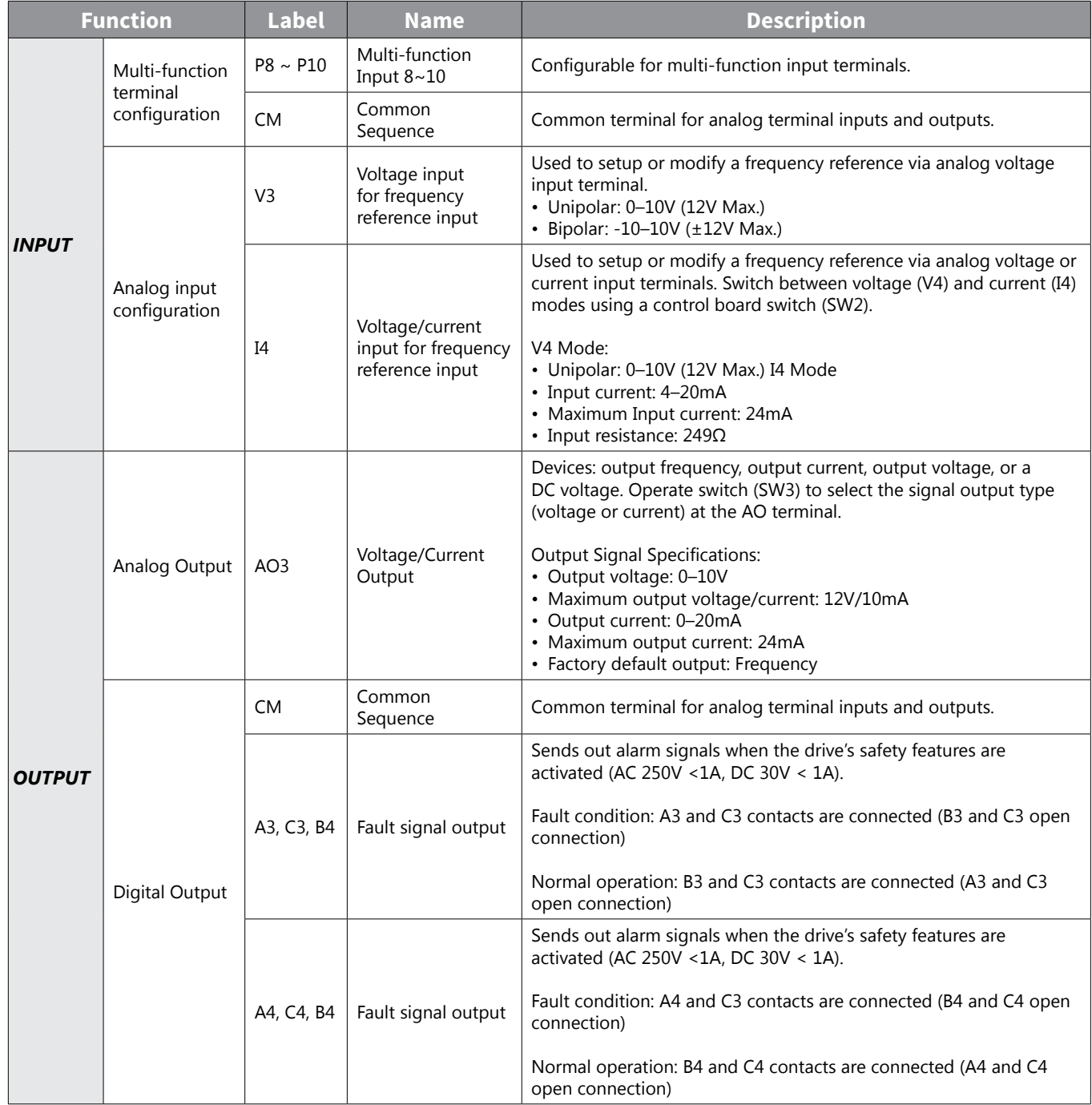

# <span id="page-424-0"></span>**Installation**

# *Installation of ACN I/O Card*

The following steps illustrate how to install the ACN-EIO or the ACN-ETH Option Card on the IronHorse ACN series drive.

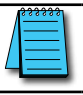

*NOTE: Ensure all control board cables are terminated BEFORE installing the option card. Once the option card is installed, there is no access to the control terminals.*

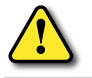

*WARNING: Ensure all power is removed from the drive before installing or removing any Option Card. Failure to comply will damage the drive.*

1) Loosen all front cover screws and remove the cover plate. Remove the face plate from the front of the Option card.

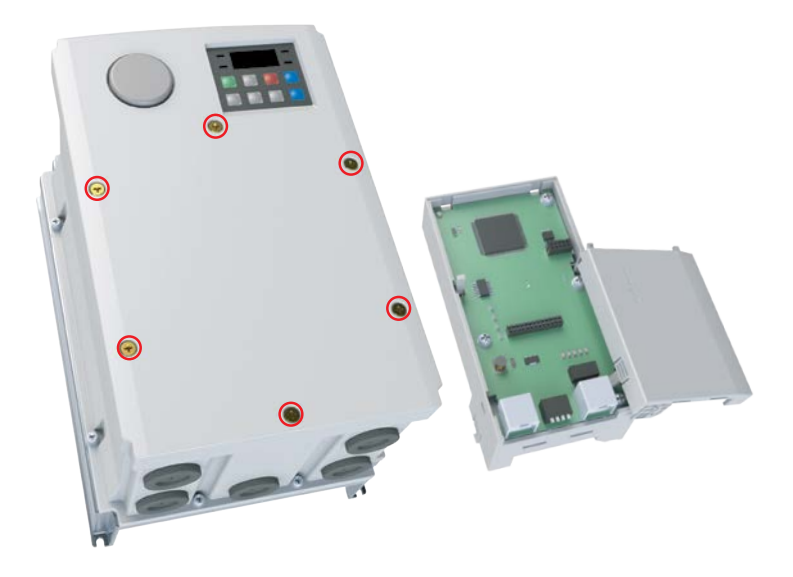

2) Remove keypad connector.

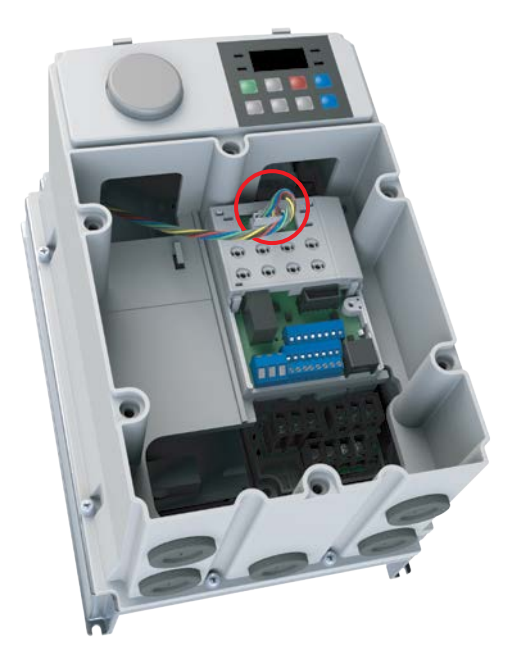

3) Remove the white keypad adapter PCB. It may be helpful to use a screwdriver to clear the plastic tabs (circled).

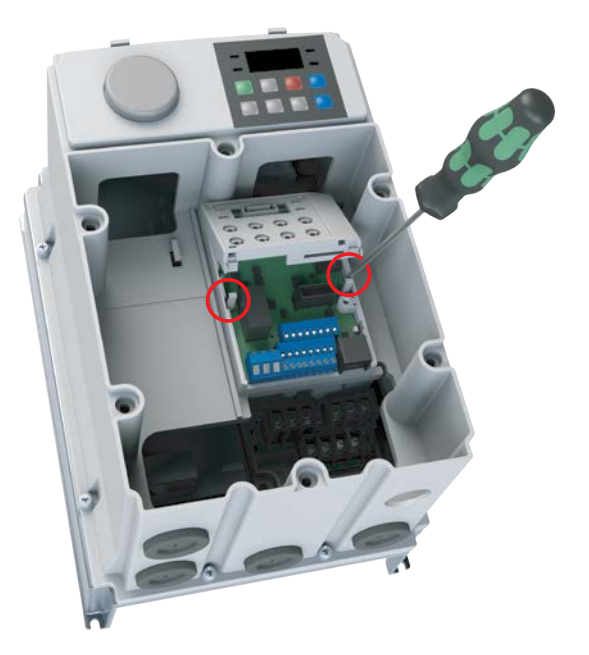

4) Once the keypad PCB adapter is removed, remove the existing bottom left screw (A) on the IO board. Keep this screw for later use. Fasten the included brass bar (M3xL23) to (A), and (M3xL17.3) to (B).

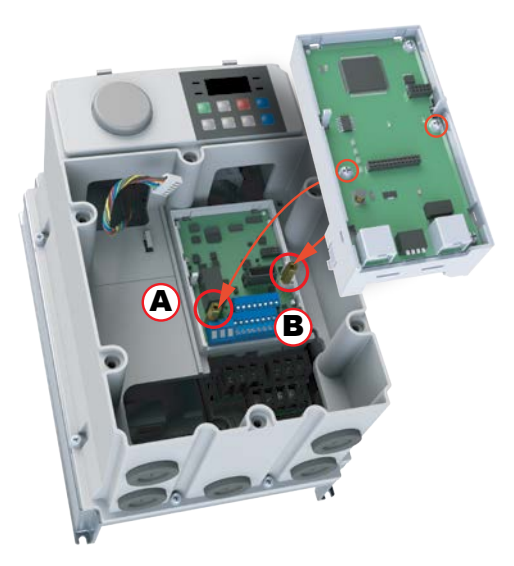

- 5) Install the Option Card and fasten the screws to the brass bars installed in the previous step.
- 6) Snap the keypad adapter PCB back into place on the Option Card and reconnect the keypad connector cable. Connect the field cables to the Option Card and install the Option Card cover (not shown). Re-install the drive front cover and tighten the screws.

<span id="page-426-0"></span>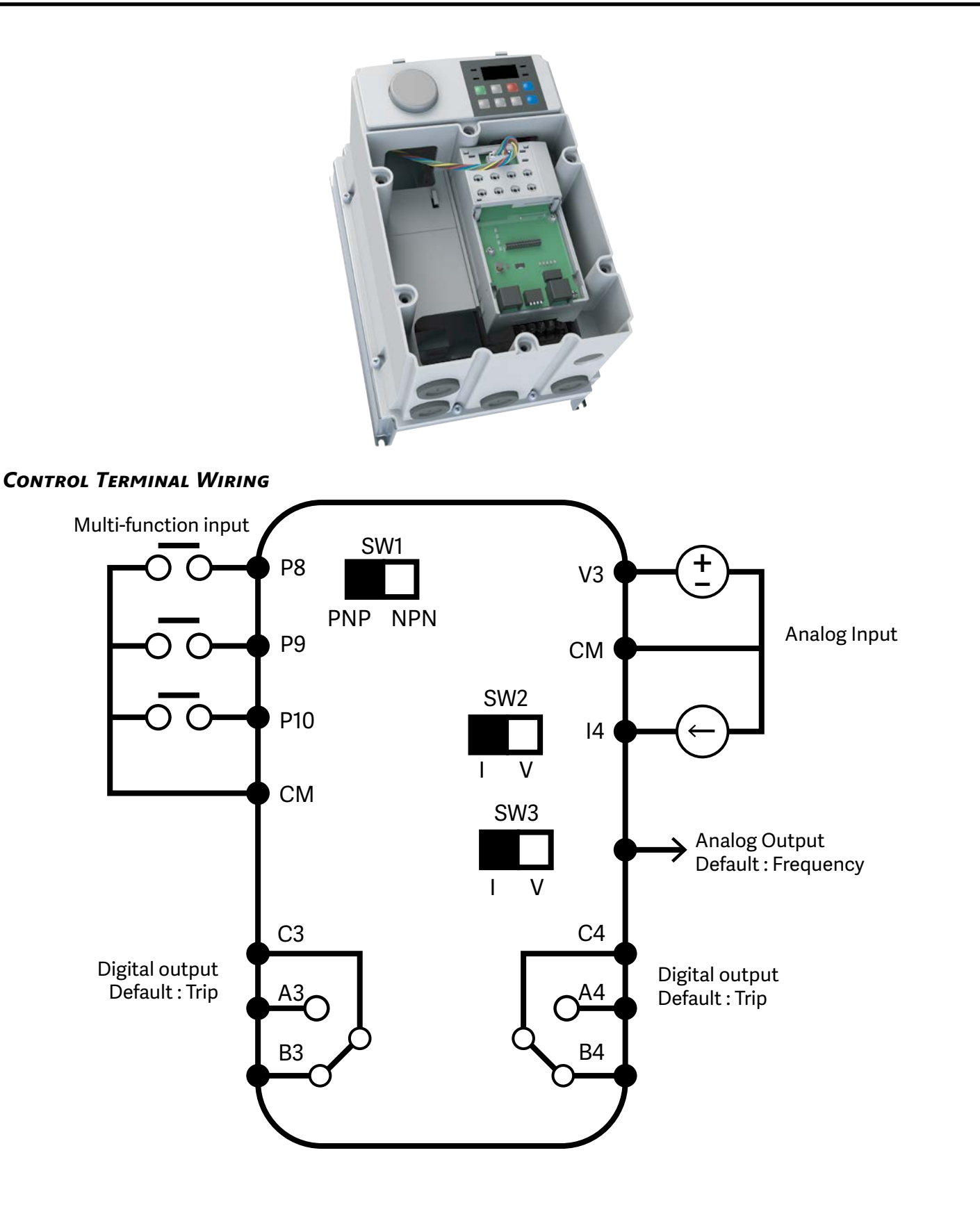

# *NPN(Sink)/PNP(Source) Mode Selection*

The ACN Extension I/O supports both PNP (Source) and NPN (Sink) modes for sequence inputs at the terminal. Select an appropriate mode to suit requirements using the PNP/NPN selection switch (SW1) on the control board. Refer to the following information for detailed applications.

### *NPN Mode (Sink)*

Select NPN using the PNP/NPN selection switch (SW1). Note that the factory default setting is NPN mode. CM is the common ground terminal for all analog inputs at the terminal, and P12 is 12V internal source.

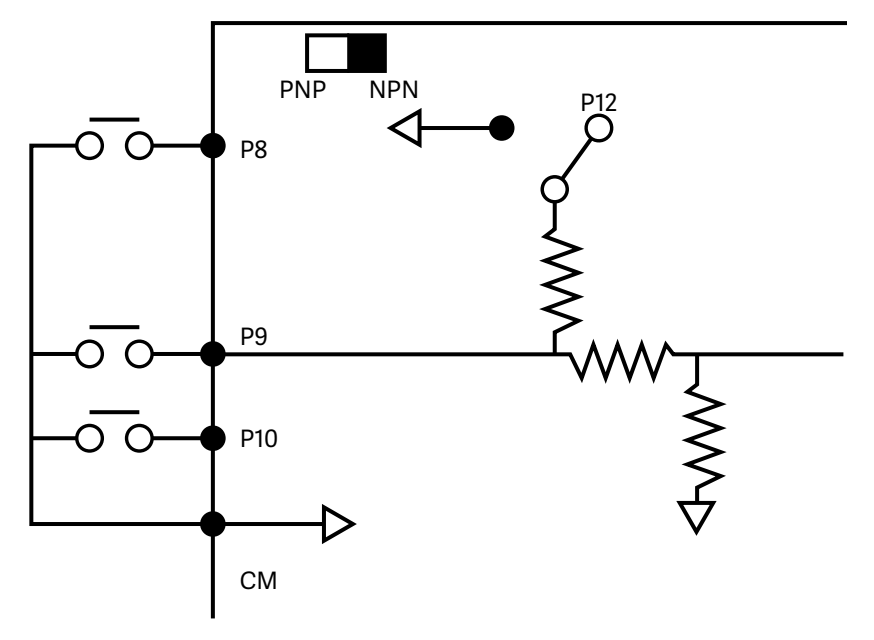

### *PNP Mode (Source)*

Select PNP using the PNP/NPN selection switch (SW1). Note that the factory default setting is NPN mode. CM is is the common ground terminal for all analog inputs at the terminal, and P12 is 12V internal source. If you are using an external Voltage source, build a circuit that connects the external source (-) and the CM terminal In case of PNP, you should apply more than 3V source for on-state and less than 2V for off-state.

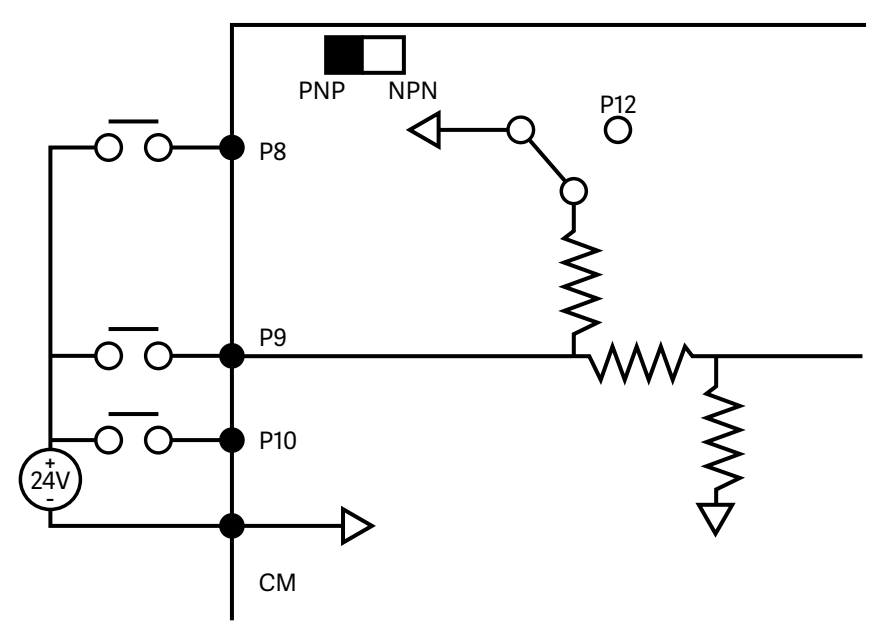

# <span id="page-428-0"></span>*Signal (Control) Cable Specifications*

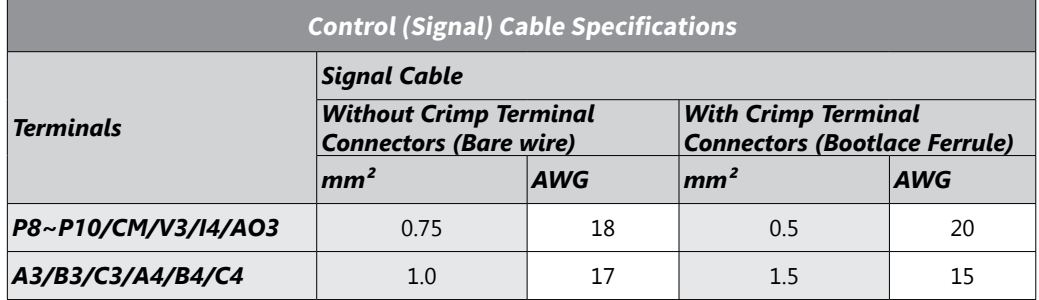

# *Pre-insulated Crimp Terminal Connectors (Bootlace Ferrule)*

Use pre-insulated crimp terminal connectors to increase reliability of the control terminal wiring. Use this drawing and table to determine the crimp terminals to fit various cable sizes.

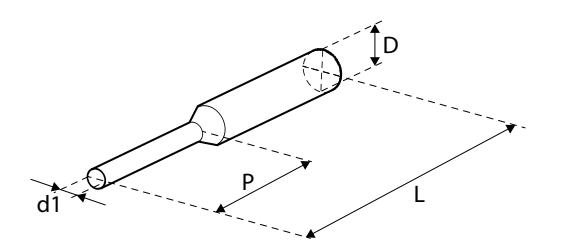

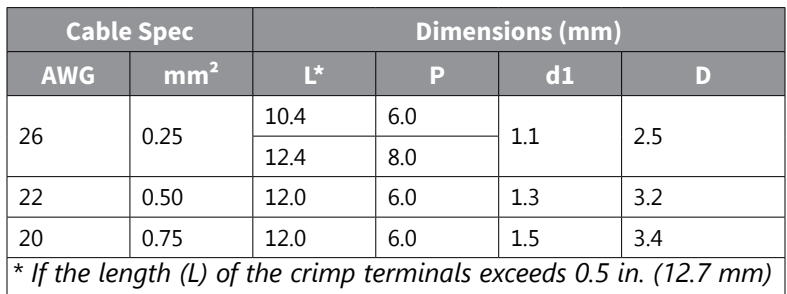

*after wiring, the control terminal cover may not close fully.*

To connect cables to the control terminals without using crimp terminals, refer to this drawing showing the correct length of exposed conductor at the end of the control cable.

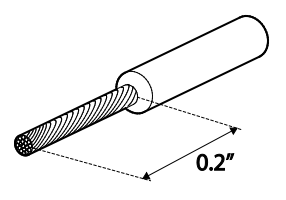

*NOTE: Please read these general wiring recommendations:*

- *• While making wiring connections at the control terminals, ensure that the total cable length does not exceed 165ft (50m).*
- *• Ensure that the length of any safety related wiring does not exceed 100ft (30m).*
- *• Ensure that the cable length between an LCD keypad and the drive does not exceed 10ft (3.04 m). Cable connections longer than 10ft (3.04 m) may cause signal errors.*
- *• Use ferrite material to protect signal cables from electro-magnetic interference.*
- *• Take care when supporting cables using cable ties, to apply the cable ties no closer than 6 in. (15.24 cm) from the drive. This provides sufficient access to fully close the front cover.*
- *• When making control terminal cable connections, use a small flat-tip screw driver (0.1 in wide (2.5 mm) and 0.015 in thick (0.4 mm) at the tip).*

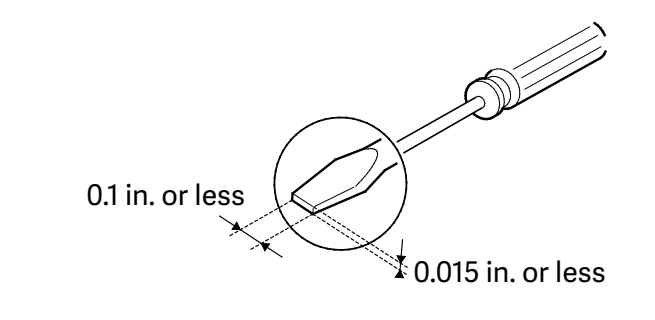

# <span id="page-430-0"></span>**PARAMETER CONFIGURATION**

For P8, P9, P10 Digital Input configuration parameters, see In.72, 73,74 on Page [4–30.](#page-107-0)

For A3-C3, A4-C4 Digital Output Configuration parameters, see OU.34,35 on Page [4–33](#page-110-0).

For V3, I4, AO3 Analog configuration, parameters, see group AO (APO), on Page [4–43.](#page-120-0) This parameter group is only available when the option card is installed.

# **Basic Features**

# *Basic Function*

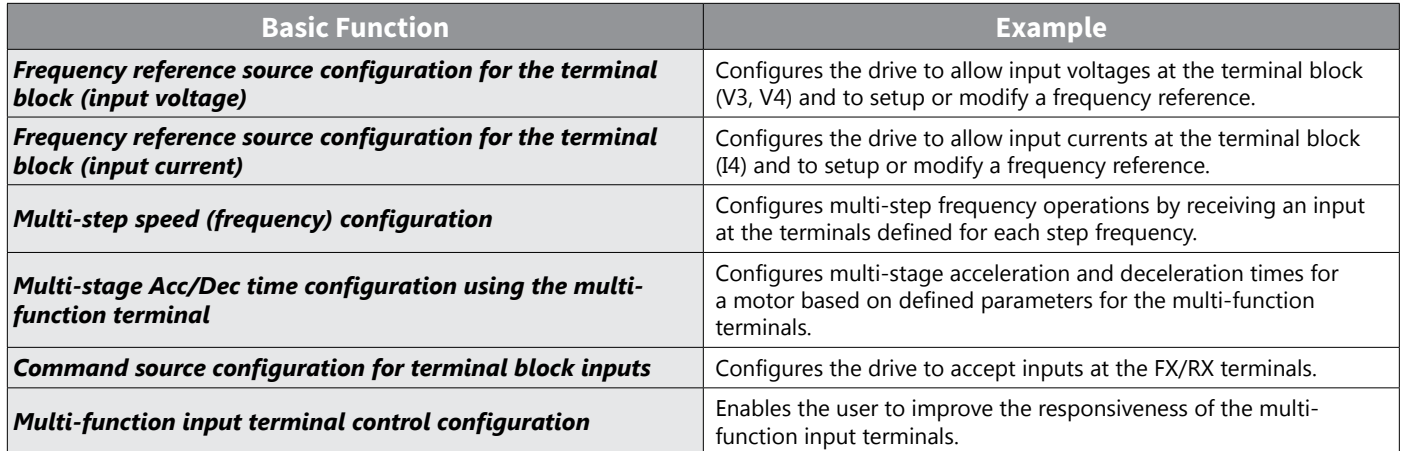

### *Setting Frequency Reference*

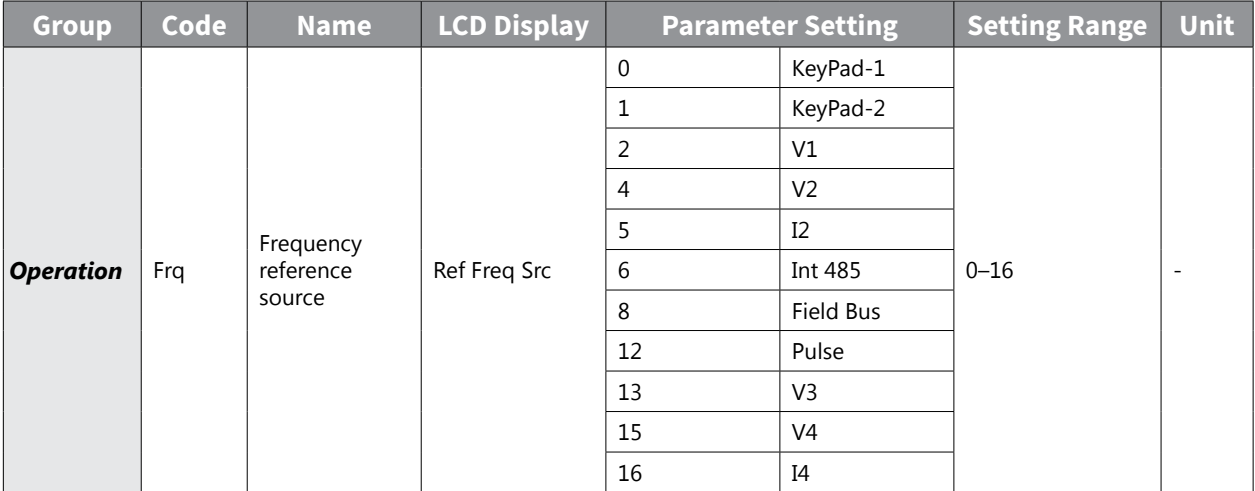

### *V3 Terminal as the Source*

You can set and modify a frequency reference by setting voltage inputs when using the V3 terminal. Use voltage inputs ranging from 0 to 10V (unipolar) for forward only operation. Use voltage inputs ranging from -10 to +10V (bipolar) for both directions, where negative voltage inputs are used reverse operations

### *Setting a Frequency Reference for 0–10V Input*

Set the Frq (Frequency reference source) code in the Operation group to 13 (V3), and then set code 02 (V3 Polarity) to 0 (unipolar) in the AO group . Use a voltage output from an external source or use the voltage output from the VR terminal (Standard I/O) to provide inputs to V3. Refer to the diagrams below for the wiring required for each application.

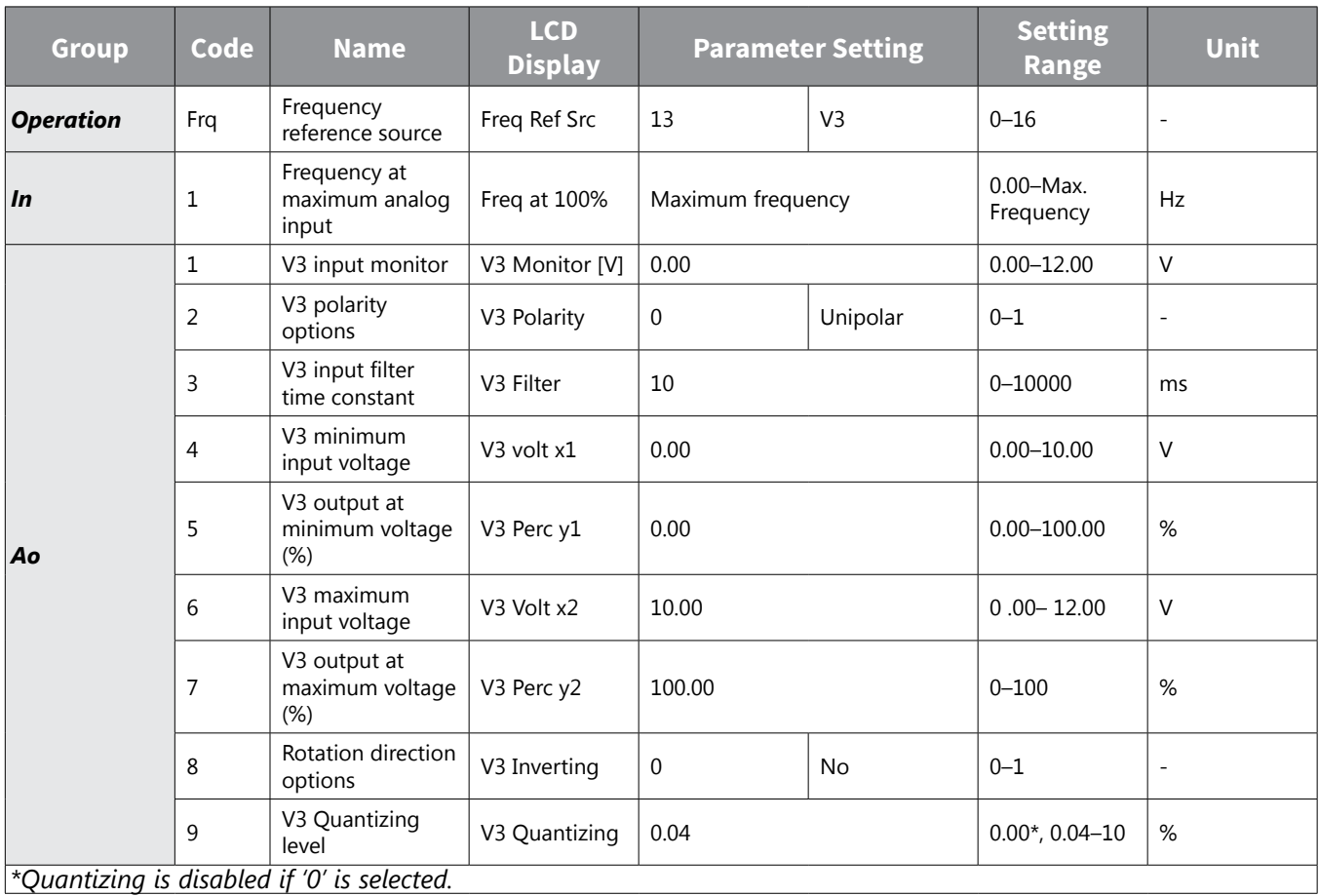

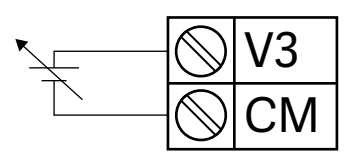
# *0–10V Input Voltage Setting Details*

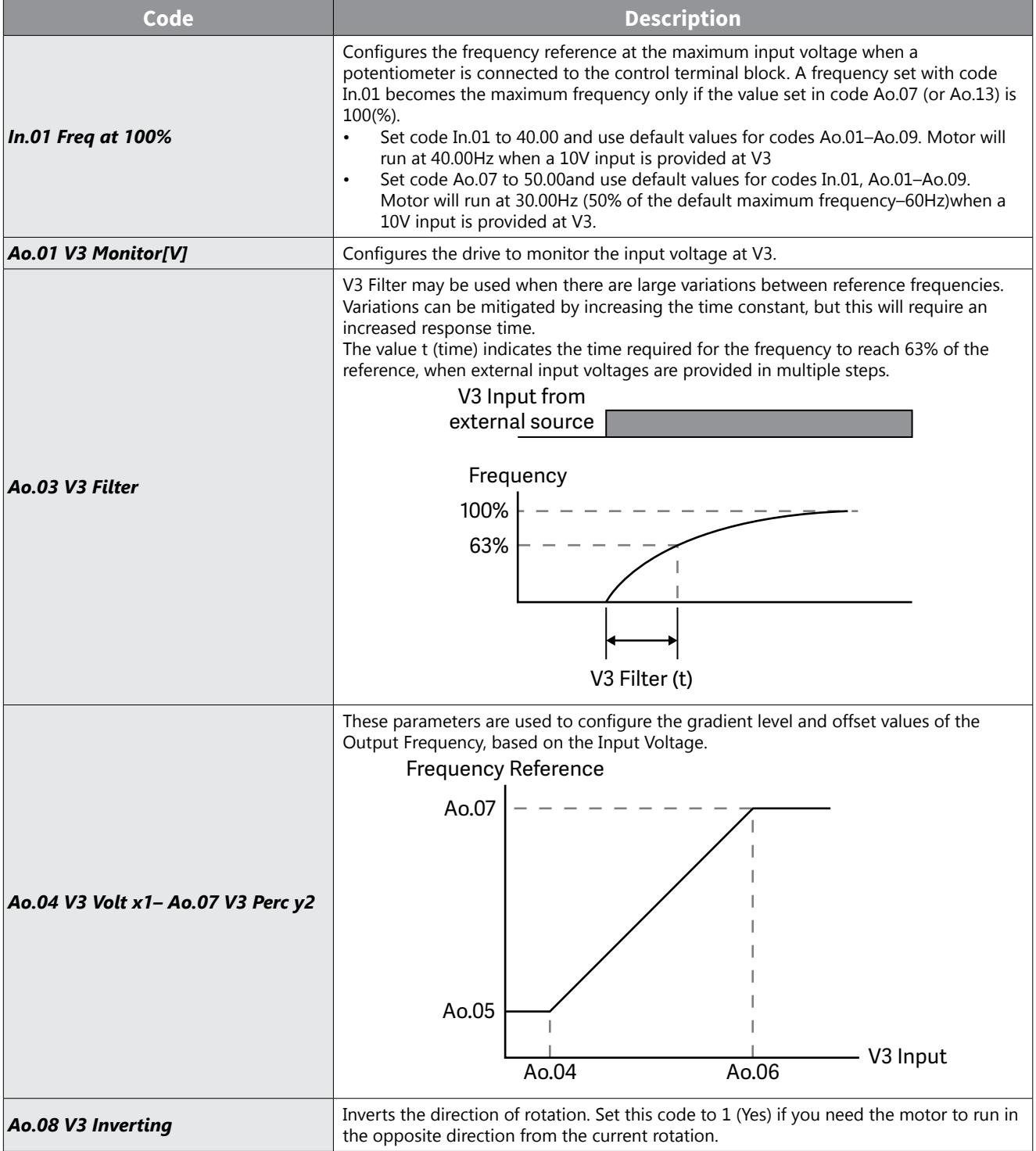

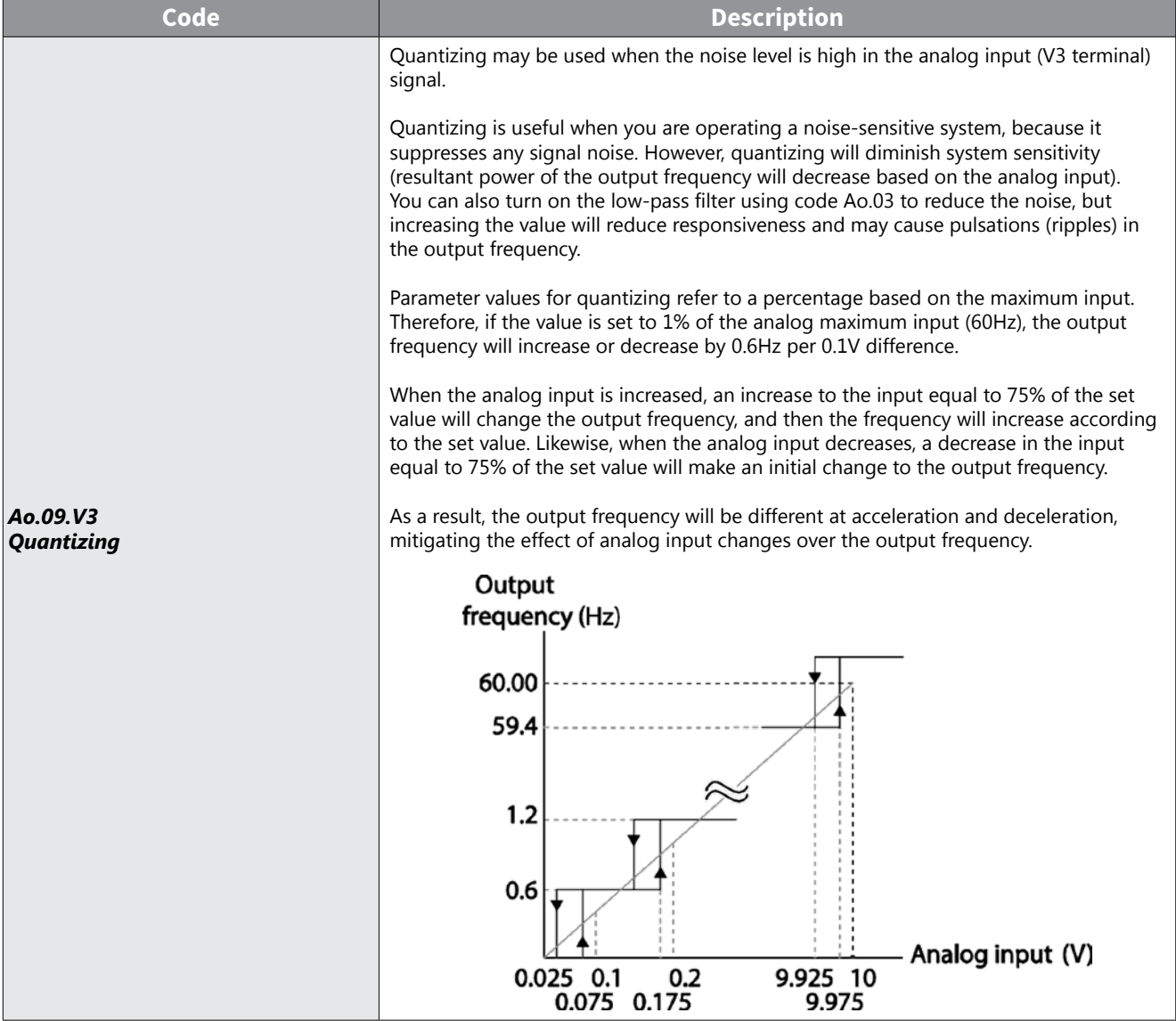

#### *Setting a Frequency Reference for -10–10V Input*

Set the Frq (Frequency reference source) code in the Operation group to 13 (V3), and then set code 02 (V3 Polarity) to 1 (bipolar) in the AO group (APO). Use the output voltage from an external source to provide input to V3.

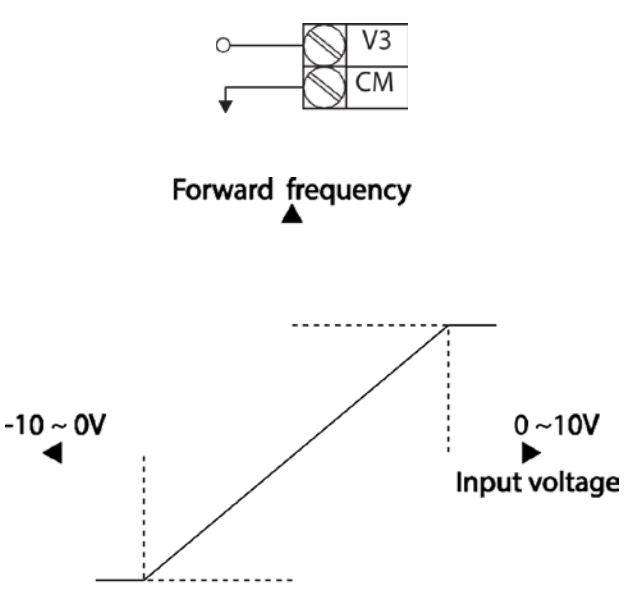

# Reverse frequency

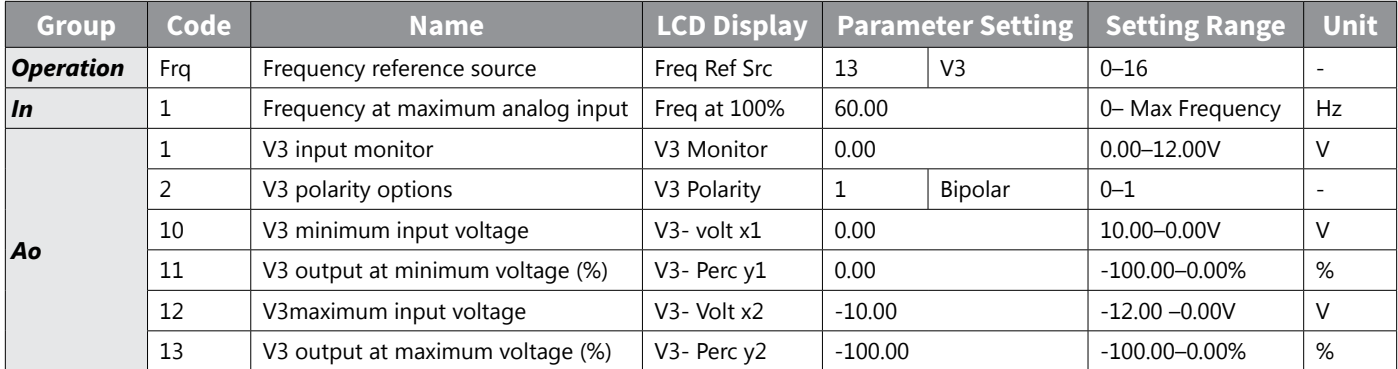

# *Rotational Directions for Different Voltage Inputs*

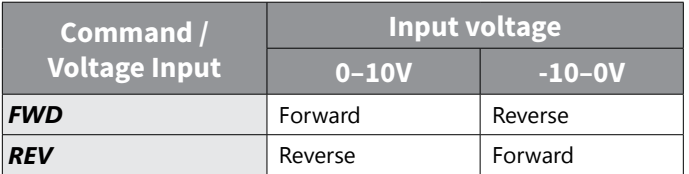

### *-10–10V Voltage Input Setting Details*

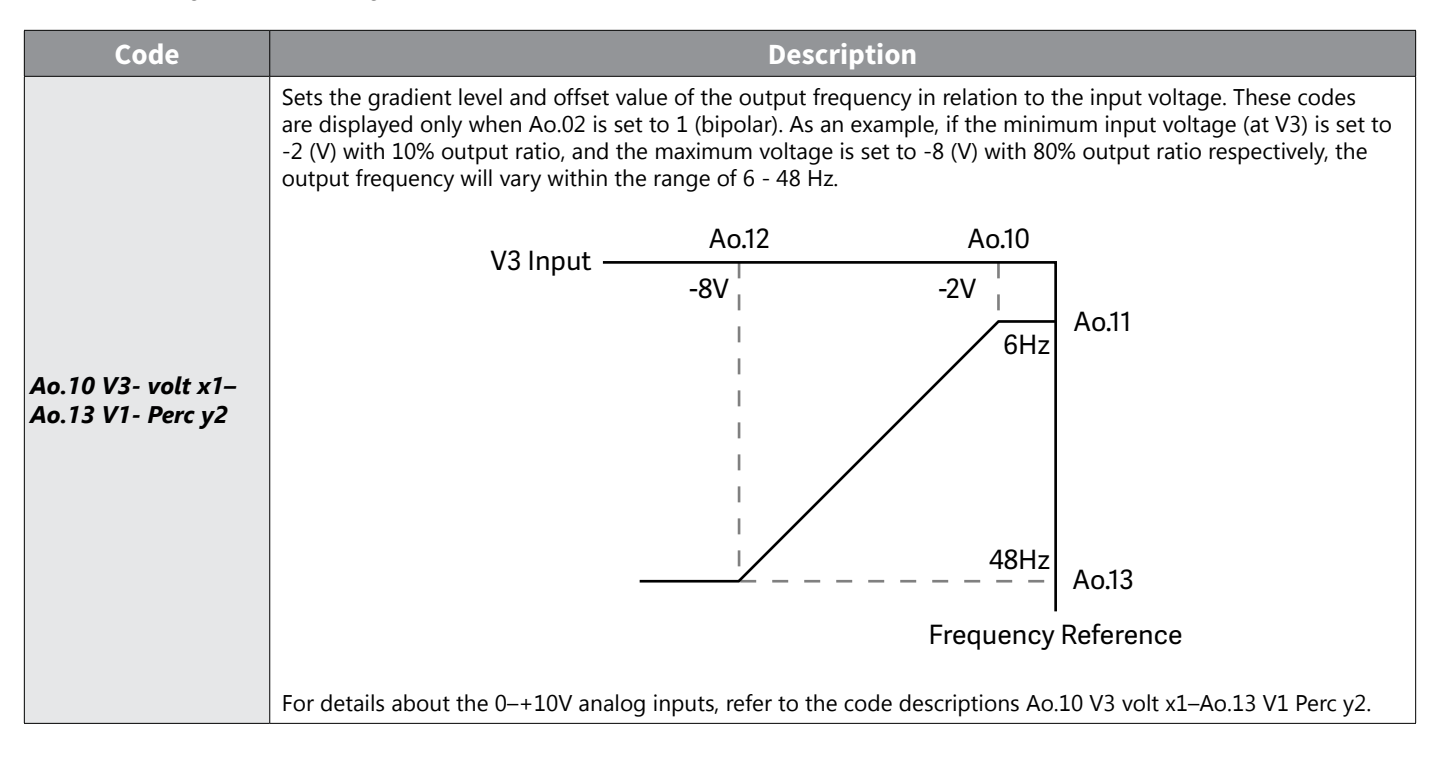

#### *Setting a Reference Frequency using Input Current (I4)*

You can set and modify a frequency reference using input current at the I4 terminal after selecting current input at SW 2. Set the Frq (Frequency reference source) code in the Operation group to 16 (I4) and apply 4–20mA input current to I4.

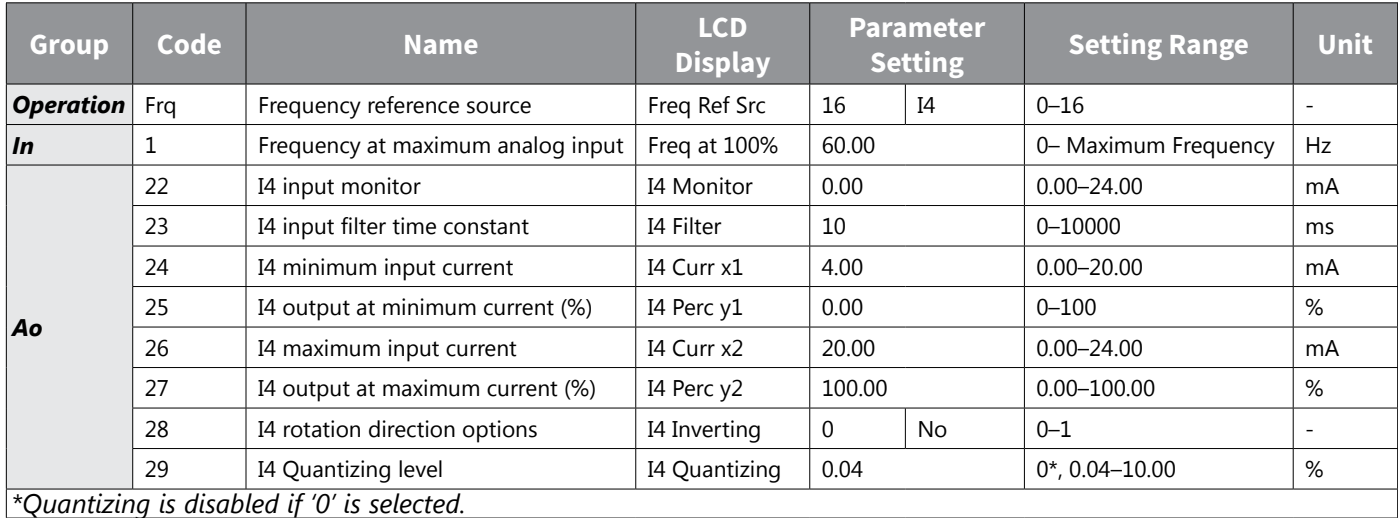

## *Input Current (I4) Setting Details*

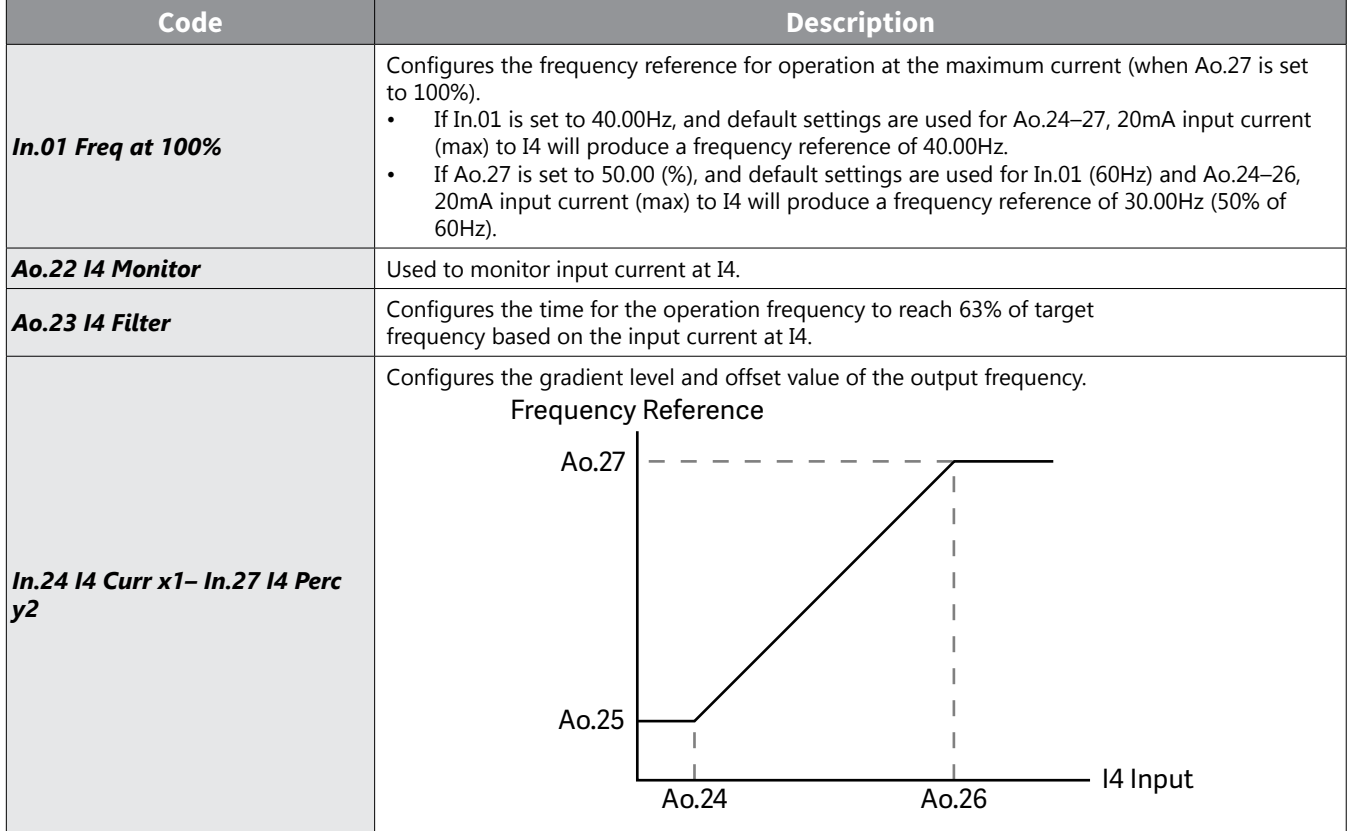

#### *Setting a Frequency Reference with Input Voltage (Terminal I4)*

Set and modify a frequency reference using input voltage at I4 (V4) terminal by setting SW2 to V4. Set the Frq (Frequency reference source) code in the Operation group to 15 (V4) and apply 0–12V input voltage to I4 (=V4, Analog current/voltage input terminal). Codes Ao.14–21 will not be displayed when I4 is set to receive current input (Frq code parameter is set to 16).

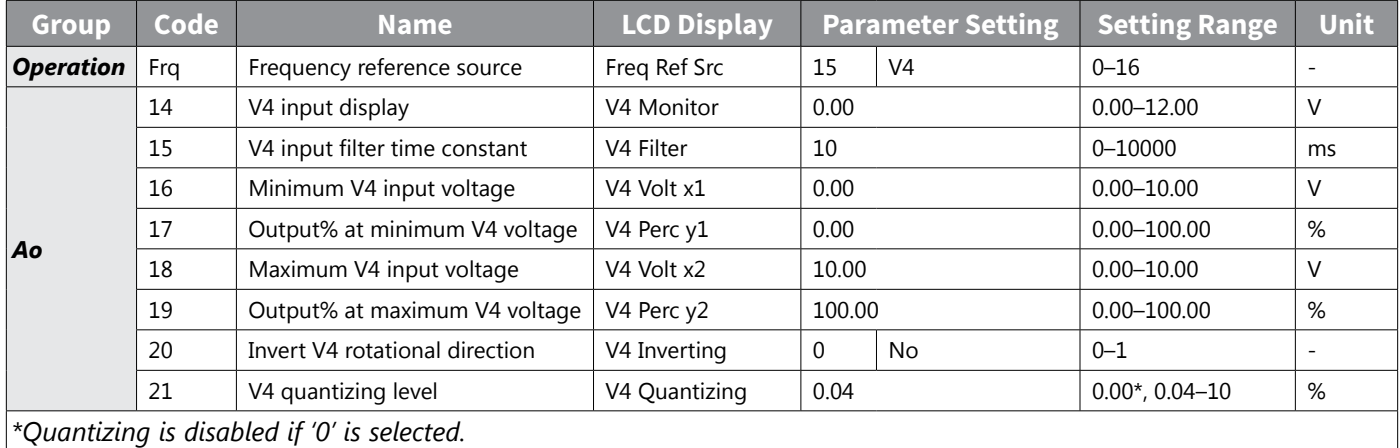

### *Analog Output*

An analog output terminal provides output of 0–10V voltage, 4–20mA current.

#### *Voltage and Current Analog Output*

An output size can be adjusted by selecting an output option at AO3(Analog Output3) terminal. Set the analog voltage/current output terminal setting switch (SW3) to change the output type (voltage/current).

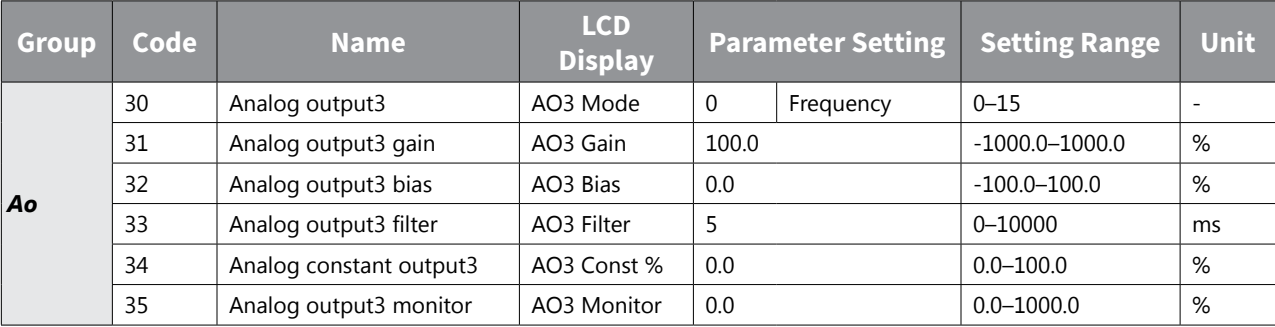

#### *Voltage and Current Analog Output Setting Details*

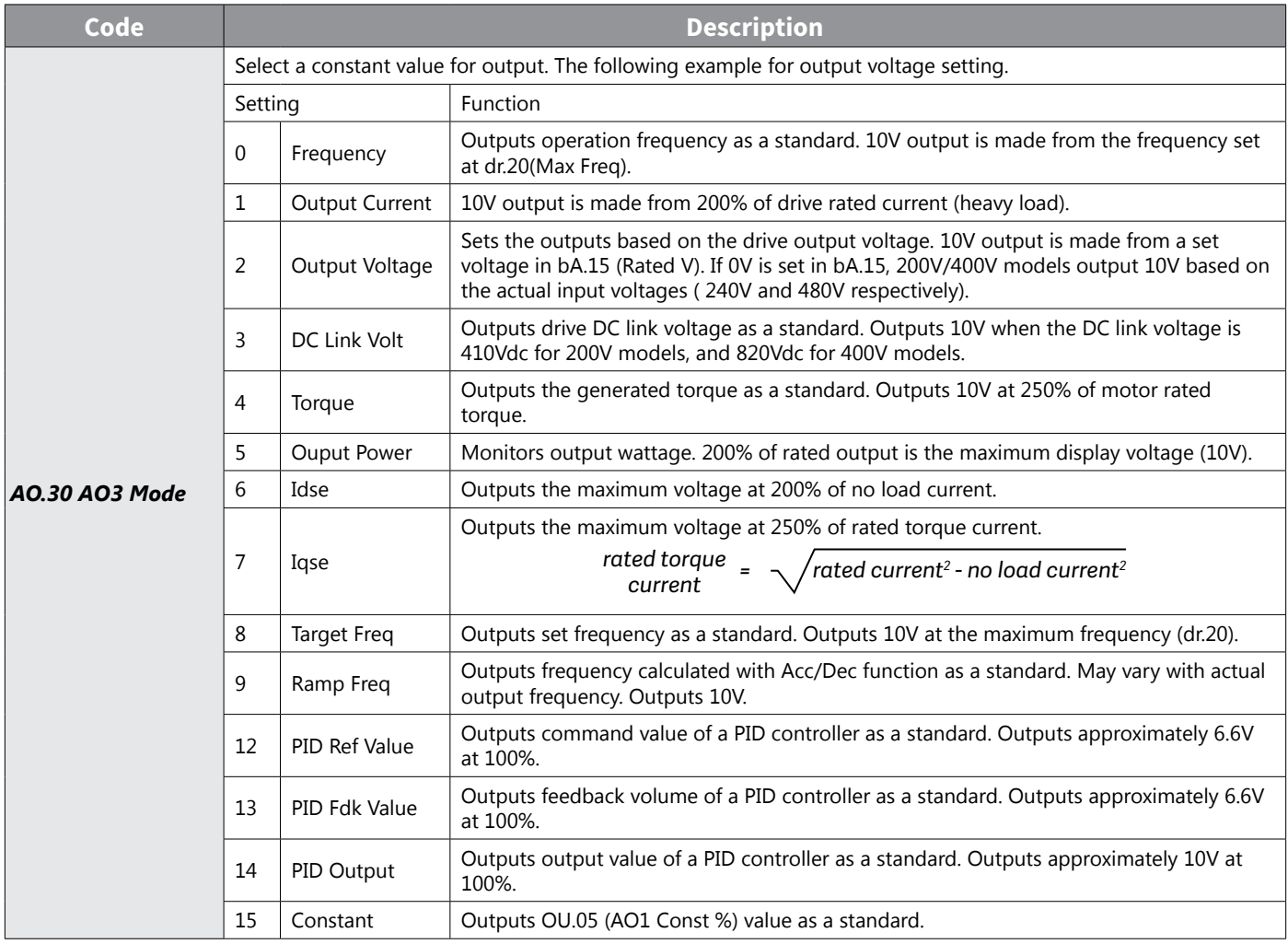

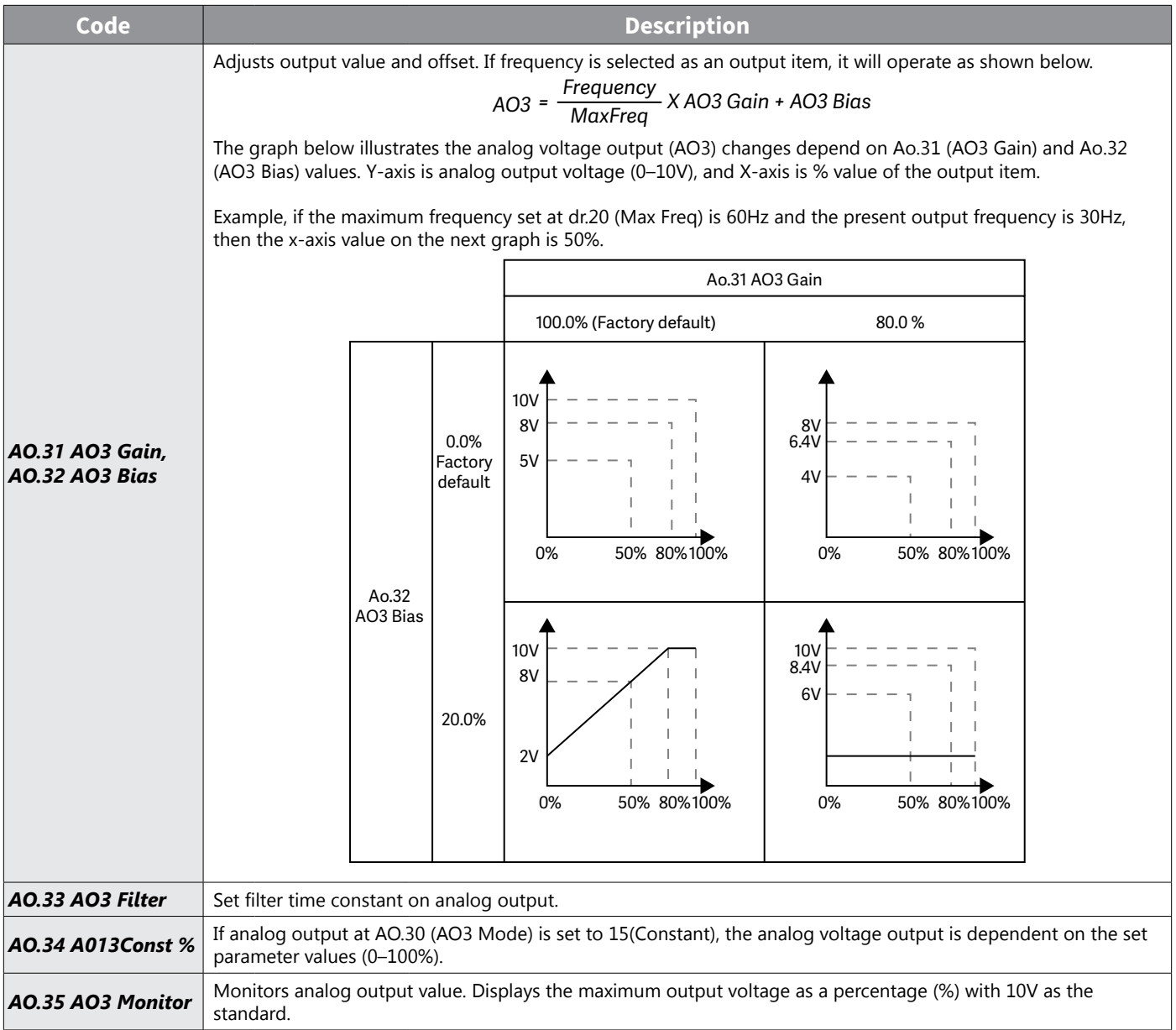

## *Digital Output*

#### *Multi-function Output Terminal and Relay Settings*

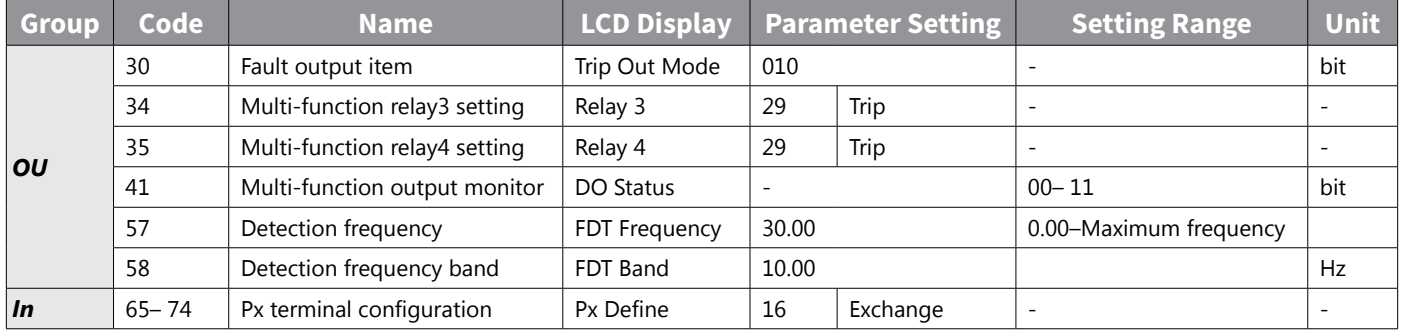

# *Multi-function Output Terminal and Relay Setting Details*

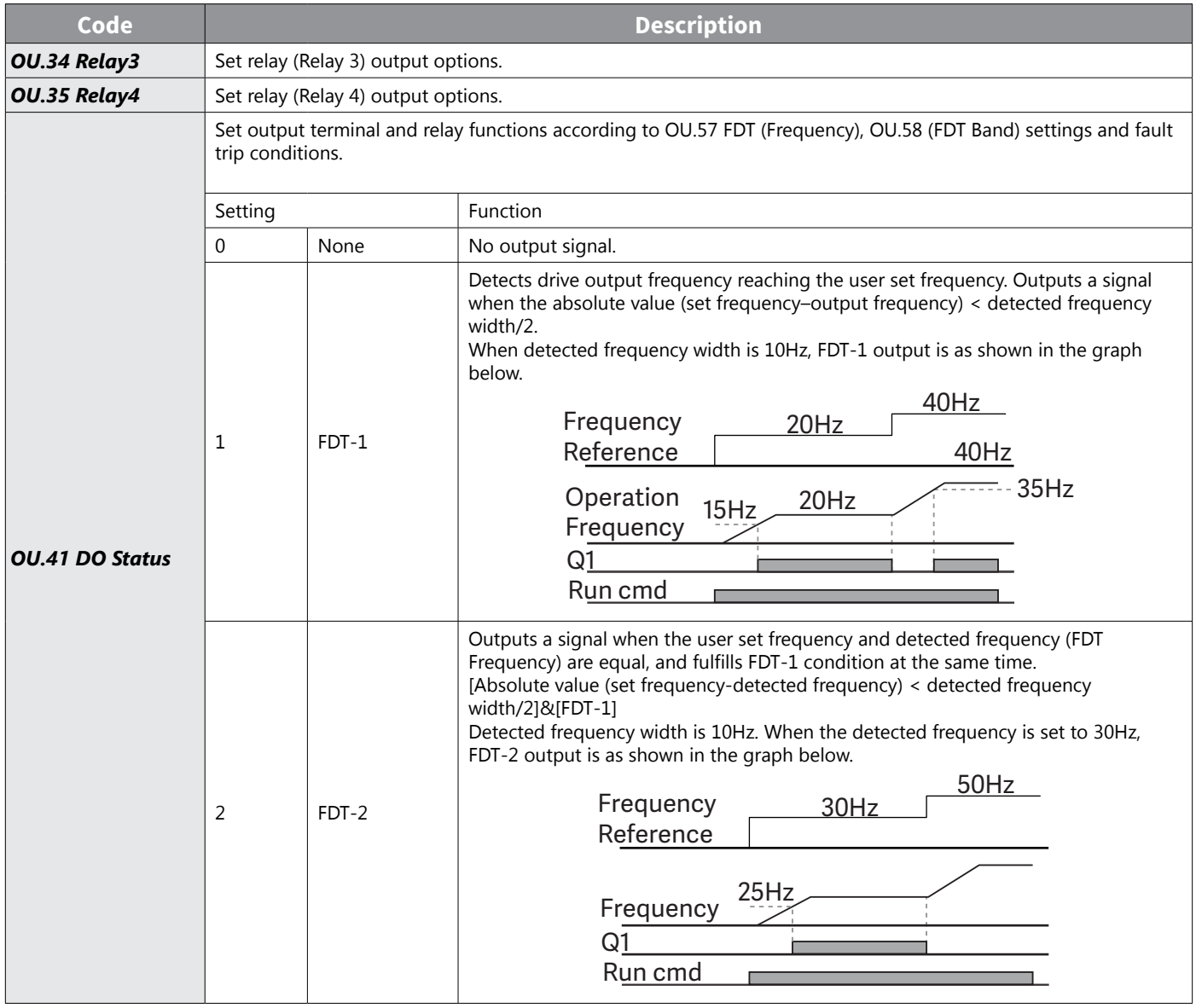

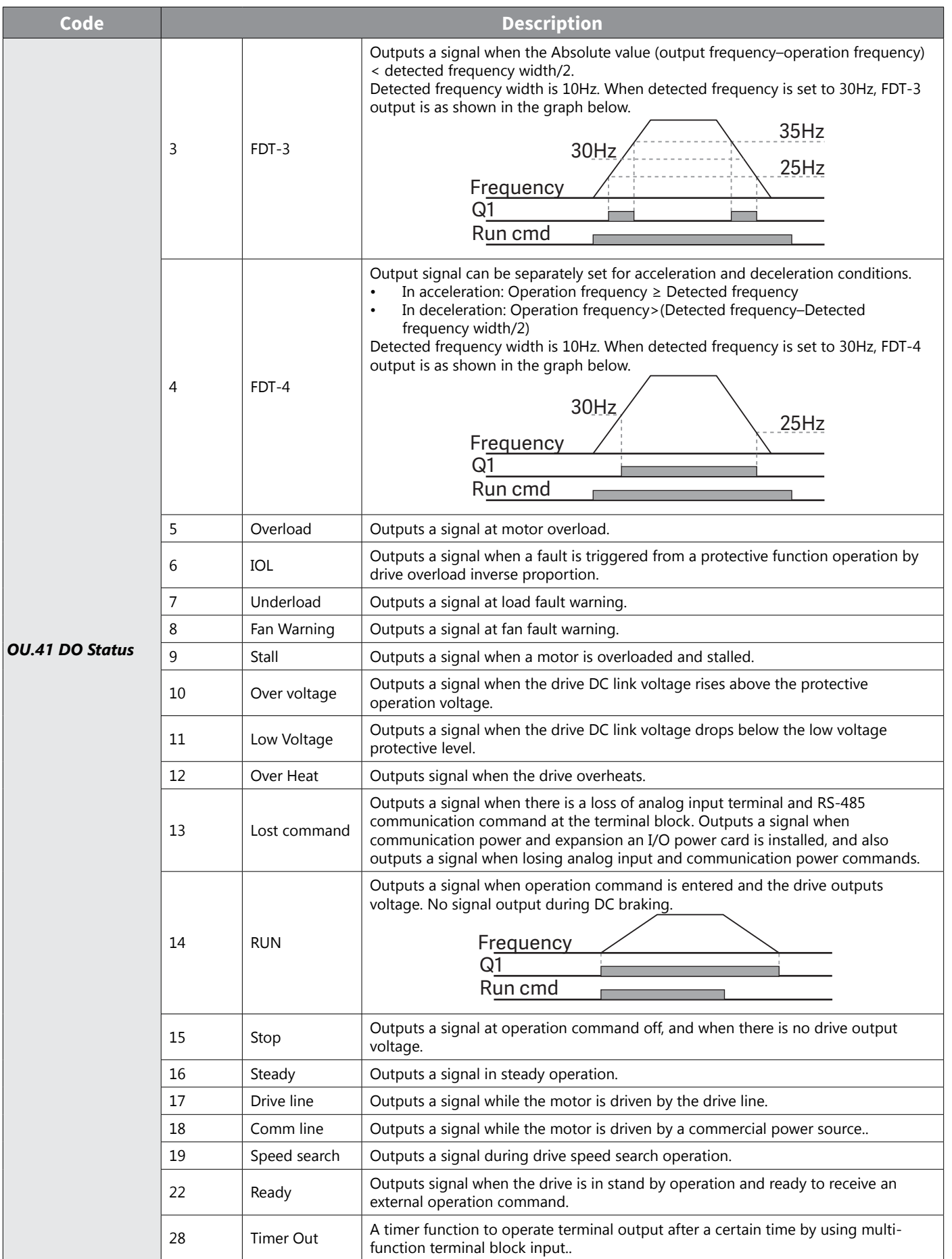

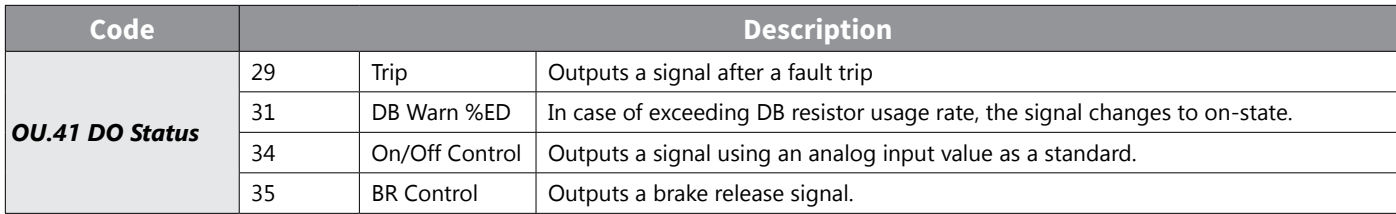

#### *Fault Trip Output using Multi-Function Output Terminal and Relay*

The drive can output fault trip state using multi-function output terminal (Q1) and relay (Relay 3, 4).

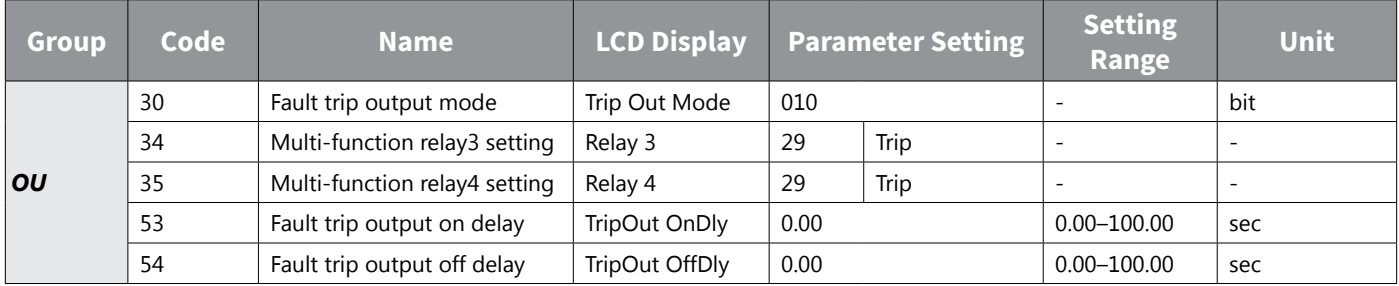

## *Fault Trip Output by Multi-function Output Terminal and Relay - Setting Details*

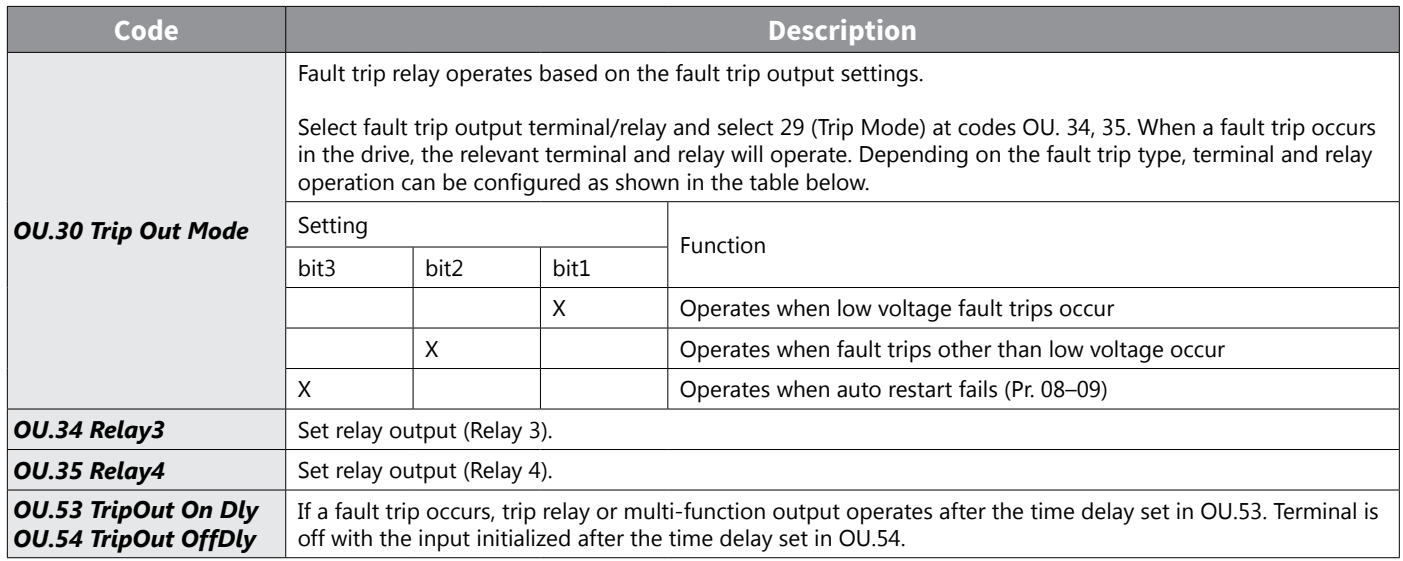

#### *Multi-function Output Terminal Delay Time Settings*

Set on-delay and off-delay times separately to control the output terminal and relay operation times. The delay time set at codes OU.50–51 applies to multi-function output terminal (Q1), relay (Relay 1, 3, 4), except when the multi-function output function is in fault trip mode.

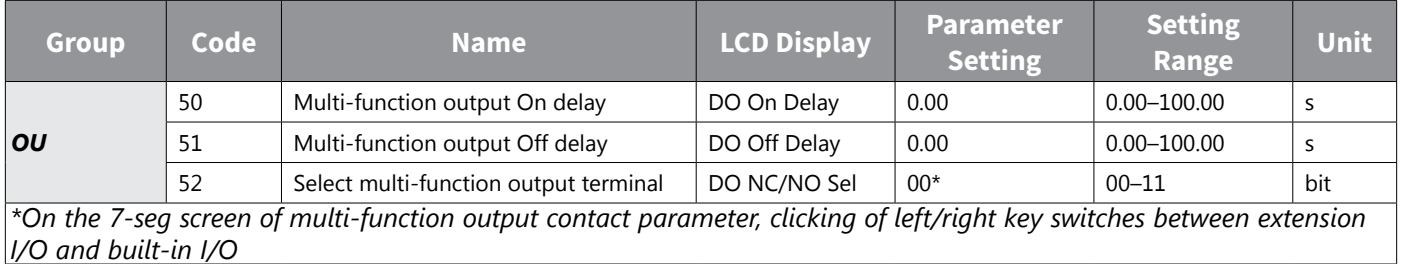

#### *Output Terminal Delay Time Setting Details*

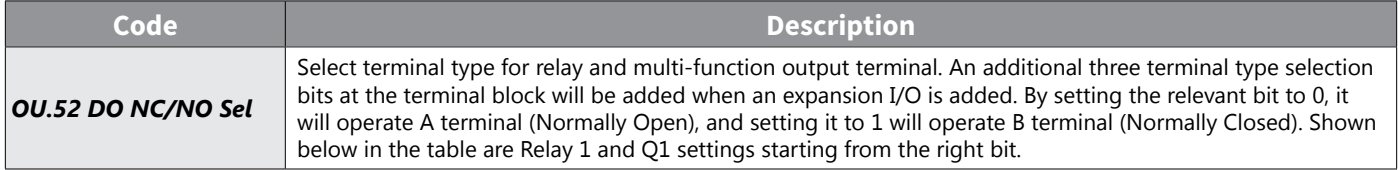

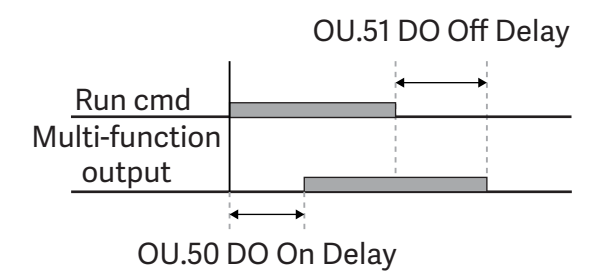

# **SETTING MULTI-STEP FREQUENCY**

Multi-step operations can be carried out by assigning different speeds (or frequencies) to the Px terminals. Step 0 uses the frequency reference source set with the Frq code in the Operation group. Px terminal parameter values 7 (Speed-L), 8 (Speed-M) and 9 (Speed-H) are recognized as binary commands and work in combination with Fx or Rx run commands. The drive operates according to the frequencies set with St.1–3 (multi-step frequency 1–3) , bA.53–56 (multi-step frequency 4–7) and the binary command combinations.

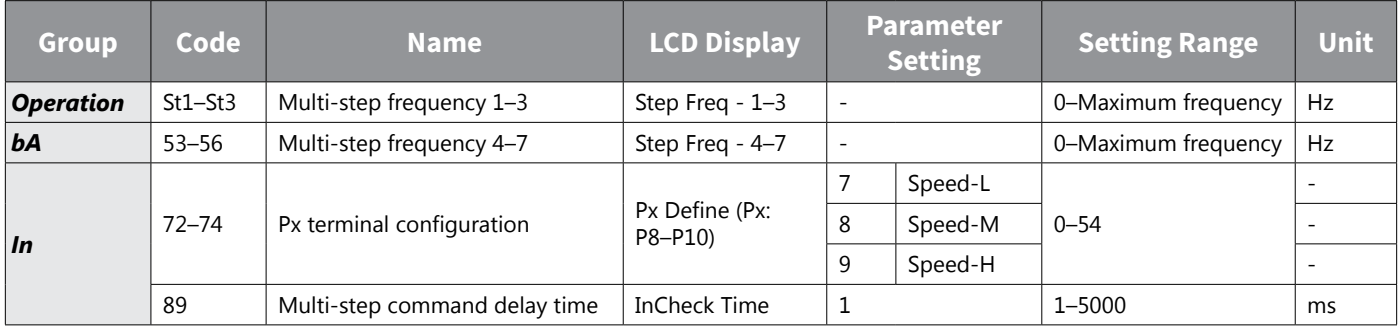

## *Multi-step Frequency Setting Details*

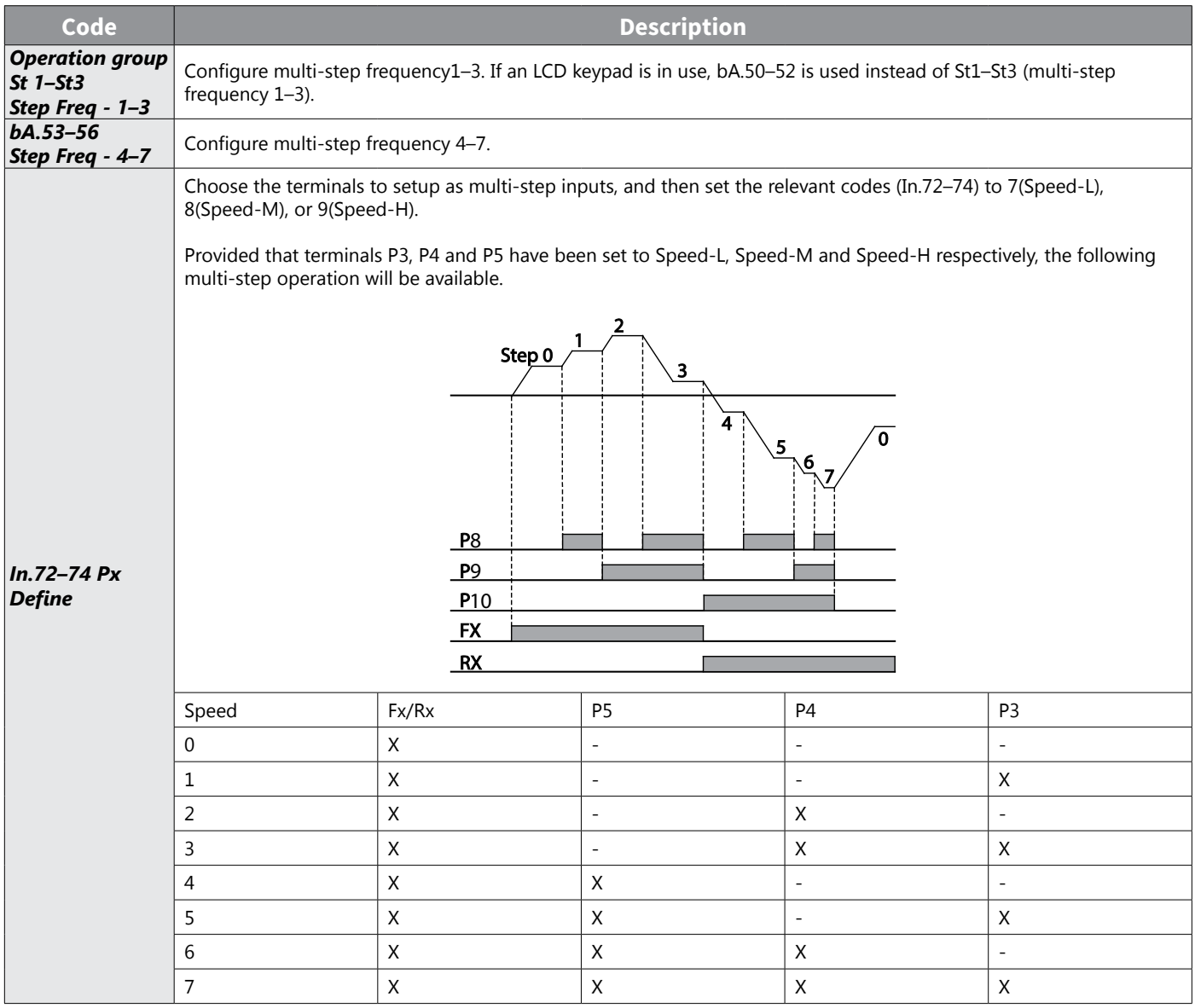

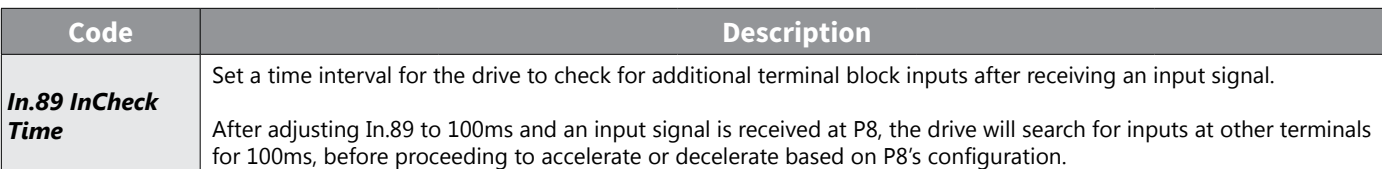

# *Multi-step Acc/Dec Time Configuration*

Acc/Dec times can be configured via a multi-function terminal by setting the ACC (acceleration time) and dEC (deceleration time) codes in the Operation group.

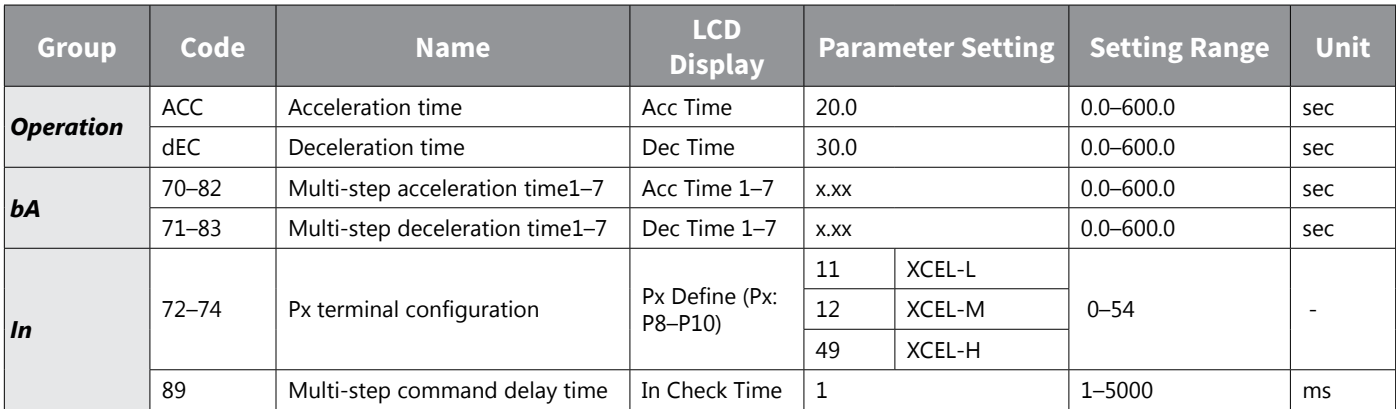

# *Acc/Dec Time Setup via Multi-function Terminals – Setting Details*

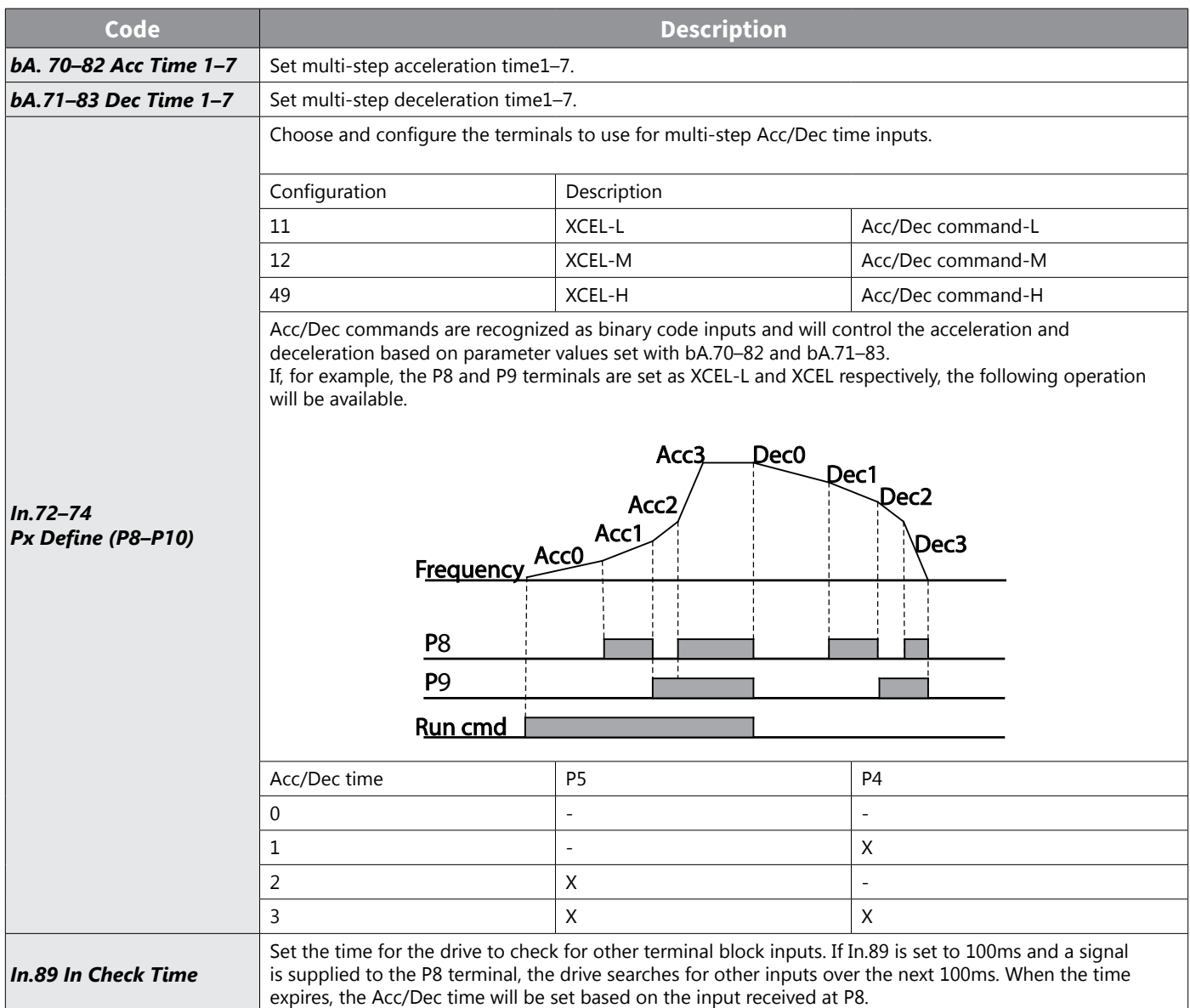

# *Stopping the Acc/Dec Operation*

Configure the multi-function input terminals to stop acceleration or deceleration and operate the drive at a fixed frequency.

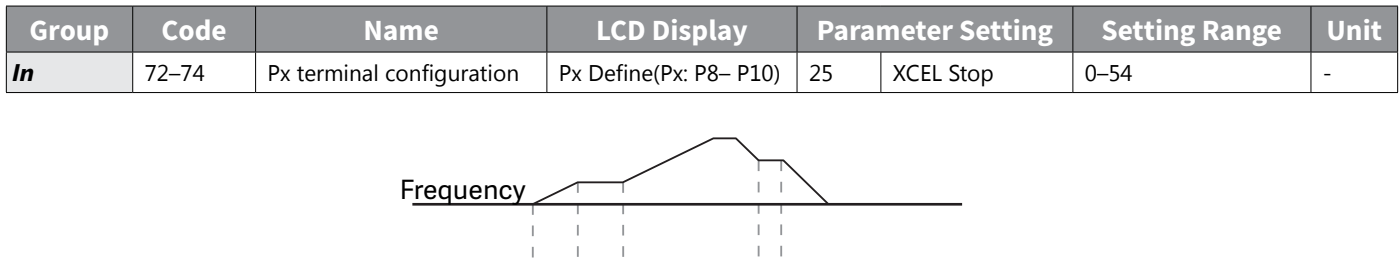

 $\vert \cdot \vert$  $\frac{1}{1}$ 

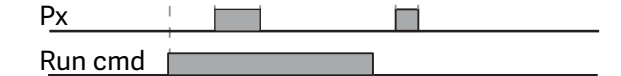

# *Multi-function Input Terminal Control*

Filter time constants and the type of multi-function input terminals can be configured to improve the response of input terminals

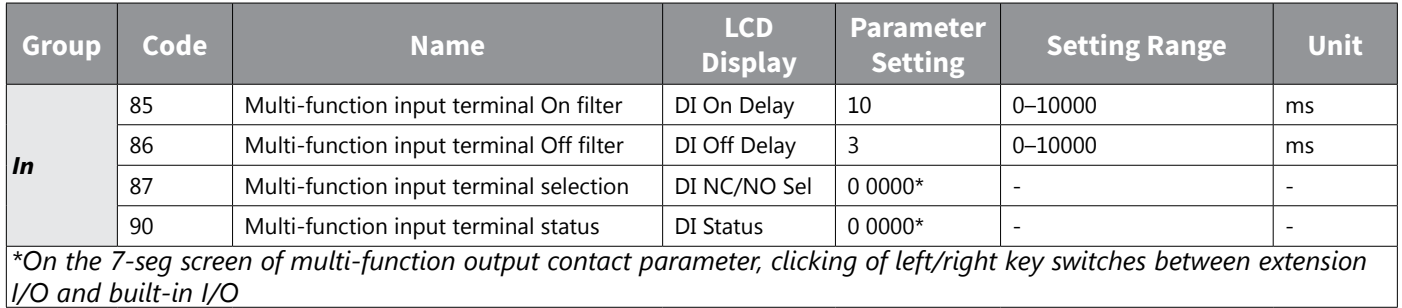

# *Multi-function Input Terminal Control Setting Details*

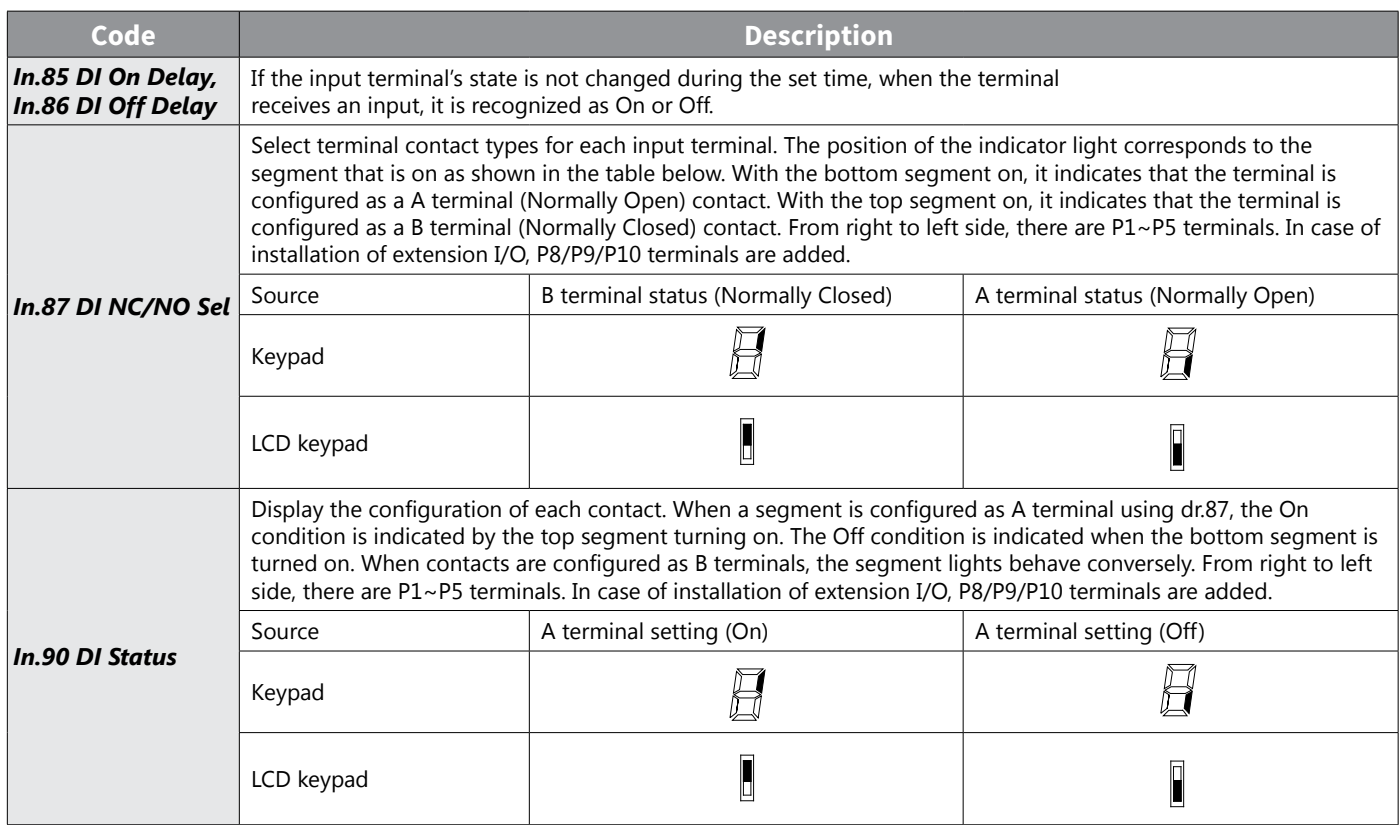

# **APPENDIX C: ETHERNET MODULE ACN-ETH**

# **APPENDIX**

# TABLE OF CONTENTS

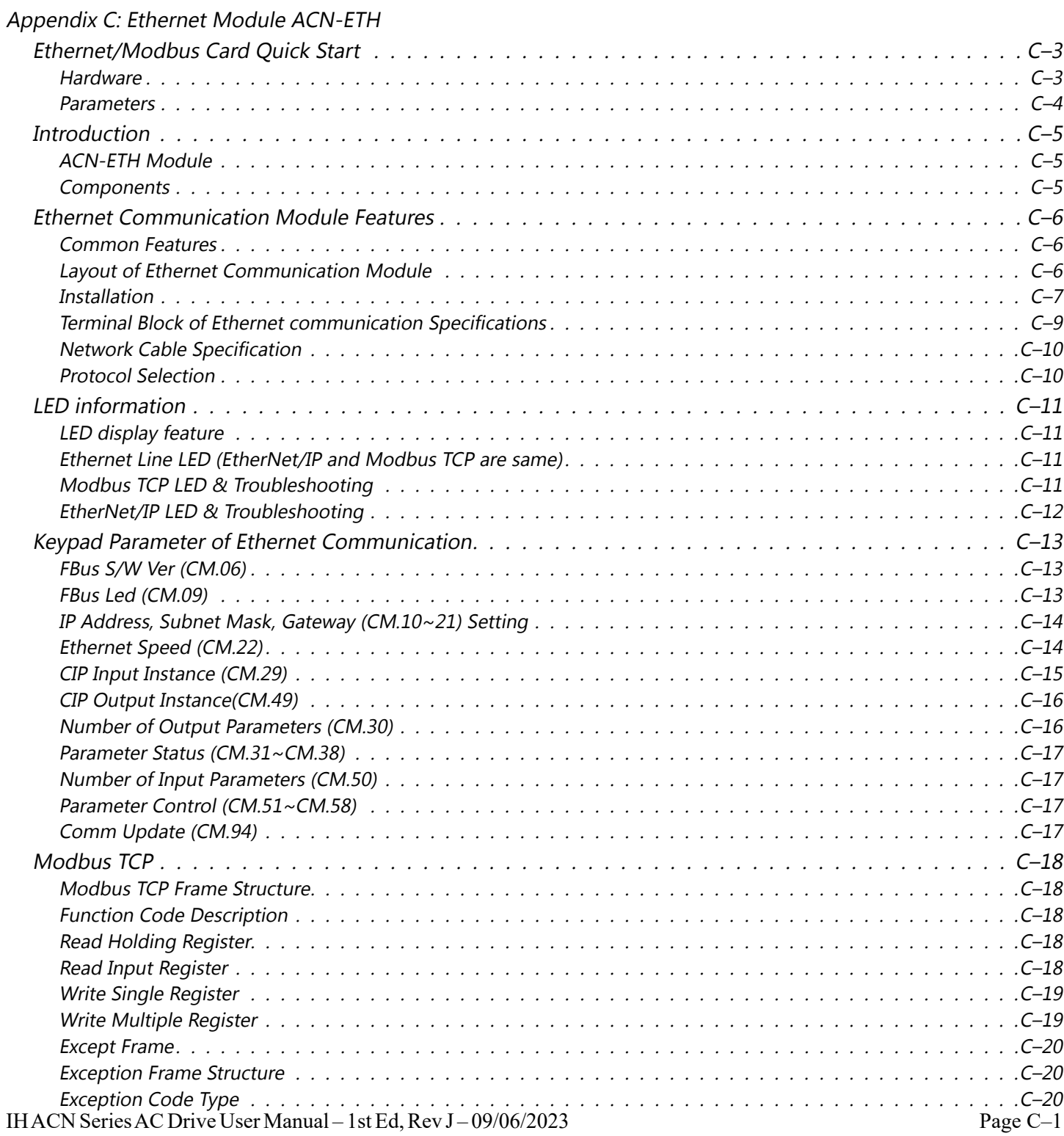

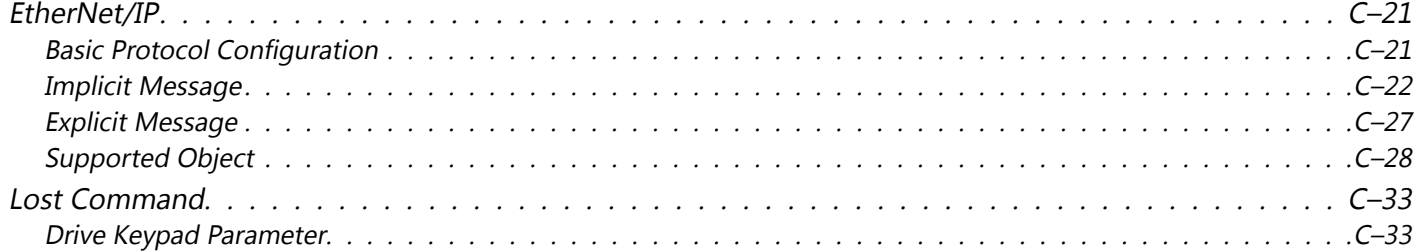

# <span id="page-450-0"></span>**Ethernet/Modbus Card Quick Start**

# *Hardware*

- 1) Install card with no power applied to the drive.
- 2) Protocol select: Set dip switch 1 to UP for Modbus TCP or DOWN for EtherNet/IP

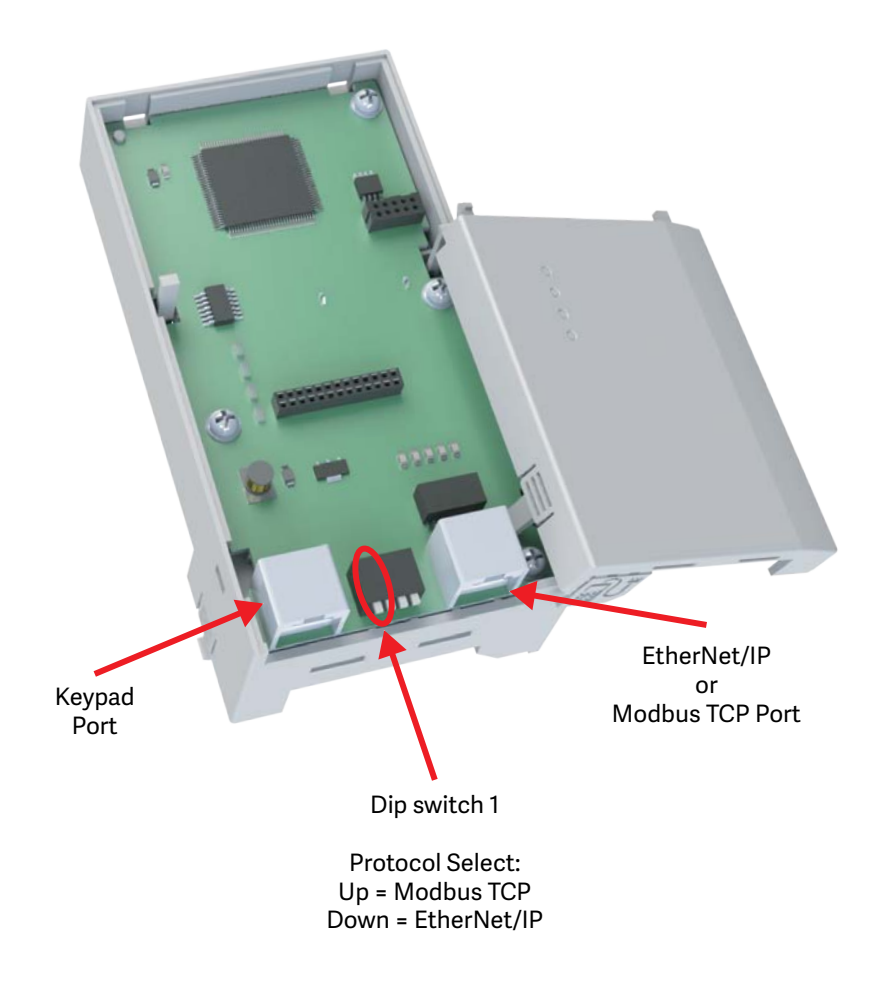

## <span id="page-451-0"></span>*Parameters*

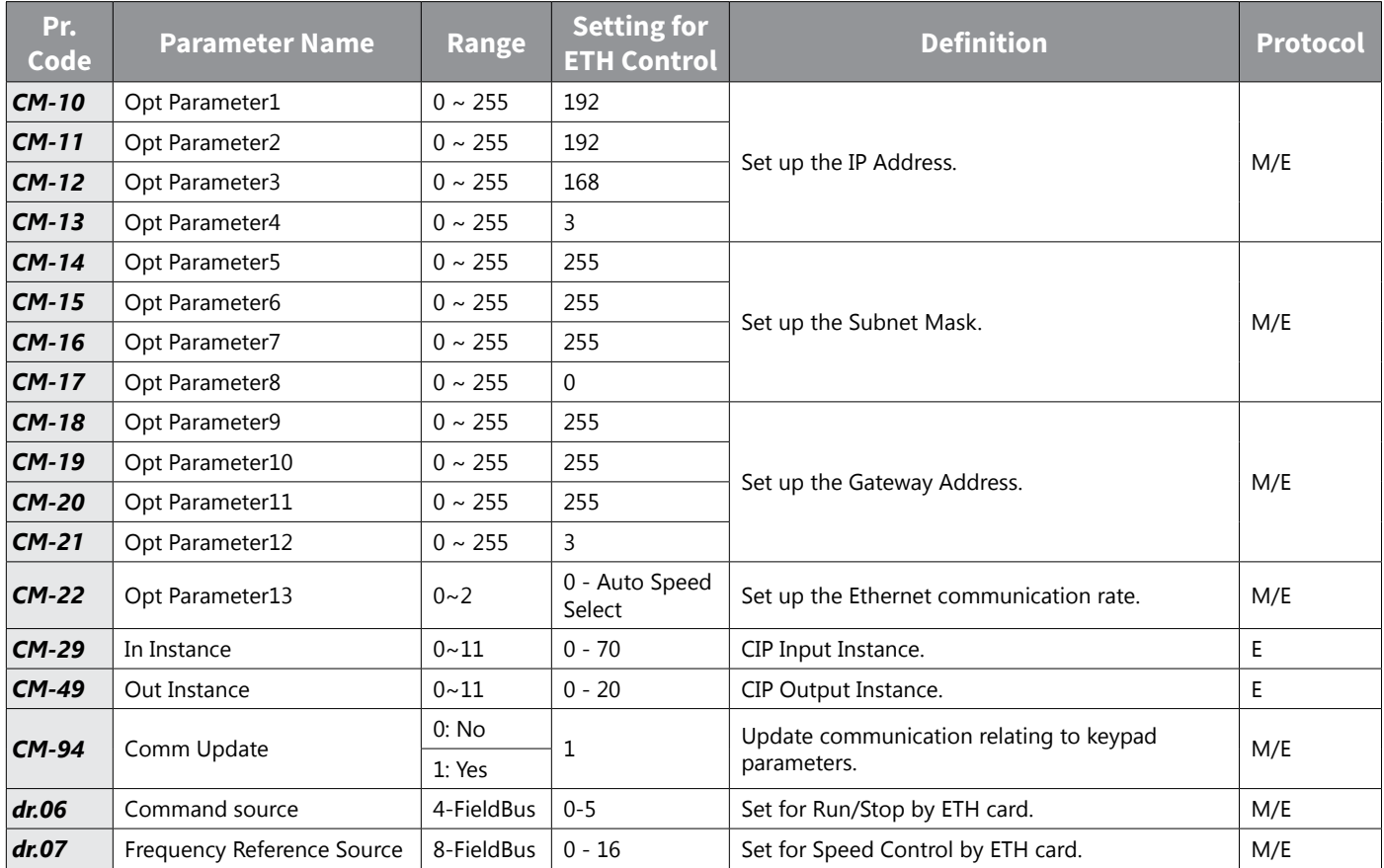

After setting these parameters:

- **Apply all changes by setting CM.94 = 1**: This parameter setting will return to '0' after being set.
- **If using LCD keypad, set CNF.48 = 1**: Makes the drive retain the parameter settings after a power loss.

*NOTE: If this step is not completed, the drive will NOT retain the communication parameters after a power cycle.*

# <span id="page-452-0"></span>**Introduction**

# *ACN-ETH Module*

The ACN-ETH is an option module for connecting any ACN series drive to an ethernet network. The module supports both the EtherNet/IP and Modbus TCP protocols.

# *Components*

Product Contents:

- Ethernet Communication Module board (CENTACN): 1 ea
- Installation Instructions Insert: 1 ea
- Brass Bar(M3xL23): 1 ea
- Brass Bar(M3xL17.3): 1 ea
- Fixed Screw(M3xL8): 2 ea

# <span id="page-453-0"></span>**Ethernet Communication Module Features**

# *Common Features*

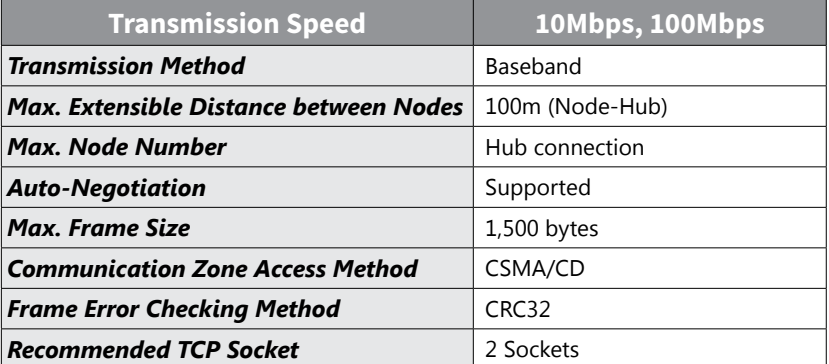

# *Layout of Ethernet Communication Module*

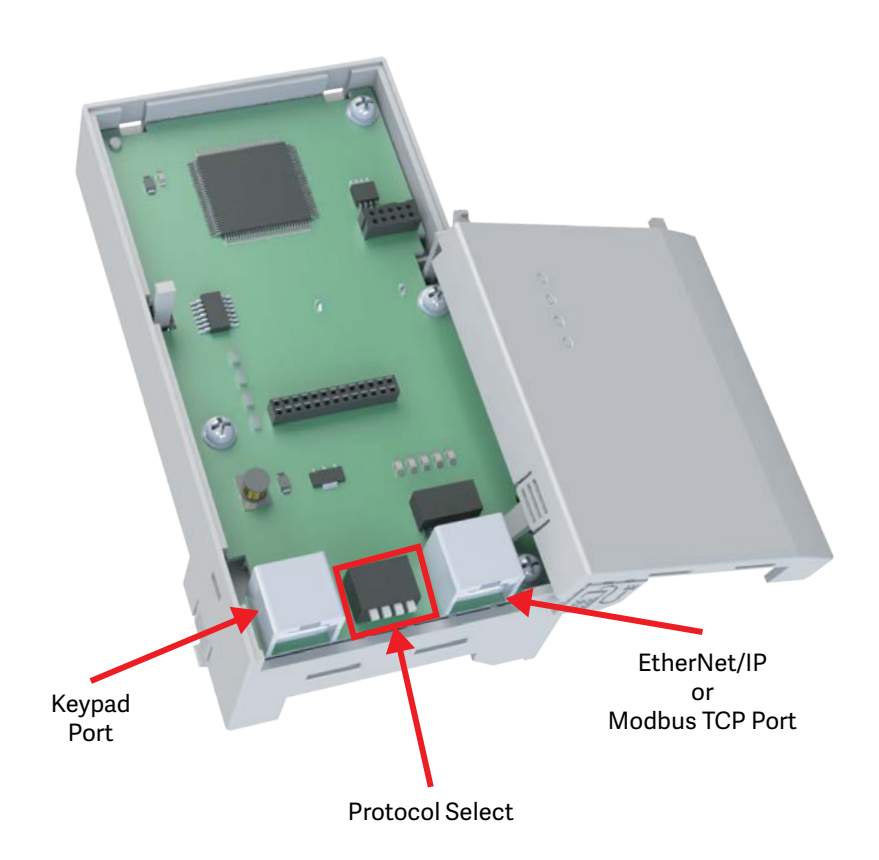

#### <span id="page-454-0"></span>*Installation*

The following steps illustrate how to install the ACN-EIO or the ACN-ETH Option Card on the IronHorse ACN series drive.

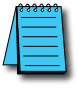

*NOTE: Ensure all control board cables are terminated BEFORE installing the option card. Once the option card is installed, there is no access to the control terminals.*

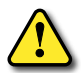

*WARNING; Ensure all power is removed from the drive before installing or removing any Option Card. Failure to comply will damage the drive.*

1) Loosen all front cover screws and remove the cover plate. Remove the face plate from the front of the Option card.

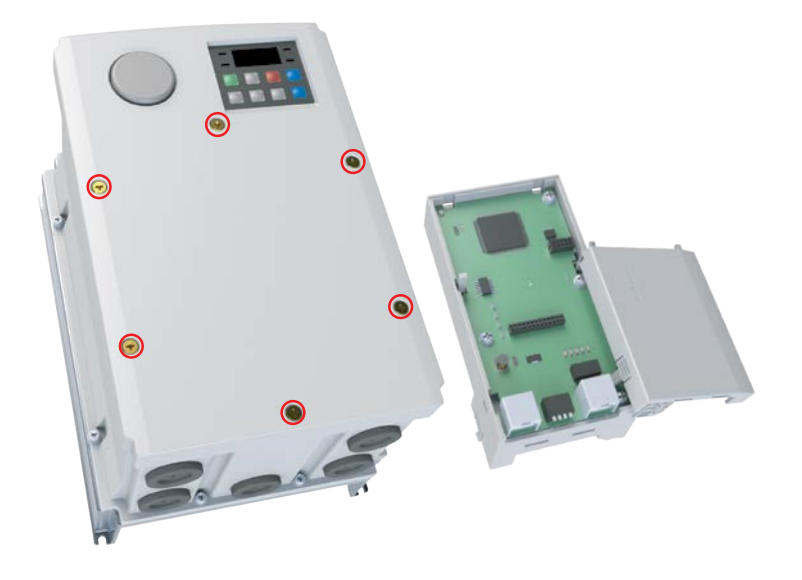

2) Remove keypad connector.

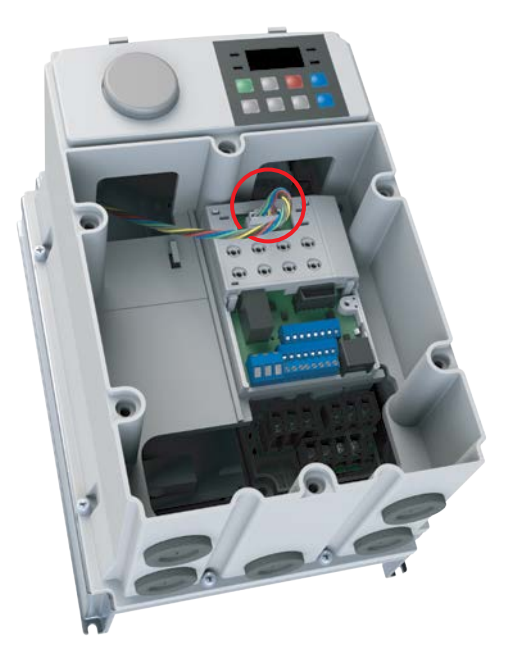

IH ACN Series AC Drive User Manual – 1st Ed, Rev J – 09/06/2023 Page C–7 3) Remove the white keypad adapter PCB. It may be helpful to use a screwdriver to clear the plastic tabs

(circled).

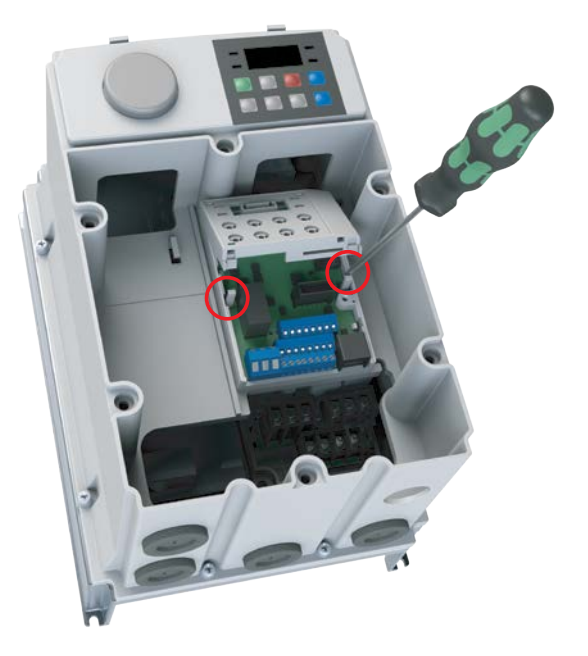

4) Once the keypad PCB adapter is removed, remove the existing bottom left screw (A) on the IO board. Keep this screw for later use. Fasten the included brass bar (M3xL23) to (A), and (M3xL17.3) to (B).

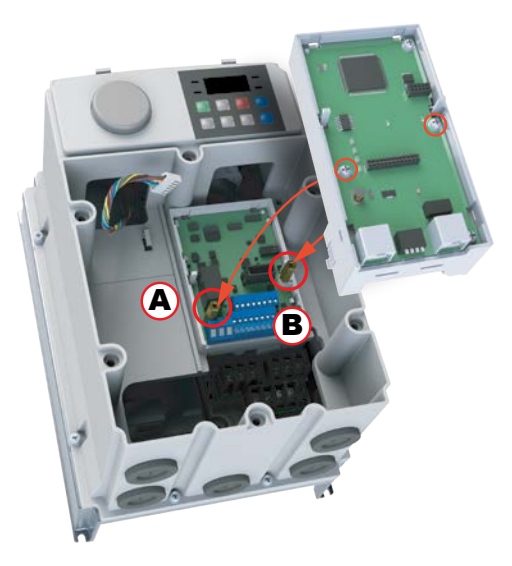

- 5) Install the Option Card and fasten the screws to the brass bars installed in the previous step.
- 6) Snap the keypad adapter PCB back into place on the Option Card and reconnect the keypad connector cable. Connect the field cables to the Option Card and install the Option Card cover (not shown). Re-install the drive front cover and tighten the screws.

<span id="page-456-0"></span>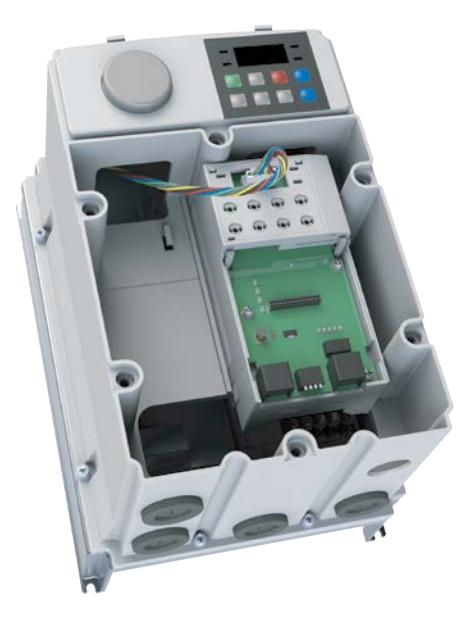

*Terminal Block of Ethernet communication Specifications*

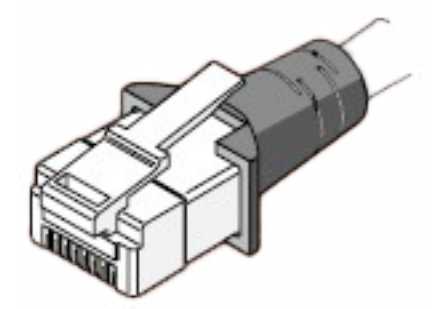

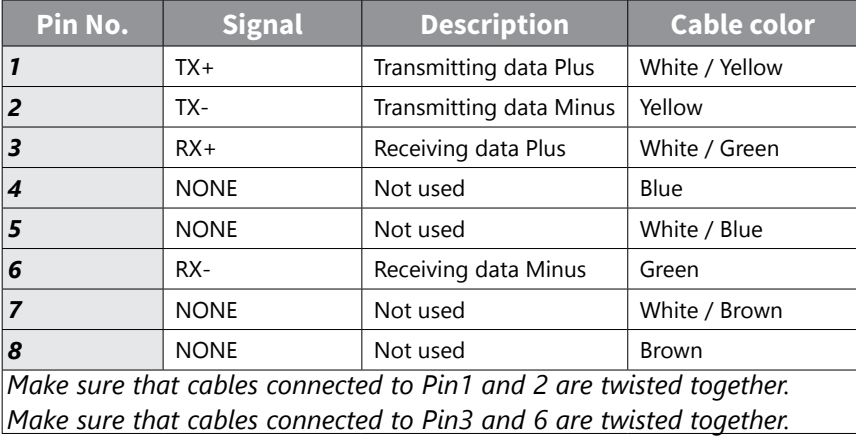

## <span id="page-457-0"></span>*Network Cable Specification*

Category 5 is used. Transmission speed of category 5 is 100MHz and available up to 100Mbps.

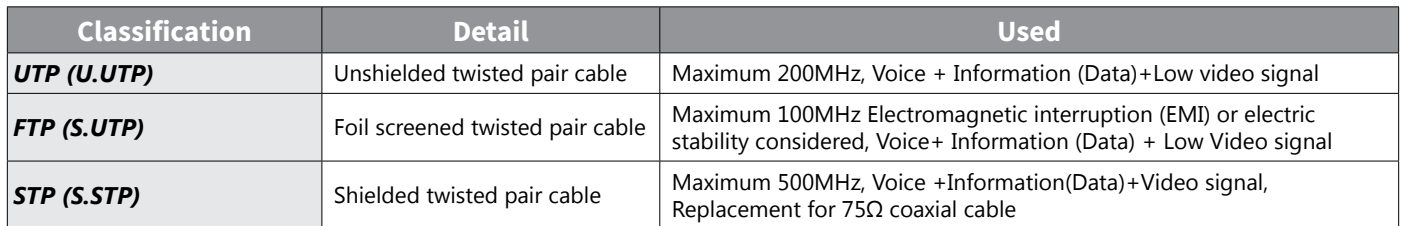

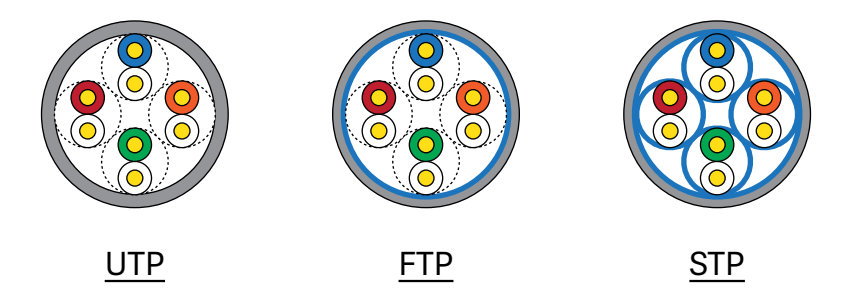

#### *Protocol Selection*

The ACN Ethernet module can utilize either the Modbus TCP or EtherNet/IP protocol. Ensure the drive is powered off and use Switch 1 to select the protocol. Switch 2,3,4 are not used.

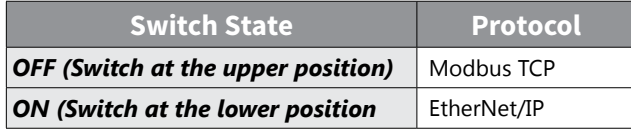

If the option module is operating, the protocol will not be changed even if the switch selection is changed. The protocol is determined by the state of switch when the option module is turned on or the drive is initialized by 'Yes' execution of COM-94 Comm Update.

# <span id="page-458-0"></span>**LED information**

### *LED display feature*

Four LEDs are located on the ACN Ethernet Communication Module. Each LED indicates different functions and displays the status of Ethernet Protocol.

# *Ethernet Line LED (EtherNet/IP and Modbus TCP are same)*

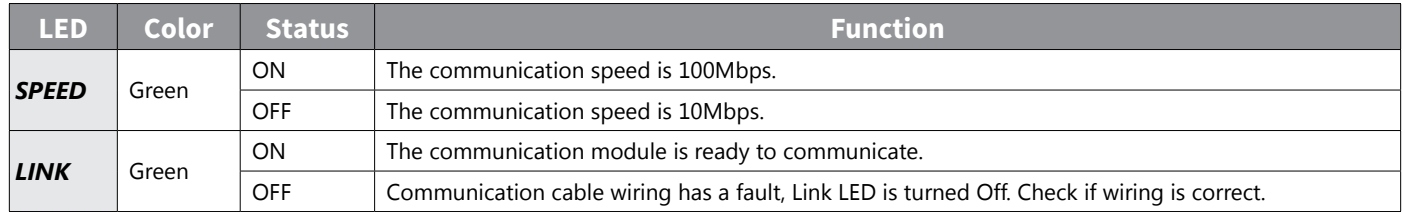

# *Modbus TCP LED & Troubleshooting*

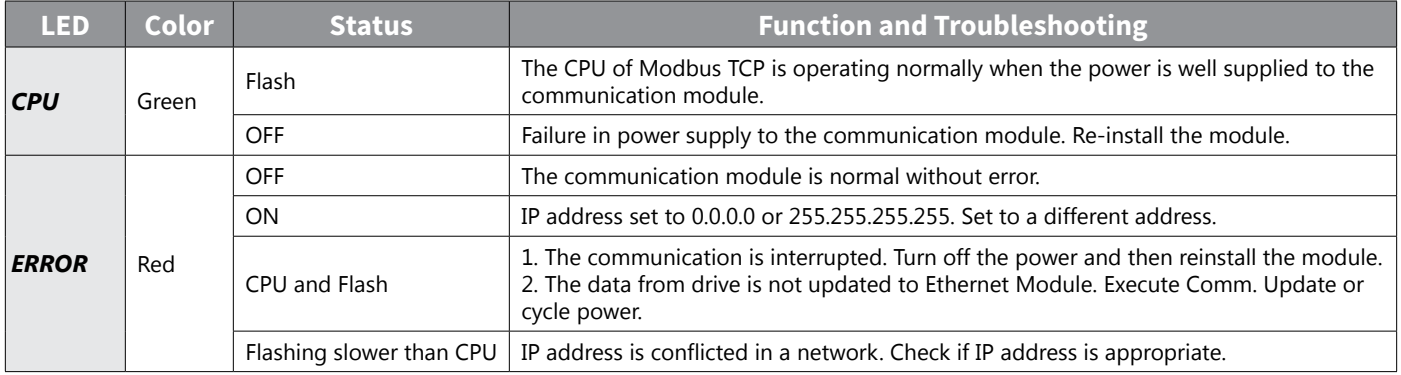

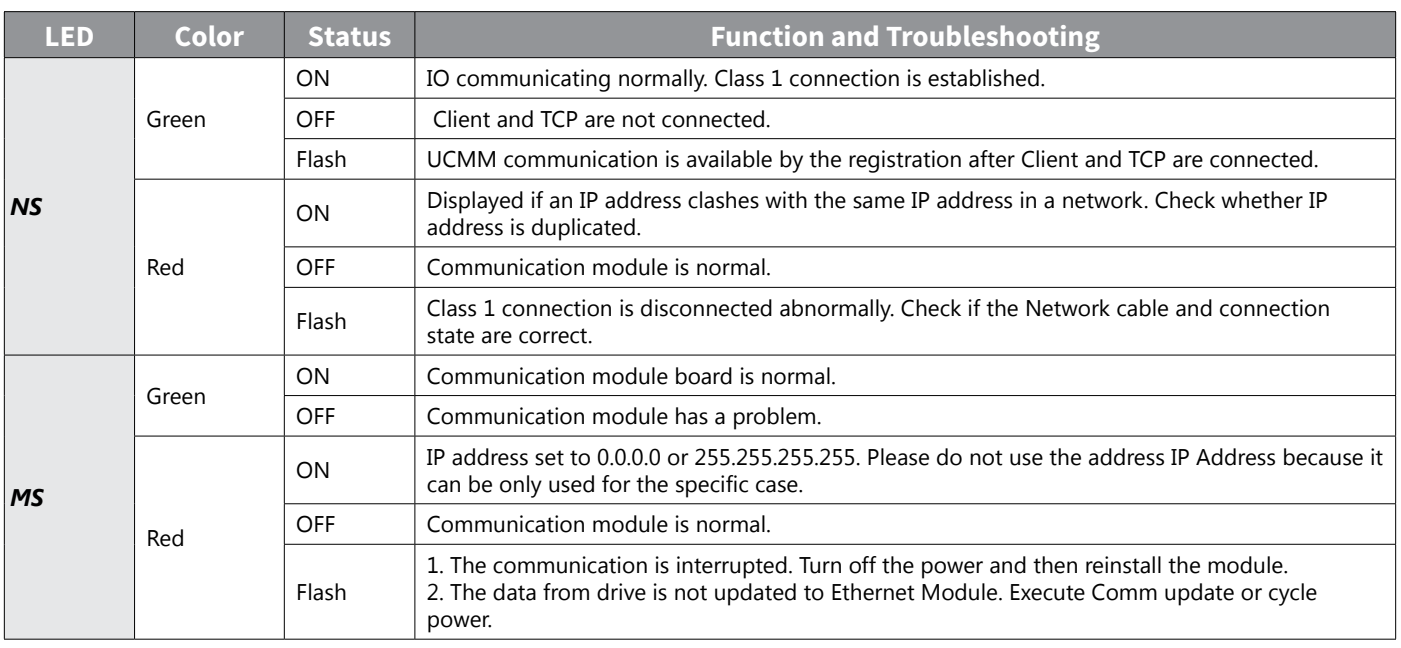

#### <span id="page-459-0"></span>*EtherNet/IP LED & Troubleshooting*

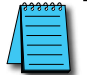

*NOTE:*

*1. When the module is initialized by the selection of EtherNet/IP, LED turns on and off in order as below.*

*(MS LED(GREEN) -> NS LED(RED) -> MS LED(RED) -> NS LED(GREEN) -> NS LED(RED)-> NS LED(OFF)->MS LED(GREEN))*

- *2. When IP address is conflicted, please reset IP and execute Comm. Update.*
- *3. Do not use Comm Update (CM.94 ► 1) when the drive is working or in cyclic communication.*

# <span id="page-460-0"></span>**Keypad Parameter of Ethernet Communication**

# *FBus S/W Ver (CM.06)*

CM.06 automatically indicates the version of the communication module presently installed in the ACN.

# *FBus Led (CM.09)*

# *Modbus TCP*

The On/off state of the 4 LEDs on the Ethernet module are displayed in parameter Cm.09.

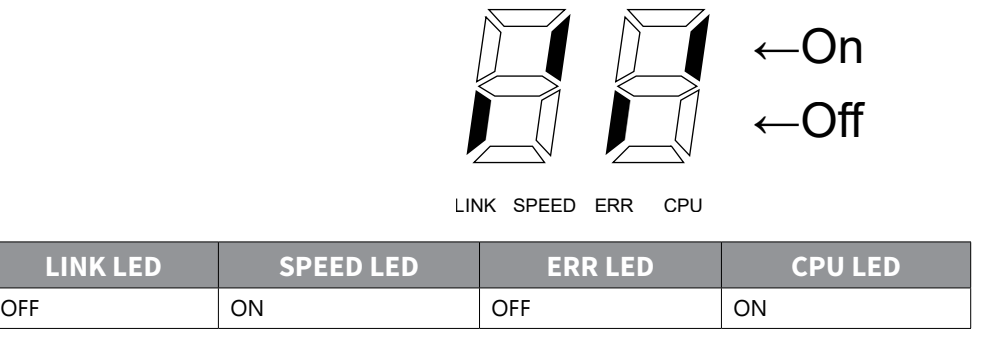

# *EtherNet/IP*

The On/off state of the 4 LEDs on the Ethernet module are displayed in parameter Cm.09.

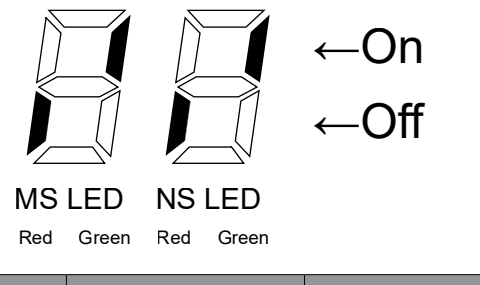

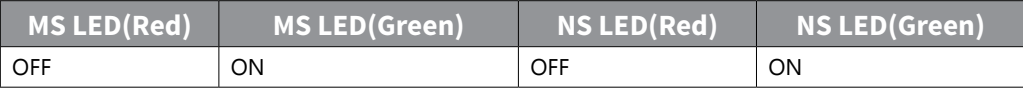

# <span id="page-461-0"></span>*IP Address, Subnet Mask, Gateway (CM.10~21) Setting*

Ethernet communication cards must have their own unique IP address. While the card addresses can be set for DHCP (IP address is set and can be changed by the network), we recommend using static IP addresses. Either method requires the IP addresses (and subnet masks) of the communication cards to be compatible with any other devices that connect to the drive. For an easy subnet mask calculator, please visit [www.subnet-calculator.](http://www.subnet-calculator.com) [com.](http://www.subnet-calculator.com)

The IP ver. supported by Ethernet Module is v4. All the addresses and maskes are expressed with (decimal). (decimal).(decimal).(decimal) and each decimal number is within 0~255. In Ethernet communication Module, decimal numbers can be entered in Opt Parameter directly. Each Opt Parameters has the value 0 through 255, which is implemented with each field of addresses divided with "...

Ex) To set up IP Address 196.168.10.131, enter the Opt Parameter as shown in the table below.

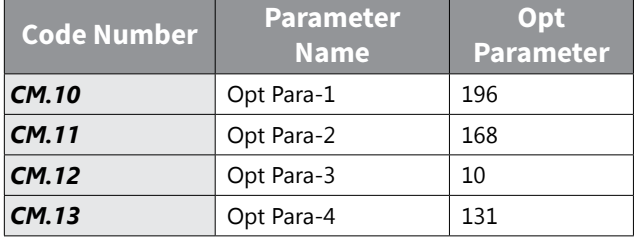

# *Ethernet Speed (CM.22)*

Ethernet speed can be set up within the range of  $0\nu$ 2

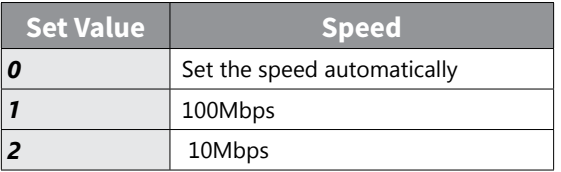

Automatic speed setting function automatically sets up the highest speed in the network.

#### <span id="page-462-0"></span>*CIP Input Instance (CM.29)*

This parameter is displayed when the protocol setting is EtherNet/IP. It sets up the data format of the drive status sent from the drive to the Client (Originator) during the I/O communication module of the CIP (Common Industrial Protocol). Refer to the Assembly Object of the EtherNet/IP.

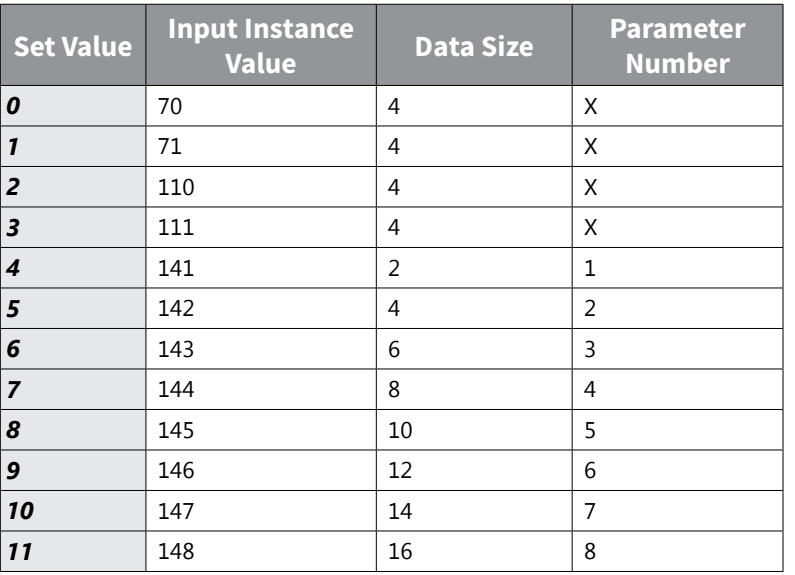

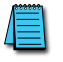

*NOTE: For proper EtherNet/IP communications, CM.29 and CM.49 must be manually set to the same value.*

# <span id="page-463-0"></span>*CIP Output Instance(CM.49)*

This parameter is displayed only when protocol is set to EtherNet/IP. It sets up the data format of the drive command sent from the Client (Originator) to control the drive during the I/O communication module of the CIP (Common Industrial Protocol). Refer to the Assembly Object of the EtherNet/IP.

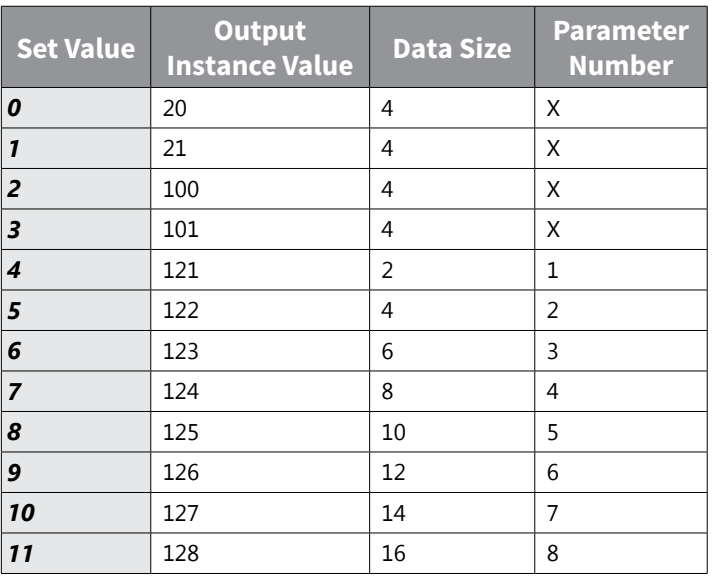

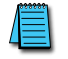

*NOTE: Ensure Cm.29 and Cm.49 are set to the same value for communications to work properly.*

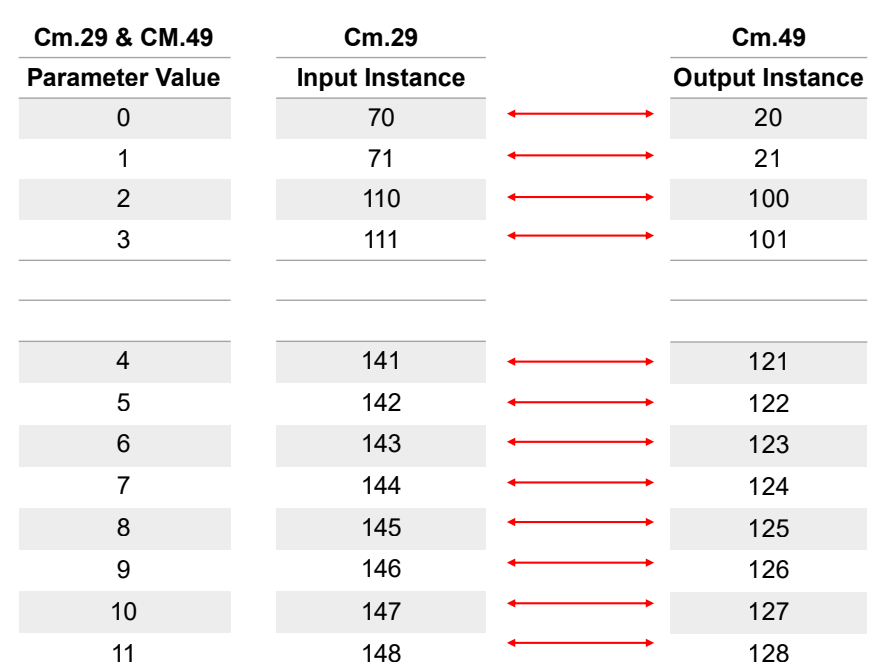

# *Number of Output Parameters (CM.30)*

This parameter is not used in case of Modbus TCP. This parameter updates only when the value of the Input Instance (CM.29) is set to 4 or above and Comm Update(CM-94:YES) is initialized. CM.30 Para Status is read only and will display the number of parameters configured in CM.29.

# <span id="page-464-0"></span>*Parameter Status (CM.31~CM.38)*

These parameters can be utilized by Modbus TCP or EtherNet/IP. Enter the hex address of the desired drive parameter or common address. This is sent for the reference data of the Client (Originator) at the same number as that of the set parameters in the CM.31~CM.38.

#### *Number of Input Parameters (CM.50)*

This parameter is not used in case of Modbus TCP. This parameter updates only when the set value of the Output Instance (CM.49) is 4 or above and Comm Update(CM-94:YES) is initialized. CM.50 Para Ctrl Num is read only and will display the number of parameters configured in CM.49.

## *Parameter Control (CM.51~CM.58)*

These parameters can be utilized by Modbus TCP or EtherNet/IP. Enter the hex address of the desired drive parameter or common address. This is used for the reference data of the Client (Originator) at the same number as that of the set parameters in the CM.51~CM.58.

#### *Comm Update (CM.94)*

When Communication settings parameters are changed, the value is not applied immediately. The Communication update parameter (CM.94) must be set to 1 to apply the change. After any Comm settings changes be sure to set CM.94=1. This action will restart Ethernet Communication. In addition, this action will prevent any data loss from a drive power loss.

# <span id="page-465-0"></span>**Modbus TCP**

#### *Modbus TCP Frame Structure*

*MBAP Header( 7 bytes)* PDU (5 bytes ~)

Generally, Ethernet uses Ethernet II Frame.

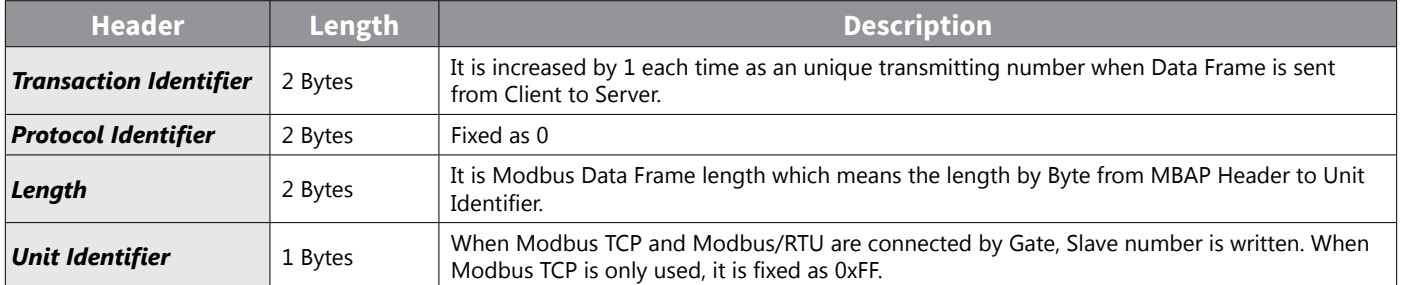

Protocol Data Unit (PDU): AS an actual Data of Modbus TCP, It is composed of Function Code and Data.

#### *Function Code Description*

Modbus TCP can be divided into Client and Server. Client gives the command and Server responds to the command. Generally, as Client, there are PLC, HMI and PC so on, and Server means drive.

#### *Read Holding Register*

This is a function for reading data from drive (Server).

*NOTE: For Modbus TCP addresses, refer to ["Drive Expansion Common Area Parameter" on page 5–15](#page-302-0).*

#### *Frame configuration requiring to Server from Client*

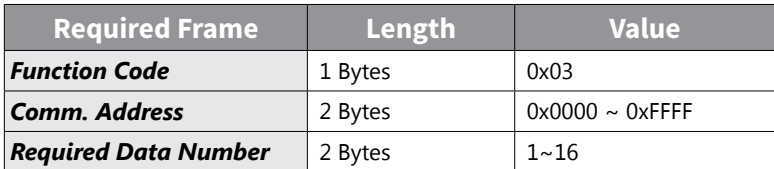

#### *Frame configuration responding to Master from Server*

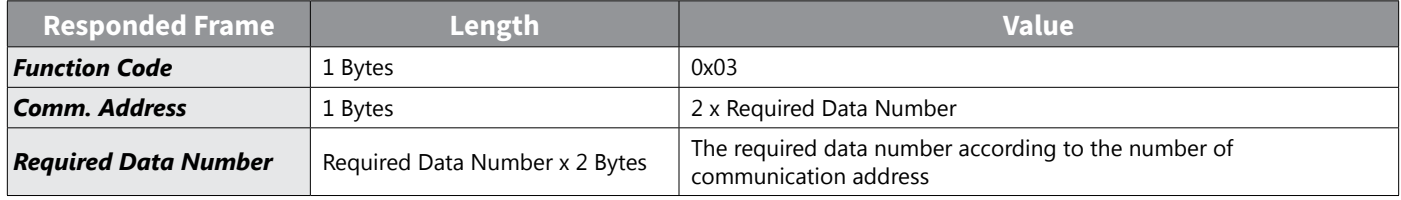

#### *Read Input Register*

This is a function for reading data from Drive (Server).

#### <span id="page-466-0"></span>*Frame configuration requiring to Server from Client*

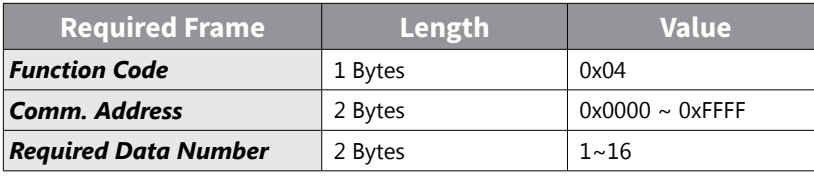

## *Frame configuration responding to Master from Server*

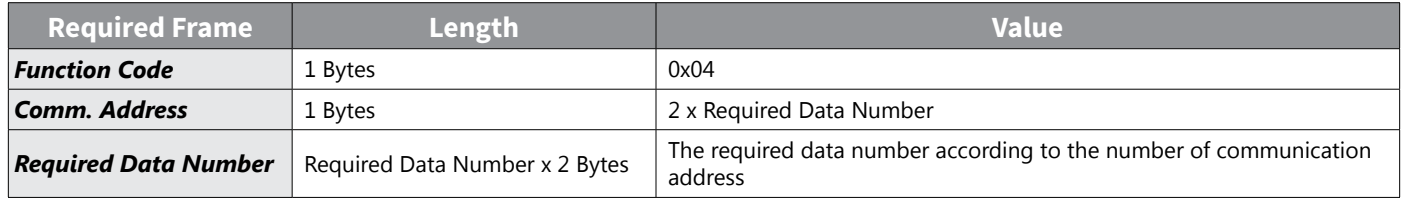

# *Write Single Register*

This is a function for modifying a data of Drive (Server).

# *Frame configuration requiring to Server from Client*

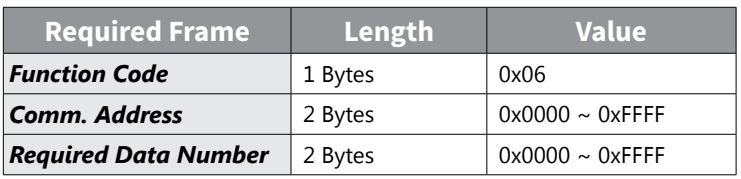

## *Frame configuration responding to Master from Server*

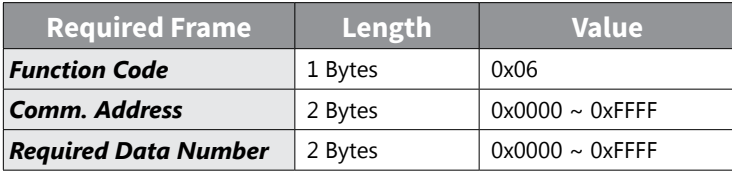

# *Write Multiple Register*

This is a function for modifying the consecutive data of drive (Server) from 1 up to 16.

# *Frame configuration requiring to Server from Client*

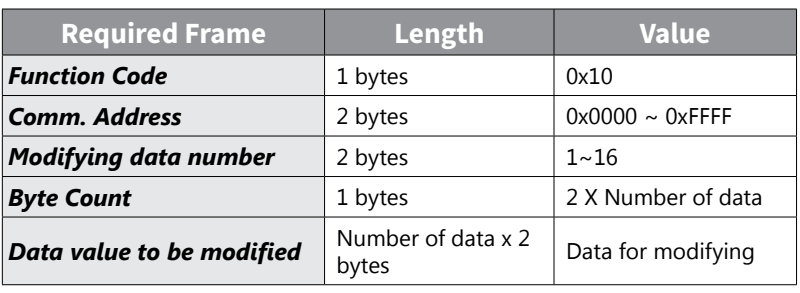

#### <span id="page-467-0"></span>*Frame configuration responding to Master from Server*

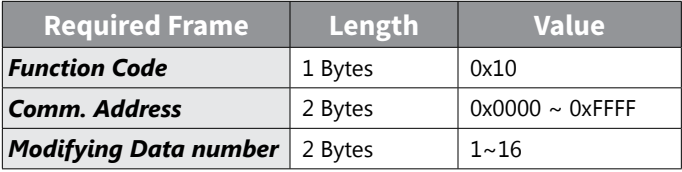

#### *Except Frame*

This is a responding frame from server in case of an error that happens when it sends the required frame from Client.

# *Exception Frame Structure*

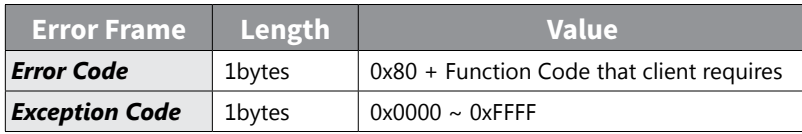

#### *Exception Code Type*

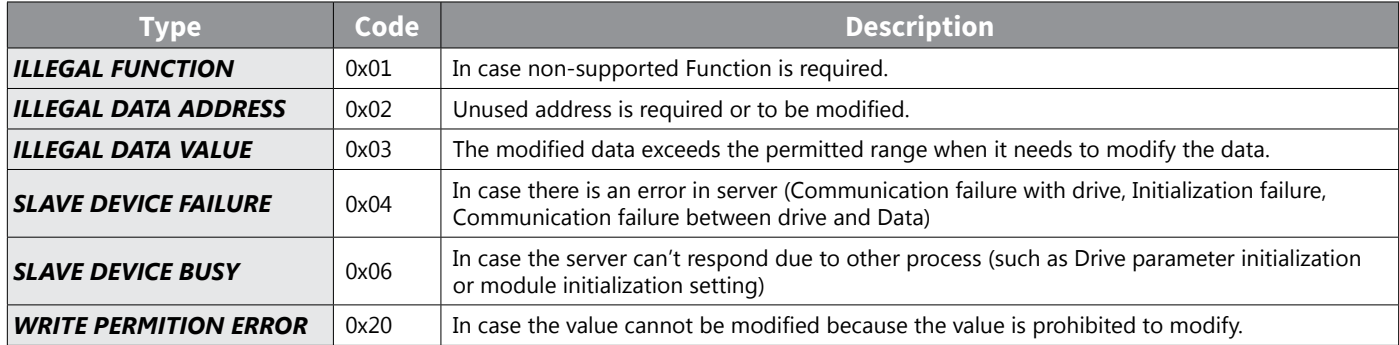
# **EtherNet/IP**

## *Basic Protocol Configuration*

The EtherNet/IP is a protocol implemented with the CIP (Common Industrial Protocol), defined by the ODVA, by using TCP and UDP.

- Originator: It is the device requesting connection, called Client. The device represents a PLC or a scanner.
- Target: It is the device responded to the connection, called Server. The device represents an Drive.

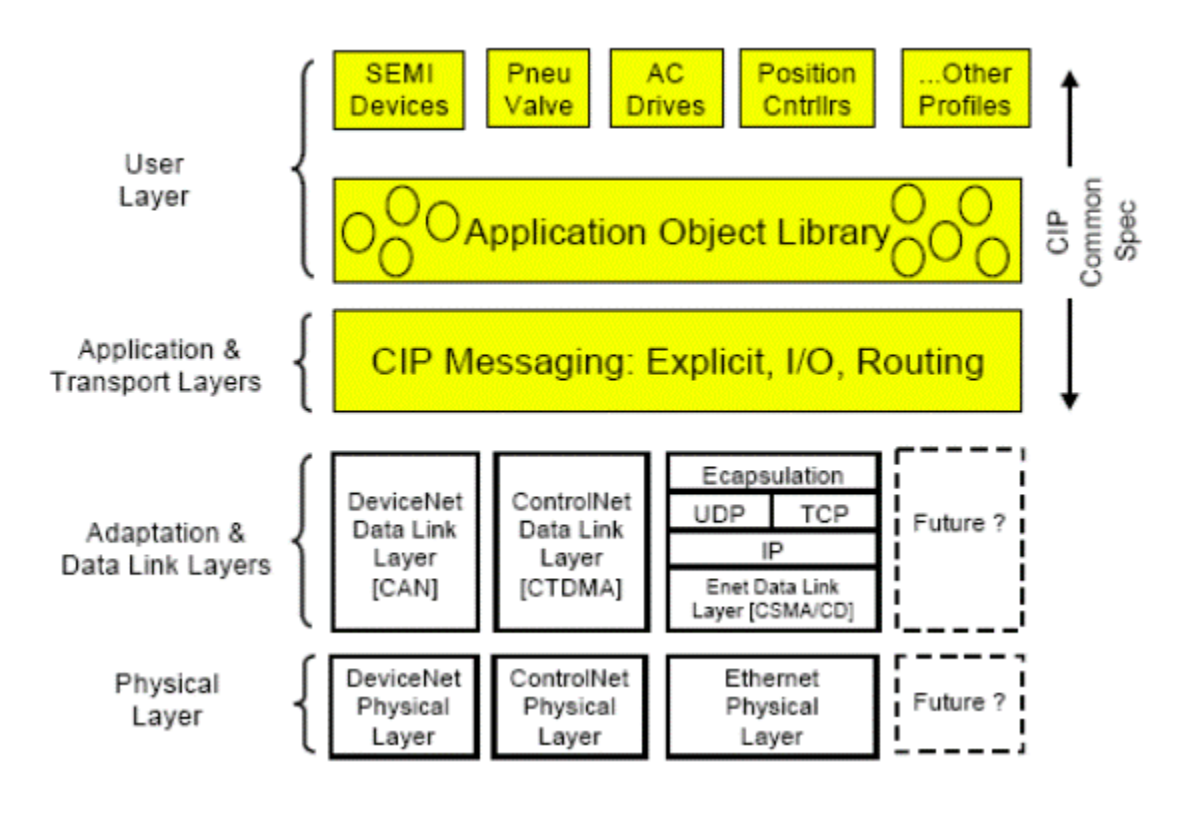

## *Implicit Message*

The Implicit Message is also called I/O Message, which is the data communicated between the Client (Originator) and Server (Target) at preset period by the Input Instance and Output Instance. The connection is a Class 1 Connection

## *Supported range*

- Transport Type
	- » Originator->Target: Point to Point
	- » Target->Originator: Multicast
- Transport Trigger: Cyclic
- Configuration Connection: 1
- Connection Tag: Not supported
- Priority
	- » Originator->Target: Scheduled
	- » Target->Originator: Scheduled
	- » Configuration Data: Not supported

### *Input Instance*

The data of the Drive status periodically sent from the Drive to PLC or a Client device.

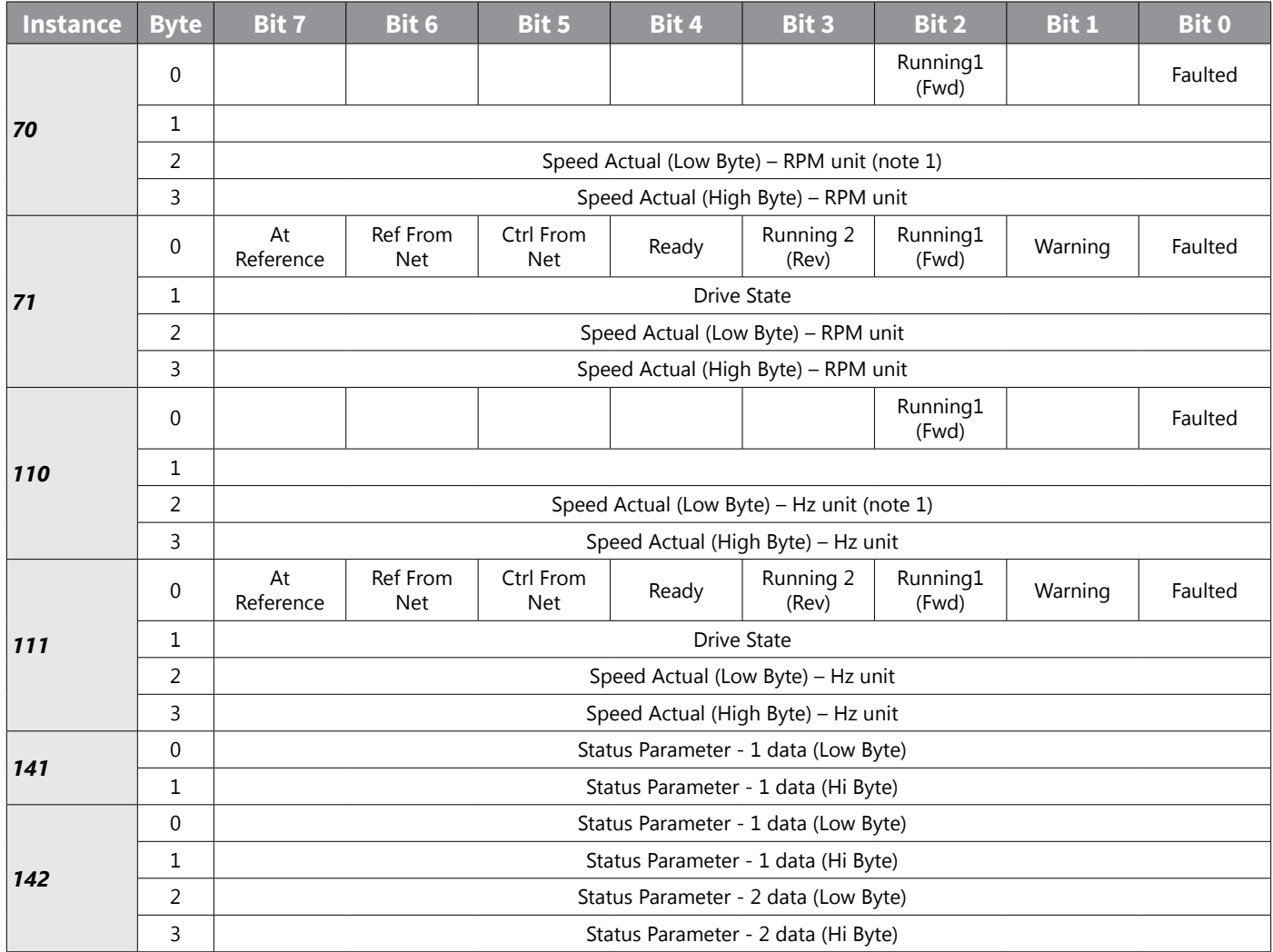

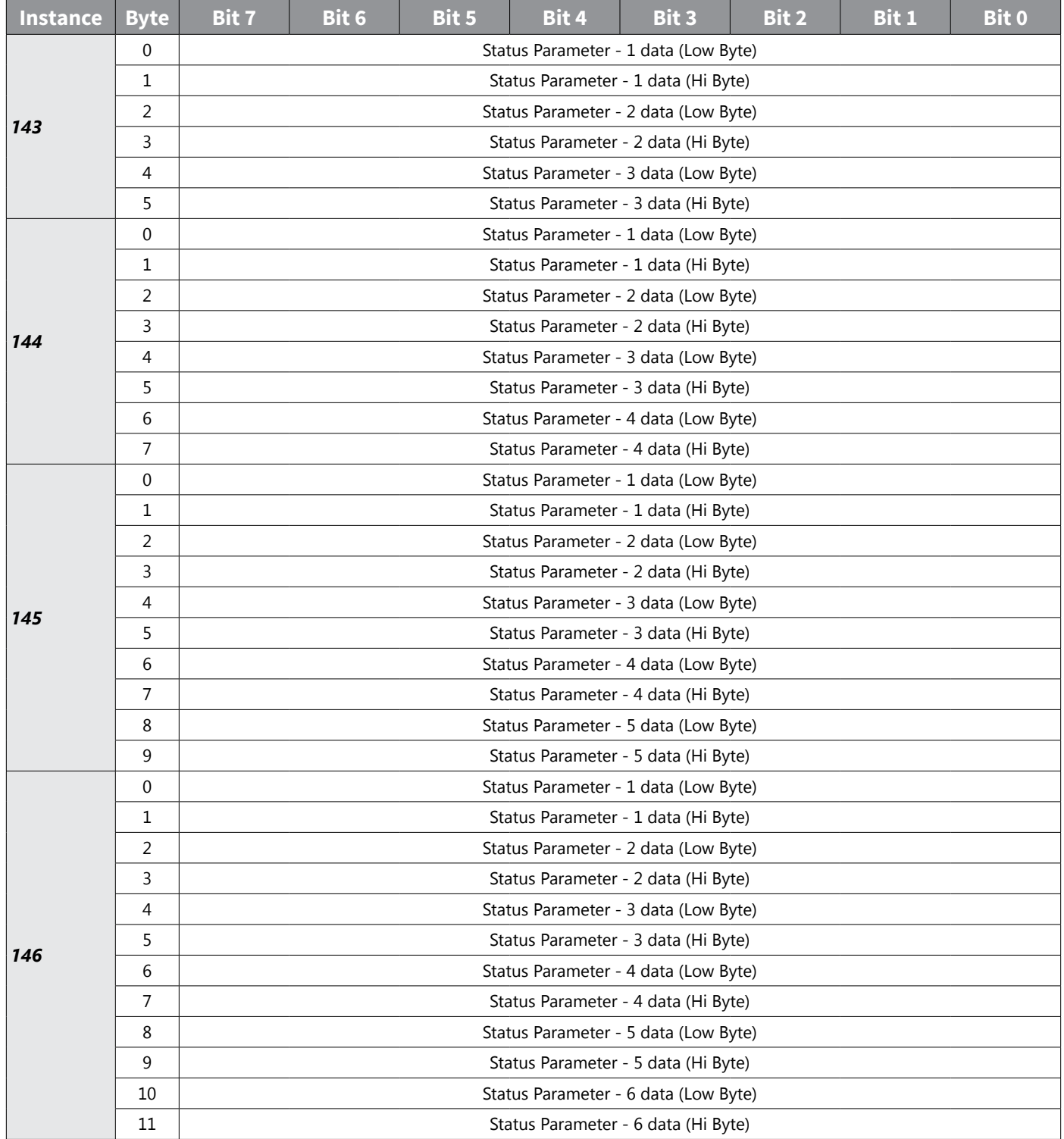

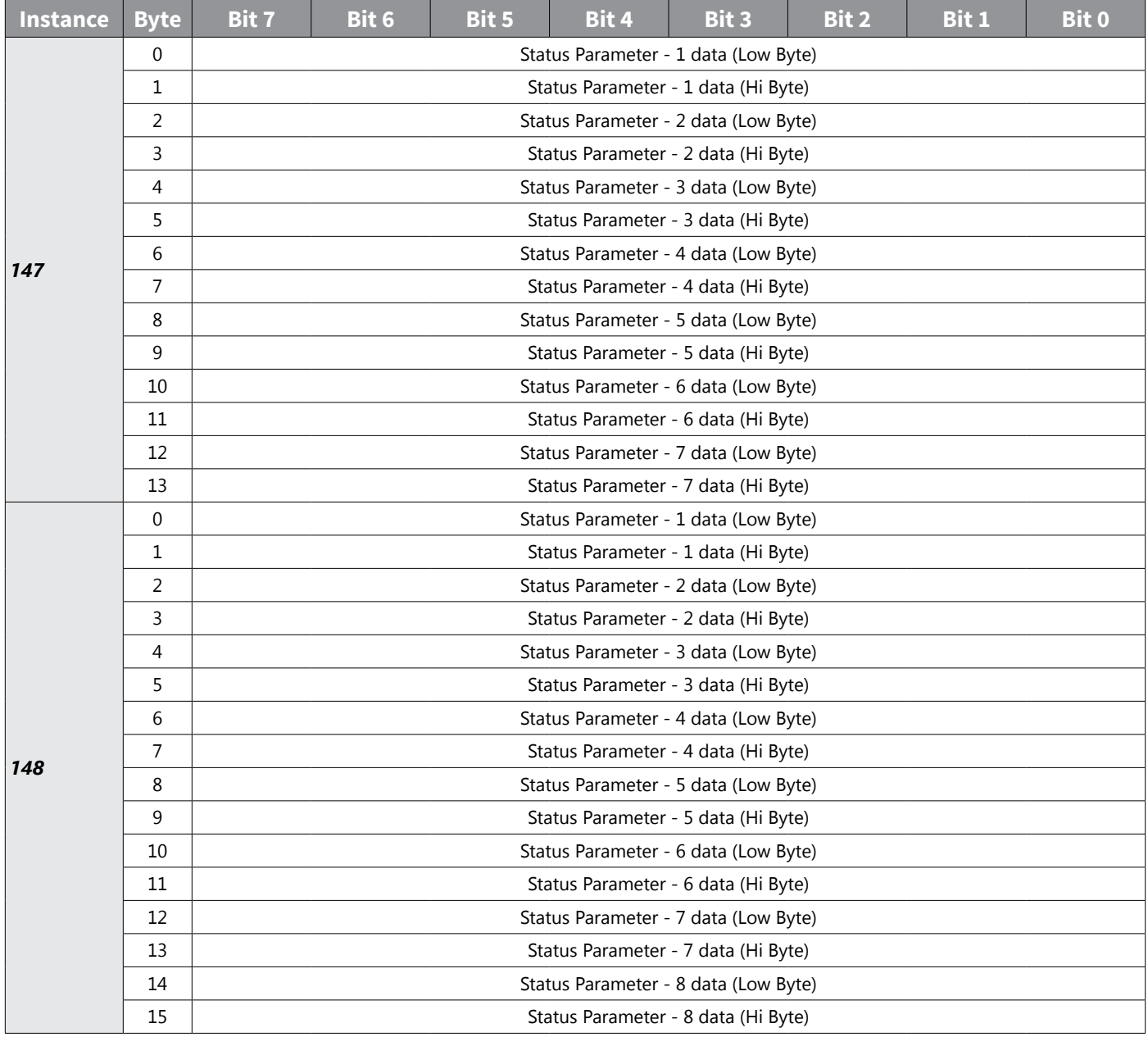

The table below presents the description of the bit data for the 0, 1 byte of 70, 71, 110, 111.

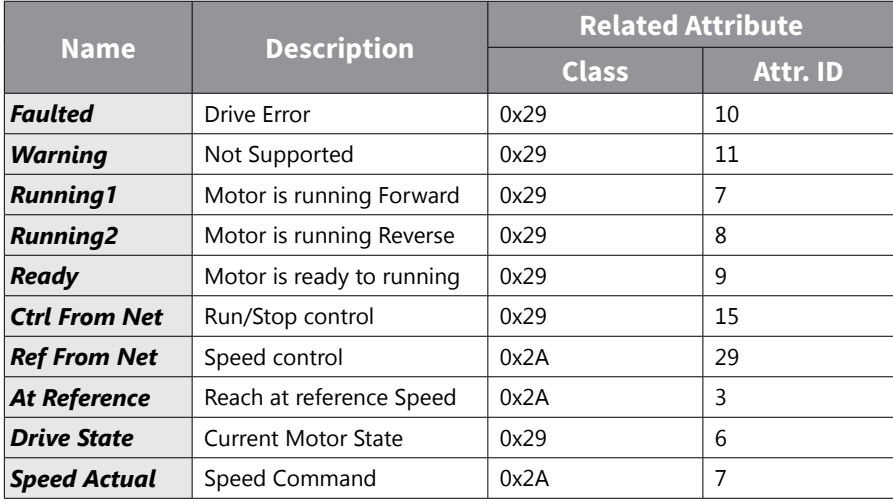

IH ACN Series AC Drive User Manual – 1st Ed, Rev J – 09/06/2023 Page C–24

## *Output Instance*

The command data sent from PLC or a Client device to the Drive, on periodical frequency.

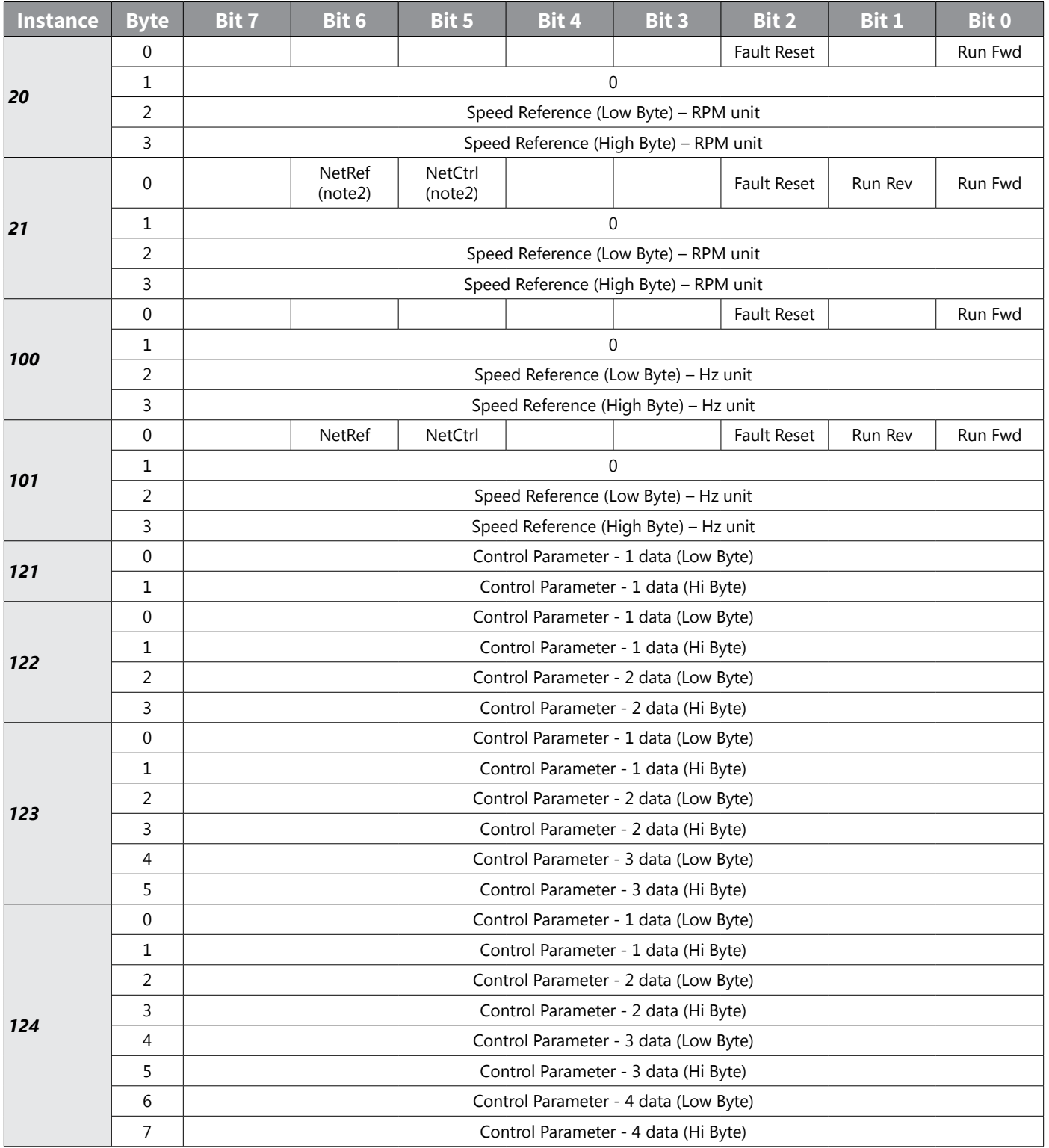

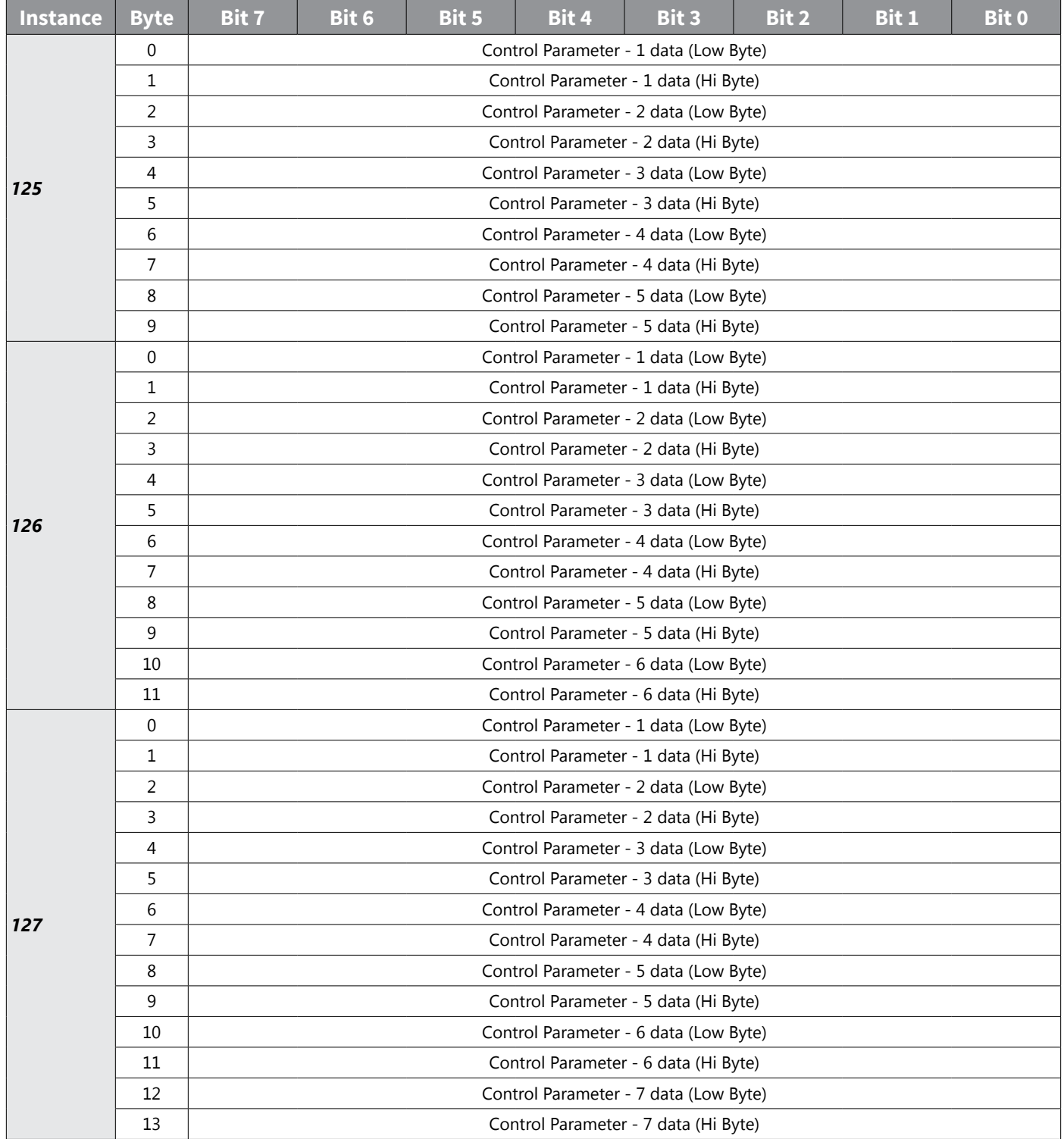

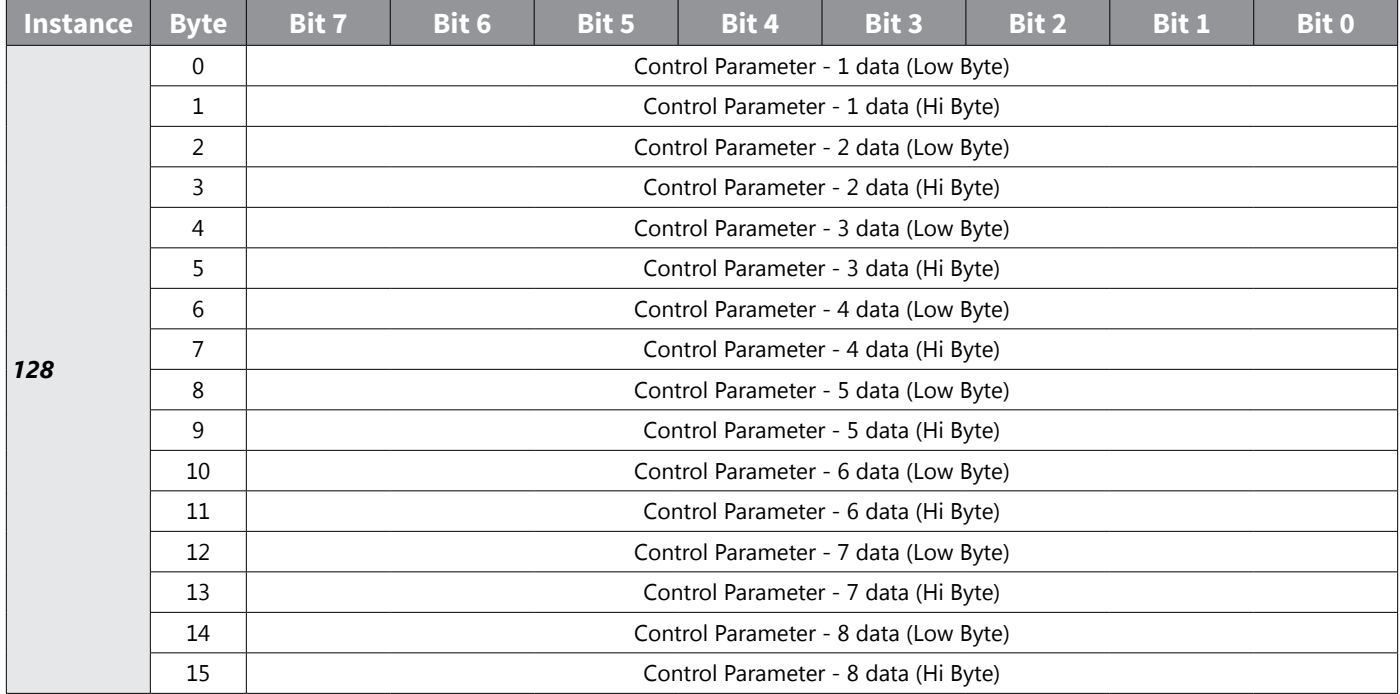

The table below presents the data description of the 0Byte of 20, 21, 100 and 101.

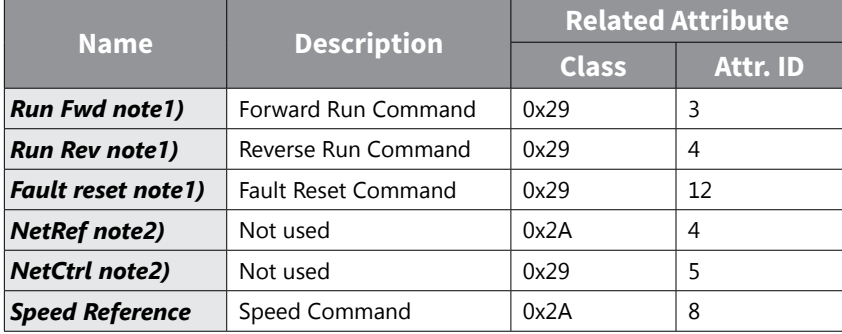

note1) refer to the Drive Run and Fault in the Control Supervisor Object (Class 0x29).

note2) the setting of the Reference Control and Run/Strop Control can be made only by the LCD Control Panel. Therefore, NetRef and NetCtrl are not used at the Instances 21 and 101.

## *Explicit Message*

A non-periodic communication method used for reading or writing the attribute value of the Drive or EtherNet/ IP. The UCMM method which can communicate data between Originator and Target without connection, and a periodic data communication method using Class 3 Connection are available.

## *Supported Object*

## *Identity Object (Class 0x01, Instance 1)*

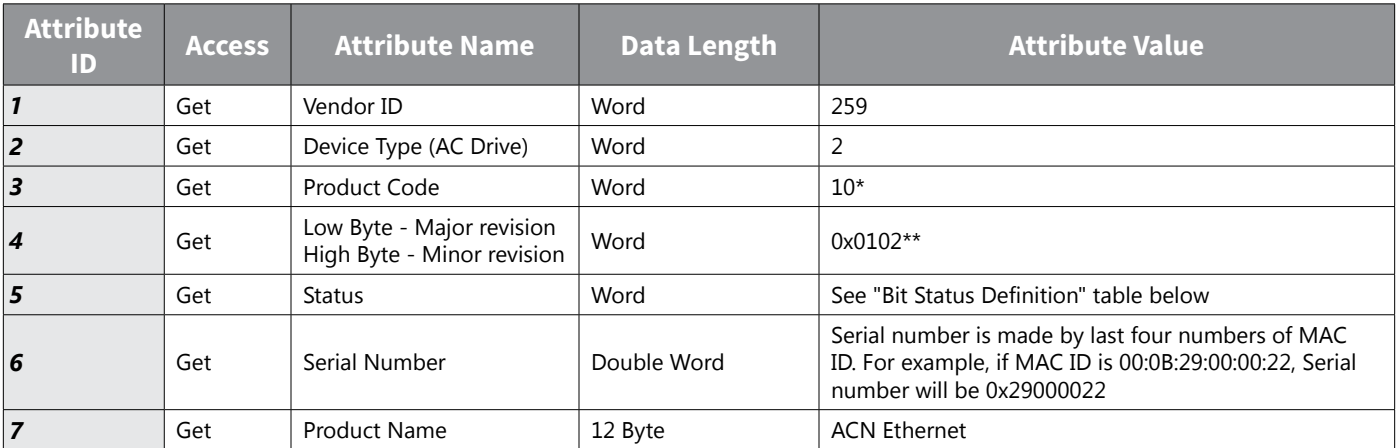

*\*Product code '6' means ACN AC drive.*

*\*\*The Upper and Lower byte represent the Major Revision and Minor Revision, respectively. For example, 0x0102 means 2.01. The version of the Ethernet communication is indicated in the Keypad CM. 6 FBus S/W Ver.*

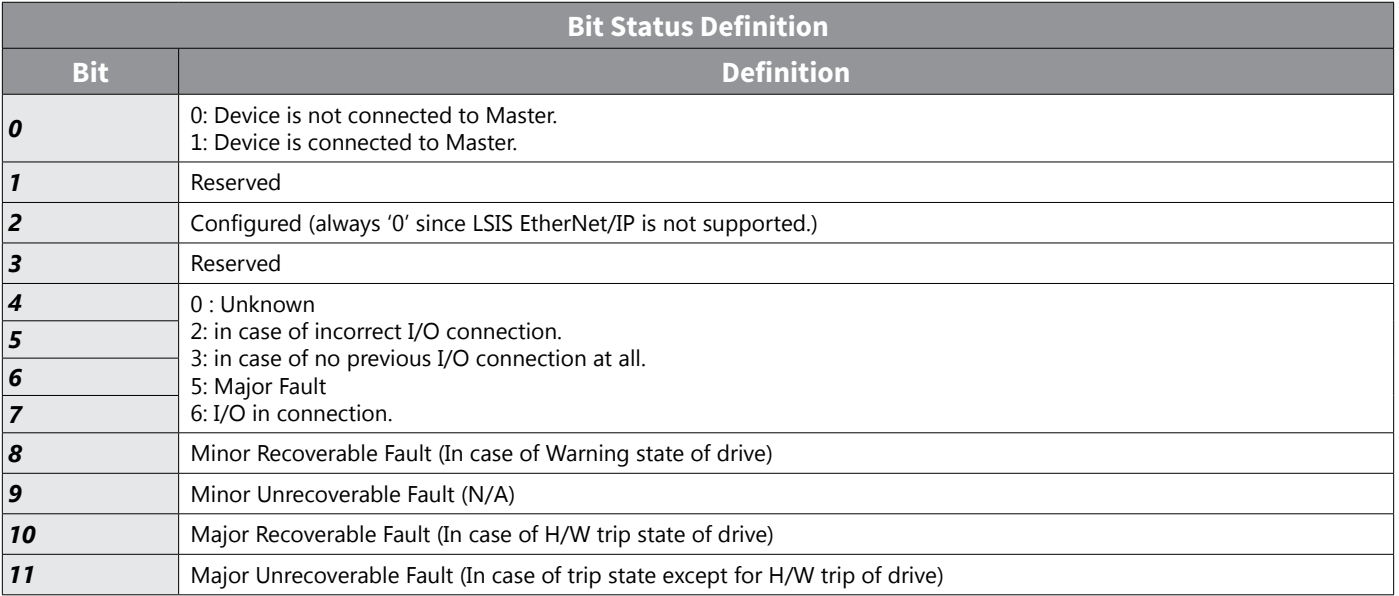

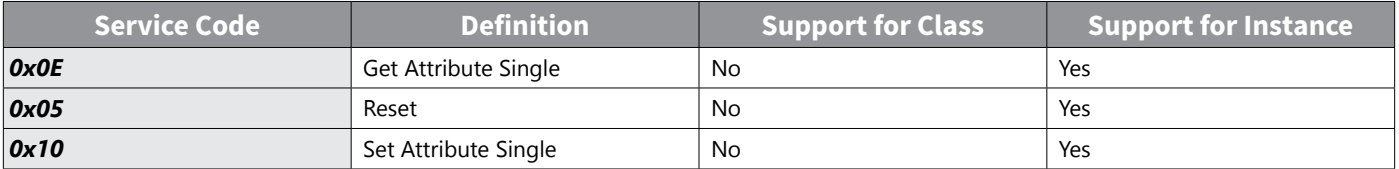

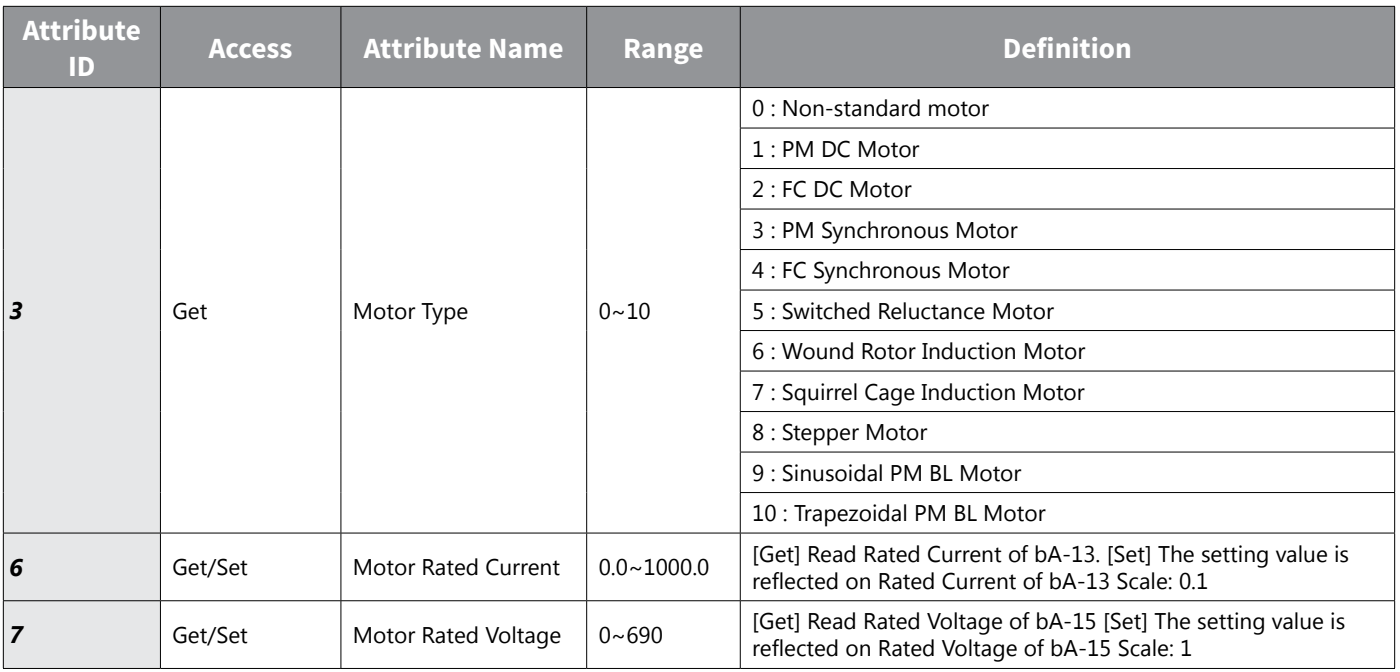

## *Motor Data Object (Class 0x28, Instance 1)*

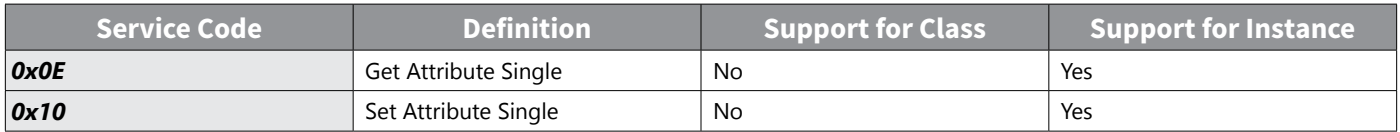

# *Control Supervisor Object (Class 0x29, Instance 1)*

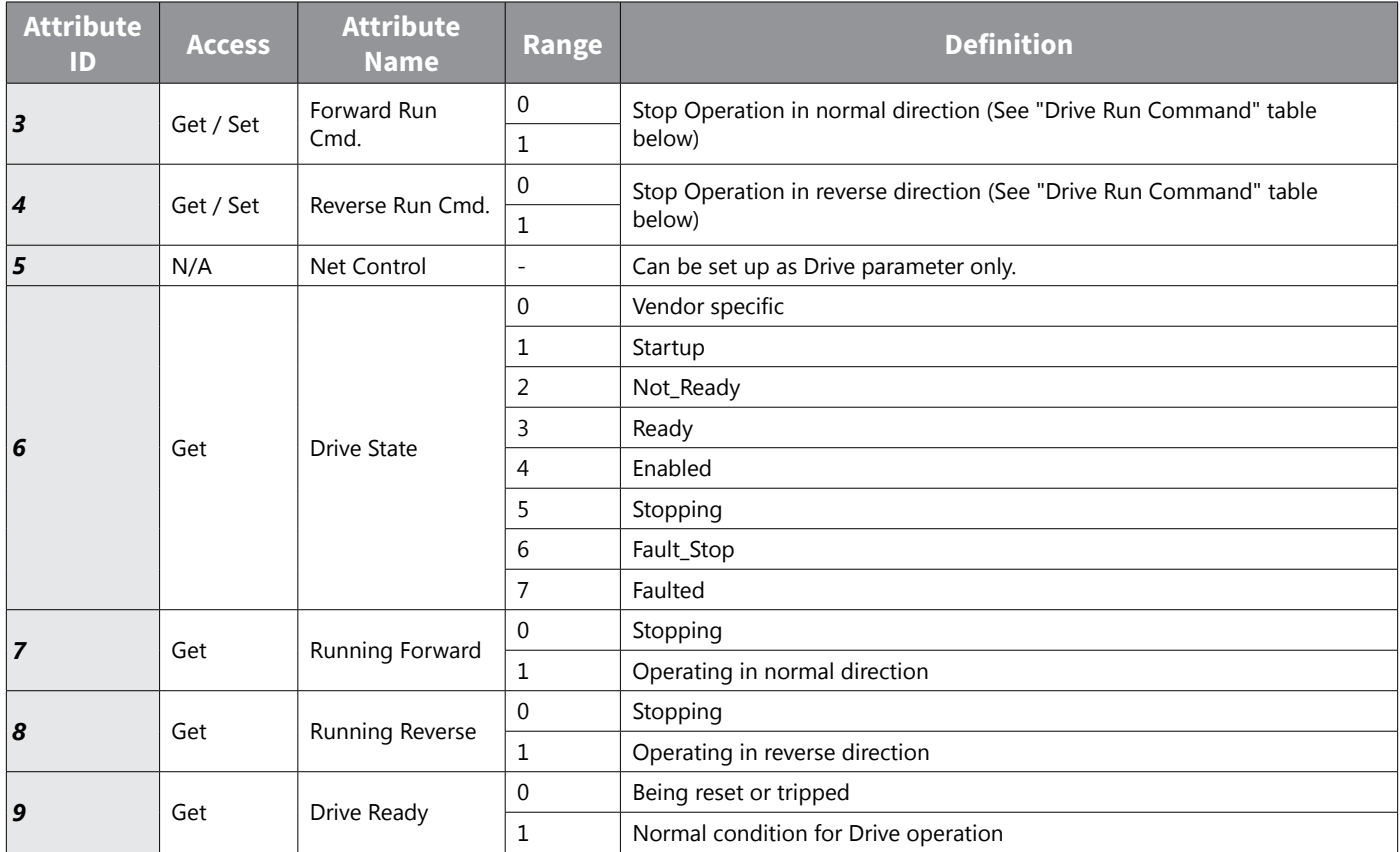

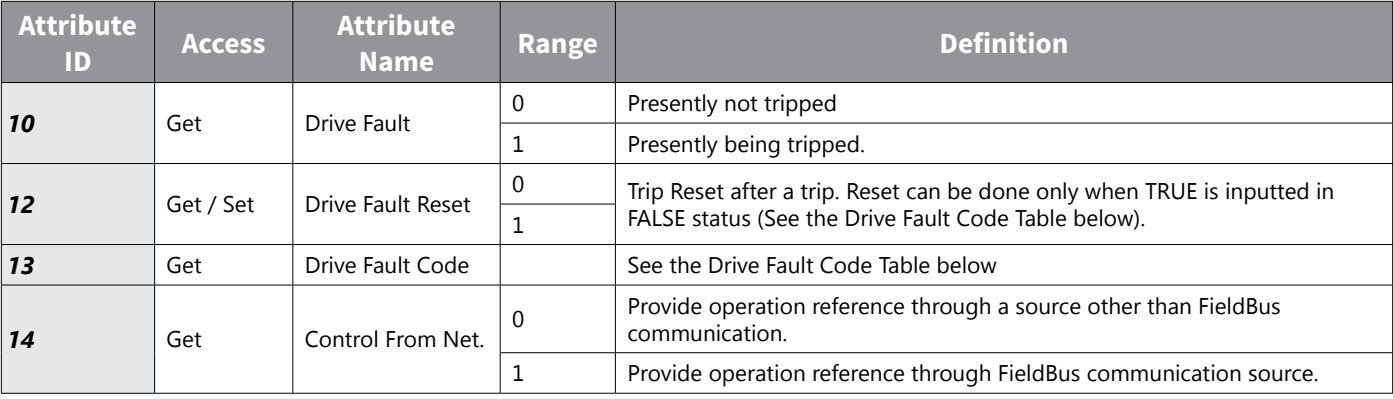

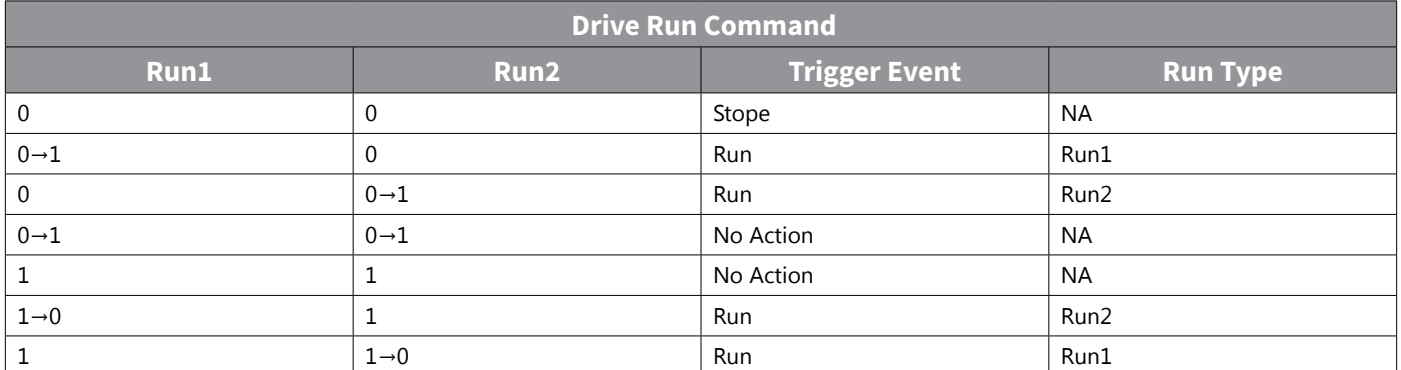

*Run1 stands for the Forward Run Cmd. and Run 2 stands for the Reverse Run Cmd. In other words, the Option gives*  an operation reference to the Drive at the moment of change from 0(FALSE) to 1(TRUE). When the Forward Run Cmd. *value has been read, it does not represent the present operation status of the Drive, but the operation command value of the Option.*

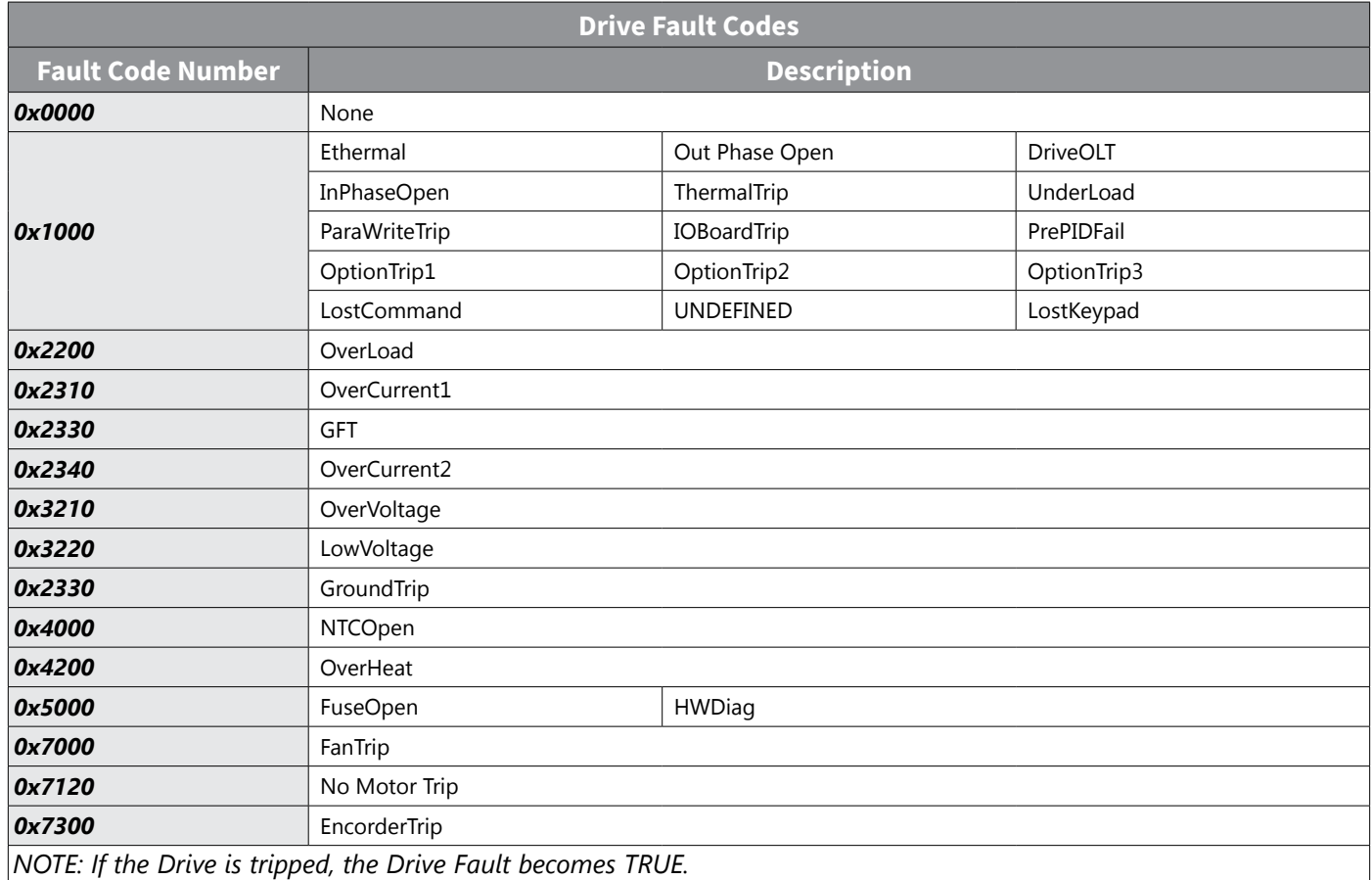

IH ACN Series AC Drive User Manual – 1st Ed, Rev J – 09/06/2023 Page C–30

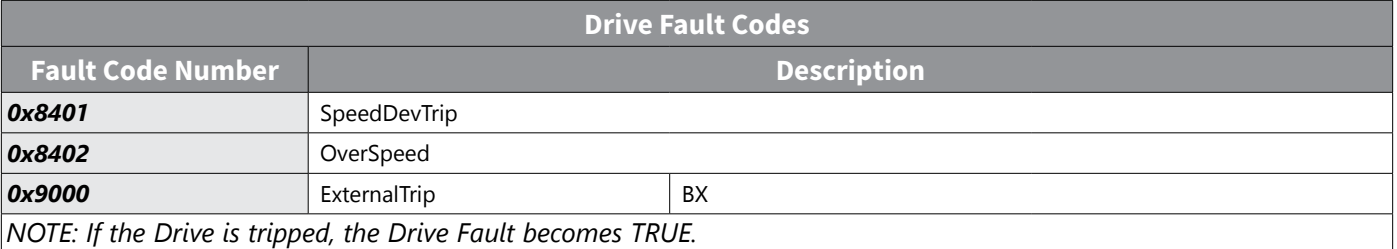

At 0 → 1 (FALSE → TRUE), the Drive Fault Reset gives TRIP RESET reference to Drive. Overwriting 1 (TRUE) on 1 (TRUE) does not generate RESET reference to the Drive trip. To send RESET reference from Option to Drive in 1 (TRUE) status, write 0 (FAULT) and then write 1(TRUE) again.

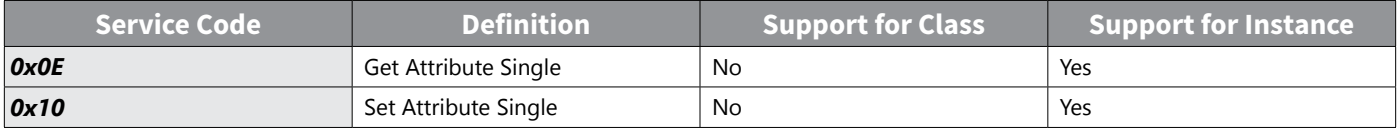

## *AC Drive Object (Class 0x2A, Instance 1)*

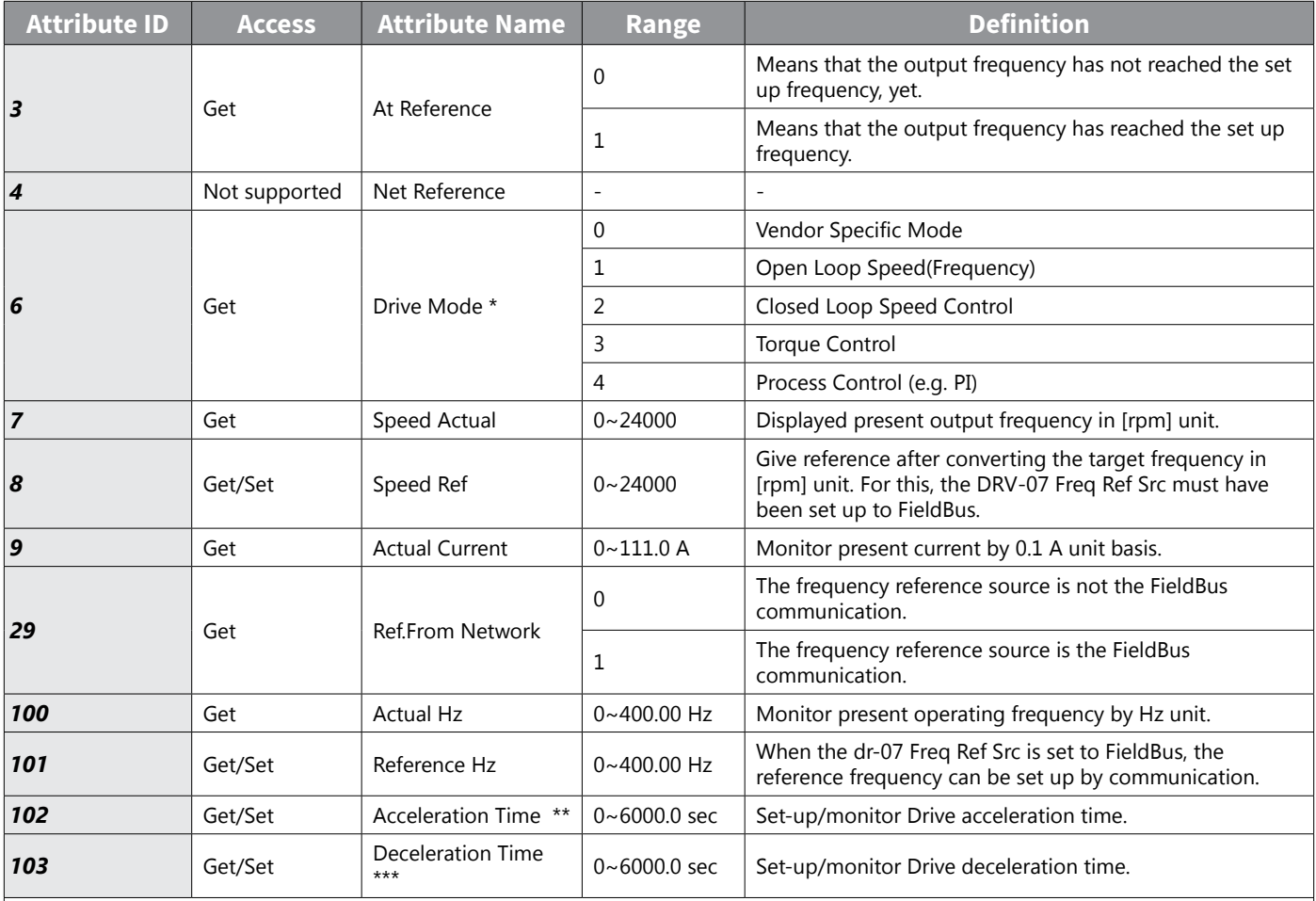

*\*Related with dr-10 Torque Control and AP-01 App mode. If the dr-10 Torque Control is set to 'Yes,' Drive Mode becomes "Torque Control," and if AP-01 App mode is set to Proc PID, the Drive Mode becomes "Process Control (e.g.PI)." \*\*dr-03: Acc Time value.*

*\*\*\* dr-04: Dec Time value.*

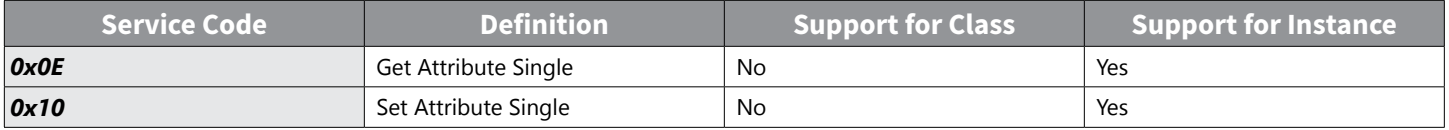

## *Class 0x64 (Drive Object) – Manufacture Profile*

This is the object to access Keypad Parameters of the Drive.

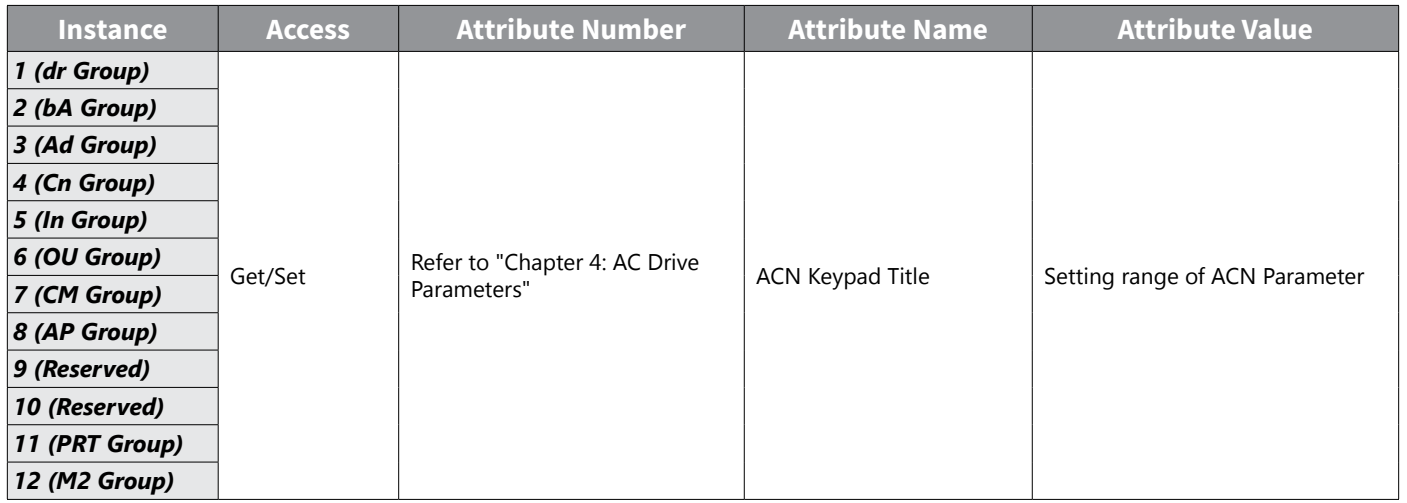

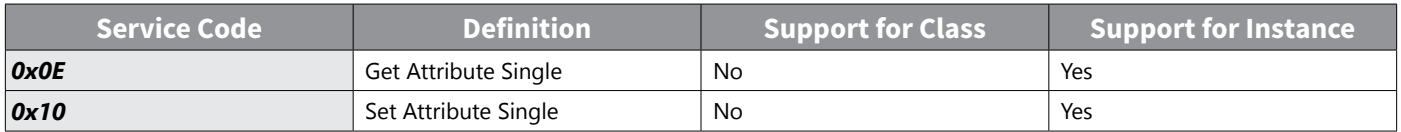

## **Lost Command**

## *Drive Keypad Parameter*

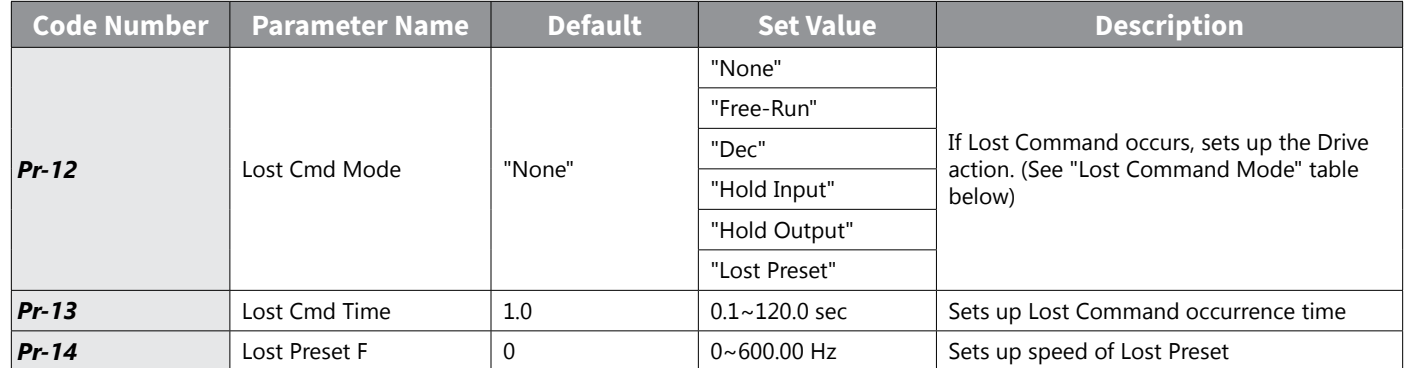

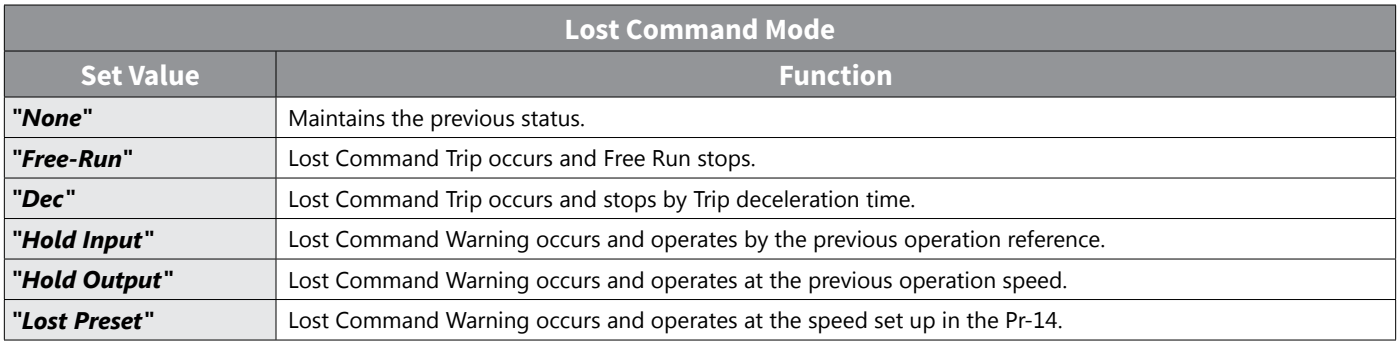

## *Modbus TCP Lost Command Status*

If the Modbus TCP receives no data from Client for 100msec, the Option becomes Lost Command status, and after the time set up in the Pr-13, the Drive operates according to the settings in the Pr-12.

## *EtherNet/IP Lost Command Status*

If there is no Implicit Message Connection (Class1 Connection) between the Originator (PLC or Client) and Target (Drive), the Option becomes Lost Command status, and after the time set up in the Pr-13, the Drive operates according to the settings in the Pr-12.

# **APPENDIX D: SAFE TORQUE OFF**

# **APPENDIX** D

# **TABLE OF CONTENTS**

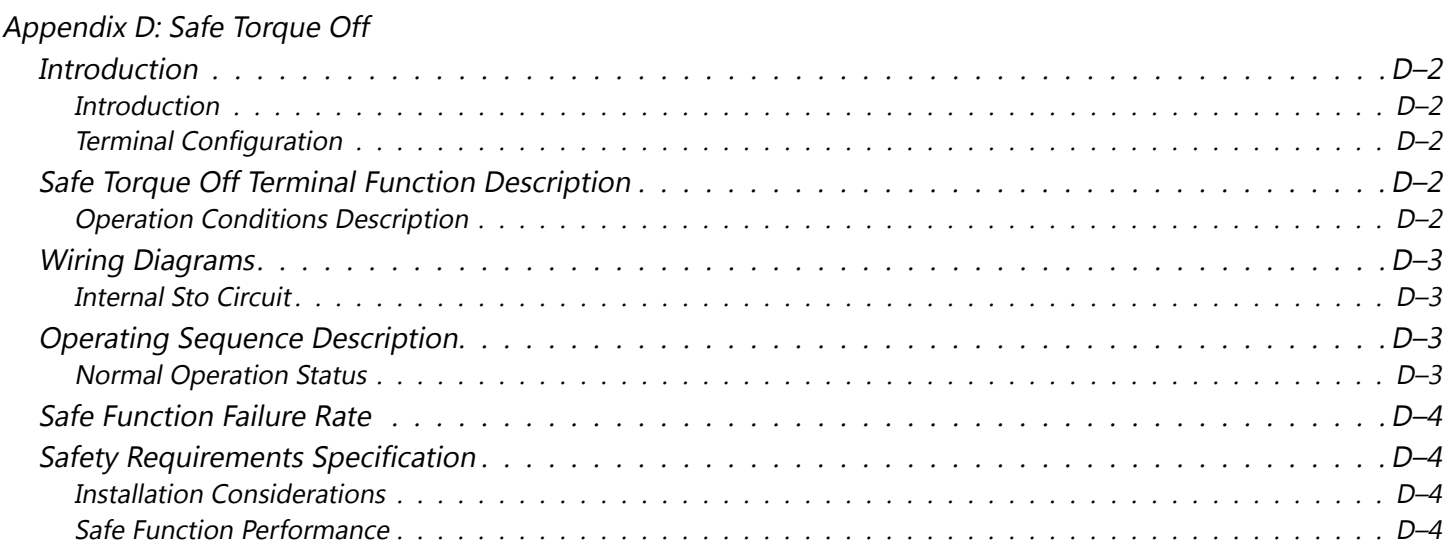

## <span id="page-482-0"></span>**Introduction**

## *Introduction*

The Safe Torque Off (STO) function turns off the power supplied to the motor through the hardware, so that the motor cannot produce torque. This method of removing power from the motor is considered an emergency power off, also known as "coast to stop." The Safe Torque Off function utilizes two independent hardware circuits to control the motor current drive signal, and thus turns off the inverter power module output in order to achieve the status of safe stop. In normal E-stop situations, both circuits will be opened (using a dual-channel safety relay, etc.).

ACN Series drives have built-in safety functions suitable for modern safety standards. The Safety input function meets EN ISO 13849-1 PLd and EN 61508 SIL2 (EN60204-1, stop category 0).

This feature is standard and enables compliance with current safety standards.

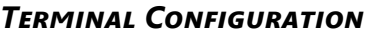

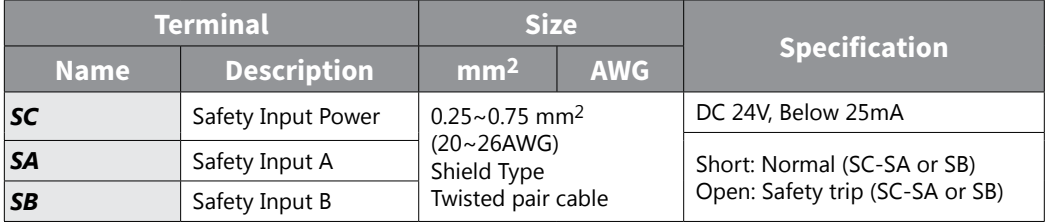

# **Safe Torque Off Terminal Function Description**

## *Operation Conditions Description*

To detect a safety situation, 24V power is not detected or external switch (Safety relay) is disconnected to signal both circuits. These two circuits are connected to the CPU, Gate Drive circuit, and serve to block the PWM Gate to shut off the drive output in a safety situation.

- IGBT Drive IC Power Off: In a Safety situation, signals are transmitted to the CPU via the Safety A (SA) circuit, turning off the Gate Drive IC power to shut down the Gate.
- IGBT Drive Buffer IC Shutdown: In a Safety situation, turn the pin of the Gate Drive or Drive buffer IC high through the Safety B (SB) circuit to shut down the Gate.

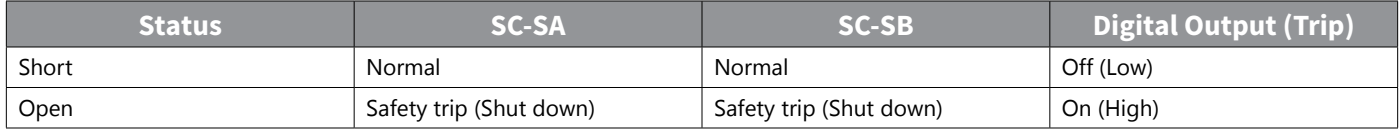

# <span id="page-483-0"></span>**Wiring Diagrams**

## *Internal Sto Circuit*

In the figure below, the factory setting for SC-SA and SC-SB is short circuit by a factory installed jumper.

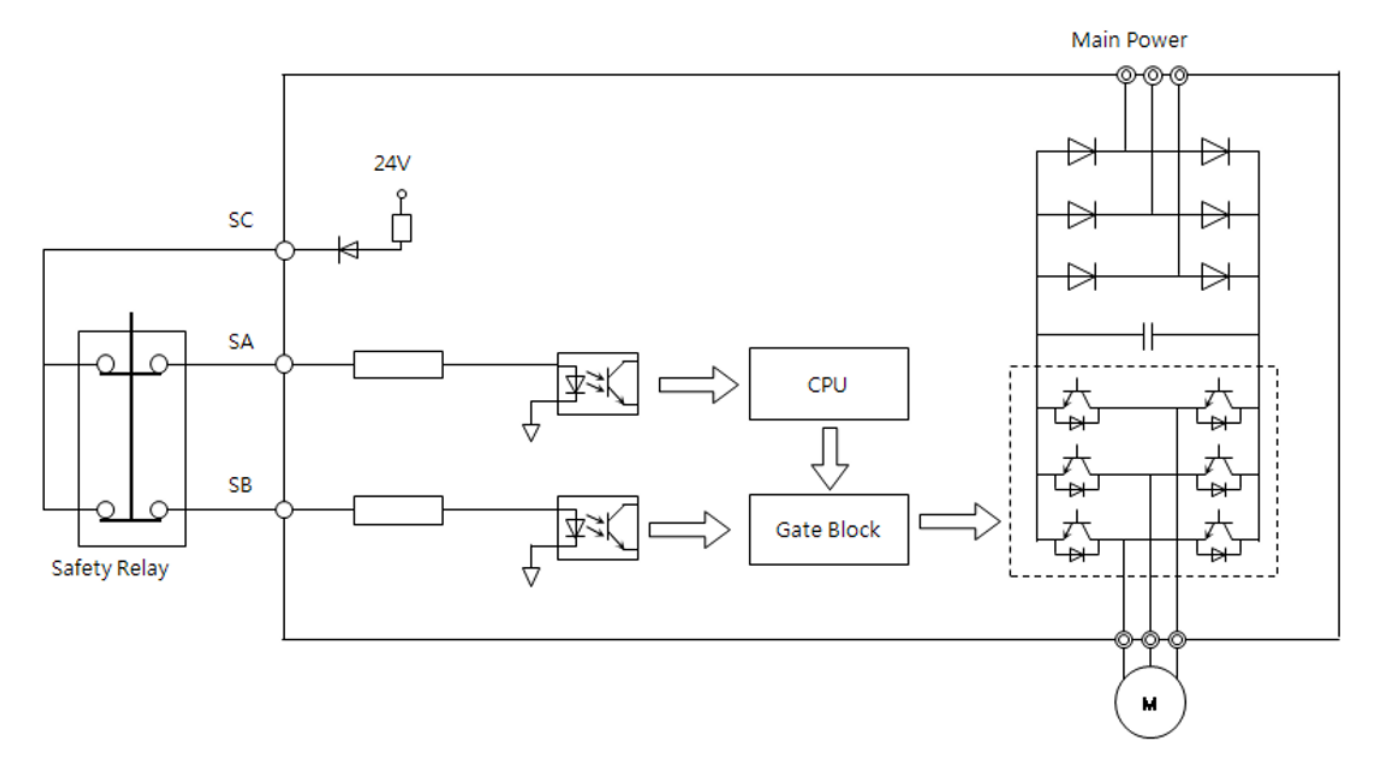

# **OPERATING SEQUENCE DESCRIPTION**

## *Normal Operation Status*

J.

When the SC-SA and SC-SB = On (Short), the drive will execute "Operating" or "Stop" according to Run/Stop command.

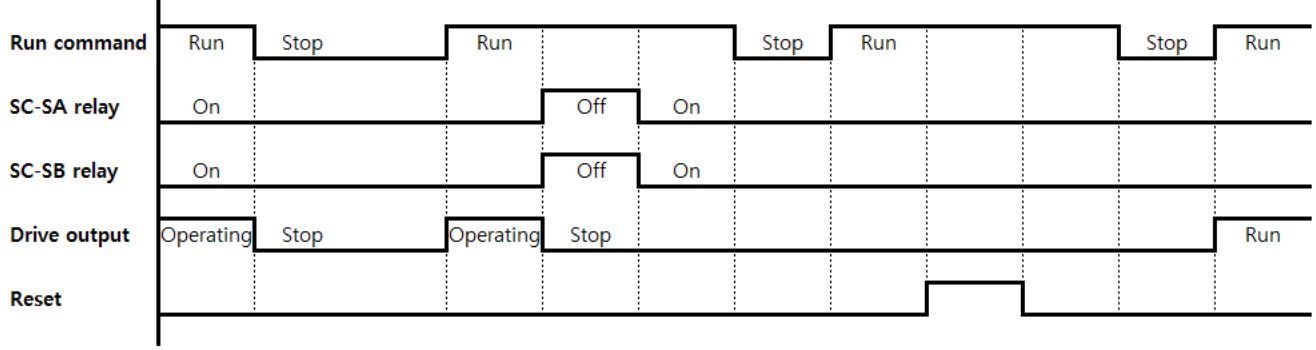

# <span id="page-484-0"></span>**SAFE FUNCTION FAILURE RATE**

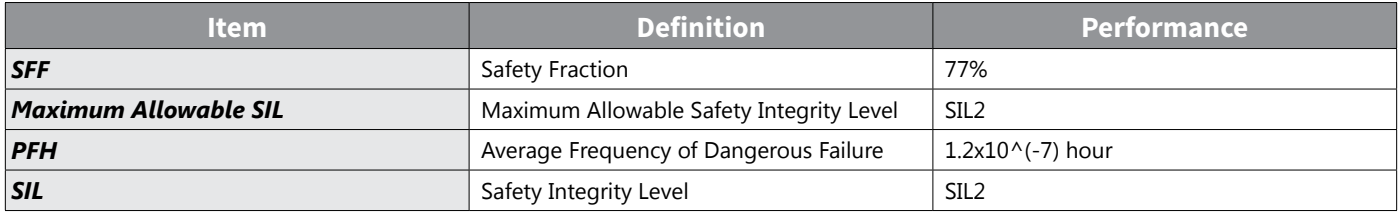

# **Safety Requirements Specification**

## *Installation Considerations*

The extremes of all environmental conditions (including electromagnetic) that are likely to be encountered by the PDS (SR) during storage, transport, testing, installation, commissioning, operation and maintenance.

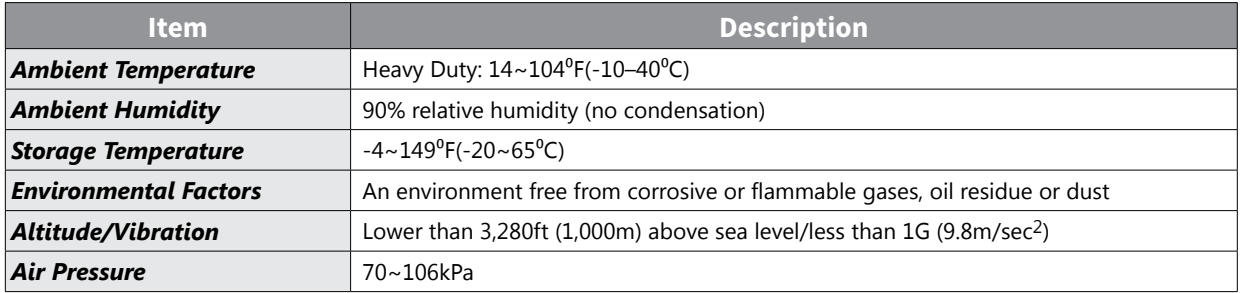

## *Safe Function Performance*

For each safety-related function (or group of simultaneously used safety functions), both a SIL capability and a maximum probability of dangerous random hardware failure.

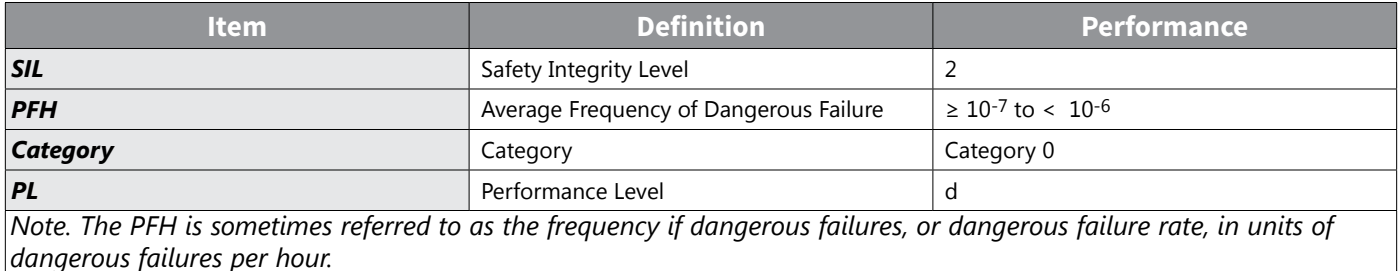

The standard of Safety Integrity Level and Performance Level is as follows:

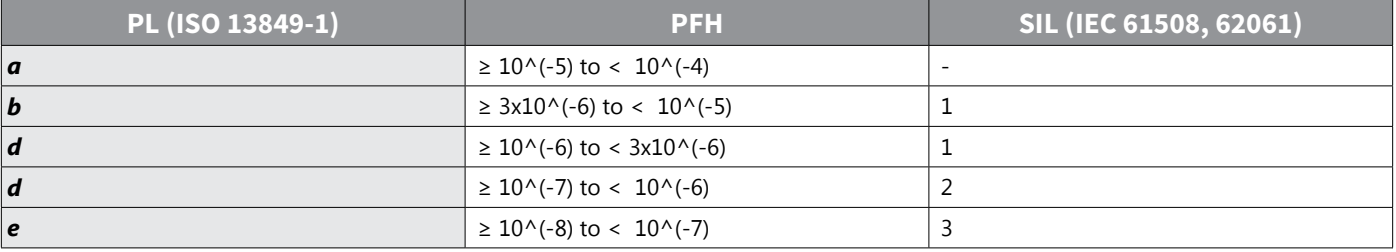